# **Video and Image Processing Blockset™ 3** Reference

# MATLAB<sup>®</sup><br>SIMULINK®

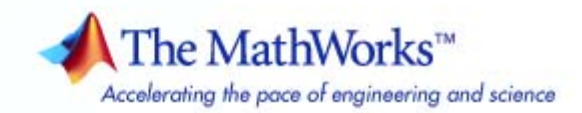

#### **How to Contact The MathWorks**

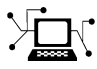

 $\omega$ 

www.mathworks.com Web comp.soft-sys.matlab Newsgroup www.mathworks.com/contact\_TS.html Technical Support

bugs@mathworks.com Bug reports

suggest@mathworks.com Product enhancement suggestions doc@mathworks.com Documentation error reports service@mathworks.com Order status, license renewals, passcodes info@mathworks.com Sales, pricing, and general information

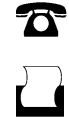

 $\bowtie$ 

508-647-7000 (Phone) 508-647-7001 (Fax)

The MathWorks, Inc. 3 Apple Hill Drive Natick, MA 01760-2098

For contact information about worldwide offices, see the MathWorks Web site.

*Video and Image Processing Blockset™ Reference*

© COPYRIGHT 2004 –2010 by The MathWorks, Inc.

The software described in this document is furnished under a license agreement. The software may be used or copied only under the terms of the license agreement. No part of this manual may be photocopied or reproduced in any form without prior written consent from The MathWorks, Inc.

FEDERAL ACQUISITION: This provision applies to all acquisitions of the Program and Documentation by, for, or through the federal government of the United States. By accepting delivery of the Program or Documentation, the government hereby agrees that this software or documentation qualifies as commercial computer software or commercial computer software documentation as such terms are used or defined in FAR 12.212, DFARS Part 227.72, and DFARS 252.227-7014. Accordingly, the terms and conditions of this Agreement and only those rights specified in this Agreement, shall pertain to and govern the use, modification, reproduction, release, performance, display, and disclosure of the Program and Documentation by the federal government (or other entity acquiring for or through the federal government) and shall supersede any conflicting contractual terms or conditions. If this License fails to meet the government's needs or is inconsistent in any respect with federal procurement law, the government agrees to return the Program and Documentation, unused, to The MathWorks, Inc.

#### **Trademarks**

MATLAB and Simulink are registered trademarks of The MathWorks, Inc. See [www.mathworks.com/trademarks](http://www.mathworks.com/trademarks) for a list of additional trademarks. Other product or brand names may be trademarks or registered trademarks of their respective holders.

#### **Patents**

The MathWorks products are protected by one or more U.S. patents. Please see [www.mathworks.com/patents](http://www.mathworks.com/patents) for more information.

#### **Revision History**

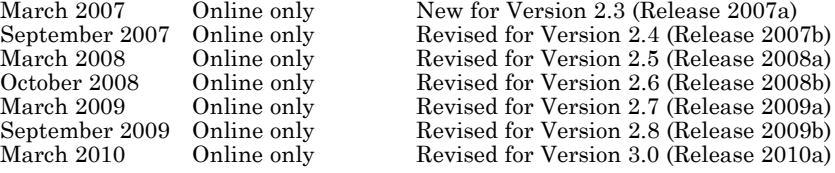

## **Contents**

## **[Block Reference](#page-8-0)**

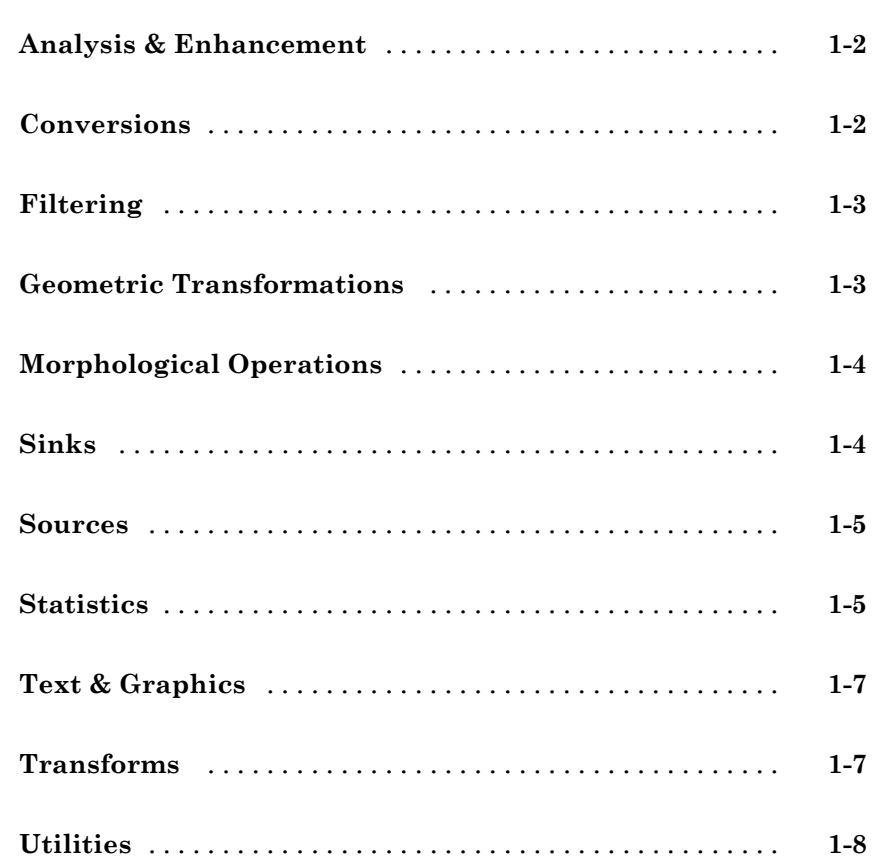

## **[System Object Reference](#page-694-0)**

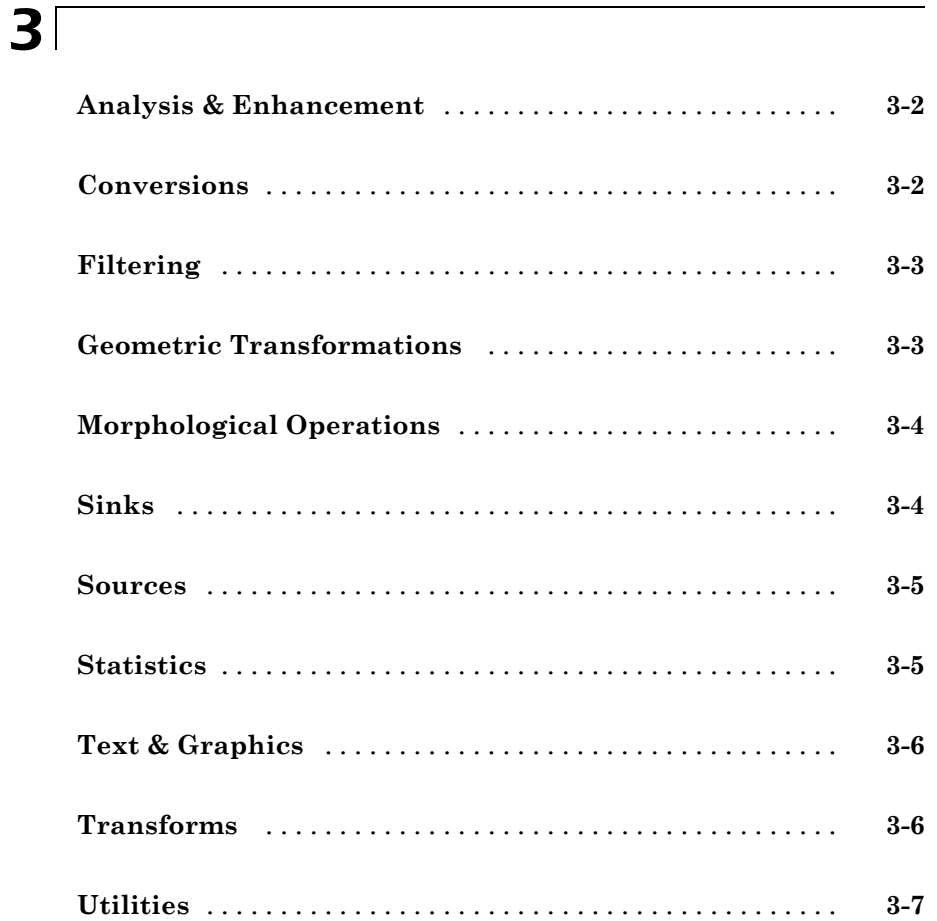

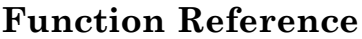

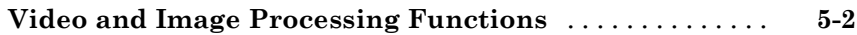

*[4](#page-702-0)*

# <span id="page-8-0"></span>Block Reference

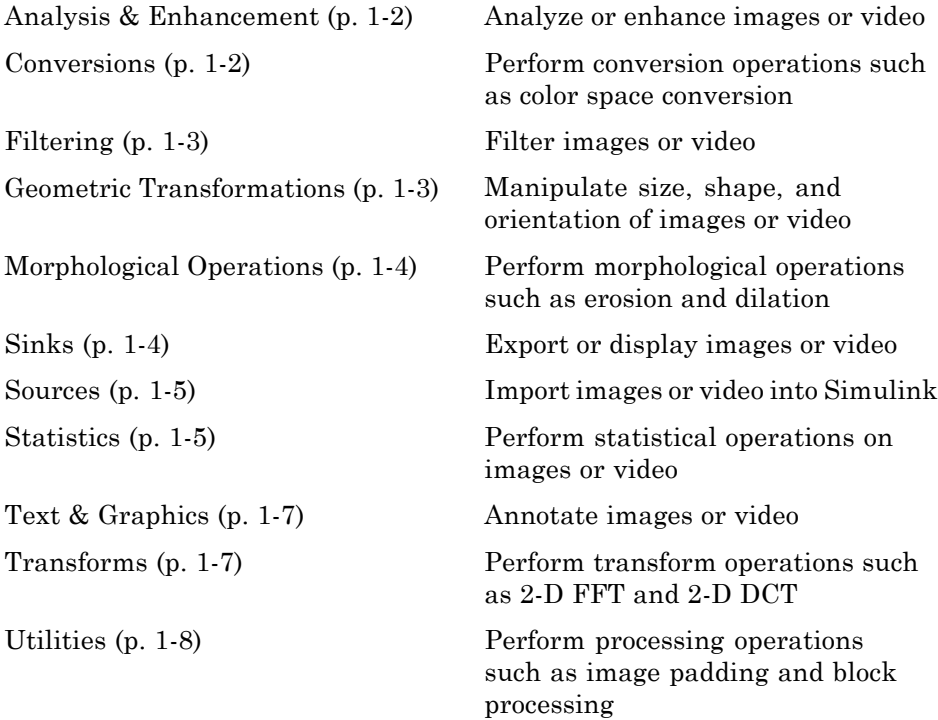

## <span id="page-9-0"></span>**Analysis & Enhancement**

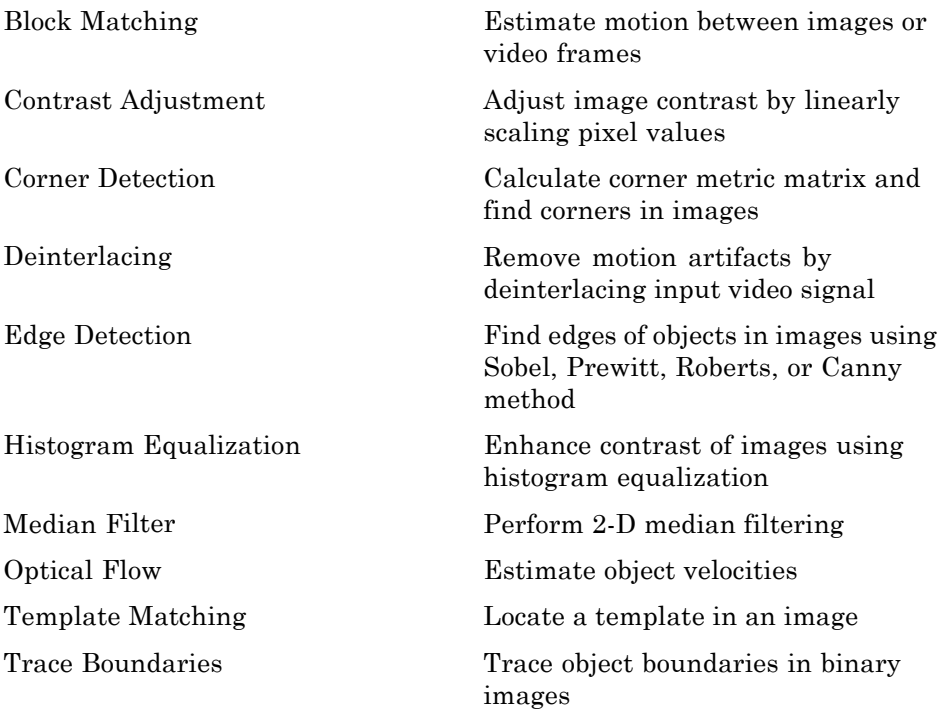

## **Conversions**

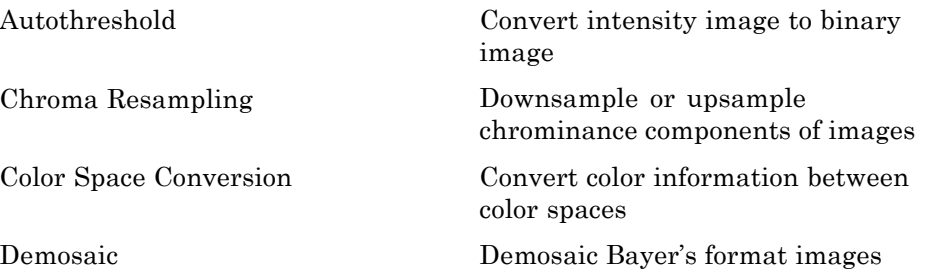

<span id="page-10-0"></span>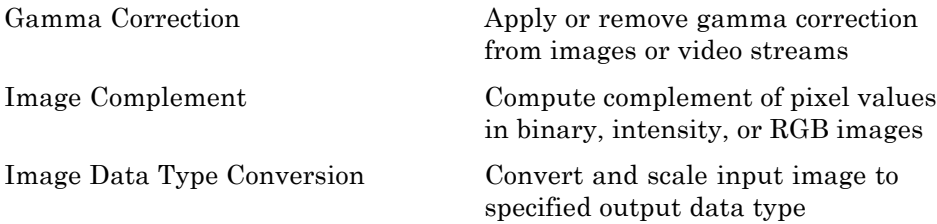

## **Filtering**

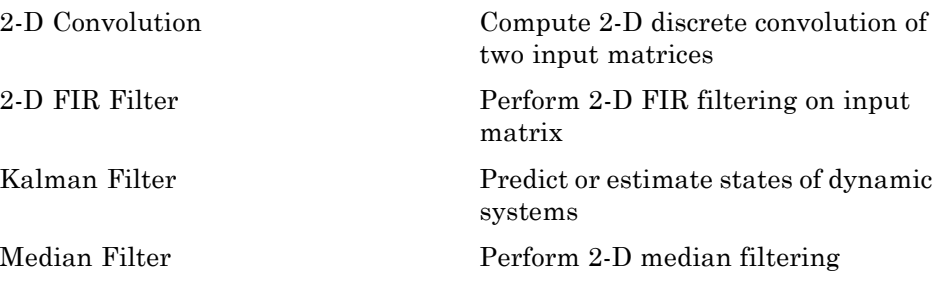

## **Geometric Transformations**

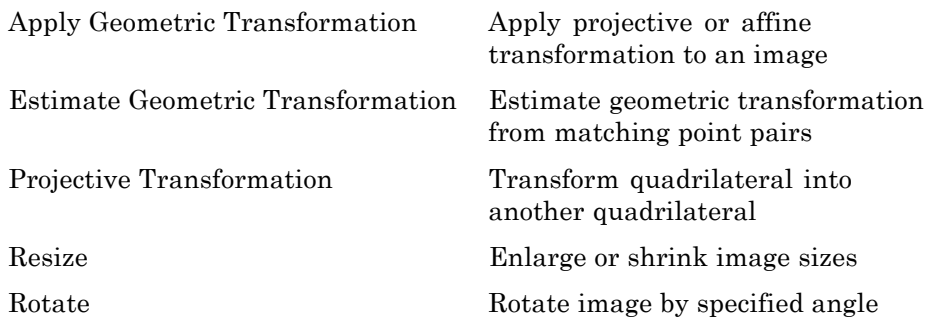

<span id="page-11-0"></span>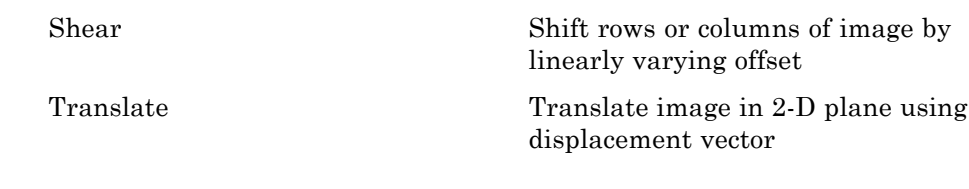

## **Morphological Operations**

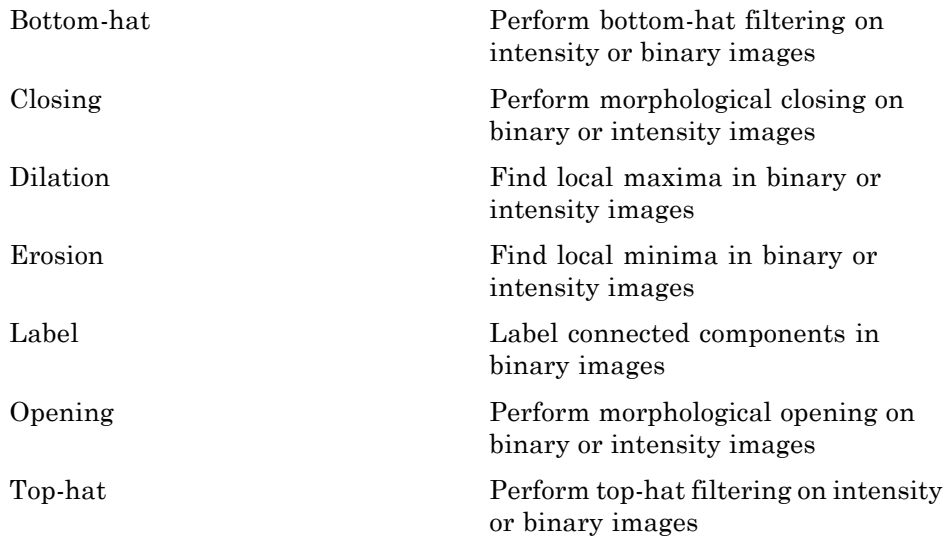

## **Sinks**

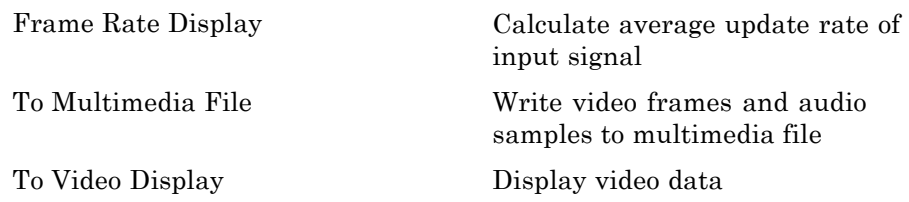

<span id="page-12-0"></span>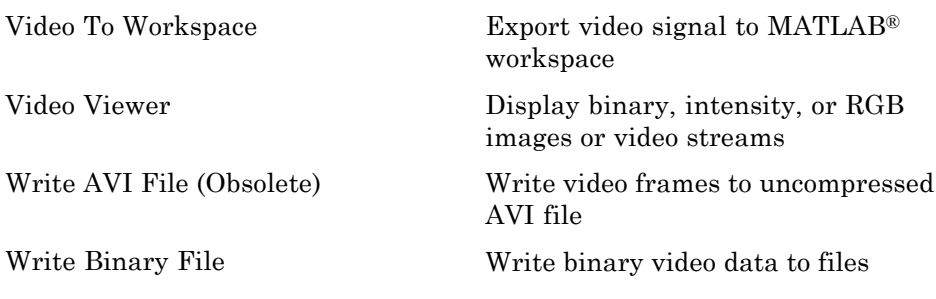

### **Sources**

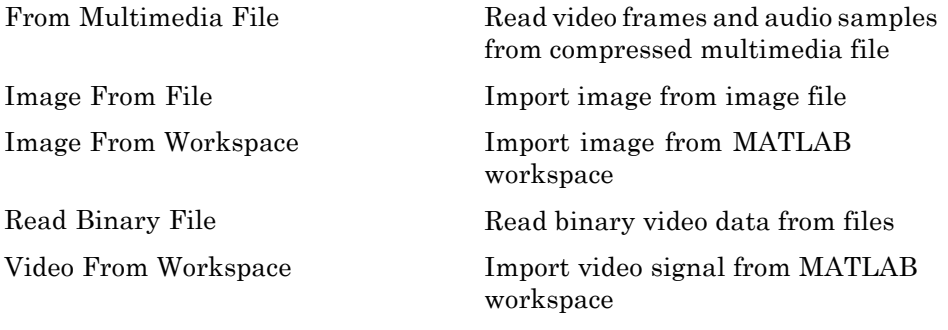

## **Statistics**

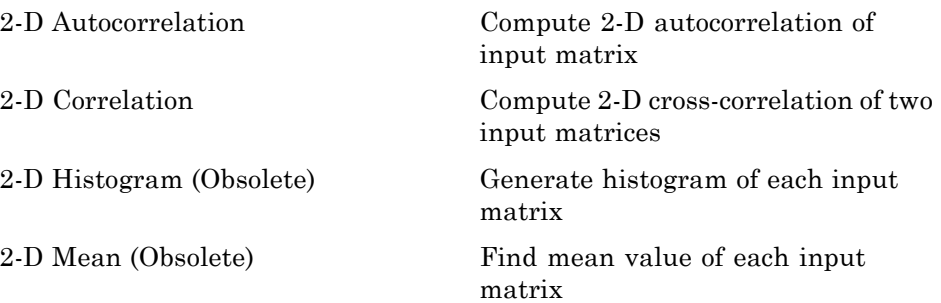

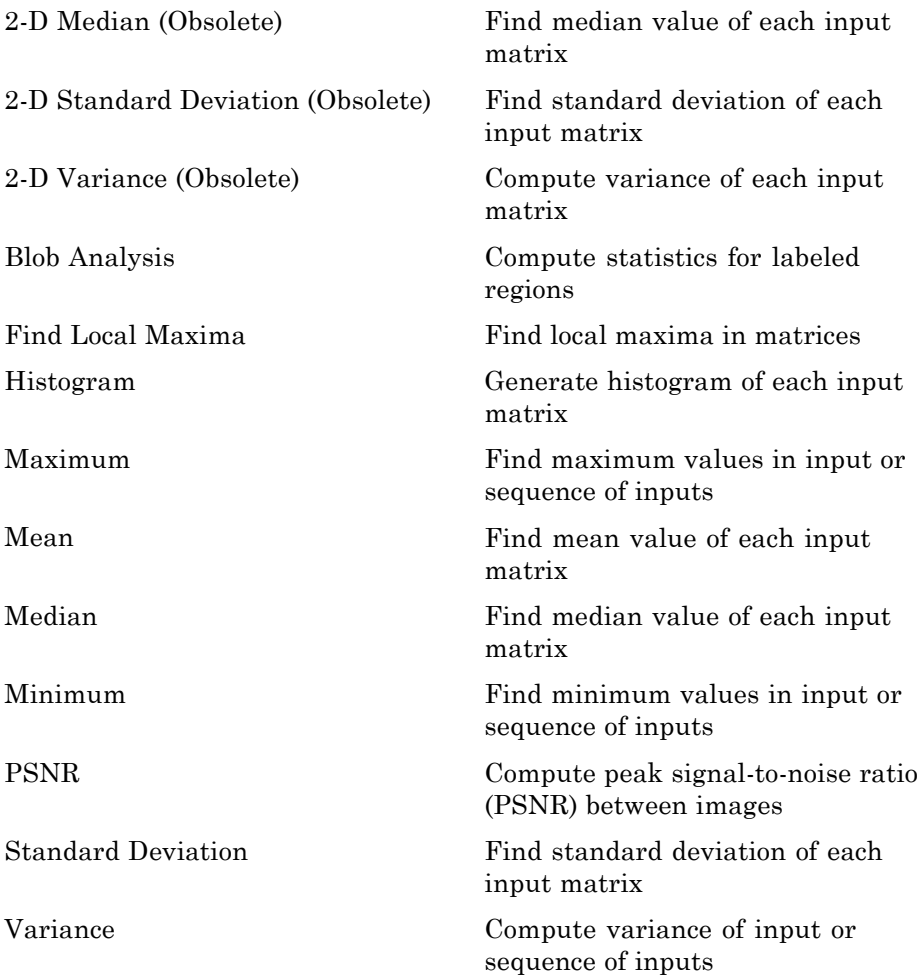

## <span id="page-14-0"></span>**Text & Graphics**

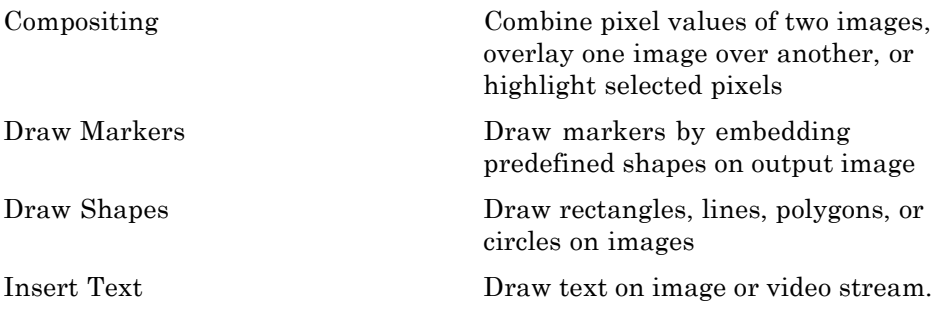

## **Transforms**

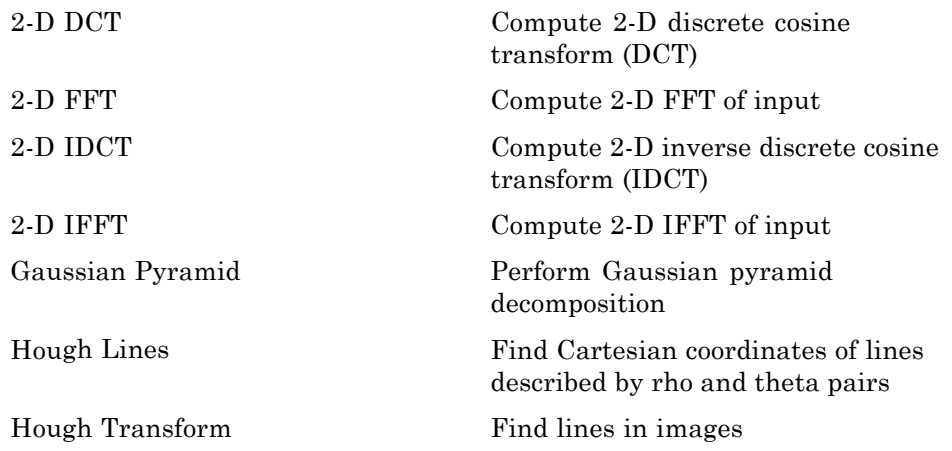

## <span id="page-15-0"></span>**Utilities**

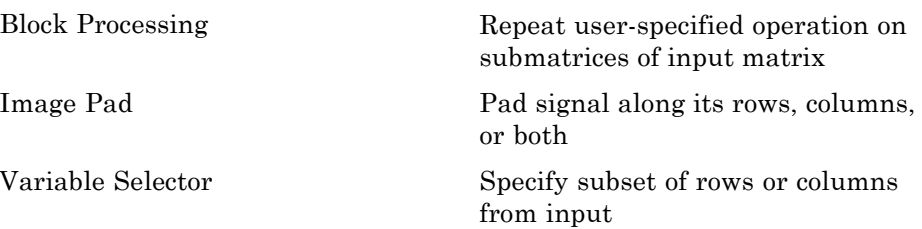

# <span id="page-16-0"></span>Blocks — Alphabetical List

## <span id="page-17-0"></span>**2-D Autocorrelation**

**Purpose** Compute 2-D autocorrelation of input matrix

**Library** Statistics

2-D ACF 2-D Autocorrelation

**Description** The 2-D Autocorrelation block computes the two-dimensional autocorrelation of the input matrix. Assume that input matrix A has dimensions (Ma, Na). The equation for the two-dimensional discrete autocorrelation is

$$
C(i, j) = \sum_{m=0}^{(Ma-1)(Na-1)} \sum_{n=0}^{(Na-1)} A(m, n) \cdot conj(A(m+i, n+j))
$$

where  $0 \le i < 2Ma - 1$  and  $0 \le j < 2Na - 1$ .

The output of this block has dimensions  $(2Ma - 1, 2Na - 1)$ .

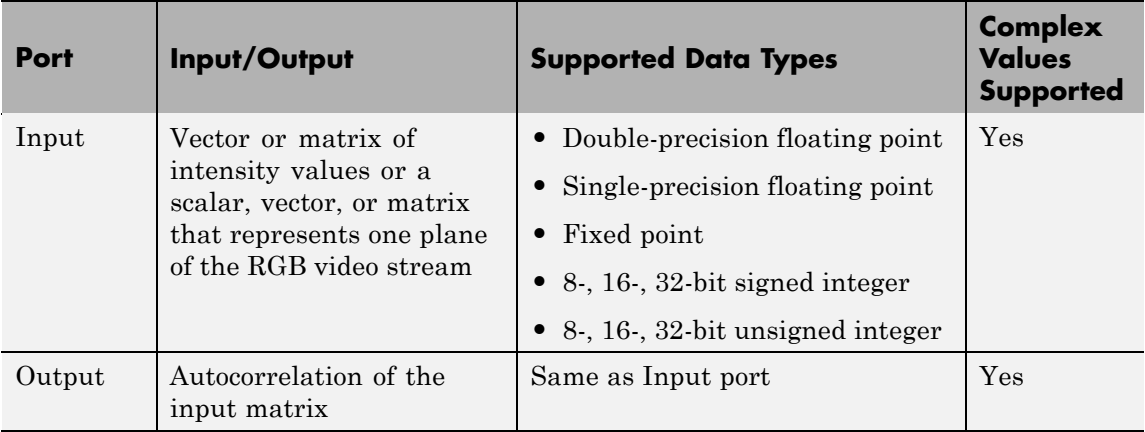

If the data type of the input is floating point, the output of the block has the same data type.

#### **Fixed-Point Data Types**

The following diagram shows the data types used in the 2-D Autocorrelation block for fixed-point signals.

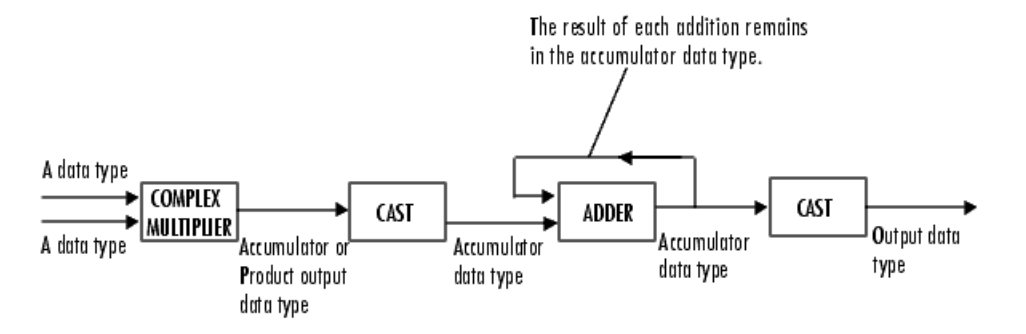

You can set the product output, accumulator, and output data types in the block mask as discussed in "Dialog Box" on page 2-[4](#page-19-0).

The output of the multiplier is in the product output data type if at least one of the inputs to the multiplier is real. If both of the inputs to the multiplier are complex, the result of the multiplication is in the accumulator data type. For details on the complex multiplication performed, refer to "Multiplication Data Types" in the Signal Processing Blockset™ documentation.

## <span id="page-19-0"></span>**2-D Autocorrelation**

**Dialog Box**

The **Main** pane of the 2-D Autocorrelation dialog box appears as shown in the following figure.

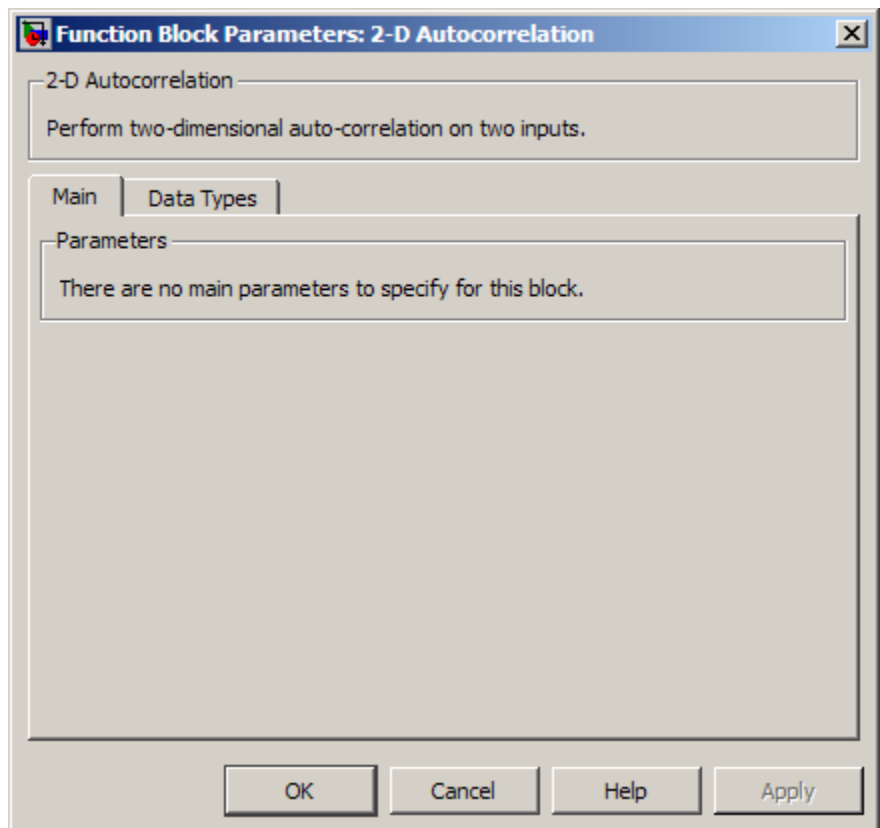

The **Data Types** pane of the 2-D Autocorrelation dialog box appears as shown in the following figure.

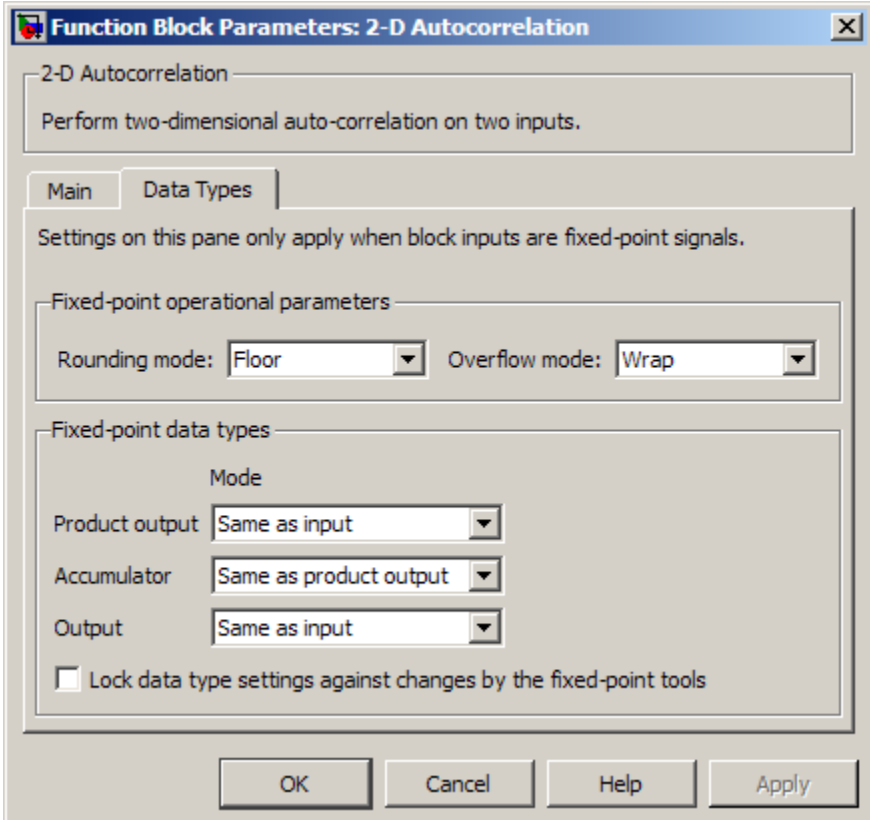

#### **Rounding mode**

Select the rounding mode for fixed-point operations.

#### **Overflow mode**

Select the overflow mode for fixed-point operations.

#### **Product output**

Use this parameter to specify how to designate the product output word and fraction lengths. Refer to ["Fixed-Point Data Types" on](#page-17-0) [page 2-2](#page-17-0) and "Multiplication Data Types" in the Signal Processing Blockset documentation for illustrations depicting the use of the product output data type in this block:

- **•** When you select Same as input, these characteristics match those of the input to the block.
- **•** When you select Binary point scaling, you can enter the word length and the fraction length of the product output, in bits.
- **•** When you select Slope and bias scaling, you can enter the word length, in bits, and the slope of the product output. The bias of all signals in the Video and Image Processing Blockset™ software is 0.

#### **Accumulator**

Use this parameter to specify how to designate the accumulator word and fraction lengths. Refer to ["Fixed-Point Data Types" on](#page-17-0) [page 2-2](#page-17-0) and "Multiplication Data Types" in the Signal Processing Blockset documentation for illustrations depicting the use of the accumulator data type in this block. The accumulator data type is only used when both inputs to the multiplier are complex.

- **•** When you select Same as product output, these characteristics match those of the product output.
- **•** When you select Same as input, these characteristics match those of the input to the block.
- **•** When you select Binary point scaling, you can enter the word length and the fraction length of the accumulator, in bits.
- **•** When you select Slope and bias scaling, you can enter the word length, in bits, and the slope of the accumulator. The bias of all signals in the Video and Image Processing Blockset software is 0.

#### **Output**

Choose how to specify the output word length and fraction length.

**•** When you select Same as input, these characteristics match those of the input to the block.

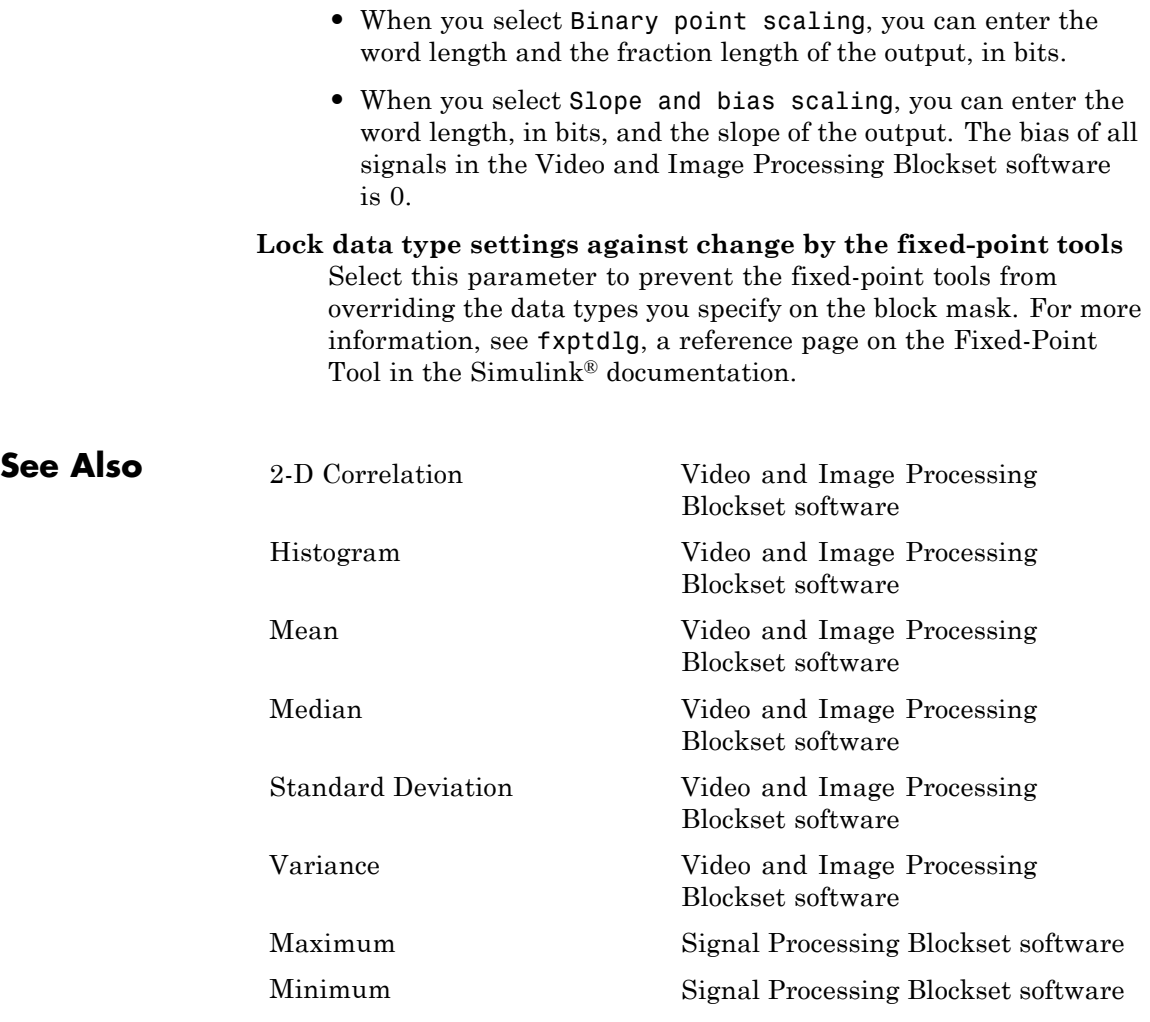

## <span id="page-23-0"></span>**2-D Convolution**

**Purpose** Compute 2-D discrete convolution of two input matrices

**Library** Filtering

vipfilter

#### **Description**

ÅИ 2-D CONV  $12$ 

2-D Convolution

The 2-D Convolution block computes the two-dimensional convolution of two input matrices. Assume that matrix A has dimensions (Ma, Na) and matrix B has dimensions (Mb, Nb). When the block calculates the full output size, the equation for the 2-D discrete convolution is

$$
C(i, j) = \sum_{m=0}^{(Ma-1)(Na-1)} \sum_{n=0}^{(Na-1)} A(m,n)^* B(i-m, j-n)
$$

where  $0 \le i < Ma + Mb - 1$  and  $0 \le j < Na + Nb - 1$ .

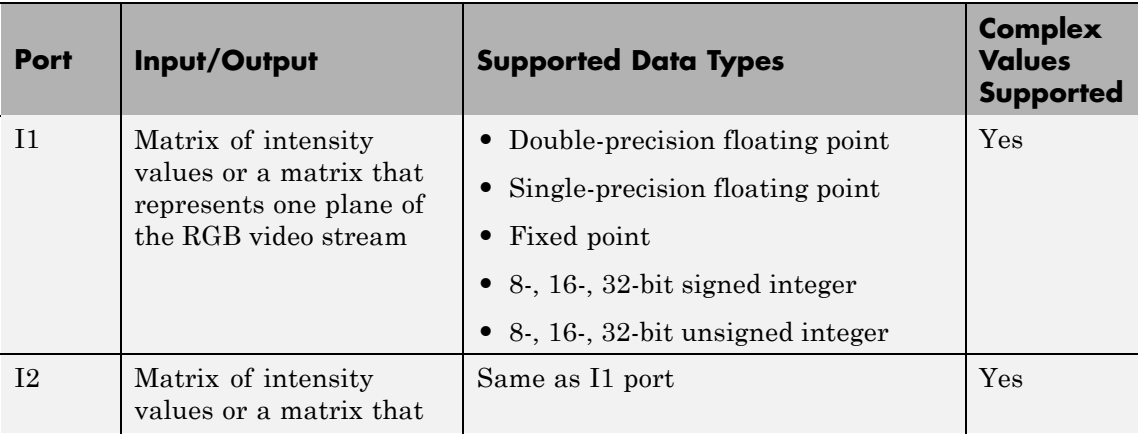

<span id="page-24-0"></span>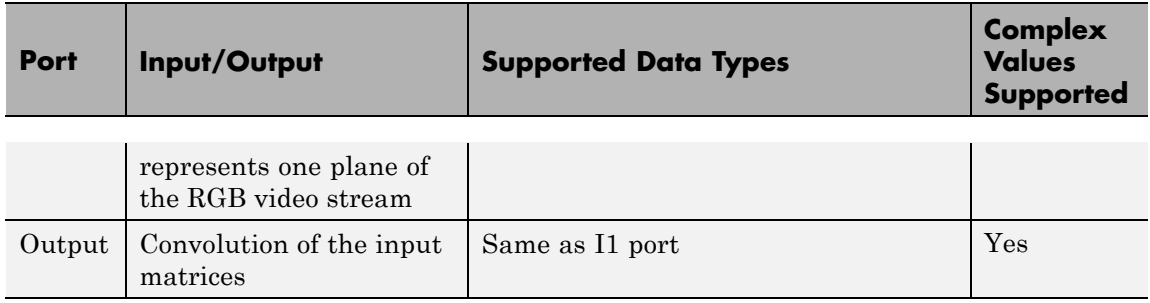

If the data type of the input is floating point, the output of the block has the same data type.

The dimensions of the output are dictated by the **Output size** parameter. Assume that the input at port I1 has dimensions (Ma, Na) and the input at port I2 has dimensions (Mb, Nb). If, for the **Output size** parameter, you choose Full, the output is the full two-dimensional convolution with dimensions (Ma+Mb-1, Na+Nb-1). If, for the **Output size** parameter, you choose Same as input port I1, the output is the central part of the convolution with the same dimensions as the input at port I1. If, for the **Output size** parameter, you choose Valid, the output is only those parts of the convolution that are computed without the zero-padded edges of any input. This output has dimensions (Ma-Mb+1, Na-Nb+1). However, if  $all(size(11) < size(12))$ , the block errors out.

If you select the **Output normalized convolution** check box, the block's output is divided by  $sqrt(sum(dot(Idp,Idp))*sum(dot(Id2,Idp)))$ , where I1p is the portion of the I1 matrix that aligns with the I2 matrix. See ["Example 2"](#page-27-0) [on page 2-12](#page-27-0) for more information.

**Note** When you select the **Output normalized convolution** check box, the block input cannot be fixed point.

#### **Fixed-Point Data Types**

The following diagram shows the data types used in the 2-D Convolution block for fixed-point signals.

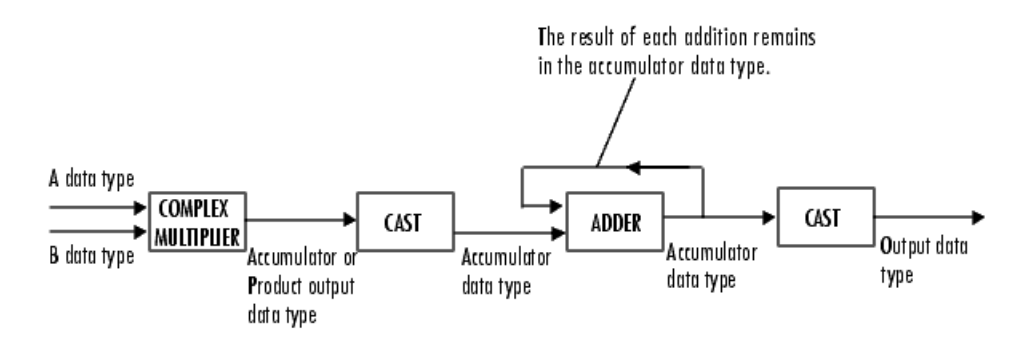

You can set the product output, accumulator, and output data types in the block mask as discussed in ["Dialog Box" on page 2-](#page-29-0)[15](#page-30-0).

The output of the multiplier is in the product output data type if at least one of the inputs to the multiplier is real. If both of the inputs to the multiplier are complex, the result of the multiplication is in the accumulator data type. For details on the complex multiplication performed, refer to "Multiplication Data Types" in the Signal Processing Blockset documentation.

#### **Examples Example 1**

Suppose I1, the first input matrix, has dimensions (4,3) and I2, the second input matrix, has dimensions (2,2). If, for the **Output size** parameter, you choose Full, the block uses the following equations to determine the number of rows and columns of the output matrix:

$$
C_{\text{full}_{\text{rows}}} = I1_{\text{rows}} + I2_{\text{rows}} - 1 = 5
$$

$$
C_{\text{full}_{\text{columns}}} = I1_{\text{columns}} + I2_{\text{columns}} - 1 = 4
$$

The resulting matrix is

$$
C_{\text{full}} = \begin{bmatrix} c_{00} & c_{01} & c_{02} & c_{03} \\ c_{10} & c_{11} & c_{12} & c_{13} \\ c_{20} & c_{21} & c_{22} & c_{23} \\ c_{30} & c_{31} & c_{32} & c_{33} \\ c_{40} & c_{41} & c_{42} & c_{43} \end{bmatrix}
$$

If, for the **Output size** parameter, you choose Same as input port 11, the output is the central part of  $C_{full}$  with the same dimensions as the input at port I1, (4,3). However, since a 4-by-3 matrix cannot be extracted from the exact center of *Cfull* , the block leaves more rows and columns on the top and left side of the  $C_{\text{full}}$  matrix and outputs:

$$
C_{\text{same}} = \begin{bmatrix} c_{11} & c_{12} & c_{13} \\ c_{21} & c_{22} & c_{23} \\ c_{31} & c_{32} & c_{33} \\ c_{41} & c_{42} & c_{43} \end{bmatrix}
$$

If, for the **Output size** parameter, you choose Valid, the block uses the following equations to determine the number of rows and columns of the output matrix:

$$
C_{\text{valid}_{\text{rows}}} = I1_{\text{rows}} - I2_{\text{rows}} + 1 = 3
$$

<span id="page-27-0"></span>
$$
C_{\text{validcolumns}} = I1_{\text{columns}} - I2_{\text{columns}} + 1 = 2
$$

In this case, it is always possible to extract the exact center of  $C_{full}$ . Therefore, the block outputs

$$
C_{\text{full}} = \begin{bmatrix} c_{11} & c_{12} \\ c_{21} & c_{22} \\ c_{31} & c_{32} \end{bmatrix}
$$

#### **Example 2**

In convolution, the value of an output element is computed as a weighted sum of neighboring elements.

For example, suppose the first input matrix represents an image and is defined as

 $I1 = \begin{bmatrix} 17 & 24 & 1 & 8 & 15 \end{bmatrix}$ 23 5 7 14 16 4 6 13 20 22 10 12 19 21 3 11 18 25 2 9]

The second input matrix also represents an image and is defined as

$$
I2 = \begin{bmatrix} 8 & 1 & 6 \\ 3 & 5 & 7 \\ 4 & 9 & 2 \end{bmatrix}
$$

The following figure shows how to compute the (1,1) output element (zero-based indexing) using these steps:

- **1** Rotate the second input matrix, I2, 180 degrees about its center element.
- **2** Slide the center element of I2 so that it lies on top of the  $(0,0)$  element of I1.
- **3** Multiply each element of the rotated I2 matrix by the element of I1 underneath.
- **4** Sum the individual products from step 3.

Hence the (1,1) output element is  $0.2 + 0.9 + 0.4 + 0.7 + 17.5 + 24.3 + 0.6 + 23.1 + 5.8 = 220$ .

<span id="page-29-0"></span>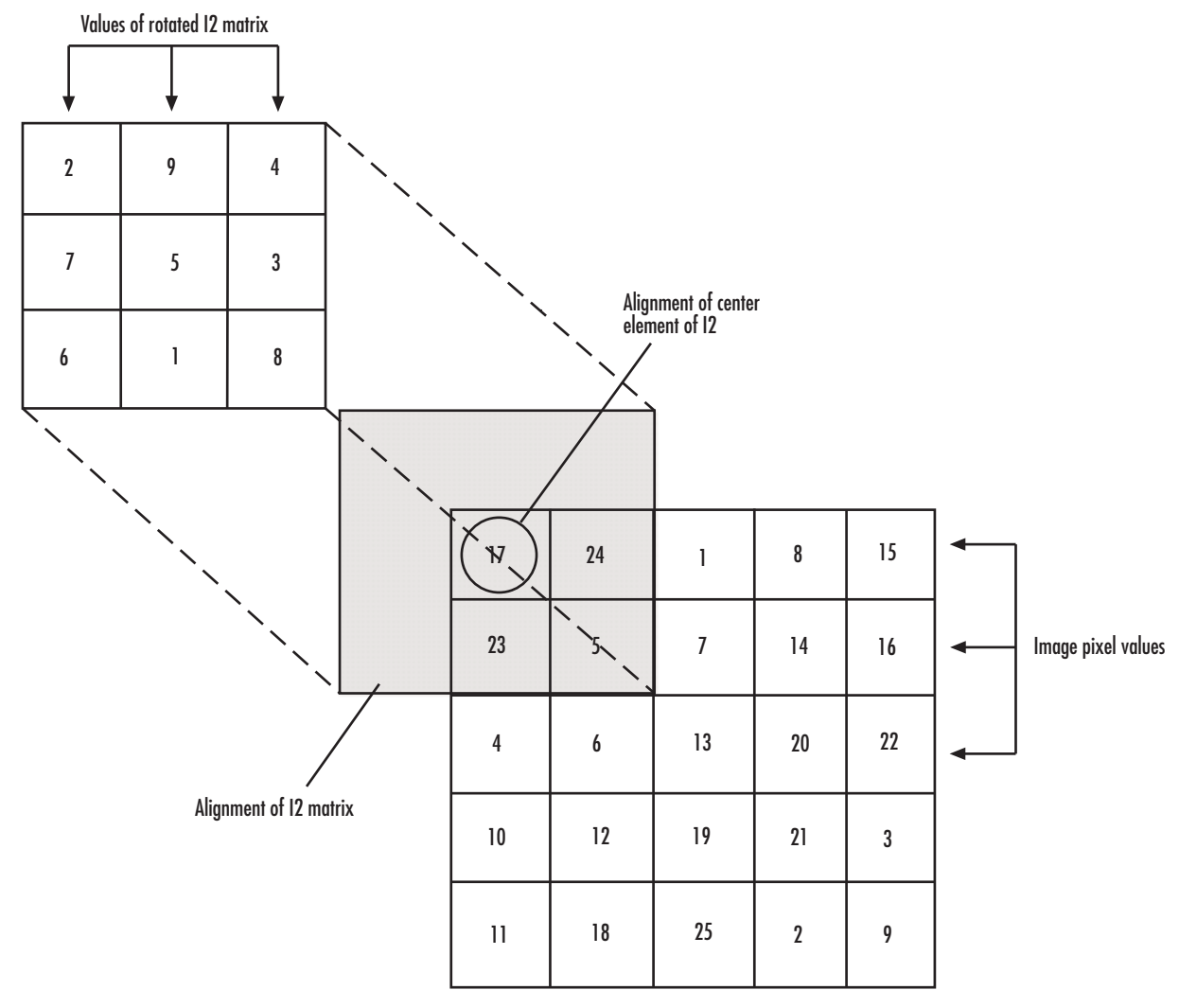

#### **Computing the (1,1) Output of Convolution**

The normalized convolution of the (1,1) output element is  $220/\sqrt{\sqrt{11p(11p,11p)}}$  sum(dot(I2, I2))) = 0.3459, where  $I1p = [0 \ 0 \ 0; \ 0 \ 17 \ 24; \ 0 \ 23 \ 5].$ 

#### <span id="page-30-0"></span>**Dialog Box**

The **Main** pane of the 2-D Convolution dialog box appears as shown in the following figure.

#### **Function Block Parameters: 2-D Convolution**

2-D Convolution

Performs two-dimensional convolution on two inputs.

Use the Output size parameter to specify the dimensions of the output. Assume that the input at port i dimensions (Ma, Na) and the input at port I2 has dimensions (Mb, Nb). If you choose Full, the output is two-dimensional convolution with dimensions (Ma +Mb-1, Na +Nb-1). If you choose Same as input port I output is the central part of the convolution with the same dimensions as the input at port I1. If you ch Valid, the output is only those parts of the convolution that are computed without the zero-padded edo any input. This output has dimensions (Ma-Mb+1, Na-Nb+1).

You can normalize the output only when the input is floating point.

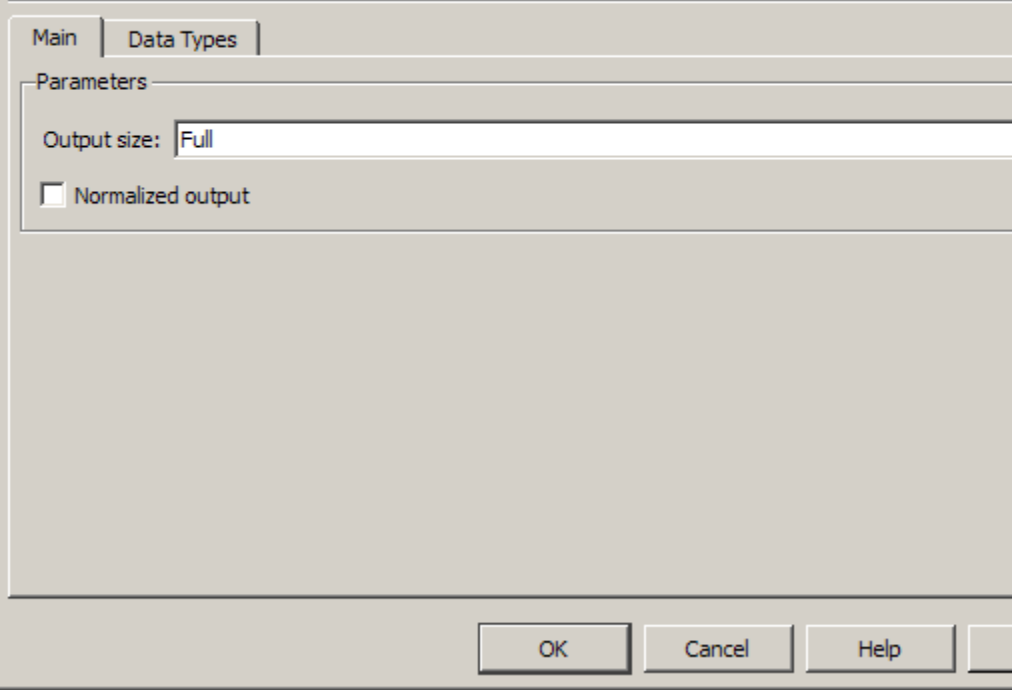

#### **Output size**

This parameter controls the size of the output scalar, vector, or matrix produced as a result of the convolution between the two inputs. If you choose Full, the output has dimensions (Ma+Mb-1, Na+Nb-1). If you choose Same as input port I1, the output has the same dimensions as the input at port I1. If you choose Valid, output has dimensions (Ma-Mb+1, Na-Nb+1).

#### **Output normalized convolution**

If you select this check box, the block's output is normalized.

The **Data Types** pane of the 2-D Convolution dialog box appears as shown in the following figure.

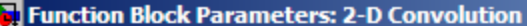

-2-D Convolution

Performs two-dimensional convolution on two inputs.

Use the Output size parameter to specify the dimensions of the output. Assume that the input at port i dimensions (Ma, Na) and the input at port I2 has dimensions (Mb, Nb). If you choose Full, the output is two-dimensional convolution with dimensions (Ma +Mb-1, Na +Nb-1). If you choose Same as input port I output is the central part of the convolution with the same dimensions as the input at port I1. If you ch Valid, the output is only those parts of the convolution that are computed without the zero-padded edg any input. This output has dimensions (Ma-Mb+1, Na-Nb+1).

You can normalize the output only when the input is floating point.

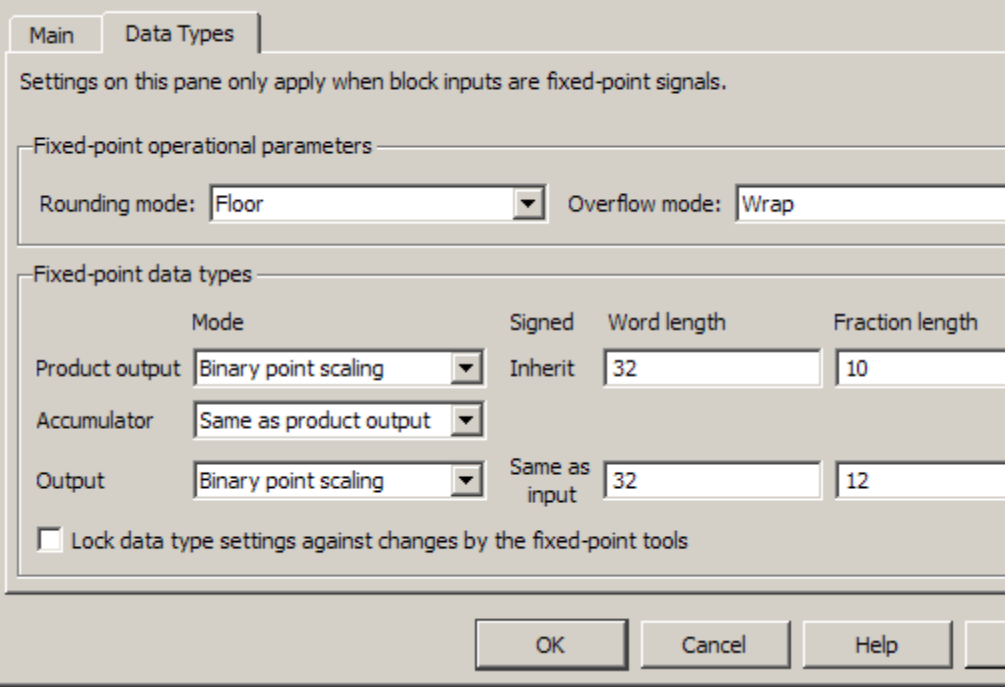

#### **Rounding mode**

Select the rounding mode for fixed-point operations.

#### **Overflow mode**

Select the overflow mode for fixed-point operations.

#### **Product output**

Use this parameter to specify how to designate the product output word and fraction lengths. Refer to ["Fixed-Point Data Types" on](#page-24-0) [page 2-9](#page-24-0) and "Multiplication Data Types" in the Signal Processing Blockset documentation for illustrations depicting the use of the product output data type in this block:

- **•** When you select Same as first input, these characteristics match those of the first input to the block.
- **•** When you select Binary point scaling, you can enter the word length and the fraction length of the product output, in bits.
- **•** When you select Slope and bias scaling, you can enter the word length, in bits, and the slope of the product output. The bias of all signals in theVideo and Image Processing Blockset software is 0.

The Product Output inherits its sign according to the inputs. If either or both input **I1** and **I2** are signed, the Product Output will be signed. Otherwise, the Product Output is unsigned. The following table shows all cases.

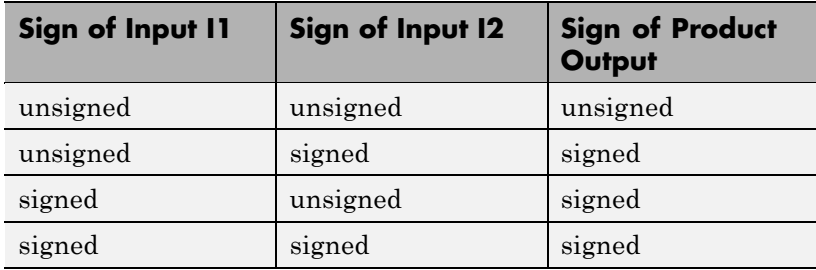

#### **Accumulator**

Use this parameter to specify how to designate the accumulator word and fraction lengths. Refer to ["Fixed-Point Data Types" on](#page-24-0) [page 2-9](#page-24-0) and "Multiplication Data Types" in the Signal Processing Blockset documentation for illustrations depicting the use of the accumulator data type in this block. The accumulator data type is only used when both inputs to the multiplier are complex:

- **•** When you select Same as product output, these characteristics match those of the product output.
- **•** When you select Same as first input, these characteristics match those of the first input to the block.
- **•** When you select Binary point scaling, you can enter the word length and the fraction length of the accumulator, in bits.
- **•** When you select Slope and bias scaling, you can enter the word length, in bits, and the slope of the accumulator. The bias of all signals in the Video and Image Processing Blockset software is 0.

#### **Output**

Choose how to specify the word length and fraction length of the output of the block:

- **•** When you select Same as first input, these characteristics match those of the first input to the block.
- **•** When you select Binary point scaling, you can enter the word length and the fraction length of the output, in bits.
- **•** When you select Slope and bias scaling, you can enter the word length, in bits, and the slope of the output. The bias of all signals in the Video and Image Processing Blockset software is 0.

#### **Lock data type settings against change by the fixed-point tools** Select this parameter to prevent the fixed-point tools from

overriding the data types you specify on the block mask. For more

information, see fxptdlg, a reference page on the Fixed-Point Tool in the Simulink documentation.

**See Also** 2-D FIR Filter Video and Image Processing Blockset software
# **2-D Correlation**

# **Purpose** Compute 2-D cross-correlation of two input matrices

**Library** Statistics

vipstatistics

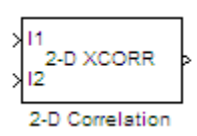

**Description** The 2-D Correlation block computes the two-dimensional cross-correlation of two input matrices. Assume that matrix A has dimensions (Ma, Na) and matrix B has dimensions (Mb, Nb). When the block calculates the full output size, the equation for the two-dimensional discrete cross-correlation is

$$
C(i, j) = \sum_{m=0}^{(Ma-1)(Na-1)} \sum_{n=0}^{(Ma-1)} A(m, n) \cdot conj(B(m+i, n+j))
$$

**Port** | Input/Output | Supported Data Types **Complex Values Supported** I1 Vector or matrix of intensity values • Double-precision floating point **•** Single-precision floating point **•** Fixed point **•** 8-, 16-, 32-bit signed integer **•** 8-, 16-, 32-bit unsigned integer Yes I2 Scalar, vector, or matrix of intensity values or a scalar, vector, or matrix that represents one plane of the RGB video stream Same as I1 port Yes Output Convolution of the input matrices Same as I1 port Yes

where  $0 \le i < Ma + Mb - 1$  and  $0 \le j < Na + Nb - 1$ .

<span id="page-37-0"></span>If the data type of the input is floating point, the output of the block is the same data type.

The dimensions of the output are dictated by the **Output size** parameter and the sizes of the inputs at ports I1 and I2. For example, assume that the input at port I1 has dimensions (Ma, Na) and the input at port I2 has dimensions (Mb, Nb). If, for the **Output size** parameter, you choose Full, the output is the full two-dimensional cross-correlation with dimensions (Ma+Mb-1, Na+Nb-1). If, for the **Output size** parameter, you choose Same as input port I1, the output is the central part of the cross-correlation with the same dimensions as the input at port I1. If, for the **Output size** parameter, you choose Valid, the output is only those parts of the cross-correlation that are computed without the zero-padded edges of any input. This output has dimensions  $(Ma-Mb+1, Na-Nb+1)$ . However, if all(size(I1) < size(I2)), the block errors out.

If you select the **Normalized output** check box, the block's output is divided by  $sqrt(sun(dot(Idp,Idp))*)sum(dot(Idq,Idp)))$ , where I1p is the portion of the I1 matrix that aligns with the I2 matrix. See ["Example 2" on page 2-25](#page-40-0) for more information.

**Note** When you select the **Normalized output** check box, the block input cannot be fixed point.

# **Fixed-Point Data Types**

The following diagram shows the data types used in the 2-D Correlation block for fixed-point signals.

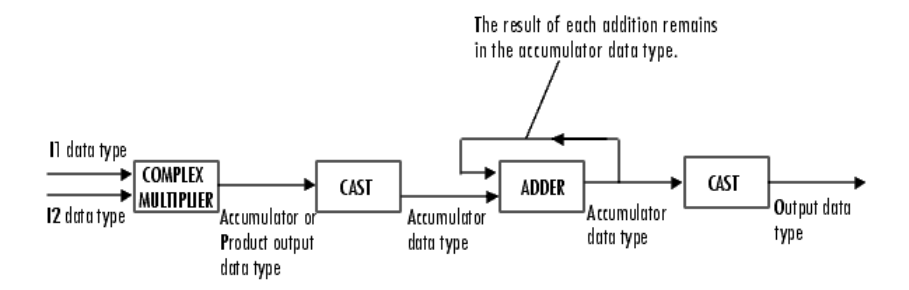

You can set the product output, accumulator, and output data types in the block mask as discussed in ["Dialog Box" on page 2-](#page-43-0)[29](#page-44-0).

The output of the multiplier is in the product output data type if at least one of the inputs to the multiplier is real. If both of the inputs to the multiplier are complex, the result of the multiplication is in the accumulator data type. For details on the complex multiplication performed, refer to "Multiplication Data Types" in the Signal Processing Blockset documentation.

# **Examples Example 1**

Suppose I1, the first input matrix, has dimensions (4,3). I2, the second input matrix, has dimensions (2,2). If, for the **Output size** parameter, you choose Full, the block uses the following equations to determine the number of rows and columns of the output matrix:

$$
C_{\text{full}_{\text{max}}} = I1_{\text{rows}} + I2_{\text{rows}} - 1 = 4 + 2 - 1 = 5
$$

$$
C_{\text{full}^{\text{columns}}_{\text{columns}}} = I1_{\text{columns}} + I2_{\text{columns}} - 1 = 3 + 2 - 1 = 4
$$

The resulting matrix is

$$
C_{\text{full}} = \begin{bmatrix} c_{00} & c_{01} & c_{02} & c_{03} \\ c_{10} & c_{11} & c_{12} & c_{13} \\ c_{20} & c_{21} & c_{22} & c_{23} \\ c_{30} & c_{31} & c_{32} & c_{33} \\ c_{40} & c_{41} & c_{42} & c_{43} \end{bmatrix}
$$

If, for the **Output size** parameter, you choose Same as input port 11, the output is the central part of  $C_{\text{full}}$  with the same dimensions as the input at port I1, (4,3). However, since a 4-by-3 matrix cannot be extracted from the exact center of  $C_{\text{full}}$ , the block leaves more rows and columns on the top and left side of the  $C_{\text{full}}$  matrix and outputs:

$$
C_{\text{same}} = \begin{bmatrix} c_{11} & c_{12} & c_{13} \\ c_{21} & c_{22} & c_{23} \\ c_{31} & c_{32} & c_{33} \\ c_{41} & c_{42} & c_{43} \end{bmatrix}
$$

If, for the **Output size** parameter, you choose Valid, the block uses the following equations to determine the number of rows and columns of the output matrix:

2

$$
C_{\text{valid}_{\text{rows}}} = I1_{\text{rows}} - I2_{\text{rows}} + 1 = 3
$$

$$
C_{\text{valid}_{\text{columns}}} = I1_{\text{columns}} - I2_{\text{columns}} + 1 =
$$

<span id="page-40-0"></span>In this case, it is always possible to extract the exact center of  $C_{\text{full}}$ . Therefore, the block outputs

$$
C_{\text{full}} = \begin{bmatrix} c_{11} & c_{12} \\ c_{21} & c_{22} \\ c_{31} & c_{32} \end{bmatrix}
$$

# **Example 2**

In cross-correlation, the value of an output element is computed as a weighted sum of neighboring elements.

For example, suppose the first input matrix represents an image and is defined as

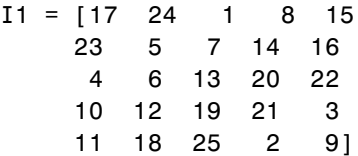

The second input matrix also represents an image and is defined as

$$
I2 = \begin{bmatrix} 8 & 1 & 6 \\ 3 & 5 & 7 \\ 4 & 9 & 2 \end{bmatrix}
$$

The following figure shows how to compute the (2,4) output element (zero-based indexing) using these steps:

**1** Slide the center element of I2 so that lies on top of the  $(1,3)$  element of I1.

**2** Multiply each weight in I2 by the element of I1 underneath.

**3** Sum the individual products from step 2.

The (2,4) output element from the cross-correlation is  $1 \cdot 8 + 8 \cdot 1 + 15 \cdot 6 + 7 \cdot 3 + 14 \cdot 5 + 16 \cdot 7 + 13 \cdot 4 + 20 \cdot 9 + 22 \cdot 2 = 585$ .

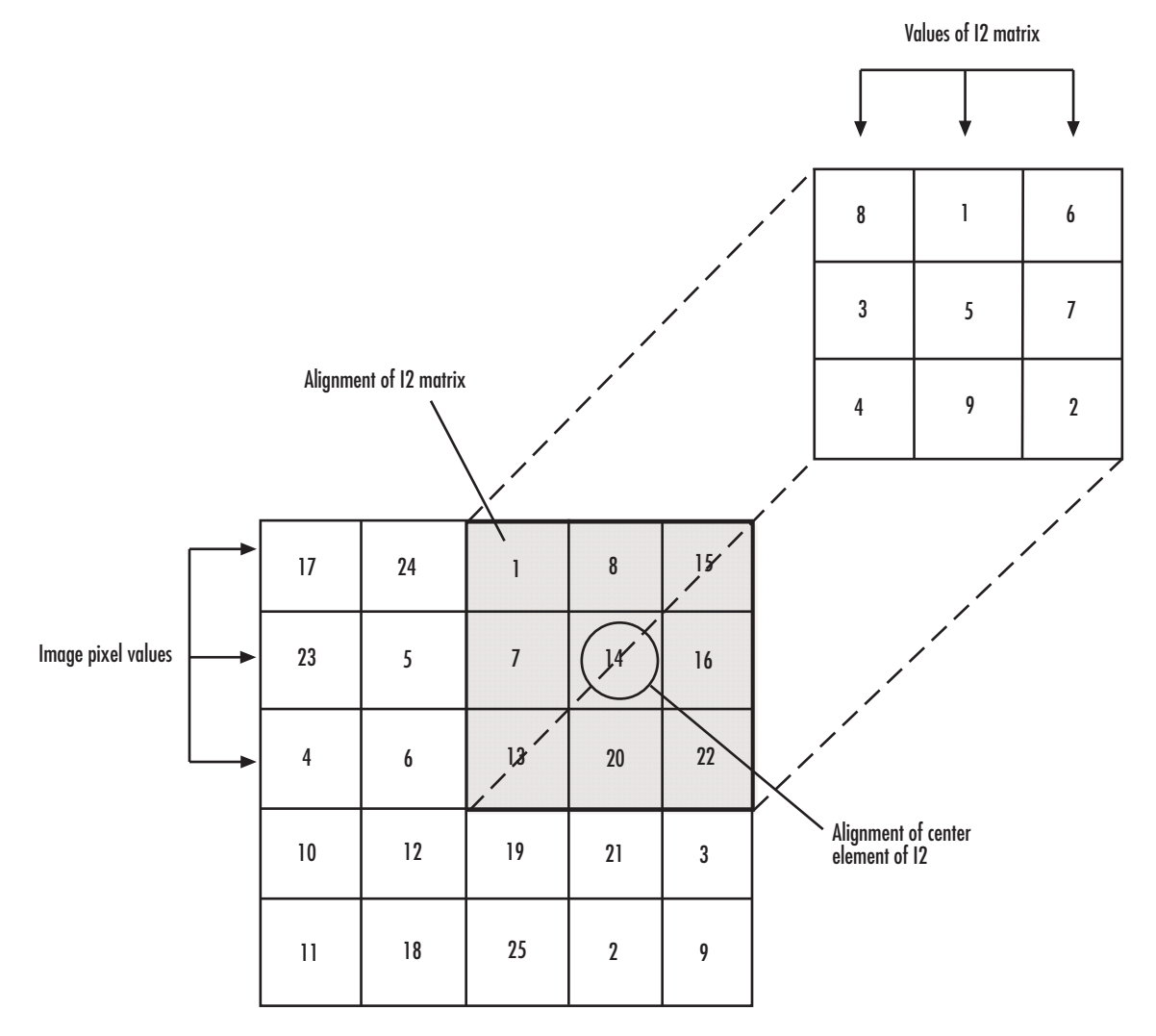

**Computing the (2,4) Output of Cross-Correlation**

<span id="page-43-0"></span>The normalized cross-correlation of the (2,4) output element is 585/sqrt(sum(dot(I1p,I1p))\*sum(dot(I2,I2))) =  $0.8070$ , where I1p = [1 8 15; 7 14 16; 13 20 22].

# <span id="page-44-0"></span>**Dialog Box**

The **Main** pane of the 2-D Correlation dialog box appears as shown in the following figure.

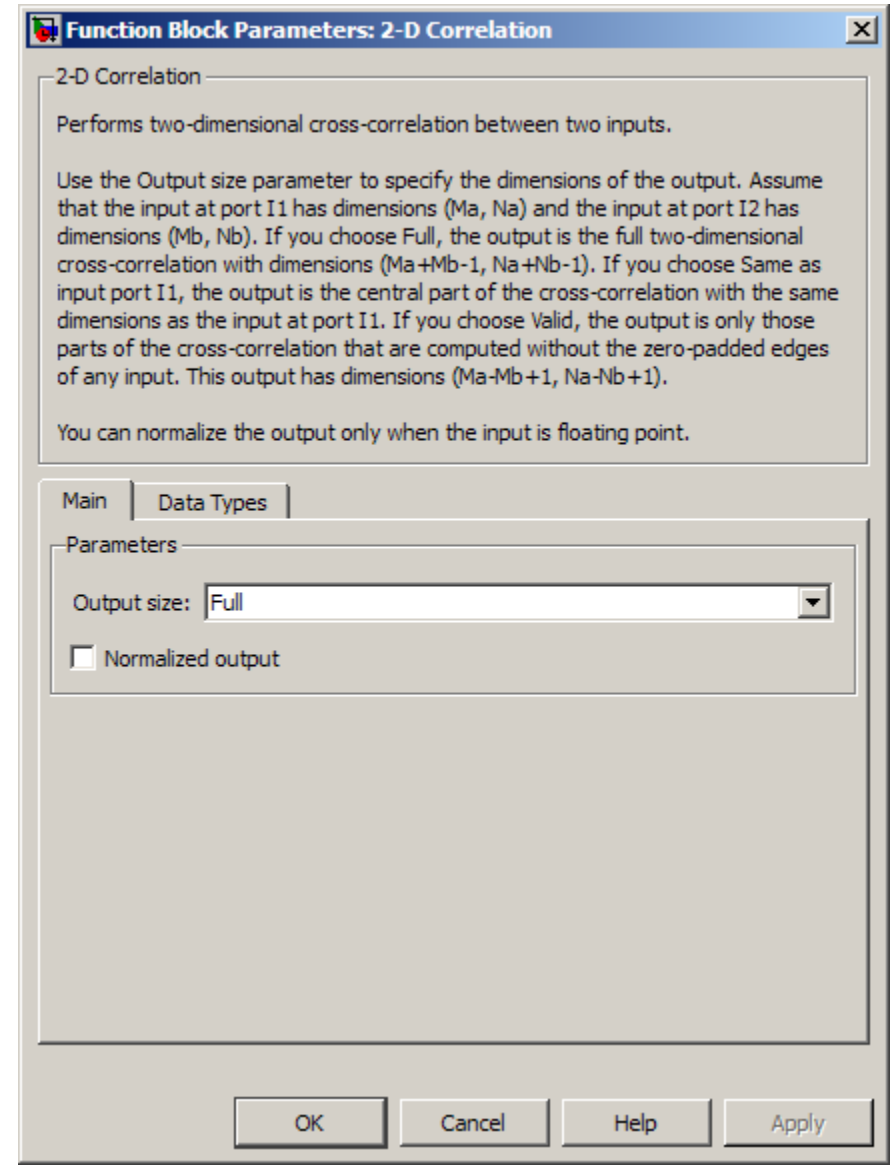

#### **Output size**

This parameter controls the size of the output scalar, vector, or matrix produced as a result of the cross-correlation between the two inputs. If you choose Full, the output has dimensions (Ma+Mb-1, Na+Nb-1). If you choose Same as input port I1, the output has the same dimensions as the input at port I1. If you choose Valid, output has dimensions (Ma-Mb+1, Na-Nb+1).

#### **Normalized output**

If you select this check box, the block's output is normalized.

The **Data Types** pane of the 2-D Correlation dialog box appears as shown in the following figure.

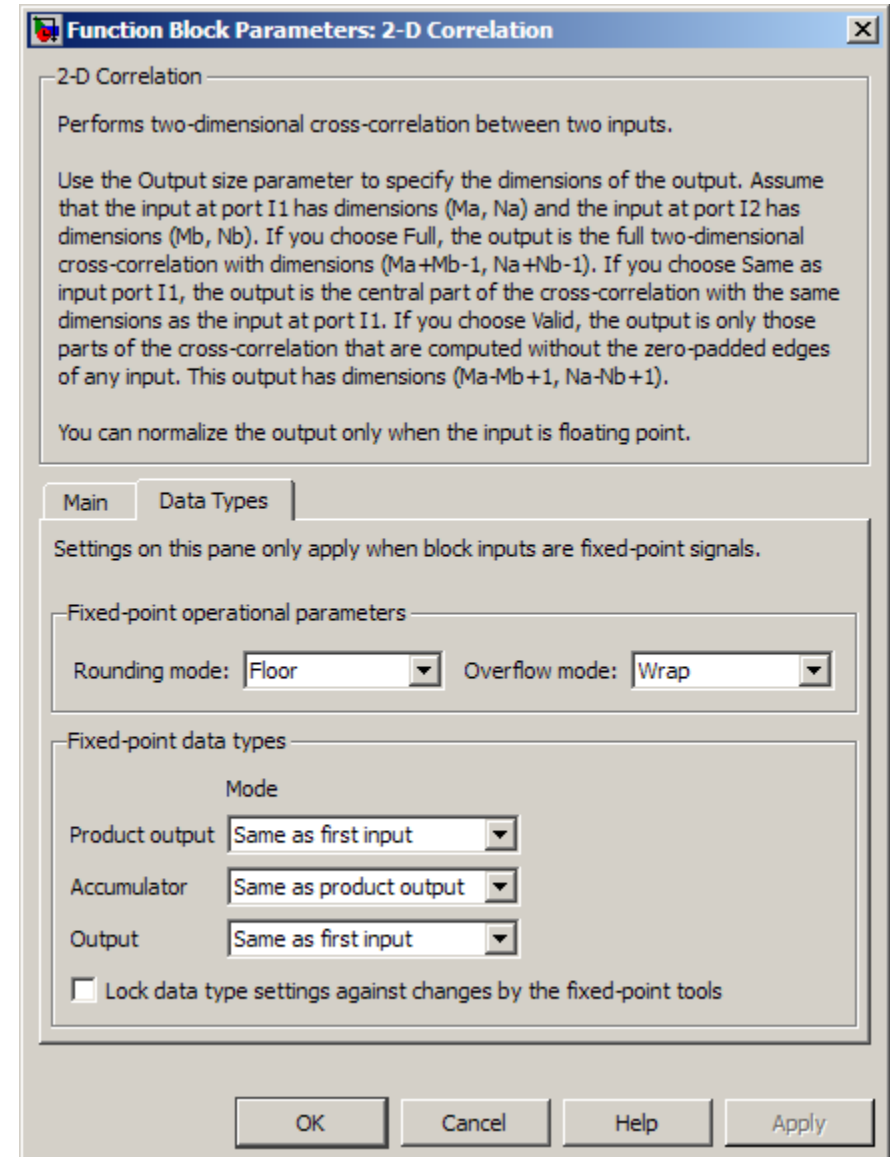

#### **Rounding mode**

Select the rounding mode for fixed-point operations.

#### **Overflow mode**

Select the overflow mode for fixed-point operations.

#### **Product output**

Use this parameter to specify how to designate the product output word and fraction lengths. Refer to ["Fixed-Point Data Types"](#page-37-0) [on page 2-22](#page-37-0) and "Multiplication Data Types" in the Signal Processing Blockset documentation for illustrations depicting the use of the product output data type in this block:

- **•** When you select Same as first input, these characteristics match those of the first input to the block.
- **•** When you select Binary point scaling, you can enter the word length and the fraction length of the product output, in bits.
- **•** When you select Slope and bias scaling, you can enter the word length, in bits, and the slope of the product output. The bias of all signals in the Video and Image Processing Blockset software is 0.

The Product Output inherits its sign according to the inputs. If either or both input **I1** and **I2** are signed, the Product Output will be signed. Otherwise, the Product Output is unsigned. The table below show all cases.

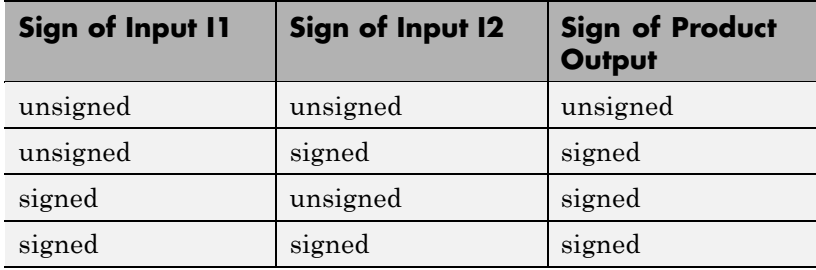

#### **Accumulator**

Use this parameter to specify how to designate the accumulator word and fraction lengths. Refer to ["Fixed-Point Data Types"](#page-37-0) [on page 2-22](#page-37-0) and "Multiplication Data Types" in the Signal Processing Blockset documentation for illustrations depicting the use of the accumulator data type in this block. The accumulator data type is only used when both inputs to the multiplier are complex:

- **•** When you select Same as product output, these characteristics match those of the product output.
- **•** When you select Same as first input, these characteristics match those of the first input to the block.
- **•** When you select Binary point scaling, you can enter the word length and the fraction length of the accumulator, in bits.
- **•** When you select Slope and bias scaling, you can enter the word length, in bits, and the slope of the accumulator. The bias of all signals in the Video and Image Processing Blockset software is 0.

#### **Output**

Choose how to specify the word length and fraction length of the output of the block:

- **•** When you select Same as first input, these characteristics match those of the first input to the block.
- **•** When you select Binary point scaling, you can enter the word length and the fraction length of the output, in bits.
- **•** When you select Slope and bias scaling, you can enter the word length, in bits, and the slope of the output. The bias of all signals in the Video and Image Processing Blockset software is 0.

#### **Lock data type settings against change by the fixed-point tools** Select this parameter to prevent the fixed-point tools from overriding the data types you specify on the block mask. For more

# **2-D Correlation**

information, see fxptdlg, a reference page on the Fixed-Point Tool in the Simulink documentation.

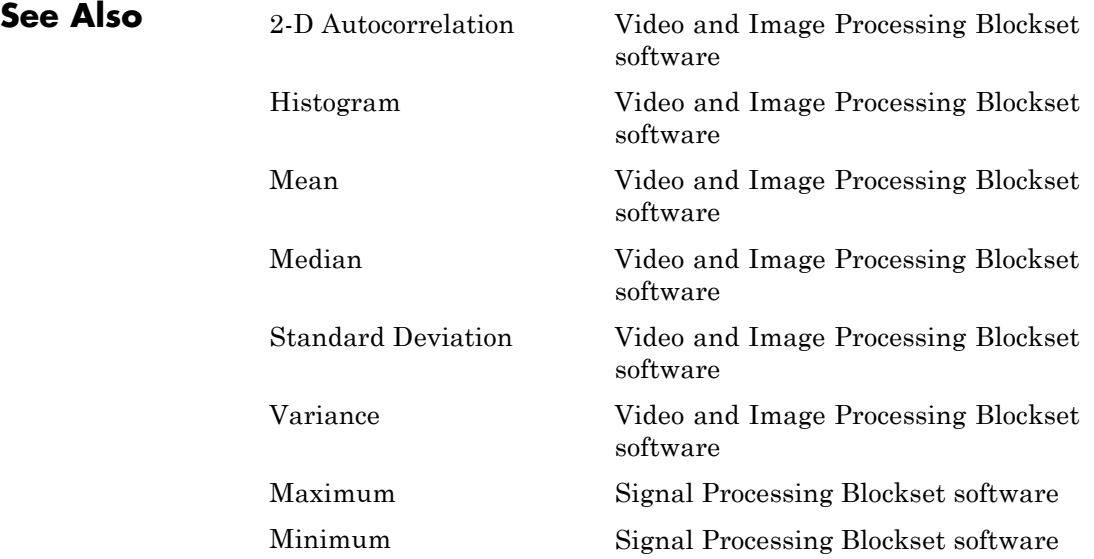

# **Purpose** Compute 2-D discrete cosine transform (DCT)

**Library** Transforms

viptransforms

y2-р рст  $2-D DCT$ 

**Description** The 2-D DCT block calculates the two-dimensional discrete cosine transform of the input signal. The equation for the two-dimensional DCT is

$$
F(m,n) = \frac{2}{\sqrt{MN}} C(m)C(n) \sum_{x=0}^{M-1} \sum_{y=0}^{N-1} f(x,y) \cos \frac{(2x+1)m\pi}{2M} \cos \frac{(2y+1)n\pi}{2N}
$$

where  $C(m)$ ,  $C(n) = 1/\sqrt{2}$  for  $m, n = 0$  and  $C(m)$ ,  $C(n) = 1$  otherwise.

The number of rows and columns of the input signal must be powers of two. The output of this block has dimensions the same dimensions as the input.

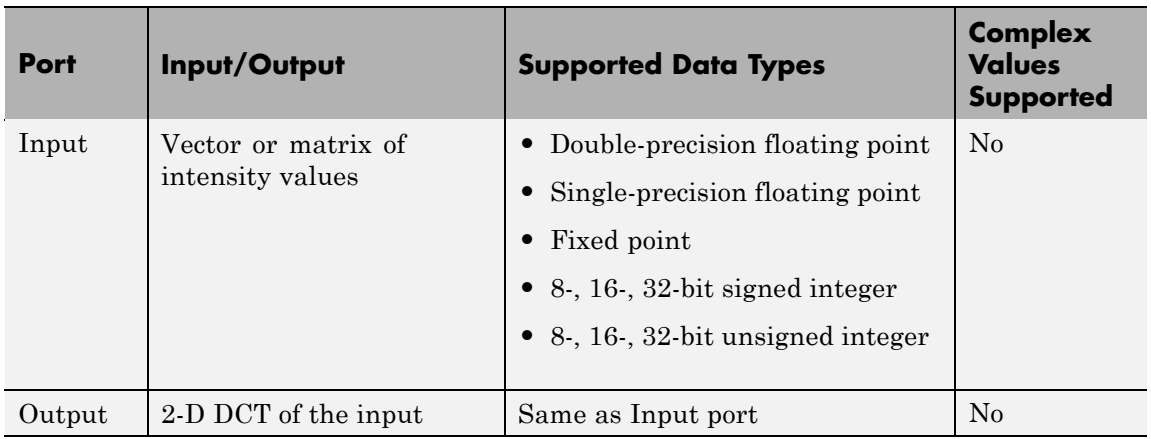

If the data type of the input signal is floating point, the output of the block is the same data type.

<span id="page-51-0"></span>Use the **Sine and cosine computation** parameter to specify how the block computes the sine and cosine terms in the DCT algorithm. If you select Trigonometric fcn, the block computes the sine and cosine values during the simulation. If you select Table lookup, the block computes and stores the trigonometric values before the simulation starts. In this case, the block requires extra memory.

# **Fixed-Point Data Types**

The following diagram shows the data types used in the 2-D DCT block for fixed-point signals. Inputs are first cast to the output data type and stored in the output buffer. Each butterfly stage processes signals in the accumulator data type, with the final output of the butterfly being cast back into the output data type.

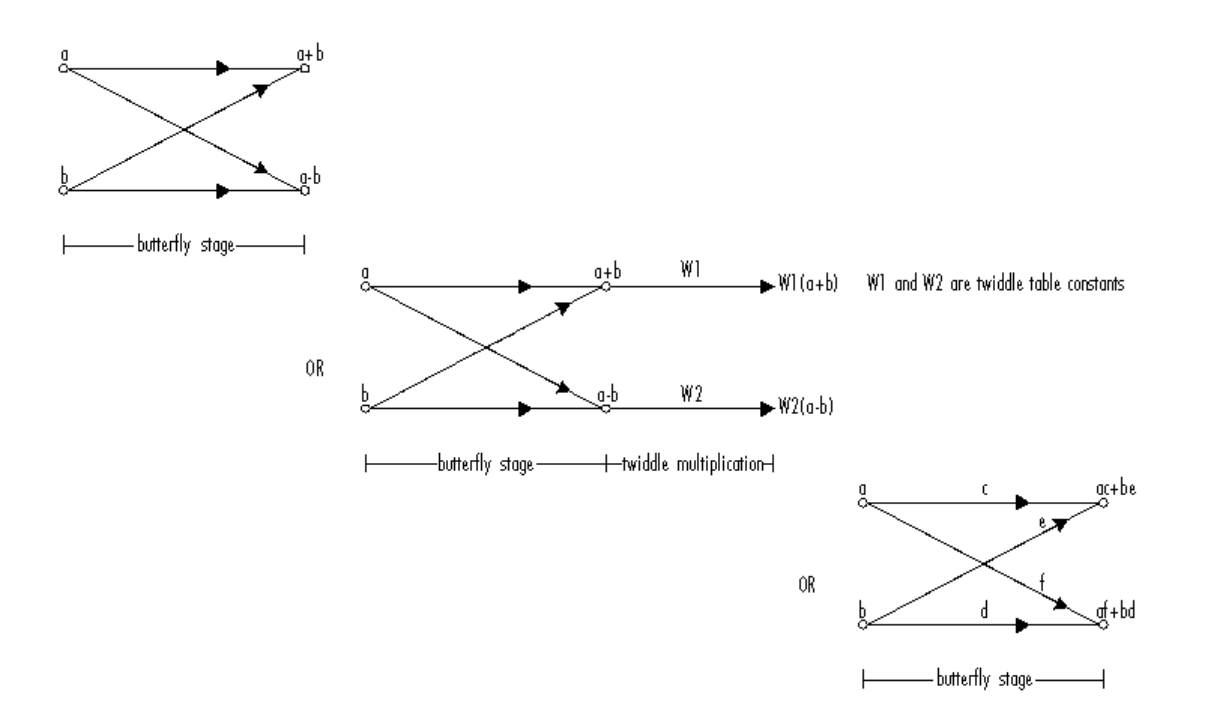

Butterfly Stage Data Types

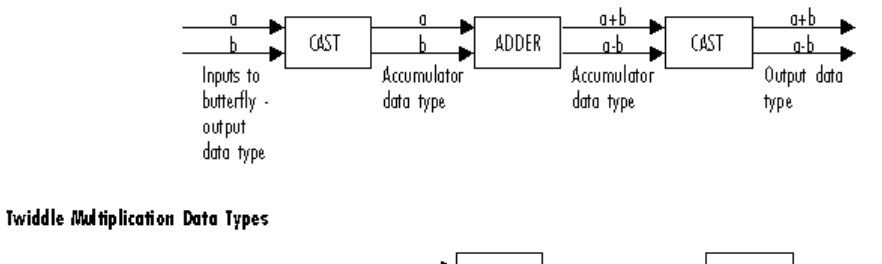

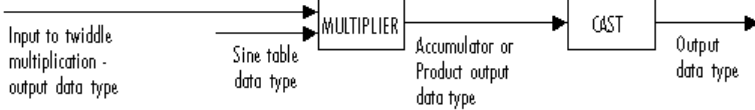

The output of the multiplier is in the product output data type when at least one of the inputs to the multiplier is real. When both inputs to the multiplier are complex, the result of the multiplication is in the accumulator data type. For details on the complex multiplication performed, refer to "Multiplication Data Types" in the Signal Processing Blockset documentation. You can set the sine table, product output, accumulator, and output data types in the block mask as discussed in the next section.

# **Dialog Box**

The **Main** pane of the 2-D DCT dialog box appears as shown in the following figure.

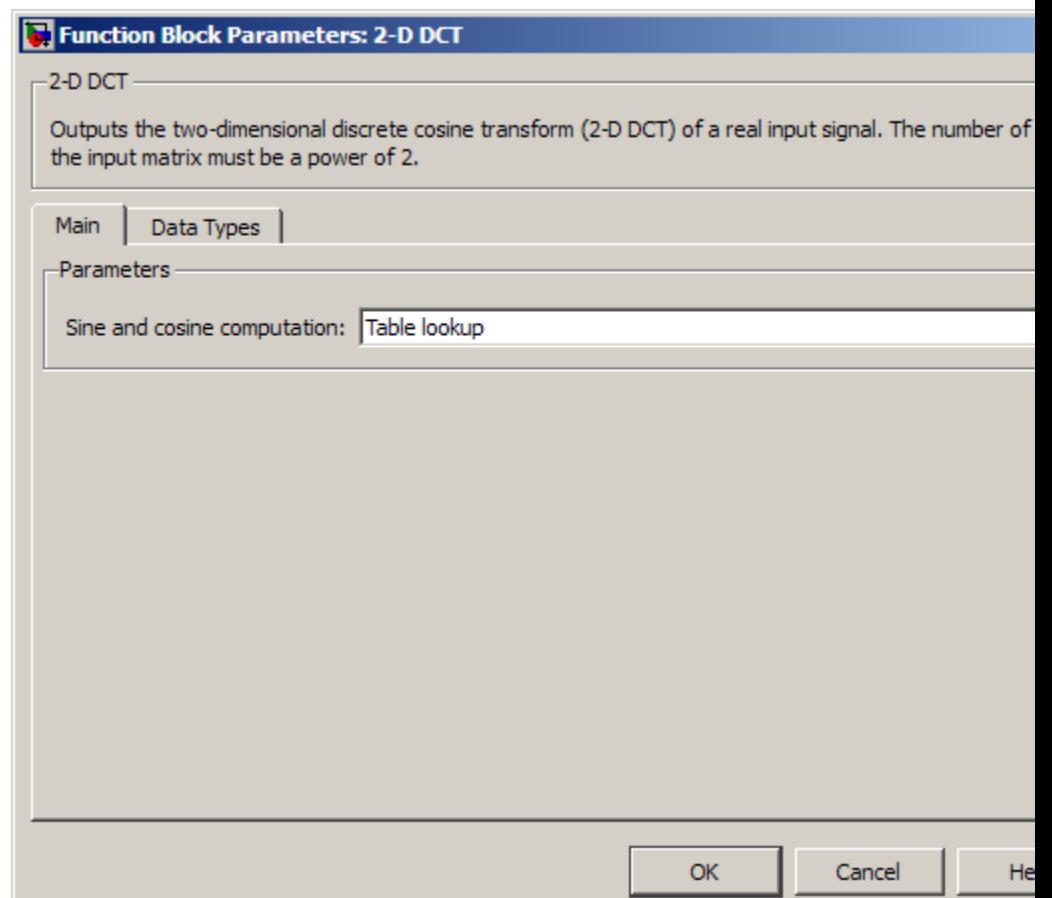

#### **Sine and cosine computation**

Specify how the block computes the sine and cosine terms in the DCT algorithm. If you select Trigonometric fcn, the block computes the sine and cosine values during the simulation. If you select Table lookup, the block computes and stores the

trigonometric values before the simulation starts. In this case, the block requires extra memory.

The **Data Types** pane of the 2-D DCT dialog box appears as shown in the following figure.

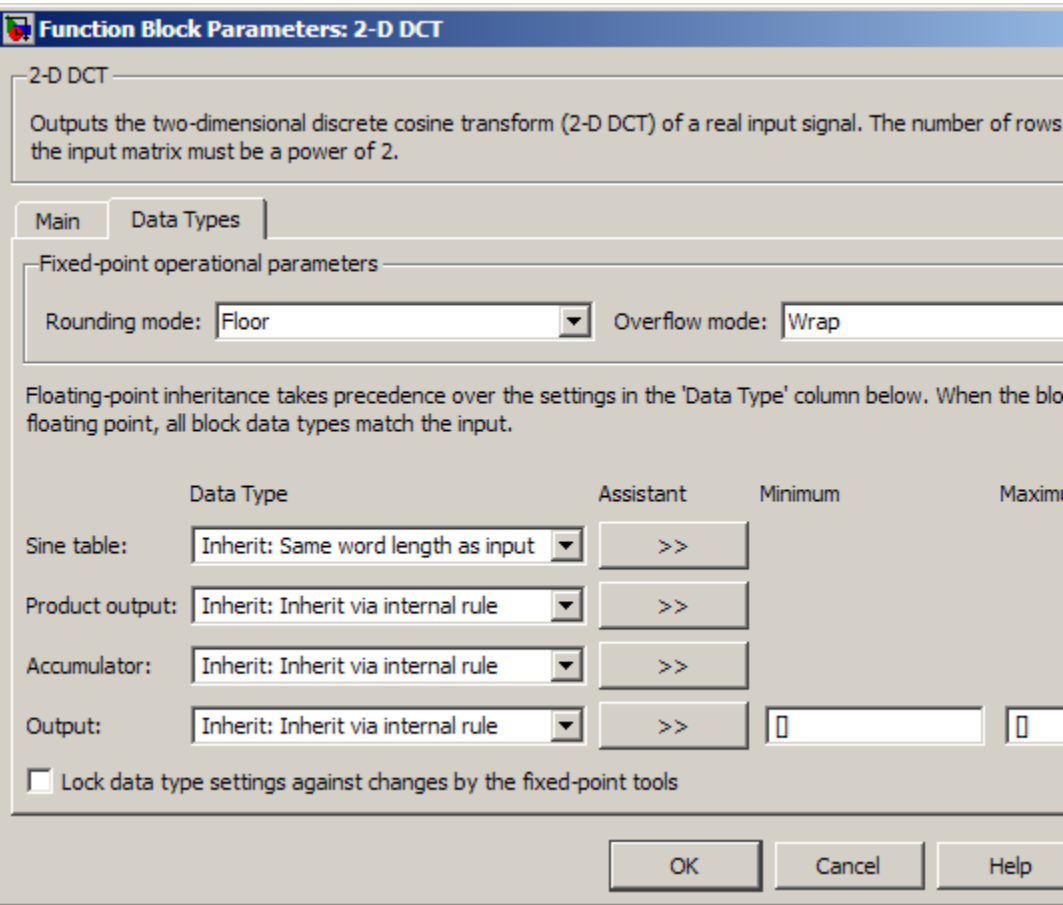

### **Rounding mode**

Select the rounding mode for fixed-point operations. The sine table values do not obey this parameter; they always round to Nearest.

### **Overflow mode**

Select the overflow mode for fixed-point operations. The sine table values do not obey this parameter; instead, they are always saturated.

### **Sine table data type**

Choose how you specify the word length of the values of the sine table. The fraction length of the sine table values always equals the word length minus one. You can set this parameter to:

- **•** A rule that inherits a data type, for example, Inherit: Same word length as input
- **•** An expression that evaluates to a valid data type, for example, fixdt(1,16)

The sine table values do not obey the **Rounding mode** and **Overflow mode** parameters; instead, they are always saturated and rounded to Nearest.

#### **Product output data type**

Specify the product output data type. See ["Fixed-Point Data](#page-51-0) [Types" on page 2-36](#page-51-0) and "Multiplication Data Types" for illustrations depicting the use of the product output data type in this block. You can set this parameter to:

- **•** A rule that inherits a data type, for example, Inherit: Inherit via internal rule
- **•** An expression that evaluates to a valid data type, for example, fixdt(1,16,0)

Click the **Show data type assistant** button to display the **Data Type Assistant**, which helps you set the **Product output data type** parameter.

See "Using the Data Type Assistant" in *Simulink User's Guide* for more information.

#### **Accumulator data type**

Specify the accumulator data type. See ["Fixed-Point Data Types"](#page-51-0) [on page 2-36](#page-51-0) for illustrations depicting the use of the accumulator data type in this block. You can set this parameter to:

- **•** A rule that inherits a data type, for example, Inherit: Inherit via internal rule
- **•** An expression that evaluates to a valid data type, for example, fixdt(1,16,0)

Click the **Show data type assistant** button  $\begin{array}{c} \longrightarrow \\ \longrightarrow \\ \end{array}$  to display the **Data Type Assistant**, which helps you set the **Accumulator data type** parameter.

See "Using the Data Type Assistant" in *Simulink User's Guide* for more information.

#### **Output data type**

Specify the output data type. See ["Fixed-Point Data Types" on](#page-51-0) [page 2-36](#page-51-0) for illustrations depicting the use of the output data type in this block. You can set this parameter to:

**•** A rule that inherits a data type, for example, Inherit: Inherit via internal rule.

When you select Inherit: Inherit via internal rule, the block calculates the output word length and fraction length automatically. The internal rule first calculates an ideal output word length and fraction length using the following equations:

 $WL_{ideal\ output} = WL_{input} + floor(log_2(DCT\ length -1))+1$ 

 $FL_{ideal\ output} = FL_{input}$ 

Using these ideal results, the internal rule then selects word lengths and fraction lengths that are appropriate for your hardware. For more information, see "Inherit via Internal Rule".

**•** An expression that evaluates to a valid data type, for example, fixdt(1,16,0)

Click the **Show data type assistant** button  $\begin{array}{c} \longrightarrow \\ \longrightarrow \\ \end{array}$  to display the **Data Type Assistant**, which helps you set the **Output data type** parameter.

See "Specifying Block Output Data Types" in *Simulink User's Guide* for more information.

**Lock scaling against changes by the autoscaling tool** Select this parameter to prevent any fixed-point scaling you specify in this block mask from being overridden by the autoscaling tool in the Fixed-Point Tool. For more information, see fxptdlg, a reference page on the Fixed-Point Tool in the Simulink documentation.

**Lock data type settings against change by the fixed-point tools** Select this parameter to prevent the fixed-point tools from overriding the data types you specify on the block mask. For more information, see fxptdlg, a reference page on the Fixed-Point Tool in the Simulink documentation.

### **References** [1] Chen, W.H, C.H. Smith, and S.C. Fralick, "A fast computational algorithm for the discrete cosine transform," *IEEE Trans. Commun.*, vol. COM-25, pp. 1004-1009. 1977.

[2] Wang, Z. "Fast algorithms for the discrete W transform and for the discrete Fourier transform," *IEEE Trans. Acoust., Speech, Signal Processing*, vol. ASSP-32, pp. 803-816, Aug. 1984.

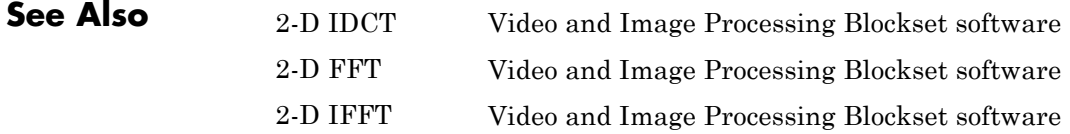

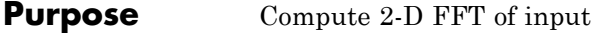

# **Library** Transforms

viptransforms

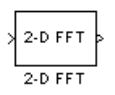

**Description** The 2-D FFT block computes the fast Fourier transform (FFT) of a two-dimensional *M*-by-*N* input matrix in two steps. First it computes the one-dimensional FFT along one dimension (row or column). Then it computes the FFT of the output of the first step along the other dimension (column or row). The dimensions of the input matrix, *M* and *N*, must be powers of two. To work with other input sizes, use the Pad block to pad or truncate these dimensions to powers of two.

> The output of the 2-D FFT block is equivalent to the MATLAB fft2 function:

y = fft2(A) % Equivalent MATLAB code

Computing the FFT of each dimension of the input matrix is equivalent to calculating the two-dimensional discrete Fourier transform (DFT), which is defined by the following equation:

$$
F(m,n) = \sum_{x=0}^{M-1} \sum_{y=0}^{N-1} f(x,y)e^{-j\frac{2\pi mx}{M}} e^{-j\frac{2\pi ny}{N}}
$$

where  $0 \leq m \leq M-1$  and  $0 \leq n \leq N-1$ .

# **2-D FFT**

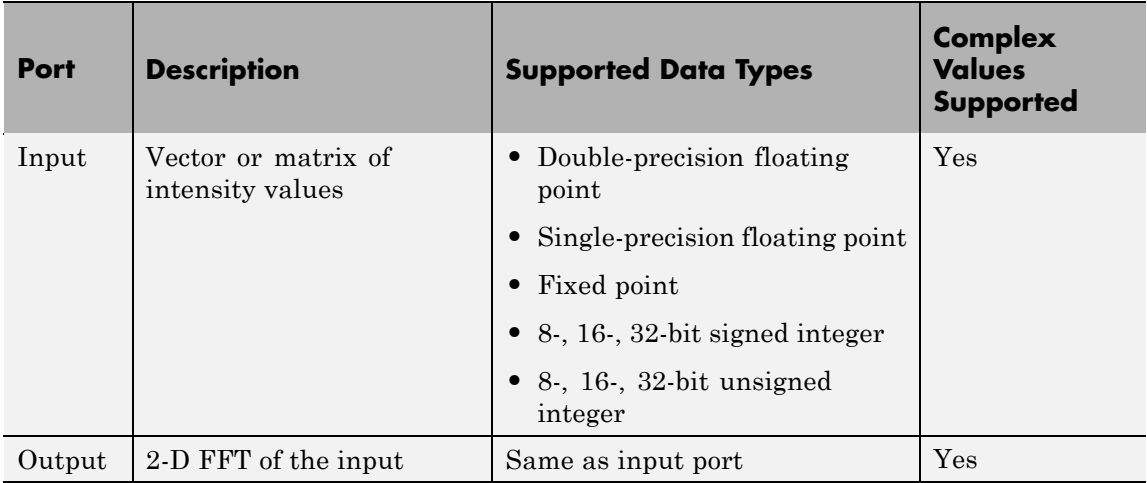

If the input signal data type is floating point, the data type of the output signal uses the same floating-point data type. Otherwise, the output can be any fixed-point data type.

# **Optimizing the Table of Trigonometric Values**

The block computes all the possible trigonometric values of the twiddle factor

$$
e^{-j\frac{2\pi k}{K}}
$$

where  $K$  is the greater value of either  $M$  or  $N$  and  $k = 0, \cdots, K - 1$  . The block stores these values in a table and retrieves them during simulation. You can optimize the table of trigonometric values for memory or speed using the **Optimize table for** parameter. This parameter varies the number of table entries as summarized in the following table.

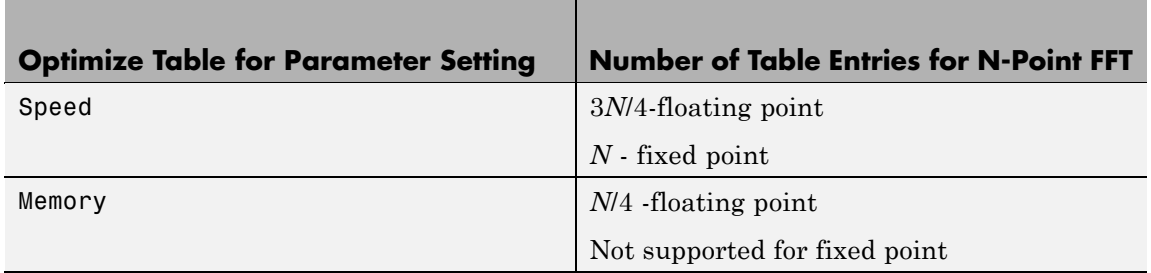

# **Ordering Output Column Entries**

Use the **Output in bit-reversed order** parameter to specify the ordering of the column elements of the output as either linear or bit-reversed. If you select the **Output in bit-reversed order** check box, the row and column elements are output in bit-reversed order. Thus, the *m*th row element appears at the *k*th position, where *k* is the bit reversed value of *m*. Also, the *n*th column element appears at the *l*th position, where *l* is the bit reversed value of *n*. If you clear the **Output in bit-reversed order** check box, the channel elements are output in linear order.

**Note** The 2-D FFT block calculates its output in bit-reversed order. Linearly ordering the 2-D FFT block output requires an extra bit-reversal operation. Thus, in many situations, you can increase the speed of the 2-D FFT block by selecting the **Output in bit-reversed order** check box.

For more information ordering of the output, see ["Bit-Reversed Order"](#page-65-0) [on page 2-50.](#page-65-0) The 2-D FFT block bit-reverses the order of both the columns and the rows.

# **Algorithms Used for FFT Computation**

Which algorithms the block uses depends on whether the block input is floating-point or fixed-point, real or complex. The choice of algorithms is also affected by whether you want the output in linear or bit-reversed order. Based on these specifications, the block can use any of the following algorithms:

- **•** Bit-reversal operation
- **•** Double-signal algorithm
- **•** Half-length algorithm
- **•** Radix-2 decimation-in-time (DIT) algorithm
- **•** Radix-2 decimation-in-frequency (DIF) algorithm

#### **Floating-Point Signals**

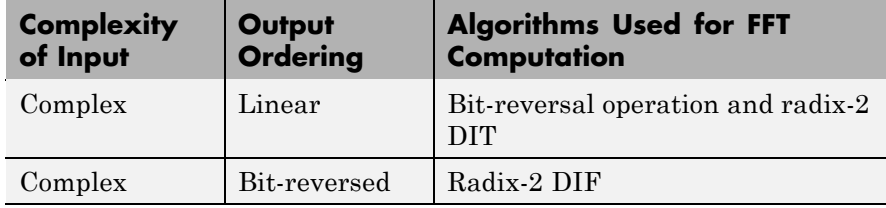

# <span id="page-64-0"></span>**Floating-Point Signals (Continued)**

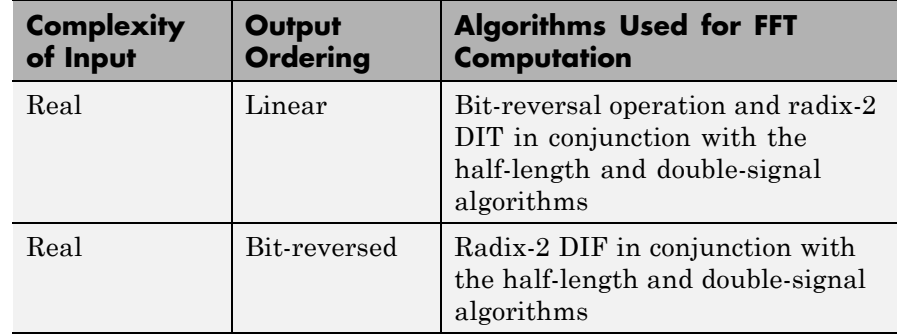

# **Fixed-Point Signals**

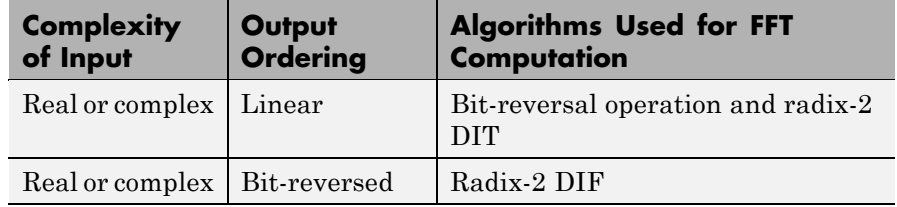

# **Fixed-Point Data Types**

The following diagrams show the data types used in the 2-D FFT block for fixed-point signals. You can set the sine table, accumulator, product output, and output data types displayed in the diagrams in the 2-D FFT dialog box as discussed in ["Dialog Box" on page 2-](#page-67-0)[53.](#page-68-0)

The block first casts inputs to the output data type and stores them in the output buffer. Each butterfly stage then processes signals in the accumulator data type, with the final output of the butterfly being cast back into the output data type. The block multiplies twiddle factor values before each butterfly stage in a decimation-in-time FFT and after each butterfly stage in a decimation-in-frequency FFT.

<span id="page-65-0"></span>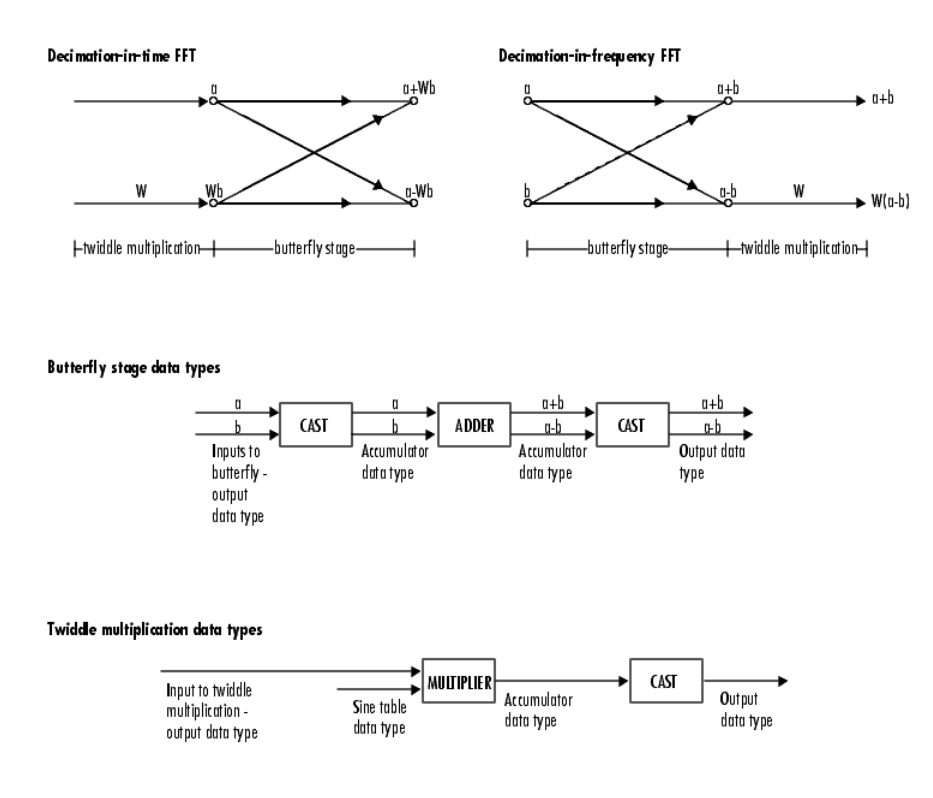

The output of the multiplier appears in the accumulator data type because both of the inputs to the multiplier are complex. For details on the complex multiplication performed, refer to "Multiplication Data Types" in the Signal Processing Blockset documentation.

# **Example Bit-Reversed Order**

Two numbers are bit-reversed values of each other when the binary representation of one is the mirror image of the binary representation of the other. For example, in a three-bit system, one and four are bit-reversed values of each other because the three-bit binary representation of one, 001, is the mirror image of the three-bit binary

representation of four, 100. The following diagram shows the row indices in linear order. To put them in bit-reversed order

- **1** Translate the indices into their binary representation with the minimum number of bits. In this example, the minimum number of bits is three because the binary representation of 7 is 111.
- **2** Find the mirror image of each binary entry, and write it beside the original binary representation.
- **3** Translate the indices back to their decimal representation.

The row indices now appear in bit-reversed order.

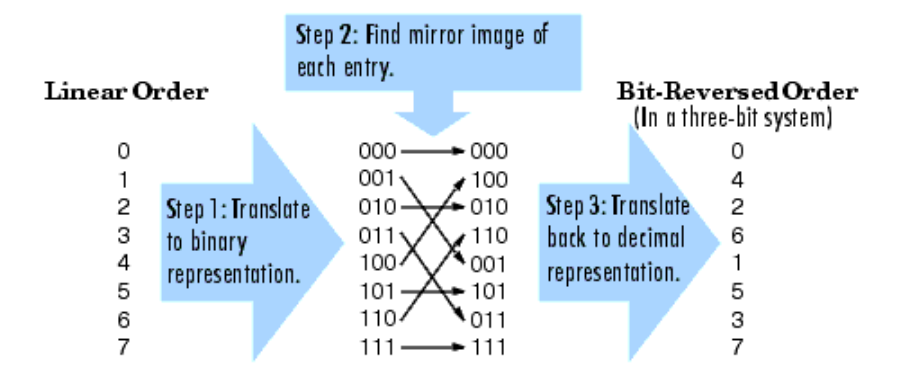

If, on the 2-D FFT block parameters dialog box, you select the **Output in bit-reversed order** check box, the block bit-reverses the order of both the columns and the rows. The next diagram illustrates the linear and bit-reversed outputs of the 2-D FFT block. The output values are the same, but they appear in different order.

<span id="page-67-0"></span>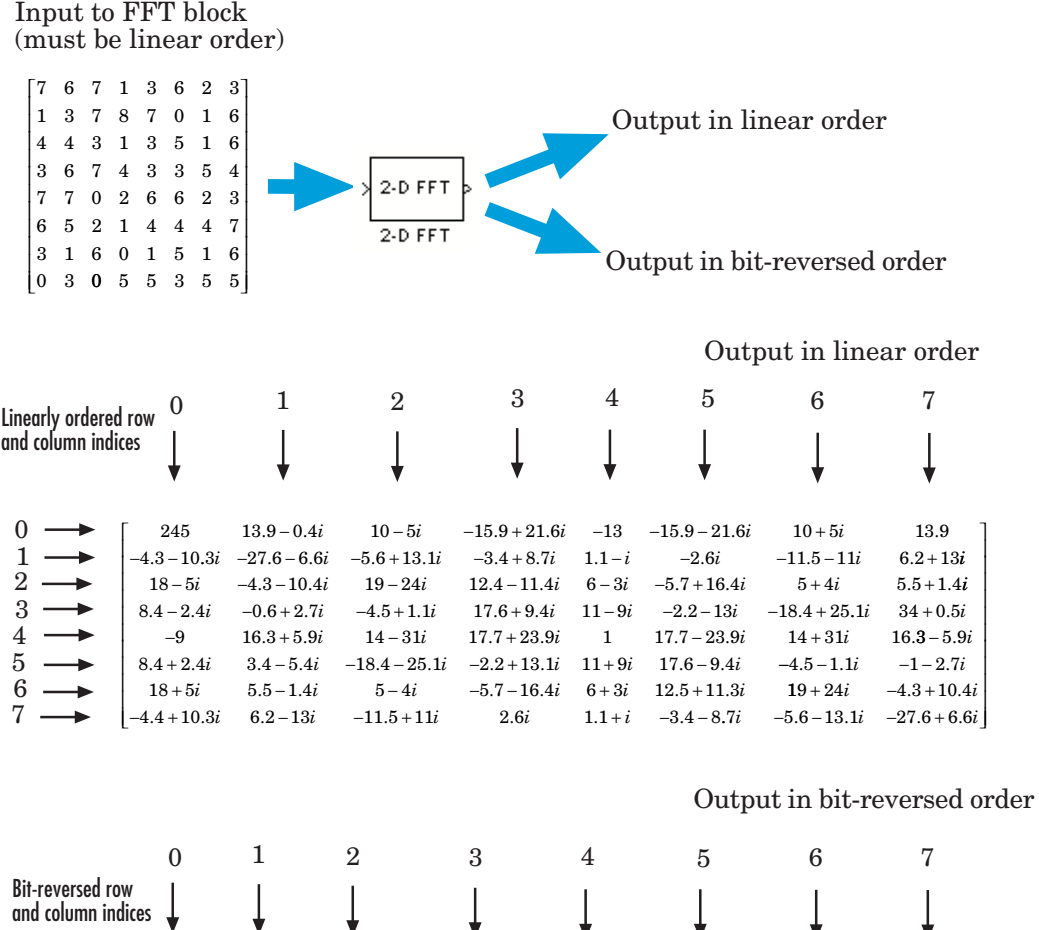

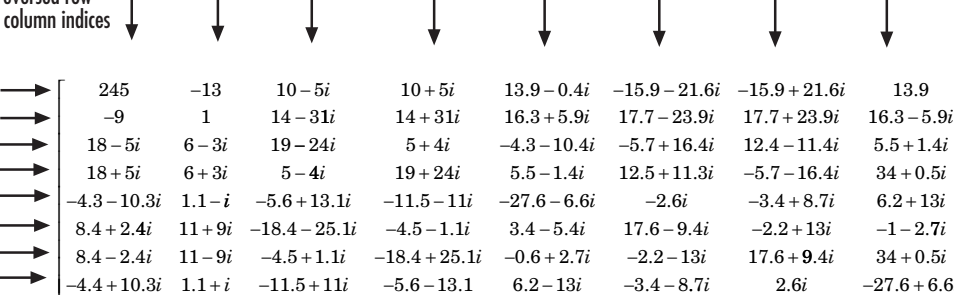

 $-4.4 + 10.3i$   $1.1 + i$   $-11.5 + 11i$   $-5.6 - 13.1$   $6.2 - 13i$   $-3.4 - 8.7i$   $2.6i$   $-27.6 + 6.6i$ 

⎤

 $\overline{\phantom{a}}$  $\overline{\phantom{a}}$  $\overline{\phantom{a}}$  $\overline{\phantom{a}}$  $\overline{\phantom{a}}$  $\overline{\phantom{a}}$  $\overline{\phantom{a}}$  $\overline{\phantom{a}}$  $\overline{\phantom{a}}$ ⎥ ⎥

⎦

լ

 $\boldsymbol{0}$  $\mathbf{1}$  $\overline{2}$  $\rm 3$  $\overline{4}$  $\overline{5}$  $\boldsymbol{6}$ "

# <span id="page-68-0"></span>**Dialog Box**

The **Main** pane of the 2-D FFT dialog box appears as shown in the following figure.

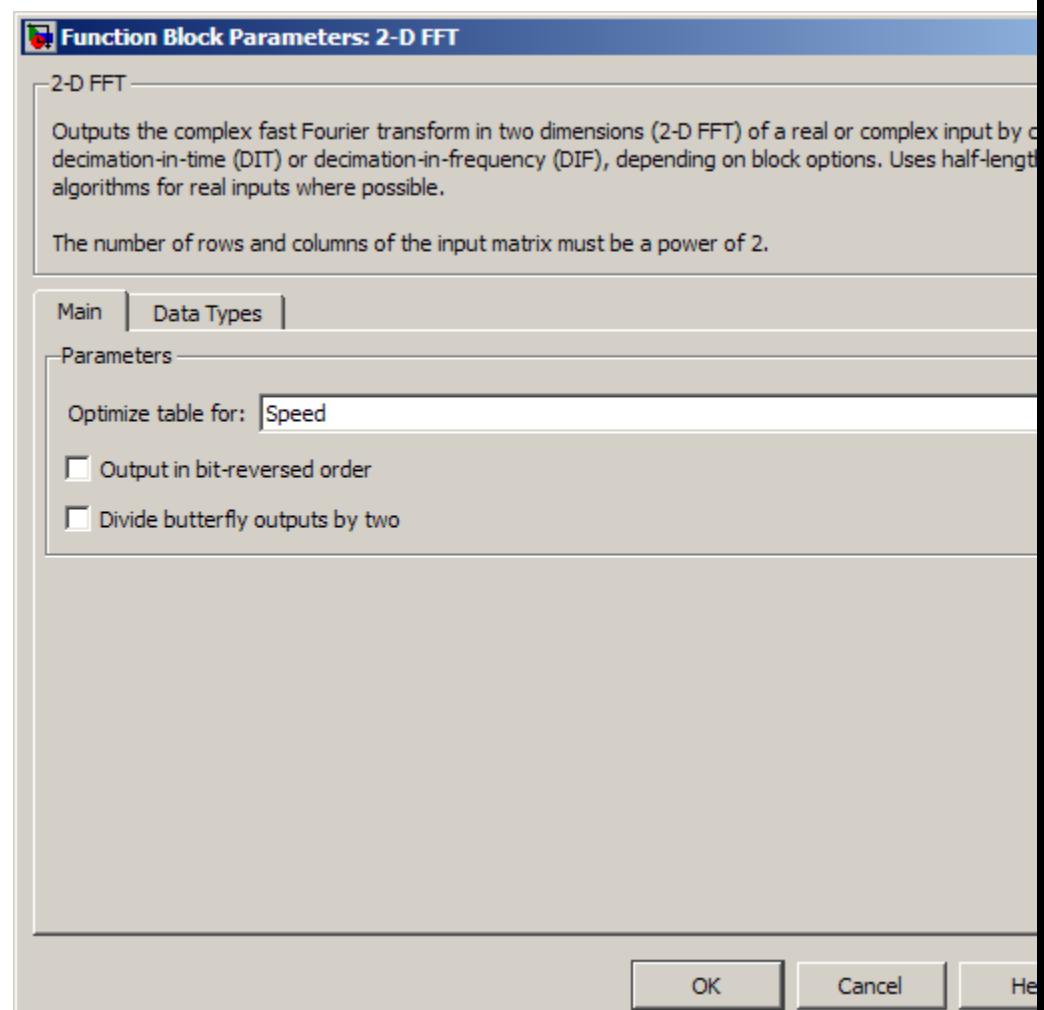

#### **Optimize table for**

Optimize the table of twiddle factor values for Speed or Memory. This parameter must be set to Speed for fixed-point signals.

#### **Output in bit-reversed order**

Designate the order of the output channel elements relative to the ordering of the input elements. When selected, the output channel elements appear in bit-reversed order relative to the input ordering. Otherwise, the output column elements display in linear order relative to the input ordering. Linearly ordering the output requires extra data sorting manipulation. For more information, see ["Bit-Reversed Order" on page 2-50](#page-65-0).

#### **Divide butterfly outputs by two**

When you select this parameter, the output of each butterfly of the FFT is divided by two.

The **Data Types** pane of the 2-D FFT dialog box appears as shown in the following figure.

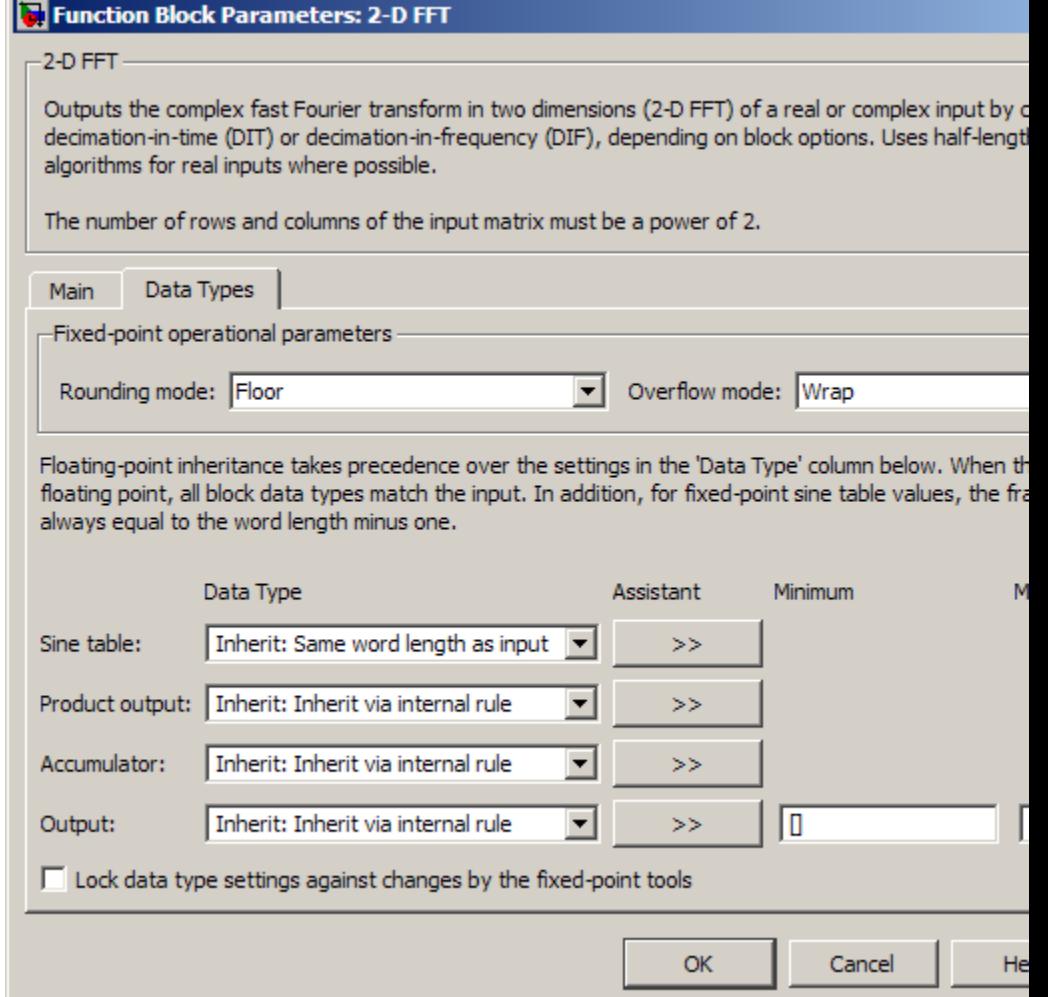

# **Rounding mode**

Select the rounding mode for fixed-point operations. The sine table values do not obey this parameter; instead, they always round to Nearest.

#### **Overflow mode**

Select the overflow mode for fixed-point operations. The sine table values do not obey this parameter; instead, they are always saturated.

#### **Sine table data type**

Choose how you specify the word length of the values of the sine table. The fraction length of the sine table values always equals the word length minus one. You can set this parameter to:

- **•** A rule that inherits a data type, for example, Inherit: Same word length as input
- **•** An expression that evaluates to a valid data type, for example, fixdt(1,16)

The sine table values do not obey the **Rounding mode** and **Overflow mode** parameters; instead, they are always saturated and rounded to Nearest.

#### **Product output data type**

Specify the product output data type. See ["Fixed-Point Data](#page-64-0) [Types" on page 2-49](#page-64-0) and "Multiplication Data Types" for illustrations depicting the use of the product output data type in this block. You can set this parameter to:

- **•** A rule that inherits a data type, for example, Inherit: Inherit via internal rule
- **•** An expression that evaluates to a valid data type, for example, fixdt(1,16,0)

Click the **Show data type assistant** button  $\rightarrow$ display the **Data Type Assistant**, which helps you set the **Product output data type** parameter.

See "Using the Data Type Assistant" in *Simulink User's Guide* for more information.
#### **Accumulator data type**

Specify the accumulator data type. See ["Fixed-Point Data Types"](#page-64-0) [on page 2-49](#page-64-0) for illustrations depicting the use of the accumulator data type in this block. You can set this parameter to:

- **•** A rule that inherits a data type, for example, Inherit: Inherit via internal rule
- **•** An expression that evaluates to a valid data type, for example, fixdt(1,16,0)

Click the **Show data type assistant** button  $\rightarrow$ display the **Data Type Assistant**, which helps you set the **Accumulator data type** parameter.

See "Using the Data Type Assistant" in *Simulink User's Guide* for more information.

### **Output data type**

Specify the output data type. See ["Fixed-Point Data Types" on](#page-64-0) [page 2-49](#page-64-0) for illustrations depicting the use of the output data type in this block. You can set this parameter to:

**•** A rule that inherits a data type, for example, Inherit: Inherit via internal rule.

When you select Inherit: Inherit via internal rule, the block calculates the output word length and fraction length automatically. The internal rule first calculates an ideal output word length and fraction length using the following equations:

 $WL_{ideal\ output} = WL_{input} + floor(log_2(FFT\ length -1)) + 1$ 

 $FL_{ideal\ output} = FL_{input}$ 

Using these ideal results, the internal rule then selects word lengths and fraction lengths that are appropriate for your

hardware. For more information, see "Inherit via Internal Rule".

**•** An expression that evaluates to a valid data type, for example, fixdt(1,16,0)

Click the **Show data type assistant** button  $\rightarrow$ display the **Data Type Assistant**, which helps you set the **Output data type** parameter.

See "Specifying Block Output Data Types" in *Simulink User's Guide* for more information.

**Lock data type settings against change by the fixed-point tools** Select this parameter to prevent the fixed-point tools from overriding the data types you specify on the block mask. For more information, see fxptdlg, a reference page on the Fixed-Point Tool in the Simulink documentation.

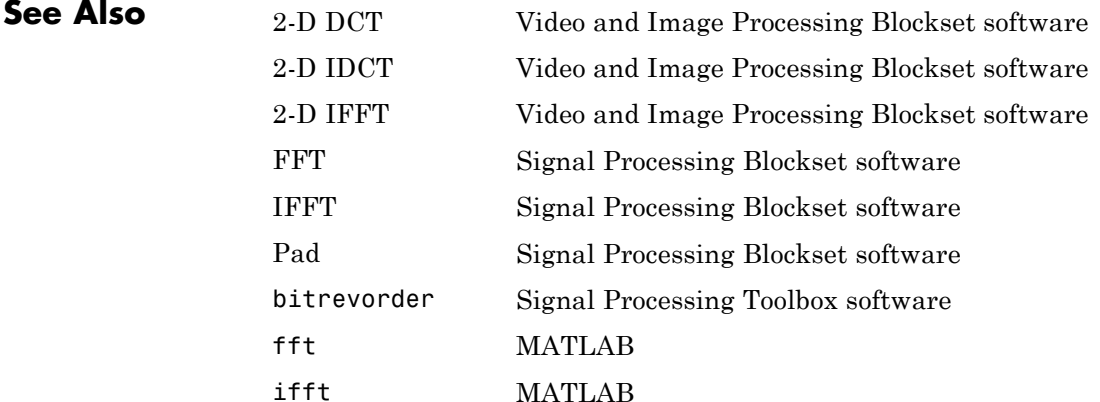

# **Purpose** Perform 2-D FIR filtering on input matrix

# **Library** Filtering

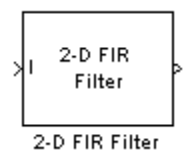

**Description** The 2-D Finite Impulse Response (FIR) filter block filters the input matrix I using the coefficient matrix H or the coefficient vectors HH and HV.

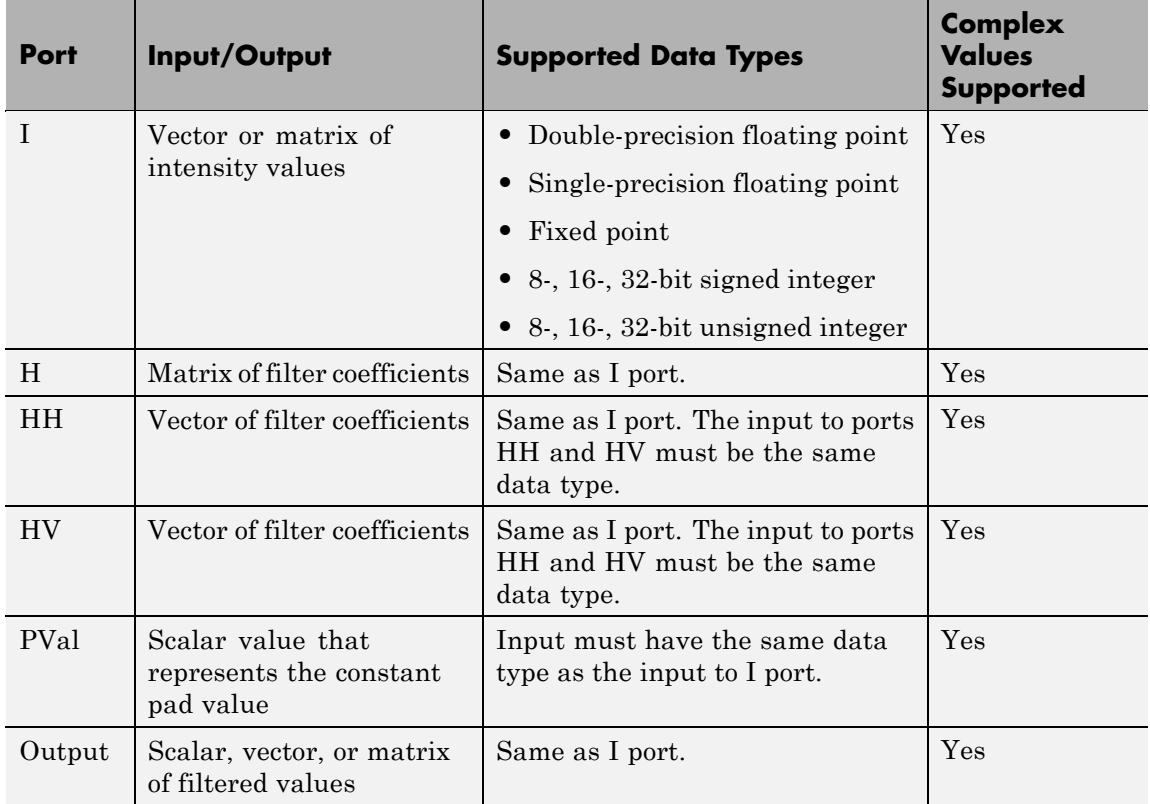

If the input has a floating-point data type, then the output uses the same data type. Otherwise, the output can be any fixed-point data type.

Select the **Separable filter coefficients** check box if your filter coefficients are separable. Using separable filter coefficients reduces the amount of calculations the block must perform to compute the output. For example, suppose your input image is M-by-N and your filter coefficient matrix is x-by-y. For a nonseparable filter with the **Output size** parameter set to Same as input port I, it would take

 $x \cdot v \cdot M \cdot N$ 

multiply-accumulate (MAC) operations for the block to calculate the output. For a separable filter, it would only take

 $(x + y) \cdot M \cdot N$ 

MAC operations. If you do not know whether or not your filter coefficients are separable, use the isfilterseparable function.

Here is an example of the function syntax, [S, HCOL, HROW] = isfilterseparable(H). The isfilterseparable function takes the filter kernel, H, and returns S, HCOL and HROW. Here, S is a Boolean variable that is 1 if the filter is separable and 0 if it is not. HCOL is a vector of vertical filter coefficients, and HROW is a vector of horizontal filter coefficients.

Use the **Coefficient source** parameter to specify how to define your filter coefficients. If you select the **Separable filter coefficients** check box and then select a **Coefficient source** of Specify via dialog, the **Vertical coefficients (across height)** and **Horizontal coefficients (across width)** parameters appear in the dialog box. You can use these parameters to enter vectors of vertical and horizontal filter coefficients, respectively.

You can also use the variables HCOL and HROW, the output of the isfilterseparable function, for these parameters. If you select the **Separable filter coefficients** check box and then select a **Coefficient source** of Input port, ports HV and HH appear on the block. Use these ports to specify vectors of vertical and horizontal filter coefficients.

If you clear the **Separable filter coefficients** check box and select a **Coefficient source** of Specify via dialog, the **Coefficients** parameter appears in the dialog box. Use this parameter to enter your matrix of filter coefficients.

If you clear the **Separable filter coefficients** check box and select a **Coefficient source** of Input port, port **H** appears on the block. Use this port to specify your filter coefficient matrix.

The block outputs the result of the filtering operation at the Output port. The Output size parameter and the sizes of the inputs at ports **I** and **H** dictate the dimensions of the output. For example, assume that the input at port I has dimensions (Mi, Ni) and the input at port H has dimensions (Mh, Nh). If you select an**Output size** of Full, the output has dimensions (Mi+Mh-1, Ni+Nh-1). If you select an **Output size** of Same as input port I, the output has the same dimensions as the input at port I. If you select an **Output size** of Valid, the block filters the input image only where the coefficient matrix fits entirely within it, so no padding is required. The output has dimensions (Mi-Mh+1, Ni-Nh+1). However, if all(size(I)<size(H)), the block errors out.

Use the **Padding options** parameter to specify how to pad the boundary of your input matrix. To pad your matrix with a constant value, select Constant. To pad your input matrix by repeating its border values, select Replicate. To pad your input matrix with its mirror image, select Symmetric. To pad your input matrix using a circular repetition of its elements, select Circular. For more information on padding, see the Image Pad block reference page.

If, for the **Padding options** parameter, you select Constant, the **Pad value source** parameter appears in the dialog box. If you select Specify via dialog, the **Pad value** parameter appears in the dialog box. Use this parameter to enter the constant value with which to pad your matrix. If you select **Pad value source** ofInput port, the PVal port appears on the block. Use this port to specify the constant value with which to pad your matrix. The pad value must be real if the input image is real. You will get an error message if the pad value is complex when the input image is real.

<span id="page-77-0"></span>Use the **Filtering based on** parameter to specify the algorithm by which the block filters the input matrix. If you select Convolution and set the **Output size** parameter to Full, the block filters your input using the following algorithm

$$
C(i, j) = \sum_{m=0}^{(Ma-1)(Na-1)} \sum_{n=0}^{(Na-1)} A(m,n)^* H(i-m, j-n)
$$

where  $0 \le i < Ma + Mh - 1$  and  $0 \le j < Na + Nh - 1$ . If you select Correlation and set the **Output size** parameter to Full, the block filters your input using the following algorithm

$$
C(i,j)=\sum_{m=0}^{(Ma-1)(Na-1)}\sum_{n=0}^{Na-1}A(m,n)\cdot conj(H(m+i,n+j))
$$

where  $0 \le i < Ma + Mh - 1$  and  $0 \le j < Na + Nh - 1$ .

The imfilter function from the Image Processing Toolbox™ product similarly performs N-D filtering of multidimensional images.

### **Fixed-Point Data Types**

The following diagram shows the data types used in the 2-D FIR Filter block for fixed-point signals.

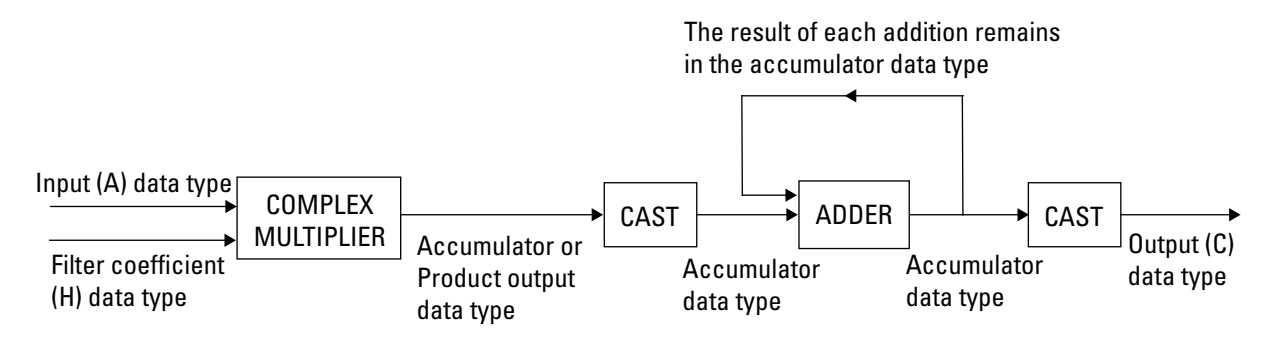

You can set the coefficient, product output, accumulator, and output data types in the block mask as discussed in "Dialog Box" on page 2[-64](#page-79-0).

The output of the multiplier is in the product output data type if at least one of the inputs to the multiplier is real. If both of the inputs to the multiplier are complex, the result of the multiplication is in the accumulator data type. For details on the complex multiplication performed, refer to "Multiplication Data Types" in the Signal Processing Blockset software documentation.

# <span id="page-79-0"></span>**2-D FIR Filter**

# **Dialog Box**

The **Main** pane of the 2-D FIR Filter dialog box appears as shown in the following figure.

#### Function Block Parameters: 2-D FIR Filter

#### 2-D FIR Filter

Performs two-dimensional FIR filtering of input matrix I using filter coefficient matrix H.

You can use the Filtering based on parameter to specify whether your filtering is based on convolution or correlation.

Use the Output size parameter to specify the dimensions of the output. Assume that the input at port I has dimensions (Mi, Ni) and the input at port H has dimensions (Mh, Nh). If you choose Full, the output has dimensions (Mi+Mh-1, Ni+Nh-1). If you choose Same as input port I, the output has the same dimensions a the input at port I. If you choose Valid, the block filters the input image only where the coefficient matrix fits entirely within it, so no padding is required. The output has dimensions (Mi-Mh+1, Ni-Nh+1).

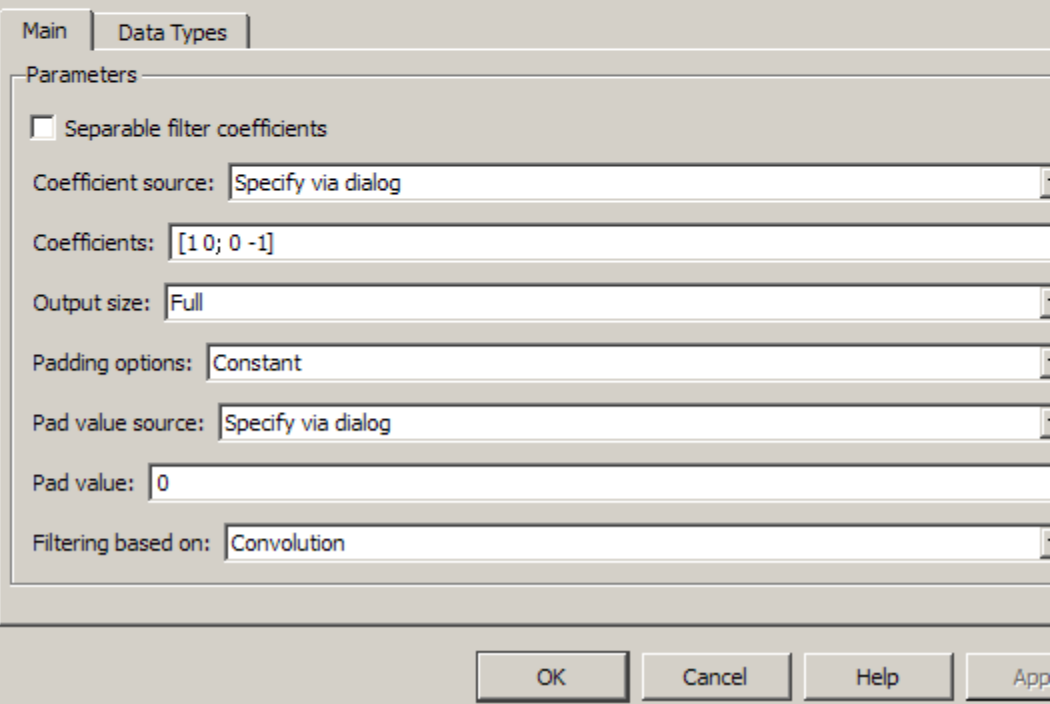

#### **Separable filter coefficients**

Select this check box if your filter coefficients are separable. Using separable filter coefficients reduces the amount of calculations the block must perform to compute the output.

#### **Coefficient source**

Specify how to define your filter coefficients. Select Specify via dialog to enter your coefficients in the block parameters dialog box. Select Input port to specify your filter coefficient matrix using port H or ports HH and HV.

### **Coefficients**

Enter your real or complex-valued filter coefficient matrix. This parameter appears if you clear the **Separable filter coefficients** check box and then select a **Coefficient source** of Specify via dialog. Tunable.

#### **Vertical coefficients (across height)**

Enter the vector of vertical filter coefficients for your separable filter. This parameter appears if you select the **Separable filter coefficients** check box and then select a**Coefficient source** of Specify via dialog.

### **Horizontal coefficients (across width)**

Enter the vector of horizontal filter coefficients for your separable filter. This parameter appears if you select the **Separable filter coefficients** check box and then select a**Coefficient source** of Specify via dialog.

### **Output size**

This parameter controls the size of the filtered output. If you choose Full, the output has dimensions (Ma+Mh-1, Na+Nh-1). If you choose Same as input port I, the output has the same dimensions as the input at port I If you choose Valid, output has dimensions (Ma-Mh+1, Na-Nh+1).

### **Padding options**

Specify how to pad the boundary of your input matrix. Select Constant to pad your matrix with a constant value. Select Replicate to pad your input matrix by repeating its border

values. Select Symmetricto pad your input matrix with its mirror image. Select Circular to pad your input matrix using a circular repetition of its elements. This parameter appears if you select an **Output size** of Full or Same as input port I.

#### **Pad value source**

Use this parameter to specify how to define your constant boundary value. Select Specify via dialog to enter your value in the block parameters dialog box. Select Input port to specify your constant value using the PVal port. This parameter appears if you select a **Padding options** of Constant.

#### **Pad value**

Enter the constant value with which to pad your matrix. This parameter is visible if, for the **Pad value source** parameter, you select Specify via dialog. Tunable. The pad value must be real if the input image is real. You will get an error message if the pad value is complex when the input image is real.

#### **Filtering based on**

Specify the algorithm by which the block filters the input matrix. You can select Convolution or Correlation.

The **Data Types** pane of the 2-D FIR Filter dialog box appears as shown in the following figure.

# **2-D FIR Filter**

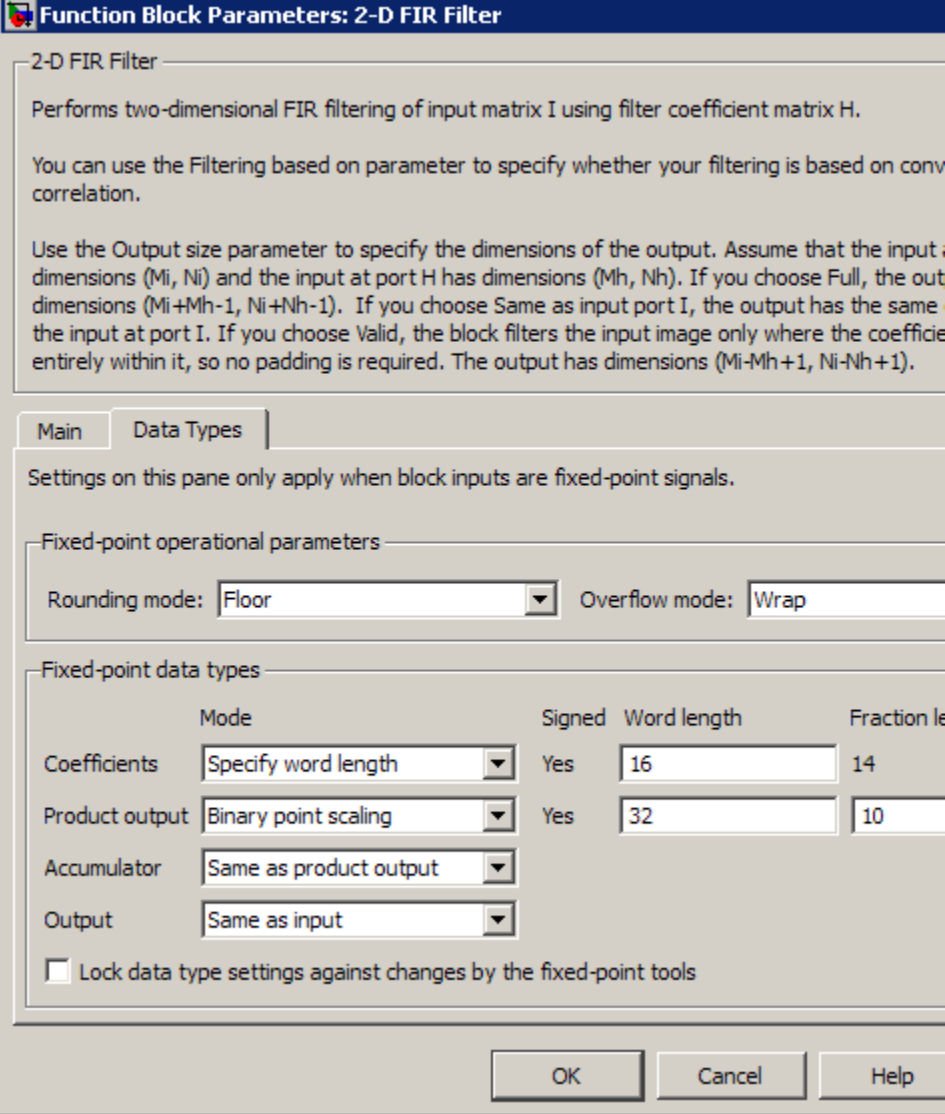

#### **Rounding mode**

Select the rounding mode for fixed-point operations.

#### **Overflow mode**

Select the overflow mode for fixed-point operations.

#### **Coefficients**

Choose how to specify the word length and the fraction length of the filter coefficients.

- **•** When you select Same word length as input, the word length of the filter coefficients match that of the input to the block. In this mode, the block automatically sets the fraction length of the coefficients to the binary-point only scaling that provides you with the best precision possible given the value and word length of the coefficients.
- **•** When you select Specify word length, you can enter the word length of the coefficients, in bits. In this mode, the block automatically sets the fraction length of the coefficients to the binary-point only scaling that provides you with the best precision possible given the value and word length of the coefficients.
- **•** When you select Binary point scaling, you can enter the word length and the fraction length of the coefficients, in bits.
- **•** When you select Slope and bias scaling, you can enter the word length, in bits, and the slope of the coefficients. All signals in the Video and Image Processing Blockset software have a bias of 0.

The filter coefficients do not obey the **Rounding mode** and the **Overflow mode** parameters; instead, they always saturated and rounded to Nearest.

#### **Product output**

Use this parameter to specify how to designate the product output word and fraction lengths. Refer to ["Fixed-Point Data Types"](#page-77-0) [on page 2-62](#page-77-0) and "Multiplication Data Types" in the Signal

Processing Blockset documentation for illustrations depicting the use of the product output data type in this block:

- **•** When you select Same as input, these characteristics match those of the input to the block.
- **•** When you select Binary point scaling, you can enter the word length and the fraction length of the product output, in bits.
- **•** When you select Slope and bias scaling, you can enter the word length, in bits, and the slope of the product output. All signals in the Video and Image Processing Blockset software have a bias of 0.

If you set the **Coefficent source** (on the **Main** tab) to Input portthe Product Output will inherit its sign according to the inputs. If either or both input **I1** and **I2** are signed, the Product Output will be signed. Otherwise, the Product Output is unsigned. The following table shows all cases.

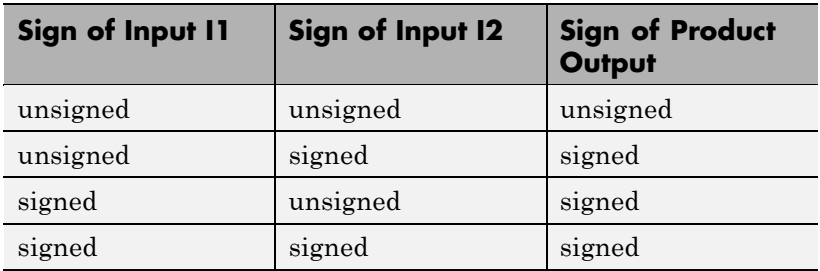

#### **Accumulator**

Use this parameter to specify how to designate the accumulator word and fraction lengths. Refer to ["Fixed-Point Data Types"](#page-77-0) [on page 2-62](#page-77-0) and "Multiplication Data Types" in the Signal Processing Blockset documentation for illustrations depicting the use of the accumulator data type in this block. The accumulator data type is only used when both inputs to the multiplier are complex:

- **•** When you select Same as product output, these characteristics match those of the product output.
- **•** When you select Same as input, these characteristics match those of the input to the block.
- **•** When you select Binary point scaling, you can enter the word length and the fraction length of the accumulator, in bits.
- **•** When you select Slope and bias scaling, you can enter the word length, in bits, and the slope of the accumulator. All signals in the Video and Image Processing Blockset software have a bias of 0.

#### **Output**

Choose how to specify the word length and fraction length of the output of the block:

- **•** When you select Same as input, these characteristics match those of the input to the block.
- **•** When you select Binary point scaling, you can enter the word length and the fraction length of the output, in bits.
- **•** When you select Slope and bias scaling, you can enter the word length, in bits, and the slope of the output. All signals in the Video and Image Processing Blockset software have a bias of 0.

**Lock data type settings against change by the fixed-point tools** Select this parameter to prevent the fixed-point tools from overriding the data types you specify on the block mask. For more information, see fxptdlg, a reference page on the Fixed-Point Tool in the Simulink documentation.

**See Also** imfilter Image Processing Toolbox

**Purpose** Generate histogram of each input matrix

# **Library** Statistics

# **Description**

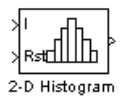

**Note** The 2-D Histogram block is obsolete. It may be removed in a future version of the Video and Image Processing Blockset software. Use the replacement block Histogram.

The 2-D Histogram block computes the frequency distribution of the elements in each input matrix or in a sequence of inputs over a period of time. Use the **Running histogram** check box to select between the block's basic and running operation.

The output of the 2-D Histogram block is different than the output of the imhist function in the Image Processing Toolbox. For intensity images, the imhist function defines the *p*th bin boundaries as

$$
\frac{A(p-1.5)}{(N-1)} \leq x < \frac{A(p-0.5)}{(N-1)}
$$

where A is maximum value of the data type, N is the number of bins in the histogram, and p starts from 1. The 2-D Histogram block defines bin boundaries as

$$
\frac{A(p-1)}{N}
$$

where A corresponds to the **Maximum value of input** parameter and the **Minimum value of input** parameter is assumed to be 0.

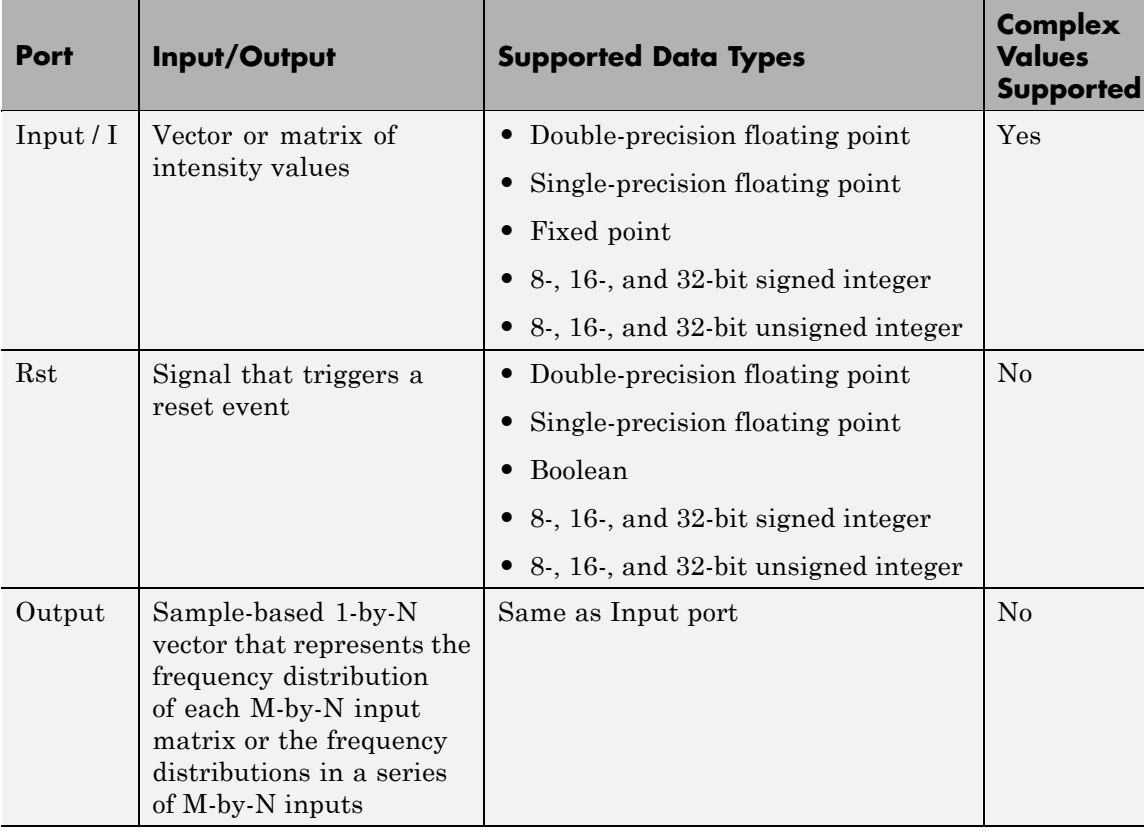

Length-M 1-D vector inputs are treated as M-by-1 column vectors.

The block sorts the elements of each input matrix into the number of discrete bins, *n*, specified by the **Number of bins** parameter. Complex inputs are sorted by their magnitude squared values.

The histogram value for a given bin represents the frequency of occurrence of the input values bracketed by that bin. You specify the upper boundary of the highest-valued bin in the **Maximum value of input** parameter,  $B_M$ , and the lower boundary of the lowest-valued

bin in the **Minimum value of input** parameter,  $B_m$ . The bins have equal width of

$$
\Delta = \frac{B_M - B_m}{n}
$$

where *n* is the number of bins. The centers are located at

$$
B_m + \left(k + \frac{1}{2}\right) \Delta \qquad k = 0, 1, 2, ..., n - 1
$$

Input values that fall on the border between two bins are sorted into the lower-valued bin; that is, each bin includes its upper boundary. For example, a bin of width 4 centered on the value 5 contains the input value 7, but not the input value 3. Input values greater than the **Maximum value of input** parameter or less than **Minimum value of input** parameter are sorted into the highest-valued or lowest-valued bin, respectively. The values you enter for the **Maximum value of input** and **Minimum value of input** parameters must be real-valued scalar values.

# **Basic Operation**

If you clear the **Running histogram** check box, the block computes the frequency distribution of each M-by-N input matrix and outputs a sample-based 1-by-N vector.

For example, if your input is 111 222  $\begin{bmatrix} 3 & 3 & 3 \end{bmatrix}$  $\mathsf I$  $\mathsf I$  $\mathsf I$ ⎤  $\overline{\phantom{a}}$ | and you set the block parameters as follows:

- **• Minimum value of input** = 0
- **• Maximum value of input** = 4
- **• Number of bins** = 4

<span id="page-89-0"></span>The block outputs [3 3 3 0].

If you select the **Normalized** check box, the block scales each element of the output so that  $sum(v)$  is 1, where v is the output vector.

# **Running Operation**

If you select the **Running histogram** check box, the block computes the frequency distributions in a series of M-by-N inputs.

For example, if your first input is 111 222 333  $\mathsf I$ լ ⎢ ⎢ ⎢  $\overline{\phantom{a}}$ ⎦  $\overline{\phantom{a}}$  $\overline{\phantom{a}}$  $\rfloor$  , your second and current input is  $\begin{bmatrix} 2 & 2 & 2 \end{bmatrix}$ 333 444 ⎣ ⎢ ⎢  $\begin{bmatrix} 4 & 4 & 4 \end{bmatrix}$  $\overline{\phantom{a}}$  $\overline{\phantom{a}}$  $\rfloor$  , and you set the block parameters as follows:

- **• Minimum value of input** = 0
- **• Maximum value of input** = 4
- **• Number of bins** = 4

The block outputs [3 6 6 3]. For the next input, the block computes the frequency distribution for the first three inputs, and so on.

### **Resetting the Running Histogram**

The block resets the running histogram whenever a reset event is detected at the optional Rst port. The reset signal and the input data signal must be the same rate.

To enable the Rst port, select the **Reset port** parameter. You specify the reset event in the **Trigger type** parameter, and can be one of the following:

- Rising edge Triggers a reset operation when the Rst input does one of the following:
	- **-** Rises from a negative value to a positive value or 0

**-** Rises from 0 to a positive value, where the rise is not a continuation of a rise from a negative value to 0 (see the following figure)

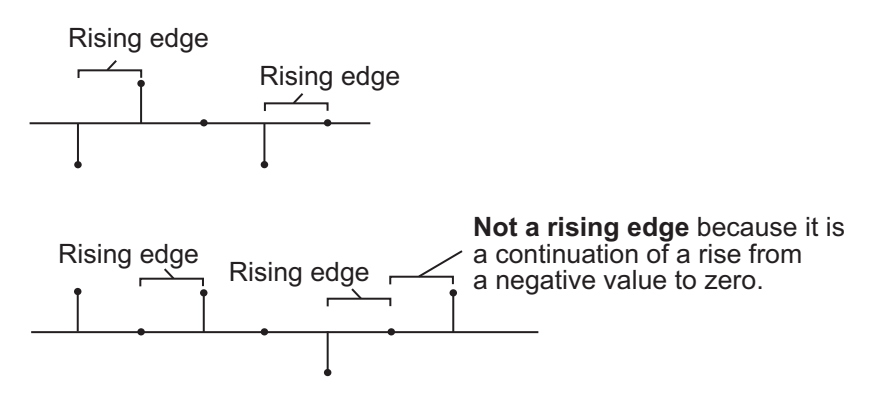

- **•** Falling edge Triggers a reset operation when the Rst input does one of the following:
	- **-** Falls from a positive value to a negative value or 0
	- **-** Falls from zero to a negative value, where the fall is not a continuation of a fall from a positive value to 0 (see the following figure)

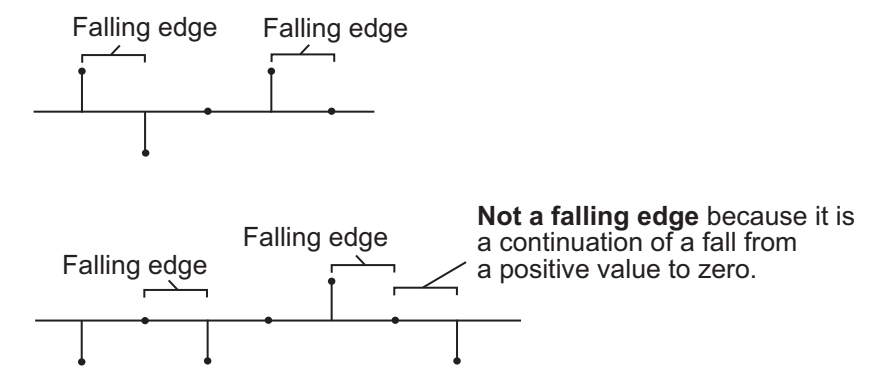

**•** Either edge -- Triggers a reset operation when the Rst input is a Rising edge or Falling edge (as described previously)

**•** Non-zero sample -- Triggers a reset operation at each sample time that the Rst input is not 0

**Note** When running simulations in the Simulink MultiTasking mode, sample-based reset signals have a one-sample latency, and frame-based reset signals have one frame of latency. Thus, there is a one-sample or one-frame delay between the time the block detects a reset event, and when it applies the reset. For more information on latency and the Simulink tasking modes, see "Configuration Parameters Dialog Box" in the Simulink documentation.

# **Dialog Box**

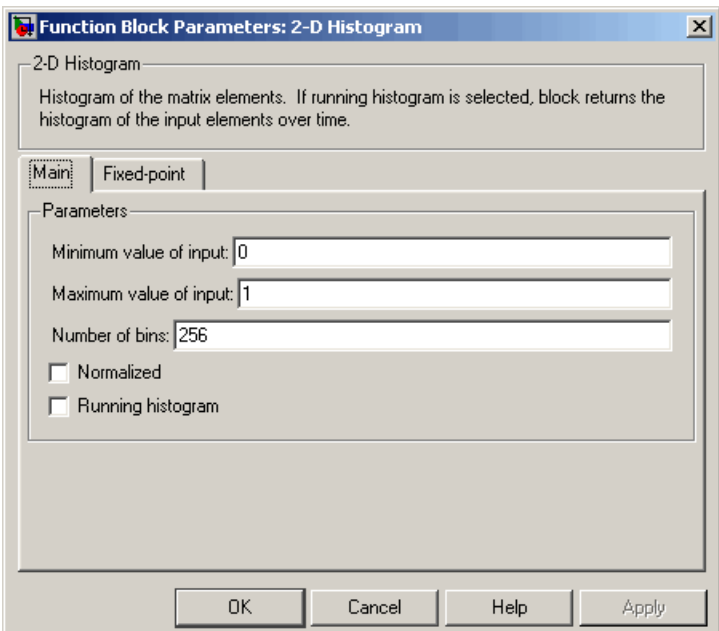

The **Main** pane of the 2-D Histogram dialog box:

#### **Minimum value of input**

Enter a real-valued scalar value for the lower boundary, *Bm* , of the lowest-valued bin. Tunable.

#### **Maximum value of input**

Enter a real-valued scalar value for the upper boundary, *BM* , of the highest-valued bin. Tunable.

#### **Number of bins**

Enter the number of bins, *n*, in the histogram.

#### **Normalized**

If you select this check box, the block normalizes the output vector (1-norm). Tunable.

Use of this parameter is not supported for fixed-point signals.

#### **Running histogram**

Select this check box to enable the block's running histogram operation.

#### **Reset port**

Enables the Rst input port when selected. The reset signal and the input data signal must be the same rate. This parameter is visible if you select the **Running histogram** check box.

### **Trigger type**

The type of event that resets the running histogram. For more information, see ["Resetting the Running Histogram" on page](#page-89-0) [2-74.](#page-89-0) This parameter is enabled only when you set the **Reset port** parameter.

The **Fixed-point** pane of the 2-D Histogram dialog box:

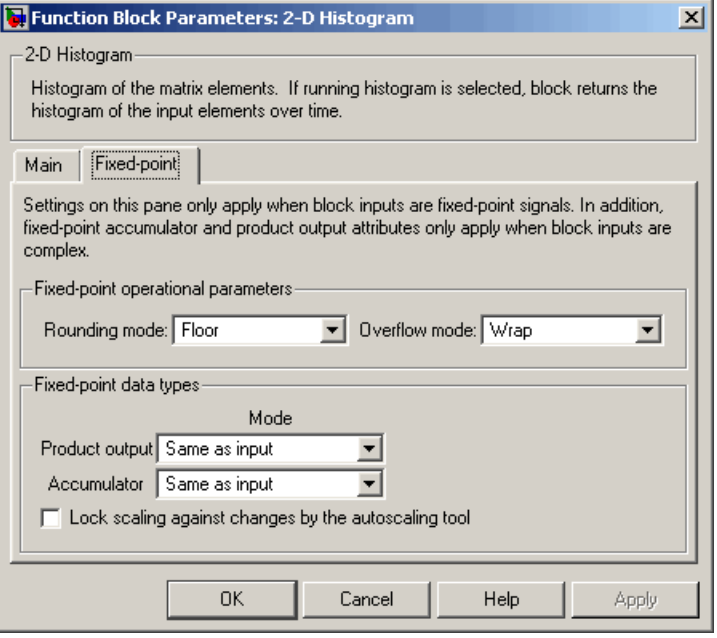

**Note** The fixed-point parameters are only used for fixed-point complex inputs, which are sorted by squared magnitude.

#### **Rounding mode**

Select the rounding mode for fixed-point operations.

#### **Overflow mode**

Select the overflow mode for fixed-point operations.

#### **Product output**

Use this parameter to specify how to designate the product output word and fraction lengths:

**•** When you select Same as input, these characteristics match those of the input to the block.

- **•** When you select Binary point scaling, you can enter the word length and the fraction length of the product output, in bits.
- **•** When you select Slope and bias scaling, you can enter the word length, in bits, and the slope of the product output. This block requires power-of-two slope and a bias of 0.

### **Accumulator**

Use this parameter to specify the accumulator word and fraction lengths resulting from a complex-complex multiplication in the block:

- **•** When you select Same as product output, these characteristics match those of the product output.
- **•** When you select Same as input, these characteristics match those of the input to the block.
- **•** When you select Binary point scaling, you can enter the word length and the fraction length of the accumulator, in bits.
- **•** When you select Slope and bias scaling, you can enter the word length, in bits, and the slope of the accumulator. This block requires power-of-two slope and a bias of 0.

#### **Lock scaling against changes by the autoscaling tool**

Select this parameter to prevent any fixed-point scaling you specify in this block mask from being overridden by the autoscaling tool in the Fixed-Point Tool. For more information, see fxptdlg, a reference page on the Fixed-Point Tool in the Simulink documentation.

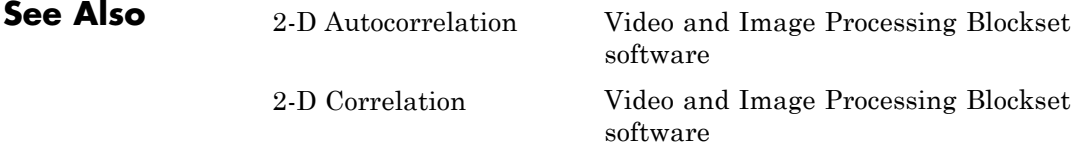

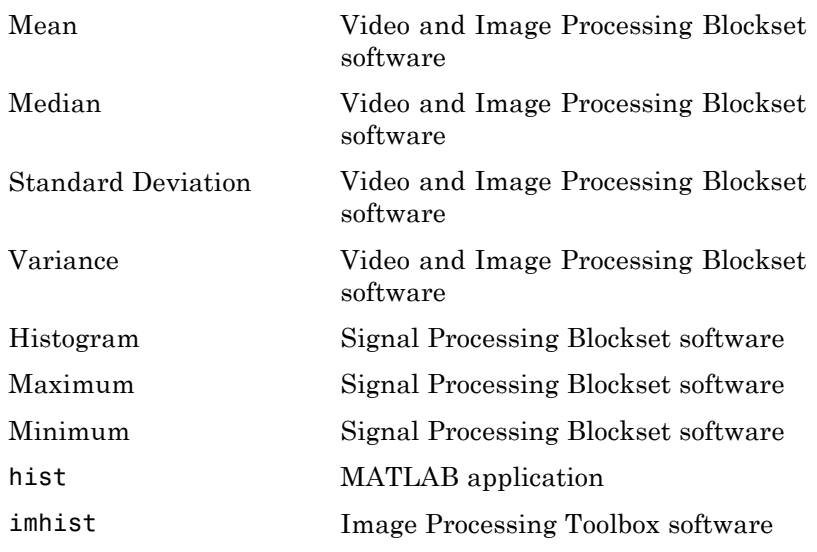

## **Purpose** Compute 2-D inverse discrete cosine transform (IDCT)

**Library** Transforms

viptransforms

y2-р iрст }  $2-D$  IDCT

**Description** The 2-D IDCT block calculates the two-dimensional inverse discrete cosine transform of the input signal. The equation for the two-dimensional IDCT is

$$
f(x,y) = \frac{2}{\sqrt{MN}} \sum_{m=0}^{M-1} \sum_{n=0}^{N-1} C(m)C(n)F(m,n)\cos\frac{(2x+1)m\pi}{2M}\cos\frac{(2y+1)n\pi}{2N}
$$

where  $F(m,n)$  is the DCT of the signal  $f(x,y)$  and

 $C(m)$ *,*  $C(n) = \frac{1}{6}$  $2$  for

 $m, n = 0$  and  $C(m), C(n) = 1$  otherwise.

The number of rows and columns of the input signal must be powers of two. The output of this block has dimensions the same dimensions as the input.

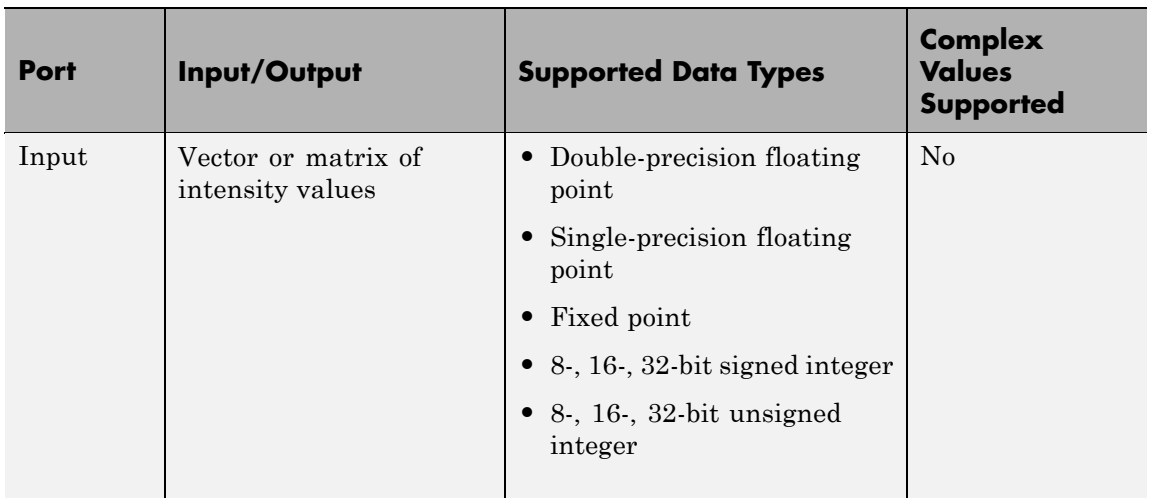

# <span id="page-97-0"></span>**2-D IDCT**

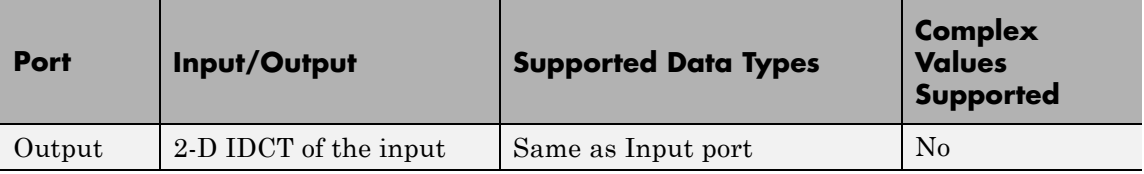

If the data type of the input signal is floating point, the output of the block is the same data type.

Use the **Sine and cosine computation** parameter to specify how the block computes the sine and cosine terms in the IDCT algorithm. If you select Trigonometric fcn, the block computes the sine and cosine values during the simulation. If you select Table lookup, the block computes and stores the trigonometric values before the simulation starts. In this case, the block requires extra memory.

### **Fixed-Point Data Types**

The following diagram shows the data types used in the 2-D IDCT block for fixed-point signals. Inputs are first cast to the output data type and stored in the output buffer. Each butterfly stage processes signals in the accumulator data type, with the final output of the butterfly being cast back into the output data type.

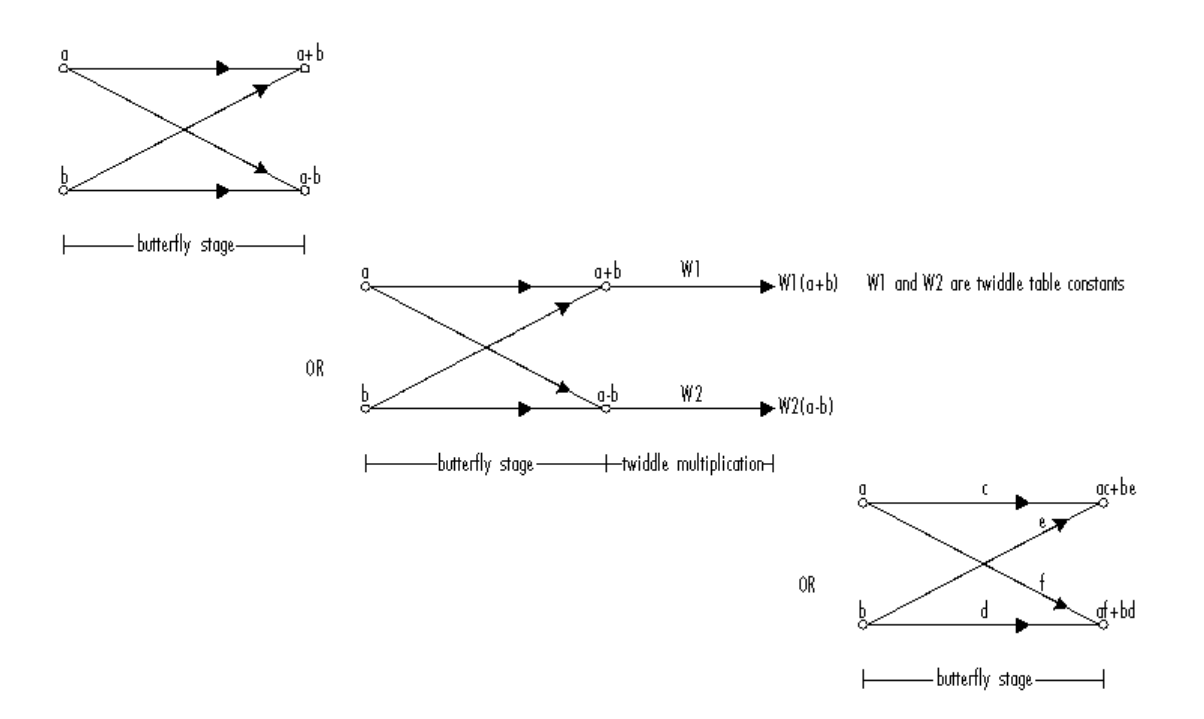

Butterfly Stage Data Types

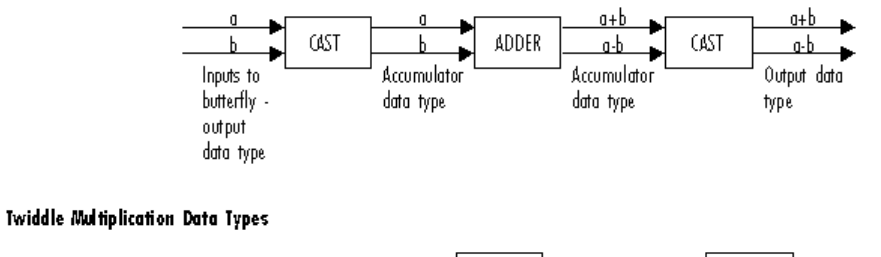

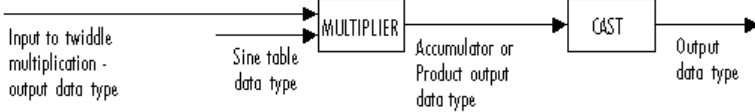

The output of the multiplier is in the product output data type when at least one of the inputs to the multiplier is real. When both of the inputs to the multiplier are complex, the result of the multiplication is in the accumulator data type. For details on the complex multiplication performed, refer to "Multiplication Data Types" in the Signal Processing Blockset documentation. You can set the sine table, product output, accumulator, and output data types in the block mask as discussed in the next section.

# **Dialog Box**

The **Main** pane of the 2-D IDCT dialog box appears as shown in the following figure.

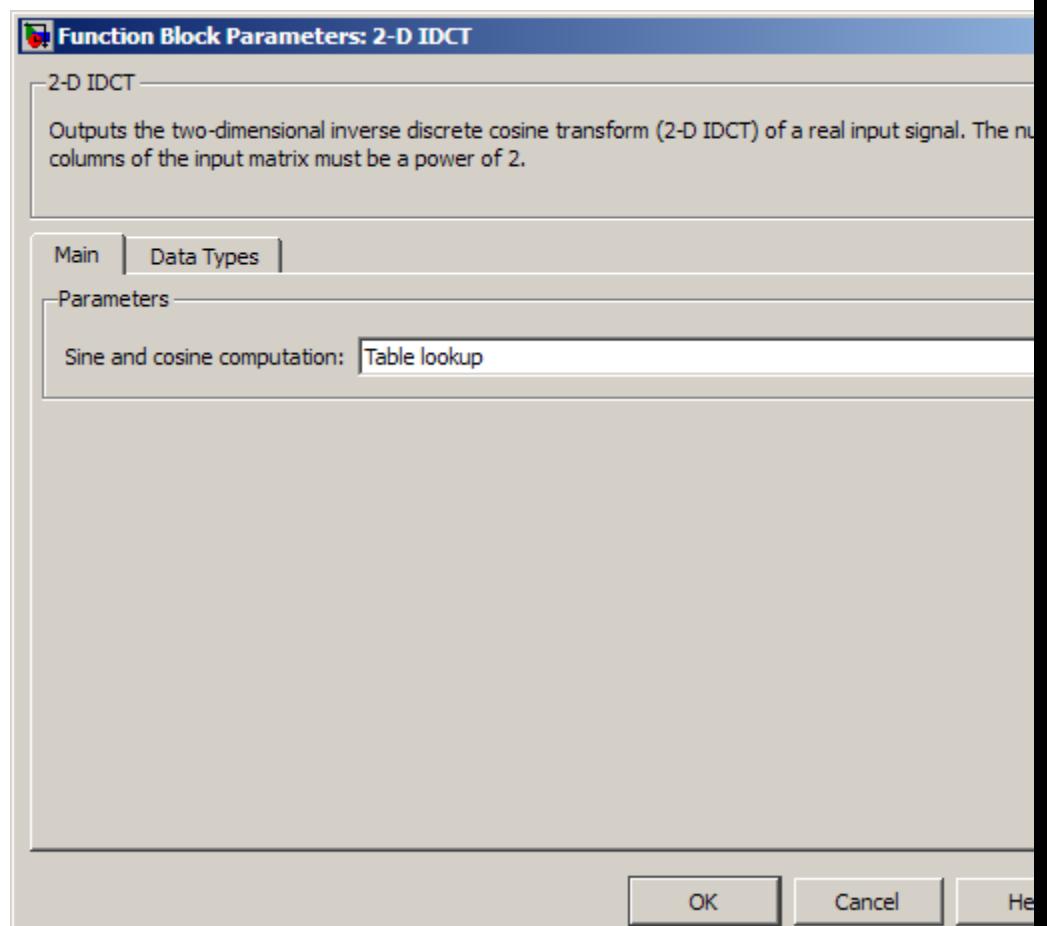

#### **Sine and cosine computation**

Specify how the block computes the sine and cosine terms in the IDCT algorithm. If you select Trigonometric fcn, the block computes the sine and cosine values during the simulation. If

# **2-D IDCT**

you select Table lookup, the block computes and stores the trigonometric values before the simulation starts. In this case, the block requires extra memory.

The **Data Types** pane of the 2-D IDCT dialog box appears as shown in the following figure.

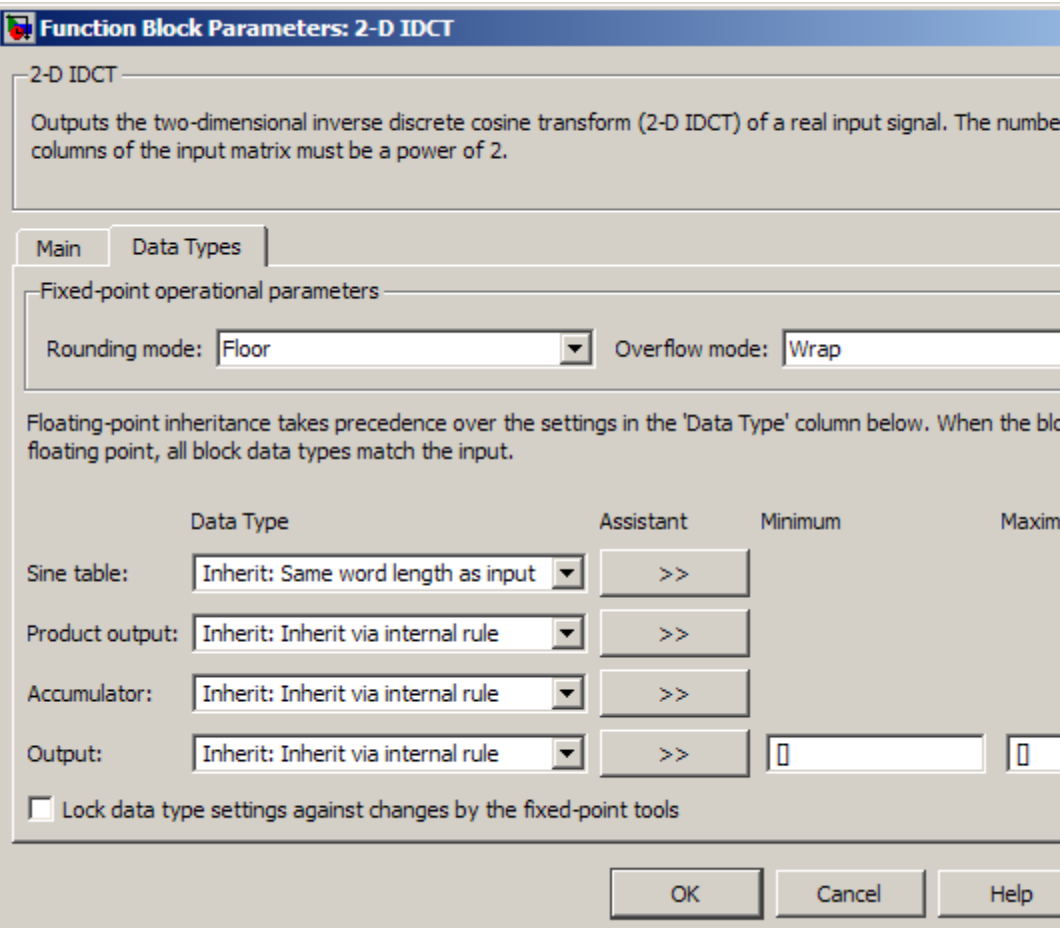

#### **Rounding mode**

Select the rounding mode for fixed-point operations. The sine table values do not obey this parameter; they always round to Nearest.

#### **Overflow mode**

Select the overflow mode for fixed-point operations. The sine table values do not obey this parameter; instead, they are always saturated.

#### **Sine table data type**

Choose how you specify the word length of the values of the sine table. The fraction length of the sine table values always equals the word length minus one. You can set this parameter to:

- **•** A rule that inherits a data type, for example, Inherit: Same word length as input
- **•** An expression that evaluates to a valid data type, for example, fixdt(1,16)

The sine table values do not obey the **Rounding mode** and **Overflow mode** parameters; instead, they are always saturated and rounded to Nearest.

#### **Product output data type**

Specify the product output data type. See ["Fixed-Point Data](#page-97-0) [Types" on page 2-82](#page-97-0) and "Multiplication Data Types" for illustrations depicting the use of the product output data type in this block. You can set this parameter to:

- **•** A rule that inherits a data type, for example, Inherit: Inherit via internal rule
- **•** An expression that evaluates to a valid data type, for example, fixdt(1,16,0)

Click the **Show data type assistant** button to display the **Data Type Assistant**, which helps you set the **Product output data type** parameter.

See "Using the Data Type Assistant" in *Simulink User's Guide* for more information.

#### **Accumulator data type**

Specify the accumulator data type. See ["Fixed-Point Data Types"](#page-97-0) [on page 2-82](#page-97-0) for illustrations depicting the use of the accumulator data type in this block. You can set this parameter to:

- **•** A rule that inherits a data type, for example, Inherit: Inherit via internal rule
- **•** An expression that evaluates to a valid data type, for example, fixdt(1,16,0)

Click the **Show data type assistant** button  $\overrightarrow{ }$ display the **Data Type Assistant**, which helps you set the **Accumulator data type** parameter.

See "Using the Data Type Assistant" in *Simulink User's Guide* for more information.

#### **Output data type**

Specify the output data type. See ["Fixed-Point Data Types" on](#page-97-0) [page 2-82](#page-97-0) for illustrations depicting the use of the output data type in this block. You can set this parameter to:

**•** A rule that inherits a data type, for example, Inherit: Inherit via internal rule.

When you select Inherit: Inherit via internal rule, the block calculates the output word length and fraction length automatically. The internal rule first calculates an ideal output word length and fraction length using the following equations:

 $WL_{ideal\ output} = WL_{input} + floor(log_2(DCT\ length -1)) + 1$ 

 $FL_{ideal\ output} = FL_{input}$ 

Using these ideal results, the internal rule then selects word lengths and fraction lengths that are appropriate for your hardware. For more information, see "Inherit via Internal Rule".

**•** An expression that evaluates to a valid data type, for example, fixdt(1,16,0)

Click the **Show data type assistant** button  $\begin{array}{c} \longrightarrow \\ \longrightarrow \\ \end{array}$  to display the **Data Type Assistant**, which helps you set the **Output data type** parameter.

See "Specifying Block Output Data Types" in *Simulink User's Guide* for more information.

**Lock scaling against changes by the autoscaling tool** Select this parameter to prevent any fixed-point scaling you specify in this block mask from being overridden by the autoscaling tool in the Fixed-Point Tool. For more information, see fxptdlg, a reference page on the Fixed-Point Tool in the Simulink documentation.

**Lock data type settings against change by the fixed-point tools** Select this parameter to prevent the fixed-point tools from overriding the data types you specify on the block mask. For more information, see fxptdlg, a reference page on the Fixed-Point Tool in the Simulink documentation.

### **References** [1] Chen, W.H, C.H. Smith, and S.C. Fralick, "A fast computational algorithm for the discrete cosine transform,"*IEEE Trans. Commun.*, vol. COM-25, pp. 1004-1009. 1977.

[2] Wang, Z. "Fast algorithms for the discrete W transform and for the discrete Fourier transform," *IEEE Trans. Acoust., Speech, Signal Processing*, vol. ASSP-32, pp. 803-816, Aug. 1984.

# **2-D IDCT**

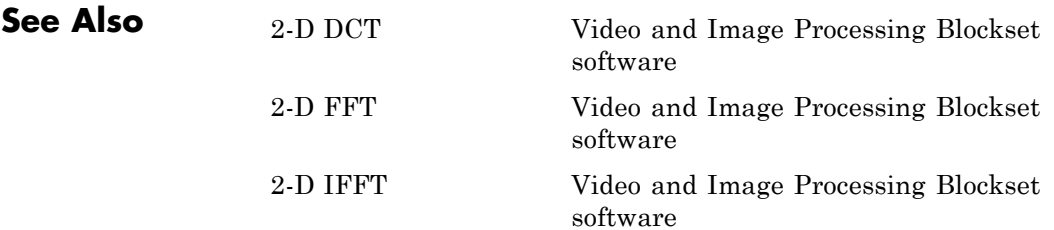

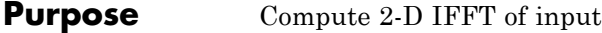

# **Library** Transforms

viptransforms

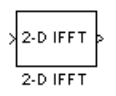

**Description** The 2-D IFFT block computes the inverse fast Fourier transform (IFFT) of an M-by-N input matrix in two steps. First, it computes the one-dimensional IFFT along one dimension (row or column). Next, it computes the IFFT of the output of the first step along the other dimension (column or row). The dimensions of the input matrix, M and N, must be powers of two. To work with other input sizes, use the Pad block to pad or truncate these dimensions to powers of two.

> The output of the IFFT block is equivalent to the MATLAB ifft2 function:

y = ifft2(A) % Equivalent MATLAB code

Computing the IFFT of each dimension of the input matrix is equivalent to calculating the two-dimensional inverse discrete Fourier transform (IDFT), which is defined by the following equation:

$$
f(x, y) = \frac{1}{MN} \sum_{m=0}^{M-1} \sum_{n=0}^{N-1} F(m, n) e^{j\frac{2\pi m x}{M}} e^{j\frac{2\pi n y}{N}}
$$

where  $0 \le x \le M - 1$  and  $0 \le y \le N - 1$ .

The output of this block has the same dimensions as the input.

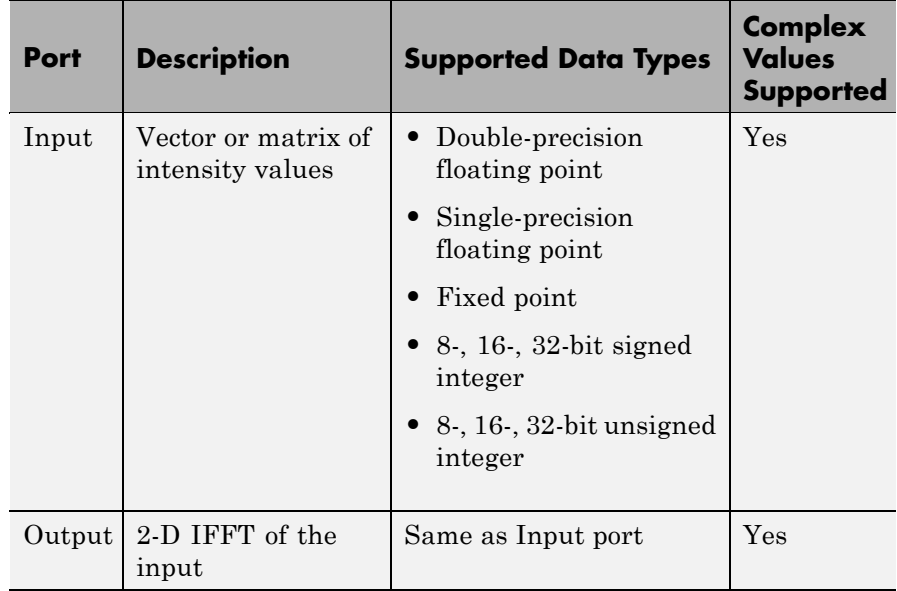

If the input signal has a floating-point data type,, the data type of the output signal uses the same floating-point data type. Otherwise, the output can be any fixed-point data type.

# **Optimizing the Table of Trigonometric Values**

The block computes all the possible trigonometric values of the twiddle factor

$$
e^{j\frac{2\pi k}{K}}
$$

where *K* is the greater value of either M or N and  $k = 0, \dots, K - 1$ . The block stores these values in a table and retrieves them during simulation. You can optimize the table of trigonometric values for memory consumption or speed using the **Optimize table for** parameter. This parameter varies the number of table entries as summarized in the following table.
<span id="page-108-0"></span>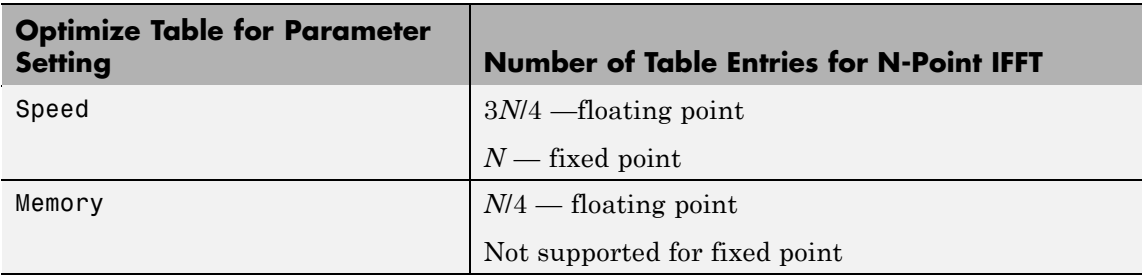

## **Input Order**

You must select the **Input is in bit-reversed order** check box to designate whether the input column elements should appear in linear or bit-reversed order. If you select the **Input is in bit-reversed order** check box, the block assumes the input is in bit-reversed order. If you clear the **Input is in bit-reversed order** check box, block assumes the input is in linear order.

For more information ordering of the output, see ["Bit-Reversed Order"](#page-65-0) [on page 2-50.](#page-65-0) The 2-D FFT block bit-reverses the order of both the columns and the rows..

## **Conjugate Symmetric Input**

The FFT block yields conjugate symmetric output when its input is real valued. Taking the IFFT of a conjugate symmetric input matrix produces real-valued output. Therefore, if the input to the block is both floating point and conjugate symmetric and you select the **Input is conjugate symmetric** check box, the block produces real-valued outputs. Selecting this check box optimizes the block's computation method.

If the IFFT block input is conjugate symmetric and you do not select the **Input is conjugate symmetric** check box, the IFFT block outputs a complex-valued signal with small imaginary parts. The block output is invalid if you select this check box and the input is not conjugate symmetric.

**Note** The **Input is conjugate symmetric** parameter cannot be used for fixed-point signals.

## **Scaled Output**

The **Divide output by product of FFT length in each input dimension** check box defaults to selected. The block computes scaled and unscaled versions of the IFFT. If you select this option, the block computes the scaled version of the IFFT.

The unscaled IFFT is defined by the following equation:

$$
f(x, y) = \sum_{m=0}^{M-1} \sum_{n=0}^{N-1} F(m, n)e^{j\frac{2\pi m x}{M}} e^{j\frac{2\pi n y}{N}}
$$

where  $0 \leq x \leq M-1$  and  $0 \leq y \leq N-1$ .

The scaled version of the IFFT multiplies the above unscaled version

by 
$$
\frac{1}{MN}
$$
.

### **Algorithms Used for IFFT Computation**

Depending on whether the block input is floating point or fixed point, real or complex valued, and conjugate symmetric, the block uses one or more of the following algorithms as summarized in the following tables:

- **•** Butterfly operation
- **•** Double-signal algorithm
- **•** Half-length algorithm
- **•** Radix-2 decimation-in-time (DIT) algorithm
- **•** Radix-2 decimation-in-frequency (DIF) algorithm

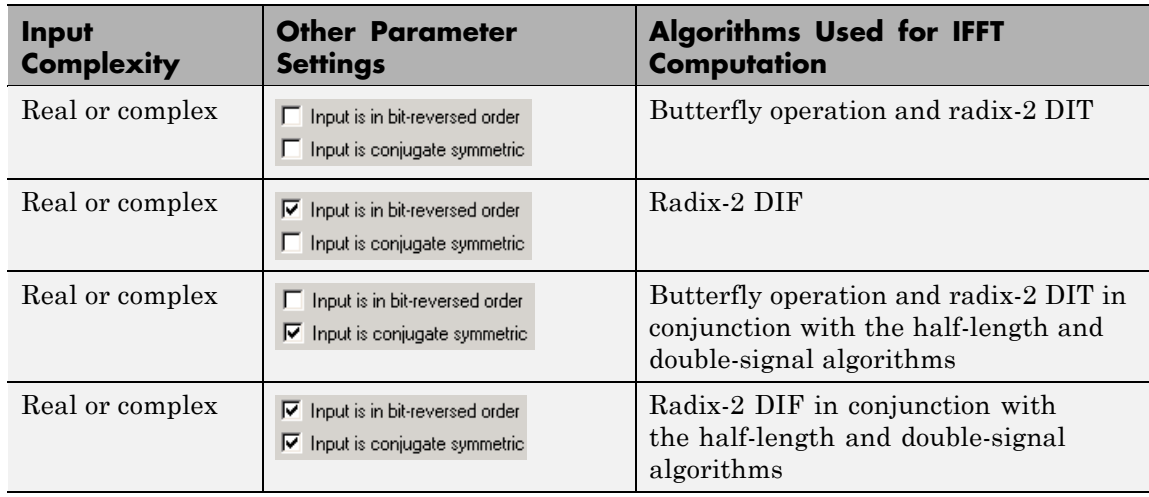

## **Algorithms for Floating-Point Signals**

### **Algorithms for Fixed-Point Signals**

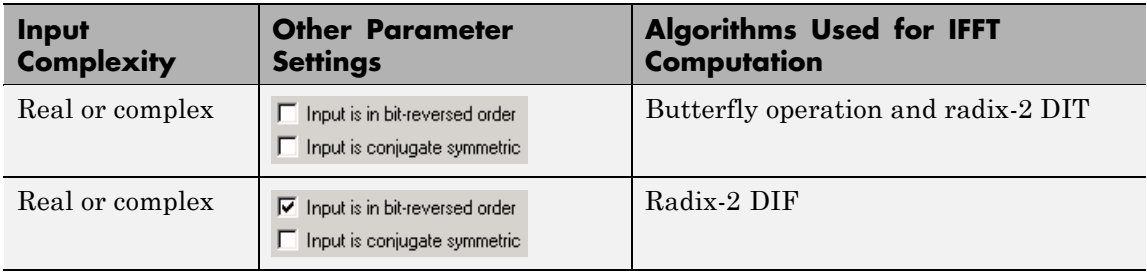

**Note** The **Input is conjugate symmetric** parameter cannot be used for fixed-point signals.

# <span id="page-111-0"></span>**Fixed-Point Data Types**

The following diagrams show the data types used in the IFFT block for fixed-point signals. You can set the sine table, accumulator, product output, and output data types displayed in the diagrams in the IFFT dialog box as discussed in ["Dialog Box" on page 2-](#page-112-0)[98.](#page-113-0)

Inputs to the IFFT block are first cast to the output data type and stored in the output buffer. Each butterfly stage then processes signals in the accumulator data type, with the final output of the butterfly being cast back into the output data type. The block multiplies in a twiddle factor before each butterfly stage in a decimation-in-time IFFT and after each butterfly stage in a decimation-in-frequency IFFT.

<span id="page-112-0"></span>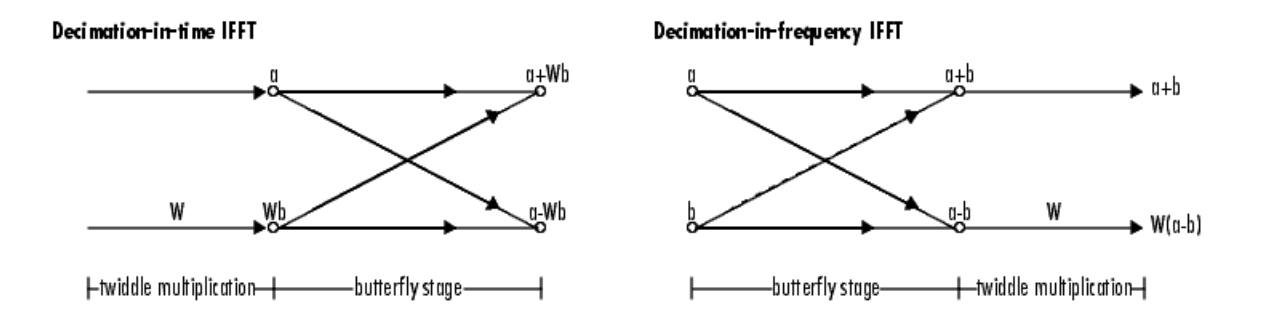

#### **Butterfly stage data types**

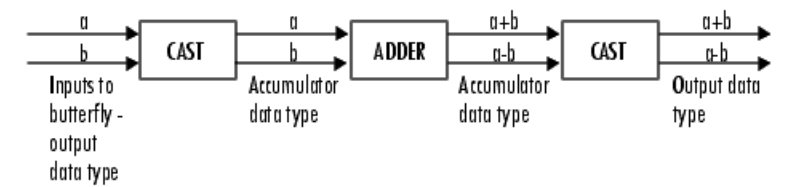

#### **Twiddle multiplication data types**

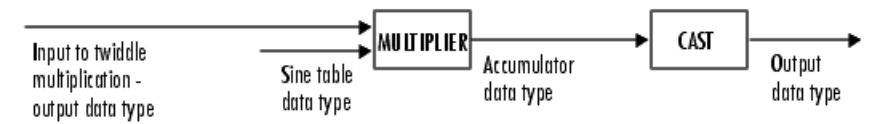

The multiplier output appears in the accumulator data type because both of the inputs to the multiplier are complex. For details on the complex multiplication performed, refer to "Multiplication Data Types" in the Signal Processing Blockset documentation.

# <span id="page-113-0"></span>**2-D IFFT**

# **Dialog Box**

The **Main** pane of the 2-D IFFT dialog box appears as shown in the following figure.

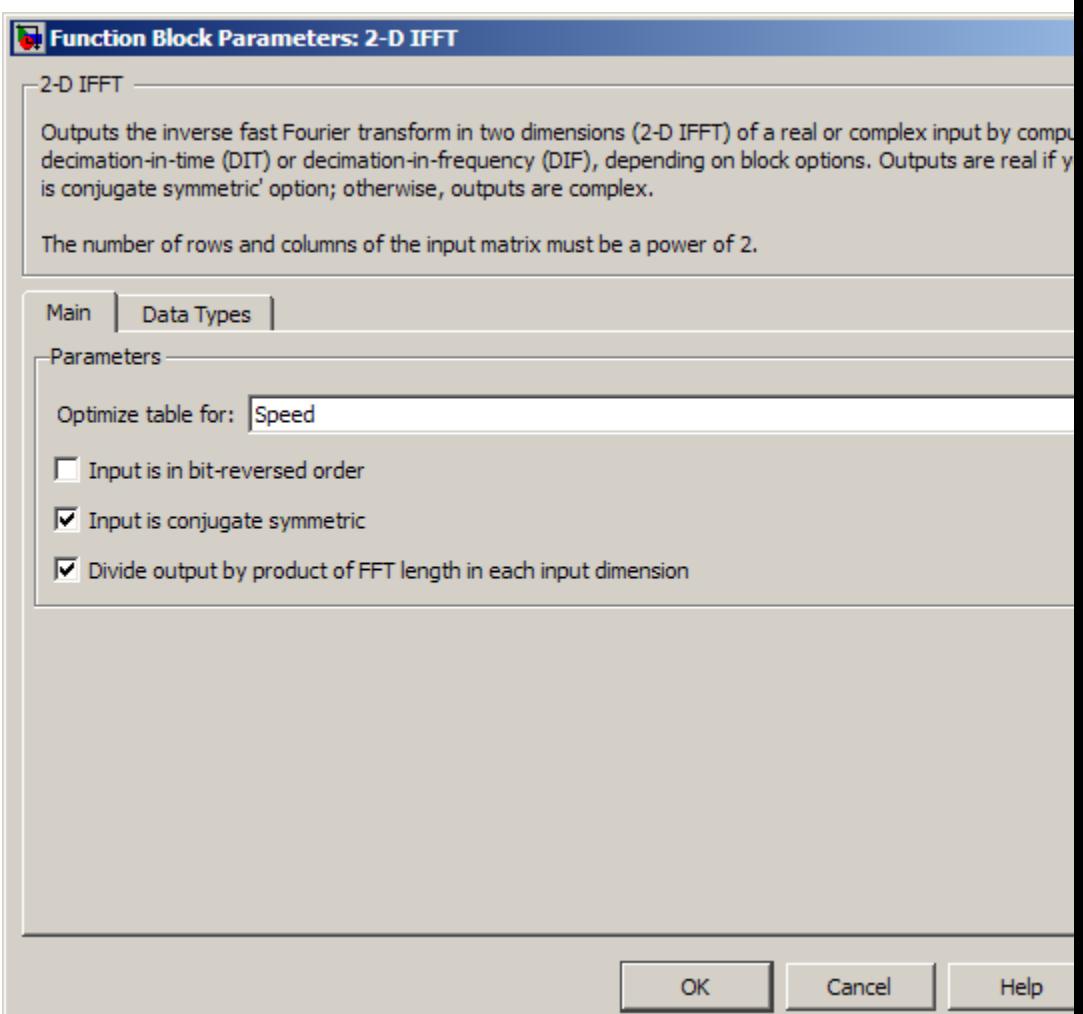

### **Optimize table for**

Optimize the table of trigonometric values for Speed or Memory. This parameter must be set to Speed for fixed-point signals.

### **Input is in bit-reversed order**

Designate the order of the input channel elements. Select this check box when the input should appear in reversed order, and clear it when the input should appear in linear order. in linear order. The block yields invalid outputs when you do not set this parameter correctly. See ["Input Order" on page 2-93.](#page-108-0)

#### **Input is conjugate symmetric**

Select when the input to the block is both floating point and conjugate symmetric, and you want real-valued outputs. The block output is invalid when you set this parameter when the input is not conjugate symmetric. You cannot use this parameter for fixed-point signals.

**Divide output by product of FFT length in each input dimension** Select this check box to compute the scaled IFFT.

The **Data Types** pane of the 2-D IFFT dialog box appears as shown in the following figure.

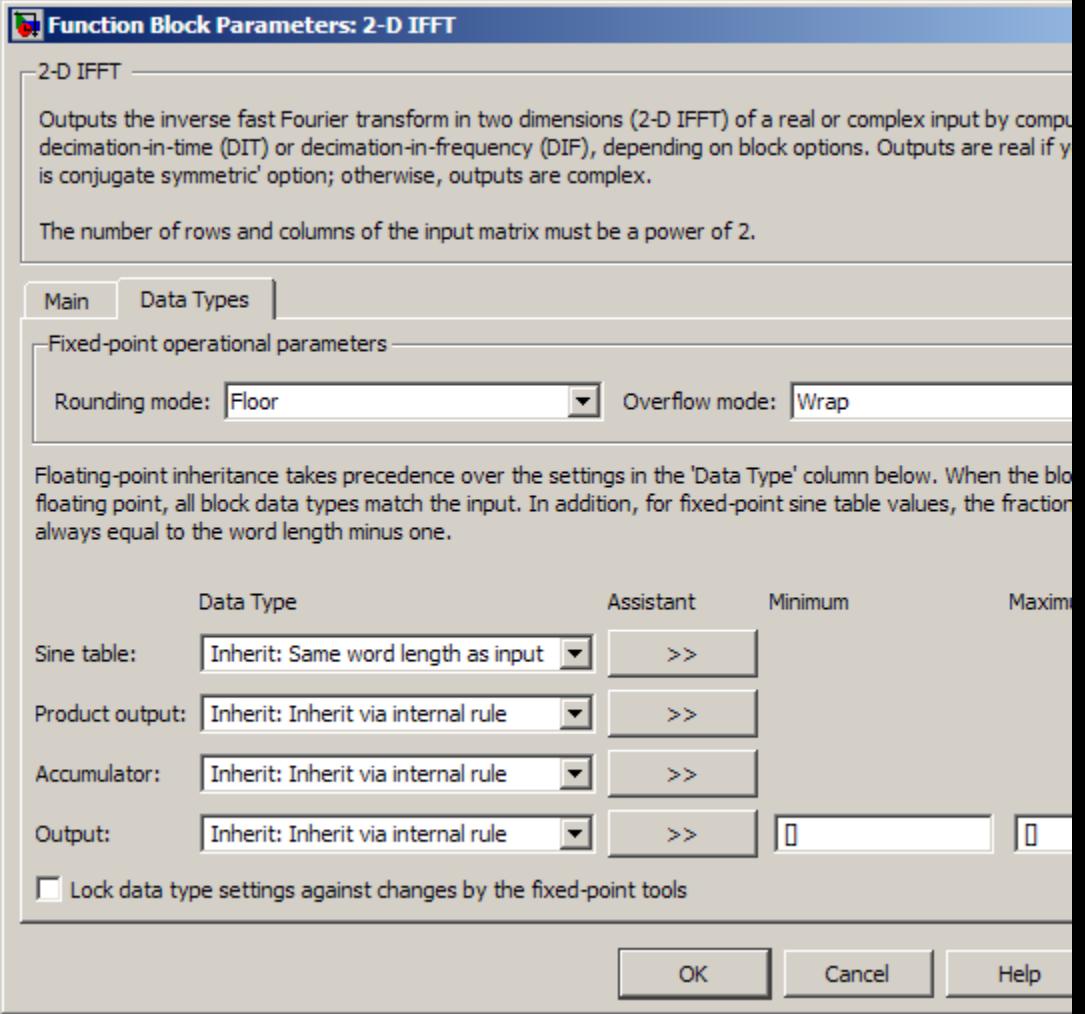

# **Rounding mode**

Select the rounding mode for fixed-point operations. The sine table values do not obey this parameter; instead, they always round to Nearest.

### **Overflow mode**

Select the overflow mode for fixed-point operations. The sine table values do not obey this parameter; instead, they are always saturated.

#### **Sine table data type**

Choose how you specify the word length of the values of the sine table. The fraction length of the sine table values always equals the word length minus one. You can set this parameter to:

- **•** A rule that inherits a data type, for example, Inherit: Same word length as input
- **•** An expression that evaluates to a valid data type, for example, fixdt(1,16)

The sine table values do not obey the **Rounding mode** and **Overflow mode** parameters; instead, they are always saturated and rounded to Nearest.

#### **Product output data type**

Specify the product output data type. See ["Fixed-Point Data](#page-111-0) [Types" on page 2-96](#page-111-0) and "Multiplication Data Types" for illustrations depicting the use of the product output data type in this block. You can set this parameter to:

- **•** A rule that inherits a data type, for example, Inherit: Inherit via internal rule
- **•** An expression that evaluates to a valid data type, for example, fixdt(1,16,0)

Click the **Show data type assistant** button  $\rightarrow$ display the **Data Type Assistant**, which helps you set the **Product output data type** parameter.

See "Using the Data Type Assistant" in *Simulink User's Guide* for more information.

#### **Accumulator data type**

Specify the accumulator data type. See["Fixed-Point Data Types"](#page-111-0) [on page 2-96](#page-111-0) for illustrations depicting the use of the accumulator data type in this block. You can set this parameter to:

- **•** A rule that inherits a data type, for example, Inherit: Inherit via internal rule
- **•** An expression that evaluates to a valid data type, for example, fixdt(1,16,0)

Click the **Show data type assistant** button  $\rightarrow$ display the **Data Type Assistant**, which helps you set the **Accumulator data type** parameter.

See "Using the Data Type Assistant" in *Simulink User's Guide* for more information.

#### **Output data type**

Specify the output data type. See ["Fixed-Point Data Types" on](#page-111-0) [page 2-96](#page-111-0) for illustrations depicting the use of the output data type in this block. You can set this parameter to:

**•** A rule that inherits a data type, for example, Inherit: Inherit via internal rule.

When you select Inherit: Inherit via internal rule, the block calculates the output word length and fraction length automatically. The internal rule first calculates an ideal output word length and fraction length using the following equations:

```
WL_{ideal\ output} = WL_{input} + floor(log_2(FFT\ length -1)) + 1
```
 $FL_{ideal\ output} = FL_{input}$ 

Using these ideal results, the internal rule then selects word lengths and fraction lengths that are appropriate for your

hardware. For more information, see "Inherit via Internal Rule".

**•** An expression that evaluates to a valid data type, for example, fixdt(1,16,0)

Click the **Show data type assistant** button  $\rightarrow$ display the **Data Type Assistant**, which helps you set the **Output data type** parameter.

See "Specifying Block Output Data Types" in *Simulink User's Guide* for more information.

**Lock data type settings against change by the fixed-point tools** Select this parameter to prevent the fixed-point tools from overriding the data types you specify on the block mask. For more information, see fxptdlg, a reference page on the Fixed-Point Tool in the Simulink documentation.

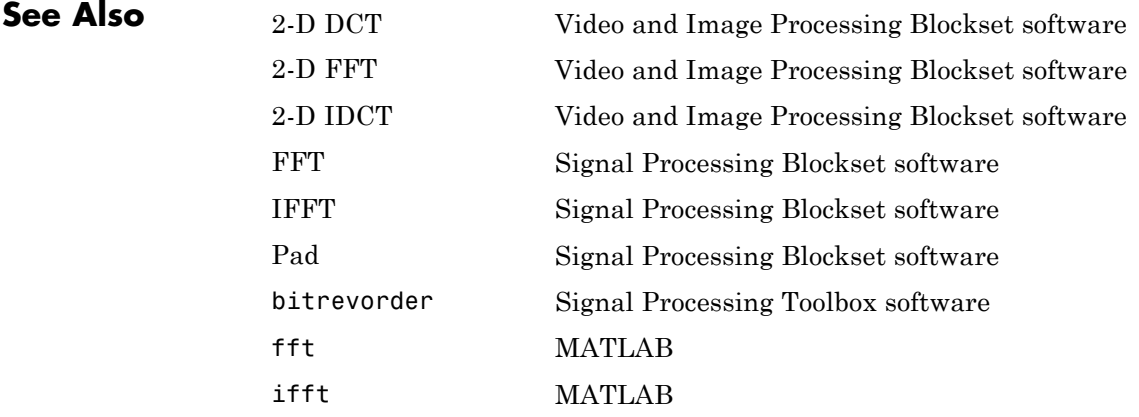

# **2-D Maximum (Obsolete)**

**Purpose** Find maximum values in an input or sequence of inputs

**Library** vipobslib

# **Description**

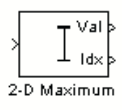

**Note** The 2-D Maximum block is obsolete. It may be removed in a future version of the Video and Image Processing Blocksetsoftware. Use the replacement block Maximum.

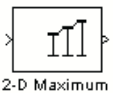

The 2-D Maximum block identifies the value and/or position of the largest element in each column of the input, or tracks the maximum values in a sequence of inputs over a period of time. The **Mode** parameter specifies the block's mode of operation and can be set to Value, Index, Value and Index, or Running.

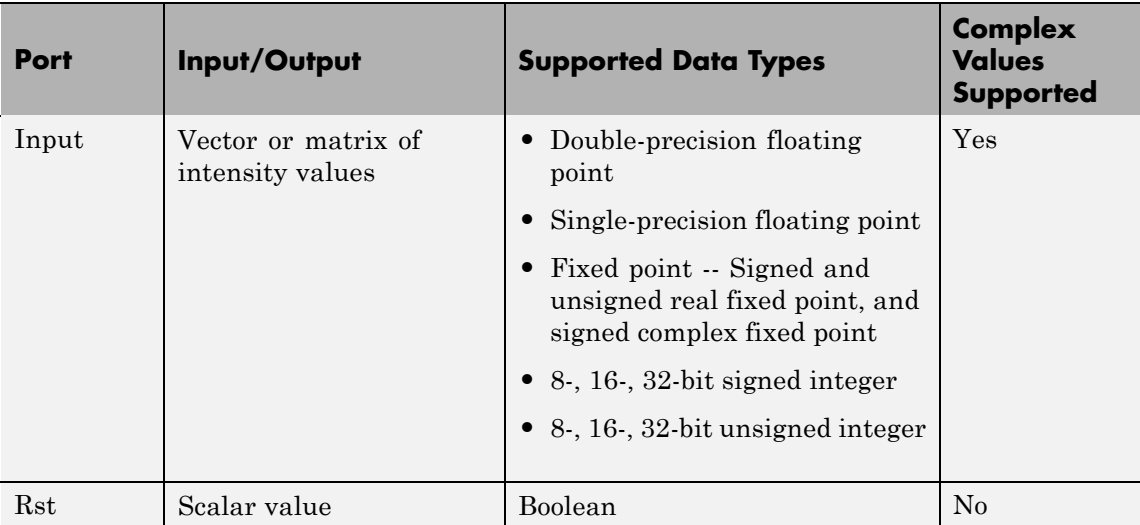

<span id="page-120-0"></span>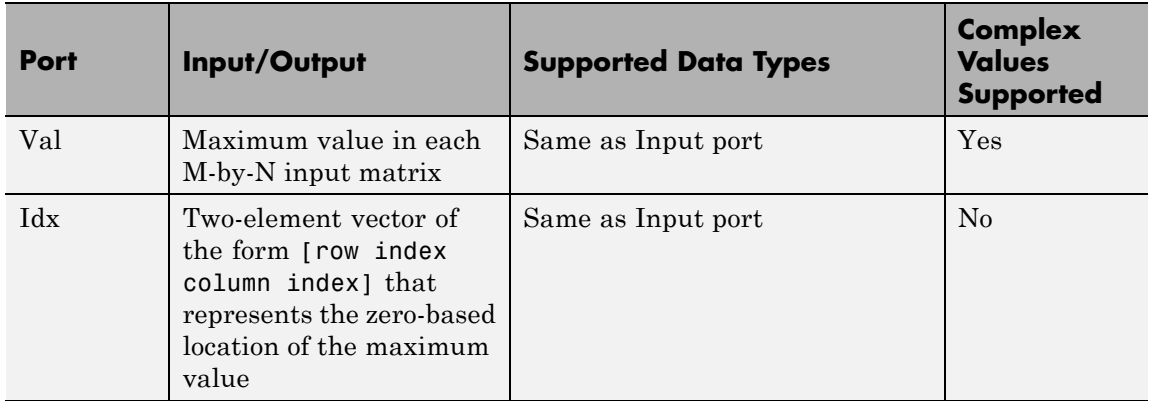

Length-M 1-D vector inputs are treated as M-by-1 column vectors.

# **Value Mode**

When **Mode** is set to Value, the block computes the maximum value in each column of the *M*-by-*N* input matrix *u* independently at each sample time.

 $val = max(u)$  % Equivalent MATLAB code

For convenience, length-*M* 1-D vector inputs and *sample-based* length-*M* row vector inputs are both treated as *M*-by-1 column vectors.

The output at each sample time, val, is a 1-by-*N* vector containing the maximum value of each column in *u*.

For complex inputs, the block selects the value in each column that has the maximum magnitude squared as shown in the following figure. For complex value  $u = a + bi$ , the magnitude squared is  $a^2 + b^2$ .

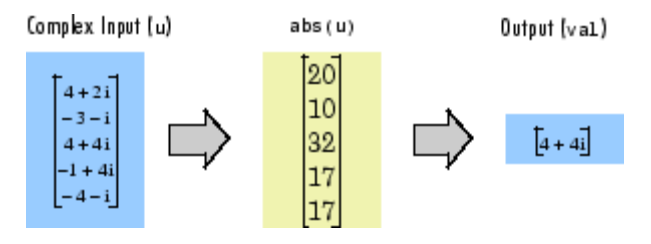

## **Index Mode**

When **Mode** is set to Index, the block computes the maximum value in each column of the *M*-by-*N* input matrix u,

[val,idx] = max(u) % Equivalent MATLAB code

and outputs the sample-based 1-by-*N* index vector, idx. Each value in idx is an integer in the range [1 *M*] indexing the maximum value in the corresponding column of *u*. When inputs to the block are double-precision values, the index values are double-precision values. Otherwise, the index values are 32-bit unsigned integer values.

As in Value mode, length-*M* 1-D vector inputs and *sample-based* length-*M* row vector inputs are both treated as *M*-by-1 column vectors.

When a maximum value occurs more than once in a particular column of *u*, the computed index corresponds to the first occurrence. For example, when the input is the column vector  $\begin{bmatrix} 3 & 2 & 1 & 2 & 3 \end{bmatrix}$ , the computed index of the maximum value is 1 rather than 5.

## **Value and Index Mode**

When **Mode** is set to Value and Index, the block outputs both the vector of maxima, val, and the vector of indices, idx.

## **Running Mode**

When **Mode** is set to Running, the block tracks the maximum value of each channel in a *time-sequence* of *M*-by-*N* inputs. For sample-based inputs, the output is a sample-based *M*-by-*N* matrix with each element  $y_{ii}$  containing the maximum value observed in element  $u_{ii}$  for all inputs since the last reset. For frame-based inputs, the output is a frame-based *M*-by-*N* matrix with each element  $y_{ij}$  containing the maximum value observed in the *j*th column of all inputs since the last reset, up to and including element  $u_{ii}$  of the current input.

As in the other modes, length-*M* 1-D vector inputs and *sample-based* length-*M* row vector inputs are both treated as *M*-by-1 column vectors.

# **Resetting the Running Maximum**

The block resets the running maximum whenever a reset event is detected at the optional Rst port. The rate of the reset signal must be a positive integer multiple of the rate of the data signal input.

For sample-based inputs, a reset event causes the running maximum for each channel to be initialized to the value in the corresponding channel of the current input. For frame-based inputs, a reset event causes the running maximum for each channel to be initialized to the earliest value in each channel of the current input.

You specify the reset event in the **Reset port** menu:

- None Disables the Rst port.
- Rising edge Triggers a reset operation when the Rst input does one of the following:
	- **-** Rises from a negative value to a positive value or 0
	- **-** Rises from 0 to a positive value, where the rise is not a continuation of a rise from a negative value to 0 (see the following figure)

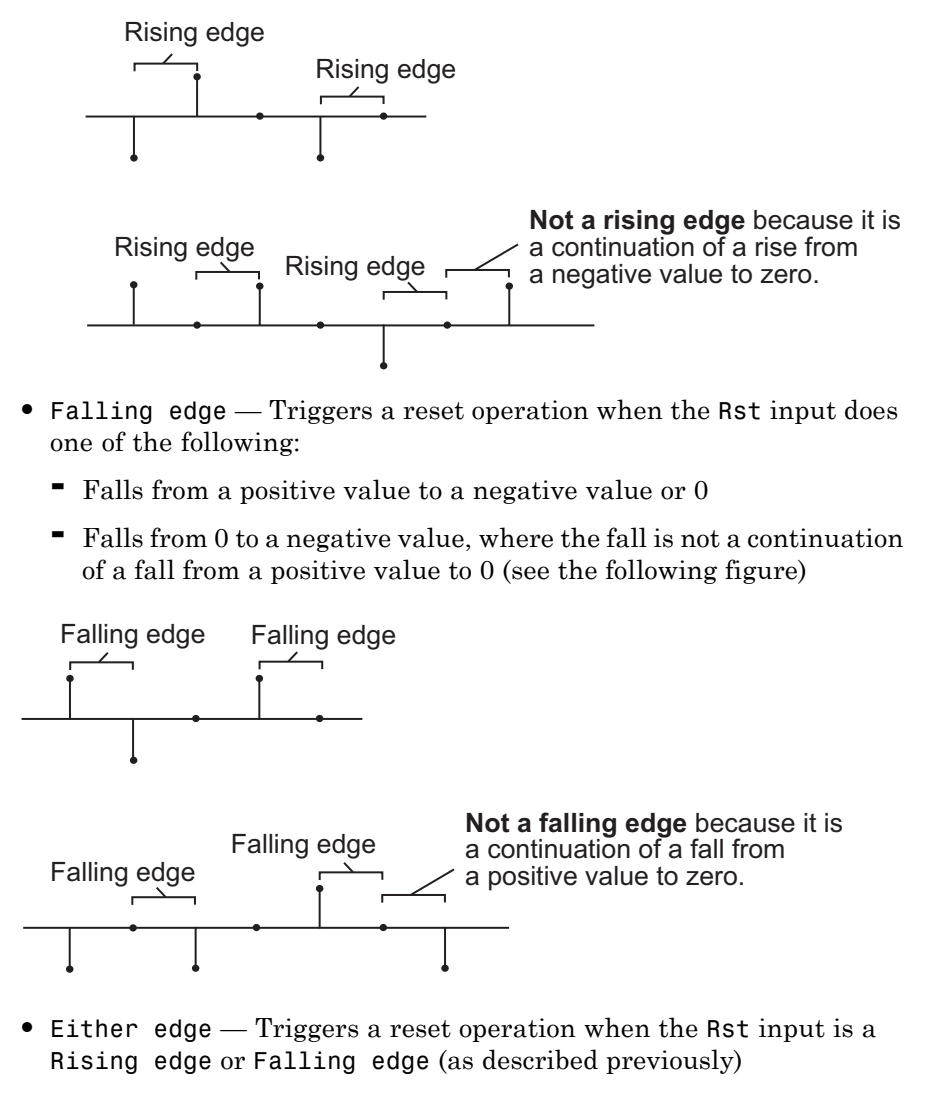

**•** Non-zero sample — Triggers a reset operation at each sample time that the Rst input is not 0

**Note** When running simulations in the Simulink MultiTasking mode, reset signals have a one-sample latency. Therefore, when the block detects a reset event, there is a one-sample delay at the reset port rate before the block applies the reset. For more information on latency and the Simulink tasking modes, see "Configuration Parameters Dialog Box" in the Simulink documentation.

# **Fixed-Point Data Types**

The parameters on the **Fixed-point** pane of the dialog box are only used for complex fixed-point inputs. The sum of the squares of the real and imaginary parts of such an input are formed before a comparison is made, as described in ["Value Mode" on page 2-105.](#page-120-0) The results of the squares of the real and imaginary parts are placed into the product output data type. The result of the sum of the squares is placed into the accumulator data type. These parameters are ignored for other types of inputs.

# **2-D Maximum (Obsolete)**

**Dialog Box**

The **Main** pane of the 2-D Maximum dialog box appears as shown in the following figure.

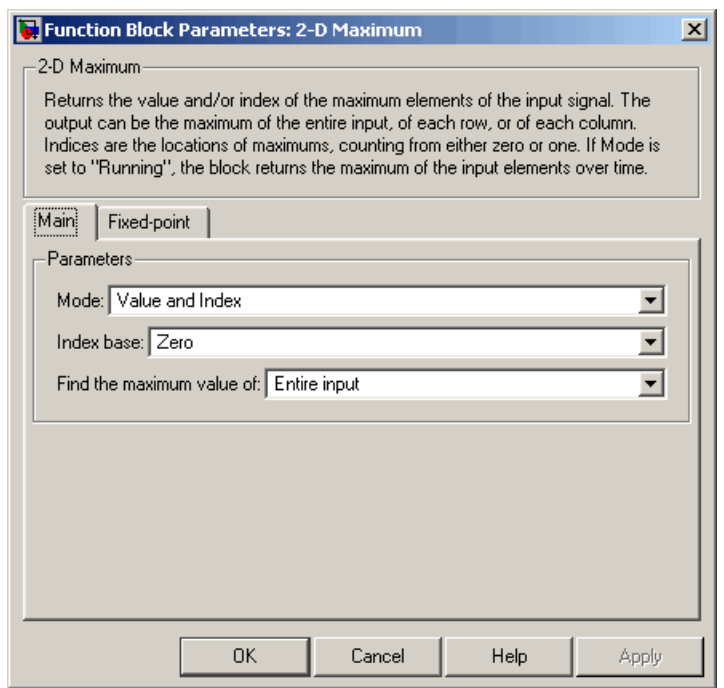

#### **Mode**

Specify the block's mode of operation:

- **•** Value Output the maximum value of each input matrix
- **•** Index Output the zero-based index location of the maximum value
- **•** Value and Index Output both the value and the index location
- **•** Running Track the maximum value of the input sequence over time

### **Index base**

Specify whether the index is zero based or one based.

#### **Find the maximum value of**

Specify whether the block should find the maximum of the entire input or of each row or column.

#### **Reset port**

Specify the reset event detected at the Rst input port when you select Running for the **Mode** parameter. The rate of the reset signal must be a positive integer multiple of the rate of the data signal input. This parameter is only visible if, for the **Mode** parameter, you select Running.

The **Fixed-point** pane of the 2-D Maximum dialog box appears as shown in the following figure.

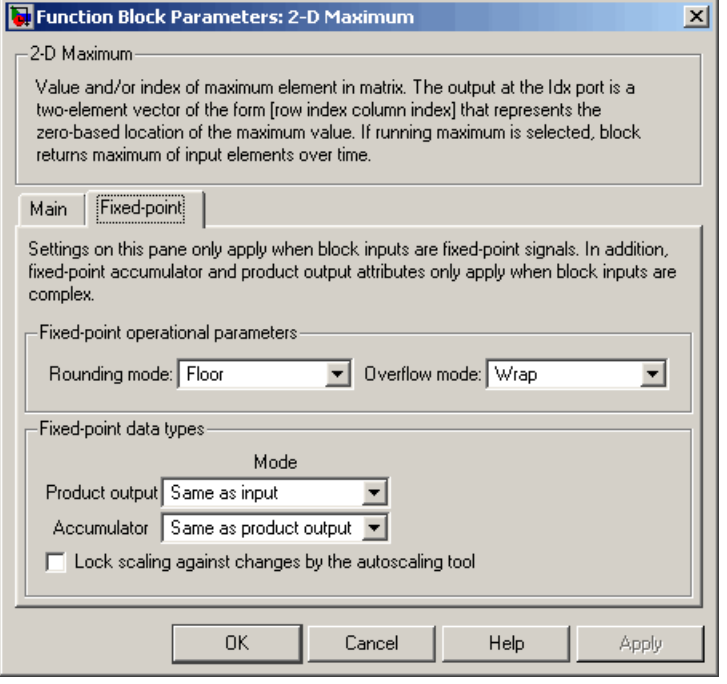

**Note** The parameters on the **Fixed-point** pane are only used for complex fixed-point inputs. The sum of the squares of the real and imaginary parts of such an input are formed before a comparison is made, as described in ["Value Mode" on page 2-105.](#page-120-0) The results of the squares of the real and imaginary parts are placed into the product output data type. The result of the sum of the squares is placed into the accumulator data type. These parameters are ignored for other types of inputs.

#### **Rounding mode**

Select the rounding mode for fixed-point operations.

## **Overflow mode**

Select the overflow mode for fixed-point operations.

#### **Product output**

Use this parameter to specify how to designate the product output word and fraction lengths resulting from a complex-complex multiplication in the block. Refer to "Multiplication Data Types" in the Signal Processing Blockset documentation for more information:

- **•** When you select Same as input, these characteristics match those of the input to the block.
- **•** When you select Binary point scaling, you can enter the word length and the fraction length of the product output, in bits.
- **•** When you select Slope and bias scaling, you can enter the word length, in bits, and the slope of the product output. This block requires power-of-two slope and a bias of 0.

#### **Accumulator**

Use this parameter to specify the accumulator word and fraction lengths resulting from a complex-complex multiplication in the block. Refer to "Multiplication Data Types" in the Signal Processing Blockset documentation for more information:

- **•** When you select Same as product output, these characteristics match those of the product output.
- **•** When you select Same as input, these characteristics match those of the input to the block.
- **•** When you select Binary point scaling, you can enter the word length and the fraction length of the accumulator, in bits.
- **•** When you select Slope and bias scaling, you can enter the word length, in bits, and the slope of the accumulator. This block requires power-of-two slope and a bias of 0.

### **Lock scaling against changes by the autoscaling tool**

Select this parameter to prevent any fixed-point scaling you specify in this block mask from being overridden by the autoscaling tool in the Fixed-Point Tool. For more information, see fxptdlg, a reference page on the Fixed-Point Tool in the Simulink documentation.

**Purpose** Find mean value of each input matrix

# **Library** Statistics

# **Description**

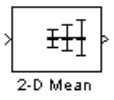

**Note** The 2-D Mean block is obsolete. It may be removed in a future version of the Video and Image Processing Blocksetsoftware. Use the replacement block Mean.

The 2-D Mean block computes the mean of each input matrix or the mean value in a sequence of inputs over time. It can also compute the mean over a particular region of interest (ROI). Use the **Running mean** check box to choose between the block's basic and running operation.

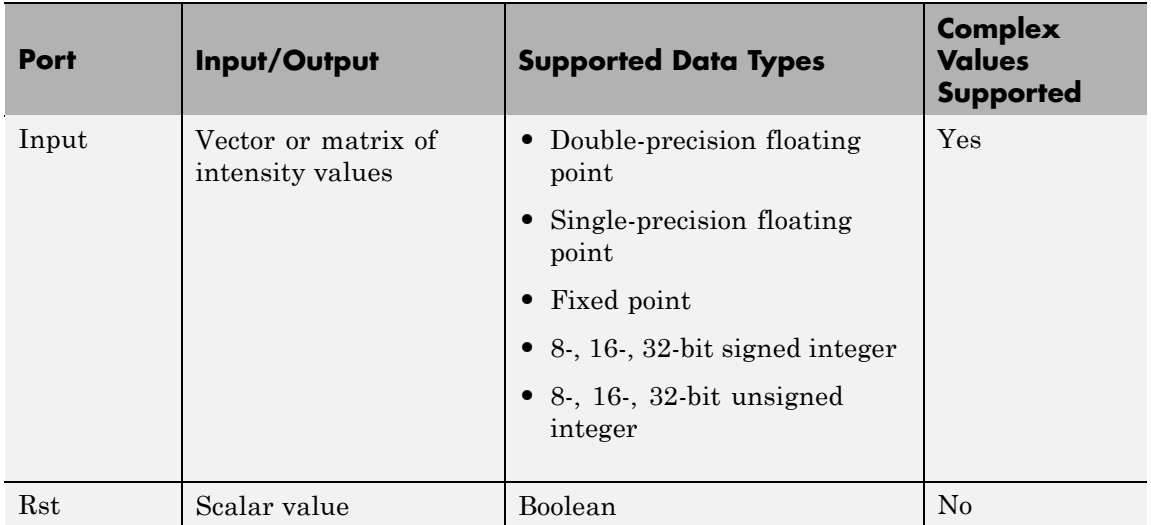

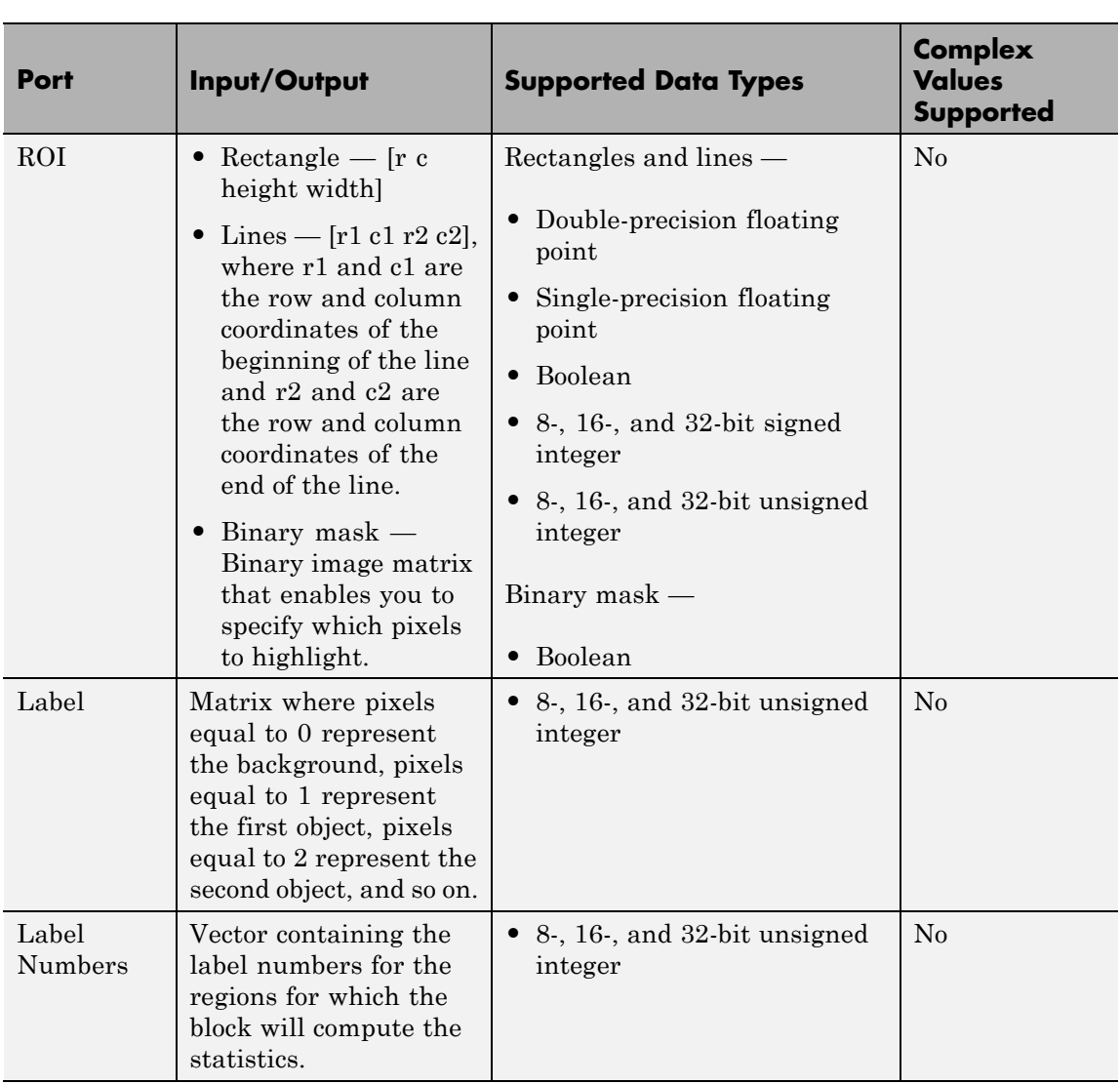

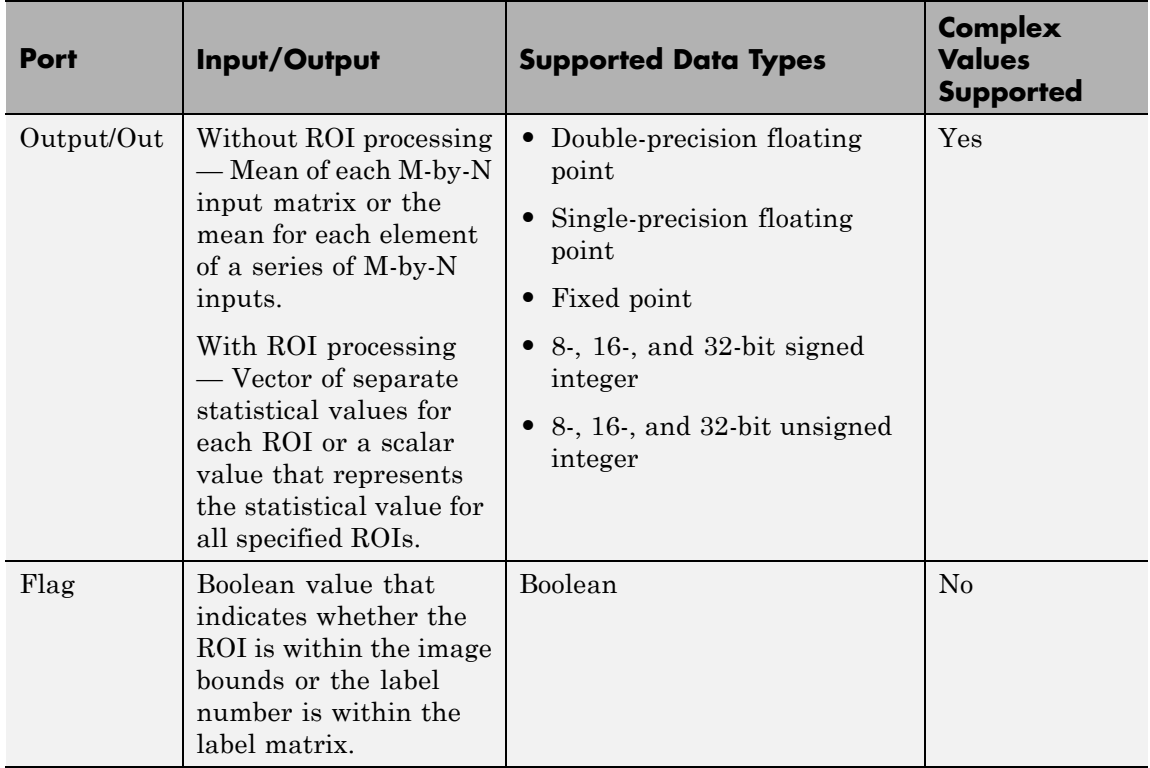

Length-M 1-D vector inputs are treated as M-by-1 column vectors.

## **Basic Operation**

When you clear the **Running mean** check box, the block computes the mean of each M-by-N input matrix and outputs it from the block. The equivalent MATLAB code is  $mean(u(:))$ , where u is the input matrix.

The mean of a complex input is computed independently for the real and imaginary components, as shown in the following figure.

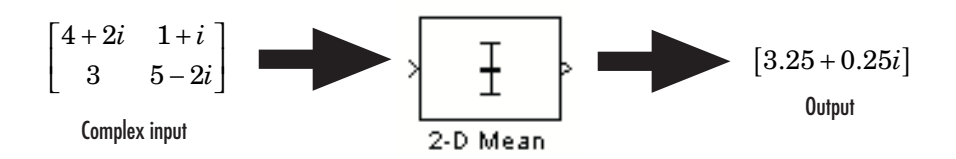

## **Running Operation**

When you select the **Running mean** check box, the block computes the mean for each element of a series of M-by-N inputs.

For example, suppose A is the first input to the block and B is the second and current input to the block, where

$$
A = \begin{bmatrix} 1 & 3 \\ 2 & 4 \end{bmatrix}
$$

and

$$
B=\begin{bmatrix}5&7\\6&8\end{bmatrix}
$$

The block computes the mean corresponding to each element,

```
mean([1,5]) mean
 mean([2,6]) mean
          ([1, 5]) mean([3, 7])([2, 6]) mean([4, 8])(1,5]) mean(5,7)(2, 6]) mean(1, 8)\mathsf I\begin{bmatrix} \text{mean}([1,5]) & \text{mean}([3,7]) \ \text{mean}([2,6]) & \text{mean}([4,8]) \end{bmatrix}
```
and outputs

```
3 5
   4 6
\mathsf I\begin{bmatrix} 3 & 5 \ 4 & 6 \end{bmatrix}
```
For the next input, the block computes the mean for each element of the first three inputs, and so on.

## **Resetting the Running Mean**

The block resets the running mean whenever a reset event is detected at the optional Rst port. The rate of the reset signal must be a positive integer multiple of the rate of the data signal input.

When the block is reset, the running mean associated with each element is initialized to the value in the corresponding location of the current input.

You specify the reset event using the **Reset port** parameter:

- **•** None Disables the Rst port
- Rising edge Triggers a reset operation when the Rst input does one of the following:
	- **-** Rises from a negative value to a positive value or 0
	- **-** Rises from 0 to a positive value, where the rise is not a continuation of a rise from a negative value to 0 (see the following figure)

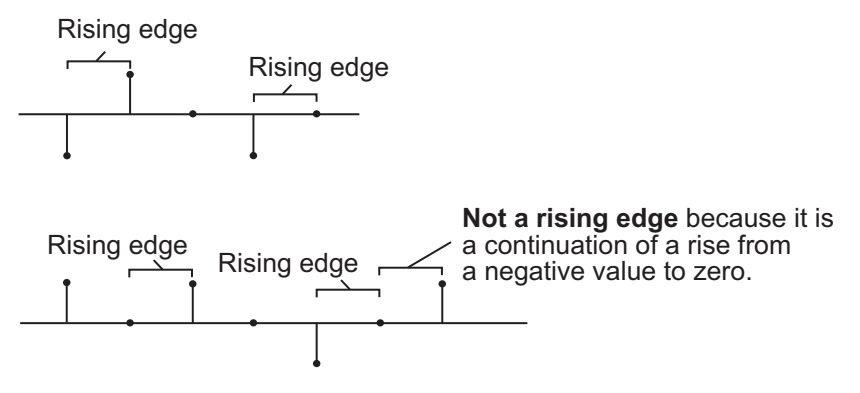

- Falling edge Triggers a reset operation when the Rst input does one of the following:
	- **-** Falls from a positive value to a negative value or 0
	- **-** Falls from 0 to a negative value, where the fall is not a continuation of a fall from a positive value to 0 (see the following figure)

<span id="page-135-0"></span>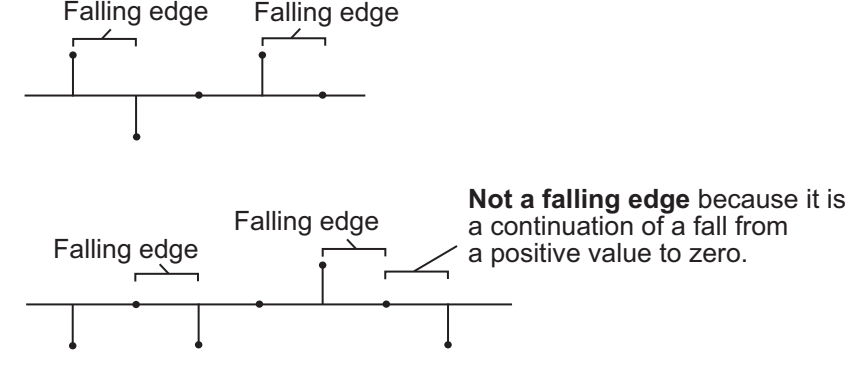

- **•** Either edge Triggers a reset operation when the Rst input is a Rising edge or Falling edge (as described previously)
- **•** Non-zero sample Triggers a reset operation at each sample time that the Rst input is not 0

**Note** When running simulations in the Simulink MultiTasking mode, reset signals have a one-sample latency. Therefore, when the block detects a reset event, there is a one-sample delay at the reset port rate before the block applies the reset. For more information on latency and the Simulink tasking modes, see "Configuration Parameters Dialog Box" in the Simulink documentation.

### **ROI Processing**

To calculate the statistical value within a particular region of each image, select the **Enable ROI processing** check box. This option is not available when the block is in running mode.

Use the **ROI type** parameter to specify whether the ROI is a rectangle, line, label matrix, or binary mask. A binary mask is a binary image that enables you to specify which pixels to highlight, or select. In a label matrix, pixels equal to 0 represent the background, pixels equal to 1 represent the first object, pixels equal to 2 represent the second object, and so on. When the **ROI type** parameter is set to Label matrix, the

Label and Label Numbers ports appear on the block. Use the Label Numbers port to specify the objects in the label matrix for which the block calculates statistics. The input to this port must be a vector of scalar values that correspond to the labeled regions in the label matrix. For more information about the format of the input to the ROI port when the ROI is a rectangle or a line, see the Draw Shapes block reference page.

For rectangular ROIs, use the **ROI portion to process** parameter to specify whether to calculate the statistical value for the entire ROI or just the ROI perimeter.

Use the **Output** parameter to specify the block output. The block can output separate statistical values for each ROI or the statistical value for all specified ROIs. This parameter is not available if, for the **ROI type** parameter, you select Binary mask.

If, for the **ROI type** parameter you select Rectangles or Lines, the **Output flag indicating if ROI is within image bounds** check box appears in the dialog box. If you select this check box, the Flag port appears on the block. The following tables describe the Flag port output based on the block parameters.

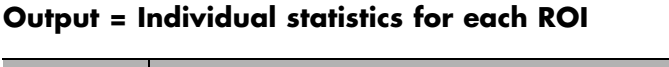

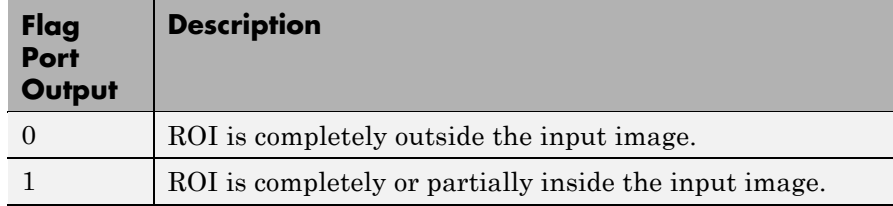

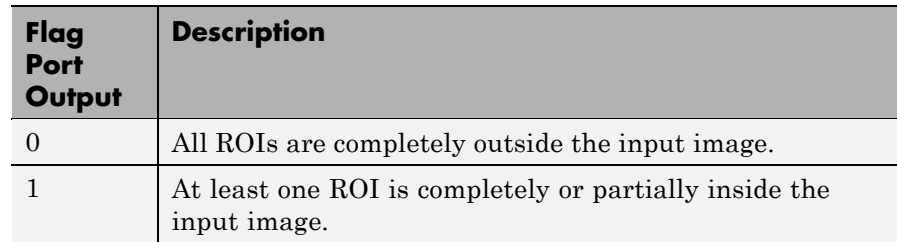

#### **Output = Single statistic for all ROIs**

If the ROI is partially outside the image, the block only computes the statistical values for the portion of the ROI that is within the image.

If, for the **ROI type** parameter you select Label matrix, the **Output flag indicating if input label numbers are valid** check box appears in the dialog box. If you select this check box, the Flag port appears on the block. The following tables describe the Flag port output based on the block parameters.

## **Output = Individual statistics for each ROI**

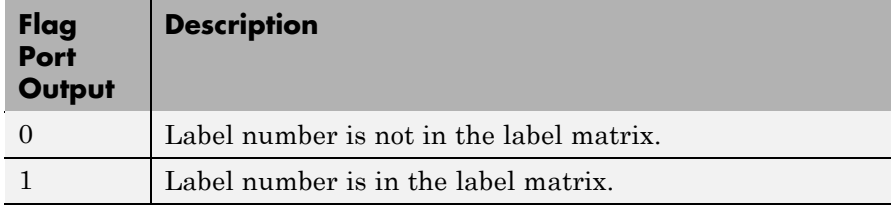

#### **Output = Single statistic for all ROIs**

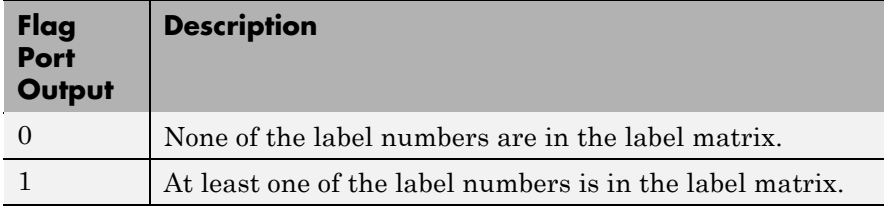

# **Fixed-Point Data Types**

The following diagram shows the data types used in the 2-D Mean block for fixed-point signals.

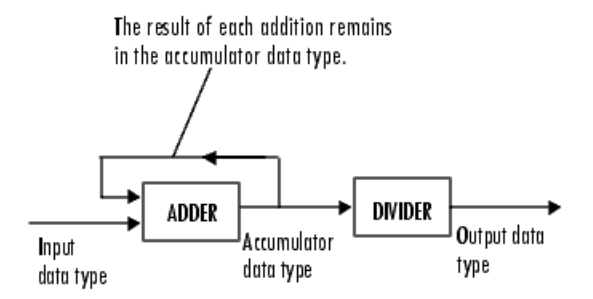

You can set the accumulator and output data types in the dialog box.

# **2-D Mean (Obsolete)**

**Dialog Box**

The **Main** pane of the 2-D Mean dialog box appears as shown in the following figure.

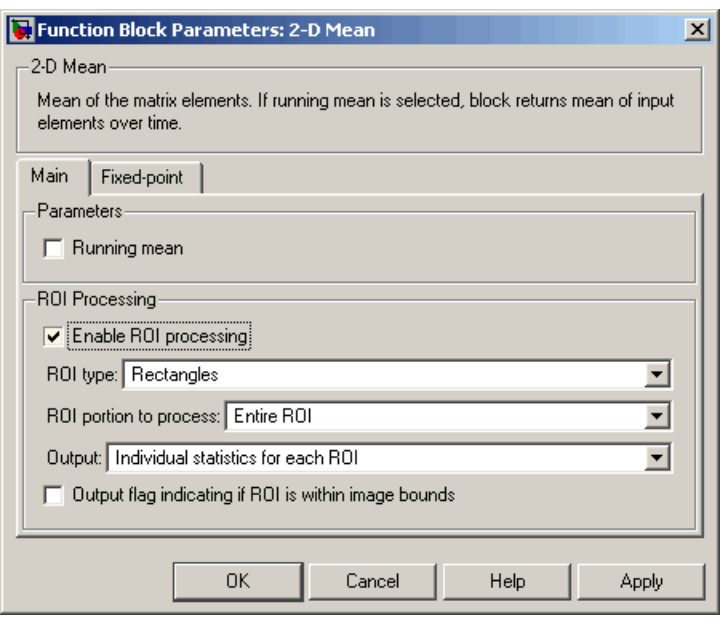

#### **Running mean**

Select this check box to enable the block's running operation.

#### **Reset port**

Determines the reset event that causes the block to reset the running mean. The rate of the reset signal must be a positive integer multiple of the rate of the data signal input. This parameter is visible only when you select the **Running mean** check box.

#### **Enable ROI processing**

Select this check box to calculate the statistical value within a particular region of each image. This parameter is not available when the block is in running mode.

#### **ROI type**

Specify the type of ROI you want to use. Your choices are Rectangles, Lines, Label matrix, or Binary mask.

#### **ROI portion to process**

Specify whether you want to calculate the statistical value for the entire ROI or just the ROI perimeter. This parameter is only visible if, for the **ROI type** parameter, you specify Rectangles.

#### **Output**

Specify the block output. The block can output a vector of separate statistical values for each ROI or a scalar value that represents the statistical value for all the specified ROIs. This parameter is not available if, for the **ROI type** parameter, you select Binary mask.

#### **Output flag indicating if ROI is within image bounds**

If you select this check box, the Flag port appears on the block. For a description of the Flag port output, see the tables in ["ROI](#page-135-0) [Processing" on page 2-120.](#page-135-0) This parameter is visible if, for the **ROI type** parameter, you select Rectangles or Lines.

### **Output flag indicating if label numbers are valid**

If you select this check box, the Flag port appears on the block. For a description of the Flag port output, see the tables in ["ROI](#page-135-0) [Processing" on page 2-120.](#page-135-0) This parameter is visible if, for the **ROI type** parameter, you select Label matrix.

The **Fixed-point** pane of the 2-D Mean dialog box appears as shown in the following figure.

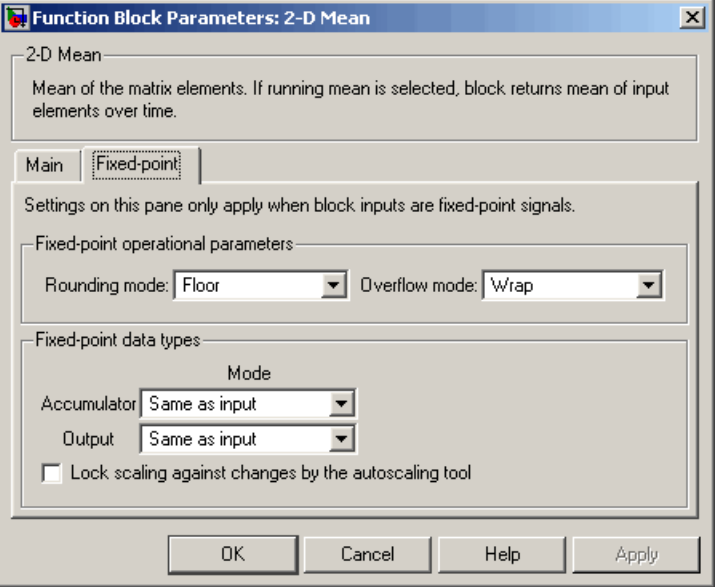

#### **Rounding mode**

Select the rounding mode for fixed-point operations.

#### **Overflow mode**

Select the overflow mode for fixed-point operations.

#### **Accumulator**

Use this parameter to specify the accumulator word and fraction lengths:

- **•** When you select Same as input, these characteristics match those of the input to the block.
- **•** When you select Binary point scaling, you can enter the word length and the fraction length of the accumulator, in bits.
- **•** When you select Slope and bias scaling, you can enter the word length, in bits, and the slope of the accumulator. This block requires power-of-two slope and a bias of 0.

#### **Output**

Choose how to specify the output word length and fraction length:

- **•** When you select Same as input, these characteristics match those of the input to the block.
- **•** When you select Binary point scaling, you can enter the word length and the fraction length of the output, in bits.
- **•** When you select Slope and bias scaling, you can enter the word length, in bits, and the slope of the output. This block requires power-of-two slope and a bias of 0.

## **Lock scaling against changes by the autoscaling tool**

Select this parameter to prevent any fixed-point scaling you specify in this block mask from being overridden by the autoscaling tool in the Fixed-Point Tool. For more information, see fxptdlg, a reference page on the Fixed-Point Tool in the Simulink documentation.

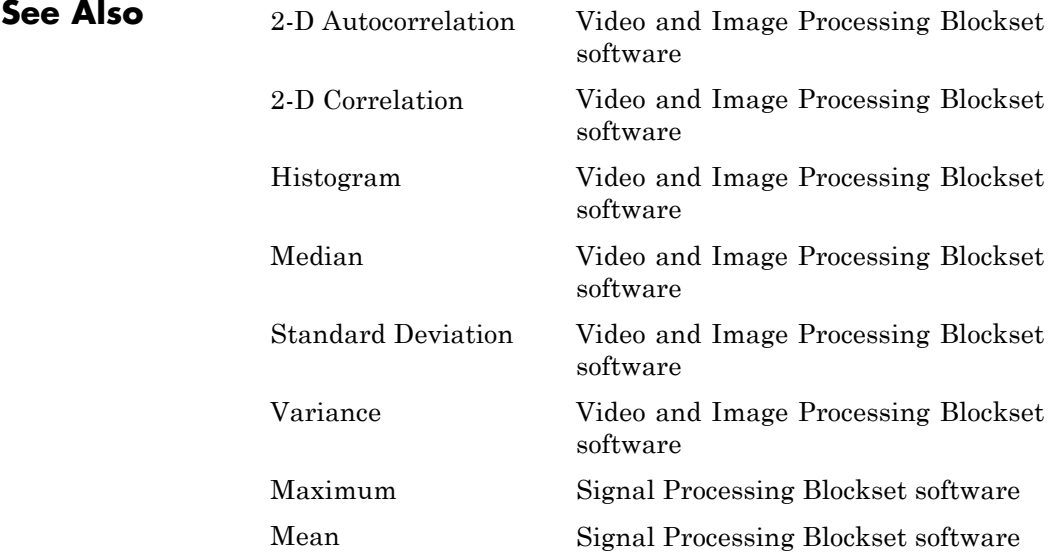

Minimum Signal Processing Blockset software mean MATLAB software
**Purpose** Find median value of each input matrix

# **Library** Statistics

# **Description**

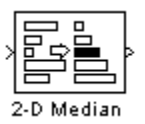

**Note** The 2-D Median block is obsolete. It may be removed in a future version of the Video and Image Processing Blockset software. Use the replacement block Median.

The 2-D Median block outputs the median value of the M-by-N input matrix.

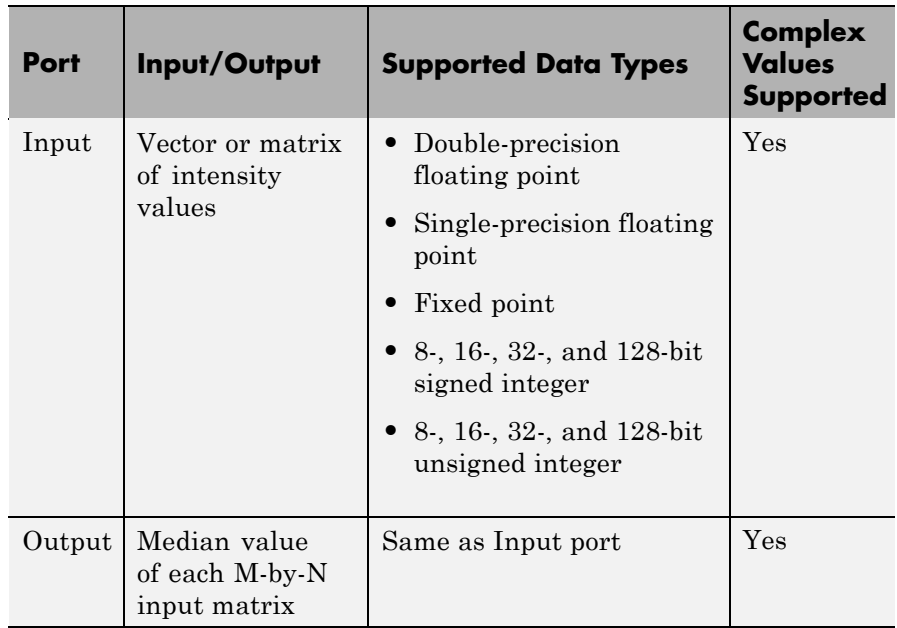

Length-M 1-D vector inputs are treated as M-by-1 column vectors.

When M is odd, the block sorts the column elements by value, and outputs the central row of the sorted matrix.

<span id="page-145-0"></span> $s = sort(u(:));$  $y = s((M+1)/2)$ 

When M is even, the block sorts the column elements by value, and outputs the average of the two central rows in the sorted matrix.

 $s = sort(u(:));$  $y = mean([s(M/2), s(M/2+1)])$ 

Complex inputs are sorted by *magnitude squared*. For complex value  $u = a + bi$ , the magnitude squared is  $a^2 + b^2$ .

## **Fixed-Point Data Types**

For fixed-point inputs, you can specify accumulator, product output, and output data types as discussed in ["Dialog Box" on page 2-131](#page-146-0). Not all these fixed-point parameters are applicable for all types of fixed-point inputs. The following table shows when each kind of data type and scaling is used.

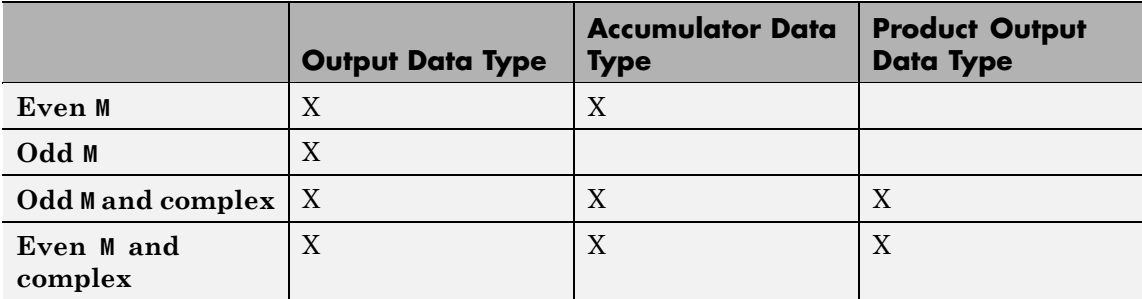

The accumulator and output data types and scalings are used for fixed-point signals when M is even. The result of the sum performed while calculating the average of the two central rows of the input matrix is stored in the accumulator data type and scaling. The total result of the average is then put into the output data type and scaling.

The accumulator and product output parameters are used for complex fixed-point inputs. The sum of the squares of the real and imaginary parts of such an input are formed before the input elements are sorted. <span id="page-146-0"></span>The results of the squares of the real and imaginary parts are placed into the product output data type and scaling. The result of the sum of the squares is placed into the accumulator data type and scaling.

For fixed-point inputs that are both complex and have even M, the data types are used in all of the ways described. Therefore, in such cases the accumulator type is used in two different ways.

The **Main** pane of the 2-D Median dialog box appears as shown in the following figure.

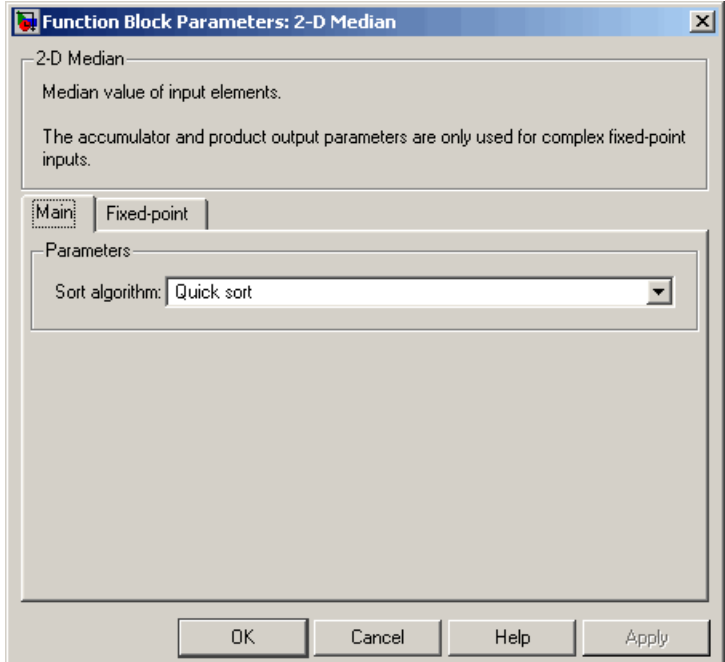

#### **Sort algorithm**

**Dialog Box**

> Specify whether the elements of the input are sorted using a Quick sort or an Insertion sort algorithm.

The **Fixed-point** pane of the 2-D Median dialog box appears as shown in the following figure.

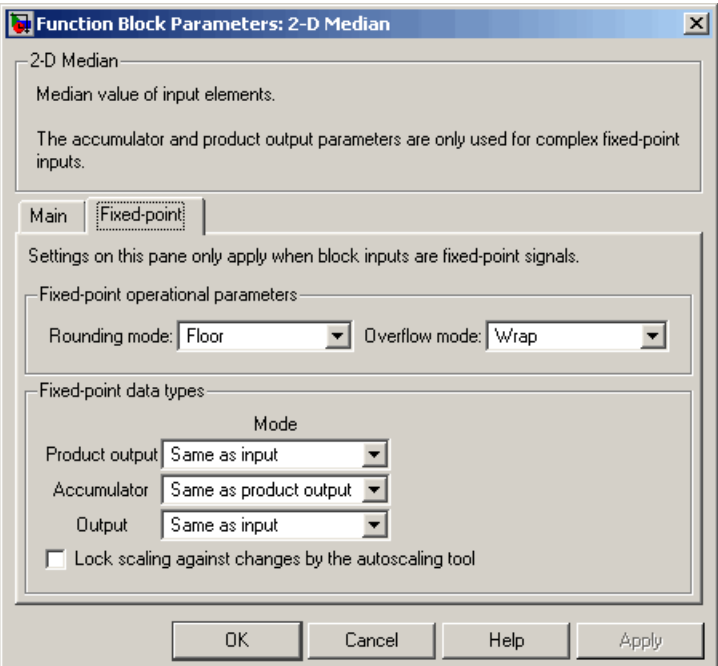

## **Rounding mode**

Select the rounding mode for fixed-point operations.

#### **Overflow mode**

Select the overflow mode for fixed-point operations.

**Note** The product output, accumulator, and output parameters are only used in certain cases. Refer to ["Fixed-Point Data Types"](#page-145-0) [on page 2-130](#page-145-0) for more information.

### **Product output**

Use this parameter to specify how to designate the product output word and fraction lengths:

- **•** When you select Same as input, these characteristics match those of the input to the block.
- **•** When you select Binary point scaling, you can enter the word length and the fraction length of the product output, in bits.
- **•** When you select Slope and bias scaling, you can enter the word length, in bits, and the slope of the product output. This block requires power-of-two slope and a bias of 0.

#### **Accumulator**

Use this parameter to specify the accumulator word and fraction lengths resulting from a complex-complex multiplication in the block:

- **•** When you select Same as product output, these characteristics match those of the product output
- **•** When you select Same as input, these characteristics match those of the input to the block.
- **•** When you select Binary point scaling, you can enter the word length and the fraction length of the accumulator, in bits.
- **•** When you select Slope and bias scaling, you can enter the word length, in bits, and the slope of the accumulator. This block requires power-of-two slope and a bias of 0.

#### **Output**

Choose how to specify the output word length and fraction length:

- **•** When you select Same as input, these characteristics match those of the input to the block.
- **•** When you select Binary point scaling, you can enter the word length and the fraction length of the output, in bits.

**•** When you select Slope and bias scaling, you can enter the word length, in bits, and the slope of the output. This block requires power-of-two slope and a bias of 0.

**Lock scaling against changes by the autoscaling tool** Select this parameter to prevent any fixed-point scaling you specify in this block mask from being overridden by the autoscaling tool in the Fixed-Point Tool. For more information, see fxptdlg, a reference page on the Fixed-Point Tool in the Simulink documentation.

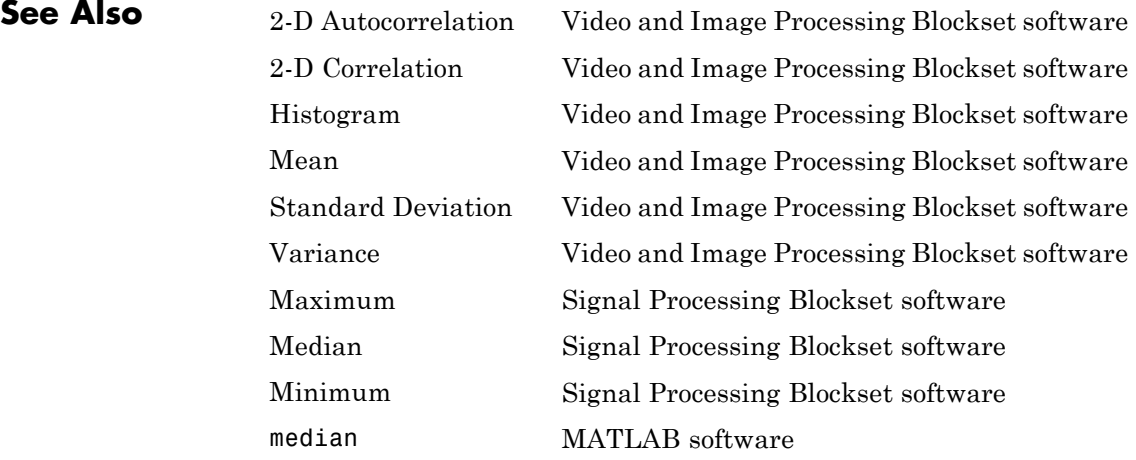

**Purpose** Find minimum values in an input or sequence of inputs

**Library** vipobslib

# **Description**

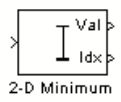

2-D Minimum

**Note** The 2-D Minimum block is obsolete. It may be removed in a future version of the Video and Image Processing Blockset software. Use the replacement block Minimum.

The 2-D Minimum block identifies the value and/or position of the smallest element in each column of the input, or tracks the minimum values in a sequence of inputs over a period of time. The **Mode** parameter specifies the block's mode of operation, and can be set to Value, Index, Value and Index, or Running.

The Minimum block supports real and complex floating-point and fixed-point inputs. Fixed-point real inputs can be either signed or unsigned, while fixed-point complex inputs must be signed. The data type of the minimum values output by the block match the data type of the input. The index values output by the block are double when the input is double, and uint32 otherwise.

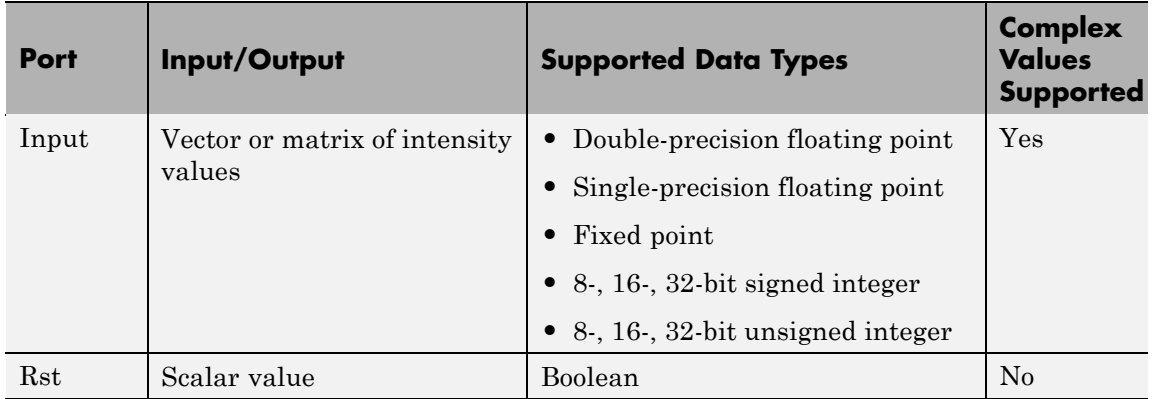

<span id="page-151-0"></span>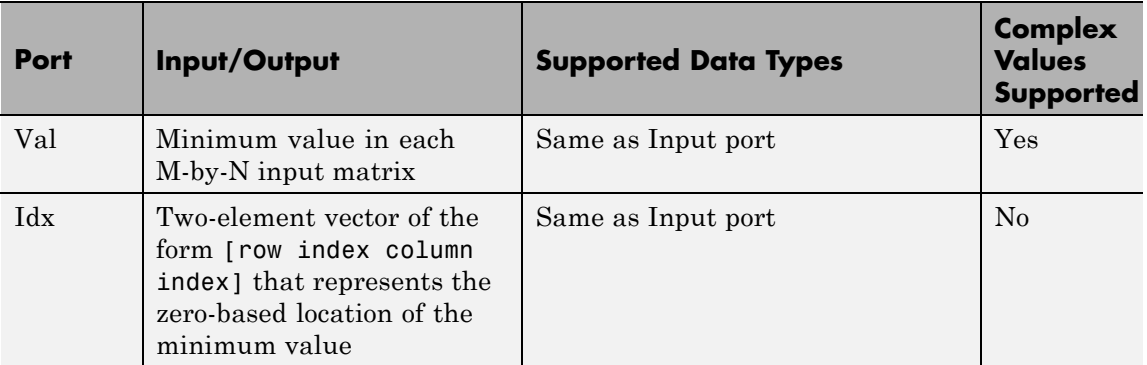

Length-M 1-D vector inputs are treated as M-by-1 column vectors.

## **Value Mode**

When **Mode** is set to Value, the block computes the minimum value in each column of the *M*-by-*N* input matrix *u* independently at each sample time.

val = min(u) % Equivalent MATLAB code

For convenience, length-*M* 1-D vector inputs and *sample-based* length-*M* row vector inputs are both treated as *M*-by-1 column vectors.

The output at each sample time, val, is a 1-by-*N* vector containing the minimum value of each column in *u*.

For complex inputs, the block selects the value in each matrix that has the minimum magnitude squared as shown in the following figure. For complex value  $u = a + bi$ , the magnitude squared is  $a^2 + b^2$ .

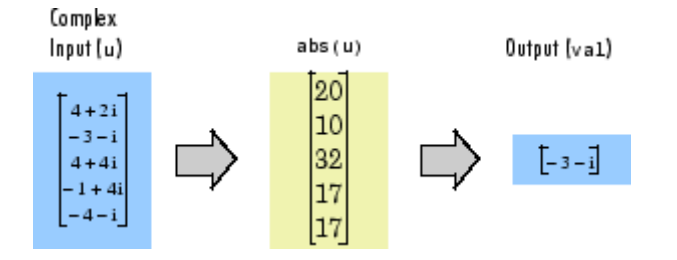

## **Index Mode**

When **Mode** is set to Index, the block computes the minimum value in each column of the *M*-by-*N* input matrix *u*,

[val,idx] = min(u) % Equivalent MATLAB code

and outputs the sample-based 1-by-*N* index vector, idx. Each value in idx is an integer in the range [1M] indexing the minimum value in the corresponding column of *u*. When inputs to the block are double-precision values, the index values are double-precision values. Otherwise, the index values are 32-bit unsigned integer values.

As in Value mode, length-*M* 1-D vector inputs and *sample-based* length-*M* row vector inputs are both treated as *M*-by-1 column vectors.

When a minimum value occurs more than once in a particular column of *u*, the computed index corresponds to the first occurrence. For example, when the input is the column vector  $[-1 \ 2 \ 3 \ 2 \ -1]$ , the computed index of the minimum value is 1 rather than 5.

# **Value and Index Mode**

When **Mode** is set to Value and Index, the block outputs both the vector of minima, val, and the vector of indices, idx.

# **Running Mode**

When **Mode** is set to Running, the block tracks the minimum value of each channel in a *time-sequence* of *M*-by-*N* inputs. For sample-based inputs, the output is a sample-based *M*-by-*N* matrix with each element  $y_{ii}$  containing the minimum value observed in element  $u_{ii}$  for all inputs since the last reset. For frame-based inputs, the output is a frame-based *M*-by-*N* matrix with each element  $y_{ii}$  containing the minimum value observed in the *j*th column of all inputs since the last reset, up to and including element  $u_{ii}$  of the current input.

As in the other modes, length-*M* 1-D vector inputs and *sample-based* length-*M* row vector inputs are both treated as *M*-by-1 column vectors.

## **Resetting the Running Minimum**

The block resets the running minimum whenever a reset event is detected at the optional Rst port. The rate of the reset signal must be a positive integer multiple of the rate of the data signal input.

When the block is reset for sample-based inputs, the running minimum for each channel is initialized to the value in the corresponding channel of the current input. For frame-based inputs, the running minimum for each channel is initialized to the earliest value in each channel of the current input.

You specify the reset event by the **Reset port** parameter:

- **•** None disables the Rst port.
- **•** Rising edge Triggers a reset operation when the Rst input does one of the following:
	- **-** Rises from a negative value to a positive value or 0
	- **-** Rises from 0 to a positive value, where the rise is not a continuation of a rise from a negative value to 0 (see the following figure)

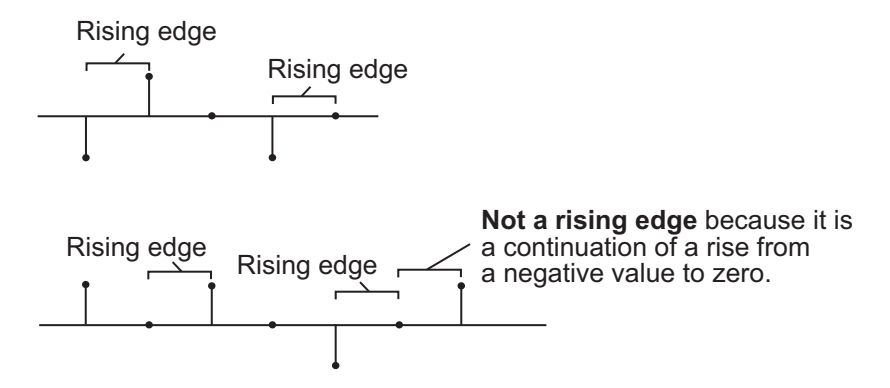

- **•** Falling edge Triggers a reset operation when the Rst input does one of the following:
	- **-** Falls from a positive value to a negative value or 0

**-** Falls from 0 to a negative value, where the fall is not a continuation of a fall from a positive value to 0 (see the following figure)

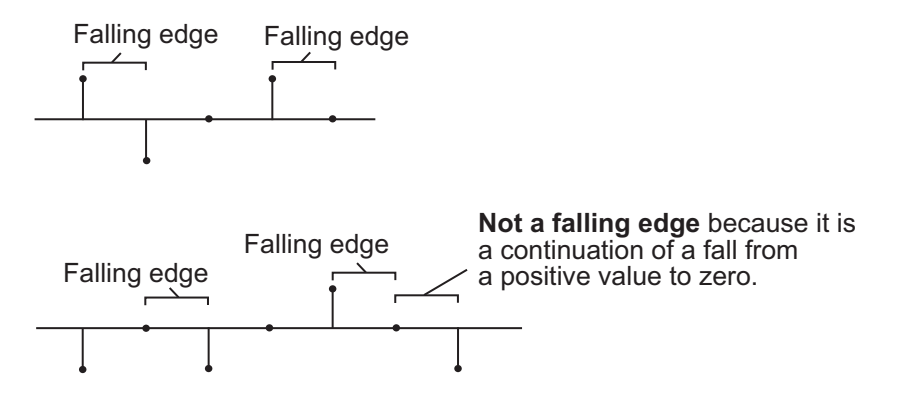

- **•** Either edge Triggers a reset operation when the Rst input is a Rising edge or Falling edge (as described previously)
- **•** Non-zero sample Triggers a reset operation at each sample time that the Rst input is not 0

**Note** When running simulations in the Simulink MultiTasking mode, reset signals have a one-sample latency. Therefore, when the block detects a reset event, there is a one-sample delay at the reset port rate before the block applies the reset. For more information on latency and the Simulink tasking modes, see "Configuration Parameters Dialog Box" in the Simulink documentation.

# **Fixed-Point Data Types**

The parameters on the **Fixed-point** pane of the dialog box are only used for complex fixed-point inputs. The sum of the squares of the real and imaginary parts of such an input are formed before a comparison is made, as described in ["Value Mode" on page 2-136.](#page-151-0) The results of the squares of the real and imaginary parts are placed into the product output data type. The result of the sum of the squares is placed into

the accumulator data type. These parameters are ignored for other types of inputs.

**Dialog Box**

The **Main** pane of the 2-D Minimum dialog box appears as shown in the following figure.

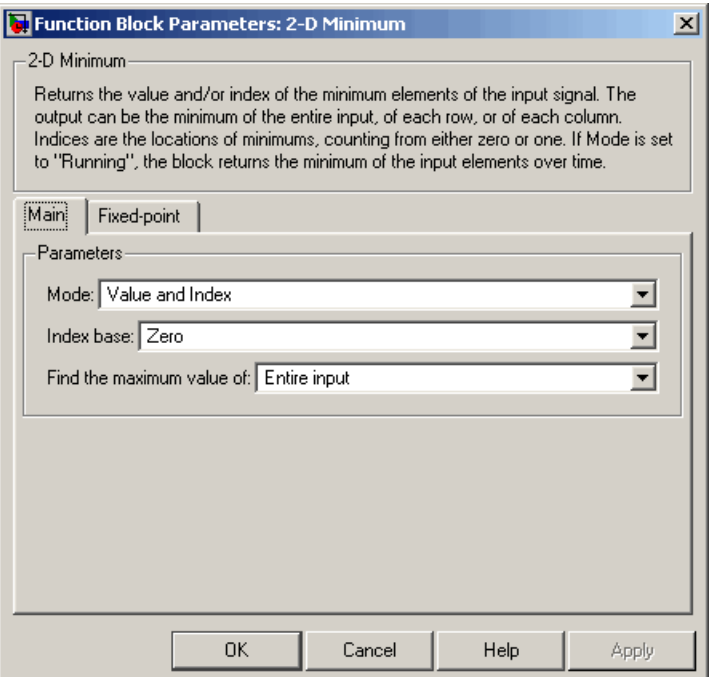

### **Mode**

Specify the block's mode of operation:

- **•** Value Output the minimum value of each input matrix
- **•** Index Output the zero-based index location of the minimum value
- **•** Value and Index Output both the value and the index location

**•** Running — Track the minimum value of the input sequence over time

### **Index base**

Specify whether the index is zero based or one based.

#### **Find the maximum value of**

Specify whether the block should find the maximum of the entire input or of each row or column.

#### **Reset port**

Specify the reset event detected at the Rst input port when you select Running for the **Mode** parameter. The rate of the reset signal must be a positive integer multiple of the rate of the data signal input. This parameter is only visible if, for the **Mode** parameter, you select Running.

The **Fixed-point** pane of the 2-D Minimum dialog box appears as shown in the following figure.

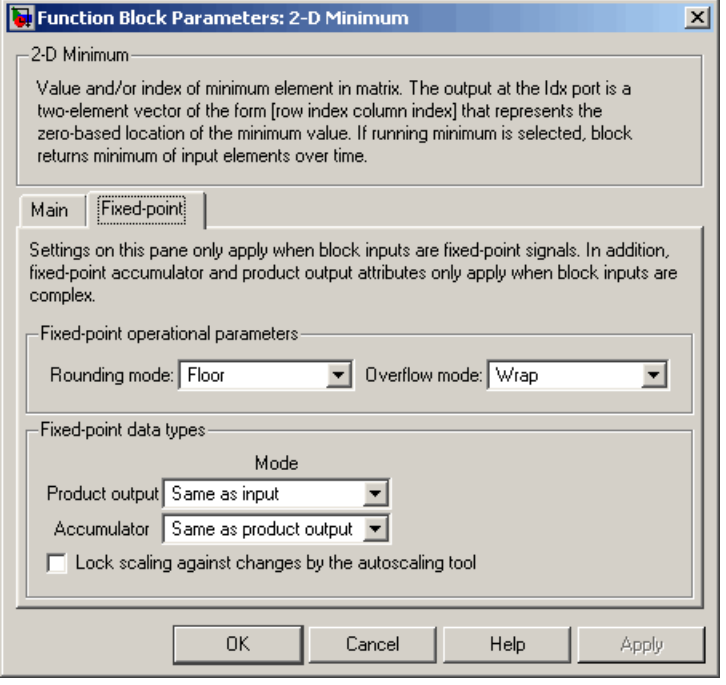

**Note** The parameters on the **Fixed-point** pane are only used for complex fixed-point inputs. The sum of the squares of the real and imaginary parts of such an input are formed before a comparison is made, as described in ["Value Mode" on page 2-136.](#page-151-0) The results of the squares of the real and imaginary parts are placed into the product output data type. The result of the sum of the squares is placed into the accumulator data type. These parameters are ignored for other types of inputs.

#### **Rounding mode**

Select the rounding mode for fixed-point operations.

## **Overflow mode**

Select the overflow mode for fixed-point operations.

## **Product output**

Use this parameter to specify how to designate the product output word and fraction lengths resulting from a complex-complex multiplication in the block. Refer to "Multiplication Data Types" in the Signal Processing Blockset documentation for more information:

- **•** When you select Same as input, these characteristics match those of the input to the block.
- **•** When you select Binary point scaling, you can enter the word length and the fraction length of the product output, in bits.
- **•** When you select Slope and bias scaling, you can enter the word length, in bits, and the slope of the product output. This block requires power-of-two slope and a bias of 0.

#### **Accumulator**

Use this parameter to specify the accumulator word and fraction lengths resulting from a complex-complex multiplication in the block. Refer to "Multiplication Data Types" in the Signal Processing Blockset documentation for more information:

- **•** When you select Same as product output, these characteristics match those of the product output.
- **•** When you select Same as input, these characteristics match those of the input to the block.
- **•** When you select Binary point scaling, you can enter the word length and the fraction length of the accumulator, in bits.
- **•** When you select Slope and bias scaling, you can enter the word length, in bits, and the slope of the accumulator. This block requires power-of-two slope and a bias of 0.

## **Lock scaling against changes by the autoscaling tool**

Select this parameter to prevent any fixed-point scaling you specify in this block mask from being overridden by the autoscaling tool in the Fixed-Point Tool. For more information, see fxptdlg, a reference page on the Fixed-Point Tool in the Simulink documentation.

**Purpose** Find standard deviation of each input matrix

**Library** Statistics

# **Description**

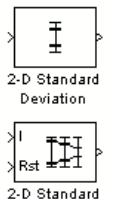

Deviation

**Note** The 2-D Standard Deviation block is obsolete. It may be removed in a future version of the Video and Image Processing Blockset software. Use the replacement block Standard Deviation.

The 2-D Standard Deviation block computes the standard deviation of each M-by-N input matrix or of a sequence of inputs over time. Use the **Running standard deviation** check box to select between the block's basic and running operation. This block's functionality is different from the Signal Processing Blockset Standard Deviation block, which computes the standard deviation of each column in the input.

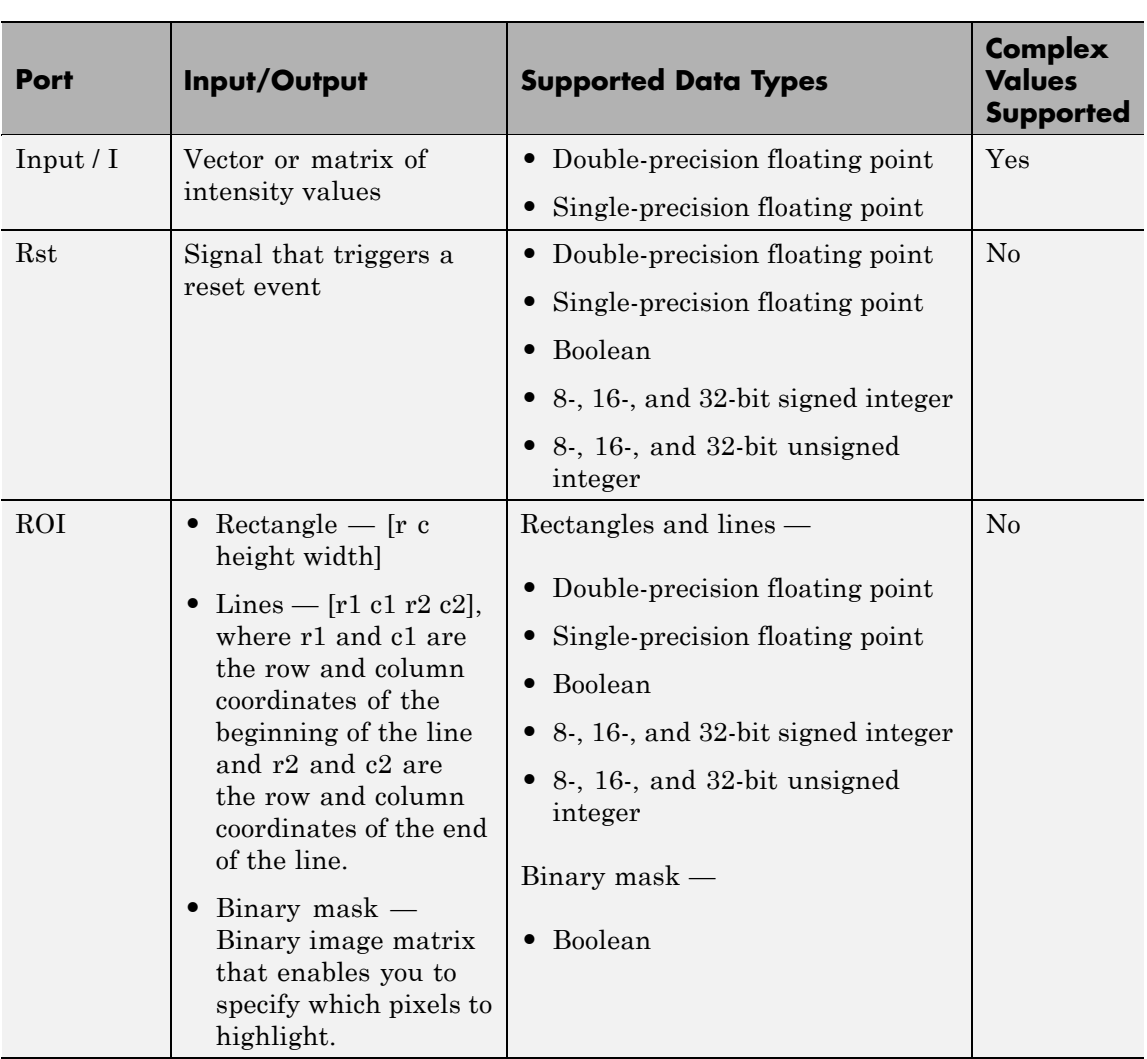

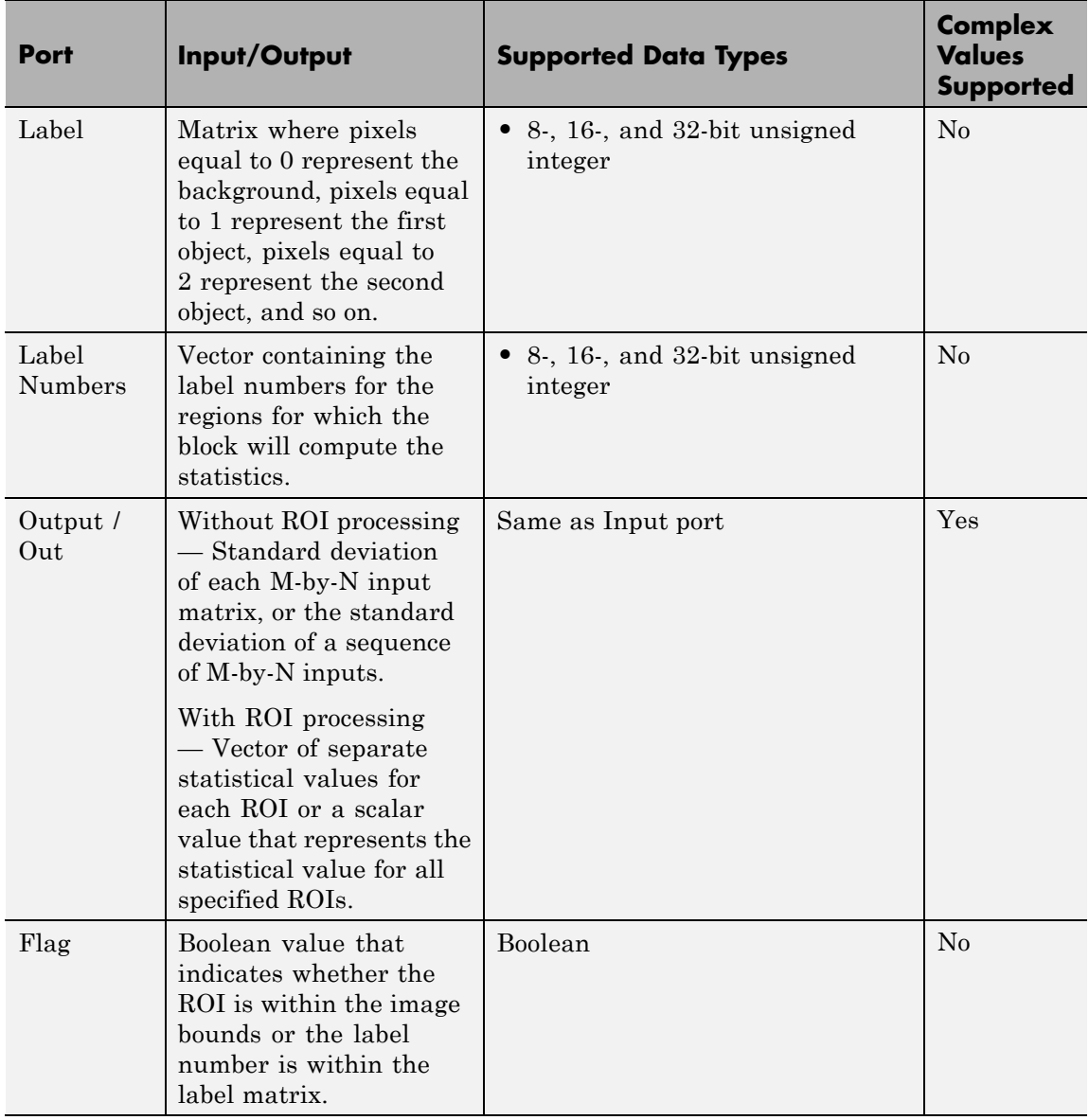

Length-M 1-D vector inputs are treated as M-by-1 column vectors.

## **Basic Operation**

If you clear the **Running standard deviation** check box, the block outputs the standard deviation of each M-by-N input matrix.

For purely real or purely imaginary inputs, the standard deviation is the square root of the variance and is given by the following equation:

$$
y = \sigma = \sqrt{\frac{\sum_{i=1}^{M} \sum_{j=1}^{N} (u_{ij} - \mu)^2}{M \times N - 1}}
$$

where  $\mu$  is the mean of the input matrix  $\mu$ . For complex inputs, the block outputs the total standard deviation of the input matrix*,* which is the square root of the total variance.

$$
\sigma = \sqrt{{\sigma_{Re}}^2 + {\sigma_{Im}}^2}
$$

The total standard deviation is not equal to the sum of the real and imaginary standard deviations.

## **Running Operation**

If you select the **Running standard deviation** check box, the block computes the standard deviation of a sequence of M-by-N inputs.

For example, suppose A is the first input to the block and B is the second and current input to the block, where

$$
A = \begin{bmatrix} 1 & 3 \\ 2 & 4 \end{bmatrix}
$$

and

$$
B = \begin{bmatrix} 5 & 6 \\ 7 & 3 \end{bmatrix}
$$

The block computes the standard deviation as

```
\mathrm{std}([1,5]) \quad \mathrm{std}\mathrm{std}([2,7]) \mathrm{\ \ \ std}([1, 5]) \quad \mathrm{std}([3, 6])([2, 7]) \quad \mathrm{std}([4, 3])(1,5]) \quad \mathrm{std}([3,6])2,7]) \mathrm{std}(4,3)\mathsf I\begin{bmatrix} \mathrm{std}([1,5]) & \mathrm{std}([3,6]) \ \mathrm{std}([2,7]) & \mathrm{std}([4,3]) \end{bmatrix}
```
and outputs

 $\vert 2.8284 \quad 2.1213$  $\begin{bmatrix} 2.8284 & 2.1213 \ 3.5355 & 0.7071 \end{bmatrix}$ 

For the next input, the block computes the standard deviation for each element of the first three inputs, and so on.

## **Resetting the Running Standard Deviation**

The block resets the running standard deviation whenever a reset event is detected at the optional Rst port. The reset signal rate must be a positive integer multiple of the rate of the data signal input.

You specify the reset event using the **Reset port** parameter:

- **•** None Disables the Rst port
- Rising edge Triggers a reset operation when the Rst input does one of the following:
	- **-** Rises from a negative value to a positive value or 0
	- **-** Rises from 0 to a positive value, where the rise is not a continuation of a rise from a negative value to 0 (see the following figure)

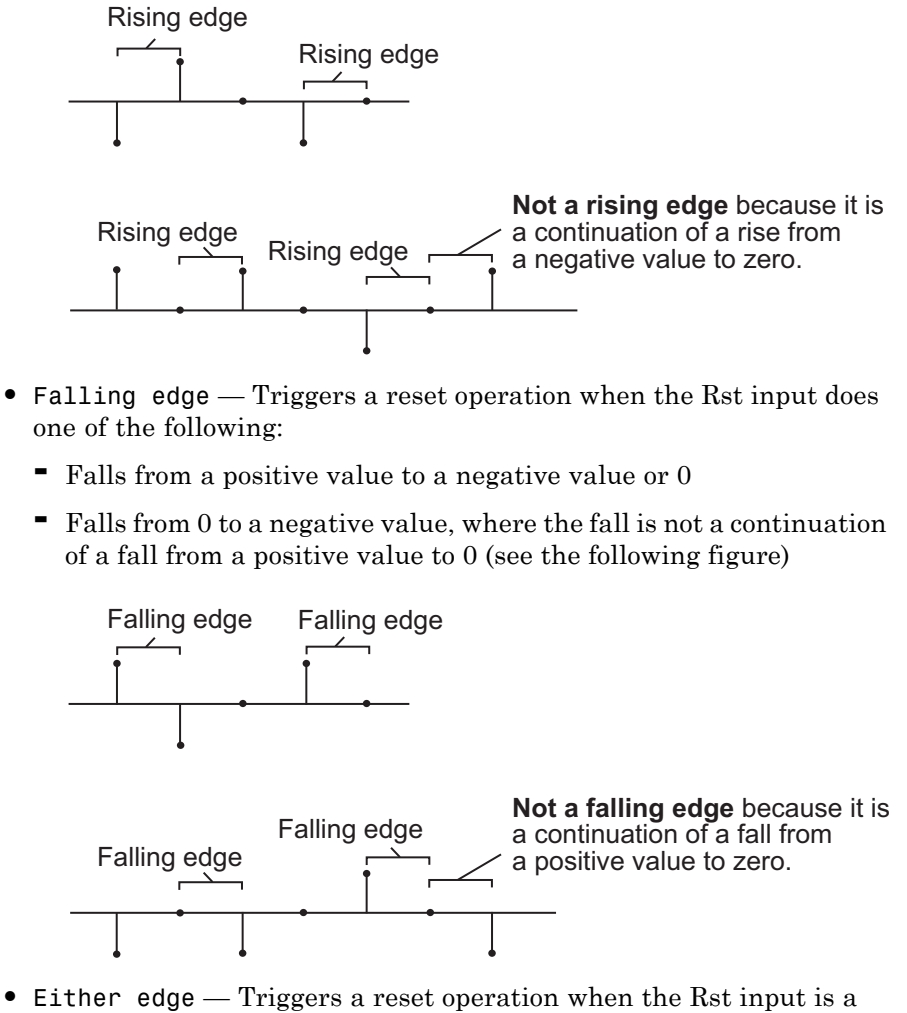

- Rising edge or Falling edge (as described previously).
- Non-zero sample Triggers a reset operation at each sample time that the Rst input is not 0.

<span id="page-166-0"></span>**Note** When running simulations in the Simulink MultiTasking mode, reset signals have a one-sample latency. Therefore, when the block detects a reset event, there is a one-sample delay at the reset port rate before the block applies the reset. For more information on latency and the Simulink tasking modes, see"Configuration Parameters Dialog Box" in the Simulink documentation.

## **ROI Processing**

To calculate the statistical value within a particular region of each image, select the **Enable ROI processing** check box. This option is not available when the block is in running mode.

Use the **ROI type** parameter to specify whether the ROI is a rectangle, line, label matrix, or binary mask. A binary mask is a binary image that enables you to specify which pixels to highlight, or select. In a label matrix, pixels equal to 0 represent the background, pixels equal to 1 represent the first object, pixels equal to 2 represent the second object, and so on. When the **ROI type** parameter is set to Label matrix, the Label and Label Numbers ports appear on the block. Use the Label Numbers port to specify the objects in the label matrix for which the block calculates statistics. The input to this port must be a vector of scalar values that correspond to the labeled regions in the label matrix. For more information about the format of the input to the ROI port when the ROI is a rectangle or a line, see the Draw Shapes block reference page.

For rectangular ROIs, use the **ROI portion to process** parameter to specify whether to calculate the statistical value for the entire ROI or just the ROI perimeter.

Use the **Output** parameter to specify the block output. The block can output separate statistical values for each ROI or the statistical value for all specified ROIs. This parameter is not available if, for the **ROI type** parameter, you select Binary mask.

If, for the **ROI type** parameter you select Rectangles or Lines, the **Output flag indicating if ROI is within image bounds** check box

appears in the dialog box. If you select this check box, the Flag port appears on the block. The following tables describe the Flag port output based on the block parameters.

**Output = Individual statistics for each ROI**

| Flag<br>Port<br>Output | <b>Description</b>                                     |
|------------------------|--------------------------------------------------------|
|                        | ROI is completely outside the input image.             |
|                        | ROI is completely or partially inside the input image. |

## **Output = Single statistic for all ROIs**

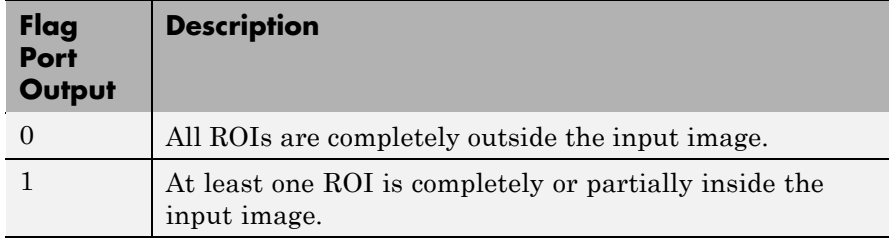

If the ROI is partially outside the image, the block only computes the statistical values for the portion of the ROI that is within the image.

If, for the **ROI type** parameter you select Label matrix, the **Output flag indicating if input label numbers are valid** check box appears in the dialog box. If you select this check box, the Flag port appears on the block. The following tables describe the Flag port output based on the block parameters.

## **Output = Individual statistics for each ROI**

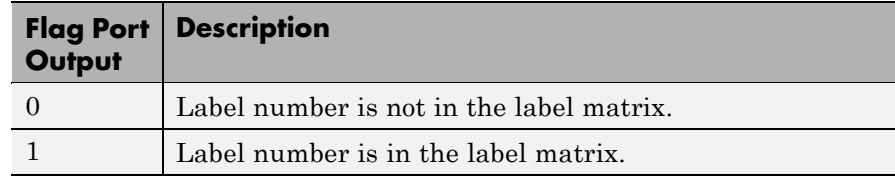

# **Output = Single statistic for all ROIs**

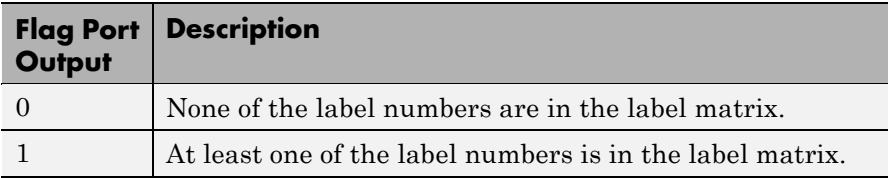

# **2-D Standard Deviation (Obsolete)**

**Dialog Box**

The 2-D Standard Deviation dialog box appears as shown in the following figure.

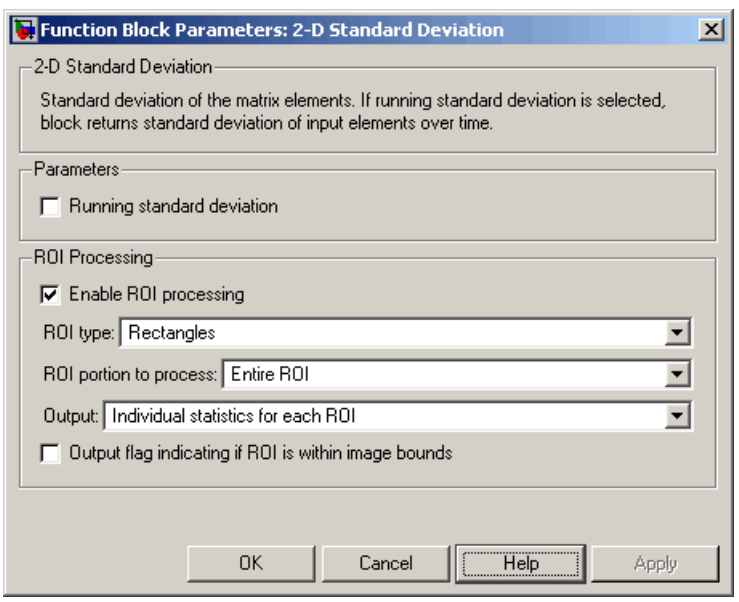

#### **Running standard deviation**

Select this check box to enable the block's running operation.

#### **Reset port**

Determines the reset event that causes the block to reset the running standard deviation. The reset signal rate must be a positive integer multiple of the rate of the data signal input. This parameter is available if you select the **Running standard deviation** check box.

#### **Enable ROI processing**

Select this check box to calculate the statistical value within a particular region of each image. This parameter is not available when the block is in running mode.

#### **ROI type**

Specify the type of ROI to use. Your choices are Rectangles, Lines, Label matrix, or Binary mask.

#### **ROI portion to process**

Specify whether you want to calculate the statistical value for the entire ROI or just the ROI perimeter. This parameter is only visible if, for the **ROI type** parameter, you specify Rectangles.

#### **Output**

Specify the block output. The block can output a vector of separate statistical values for each ROI or a scalar value that represents the statistical value for all the specified ROIs. This parameter is not available if, for the **ROI type** parameter, you select Binary mask.

#### **Output flag indicating if ROI is within image bounds**

If you select this check box, the Flag port appears on the block. For a description of the Flag port output, see the tables in ["ROI](#page-166-0) [Processing" on page 2-151.](#page-166-0) This parameter is visible if, for the **ROI type** parameter, you select Rectangles or Lines.

#### **Output flag indicating if label numbers are valid**

If you select this check box, the Flag port appears on the block. For a description of the Flag port output, see the tables in ["ROI](#page-166-0) [Processing" on page 2-151.](#page-166-0) This parameter is visible if, for the **ROI type** parameter, you select Label matrix.

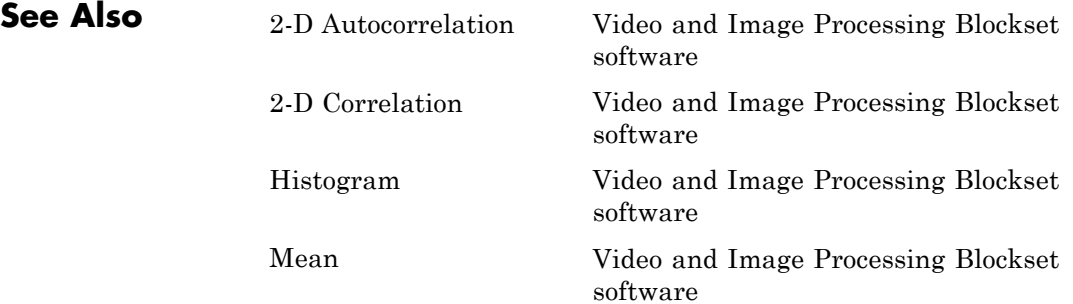

# **2-D Standard Deviation (Obsolete)**

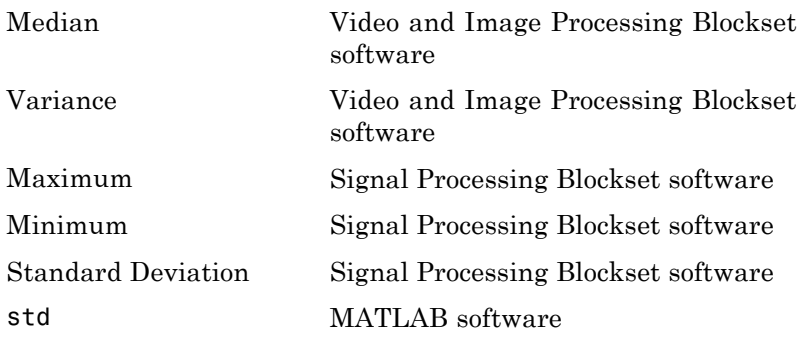

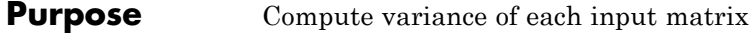

# **Library** Statistics

# **Description**

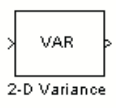

I<br>Running R<sub>st</sub>VAR 2-D Variance **Note** The 2-D Variance block is obsolete. It may be removed in a future version of the Video and Image Processing Blockset software. Use the replacement block Variance.

The 2-D Variance block computes the variance of each M-by-N input matrix or of a sequence of inputs over time. Use the **Running variance** check box to choose between the block's basic and running operation.

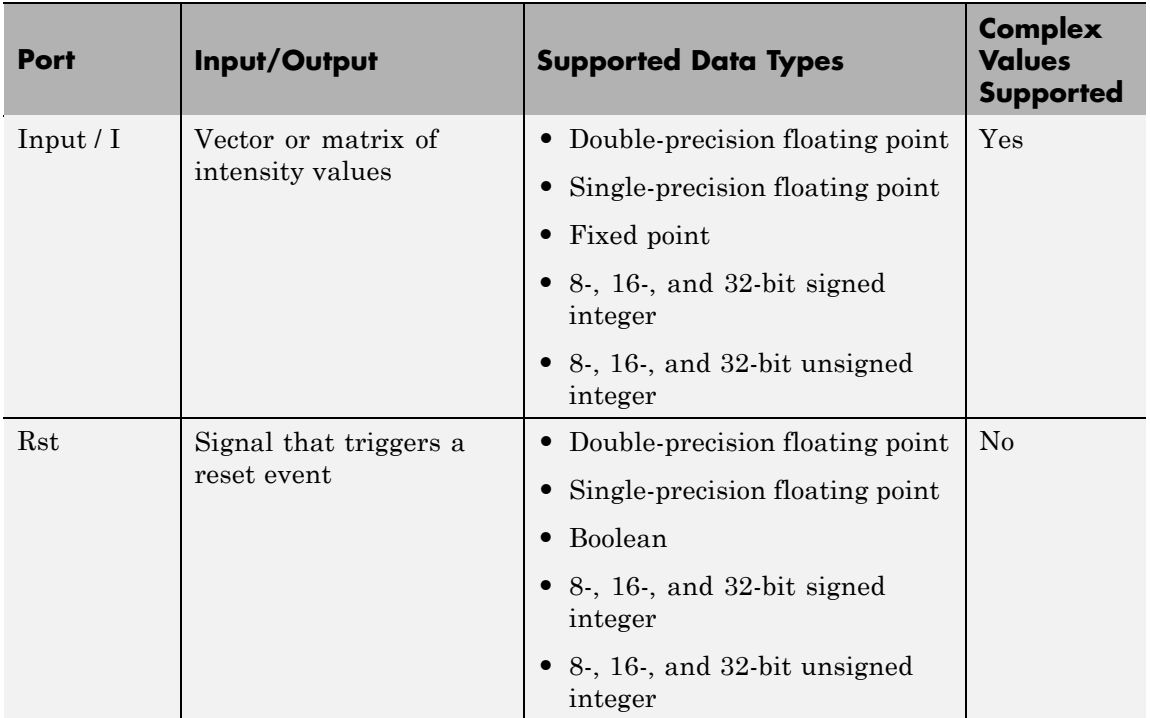

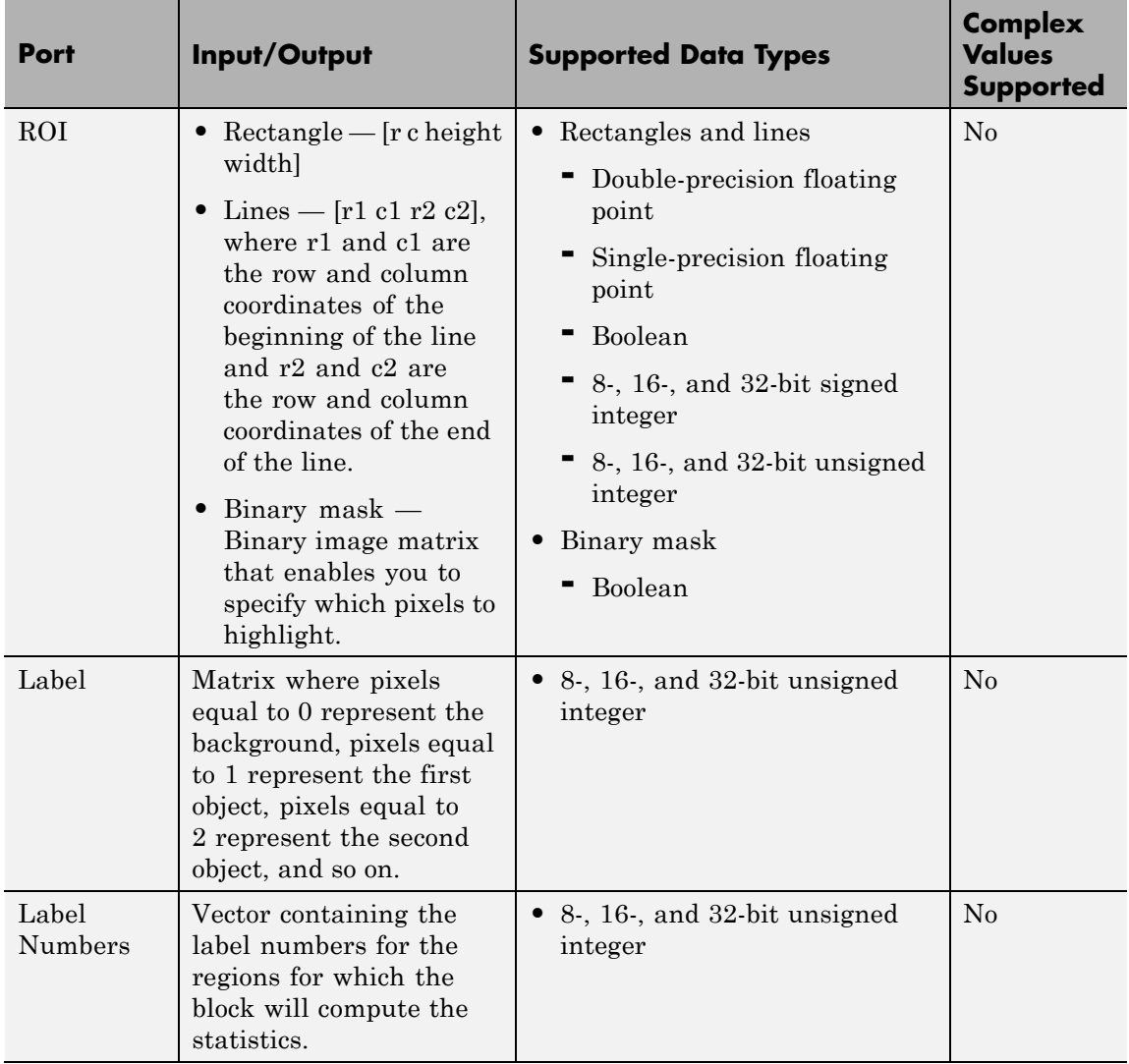

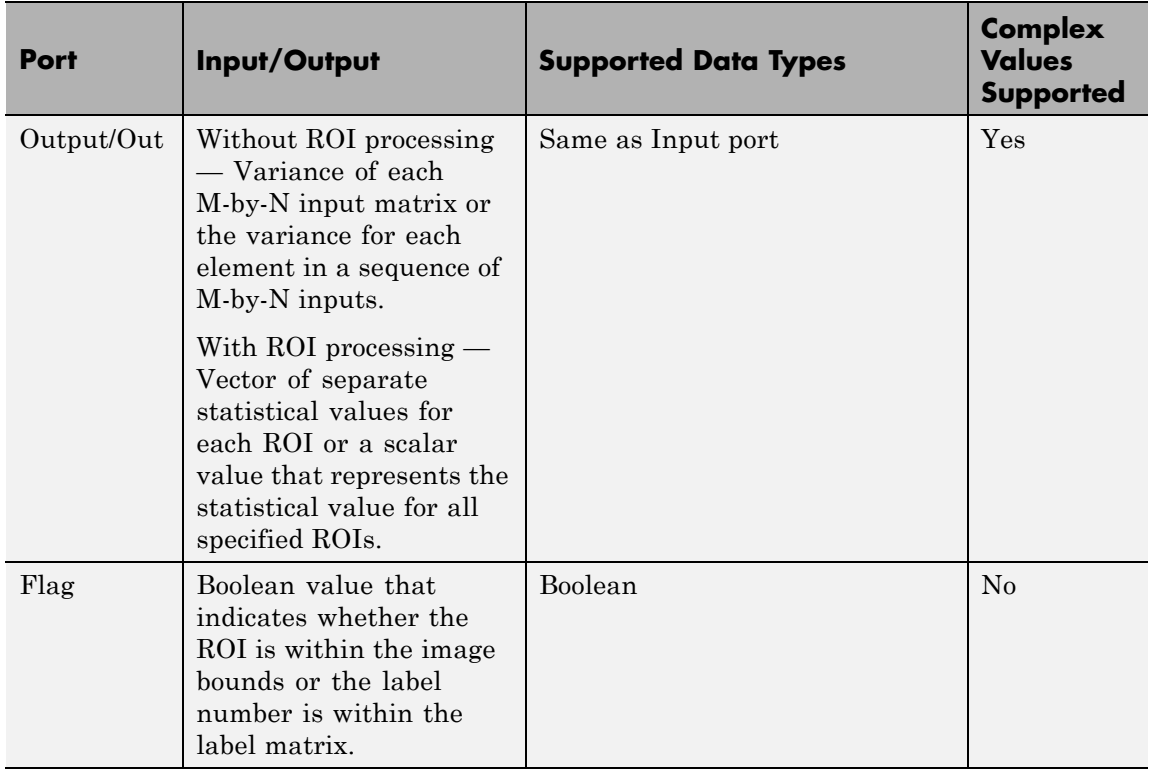

Length-M 1-D vector inputs are treated as M-by-1 column vectors.

## **Basic Operation**

If you clear the **Running variance** check box, the block outputs the variance of each M-by-N input matrix. A scalar input generates a zero-valued output.

For purely real or purely imaginary inputs, the variance of a M-by-N matrix is the square of the standard deviation:

$$
y = \sigma^2 = \frac{\sum_{i=1}^{M} \sum_{j=1}^{N} |u_{ij}|^2 - \left| \frac{\sum_{i=1}^{M} \sum_{j=1}^{N} u_{ij}}{M*N} \right|^2}{M*N - 1}
$$

For complex inputs, the variance is given by the following equation:

$$
\sigma^2 = {\sigma_{Re}}^2 + {\sigma_{Im}}^2
$$

When the input values are double-precision floating point, the equivalent MATLAB code is  $var(u(:))$ , where u is the input.

## **Running Operation**

If you select the **Running variance** check box, the block computes the variance of a sequence of M-by-N inputs.

For example, suppose A is the first input to the block and B is the second and current input to the block, where

$$
A = \begin{bmatrix} 1 & 3 \\ 2 & 4 \end{bmatrix}
$$

and

$$
B = \begin{bmatrix} 5 & 6 \\ 7 & 3 \end{bmatrix}
$$

The block computes the variance,

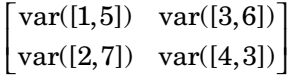

and outputs

8 45 12.5 0.5 . .5 0.  $\mathsf I$  $\begin{bmatrix} 8 & 4.5 \ 12.5 & 0.5 \end{bmatrix}$ 

For the next input, the block computes the variance for each element of the first three inputs, and so on.

## **Resetting the Running Variance**

The block resets the running variance whenever a reset event is detected at the optional Rst port. The reset signal rate must be a positive integer multiple of the rate of the data signal input.

You specify the reset event using the **Reset port** parameter:

- None Disables the Rst port
- Rising edge Triggers a reset operation when the Rst input does one of the following:
	- **-** Rises from a negative value to a positive value or 0
	- **-** Rises from 0 to a positive value, where the rise is not a continuation of a rise from a negative value to 0 (see the following figure)

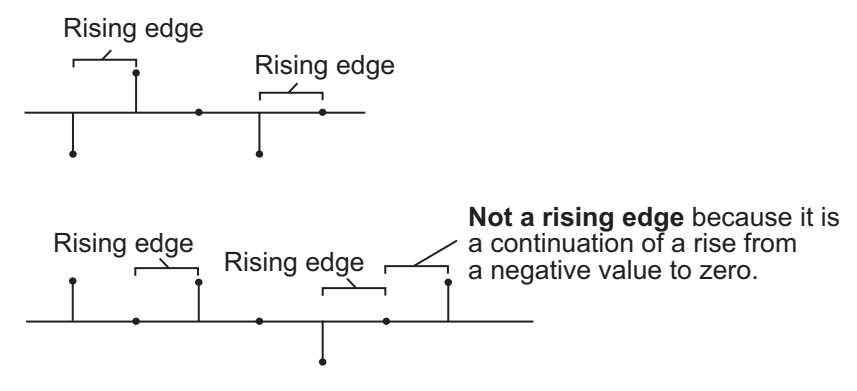

**•** Falling edge — Triggers a reset operation when the Rst input does one of the following:

- **-** Falls from a positive value to a negative value or 0
- **-** Falls from 0 to a negative value, where the fall is not a continuation of a fall from a positive value to 0 (see the following figure)

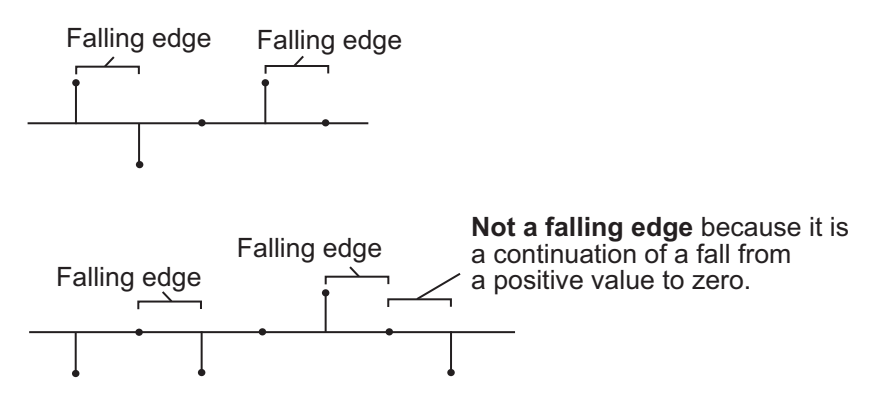

- **•** Either edge Triggers a reset operation when the Rst input is a Rising edge or Falling edge (as described previously)
- **•** Non-zero sample Triggers a reset operation at each sample time that the Rst input is not 0

**Note** When running simulations in the Simulink MultiTasking mode, reset signals have a one-sample latency. Therefore, when the block detects a reset event, there is a one-sample delay at the reset port rate before the block applies the reset. For more information on latency and the Simulink tasking modes, see"Configuration Parameters Dialog Box" in the Simulink documentation.

## **ROI Processing**

To calculate the statistical value within a particular region of each image, select the **Enable ROI processing** check box. This option is not available when the block is in running mode.

Use the **ROI type** parameter to specify whether the ROI is a binary mask, label matrix, rectangle, or line.

- **•** A binary mask is a binary image that enables you to specify which pixels to highlight, or select.
- In a label matrix, pixels equal to 0 represent the background, pixels equal to 1 represent the first object, pixels equal to 2 represent the second object, and so on. When the **ROI type** parameter is set to Label matrix, the Label and Label Numbers ports appear on the block. Use the Label Numbers port to specify the objects in the label matrix for which the block calculates statistics. The input to this port must be a vector of scalar values that correspond to the labeled regions in the label matrix.
- **•** For more information about the format of the input to the ROI port when the ROI is a rectangle or a line, see the Draw Shapes reference page.

**Note** For rectangular ROIs, use the **ROI portion to process** parameter to specify whether to calculate the statistical value for the entire ROI or just the ROI perimeter.

Use the **Output** parameter to specify the block output. The block can output separate statistical values for each ROI or the statistical value for all specified ROIs. This parameter is not available if, for the **ROI type** parameter, you select Binary mask.

If, for the **ROI type** parameter you select Rectangles or Lines, the **Output flag indicating if ROI is within image bounds** check box appears in the dialog box. If you select this check box, the Flag port appears on the block. The following tables describe the Flag port output based on the block parameters.

## **Output = Individual Statistics for Each ROI**

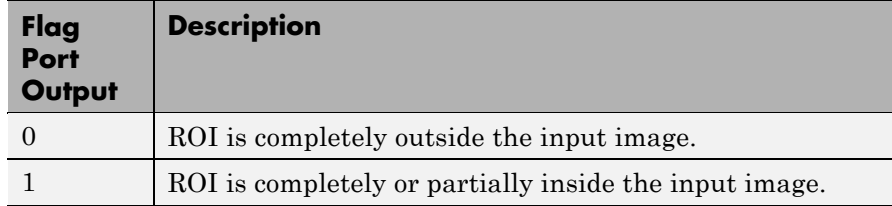

## **Output = Single Statistic for All ROIs**

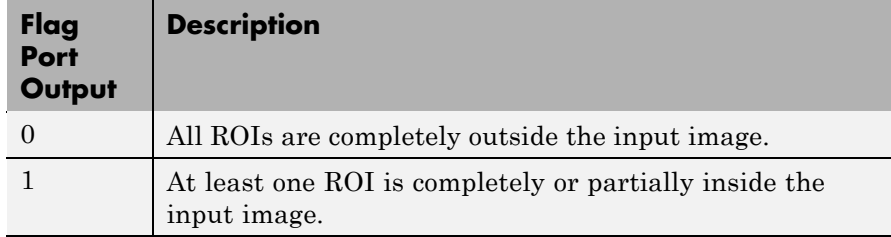

If the ROI is partially outside the image, the block only computes the statistical values for the portion of the ROI that is within the image.

If, for the **ROI type** parameter you select Label matrix, the **Output flag indicating if input label numbers are valid** check box appears in the dialog box. If you select this check box, the Flag port appears on the block. The following tables describe the Flag port output based on the block parameters.

## **Output = Individual Statistics for Each ROI**

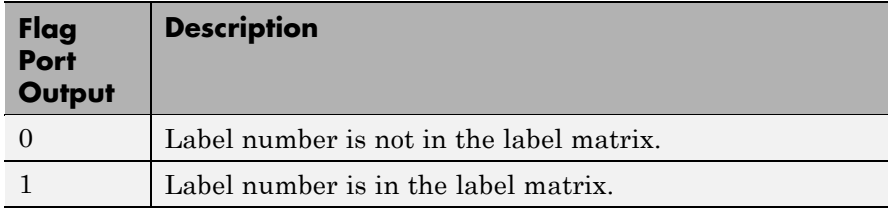
<span id="page-180-0"></span>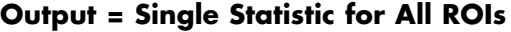

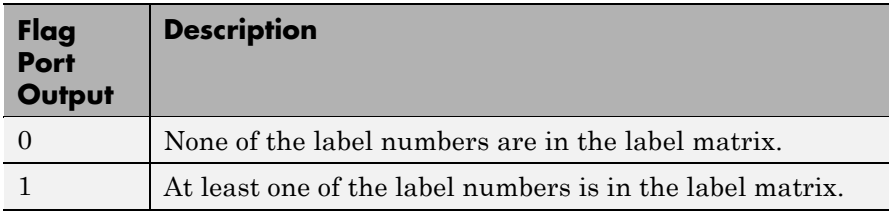

### **Fixed-Point Data Types**

The following diagram shows the data types used in the 2-D Variance block for fixed-point signals.

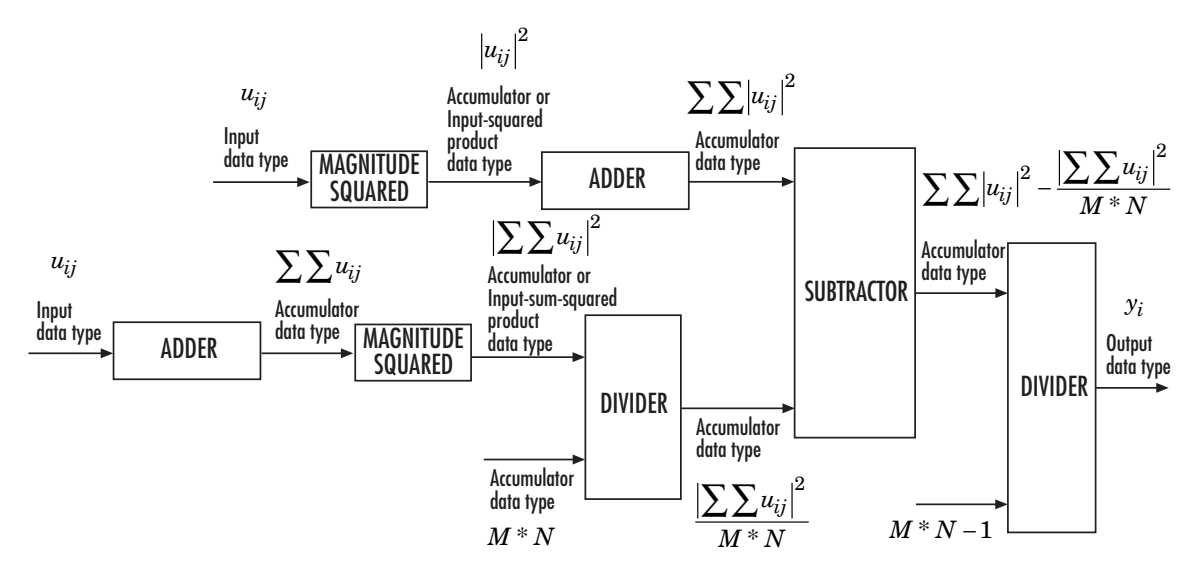

The results of the magnitude squared calculations in the preceding diagram are in the product output data type. You can set the accumulator, product output, and output data types in the dialog box. **Dialog Box**

The **Main** pane of the 2-D Variance dialog box appears as shown in the following figure.

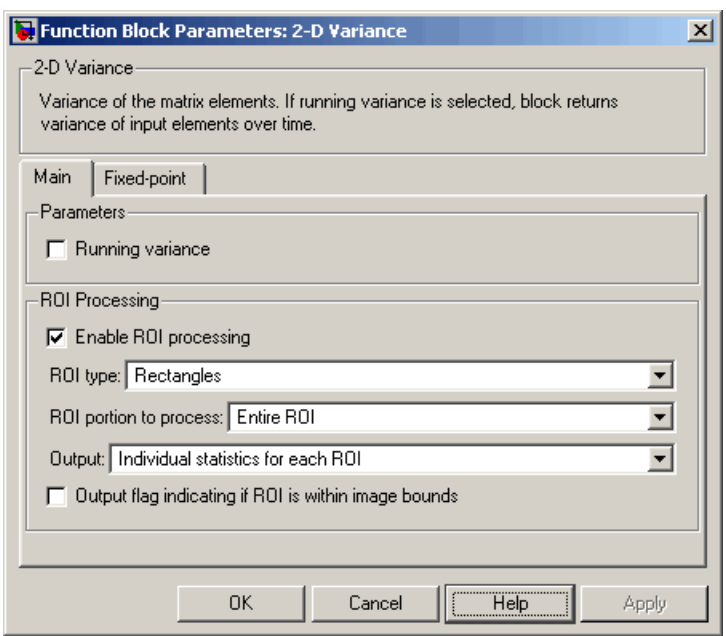

#### **Running variance**

Select this check box to enable the block's running operation.

#### **Reset port**

Determines the reset event that causes the block to reset the running variance. The reset signal rate must be a positive integer multiple of the rate of the data signal input. This parameter is visible only if you select the **Running variance** check box.

#### **Enable ROI processing**

Select this check box to calculate the statistical value within a particular region of each image. This parameter is not available when the block is in running mode.

#### **ROI type**

Specify the type of ROI to use. Your choices are Rectangles, Lines, Label matrix, or Binary mask.

#### **ROI portion to process**

Specify whether to calculate the statistical value for the entire ROI or just the ROI perimeter. This parameter is only visible if, for the **ROI type** parameter, you specify Rectangles.

#### **Output**

Specify the block output. The block can output a vector of separate statistical values for each ROI or a scalar value that represents the statistical value for all the specified ROIs. This parameter is not available if, for the **ROI type** parameter, you select Binary mask.

#### **Output flag indicating if ROI is within image bounds**

If you select this check box, the Flag port appears on the block. For a description of the Flag port output, see the tables in ["ROI](#page-177-0) [Processing" on page 2-162.](#page-177-0) This parameter is visible if, for the **ROI type** parameter, you select Rectangles or Lines.

#### **Output flag indicating if label numbers are valid**

If you select this check box, the Flag port appears on the block. For a description of the Flag port output, see the tables in ["ROI](#page-177-0) [Processing" on page 2-162.](#page-177-0) This parameter is visible if, for the **ROI type** parameter, you select Label matrix.

The **Fixed-point** pane of the 2-D Variance dialog box appears as shown in the following figure:

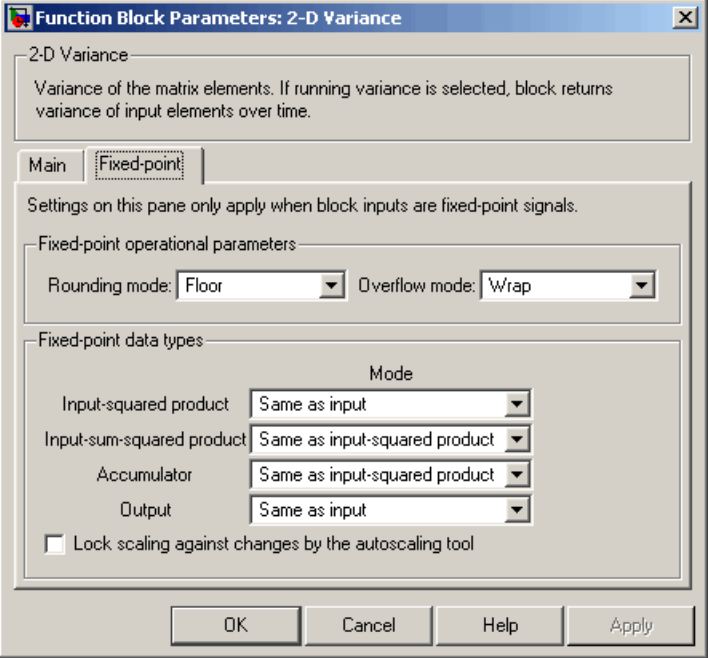

#### **Rounding mode**

Select the rounding mode for fixed-point operations.

#### **Overflow mode**

Select the overflow mode for fixed-point operations.

**Note** Refer to ["Fixed-Point Data Types" on page 2-165](#page-180-0) for more information on how the product output, accumulator, and output data types are used in this block.

#### **Input-squared product**

Use this parameter to specify how to designate the input-squared product word and fraction lengths:

- **•** When you select Same as input, these characteristics match those of the input to the block.
- **•** When you select Binary point scaling, you can enter the word length and the fraction length of the input-squared product, in bits.
- **•** When you select Slope and bias scaling, you can enter the word length, in bits, and the slope of the input-squared product. This block requires power-of-two slope and a bias of 0.

#### **Input-sum-squared product**

Use this parameter to specify how to designate the input-sum-squared product word and fraction lengths:

- **•** When you select Same as input-squared product, these characteristics match those of the input-squared product.
- **•** When you select Binary point scaling, you can enter the word length and the fraction length of the input-sum-squared product, in bits.
- **•** When you select Slope and bias scaling, you can enter the word length, in bits, and the slope of the input-sum-squared product. This block requires power-of-two slope and a bias of 0.

**Note** To compute the required fixed-point settings for this parameter, pick your brightest image and sum all the pixel values across the image. Then, square the value. Specify a word length and fraction length so that the resulting value fits within the **Input-sum-squared product** data type without overflow. This specification might require picking a large scaling factor (LSB

weight  $2^L$ , L>1), or, in other words, setting a negative fraction length.

#### **Accumulator**

Use this parameter to specify the accumulator word and fraction lengths resulting from a complex-complex multiplication in the block:

- **•** When you select Same as input-squared product, these characteristics match those of the input-squared product.
- **•** When you select Same as input, these characteristics match those of the input to the block.
- **•** When you select Binary point scaling, you can enter the word length and the fraction length of the accumulator, in bits.
- **•** When you select Slope and bias scaling, you can enter the word length, in bits, and the slope of the accumulator. This block requires power-of-two slope and a bias of 0.

#### **Output**

Choose how to specify the output word length and fraction length:

- **•** When you select Same as input, these characteristics match those of the input to the block.
- **•** When you select Binary point scaling, you can enter the word length and the fraction length of the output, in bits.
- **•** When you select Slope and bias scaling, you can enter the word length, in bits, and the slope of the output. This block requires power-of-two slope and a bias of 0.

#### **Lock scaling against changes by the autoscaling tool**

Select this parameter to prevent any fixed-point scaling you specify in this block mask from being overridden by the autoscaling tool in the Fixed-Point Tool. For more information, see fxptdlg, a reference page on the Fixed-Point Tool in the Simulink documentation.

# **2-D Variance (Obsolete)**

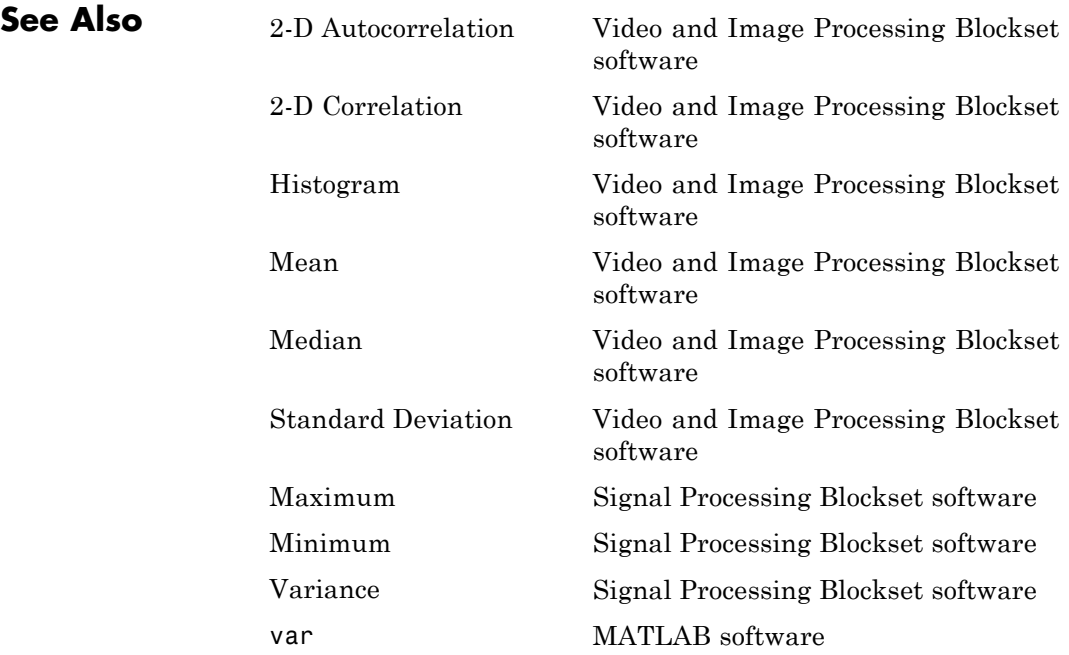

# **Apply Geometric Transformation**

**Purpose** Apply projective or affine transformation to an image

**Library** Geometric Transformations

# **Description**

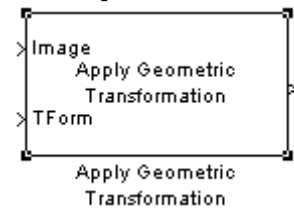

Use the Apply Geometric Transformation block to apply projective or affine transform to an image. You can use this block to transform the entire image or portions of the image with either polygon or rectangle Regions of Interest (ROIs).

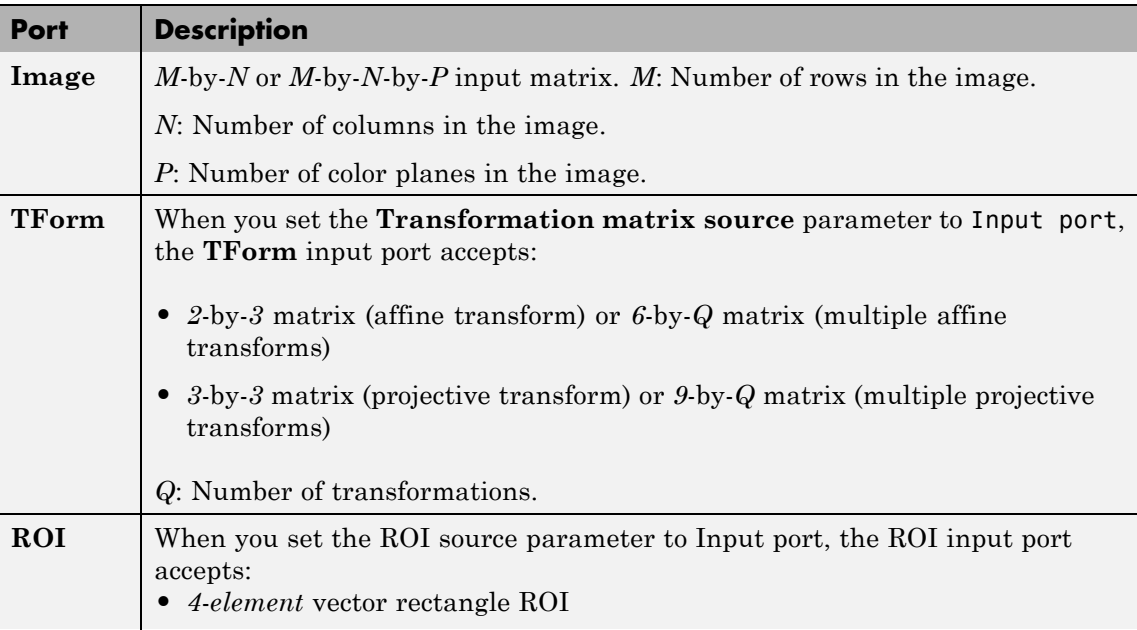

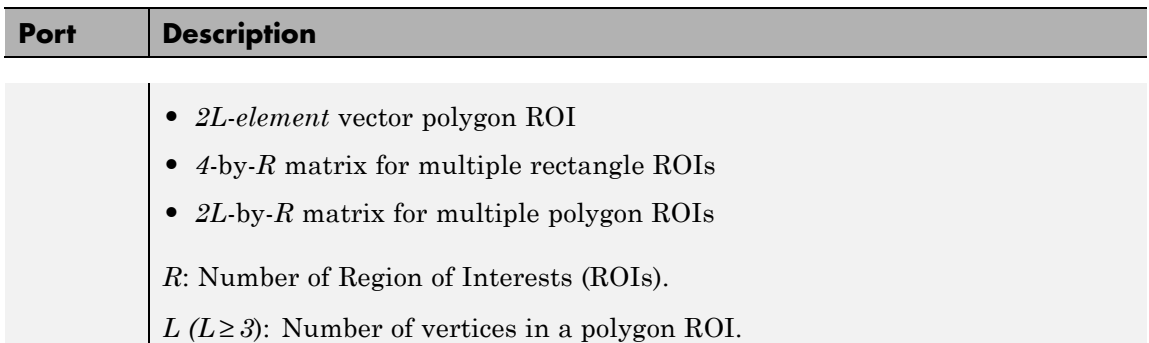

### **Transformations**

The size of the transformation matrix will dictate the transformation type. See the table above for details.

#### **Affine Transformation**

For affine transformation, the value of the pixel located at  $\left[\hat{x}, \hat{y}\right]^T$  in the

output image, is determined by the value of the pixel located at  $\left[ x,y\right] ^{T}$ in the input image. The relationship between the input and the output point locations is defined by the following equations:

$$
\begin{cases} \hat{x} = xh_1 + yh_2 + h_3\\ \hat{y} = xh_4 + yh_5 + h_6 \end{cases}
$$

where  $h_1$ ,  $h_2$ , ...  $h_6$ , are transformation coefficients.

If you use one transformation, the transformation coefficients must be arranged as a *2*-by-*3* matrix as in:

$$
H = \begin{bmatrix} h_1 & h_2 & h_3 \\ h_4 & h_5 & h_6 \end{bmatrix}
$$

or in a 6-by-1 vector as in  $H = \begin{bmatrix} h_1 & h_2 & h_3 & h_4 & h_5 & h_6 \end{bmatrix}^T$ .

If you use more than one transformation, the transformation coefficients must be arranged as a *6*-by-*Q* matrix, where each column has the

format of  $H = \begin{bmatrix} h_1 & h_2 & h_3 & h_4 & h_5 & h_6 \end{bmatrix}^T$ , and *Q* is the number of transformations as in:

$$
H = \begin{bmatrix} h_{11} & h_{21} & \dots & h_{Q1} \\ h_{12} & h_{22} & \dots & h_{Q2} \\ \vdots & \vdots & \ddots & \vdots \\ h_{16} & h_{26} & \dots & h_{Q6} \end{bmatrix}
$$

#### **Projective Transformation**

For projective transformation, the relationship between the input and the output points is defined by the following equations:

$$
\begin{cases} \hat{x} = \frac{x h_1 + y h_2 + h_3}{x h_7 + y h_8 + h_9} \\ \hat{y} = \frac{x h_4 + y h_5 + h_6}{x h_7 + y h_8 + h_9} \end{cases}
$$

where  $h_j$ ,  $h_{\gamma}$  ...  $h_{\gamma}$  are transformation coefficients.

If you use one transformation, the transformation coefficients must be arranged as a *3*-by-*3* matrix as in:

$$
H = \begin{bmatrix} h_1 & h_2 & h_3 \\ h_4 & h_5 & h_6 \\ h_7 & h_8 & h_9 \end{bmatrix}
$$

or in a 9-by-1 vector as in,  $H = \begin{bmatrix} h_1 & h_2 & h_3 & h_4 & h_5 & h_6 & h_7 & h_8 & h_9 \end{bmatrix}^T$ .

If you use more than one transformation, the transformation coefficients must be arranged as a *9*-by-*Q* matrix, where each column has the

format of  $H = \begin{bmatrix} h_1 & h_2 & h_3 & h_4 & h_5 & h_6 & h_7 & h_8 & h_9 \end{bmatrix}^T$ , and Q is the number of transformations. For example,

$$
H = \begin{bmatrix} h_{11} & h_{21} & \dots & h_{Q1} \\ h_{12} & h_{22} & \dots & h_{Q2} \\ \vdots & \vdots & \ddots & \vdots \\ h9 & h_{29} & \dots & h_{Q9} \end{bmatrix}
$$

### **Region of Interest**

The Apply Geometric Transformation block can apply transformations to the entire image, or a portion (or portions) of an image specified by ROIs.

#### **Region of Interest (ROI) Types**

Two types of ROIs are supported. ROIs can be one or more rectangles or polygons.

A **rectangle** ROI is specified by its top-left corner and its size. If you

specify one ROI, it must be a 4-*element* vector of format  $[r, c, h, w]^T$ . If you specify more than one ROI, it must be a *4*-by-*R* matrix such that

each column is  $[r, c, h, w]^T$ .

A **polygon** ROI is specified by the vertices of the polygon in clockwise or counter-clockwise order, with at least three or more vertices. If you specify one ROI of *L* vertices, it must be a *2L*-*element* vector of format

*r1, c1, r2, c2, ... rL, cL*<sup>T</sup>. If you specify more than one ROI, it must be a *2L*-by-*R* matrix, where now *L* is the maximum number of vertices in the ROIs. For ROI with vertices fewer than *L*, its last vertex can be repeated to form a vector or *2L*. See ["Defining Shapes to Draw"](#page-352-0) [on page 2-337](#page-352-0) for details.

#### **ROI Processing**

The transformations will be applied on the whole image, or on specified multiple ROIs. The table below outlines how transformation matrices are handled with an entire image and with single and multiple ROIs.

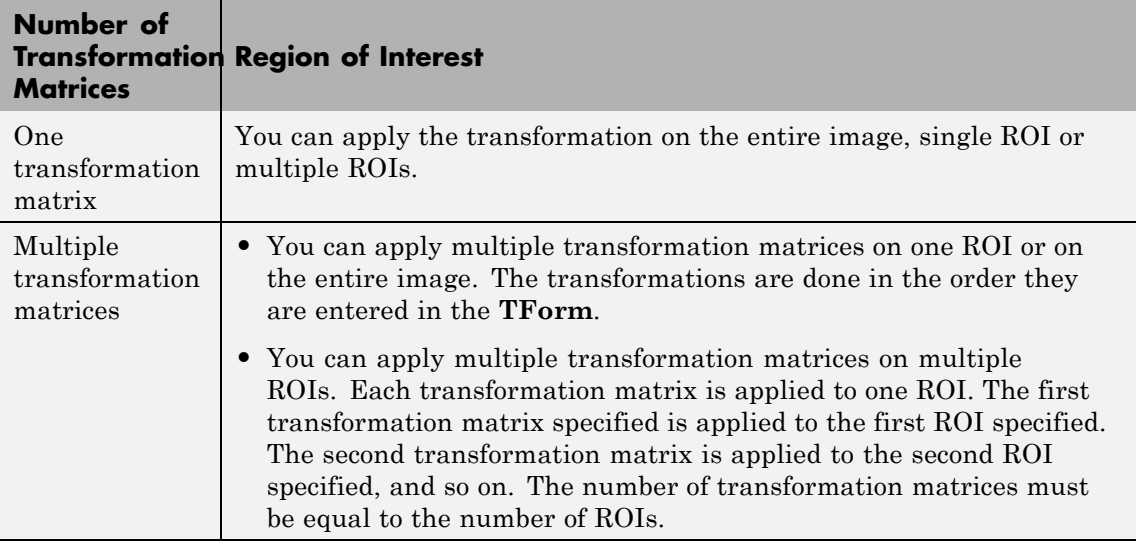

### **Quadratic Approximation Mode for Projective Transformation**

Projective Transformation block provides an approximation mode which reduces the number of pixels requiring division calculations [\[1\].](#page-196-0) The accuracy of the approximation to determine pixel locations is specified by the user in the **Error tolerance** parameter.

# **Dialog Box**

The **Main** pane of the Apply Geometric Transformation dialog box appears as shown in the following figure.

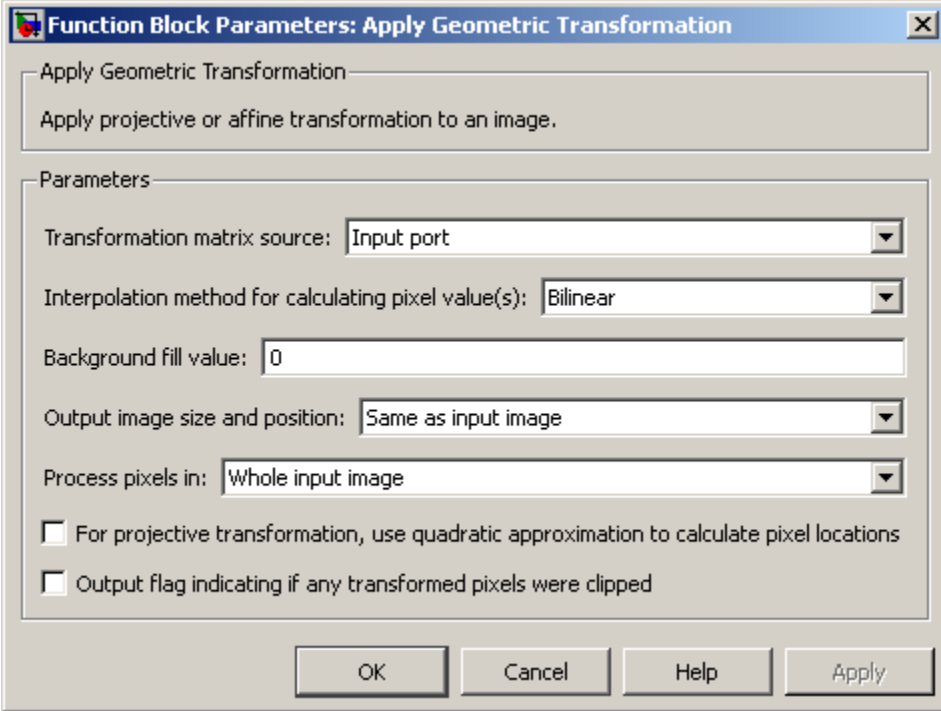

#### **Transformation matrix source**

Specify input matrix source, either Specified via dialog, or Input port. If you select Specify via dialog, you can enter the transformation matrix parameters in the parameter that appear with this selection.

#### **Transformation matrix**

Specify a *2*-by-*3*, *3*-by-*3*, *6*-by-*Q*,or a *9*-by-*Q* matrix. This option appears when you set **Transformation matrix source** to Specified via dialog.

### **Interpolation method for calculating pixel value(s)**

Specify interpolation method, either Nearest neighbor, Bilinear, or Bicubic interpolation to calculate output pixel values. See Geometric

Transformation Interpolation Methods for an overview of these methods.

#### **Background fill value**

Specify the value of the pixels that are outside of the input image. Use either a scalar value of P-element vector.

#### **Output image size and position**

Specify the output image size to be either Same as input image, or Specify via dialog. If you select to Specify via dialog, you can specify the bounding box in the size and location parameters that appear with this selection.

#### **Size [height width]**

Specify the height and width for the output image size as [height] width]. You can specify this parameter, along with the **Location of the upper left corner [row column]** parameter when you set the **Output image size and position** parameter is set to Specify via dialog.

#### **Location of the upper left corner [row col]**

Specify the row and column location for the upper left corner of the output image. You can specify this parameter, along with the **Size [height width]** parameter, when you set the **Output image size and position** parameter to Specify via dialog.

#### **Process pixels in**

Specify the region to process pixels in. Specify Whole input image, Rectangle ROI, or Polygon ROI. If you select Rectangle ROI, or Polygon ROI the **ROI source** parameter becomes available.

#### **ROI source**

Specify the source for the region of interest (ROI), either Specify via dialog or Input port. This parameter is available when you set the **Process pixels in** parameter to either Rectangle ROI, or Polygon ROI.

#### **Location and size of rectangle ROI [row col height width]**

Specify a *4*-*element* vector or *4*-by-*R* matrix, (where *R* represents the number of ROIs). This parameter is available when the **Process pixels in** parameter is set to Rectangle ROI.

## **Vertices of polygon ROI [r1 c1 r2 c2 ... rn cn]**

Specify a *2L*-*element* vector or *2L*-by-*R* matrix, (where *L* is the number of vertices in a polygon and *R* represents the number of ROIs). This parameter becomes available when you set **Process pixels in** parameter to Polygon ROI.

**Output flag indicating if any part of ROI is outside input image** Select the **Output flag indicating if any part of ROI is outside input image** check box to enable this output port on the Apply Geometric Transformation block.

#### **For projective transformation, use quadratic approximation to calculate pixel locations**

Specify whether to use an exact computation or an approximation for the projective transformation. If you select this option, you can enter an error tolerance in the **Error tolerance (in pixels)** parameter.

#### **Error tolerance (in pixels)**

Specify the maximum error tolerance in pixels. This parameter becomes available when you select **For projective transformation, use quadratic approximation to calculate pixel locations** check box.

**Output flag indicating if any transformed pixels were clipped** Select the **Output flag indicating if any transformed pixels were clipped** check box to enable this output port on the Apply Geometric Transformation block. Clipping occurs when any of the transformed pixels fall outside of the output image.

# **Examples**

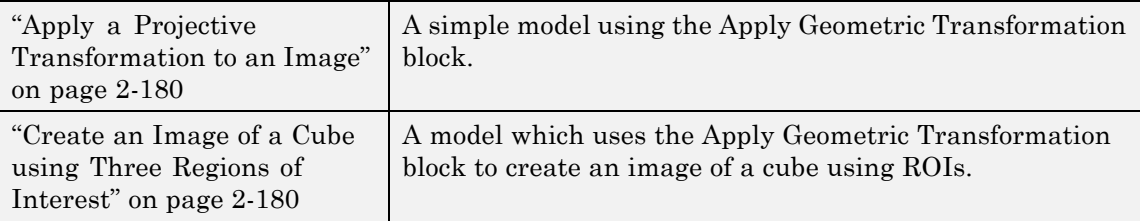

#### <span id="page-195-0"></span>**Apply a Projective Transformation to an Image**

The Simple projective transformation model doc vipApplyGeo proj, uses the Apply Geometric Transformation block, two Constant blocks and twoVideo Viewer blocks to illustrate a basic model. The transformation matrix determines a projective transformation and is applied to the entire input image. The input image is a checker board. The steps taken to run this model were:

- **1** Add two Constant blocks for the input image and the transformation matrix. Set the **Constant value** parameters for the constant blocks as follows:
	- for the input image, "checker board", and
	- **•** for the transformation matrix,[0.06 -0.15 15; 0.04 0.1 2;  $-0.01$  0 1]
- **2** Add two Video Viewer blocks, connecting one directly to the input image output port, and the other one to the Apply Geometric Transformation output port.

### **Create an Image of a Cube using Three Regions of Interest**

This example shows how to apply affine transformation on multiple ROIs of an image. It also sets the background color of the output image to a solid color purple. The input image, transformation matrix, and ROI vertices are provided to the Apply Geometric Transformation block via constant blocks. Video viewers are used to view the original image and the output image created. Open this model by typing doc\_vipApplyGeo\_roi at the MATLAB command prompt. The steps taken to run this model was:

- **1** Change the **Process pixels in** parameter to Polygon ROI.
- **2** Change the **Background fill value** to [0.5 0.5 0.75]
- **3** Add three Constant blocks for the input image, transformation matrix, and ROI vertices. Set the **Constant value** parameters for the three blocks as follows:

<span id="page-196-0"></span>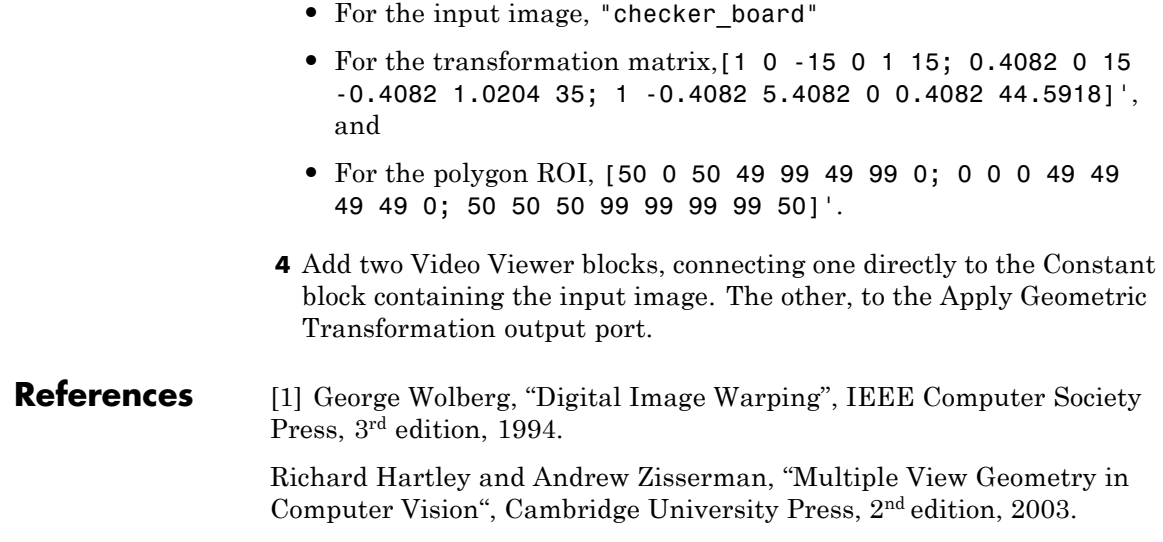

# **Supported Data Types**

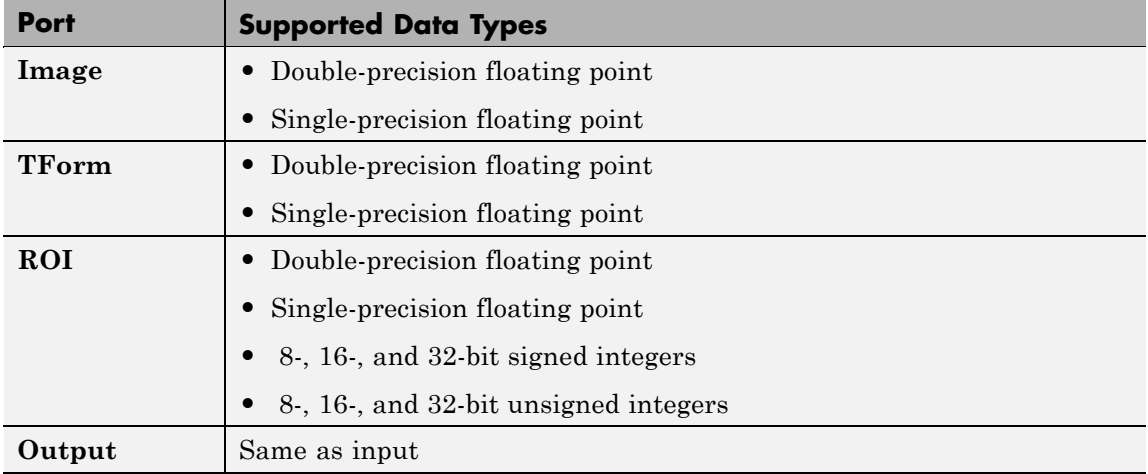

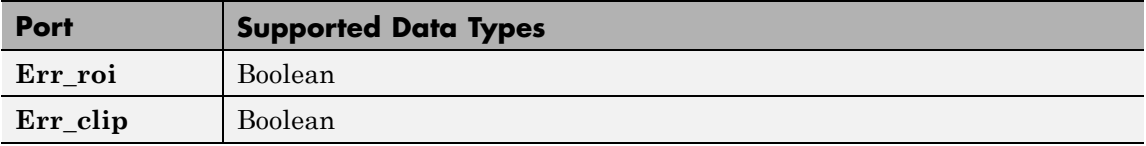

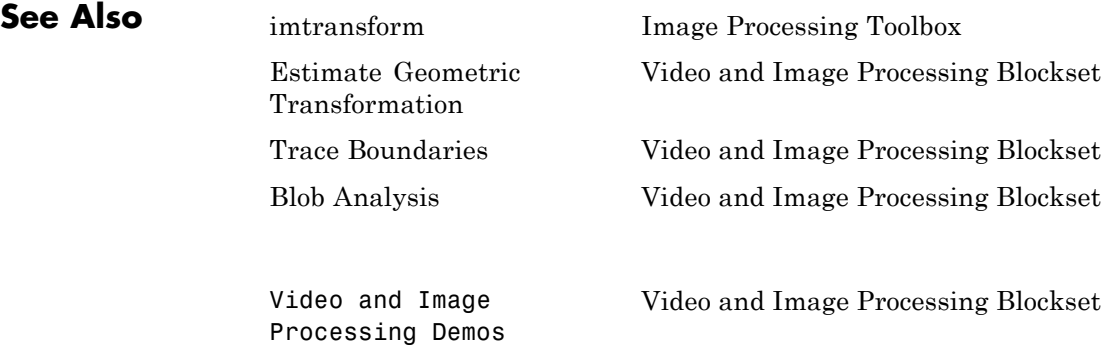

# **Autothreshold**

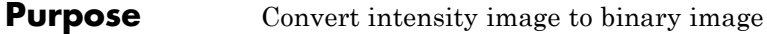

## **Library** Conversions

vipconversions

 $BW$ Autothreshold The ЫI EMetric Autothreshold

**Description** The Autothreshold block converts an intensity image to a binary image using a threshold value computed using Otsu's method.

> This block computes this threshold value by splitting the histogram of the input image such that the variance of each pixel group is minimized.

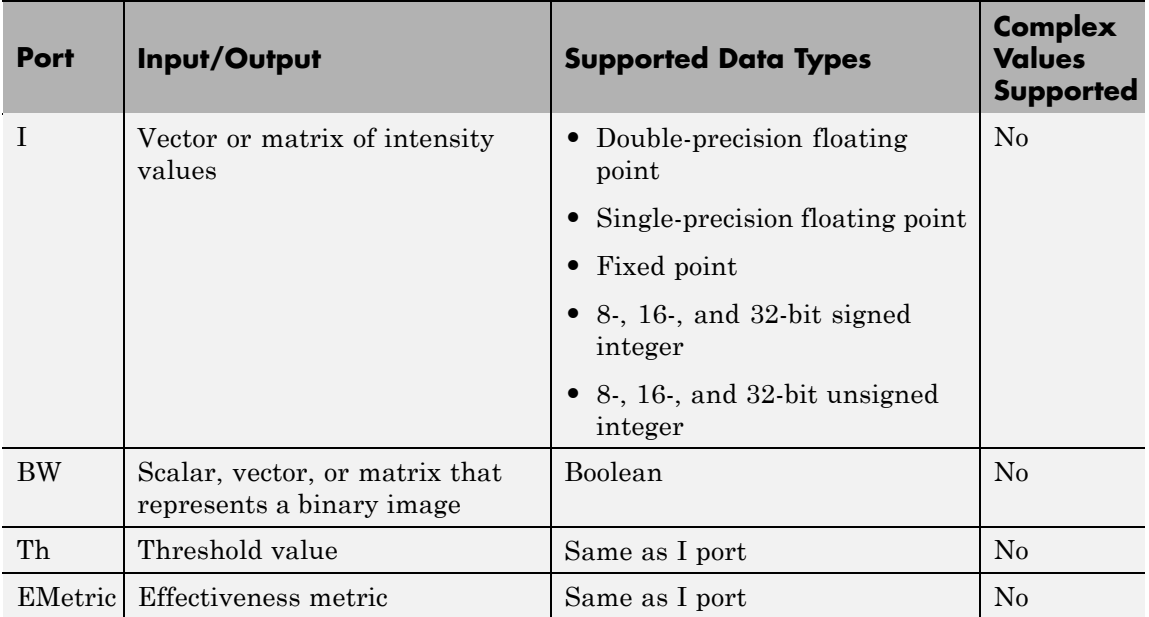

Use the **Thresholding operator** parameter to specify the condition the block places on the input values. If you select > and the input value is greater than the threshold value, the block outputs 1 at the BW port; otherwise, it outputs 0. If you select <= and the input value is less

than or equal to the threshold value, the block outputs 1; otherwise, it outputs 0.

Select the **Output threshold** check box to output the calculated threshold values at the Th port.

Select the **Output effectiveness metric** check box to output values that represent the effectiveness of the thresholding at the EMetric port. This metric ranges from 0 to 1. If every pixel has the same value, the effectiveness metric is 0. If the image has two pixel values or the histogram of the image pixels is symmetric, the effectiveness metric is 1.

If you clear the **Specify data range** check box, the block assumes that floating-point input values range from 0 to 1. To specify a different data range, select this check box. The **Minimum value of input** and **Maximum value of input** parameters appear in the dialog box. Use these parameters to enter the minimum and maximum values of your input signal.

Use the **When data range is exceeded** parameter to specify the block's behavior when the input values are outside the expected range. The following options are available:

- Ignore Proceed with the computation and do not issue a warning message. If you choose this option, the block performs the most efficient computation. However, if the input values exceed the expected range, the block produces incorrect results.
- **•** Saturate Change any input values outside the range to the minimum or maximum value of the range and proceed with the computation.
- **•** Warn and saturate Display a warning message in the MATLAB Command Window, saturate values, and proceed with the computation.
- **•** Error Display an error dialog box and terminate the simulation.

If you clear the **Scale threshold** check box, the block uses the threshold value computed by Otsu's method to convert intensity images <span id="page-200-0"></span>into binary images. If you select the **Scale threshold** check box, the **Threshold scaling factor** appears in the dialog box. Enter a scalar value. The block multiplies this scalar value with the threshold value computed by Otsu's method and uses the result as the new threshold value.

## **Fixed-Point Data Types**

The following diagram shows the data types used in the Autothreshold block for fixed-point signals. You can use the default fixed-point parameters if your input has a word length less than or equal to 16.

In this diagram, DT means data type. You can set the product, accumulator, quotient, and effectiveness metric data types in the block mask.

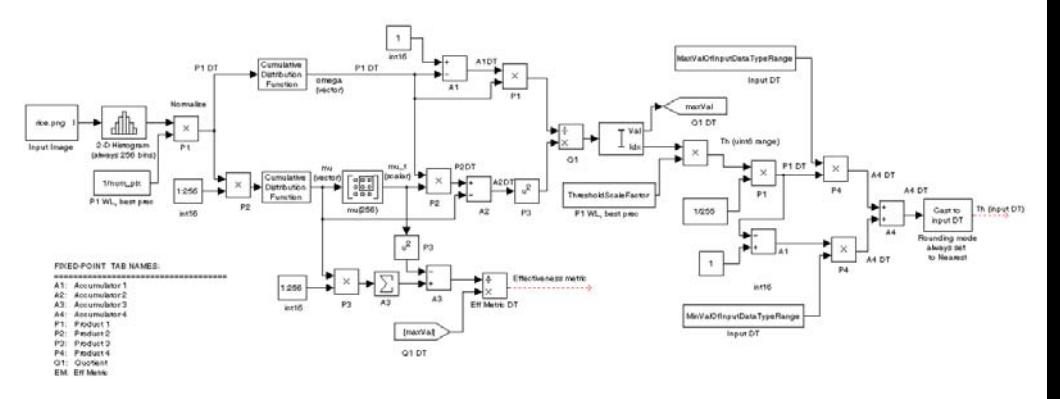

# **Autothreshold**

**Dialog Box**

The **Main** pane of the Autothreshold dialog box appears as shown in the following figure.

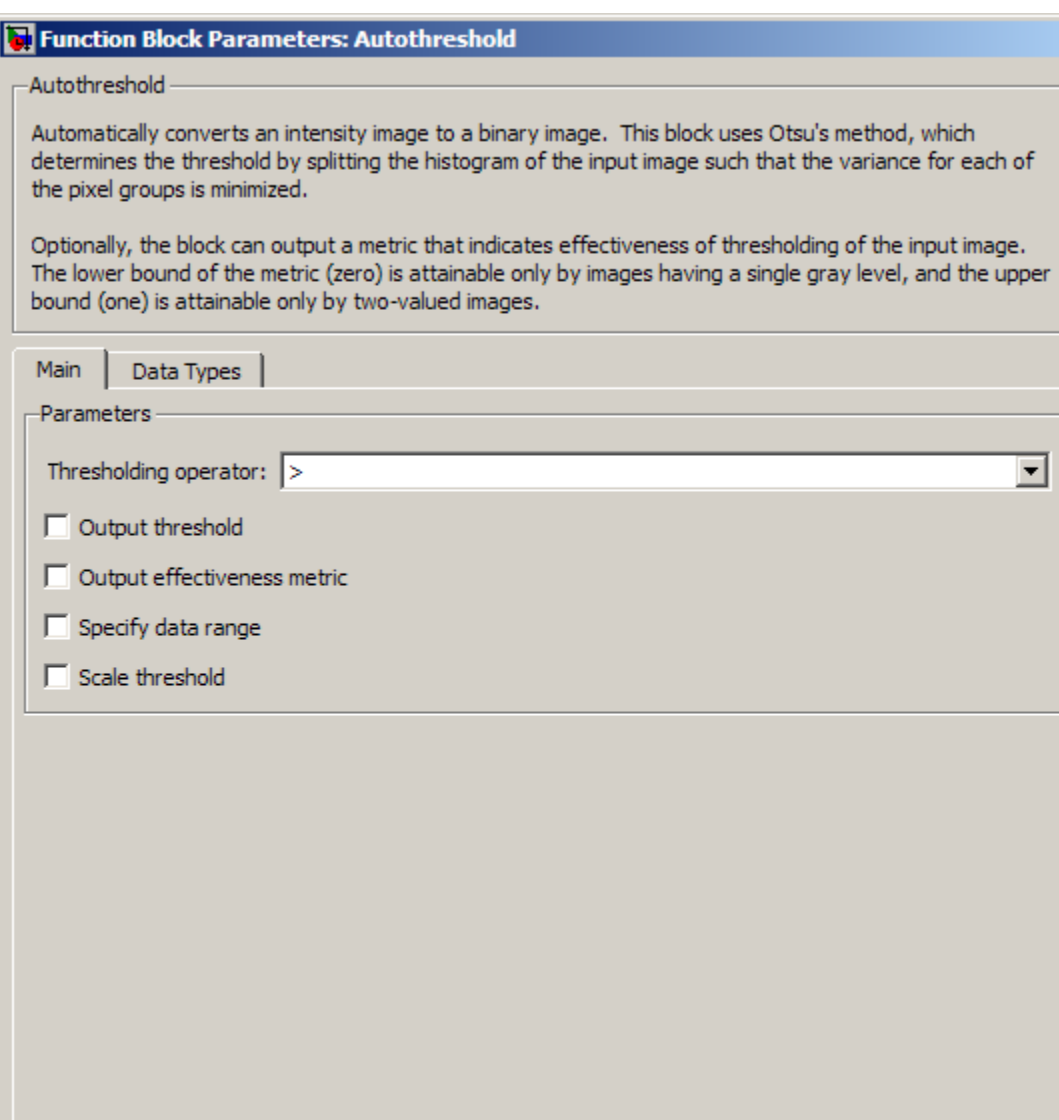

 $He$ 

#### **Thresholding operator**

Specify the condition the block places on the input matrix values. If you select > or <=, the block outputs 0 or 1 depending on whether the input matrix values are above, below, or equal to the threshold value.

#### **Output threshold**

Select this check box to output the calculated threshold values at the Th port.

#### **Output effectiveness metric**

Select this check box to output values that represent the effectiveness of the thresholding at the EMetric port.

#### **Specify data range**

If you clear this check box, the block assumes that floating-point input values range from 0 to 1. To specify a different data range, select this check box.

#### **Minimum value of input**

Enter the minimum value of your input data. This parameter is visible if you select the **Specify data range** check box.

#### **Maximum value of input**

Enter the maximum value of your input data. This parameter is visible if you select the **Specify data range** check box.

#### **When data range is exceeded**

Specify the block's behavior when the input values are outside the expected range. Your options are Ignore, Saturate, Warn and saturate, or Error. This parameter is visible if you select the **Specify data range** check box.

#### **Scale threshold**

Select this check box to scale the threshold value computed by Otsu's method.

#### **Threshold scaling factor**

Enter a scalar value. The block multiplies this scalar value with the threshold value computed by Otsu's method and uses the

result as the new threshold value. This parameter is visible if you select the **Scale threshold** check box.

The **Data Types pane** pane of the Autothreshold dialog box appears as follows. You can use the default fixed-point parameters if your input has a word length less than or equal to 16.

#### **Function Block Parameters: Autothreshold**

-Autothreshold

Automatically converts an intensity image to a binary image. This block uses Otsu's method, which determines the threshold by splitting the histogram of the input image such that the variance for each the pixel groups is minimized.

Optionally, the block can output a metric that indicates effectiveness of thresholding of the input image The lower bound of the metric (zero) is attainable only by images having a single gray level, and the up bound (one) is attainable only by two-valued images.

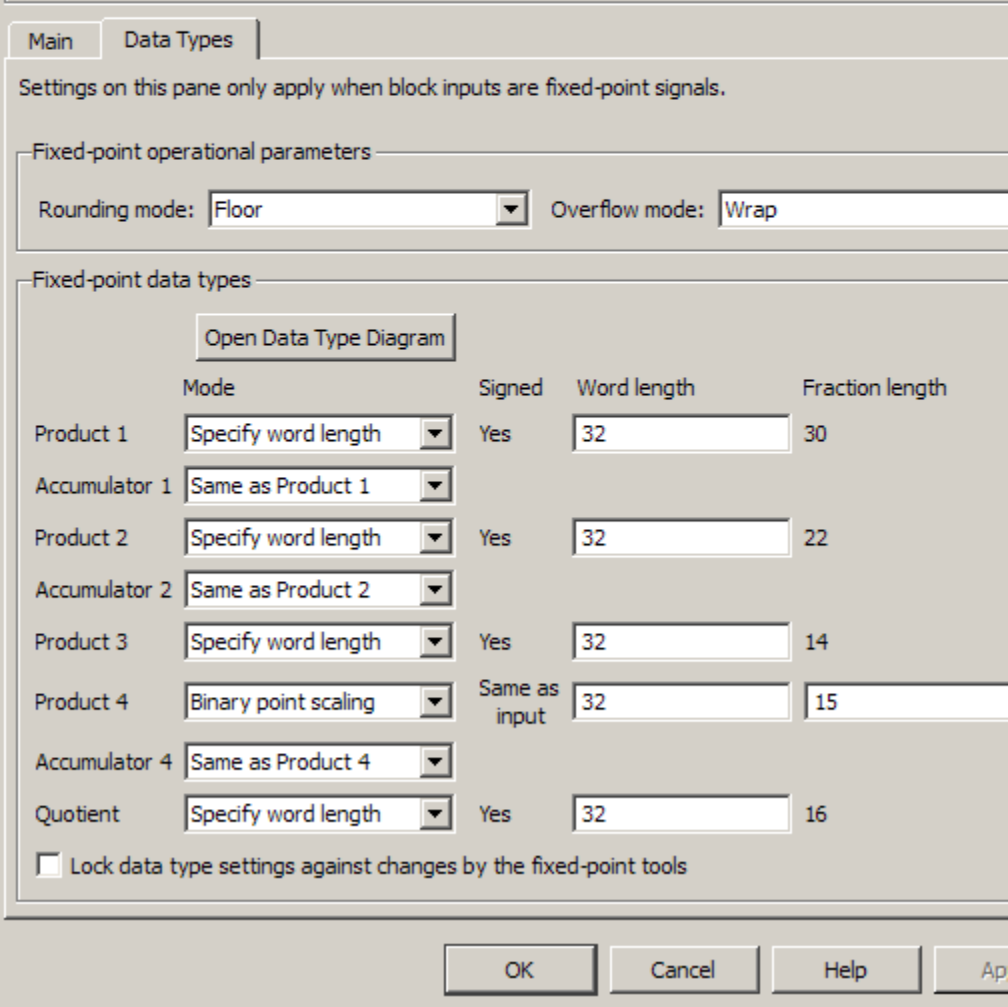

#### **Rounding mode**

Select the rounding mode for fixed-point operations. This parameter does not apply to the Cast to input DT step shown in ["Fixed-Point Data Types" on page 2-185](#page-200-0). For this step, **Rounding mode** is always set to Nearest.

#### **Overflow mode**

Select the overflow mode for fixed-point operations.

#### **Product 1, 2, 3, 4**

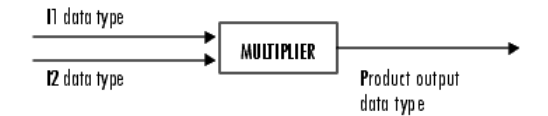

As shown previously, the output of the multiplier is placed into the product output data type and scaling. Use this parameter to specify how to designate the product output word and fraction lengths.

- **•** When you select Specify word length, you can enter the word length of the product values in bits. The block sets the fraction length to give you the best precision.
- **•** When you select Same as input, the characteristics match those of the input to the block. This choice is only available for the **Product 4** parameter.
- **•** When you select Binary point scaling, you can enter the word length and the fraction length of the product output in bits.
- **•** When you select Slope and bias scaling, you can enter the word length in bits and the slope of the product output. The bias of all signals in the Video and Image Processing Blockset software is 0.

**Accumulator 1, 2, 3, 4**

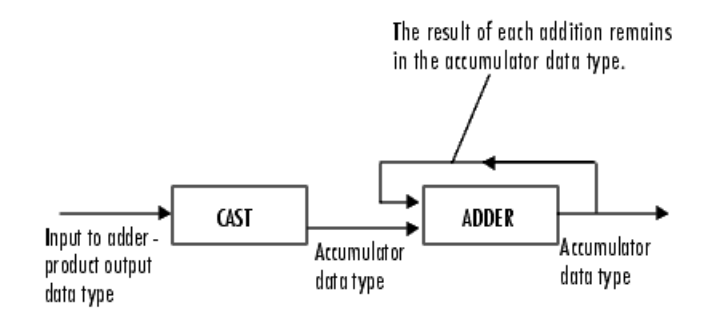

As shown previously, inputs to the accumulator are cast to the accumulator data type. The output of the adder remains in the accumulator data type as each element of the input is added to it. Use this parameter to specify how to designate the accumulator word and fraction lengths.

- **•** When you select Same as Product, these characteristics match those of the product output.
- **•** When you select Specify word length, you can enter the word length of the accumulator values in bits. The block sets the fraction length to give you the best precision. This choice is not available for the **Accumulator 4** parameter because it is dependent on the input data type.
- **•** When you select Binary point scaling, you can enter the word length and the fraction length of the accumulator in bits.
- **•** When you select Slope and bias scaling, you can enter the word length in bits and the slope of the accumulator. The bias of all signals in the Video and Image Processing Blockset software is 0.

The **Accumulator 3** parameter is only visible if, on the **Main** pane, you select the **Output effectiveness metric** check box.

#### **Quotient**

Choose how to specify the word length and fraction length of the quotient data type:

- **•** When you select Specify word length, you can enter the word length of the quotient values in bits. The block sets the fraction length to give you the best precision.
- **•** When you select Binary point scaling, you can enter the word length and the fraction length of the quotient, in bits.
- **•** When you select Slope and bias scaling, you can enter the word length in bits and the slope of the quotient. The bias of all signals in the Video and Image Processing Blockset software is 0.

#### **Eff Metric**

Choose how to specify the word length and fraction length of the effectiveness metric data type. This parameter is only visible if, on the **Main** tab, you select the **Output effectiveness metric** check box.

- **•** When you select Specify word length, you can enter the word length of the effectiveness metric values, in bits. The block sets the fraction length to give you the best precision.
- **•** When you select Binary point scaling, you can enter the word length and the fraction length of the effectiveness metric in bits.
- **•** When you select Slope and bias scaling, you can enter the word length in bits and the slope of the effectiveness metric. The bias of all signals in the Video and Image Processing Blockset software is 0.
- **Lock data type settings against change by the fixed-point tools** Select this parameter to prevent the fixed-point tools from overriding the data types you specify on the block mask. For more information, see fxptdlg, a reference page on the Fixed-Point Tool in the Simulink documentation.

**See Also** Compare To Constant Simulink Relational Operator Simulink

graythresh Image Processing Toolbox

# **Blob Analysis**

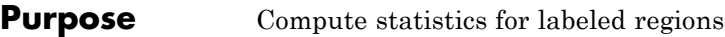

# **Library** Statistics

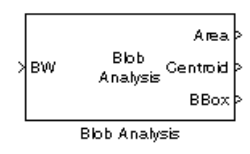

**Description** Use the Blob Analysis block to calculate statistics for labeled regions in a binary image. The block returns quantities such as the Centroid, label matrix, and blob count.

> The Blob Analysis block supports variable size signals at the input and output.

For information on pixel and spatial coordinate system definitions, see "Coordinate Systems" in the *Video and Image Processing Blockset User's Guide*.

Use the Variable Selector block to select certain blobs based on their statistics. For more information about this block, see the Variable Selector block reference page in the Signal Processing Blockset documentation.

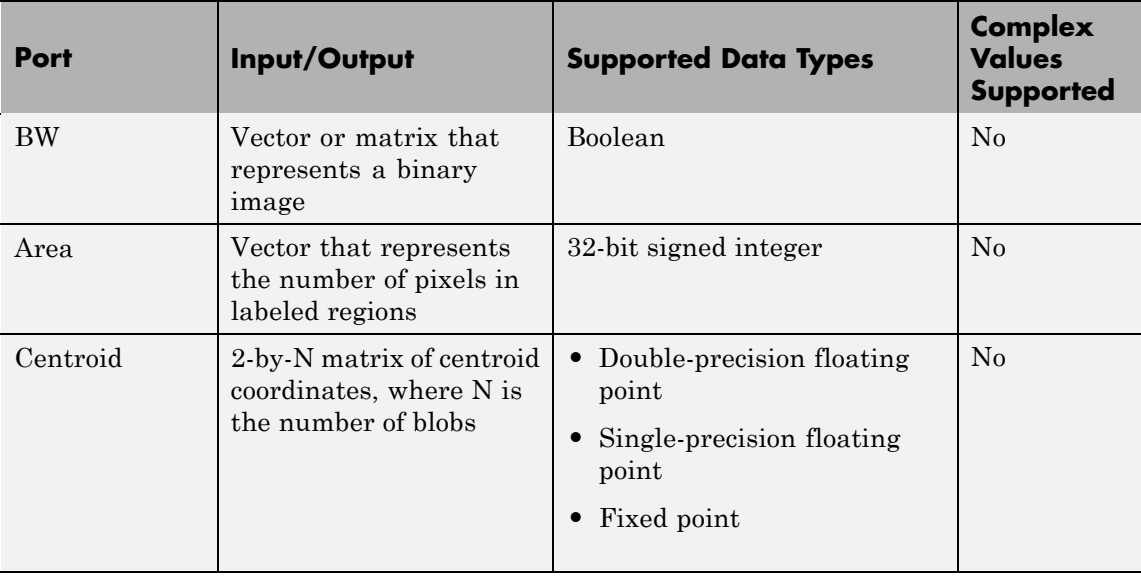

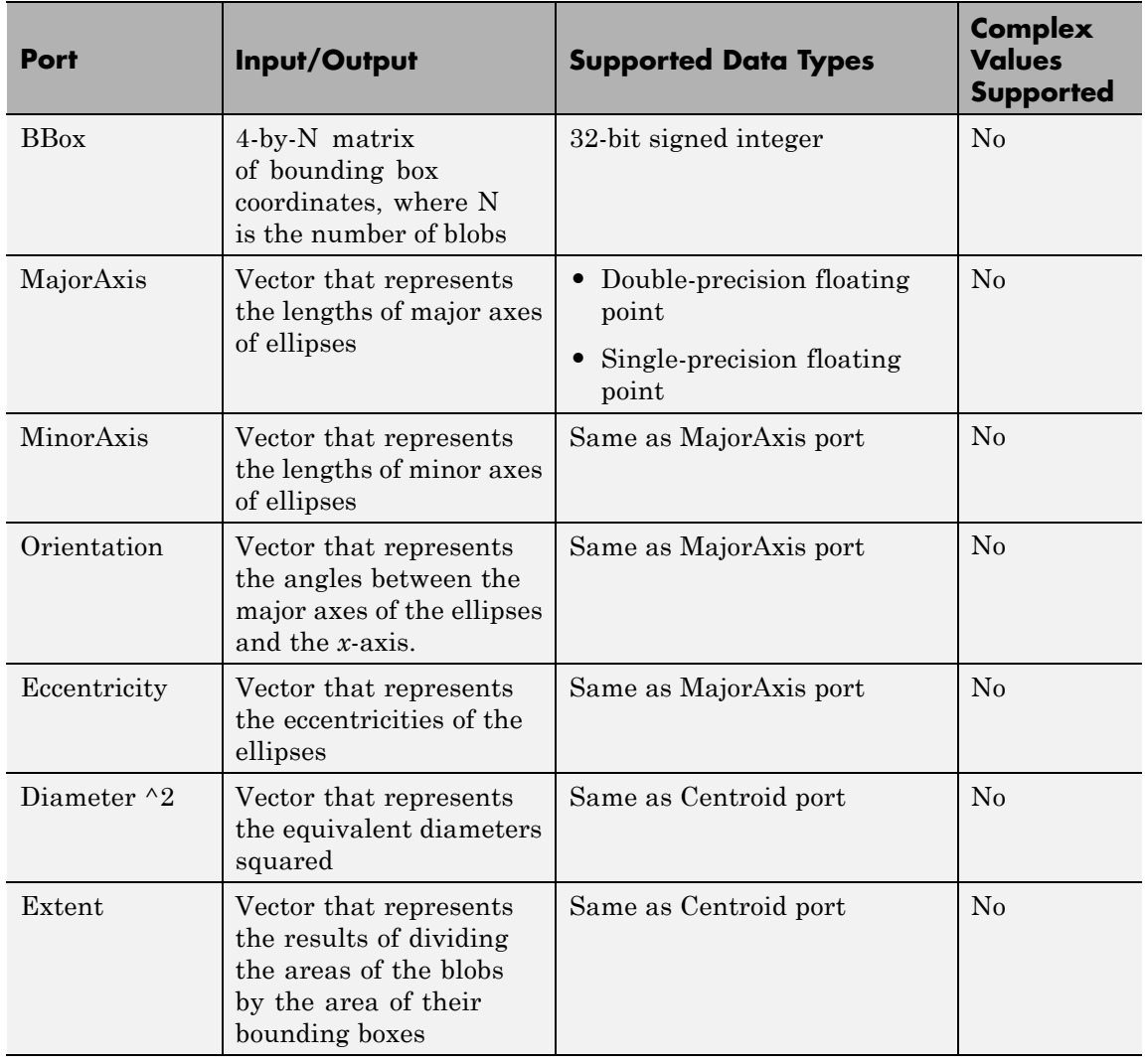

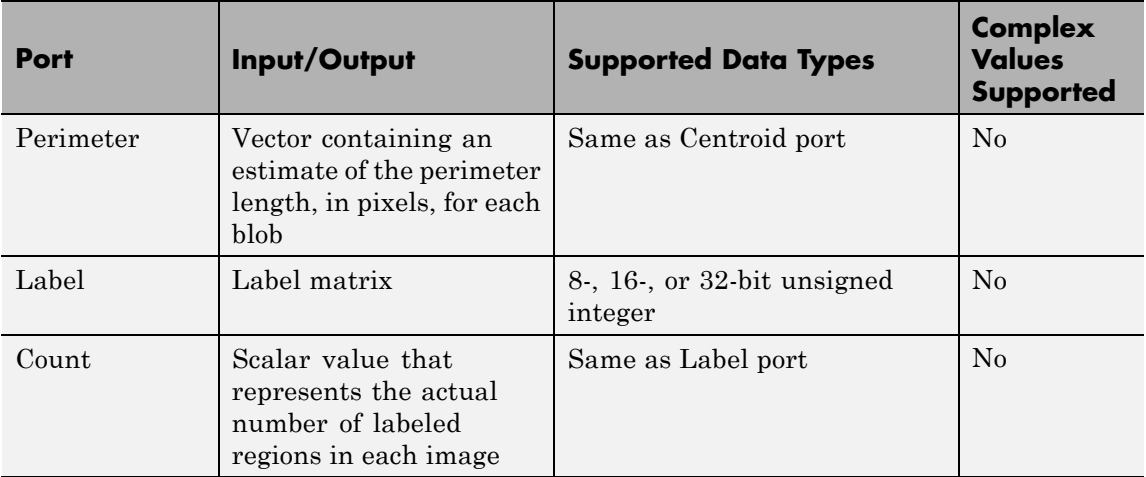

# **Dialog Box**

Use the check boxes to specify the statistics values you want the block to output. The following table summarizes the Blob Analysis block behavior based on which check box you select. For a full description of each of these statistics, see the regionprops function reference page in the Image Processing Toolbox documentation.

#### **Main tab**

The following table describes parameters that appear in the Main tab of Blob Analysis.

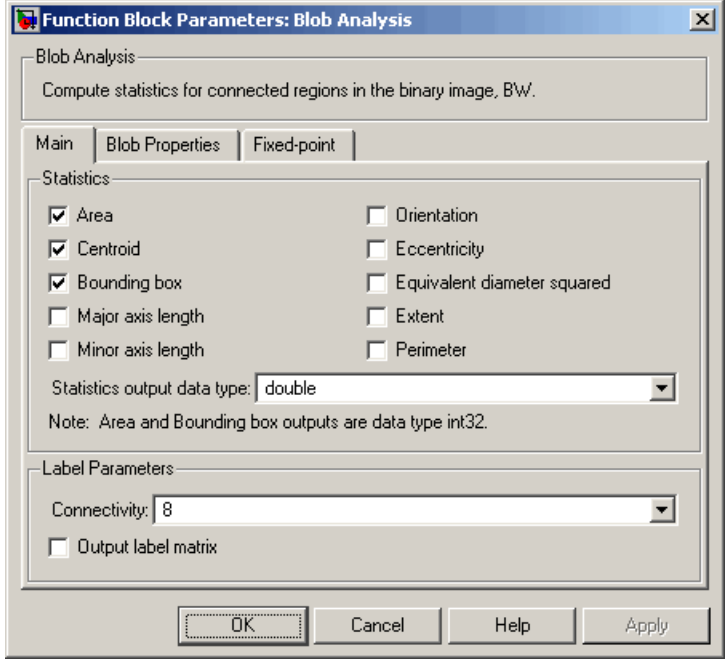

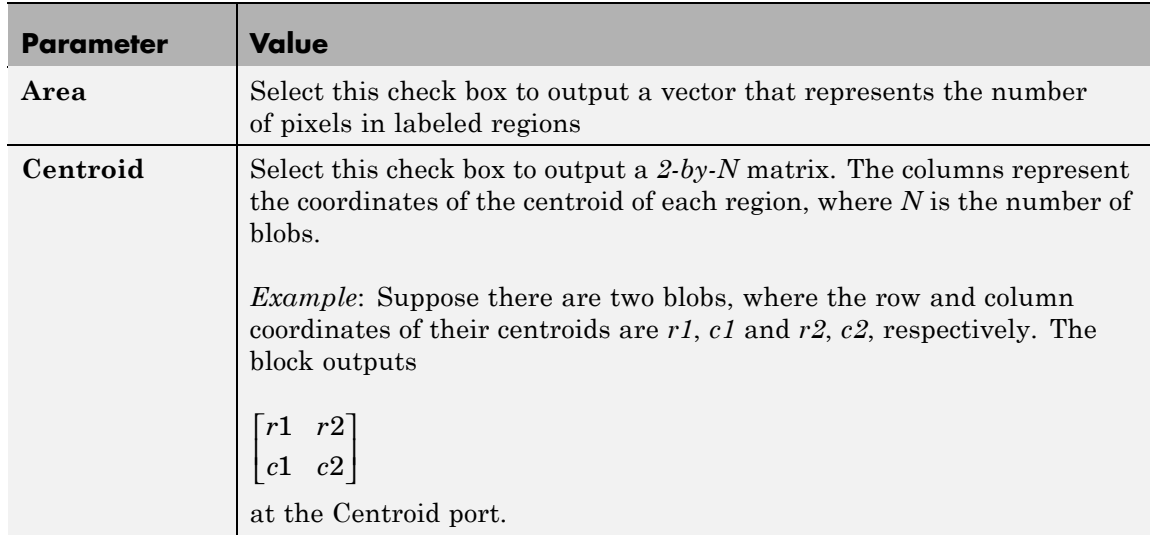

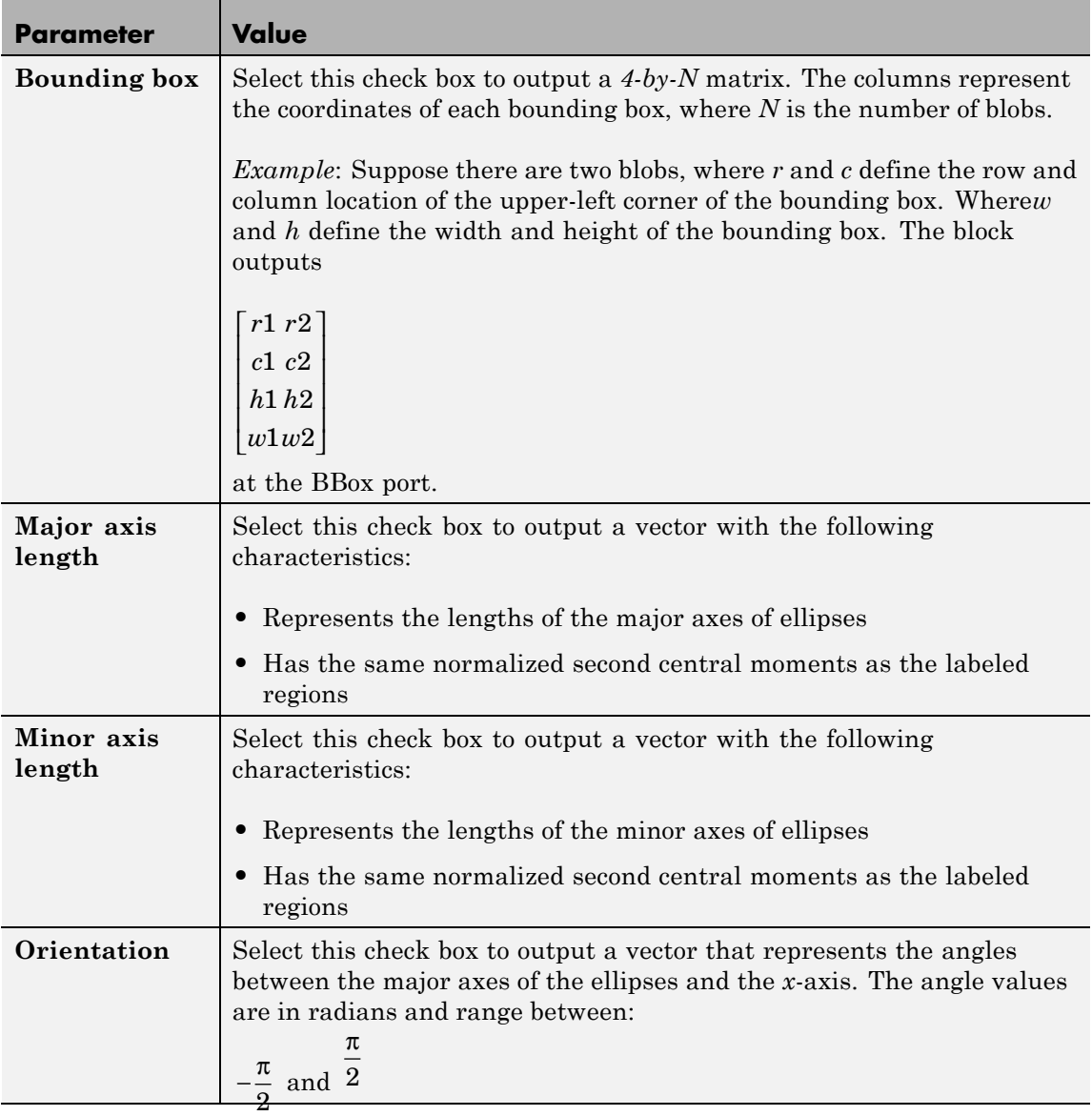

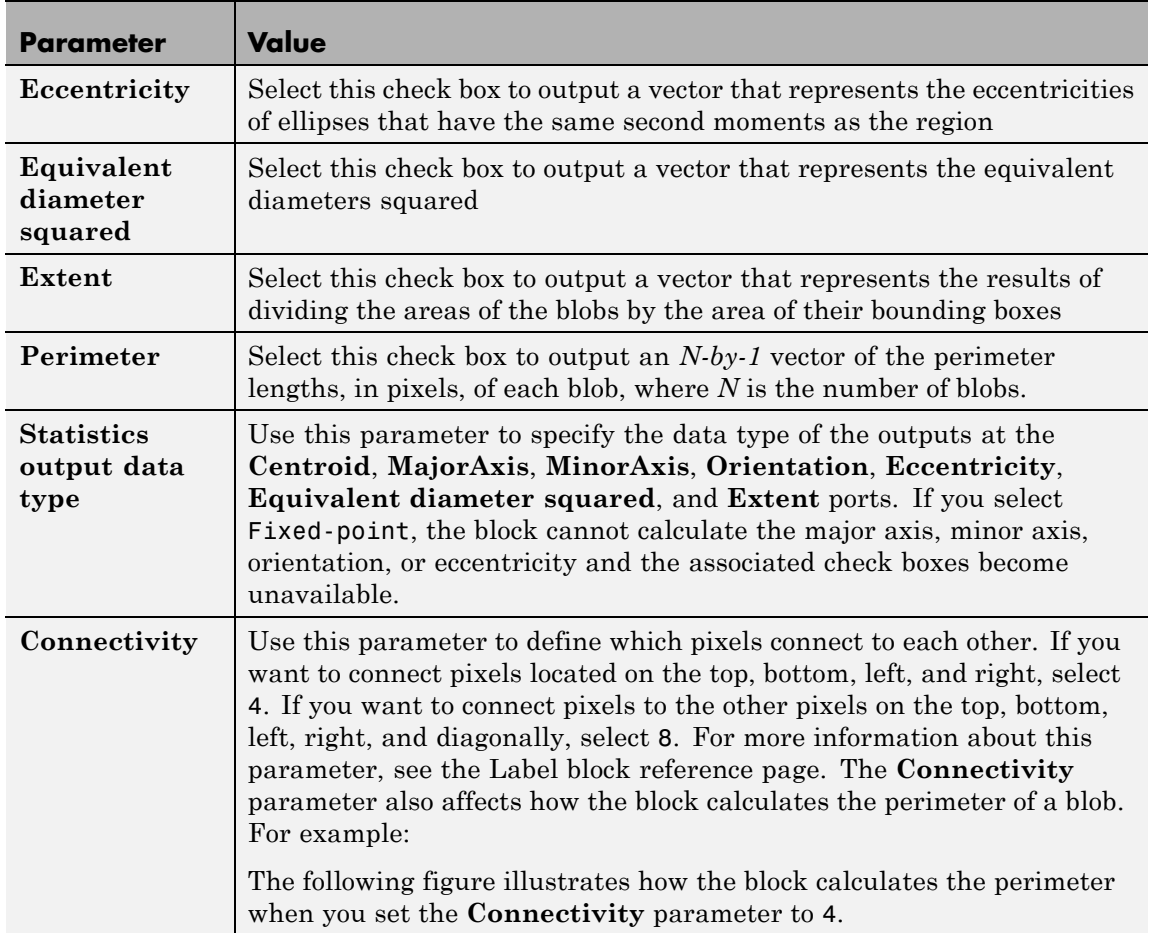

# **Blob Analysis**

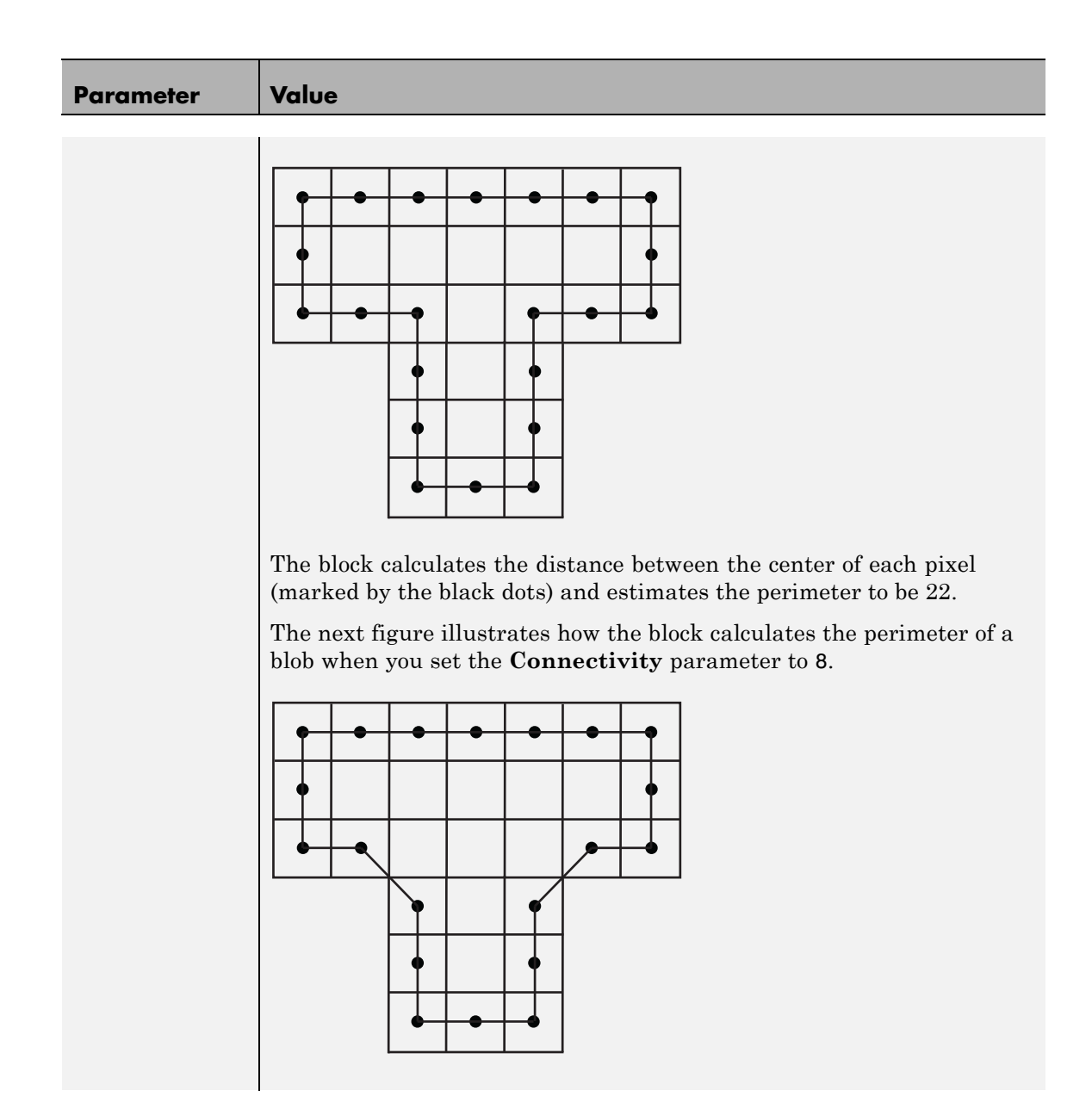
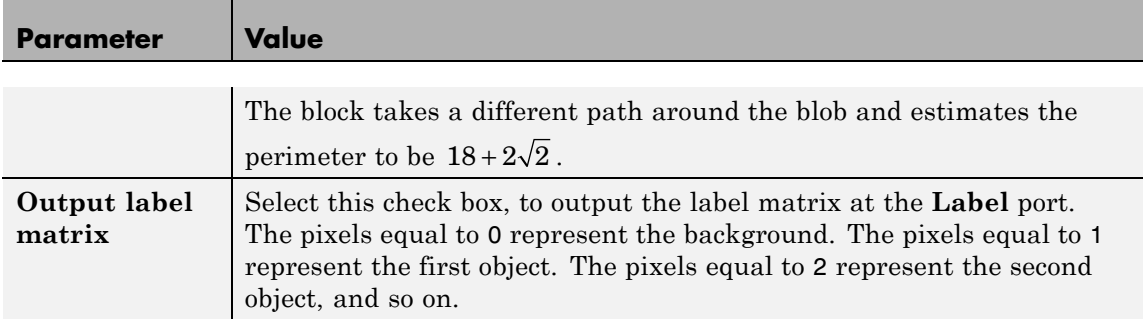

# **Blob Properties tab**

The following table describes the parameters of the Blob Properties tab.

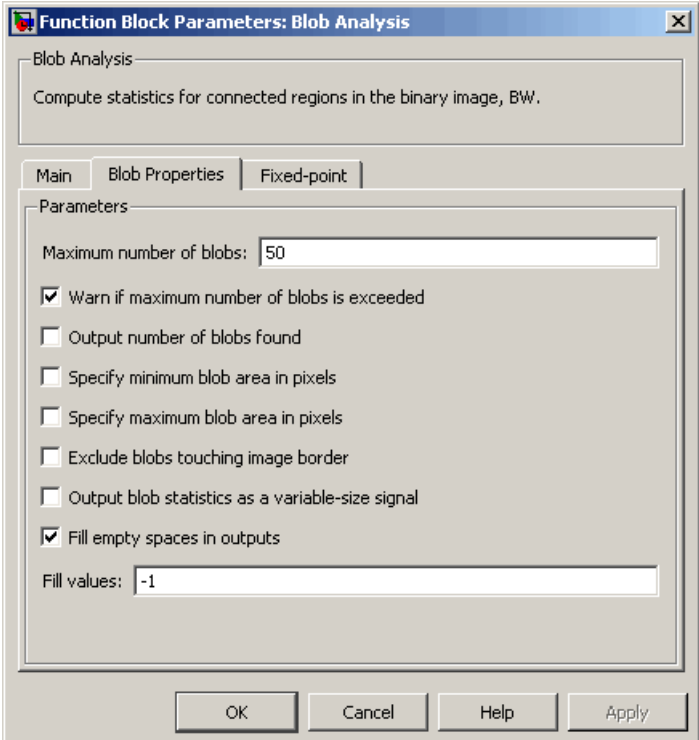

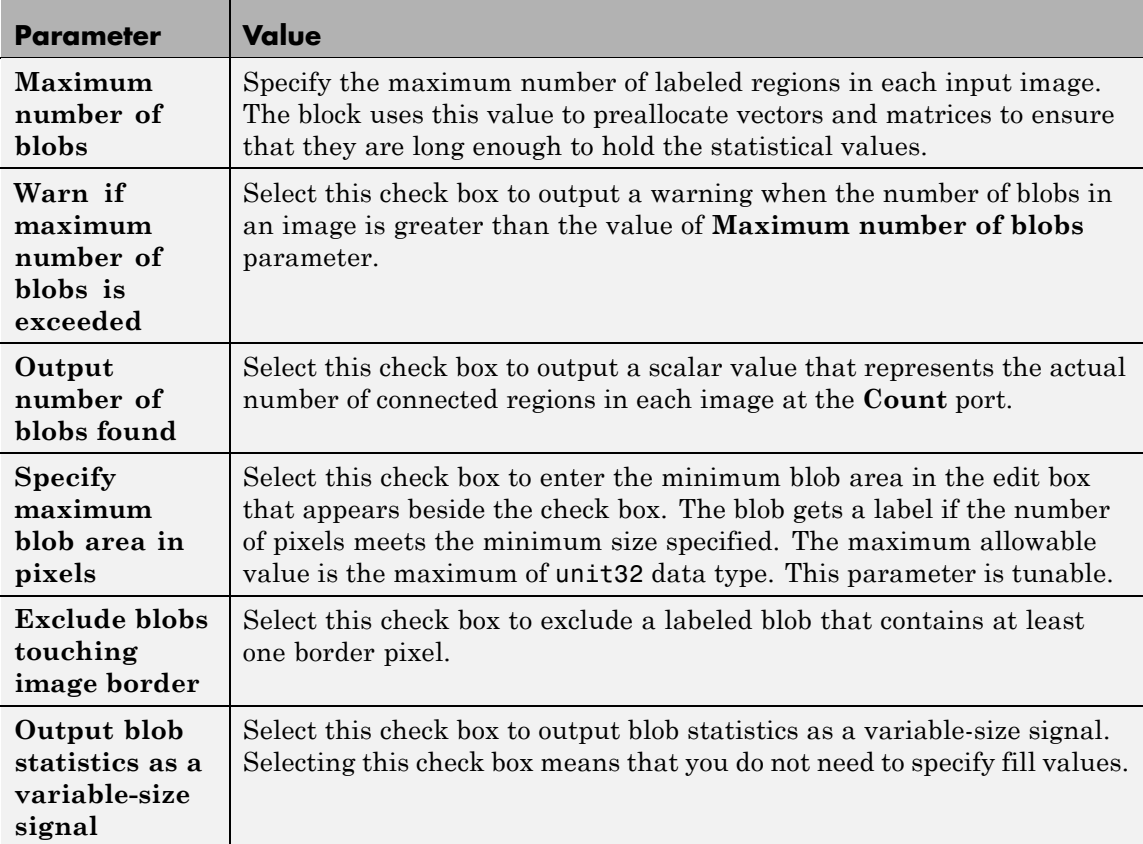

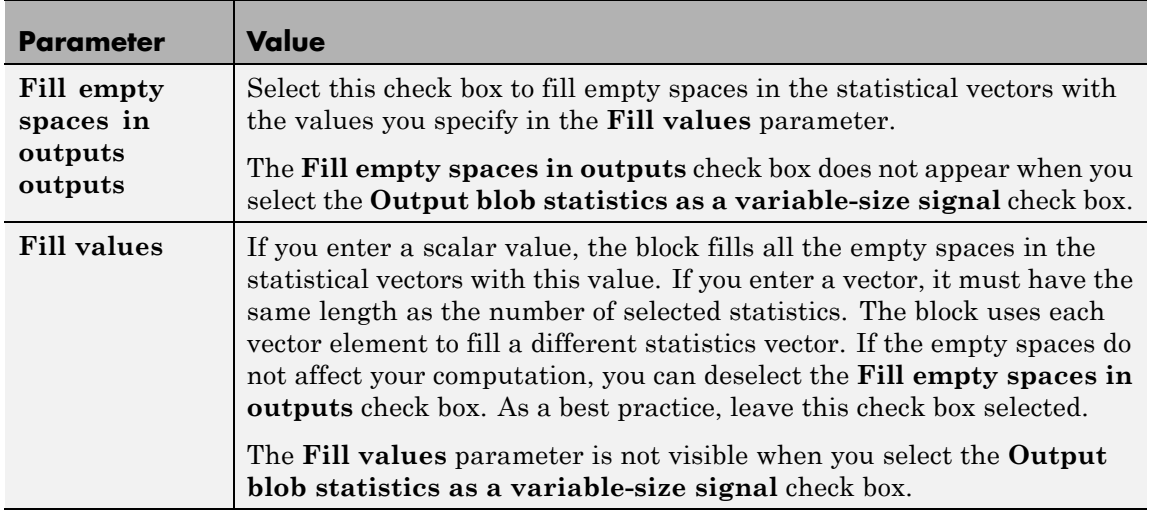

### **Fixed-Point Data Types**

The following diagram shows the data types used in the Blob Analysis block for fixed-point signals.

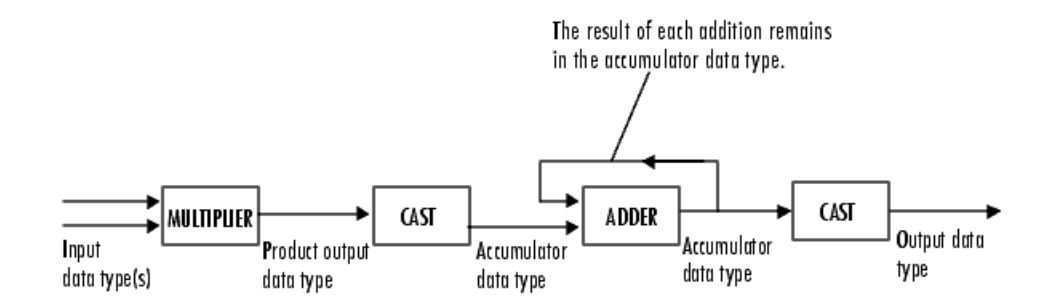

The parameters on the **Fixed-point** tab apply only when you set the **Statistics output data type** parameter to Specify via Fixed-point tab.

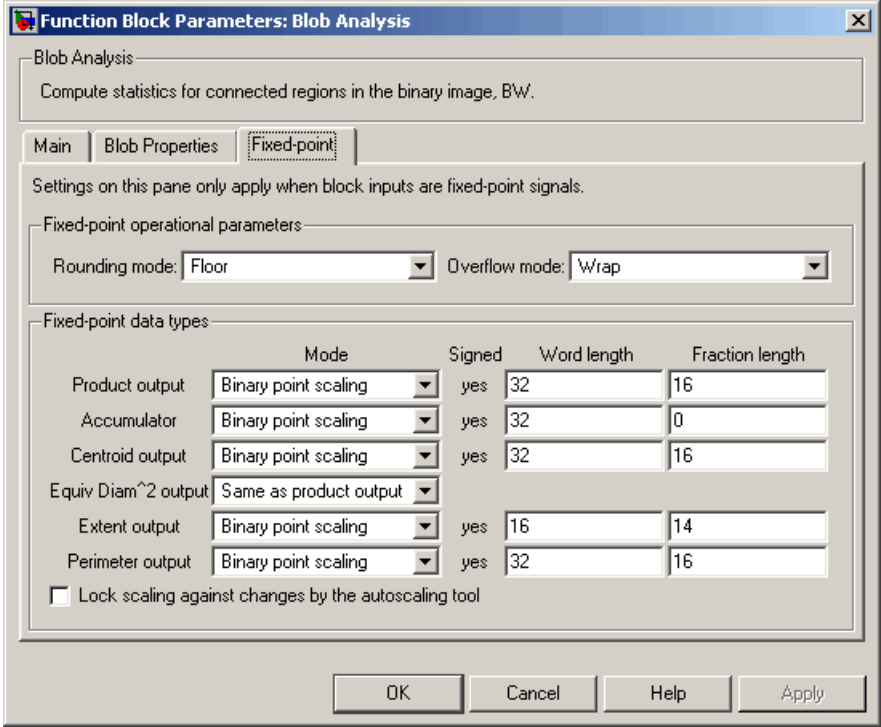

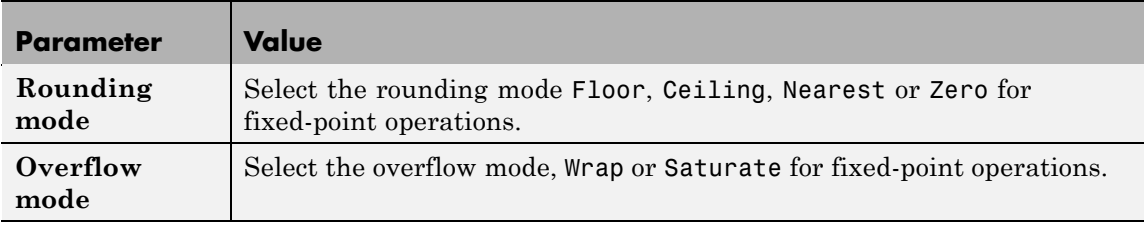

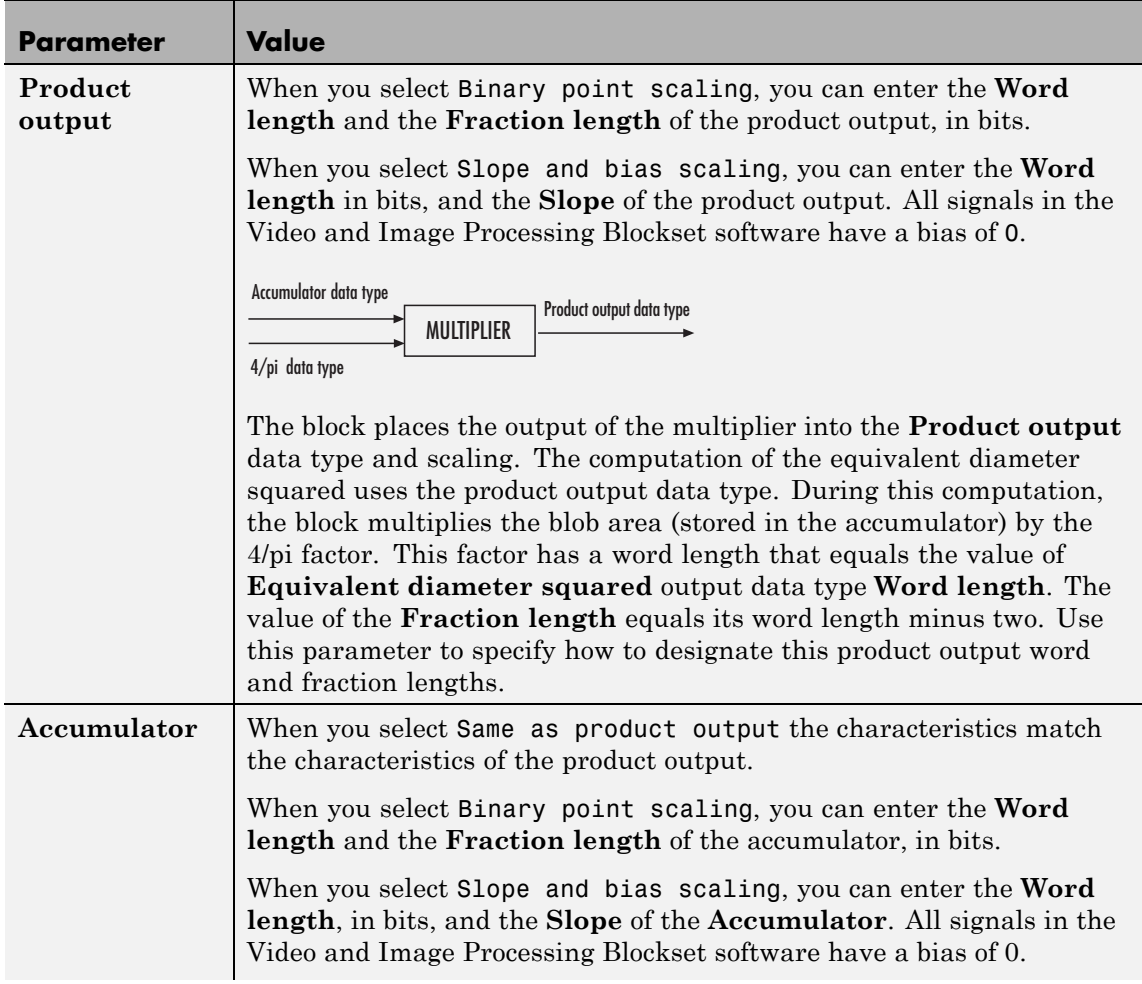

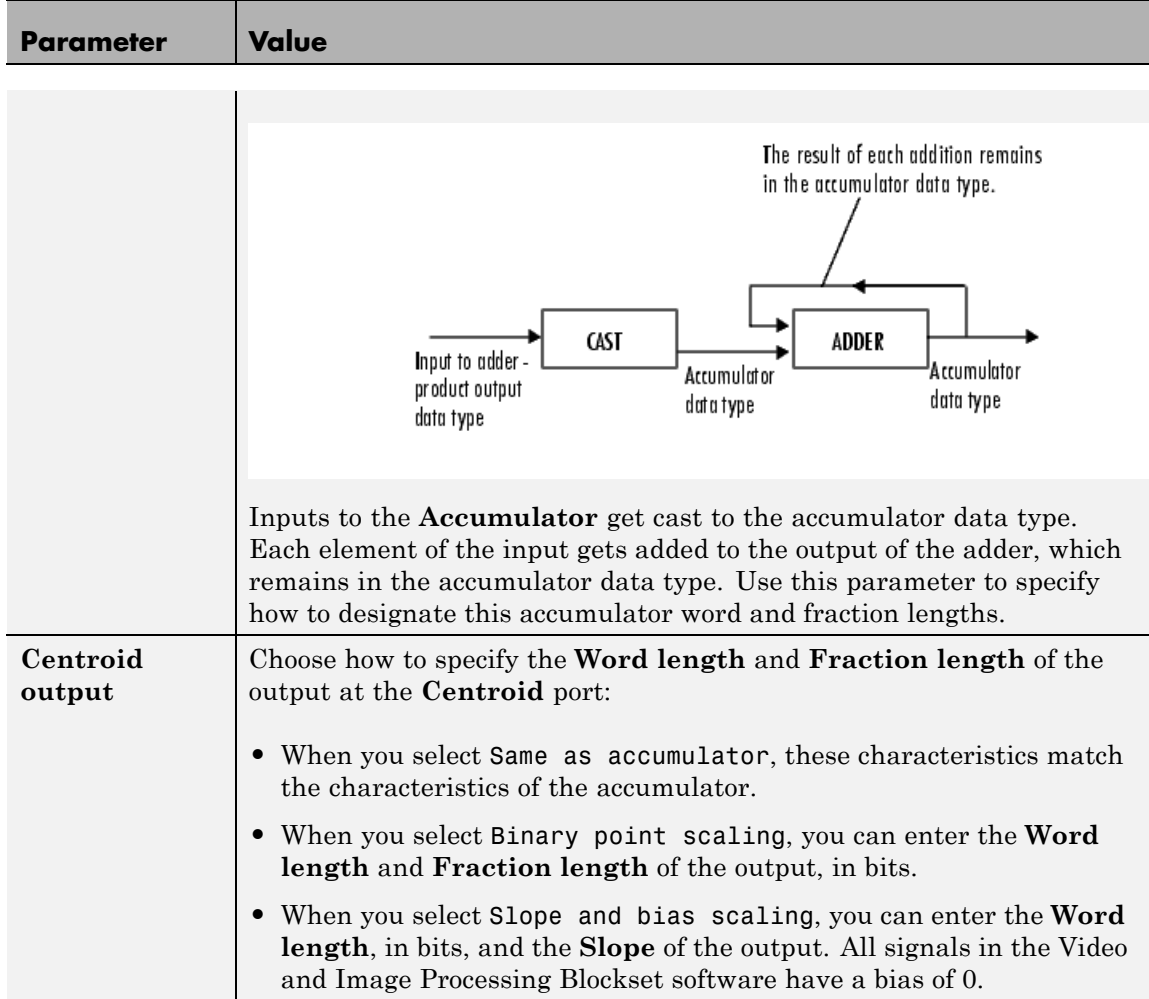

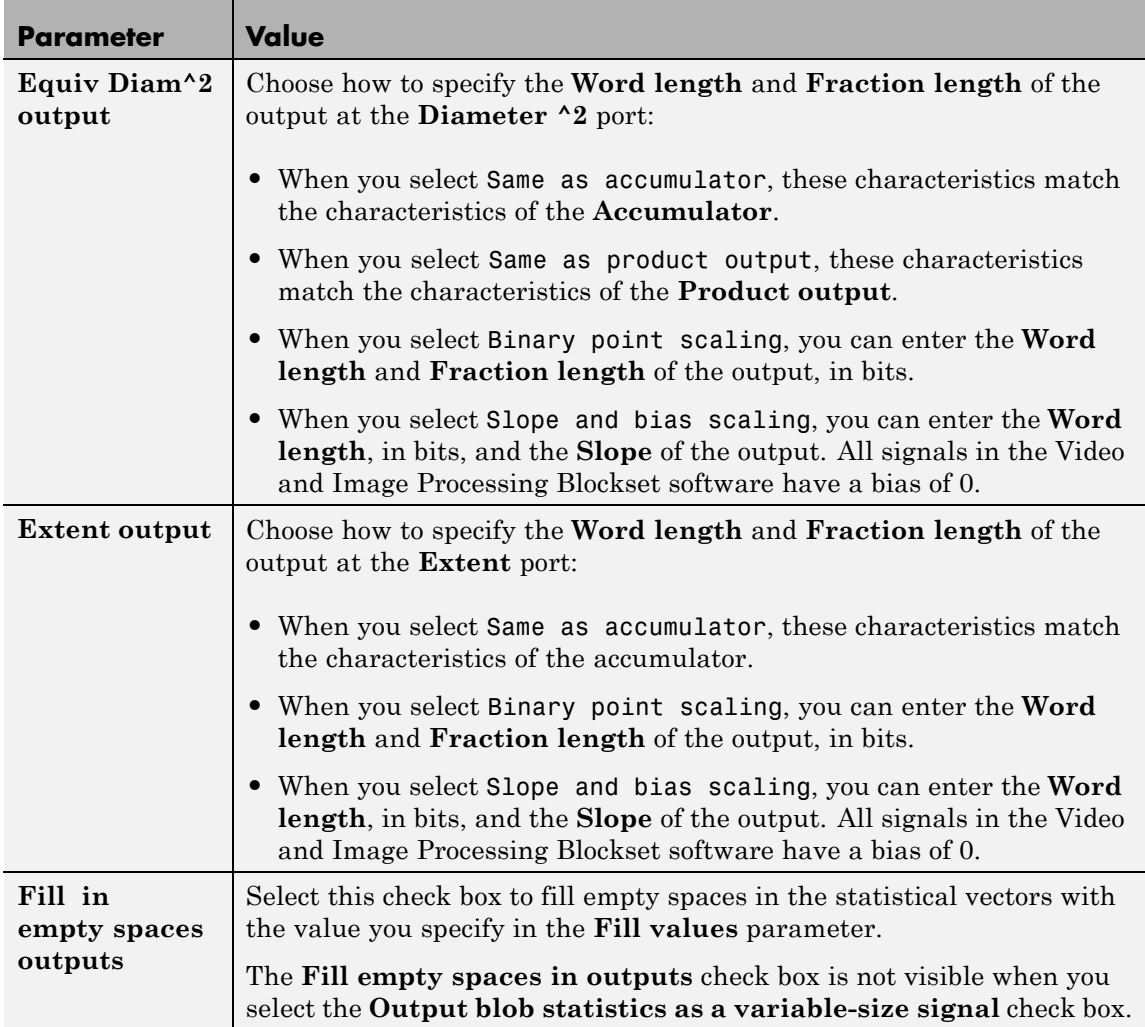

**See Also** 

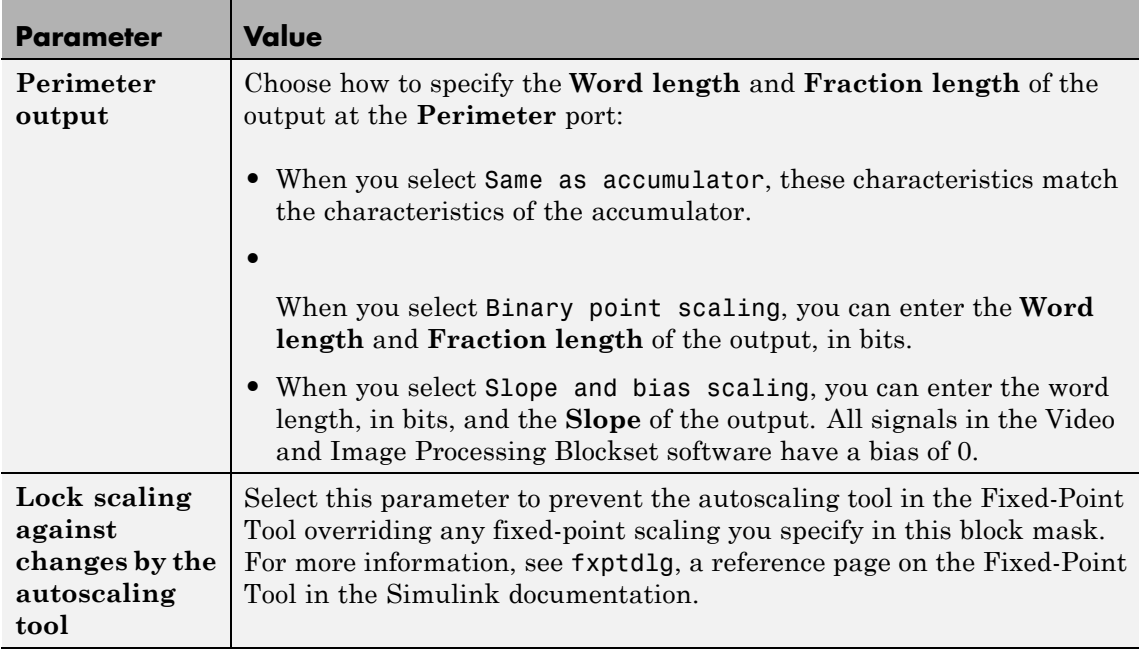

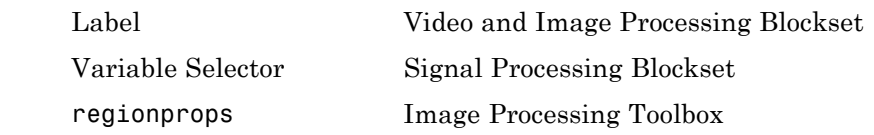

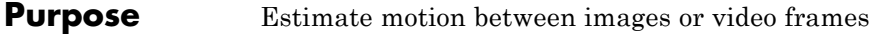

**Library** Analysis & Enhancement vipanalysis

# **Description**

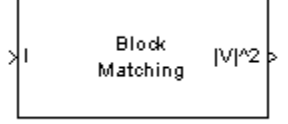

**Block Matching** 

The Block Matching block estimates motion between two images or two video frames using "blocks" of pixels. The Block Matching block matches the block of pixels in frame k to a block of pixels in frame  $k+1$ by moving the block of pixels over a search region.

Suppose the input to the block is frame k. The Block Matching block performs the following steps:

- **1** The block subdivides this frame using the values you enter for the **Block size [height width]** and **Overlap [r c]** parameters. In the following example, the **Overlap [r c]** parameter is [0 0].
- **2** For each subdivision or block in frame k+1, the Block Matching block establishes a search region based on the value you enter for the **Maximum displacement [r c]** parameter.
- **3** The block searches for the new block location using either the Exhaustive or Three-step search method.

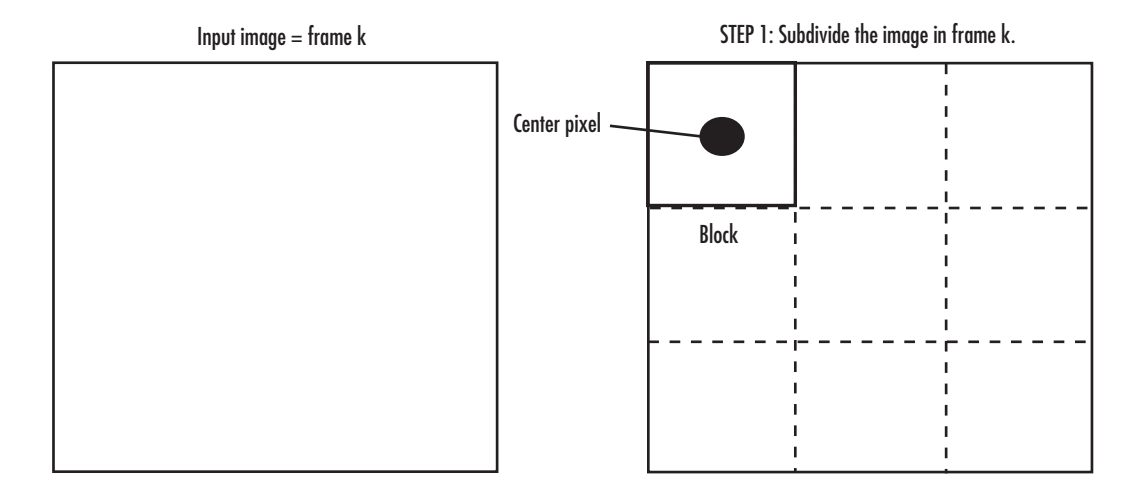

STEP 2: Establish the search region in frame  $k+1$ .

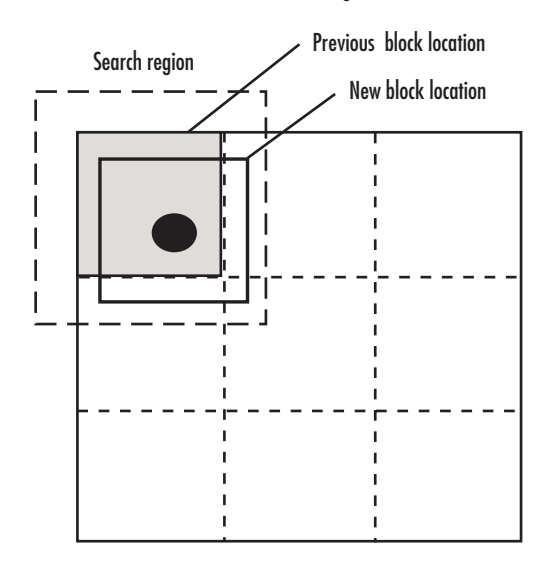

STEP 3: Search for the new block location in frame  $k+1$ .

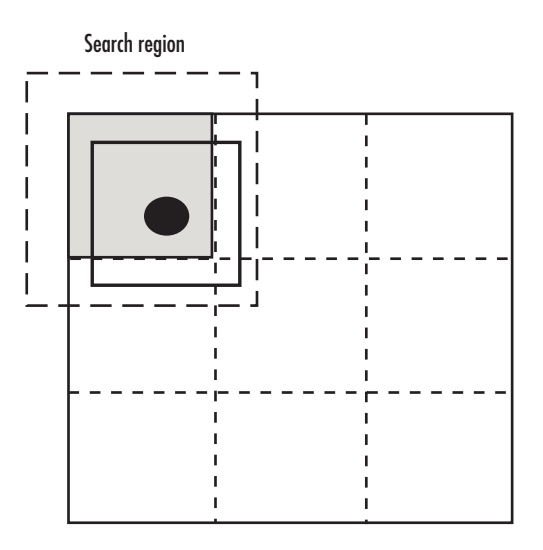

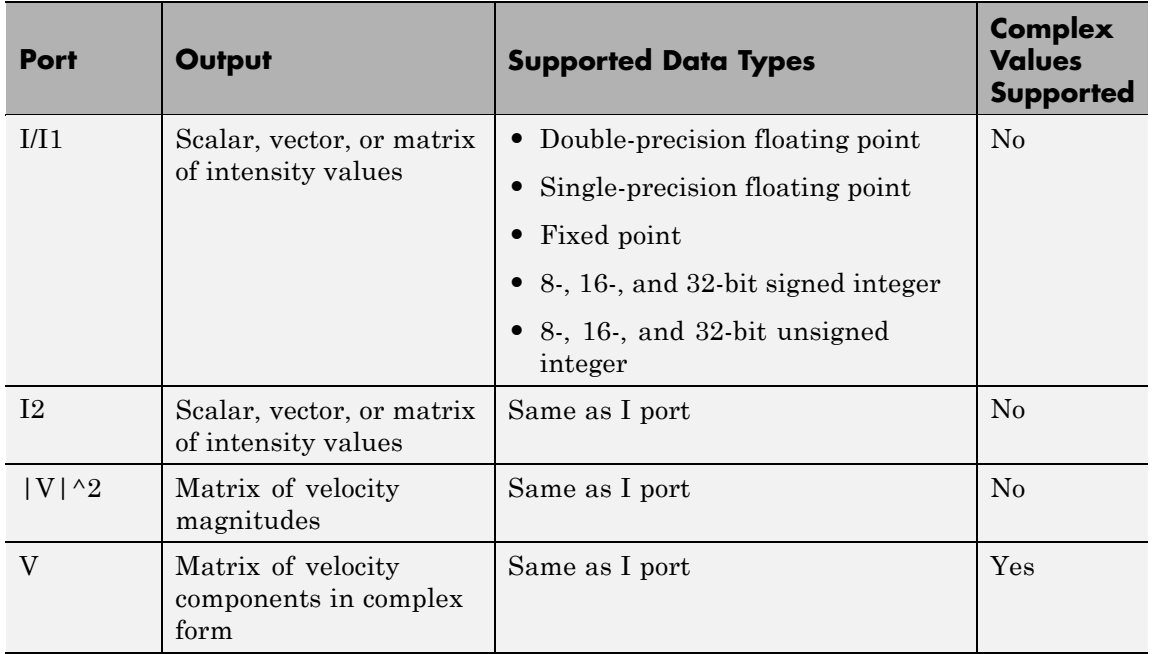

Use the **Estimate motion between** parameter to specify whether to estimate the motion between two images or two video frames. If you select Current frame and N-th frame back, the **N** parameter appears in the dialog box. Enter a scalar value that represents the number of frames between the reference frame and the current frame.

Use the **Search method** parameter to specify how the block locates the block of pixels in frame k+1 that best matches the block of pixels in frame k.

- **•** If you select Exhaustive, the block selects the location of the block of pixels in frame k+1 by moving the block over the search region 1 pixel at a time. This process is computationally expensive.
- **•** If you select Three-step, the block searches for the block of pixels in frame k+1 that best matches the block of pixels in frame k using a steadily decreasing step size. The block begins with a step size

approximately equal to half the maximum search range. In each step, the block compares the central point of the search region to eight search points located on the boundaries of the region and moves the central point to the search point whose values is the closest to that of the central point. The block then reduces the step size by half, and begins the process again. This option is less computationally expensive, though it might not find the optimal solution.

Use the **Block matching criteria** parameter to specify how the block measures the similarity of the block of pixels in frame k to the block of pixels in frame k+1. If you select Mean square error (MSE), the Block Matching block estimates the displacement of the center pixel of the

block as the  $(d_1, d_2)$  values that minimize the following MSE equation:

$$
MSE(d_1, d_2) = \frac{1}{N_1 \times N_2} \sum_{(n_1, n_2), \in B} [s(n_1, n_2, k) - s(n_1 + d_1, n_2 + d_2, k+1)]^2
$$

In the previous equation, *B* is an  $N_1 \times N_2$  block of pixels, and *s*(*x,y,k*) denotes a pixel location at (*x,y*) in frame *k*. If you select Mean absolute difference (MAD), the Block Matching block estimates the

displacement of the center pixel of the block as the  $(d_1, d_2)$  values that minimize the following MAD equation:

$$
MAD(d_1, d_2) = \frac{1}{N_1 \times N_2} \sum_{(n_1, n_2), \in B} |s(n_1, n_2, k) - s(n_1 + d_1, n_2 + d_2, k + 1)|
$$

Use the **Block size [height width]** and **Overlap [r c]** parameters to specify how the block subdivides the input image. For a graphical description of these parameters, see the first figure in this reference page. If the **Overlap [r c]** parameter is not [0 0], the blocks would overlap each other by the number of pixels you specify.

Use the **Maximum displacement [r c]** parameter to specify the maximum number of pixels any center pixel in a block of pixels might

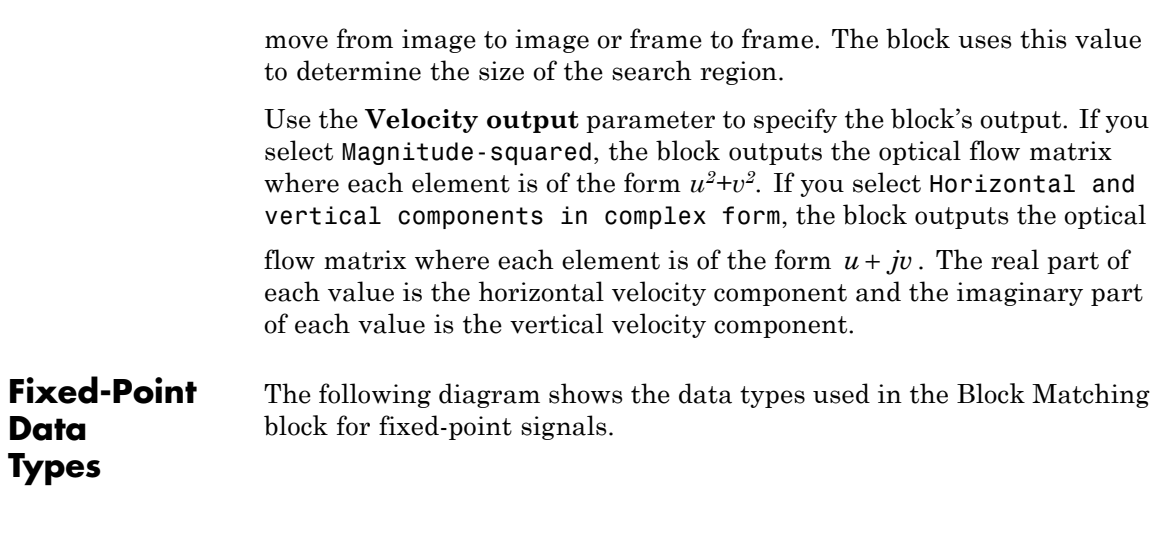

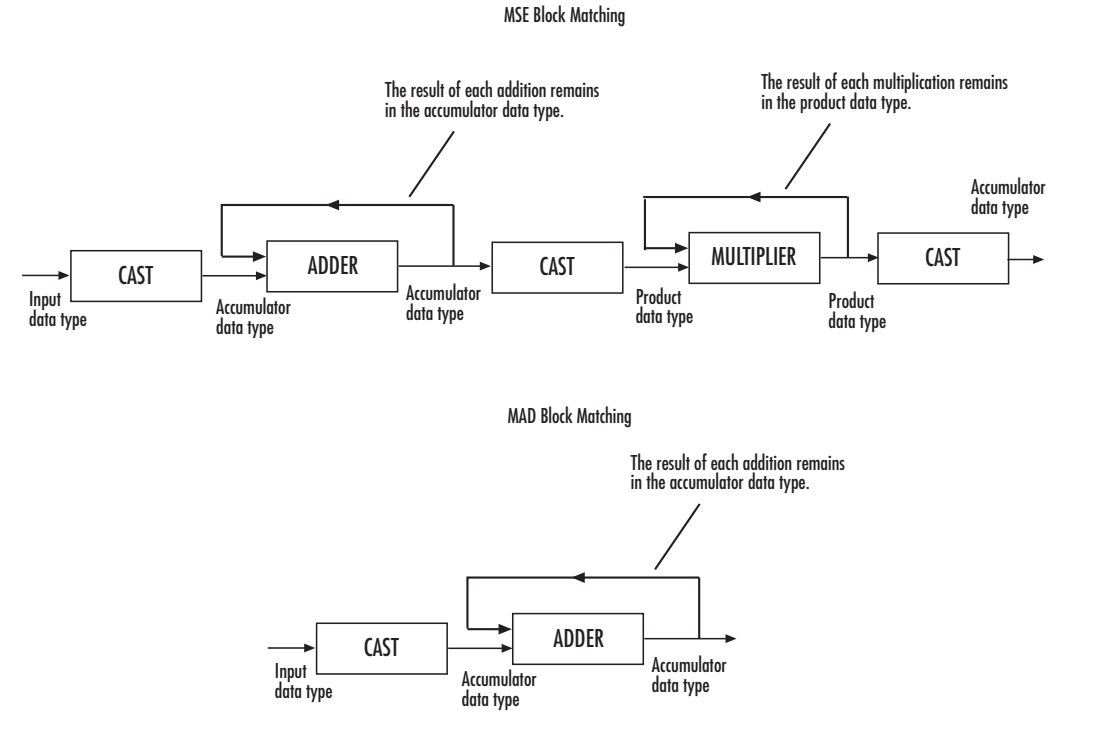

You can set the accumulator and output data types in the block mask as discussed in the next section.

# **Dialog Box**

The **Main** pane of the Block Matching dialog box appears as shown in the following figure.

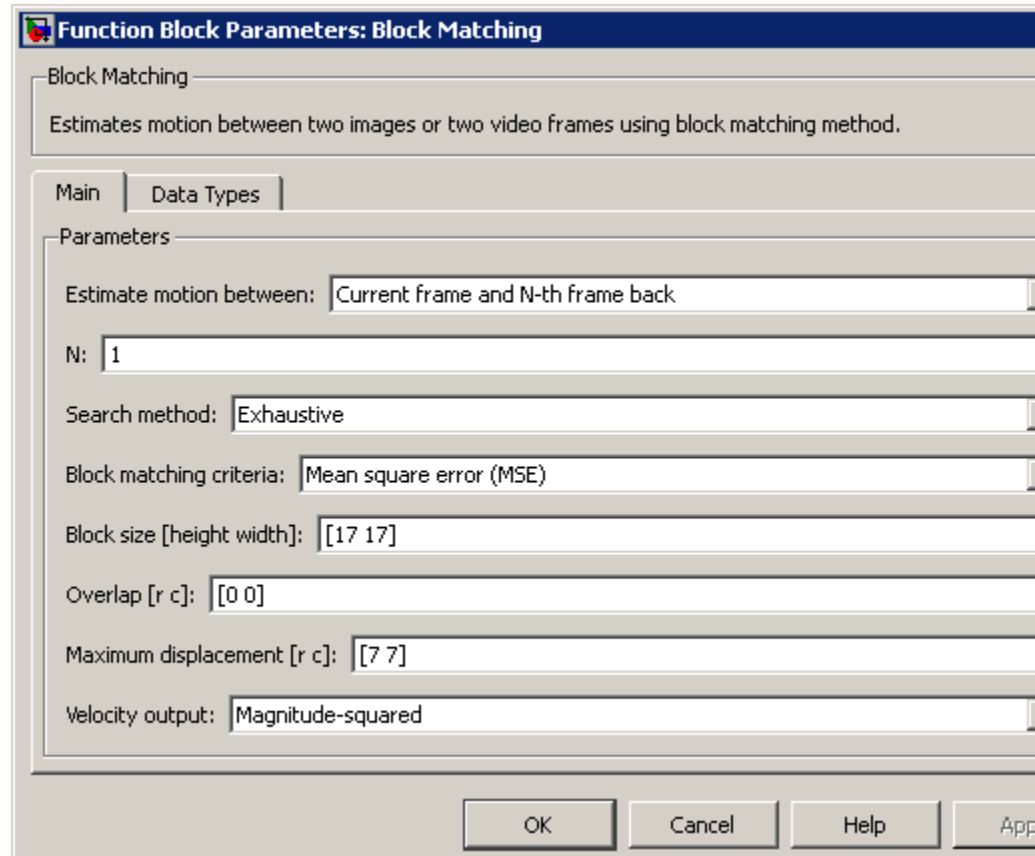

## **Estimate motion between**

Select Two images to estimate the motion between two images. Select Current frame and N-th frame back to estimate the motion between two video frames that are N frames apart.

#### **N**

Enter a scalar value that represents the number of frames between the reference frame and the current frame. This parameter is only visible if, for the **Estimate motion between** parameter, you select Current frame and N-th frame back.

#### **Search method**

Specify how the block searches for the block of pixels in the next image or frame. Your choices are Exhaustive or Three-step.

#### **Block matching criteria**

Specify how the block measures the similarity of the block of pixels in frame k to the block of pixels in frame k+1. Your choices are Mean square error (MSE) or Mean absolute difference (MAD).

#### **Block size [height width]**

Specify the size of the block of pixels.

#### **Overlap [r c]**

Specify the overlap (in pixels) of two subdivisions of the input image.

#### **Maximum displacement [r c]**

Specify the maximum number of pixels any center pixel in a block of pixels might move from image to image or frame to frame. The block uses this value to determine the size of the search region.

#### **Velocity output**

If you select Magnitude-squared, the block outputs the optical

flow matrix where each element is of the form  $u^2 + v^2$ . If you select Horizontal and vertical components in complex form, the block outputs the optical flow matrix where each

element is of the form  $u + jv$ .

The **Data Types** pane of the Block Matching dialog box appears as shown in the following figure.

# **Block Matching**

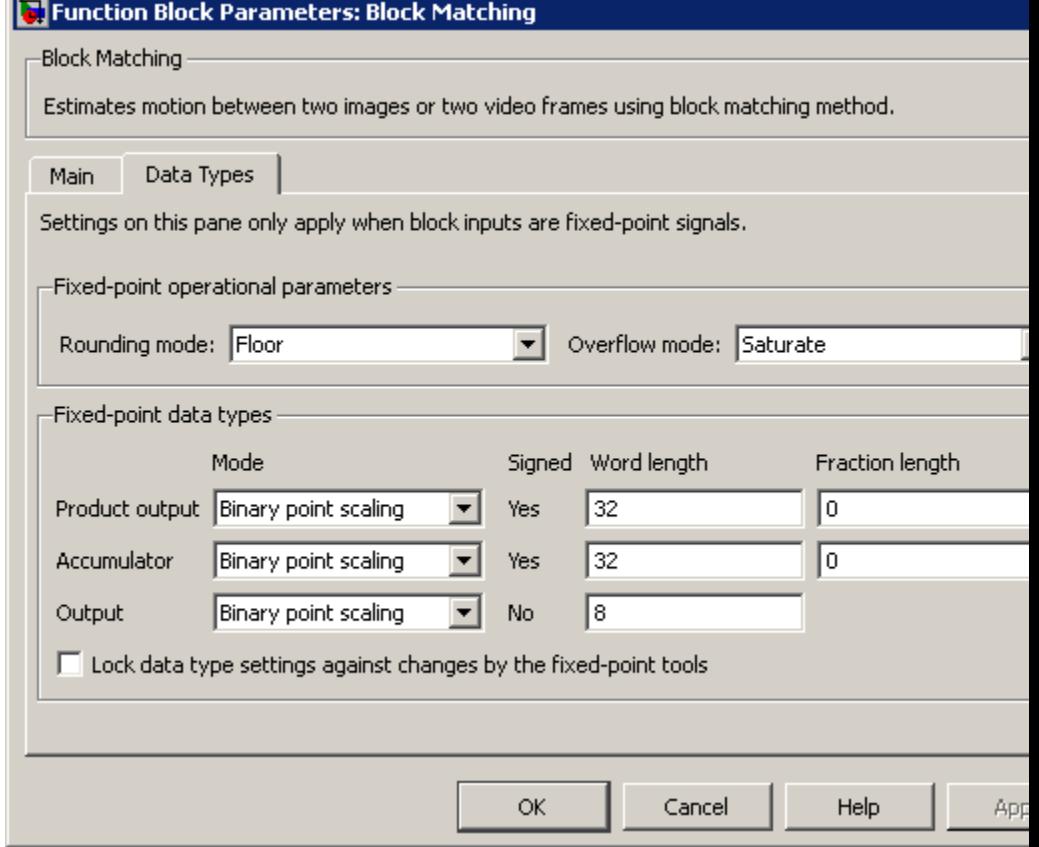

# **Rounding mode**

ь

Select the rounding mode for fixed-point operations.

## **Overflow mode**

Select the overflow mode for fixed-point operations.

#### **Product output**

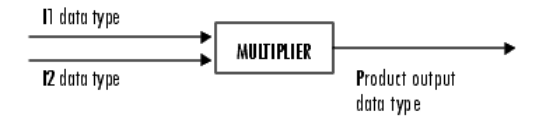

As shown previously, the output of the multiplier is placed into the product output data type and scaling. Use this parameter to specify how to designate the product output word and fraction lengths.

- **•** When you select Same as input, these characteristics match those of the input to the block.
- **•** When you select Binary point scaling, you can enter the word length and the fraction length of the product output, in bits.
- **•** When you select Slope and bias scaling, you can enter the word length, in bits, and the slope of the product output. The bias of all signals in the Video and Image Processing Blockset software is 0.

#### **Accumulator**

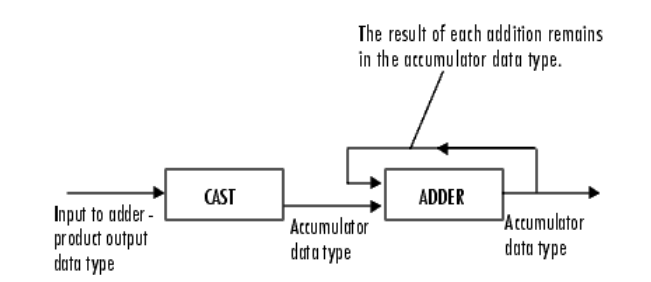

As depicted previously, inputs to the accumulator are cast to the accumulator data type. The output of the adder remains in the

accumulator data type as each element of the input is added to it. Use this parameter to specify how to designate this accumulator word and fraction lengths.

- **•** When you select Binary point scaling, you can enter the word length and the fraction length of the accumulator, in bits.
- **•** When you select Slope and bias scaling, you can enter the word length, in bits, and the slope of the accumulator. The bias of all signals in the Video and Image Processing Blockset software is 0.

#### **Output**

Choose how to specify the word length and fraction length of the output of the block:

- **•** When you select Binary point scaling, you can enter the word length of the output, in bits. The fractional length is always 0.
- **•** When you select Slope and bias scaling, you can enter the word length, in bits, of the output. The bias of all signals in the Video and Image Processing Blockset software is 0.
- **Lock data type settings against change by the fixed-point tools** Select this parameter to prevent the fixed-point tools from overriding the data types you specify on the block mask. For more information, see fxptdlg, a reference page on the Fixed-Point Tool in the Simulink documentation.

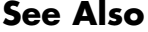

**Optical Flow** Video and Image Processing Blockset software

# **Block Processing**

**Purpose** Repeat user-specified operation on submatrices of input matrix

# **Library** Utilities

**Block** processing **Block Processing** 

**Description** The Block Processing block extracts submatrices of a user-specified size from each input matrix. It sends each submatrix to a subsystem for processing, and then reassembles each subsystem output into the output matrix.

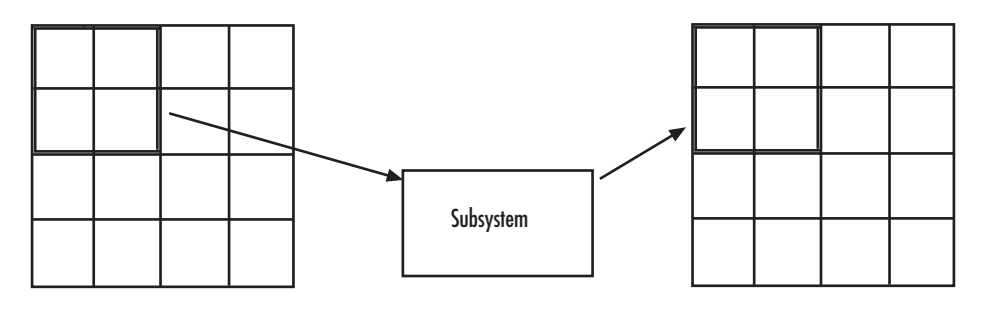

**Note** Because you modify the Block Processing block's subsystem, the link between this block and the block library is broken when you click-and-drag a Block Processing block into your model. As a result, this block will not be automatically updated if you upgrade to a newer version of the Video and Image Processing Blockset software. If you right-click on the block and select **Look under mask**, you can delete blocks from this subsystem without triggering a warning. Lastly, if you search for library blocks in a model, this block will not be part of the results.

The blocks inside the subsystem dictate the frame status of the input and output signals, whether single channel or multichannel signals are supported, and which data types are supported by this block.

Use the **Number of inputs** and **Number of outputs** parameters to specify the number of input and output ports on the Block Processing block.

Use the **Block size** parameter to specify the size of each submatrix in cell array format. Each vector in the cell array corresponds to one input; the block uses the vectors in the order you enter them. If you have one input port, enter one vector. If you have more than one input port, you can enter one vector that is used for all inputs or you can specify a different vector for each input. For example, if you want each submatrix to be  $2$ -by-3, enter  $\{[2, 3]\}.$ 

Use the **Overlap** parameter to specify the overlap of each submatrix in cell array format. Each vector in the cell array corresponds to the overlap of one input; the block uses the vectors in the order they are specified. If you enter one vector, each overlap is the same size. For example, if you want each 3-by-3 submatrix to overlap by 1 row and 2 columns, enter  $\{[1\ 2]\}.$ 

The **Traverse order** parameter determines how the block extracts submatrices from the input matrix. If you select Row-wise, the block extracts submatrices by moving across the rows. If you select Column-wise, the block extracts submatrices by moving down the columns.

Click the **Open Subsystem** button to open the block's subsystem. Click-and-drag blocks into this subsystem to define the processing operation(s) the block performs on the submatrices. The input to this subsystem are the submatrices whose size is determined by the **Block size** parameter.

**Note** When you place an Assignment block inside a Block Processing block's subsystem, the Assignment block behaves as though it is inside a For Iterator block. For a description of this behavior, see the "Iterated Assignment" section of the Assignment block reference page. To achieve the normal behavior of the Assignment block, use an Overwrite Values block inside the Block Processing block's subsystem.

# **Example Example 1 -- Multiple Inputs**

In this example, you multiply each element of three input matrices by two and add the results using the Block Processing block. Suppose you have the following model:

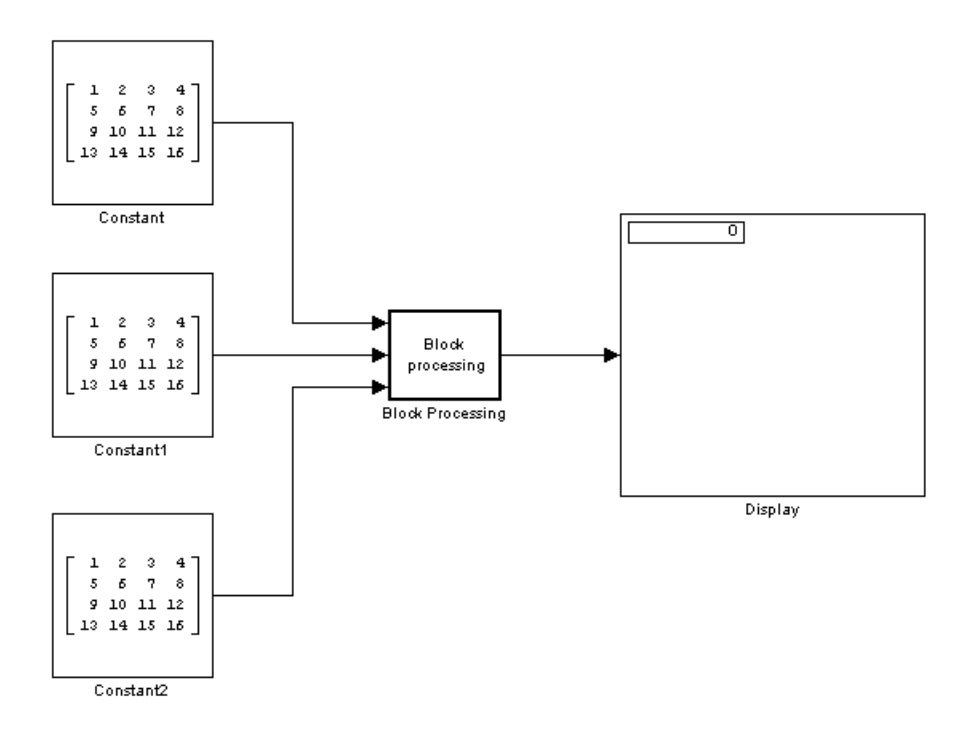

- **1** Use the Block Processing block to perform the multiplication and addition on submatrices of the three input matrices. Set the block parameters as shown in the following figure.
	- **• Number of inputs** = 3
	- **• Number of outputs** = 1
	- **Block size** =  $\{[2\ 2]\}$

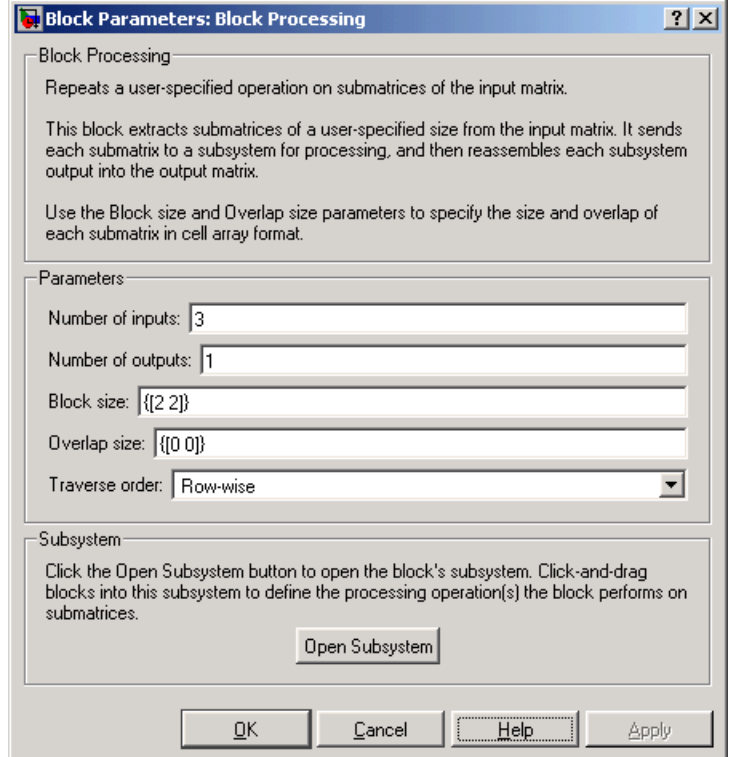

For each iteration, the block sends a 2-by-2 submatrix from each input matrix to the Block Processing blocks' subsystem to be processed. The block calculates its total number of iterations using the dimensions of the matrix connected to the top input port. In this case, the first input is a 4-by-4 matrix. Since the block can extract four 2-by-2 submatrices from this input matrix, the block iterates four times.

#### **2** Click **Open Subsystem**.

The block's subsystem opens.

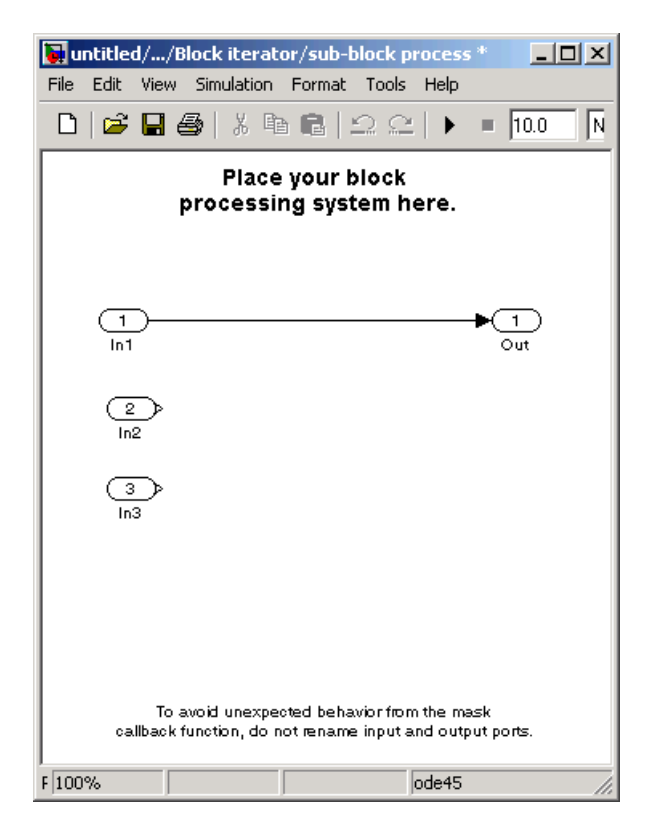

**3** Click and drag the following blocks into the subsystem:

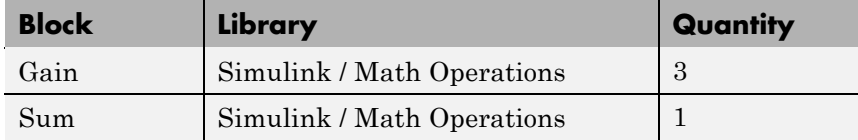

- **4** Use the Gain blocks to multiply the elements of each submatrix by two. Set the **Gain** parameter to 2.
- **5** Use the Sum block to add the values. Set the **Icon shape** parameter to rectangular and the **List of signs** parameter to +++.

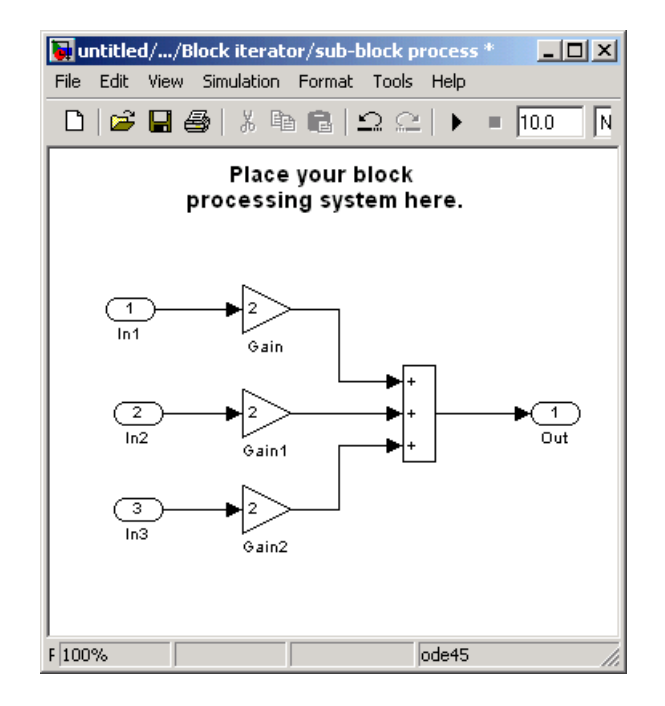

**6** Connect the blocks as shown in the following figure.

- **7** Close the subsystem and Click **OK**.
- **8** Run the model.

# **Block Processing**

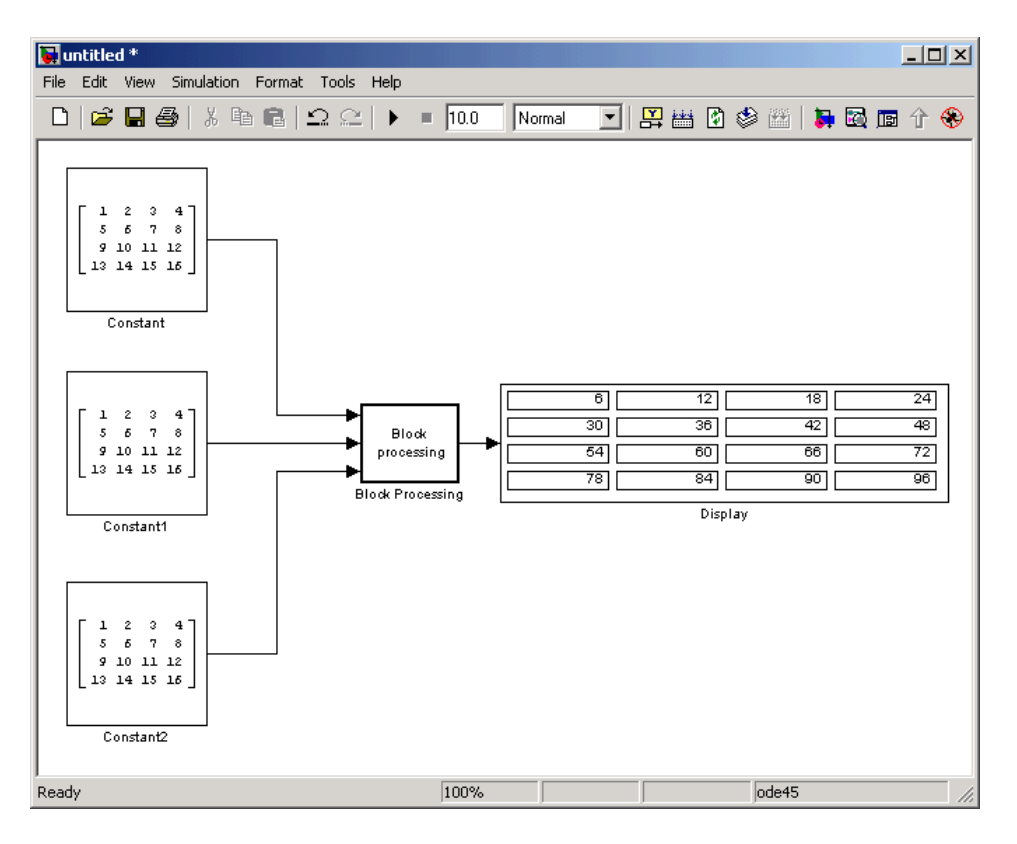

The Block Processing block operates on the submatrices and assembles the results into an output matrix that is displayed using the Display block.

#### **Dialog Box** The Block Processing dialog box appears as shown in the following figure.

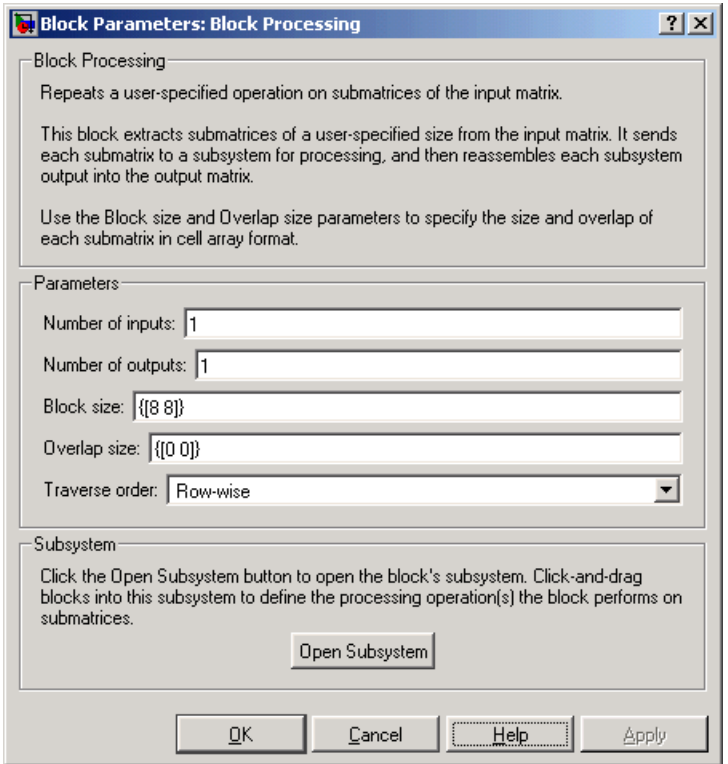

### **Number of inputs**

Enter the number of input ports on the Block Processing block.

### **Number of outputs**

Enter the number of output ports on the Block Processing block.

#### **Block size**

Specify the size of each submatrix in cell array format. Each vector in the cell array corresponds to one input.

### **Overlap**

Specify the overlap of each submatrix in cell array format. Each vector in the cell array corresponds to the overlap of one input.

#### **Traverse order**

Determines how the block extracts submatrices from the input matrix. If you select Row-wise, the block extracts submatrices by moving across the rows. If you select Column-wise, the block extracts submatrices by moving down the columns.

### **Open Subsystem**

Click this button to open the block's subsystem. Click-and-drag blocks into this subsystem to define the processing operation(s) the block performs on the submatrices.

**See Also** For Iterator Simulink

blockproc Image Processing Toolbox

# **Purpose** Perform bottom-hat filtering on intensity or binary images

**Library** Morphological Operations

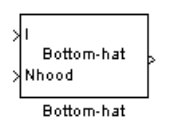

**Description** Use the Bottom-hat block to perform bottom-hat filtering on an intensity or binary image using a predefined neighborhood or structuring element. Bottom-hat filtering is the equivalent of subtracting the input image from the result of performing a morphological closing operation on the input image. This block uses flat structuring elements only.

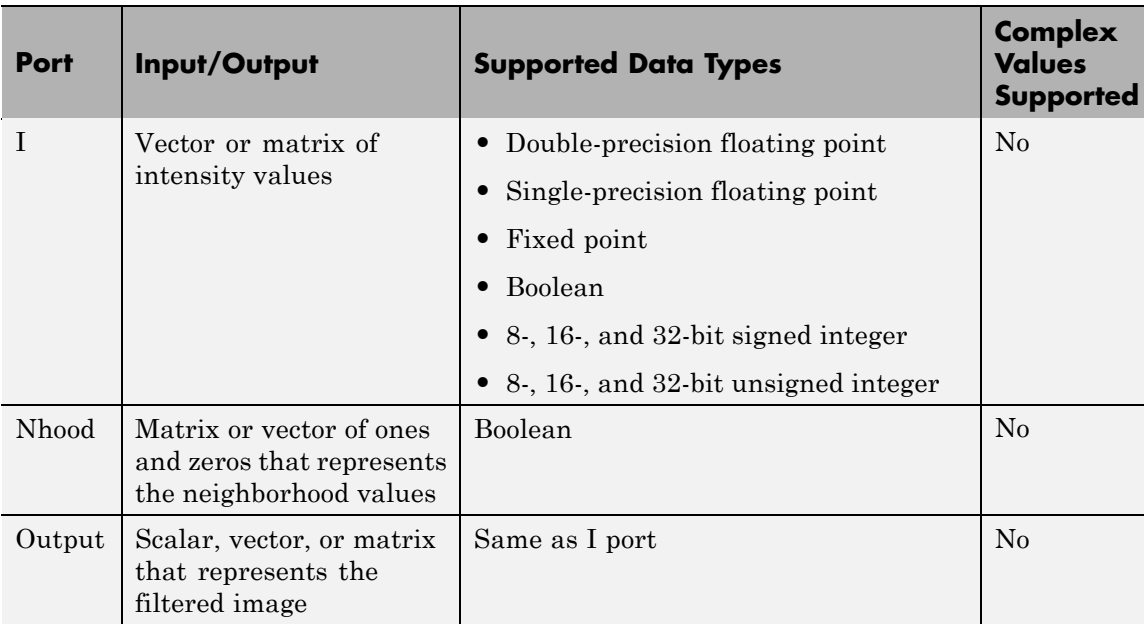

If your input image is a binary image, for the **Input image type** parameter, select Binary. If your input image is an intensity image, select Intensity.

Use the **Neighborhood or structuring element source** parameter to specify how to enter your neighborhood or structuring element values. If you select Specify via dialog, the **Neighborhood or structuring** **element** parameter appears in the dialog box. If you select Input port, the Nhood port appears on the block. Use this port to enter your neighborhood values as a matrix or vector of 1s and 0s. You can only specify a structuring element using the dialog box.

Use the **Neighborhood or structuring element** parameter to define the region the block moves throughout the image. Specify a neighborhood by entering a matrix or vector of 1s and 0s. Specify a structuring element with the strel function from the Image Processing Toolbox. If the structuring element is decomposable into smaller elements, the block executes at higher speeds due to the use of a more efficient algorithm.

# **Dialog Box**

The Bottom-hat dialog box appears as shown in the following figure.

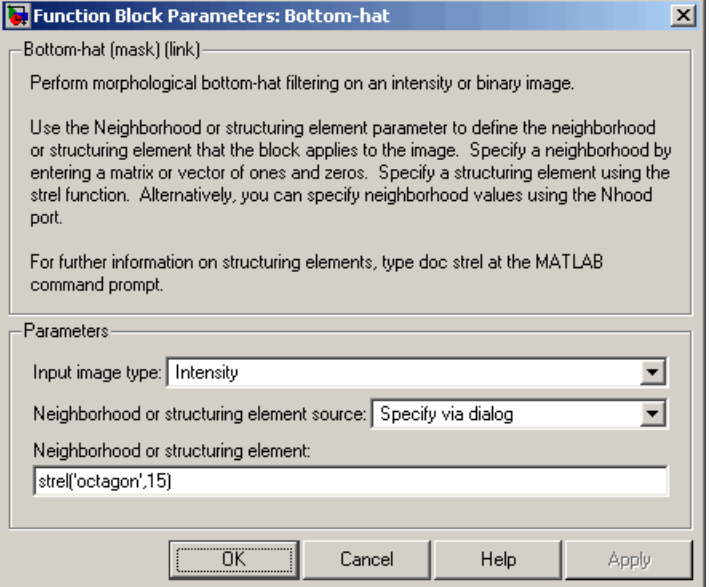

#### **Input image type**

If your input image is a binary image, select Binary. If your input image is an intensity image, select Intensity.

#### **Neighborhood or structuring element source**

Specify how to enter your neighborhood or structuring element values. Select Specify via dialog to enter the values in the dialog box. Select Input port to use the Nhood port to specify the neighborhood values. You can only specify a structuring element using the dialog box.

#### **Neighborhood or structuring element**

If you are specifying a neighborhood, this parameter must be a matrix or vector of 1s and 0s. If you are specifying a structuring element, use the strel function from the Image Processing Toolbox. This parameter is visible if, for the **Neighborhood or structuring element source** parameter, you select Specify via dialog.

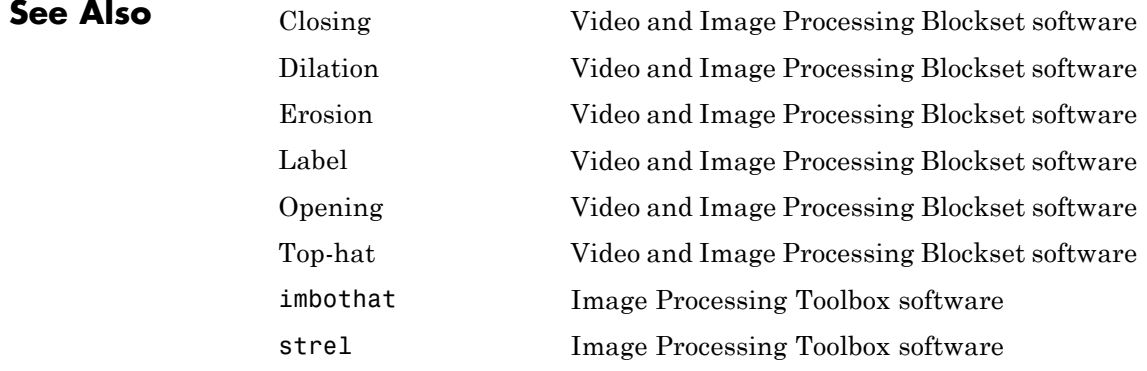

# **Chroma Resampling**

## **Purpose** Downsample or upsample chrominance components of images

**Library** Conversions

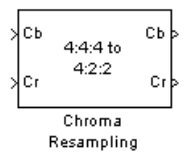

**Description** The Chroma Resampling block downsamples or upsamples chrominance components of pixels to reduce the bandwidth required for transmission or storage of a signal.

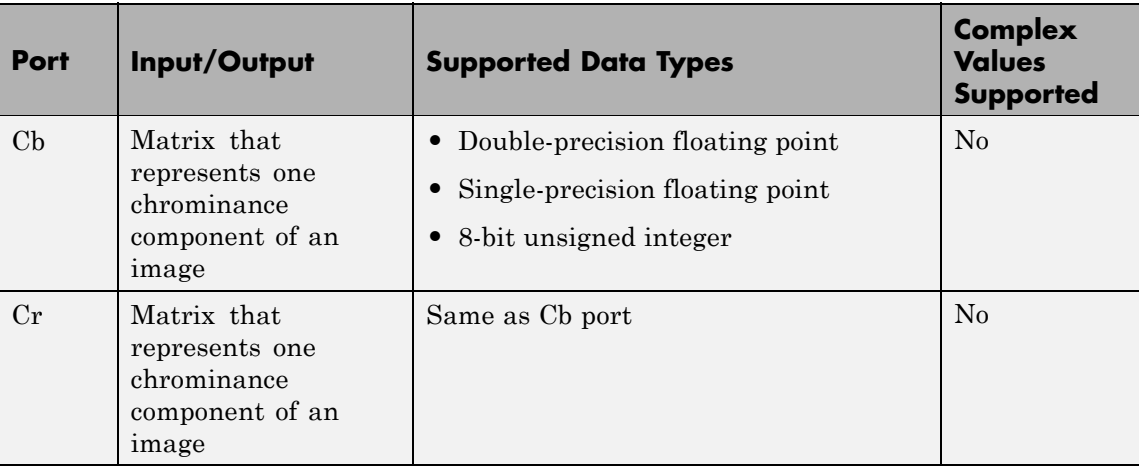

The data type of the output signals is the same as the data type of the input signals.

# **Chroma Resampling Formats**

The Chroma Resampling block supports the formats shown in the following diagram.

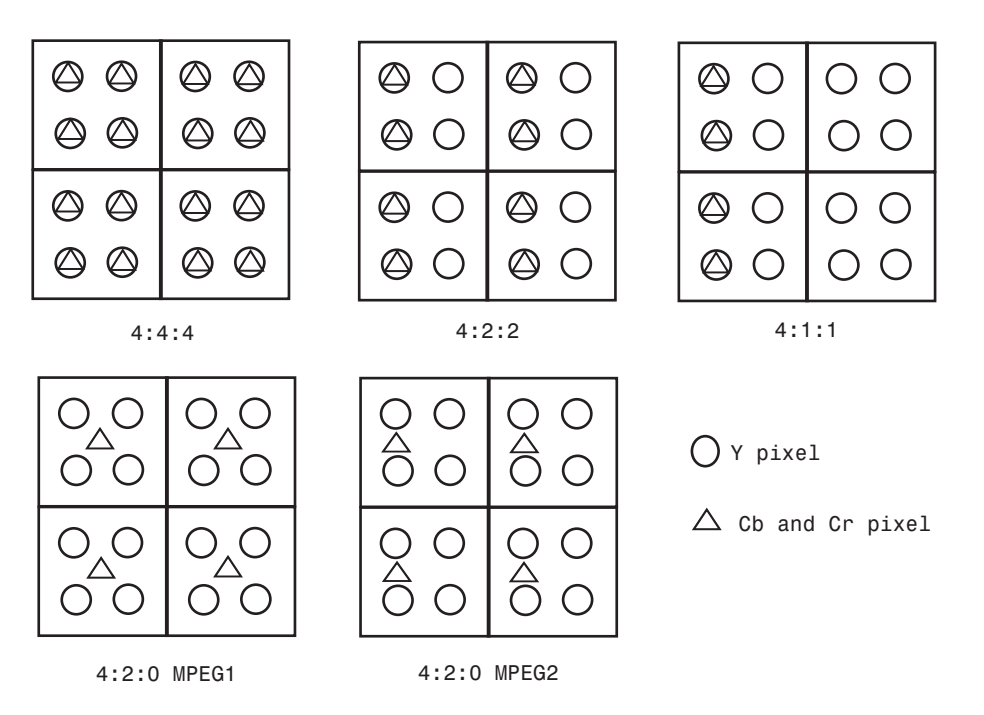

# **Downsampling**

If, for the **Resampling** parameter, you select 4:4:4 to 4:2:2, 4:4:4 to 4:2:0 (MPEG1), 4:4:4 to 4:2:0 (MPEG2), 4:4:4 to 4:1:1, 4:2:2 to 4:2:0 (MPEG1), or 4:2:2 to 4:2:0 (MPEG2), the block performs a downsampling operation. When the block downsamples from one format to another, it can bandlimit the input signal by applying a lowpass filter to prevent aliasing.

If, for the **Antialiasing filter** parameter, you select Default, the block uses a built-in lowpass filter to prevent aliasing.

If, for the **Resampling** parameter, you select 4:4:4 to 4:2:2, 4:4:4 to 4:2:0 (MPEG1), 4:4:4 to 4:2:0 (MPEG2), or 4:4:4 to 4:1:1 and, for the **Antialiasing filter** parameter, you select User-defined, the **Horizontal filter coefficients** parameter appears on the dialog box. Enter the filter coefficients to apply to your input.

If, for the **Resampling** parameter, you select 4:4:4 to 4:2:0 (MPEG1), 4:4:4 to 4:2:0 (MPEG2), 4:2:2 to 4:2:0 (MPEG1), or 4:2:2 to 4:2:0 (MPEG2) and, for the **Antialiasing filter** parameter, you select User-defined. **Vertical filter coefficients** parameters appear on the dialog box. Enter an even number of filter coefficients to apply to your input signal.

If, for the **Antialiasing filter** parameter, you select None, the block does not filter the input signal.

## **Upsampling**

```
If, for the Resampling parameter, you select 4:2:2 to 4:4:4,
4:2:0 (MPEG1) to 4:2:2, 4:2:0 (MPEG1) to 4:4:4,
4:2:0 (MPEG2) to 4:2:2, 4:2:0 (MPEG2) to 4:4:4, or
4:1:1 to 4:4:4, the block performs an upsampling operation.
```
When the block upsamples from one format to another, it uses interpolation to approximate the missing chrominance values. If, for the **Interpolation** parameter, you select Linear, the block uses linear interpolation to calculate the missing values. If, for the **Interpolation** parameter, you select Pixel replication, the block replicates the chrominance values of the neighboring pixels to create the upsampled image.

### **Row-Major Data Format**

The MATLAB environment and the Video and Image Processing Blockset software use column-major data organization. However, the Chroma Resampling block gives you the option to process data that is stored in row-major format. When you select the **Input image is transposed (data order is row major)** check box, the block assumes that the input buffer contains contiguous data elements from the first row first, then data elements from the second row second, and so on through the last row. Use this functionality only when you meet all the following criteria:

- **•** You are developing algorithms to run on an embedded target that uses the row-major format.
- **•** You want to limit the additional processing required to take the transpose of signals at the interfaces of the row-major and column-major systems.

When you use the row-major functionality, you must consider the following issues:

- When you select this check box, the signal dimensions of the Chroma Resampling block's input are swapped.
- All the Video and Image Processing Blockset blocks can be used to process data that is in the row-major format, but you need to know the image dimensions when you develop your algorithms.

For example, if you use the 2-D FIR Filter block, you need to verify that your filter coefficients are transposed. If you are using the Rotate block, you need to use negative rotation angles, etc.

**•** Only three blocks have the **Input image is transposed (data order is row major)** check box. They are the Chroma Resampling, Deinterlacing, and Insert Text blocks. You need to select this check box to enable row-major functionality in these blocks. All other blocks must be properly configured to process data in row-major format.

Use the following two-step workflow to develop algorithms in row-major format to run on an embedded target.

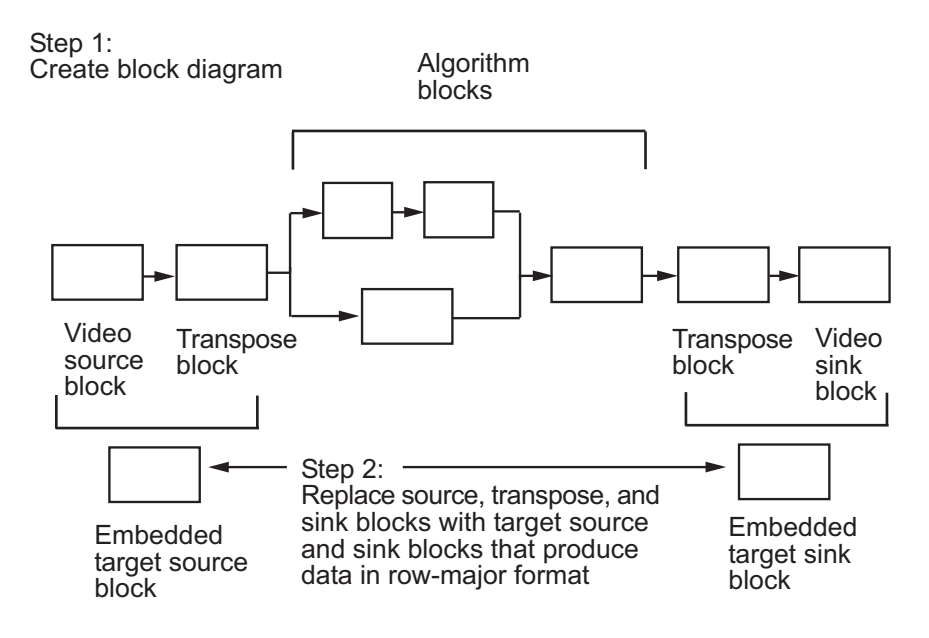

See the DM642 EVM Video ADC and DM642 EVM Video DAC reference pages in the *Target Support Package™ User's Guide* for more information about data order in embedded targets.
#### **Dialog Box** The Chroma Resampling dialog box appears as shown in the following figure.

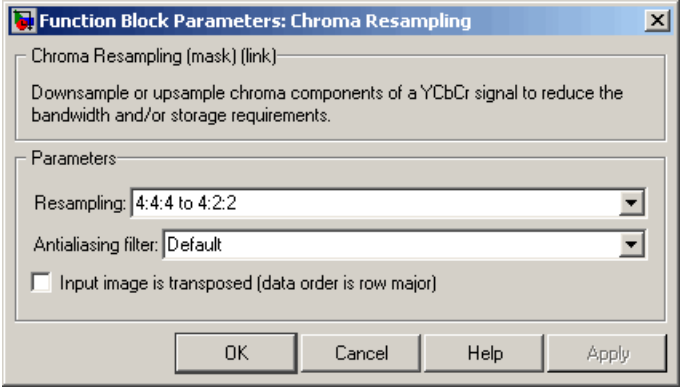

### **Resampling**

Specify the resampling format.

### **Antialiasing filter**

Specify the lowpass filter that the block uses to prevent aliasing. If you select Default, the block uses a built-in lowpass filter. If you select User-defined, the **Horizontal filter coefficients** and/or **Vertical filter coefficients** parameters appear on the dialog box. If you select None, the block does not filter the input signal. This parameter is visible when you are downsampling the chrominance values.

### **Horizontal filter coefficients**

Enter the filter coefficients to apply to your input signal. This parameter is visible if, for the **Resampling** parameter, you select 4:4:4 to 4:2:2, 4:4:4 to 4:2:0 (MPEG1), 4:4:4 to 4:2:0 (MPEG2), or 4:4:4 to 4:1:1 and, for the **Antialiasing filter** parameter, you select User-defined.

### **Vertical filter coefficients**

Enter the filter coefficients to apply to your input signal. This parameter is visible if, for the **Resampling** parameter, you

select 4:4:4 to 4:2:0 (MPEG1), 4:4:4 to 4:2:0 (MPEG2), 4:2:2 to 4:2:0 (MPEG1), or 4:2:2 to 4:2:0 (MPEG2) and, for the **Antialiasing filter** parameter, you select User-defined.

### **Interpolation**

Specify the interpolation method that the block uses to approximate the missing chrominance values. If you select Linear, the block uses linear interpolation to calculate the missing values. If you select Pixel replication, the block replicates the chrominance values of the neighboring pixels to create the upsampled image. This parameter is visible when you are upsampling the chrominance values. This parameter is visible if the **Resampling** parameter is set to 4:2:2 to 4:4:4 , 4:2:0 (MPEG1) to 4:4:4 , 4:2:0 (MPEG2) to 4:4:4 , 4:1:1 to 4:4:4 , 4:2:0 (MPEG1) to 4:2:2 , or 4:2:0 (MPEG2) to 4:2:2 .

### **Input image is transposed (data order is row major)**

When you select this check box, the block assumes that the input buffer contains data elements from the first row first, then data elements from the second row second, and so on through the last row.

### **References** [1] Haskell, Barry G., Atul Puri, and Arun N. Netravali. *Digital Video: An Introduction to MPEG-2*. New York: Chapman & Hall, 1996.

[2] Recommendation ITU-R BT.601-5, Studio Encoding Parameters of Digital Television for Standard 4:3 and Wide Screen 16:9 Aspect Ratios.

[3] Wang, Yao, Jorn Ostermann, Ya-Qin Zhang. *Video Processing and Communications*. Upper Saddle River, NJ: Prentice Hall, 2002.

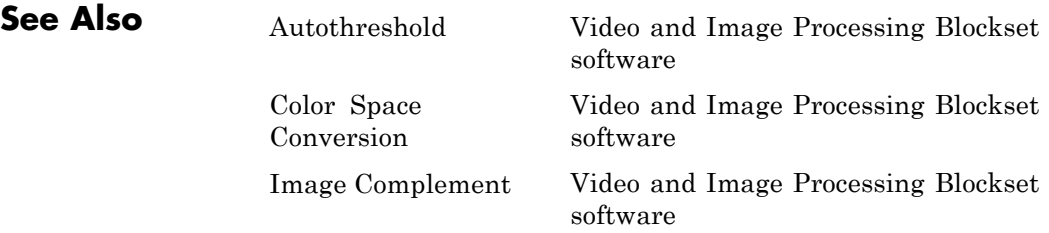

# **Closing**

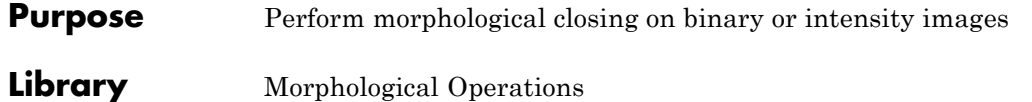

Close ∦Nhood Closing

**Description** The Closing block performs a dilation operation followed by an erosion operation using a predefined neighborhood or structuring element. This block uses flat structuring elements only.

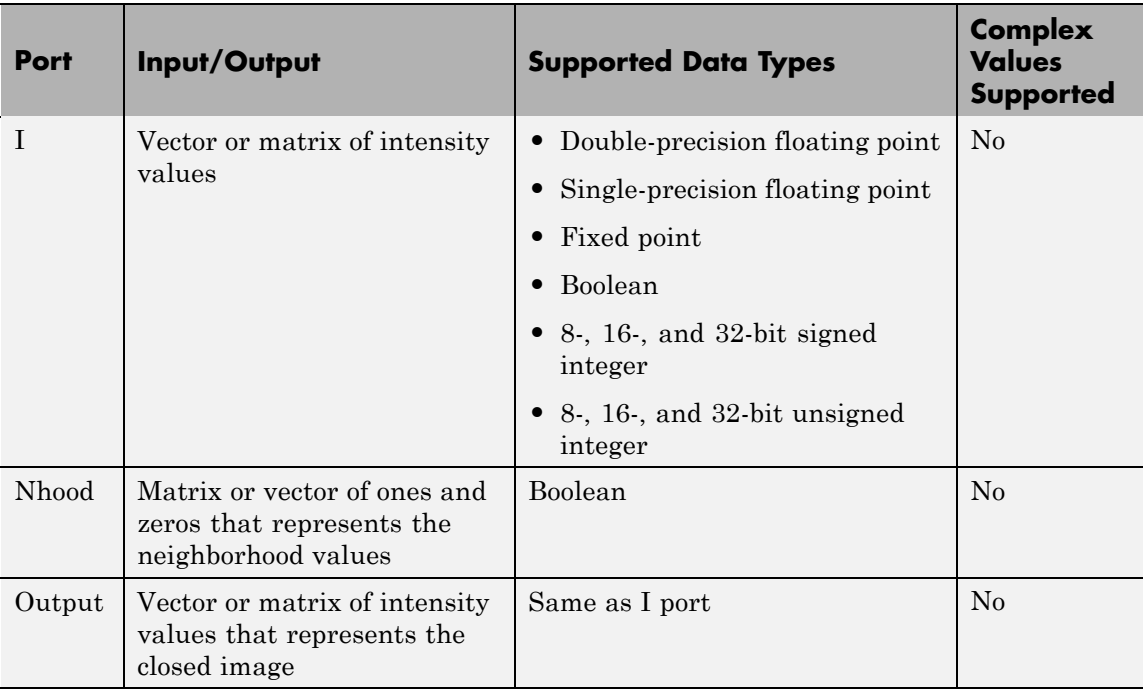

The output signal has the same data type as the input to the I port.

Use the **Neighborhood or structuring element source** parameter to specify how to enter your neighborhood or structuring element values.

If you select Specify via dialog, the **Neighborhood or structuring element** parameter appears in the dialog box. If you select Input port, the Nhood port appears on the block. Use this port to enter your neighborhood values as a matrix or vector of 1s and 0s. You can only specify a structuring element using the dialog box.

Use the **Neighborhood or structuring element** parameter to define the region the block moves throughout the image. Specify a neighborhood by entering a matrix or vector of 1s and 0s. Specify a structuring element with the strel function from the Image Processing Toolbox. If the structuring element is decomposable into smaller elements, the block executes at higher speeds due to the use of a more efficient algorithm.

# **Dialog Box**

The Closing dialog box appears as shown in the following figure.

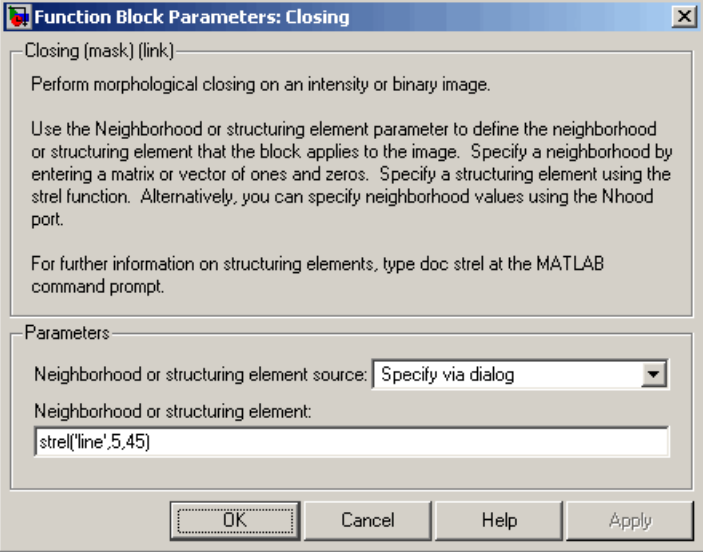

### **Neighborhood or structuring element source**

Specify how to enter your neighborhood or structuring element values. Select Specify via dialog to enter the values in the

dialog box. Select Input port to use the Nhood port to specify the neighborhood values. You can only specify a structuring element using the dialog box.

### **Neighborhood or structuring element**

If you are specifying a neighborhood, this parameter must be a matrix or vector of 1s and 0s. If you are specifying a structuring element, use the strel function from the Image Processing Toolbox. This parameter is visible if, for the **Neighborhood or structuring element source** parameter, you select Specify via dialog.

**References** [1] Soille, Pierre. *Morphological Image Analysis*. 2nd ed. New York: Springer, 2003.

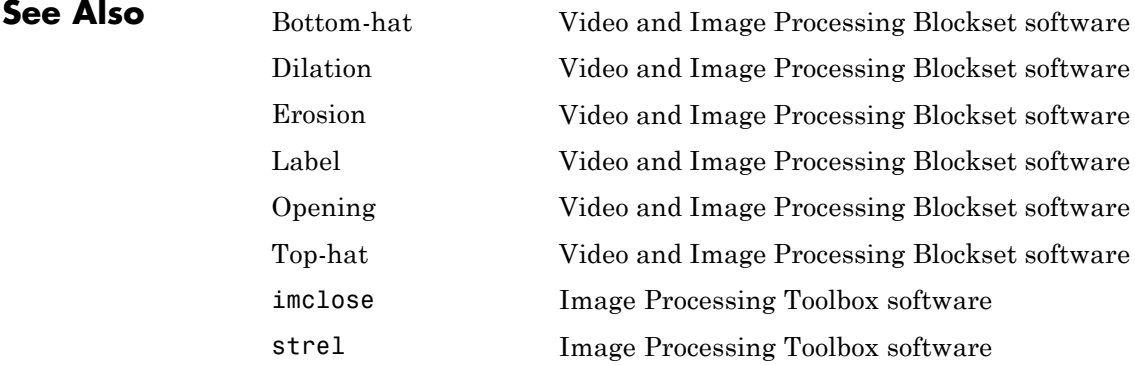

# **Purpose** Convert color information between color spaces

# **Library** Conversions

 $\mathsf{H}^\bullet\mathsf{G}^\bullet\mathsf{B}^\bullet$  to **Y'CbCr** Color Space Conversion

**Description** The Color Space Conversion block converts color information between color spaces. Use the **Conversion** parameter to specify the color spaces you are converting between. Your choices are R'G'B' to Y'CbCr, Y'CbCr to R'G'B', R'G'B' to intensity, R'G'B' to HSV, HSV to R'G'B', sR'G'B' to XYZ, XYZ to sR'G'B', sR'G'B' to L\*a\*b\*, and L\*a\*b\* to sR'G'B'.

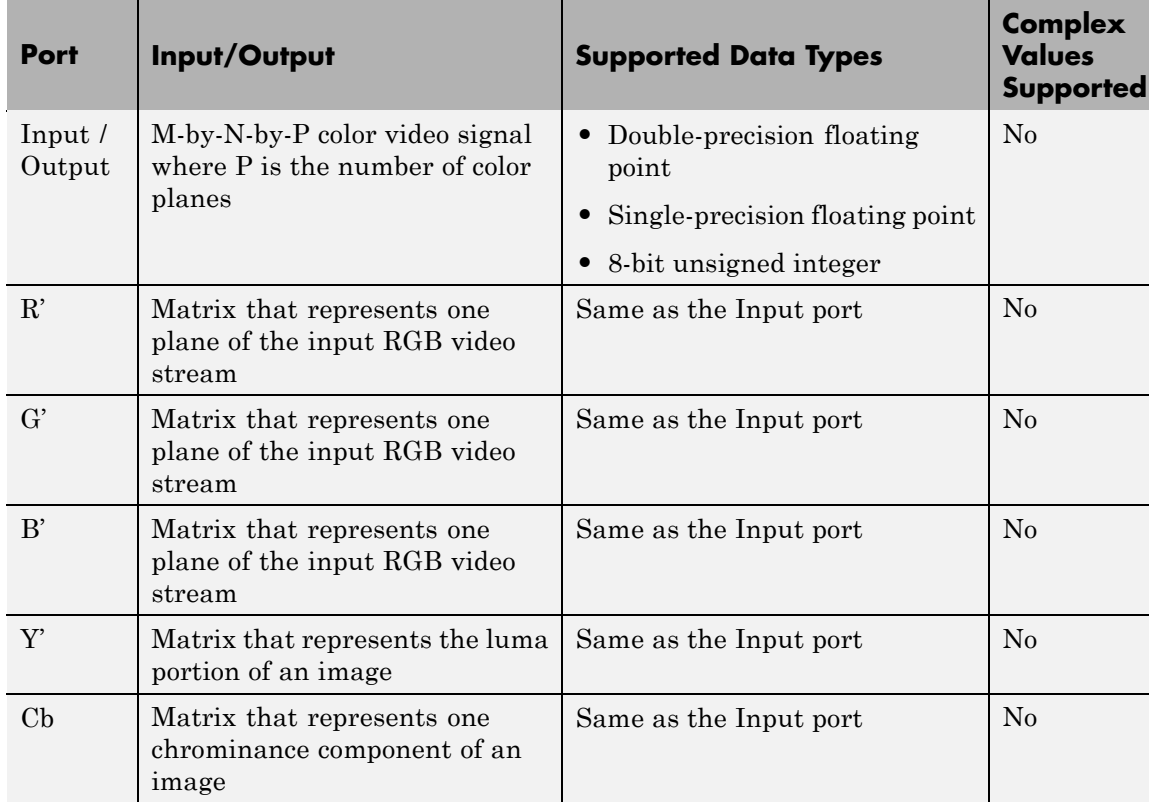

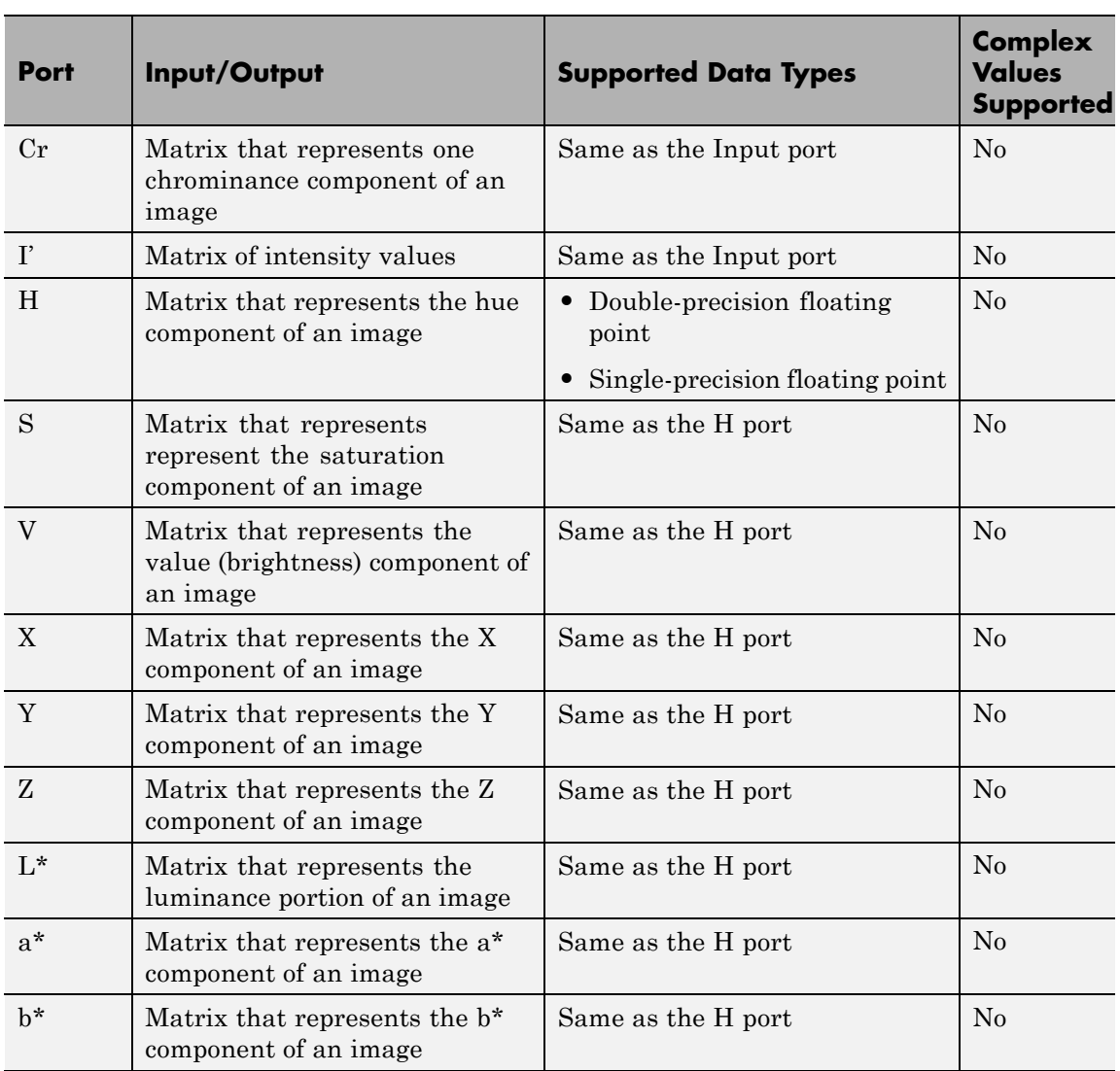

The data type of the output signal is the same as the data type of the input signal.

Use the **Image signal** parameter to specify how to input and output a color video signal. If you select One multidimensional signal, the block accepts an M-by-N-by-P color video signal, where P is the number of color planes, at one port. If you select Separate color signals, additional ports appear on the block. Each port accepts one M-by-N plane of an RGB video stream.

**Note** The prime notation indicates that the signals are gamma corrected.

# **Conversion Between R'G'B' and Y'CbCr Color Spaces**

The R'G'B' to Y'CbCr conversion and the Y'CbCr to R'G'B' conversion are defined by the following equations:

$$
\begin{bmatrix} Y' \\ Cb \\ Cr \end{bmatrix} = \begin{bmatrix} 16 \\ 128 \\ 128 \end{bmatrix} + A \times \begin{bmatrix} R' \\ G' \\ B' \end{bmatrix}
$$

$$
\begin{bmatrix} R' \\ G' \\ B' \end{bmatrix} = B \times \begin{bmatrix} Y' \\ Cb \\ Cr \end{bmatrix} - \begin{bmatrix} 16 \\ 128 \\ 128 \end{bmatrix}
$$

The values in the A and B matrices are based on your choices for the **Use conversion specified by** and **Scanning standard** parameters. The following table summarizes the possible values:

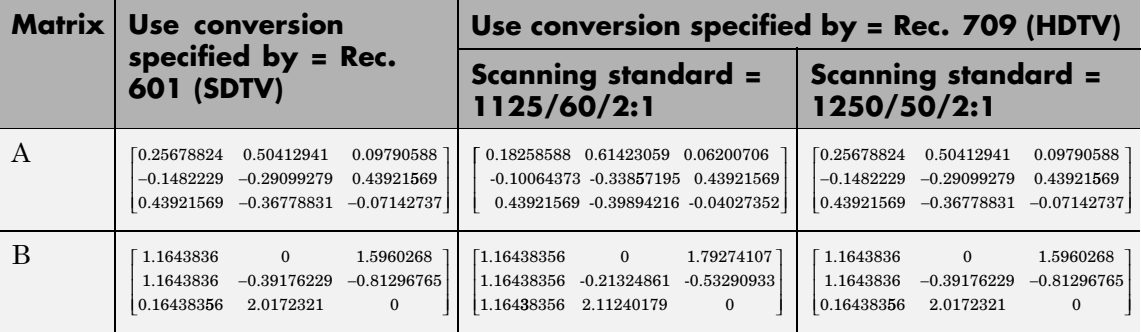

# **Conversion R'B'G' to Intensity**

The conversion from the R'B'G' color space to intensity is defined by the following equation:

intensity = 
$$
\begin{bmatrix} 0.299 & 0.587 & 0.114 \end{bmatrix} \begin{bmatrix} R' \\ G' \\ B' \end{bmatrix}
$$

# **Conversion Between R'G'B' and HSV Color Spaces**

The R'G'B' to HSV conversion is defined by the following equations. In these equations, *MAX* and *MIN* represent the maximum and minimum values of each R'G'B' triplet, respectively. *H*, *S*, and *V* vary from 0 to 1, where 1 represents the greatest saturation and value.

$$
H = \begin{cases} \left(\frac{G'-B'}{MAX - MIN}\right) / 6, & \text{if } R' = MAX \\ \left(2 + \frac{B'-R'}{MAX - MIN}\right) / 6, & \text{if } G' = MAX \\ \left(4 + \frac{R'-G'}{MAX - MIN}\right) / 6, & \text{if } B' = MAX \\ \frac{MAX - MIN}{MAX} \\ V = MAX \end{cases}
$$

The HSV to R'G'B' conversion is defined by the following equations:

$$
H_{i} = [6H]
$$
  
\n $f = 6H - H_{i}$   
\n $p = 1 - S$   
\n $q = 1 - fS$   
\n $t = 1 - (1 - f)S$   
\nif  $H_{i} = 0$ ,  $R_{tmp} = 1$ ,  $G_{tmp} = t$ ,  $B_{tmp} = p$   
\nif  $H_{i} = 1$ ,  $R_{tmp} = q$ ,  $G_{tmp} = 1$ ,  $B_{tmp} = p$   
\nif  $H_{i} = 2$ ,  $R_{tmp} = p$ ,  $G_{tmp} = 1$ ,  $B_{tmp} = t$   
\nif  $H_{i} = 3$ ,  $R_{tmp} = p$ ,  $G_{tmp} = q$ ,  $B_{tmp} = 1$   
\nif  $H_{i} = 4$ ,  $R_{tmp} = t$ ,  $G_{tmp} = p$ ,  $B_{tmp} = 1$   
\nif  $H_{i} = 5$ ,  $R_{tmp} = 1$ ,  $G_{tmp} = p$ ,  $B_{tmp} = q$   
\n $u = V / max(R_{tmp}, G_{tmp}, B_{tmp})$   
\n $R' = uR_{tmp}$   
\n $B' = uB_{tmp}$ 

For more information about the HSV color space, see "HSV Color Space" in the Image Processing Toolbox documentation.

### <span id="page-263-0"></span>**Conversion Between sR'G'B' and XYZ Color Spaces**

The sR'G'B' to XYZ conversion is a two-step process. First, the block converts the gamma-corrected sR'G'B' values to linear sRGB values using the following equations:

If  $R'_{sRGB}, G'_{sRGB}, B'_{sRGB} \le 0.03928$  $R_{sRGB} = R'_{sRGB} / 12.92$  $G_{sRGB} = G'_{sRGB} / 12.92$  $B_{sRGB} = B'_{sRGB} / 12.92$  $\text{otherwise}, \quad \text{if} \quad R'_{sRGB}, G'_{sRGB}, B'_{sRGB} > 0.03928$  $R_{sRGB} = \bigg[\frac{(R'_{sRGB} + 0.055)}{1.055}\bigg]$  $G_{sRGB}=\fbox{$G_{sRGB}^{\prime}$}+0.055$  $_{0.055}$  $1.055$  $(R'_{sRGB} + 0.055) /$   $^{-1^{2.4}}$ . .  $1.055$  $0.055$  $1.055$  $.055)/$   $]^{2.4}$  $(B'_{sRGB} + 0.055) /$   $^{-1^{2.4}}$ . .  $\begin{bmatrix} (G_{sRGB}^{\prime} + 0.055)/ \end{bmatrix}^2$ .  $B_{sRGB} = \left[\frac{(B'_{sRGB} + 0.055)}{\sqrt{1.055}}\right]^{\!2}$  $\left\lfloor \frac{(G_{sRGB}'+0.055)}{\diagup 1.055} \right\rfloor$ 

Then the block converts the sRGB values to XYZ values using the following equation:

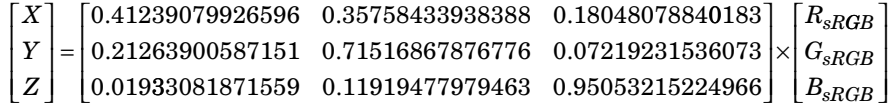

The XYZ to sR'G'B' conversion is also a two-step process. First, the block converts the XYZ values to linear sRGB values using the following equation:

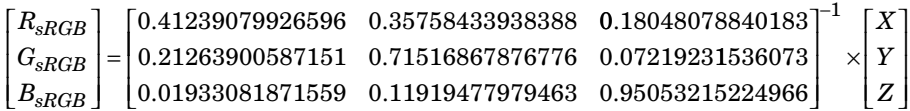

Then the block applies gamma correction to obtain the sR'G'B' values. This process is described by the following equations:

 $\text{If} \quad R_{sRGB}, G_{sRGB}, B_{sRGB} \leq 0.00304$  $R_{sRGB}^{\prime} = 12.92 R_{sRGB}$  $G'_{sRGB} = 12.92 G_{sRGB}$  $B_{sRGB}^{\prime} = 12.92B_{sRGB}$  $\text{otherwise}, \quad \text{if} \quad R_{sRGB}, G_{sRGB}, B_{sRGB} > 0.00304$  $R'_{sRGB}=1.055 R_{sRGB}^{(1.0/2.4)}$   $-0.055$  $G^{\prime}_{sRGB}$  =  $1.055G_{sRGB}^{(1.0/2.4)}$  –  $0.055$  $B^{\prime}_{sRGB}=1.055B_{sRGB}^{(1.0/2.4)}$  –  $0.055$ 

**Note** Video and Image Processing Blockset software uses a D65 white point, which is specified in Recommendation ITU-R BT.709, for this conversion. In contrast, the Image Processing Toolbox conversion is based on ICC profiles, and it uses a D65 to D50 Bradford adaptation transformation to the D50 white point. If you are using these two products and comparing results, you must account for this difference.

### **Conversion Between sR'G'B' and L\*a\*b\* Color Spaces**

The Color Space Conversion block converts sR'G'B' values to L\*a\*b\* values in two steps. First it converts sR'G'B' to XYZ values using the equations described in ["Conversion Between sR'G'B' and XYZ](#page-263-0) [Color Spaces" on page 2-248](#page-263-0). Then it uses the following equations to

transform the XYZ values to  $L^*a^*b^*$  values. Here,  $X_n$ ,  $Y_n$ , and  $Z_n$  are the tristimulus values of the reference white point you specify using the **White point** parameter:

 $L^* = 116 (Y/Y_n)^{1/3} - 16$ , for  $Y/Y_n > 0.008856$  $L^* = 903.3 Y/Y_n$ , otherwise  $a^* = 500(f(X/X_n) - f(Y/Y_n))$  $b^* = 200(f(Y/Y_n) - f(Z/Z_n)),$ where  $f(t) = t^{1/3}$ , for  $t > 0.008856$  $f(t) = 7.787t + 16/166$ , otherwise

The block converts  $L^*a^*b^*$  values to  $sR'G'B'$  values in two steps as well. The block transforms the L\*a\*b\* values to XYZ values using these equations:

 $\text{For} \quad Y/Y_n > 0.008856$  $X = X_n (P + a^{*}/500)^3$  $Y = Y_n P^3$  $Z = Z_n (P - b^*/200)^3$ ,

where  $P = (L^* + 16) / 116$ 

#### **Dialog Box** The Color Space Conversion dialog box appears as shown in the following figure.

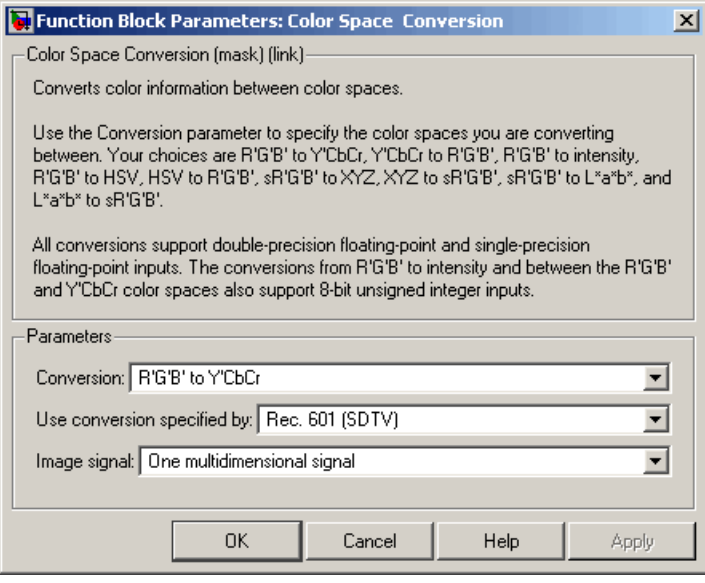

### **Conversion**

Specify the color spaces you are converting between. Your choices are R'G'B' to Y'CbCr, Y'CbCr to R'G'B', R'G'B' to intensity, R'G'B' to HSV, HSV to R'G'B', sR'G'B' to XYZ, XYZ to sR'G'B', sR'G'B' to L\*a\*b\*, and L\*a\*b\* to sR'G'B'.

### **Use conversion specified by**

Specify the standard to use to convert your values between the R'G'B' and Y'CbCr color spaces. Your choices are Rec. 601 (SDTV) or Rec. 709 (HDTV). This parameter is only available if, for the **Conversion** parameter, you select R'G'B' to Y'CbCr or Y'CbCr to R'G'B'.

### **Scanning standard**

Specify the scanning standard to use to convert your values between the R'G'B' and Y'CbCr color spaces. Your choices are

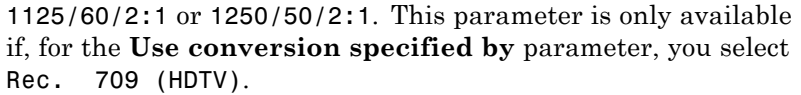

### **White point**

Specify the reference white point. This parameter is visible if, for the **Conversion** parameter, you select sR'G'B' to L\*a\*b\* or L\*a\*b\* to sR'G'B'.

### **Image signal**

Specify how to input and output a color video signal. If you select One multidimensional signal, the block accepts an M-by-N-by-P color video signal, where P is the number of color planes, at one port. If you select Separate color signals, additional ports appear on the block. Each port accepts one M-by-N plane of an RGB video stream.

# **References** [1] Poynton, Charles A. *A Technical Introduction to Digital Video*. New York: John Wiley & Sons, 1996.

[2] Recommendation ITU-R BT.601-5, Studio Encoding Parameters of Digital Television for Standard 4:3 and Wide Screen 16:9 Aspect Ratios.

[3] Recommendation ITU-R BT.709-5. Parameter values for the HDTV standards for production and international programme exchange.

[4] Stokes, Michael, Matthew Anderson, Srinivasan Chandrasekar, and Ricardo Motta, "A Standard Default Color Space for the Internet sRGB." November 5, 1996.

[5] Berns, Roy S. *Principles of Color Technology, 3rd ed*. New York: John Wiley & Sons, 2000.

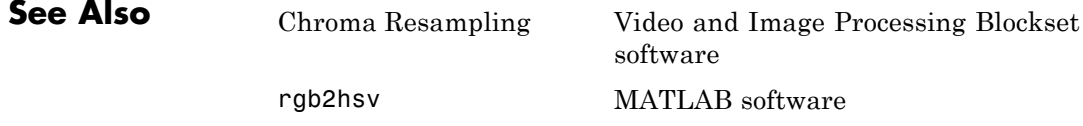

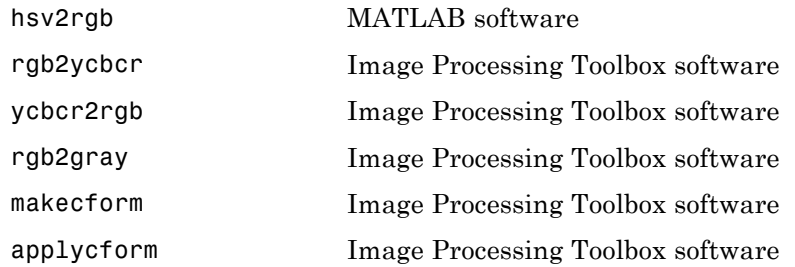

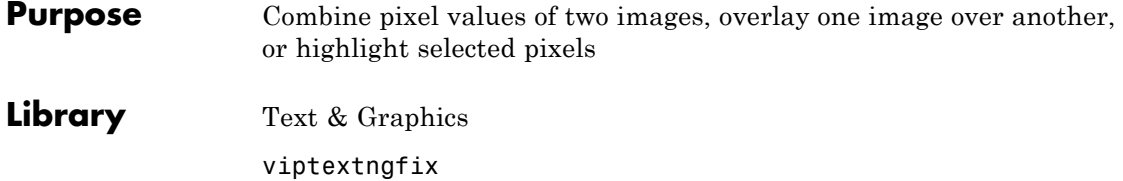

# **Description**

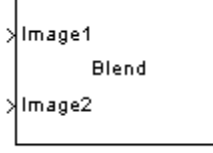

Compositing

You can use the Compositing block to combine two images, where each pixel of the output image is a linear combination of the pixels in each input image. This process is defined by the following equation:

 $O(i, j) = (1 - X)^* I1(i, j) + X^* I2(i, j)$ 

The opacity factor, *X*, where  $0 \le X \le 1$ , defines the amount by which to scale each pixel value before combining them.

You can use the Compositing block to overlay a Image 2 over Image 1. The masking factor and the location determine which Image 1 pixels are overwritten. The masking factor(s) can be 0 or 1, where 0 corresponds to not overwriting pixels and 1 corresponds to overwriting pixels.

You can use the Compositing block to highlight selected pixels in the input image. Use a binary image, input at the Mask port, to specify which pixels to highlight.

**Note** This block supports intensity and color images on its ports.

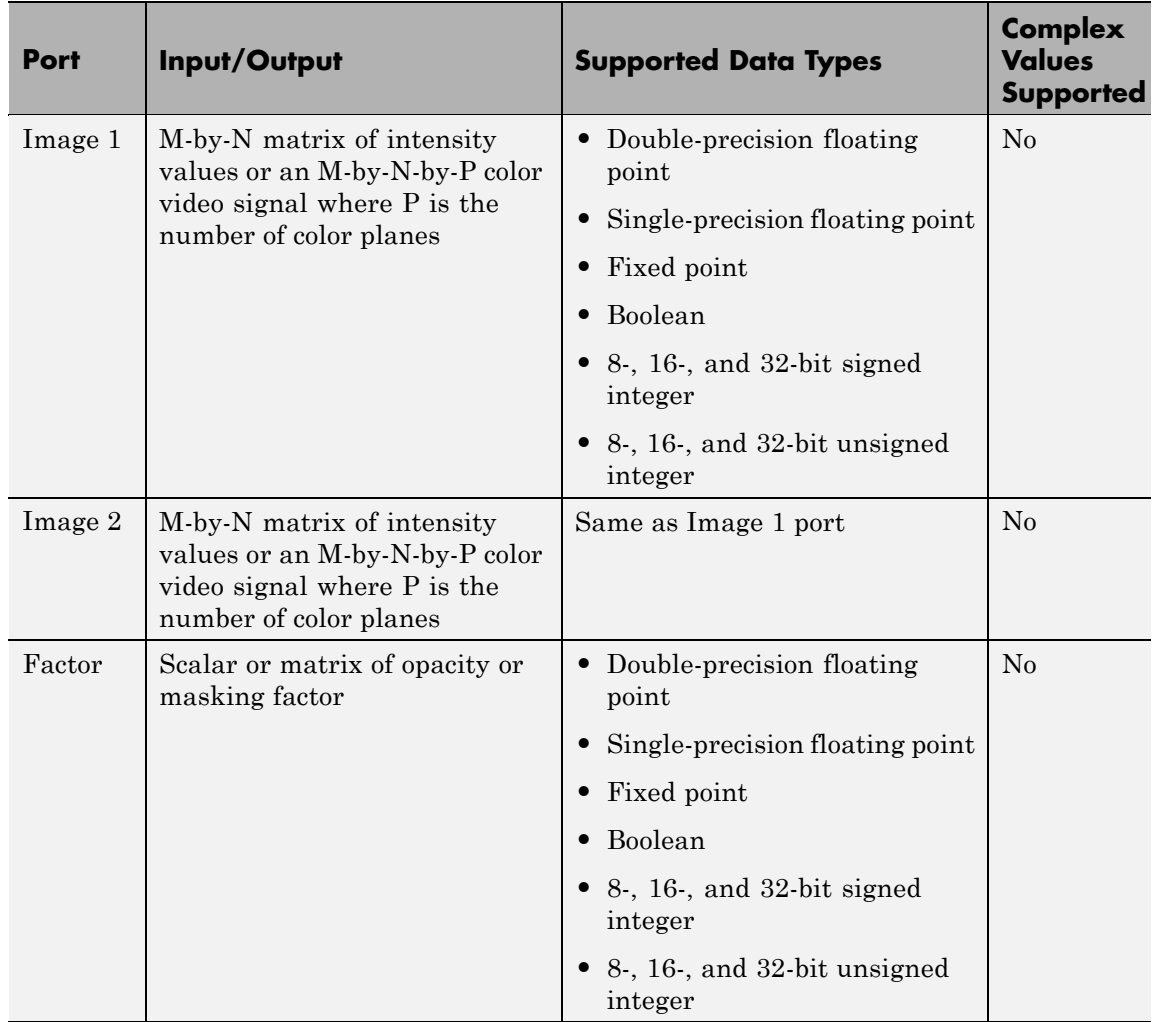

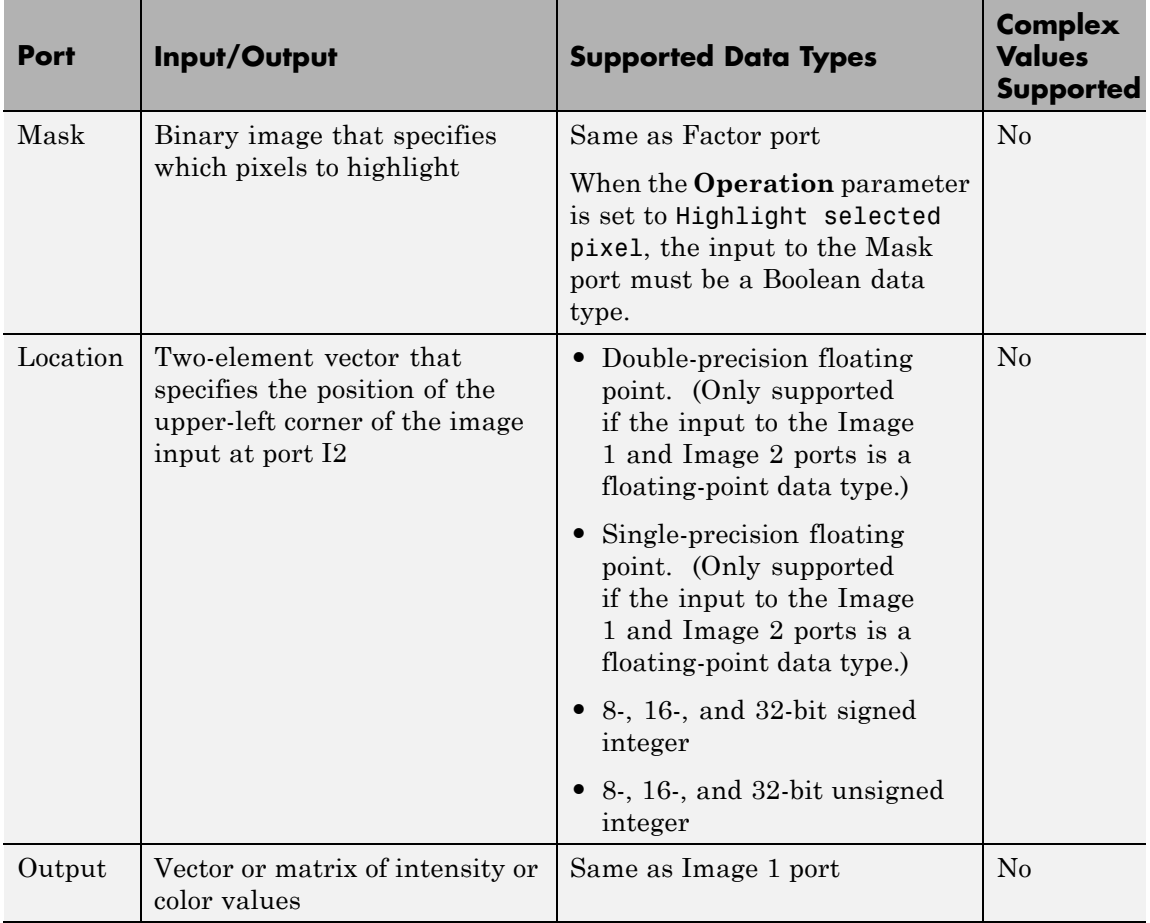

Use the **Operation** parameter to specify the operation you want the block to perform. If you choose Blend, the block linearly combines the pixels of one image with another image. If you choose Binary mask, the block overwrites the pixel values of one image with the pixel values of another image. If you choose Highlight selected pixel, the block uses the binary image input at the Mask port to determine which pixels are set to the maximum value supported by their data

type. For example, for every 1 in the binary image, the block sets the corresponding pixel in input image to the maximum value supported by its data type. For every 0 in the binary image, the block leaves the pixel value alone.

If, for the **Operation** parameter, you choose Blend, the **Opacity factor(s) source** parameter appears on the dialog box. Use this parameter to indicate where to specify the opacity factor(s).

- **•** If you choose Specify via dialog, the **Opacity factor(s)** parameter appears on the dialog box. Use this parameter to define the amount by which the block scales each I2 pixel value before combining them with the Image 1 pixel values. You can enter a scalar value used for all pixels or a matrix of values that is the same size as Image 2.
- **•** If you choose Input port, the Factor port appears on the block. The input to this port must be a scalar or matrix of values as described for the **Opacity factor(s)** parameter. If the input to the Image 1 and Image 2 ports is floating point, the input to this port must be the same floating-point data type.

If, for the **Operation** parameter, you choose Binary mask, the **Mask source** parameter appears on the dialog box. Use this parameter to indicate where to specify the masking factor(s).

- **•** If you choose Specify via dialog, the **Mask** parameter appears on the dialog box. Use this parameter and the location of the I2 image to define which pixels are overwritten. You can enter 0 or 1, which is used for all pixels in I2, or a matrix of 0s and 1s that defines the factor for each I2 pixel.
- **•** If you choose Input port, the Factor port appears on the block. The input to this port must be a 0 or 1 whose data type is Boolean or a matrix of 0s or 1s whose data type is Boolean as described for the **Mask** parameter.

Use the **Location source** parameter to specify where to enter the zero-based location of the upper-left corner of the image input at port I2.

- **•** If you choose Specify via dialog, the **Location [row column]** parameter appears on the dialog box. Enter a two-element vector that specifies the row and column position of the upper-left corner of the image input at port Image 2 relative to the upper-left corner of the image input at port Image 1. Positive values move the image down and to the right; negative values move the image up and to the left. If the first element is greater than the number of rows in the Image 1 matrix, the value is clipped to the total number of rows. If the second element is greater than the number of columns in the Image 1 matrix, the value is clipped to the total number of columns.
- **•** If you choose Input port, the Location port appears on the block. The input to this port must be a two-element vector as described for the **Location [row column]** parameter.

If, for the **Operation** parameter, you choose Highlight selected pixels, the **Location source** parameter appears on the dialog box. This parameter is described above.

# **Fixed-Point Data Types**

The following diagram shows the data types used in the Compositing block for fixed-point signals. It is only applicable when the **Operation** parameter is set to Blend.

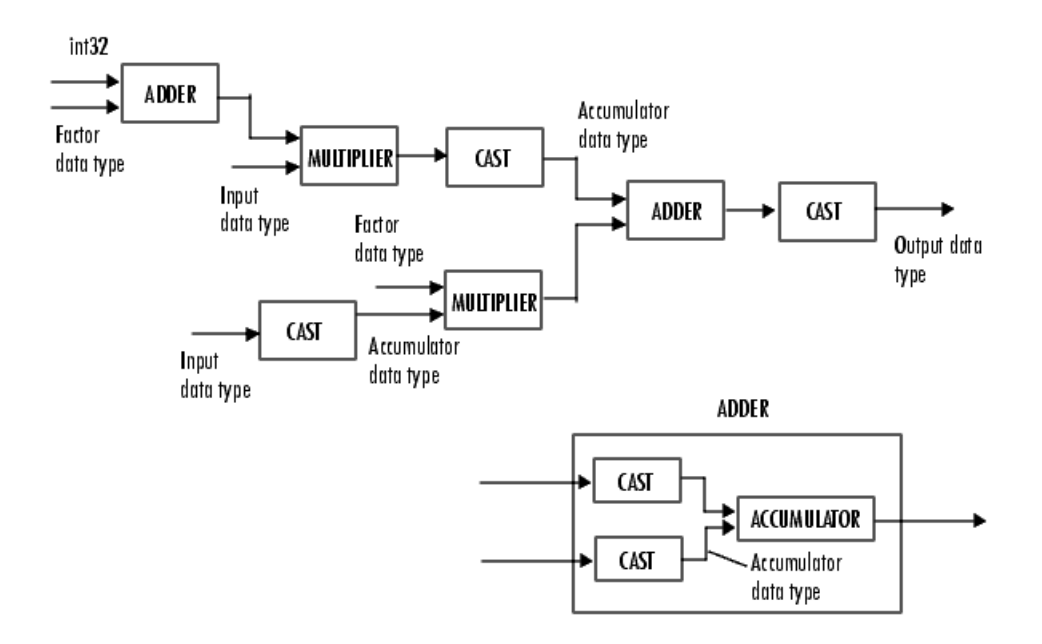

You can set the product output, accumulator, and output data types in the block mask as discussed in the next section.

# **Dialog Box**

The **Main** pane of the Compositing dialog box appears as shown in the following figure.

### **Function Block Parameters: Compositing**

Compositing

Combines the pixel values of two images, overlays one image over another, or highlights selected pixels.

If, for the Operation parameter, you choose Blend, you can use the Opacity factor(s) parameter to define t amount by which the block scales the pixel values of Image2 before combining them with the pixel values of Image1. This parameter can be a scalar value that the block uses for all pixels or a matrix of values that def the factor for each pixel.

If, for the Operation parameter, you choose Binary mask, you can use the Masking factor(s) parameter to define which pixels of Image1 are overwritten by the pixel values of Image2. You can enter 0 or 1, which th block uses for all pixels, or a matrix of 0's and 1's that defines the factor for each pixel.

If, for the Operation parameter, you choose Highlight selected pixel, the block uses the binary image input a the Mask port to determine which pixels are set to the maximum value supported by their data type.

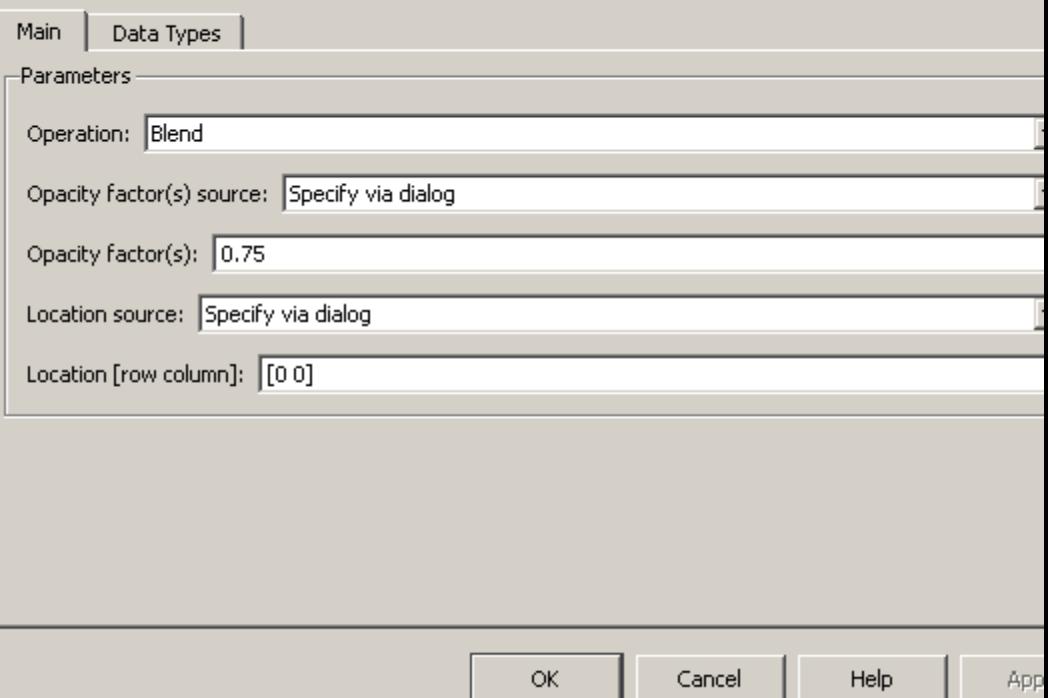

### **Operation**

Specify the operation you want the block to perform. If you choose Blend, the block linearly combines the pixels of one image with another image. If you choose Binary mask, the block overwrites the pixel values of one image with the pixel values of another image. If you choose Highlight selected pixel, the block uses the binary image input at the Mask port to determine which pixels are set to the maximum value supported by their data type.

### **Opacity factor(s) source**

Indicate where to specify the opacity factor(s). Your choices are Specify via dialog and Input port. This parameter is visible if, for the **Operation** parameter you choose Blend.

### **Opacity factor(s)**

Define the amount by which the block scales each pixel value before combining them. You can enter a scalar value used for all pixels or a matrix of values that defines the factor for each pixel. This parameter is visible if, for the **Opacity factor(s) source** parameter you choose Specify via dialog. Tunable.

### **Mask source**

Indicate where to specify the masking factor(s). Your choices are Specify via dialog and Input port. This parameter is visible if, for the **Operation** parameter you choose Binary mask.

### **Mask**

Define which pixels are overwritten. You can enter 0 or 1, which is used for all pixels, or a matrix of 0s and 1s that defines the factor for each pixel. This parameter is visible if, for the **Mask source** parameter you choose Specify via dialog. Tunable.

### **Location source**

Use this parameter to specify where to enter the location of the upper-left corner of the image input at port I2. Your choices are Specify via dialog and Input port.

### **Location [row column]**

Enter a two-element vector that specifies the row and column position of the upper-left corner of the image input at port Image 2 relative to the upper-left corner of the image input at port Image 1. This parameter is visible if, for the **Location source** parameter you choose Specify via dialog. Tunable.

The **Data Types** pane of the Compositing dialog box appears as follows. These parameters are applicable only when the **Operation** parameter is set to Blend.

#### **Function Block Parameters: Compositing**

Compositing

Combines the pixel values of two images, overlays one image over another, or highlights selected pixel

If, for the Operation parameter, you choose Blend, you can use the Opacity factor(s) parameter to del amount by which the block scales the pixel values of Image2 before combining them with the pixel valu Image1. This parameter can be a scalar value that the block uses for all pixels or a matrix of values tha the factor for each pixel.

If, for the Operation parameter, you choose Binary mask, you can use the Masking factor(s) parameter define which pixels of Image1 are overwritten by the pixel values of Image2. You can enter 0 or 1, whi block uses for all pixels, or a matrix of 0's and 1's that defines the factor for each pixel.

If, for the Operation parameter, you choose Highlight selected pixel, the block uses the binary image in the Mask port to determine which pixels are set to the maximum value supported by their data type.

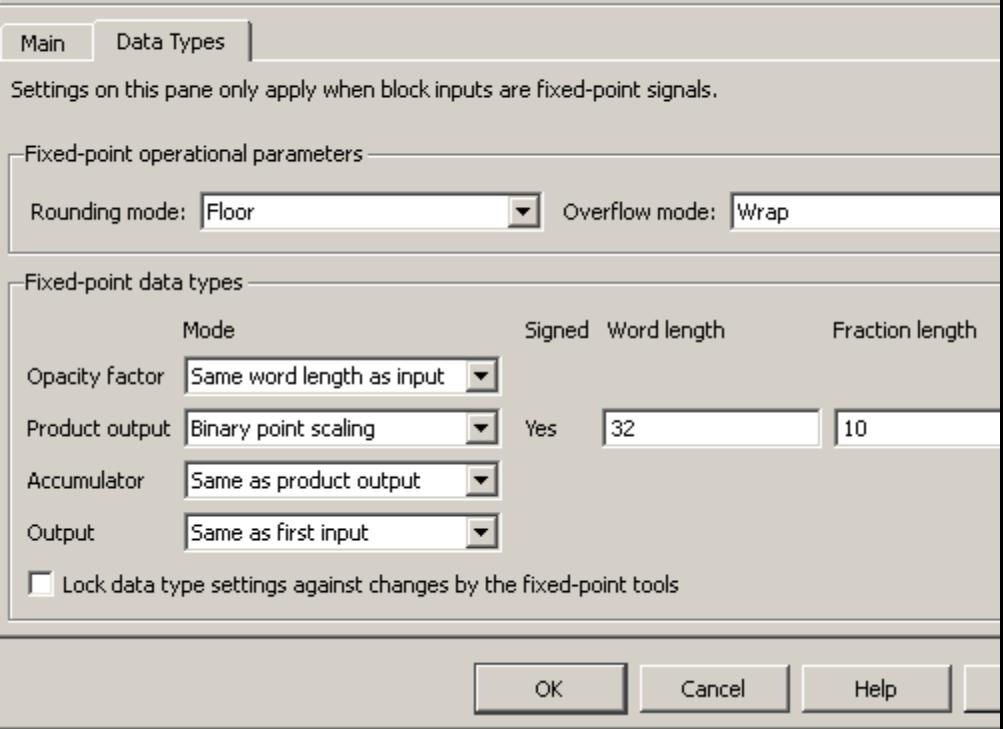

### **Rounding mode**

Select the rounding mode for fixed-point operations.

#### **Overflow mode**

Select the overflow mode for fixed-point operations.

### **Opacity factor**

Choose how to specify the word length and fraction length of the opacity factor:

- **•** When you select Same word length as input, these characteristics match those of the input to the block.
- **•** When you select Specify word length, enter the word length of the opacity factor.
- **•** When you select Binary point scaling, you can enter the word length of the opacity factor, in bits.
- **•** When you select Slope and bias scaling, you can enter the word length, in bits, of the opacity factor. The bias of all signals in the Video and Image Processing Blockset software is 0.

### **Product output**

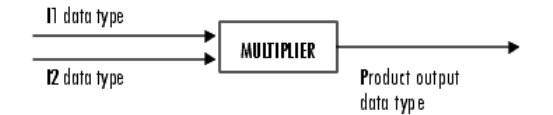

As depicted in the previous figure, the output of the multiplier is placed into the product output data type and scaling. Use this parameter to specify how to designate this product output word and fraction lengths.

**•** When you select Same as first input, these characteristics match those of the input to the block.

- **•** When you select Binary point scaling, you can enter the word length and the fraction length of the product output, in bits.
- **•** When you select Slope and bias scaling, you can enter the word length, in bits, and the slope of the product output. The bias of all signals in the Video and Image Processing Blockset software is 0.

### **Accumulator**

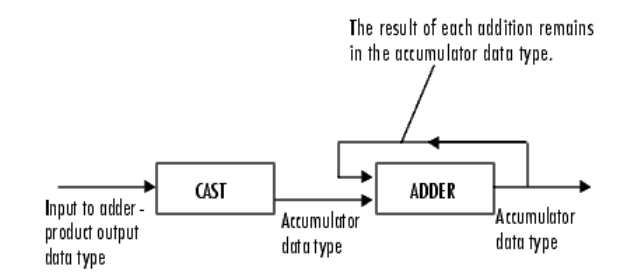

As depicted in the previous figure, inputs to the accumulator are cast to the accumulator data type. The output of the adder remains in the accumulator data type as each element of the input is added to it. Use this parameter to specify how to designate this accumulator word and fraction lengths.

- **•** When you select Same as product output, these characteristics match those of the product output.
- **•** When you select Same as first input, these characteristics match those of the input to the block.
- **•** When you select Binary point scaling, you can enter the word length and the fraction length of the accumulator, in bits.
- **•** When you select Slope and bias scaling, you can enter the word length, in bits, and the slope of the accumulator. The bias of all signals in the Video and Image Processing Blockset software software is 0.

### **Output**

Choose how to specify the word length and fraction length of the output of the block:

- **•** When you select Same as first input, these characteristics match those of the input to the block.
- **•** When you select Binary point scaling, you can enter the word length and the fraction length of the output, in bits.
- **•** When you select Slope and bias scaling, you can enter the word length, in bits, and the slope of the output. The bias of all signals in the Video and Image Processing Blockset software is 0.

**Lock data type settings against change by the fixed-point tools** Select this parameter to prevent the fixed-point tools from overriding the data types you specify on the block mask. For more information, see fxptdlg, a reference page on the Fixed-Point Tool in the Simulink documentation.

**See Also** [Insert Text](#page-473-0) Video and Image Processing Blockset software

### **Purpose** Adjust image contrast by linearly scaling pixel values

**Library** Analysis & Enhancement vipanalysis

# **Description**

Contrast ЫΙ Adjustment

Contrast Adjustment

The Contrast Adjustment block adjusts the contrast of an image by linearly scaling the pixel values between upper and lower limits. Pixel values that are above or below this range are saturated to the upper or lower limit value, respectively.

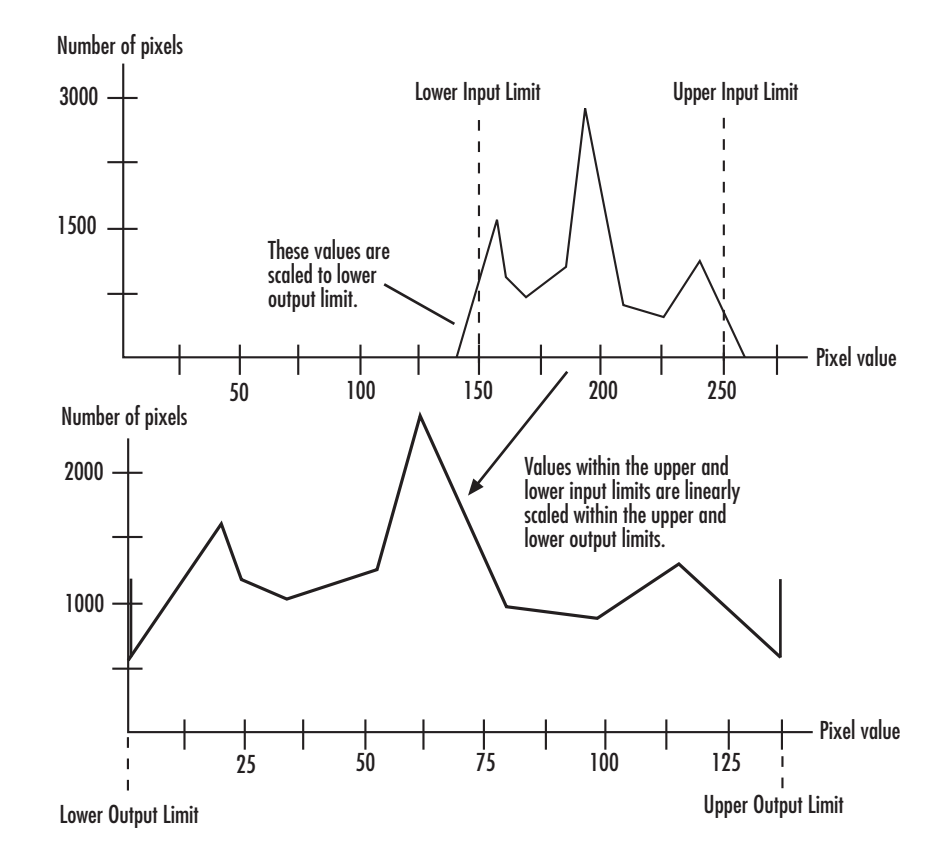

Mathematically, the contrast adjustment operation is described by the following equation, where the input limits are [*low\_in high\_in*] and the output limits are [*low\_out high\_out*]:

$$
Output = \left\{\begin{aligned} low\_out, & & & \quad Input \le low\_in \\ low\_out + (Input - low\_in) & & \quad \frac{high\_out - low\_out}{high\_in - low\_in}, & & & \quad low\_in < Input < high\_in \\ & & & & \quad \frac{high\_out}{, & & \quad \frac{high\_in}{\_in} \end{aligned}\right\}
$$

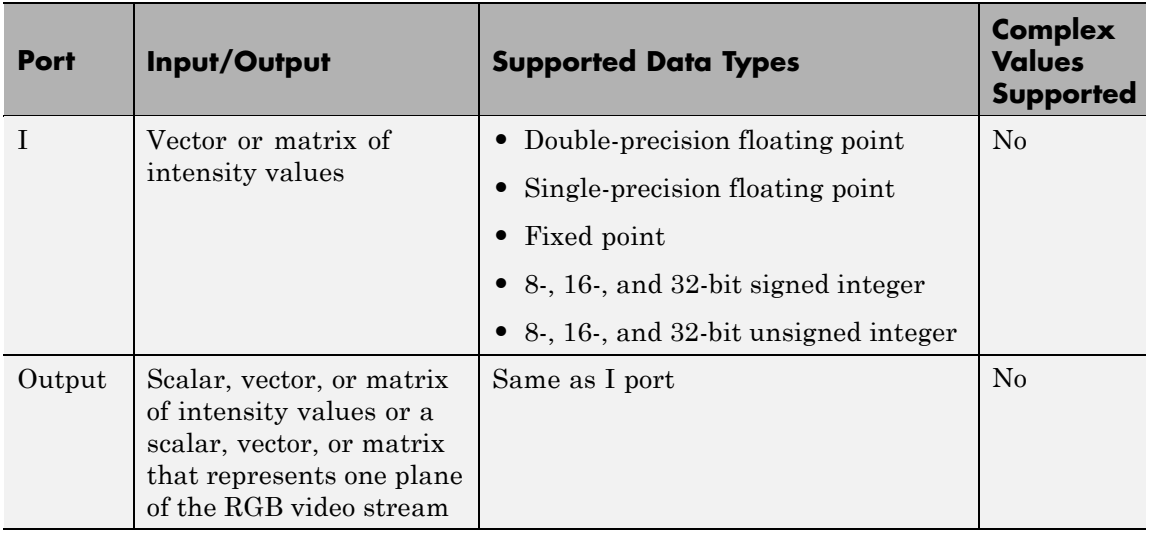

# **Specifying upper and lower limits**

Use the **Adjust pixel values from** and **Adjust pixel values to** parameters to specify the upper and lower input and output limits. All options are described below.

### **Input limits**

Use the **Adjust pixel values from** parameter to specify the upper and lower input limits.

If you select Full input data range [min max], uses the minimum input value as the lower input limit and the maximum input value as the upper input limit.

If you select User-defined, the **Range [low high]** parameter associated with this option appears. Enter a two-element vector of scalar values, where the first element corresponds to the lower input limit and the second element corresponds to the upper input limit.

If you select Range determined by saturating outlier pixels, the **Percentage of pixels to saturate [low high] (in %)**, **Specify number of histogram bins (used to calculate the range when**

**outliers are eliminated)**, and **Number of histogram bins** parameters appear on the block. The block uses these parameter values to calculate the input limits in this three-step process:

- **1** Find the minimum and maximum input values, [*min\_in max\_in*].
- **2** Scale the pixel values from [**min\_in max\_in**] to [0 *num\_bins*-1], where *num* bins is the scalar value you specify in the **Number of histogram bins** parameter. This parameter always displays the value used by the block. Then the block calculates the histogram of the scaled input. For additional information about histograms, see the Histogram block reference page.
- **3** Find the lower input limit such that the percentage of pixels with values smaller than the lower limit is at most the value of the first element of the **Percentage of pixels to saturate [low high] (in %)** parameter. Similarly, find the upper input limit such that the percentage of pixels with values greater than the upper limit is at least the value of the second element of the parameter.

### **Output limits**

Use the **Adjust pixel values to** parameter to specify the upper and lower output limits.

If you select Full data type range, the block uses the minimum value of the input data type as the lower output limit and the maximum value of the input data type as the upper out

If you select User-defined range, the **Range [low high]** parameter appears on the block. Enter a two-element vector of scalar values, where the first element corresponds to the lower output limit and the second element corresponds to the upper output limit.

### **For INF, -INF and NAN Input Values**

If any input pixel value is either INF or -INF, the Contrast Adjustment block will change the pixel value according to how the parameters are set. The following table shows how the block handles these pixel values.

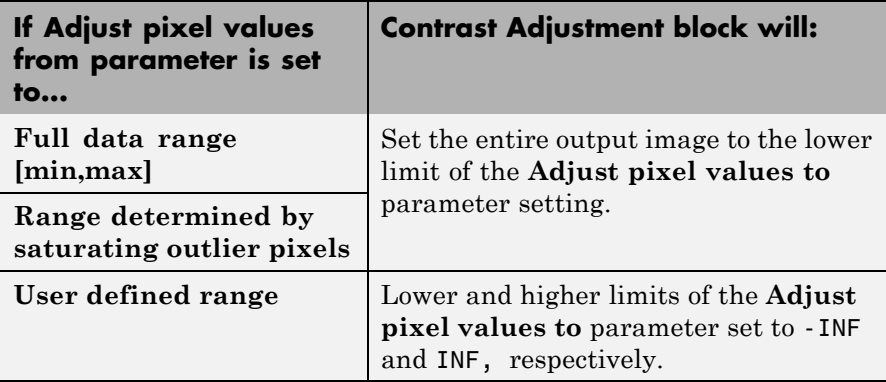

If any input pixel has a NAN value, the block maps the pixels with valid numerical values according to the user-specified method. It maps the NAN pixels to the lower limit of the **Adjust pixels values to** parameter.

## **Examples**

See "Adjusting the Contrast in Intensity Images" in the *Video and Image Processing Blockset User's Guide*.

# **Fixed-Point Data Types**

The following diagram shows the data types used in the Contrast Adjustment block for fixed-point signals:

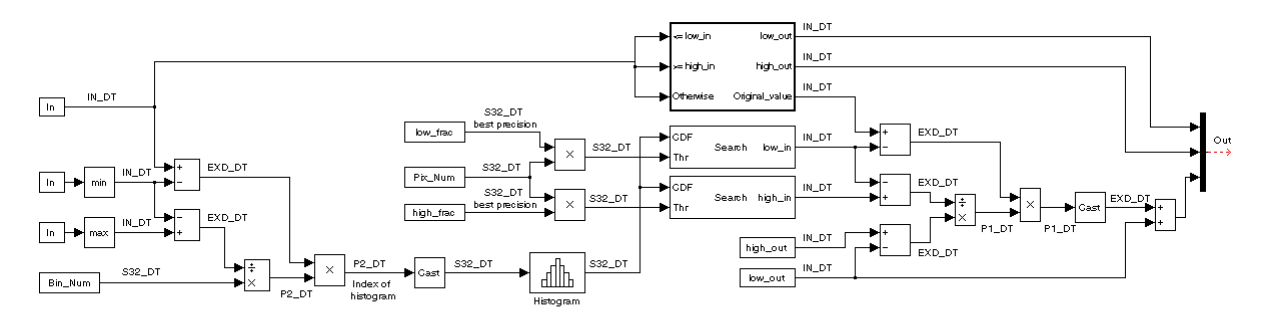

FIXED-POINT TAB NAMES: The contract the contract of the contract of the contract of the contract of the contract of the contract of the contract of the contract of the contract of the contract of the contract of the contract of the contract of t SUB-SYSTEMS: ooboothom.<br>Search:<br>Gabulate the pixel value that corresponds<br>to Thr in the cumulative histogram (CDF).
## **Dialog Box**

The Contrast Adjustment dialog box appears as shown in the following figure.

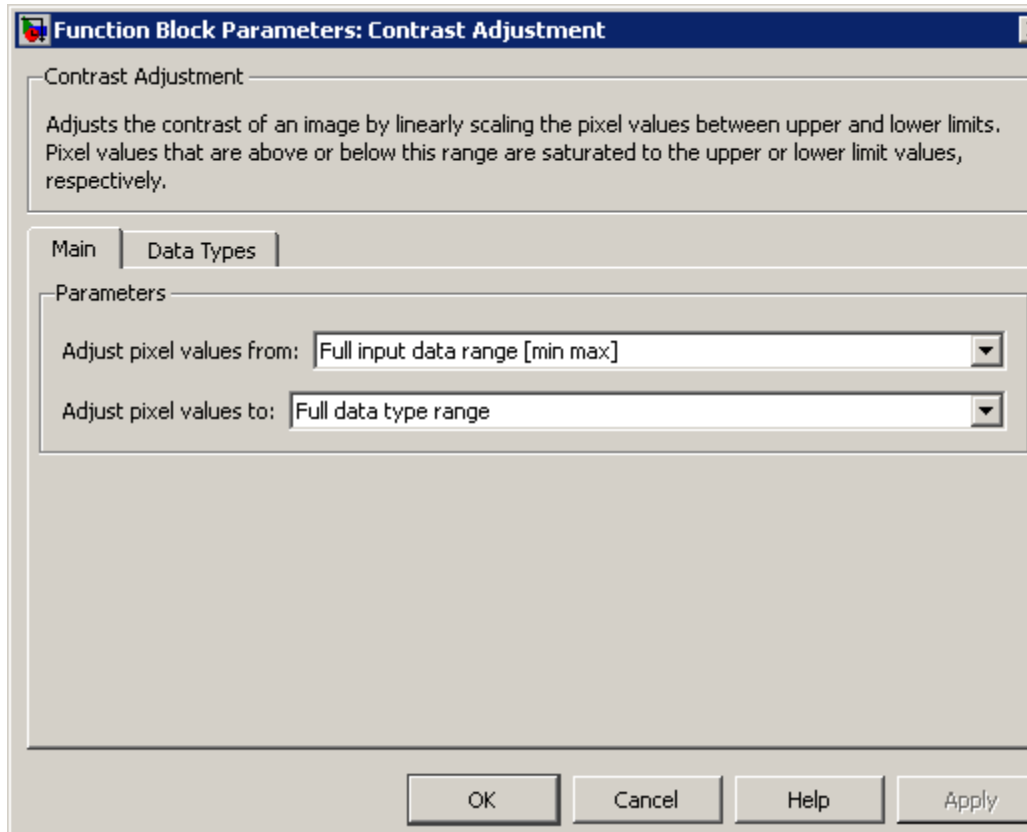

## **Adjust pixel values from**

Specify how to enter the upper and lower input limits. Your choices are Full input data range [min max], User-defined, and Range determined by saturating outlier pixels.

## **Range [low high]**

Enter a two-element vector of scalar values. The first element corresponds to the lower input limit, and the second element corresponds to the upper input limit. This parameter is visible if, for the **Adjust pixel values from** parameter, you select User-defined.

## **Percentage of pixels to saturate [low high] (in %)**

Enter a two-element vector. The block calculates the lower input limit such that the percentage of pixels with values smaller than the lower limit is at most the value of the first element. It calculates the upper input limit similarly. This parameter is visible if, for the **Adjust pixel values from** parameter, you select Range determined by saturating outlier pixels.

## **Specify number of histogram bins (used to calculate the range when outliers are eliminated)**

Select this check box to change the number of histogram bins. This parameter is editable if, for the **Adjust pixel values from** parameter, you select Range determined by saturating outlier pixels.

## **Number of histogram bins**

Enter the number of histogram bins to use to calculate the scaled input values. This parameter is available if you select the **Specify number of histogram bins (used to calculate the range when outliers are eliminated)** check box.

## **Adjust pixel values to**

Specify the upper and lower output limits. If you select Full data type range, the block uses the minimum value of the input data type as the lower output limit and the maximum value of the input data type as the upper output limit. If you select User-defined range, the **Range [low high]** parameter appears on the block.

## **Range [low high]**

Enter a two-element vector of scalar values. The first element corresponds to the lower output limit and the second element corresponds to the upper output limit. This parameter is

visible if, for the **Adjust pixel values to** parameter, you select User-defined range

The **Data Types** pane of the Contrast Adjustment dialog box appears as shown in the following figure.

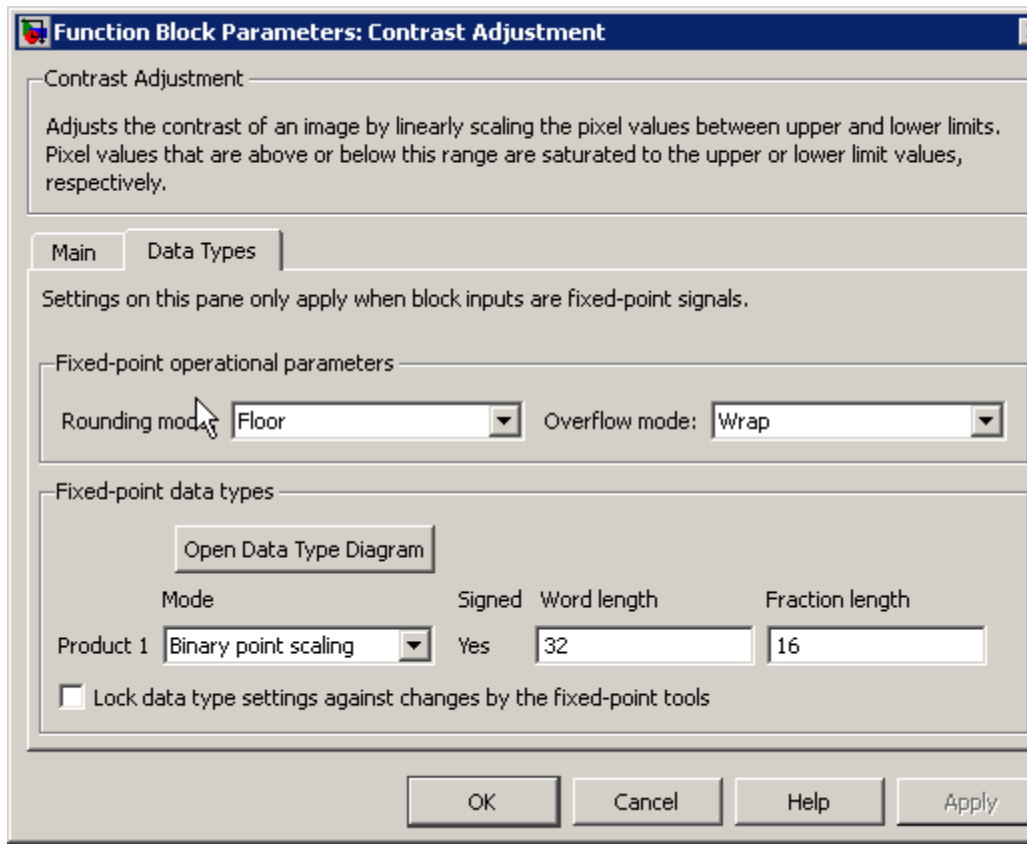

## **Rounding mode**

Select the rounding mode for fixed-point operations.

## **Overflow mode**

Select the overflow mode for fixed-point operations.

#### **Product 1**

The product output type when the block calculates the ratio between the input data range and the number of histogram bins.

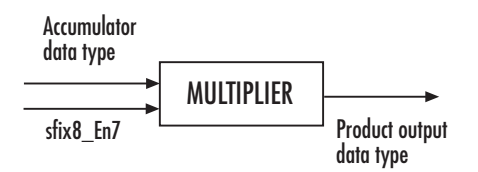

As shown in the previous figure, the output of the multiplier is placed into the product output data type and scaling. Use this parameter to specify how to designate this product output word and fraction lengths:

When you select Binary point scaling, you can enter the word length and the fraction length of the product output, in bits.

When you select Slope and bias scaling, you can enter the word length, in bits, and the slope of the product output. The bias of all signals in the Video and Image Processing Blockset software is 0.

#### **Product 2**

The product output type when the block calculates the bin location of each input value.

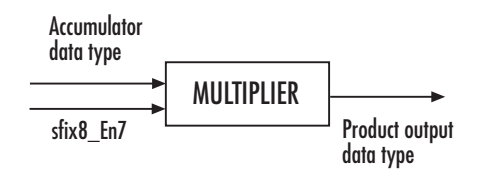

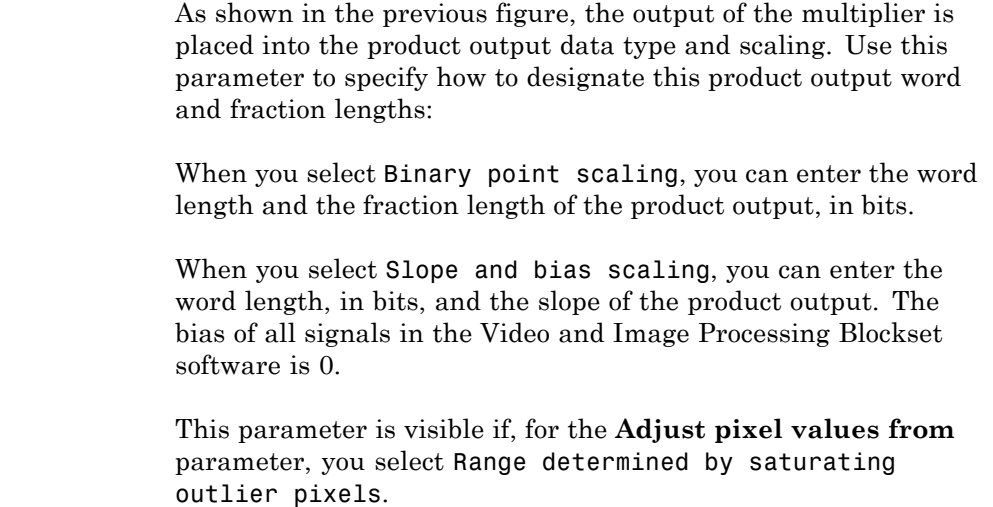

**Lock data type settings against change by the fixed-point tools** Select this parameter to prevent the fixed-point tools from overriding the data types you specify on the block mask. For more information, see fxptdlg, a reference page on the Fixed-Point Tool in the Simulink documentation.

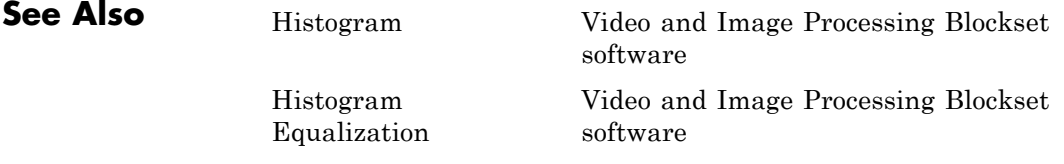

# **Corner Detection**

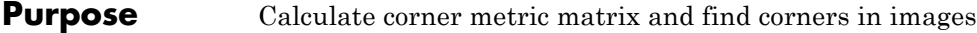

**Library** Analysis & Enhancement

vipanalysis

# **Description**

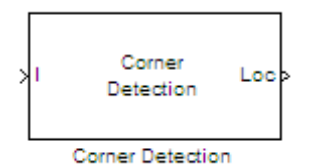

The Corner Detection block finds corners in an image using the Harris corner detection, minimum eigenvalue, or local intensity comparison method. The block finds the corners in the image based on the pixels that have the largest corner metric values.

For the most accurate results, use the ["Minimum Eigenvalue Method"](#page-294-0) [on page 2-279](#page-294-0). For the fastest computation, use the ["Local Intensity](#page-295-0) [Comparison" on page 2-280.](#page-295-0) For the trade-off between accuracy and computation, use the ["Harris Corner Detection Method" on page 2-279](#page-294-0).

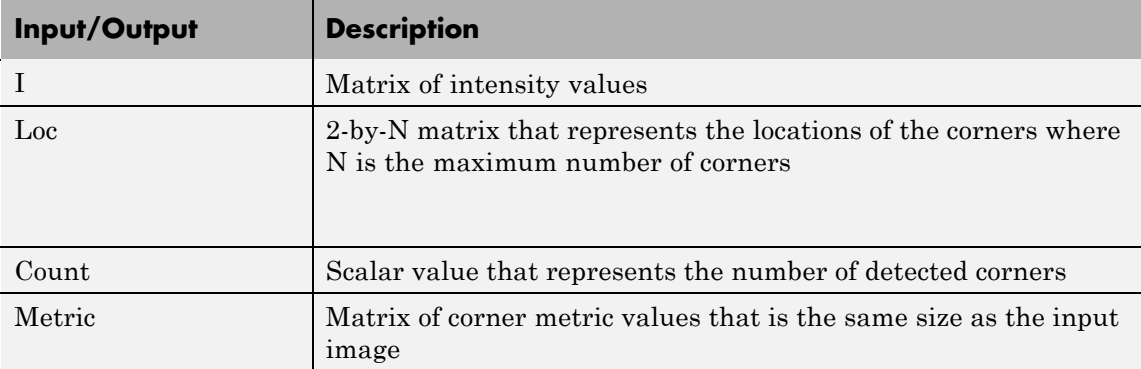

## <span id="page-294-0"></span>**Minimum Eigenvalue Method**

This method is more computationally expensive than the Harris corner detection algorithm because it directly calculates the eigenvalues of the sum of the squared difference matrix, *M*.

The sum of the squared difference matrix, *M*, is defined as follows:

$$
M = \begin{bmatrix} A & C \\ C & B \end{bmatrix}
$$

The previous equation is based on the following values:

$$
A = (I_x)^2 \otimes w
$$
  

$$
B = (I_y)^2 \otimes w
$$
  

$$
C = (I_x I_y)^2 \otimes w
$$

where  $I_x$  and  $I_y$  are the gradients of the input image, *I*, in the *x* and *y* direction, respectively. The ⊗ symbol denotes a convolution operation.

Use the **Coefficients for separable smoothing filter** parameter to define a vector of filter coefficients. The block multiplies this vector of coefficients by its transpose to create a matrix of filter coefficients, *w*.

The block calculates the smaller eigenvalue of the sum of the squared difference matrix. This minimum eigenvalue corresponds to the corner metric matrix.

## **Harris Corner Detection Method**

The Harris corner detection method avoids the explicit computation of the eigenvalues of the sum of squared differences matrix by solving for the following corner metric matrix, *R*:

$$
R = AB - C^2 - k(A+B)^2
$$

*A*, *B*, *C* are defined in the previous section, "Minimum Eigenvalue Method" on page 2-279.

<span id="page-295-0"></span>The variable *k* corresponds to the sensitivity factor. You can specify its value using the **Sensitivity factor (0<k<0.25)** parameter. The smaller the value of *k*, the more likely it is that the algorithm can detect sharp corners.

Use the **Coefficients for separable smoothing filter** parameter to define a vector of filter coefficients. The block multiplies this vector of coefficients by its transpose to create a matrix of filter coefficients, *w*.

## **Local Intensity Comparison**

This method determines that a pixel is a possible corner if it has either, *N* contiguous valid bright surrounding pixels, or *N* contiguous dark surrounding pixels. Specifying the value of *N* is discussed later in this section. The next section explains how the block finds these surrounding pixels.

Suppose that *p* is the pixel under consideration and *j* is one of the pixels surrounding *p*. The locations of the other surrounding pixels are denoted by the shaded areas in the following figure.

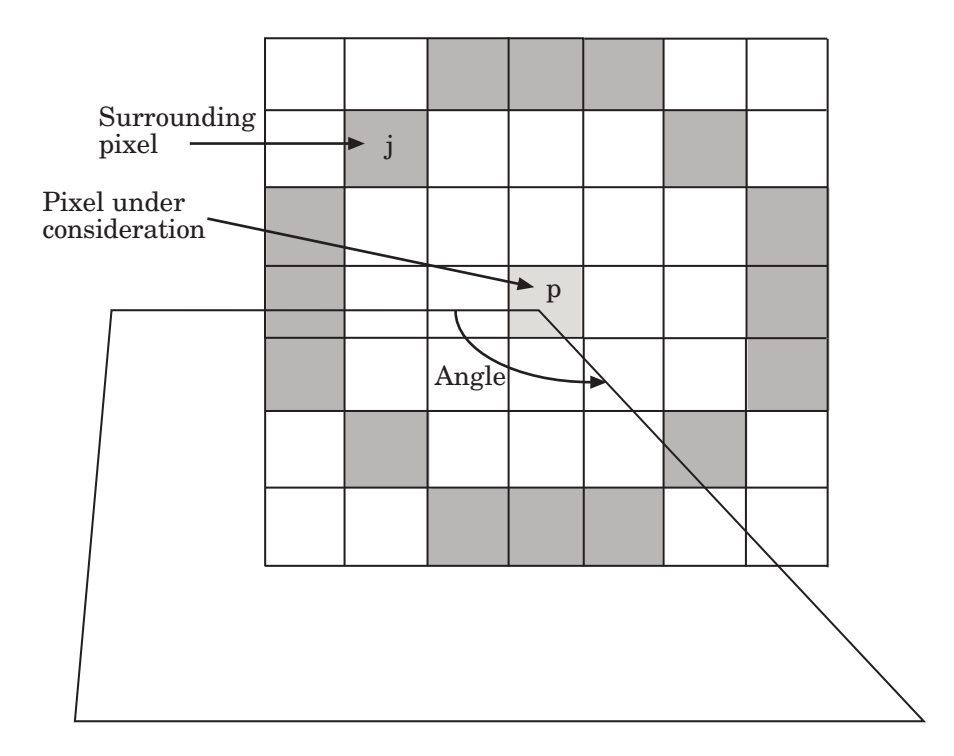

 $I_p$  and  $I_j$  are the intensities of pixels *p* and *j*, respectively. Pixel *j* is a valid bright surrounding pixel if  $I_j - I_p \geq T$ . Similarly, pixel *j* is a valid dark surrounding pixel if  $I_p - I_j \geq T$  . In these equations,  $T$  is the value you specified for the **Intensity comparison threshold** parameter.

The block repeats this process to determine whether the block has *N* contiguous valid surrounding pixels. The value of *N* is related to the value you specify for the **Maximum angle to be considered a corner (in degrees)**, as shown in the following table.

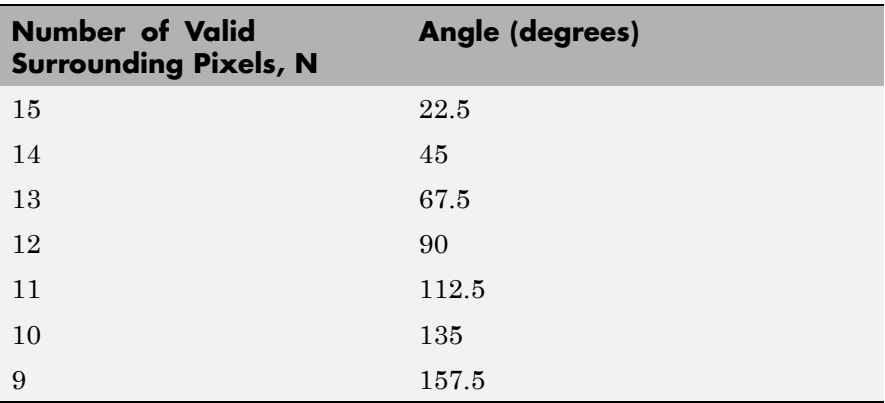

After the block determines that a pixel is a possible corner, it computes its corner metric using the following equation:

$$
R = \max \left( \sum_{j:I_j \ge I_p + T} \left| I_p - I_j \right| - T, \sum_{j:I_j \le I_p - T} \left| I_p - I_j \right| - T, \right)
$$

## **Block Output**

Use the **Output** parameter to determine whether the block outputs the corner location, corner location and metric matrix, or the metric matrix. The block outputs the corner locations in a 2-by-N matrix where each row stores the row and column locations of the corners and N is the maximum number of corners. The block outputs the corner metric values in a matrix that is the same size as the input image.

If you set the **Output** parameter to Corner location or Corner location and metric matrix, the **Maximum number of corners**, **Minimum metric value that indicates a corner**, and **Neighborhood size (suppress region around detected corners)** parameters appear on the block.

To determine the final corner values, the block follows this process:

**1** Find the pixel with the largest corner metric value.

- **2** Verify that the metric value is greater than or equal to the value you specified for the **Minimum metric value that indicates a corner** parameter.
- **3** Suppress the region around the corner value by the size defined in the **Neighborhood size (suppress region around detected corners)** parameter.

The block repeats this process until it finds all the corners in the image or it finds the number of corners you specified in the **Maximum number of corners** parameter.

## **Fixed-Point Data Types**

The following diagram shows the data types used in the Corner Detection block for fixed-point signals. These diagrams apply to the Harris corner detection and minimum eigenvalue methods only.

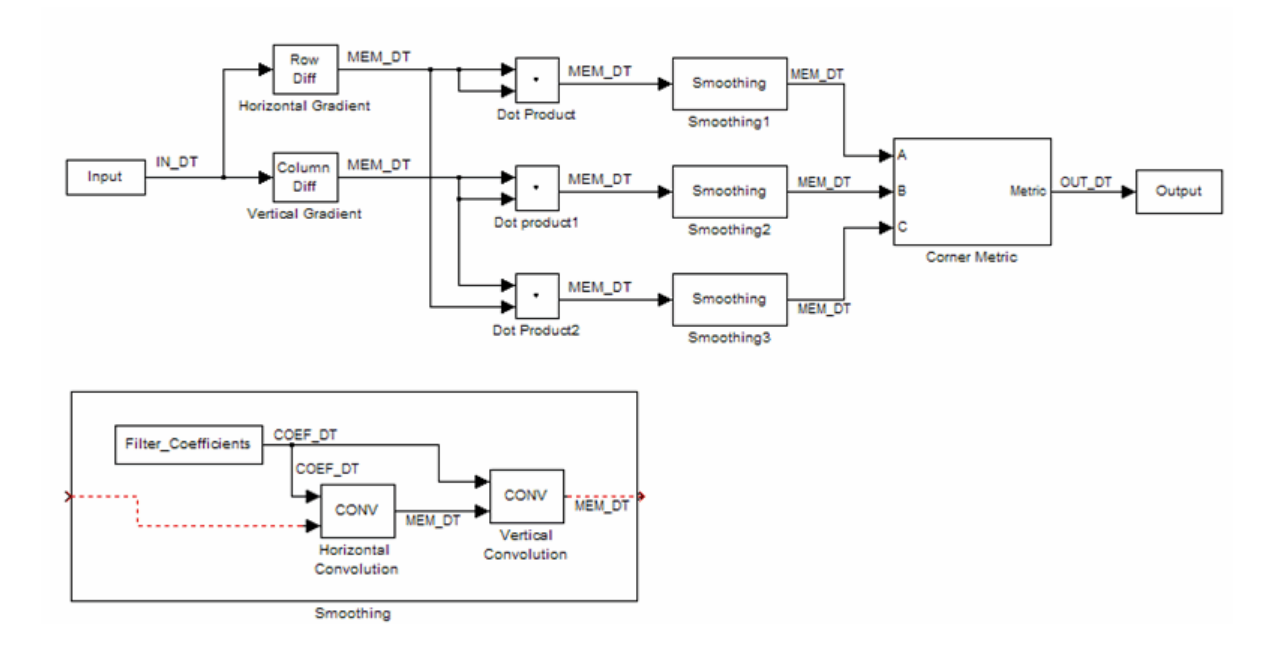

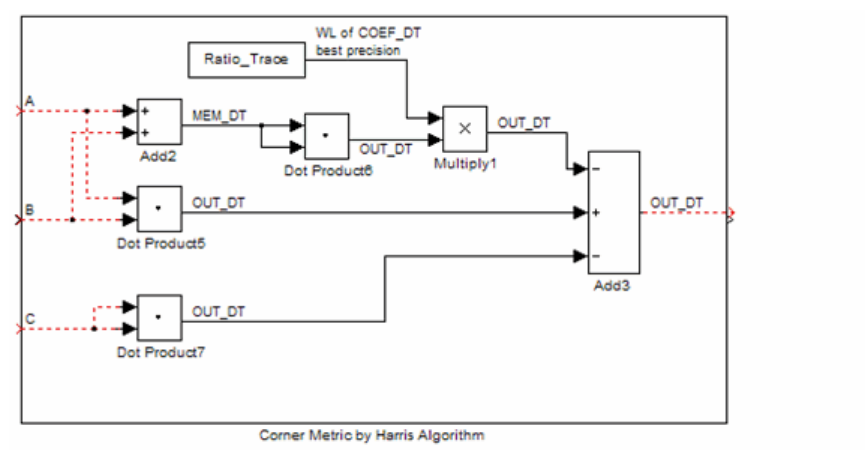

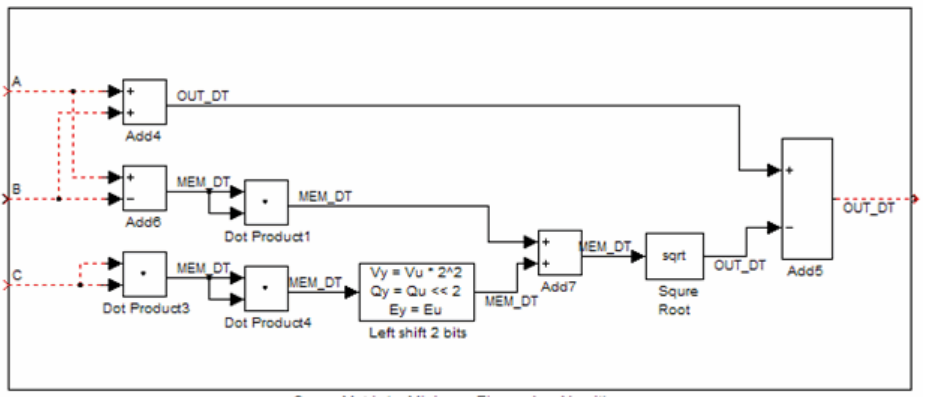

Corner Metric by Minimum Eigenvalue Algorithm

The following table summarizes the variables used in the previous diagrams.

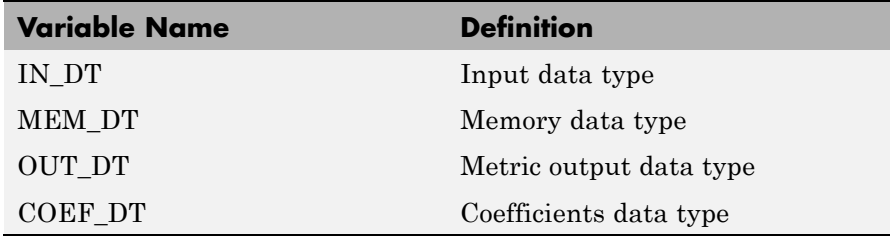

## **Dialog Box**

The Corner Detection dialog box appears as shown in the following figure.

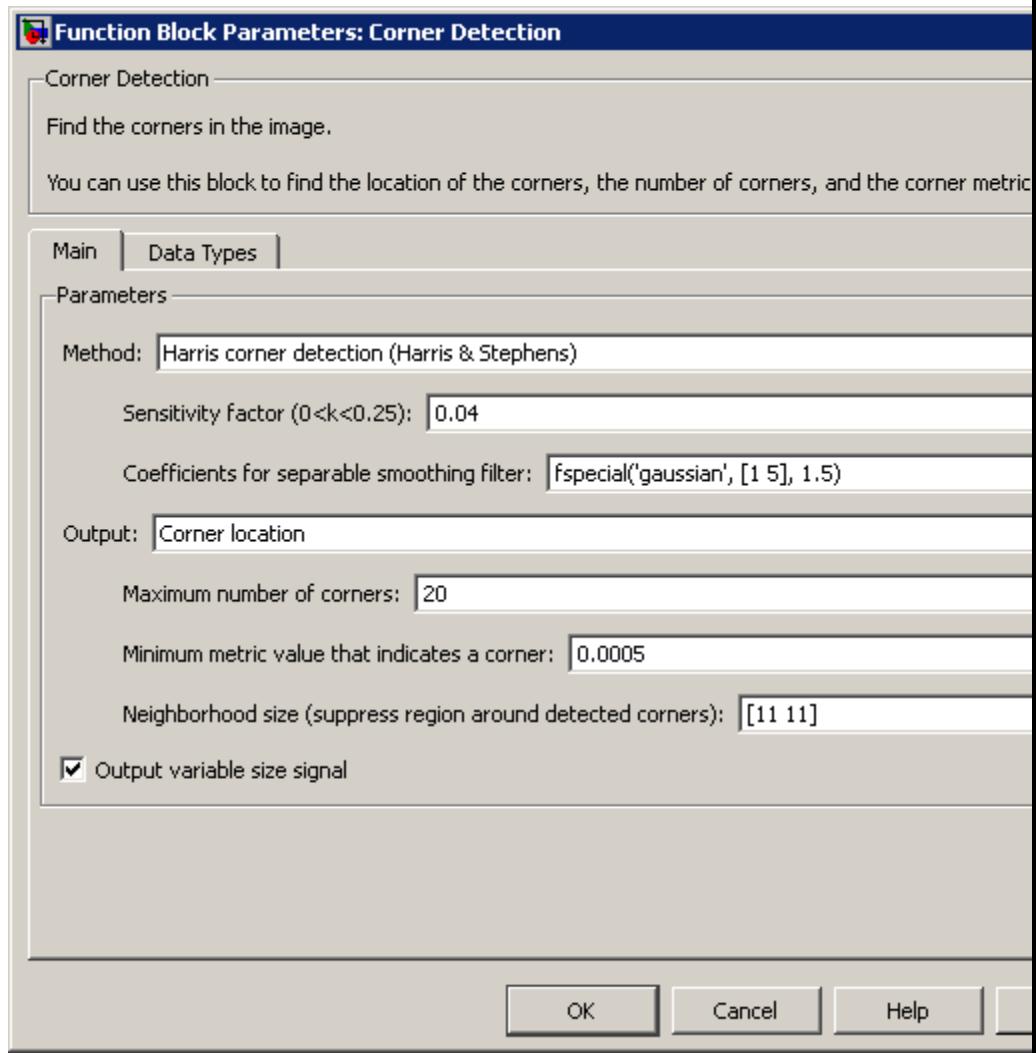

## **Method**

Specify the method to use to find the corner values. Your choices are Harris corner detection (Harris & Stephens), Minimum eigenvalue (Shi & Tomasi), and Local intensity comparison (Rosen & Drummond).

## **Sensitivity factor (0<k<0.25)**

Specify the sensitivity factor, *k*. The smaller the value of *k* the more likely the algorithm is to detect sharp corners. This parameter is visible if you set the **Method** parameter to Harris corner detection (Harris & Stephens). This parameter is tunable.

#### **Coefficients for separable smoothing filter**

Specify a vector of filter coefficients for the smoothing filter. This parameter is visible if you set the **Method** parameter to Harris corner detection (Harris & Stephens) or Minimum eigenvalue (Shi & Tomasi).

#### **Intensity comparison threshold**

Specify the threshold value used to find valid surrounding pixels. This parameter is visible if you set the **Method** parameter to Local intensity comparison (Rosen & Drummond). This parameter is tunable.

#### **Maximum angle to be considered a corner (in degrees)**

Specify the maximum corner angle. This parameter is visible if you set the **Method** parameter to Local intensity comparison (Rosen & Drummond). This parameter is tunable for Simulation only.

#### **Output**

Specify the block output. Your choices are Corner location, Corner location and metric matrix, and Metric matrix.

#### **Maximum number of corners**

Enter the maximum number of corners you want the block to find. This parameter is visible if you set the **Output** parameter to Corner location or Corner location and metric matrix.

## **Minimum metric value that indicates a corner**

Specify the minimum corner metric value. This parameter is visible if you set the **Output** parameter to Corner location or Corner location and metric matrix. This parameter is tunable.

**Neighborhood size (suppress region around detected corners)** Specify the size of the neighborhood around the corner metric value over which the block zeros out the values. Enter a two-element vector of positive odd integers, [r c]. Here, r is the number of rows in the neighborhood and c is the number of columns. This parameter is visible if you set the **Output** parameter to Corner location or Corner location and metric matrix.

The **Data Types** pane of the Corner Detection dialog box appears as shown in the following figure.

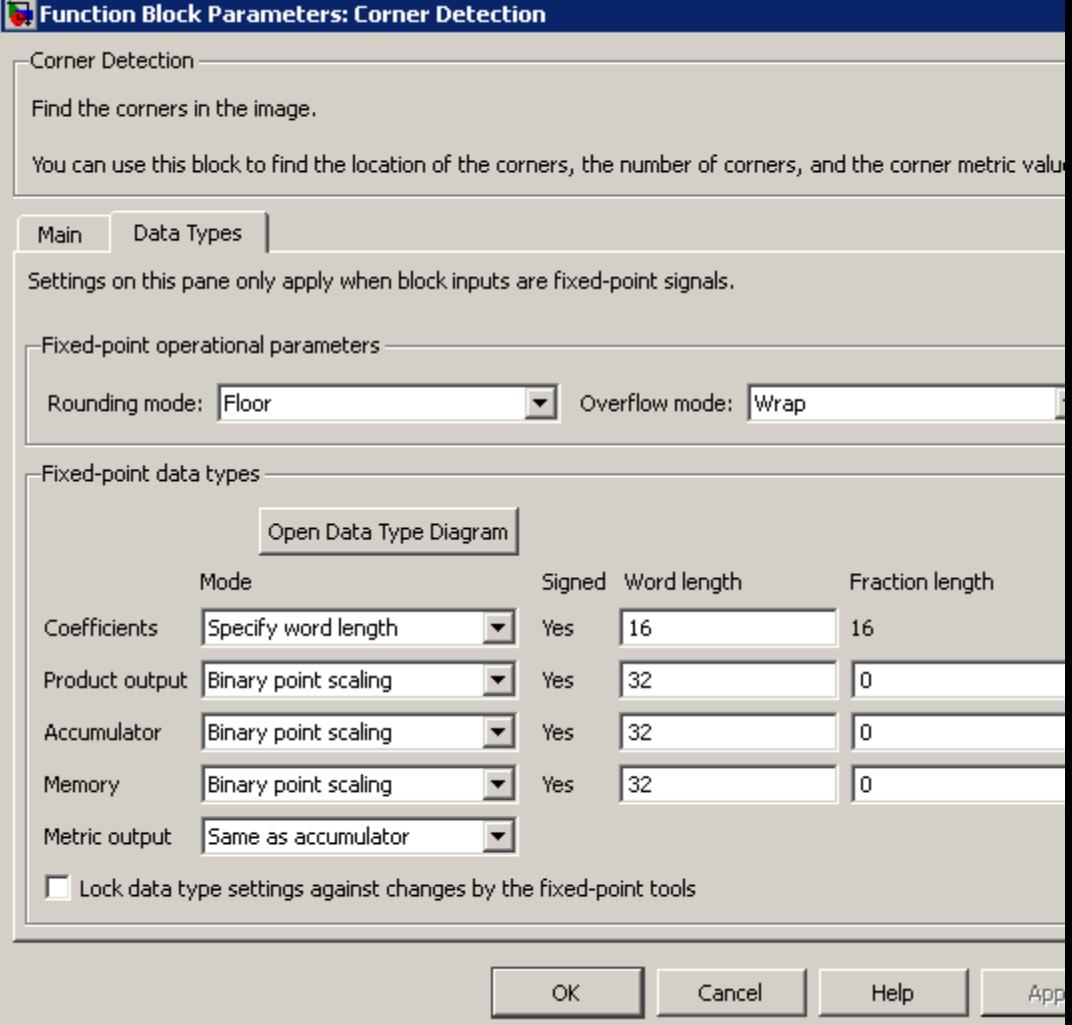

## **Rounding mode**

Select the rounding mode for fixed-point operations.

## **Overflow mode**

Select the overflow mode for fixed-point operations.

## **Coefficients**

Choose how to specify the word length and the fraction length of the coefficients:

- **•** When you select Same word length as input, the word length of the coefficients match that of the input to the block. In this mode, the fraction length of the coefficients is automatically set to the binary-point only scaling that provides you with the best precision possible given the value and word length of the coefficients.
- **•** When you select Specify word length, you can enter the word length of the coefficients, in bits. The block automatically sets the fraction length to give you the best precision.
- **•** When you select Binary point scaling, you can enter the word length and the fraction length of the coefficients, in bits.
- **•** When you select Slope and bias scaling, you can enter the word length, in bits, and the slope of the coefficients. The bias of all signals in the Video and Image Processing Blockset software is 0.

## **Product output**

As shown in the following figure, the output of the multiplier is placed into the product output data type and scaling.

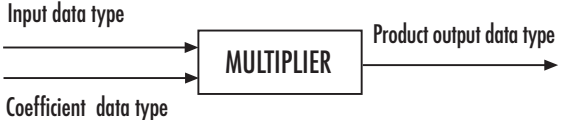

Use this parameter to specify how to designate the product output word and fraction lengths.

**•** When you select Same as input, these characteristics match those of the input to the block.

- **•** When you select Binary point scaling, you can enter the word length and the fraction length of the product output, in bits.
- **•** When you select Slope and bias scaling, you can enter the word length, in bits, and the slope of the product output. The bias of all signals in the Video and Image Processing Blockset software is 0.

## **Accumulator**

As shown in the following figure, inputs to the accumulator are cast to the accumulator data type. The output of the adder remains in the accumulator data type as each element of the input is added to it.

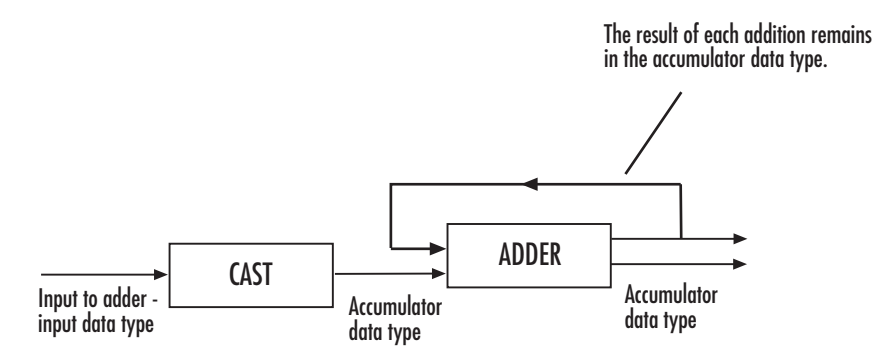

Use this parameter to specify how to designate this accumulator word and fraction lengths:

- **•** When you select Same as input, these characteristics match those of the input.
- **•** When you select Binary point scaling, you can enter the word length and the fraction length of the accumulator, in bits.
- **•** When you select Slope and bias scaling, you can enter the word length, in bits, and the slope of the accumulator. The bias of all signals in the Video and Image Processing Blockset software is 0.

#### **Memory**

Choose how to specify the memory word length and fraction length:

- **•** When you select Same as input, these characteristics match those of the input to the block.
- **•** When you select Binary point scaling, you can enter the word length and the fraction length of the output, in bits.
- **•** When you select Slope and bias scaling, you can enter the word length, in bits, and the slope of the output. This block requires power-of-two slope and a bias of 0.

#### **Metric output**

Choose how to specify the metric output word length and fraction length:

- **•** When you select Same as accumulator, these characteristics match those of the accumulator.
- **•** When you select Same as input, these characteristics match those of the input to the block.
- **•** When you select Binary point scaling, you can enter the word length and the fraction length of the output, in bits.
- **•** When you select Slope and bias scaling, you can enter the word length, in bits, and the slope of the output. This block requires power-of-two slope and a bias of 0.
- **Lock data type settings against change by the fixed-point tools** Select this parameter to prevent the fixed-point tools from overriding the data types you specify on the block mask. For more information, see fxptdlg, a reference page on the Fixed-Point Tool in the Simulink documentation.

## **References** [1] C. Harris and M. Stephens. "A Combined Corner and Edge Detector." *Proceedings of the 4th Alvey Vision Conference.* August 1988, pp. 147-151.

[2] J. Shi and C. Tomasi. "Good Features to Track." *Proceedings of the IEEE Conference on Computer Vision and Pattern Recognition.* June 1994, pp. 593–600.

[3] E. Rosten and T. Drummond. "Fusing Points and Lines for High Performance Tracking." *Proceedings of the IEEE International Conference on Computer Vision* Vol. 2 (October 2005): pp. 1508–1511.

## **Supported Data Types**

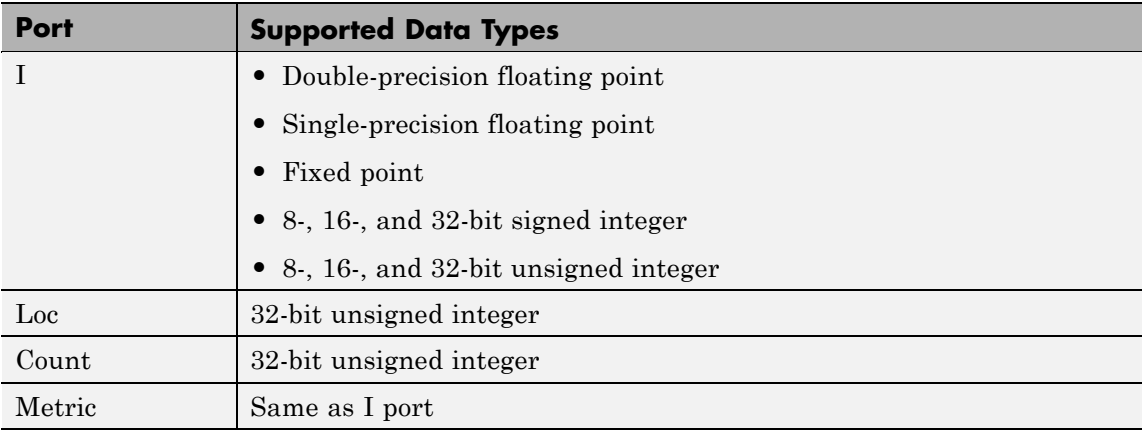

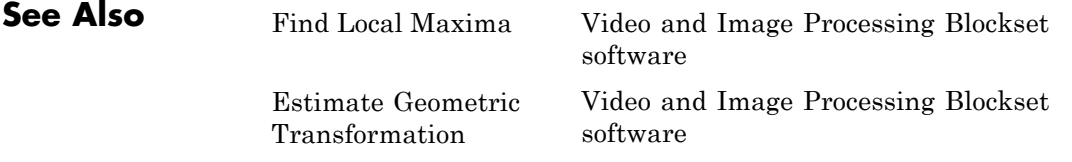

## **Purpose** Remove motion artifacts by deinterlacing input video signal

**Library** Analysis & Enhancement

Deinterlacing Deinterlacing

**Description** The Deinterlacing block takes the input signal, which is the combination of the top and bottom fields of the interlaced video, and converts it into deinterlaced video using line repetition, linear interpolation, or vertical temporal median filtering.

**Note** This block supports intensity and color images on its ports.

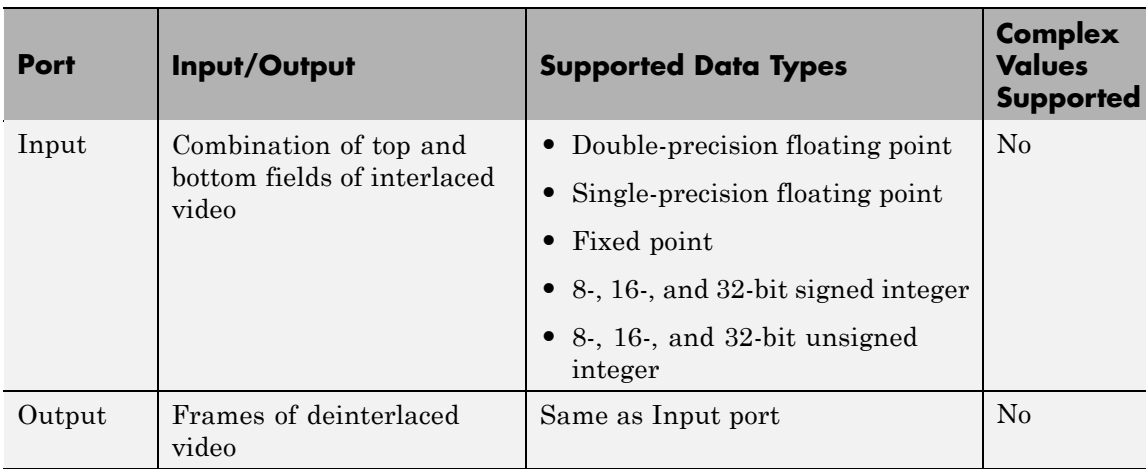

Use the **Deinterlacing method** parameter to specify how the block deinterlaces the video.

The following figure illustrates the block's behavior if you select Line repetition.

Line Repetition

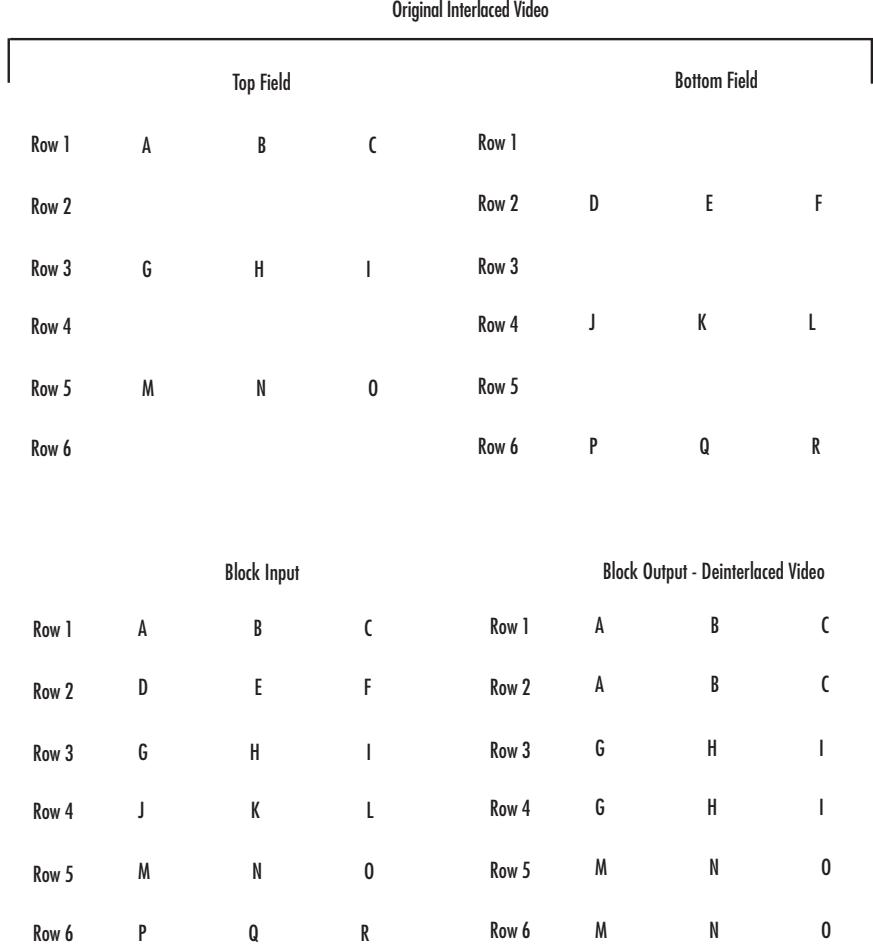

The following figure illustrates the block's behavior if you select Linear interpolation.

# **Deinterlacing**

#### Linear Interpolation

 $\mathsf{l}$ 

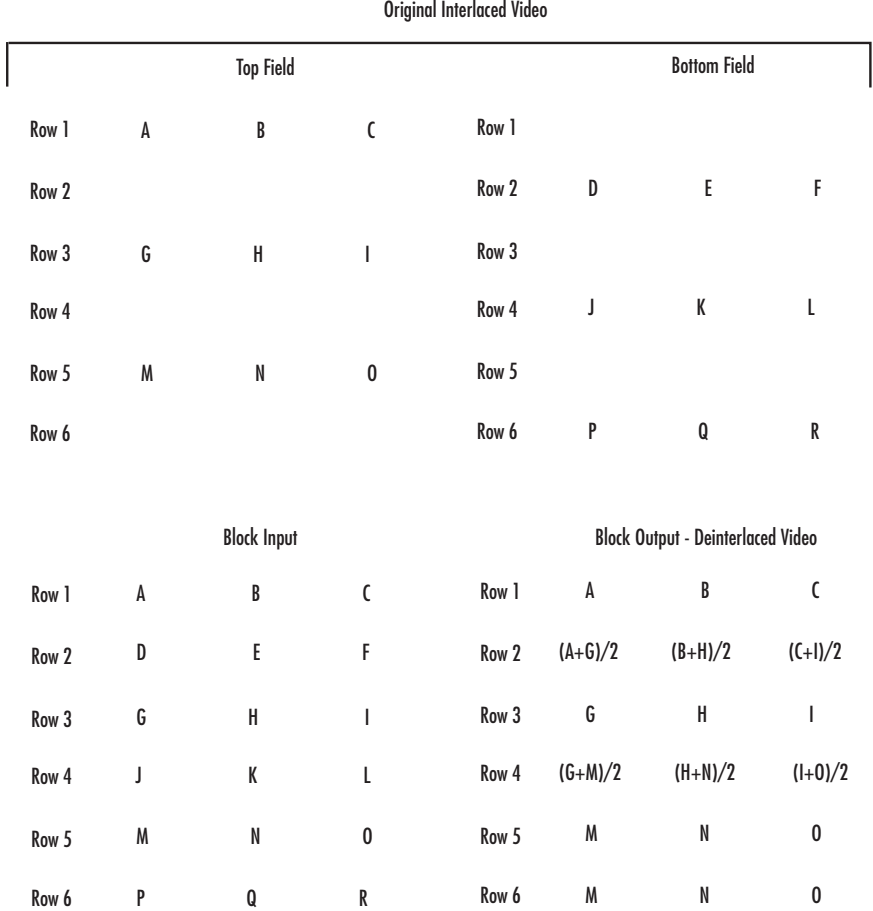

The following figure illustrates the block's behavior if you select Vertical temporal median filtering.

 $\sqrt{2}$ 

#### Vertical Temporal Median Filtering

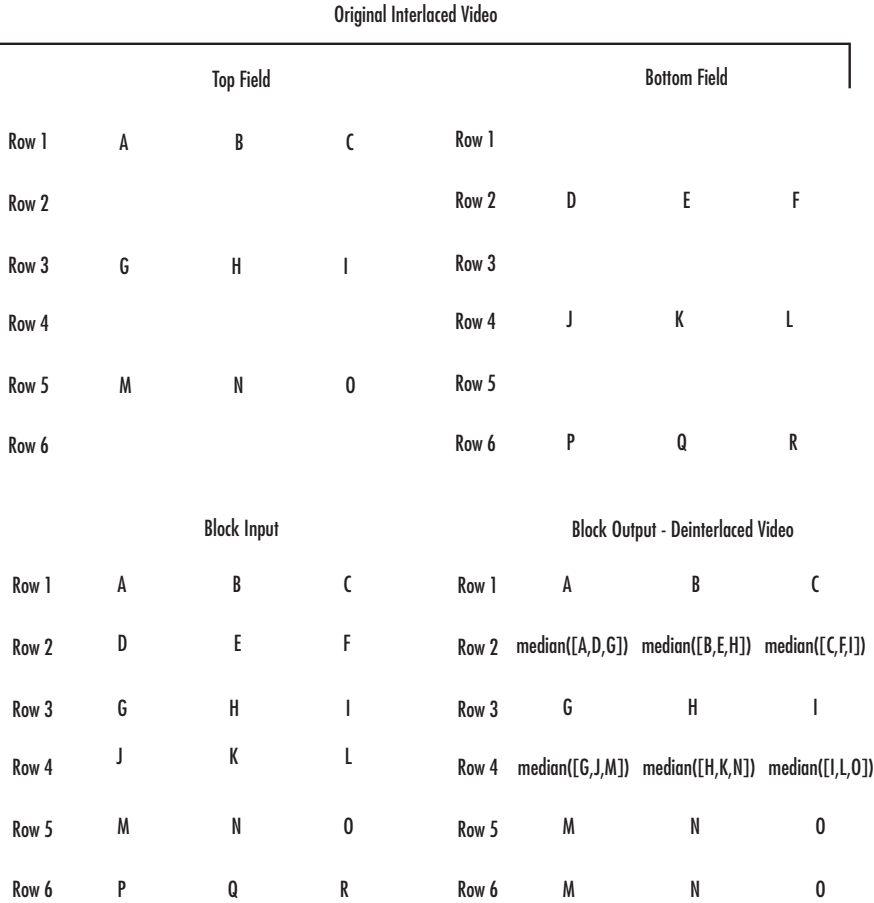

## **Row-Major Data Format**

The MATLAB enviroment and the Video and Image Processing Blockset software use column-major data organization. However, the Deinterlacing block gives you the option to process data that is stored in row-major format. When you select the **Input image is transposed (data order is row major)** check box, the block assumes that the input buffer contains contiguous data elements from the first row first, then data elements from the second row second, and so on through the last row. Use this functionality only when you meet all the following criteria:

- **•** You are developing algorithms to run on an embedded target that uses the row-major format.
- **•** You want to limit the additional processing required to take the transpose of signals at the interfaces of the row-major and column-major systems.

When you use the row-major functionality, you must consider the following issues:

- When you select this check box, the first two signal dimensions of the Deinterlacing block's input are swapped.
- All the Video and Image Processing Blockset blocks can be used to process data that is in the row-major format, but you need to know the image dimensions when you develop your algorithms.

For example, if you use the 2-D FIR Filter block, you need to verify that your filter coefficients are transposed. If you are using the Rotate block, you need to use negative rotation angles, etc.

**•** Only three blocks have the **Input image is transposed (data order is row major)** check box. They are the Chroma Resampling, Deinterlacing, and Insert Text blocks. You need to select this check box to enable row-major functionality in these blocks. All other blocks must be properly configured to process data in row-major format.

Use the following two-step workflow to develop algorithms in row-major format to run on an embedded target.

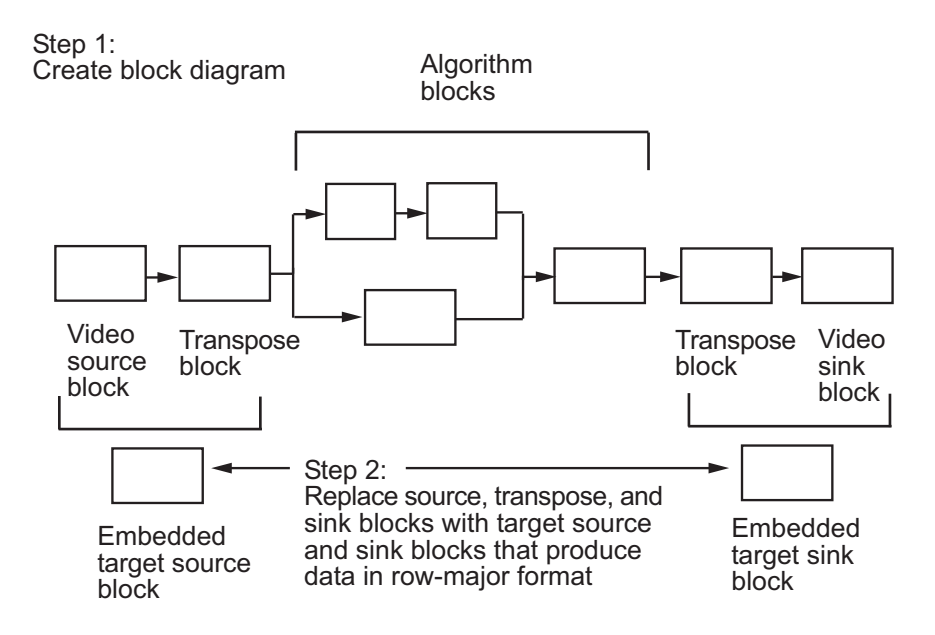

See the DM642 EVM Video ADC and DM642 EVM Video DAC reference pages in the *Target Support Package User's Guide* for more information about data order in embedded targets.

## **Example**

The following example shows you how to use the Deinterlacing block to remove motion artifacts from an image.

**1** Open the example model by typing

```
doc_deinterlace
```
at the MATLAB command prompt.

**2** Double-click the Deinterlacing block. The model uses this block to remove the motion artifacts from the input image. The **Deinterlacing method** parameter is set to Vertical temporal median filtering.

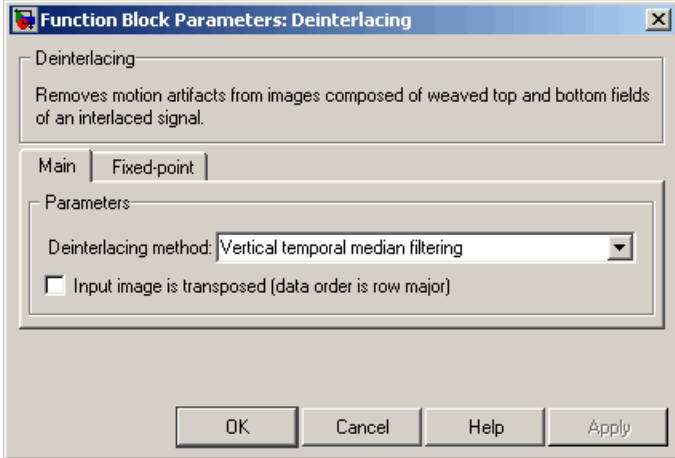

**3** Run the model.

The original image that contains the motion artifacts appears in the Input Image window.

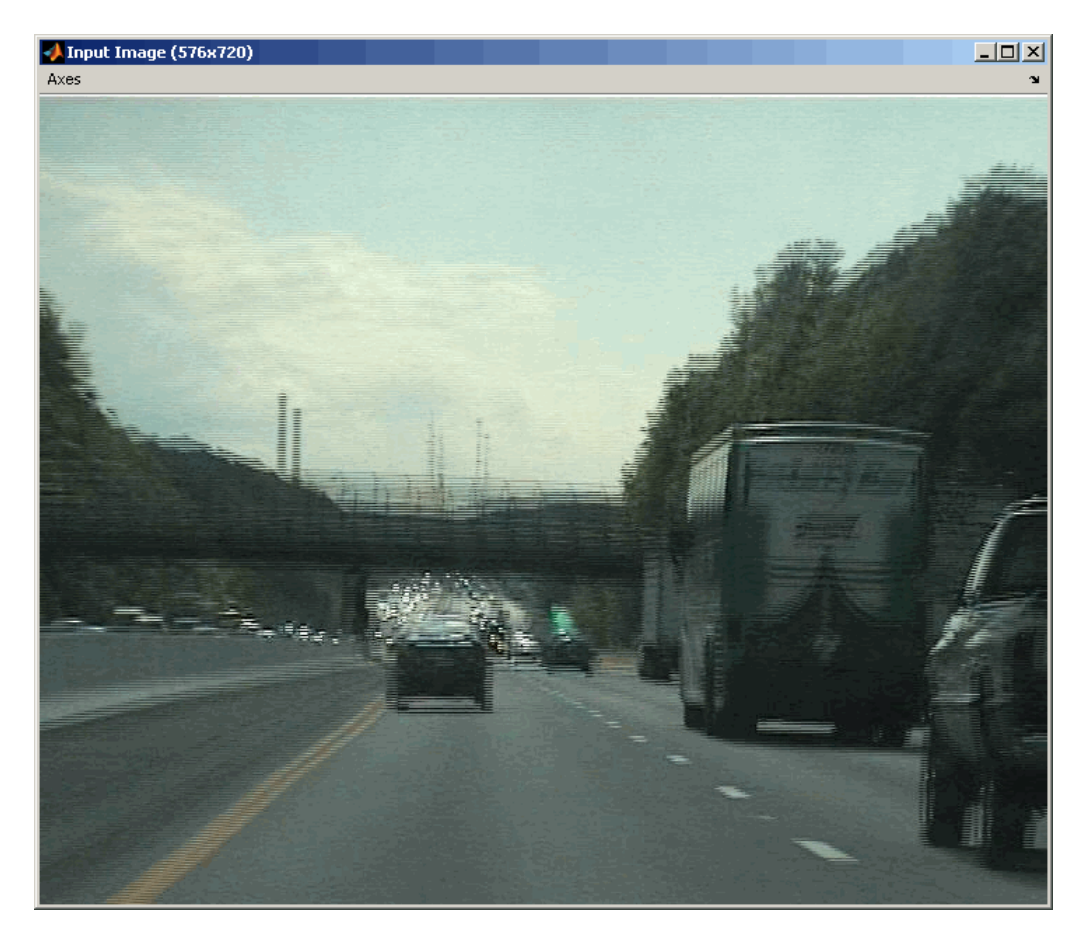

The clearer output image appears in the Output Image window.

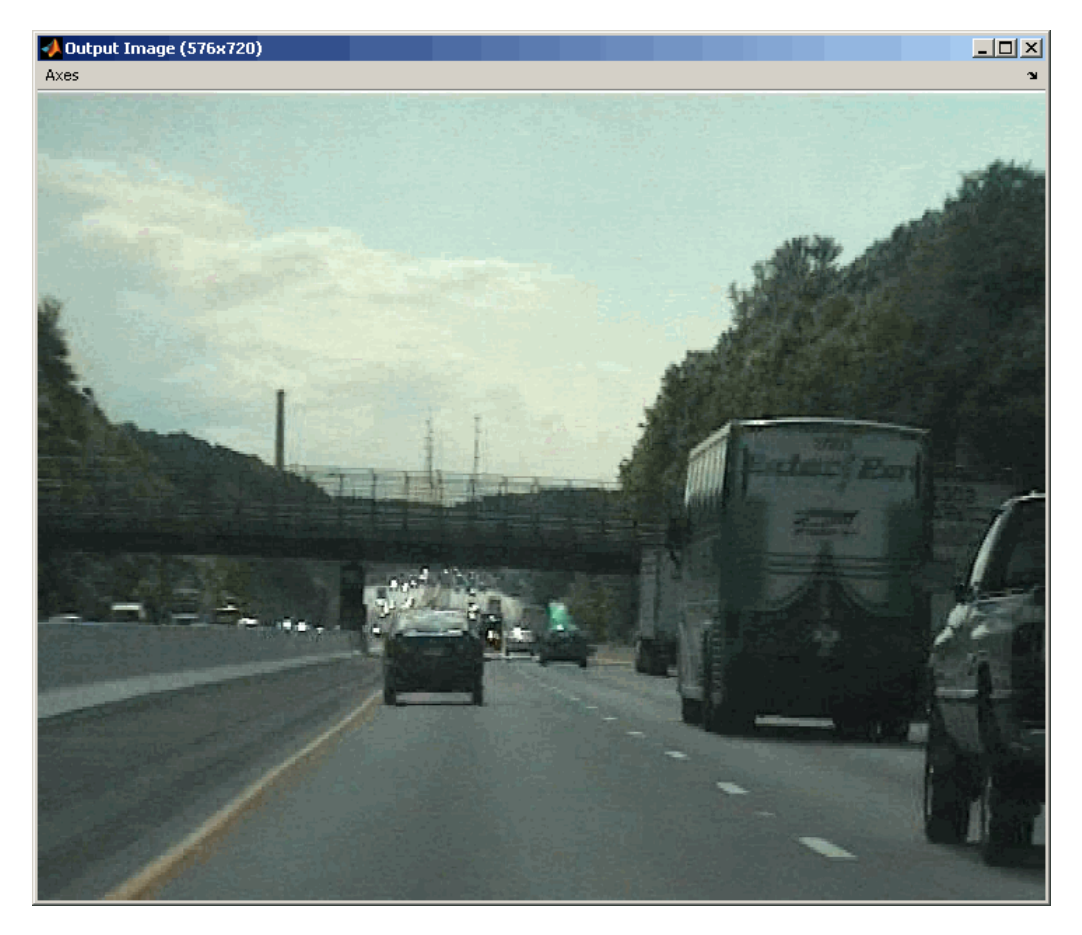

# **Fixed-Point Data Types**

The following diagram shows the data types used in the Deinterlacing block for fixed-point signals.

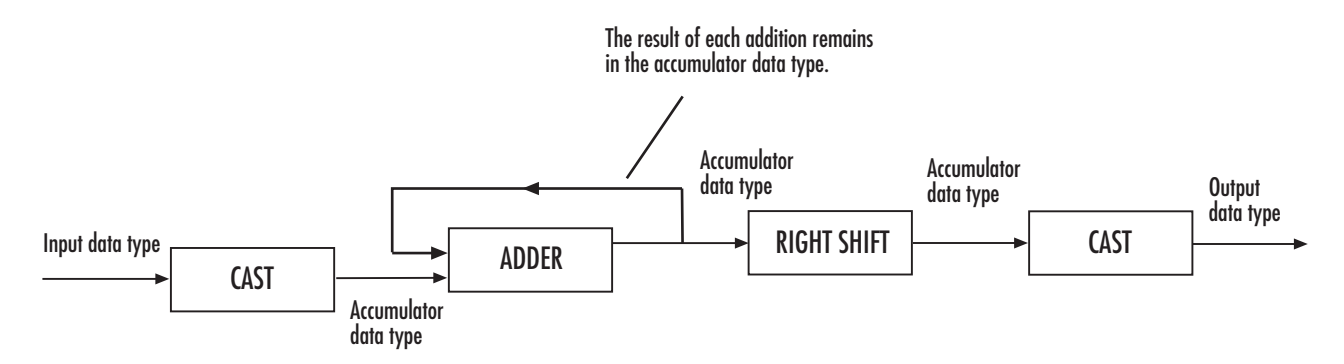

You can set the product output, accumulator, and output data types in the block mask as discussed in the next section.

**Dialog Box** The **Main** pane of the Deinterlacing dialog box appears as shown in the following figure.

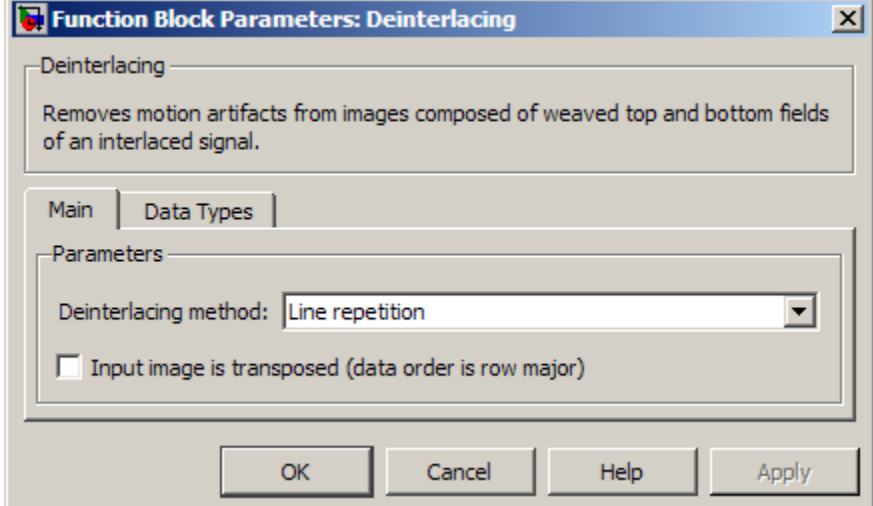

## **Deinterlacing method**

Specify how the block deinterlaces the video. Your choices are Line repetition, Linear interpolation, or Vertical temporal median filtering.

## **Input image is transposed (data order is row major)**

When you select this check box, the block assumes that the input buffer contains data elements from the first row first, then data elements from the second row second, and so on through the last row.

The **Data Types** pane of the Deinterlacing dialog box appears as shown in the following figure.

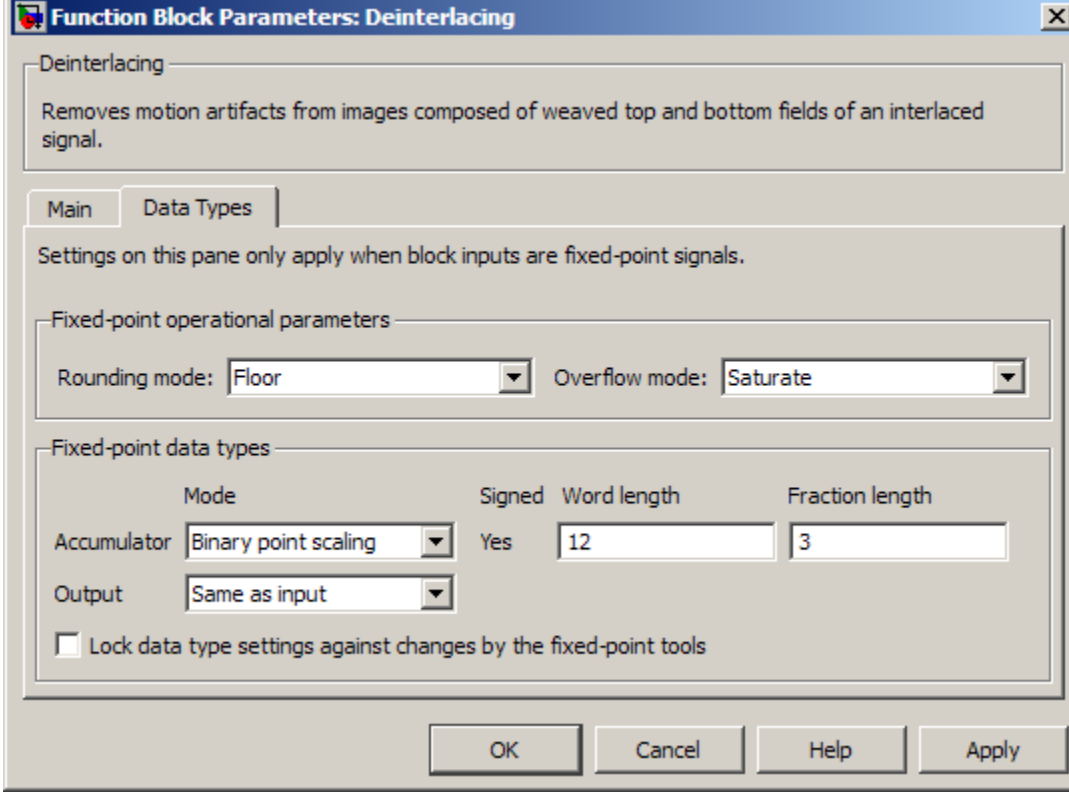

**Note** The parameters on the **Data Types** pane are only available if, for the **Deinterlacing method**, you select Linear interpolation.

## **Rounding mode**

Select the rounding mode for fixed-point operations.

#### **Overflow mode**

Select the overflow mode for fixed-point operations.

## **Accumulator**

CAST Input to adder input data type ADDER Accumulator data type The result of each addition remains in the accumulator data type. **Accumulator** data type

As depicted in the previous figure, inputs to the accumulator are cast to the accumulator data type. The output of the adder remains in the accumulator data type as each element of the input is added to it. Use this parameter to specify how to designate this accumulator word and fraction lengths:

- **•** When you select Same as product output, these characteristics match those of the product output.
- **•** When you select Same as input, these characteristics match those of the input.
- **•** When you select Binary point scaling, you can enter the word length and the fraction length of the accumulator, in bits.
- **•** When you select Slope and bias scaling, you can enter the word length, in bits, and the slope of the accumulator. The bias of all signals in the Video and Image Processing Blockset blocks is 0.

## **Output**

Choose how to specify the output word length and fraction length:

- **•** When you select Same as input, these characteristics match those of the input to the block.
- **•** When you select Binary point scaling, you can enter the word length and the fraction length of the output, in bits.
- **•** When you select Slope and bias scaling, you can enter the word length, in bits, and the slope of the output. This block requires power-of-two slope and a bias of 0.
- **Lock data type settings against change by the fixed-point tools** Select this parameter to prevent the fixed-point tools from overriding the data types you specify on the block mask. For more information, see fxptdlg, a reference page on the Fixed-Point Tool in the Simulink documentation.

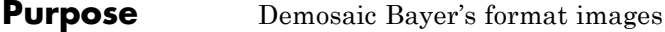

**Library** Conversions

vipconversions

## **Description**

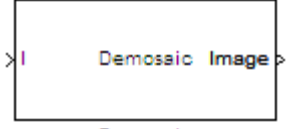

Demosaic

The following figure illustrates a 4-by-4 image in Bayer's format with each pixel labeled R, G, or B.

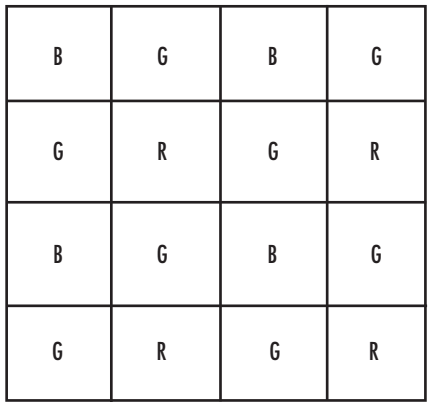

The Demosaic block takes in images in Bayer's format and outputs RGB images. The block performs this operation using a gradient-corrected linear interpolation algorithm or a bilinear interpolation algorithm.

# **Demosaic**

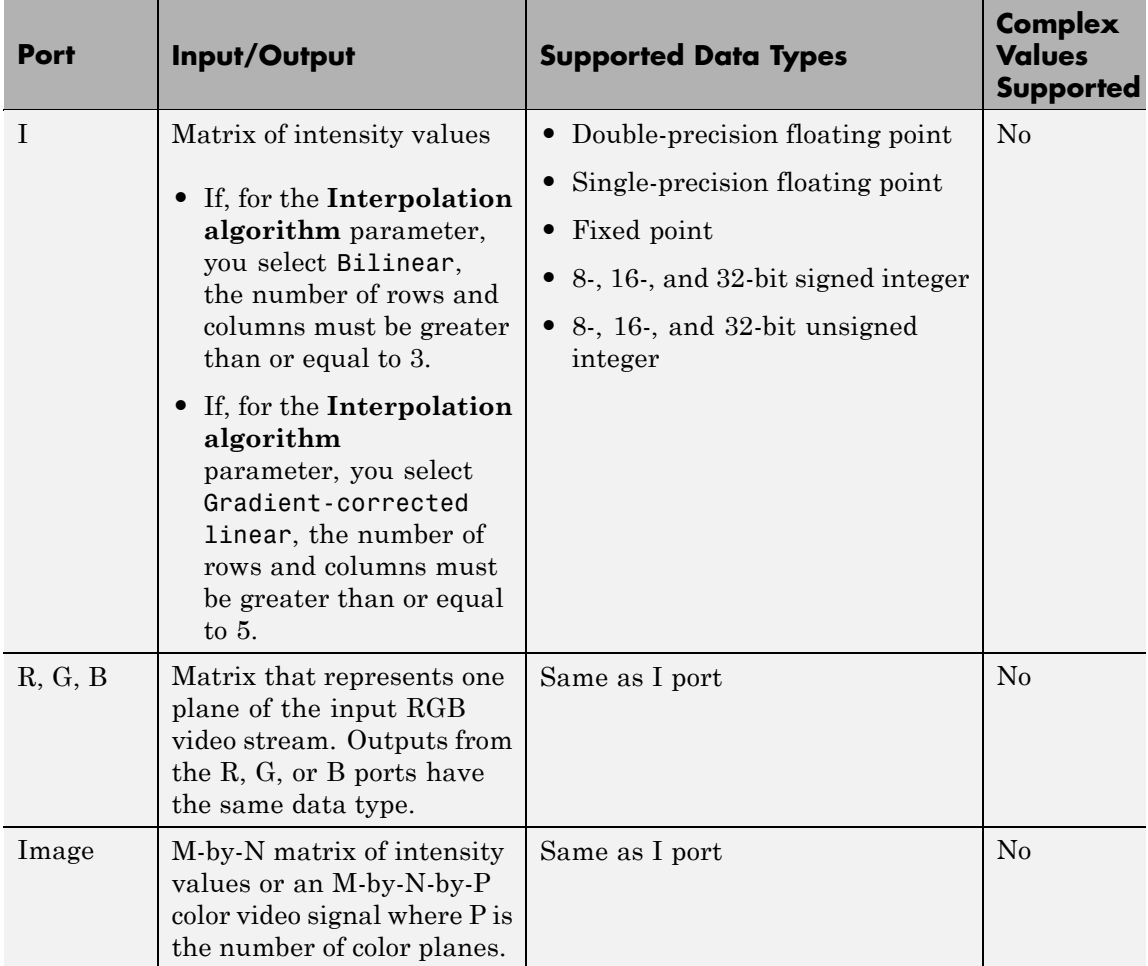

Use the **Interpolation algorithm** parameter to specify the algorithm the block uses to calculate the missing color information. If you select Bilinear, the block spatially averages neighboring pixels to calculate the color information. If you select Gradient-corrected linear, the block uses a Weiner approach to minimize the mean-squared error in
the interpolation. This method performs well on the edges of objects in the image. For more information, see [\[1\].](#page-329-0)

Use the **Sensor alignment** parameter to specify the alignment of the input image. Select the sequence of R, G and B pixels that correspond to the 2-by-2 block of pixels in the top-left corner of the image. You specify the sequence in left-to-right, top-to-bottom order. For example, for the image at the beginning of this reference page, you would select BGGR.

Both methods use symmetric padding at the image boundaries. For more information, see the Image Pad block reference page.

Use the **Output image signal** parameter to specify how to output a color video signal. If you select One multidimensional signal, the block outputs an M-by-N-by-P color video signal, where P is the number of color planes, at one port. If you select Separate color signals, additional ports appear on the block. Each port outputs one M-by-N plane of an RGB video stream.

## **Fixed-Point Data Types**

The following diagram shows the data types used in the Demosaic block for fixed-point signals.

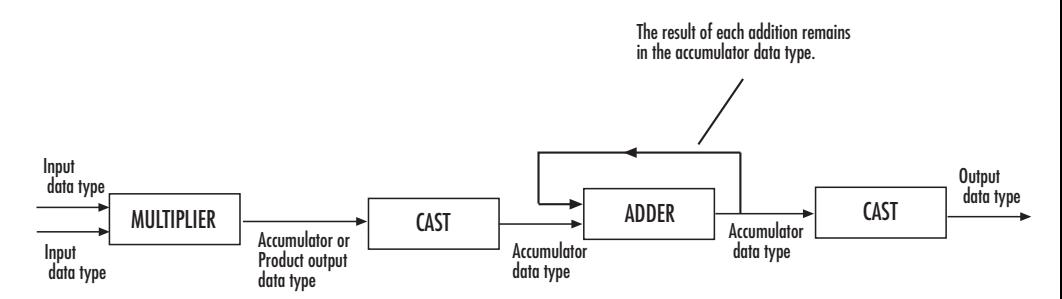

You can set the product output and accumulator data types in the block mask as discussed in the next section.

# **Demosaic**

**Dialog Box**

The **Main** pane of the Demosaic dialog box appears as shown in the following figure.

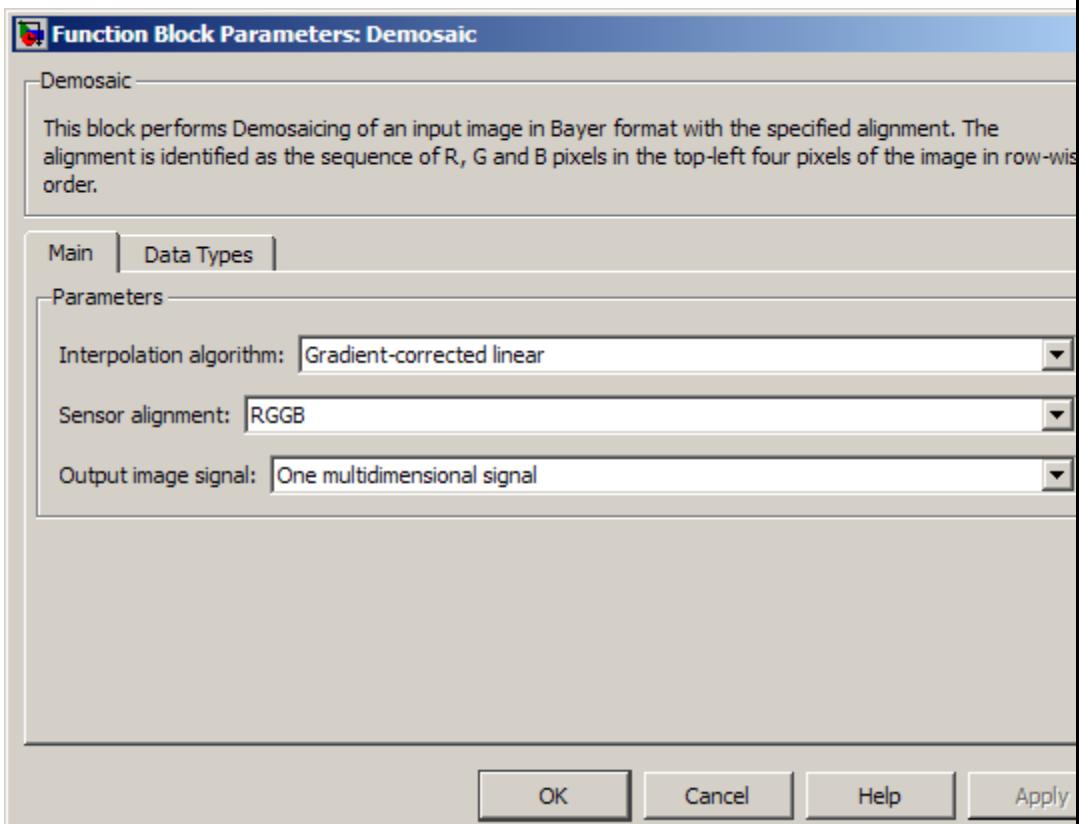

## **Interpolation algorithm**

Specify the algorithm the block uses to calculate the missing color information. Your choices are Bilinear or Gradient-corrected linear.

#### **Sensor alignment**

Select the sequence of R, G and B pixels that correspond to the 2-by-2 block of pixels in the top left corner of the image. You specify the sequence in left-to-right, top-to-bottom order.

#### **Output image signal**

Specify how to output a color video signal. If you select One multidimensional signal, the block outputs an M-by-N-by-P color video signal, where P is the number of color planes, at one port. If you select Separate color signals, additional ports appear on the block. Each port outputs one M-by-N plane of an RGB video stream.

The **Data Types** pane of the Demosaic dialog box appears as shown in the following figure.

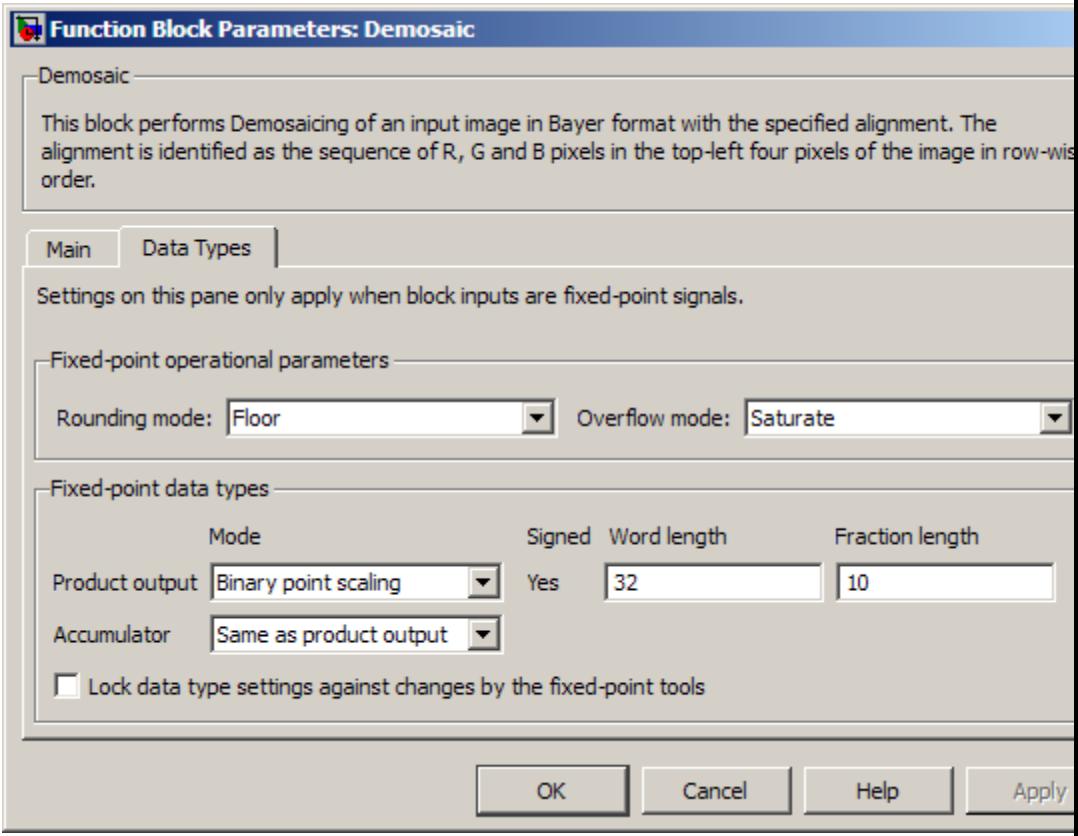

## **Rounding mode**

Select the rounding mode for fixed-point operations.

## **Overflow mode**

Select the overflow mode for fixed-point operations.

#### **Product output**

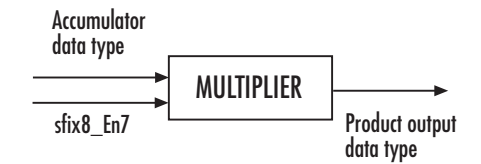

As depicted in the previous figure, the output of the multiplier is placed into the product output data type and scaling. Use this parameter to specify how to designate this product output word and fraction lengths:

When you select Same as input, these characteristics match those of the input to the block.

When you select Binary point scaling, you can enter the word length and the fraction length of the product output, in bits.

When you select Slope and bias scaling, you can enter the word length, in bits, and the slope of the product output. The bias of all signals in the Video and Image Processing Blockset blocks is 0.

### **Accumulator**

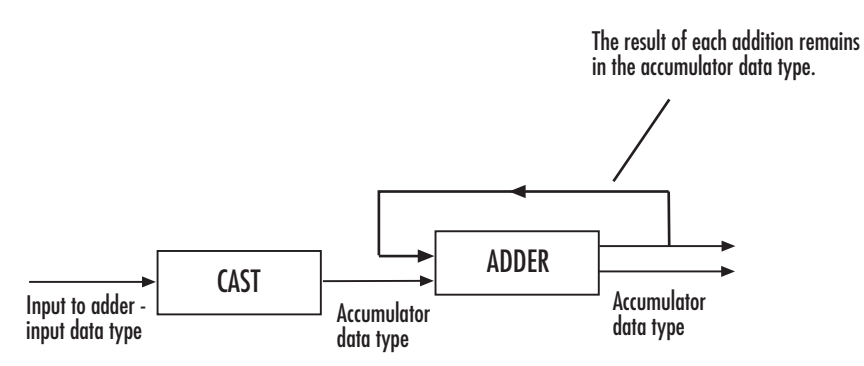

As depicted in the previous figure, inputs to the accumulator are cast to the accumulator data type. The output of the adder

# <span id="page-329-0"></span>**Demosaic**

remains in the accumulator data type as each element of the input is added to it. Use this parameter to specify how to designate this accumulator word and fraction lengths:

- **•** When you select Same as product output, these characteristics match those of the product output.
- **•** When you select Same as input, these characteristics match those of the input.
- **•** When you select Binary point scaling, you can enter the word length and the fraction length of the accumulator, in bits.
- **•** When you select Slope and bias scaling, you can enter the word length, in bits, and the slope of the accumulator. The bias of all signals in the Video and Image Processing Blockset blocks is 0.
- **Lock data type settings against change by the fixed-point tools** Select this parameter to prevent the fixed-point tools from overriding the data types you specify on the block mask. For more information, see fxptdlg, a reference page on the Fixed-Point Tool in the Simulink documentation.

### **References** [1] Malvar, Henrique S., Li-wei He, and Ross Cutler, "High-Quality Linear Interpolation for Demosaicing of Bayer-Patterned Color Images," *Microsoft Research*, One Microsoft Way, Redmond, WA 98052

[2] Gunturk, Bahadir K., John Glotzbach, Yucel Altunbasak, Ronald W. Schafer, and Russel M. Mersereau, "Demosaicking: Color Filter Array Interpolation," *IEEE Signal Processing Magazine*, Vol. 22, Number 1, January 2005.

# **Purpose** Find local maxima in binary or intensity images

**Library** Morphological Operations

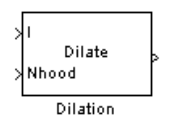

**Description** The Dilation block rotates the neighborhood or structuring element 180 degrees. Then it slides the neighborhood or structuring element over an image, finds the local maxima, and creates the output matrix from these maximum values. If the neighborhood or structuring element has a center element, the block places the maxima there, as illustrated in the following figure.

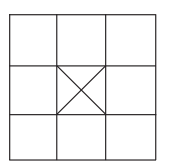

If the neighborhood or structuring element does not have an exact center, the block has a bias toward the lower-right corner, as a result of the rotation. The block places the maxima there, as illustrated in the following figure.

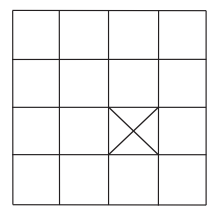

This block uses flat structuring elements only.

# **Dilation**

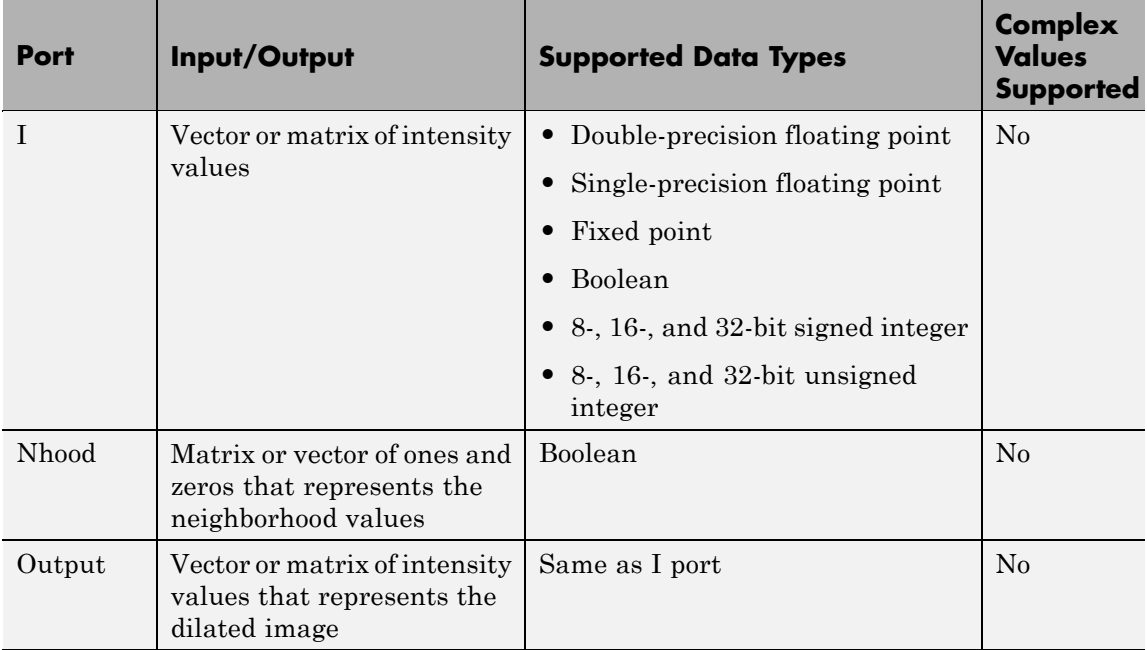

The output signal has the same data type as the input to the I port.

Use the **Neighborhood or structuring element source** parameter to specify how to enter your neighborhood or structuring element values. If you select Specify via dialog, the **Neighborhood or structuring element** parameter appears in the dialog box. If you select Input port, the Nhood port appears on the block. Use this port to enter your neighborhood values as a matrix or vector of 1s and 0s. You can only specify a structuring element using the dialog box.

Use the **Neighborhood or structuring element** parameter to define the neighborhood or structuring element that the block applies to the image. Specify a neighborhood by entering a matrix or vector of 1s and 0s. Specify a structuring element with the strel function from the Image Processing Toolbox. If the structuring element is decomposable into smaller elements, the block executes at higher speeds due to the

use of a more efficient algorithm. If you enter an array of STREL objects, the block applies each object to the entire matrix in turn.

# **Dialog Box**

The Dilation dialog box appears as shown in the following figure.

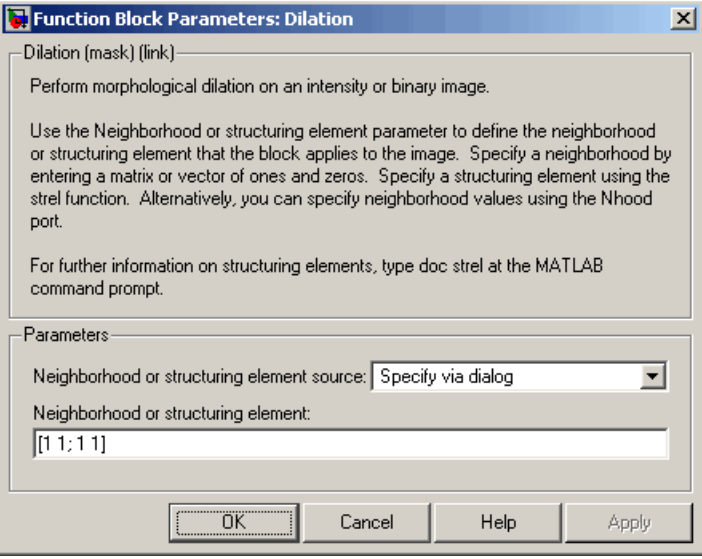

#### **Neighborhood or structuring element source**

Specify how to enter your neighborhood or structuring element values. Select Specify via dialog to enter the values in the dialog box. Select Input port to use the Nhood port to specify the neighborhood values. You can only specify a structuring element using the dialog box.

#### **Neighborhood or structuring element**

If you are specifying a neighborhood, this parameter must be a matrix or vector of 1s and 0s. If you are specifying a structuring element, use the strel function from the Image Processing Toolbox. This parameter is visible if, for the **Neighborhood or structuring element source** parameter, you select Specify via dialog.

# **Dilation**

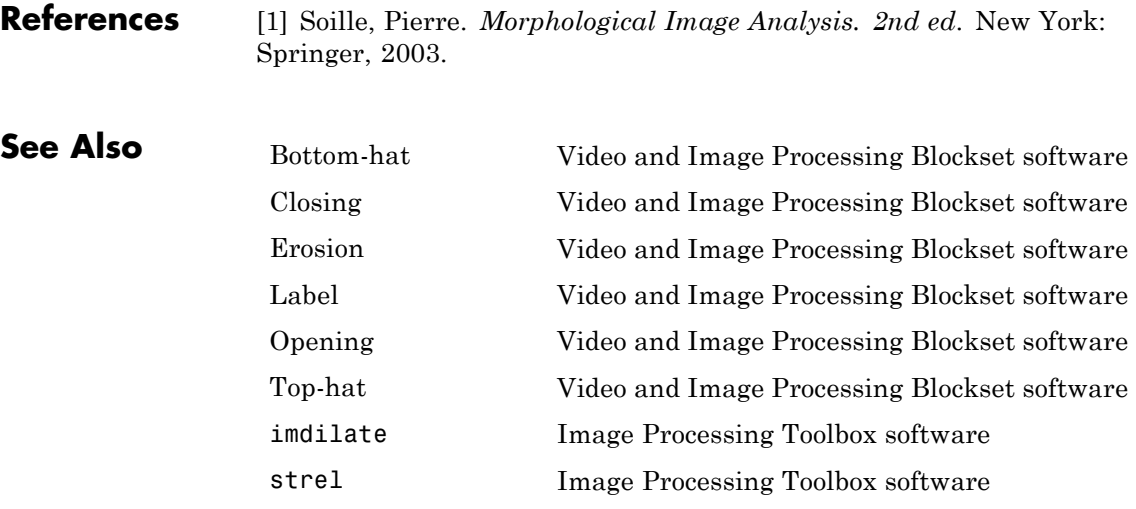

# **Purpose** Draw markers by embedding predefined shapes on output image

**Library** Text & Graphics

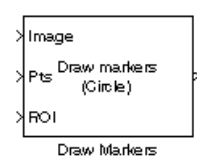

**Description** The Draw Markers block can draw multiple circles, x-marks, plus signs, stars, or squares on images by overwriting pixel values. Overwriting the pixel values embeds the shapes.

> This block uses Bresenham's circle drawing algorithm to draw circles and Bresenham's line drawing algorithm to draw all other markers.

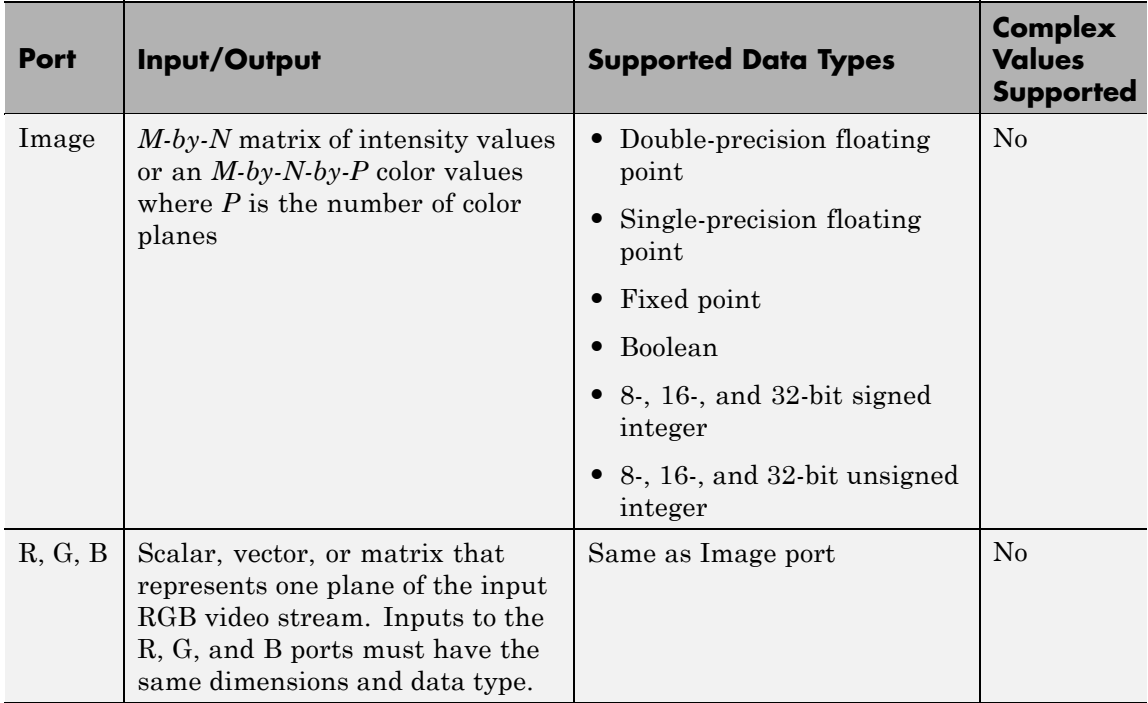

# **Draw Markers**

 $\mathbf{I}$ 

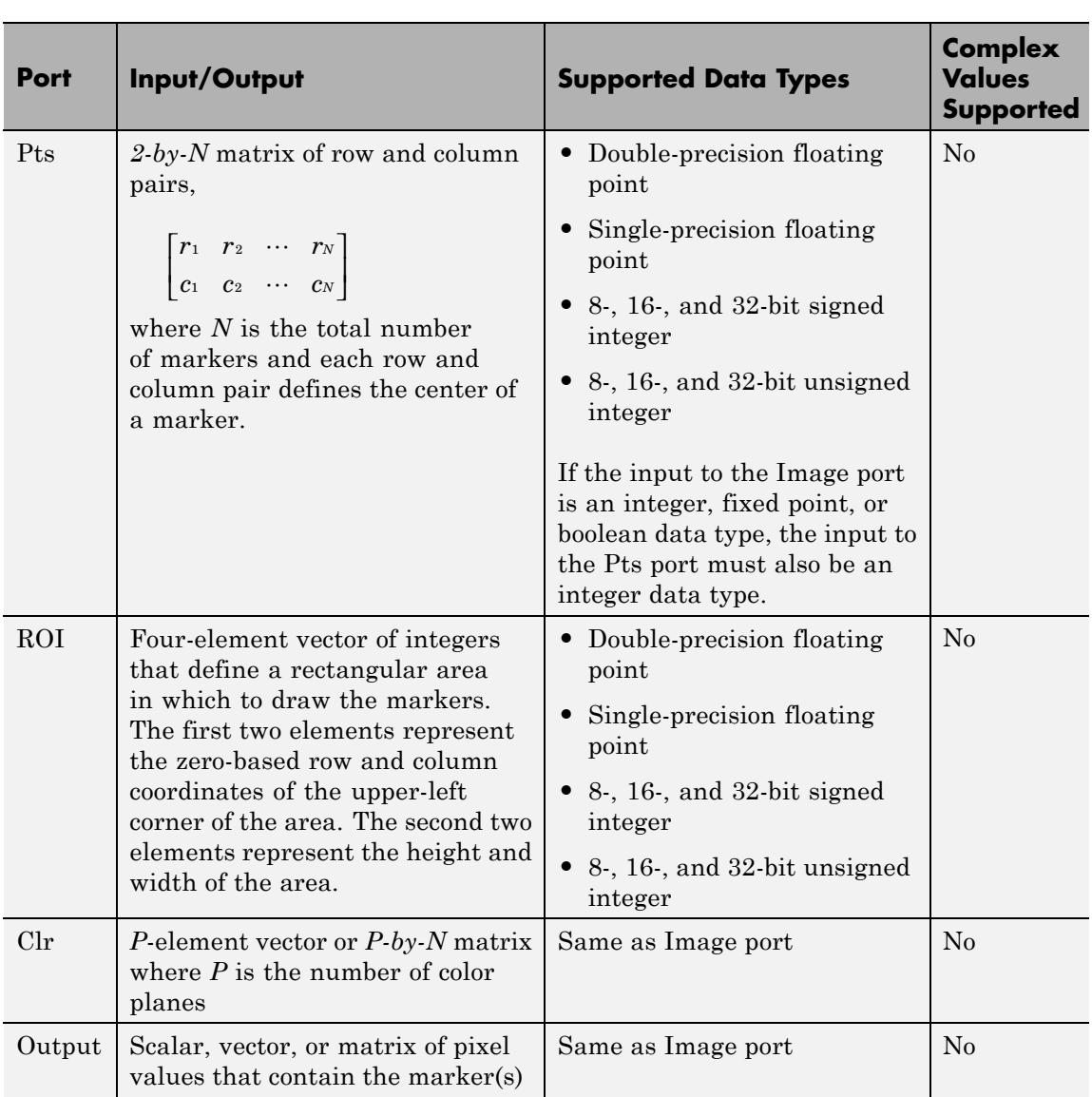

The output signal is the same size and data type as the inputs to the Image, R, G, and B ports.

Use the **Marker shape** parameter to specify one of the following types of markers:

- **•** Circle
- **•** X-mark
- **•** Plus
- **•** Star
- **•** Square

Use the **Marker size** parameter to define the size of the marker, in pixels. Enter a scalar value, *M*, that defines a *(2M+1)-by-(2M+1)* pixel square into which the marker fits. *M* must be greater than or equal to 1.

If, for the **Marker shape** parameter, you select:

**•** Circle, X-mark, or Star

and you then select the,

**• Use antialiasing** check box

the block performs a smoothing algorithm. The Draw Markers block uses an algorithm similar to the poly2mask function to determine which subpixels to draw.

Use the **Draw markers in** parameter to define one of the following types of areas in which to draw the markers.

- **•** Entire image, enables you to draw markers in the entire image.
- **•** Specify region of interest via port, the ROI port appears on the block. Enter a four-element vector of integer values, [r c height width], where r and c are the row and column coordinates of the upper-left corner of the area, and height and width represent

the height (in rows) and width (in columns) of the area. If you specify values that are outside the image, the block clips the values to the image boundaries.

Use the **Image signal** parameter to specify one of the following ways to input and output a color video signal.

- **•** One multidimensional signal, the block accepts an *M-by-N-by-P* color video signal, where *P* is the number of color planes, at one port.
- **•** Separate color signals, additional ports appear on the block. Each port accepts one *M-by-N* plane of an RGB video stream.

You can set the marker fill or border color via the input port or via the input dialog. Use the color input or color parameter to determine the appearance of the rectangle(s), line(s), polygon(s), or circle(s).

- **•** "Fill Color" on page 2-322
- **•** ["Border Color" on page 2-323](#page-338-0)
- **•** ["Color Values" on page 2-323](#page-338-0)
- **•** ["Opacity Factor" on page 2-323](#page-338-0)

### **Fill Color**

If you select the **Filled** check box, the **Fill color source**, **Fill color** and **Opacity factor (between 0 and 1)** parameters appear in the dialog box. Use the **Fill color source** parameter to specify either Input port or Specify via dialog for the color source. If Specify via dialog is selected, you can specify either Black, White, or User-specified value for the **Fill color** parameter for the shading inside the shape. The **Color value(s)** parameter is applicable when the User-specified value is selected. Use the **Opacity factor (between 0 and 1)** parameter to specify the opacity of the shading inside the shape, where 0 is transparent and 1 is opaque.

**Selecting Marker Fill and Border Colors**

# <span id="page-338-0"></span>**Border Color**

If the **Filled** check box is not selected, the **Border color source**, and **Border color** parameters are available. Use the **Border color source** parameter to specify either Input port or Specify via dialog for the color source. If Specify via dialog is selected, you can specify either Black, White, or User-specified value for the **Border color** parameter. If the color is user specified, the **Color value(s)** parameter is used to enter the color.

# **Color Values**

The following table describes what to enter for the **Color Value(s)** parameter based on the block input and the number of markers you are drawing. This parameter is applicable when User-specified value is selected for the border color source.

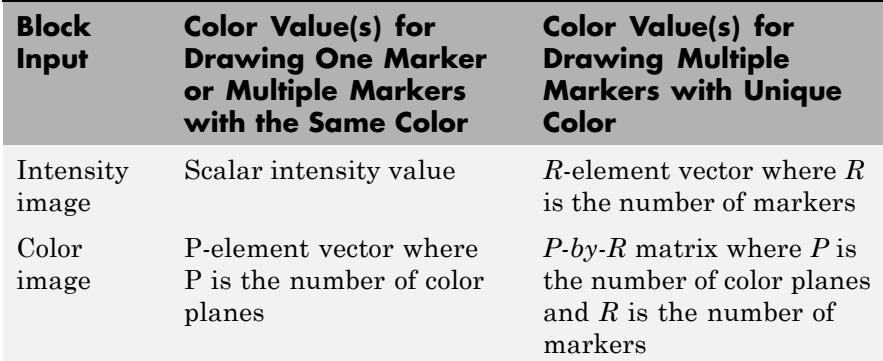

For each value in the parameter, enter a number between the minimum and maximum values that can be represented by the data type of the input image. If you enter a value outside this range, the block produces an error message.

# **Opacity Factor**

The following table describes what to enter for the **Opacity factor(s) (between 0 and 1)** parameter based on the block input and the number of markers you are drawing. This parameter is applicable when the Filled check box is selected.

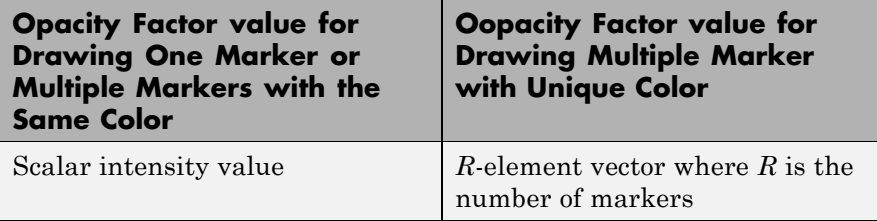

# **Dialog Box**

The Draw Markers dialog box appears as shown in the following figure.

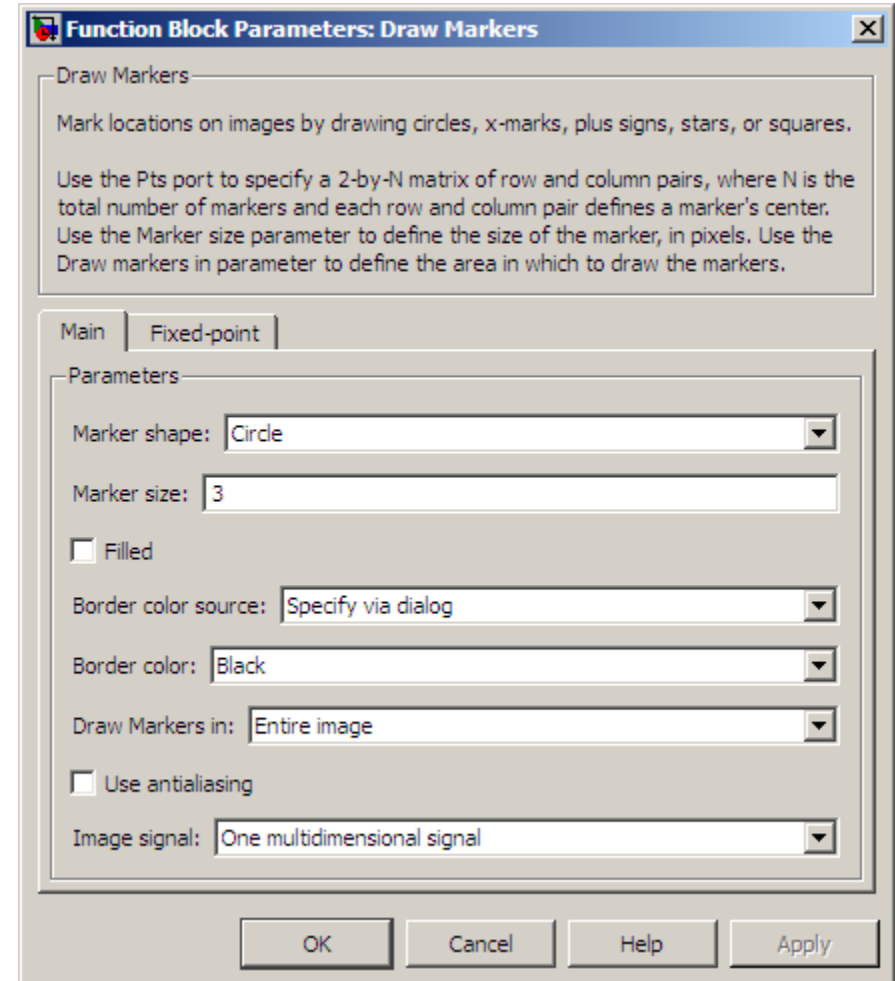

## **Marker shape**

Specify the type of marker(s) to draw. Your choices are Circle, X-mark, Plus, Star, or Square.

#### **Marker size**

Enter a scalar value that represents the size of the marker, in pixels.

#### **Filled**

Select this check box to fill the marker with an intensity value or a color. This parameter is visible if, for the **Marker shape** parameter, you choose Circle or Square.

#### **Fill color source**

Specify source for fill color value to either Specify via dialog or Input port. This parameter is visible if you select the **Filled** check box.

#### **Fill color**

If you select Black, the marker is black. If you select White, the marker is white. If you select User-specified value, the **Color value(s)** parameter appears in the dialog box. This parameter is visible if you select the **Filled** check box.

#### **Border color source**

Specify source for the border color value to either Specify via dialog or Input port. Border color options are visible when the fill shapes options are not selected. This parameter is visible if you select the **Filled** check box.

#### **Border color**

Specify the appearance of the shape's border. If you select Black, the border is black. If you select White, the border is white. If you select User-specified value, the **Color value(s)** parameter appears in the dialog box. This parameter is visible if you clear the **Fill shapes** check box.

#### **Color value(s)**

Specify an intensity or color value for the marker's border or fill. This parameter is visible if, for the **Border color** or **Fill color** parameter, you select User-specified value. Tunable.

#### **Opacity factor (between 0 and 1)**

Specify the opacity of the shading inside the marker, where 0 is transparent and 1 is opaque. This parameter is visible if you select the **Filled** check box. This parameter is tunable.

#### **Draw markers in**

Define the area in which to draw the markers. If you select Entire image, you can draw markers in the entire image. If you select Specify region of interest via port, the ROI port appears on the block. Enter a four-element vector, [r c height width], where r and c are the row and column coordinates of the upper-left corner of the area, and height and width represent the height (in rows) and width (in columns) of the area.

#### **Use antialiasing**

Perform a smoothing algorithm on the marker. This parameter is visible if, for the **Marker shape** parameter, you select Circle, X-mark, or Star.

#### **Image signal**

Specify how to input and output a color video signal. If you select One multidimensional signal, the block accepts an *M-by-N-by-P* color video signal, where *P* is the number of color planes, at one port. If you select Separate color signals, additional ports appear on the block. Each port accepts one *M-by-N* plane of an RGB video stream.

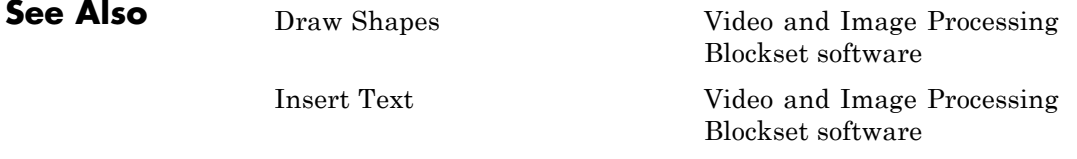

# **Draw Shape (Obsolete)**

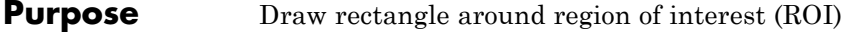

**Library** vipobslib

# **Description**

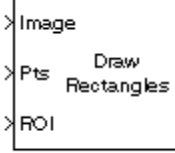

**Note** The Draw Shape block is obsolete. It may be removed in a future version of the Video and Image Processing Blockset blocks. Use the replacement block Draw Shapes.

Draw Shapes

The Draw Shape block draws a rectangle around a user-defined ROI by overwriting pixel values. As a result, the rectangle is embedded on the output image.

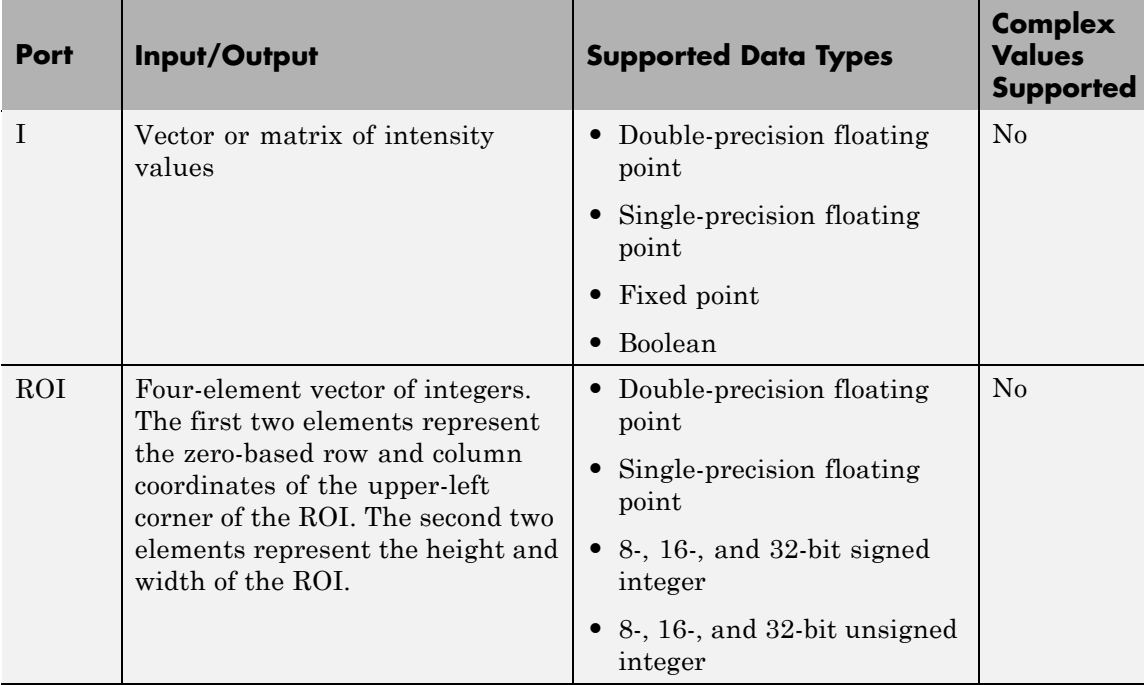

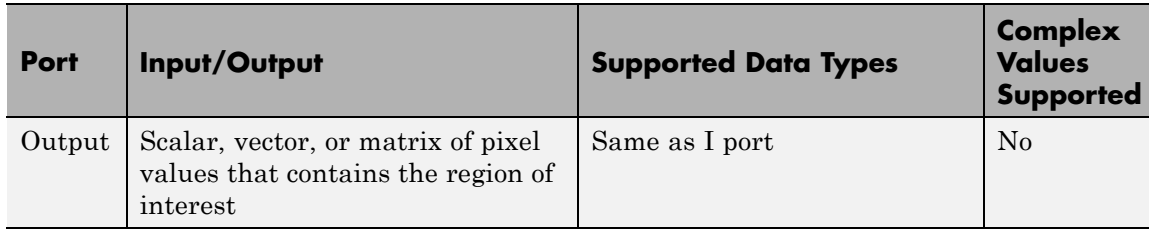

The output signal is the same size and data type as the input to the I port.

Use the **Display intensity** parameter to determine the appearance of the ROI rectangle. If you select Black or White, the rectangle is black or white, respectively. If you select Black and white (2 lines), the rectangle is created by a black line on the outside and a white line on the inside. If you select User-specified intensity, the **Intensity value (0 to 1)** parameter appears in the dialog box. Enter a scalar intensity value from 0 to 1, where 0 corresponds to black and 1 corresponds to white.

Use the **ROI source** parameter to determine how to enter your ROI coordinates. If you select Specify via dialog, the **ROI [row column height width]** parameter appears on the dialog box. Enter a four-element vector of integers. The first two elements represent the zero-based row and column coordinates of the upper-left corner of the ROI. The second two elements represent the height and width of the ROI. If you select Input port, the ROI port appears on the dialog box. The input to this port must be a four-element of integers as previously defined.

**Dialog Box**

The Draw Shape dialog box appears as shown in the following figure.

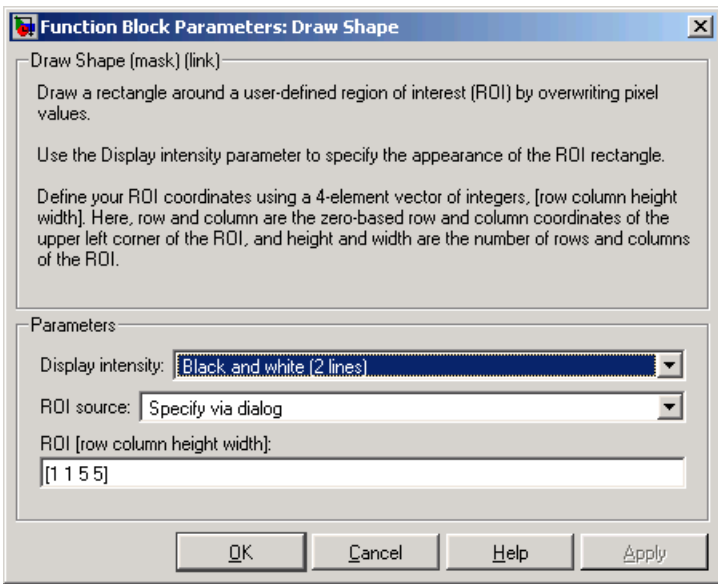

#### **Display intensity**

Specify the appearance of the ROI rectangle. If you select Black or White, the rectangle is black or white. If you select Black and white (2 lines), the rectangle is created by a black line on the outside and a white line on the inside. If you select User-specified intensity, the **Intensity value (0 to 1)** parameter appears in the dialog box.

#### **Intensity value**

Enter a scalar intensity value from 0 to 1, where 0 corresponds to black and 1 corresponds to white. This parameter is visible if, for the **Display intensity** parameter, you select User-specified intensity. Tunable.

#### **ROI source**

Specify how to enter your ROI coordinates. If you select Specify via dialog, the **ROI [row column height width]** parameter

appears on the dialog box. If you select Input port, the ROI port appears on the dialog box. The input to this port must be a four-element vector of integers. The first two elements represent the zero-based row and column coordinates of the upper-left corner of the ROI. The second two elements represent the height and width of the ROI.

#### **ROI [row column height width]**

Enter a four-element vector of integers. The first two elements represent the zero-based row and column coordinates of the upper-left corner of the ROI. The second two elements represent the height and width of the ROI. Tunable.

# **Draw Shapes**

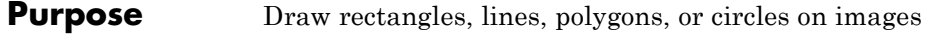

**Library** Text & Graphics

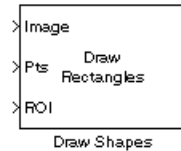

**Description** The Draw Shapes block draws multiple rectangles, lines, polygons, or circles on images by overwriting pixel values. As a result, the shapes are embedded on the output image.

> This block uses Bresenham's line drawing algorithm to draw lines, polygons, and rectangles. It uses Bresenham's circle drawing algorithm to draw circles.

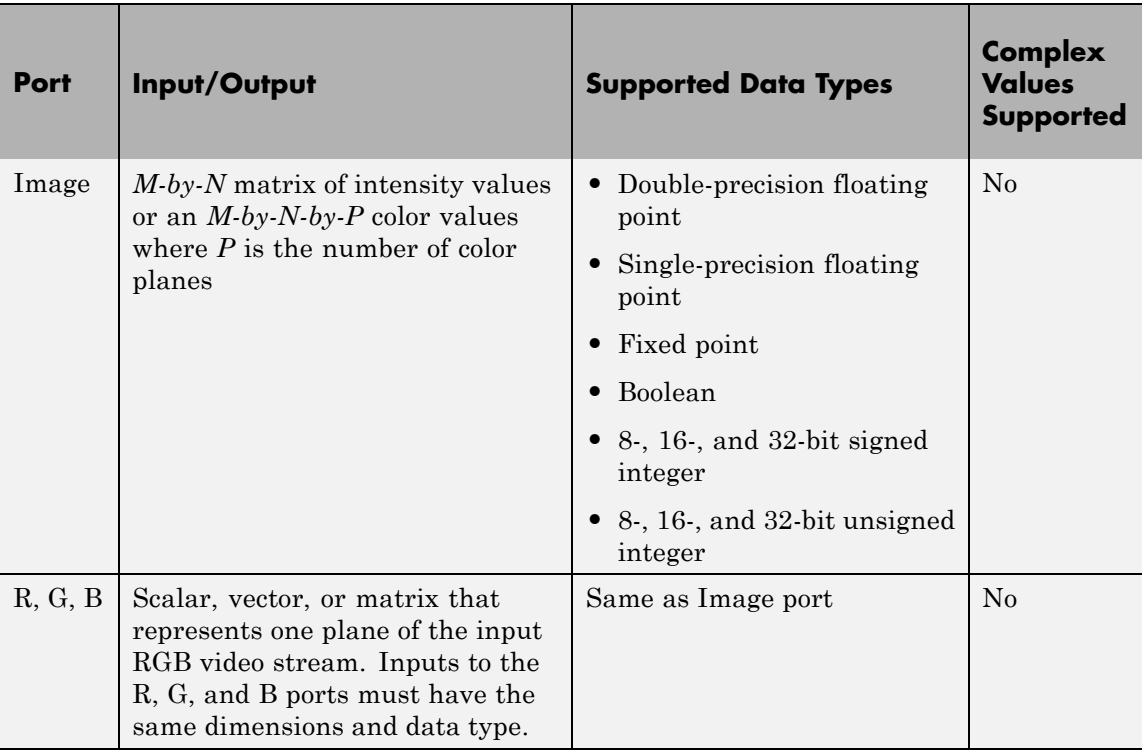

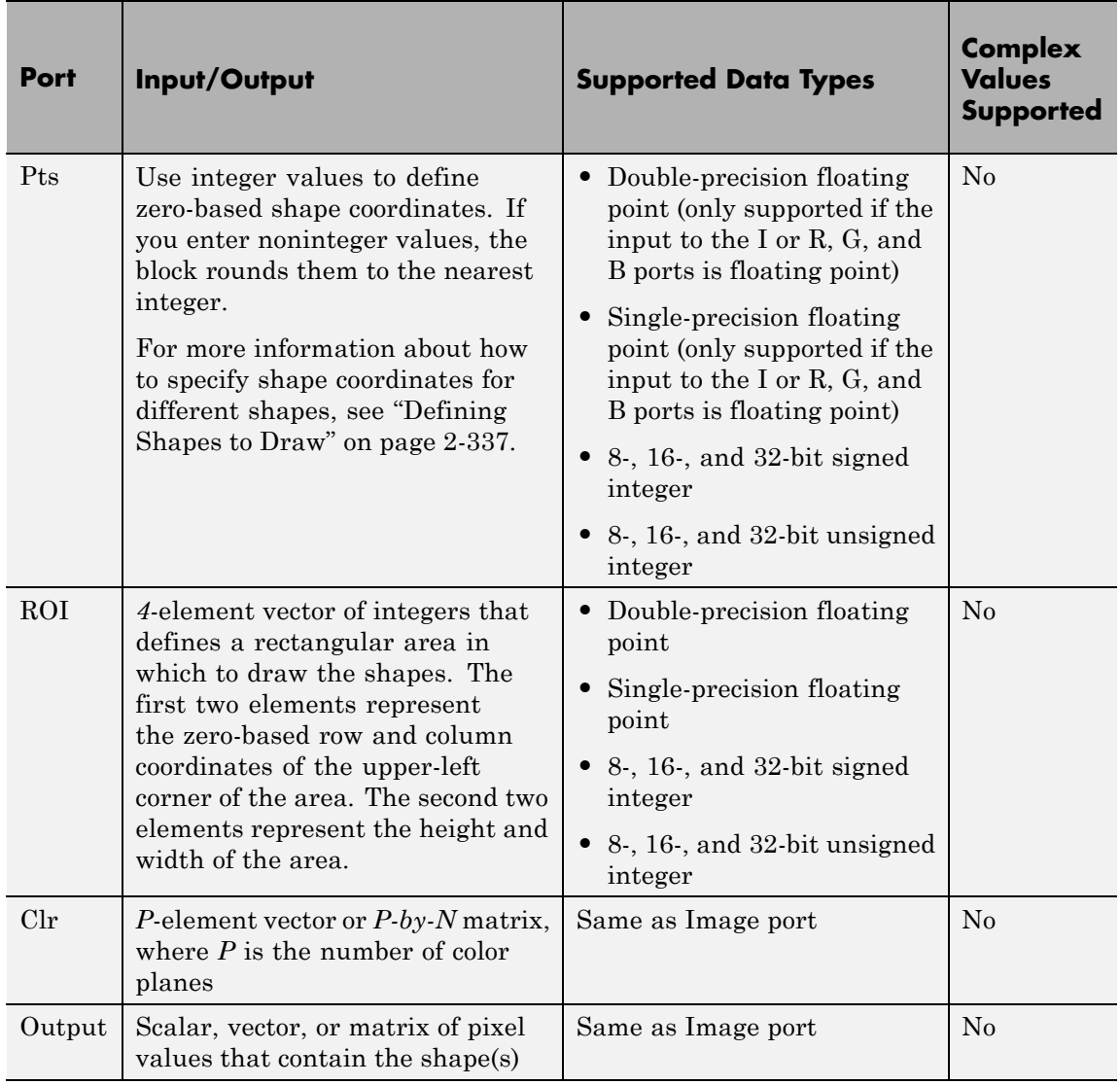

The output signal is the same size and data type as the inputs to the Image, R, G, and B ports.

Use the **Shape** parameter to specify one of the following types type of shape(s) to draw.

- **•** Rectangles
- **•** Lines
- **•** Polygons
- **•** Circles

Use the **Draw shapes in** parameter to define one of the following types of area in which to draw the shapes.

- **•** Entire image, enables you to draw shapes in the entire image.
- **•** Specify region of interest via port, the ROI port appears on the block. Enter a four-element vector of integer values, [r c height width], where r and c are the row and column coordinates of the upper-left corner of the area, and height and width represent the height (in rows) and width (in columns) of the area.

**Note** If you specify values that are outside the image, the block sets the values to the image boundaries.

If, for the **Shape** parameter, you select:

**•** Lines, Polygons, or Circles

and you then select the,

**• Use antialiasing** check box,

the block performs a smoothing algorithm. The Draw Shapes block uses an algorithm similar to the poly2mask function to determine which subpixels to draw.

Use the **Image signal** parameter to specify one of the following ways to input and output a color video signal.

- **•** One multidimensional signal, the block accepts an *M-by-N-by-P* color video signal, where *P* is the number of color planes, at one port.
- **•** Separate color signals, additional ports appear on the block. Each port accepts one *M-by-N* plane of an RGB video stream.

## **Selecting Shape Fill and Border Colors**

You can set the shape fill or border color via the input port or via the input dialog. Use the color input or color parameter to determine the appearance of the rectangle(s), line(s), polygon(s), or circle(s).

- **•** Fill Color on page 335
- **•** [Border Color on page 336](#page-351-0)
- **•** [Color Values on page 336](#page-351-0)
- **•**

#### **Fill Color**

If you select the **Fill shapes** check box, the **Fill color source**, **Fill color** and **Opacity factor (between 0 and 1)** parameters appear in the dialog box. Use the **Fill color source** parameter to specify either Input port or Specify via dialog for the color source. If Specify via dialog is selected, you can specify either Black, White, or User-specified value for the **Fill color** parameter for the shading inside the shape. The **Color value(s)** parameter is applicable when the User-specified value is selected. Use the **Opacity factor (between 0 and 1)** parameter to specify the opacity of the shading inside the shape, where 0 is transparent and 1 is opaque.

<span id="page-351-0"></span>**Note** If you are generating code and you select the **Fill shapes** check box, the word length of the block input(s) cannot exceed 16 bits.

### **Border Color**

If the **Fill shapes** check box is not selected, the **Border color source**, and **Border color** parameters are available. Use the **Border color source** parameter to specify either Input port or Specify via dialog for the color source. If Specify via dialog is selected, you can specify either Black, White, or User-specified value for the **Border color** parameter. If the color is user specified, the **Color value(s)** parameter is used to enter the color.

#### **Color Values**

The following table describes what to enter for the **Color Value(s)** parameter based on the block input and the number of shapes you are drawing.

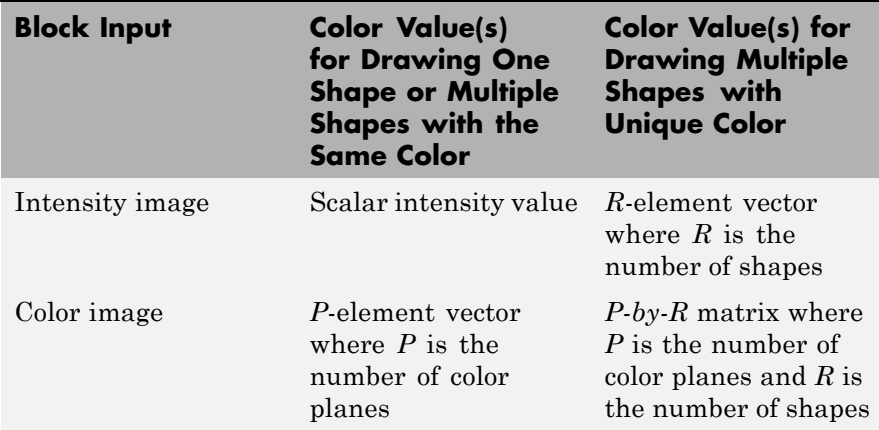

For each value in the **Color Value(s)** parameter, enter a number between the minimum and maximum values that can be represented by the data type of the input image. If you enter a value outside this range, the block produces an error message.

### <span id="page-352-0"></span>**Opacity Factor**

The following table describes what to enter for the **Opacity factor(s) (between 0 and 1)** parameter based on the block input and the number of shapes you are drawing. This parameter is applicable when the Filled check box is selected.

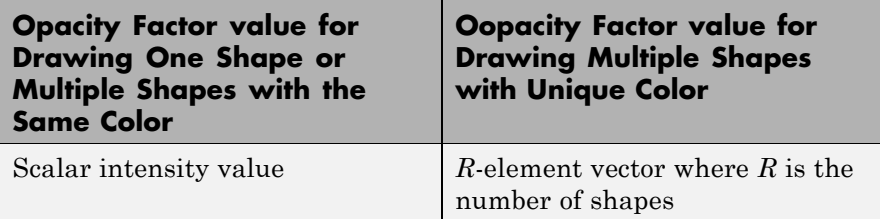

## **Defining Shapes to Draw**

This section explains how to use the **Shape** parameter and the Pts port to draw the following shapes:

- **•** Drawing Rectangles on page 337
- **•** [Drawing Lines and Polylines on page 338](#page-353-0)
- **•** [Drawing Polygons on page 341](#page-356-0)
- **•** [Drawing Circles on page 342](#page-357-0)

### **Drawing Rectangles**

The Draw Shapes block lets you draw one or more rectangles. Set the **Shape** parameter to Rectangles, and then follow the instructions in the table to specify the input to the Pts port to obtain the desired number of rectangles.

<span id="page-353-0"></span>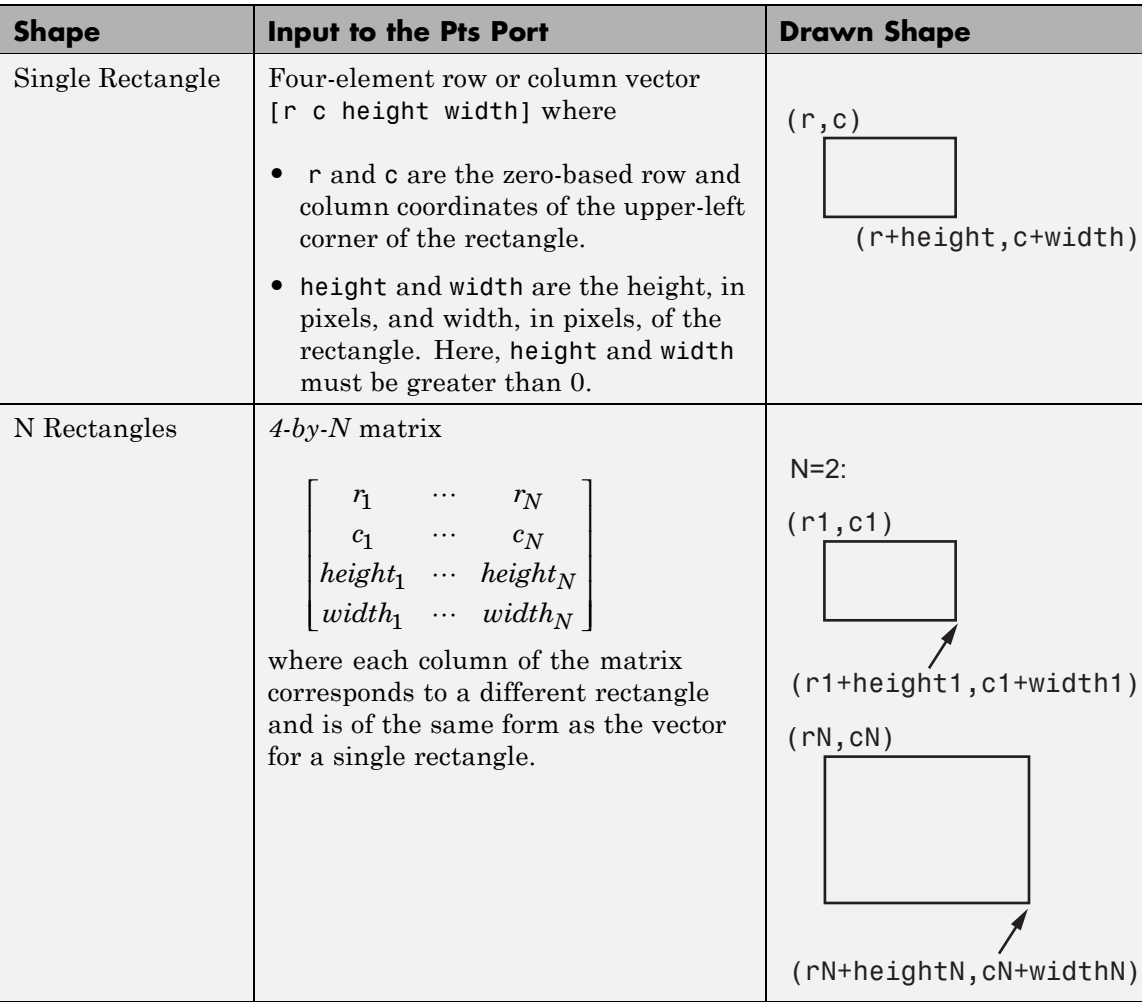

For an example of how to use the Draw Shapes block to draw a rectangle, see "Tracking an Object Using Correlation".

## **Drawing Lines and Polylines**

The Draw Shapes block lets you draw either a single line, or one or more polylines, where each polyline is a series of connected line segments.

Set the **Shape** parameter to Lines, and then follow the instructions in the table to specify the input to the Pts port to obtain the desired shape.

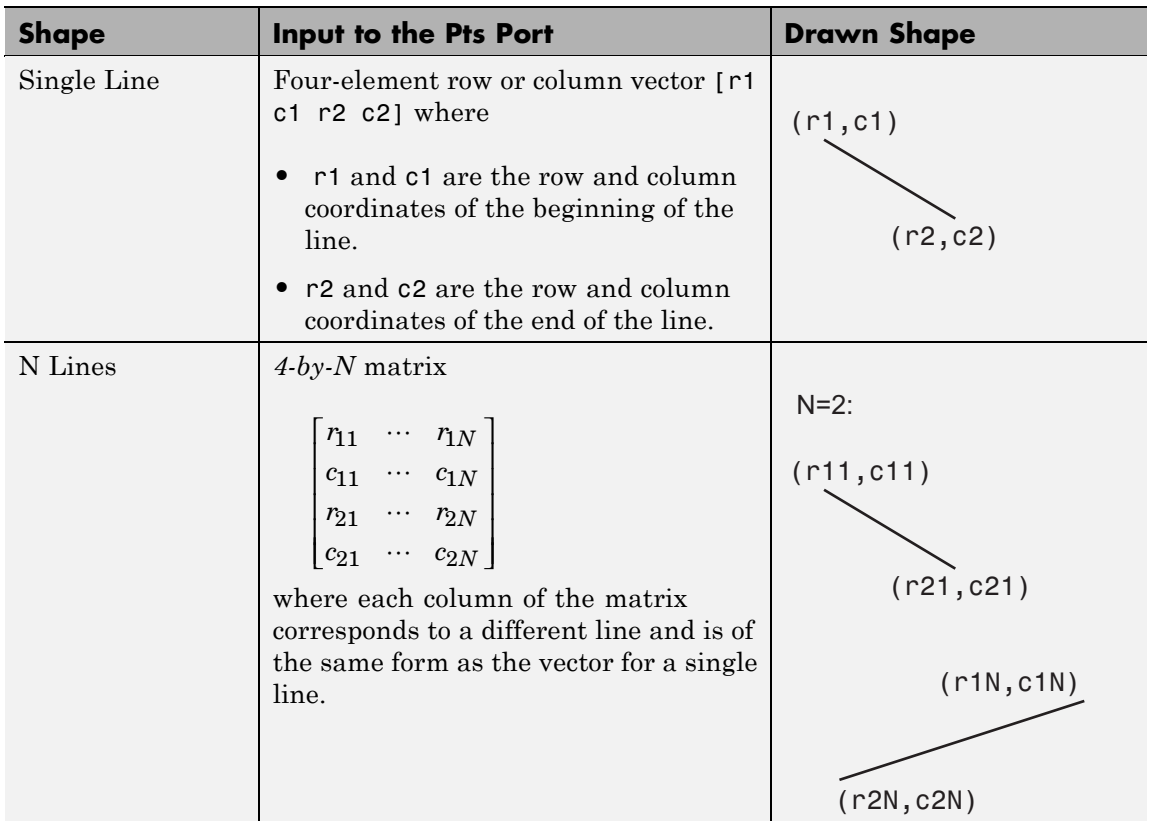

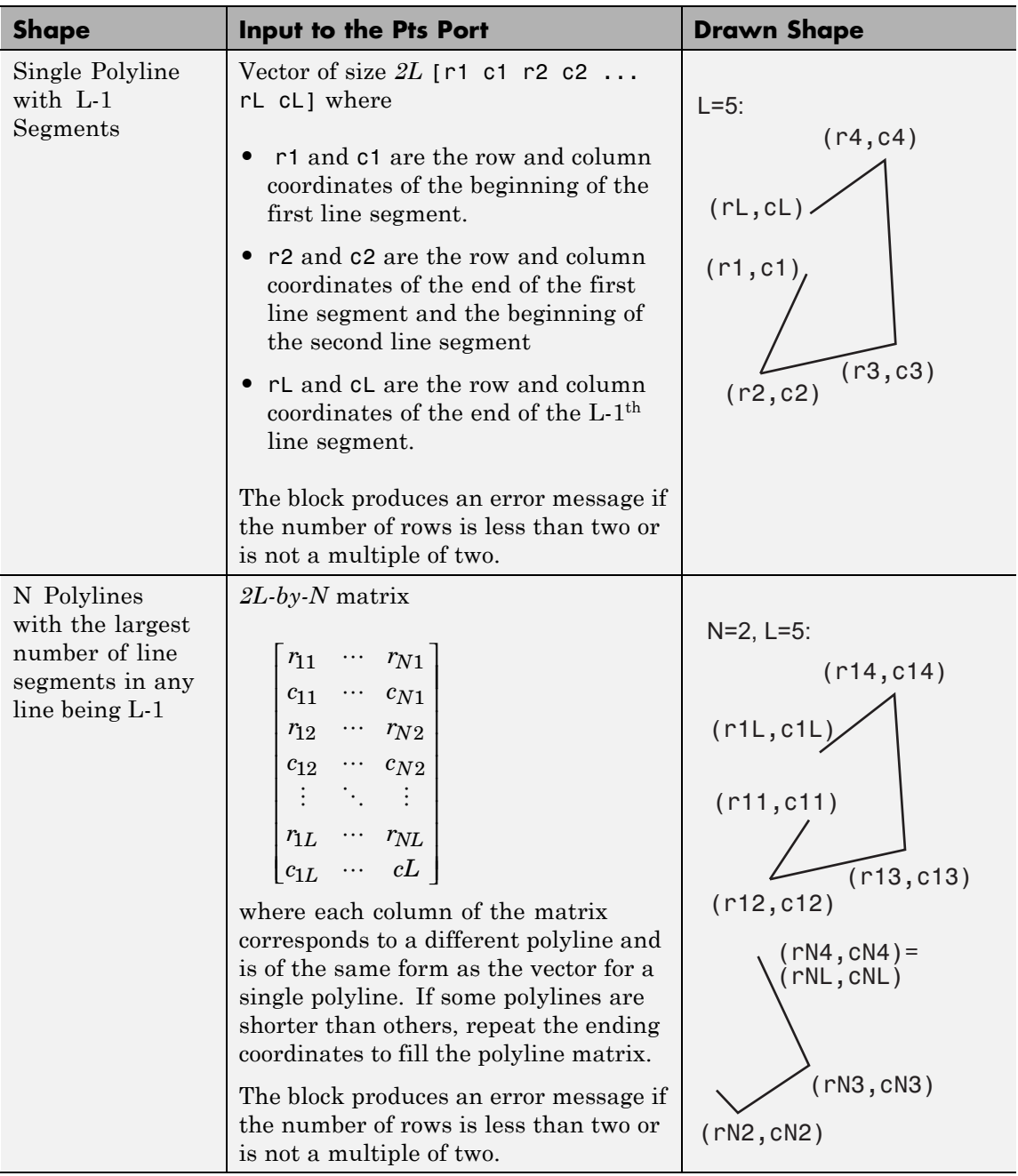

<span id="page-356-0"></span>If you select the **Use antialiasing** check box, the block applies an edge smoothing algorithm.

For examples of how to use the Draw Shapes block to draw a line, see "Finding Lines in Images" and "Measuring an Angle Between Lines".

### **Drawing Polygons**

The Draw Shapes block lets you draw one or more polygons. Set the **Shape** parameter to Polygons, and then follow the instructions in the table to specify the input to the Pts port to obtain the desired number of polygons.

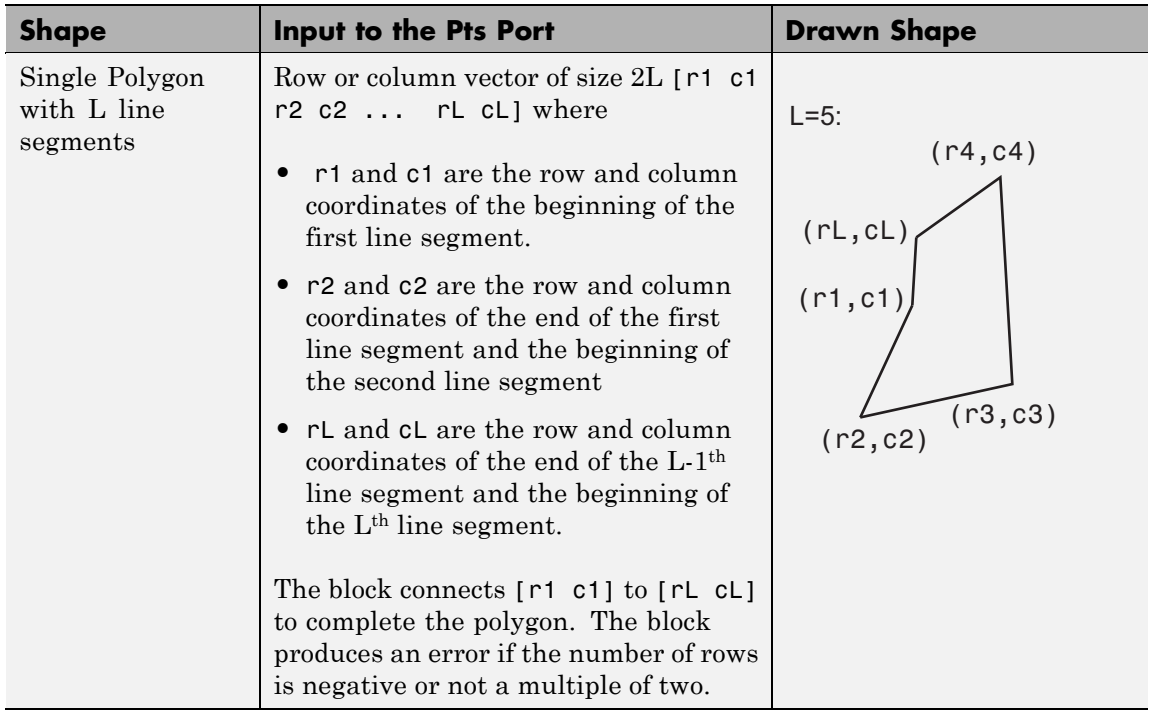

<span id="page-357-0"></span>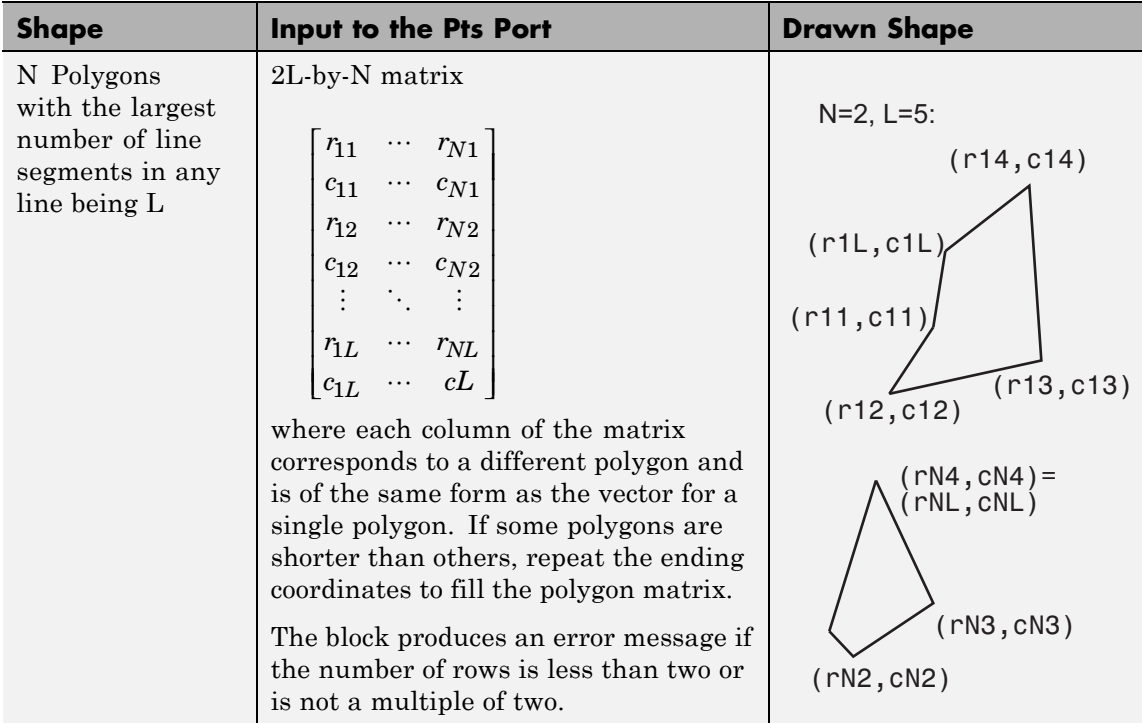

### **Drawing Circles**

The Draw Shapes block lets you draw one or more circles. Set the **Shape** parameter to Circles, and then follow the instructions in the table to specify the input to the Pts port to obtain the desired number of circles.

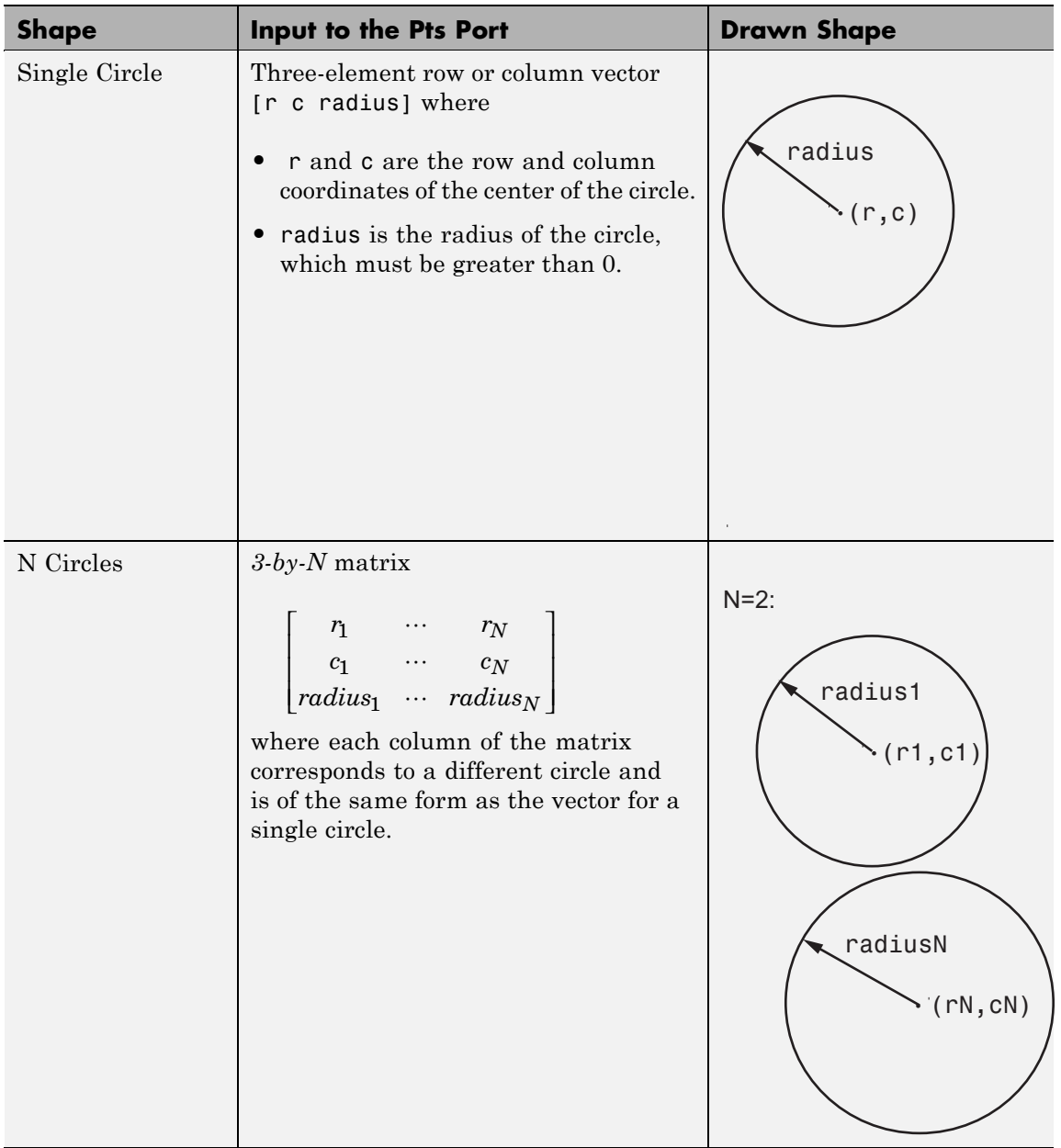

# **Draw Shapes**

**Dialog Box**

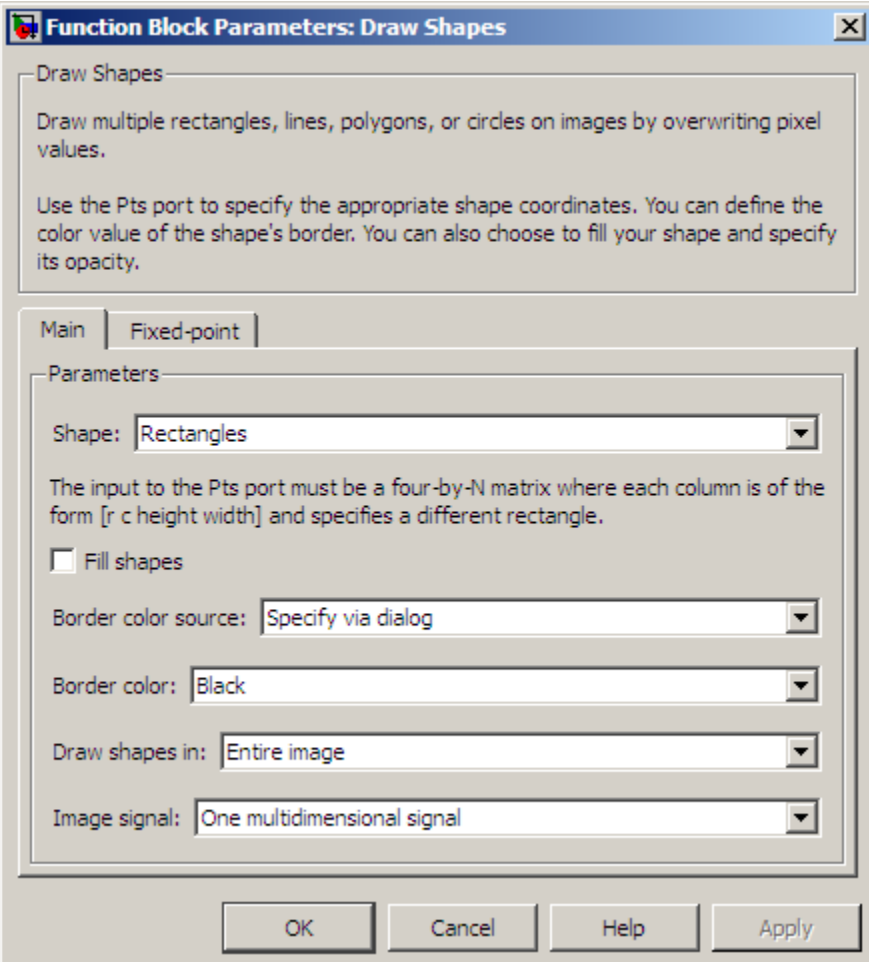

### **Shape**

Specify the type of shape(s) to draw. Your choices are Rectangles, Lines, Polygons, or Circles.

### **Fill shapes**

Fill the shape with an intensity value or a color.
# **Fill color source**

Specify source for fill color value to either Specify via dialog or Input port. This parameter is visible if you select the **Fill shapes** check box.

# **Fill color**

If you select Black, the border is black. If you select White, the border is white. If you select User-specified value, the **Color value(s)** parameter appears in the dialog box. This parameter is visible if you select the **Fill shapes** check box.

# **Border color source**

Specify source for the border color value to either Specify via dialog or Input port. Border color options are visible when the fill shapes options are not selected. This parameter is visible if you select the **Fill shapes** check box.

# **Border color**

Specify the appearance of the shape's border. If you select Black, the border is black. If you select White, the border is white. If you select User-specified value, the **Color value(s)** parameter appears in the dialog box. This parameter is visible if you clear the **Fill shapes** check box.

# **Color value(s)**

Specify an intensity or color value for the shape's border or fill. This parameter is visible if, for the **Border color** or **Fill color** parameter, you select User-specified value. This parameter is tunable.

# **Opacity factor (between 0 and 1)**

Specify the opacity of the shading inside the shape, where 0 is transparent and 1 is opaque. This parameter is visible if you select the **Fill shapes** check box.

# **Draw shapes in**

Define the area in which to draw the shapes. If you select Entire image, you can draw shapes in the entire image. If you select Specify region of interest via port, the ROI port appears on the block. Enter a four-element vector, [r c height width], where r and c are the row and column coordinates of the upper-left corner of the area, and height and width represent the height (in rows) and width (in columns) of the area.

#### **Use antialiasing**

Perform a smoothing algorithm on the line, polygon, or circle. This parameter is visible if, for the **Shape** parameter, you select Lines, Polygons, or Circles.

#### **Image signal**

Specify how to input and output a color video signal. If you select One multidimensional signal, the block accepts an *M-by-N-by-P* color video signal, where *P* is the number of color planes, at one port. If you select Separate color signals, additional ports appear on the block. Each port accepts one *M-by-N* plane of an RGB video stream.

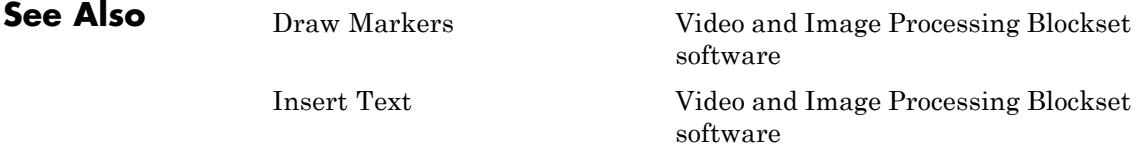

# **Purpose** Find edges of objects in images using Sobel, Prewitt, Roberts, or Canny method

**Library** Analysis & Enhancement

vipanalysis

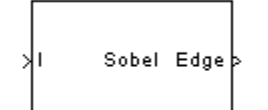

Edge Detection

**Description** If, for the **Method** parameter, you select Sobel, Prewitt, or Roberts, the Edge Detection block finds the edges in an input image by approximating the gradient magnitude of the image. The block convolves the input matrix with the Sobel, Prewitt, or Roberts kernel. The block outputs two gradient components of the image, which are the result of this convolution operation. Alternatively, the block can perform a thresholding operation on the gradient magnitudes and output a binary image, which is a matrix of Boolean values. If a pixel value is 1, it is an edge.

> If, for the **Method** parameter, you select Canny, the Edge Detection block finds edges by looking for the local maxima of the gradient of the input image. It calculates the gradient using the derivative of the Gaussian filter. The Canny method uses two thresholds to detect strong and weak edges. It includes the weak edges in the output only if they are connected to strong edges. As a result, the method is more robust to noise, and more likely to detect true weak edges.

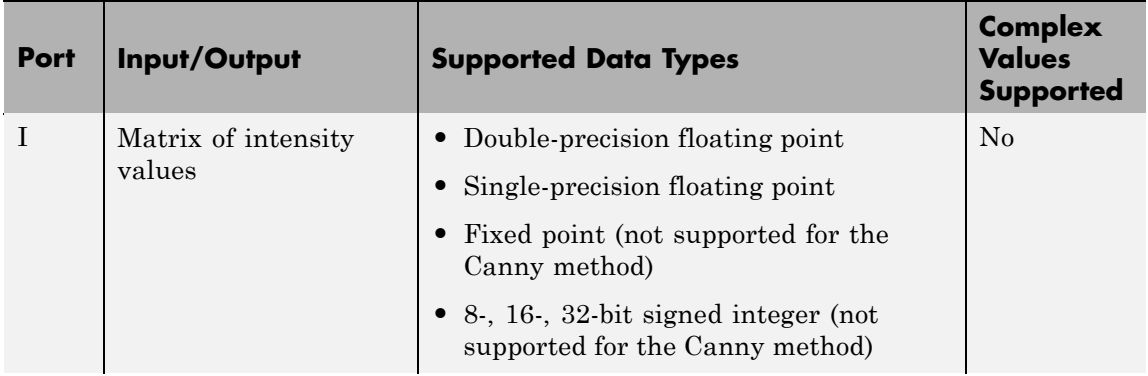

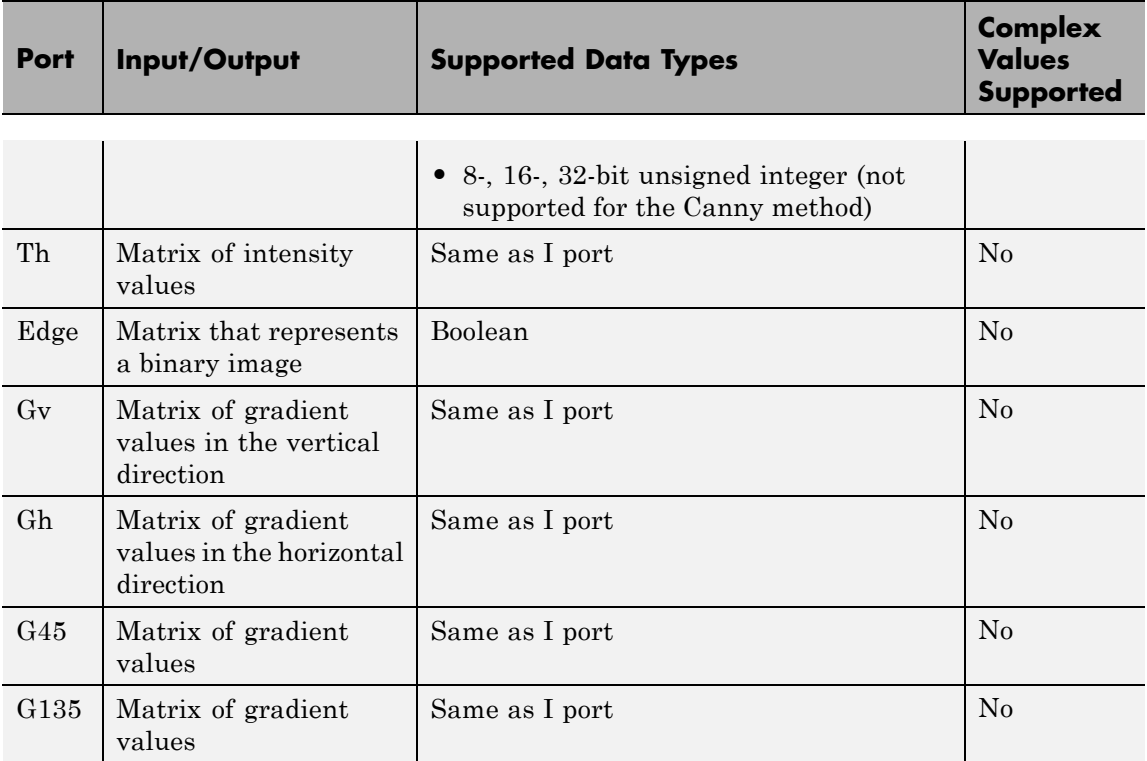

The output of the Gv, Gh, G45, and G135 ports is the same data type as the input to the I port. The input to the Th port must be the same data type as the input to the I port.

Use the **Method** parameter to specify which algorithm to use to find edges. You can select Sobel, Prewitt, Roberts, or Canny to find edges using the Sobel, Prewitt, Roberts, or Canny method.

# **Sobel, Prewitt, and Roberts Methods**

Use the **Output type** parameter to select the format of the output. If you select Binary image, the block outputs a Boolean matrix at the Edge port. The nonzero elements of this matrix correspond to the edge pixels and the zero elements correspond to the background pixels. If you select Gradient components and, for the **Method** parameter, you select Sobel or Prewitt, the block outputs the gradient components that correspond to the horizontal and vertical edge responses at the Gh and Gv ports, respectively. If you select Gradient components and, for the **Method** parameter, you select Roberts, the block outputs the gradient components that correspond to the 45 and 135 degree edge responses at the G45 and G135 ports, respectively. If you select Binary image and gradient components, the block outputs both the binary image and the gradient components of the image.

Select the **User-defined threshold** check box to define a threshold values or values. If you clear this check box, the block computes the threshold for you.

Use the **Threshold source** parameter to specify how to enter your threshold value. If you select Specify via dialog, the **Threshold** parameter appears in the dialog box. Enter a threshold value that is within the range of your input data. If you choose Input port, use input port Th to specify a threshold value. This value must have the same data type as the input data. Gradient magnitudes above the threshold value correspond to edges.

The Edge Detection block computes the automatic threshold using the mean of the gradient magnitude squared image. However, you can adjust this threshold using the **Threshold scale factor (used to automatically calculate threshold value)** parameter. The block multiplies the value you enter with the automatic threshold value to determine a new threshold value.

Select the **Edge thinning** check box to reduce the thickness of the edges in your output image. This option requires additional processing time and memory resources.

**Note** This block is most efficient in terms of memory usage and processing time when you clear the **Edge thinning** check box and use the **Threshold** parameter to specify a threshold value.

# **Canny Method**

Select the **User-defined threshold** check box to define the low and high threshold values. If you clear this check box, the block computes the threshold values for you.

Use the **Threshold source** parameter to specify how to enter your threshold values. If you select Specify via dialog, the **Threshold [low high]** parameter appears in the dialog box. Enter the threshold values. If a pixel's magnitude in the gradient image, which is formed by convolving the input image with the derivative of the Gaussian filter, exceeds the high threshold, then the pixel corresponds to a strong edge. Any pixel connected to a strong edge and having a magnitude greater than the low threshold corresponds to a weak edge. If, for the **Threshold source** parameter, you choose Input port, use input port Th to specify a two-element vector of threshold values. These values must have the same data type as the input data.

The Edge Detection block computes the automatic threshold values using an approximation of the number of weak and nonedge image pixels. Enter this approximation for the **Approximate percentage of weak edge and nonedge pixels (used to automatically calculate threshold values)** parameter.

Use the **Standard deviation of Gaussian filter** parameter to define the Gaussian filter whose derivative is convolved with the input image.

# **Fixed-Point Data Types**

The following diagram shows the data types used in the Edge Detection block for fixed-point signals.

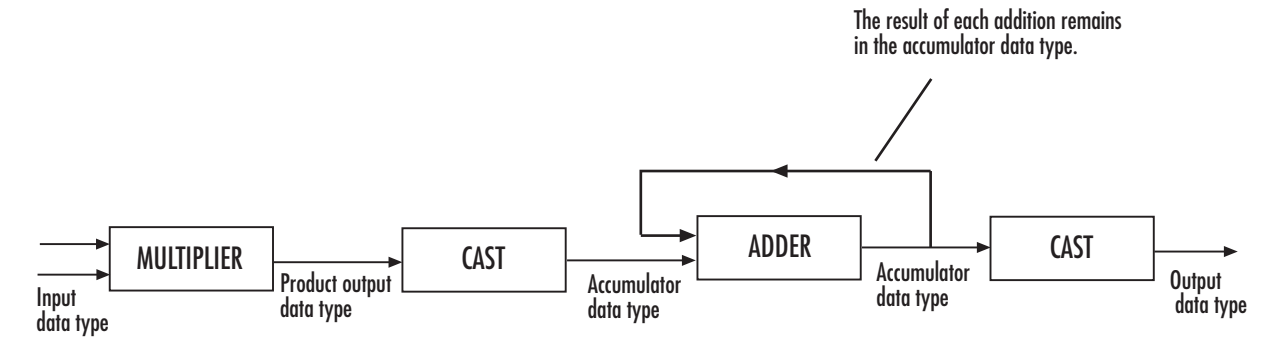

The block squares the threshold and compares it to the sum of the squared gradients to avoid using square roots.

Threshold:

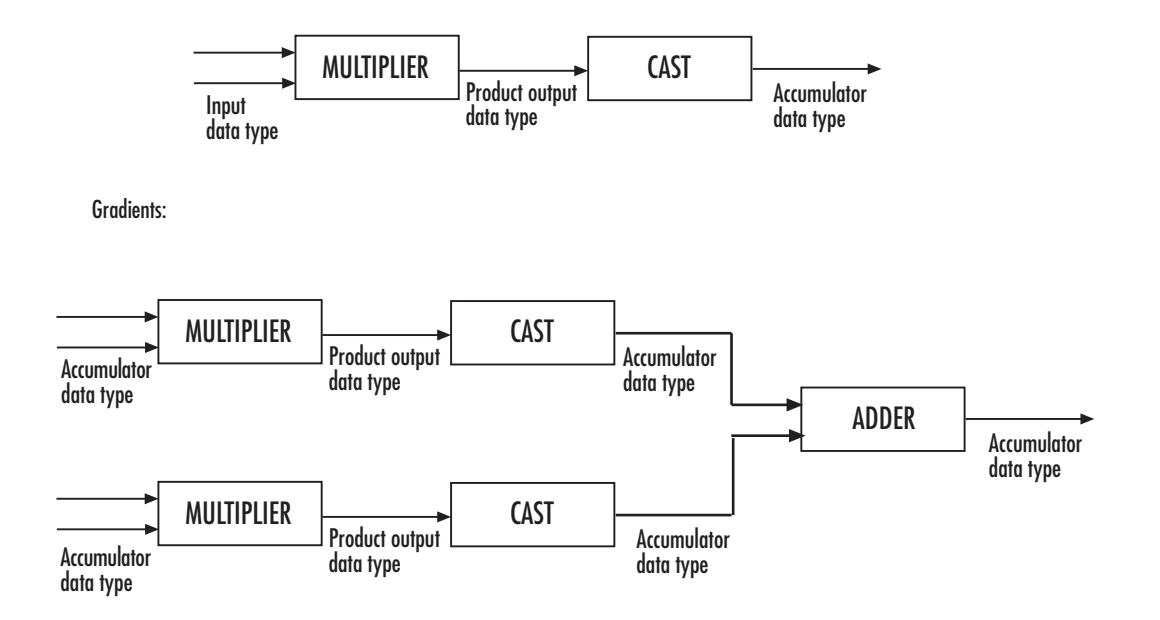

# **Edge Detection**

You can set the product output and accumulator data types in the block mask as discussed in the next section.

# **Dialog Box**

The **Main** pane of the Edge Detection dialog box appears as shown in the following figure.

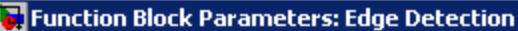

Edge Detection -

Finds the edges in an input image using Sobel, Prewitt, Roberts, or Canny methods.

The block outputs a binary image, a matrix of Boolean values, where pixel values equal to 1 correspond to edges. Alternatively, the block can output two gradient components of the image for the first three methods.

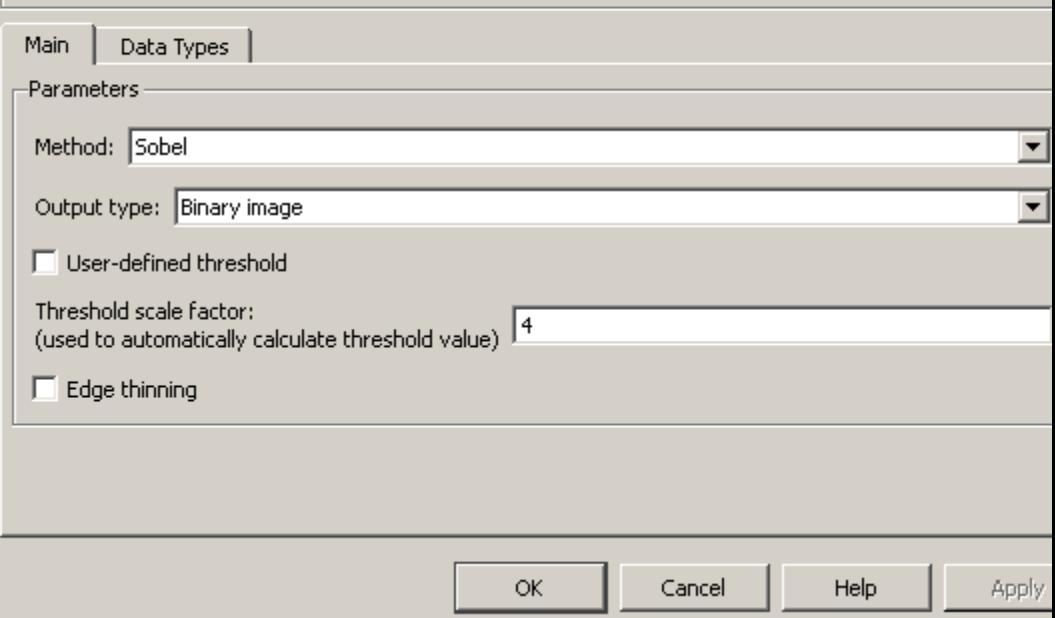

# **Method**

Select the method by which to perform edge detection. Your choices are Sobel, Prewitt, Roberts, or Canny.

#### **Output type**

Select the desired form of the output. If you select Binary image, the block outputs a matrix that is filled with ones, which correspond to edges, and zeros, which correspond to the background. If you select Gradient components and, for the **Method** parameter, you select Sobel or Prewitt, the block outputs the gradient components that correspond to the horizontal and vertical edge responses. If you select Gradient components and, for the **Method** parameter, you select Roberts, the block outputs the gradient components that correspond to the 45 and 135 degree edge responses. If you select Binary image and gradient components, the block outputs both the binary image and the gradient components of the image. This parameter is visible if, for the **Method** parameter, you select Sobel, Prewitt, or Roberts.

# **User-defined threshold**

If you select this check box, you can enter a desired threshold value. If you clear this check box, the block computes the threshold for you. This parameter is visible if, for the **Method** parameter, you select Sobel, Prewitt, or Roberts, and, for the **Output type** parameter, you select Binary image or Binary image and gradient components. This parameter is also visible if, for the **Method** parameter, you select Canny.

#### **Threshold source**

If you select Specify via dialog, enter your threshold value in the dialog box. If you choose Input port, use the Th input port to specify a threshold value that is the same data type as the input data. This parameter is visible if you select the **User-defined threshold** check box.

# **Threshold**

Enter a threshold value that is within the range of your input data. This parameter is visible if, for the **Method** parameter, you select Sobel, Prewitt, or Roberts, you select the **User-defined threshold** check box, and, for **Threshold source** parameter, you select Specify via dialog. .

# **Threshold [low high]**

Enter the low and high threshold values that define the weak and strong edges. This parameter is visible if, for the **Method** parameter, you select Canny. Then you select the **User-defined threshold** check box, and, for **Threshold source** parameter, you select Specify via dialog. Tunable.

# **Threshold scale factor (used to automatically calculate threshold value)**

Enter a multiplier that is used to adjust the calculation of the automatic threshold. This parameter is visible if, for the **Method** parameter, you select Sobel, Prewitt, or Roberts, and you clear the **User-defined threshold** check box. Tunable.

#### **Edge thinning**

Select this check box if you want the block to perform edge thinning. This option requires additional processing time and memory resources. This parameter is visible if, for the **Method** parameter, you select Sobel, Prewitt, or Roberts, and for the **Output type** parameter, you select Binary image or Binary image and gradient components.

# **Approximate percentage of weak edge and nonedge pixels (used to automatically calculate threshold values)**

Enter the approximate percentage of weak edge and nonedge image pixels. The block computes the automatic threshold values using this approximation. This parameter is visible if, for the **Method** parameter, you select Canny. Tunable.

# **Standard deviation of Gaussian filter**

Enter the standard deviation of the Gaussian filter whose derivative is convolved with the input image. This parameter is visible if, for the **Method** parameter, you select Canny.

The **Data Types** pane of the Edge Detection dialog box appears as shown in the following figure.

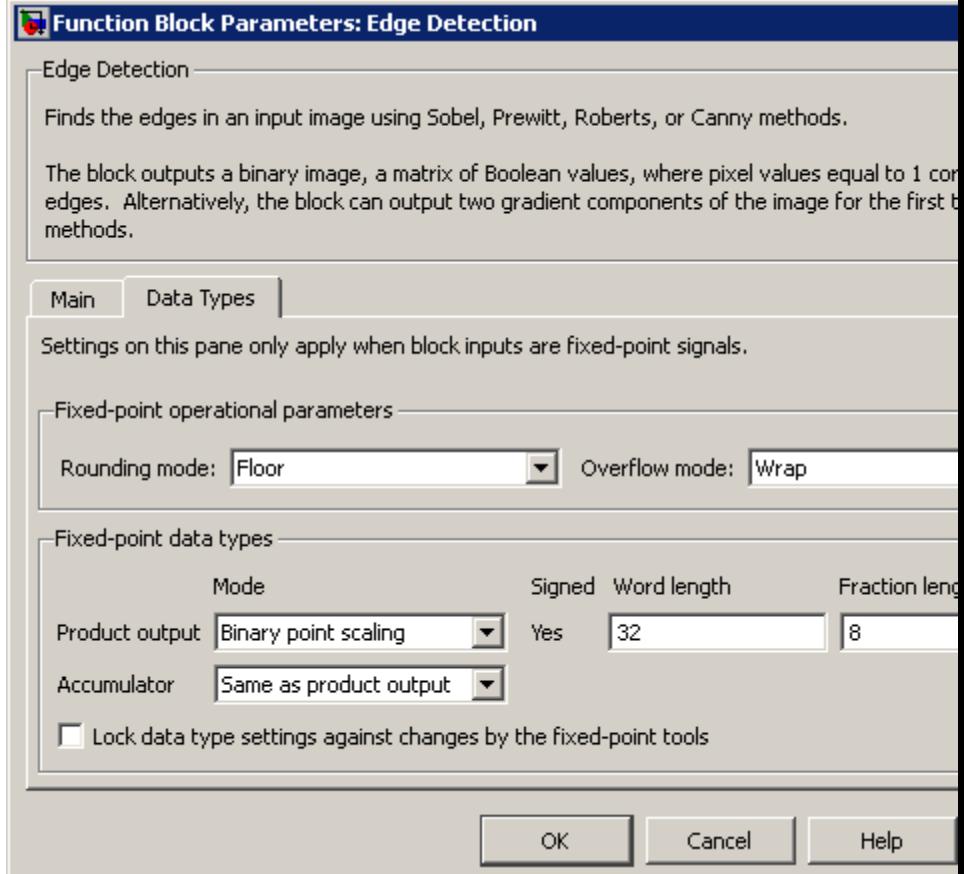

# **Rounding mode**

Select the rounding mode for fixed-point operations.

# **Overflow mode**

Select the overflow mode for fixed-point operations.

# **Product output**

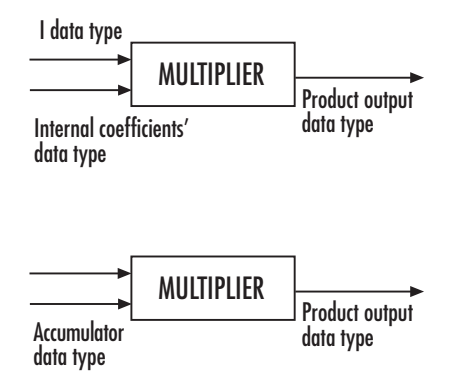

Here, the internal coefficients are the Sobel, Prewitt, or Roberts masks. As depicted in the previous figure, the output of the multiplier is placed into the product output data type and scaling. Use this parameter to specify how to designate this product output word and fraction lengths.

- **•** When you select Same as first input, these characteristics match those of the first input to the block.
- **•** When you select Binary point scaling, you can enter the word length and the fraction length of the product output, in bits.
- **•** When you select Slope and bias scaling, you can enter the word length, in bits, and the slope of the product output. The bias of all signals in the Video and Image Processing Blockset blocks is 0.

# **Accumulator**

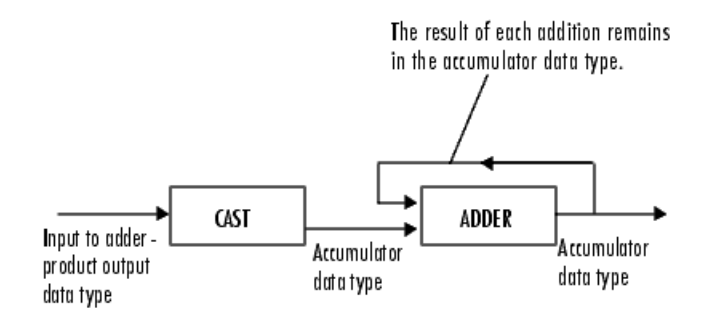

As depicted in the previous figure, inputs to the accumulator are cast to the accumulator data type. The output of the adder remains in the accumulator data type as each element of the input is added to it. Use this parameter to specify how to designate this accumulator word and fraction lengths.

- **•** When you select Same as product output, these characteristics match those of the product output.
- **•** When you select Same as first input, these characteristics match those of the first input to the block.
- **•** When you select Binary point scaling, you can enter the word length and the fraction length of the accumulator, in bits.
- **•** When you select Slope and bias scaling, you can enter the word length, in bits, and the slope of the accumulator. The bias of all signals in the Video and Image Processing Blockset blocks is 0.

# **Gradients**

Choose how to specify the word length and fraction length of the outputs of the Gv and Gh ports. This parameter is visible if, for the **Output type** parameter, you choose Gradient components or Binary image and gradient components:

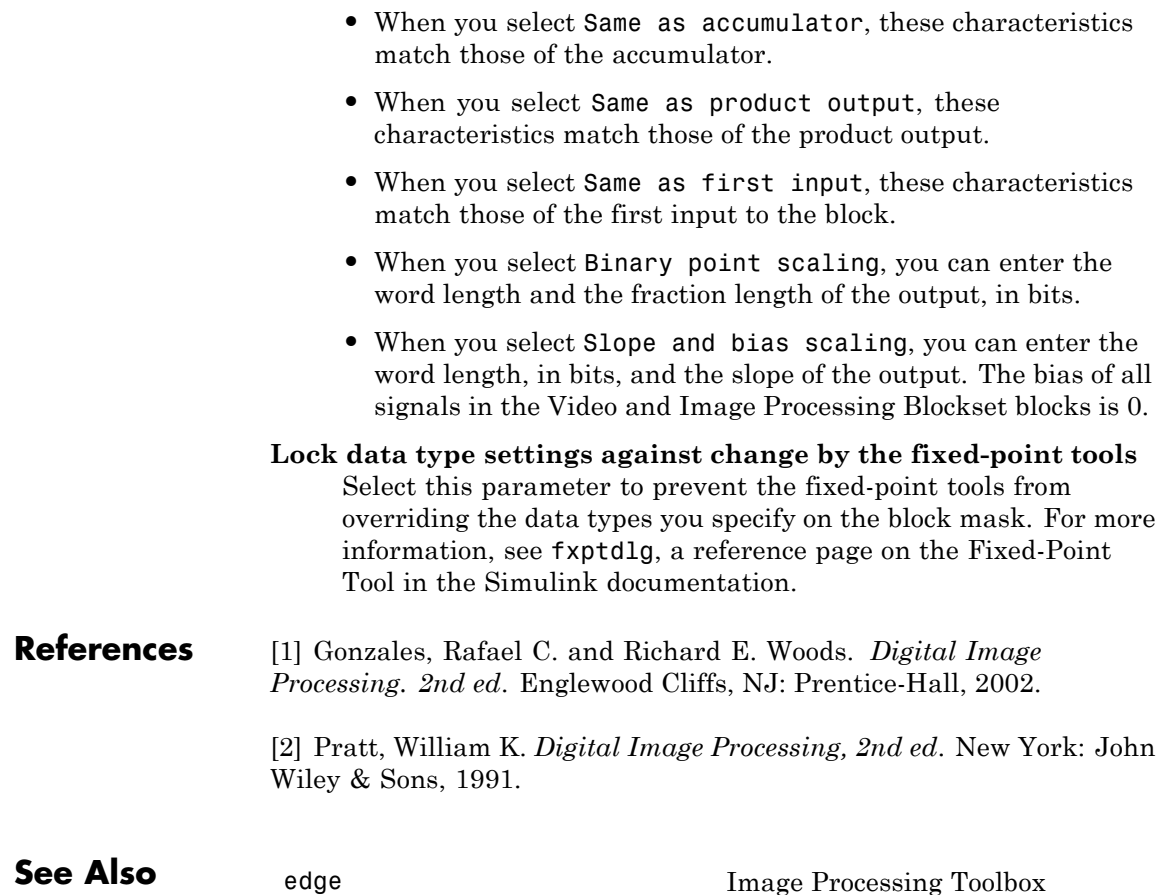

# **Purpose** Find local minima in binary or intensity images

**Library** Morphological Operations

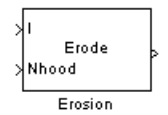

**Description** The Erosion block slides the neighborhood or structuring element over an image, finds the local minima, and creates the output matrix from these minimum values. If the neighborhood or structuring element has a center element, the block places the minima there, as illustrated in the following figure.

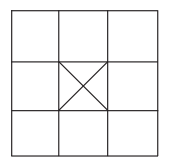

If the neighborhood or structuring element does not have an exact center, the block has a bias toward the upper-left corner and places the minima there, as illustrated in the following figure.

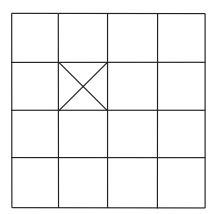

This block uses flat structuring elements only.

# **Erosion**

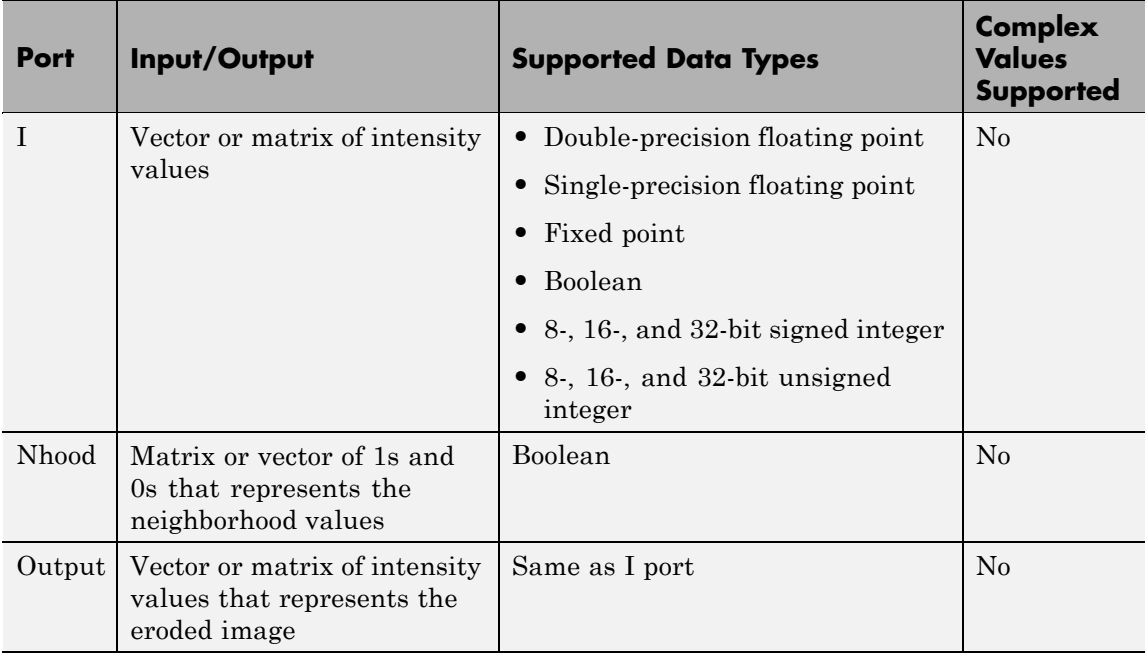

The output signal is the same data type as the input to the I port.

Use the **Neighborhood or structuring element source** parameter to specify how to enter your neighborhood or structuring element values. If you select Specify via dialog, the **Neighborhood or structuring element** parameter appears in the dialog box. If you select Input port, the Nhood port appears on the block. Use this port to enter your neighborhood values as a matrix or vector of 1s and 0s. You can only specify a structuring element using the dialog box.

Use the **Neighborhood or structuring element** parameter to define the neighborhood or structuring element that the block applies to the image. Specify a neighborhood by entering a matrix or vector of 1s and 0s. Specify a structuring element with the strel function from the Image Processing Toolbox. If the structuring element is decomposable into smaller elements, the block executes at higher speeds due to the

use of a more efficient algorithm. If you enter an array of STREL objects, the block applies each object to the entire matrix in turn.

# **Dialog Box**

The Erosion dialog box appears as shown in the following figure.

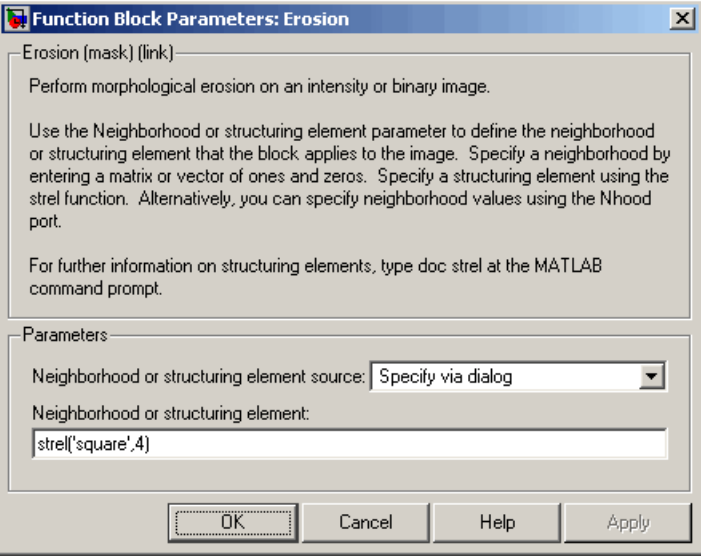

# **Neighborhood or structuring element source**

Specify how to enter your neighborhood or structuring element values. Select Specify via dialog to enter the values in the dialog box. Select Input port to use the Nhood port to specify the neighborhood values. You can only specify a structuring element using the dialog box.

# **Neighborhood or structuring element**

If you are specifying a neighborhood, this parameter must be a matrix or vector of 1s and 0s. If you are specifying a structuring element, use the strel function from the Image Processing Toolbox. This parameter is visible if, for the **Neighborhood or structuring element source** parameter, you select Specify via dialog.

# **Erosion**

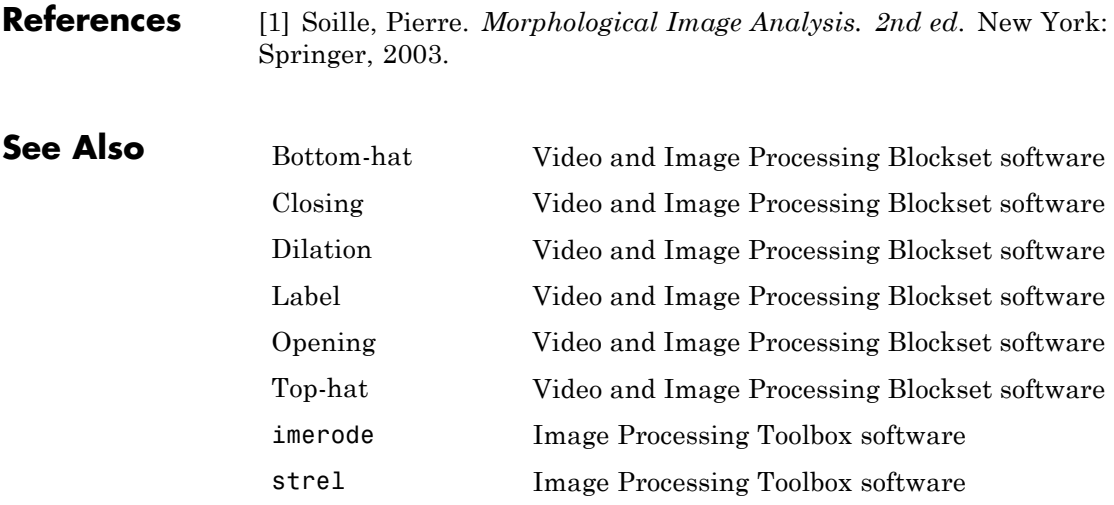

**Purpose** Estimate geometric transformation from matching point pairs

**Library** Geometric Transformations

# **Description**

lets1 derk∑ Projective TForm Num Estimate Geometric Transformation

> Use the Estimate Geometric Transformation block to find the transformation matrix which maps the greatest number of point pairs between two images. A *point pair* refers to a point in the input image and its related point on the image created using the transformation matrix. You can select to use the RANdom SAmple Consensus (RANSAC) or the Least Median Squares algorithm to exclude outliers and to calculate the transformation matrix. You can also use all input points to calculate the transformation matrix.

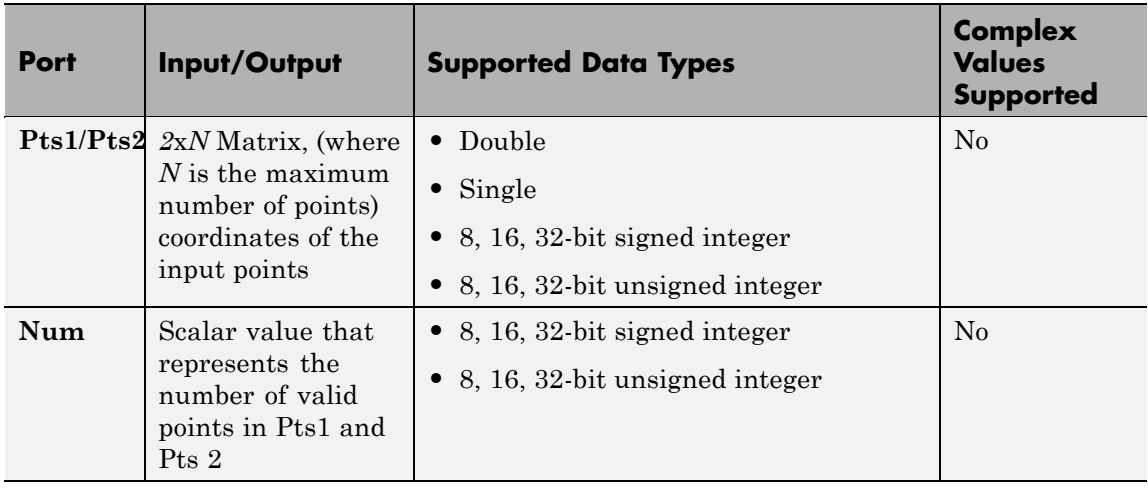

<span id="page-379-0"></span>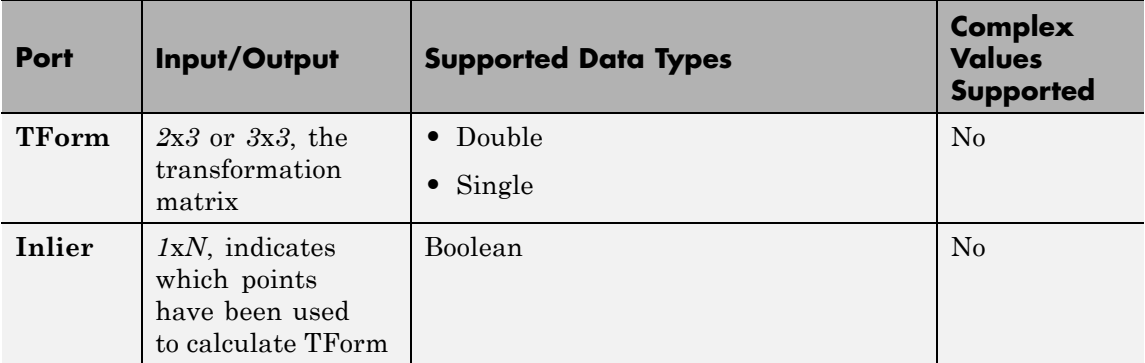

Ports Pts1 and Pts2 are the points on two images that have the same data type. When Pts 1 and Pts 2 are single or double, the output transformation matrix will also have single or double data type. When Pts1 and Pts2 images are built-in integers, the option is available to set the transformation matrix data type to either Single or Double. The TForm output provides the transformation matrix. The Inlier output port provides the Inlier points on which the transformation matrix is based. This output appears when you select the **Output Boolean signal indication which point pairs are inliers** checkbox.

# **RANSAC and Least Median Squares Algorithms**

The RANSAC algorithm relies on a distance threshold. A pair of

points,  $p_i^a$  (image  $a$ , Pts1) and  $p_i^b$  (image  $b$ , Pts 2) is an inlier only

when the distance between  $p_i^b$  and the projection of  $p_i^a$  based on the transformation matrix falls within the specified threshold. The distance metric used in the RANSAC algorithm is as follows:

$$
d = \sum_{i=1}^{Num} \min(D(p_i^b, \Psi(p_i^a : H)), t)
$$

The Least Median Squares algorithm assumes at least 50% of the point pairs can be mapped by a transformation matrix. The algorithm does not need to explicitly specify the distance threshold. Instead, it uses the <span id="page-380-0"></span>median distance between all input point pairs. The distance metric used in the Least Median of Squares algorithm is as follows:

 $d = median(D(p_1^b, \psi(p_1^a:H)), D(p_2^b, \psi(p_2^a:H)), ..., D(p_{Num}^b, \psi(p_N^a:H)))$ 

For both equations:

 $p_i^a$  is a point in image  $a$  (Pts1)

 $p_{i}^{b}$  is a point in image  $b$  (Pts2)

 $\psi(p_i^a : H)$  is the projection of a point on image  $a$  based on transformation matrix *H*

 $D(p_i^b, p_j^b)$  is the distance between two point pairs on image  $b$ 

*t* is the threshold

*Num* is the number of points

The smaller the distance metric, the better the transformation matrix and therefore the more accurate the projection image.

# **Transformations**

The Estimate Geometric Transformation block supports Nonreflective similarity, affine, and projective transformation types, which are described in this section.

**Nonreflective similarity** transformation supports translation, rotation, and isotropic scaling. It has four degrees of freedom and requires two pairs of points.

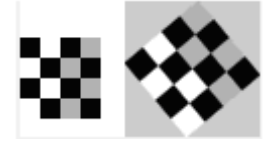

The transformation matrix is: 
$$
H = \begin{bmatrix} h_1 & h_2 & h_3 \ -h_2 & h_1 & h_4 \end{bmatrix}
$$
  
The projection of a point  $\begin{bmatrix} x & y \end{bmatrix}^T$  by  $H$  is:  $\begin{bmatrix} \hat{x} & \hat{y} \end{bmatrix}^T = H \begin{bmatrix} x & y & 1 \end{bmatrix}^T$ 

**affine** transformation supports nonisotropic scaling in addition to all transformations that the nonreflective similarity transformation supports. It has six degrees of freedom that can be determined from three pairs of noncollinear points.

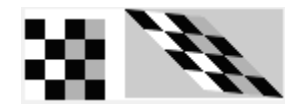

The transformation matrix is:  $H = \begin{bmatrix} h_1 & h_2 & h_3 \ h_4 & h_5 & h_6 \end{bmatrix}$ The projection of a point  $\begin{bmatrix} x & y \end{bmatrix}^T$  by *H* is:  $\begin{bmatrix} \hat{x} & \hat{y} \end{bmatrix}^T = H \begin{bmatrix} x & y & 1 \end{bmatrix}^T$ 

**Projective** transformation supports tilting in addition to all transformations that the affine transformation supports.

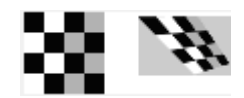

The transformation matrix is : *h*  $h_1$   $h_2$   $h_1$  $h_4$   $h_5$   $h_6$  $h_7$   $h_8$   $h_9$ =  $\mathsf I$ լ  $\mathsf I$  $\mathsf I$  $\mathsf I$ ⎤  $\overline{\phantom{a}}$  $\overline{\phantom{a}}$  $\overline{\phantom{a}}$  $\overline{\phantom{a}}$  $n_1$   $n_2$   $n_3$ 4  $n_5 \, n_6$ The projection of a point  $\begin{bmatrix} x & y \end{bmatrix}^T$  by  $\begin{bmatrix} u_7 & u_8 & u_9 \end{bmatrix}$ <br>The projection of a point  $\begin{bmatrix} x & y \end{bmatrix}^T$  by  $H$  is represented by homogeneous coordinates as:  $\begin{bmatrix} \hat{u} & \hat{v} & \hat{w} \end{bmatrix}^T = H \begin{bmatrix} x & y & 1 \end{bmatrix}^T$ 

#### **Distance Measurement**

For computational simplicity and efficiency, this block uses algebraic

distance. The algebraic distance for a pair of points,  $\begin{bmatrix} x^a & y^a \end{bmatrix}^T$  on

image  $a$ , and  $\begin{bmatrix} x^b & y^b \end{bmatrix}^T$  on image  $b$  , according to transformation  $H$ , is defined as follows;

For projective transformation:

$$
D(p_i^b, \psi(p_i^a : H)) = ((u^a - w^a x^b)^2 + (v^a - w^a y^b)^2)^{\frac{1}{2}}, \text{ where}
$$
  

$$
\begin{bmatrix} \hat{u}^a & \hat{v}^a & \hat{w}^a \end{bmatrix}^T = H \begin{bmatrix} x^a & y^a & 1 \end{bmatrix}^T
$$

For Nonreflective similarity or affine transformation:

$$
D(p_i^b, \psi(p_i^a : H)) = ((x^a - x^b)^2 + (y^a - y^b)^2)^{\frac{1}{2}},
$$

where 
$$
\begin{bmatrix} \hat{x}^a & \hat{y}^a \end{bmatrix}^T = H \begin{bmatrix} x^a & y^a & 1 \end{bmatrix}^T
$$

# **Algorithm**

The block performs a comparison and repeats it M number of times between successive transformation matrices. If you select the **Find and exclude outliers** option, the RANSAC and Least Median Squares (LMS) algorithms become available. These algorithms calculate and compare a distance metric. The transformation matrix that produces the smaller distance metric becomes the new transformation matrix that the next comparison uses. A final transformation matrix is resolved when either:

- **•** M number of random samplings is performed
- **•** The RANSAC algorithm, when enough number of inlier point pairs can be mapped, (dynamically updating M)

The Estimate Geometric Transformation algorithm follows these steps:

# **1**

A transformation matrix *H* is initialized to zeros

# **2**

Set count =  $0$  (Randomly sampling).

# **3**

While count  $\leq M$ , where M is total number of random samplings to perform, perform the following;

#### **a**

Increment the count; count = count + 1.

#### **b**

Randomly select pair of points from images *a* and *b*, (2 pairs for Nonreflective similarity, 3 pairs for affine, or 4 pairs for projective).

#### **c**

Calculate a transformation matrix *H* , from the selected points.

# **d**

If *H* has a distance metric less than that of *H* , then replace *H* with *H* .

(Optional for RANSAC algorithm only)

i.

Update M dynamically.

ii.

Exit out of sampling loop if enough number of point pairs can be mapped by *H* .

Use all point pairs in images *a* and *b* that can be mapped by *H* to calculate a refined transformation matrix *H*

#### **5**

Iterative Refinement, (Optional for RANSAC and LMS algorithms)

**a**

Denote all point pairs that can be mapped by *H* as inliers.

**b**

Use inlier point pairs to calculate a transformation matrix *H* .

**c**

If *H* has a distance metric less than that of *H* , then replace *H* with  $H$ , otherwise exit the loop.

# **Number of Random Samplings**

The number of random samplings can be specified by the user for the RANSAC and Least Median Squares algorithms. You can use an additional option with the RANSAC algorithm, which calculates this number based on an accuracy requirement. The **Desired Confidence** level drives the accuracy.

The calculated number of random samplings, *M* used with the RANSAC algorithm, is as follows:

$$
M = \frac{\log(1-p)}{\log(1-q^s)}
$$

where

**•** *p* is the probability of independent point pairs belonging to the largest group that can be mapped by the same transformation. The probability is dynamically calculated based on the number of inliers found versus the total number of points. As the probability increases, the number of samplings, *M* , decreases.

- **•** *q* is the probability of finding the largest group that can be mapped by the same transformation.
- **•** s is equal to the value 2, 3, or 4 for Nonreflective similarity, affine, and projective transformation, respectively.

# **Iterative Refinement of Transformation Matrix**

The transformation matrix calculated from all inliers can be used to calculate a refined transformation matrix. The refined transformation matrix is then used to find a new set of inliers. This procedure can be repeated until the transformation matrix cannot be further improved. This iterative refinement is optional.

# **Dialog Box**

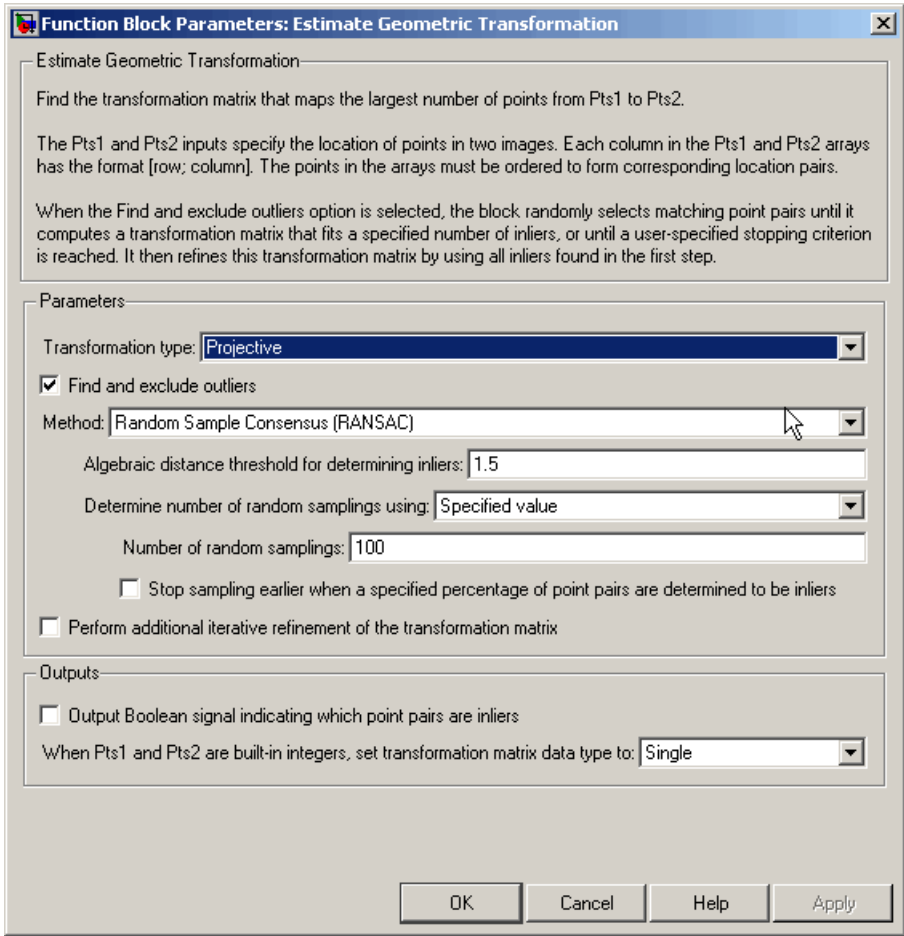

# **Transformation Type**

Specify transformation type, either Nonreflective similarity, affine, or projective transformation. If you select projective transformation, you can also specify a scalar algebraic distance

threshold for determining inliers. If you select either affine or projective transformation, you can specify the distance threshold for determining inliers in pixels. See ["Transformations"](#page-380-0) [on page 2-365](#page-380-0) for a more detailed discussion.

# **Find and exclude outliers**

When selected, the block finds and excludes outliers from the input points and uses only the inlier points to calculate the transformation matrix. When this option is not selected, all input points are used to calculate the transformation matrix.

# **Method**

Select either the RANdom SAmple Consensus (RANSAC) or the Least Median of Squares algorithm to find outliers. See ["RANSAC and Least Median Squares Algorithms" on page 2-364](#page-379-0) for a more detailed discussion.

# **Algebraic distance threshold for determining inliers**

Specify a scalar threshold value for determining inliers. The threshold controls the upper limit used to find the algebraic distance in the RANSAC algorithm. This parameter appears when the **Method** parameter is Random Sample Consensus (RANSAC) and the **Transformation type** parameter is projective.

# **Distance threshold for determining inliers (in pixels)**

Specify the upper limit distance a point can differ from the projection location of its associating point. This parameter appears when the **Method** parameter is set to Random Sample Consensus (RANSAC) and the value of the **Transformation type** parameter is set to Nonreflective similarity or affine

# **Determine number of random samplings using**

Select Specified value to enter a positive integer value for number of random samplings, or select Desired confidence to set the number of random samplings as a percentage and a maximum number. This parameter appears when you select Find and exclude outliers parameter, and the value of the **Method** parameter is Random Sample Consensus (RANSAC).

# **Number of random samplings**

Specify the number of random samplings for the algorithm to perform. This parameter appears when the value of the **Determine number of random samplings using** parameter is Specified value.

# **Desired confidence (in %)**

Specify a percent by entering a number between 0 and 100. The Desired confidence is the probability to find the largest group of points that can be mapped by a transformation matrix. This parameter is visible when the **Determine number of random samplings using** is Desired confidence.

# **Maximum number of random samplings**

Specify an integer number for the maximum number of random samplings. This parameter appears when the **Method** parameter is set to Random Sample Consensus (RANSAC) and the value of **Determine number of random samplings using** parameter is Desired confidence.

# **Stop sampling earlier when a specified percentage of point pairs are determined to be inlier**

Specify to stop random sampling when a percentage of input points have been found as inliers. This parameter appears when the **Method** parameter is Random Sample Consensus (RANSAC).

# **Perform additional iterative refinement of the transformation matrix**

Specify whether to perform refinement on the transformation matrix. This parameter appears when you select **Find and exclude outliers** parameter.

# **Output Boolean signal indicating which point pairs are inliers** Select this option to output the inlier point pairs that were used to calculate the transformation matrix. This parameter appears when you select **Find and exclude outliers** parameter. This parameter is not used when the data type of points is signed or double.

# **When Pts1 and Pts2 are built-in integers, set transformation matrix date type to**

Specify transformation matrix data type as Single or Double when the input points are built-in integers. This parameter is not used when the data type of points is signed or double.

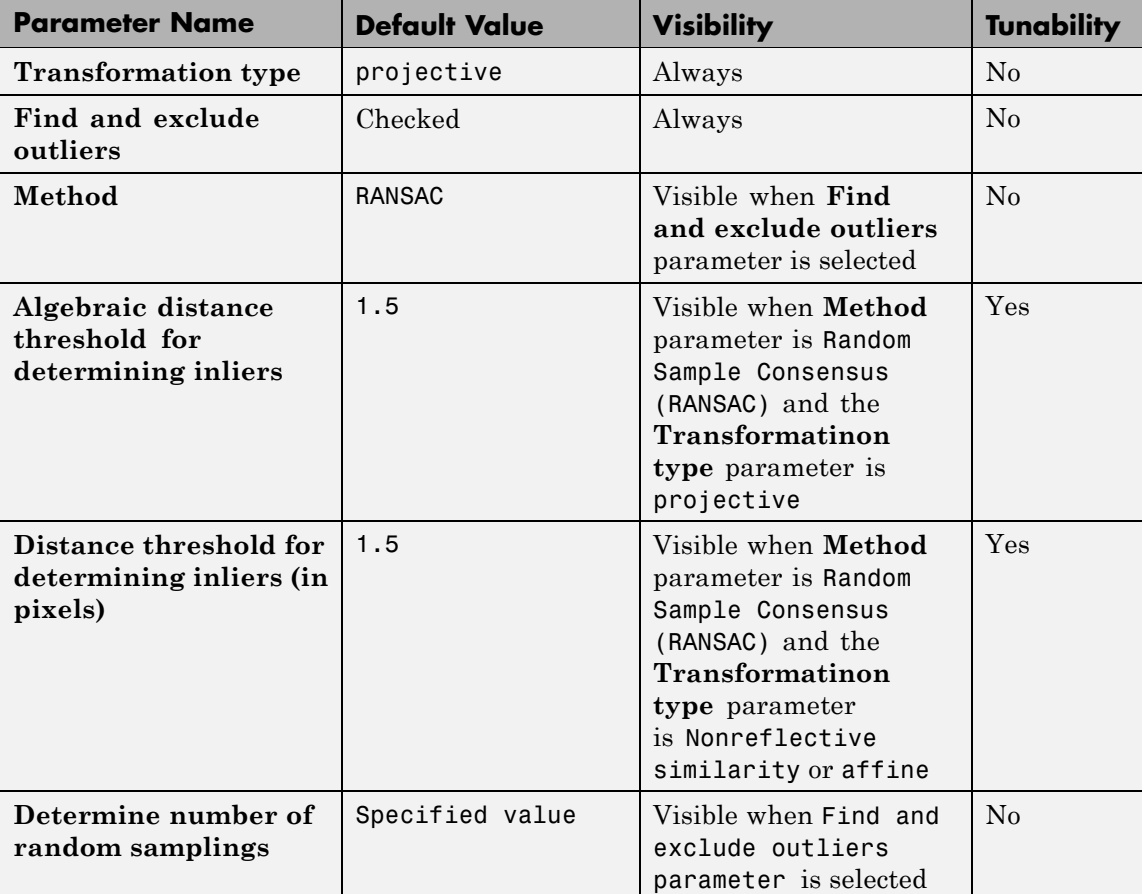

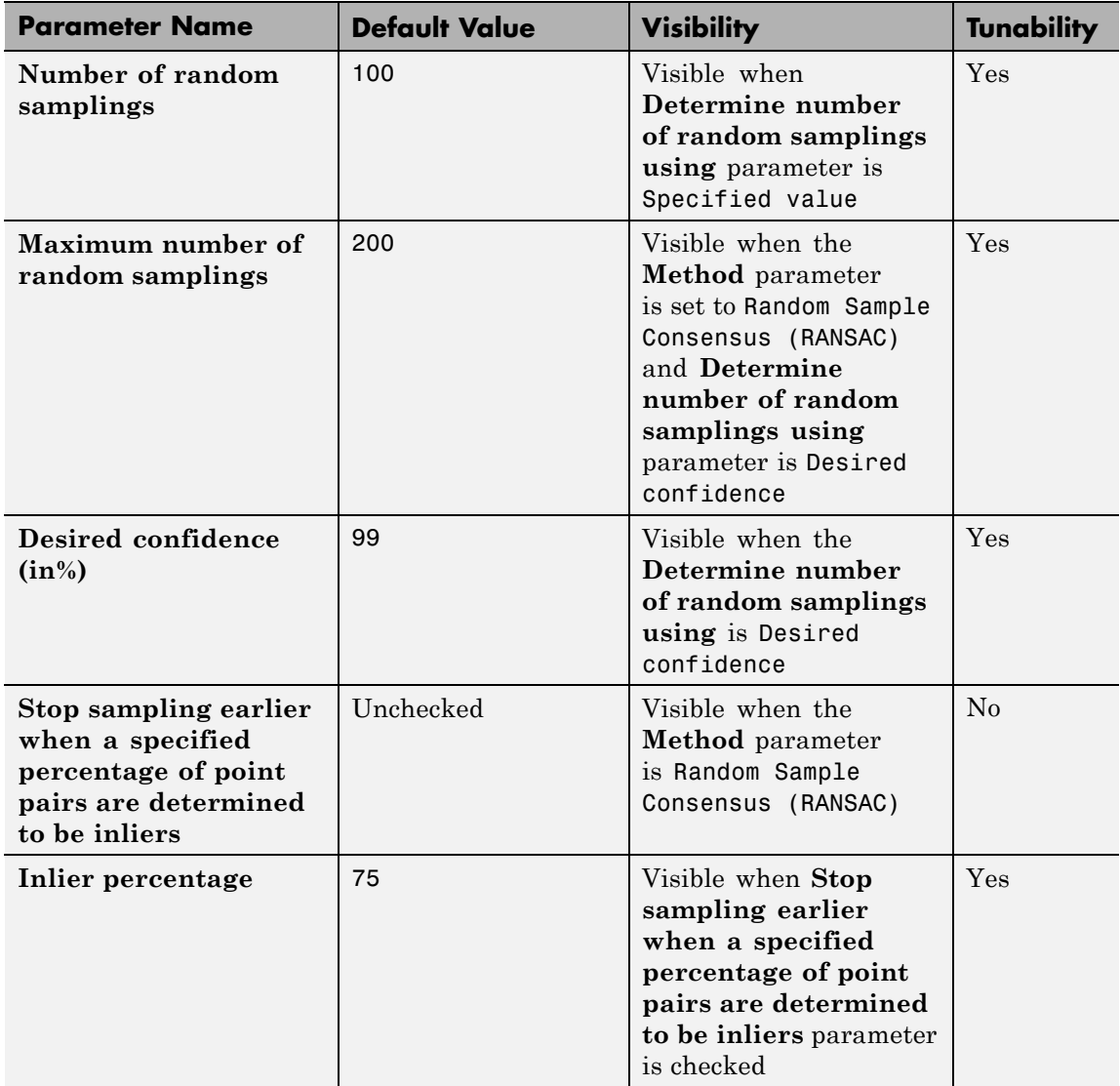

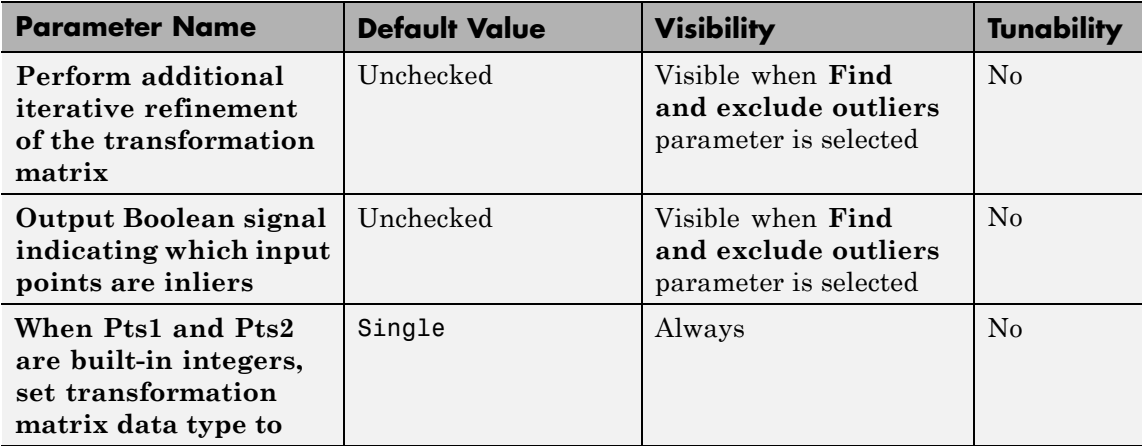

# **Examples Calculate transformation matrix from largest group of point pairs**

Examples of input data and application of the Estimate Geometric Transformation block appear in the following figures. Figures (a) and (b) show the point pairs. The points are denoted by stars or circles, and the numbers following them show how they are paired. Some point pairs can be mapped by the same transformation matrix. Other point pairs require a different transformation matrix. One matrix exists that maps the largest number of point pairs, the block calculates and returns this matrix. The block finds the point pairs in the largest group and uses them to calculate the transformation matrix. The point pairs connected by the magenta lines are the largest group.

The transformation matrix can then be used to stitch the images as shown in Figure (e).

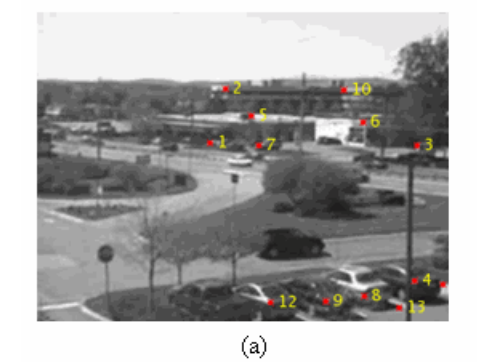

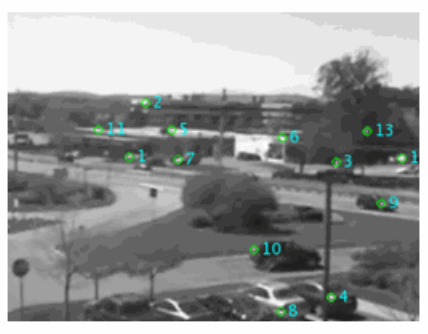

 $\circledR$ 

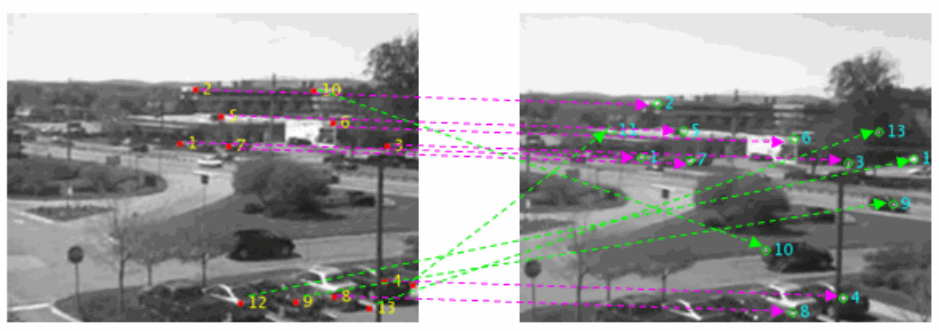

 $\rm(c)$ 

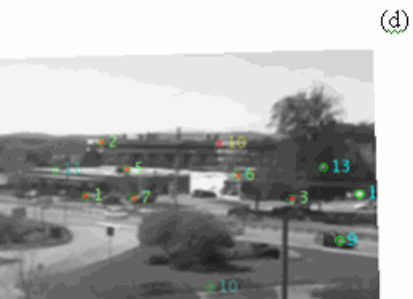

 $\left( \text{e}\right)$ 

# **Video Mosaicking**

To see an example of the Estimate Geometric Transformation block used in a model with other blocks, see the **Video Mosaicking Demo**, vipmosaicking.

**References** R. Hartley and A. Ziserman, "Multiple View Geometry in Computer Vision," Second edition, Cambridge University Press, 2003

**See Also** cp2tform Image Processing Toolbox software

vipmosaicking Video and Image Processing Blockset demo

# **Purpose** Find local maxima in matrices

# **Library** Statistics

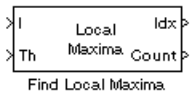

**Description** The Find Local Maxima block finds the local maxima in the input matrix. It does this by comparing the maximum value in the matrix to a user-specified threshold. If the maximum value is greater than or equal to this threshold, the block considers the value a valid local maximum. Then, it sets all the matrix values in the neighborhood, an area around and including the maximum value, to 0. This step ensures that this maximum is not included in subsequent searches. The size of the neighborhood must be appropriate for the data set. That is, it must eliminate enough of the values around the maximum so that false peaks are not discovered. The block repeats this entire process until either it finds all the valid maxima or it finds the number of local maxima equal to the **Maximum number of local maxima (N)** parameter value, whichever comes first.

> The block outputs the zero-based row and column coordinates of the maxima at the Idx port and the number of valid local maxima found at the Count port.

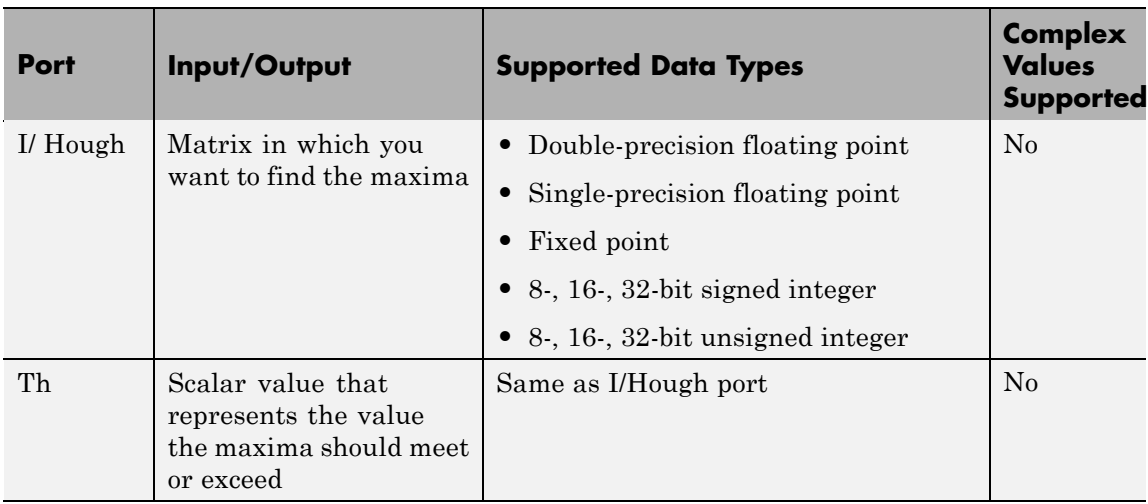

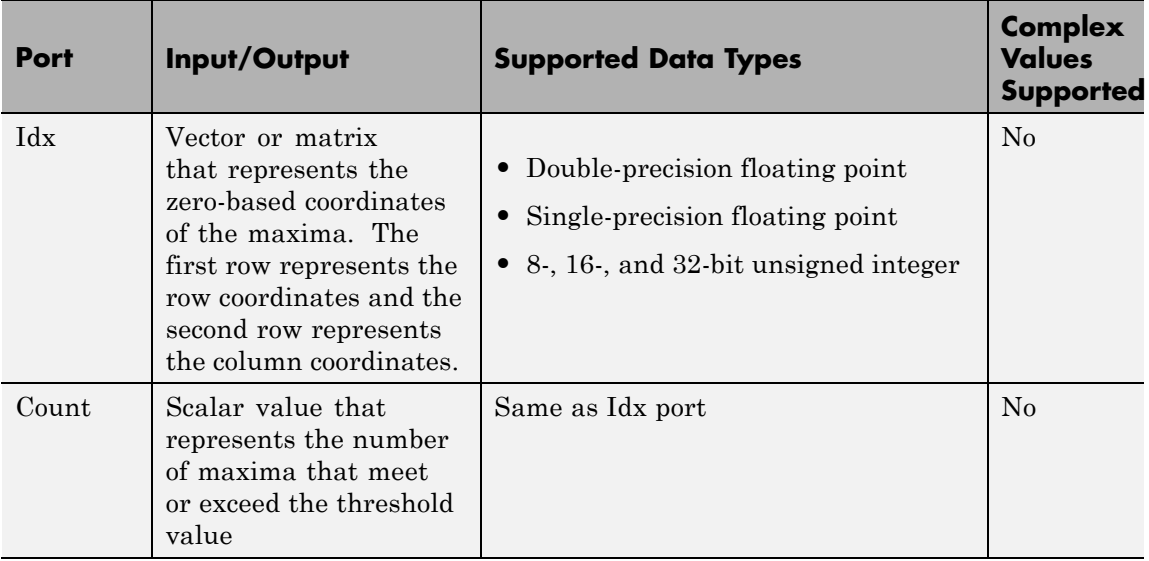

The inputs to the I/Hough and Th ports must be the same data type.

Use the **Maximum number of local maxima (N)** parameter to specify the maximum number of maxima to find.

Use the **Neighborhood size** parameter to specify the size of the neighborhood around the maxima over which the block zeros out the values. Enter a two-element vector of positive odd integers, [r c]. Here, r is the number of rows in the neighborhood and c is the number of columns.

Use the **Source of threshold value** parameter to specify how to enter the threshold value. If you select Input port, the Th port appears on the block. If you select Specify via dialog, the **Threshold** parameter appears in the dialog box. Enter a scalar value that represents the value all maxima should meet or exceed.

If the input to this block is a Hough matrix output from the Hough Transform block, select the **Input is Hough matrix spanning full theta range** check box. If you select this check box, the block assumes that the Hough port input is antisymmetric about the rho axis and
theta ranges from -pi/2 to pi/2 radians. If the block finds a local maxima near the boundary such that the neighborhood lies outside the Hough matrix, the block finds only one local maximum, and it ignores the corresponding antisymmetric maximum.

Use the **Index output data type** parameter to specify the data type of the Idx port output. Your choices are double, single, uint8, uint16, or uint32.

Use the **Count output data type** parameter to specify the data type of the Count port output. Your choices are double, single, uint8, uint16, or uint32.

# **Examples**

See "Finding Lines in Images" and "Measuring an Angle Between Lines" in the *Video and Image Processing Blockset User's Guide*.

# **Dialog Box**

The Find Local Maxima dialog box appears as shown in the following figure.

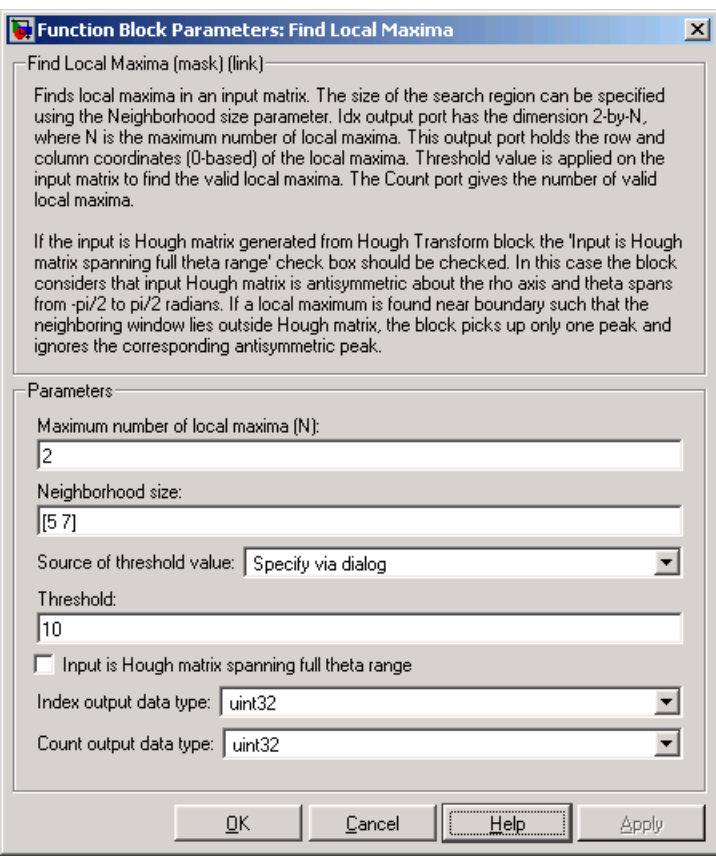

# **Maximum number of local maxima (N)**

Specify the maximum number of maxima you want the block to find.

# **Neighborhood size**

Specify the size of the neighborhood around the maxima over which the block zeros out the values. Enter a two-element vector of positive odd integers, [r c].

## **Source of threshold value**

Specify how to enter the threshold value. If you select Input port, the Th port appears on the block. If you select Specify via dialog, the **Threshold** parameter appears in the dialog box.

## **Threshold**

Enter a scalar value that represents the value all maxima should meet or exceed. This parameter is visible if, for the **Source of threshold value** parameter, you choose Specify via dialog.

#### **Input is Hough matrix spanning full theta range**

If you select this check box, the block assumes that the Hough port input is antisymmetric about the rho axis and theta ranges from -pi/2 to pi/2 radians.

#### **Index output data type**

Specify the data type of the Peaks port output. Your choices are double, single, uint8, uint16, or uint32.

#### **Count output data types**

Specify the data type of the Count port output. Your choices are double, single, uint8, uint16, or uint32.

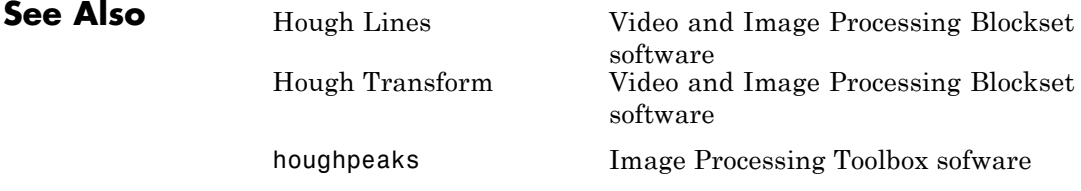

# **Frame Rate Display**

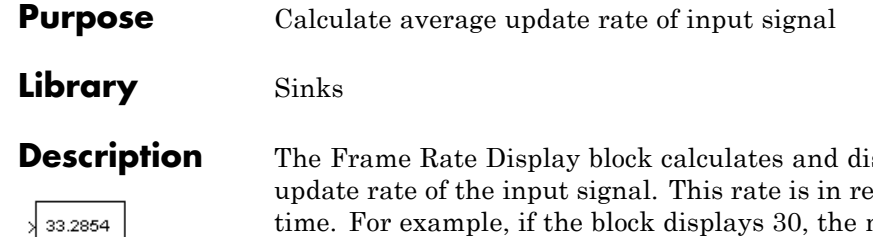

Frame Rate Display

splays the average lation to the wall clock model is updating the input signal 30 times every second. You can use this block to check the video frame rate of your simulation. During code generation, Real-Time Workshop® does not generate code for this block.

**Note** This block supports intensity and color images on its port.

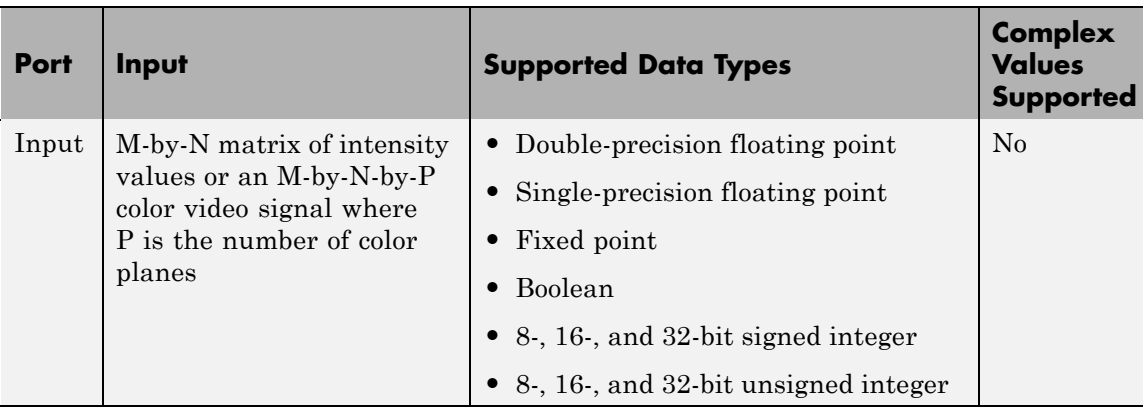

Use the **Calculate and display rate every** parameter to control how often the block updates the display. When this parameter is greater than 1, the block displays the average update rate for the specified number of video frames. For example, if you enter 10, the block calculates the amount of time it takes for the model to pass 10 video frames to the block. It divides this time by 10 and displays this average video frame rate on the block.

**Note** If you do not connect the Frame Rate Display block to a signal line, the block displays the base (fastest) rate of the Simulink model.

**Dialog** The Frame Rate Display dialog box appears as shown in the following figure.

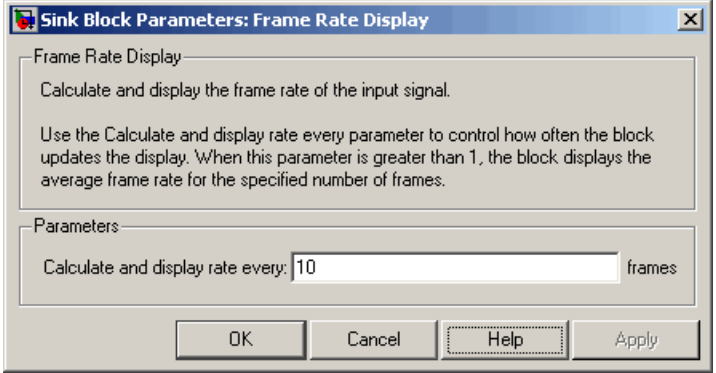

#### **Calculate and display rate every**

**Box**

Use this parameter to control how often the block updates the display.

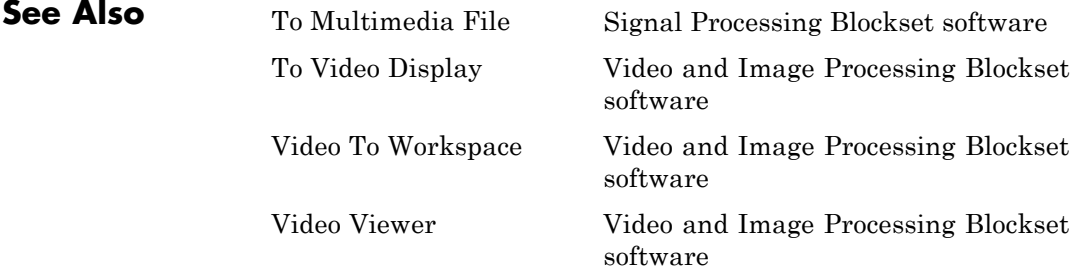

# **From Multimedia File**

 $\mathsf{l}$ 

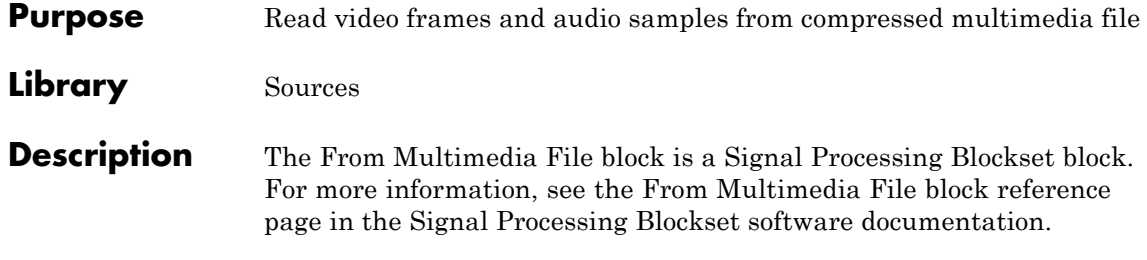

# **Purpose** Apply or remove gamma correction from images or video streams

**Library** Conversions

# **Description** L

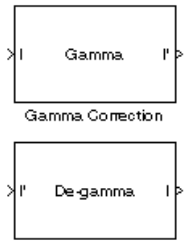

Gamma Correction1

from an image or video stream. For input signals normalized between 0 and 1, the block performs gamma correction as defined by the following equations. For integers and fixed-point data types, these equations are generalized by applying scaling and offset values specific to the data type:

$$
S_{LS} = \dfrac{1}{\dfrac{\gamma}{B_P^{(\frac{1}{\gamma_7-1)}} - \gamma B_P + B_P}}
$$

 $F_{S} = \frac{\gamma S}{\sqrt{S}}$ *B*  $S = \frac{\gamma S_{LS}}{\gamma I_{L}}$ *P*  $=\frac{\gamma S_{LS}}{\frac{\gamma V_{CS}}{\gamma V_{sc}}}$  $(\frac{1}{\gamma}-1)$ 

$$
C_O = F_S B_P \stackrel{\frac{1}{\vee}}{\longrightarrow} -S_{LS} B_P
$$
  

$$
I' = \begin{cases} S_{LS} I, & I \leq B_P \\ F_S I \stackrel{\frac{1}{\vee}}{\longrightarrow} -C_O, & I > B_P \end{cases}
$$

 $S_{LS}$  is the slope of the straight line segment.  $B_{\rm p}$  is the break point of the straight line segment, which corresponds to the **Break point** parameter.  $F_S$  is the slope matching factor, which matches the slope of the linear segment to the slope of the power function segment.  $C_0$  is the segment offset, which ensures that the linear segment and the power function segments connect. Some of these parameters are illustrated by the following diagram.

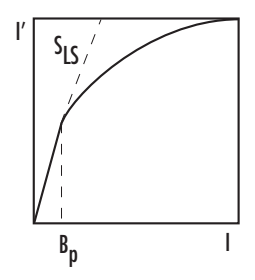

For normalized input signals, the block removes gamma correction, which linearizes the input video stream, as defined by the following equation:

 $\vert$ 

⎬  $\overline{a}$  $\overline{a}$ 

⎭  $\overline{a}$  $\mathsf I$ 

$$
I = \begin{cases} I'/S_{LS}, & I' \leq B_P \\ \left(\frac{I' + C_O}{F_S}\right)^{\gamma}, & I' > B_P \end{cases}
$$

Typical gamma values range from 1 to 3. Most monitor gamma values range from 1.8 to 2.2. Check with the manufacturer of your hardware to obtain the exact gamma value. Gamma function parameters for some common standards are shown in the following table:

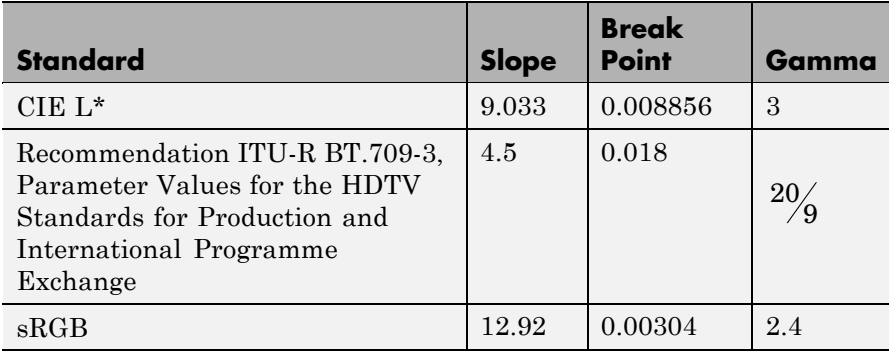

**Note** This block supports intensity and color images on its ports.

The properties of the input and output ports are summarized in the following table:

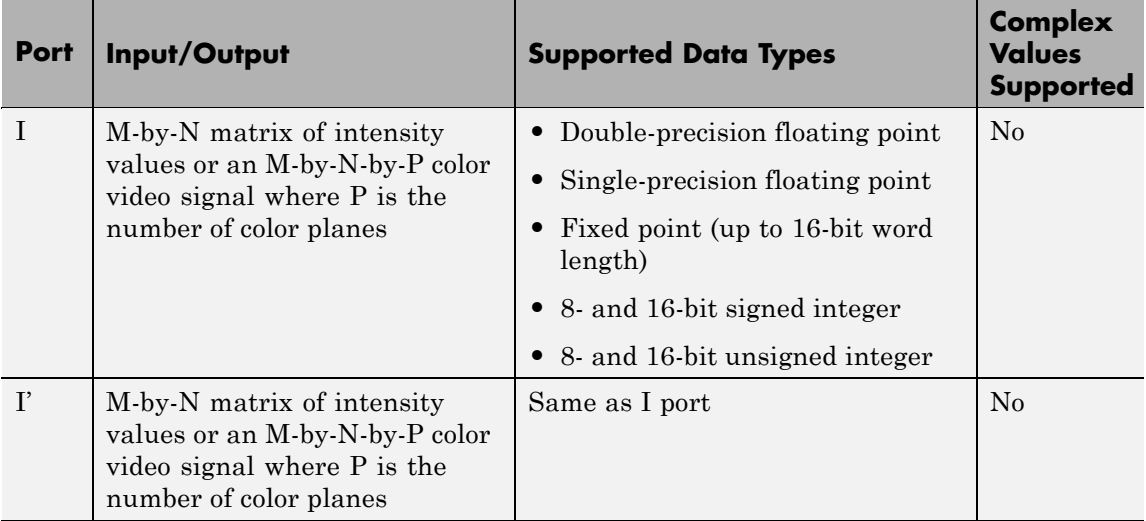

Use the **Operation** parameter to specify the block's operation. If you want to perform gamma correction, select Gamma. If you want to linearize the input signal, select De-gamma.

If, for the **Operation** parameter, you select Gamma, use the **Gamma** parameter to enter the desired gamma value of the output video stream. This value must be greater than or equal to 1. If, for the **Operation** parameter, you select De-gamma, use the **Gamma** parameter to enter the gamma value of the input video stream.

Select the **Linear segment** check box if you want the gamma curve to have a linear portion near black. If you select this check box, the **Break point** parameter appears on the dialog box. Enter a scalar value that

indicates the *I*-axis value of the end of the linear segment. The break point is shown in the first diagram of this block reference page.

# **Dialog Box**

The Gamma Correction dialog box appears as shown in the following figure.

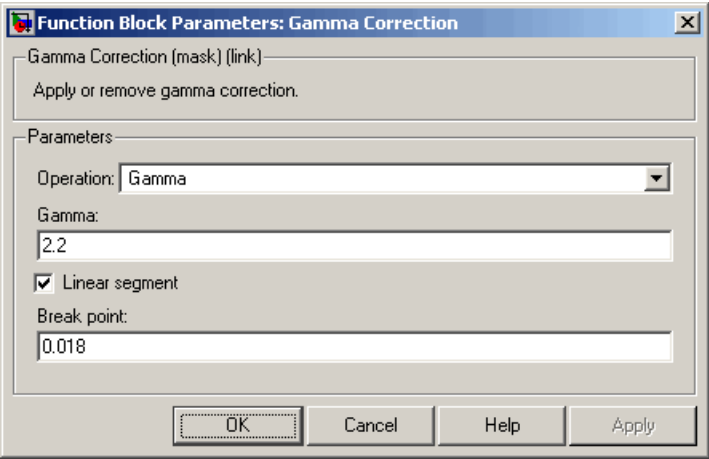

# **Operation**

Specify the block's operation. Your choices are Gamma or De-gamma.

## **Gamma**

If, for the **Operation** parameter, you select Gamma, enter the desired gamma value of the output video stream. This value must be greater than or equal to 1. If, for the **Operation** parameter, you select De-gamma, enter the gamma value of the input video stream.

# **Linear segment**

Select this check box if you want the gamma curve to have a linear portion near the origin.

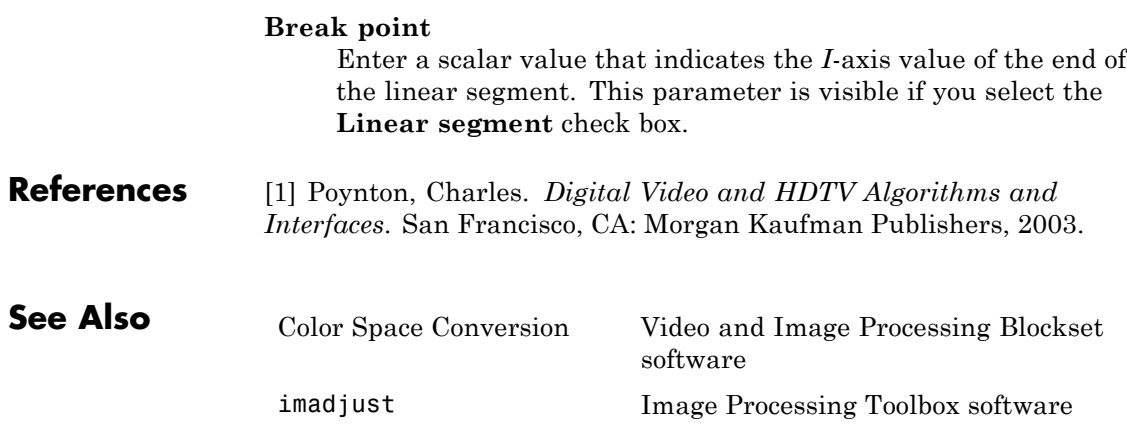

# **Gaussian Pyramid**

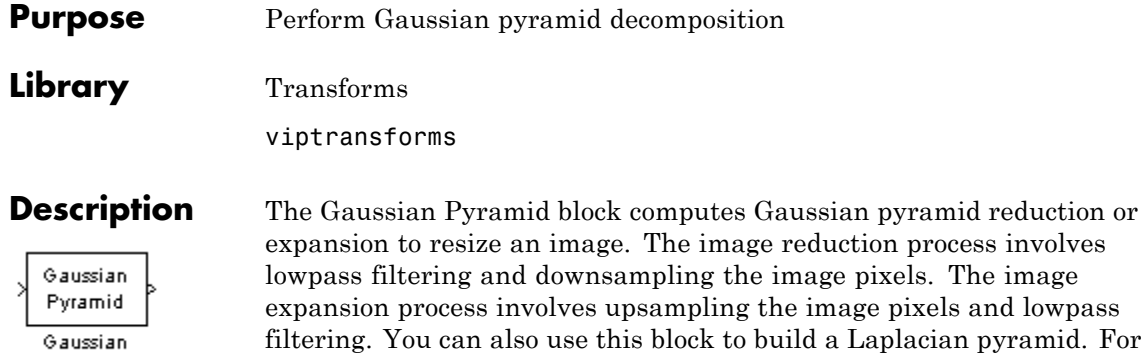

Gaussian Pyramid

**Note** This block supports intensity and color images on its ports.

and lowpass

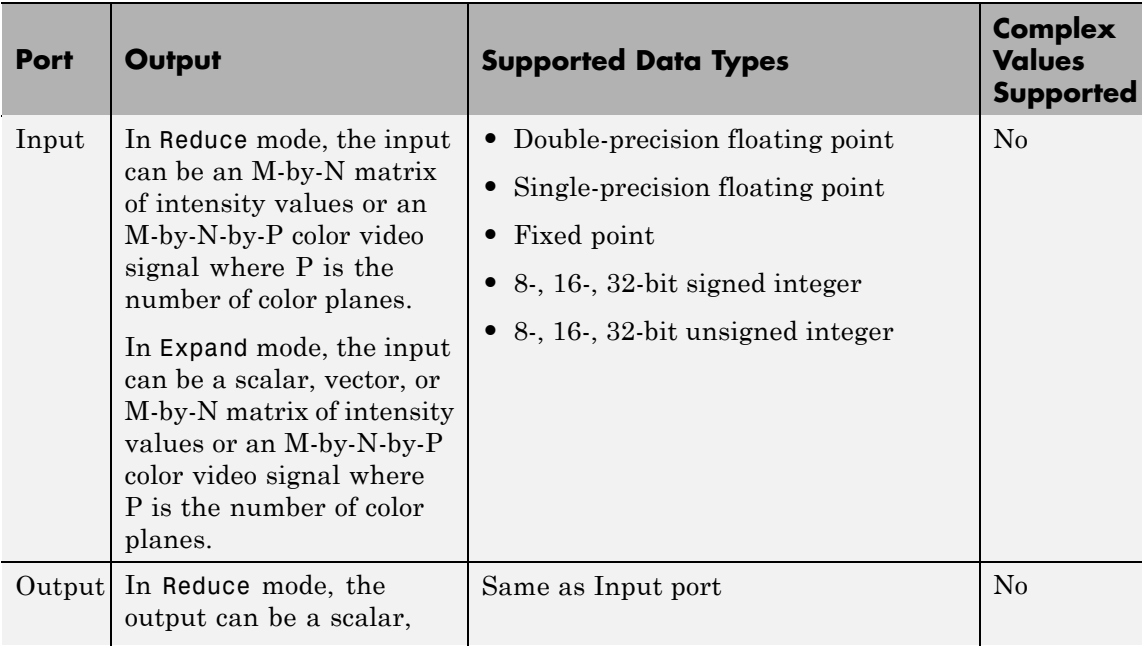

more information, see ["Examples" on page 2-394.](#page-409-0)

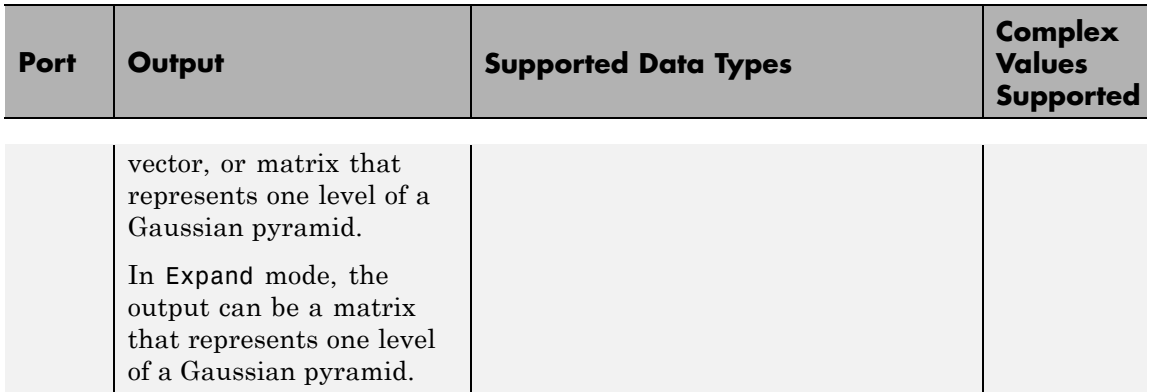

Use the **Operation** parameter to specify whether to reduce or expand the input image. If you select Reduce, the block applies a lowpass filter and then downsamples the input image. If you select Expand, the block upsamples and then applies a lowpass filter to the input image.

Use the **Pyramid level** parameter to specify the number of times the block upsamples or downsamples each dimension of the image by a factor of 2. For example, suppose you have a 4-by-4 input image. You set the **Operation** parameter to Reduce and the **Pyramid level** to 1. The block filters and downsamples the image and outputs a 2-by-2 pixel output image. If you have an M-by-N input image and you set the **Operation** parameter to Reduce, you can calculate the dimensions of the output image using the following equation:

$$
ceil\left(\frac{M}{2}\right) - by -ceil\left(\frac{N}{2}\right)
$$

You must repeat this calculation for each successive pyramid level. If you have an M-by-N input image and you set the **Operation** parameter to Expand, you can calculate the dimensions of the output image using the following equation:

$$
\left[ (M-1)2^{l} + 1 \right] - \text{by} - \left[ (N-1)2^{l} + 1 \right]
$$

<span id="page-409-0"></span>In the previous equation, *l* is the scalar value from 1 to inf that you enter for the **Pyramid level** parameter.

Use the **Coefficient source** parameter to specify the coefficients of the lowpass filter. If you select Default separable filter [1/4-a/2 1/4 a 1/4 1/4-a/2], use the **a** parameter to define the coefficients in the vector of separable filter coefficients. If you select Specify via dialog, use the **Coefficient for separable filter** parameter to enter a vector of separable filter coefficients.

# **Examples**

The following example model shows how to construct a Laplacian pyramid:

**1** Open this model by typing

doc\_laplacian

at the MATLAB command prompt.

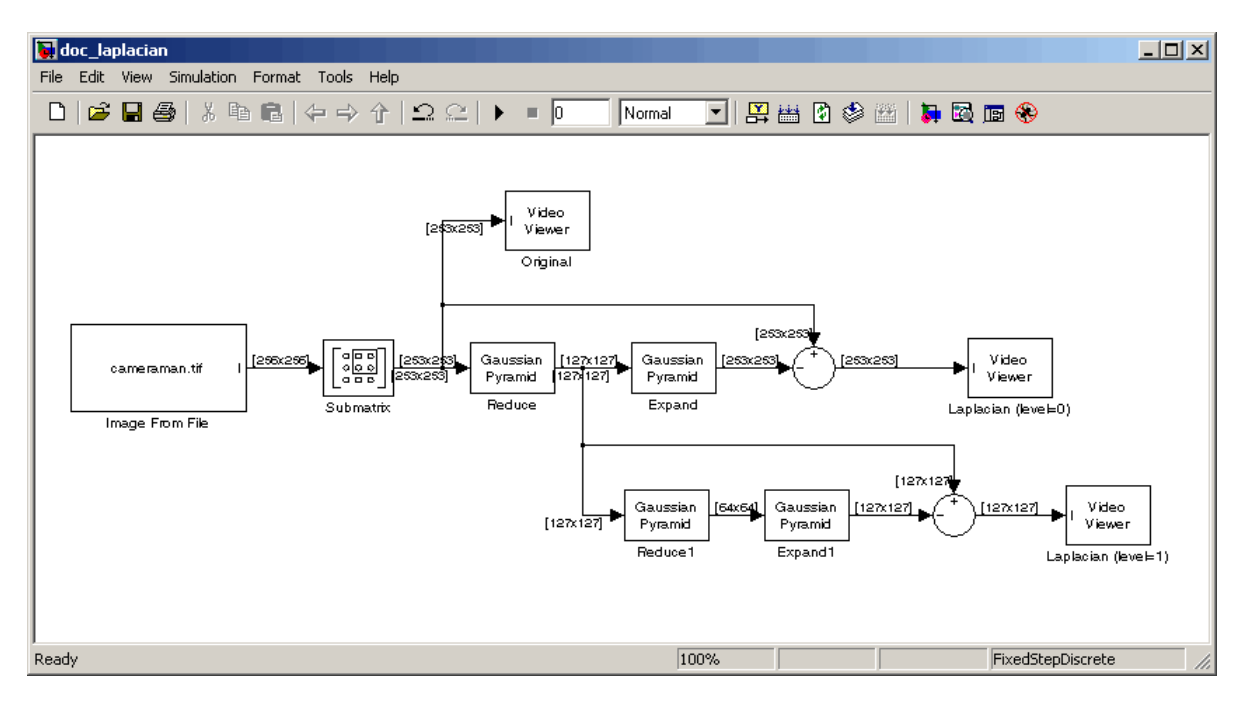

**2** Run the model to see the following results.

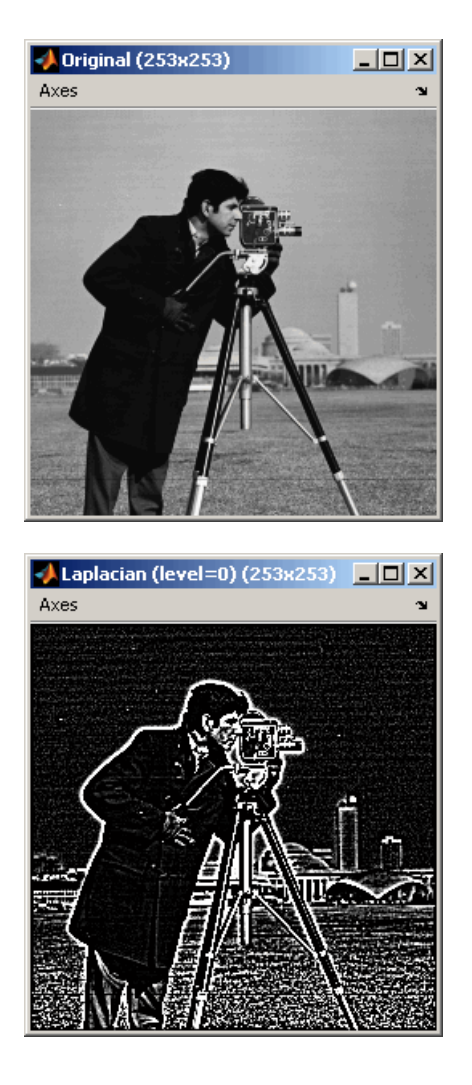

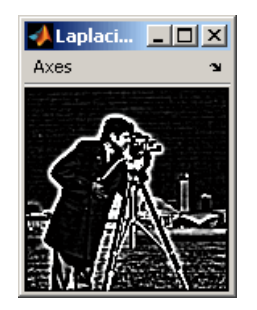

You can construct a Laplacian pyramid if the dimensions of the input

 $\mathbf{R} \cdot \mathbf{M}_R \cdot \mathbf{N}_L \cdot \mathbf{C}$ , satisfy  $R = M_R 2^N + 1$  and  $C = M_c 2^N + 1$ , where  $M_R$ ,  $M_C$ , and *N* are integers. In this example, you have an input matrix that is 256-by-256. If you set  $M_R$  and  $M_C$  equal to 63 and N equal to 2, you find that the input image needs to be 253-by-253. So you use a Submatrix block to crop the dimensions of the input image to 253-by-253.

# **Fixed-Point Data Types**

The following diagram shows the data types used in the Gaussian Pyramid block for fixed-point signals:

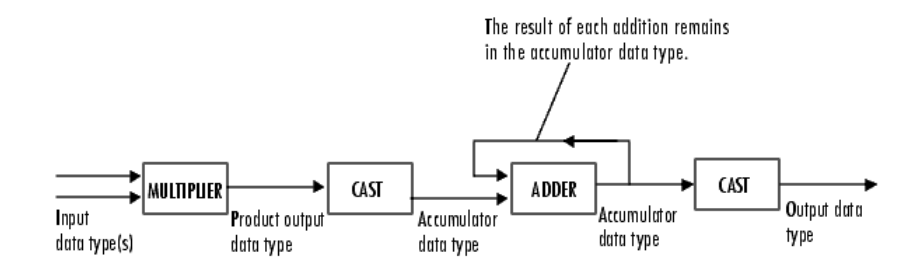

You can set the coefficients table, product output, accumulator, and output data types in the block mask.

# **Gaussian Pyramid**

**Dialog Box**

The **Main** pane of the Gaussian Pyramid dialog box appears as shown in the following figure.

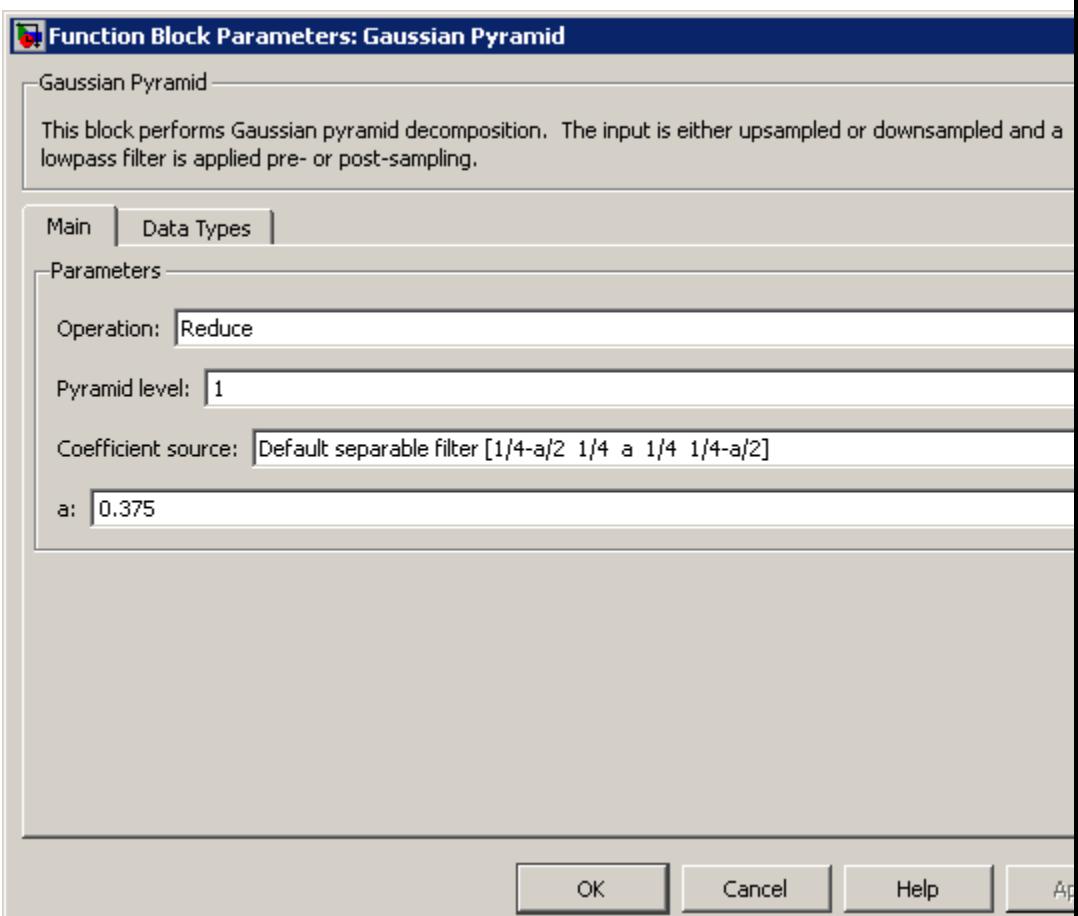

# **Operation**

Specify whether you want to reduce or expand the input image.

# **Pyramid level**

Specify the number of times the block upsamples or downsamples each dimension of the image by a factor of 2.

### **Coefficient source**

Determine how to specify the coefficients of the lowpass filter. Your choices are Default separable filter [1/4-a/2 1/4 a 1/4 1/4-a/2] or Specify via dialog.

**a**

Enter a scalar value that defines the coefficients in the default separable filter [1/4-a/2 1/4 a 1/4 1/4-a/2]. This parameter is visible if, for the **Coefficient source** parameter, you select Default separable filter [1/4-a/2 1/4 a 1/4 1/4-a/2].

## **Coefficients for separable filter**

Enter a vector of separable filter coefficients. This parameter is visible if, for the **Coefficient source** parameter, you select Specify via dialog.

The **Data Types** pane of the Gaussian Pyramid dialog box appears as shown in the following figure.

# **Function Block Parameters: Gaussian Pyramid**

Gaussian Pyramid

This block performs Gaussian pyramid decomposition. The input is either upsampled or downsampled and a lowpass filter is applied pre- or post-sampling.

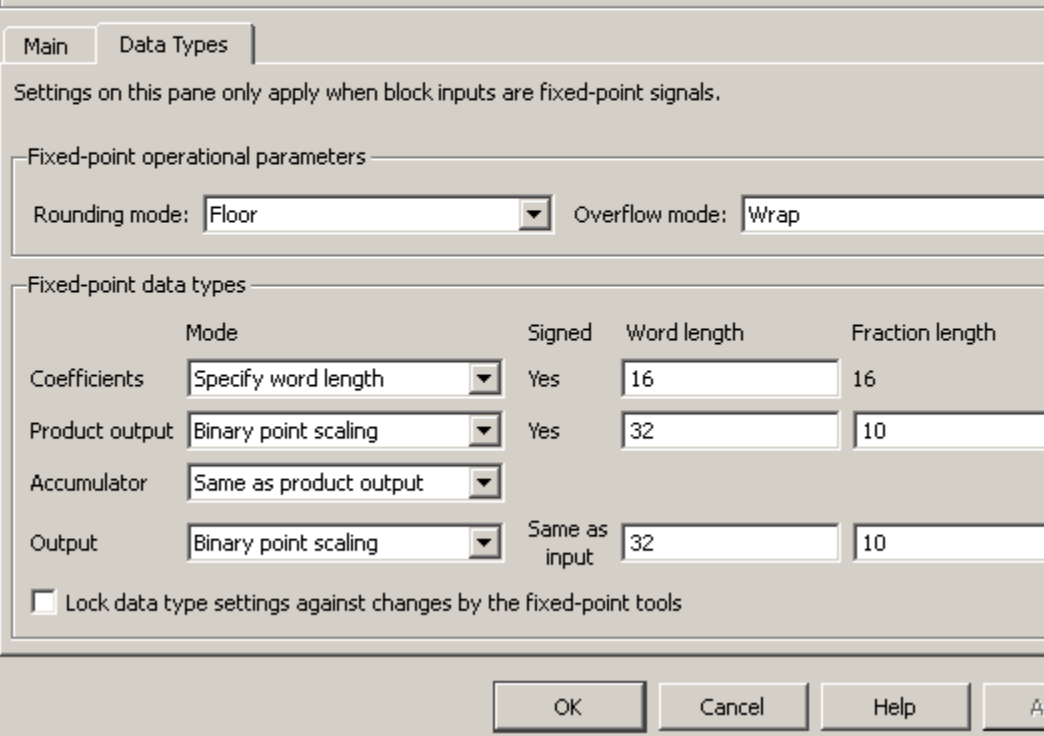

# **Rounding mode**

Select the rounding mode for fixed-point operations.

# **Overflow mode**

Select the overflow mode for fixed-point operations.

## **Coefficients**

Choose how to specify the word length and the fraction length of the coefficients:

- **•** When you select Same word length as input, the word length of the coefficients match that of the input to the block. In this mode, the fraction length of the coefficients is automatically set to the binary-point only scaling that provides you with the best precision possible given the value and word length of the coefficients.
- **•** When you select Specify word length, you can enter the word length of the coefficients, in bits. The block automatically sets the fraction length to give you the best precision.
- **•** When you select Binary point scaling, you can enter the word length and the fraction length of the coefficients, in bits.
- **•** When you select Slope and bias scaling, you can enter the word length, in bits, and the slope of the coefficients. The bias of all signals in the Video and Image Processing Blockset blocks is 0.

# **Product output**

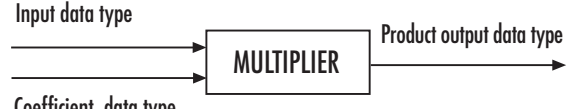

Coefficient data type

As shown in the previous figure, the output of the multiplier is placed into the product output data type and scaling. Use this parameter to specify how to designate the product output word and fraction lengths.

- **•** When you select Same as input, these characteristics match those of the input to the block.
- **•** When you select Binary point scaling, you can enter the word length and the fraction length of the product output, in bits.

**•** When you select Slope and bias scaling, you can enter the word length, in bits, and the slope of the product output. The bias of all signals in the Video and Image Processing Blockset blocks is 0.

## **Accumulator**

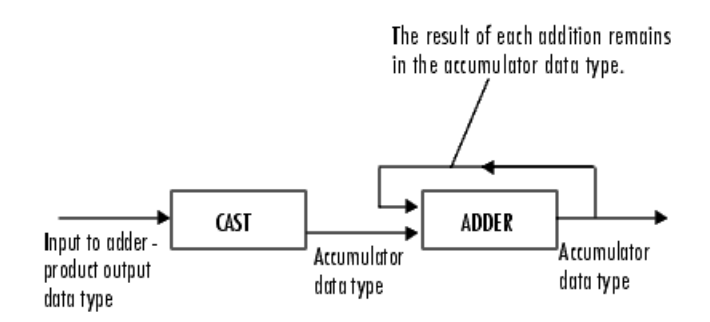

As shown in the previous figure, inputs to the accumulator are cast to the accumulator data type. The output of the adder remains in the accumulator data type as each element of the input is added to it. Use this parameter to specify how to designate the accumulator word and fraction lengths.

- **•** When you select Same as product output, these characteristics match those of the product output.
- **•** When you select Same as input, these characteristics match those of the input to the block.
- **•** When you select Binary point scaling, you can enter the word length and the fraction length of the accumulator, in bits.
- **•** When you select Slope and bias scaling, you can enter the word length, in bits, and the slope of the accumulator. The bias of all signals in the Video and Image Processing Blockset blocks is 0.

#### **Output**

Choose how to specify the word length and fraction length of the output of the block:

- **•** When you select Same as input, these characteristics match those of the input to the block.
- **•** When you select Binary point scaling, you can enter the word length and the fraction length of the output, in bits.
- **•** When you select Slope and bias scaling, you can enter the word length, in bits, and the slope of the output. The bias of all signals in the Video and Image Processing Blockset blocks is 0.

**Lock data type settings against change by the fixed-point tools** Select this parameter to prevent the fixed-point tools from overriding the data types you specify on the block mask. For more information, see fxptdlg, a reference page on the Fixed-Point Tool in the Simulink documentation.

**See Also** Resize Video and Image Processing Blockset software

# **Histogram**

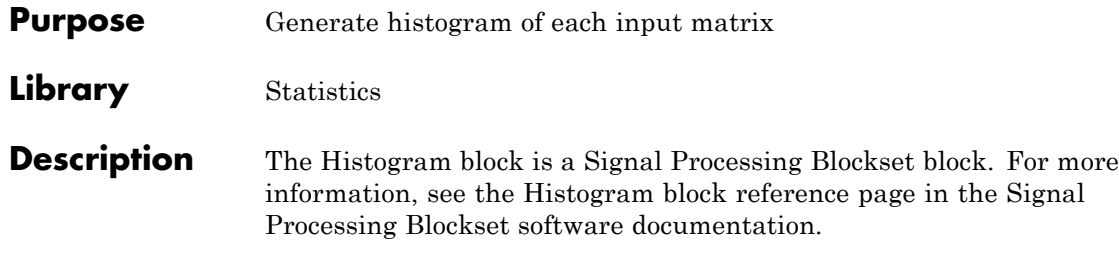

**Purpose** Enhance contrast of images using histogram equalization

**Library** Analysis & Enhancement

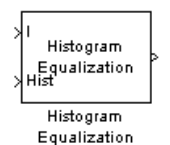

**Description** The Histogram Equalization block enhances the contrast of images by transforming the values in an intensity image so that the histogram of the output image approximately matches a specified histogram.

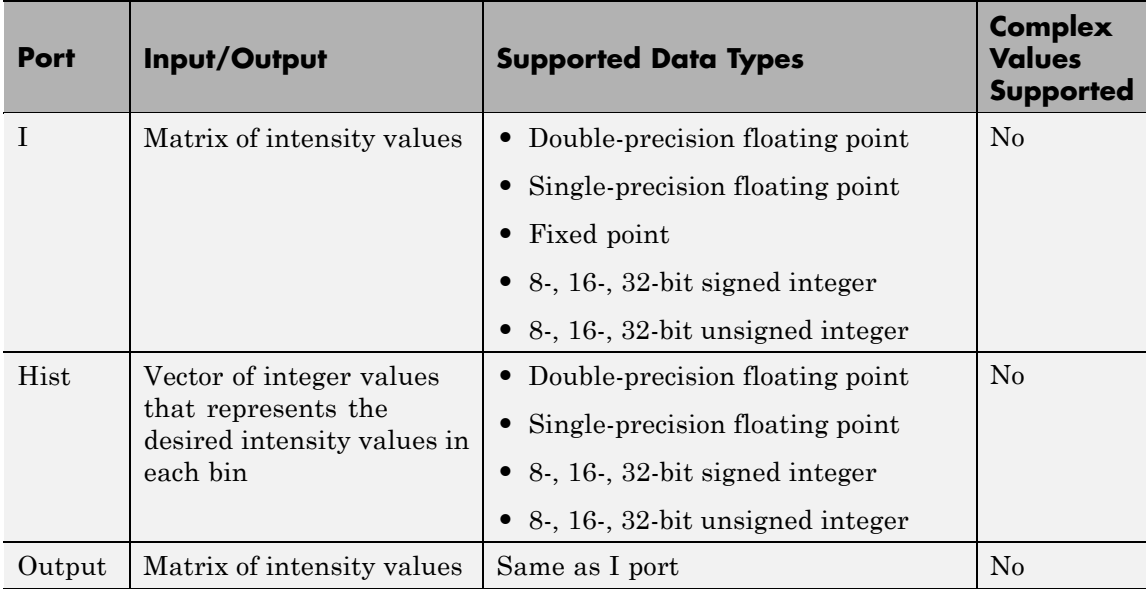

If the data type of input to the I port is floating point, the input to Hist port must be the same data type. The output signal has the same data type as the input signal.

Use the **Target histogram** parameter to designate the histogram you want the output image to have.

If you select Uniform, the block transforms the input image so that the histogram of the output image is approximately flat. Use the **Number of bins** parameter to enter the number of equally spaced bins you want the uniform histogram to have.

If you select User-defined, the **Histogram source** and **Histogram** parameters appear on the dialog box. Use the **Histogram source** parameter to select how to specify your histogram. If, for the **Histogram source** parameter, you select Specify via dialog, you can use the **Histogram** parameter to enter the desired histogram of the output image. The histogram should be a vector of integer values that represents the desired intensity values in each bin. The block transforms the input image so that the histogram of the output image is approximately the specified histogram.

If, for the **Histogram source** parameter, you select Input port, the Hist port appears on the block. Use this port to specify your desired histogram.

**Note** The vector input to the Hist port must be normalized such that the sum of the values in all the bins is equal to the number of pixels in the input image. The block does not error if the histogram is not normalized.

**Examples** See "Adjusting the Contrast in Intensity Images" and "Adjusting the Contrast in Color Images" in the *Video and Image Processing Blockset User's Guide*.

#### **Dialog Box** The Histogram Equalization dialog box appears as shown in the following figure.

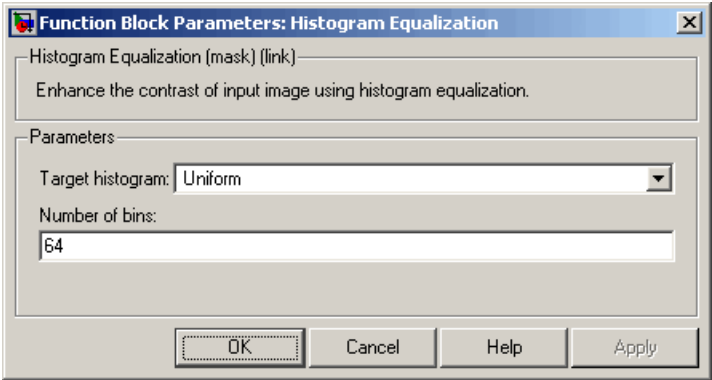

# **Target histogram**

Designate the histogram you want the output image to have. If you select Uniform, the block transforms the input image so that the histogram of the output image is approximately flat. If you select User-defined, you can specify the histogram of your output image.

# **Number of bins**

Enter the number of equally spaced bins you want the uniform histogram to have. This parameter is visible if, for the **Target histogram** parameter, you select Uniform.

#### **Histogram source**

Select how to specify your histogram. Your choices are Specify via dialog and Input port. This parameter is visible if, for the **Target histogram** parameter, you select User-defined.

#### **Histogram**

Enter the desired histogram of the output image. This parameter is visible if, for the **Target histogram** parameter, you select User-defined.

**See Also imadjust** Image Processing Toolbox histeq Image Processing Toolbox

# **Purpose** Find Cartesian coordinates of lines described by rho and theta pairs

**Library** Transforms

# **Description**

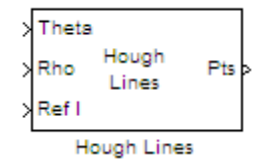

The Hough Lines block finds the points of intersection between the reference image boundary lines and the line specified by a (rho, theta) pair. The block outputs the zero-based row and column positions of the intersections. The boundary lines indicate the left and right vertical boundaries and the top and bottom horizontal boundaries of the reference image.

If the line specified by the (rho, theta) pair does not intersect two border lines in the reference image, the block outputs the values,  $(1, -1)$ , (-1, -1)]. This output intersection value allows the next block in your model to ignore the points. Generally, the Hough Lines block precedes a block that draws a point or shape at the intersection.

The following figure shows the input and output coordinates for the Hough Lines block.

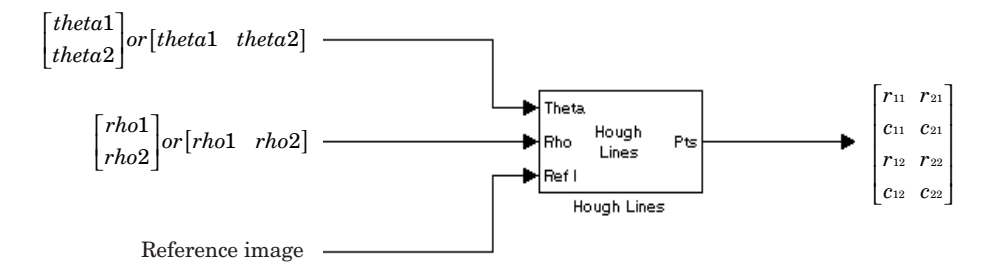

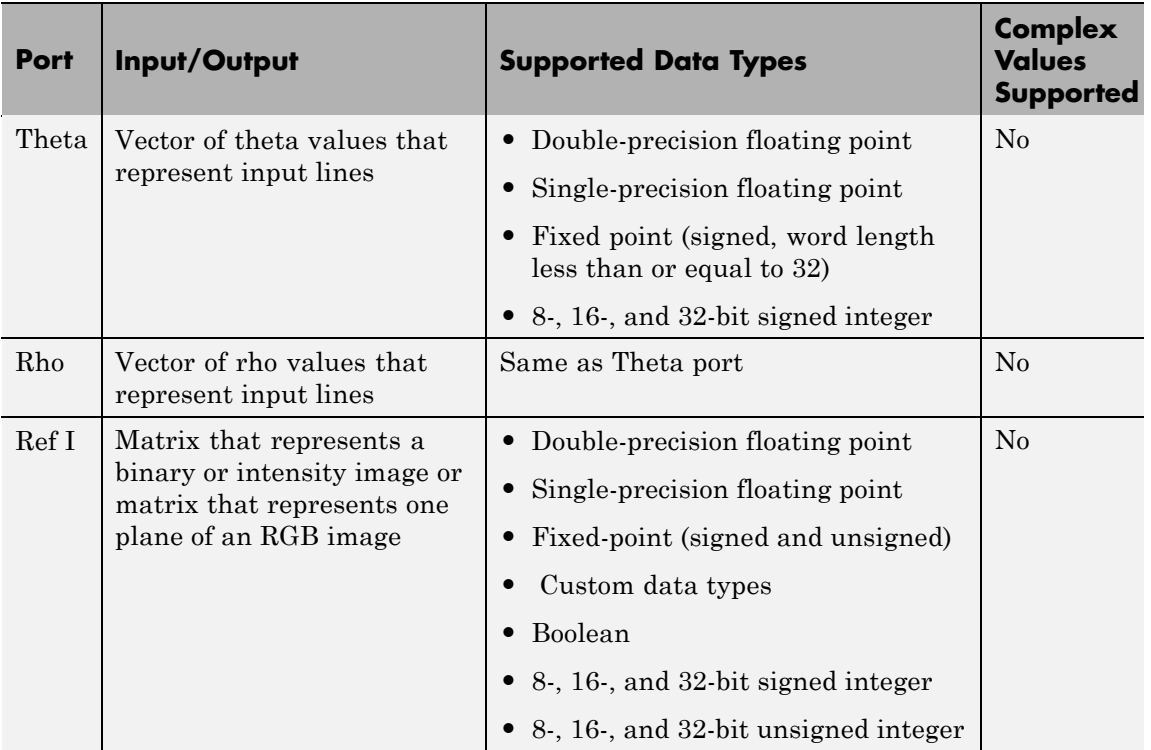

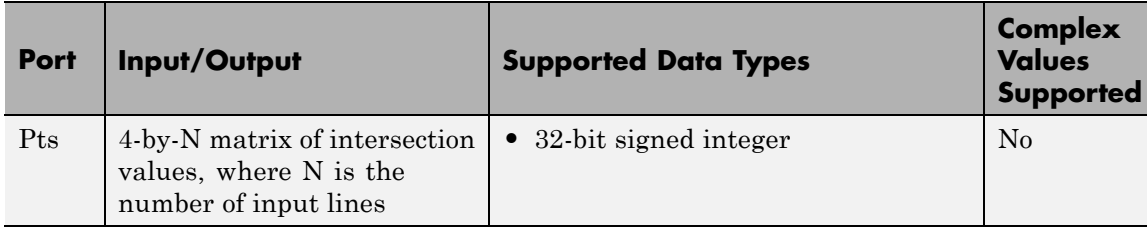

# **Hough Lines**

**Dialog Box**

The **Main** pane of the Hough Lines dialog box appears as shown in the following figure.

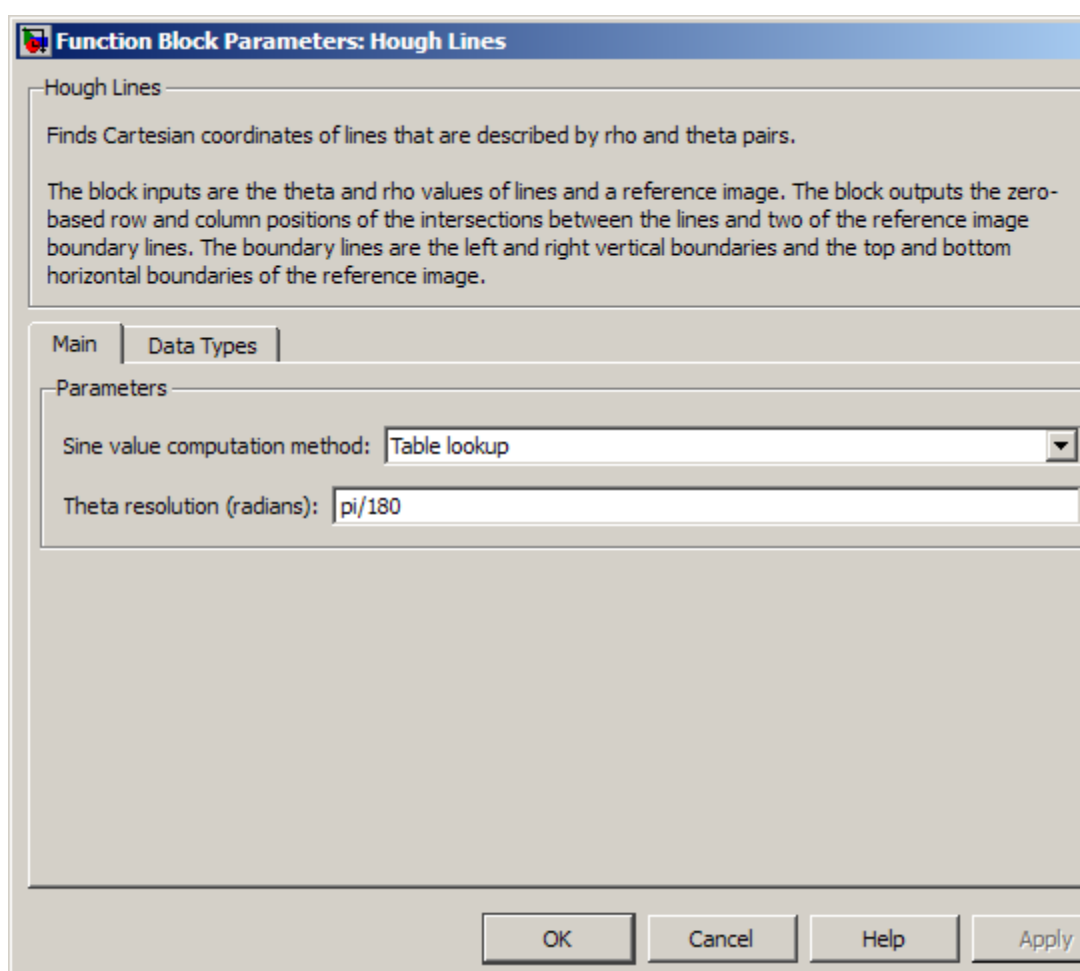

# **Sine value computation method**

If you select Trigonometric function, the block computes sine and cosine values to calculate the intersections of the lines during the simulation. If you select Table lookup, the block computes and stores the trigonometric values to calculate the intersections of the lines before the simulation starts. In this case, the block requires extra memory.

For floating-point inputs, set the **Sine value computation method** parameter to Trigonometric function. For fixed-point inputs, set the parameter to Table lookup.

#### **Theta resolution (radians)**

Use this parameter to specify the spacing of the theta-axis. This parameter appears in the dialog box only if, for the **Sine value computation method** parameter, you select Table lookup. parameter appears in the dialog box.

The **Data Types** pane of the Hough Lines dialog box appears as shown in the following figure.

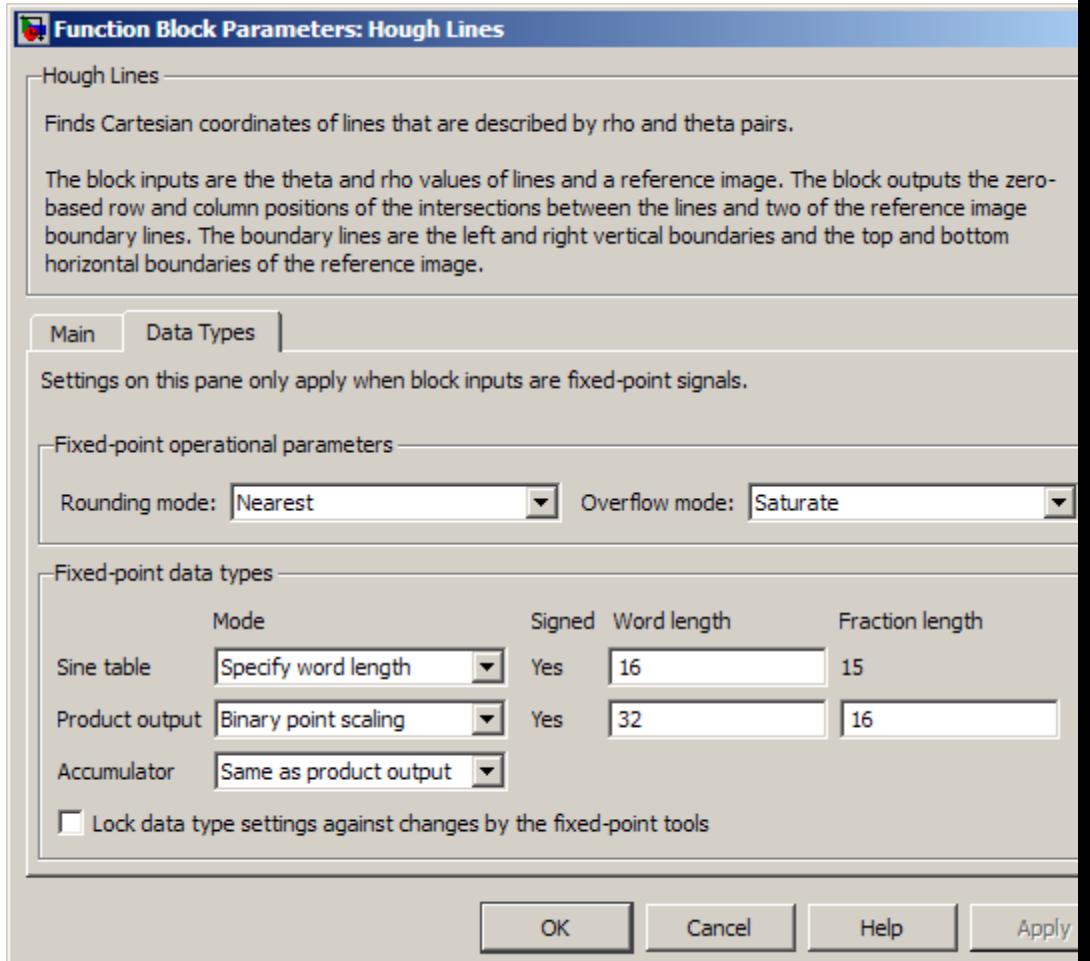

# **Rounding mode**

Select the rounding mode for fixed-point operations.

# **Overflow mode**

Select the overflow mode for fixed-point operations.

## **Sine table**

Choose how to specify the word length of the values of the sine table. The fraction length of the sine table values always equals the word length minus one:

When you select Specify word length, you can enter the word length of the sine table.

The sine table values do not obey the **Rounding mode** and **Overflow mode** parameters; they saturate and round to Nearest.

#### **Product output**

Use this parameter to specify how to designate this product output word and fraction lengths:

When you select Same as first input, the characteristics match the characteristics of the first input to the block.

When you select Binary point scaling, you can enter the word length and the fraction length of the product output, in bits.

When you select Slope and bias scaling, you can enter the word length, in bits, and the slope of the product output. All signals in the Video and Image Processing Blockset blocks have a bias of 0.

See "Multiplication Data Types" for illustrations depicting the use of the product output.

#### **Accumulator**

Use this parameter to specify how you would like to designate the accumulator word and fraction lengths.

When you select Same as product output the characteristics match the characteristics of the product output.

When you select Binary point scaling, you can enter the **Word length** and the **Fraction length** of the accumulator, in bits.

When you select Slope and bias scaling, you can enter the **Word length**, in bits, and the **Slope** of the **Accumulator**. All signals in the Video and Image Processing Blockset software have a bias of 0.

See "Multiplication Data Types" for illustrations depicting the use of the accumulator data type in this block.

**Lock data type settings against change by the fixed-point tools** Select this parameter to prevent the fixed-point tools from overriding the data types you specify on the block mask. For more information, see fxptdlg, a reference page on the Fixed-Point Tool in the Simulink documentation.

**Examples** The following figure shows Line 1 intersecting the boundaries of the reference image at [(r11, c11) ( r12, c12)] and Line 2 intersecting the boundaries at  $[(r21, c21)$  ( $r22, c22]$ )

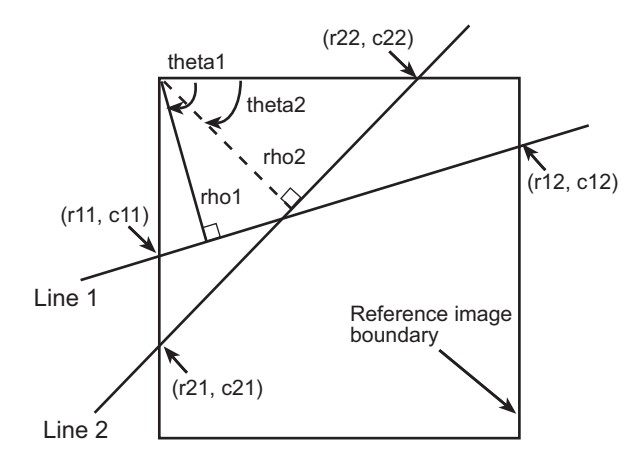

See "Finding Lines in Images" and "Measuring an Angle Between Lines" in the *Video and Image Processing Blockset User Guide*.
# **Hough Lines**

**See Also** Find Local Maxima Video and Image Processing Blockset Hough Transform Video and Image Processing Blockset

# **Hough Transform**

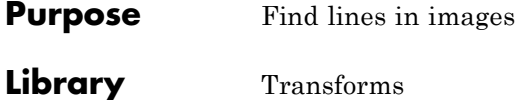

viptransforms

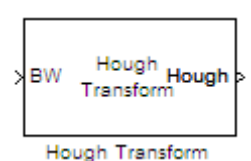

**Description** Use the Hough Transform block to find lines in an image. The block outputs the Hough space matrix and, optionally, the *rho*-axis and *theta*-axis vectors. Peak values in the matrix represent potential lines in the input image. Generally, the Hough Transform block precedes the Hough Lines block which uses the output of this block to find lines in an image. You can instead use a custom algorithm to locate peaks in the Hough space matrix in order to identify potential lines.

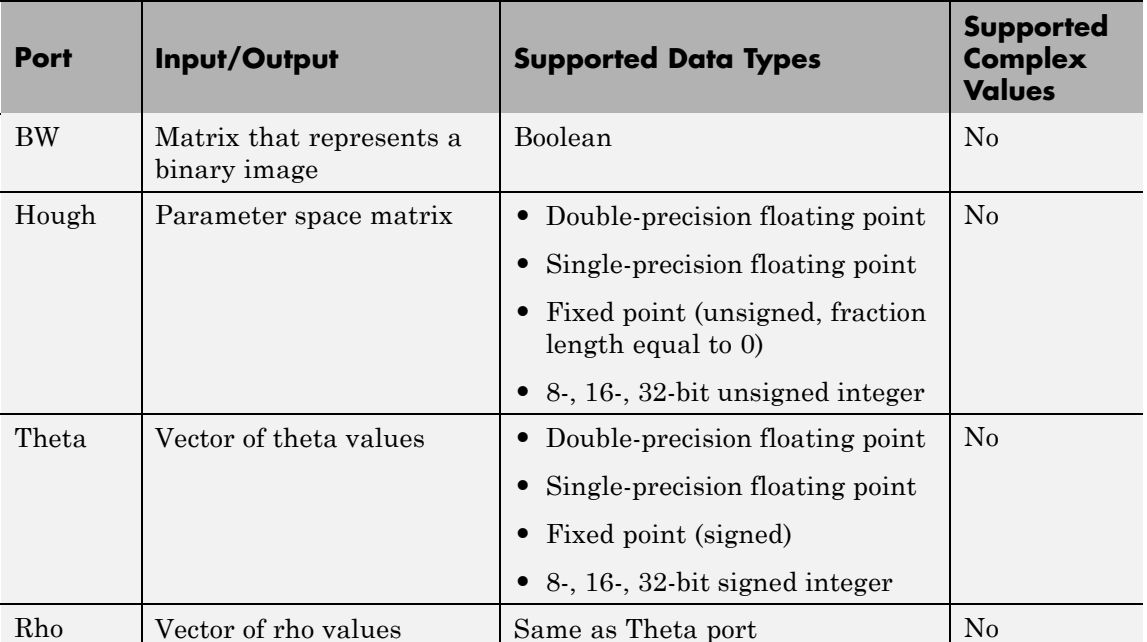

# **Dialog Boxes**

The **Main** pane of the Hough Transform dialog box appears as shown in the following figure.

# Function Block Parameters: Hough Transform

**Hough Transform** 

Implements the Hough Transform to detect lines.

The block generates a parameter space matrix using the following equation:

 $rho = x * cos(theta) + y * sin(theta).$ 

The block outputs this matrix at the Hough port. The rows and columns of this matrix correspond to the rho and theta values, respectively. Peak values in this matrix represent potential straight lines in the input image.

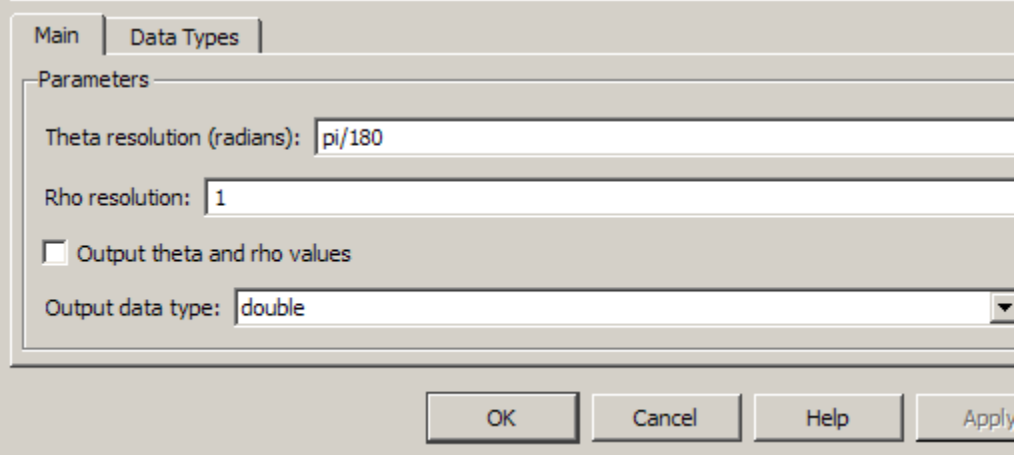

### **Theta resolution (radians)**

Specify the spacing of the Hough transform bins along the *theta*-axis.

### **Rho resolution (pixels)**

Specify the spacing of the Hough transform bins along the *rho*-axis.

### **Output theta and rho values**

If you select this check box, the **Theta** and **Rho** ports appear on the block. The block outputs theta and rho-axis vector values at these ports.

#### **Output data type**

Specify the data type of your output signal.

The **Data Types** pane of the Hough Transform block dialog appears as shown in the following figure. The Data Types pane will not show fixed-point parameters when **Output data type** parameter is set to double or single.

# **Hough Transform**

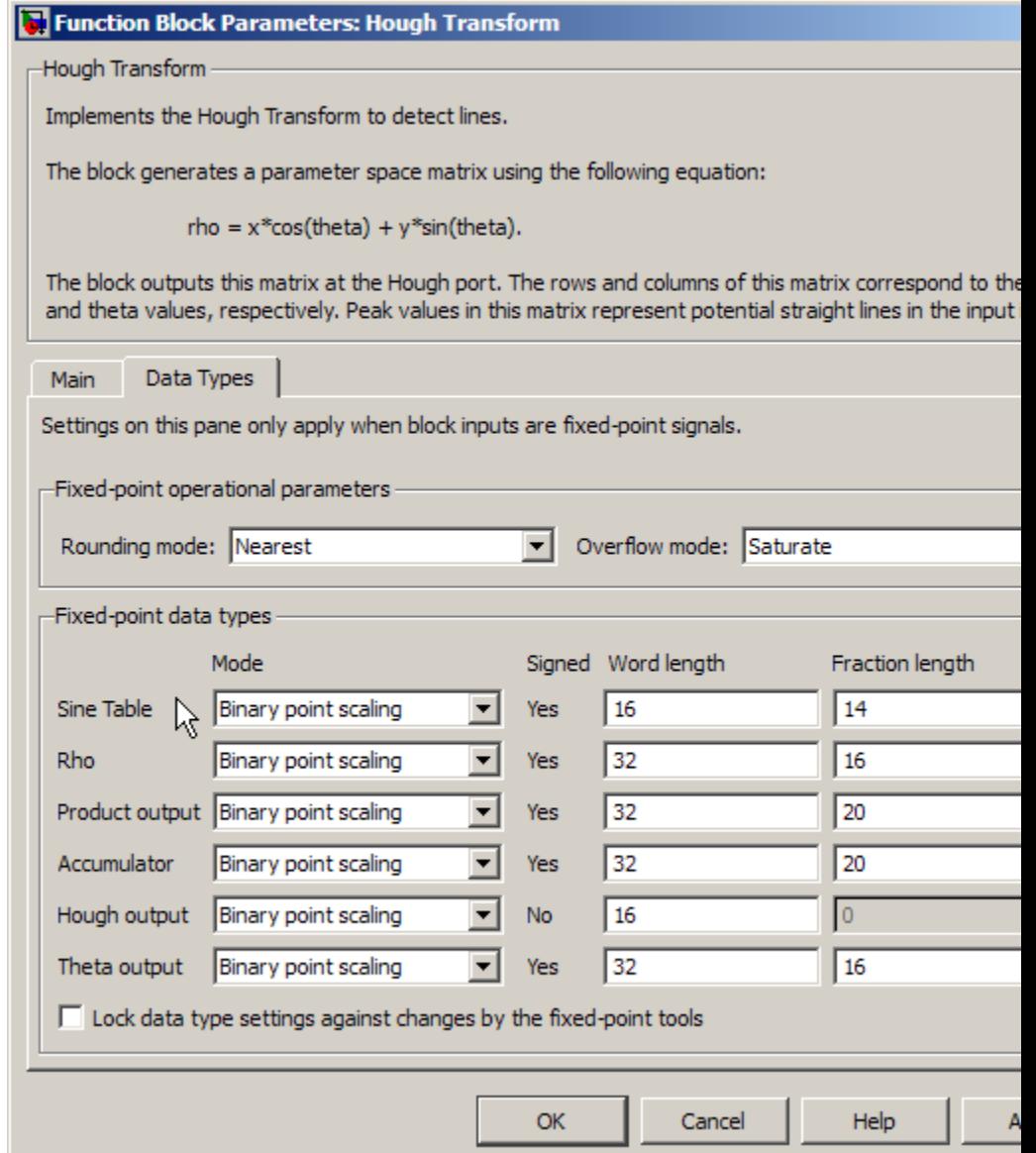

#### **Rounding mode**

Select the rounding mode for fixed-point operations.

#### **Overflow mode**

Select the overflow mode for fixed-point operations.

#### **Sine table**

Choose how to specify the word length of the values of the sine table:

- **•** When you select Binary point scaling, you can enter the word length of the sine table values, in bits.
- **•** When you select Slope and bias scaling, you can enter the word length of the sine table values, in bits.

The sine table values do not obey the **Rounding mode** and **Overflow mode** parameters; they always saturate and round to Nearest.

### **Rho**

Choose how to specify the word length and the fraction length of the rho values:

- **•** When you select Binary point scaling, you can enter the word length and the fraction length of the rho values, in bits.
- **•** When you select Slope and bias scaling, you can enter the word length, in bits, and the slope of the rho values. All signals in Video and Image Processing Blockset blocks have a bias of 0.

#### **Product output**

. Use this parameter to specify how to designate the product output word and fraction lengths:

- **•** When you select Binary point scaling, you can enter the word length and the fraction length of the product output, in bits.
- **•** When you select Slope and bias scaling, you can enter the word length, in bits, and the slope of the product output. All

signals in Video and Image Processing Blockset blocks have a bias of 0.

See "Multiplication Data Types" for illustrations depicting the use of the product output.

### **Accumulator**

Use this parameter to specify how to designate this accumulator word and fraction lengths:

- **•** When you select Same as product output, these characteristics match the characteristics of the product output.
- **•** When you select Binary point scaling, you can enter the word length and the fraction length of the accumulator, in bits.
- **•** When you select Slope and bias scaling, you can enter the word length, in bits, and the slope of the accumulator. All signals in Video and Image Processing Blockset blocks have a bias of 0.

See "Multiplication Data Types" for illustrations depicting the use of the accumulator data type in this block.

**Lock data type settings against change by the fixed-point tools** Select this parameter to prevent the fixed-point tools from overriding the data types you specify on the block mask. For more information, see fxptdlg, a reference page on the Fixed-Point Tool in the Simulink documentation.

## **Hough output**

Choose how to specify the word length and fraction length of the Hough output of the block:

- **•** When you select Binary point scaling, you can enter the word length of the Hough output, in bits. The fraction length always has a value of 0.
- **•** When you select Slope and bias scaling, you can enter the word length, in bits, of the Hough output. The slope always

has a value of 0. All signals in Video and Image Processing Blockset blocks have a bias of 0.

#### **Theta output**

Choose how to specify the word length and fraction length of the theta output of the block:

- **•** When you select Binary point scaling, you can enter the word length and the fraction length of the theta output, in bits.
- **•** When you select Slope and bias scaling, you can enter the word length, in bits, and the slope of the theta output. All signals in Video and Image Processing Blockset blocks have a bias of 0.

## **Algorithm** The Hough Transform block implements the Standard Hough Transform (SHT). The SHT uses the parametric representation of a line:

 $rho = x * cos(hteta) + y * sin(theta)$ 

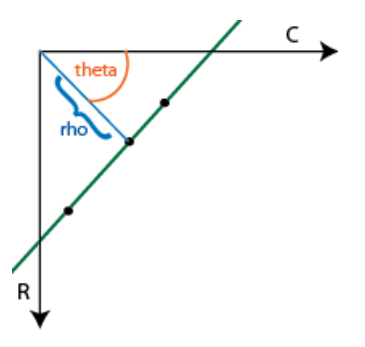

The variable *rho* indicates the perpendicular distance from the origin to the line.

The variable *theta* indicates the angle of inclination of the normal line

from the x-axis. The range of *theta* is  $-\frac{\pi}{2} \le \theta < +\frac{\pi}{2}$  with a step-size determined by the **Theta resolution (radians)** parameter. The SHT

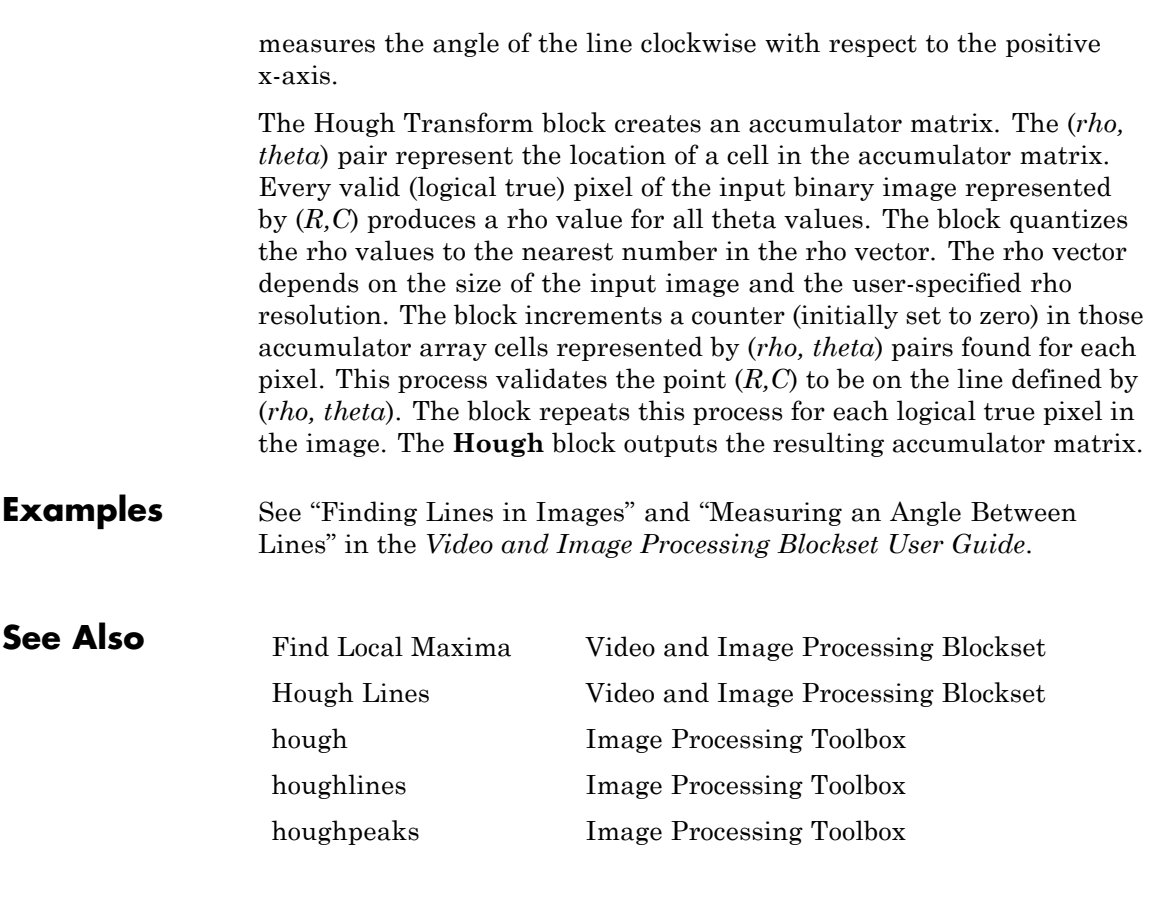

# **Image Complement**

# **Purpose** Compute complement of pixel values in binary, intensity, or RGB images

# **Library** Conversions

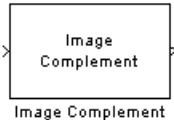

**Description** The Image Complement block computes the complement of a binary, intensity, or RGB image. For binary images, the block replaces pixel values equal to 0 with 1 and pixel values equal to 1 with 0. For an intensity or RGB image, the block subtracts each pixel value from the maximum value that can be represented by the input data type and outputs the difference.

> For example, suppose the input pixel values are given by *x*(i) and the output pixel values are given by *y*(i). If the data type of the input is double or single precision floating-point, the block outputs  $y(i) = 1.0-x(i)$ . If the input is an 8-bit unsigned integer, the block outputs  $y(i) = 255-x(i)$ .

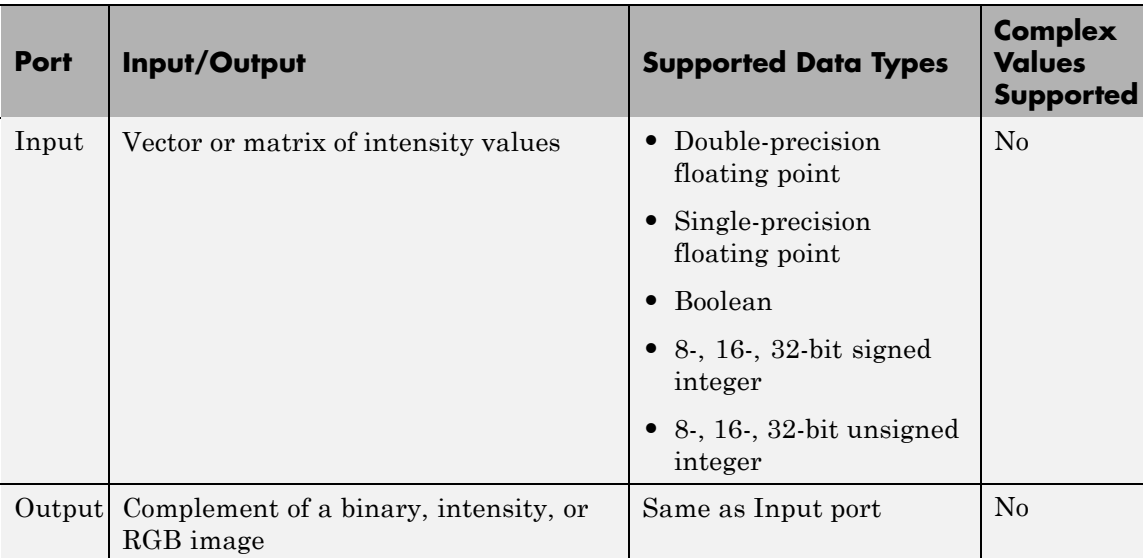

The dimensions, data type, complexity, and frame status of the input and output signals are the same.

#### **Dialog Box** The Image Complement dialog box appears as shown in the following figure.

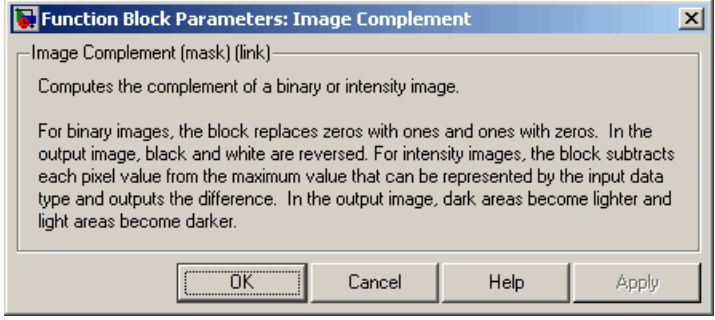

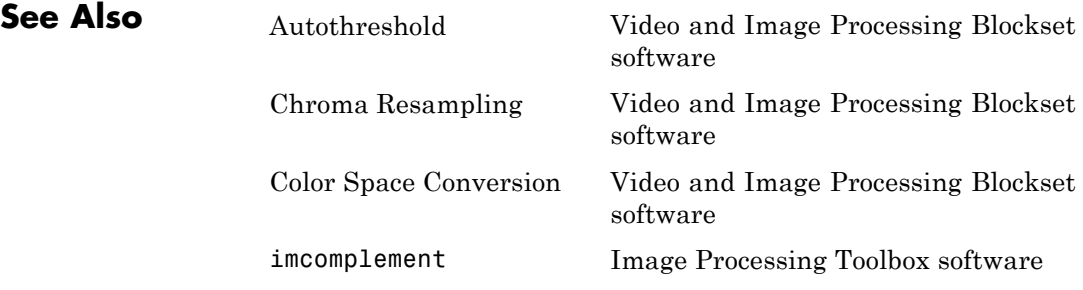

# **Image Data Type Conversion**

**Purpose** Convert and scale input image to specified output data type

# **Library** Conversions

# **Description** The Image Data Type Conversion block changes the data type of the

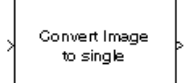

Image Data Type Conversion

input to the user-specified data type and scales the values to the new data type's dynamic range. To convert between data types without scaling, use the Simulink Data Type Conversion block.

When converting between floating-point data types, the block casts the input into the output data type and clips values outside the range to 0 or 1. When converting to the Boolean data type, the block maps 0 values to 0 and all other values to one. When converting to or between all other data types, the block casts the input into the output data type and scales the data type values into the dynamic range of the output data type. For double- and single-precision floating-point data types, the dynamic range is between 0 and 1. For fixed-point data types, the dynamic range is between the minimum and maximum values that can be represented by the data type.

**Note** This block supports intensity and color images on its ports.

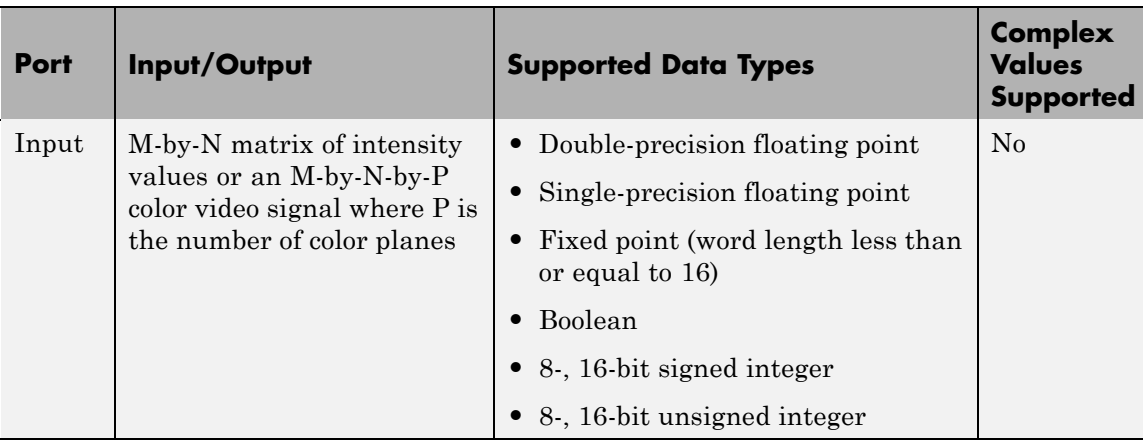

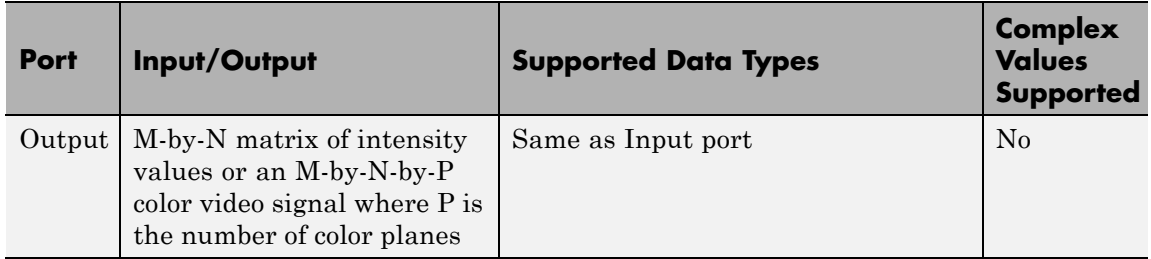

The dimensions, complexity, and frame status of the input and output signals are the same.

Use the **Output data type** parameter to specify the data type of your output signal values.

The Image Data Type Conversion dialog box appears as shown in the following figure.

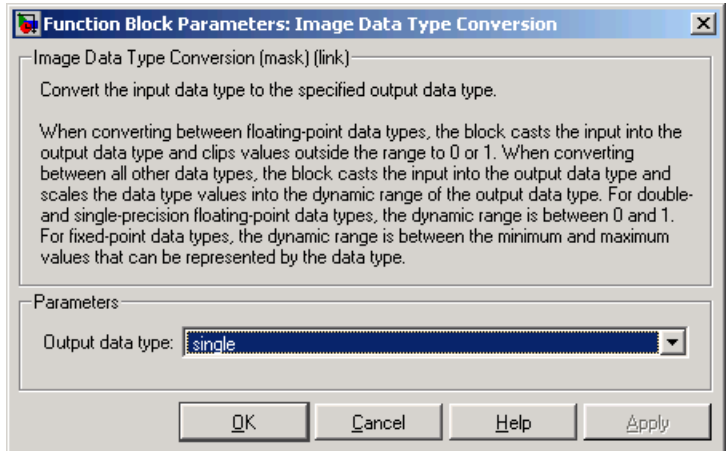

# **Output data type**

**Dialog Box**

Use this parameter to specify the data type of your output signal.

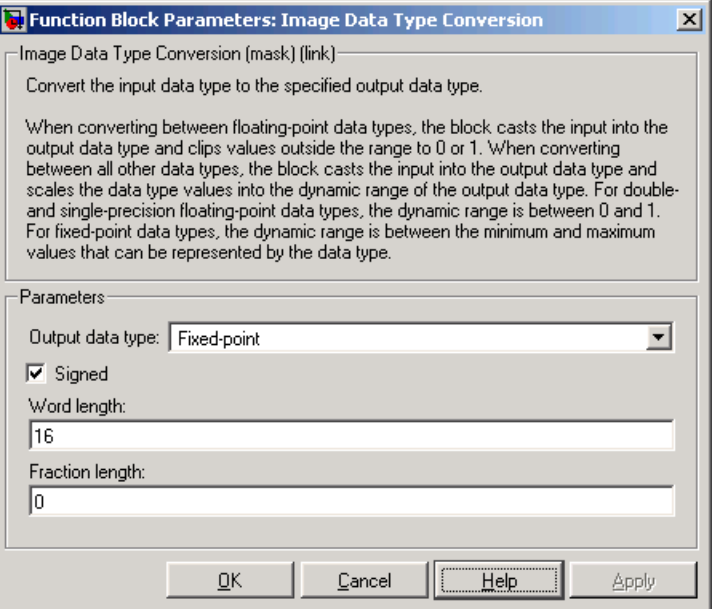

### **Signed**

Select this check box if you want the output fixed-point data to be signed. This parameter is visible if, for the **Output data type** parameter, you choose Fixed-point.

#### **Word length**

Use this parameter to specify the word length of your fixed-point output. This parameter is visible if, for the **Output data type** parameter, you choose Fixed-point.

### **Fraction length**

Use this parameter to specify the fraction length of your fixed-point output. This parameter is visible if, for the **Output data type** parameter, you choose Fixed-point.

**See Also** Autothreshold Video and Image Processing Blockset software

# **Image From File**

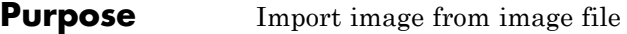

# **Library** Sources

peppers.png Image

Image From File

**Description** Use the Image From File block to import an image from a supported image file. For a list of supported file formats, see the imread function reference page in the MATLAB documentation. If the image is a M-by-N array, the block outputs a binary or intensity image, where M and N are the number of rows and columns in the image. If the image is a M-by-N-by-P array, the block outputs a color image, where M and N are the number of rows and columns in each color plane, P.

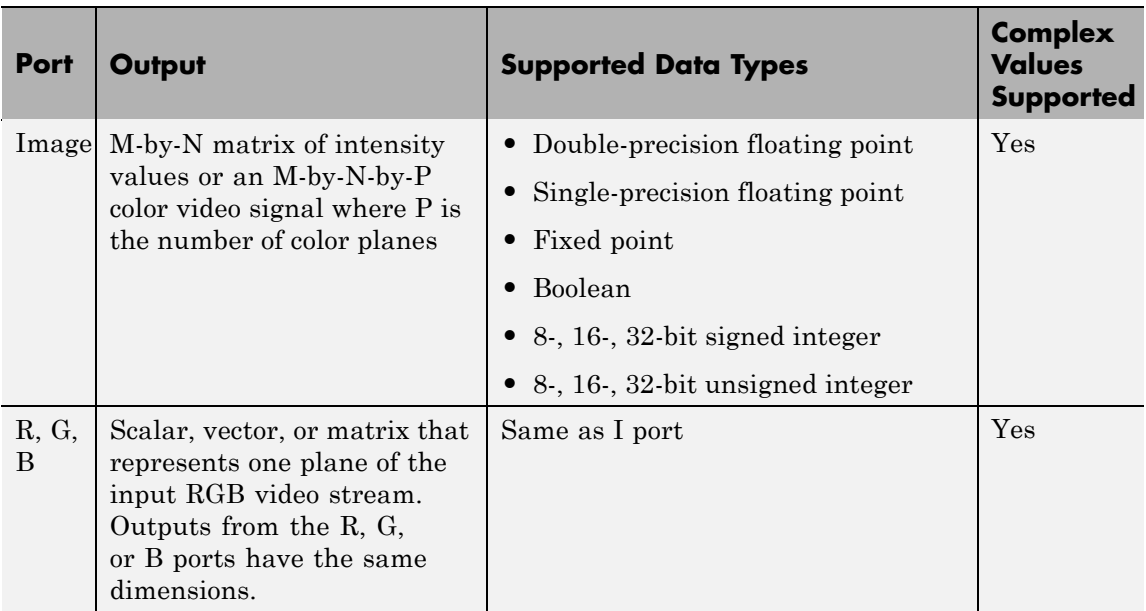

For the Video and Image Processing Blockset blocks to display video data properly, double- and single-precision floating-point pixel values must be between 0 and 1. If the input pixel values have a different data type than the one you select using the **Output data type** parameter,

the block scales the pixel values, adds an offset to the pixel values so that they are within the dynamic range of their new data type, or both.

Use the **File name** parameter to specify the name of the graphics file that contains the image to import into the Simulink modeling and simulation software. If the file is not on the MATLAB path, use the **Browse** button to locate the file. This parameter supports URL paths.

Use the **Sample time** parameter to set the sample period of the output signal.

Use the **Image signal** parameter to specify how the block outputs a color video signal. If you select One multidimensional signal, the block outputs an M-by-N-by-P color video signal, where P is the number of color planes, at one port. If you select Separate color signals, additional ports appear on the block. Each port outputs one M-by-N plane of an RGB video stream.

Use the **Output port labels** parameter to label your output ports. Use the spacer character, |, as the delimiter. This parameter is visible if you set the **Image signal** parameter to Separate color signals.

On the **Data Types** pane, use the **Output data type** parameter to specify the data type of your output signal.

# **Image From File**

**Dialog Box**

The **Main** pane of the Image From File dialog box appears as shown in the following figure.

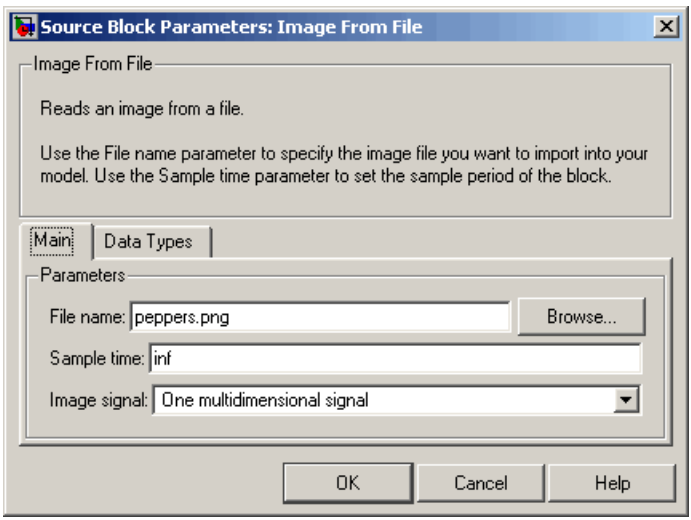

#### **File name**

Specify the name of the graphics file that contains the image to import into the Simulink environment.

#### **Sample time**

Enter the sample period of the output signal.

#### **Image signal**

Specify how the block outputs a color video signal. If you select One multidimensional signal, the block outputs an M-by-N-by-P color video signal, where P is the number of color planes, at one port. If you select Separate color signals, additional ports appear on the block. Each port outputs one M-by-N plane of an RGB video stream.

# **Output port labels**

Enter the labels for your output ports using the spacer character, |, as the delimiter. This parameter is visible if you set the **Image signal** parameter to Separate color signals.

The **Data Types** pane of the Image From File dialog box appears as shown in the following figure.

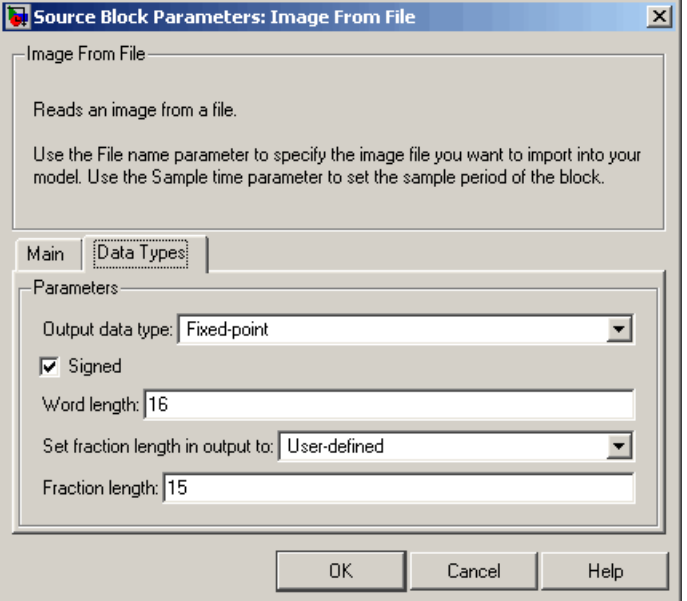

## **Output data type**

Specify the data type of your output signal.

## **Signed**

Select to output a signed fixed-point signal. Otherwise, the signal will be unsigned. This parameter is only visible if, from the **Output data type** list, you select Fixed-point.

# **Word length**

Specify the word length, in bits, of the fixed-point output data type. This parameter is only visible if, from the **Output data type** list, you select Fixed-point.

#### **Set fraction length in output to**

Specify the scaling of the fixed-point output by either of the following two methods:

- **•** Choose Best precision to have the output scaling automatically set such that the output signal has the best possible precision.
- **•** Choose User-defined to specify the output scaling in the **Fraction length** parameter.

This parameter is only visible if, from the **Output data type** list, you select Fixed-point or when you select User-defined.

### **Fraction length**

For fixed-point output data types, specify the number of fractional bits, or bits to the right of the binary point. This parameter is only visible when you select Fixed-point or User-defined for the **Output data type** parameter and User-defined for the **Set fraction length in output to** parameter.

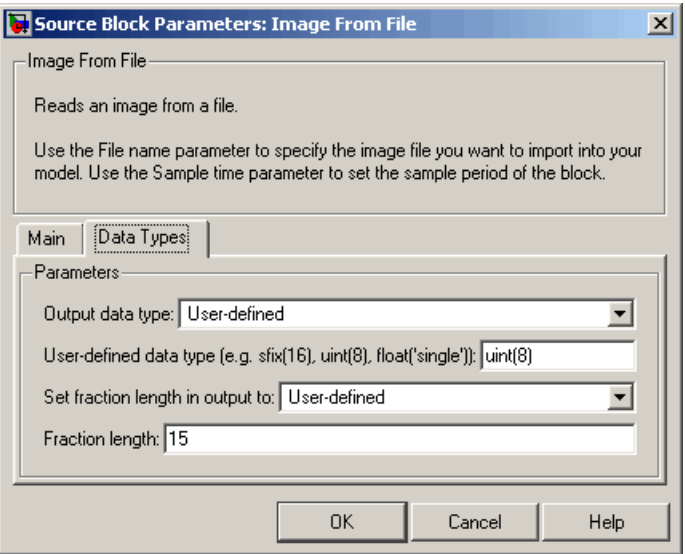

# **User-defined data type**

Specify any built-in or fixed-point data type. You can specify fixed-point data types using the sfix, ufix, sint, uint, sfrac, and ufrac functions from the Simulink Fixed Point library. This parameter is only visible when you select User-defined for the **Output data type** parameter.

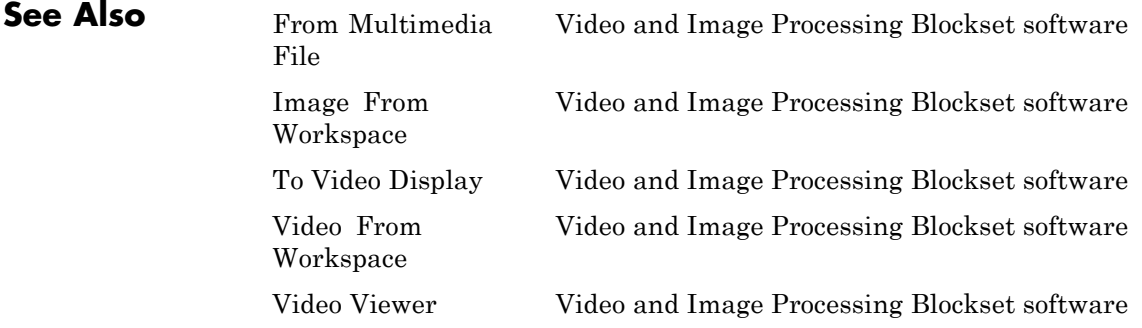

# **Image From File**

im2double Image Processing Toolbox software im2uint8 Image Processing Toolbox software imread MATLAB

# **Purpose** Import image from MATLAB workspace

# **Library** Sources

checker\_board(10) Image

Image From Workspace

**Description** Use the Image From Workspace block to import an image from the MATLAB workspace. If the image is a M-by-N workspace array, the block outputs a binary or intensity image, where M and N are the number of rows and columns in the image. If the image is a M-by-N-by-P workspace array, the block outputs a color image, where M and N are the number of rows and columns in each color plane, P.

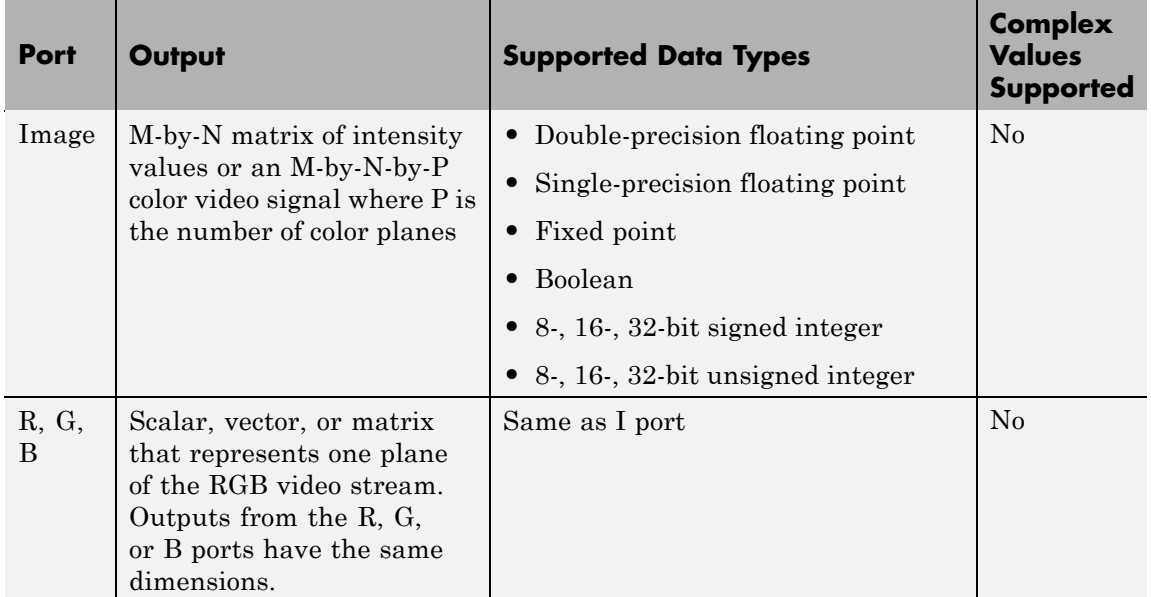

For the Video and Image Processing Blockset blocks to display video data properly, double- and single-precision floating-point pixel values must be between 0 and 1. If the input pixel values have a different data type than the one you select using the **Output data type** parameter, the block scales the pixel values, adds an offset to the pixel values so that they are within the dynamic range of their new data type, or both.

 $\sqrt{\frac{1}{2}}$ 

Image signal:  $\boxed{\text{One multidimensional signal}}$ 

 $\boxed{\begin{array}{c} \text{OK} \end{array}}$ 

Cancel

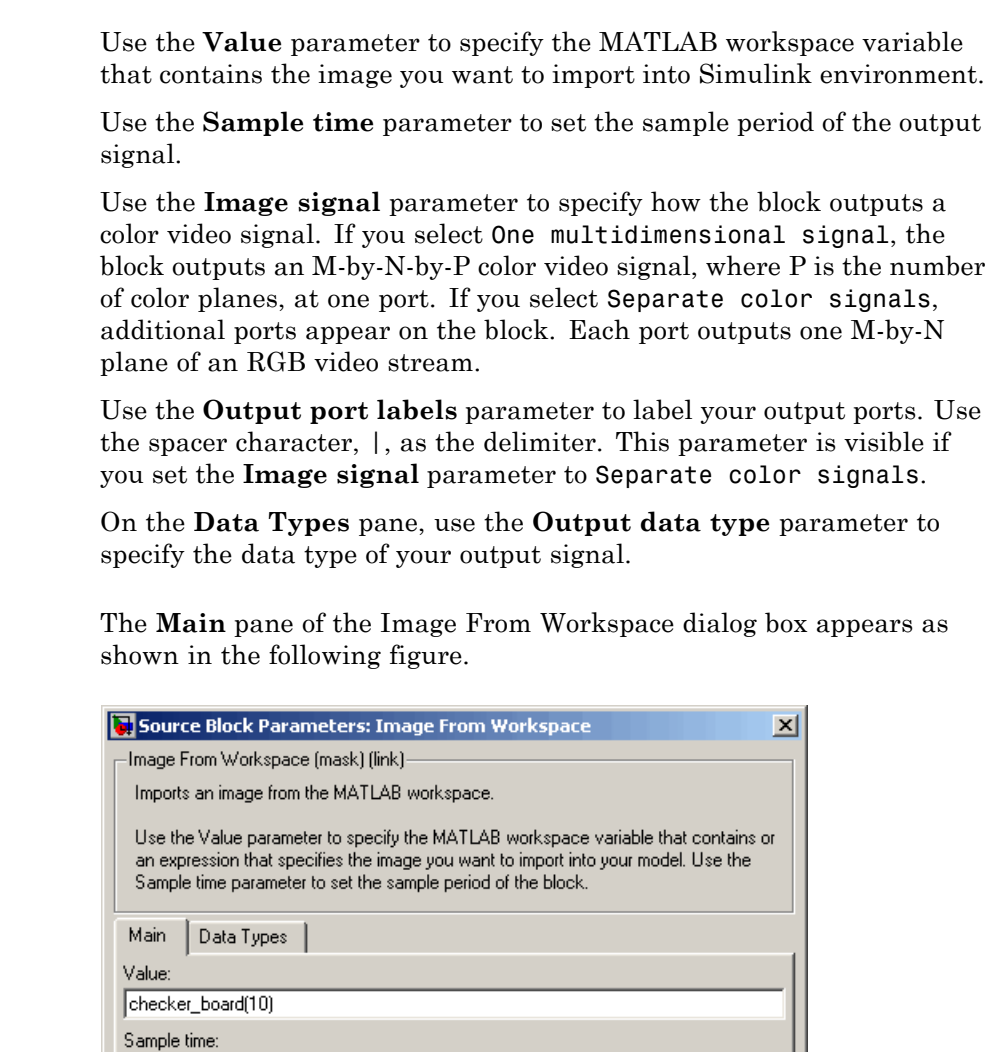

┳

 $\sf{Help}$ 

**Dialog Box**

## **Value**

Specify the MATLAB workspace variable that you want to import into Simulink environment.

### **Sample time**

Enter the sample period of the output signal.

### **Image signal**

Specify how the block outputs a color video signal. If you select One multidimensional signal, the block outputs an M-by-N-by-P color video signal, where P is the number of color planes, at one port. If you select Separate color signals, additional ports appear on the block. Each port outputs one M-by-N plane of an RGB video stream.

## **Output port labels**

Enter the labels for your output ports using the spacer character, |, as the delimiter. This parameter is visible if you set the **Image signal** parameter to Separate color signals.

The **Data Types** pane of the Image From Workspace dialog box appears as shown in the following figure.

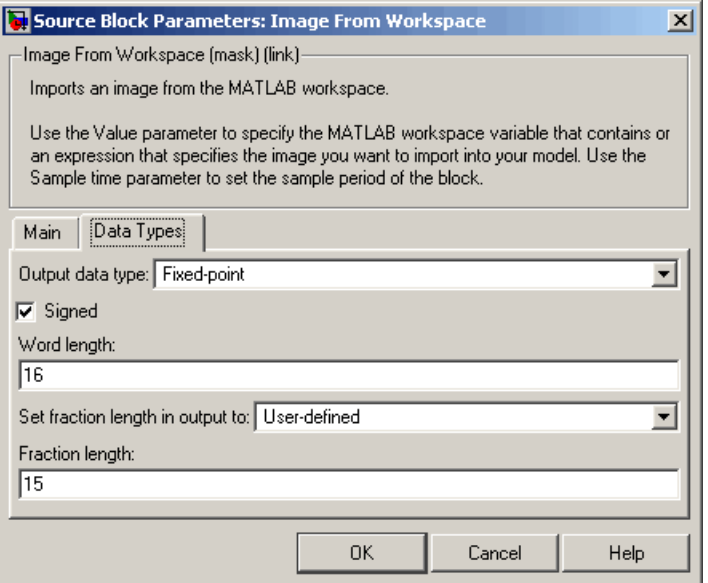

### **Output data type**

Specify the data type of your output signal.

#### **Signed**

Select to output a signed fixed-point signal. Otherwise, the signal is unsigned. This parameter is only visible if, from the **Output data type** list, you select Fixed-point.

#### **Word length**

Specify the word length, in bits, of the fixed-point output data type. This parameter is only visible if, from the **Output data type** list, you select Fixed-point.

#### **Set fraction length in output to**

Specify the scaling of the fixed-point output by either of the following two methods:

- **•** Choose Best precision to have the output scaling automatically set such that the output signal has the best possible precision.
- **•** Choose User-defined to specify the output scaling in the **Fraction length** parameter.

This parameter is only visible if, from the **Output data type** list, you select Fixed-point or when you select User-defined.

### **Fraction length**

For fixed-point output data types, specify the number of fractional bits, or bits to the right of the binary point. This parameter is only visible when you select Fixed-point or User-defined for the **Output data type** parameter and User-defined for the **Set fraction length in output to** parameter.

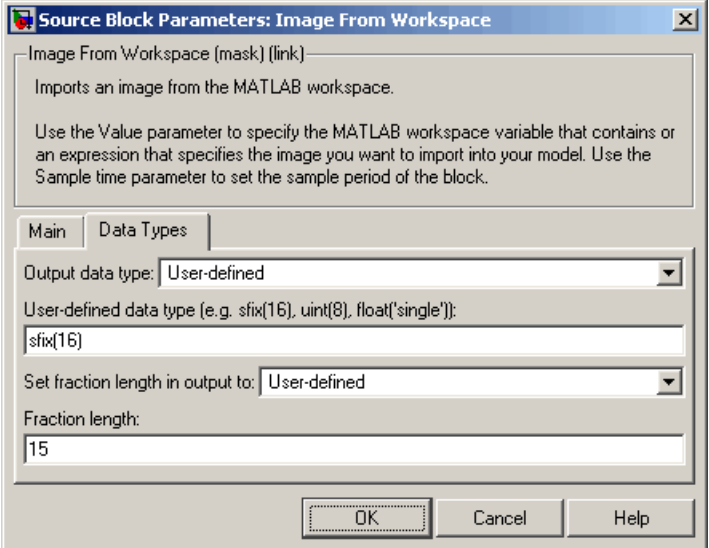

### **User-defined data type**

Specify any built-in or fixed-point data type. You can specify fixed-point data types using the sfix, ufix, sint, uint, sfrac, and ufrac functions from the Simulink Fixed Point library. This parameter is only visible when you select User-defined for the **Output data type** parameter.

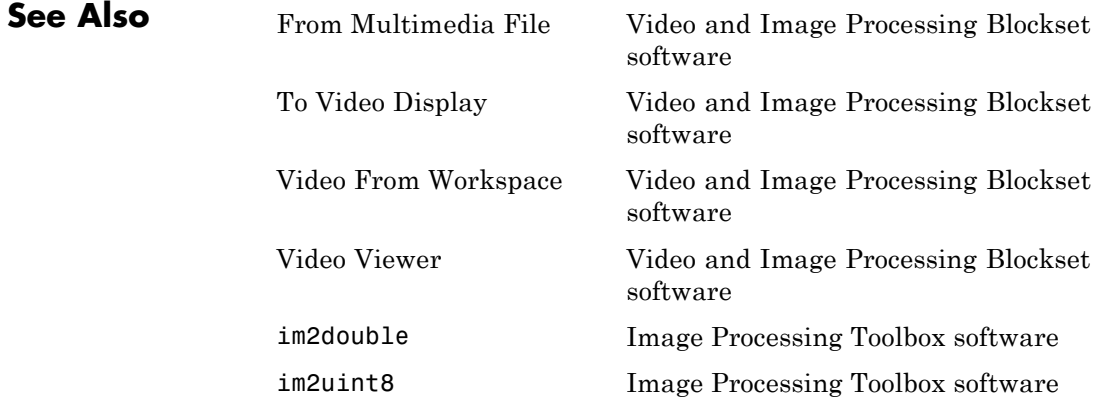

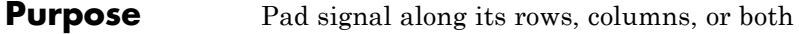

# **Library** Utilities

**Description** The Image Pad block expands or crops the dimensions of a signal by padding or truncating its rows, columns, or both.

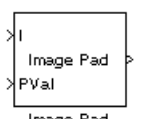

Image Pad

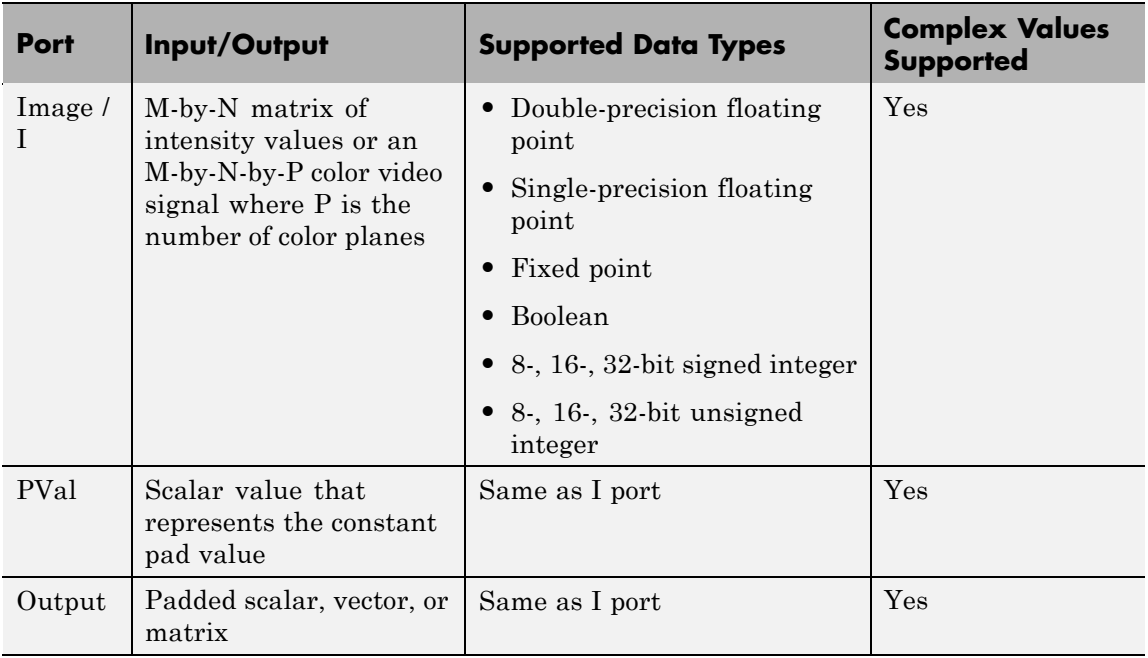

The data type of the input signal is the data type of the output signal.

Use the **Method** parameter to specify how you pad the input signal.

**•** Constant — Pad with a constant value

- Replicate Pad by repeating its border values
- **•** Symmetric Pad with its mirror image
- **•** Circular Pad using a circular repetition of its elements

If you set the **Method** parameter to Constant, the **Pad value source** parameter appears on the dialog box.

- **•** Input port The PVal port appears on the block. Use this port to specify the constant value with which to pad your signal
- **•** Specify via dialog The **Pad value** parameter appears in the dialog box. Enter the constant value with which to pad your signal.

# **Setting the Specify Parameter to Pad size**

If you set the **Specify** parameter to Pad size, you can enter the size of the padding in the horizontal and vertical directions.

The **Pad rows at** parameter controls the padding at the left, right or both sides of the input signal.

- **•** Left The block adds additional columns on the left side.
- **•** Right The block adds additional columns on the right side.
- **•** Both left and right The block adds additional columns to the left and right side.
- No padding The block does not change the number of columns.

Use the **Pad size along rows** parameter to specify the size of the padding in the horizontal direction. Enter a scalar value, and the block adds this number of columns to the left, right, or both sides of your input signal. If you set the **Pad rows at** parameter to Both left and right, you can enter a two element vector. The left element controls the number of columns the block adds to the left side of the signal; the right element controls the number of columns the block adds to the right side of the signal.

The **Pad columns at** parameter controls the padding at the top and bottom of the input signal.

- **•** Top The block adds additional rows to the top.
- **•** Bottom The block adds additional rows to the bottom.
- **•** Both top and bottom The block adds additional rows to the top and bottom.
- No padding The block does not change the number of rows.

Use the **Pad size along columns** parameter to specify the size of the padding in the vertical direction. Enter a scalar value, and the block adds this number of rows to the top, bottom, or both of your input signal. If you set the **Pad columns at** parameter to Both top and bottom, you can enter a two element vector. The left element controls the number of rows the block adds to the top of the signal; the right element controls the number of rows the block adds to the bottom of the signal.

# **Setting the Specify Parameter to Output size**

If, for the **Specify** parameter, you select Output size, you can enter the total number of output columns and rows. This setting enables you to pad or truncate the input signal. See the previous section for descriptions of the **Pad rows at** and **Pad columns at** parameters. If you are using the Image Pad block to truncate the input signal, these parameters control where the signal is truncated.

If **Pad rows at** parameter is set to Both left and right, the block splits the padding or truncation evenly. If an even split is not possible, the block adds or removes elements from the end of the rows. The block behaves similarly if the **Pad columns at** parameter is set to Both top and bottom.

Use the **Output row mode** parameter to describe how to pad the input signal.

**•** User-specified — Use the **Row size** parameter to specify the total number of rows.

**•** Next power of two — The block pads the input signal along the rows until the length of the rows is equal to a power of two. When the length of the input signal's rows is equal to a power of two, the block does not pad the input signal's rows.

Use the **Output column mode** parameter to describe how to pad the input signal.

- **•** User-specified Use the **Column size** parameter to specify the total number of columns.
- **•** Next power of two The block pads the input signal along the columns until the length of the columns is equal to a power of two. When the length of the input signal's columns is equal to a power of two, the block does not pad the input signal's columns.

The following options are available for the **Action when truncation occurs** parameter:

- None Select this option when you do not want to be notified that the input signal is truncated.
- **•** Warning Select this option when you want to receive a warning in the MATLAB Command Window when the input signal is truncated.
- Error Select this option when you want an error dialog box displayed and the simulation terminated when the input signal is truncated.

## **Examples** The following four examples demonstrate the four different padding methods:

- **•** ["Example 1" on page 2-449](#page-464-0) Demonstrates the block's behavior when the **Method** parameter is set to Constant.
- **•** ["Example 2" on page 2-450—](#page-465-0) Demonstrates the block's behavior when the **Method** parameter is set to Replicate.
- <span id="page-464-0"></span>**•** ["Example 3" on page 2-451—](#page-466-0) Demonstrates the block's behavior when the **Method** parameter is set to Symmetric.
- **•** ["Example 4" on page 2-452—](#page-467-0) Demonstrates the block's behavior when the **Method** parameter is set to Circular.

# **Example 1**

Suppose you want to pad the rows of your input signal with three initial values equal to 0 and your input signal is defined as follows:

$$
\begin{bmatrix} a_{00}\,a_{01}\,a_{02}\\ a_{10}\,a_{11}\,a_{12}\\ a_{20}\,a_{21}\,a_{22} \end{bmatrix}
$$

Set the Image Pad block parameters as follows:

- **• Method** = Constant
- **• Pad value source** = Specify via dialog
- **Pad value**  $= 0$
- **• Specify** = Output size
- **• Pad rows at** = Left
- **• Output row mode** = User-specified
- **Row** size  $= 6$
- **• Pad columns at** = No padding

The Image Pad block outputs the following signal:

```
\begin{bmatrix} 0 & 0 & 0 & a_{00} & a_{01} & a_{02} \\ 0 & 0 & 0 & a_{10} & a_{11} & a_{12} \\ 0 & 0 & 0 & a_{20} & a_{21} & a_{22} \end{bmatrix}
```
# **Example 2**

Suppose you want to pad your input signal with its border values, and your input signal is defined as follows:

 $\begin{bmatrix} a_{00} & a_{01} & a_{02} \\ a_{10} & a_{11} & a_{12} \\ a_{20} & a_{21} & a_{22} \end{bmatrix}$ 

Set the Image Pad block parameters as follows:

- **• Method** = Replicate
- **• Specify** = Pad size
- **• Pad rows at** = Both left and right
- **• Pad size along rows** = 2
- **• Pad columns at** = Both top and bottom
- **• Pad size along columns** = [1 3]

The Image Pad block outputs the following signal:

<span id="page-466-0"></span> $\left[\begin{array}{l} \hline a_{00} & a_{00} & a_{00} & a_{01} & a_{02} & a_{02} \\ a_{00} & a_{00} & a_{00} & a_{01} & a_{02} \\ \hline \end{array}\right. \left.\begin{array}{l} a_{02} & a_{02} & a_{02} \\ \hline \hline a_{02} & a_{02} & a_{02} \\ \hline \end{array}\right]$  Input matrix  $|a_{10} a_{10}| a_{10} a_{11} a_{12} a_{12} a_{12}$  $a_{20}a_{20}a_{20}a_{21}a_{22}a_{22}a_{22}$ 

The border values of the input signal are replicated on the top, bottom, left, and right of the input signal so that the output is a 7-by-7 matrix. The values in the corners of this output matrix are determined by replicating the border values of the matrices on the top, bottom, left and right side of the original input signal.

# **Example 3**

Suppose you want to pad your input signal using its mirror image, and your input signal is defined as follows:

$$
\begin{bmatrix} a_{00}\,a_{01}\,a_{02} \\ a_{10}\,a_{11}\,a_{12} \\ a_{20}\,a_{21}\,a_{22} \end{bmatrix}
$$

Set the Image Pad block parameters as follows:

- **• Method** = Symmetric
- **• Specify** = Pad size
- **• Pad rows at** = Both left and right
- <span id="page-467-0"></span>**• Pad size along rows** = [5 6]
- **• Pad columns at** = Both top and bottom
- **• Pad size along columns** = 2

The Image Pad block outputs the following signal:

$$
\begin{bmatrix} a_{11} & a_{12} & a_{11} & a_{10} & a_{10} & a_{11} & a_{12} & a_{12} & a_{11} & a_{10} & a_{10} & a_{11} & a_{12} \\ a_{01} & a_{02} & a_{02} & a_{01} & a_{00} & a_{01} & a_{02} & a_{02} & a_{01} & a_{00} & a_{01} & a_{02} \\ a_{01} & a_{02} & a_{02} & a_{01} & a_{00} & a_{01} & a_{02} & a_{02} & a_{01} & a_{00} & a_{01} & a_{02} \\ a_{11} & a_{12} & a_{12} & a_{11} & a_{01} & a_{10} & a_{11} & a_{12} & a_{12} & a_{11} & a_{10} & a_{10} & a_{11} & a_{12} \\ a_{21} & a_{22} & a_{22} & a_{21} & a_{20} & a_{20} & a_{21} & a_{22} & a_{22} & a_{21} & a_{20} & a_{20} & a_{21} & a_{22} \\ a_{21} & a_{22} & a_{22} & a_{21} & a_{20} & a_{20} & a_{21} & a_{22} & a_{22} & a_{21} & a_{20} & a_{21} & a_{22} \\ a_{11} & a_{12} & a_{12} & a_{11} & a_{01} & a_{01} & a_{11} & a_{12} & a_{11} & a_{10} & a_{10} & a_{11} & a_{12} \end{bmatrix}
$$

The block flips the original input matrix and each matrix it creates about their top, bottom, left, and right sides to populate the 7-by-13 output signal. For example, in the preceding figure, you can see how the block flips the input matrix about its right side to create the matrix directly to its right.

# **Example 4**

Suppose you want to pad your input signal using a circular repetition of its values. Your input signal is defined as follows:

$$
\begin{bmatrix} a_{00} & a_{01} & a_{02} \ a_{10} & a_{11} & a_{12} \ a_{20} & a_{21} & a_{22} \end{bmatrix}
$$
Set the Image Pad block parameters as follows:

- **• Method** = Circular
- **• Specify** = Output size
- **• Pad rows at** = Both left and right
- **• Output row mode** = User-specified
- **Row size**  $= 9$
- **• Pad columns at** = Both top and bottom
- **• Output column mode** = User-specified
- **• Column size** = 9

The Image Pad block outputs the following signal:

```
\lceil a_{00} a_{01} a_{02} a_{00} a_{01} a_{02} a_{00} a_{01} a_{02} \rceila_{10}a_{11}a_{12}a_{10}a_{11}a_{12}a_{10}a_{11}a_{12}a_{20} a_{21} a_{22} a_{20} a_{21} a_{22} a_{20} a_{21} a_{22}\left[ \frac{20}{a_{00}} \frac{21}{a_{01}} \frac{22}{a_{02}} \frac{20}{a_{00}} \frac{21}{a_{01}} \frac{22}{a_{02}} \frac{20}{a_{00}} \frac{21}{a_{01}} \frac{22}{a_{02}} \right]a_{10}a_{11}a_{12}a_{10}a_{11}a_{12}a_{10}a_{11}a_{12}a_{20}a_{21}a_{22}a_{20}a_{21}a_{22}a_{20}a_{21}a_{22}
```
The block repeats the values of the input signal in a circular pattern to populate the 9-by-9 output matrix.

# **Image Pad**

# **Dialog Box**

The Image Pad dialog box appears as shown in the following figure.

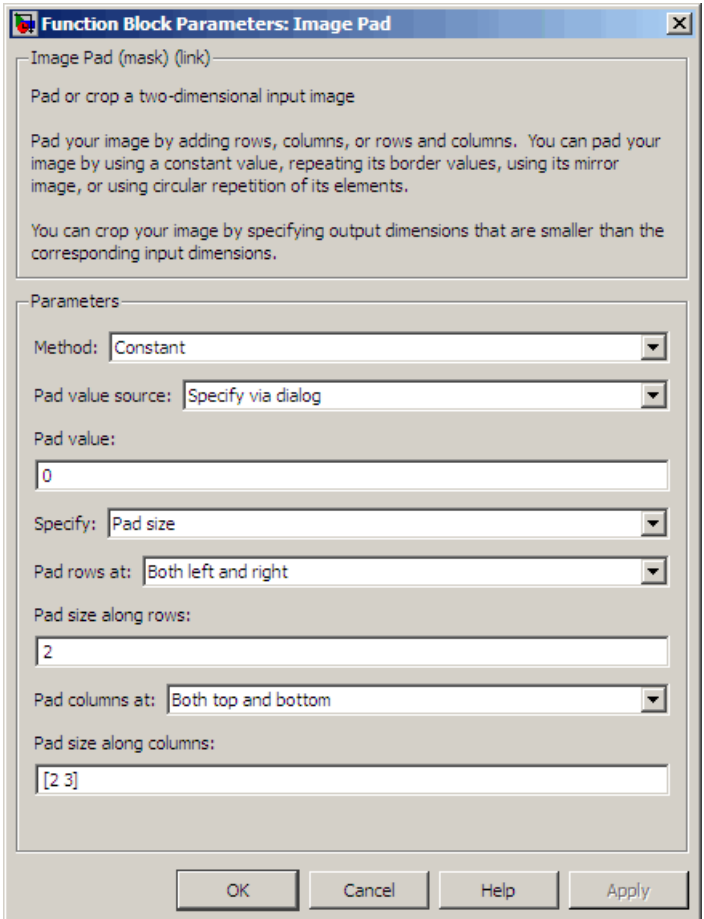

## **Method**

Specify how you want the block to pad your signal.

### **Pad value source**

If you select Input port, the PVal port appears on the block. Use this port to specify the constant value with which to pad your signal. If you select Specify via dialog, the **Pad value** parameter becomes available. This parameter is visible if, for the **Method** parameter, you select Constant.

#### **Pad value**

Enter the constant value with which to pad your signal. This parameter is visible if, for the **Pad value source** parameter, you select Specify via dialog. This parameter is tunable.

#### **Specify**

If you select Pad size, you can enter the size of the padding in the horizontal and vertical directions. If you select Output size, you can enter the total number of output columns and rows.

#### **Pad rows at**

Select Left to add additional columns to the left side of the signal. Select Right to add additional columns to the right side of the signal. Select Both left and right to add additional columns to the left and right side of the signal. If you select No padding, the block does not change the number of columns of the input signal.

#### **Pad size along rows**

This parameter controls how many columns are added to the right and/or left side of your input signal. Enter a scalar value, and the block adds this number of columns to the left, right, or both sides of your signal. If, for the **Pad rows at** parameter you selected Both left and right, enter a two-element vector. The left element controls the number of columns the block adds to the left side of the signal and the right element controls how many columns the block adds to the right side of the signal. This parameter is visible if, for the **Specify** parameter, you select Pad size.

#### **Output row mode**

Describe how to pad the input signal. If you select User-specified, the **Row size** parameter appears on the block dialog box. If you select Next power of two, the block pads the input signal along the rows until the length of the rows is equal to a power of two. This parameter is visible if, for the **Specify** parameter, you select Output size.

#### **Row size**

Enter a scalar value that represents the total number of output columns. This parameter is visible if you set the **Output row mode** parameter to User-specified.

#### **Pad columns at**

Select Top to add additional rows at the top of the input signal. Select Bottom to add additional rows at the bottom of the signal. Select Both top and bottom to add additional rows at the top and bottom of the signal. If you select No padding, the block does not change the number of rows of the input signal.

#### **Pad size along columns**

This parameter controls how many rows are added to the top, bottom, or both of your input signal. Enter a scalar value and the block adds this number of columns to the top, bottom, or both of your signal. If, for the **Pad columns at** parameter you selected Both top and bottom, enter a two-element vector. The left element controls the number of rows the block adds to the top of the signal and the right element controls how many rows the block adds to the bottom of the signal. This parameter is visible if you set the **Specify** parameter to Pad size.

#### **Output column mode**

Describe how to pad the input signal. If you select User-specified, the **Column size** parameter appears on the block dialog box. If you select Next power of two, the block pads the input signal along the columns until the length of the columns is equal to a power of two. This parameter is visible if, for the **Specify** parameter, you select Output size.

#### **Column size**

Enter a scalar value that represents the total number of output columns. This parameter is visible if you set the **Output column mode** parameter to User-specified.

#### **Action when truncation occurs**

Choose None when you do not want to be notified that the input signal is truncated. Select Warning to display a warning when the input signal is truncated. Choose Error when you want an error dialog box displayed and the simulation terminated when the input signal is truncated.

# **Insert Text**

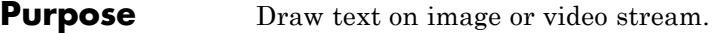

**Library** Text & Graphics

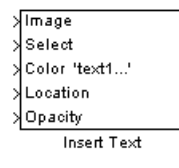

**Description** The Insert Text block draws formatted text or numbers on an image or video stream. The block uses the FreeType 2.3.5 library, an open-source font engine, to produce stylized text bitmaps. To learn more about the FreeType Project, visit <http://www.freetype.org/>. The Insert Text block does not support character sets other than ASCII.

> The Insert Text block lets you draw one or more instances of one or more strings, including:

- **•** A single instance of one text string
- **•** Multiple instances of one text string
- **•** Multiple instances of text, with a different text string at each location

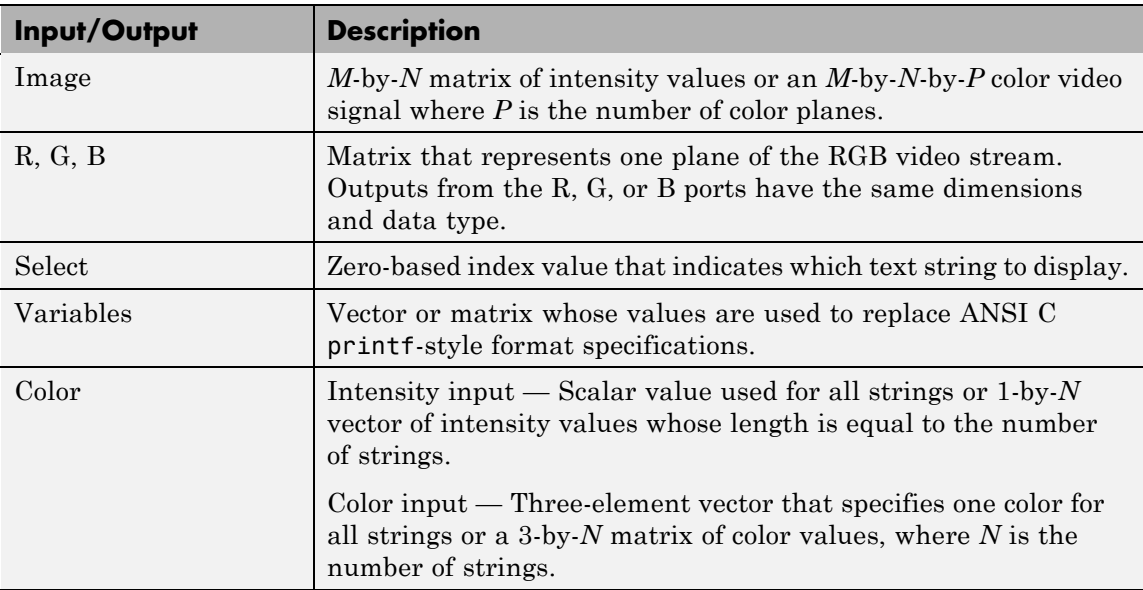

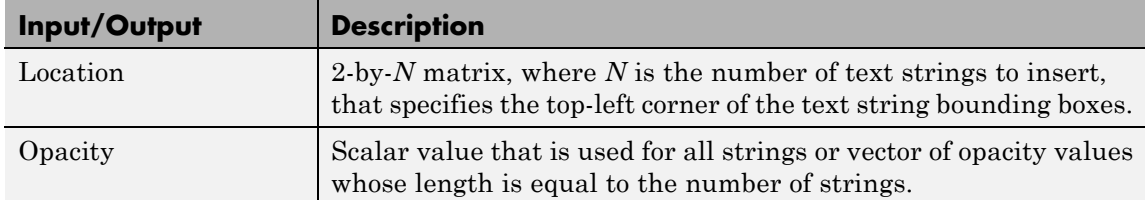

Use the **Text** parameter to specify the text string to be drawn on the image or video frame. This parameter can be a single text string, such as 'Figure1', a cell array of strings, such as {'Figure1','Figure2'}, or an ANSI C printf-style format specifications, such as %s.

If, for the **Text** parameter, you enter a cell array of strings, the Insert Text block does not display all of the strings simultaneously. Instead, the **Select** port appears on the block to let you indicate which text string to display. The input to this port must be a scalar value, where 0 indicates the first string. If the input is less than 0 or greater than one less than the number of strings in the cell array, the block does not draw text on the image or video frame.

If, for the **Text** parameter, you enter ANSI C printf-style format specifications, such as %d, %f, or %s, the **Variables** port appears on the block. The block replaces the format specifications in the **Text** parameter with each element of the input vector in turn. Use the %s option to specify a set of text strings for the block to display simultaneously at different locations. For example, using a Constant block, enter [uint8('Text1') 0 uint8('Text2')] for the **Constant value** parameter. The following table summarizes the supported conversion specifications.

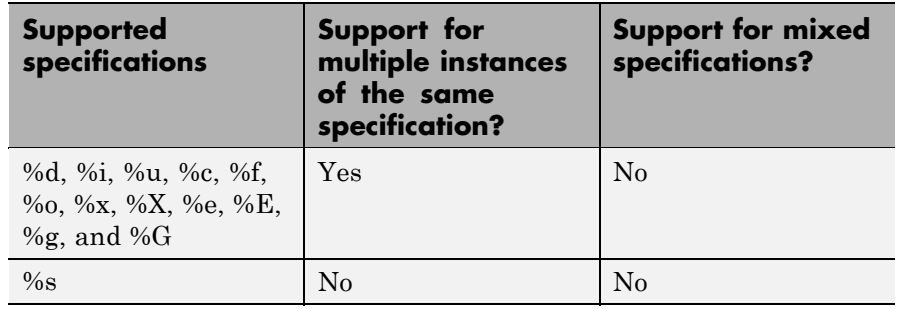

## **Text Parameter Supported Conversion Specifications**

Use the **Location source** parameter to indicate where to specify the text location:

- **•** Specify via dialog the **Location [row column]** parameter appears on the dialog box.
- **•** Input port the Location port appears on the block.

The following table describes how to format the location of the text strings depending on the number of strings you specify to insert. You can specify more than one location regardless of how many text strings you specify, but the only way to get a different text string at each location is to use the %s option for the **Text** parameter to specify a set of text strings. You can enter negative values or values that exceed the dimensions of the input image or video frame, but the text might not be visible.

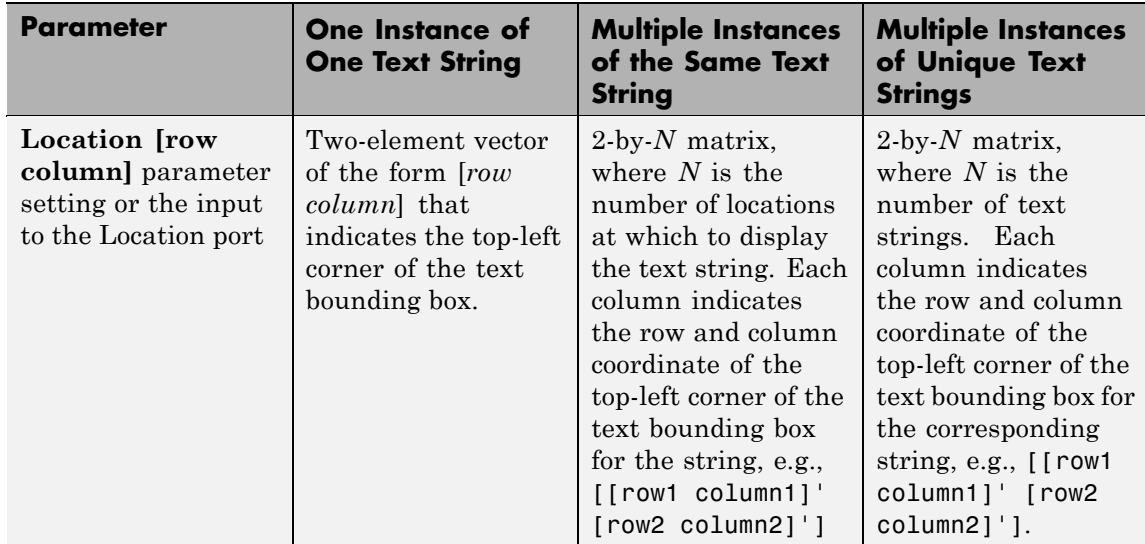

# **Location Parameter Text String Insertion**

Use the **Color value source** parameter to indicate where to specify the text color:

- **•** Specify via dialog the **Color value** parameter appears on the dialog box.
- **•** Input port the Color port appears on the block.

The following table describes how to format the color of the text strings depending on the block input and the number of strings you want to insert. If the input image is a floating-point data type, the color values must be between 0 and 1. If the input image is an 8-bit unsigned integer data type, the color values must range between 0 and 255.

# **Text String Color Values**

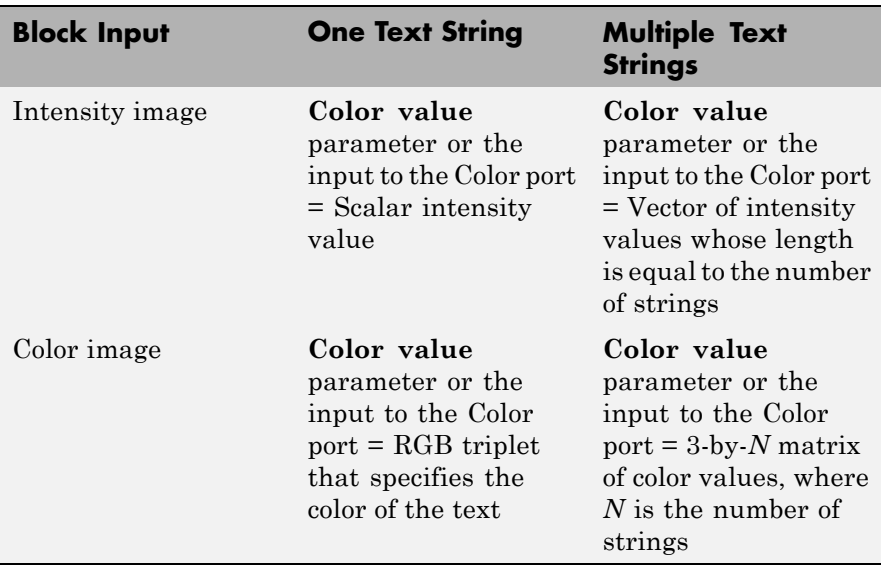

Use the **Opacity source** parameter to indicate where to specify the text's opaqueness:

- **•** Specify via dialog the **Opacity** parameter appears on the dialog box.
- **•** Input port the Opacity port appears on the block.

The following table describes how to format the opacity of the text strings depending on the number of strings you want to insert.

## **Text String Opacity Values**

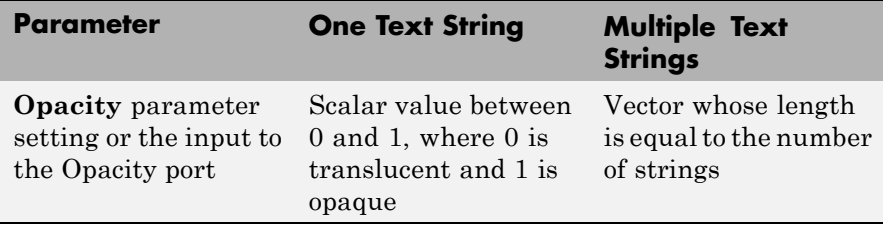

Use the **Image signal** parameter to specify how to input and output a color video signal:

- **•** One multidimensional signal the block accepts an M-by-N-by-P color video signal, where P is the number of color planes, at one port.
- **•** Separate color signals additional ports appear on the block. Each port accepts one M-by-N plane of an RGB video stream.

Use the **Font face** parameter to specify the font of your text. The block populates this list with the TrueType fonts installed on your system. On Windows, the block searches the system registry for font files. On UNIX, the block searches the X Server's font path for font files.

Use the **Font size (points)** parameter to specify the font size.

If you select the **Anti-aliased** check box, the block smooths the edges of the text, which can be computationally expensive. If you want your model to run faster, clear this check box.

# **Row-Major Data Format**

MATLAB and the Video and Image Processing Blockset blocks use column-major data organization. However, the Insert Text block gives you the option to process data that is stored in row-major format. When you select the **Input image is transposed (data order is row major**) check box, the block assumes that the input buffer contains contiguous data elements from the first row first, then data elements from the second row second, and so on through the last row. Use this functionality only when you meet all the following criteria:

- **•** You are developing algorithms to run on an embedded target that uses the row-major format.
- **•** You want to limit the additional processing required to take the transpose of signals at the interfaces of the row-major and column-major systems.

When you use the row-major functionality, you must consider the following issues:

- When you select this check box, the first two signal dimensions of the Insert Text block's input are swapped.
- **•** All Video and Image Processing Blockset software blocks can be used to process data that is in the row-major format, but you need to know the image dimensions when you develop your algorithms.

For example, if you use the 2-D FIR Filter block, you need to verify that your filter coefficients are transposed. If you are using the Rotate block, you need to use negative rotation angles, etc.

**•** Only three blocks have the **Input image is transposed (data order is row major)** check box. They are the Chroma Resampling, Deinterlacing, and Insert Text blocks. You need to select this check box to enable row-major functionality in these blocks. All other blocks must be properly configured to process data in row-major format.

Use the following two-step workflow to develop algorithms in row-major format to run on an embedded target.

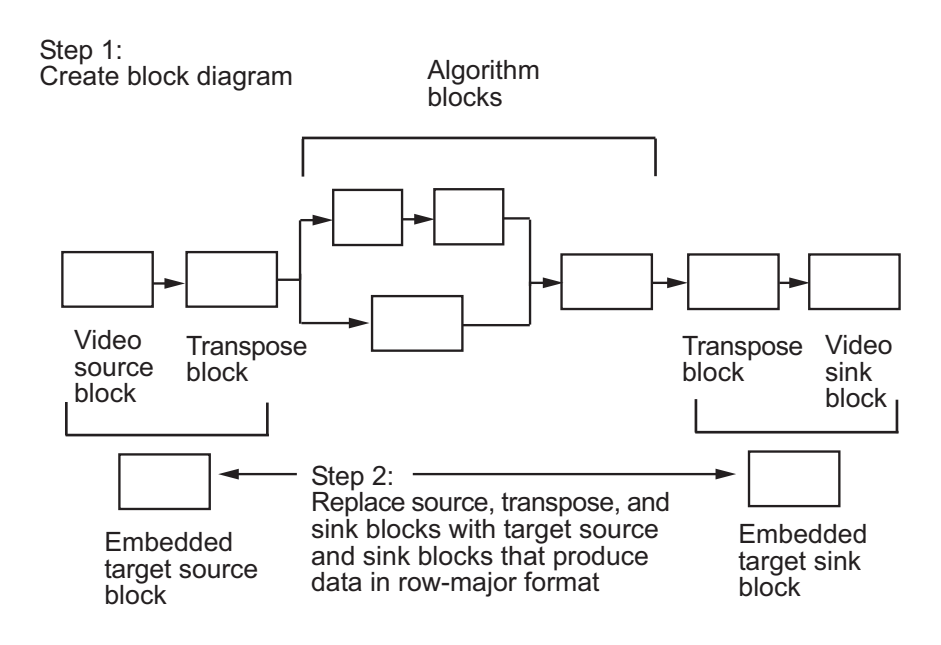

See the DM642 EVM Video ADC and DM642 EVM Video DAC reference pages in the *Target Support Package User's Guide* for more information about data order in embedded targets.

## **Examples** See "Annotating AVI Files with Video Frame Numbers" and "Annotating AVI Files at Two Separate Locations" in the *Video and Image Processing Blockset User's Guide*. Many of the Video and Image Processing Blockset Demos make use of the Insert Text block.

# **Insert Text**

**Dialog Box**

The **Main** pane of the Insert Text dialog box appears as shown in the following figure.

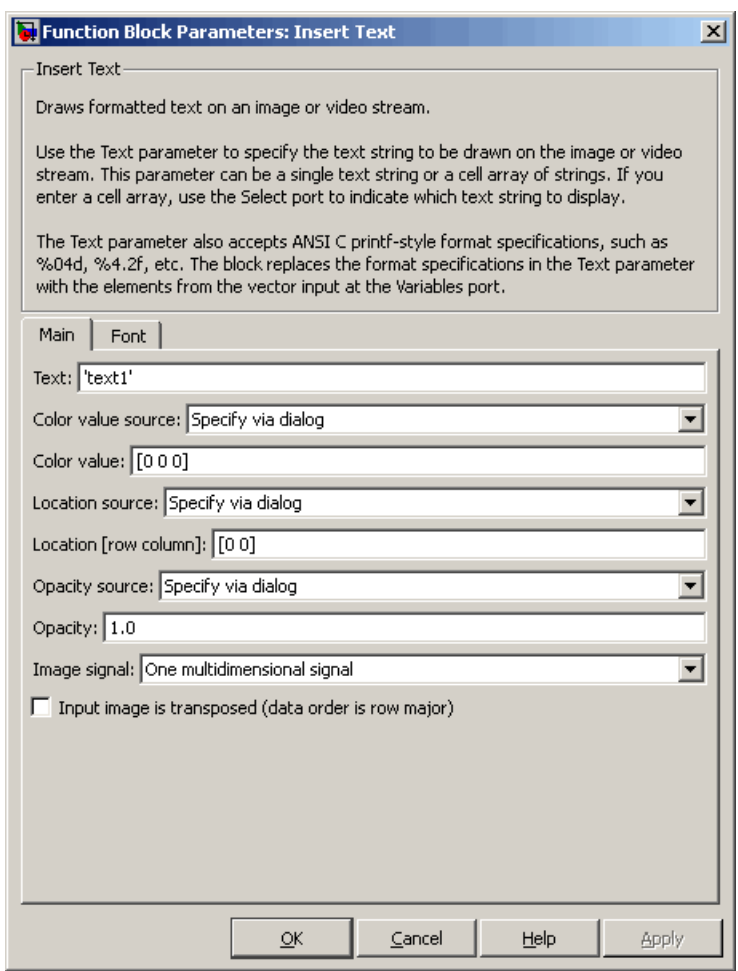

## **Text**

Specify the text string to be drawn on the image or video stream. This parameter can be a single text string or a cell array of strings. To create a **Select** port enter a cell array of strings. To create a **Variables** port, enter ANSI C printf-style format specifications, such as %d, %f, or %s.

#### **Color value source**

Indicate where you want to specify the text color. Your choices are Specify via dialog or Input port.

#### **Color value**

Specify the intensity or color of the text. This parameter is visible if, for the **Color source** parameter, you select Specify via dialog. Tunable.

#### **Location source**

Indicate where you want to specify the text location. Your choices are Specify via dialog or Input port.

#### **Location [row column]**

Specify the text location. This parameter is visible if, for the **Location source** parameter, you select Specify via dialog. Tunable.

#### **Opacity source**

Indicate where you want to specify the text's opaqueness. Your choices are Specify via dialog or Input port.

#### **Opacity**

Specify the opacity of the text. This parameter is visible if, for the **Opacity source** parameter, you select Specify via dialog. Tunable.

#### **Image signal**

Specify how to input and output a color video signal. If you select One multidimensional signal, the block accepts an M-by-N-by-P color video signal, where P is the number of color planes, at one port. If you select Separate color signals, additional ports appear on the block. Each port accepts one M-by-N plane of an RGB video stream.

### **Input image is transposed (data order is row major)**

When you select this check box, the block assumes that the input buffer contains data elements from the first row first, then data elements from the second row second, and so on through the last row.

The **Font** pane of the Insert Text dialog box appears as shown in the following figure.

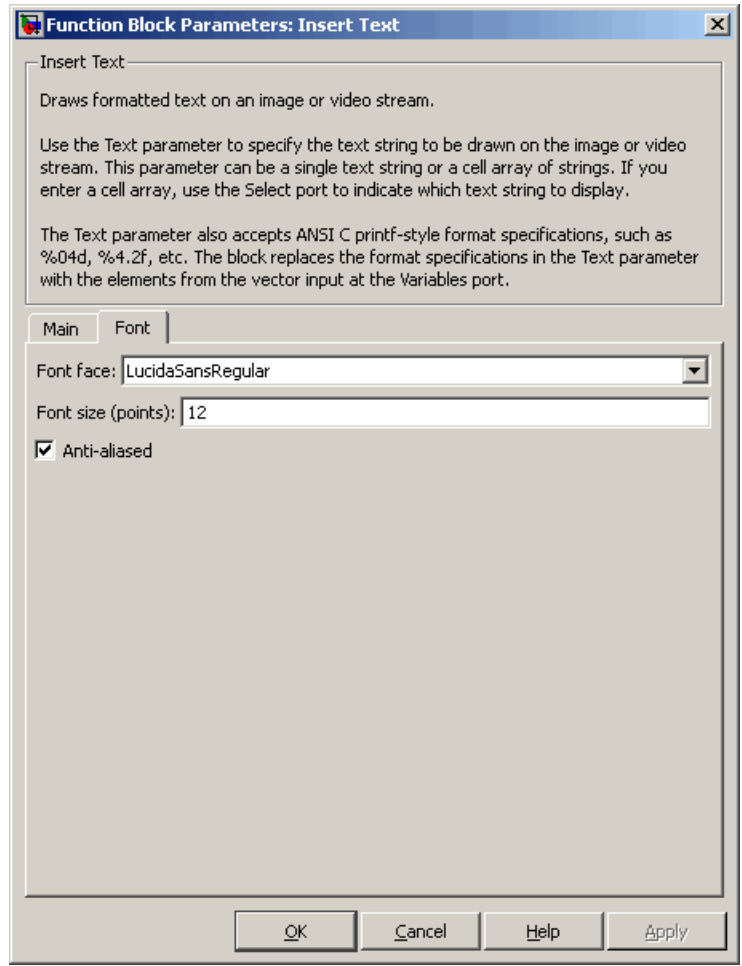

# **Font face**

Specify the font of your text. The block populates this list with the fonts installed on your system.

### **Font size (points)**

Specify the font size.

# **Anti-aliased**

Select this check box if you want the block to smooth the edges of the text.

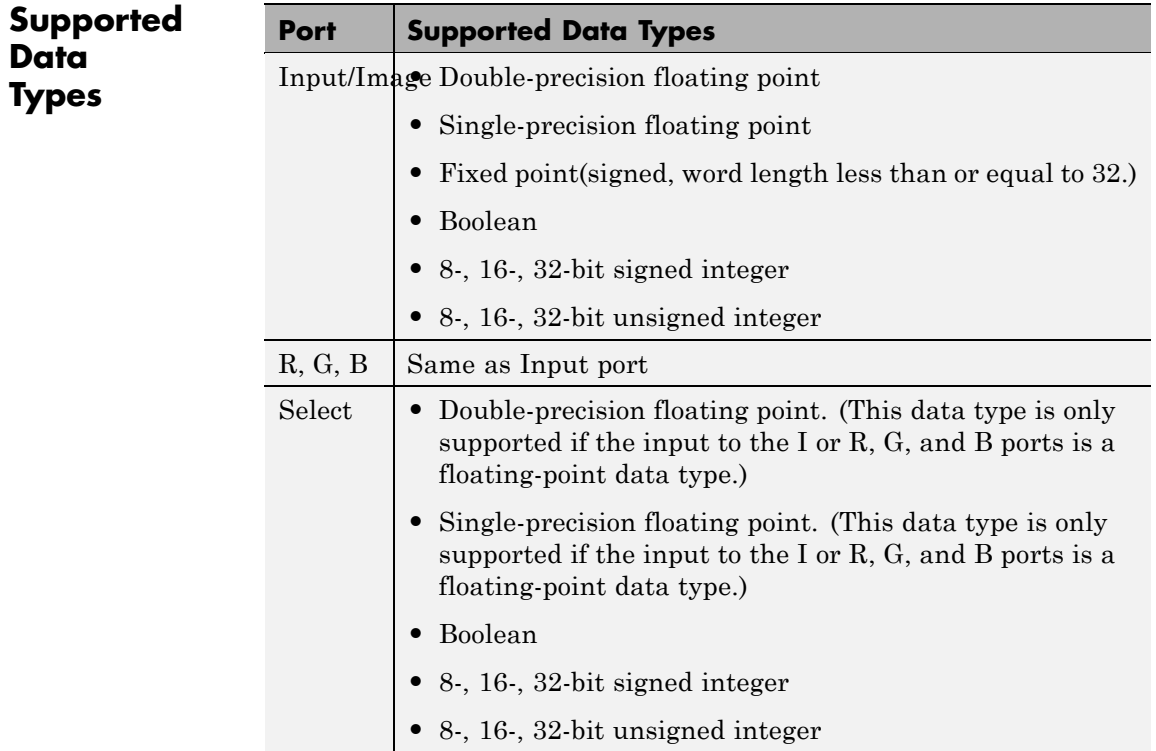

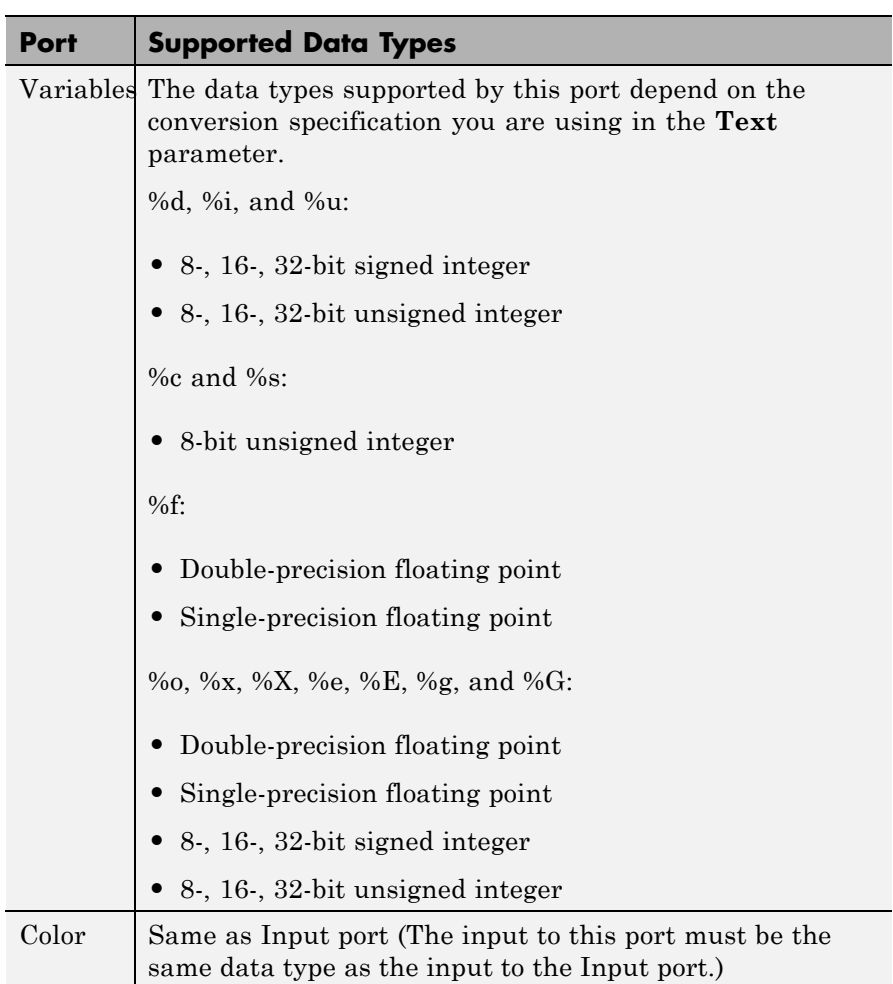

 $\overline{a}$ 

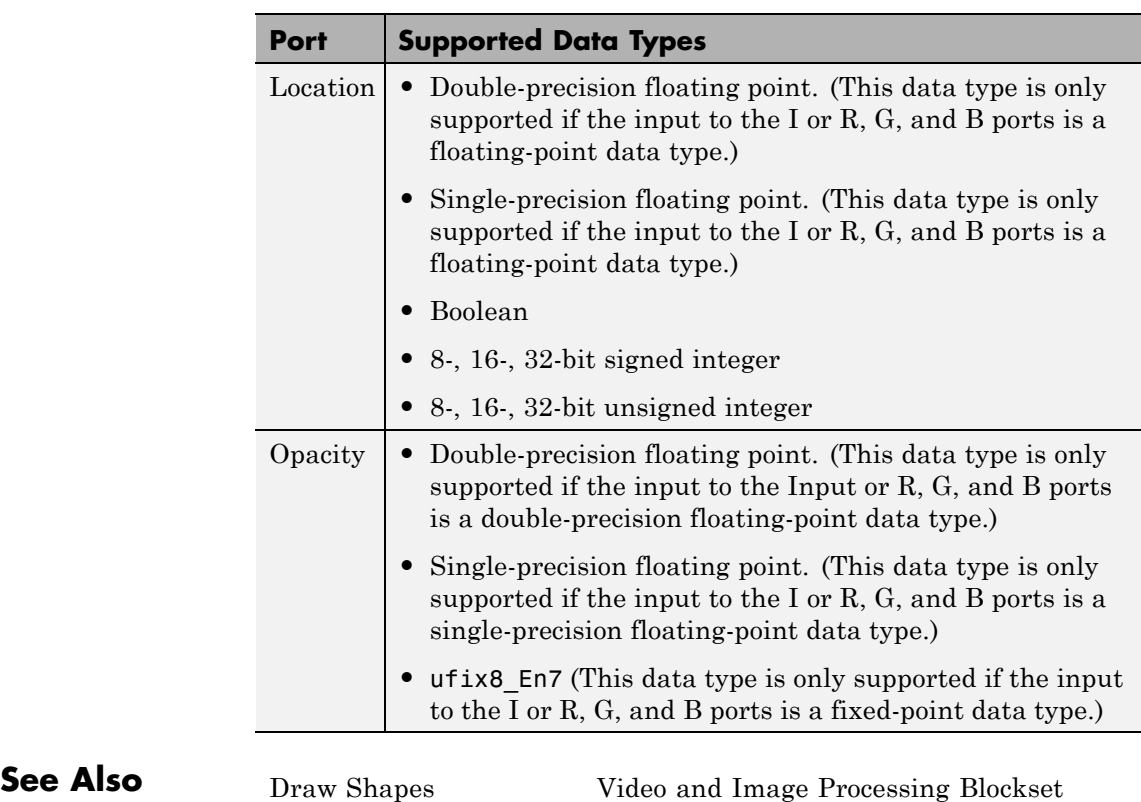

software

# **Purpose** Predict or estimate states of dynamic systems

- **Library** Filtering
- **Description** The Kalman Filter block is a Signal Processing Blockset block. For more information, see the Kalman Filter block reference page in the Signal Processing Blockset software documentation.

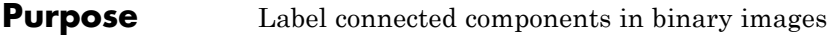

**Library** Morphological Operations

Labelb Label yew Count Label

**Description** The Label block labels the objects in a binary image, BW, where the background is represented by pixels equal to 0 (black) and objects are represented by pixels equal to 1 (white). At the Label port, the block outputs a label matrix that is the same size as the input matrix. In the label matrix, pixels equal to 0 represent the background, pixels equal to 1 represent the first object, pixels equal to 2 represent the second object, and so on. At the Count port, the block outputs a scalar value that represents the number of labeled objects.

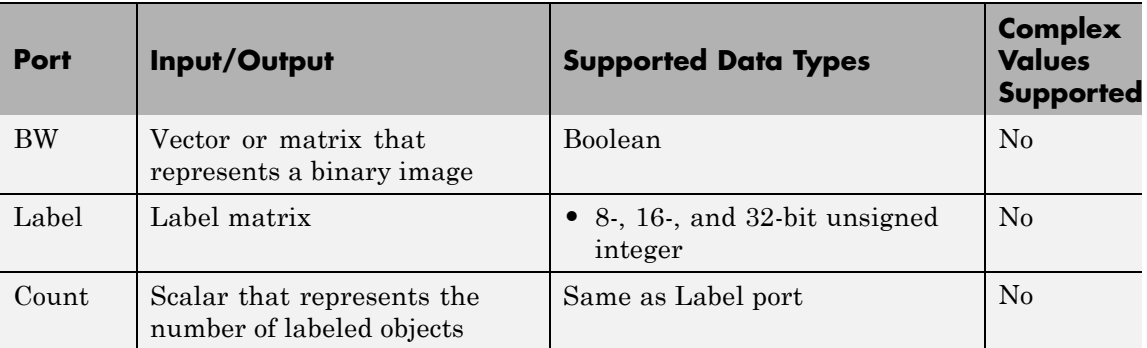

Use the **Connectivity** parameter to define which pixels are connected to each other. If you want a pixel to be connected to the other pixels located on the top, bottom, left, and right, select 4. If you want a pixel to be connected to the other pixels on the top, bottom, left, right, and diagonally, select 8.

Consider the following 3-by-3 image. If, for the **Connectivity** parameter, you select 4, the block considers the white pixels marked by black circles to be connected.

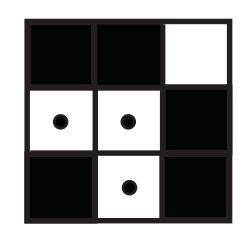

If, for the **Connectivity** parameter, you select 8, the block considers the white pixels marked by black circles to be connected.

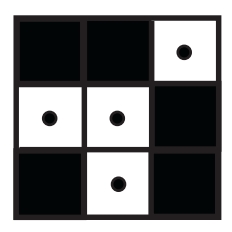

Use the **Output** parameter to determine the block's output. If you select Label matrix and number of labels, ports Label and Count appear on the block. The block outputs the label matrix at the Label port and the number of labeled objects at the Count port. If you select Label matrix, the Label port appears on the block. If you select Number of labels, the Count port appears on the block.

Use the **Output data type** parameter to set the data type of the outputs at the Label and Count ports. If you select Automatic, the block calculates the maximum number of objects that can fit inside the image based on the image size and the connectivity you specified. Based on this calculation, it determines the minimum output data type size that guarantees unique region labels and sets the output data type appropriately. If you select uint32, uint16, or uint8, the data type of the output is 32-, 16-, or 8-bit unsigned integers, respectively. If you select uint16, or uint8, the **If label exceeds data type size, mark remaining regions using** parameter appears in the dialog box. If the number of found objects exceeds the maximum number that can be represented by the output data type, use this parameter to specify the

block's behavior. If you select Maximum value of the output data type, the remaining regions are labeled with the maximum value of the output data type. If you select Zero, the remaining regions are labeled with zeroes.

**Dialog Box**

The Label dialog box appears as shown in the following figure.

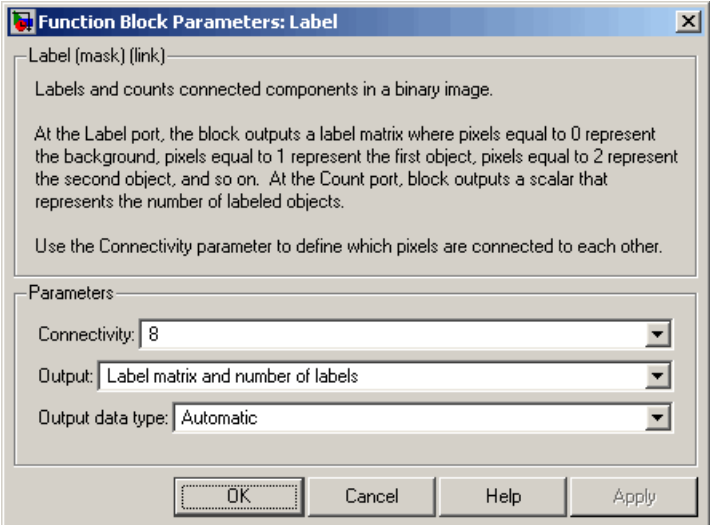

#### **Connectivity**

Specify which pixels are connected to each other. If you want a pixel to be connected to the pixels on the top, bottom, left, and right, select 4. If you want a pixel to be connected to the pixels on the top, bottom, left, right, and diagonally, select 8.

#### **Output**

Determine the block's output. If you select Label matrix and number of labels, the Label and Count ports appear on the block. The block outputs the label matrix at the Label port and the number of labeled objects at the Count port. If you select

Label matrix, the Label port appears on the block. If you select Number of labels, the Count port appears on the block.

### **Output data type**

Set the data type of the outputs at the Label and Count ports. If you select Automatic, the block determines the appropriate data type for the output. If you select uint32, uint16, or uint8, the data type of the output is 32-, 16-, or 8-bit unsigned integers, respectively.

#### **If label exceeds data type size, mark remaining regions using**

Use this parameter to specify the block's behavior if the number of found objects exceeds the maximum number that can be represented by the output data type. If you select Maximum value of the output data type, the remaining regions are labeled with the maximum value of the output data type. If you select Zero, the remaining regions are labeled with zeroes. This parameter is visible if, for the **Output data type** parameter, you choose uint16 or uint8.

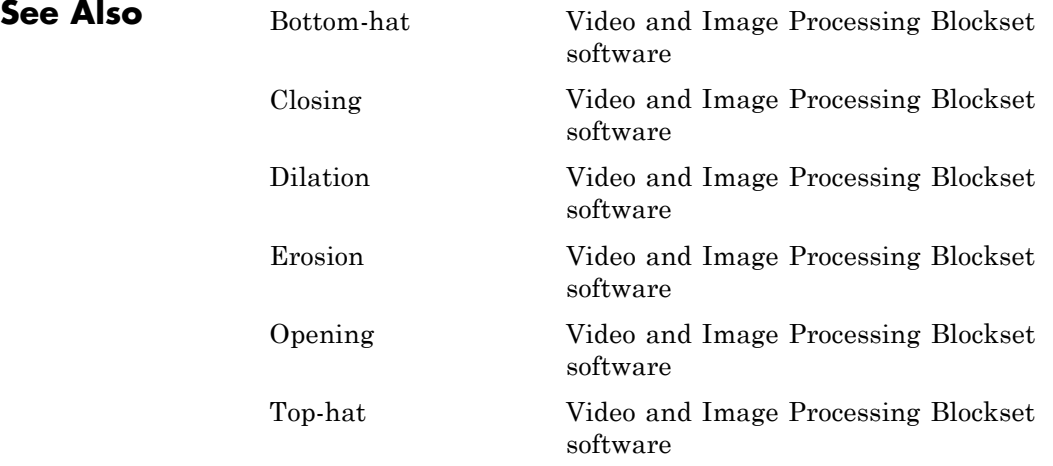

# **Label**

bwlabel Image Processing Toolbox software bwlabeln Image Processing Toolbox software

# **Purpose** Find maximum values in input or sequence of inputs **Library** Statistics **Description** The Maximum block is a Signal Processing Blockset block. For more information, see the Maximum block reference page in the Signal

Processing Blockset software documentation.

# **Mean**

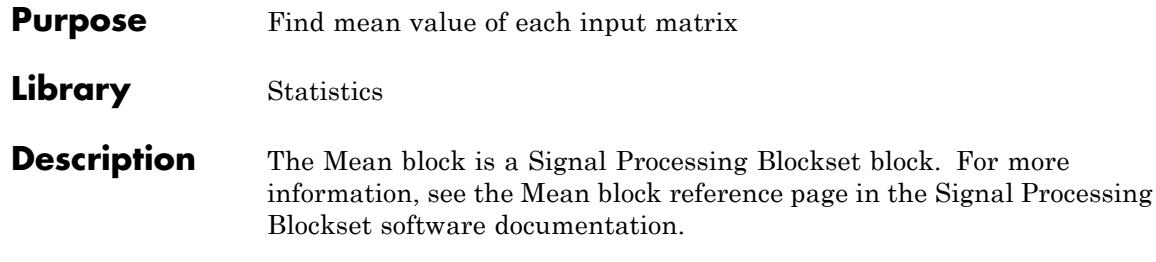

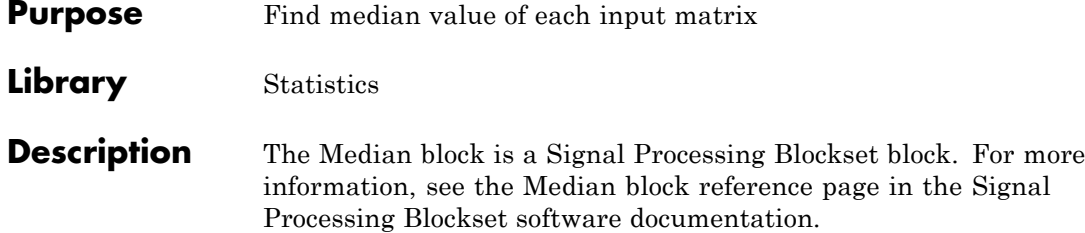

# **Median Filter**

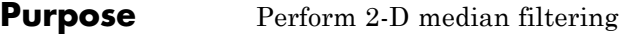

**Library** Filtering / Analysis & Enhancement

vipfilter

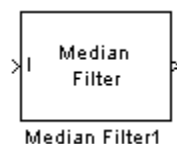

**Description** The Median Filter block replaces the central value of an *M-by-N* neighborhood with its median value. If the neighborhood has a center element, the block places the median value there, as illustrated in the following figure.

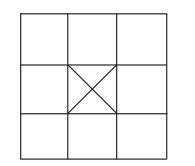

The block has a bias toward the upper-left corner when the neighborhood does not have an exact center. See the median value placement in the following figure.

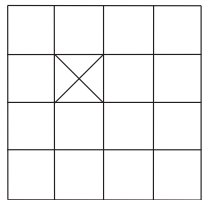

The block pads the edge of the input image, which sometimes causes the pixels within [M/2 N/2] of the edges to appear distorted. The median value is less sensitive than the mean to extreme values. As a result, the Median Filter block can remove salt-and-pepper noise from an image without significantly reducing the sharpness of the image.

**2-482**

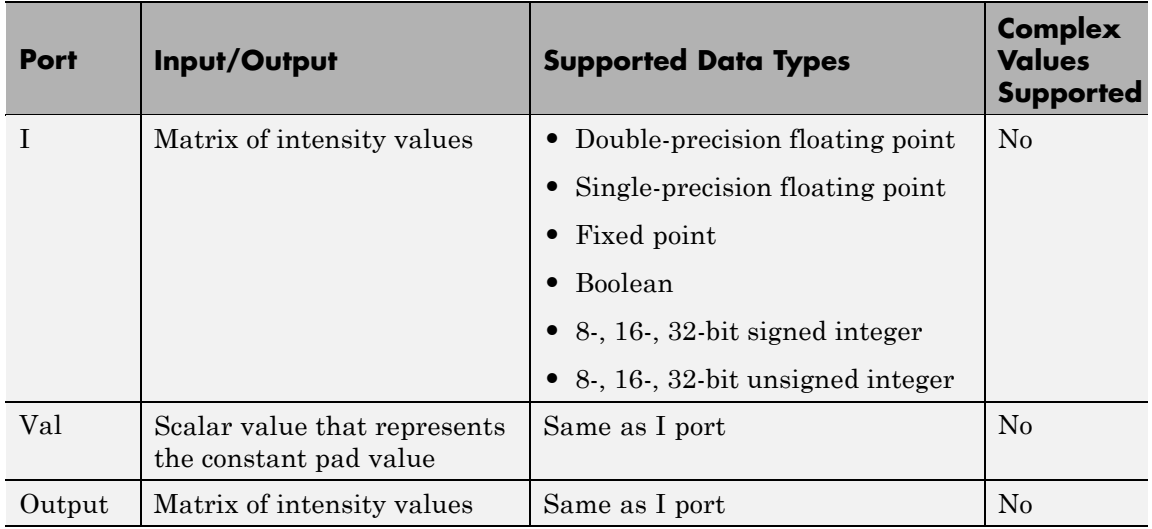

If the data type of the input signal is floating point, the output has the same data type. The data types of the signals input to the I and Val ports must be the same.

# **Fixed-Point Data Types**

The information in this section is applicable only when the dimensions of the neighborhood are even.

For fixed-point inputs, you can specify accumulator and output data types as discussed in ["Dialog Box" on page 2-](#page-499-0)[485](#page-500-0). Not all these fixed-point parameters apply to all types of fixed-point inputs. The following table shows the output and accumulator data type used for each fixed-point input.

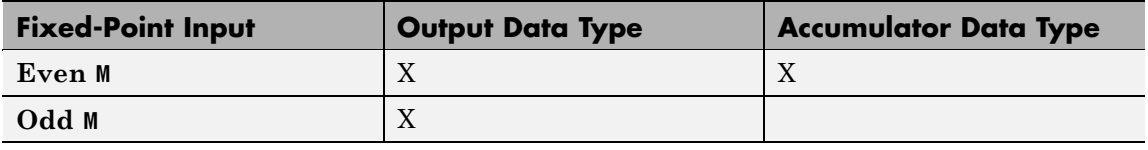

<span id="page-499-0"></span>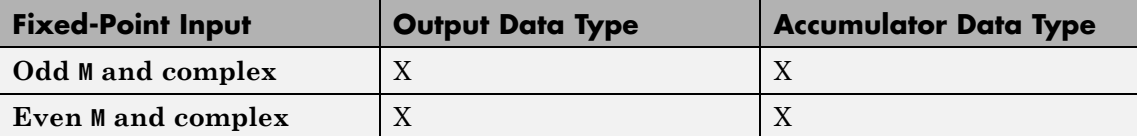

When M is even, fixed-point signals use the accumulator and output data types. The accumulator data type store the result of the sum performed while calculating the average of the two central rows of the input matrix. The output data type stores the total result of the average.

Complex fixed-point inputs use the accumulator parameters. The calculation for the sum of the squares of the real and imaginary parts of the input occur, before sorting input elements. The accumulator data type stores the result of the sum of the squares.

# <span id="page-500-0"></span>**Dialog Box**

The **Main** pane of the Median Filter dialog box appears as shown in the following figure.

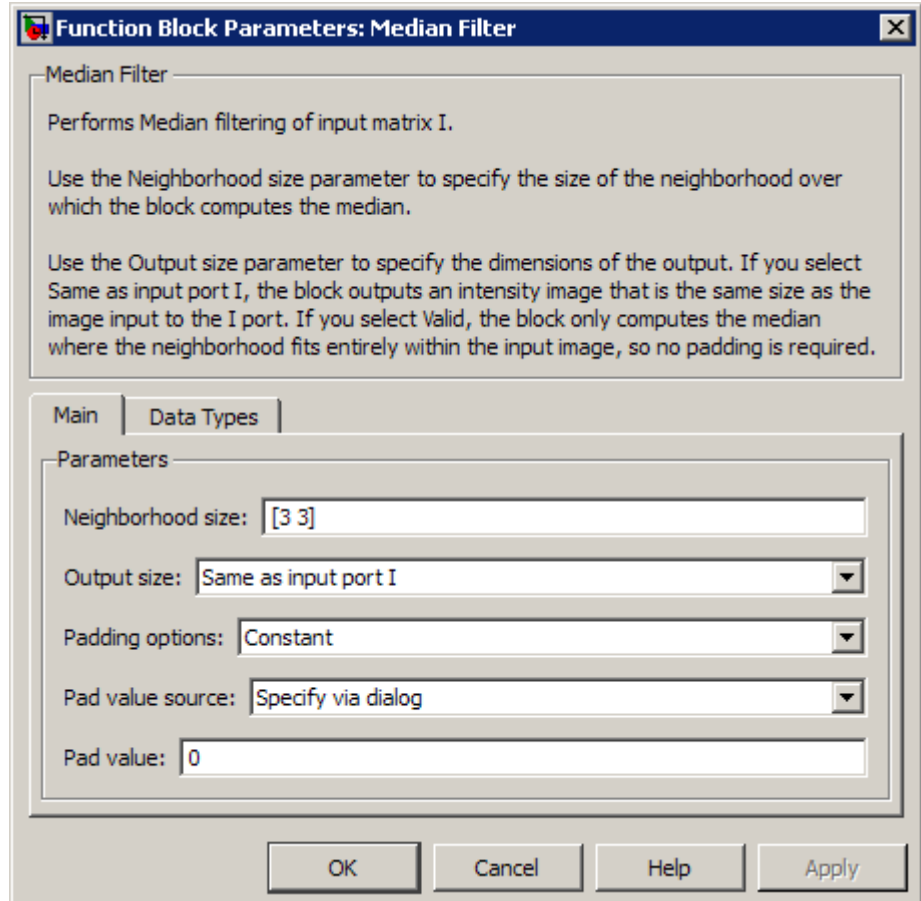

# **Neighborhood size**

Specify the size of the neighborhood over which the block computes the median.

- **•** Enter a scalar value that represents the number of rows and columns in a square matrix.
- **•** Enter a vector that represents the number of rows and columns in a rectangular matrix.

#### **Output size**

This parameter controls the size of the output matrix.

- **•** If you choose Same as input port I, the output has the same dimensions as the input to port I. The **Padding options** parameter appears in the dialog box. Use the **Padding options** parameter to specify how to pad the boundary of your input matrix.
- **•** If you select Valid, the block only computes the median where the neighborhood fits entirely within the input image, with no need for padding. The dimensions of the output image are, output rows = input rows - neighborhood rows + 1, and output columns = input columns - neighborhood

columns + 1.

#### **Padding options**

Specify how to pad the boundary of your input matrix.

- **•** Select Constant to pad your matrix with a constant value. The **Pad value source** parameter appears in the dialog box
- **•** Select Replicate to pad your input matrix by repeating its border values.
- **•** Select Symmetric to pad your input matrix with its mirror image.
- **•** Select Circular to pad your input matrix using a circular repetition of its elements. This parameter appears if, for the

**Output size** parameter, you select Same as input port I. For more information on padding, see the Image Pad block reference page.

### **Pad value source**

Use this parameter to specify how to define your constant boundary value.

- **•** Select Specify via dialog to enter your value in the block parameters dialog box. The **Pad value** parameter appears in the dialog box.
- **•** Select Input port to specify your constant value using the Val port. This parameter appears if, for the **Padding options** parameter, you select Constant.

## **Pad value**

Enter the constant value with which to pad your matrix. This parameter appears if, for the **Pad value source** parameter, you select Specify via dialog. Tunable.

The **Data Types** pane of the Median Filter dialog box appears as follows. The parameters on this dialog box becomes visible only when the dimensions of the neighborhood are even.

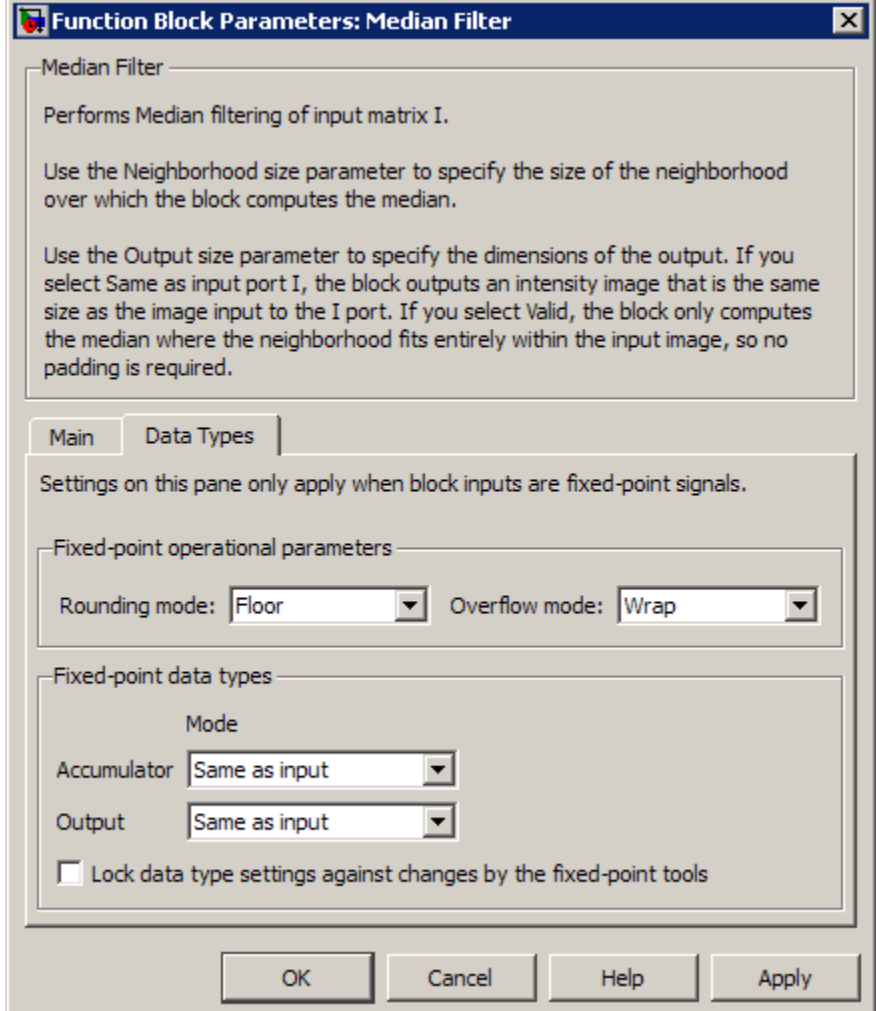

# **Rounding mode**

Select the rounding mode for fixed-point operations.
### **Overflow mode**

Select the overflow mode for fixed-point operations.

**Note** Only certain cases require the use of the accumulator and output parameters. Refer to ["Fixed-Point Data Types" on page](#page-498-0) [2-483](#page-498-0) for more information.

#### **Accumulator**

Use this parameter to specify the accumulator word and fraction lengths resulting from a complex-complex multiplication in the block:

- **•** When you select Same as input, these characteristics match the related input to the block.
- **•** When you select Binary point scaling, you can enter the word length and the fraction length of the accumulator, in bits.
- **•** When you select Slope and bias scaling, you can enter the word length, in bits, and the slope of the accumulator. This block requires power-of-two slope and a bias of 0.

#### **Output**

Choose how to specify the output word length and fraction length:

- **•** When you select Same as input, these characteristics match the related input to the block.
- **•** When you select Binary point scaling, you can enter the word length and the fraction length of the output, in bits.
- **•** When you select Slope and bias scaling, you can enter the word length, in bits, and the slope of the output. This block requires power-of-two slope and a bias of 0.

#### **Lock data type settings against change by the fixed-point tools** Select this parameter to prevent the fixed-point tools from overriding the data types you specify on the block mask. For more

# **Median Filter**

information, see fxptdlg, a reference page on the Fixed-Point Tool in the Simulink documentation.

**References** [1] Gonzales, Rafael C. and Richard E. Woods. *Digital Image Processing. 2nd ed*. Englewood Cliffs, NJ: Prentice-Hall, 2002.

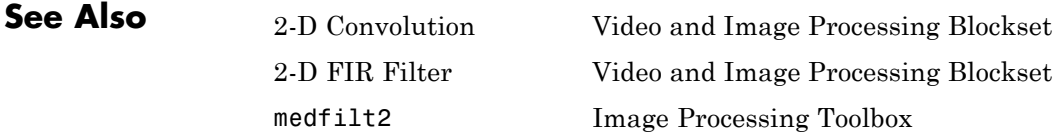

# **Purpose** Find minimum values in input or sequence of inputs

- **Library** Statistics
- **Description** The Minimum block is a Signal Processing Blockset block. For more information, see the Minimum block reference page in the Signal Processing Blockset software documentation.

# **Opening**

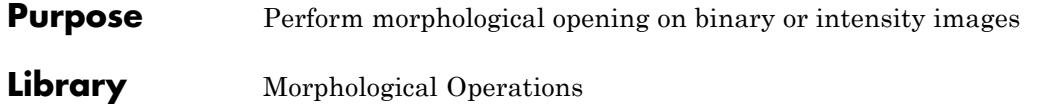

Open **Nhood** Opening

**Description** The Opening block performs an erosion operation followed by a dilation operation using a predefined neighborhood or structuring element. This block uses flat structuring elements only.

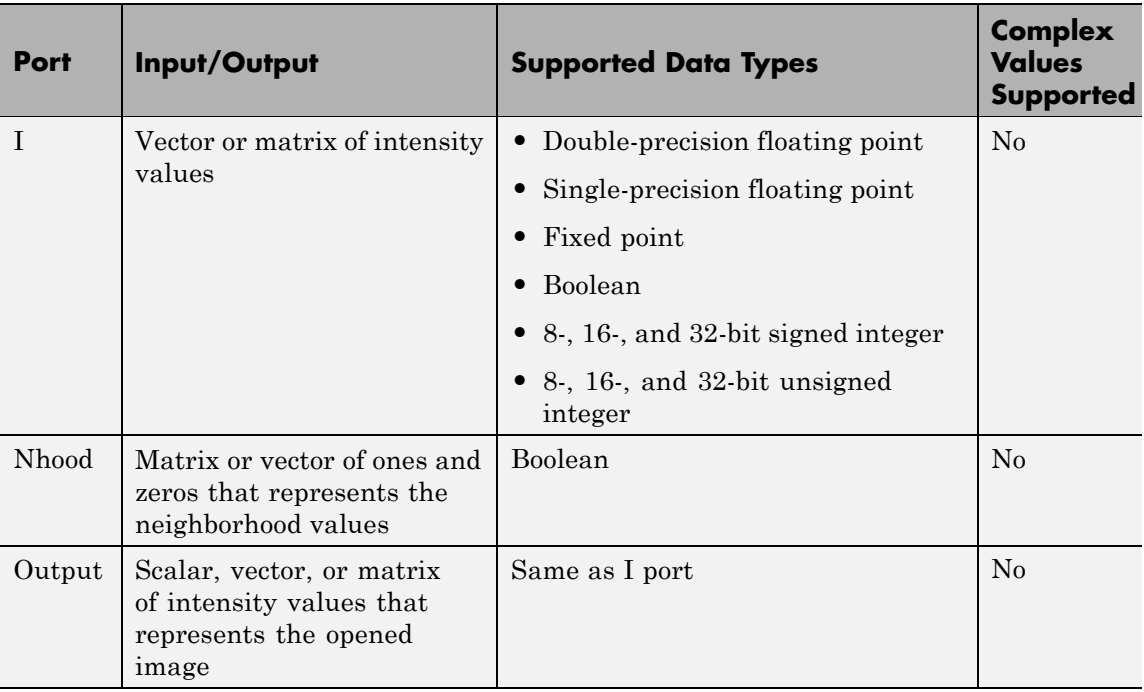

The output signal has the same data type as the input to the I port.

Use the **Neighborhood or structuring element source** parameter to specify how to enter your neighborhood or structuring element values. If you select Specify via dialog, the **Neighborhood or structuring** **element** parameter appears in the dialog box. If you select Input port, the Nhood port appears on the block. Use this port to enter your neighborhood values as a matrix or vector of 1s and 0s. You can only specify a structuring element using the dialog box.

Use the **Neighborhood or structuring element** parameter to define the region the block moves throughout the image. Specify a neighborhood by entering a matrix or vector of 1s and 0s. Specify a structuring element with the strel function from the Image Processing Toolbox. If the structuring element is decomposable into smaller elements, the block executes at higher speeds due to the use of a more efficient algorithm.

# **Dialog Box**

The Opening dialog box appears as shown in the following figure.

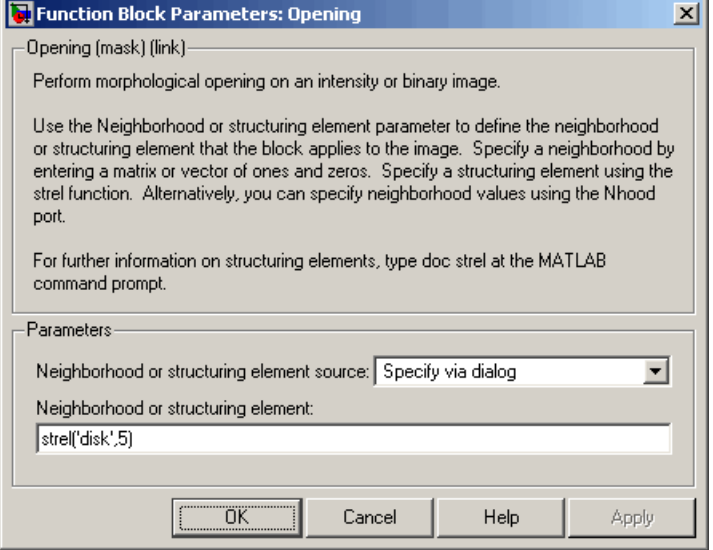

## **Neighborhood or structuring element source**

Specify how to enter your neighborhood or structuring element values. Select Specify via dialog to enter the values in the dialog box. Select Input port to use the Nhood port to specify the neighborhood values. You can only specify a structuring element using the dialog box.

#### **Neighborhood or structuring element**

If you are specifying a neighborhood, this parameter must be a matrix or vector of 1s and 0s. If you are specifying a structuring element, use the strel function from the Image Processing Toolbox. This parameter is visible if, for the **Neighborhood or structuring element source** parameter, you select Specify via dialog.

**References** [1] Soille, Pierre. *Morphological Image Analysis. 2nd ed.* New York: Springer, 2003.

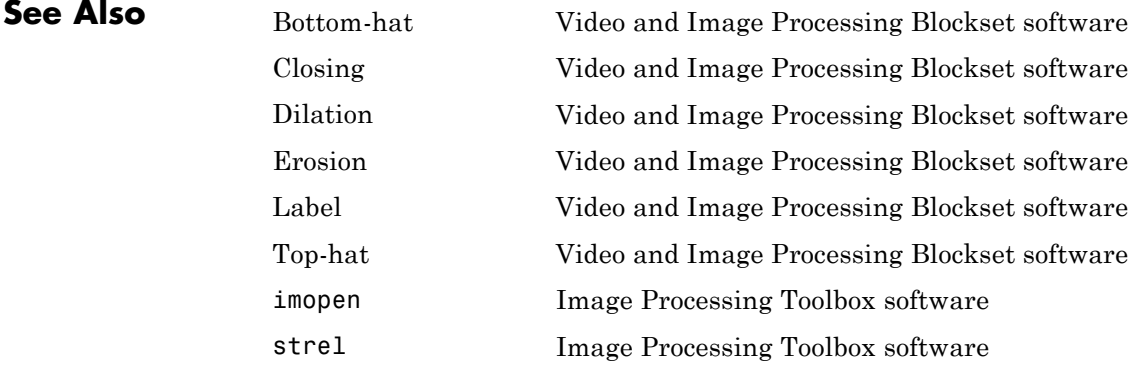

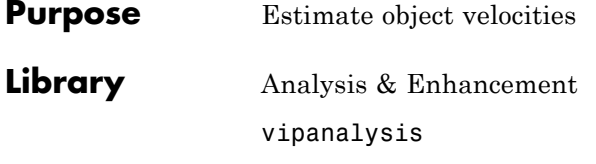

# **Description**

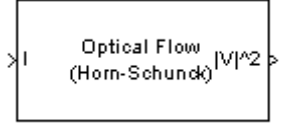

Optical Flow

The Optical Flow block estimates the direction and speed of object motion from one image to another or from one video frame to another using either the Horn-Schunck or the Lucas-Kanade method.

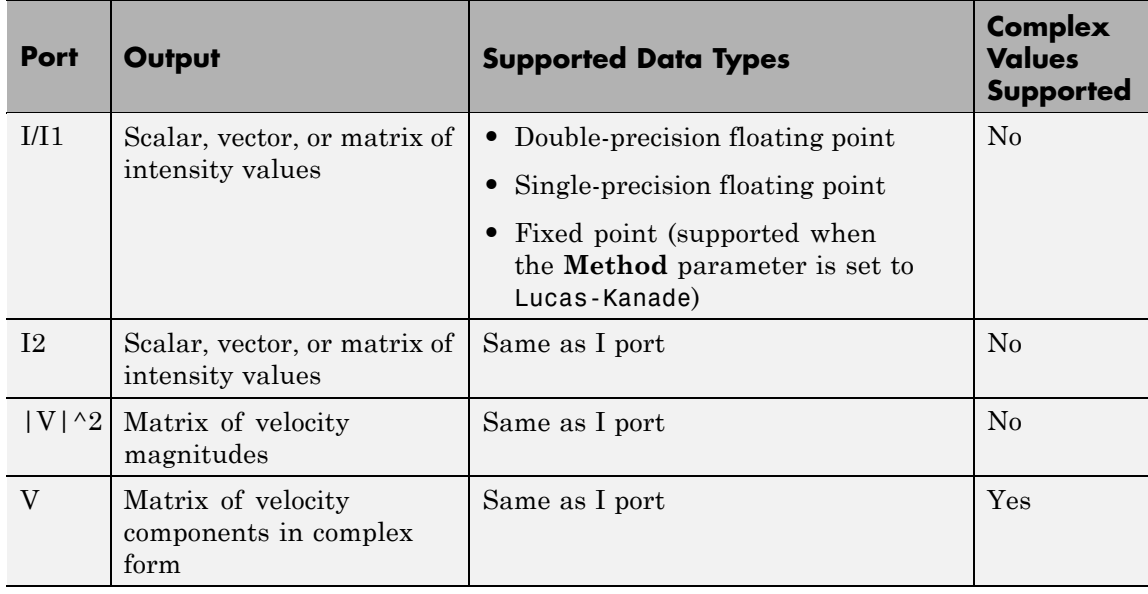

<span id="page-511-0"></span>To compute the optical flow between two images, you must solve the following optical flow constraint equation:

 $I_x u + I_y v + I_t = 0$ 

In this equation, the following values are represented:

- $I_x$ ,  $I_y$  and  $I_t$  are the spatiotemporal image brightness derivatives
- **•** *u* is the horizontal optical flow
- **•** *v* is the vertical optical flow

Because this equation is underconstrained, there are several methods to solve for *u* and *v*:

- **•** Horn-Schunck Method
- **•** Lucas-Kanade Method

See the following two sections for descriptions of these methods

# **Horn-Schunck Method**

By assuming that the optical flow is smooth over the entire image, the Horn-Schunck method computes an estimate of the velocity field,

 $[u \ v]^T$ , that minimizes this equation:

$$
E = \iint (I_x u + I_y v + I_t)^2 dx dy + \alpha \iint \left\{ \left( \frac{\partial u}{\partial x} \right)^2 + \left( \frac{\partial u}{\partial y} \right)^2 + \left( \frac{\partial v}{\partial x} \right)^2 + \left( \frac{\partial v}{\partial y} \right)^2 \right\} dx dy
$$

In this equation, ∂ ∂ *u*  $\overline{x}$  and ∂ ∂ *u* In this equation,  $\overline{\partial x}$  and  $\overline{\partial y}$  are the spatial derivatives of the optical velocity component *u*, and  $\alpha$  scales the global smoothness term. The Horn-Schunck method minimizes the previous equation to obtain the velocity field, [*u v*], for each pixel in the image, which is given by the following equations:

$$
u_{x,y}^{k+1} = \overline{u}_{x,y}^k - \frac{I_x[I_x\overline{u}_{x,y}^k + I_y\overline{v}_{x,y}^k + I_t]}{\alpha^2 + I_x^2 + I_y^2}
$$
  

$$
v_{x,y}^{k+1} = \overline{v}_{x,y}^k - \frac{I_y[I_x\overline{u}_{x,y}^k + I_y\overline{v}_{x,y}^k + I_t]}{\alpha^2 + I_x^2 + I_y^2}
$$

In this equation,  $\begin{bmatrix} u_{x,y}^k & v_{x,y}^k \end{bmatrix}$  is the velocity estimate for the pixel at  $(x, y)$ , and  $\begin{bmatrix} -k & -k \\ u^k, y & v^k, y \end{bmatrix}$  is the neighborhood average of  $\begin{bmatrix} u^k, & v^k, \\ v^k, & v^k, y \end{bmatrix}$ . For  $k=0$ , the initial velocity is 0.

If you set the **Method** parameter to Horn-Schunck, the block solves for *u* and *v* as follows:

**1** Compute  $I_x$  and  $I_y$  using the Sobel convolution kernel:

 $[-1 \ -2 \ -1; \ 0 \ 0 \ 0; \ 1 \ 2 \ 1]$ , and its transposed form for each pixel in the first image.

- **2** Compute  $I_t$  between images 1 and 2 using the  $[-1 \ 1]$  kernel.
- **3** Assume the previous velocity to be 0, and compute the average

velocity for each pixel using  $\begin{bmatrix} 0 & 1 & 0 \\ 1 & 0 & 1 \\ 0 & 1 & 0 \end{bmatrix}$  as a convolution kernel.

**4** Iteratively solve for *u* and *v*.

Use the **Compute optical flow between** parameter to specify whether to compute the optical flow between two images or two video frames. If you select Current frame and N-th frame back, the **N** parameter appears in the dialog box. Enter a scalar value that represents the number of frames between the reference frame and the current frame.

Use the **Velocity output** parameter to specify the block's output. If you select Magnitude-squared, the block outputs the optical flow matrix

where each element is of the form  $u^2 + v^2$ . If you select Horizontal and vertical components in complex form, the block outputs the optical

flow matrix where each element is of the form  $u + jv$ . The horizontal velocity component represents the real part of each value and the vertical velocity component represents the imaginary part of each value.

The smoothness factor,  $\alpha$ , is a positive constant. If the relative motion between the two images or video frames is large, enter a large positive scalar value for the **Smoothness factor**. If the relative motion is small, enter a small positive scalar value. You must experiment to find the smoothness factor that best suits your application.

The Optical Flow block uses an iterative process to calculate the optical flow between two images or two video frames. Use the **Stop iterative solution** parameter to control when the iterative process stops. If you want it to stop when the velocity difference is below a certain threshold value, select When velocity difference falls below threshold. Then, use the **Velocity difference threshold** parameter to specify a threshold value. If you want the iterative process to stop after a certain number of iterations, choose When maximum number of iterations is reached. Then use the **Maximum number of iterations** parameter to specify the maximum number of iterations you want the block to perform. If you select Whichever comes first, you must enter values for both the **Velocity difference threshold** and **Maximum number of iterations** parameters.

The block stops iterating as soon as one of these conditions is satisfied.

## **Lucas-Kanade Method**

To solve the optical flow constraint equation for *u* and *v*, the Lucas-Kanade method divides the original image into smaller sections and assumes a constant velocity in each section. Then, it performs a weighted least-square fit of the optical flow constraint equation to

a constant model for  $\begin{bmatrix} u & v \end{bmatrix}^T$  in each section,  $\Omega$  , by minimizing the following equation:

$$
\sum_{x \in \Omega} W^2 [I_x u + I_y v + I_t]^2
$$

Here, *W* is a window function that emphasizes the constraints at the center of each section. The solution to the minimization problem is given by the following equation:

$$
\begin{bmatrix} \sum W^2 I_x^2 & \sum W^2 I_x I_y \\ \sum W^2 I_y I_x & \sum W^2 I_y^2 \end{bmatrix} \begin{bmatrix} u \\ v \end{bmatrix} = -\begin{bmatrix} \sum W^2 I_x I_t \\ \sum W^2 I_y I_t \end{bmatrix}
$$

If you set the **Method** parameter to Lucas-Kanade, the block computes

*It* using a difference filter or a derivative of a Gaussian filter.

The two following sections explain how  $I_x$ ,  $I_y$ ,  $I_t$ , and then *u* and *v* are computed.

#### **Difference Filter**

If you set the **Temporal gradient filter** parameter to Difference filter [-1 1], the block solves for *u* and *v* as follows:

**1** Compute  $I_x$  and  $I_y$  using the kernel  $[-1 \ 8 \ 0 \ -8 \ 1]/12$  and its transposed form.

If you are working with fixed-point data types, the kernel values are signed fixed-point values with word length equal to 16 and fraction length equal to 15.

- **2** Compute  $I_t$  between images 1 and 2 using the  $[-1 \ 1]$  kernel.
- **3** Smooth the gradient components,  $I_x$ ,  $I_y$ , and  $I_t$ , using a separable and isotropic 5-by-5 element kernel whose effective 1-D coefficients

are  $\begin{bmatrix} 1 & 4 & 6 & 4 & 1 \end{bmatrix}$  16. If you are working with fixed-point data types, the kernel values are unsigned fixed-point values with word length equal to 8 and fraction length equal to 7.

**4** Solve the 2-by-2 linear equations for each pixel using the following method:

• If 
$$
A = \begin{bmatrix} a & b \\ b & c \end{bmatrix} = \begin{bmatrix} \sum W^2 I_x^2 & \sum W^2 I_x I_y \\ \sum W^2 I_y I_x & \sum W^2 I_y^2 \end{bmatrix}
$$
  
Then the eigenvalues of A are  $\lambda_i = \frac{a+c}{2} \pm \frac{\sqrt{4b^2 + (a-c)^2}}{2}; i = 1, 2$ 

In the fixed-point diagrams,  $P = \frac{a+c}{2}$ ,  $Q = \frac{\sqrt{4b^2 + (a-c)}}{2}$ 4 2  $Q = \frac{\sqrt{4b^2 + (a-c)^2}}{2}$ 

**•** When the block finds the eigenvalues, it compares them to the threshold,  $\tau$ , that corresponds to the value you enter for the **Threshold for noise reduction** parameter. The results fall into one of the following cases:

Case 1:  $\lambda_1 \geq \tau$  and  $\lambda_2 \geq \tau$ 

A is nonsingular, so the block solves the system of equations using Cramer's rule.

Case 2:  $\lambda_1 \geq \tau$  and  $\lambda_2 < \tau$ 

A is singular (noninvertible), so the block normalizes the gradient flow to calculate *u* and *v*.

Case 3:  $\lambda_1 < \tau$  and  $\lambda_2 < \tau$ The optical flow, *u* and *v*, is 0.

The **Compute optical flow between**, **N**, and **Velocity output** parameters are described in ["Horn-Schunck Method" on page 2-496](#page-511-0).

Use the **Threshold for noise reduction** parameter to eliminate the effect of small movements between frames. The higher the number, the less small movements impact the optical flow calculation. Experiment with this parameter to find the value that best suits your application.

# **Derivative of Gaussian**

If you set the **Temporal gradient filter** parameter to Derivative of Gaussian, the block solves for *u* and *v* using the following steps. You can see the flow chart for this process at the end of this section:

- **1** Compute  $I_x$  and  $I_y$  using the following steps:
	- **a** Use a Gaussian filter to perform temporal filtering. Specify the temporal filter characteristics such as the standard deviation and number of filter coefficients using the **Number of frames to buffer for temporal smoothing** parameter.
	- **b** Use a Gaussian filter and the derivative of a Gaussian filter to smooth the image using spatial filtering. Specify the standard deviation and length of the image smoothing filter using the **Standard deviation for image smoothing filter** parameter.
- **2** Compute  $I_t$  between images 1 and 2 using the following steps:
	- **a** Use the derivative of a Gaussian filter to perform temporal filtering. Specify the temporal filter characteristics such as the standard deviation and number of filter coefficients using the **Number of frames to buffer for temporal smoothing** parameter.
	- **b** Use the filter described in step 1b to perform spatial filtering on the output of the temporal filter.
- **3** Smooth the gradient components,  $I_x$ ,  $I_y$ , and  $I_t$ , using a gradient smoothing filter. Use the **Standard deviation for gradient smoothing filter** parameter to specify the standard deviation and the number of filter coefficients for the gradient smoothing filter.
- **4** Solve the 2-by-2 linear equations for each pixel using the following method:

• If 
$$
A = \begin{bmatrix} a & b \\ b & c \end{bmatrix} = \begin{bmatrix} \sum W^2 I_x^2 & \sum W^2 I_x I_y \\ \sum W^2 I_y I_x & \sum W^2 I_y^2 \end{bmatrix}
$$
  
\nThen the eigenvalues of A are  $\lambda_i = \frac{a+c}{2} \pm \frac{\sqrt{4b^2 + (a-c)^2}}{2}; i = 1, 2$ 

**•** When the block finds the eigenvalues, it compares them to the threshold,  $\tau$ , that corresponds to the value you enter for the **Threshold for noise reduction** parameter. The results fall into one of the following cases:

Case 1:  $\lambda_1 \geq \tau$  and  $\lambda_2 \geq \tau$ 

A is nonsingular, so the block solves the system of equations using Cramer's rule.

Case 2:  $\lambda_1 \geq \tau$  and  $\lambda_2 < \tau$ 

A is singular (noninvertible), so the block normalizes the gradient flow to calculate *u* and *v*.

Case 3:  $\lambda_1 < \tau$  and  $\lambda_2 < \tau$ 

The optical flow, *u* and *v*, is 0.

Select the **Discard normal flow estimates when constraint equation is ill-conditioned** check box if you want the block to set the motion vector to zero when the optical flow constraint equation is ill-conditioned. The block calculates these motion vectors on a pixel-by-pixel basis.

Select the **Output image corresponding to motion vectors (accounts for block delay)** check box if you want the block to output the image that corresponds to the motion vector being output by the block.

The **Velocity output** parameter is described in ["Horn-Schunck](#page-511-0) [Method" on page 2-496.](#page-511-0)

Use the **Threshold for noise reduction** parameter to eliminate the effect of small movements between frames. The higher the number, the less small movements impact the optical flow calculation. Experiment with this parameter to find the value that best suits your application.

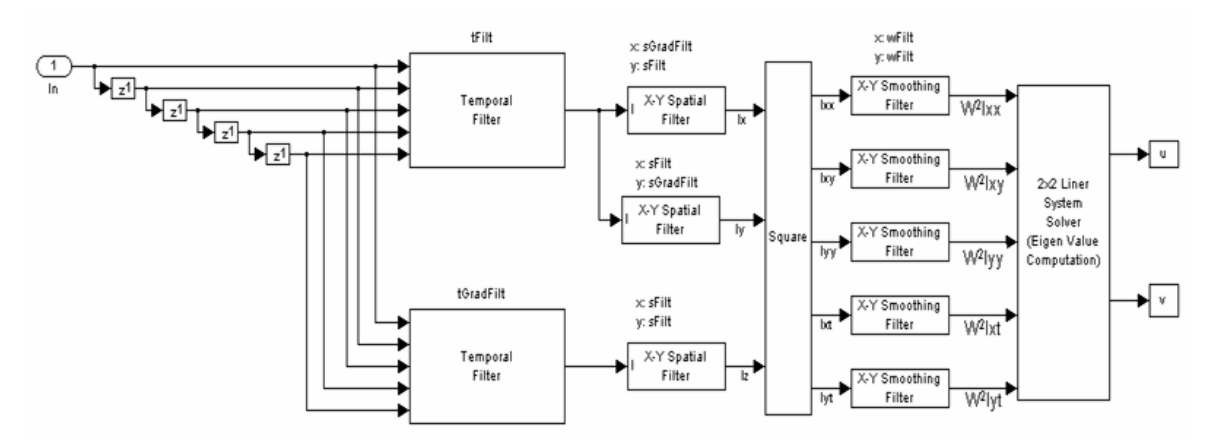

tFilt = Coefficients of Gaussian Filter tGradFilt = Coefficients of the Derivative of a Gaussian Filter

sFilt = Coefficients of Gaussian Filter sGradFilt = Coefficients of the Derivative of a Gaussian Filter

# **Fixed-Point Data Type Diagram**

The following diagrams shows the data types used in the Optical Flow block for fixed-point signals. The block supports fixed-point data types only when the **Method** parameter is set to Lucas-Kanade.

Data type diagram for Optical Flow block's overall algorithm

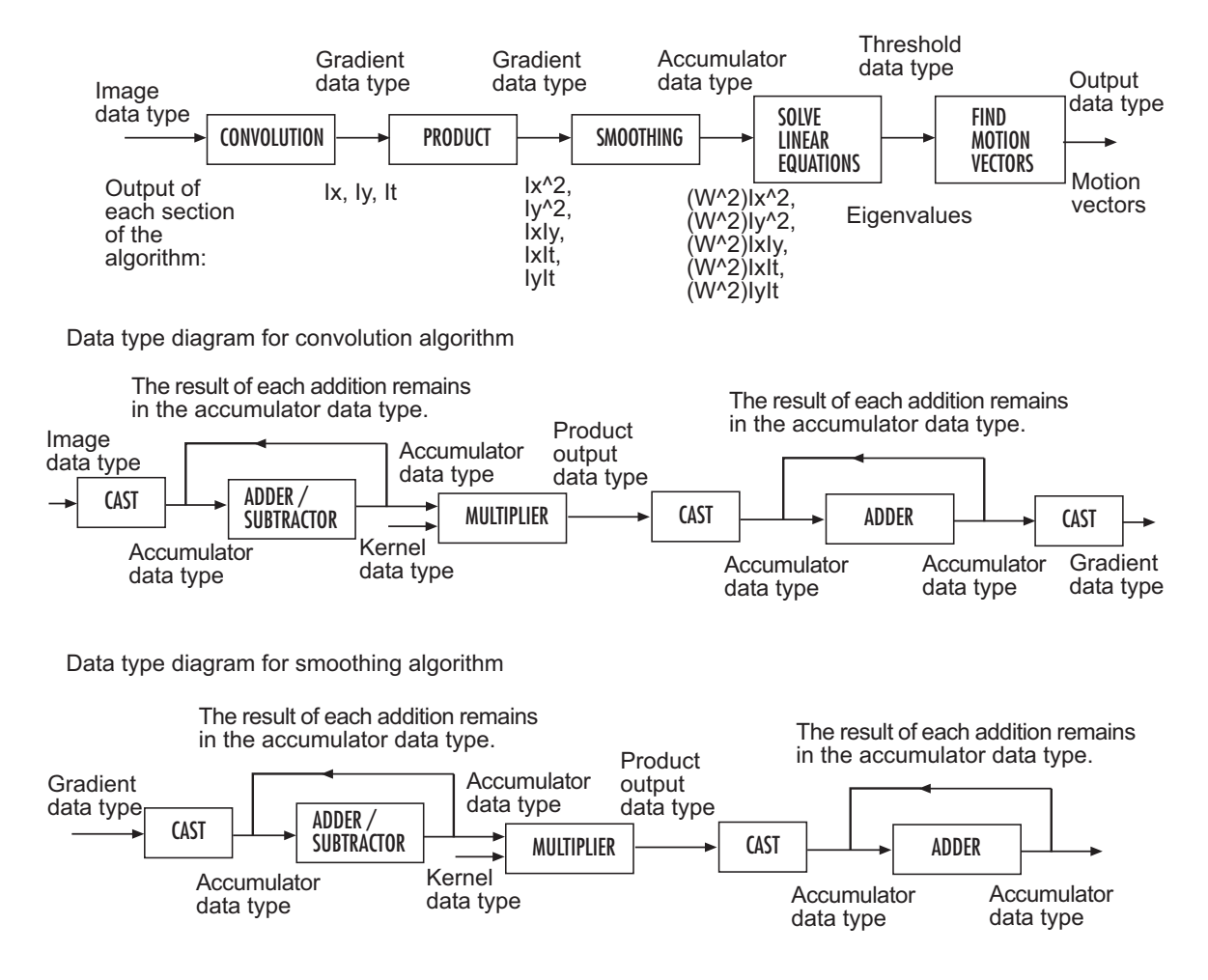

Data type diagram for product algorithm

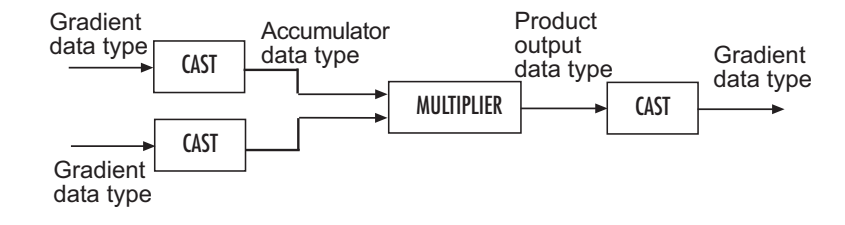

# **Optical Flow**

Solving linear equations to compute eigenvalues (see Step 4 in the Lucas-Kanade Method section for the eigenvalue equations)

Data type diagram for P

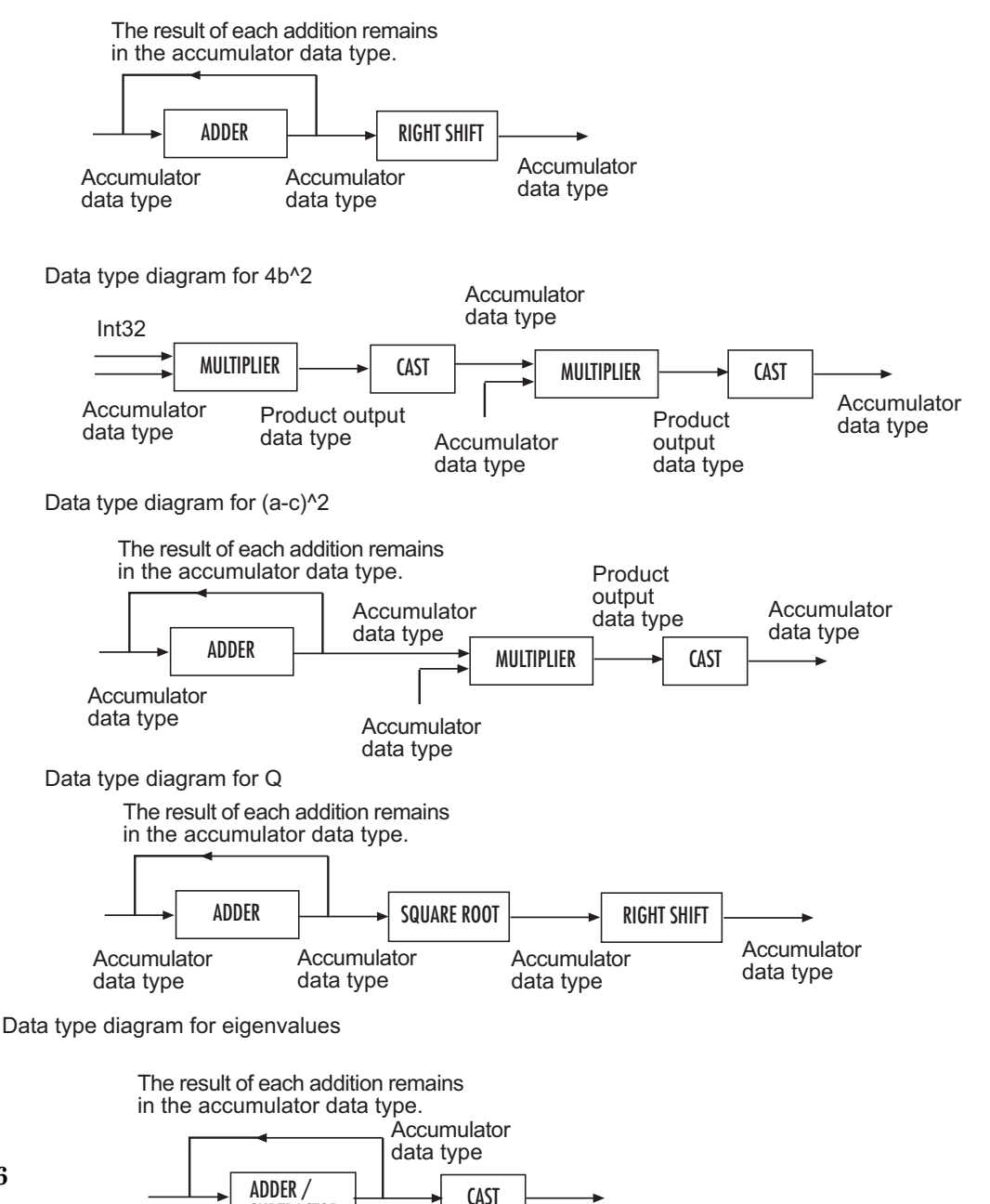

Threshold

data type

**SUBTRACTOR** 

Accumulator

data type

 $2 - 506$ 

Data type diagram for finding the motion vectors algorithm

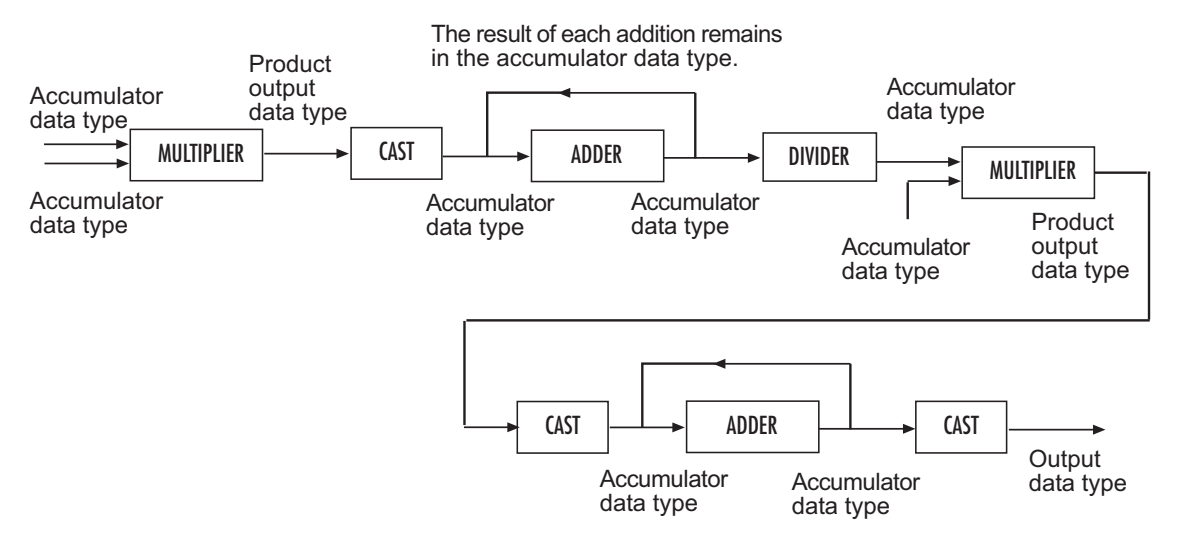

You can set the product output, accumulator, gradients, threshold, and output data types in the block mask.

# **Optical Flow**

**Dialog Box**

The **Main** pane of the Optical Flow dialog box appears as shown in the following figure.

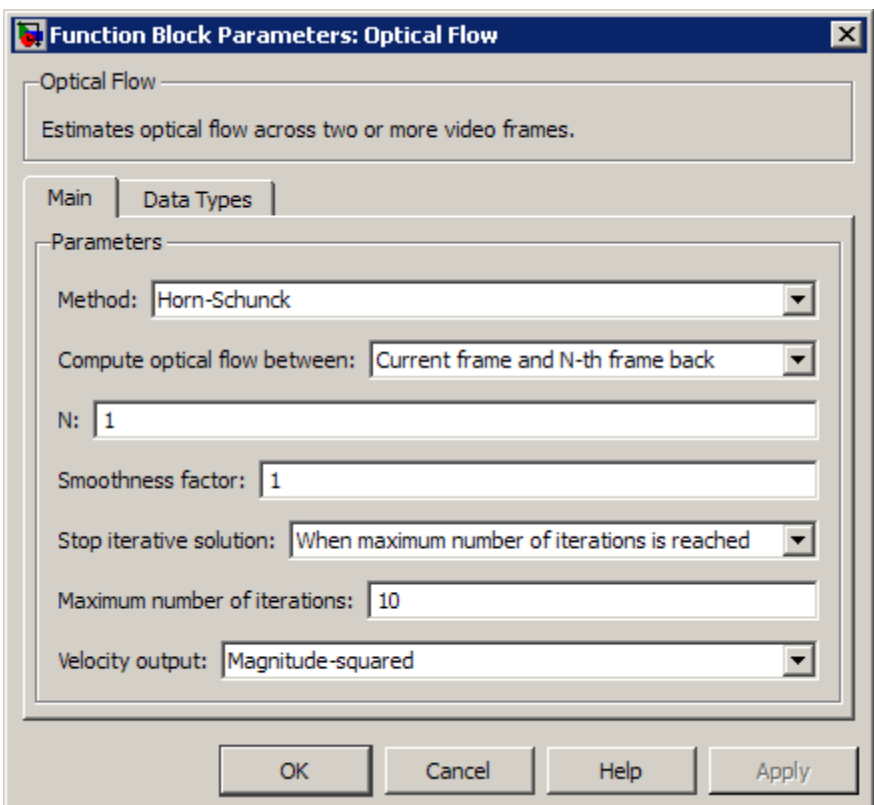

#### **Method**

Select the method the block uses to calculate the optical flow. Your choices are Horn-Schunck or Lucas-Kanade.

#### **Compute optical flow between**

Select Two images to compute the optical flow between two images. Select Current frame and N-th frame back to compute the optical flow between two video frames that are N frames apart.

This parameter is visible if you set the **Method** parameter to Horn-Schunck or you set the **Method** parameter to Lucas-Kanade and the **Temporal gradient filter** to Difference filter [-1 1].

#### **N**

Enter a scalar value that represents the number of frames between the reference frame and the current frame. This parameter becomes available if you set the **Compute optical flow between** parameter, you select Current frame and N-th frame back.

#### **Smoothness factor**

If the relative motion between the two images or video frames is large, enter a large positive scalar value. If the relative motion is small, enter a small positive scalar value. This parameter becomes available if you set the **Method** parameter to Horn-Schunck.

#### **Stop iterative solution**

Use this parameter to control when the block's iterative solution process stops. If you want it to stop when the velocity difference is below a certain threshold value, select When velocity difference falls below threshold. If you want it to stop after a certain number of iterations, choose When maximum number of iterations is reached. You can also select Whichever comes first. This parameter becomes available if you set the **Method** parameter to Horn-Schunck.

#### **Maximum number of iterations**

Enter a scalar value that represents the maximum number of iterations you want the block to perform. This parameter is only visible if, for the **Stop iterative solution** parameter, you select When maximum number of iterations is reached or Whichever comes first. This parameter becomes available if you set the **Method** parameter to Horn-Schunck.

#### **Velocity difference threshold**

Enter a scalar threshold value. This parameter is only visible if, for the **Stop iterative solution** parameter, you select When velocity difference falls below threshold or Whichever comes first. This parameter becomes available if you set the **Method** parameter to Horn-Schunck.

#### **Velocity output**

If you select Magnitude-squared, the block outputs the optical flow matrix where each element is of the form  $u^2 + v^2$ . If you select Horizontal and vertical components in complex form, the block outputs the optical flow matrix where each

element is of the form  $u + jv$ .

# **Temporal gradient filter**

Specify whether the block solves for *u* and *v* using a difference filter or a derivative of a Gaussian filter. This parameter becomes available if you set the **Method** parameter to Lucas-Kanade.

#### **Number of frames to buffer for temporal smoothing**

Use this parameter to specify the temporal filter characteristics such as the standard deviation and number of filter coefficients. This parameter becomes available if you set the **Temporal gradient filter** parameter to Derivative of Gaussian.

#### **Standard deviation for image smoothing filter**

Specify the standard deviation for the image smoothing filter. This parameter becomes available if you set the **Temporal gradient filter** parameter to Derivative of Gaussian.

#### **Standard deviation for gradient smoothing filter**

Specify the standard deviation for the gradient smoothing filter. This parameter becomes available if you set the **Temporal gradient filter** parameter to Derivative of Gaussian.

#### **Discard normal flow estimates when constraint equation is ill-conditioned**

Select this check box if you want the block to set the motion vector to zero when the optical flow constraint equation is ill-conditioned. This parameter becomes available if you set the **Temporal gradient filter** parameter to Derivative of Gaussian.

### **Output image corresponding to motion vectors (accounts for block delay)**

Select this check box if you want the block to output the image that corresponds to the motion vector being output by the block. This parameter becomes available if you set the **Temporal gradient filter** parameter to Derivative of Gaussian.

## **Threshold for noise reduction**

Enter a scalar value that determines the motion threshold between each image or video frame. The higher the number, the less small movements impact the optical flow calculation. This parameter becomes available if you set the **Method** parameter to Lucas-Kanade.

The **Data Types** pane of the Optical Flow dialog box appears as shown in the following figure. The parameters on this dialog box becomes visible only when the Lucas-Kanade method is selected.

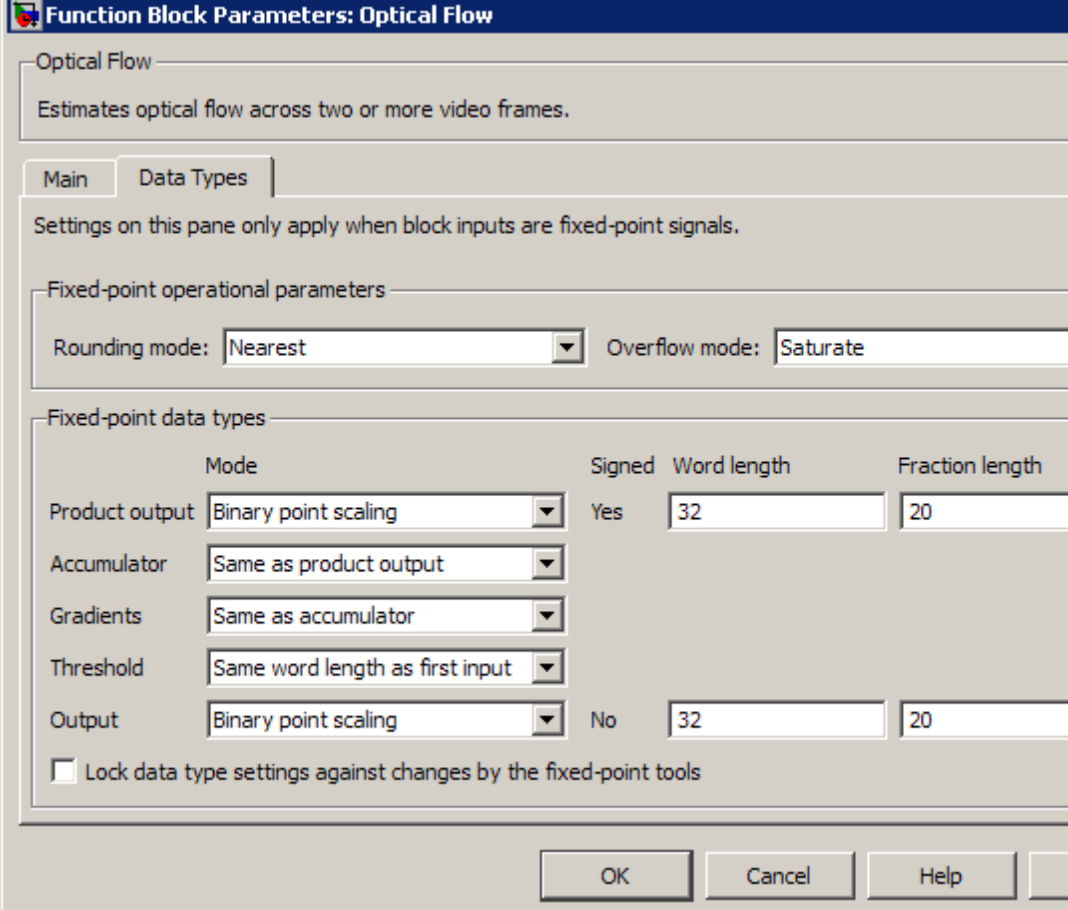

## **Rounding mode**

Select the rounding mode for fixed-point operations.

# **Overflow mode**

Select the overflow mode for fixed-point operations.

## **Product output**

Use this parameter to specify how to designate the product output word and fraction lengths.

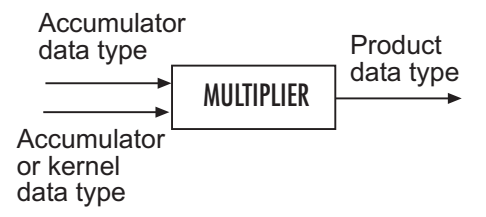

- **•** When you select Binary point scaling, you can enter the word length and the fraction length of the product output in bits.
- **•** When you select Slope and bias scaling, you can enter the word length in bits and the slope of the product output. The bias of all signals in the Video and Image Processing Blockset blocks is 0.

## **Accumulator**

Use this parameter to specify how to designate this accumulator word and fraction lengths.

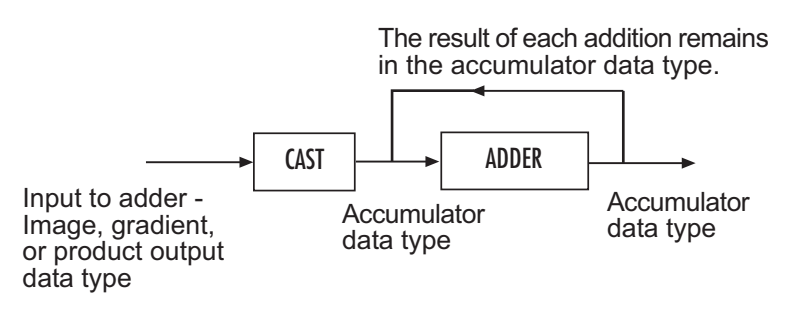

- **•** When you select Same as product output, these characteristics match those of the product output.
- **•** When you select Binary point scaling, you can enter the word length and the fraction length of the accumulator in bits.

**•** When you select Slope and bias scaling, you can enter the word length in bits and the slope of the accumulator. The bias of all signals in the Video and Image Processing Blockset blocks is 0.

#### **Gradients**

Choose how to specify the word length and fraction length of the gradients data type:

- **•** When you select Same as accumulator, these characteristics match those of the accumulator.
- **•** When you select Same as product output, these characteristics match those of the product output.
- **•** When you select Binary point scaling, you can enter the word length and the fraction length of the quotient, in bits.
- **•** When you select Slope and bias scaling, you can enter the word length in bits and the slope of the quotient. The bias of all signals in the Video and Image Processing Blockset blocks is 0.

#### **Threshold**

Choose how to specify the word length and fraction length of the threshold data type:

- **•** When you select Same word length as first input, the threshold word length matches that of the first input.
- **•** When you select Specify word length, enter the word length of the threshold data type.
- **•** When you select Binary point scaling, you can enter the word length and the fraction length of the threshold, in bits.
- **•** When you select Slope and bias scaling, you can enter the word length in bits and the slope of the threshold. The bias of all signals in the Video and Image Processing Blockset blocks is 0.

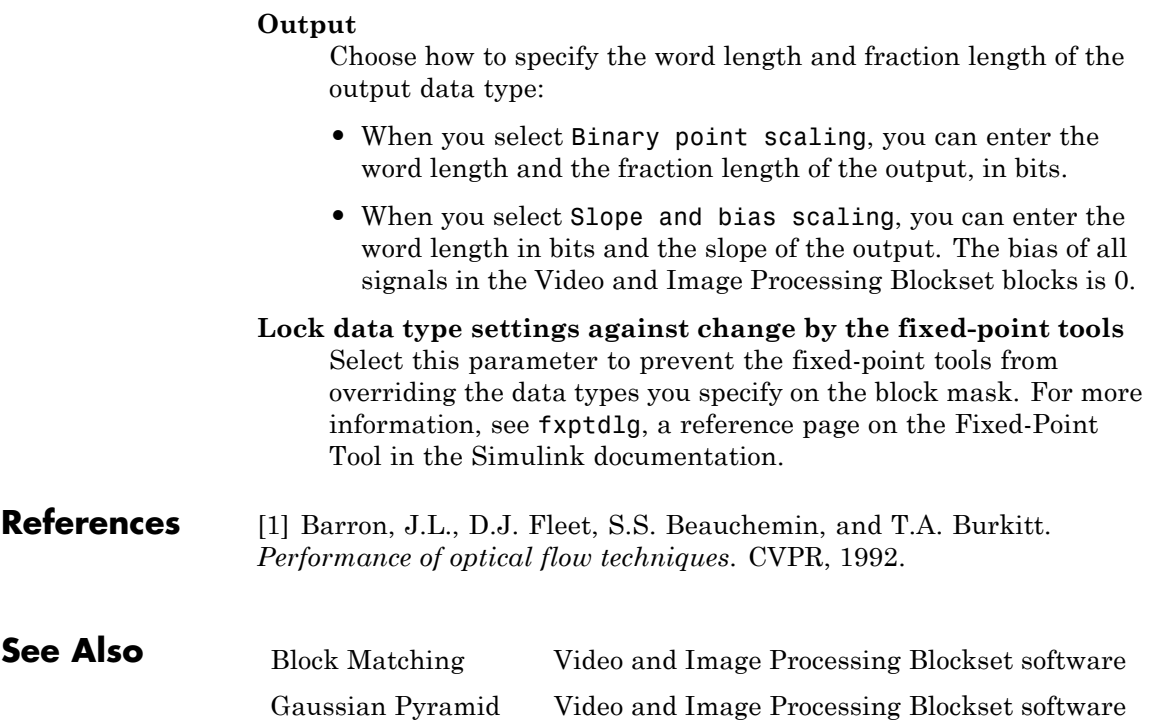

# **Projective Transformation**

**Purpose** Transform quadrilateral into another quadrilateral

**Library** Geometric Transformations

vipgeotforms

# **Description**

Rectangle to ⋗ Quadrilateral

> Projective Transformation

> > The Projective Transformation block transforms rectangles into quadrilaterals, quadrilaterals into rectangles, and quadrilaterals into other quadrilaterals.

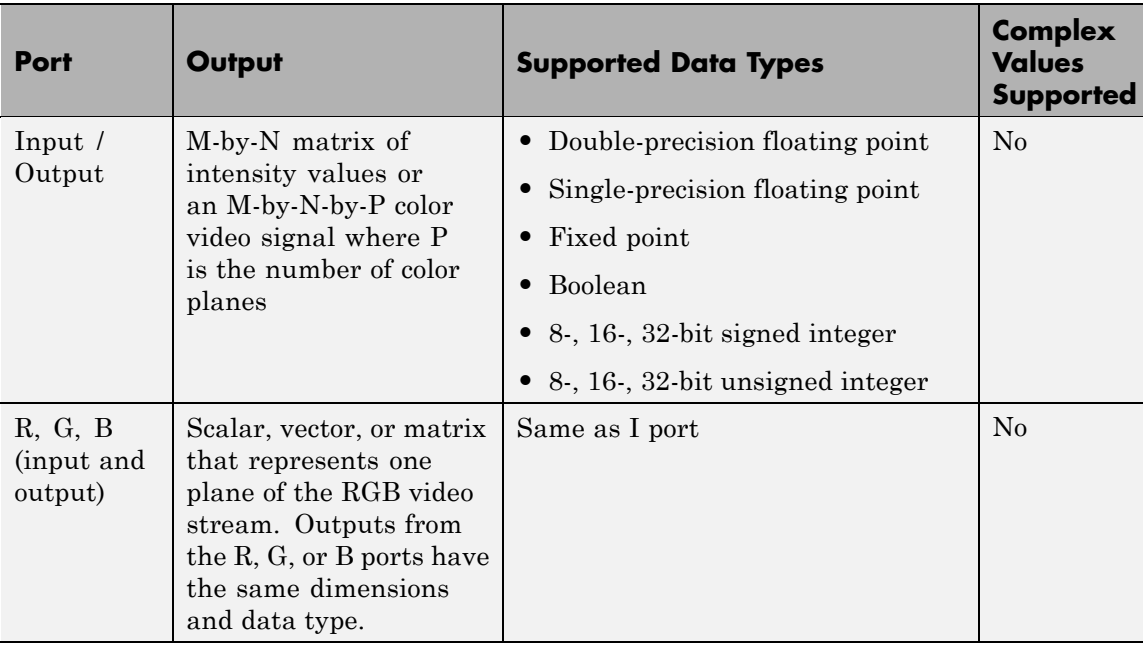

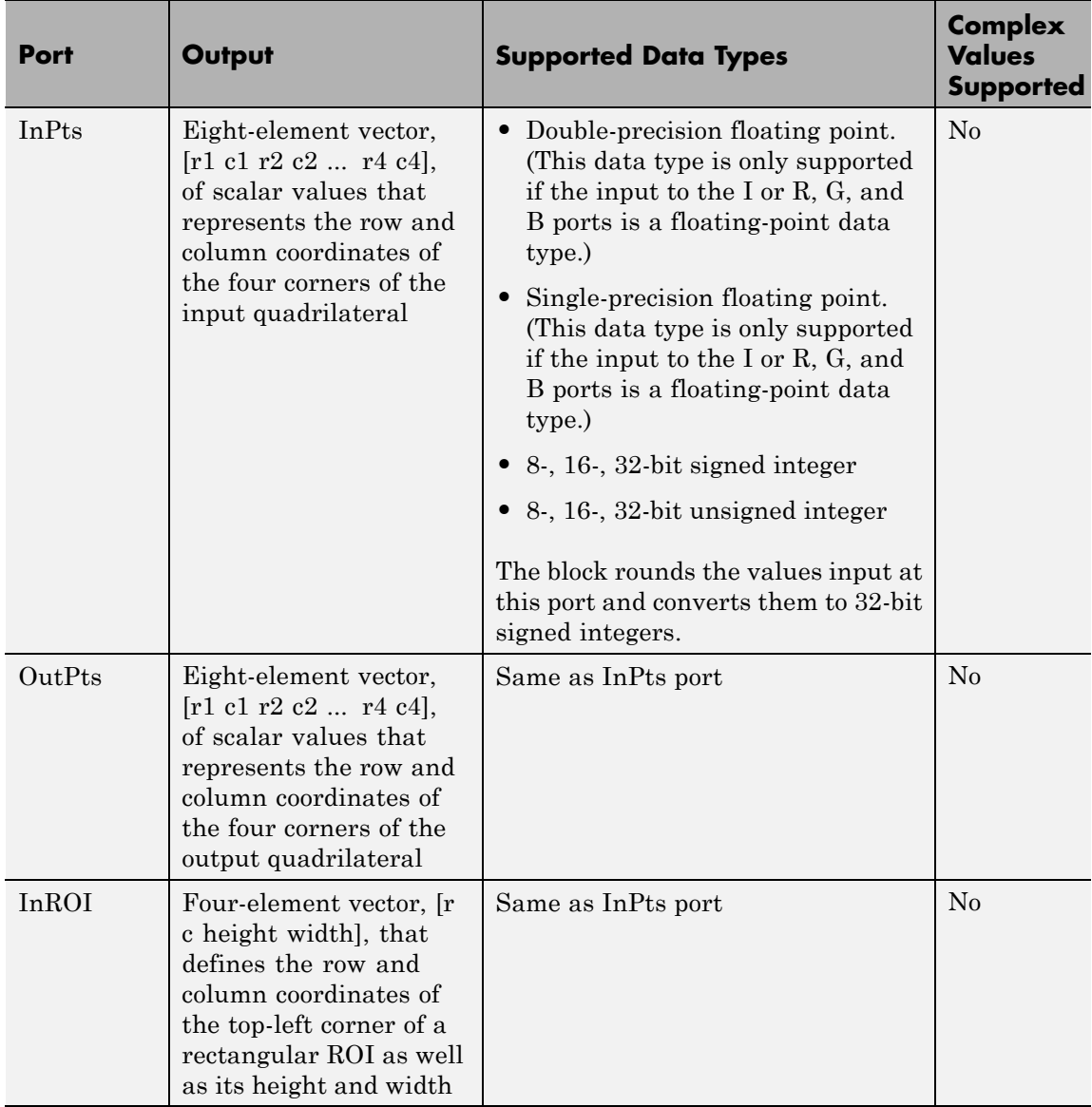

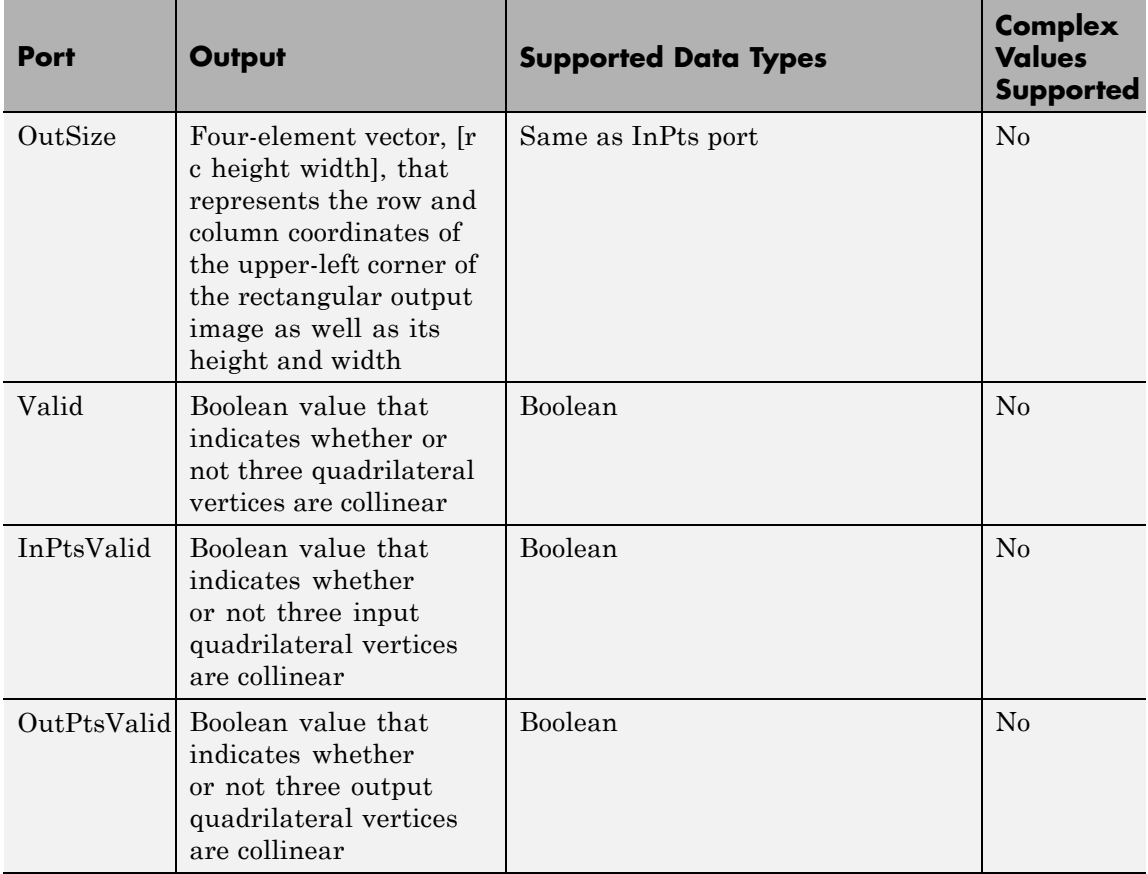

Use the **Image signal** parameter to specify how to input and output a color video signal. If you select One multidimensional signal, the block accepts an M-by-N-by-P color video signal, where P is the number of color planes, at one port. If you select Separate color signals, additional ports appear on the block. Each port accepts one M-by-N plane of an RGB video stream.

The following sections summarize the behavior of the Projective Transformation block in its three modes.

# <span id="page-534-0"></span>**Rectangle to Quadrilateral Mode**

Use the **Inverse mapping method** parameter to specify the algorithm the block uses to implement the projective transformation. If you choose Exact solution, the block divides the output shape using vertical scan lines. For each pixel location on a scan line, it uses an inverse projection transformation matrix to find the corresponding pixel location in the input image. When this pixel location is not located directly on a pixel in the input image, the block uses 2-D interpolation to calculate the pixel value. Then it assigns this pixel value to the corresponding location in the output image.

If you choose Quadratic approximation, the block divides the input shape using subdivision lines and the output shape using vertical scan lines. For the first pixel location on a scan line, the block uses an inverse projection transformation matrix to find the corresponding pixel location in the input image. If this pixel location is not located directly on a pixel in the input image, the block uses 2-D interpolation to calculate the pixel value. Then it assigns this pixel value to the corresponding location in the output image. The block calculates the remaining pixel locations using x and y offsets that it computes from the inverse projection transformation matrix. Then it repeats the interpolation process to find all the pixel values in the output image.

The following figures summarize two operations of the Projective Transformation block.

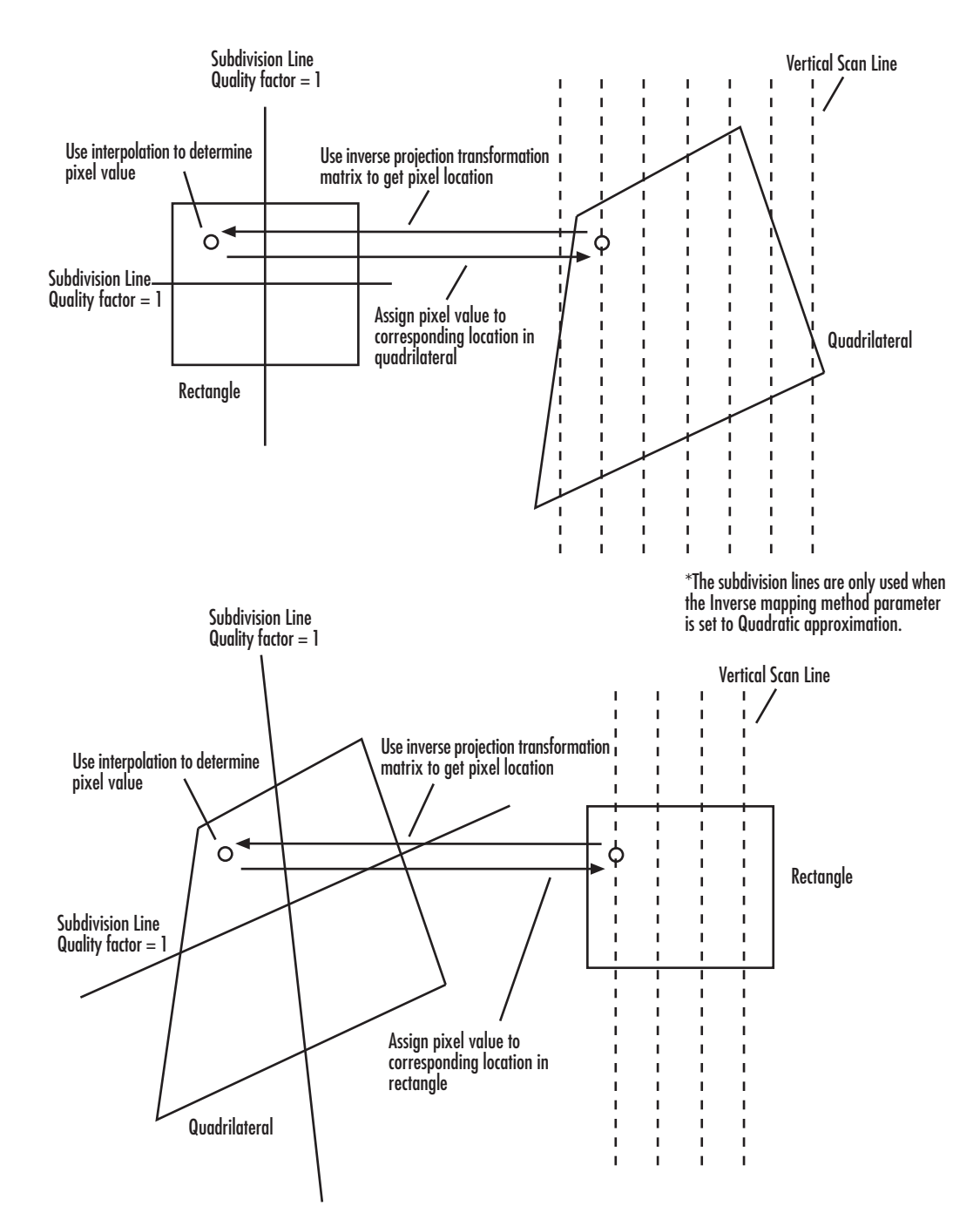

Use the **Quality factor (number of subdivisions)** parameter to specify the number of pairs of horizontal and vertical lines (subdivision lines) the block uses to subdivide the output shape. Enter a scalar integer value that is greater than or equal to 0 and less than or equal to the height or width of the input image, whichever is smaller. The larger the quality factor, the closer the approximate solution is to the exact solution. Experiment with this parameter to find the value that best suits your application.

Use the **Background fill value(s)** parameter to specify the background of the output image. If the block outputs an intensity image, enter a scalar value. If the block outputs an RGB image, enter a scalar value that the block uses as each of the R, G, and B values or a three-element vector that specifies an RGB triplet.

Use the **Interpolation method** parameter to specify which 2-D interpolation method the block uses to calculate the pixel values in the output image. If you select Nearest neighbor, the block uses the value of the nearest pixel for the new pixel intensity. If you select Bilinear, the new pixel value is the weighted average of the four nearest pixel intensities. If you select Bicubic, the new pixel value is the weighted average of the 16 nearest pixel intensities.

**Input image parameters** — Use the **Rectangular ROI** parameter to define the portion of the input image that the block transforms into a quadrilateral. Your choices are Full image or User-defined. If you select User-defined, the **Rectangular ROI source** parameter appears in the dialog box. Use this parameter to specify whether you want to define the ROI using the block dialog box or an input port. If you select Specify via dialog, use the **ROI [r,c,height,width]** parameter to enter the row and column coordinates of the upper-left corner of the ROI as well as its height and width. If you select Input port, the **If ROI is invalid** parameter appears in the dialog box. Use it to specify the block's behavior if the four-element vector input to the InROI port contains values that are outside the input image. Your choices are Clip, Clip and warn, or Error. If you select Clip, the block changes the row, column, height, or width values so the ROI fits entirely within the input image.

**Output image parameters** — Use the **Quadrilateral vertices source** parameter to specify how to define the quadrilateral vertices. If you select Specify via dialog, the **Quadrilateral vertices [r1,c1,...,r4,c4]** and **Size** parameters appear in the dialog box. For the **Quadrilateral vertices [r1,c1,...,r4,c4]** parameter, enter an eight-element vector of values that represents the row and column coordinates of the four corners of the quadrilateral. Use the **Size** parameter to specify the size of the output image. If you select Full, the output image size is determined by the values you enter for the **Quadrilateral vertices [r1,c1,...,r4,c4]** parameter. That is, the block output is big enough so you see the entire output quadrilateral. If you select User-defined, use the **Location and size [r,c,height,width]** parameter to define the row and column coordinates of the upper-left corner of the output image as well as its height and width. If, for the **Quadrilateral vertices source** parameter, you select Input port, the OutPts port appears on the block. The input to this port must be an eight-element vector of scalar values that represent the row and column coordinates of the four corners of the output quadrilateral. Use the **Location and size [r,c,height,width]** parameter to define the row and column coordinates as well as the height and width of the block's output image, which can differ from the size of the output quadrilateral.

If you select the **Output validity of quadrilateral vertices (three points cannot be collinear)** check box, the Valid port appears on the block. If the quadrilateral vertices are not collinear, the block outputs 1 at this port. Otherwise it outputs 0, and the block does not compute an output image.

# **Quadrilateral to Rectangle Mode**

The **Inverse mapping method**, **Quality factor (number of subdivisions)**, **Background fill value(s)**, and **Interpolation method** parameters are described in ["Rectangle to Quadrilateral Mode"](#page-534-0) [on page 2-519.](#page-534-0)

**Input image parameters** — Use the **Quadrilateral vertices source** parameter to specify how to define the input quadrilateral vertices. If you select Specify via dialog, the **Quadrilateral vertices [r1,c1,...,r4,c4]** parameter appears in the dialog box. Enter an eight-element vector of values that represent the row and column coordinates of the four corners of the quadrilateral. If you select Input port, the InPts port appears on the block. The input to this port must be an eight-element vector of scalar values that represent the row and column coordinates of the four corners of the input quadrilateral. Use the **If vertices are outside input image** parameter to specify the block's behavior if the input to the InPts port contains vertices outside the input image. Your choices are Clip, Clip and warn, or Error. If you select Clip, the block changes the row or column values of the vertices so that the quadrilateral fits entirely within the input image. If you select the **Output validity of quadrilateral vertices (three points cannot be collinear)** check box, the Valid port appears on the block. If the quadrilateral vertices are not collinear, the block outputs 1 at this port. Otherwise it outputs 0, and the block does not compute an output image.

**Output image parameters** — Use the **Rectangle size source** parameter to specify how to define the output rectangle size. If you select Specify via dialog, the **Rectangle location and size [r,c,height,width]** and **Size** parameters appear in the dialog box. For the **Rectangle location and size [r,c,height,width]** parameter, enter scalar values that represent the row and column coordinates as well as the height and width of the output rectangle. Use the **Size** parameter to specify the size of the block's output image, which can differ from the size of the output rectangle. If you select Full, the block output size is determined by the values you enter for the **Rectangle location and size [r,c,height,width]** parameter. That is, the block output is big enough so you see the entire output rectangle. If you select User-defined, use the **Location and size [r,c,height,width]** parameter to define the row and column coordinates as well as the height and width of the output image. If, for the **Rectangle size source** parameter, you select Input port, the OutSize port appears on the block. The input to this port must be a four-element vector of scalar values that represent the row and column coordinates of the upper-left corner of the output rectangle as well as its height and width. Use the **Location and size [r,c,height,width]** parameter to define

the row and column coordinates as well as the height and width of the block's output image.

**Note** If you set the **Inverse mapping method** parameter to Quadratic approximation and the **Quality factor (number of subdivisions)** parameter to a value greater than 0, the subquadrilaterals formed by the subdivision lines might have three collinear vertices. In this case, the block does not compute an output image.

# **Quadrilateral to Quadrilateral Mode**

The **Inverse mapping method**, **Quality factor (number of subdivisions)**, **Background fill value(s)**, and **Interpolation method** parameters are described in ["Rectangle to Quadrilateral Mode"](#page-534-0) [on page 2-519.](#page-534-0)

**Input image parameters** — Use the **Quadrilateral vertices source** parameter to specify how to define the input quadrilateral vertices. If you select Specify via dialog, the **Quadrilateral vertices**  $[r1,c1,...,r4,c4]$  parameter appears in the dialog box. Enter an eight-element vector of values that represent the row and column coordinates of the four corners of the input quadrilateral. If you select Input port, the InPts port appears on the block. The input to this port must be an eight-element vector of scalar values that represent the row and column coordinates of the four corners of the input quadrilateral. Use the **If vertices are outside input image** parameter to specify the block's behavior if the input to the InPts port contains vertices outside the input image. Your choices are Clip, Clip and warn, or Error. If you select Clip, the block changes the row or column values of the vertices so that the quadrilateral fits entirely within the input image. If you select the **Output validity of quadrilateral vertices (three points cannot be collinear)** check box, the InPtsValid port appears on the block. If the quadrilateral vertices are not collinear, the block outputs 1 at this port. Otherwise it outputs 0, and the block does not compute an output image.
**Output image parameters** — Use the **Quadrilateral vertices source** parameter to specify how to define the output quadrilateral vertices. If you select Specify via dialog, the **Quadrilateral vertices [r1,c1,...,r4,c4]** and **Size** parameters appear in the dialog box. For the **Quadrilateral vertices [r1,c1,...,r4,c4]** parameter, enter an eight-element vector of values that represent the row and column coordinates of the four corners of the output quadrilateral. If, for the **Size** parameter, you select Full, the block output image size is determined by the values you enter for the **Quadrilateral vertices [r1,c1,...,r4,c4]** parameter. If you select User-defined, use the **Location and size [r,c,height,width]** parameter to define the row and column coordinates as well as the height and width of the output image, which can differ from the size of the output quadrilateral. If, for the **Quadrilateral vertices source**, you select Input port, the OutPts port appears on the block. The input to this port must be an eight-element vector of scalar values that represent the row and column coordinates of the four corners of the output quadrilateral. Use the **Location and size [r,c,height,width]** parameter to define the row and column coordinates as well as the height and width of the block's output image. If you select the **Output validity of quadrilateral vertices (three points cannot be collinear)** check box, the OutPtsValid port appears on the block. If the quadrilateral vertices are not collinear, the block outputs 1 at this port. Otherwise it outputs 0, and the block does not compute an output image.

**Note** If you set the **Inverse mapping method** parameter to Quadratic approximation and the **Quality factor (number of subdivisions)** parameter to a value greater than 0, the subquadrilaterals formed by the subdivision lines might have three collinear vertices. In this case, the block does not compute an output image.

# **Example**

The following example shows you how to convert a rectangular image into a quadrilateral. It also shows you how to change the sizes of the input and output images.

- **1** Create a new Simulink model.
- **2** Click-and-drag the following blocks into your model.

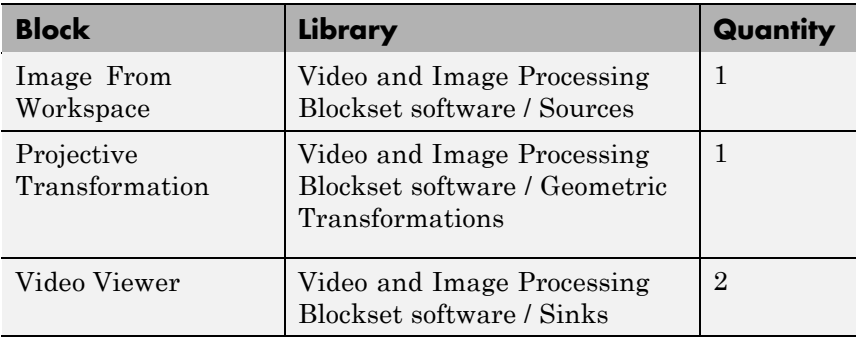

**3** Place the blocks so your model looks similar to the following figure.

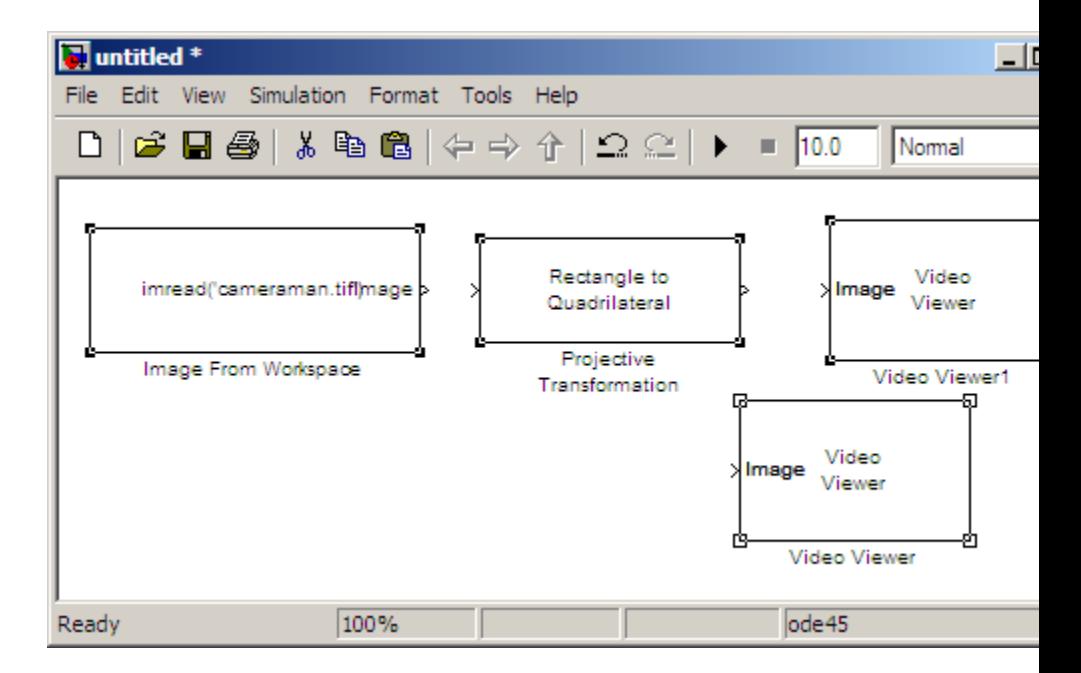

- **4** Use the Image From Workspace block to import an image into your model.
	- **•** Set the **Value** parameter to imread('cameraman.tif').
- **5** Use the Projective Transformation block to transform your rectangular image into a quadrilateral.
	- **•** Set the **Quadrilateral vertices [r1,c1,...,r4,c4]** parameter to [3 40 70 360 285 35 25 5].

**Note** The order in which you enter the quadrilateral vertices in the **Quadrilateral vertices [r1,c1,...,r4,c4]** parameter affects the appearance of the output image. The block assumes that the first row and column pair correspond to the new location of the upper-left corner of the image. The second row and column pair correspond to the new location of the upper-right corner, and so on in a clockwise direction around the image.

- **6** Use the Video Viewer and Video Viewer1 blocks to view the rectangular and quadrilateral images, respectively. Use the default parameters.
- **7** Connect the blocks so that your model resembles the following figure.

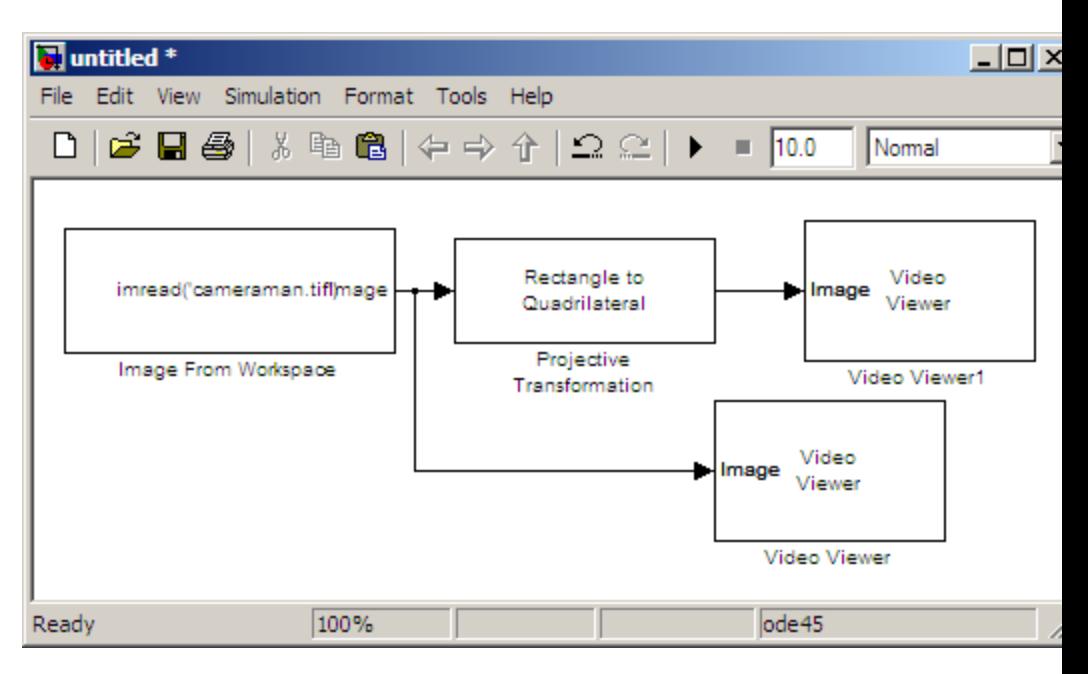

**8** Run the model.

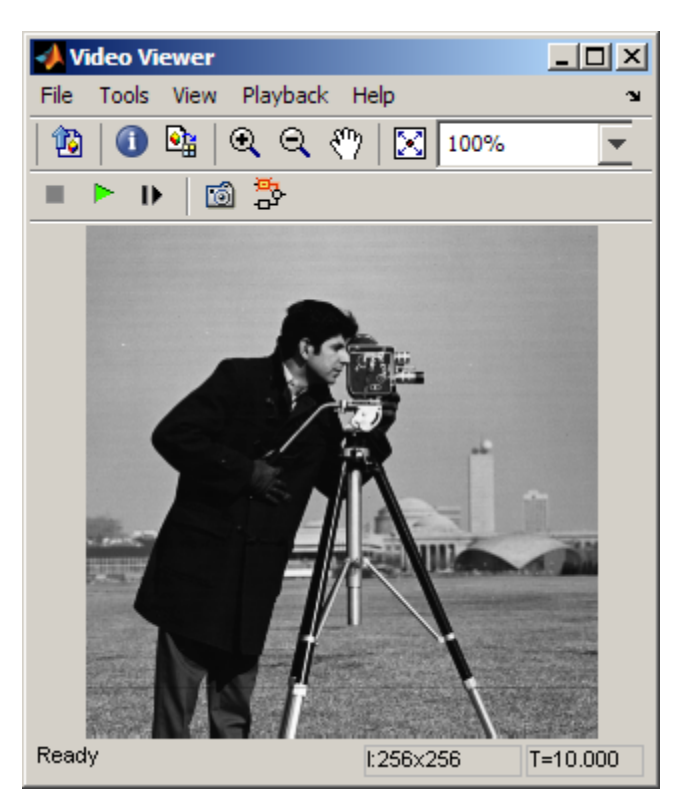

The original rectangular image appears in the Video Viewer1 window.

The quadrilateral image appears in the Video Viewer window.

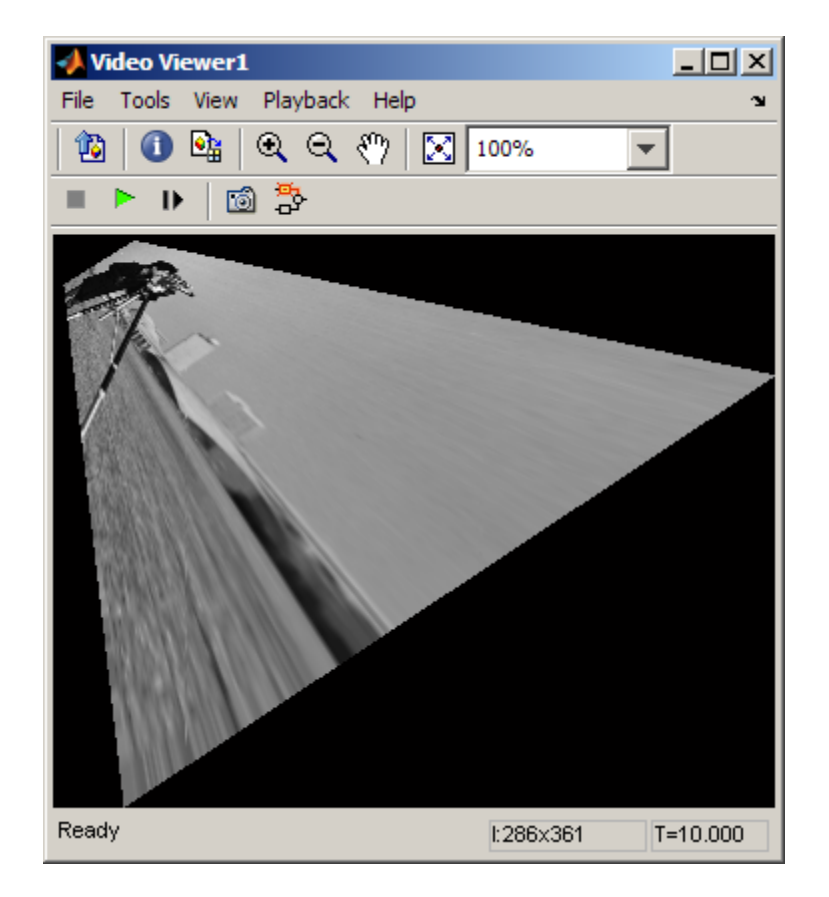

- **9** You can change the dimensions of the input image using the parameters in the **Input image parameters** section of the Projective Transformation dialog box. Set the block parameters as follows:
	- **• Rectangular ROI** = User-defined
	- **• ROI [r,c,height,width]** = [30 20 100 140]
- **10** Run your model. Because you cropped your input image, the quadrilateral image is now a close-up of the man's face and camera.

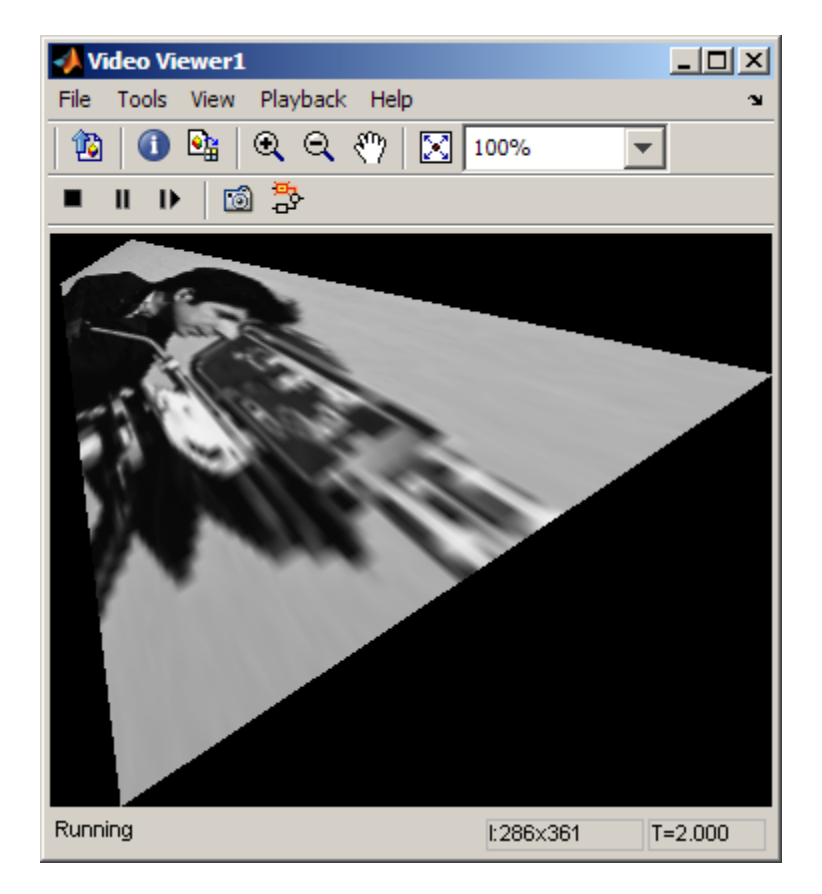

- **11** You can resize of the output image using the parameters in the **Output image parameters** section of the Projective Transformation dialog box. Set the block parameters as follows:
	- **• Size** = User-defined
	- **• Location and size [r,c,height,width]** = [0 0 150 150]

The **Location and size [r,c,height,width]** parameter defines the row and column coordinates as well as the height and width of the output image.

**12** Run your model. The Projective Transformation block outputs a portion of the quadrilateral image, so you can no longer see all of the quadrilateral corners.

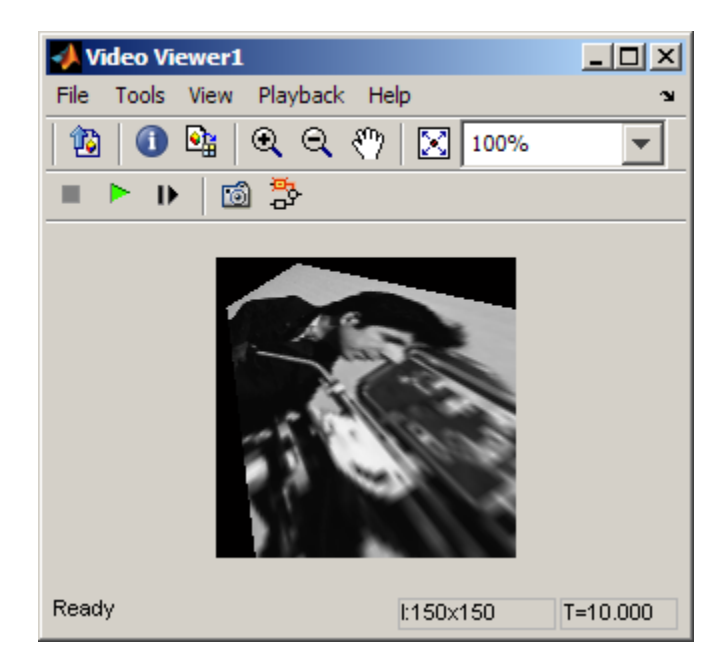

# **Fixed-Point Data Types**

The following diagram shows the data types used in the Projective Transformation block for fixed-point signals:

Calculate Forward Projective Transformation Matrix (Af)

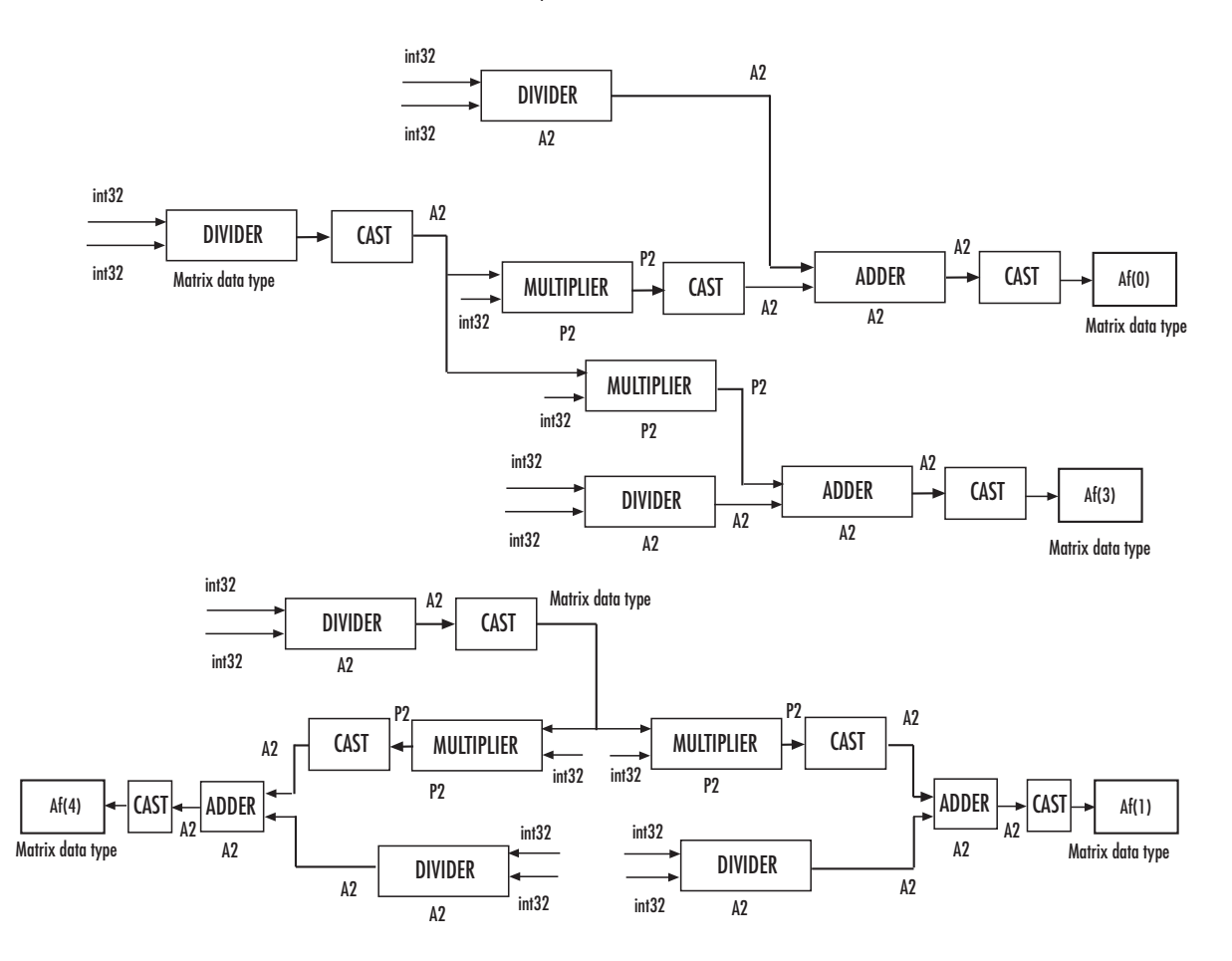

The block uses a similar computation to calculate Af(2), Af(4), Af(5), Af(6), Af(7), and Af(8).

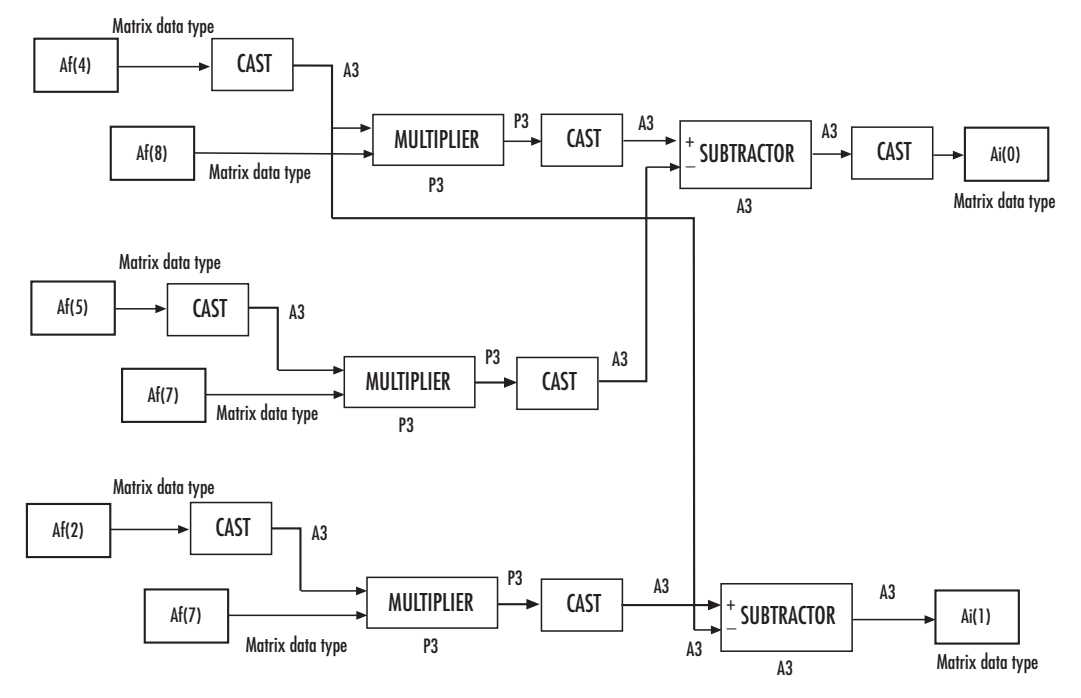

Calculate Inverse Projective Transformation Matrix (Ai)

The block uses a similar computation to calculate Ai(2), Ai(3), Ai(4), Ai(5), Ai(6), Ai(7), and Ai(8).

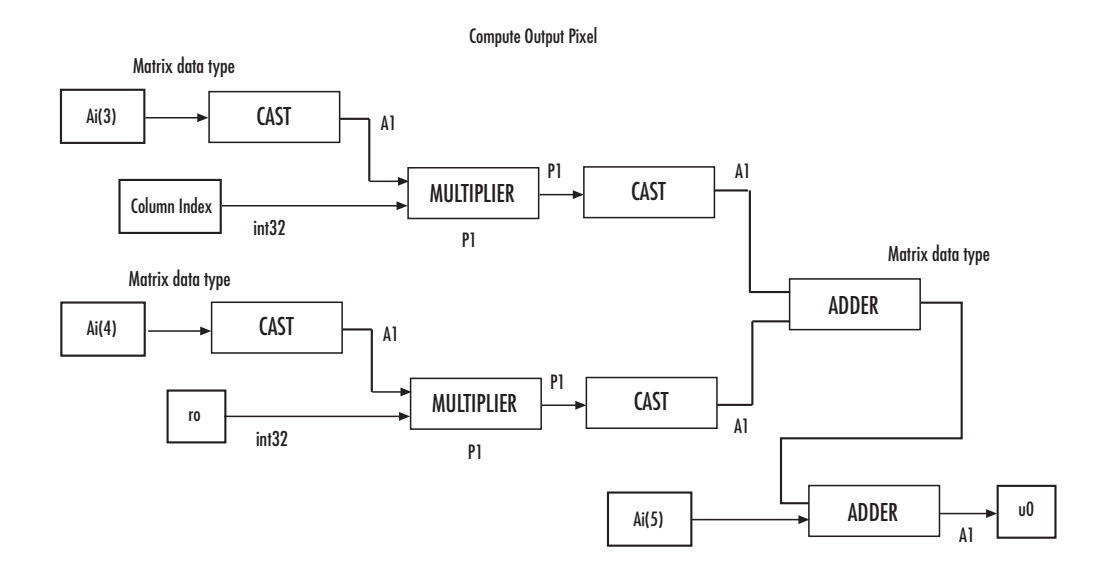

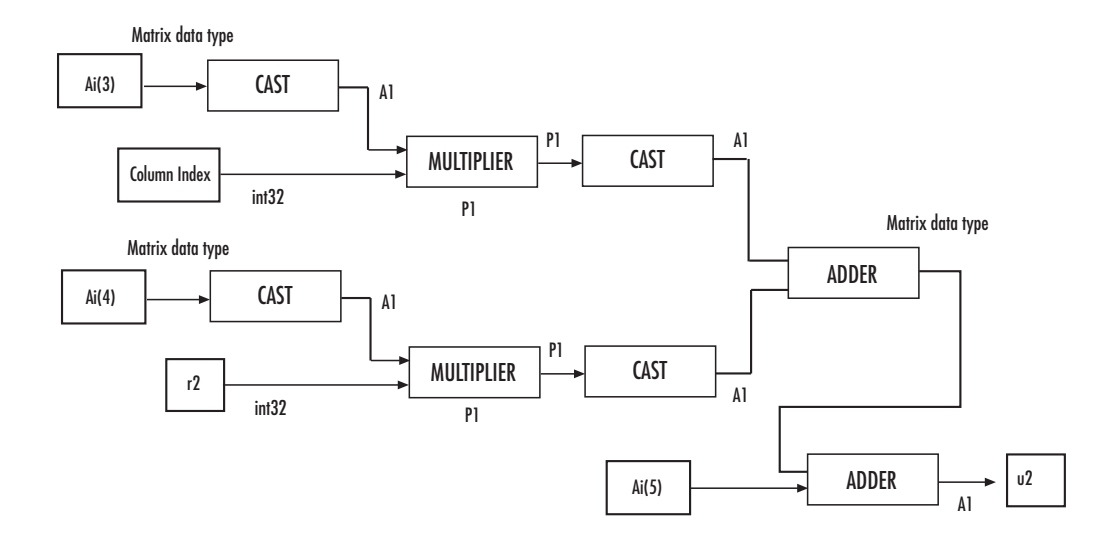

 $Ai(0)$ Column Index Al  $\overrightarrow{PI}$  CAST  $\overrightarrow{AI}$ Ai(1)  $\mathsf{r0}$  $\mathsf{Al}$ **P1**  $AI$  $_{\text{Ai(2)}}$   $\begin{array}{|c|c|c|c|c|}\n\hline\n\end{array}$  ADDER  $\begin{array}{|c|c|c|c|}\n\hline\n\end{array}$  v0  $\mathsf{A}1$ **P1 P1** MULTIPLIER Matrix data type  $int32$ Matrix data type CAST  $MULTIPLIER$ Matrix data type  $int32$ CAST CAST ADDER

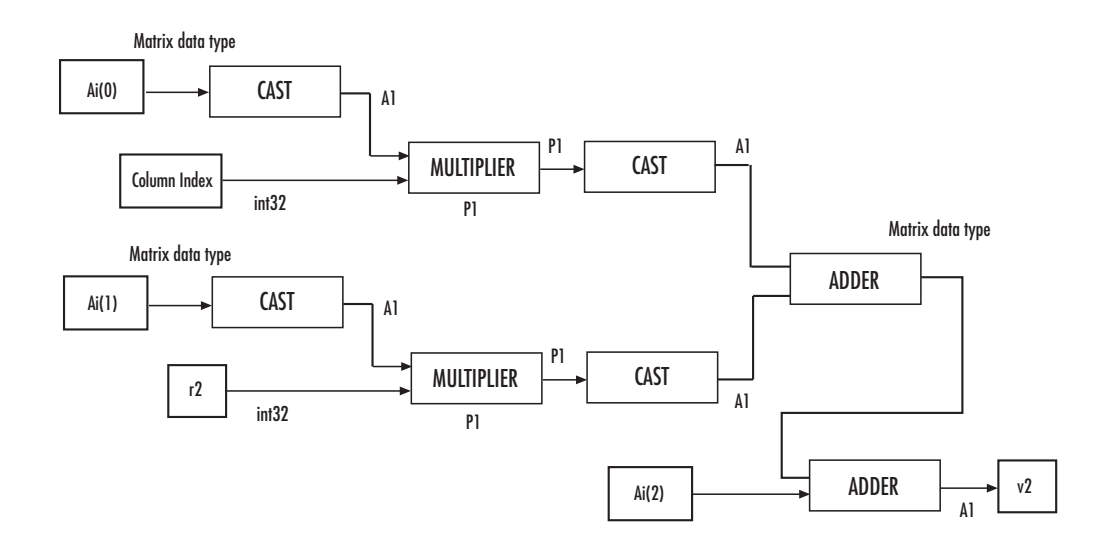

Compute Output Pixel (continued)

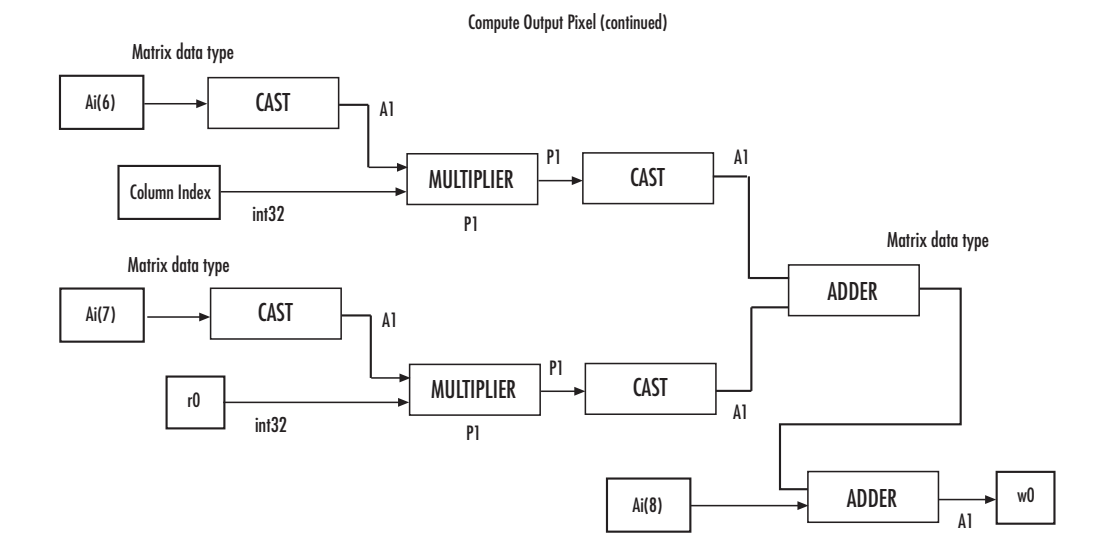

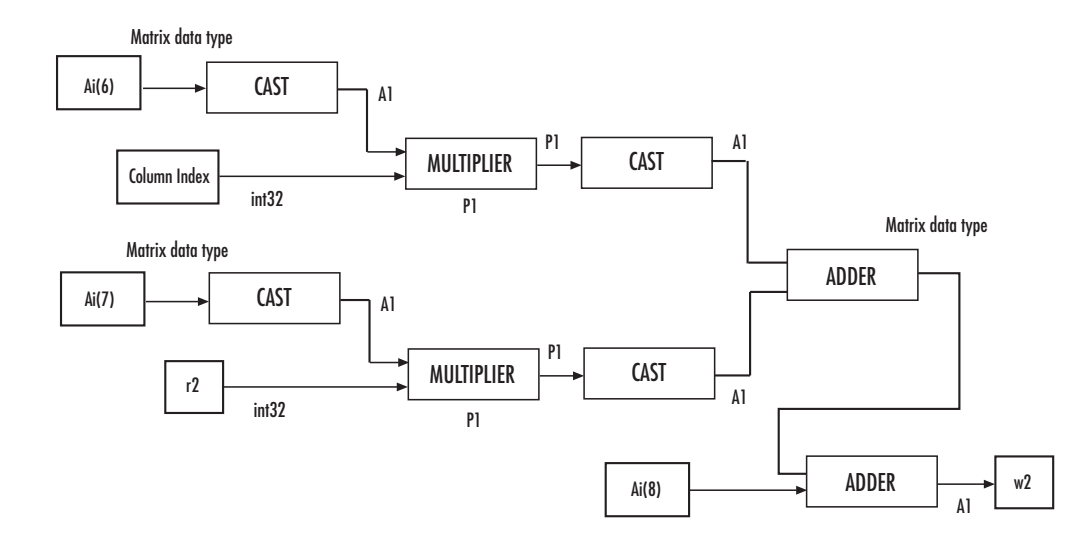

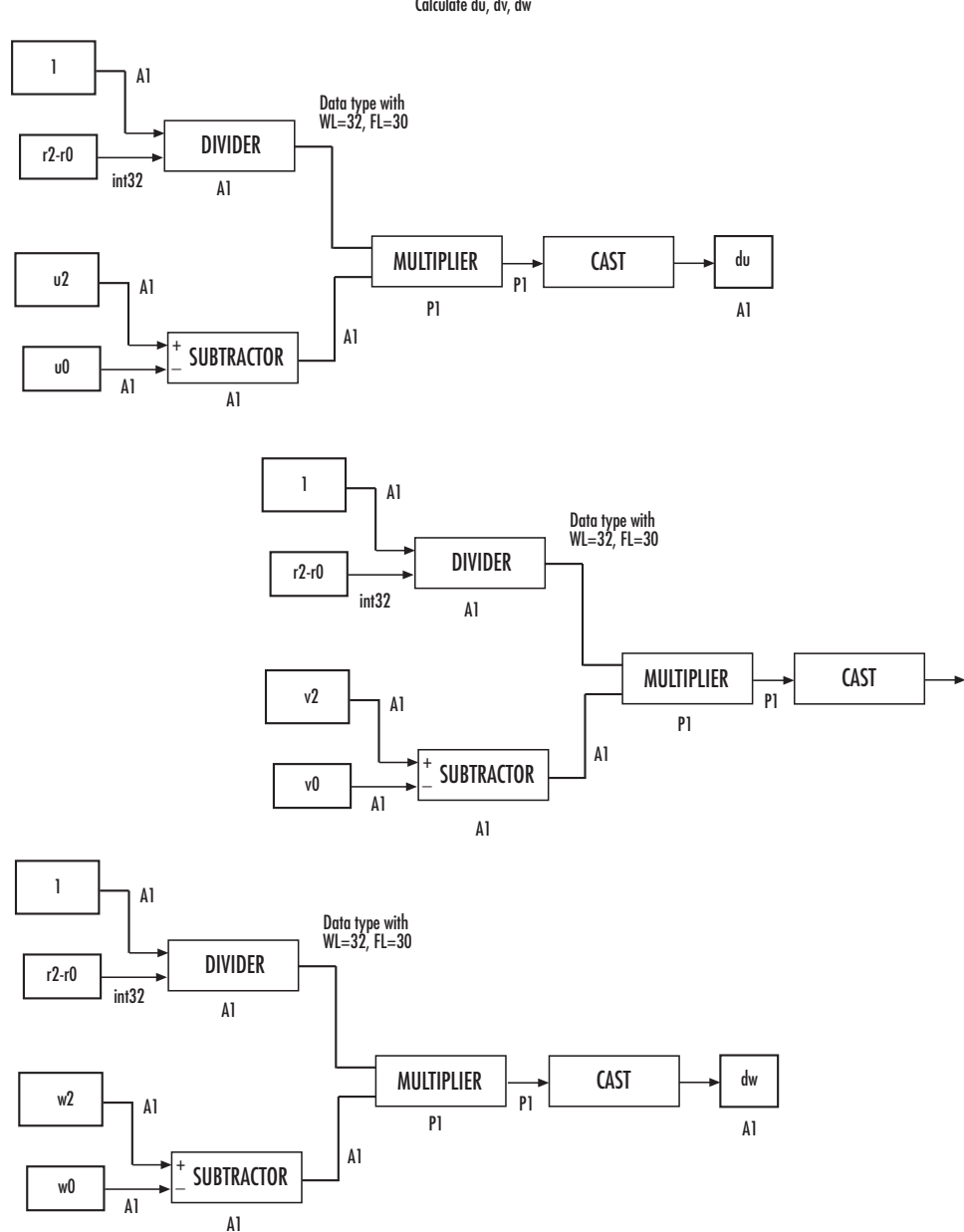

 $\mathsf{Al}$ 

 $\mathsf{d}\mathsf{v}$ 

Calculate du, dv, dw

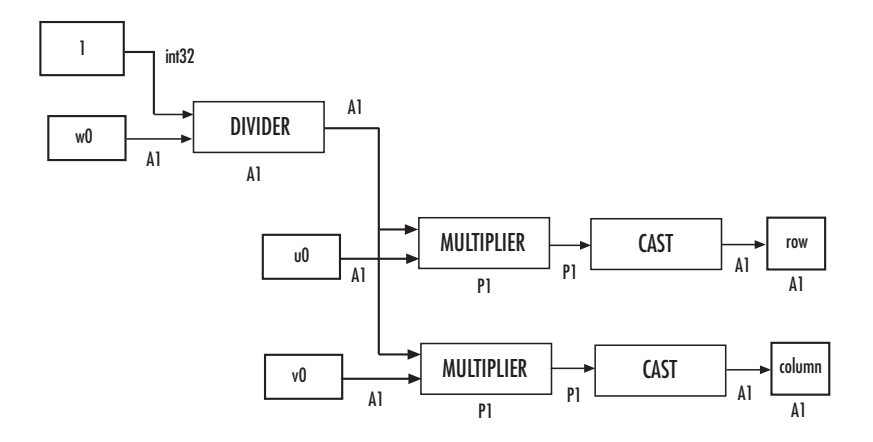

Calculate row and column indices of the input image

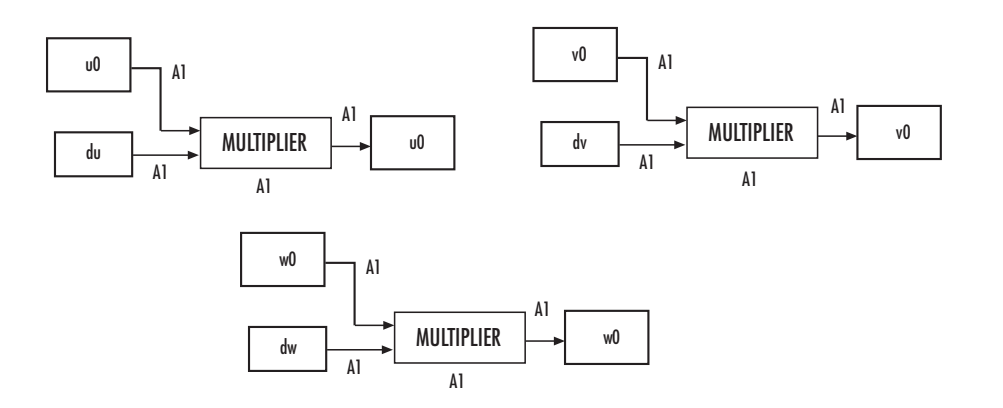

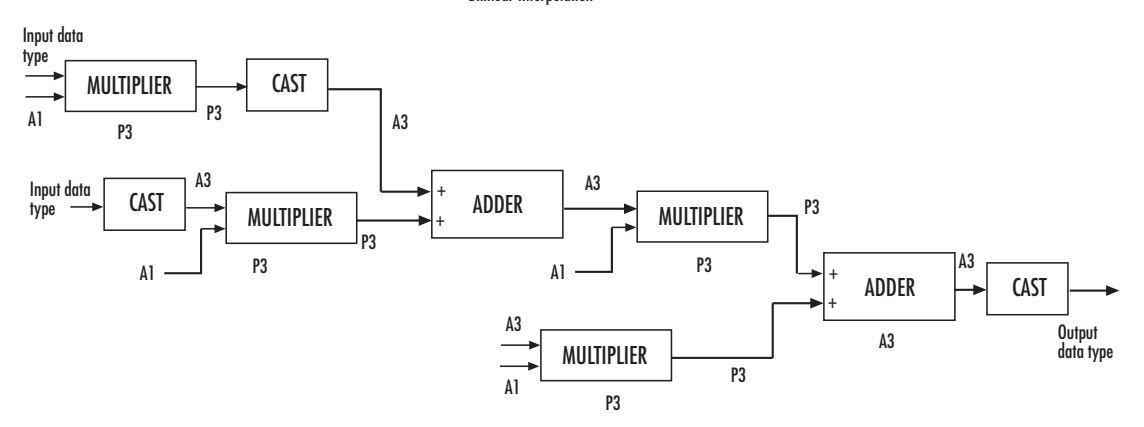

**Bilinear Interpolation** 

**Bicubic Interpolation** 

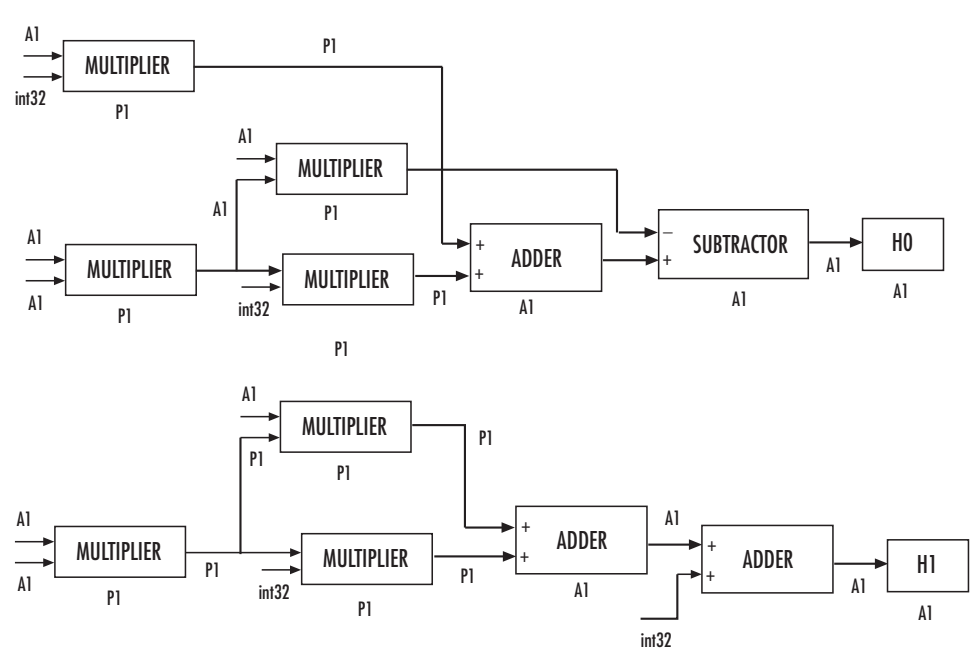

Calculate the bicubic interpolation coefficients, HO, H1, H2, and H3.

The block uses a similar computation to calculate H2 and H3.

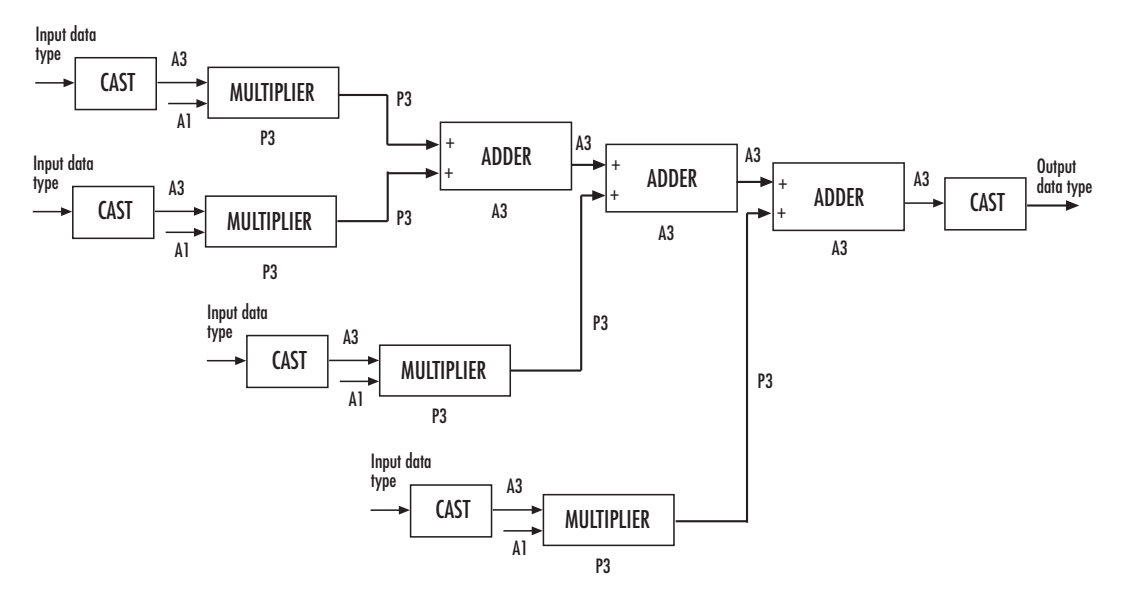

Bicubic Interpolation (continued)

You can set the product, accumulator, matrix, and output data types in the block mask as discussed next.

# **Dialog Box**

The **Main** pane of the Projective Transformation dialog box appears as shown in the following figure.

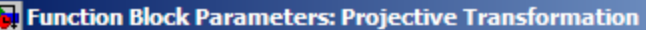

-Projective transformation

Convert a rectanglular image to a quadrilateral, quadrilateral image to a rectangle or quadrilateral imag to another quadrilateral image.

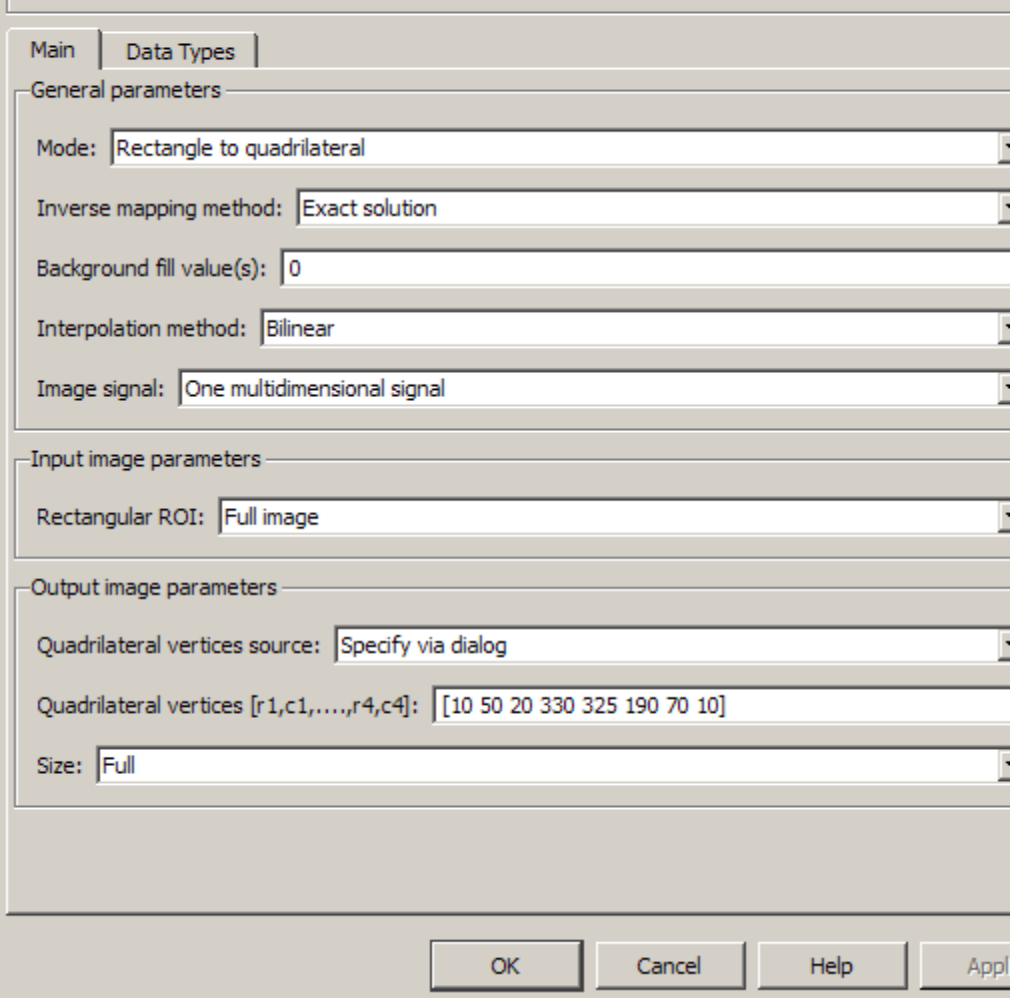

#### **Mode**

Select the shape you want to convert. Your choices are Rectangle to quadrilateral, Quadrilateral to rectangle, or Quadrilateral to quadrilateral.

#### **Inverse mapping method**

Specify the algorithm the block uses to implement the projective transformation. Your choices are Exact solution or Quadratic approximation.

#### **Quality factor (number of subdivisions)**

Enter a scalar integer value greater than or equal to 0 and less than or equal to the height or width of the input image, whichever is smaller. The larger the quality factor, the closer the approximate solution is to the exact solution. This parameter is visible if, for the **Inverse mapping method** parameter, you select Quadratic approximation. Tunable in some modes.

#### **Background fill value(s)**

Set the background of the output image. If the block outputs an intensity image, enter a scalar value. If the block outputs an RGB image, enter a scalar value or a three-element vector that specifies an RGB triplet. Tunable in some modes.

#### **Interpolation method**

Specify how the block calculates the pixel intensities in the output image. If you select Nearest neighbor, the block uses the value of the nearest pixel for the new pixel intensity. If you select Bilinear, the new pixel value is the weighted average of the four nearest pixel intensities. If you select Bicubic, the new pixel value is the weighted average of the 16 nearest pixel intensities.

#### **Image signal**

Specify how to input and output a color video signal. If you select One multidimensional signal, the block accepts an M-by-N-by-P color video signal, where P is the number of color planes, at one port. If you select Separate color signals, additional ports appear on the block. Each port accepts one M-by-N plane of an RGB video stream.

# **Rectangular ROI**

Define the portion of the input image that the block transforms into a quadrilateral. Your choices are Full image or User-defined.

# **Rectangular ROI source**

Specify whether you want to define the ROI using the Projective Transformation dialog box or an input port. This parameter is visible if, for the **Rectangular ROI** parameter, you select User-defined.

# **ROI [r,c,height,width]**

Enter the row and column coordinates of the upper-left corner as well as the height and width of the ROI. This parameter is visible if, for the **Rectangular ROI source** parameter, you select Specify via dialog. Tunable in some modes.

# **If ROI is invalid**

Specify the block's behavior if the four-element vector input to the InROI port contains values that are outside the input image. Your choices are Clip, Clip and warn, or Error. During code generation with Real-Time Workshop, this parameter is automatically set to Clip. This parameter is visible if, for the **Rectangular ROI source** parameter, you select Input port.

# **Quadrilateral vertices source**

Specify how to define the quadrilateral vertices. Your choices are Specify via dialog or Input port.

# **Quadrilateral vertices [r1,c1,...,r4,c4]**

Enter an eight-element vector of values that represent the row and column coordinates of the four corners of the quadrilateral. This parameter is visible if, for the **Quadrilateral vertices source** parameter, you select Specify via dialog.

# **Size**

Specify the size of the output image. If you select Full, the block output size is determined by the values you enter for the **Quadrilateral vertices [r1,c1,...,r4,c4]** or **Rectangle location and size [r,c,height,width]** parameter. If you select User-defined, the **Location and size [r,c,height,width]** parameter appears in the dialog box. This parameter is visible if, for the **Quadrilateral vertices source** parameter or **Rectangle size source** parameter, you select Specify via dialog.

# **Location and size [r,c,height,width]**

Define the row and column coordinates as well as the height and width of the output image. This parameter is visible if, for the **Quadrilateral vertices source** or **Rectangle size source** parameter, you select Input port or if, for the **Size** parameter, you select User-defined.

# **If vertices are outside input image**

Specify the block's behavior if the input to the InPts port is invalid. Your choices are Clip, Clip and warn, or Error. During code generation with Real-Time Workshop, this parameter is automatically set to Clip. This parameter is visible if, for the **Mode** parameter, you select Quadrilateral to rectangle or Quadrilateral to quadrilateral and, for the **Quadrilateral vertices source** parameter, you select Input port.

# **Output validity of quadrilateral vertices (three points cannot be collinear)**

Select this check box if you want the block to output 0 at the Valid port if three quadrilateral vertices are collinear. Otherwise, the block outputs 1 at this port.

# **Rectangle size source**

Specify how to define the rectangle size. Your choices are Specify via dialog and Input port.

# **Rectangle location and size [r,c,height,width]**

Enter scalar values that represent the row and column coordinates as well as the height and width of the output rectangle. This parameter is visible if, for the **Rectangle size source** parameter, you select Specify via dialog.

The **Data Types** pane of the Projective Transformation dialog box appears as follows.

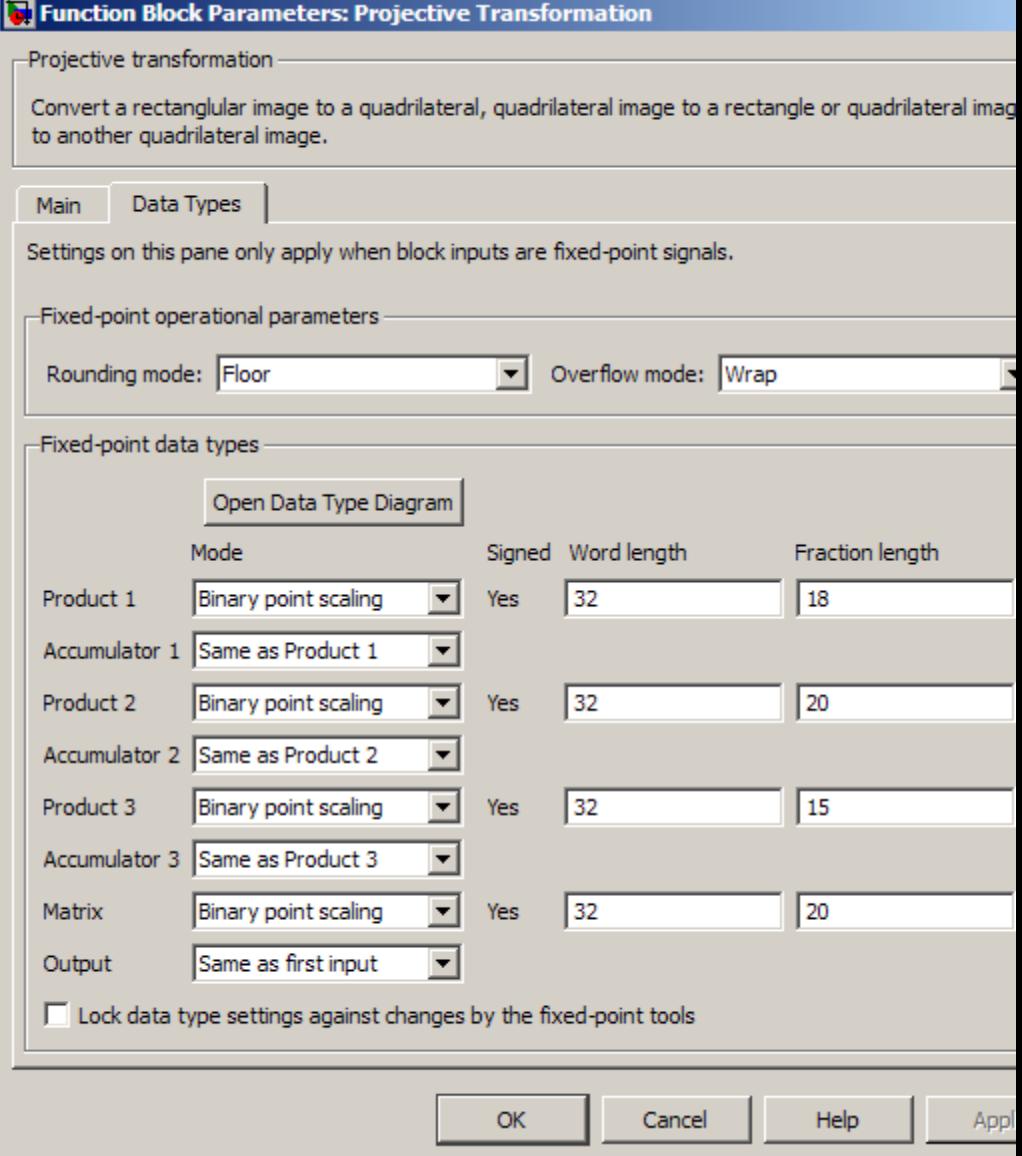

# **Rounding mode**

Select the rounding mode for fixed-point operations. For Boolean input, the **Product 3** and **Accumulator 3 Rounding mode** parameter is always set to Nearest.

#### **Overflow mode**

Select the overflow mode for fixed-point operations.

#### **Product 1, 2, 3**

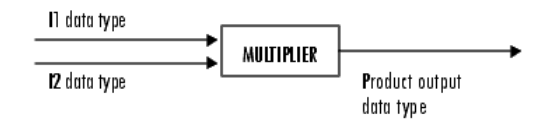

As depicted in the previous figure, the output of the multiplier is placed into the product output data type and scaling. Use this parameter to specify how to designate the product output word and fraction lengths.

- **•** When you select Same as input, the characteristics match those of the input to the block.
- **•** When you select Binary point scaling, you can enter the word length and the fraction length of the product output in bits.
- **•** When you select Slope and bias scaling, you can enter the word length in bits and the slope of the product output. The bias of all signals in the Video and Image Processing Blockset blocks is 0.

**Accumulator 1, 2, 3, 4**

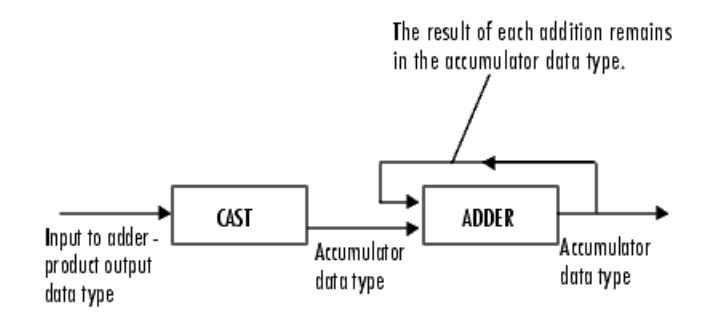

As depicted in the previous figure, inputs to the accumulator are cast to the accumulator data type. The output of the adder remains in the accumulator data type as each element of the input is added to it. Use this parameter to specify how to designate this accumulator word and fraction lengths.

- **•** When you select Same as Product 1, 2, 3, these characteristics match those of the product output.
- **•** When you select Binary point scaling, you can enter the word length and the fraction length of the accumulator in bits.
- **•** When you select Slope and bias scaling, you can enter the word length in bits and the slope of the accumulator. The bias of all signals in the Video and Image Processing Blockset blocks is 0.

# **Matrix**

Choose how to specify the word length and fraction length of the matrix data type:

- **•** When you select Binary point scaling, you can enter the word length and the fraction length of the quotient, in bits.
- **•** When you select Slope and bias scaling, you can enter the word length in bits and the slope of the quotient. The bias of all signals in the Video and Image Processing Blockset blocks is 0.

#### **Output**

Choose how to specify the word length and fraction length of the output data type:

- **•** When you select Same as first input, these characteristics match those of the first input to the block.
- **•** When you select Binary point scaling, you can enter the word length and the fraction length of the effectiveness metric in bits.
- **•** When you select Slope and bias scaling, you can enter the word length in bits and the slope of the effectiveness metric. The bias of all signals in the Video and Image Processing Blockset blocks is 0.

**Lock data type settings against change by the fixed-point tools** Select this parameter to prevent the fixed-point tools from overriding the data types you specify on the block mask. For more information, see fxptdlg, a reference page on the Fixed-Point Tool in the Simulink documentation.

# **References** [1] Wolberg, George. *Digital Image Warping*. Washington: IEEE Computer Society Press, 1990.

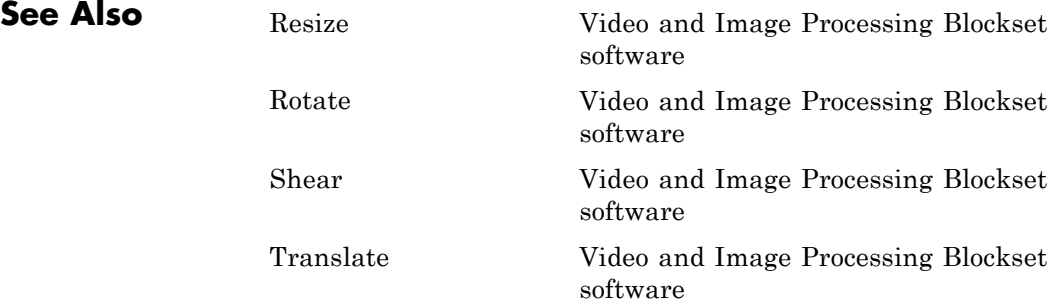

# **Purpose** Compute peak signal-to-noise ratio (PSNR) between images

# **Library** Statistics

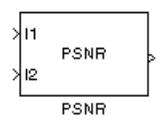

**Description** The PSNR block computes the peak signal-to-noise ratio, in decibels, between two images. This ratio is often used as a quality measurement between the original and a compressed image. The higher the PSNR, the better the quality of the compressed, or reconstructed image.

> The *Mean Square Error (MSE)* and the *Peak Signal to Noise Ratio (PSNR)* are the two error metrics used to compare image compression quality. The MSE represents the cumulative squared error between the compressed and the original image, whereas PSNR represents a measure of the peak error. The lower the value of MSE, the lower the error.

To compute the PSNR, the block first calculates the mean-squared error using the following equation:

$$
MSE = \frac{\sum_{M,N} [I_1(m,n) - I_2(m,n)]^2}{M*N}
$$

In the previous equation, *M* and *N* are the number of rows and columns in the input images, respectively. Then the block computes the PSNR using the following equation:

$$
PSNR = 10\log_{10}\left(\frac{R^2}{MSE}\right)
$$

In the previous equation, *R* is the maximum fluctuation in the input image data type. For example, if the input image has a double-precision floating-point data type, then *R* is 1. If it has an 8-bit unsigned integer data type,  $R$  is 255, etc.

# **Recommendation for Computing PSNR for Color Images**

Different approaches exist for computing the PSNR of a color image. Because the human eye is most sensitive to luma information, compute the PSNR for color images by converting the image to a color space that separates the intensity (luma) channel, such as YCbCr. The Y (luma), in YCbCr represents a weighted average of R, G, and B. G is given the most weight, again because the human eye perceives it most easily. With this consideration, compute the PSNR only on the luma channel.

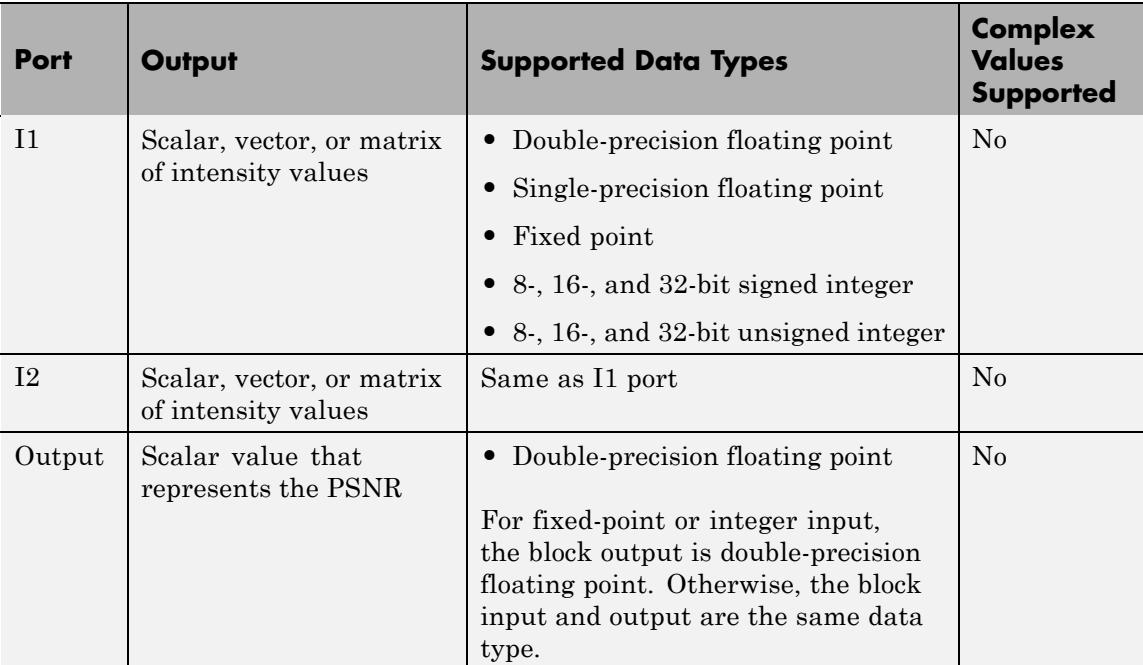

# **Ports**

# **Dialog Box**

The PSNR dialog box appears as shown in the following figure.

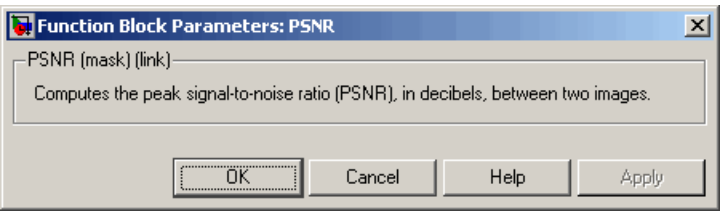

# **Read AVI File (Obsolete)**

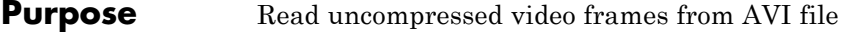

**Library** vipobslib

# **Description**

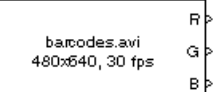

Read AVI File

**Note** The Read AVI File block is obsolete. It may be removed in a future version of the Video and Image Processing Blockset blocks. Use the replacement block From Multimedia File.

The Read AVI File block reads video frames from an uncompressed AVI file and import them into a Simulink model. You can view the video frames using a To Video Display block or Video Viewer block. This block does not support audio samples. Also, this block is supported for simulation only. It produces an error during Real-Time Workshop code generation.

The output ports of the Read AVI File block change according the content of the AVI file. If the file contains RGB video frames, the R, G, and B ports appear on the block. If the file contains intensity video frames, the I port appears on the block.

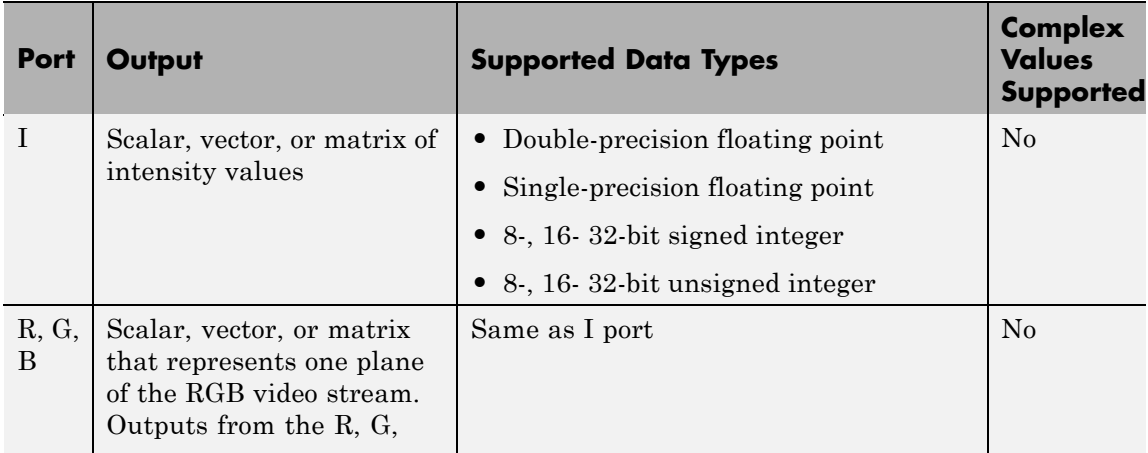

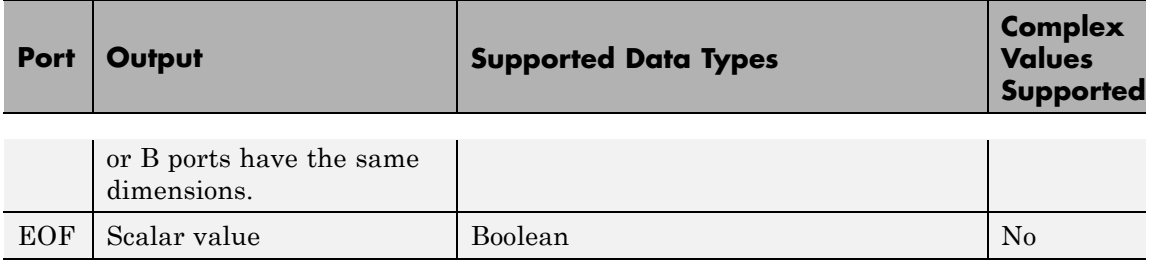

Use the **File name** parameter to specify the name of the AVI file from which to read. If the location of this file is on your MATLAB path, enter the filename. If the location of this file is not on your MATLAB path, use the **Browse** button to specify the full path to the file as well as the filename.

If filename.avi has a colormap associated with it, the AVI file must satisfy the following conditions or the block produces an error:

- **•** The colormap must be empty or have 256 values.
- **•** The data must represent an intensity image.
- **•** The pixel values must be 8-bit.

Use the **Video output data type** parameter to set the data type of the values output from the block. You can choose double, single, int8, uint8, int16, uint16, int32, uint32, and Inherit from file. If you choose double or single, the block scales the input pixels values and outputs values between 0 and 1. If you choose int8, uint8, int16, uint16, int32, or uint32, the blocks scales the input pixel values and outputs values between the minimum and maximum values supported by the chosen data type. If you choose Inherit from file, the block does not scale the input pixel values.

Use the **Number of times to play file** parameter to enter the number of times to play the file. The number you enter must be a positive integer or inf, to play the file until you stop the simulation.

Use the **Output end-of-file indicator** parameter to determine when the last video frame in the AVI file is output from the block. When you

select this check box, a Boolean output port labeled EOF appears on the block. The output from the EOF port is 1 when the last video frame is output from the block. Otherwise, the output from the EOF port is 0.

# **Dialog Box**

The Read AVI File dialog box appears as shown in the following figure.

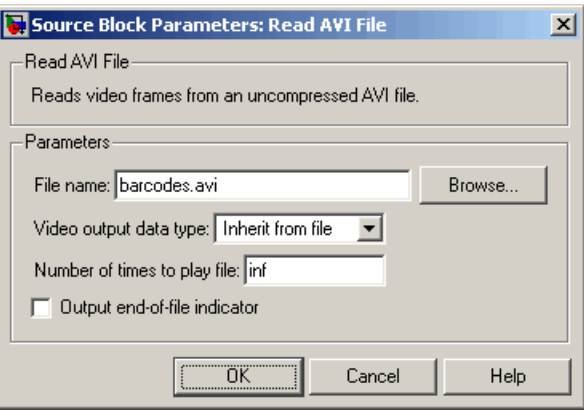

# **File name**

Specify the name of the AVI file from which to read.

# **Video output data type**

Set the data type of the video data output from the block.

#### **Number of times to play file**

Enter a positive integer or inf to represent the number of times to play the file.

# **Output end-of-file indicator**

Use this check box to determine whether the output is the last video frame in the AVI file.

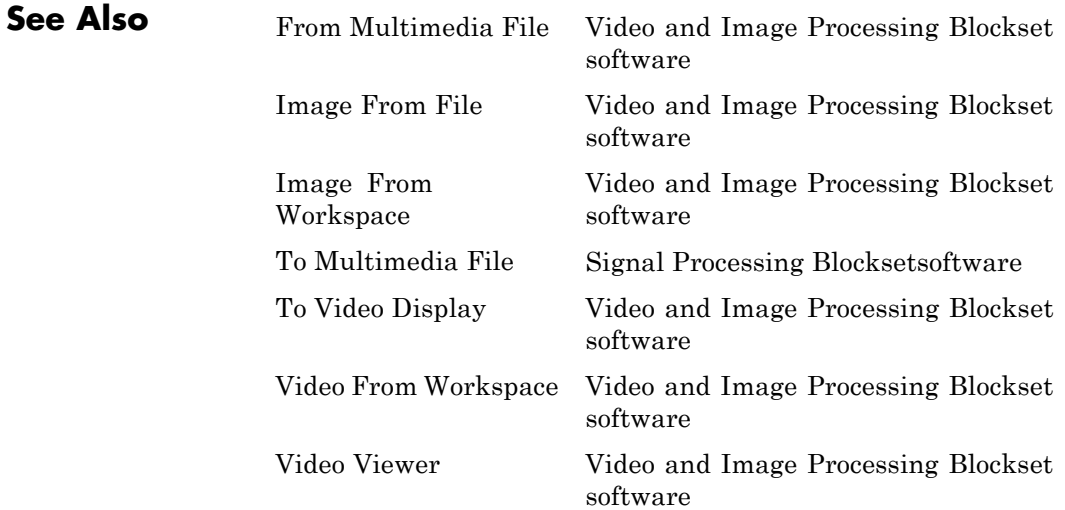

# <span id="page-573-0"></span>**Read Binary File**

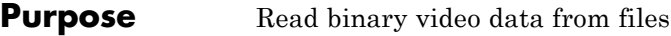

# **Library** Sources

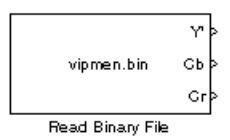

**Description** The Read Binary File block reads video data from a binary file and imports it into a Simulink model.

> This block takes user specified parameters that describe the format of the video data. These parameters together with the raw binary file, which stores only raw pixel values, creates the video data signal for a Simulink model. The video data read by this block must be stored in row major format.

**Note** This block supports code generation only for platforms that have file I/O available. You cannot use this block to do code generation with RTWin (Real-Time Windows Target™).

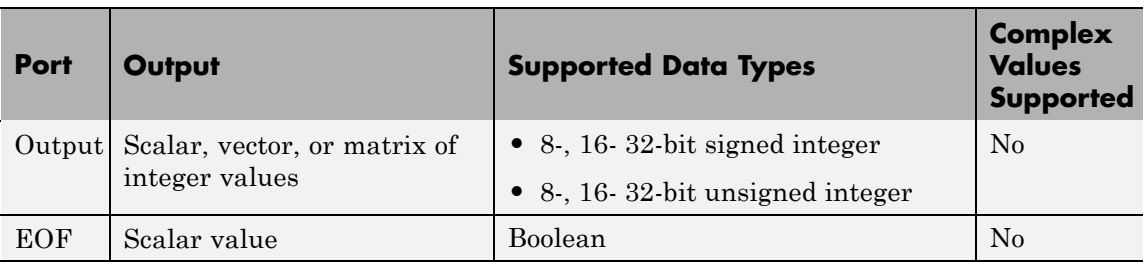

# **Four Character Code Video Formats**

Four Character Codes (FOURCC) identify video formats. For more information about these codes, see <http://www.fourcc.org>.

Use the **Four character code** parameter to identify the binary file format. Then, use the **Rows** and **Cols** parameters to define the size of the output matrix. These dimensions should match the matrix dimensions of the data inside the file.

# <span id="page-574-0"></span>**Custom Video Formats**

If your binary file contains data that is not in FOURCC format, you can configure the Read Binary File block to understand a custom format:

- **•** Use the **Bit stream format** parameter to specify whether your data is planar or packed. If your data is packed, use the **Rows** and **Cols** parameters to define the size of the output matrix.
- **•** Use the **Number of output components** parameter to specify the number of components in the binary file. This number corresponds to the number of block output ports.
- **•** Use the **Component**, **Bits**, **Rows**, and **Cols** parameters to specify the component name, bit size, and size of the output matrices, respectively. The block uses the **Component** parameter to label the output ports.
- **•** Use the **Component order in binary file** parameter to specify how the components are arranged within the file.
- **•** Select the **Interlaced video** check box if the binary file contains interlaced video data.
- **•** Select the **Input file has signed data** check box if the binary file contains signed integers.
- **•** Use the **Byte order in binary file** to indicate whether your binary file has little endian or big endian byte ordering.

**Dialog Box**

The Read Binary File dialog box appears as shown in the following figure.

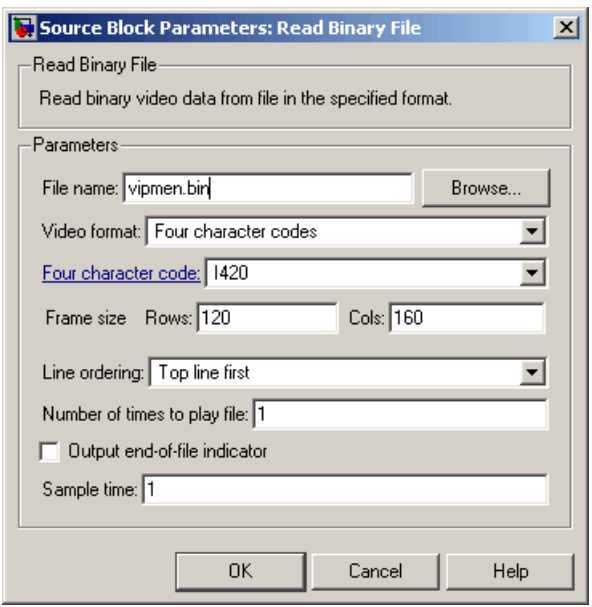

# **File name**

Specify the name of the binary file to read. If the location of this file is on your MATLAB path, enter the filename. If the location of this file is not on your MATLAB path, use the **Browse** button to specify the full path to the file as well as the filename.

# **Video format**

Specify the format of the binary video data. Your choices are Four character codes or Custom. See ["Four Character Code](#page-573-0) [Video Formats" on page 2-558](#page-573-0) or ["Custom Video Formats" on page](#page-574-0) [2-559](#page-574-0) for more details.

#### **Four character code**

From the drop-down list, select the binary file format.
# **Frame size: Rows, Cols**

Define the size of the output matrix. These dimensions should match the matrix dimensions of the data inside the file.

# **Line ordering**

Specify how the block fills the output matrix.If you select Top line first, the block first fills the first row of the output matrix with the contents of the binary file. It then fills the other rows in increasing order. If you select Bottom line first, the block first fills the last row of the output matrix. It then fills the other rows in decreasing order.

# **Number of times to play file**

Specify the number of times to play the file. The number you enter must be a positive integer or inf, to play the file until you stop the simulation.

# **Output end-of-file indicator**

Specifies the output is the last video frame in the binary file. When you select this check box, a Boolean output port labeled EOF appears on the block. The output from the EOF port is 1 when the last video frame in the binary file is output from the block. Otherwise, the output from the EOF port is 0.

## **Sample time**

Specify the sample period of the output signal.

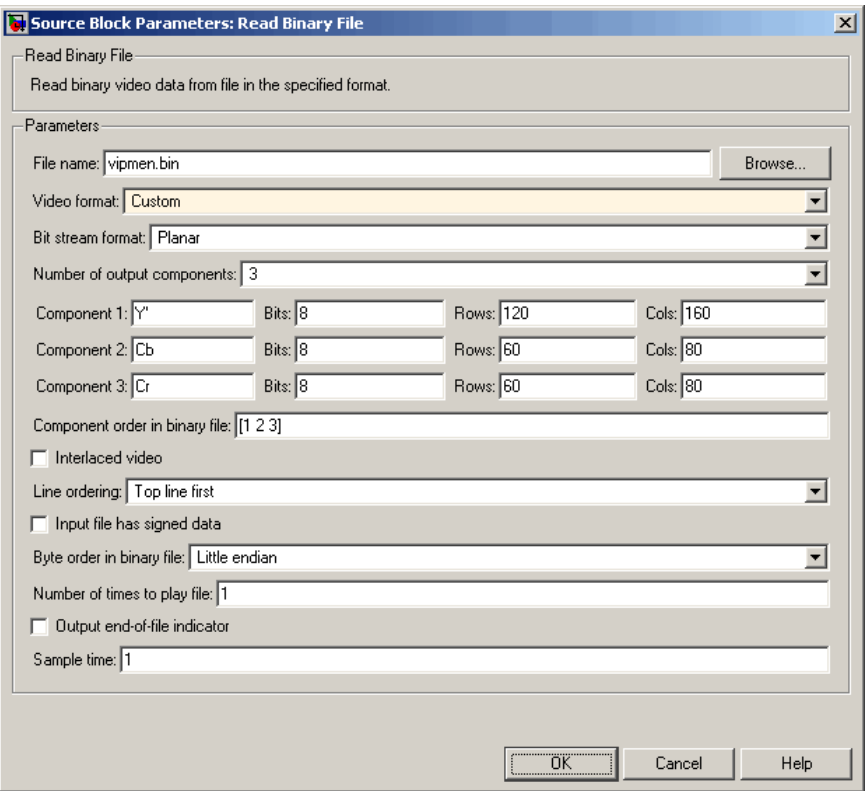

#### **Bit stream format**

Specify whether your data is planar or packed.

#### **Frame size: Rows, Cols**

Define the size of the output matrix. This parameter appears when you select a **Bit stream format** parameter of Packed.

## **Number of output components**

Specify the number of components in the binary file.

# **Component, Bits, Rows, Cols**

Specify the component name, bit size, and size of the output matrices, respectively.

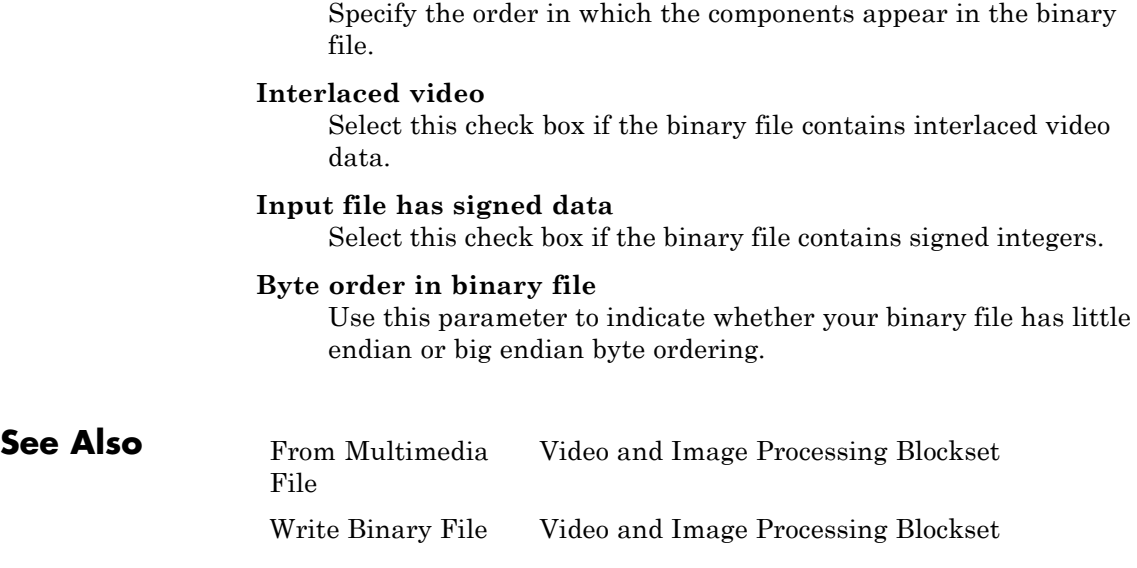

**Component order in binary file**

# **Resize**

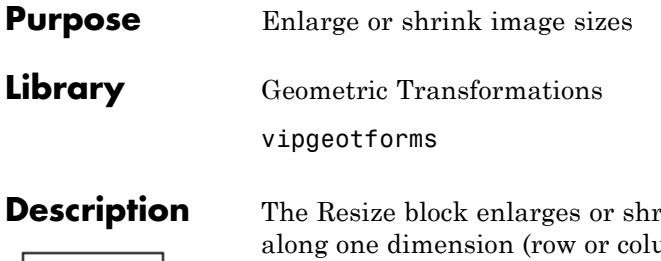

rinks an image by resizing the image along umn). Then, it resizes the image along the other dimension (column or row).

Resize

Resize

X

**Note** This block supports intensity and color images on its ports.

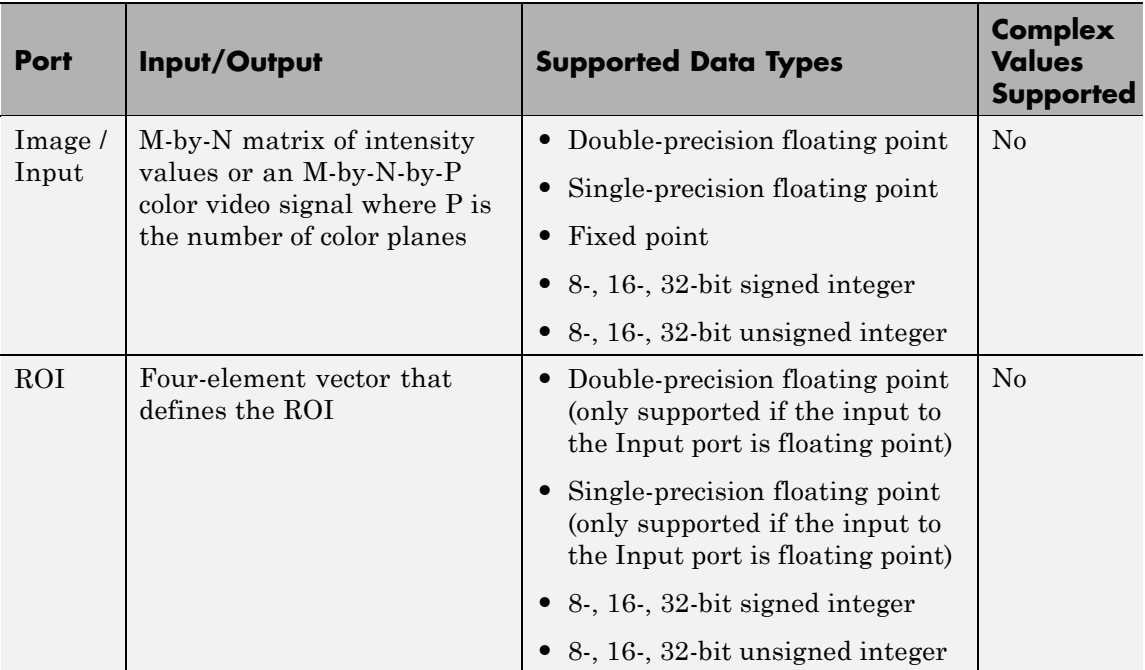

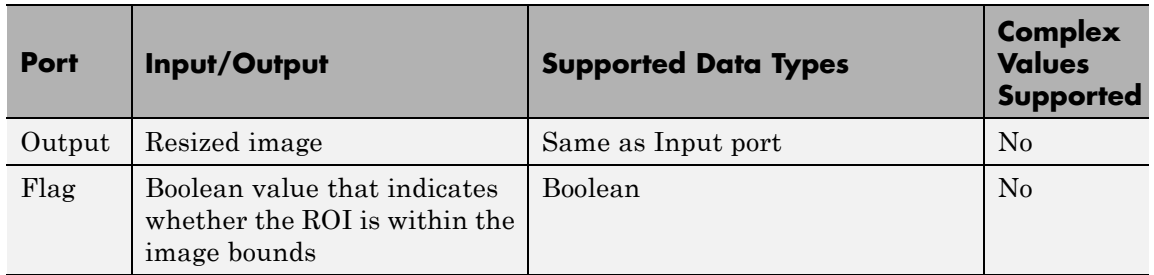

If the data type of the input signal is floating point, the output has the same data type.

Use the **Specify** parameter to designate the parameters to use to resize your image. Your choices are Output size as a percentage of input size, Number of output columns and preserve aspect ratio, Number of output rows and preserve aspect ratio, Number of output rows and columns.

If, for the **Specify** parameter, you select Output size as a percentage of input size, the **Resize factor in %** parameter appears in the dialog box. Enter a scalar percentage value that is applied to both rows and columns. You must enter a scalar value that is greater than 0. For a  $0 \leq$  resize factor  $\leq 100$ , the block shrinks the image. For resize factor =100, the block does not change the image. For resize factor >100, the block enlarges the image. The dimensions of the output matrix depend on the **Resize factor in %** parameter and are given by the following equations:

```
number output rows =round(number_input_rows*resize_factor/100);
number output cols =round(number_input_cols*resize_factor/100);
```
Alternatively, you can enter a two-element vector, where the first element is the percentage by which to resize the rows and the second element is the percentage by which to resize the columns.

If, for the **Specify** parameter, you select Number of output columns and preserve aspect ratio, the **Number of output columns**

parameter appears in the dialog box. Enter a scalar value that represents the number of columns you want the output image to have. The block calculates the number of output rows so that the output image has the same aspect ratio as the input image.

If, for the **Specify** parameter, you select Number of output rows and preserve aspect ratio, the **Number of output rows** parameter appears in the dialog box. Enter a scalar value that represents the number of rows you want the output image to have. The block calculates the number of output columns so that the output image has the same aspect ratio as the input image.

If, for the **Specify** parameter, you select Number of output rows and columns, the **Number of output rows and columns** parameter appears in the dialog box. Enter a two-element vector, where the first element is the number of rows in the output image and the second element is the number of columns. In this case, the aspect ratio of the image can change.

Use the **Interpolation method** parameter to specify which interpolation method the block uses to resize the image. If you select Nearest neighbor, the block uses one nearby pixel to interpolate the pixel value. This selection is the most computationally efficient, but it is the least accurate. If you select Bilinear, the block uses four nearby pixels to interpolate the pixel value. If you select Bicubic or Lanczos2, the block uses 16 nearby pixels to interpolate the pixel value. If you select Lanczos3, the block uses 36 surrounding pixels to interpolate the pixel value.

The Resize block performs optimally when the **Interpolation method** parameter is set to Nearest neighbor and one of the following conditions is met:

- **•** The **Resize factor in %** parameter is a multiple of 100.
- **•** Dividing 100 by the **Resize factor in %** parameter value results in an integer value.

Shrinking an image can introduce high frequency components into the image and aliasing might occur. If you select the **Perform antialiasing when resize factor is between 0 and 100** check box, the block performs low pass filtering on the input image before shrinking it.

# **ROI Processing**

To resize a particular region of each image, select the **Enable ROI processing** check box. This option is available under these conditions:

- **• Specify** = Number of output rows and columns
- **• Interpolation method** = Nearest neighbor, Bilinear, or Bicubic
- **•** Clear the **Perform antialiasing when resize factor is between 0 and 100** check box.

If you select the **Enable ROI processing** check box, the ROI port appears on the block. Use this port to define a region of interest (ROI) in the input matrix, I, that you want to resize. The input to this port must be a four-element vector, [row column height width]. The first two elements define the upper-left corner of the ROI, and the second two elements define the height and width of the ROI.

If you select the **Enable ROI processing** check box, the **Output flag indicating if any part of ROI is outside image bounds** check box appears in the dialog box. If you select this check box, the Flag port appears on the block. The following tables describe the Flag port output.

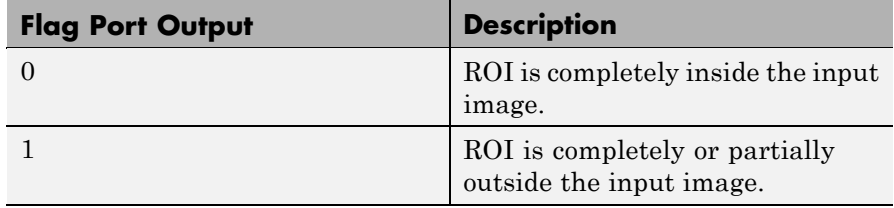

# **Fixed-Point Data Types**

The following diagram shows the data types used in the Resize block for fixed-point signals.

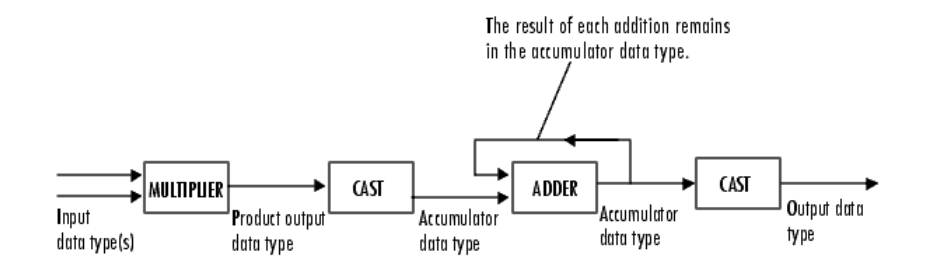

You can set the interpolation weights table, product output, accumulator, and output data types in the block mask.

# **Dialog Box**

The **Main** pane of the Resize dialog box appears as shown in the following figure:

## **Function Block Parameters: Resize**

Resize

Change the size of an image or a region of interest within an image.

Use the Specify parameter to designate the parameters you want to use to resize your image. You can specify a scalar percentage that is applied to both rows and columns, or you can specify a two-elemen' vector to scale the rows and columns differently. You can specify the number of rows and/or columns y want your output image to have, and you can preserve or change the image's aspect ratio.

Use the Interpolation method parameter to specify the type of interpolation performed by the block wh is resizing a image. If you select the Perform antialiasing when resize factor is between 0 and 1 check b the block performs lowpass filtering on the input image before shrinking it.

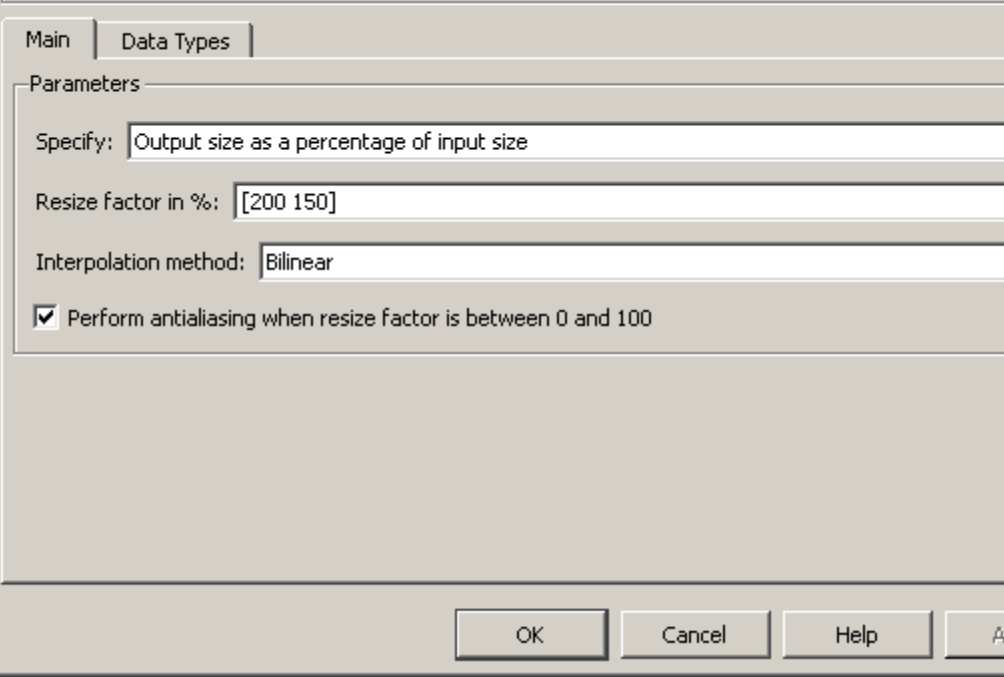

# **Specify**

Specify which aspects of the image to resize. Your choices are Output size as a percentage of input size, Number of output columns and preserve aspect ratio, Number of output rows and preserve aspect ratio, Number of output rows and columns.

## **Resize factor in %**

Enter a scalar percentage value that is applied to both rows and columns or a two-element vector, where the first element is the percentage by which to resize the rows and the second element is the percentage by which to resize the columns. This parameter is visible if, for the **Specify** parameter, you select Output size as a percentage of input size.

## **Number of output columns**

Enter a scalar value that represents the number of columns you want the output image to have. This parameter is visible if, for the **Specify** parameter, you select Number of output columns and preserve aspect ratio.

## **Number of output rows**

Enter a scalar value that represents the number of rows you want the output image to have. This parameter is visible if, for the **Specify** parameter, you select Number of output rows and preserve aspect ratio.

#### **Number of output rows and columns**

Enter a two-element vector, where the first element is the number of rows in the output image and the second element is the number of columns. This parameter is visible if, for the **Specify** parameter, you select Number of output rows and columns.

#### **Interpolation method**

Determine which interpolation method the block uses to resize the image. If you select Nearest neighbor, the block uses one nearby pixel to interpolate the pixel value. If you select Bilinear, the block uses two nearby pixels to interpolate the pixel value. If you select Bicubic or Lanczos2, the block uses four nearby pixels to

interpolate the pixel value. If you select Lanczos3, the block uses six surrounding pixels to interpolate the pixel value.

## **Perform antialiasing when resize factor is between 0 and 100** If you select this check box, the block performs low-pass filtering on the input image before shrinking it to prevent aliasing.

## **Enable ROI processing**

Select this check box to resize a particular region of each image. This parameter is available when the **Specify** parameter is set to Number of output rows and columns, the **Interpolation method** parameter is set to Nearest neighbor, Bilinear, or Bicubic, and the **Perform antialiasing when resize factor is between 0 and 100** check box is not selected.

# **Output flag indicating if any part of ROI is outside image bounds**

If you select this check box, the Flag port appears on the block. The block outputs 1 at this port if the ROI is completely or partially outside the input image. Otherwise, it outputs 0.

The **Data Types** pane of the Resize dialog box appears as shown in the following figure.

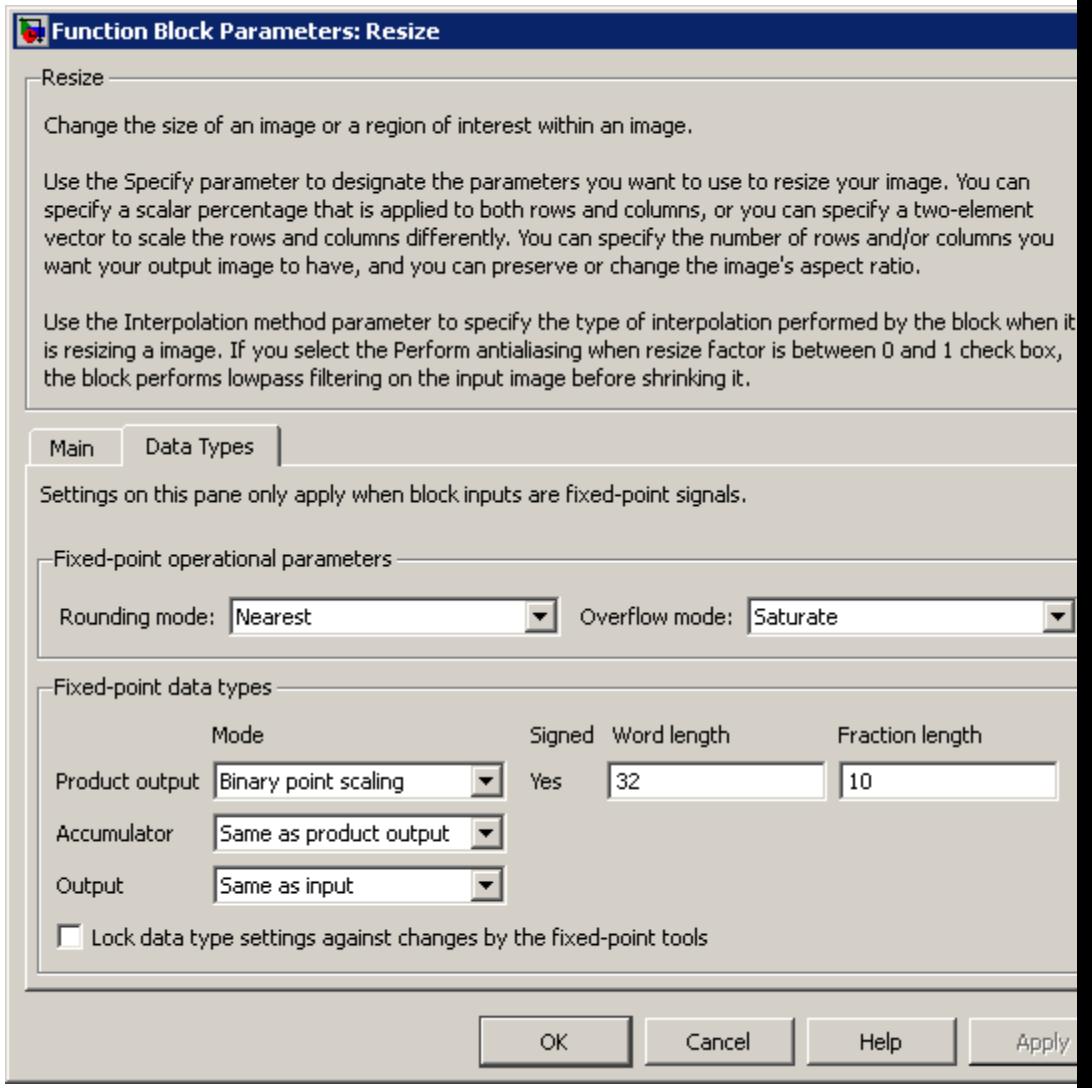

# **Rounding mode**

Select the rounding mode for fixed-point operations.

# **Overflow mode**

Select the overflow mode for fixed-point operations.

# **Interpolation weights table**

Choose how to specify the word length of the values of the interpolation weights table. The fraction length of the interpolation weights table values is always equal to the word length minus one:

- **•** When you select Same as input, the word length of the interpolation weights table values match that of the input to the block.
- **•** When you select Binary point scaling, you can enter the word length of the interpolation weights table values, in bits.
- **•** When you select Slope and bias scaling, you can enter the word length of the interpolation weights table values, in bits.

# **Product output**

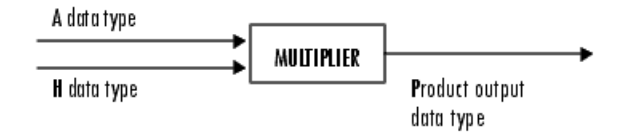

As depicted in the preceding diagram, the output of the multiplier is placed into the product output data type and scaling. Use this parameter to specify how to designate this product output word and fraction lengths.

- **•** When you select Same as input, these characteristics match those of the input to the block.
- **•** When you select Binary point scaling, you can enter the word length and the fraction length of the product output, in bits.

**•** When you select Slope and bias scaling, you can enter the word length, in bits, and the slope of the product output. The bias of all signals in the Video and Image Processing Blockset blocks is 0.

# **Accumulator**

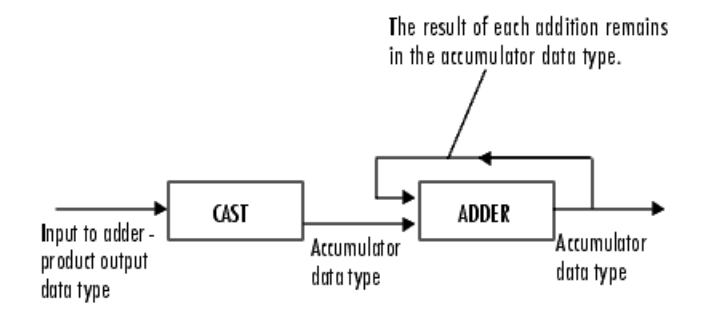

As depicted in the preceding diagram, inputs to the accumulator are cast to the accumulator data type. The output of the adder remains in the accumulator data type as each element of the input is added to it. Use this parameter to specify how to designate this accumulator word and fraction lengths.

- **•** When you select Same as product output, these characteristics match those of the product output.
- **•** When you select Same as input, these characteristics match those of the input to the block.
- **•** When you select Binary point scaling, you can enter the word length and the fraction length of the accumulator, in bits.
- **•** When you select Slope and bias scaling, you can enter the word length, in bits, and the slope of the accumulator. The bias of all signals in the Video and Image Processing Blockset blocks is 0.

#### **Output**

Choose how to specify the word length and fraction length of the output of the block:

- **•** When you select Same as input, these characteristics match those of the input to the block.
- **•** When you select Binary point scaling, you can enter the word length and the fraction length of the output, in bits.
- **•** When you select Slope and bias scaling, you can enter the word length, in bits, and the slope of the output. The bias of all signals in the Video and Image Processing Blockset blocks is 0.
- **Lock data type settings against change by the fixed-point tools** Select this parameter to prevent the fixed-point tools from overriding the data types you specify on the block mask. For more information, see fxptdlg, a reference page on the Fixed-Point Tool in the Simulink documentation.
- **References** [1] Ward, Joseph and David R. Cok. "Resampling Algorithms for Image Resizing and Rotation", *Proc. SPIE Digital Image Processing Applications*, vol. 1075, pp. 260-269, 1989.

[2] Wolberg, George. *Digital Image Warping*. Washington: IEEE Computer Society Press, 1990.

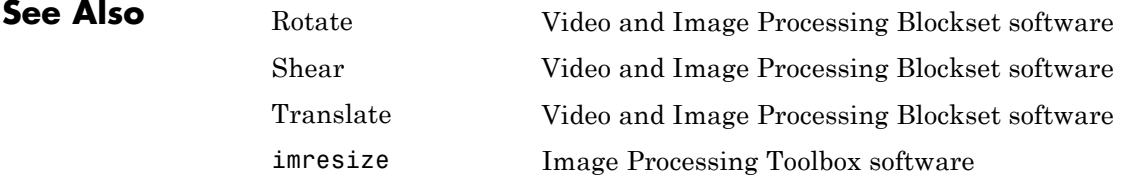

# **Rotate**

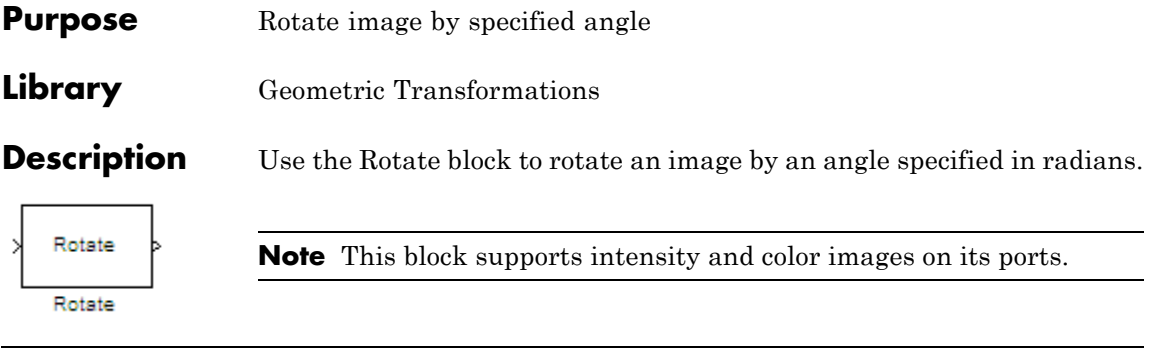

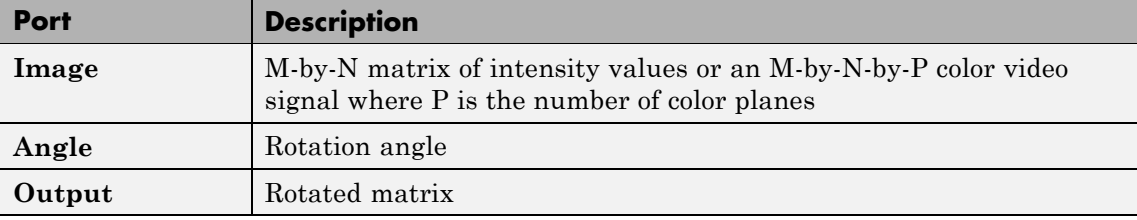

The Rotate block uses the 3-pass shear rotation algorithm to compute its values, which is different than the algorithm used by the imrotate function in the Image Processing Toolbox.

# **Fixed-Point Data Types**

The following diagram shows the data types used in the Rotate block for bilinear interpolation of fixed-point signals.

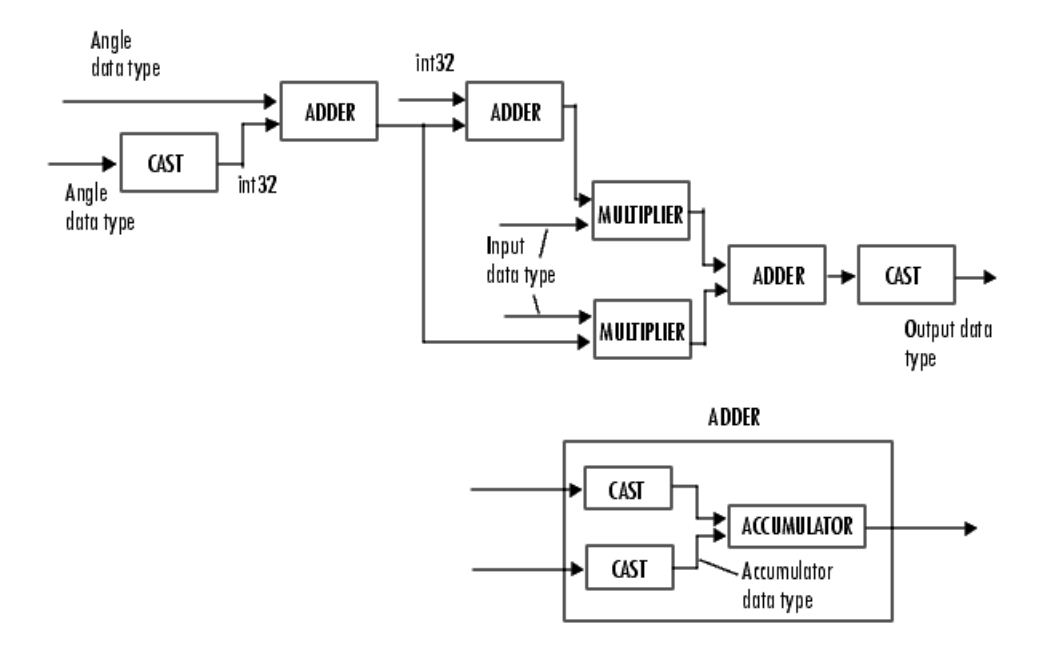

You can set the angle values, product output, accumulator, and output data types in the block mask.

The Rotate block requires additional data types. The Sine table value has the same word length as the angle data type and a fraction length that is equal to its word length minus one. The following diagram shows how these data types are used inside the block.

# **Rotate**

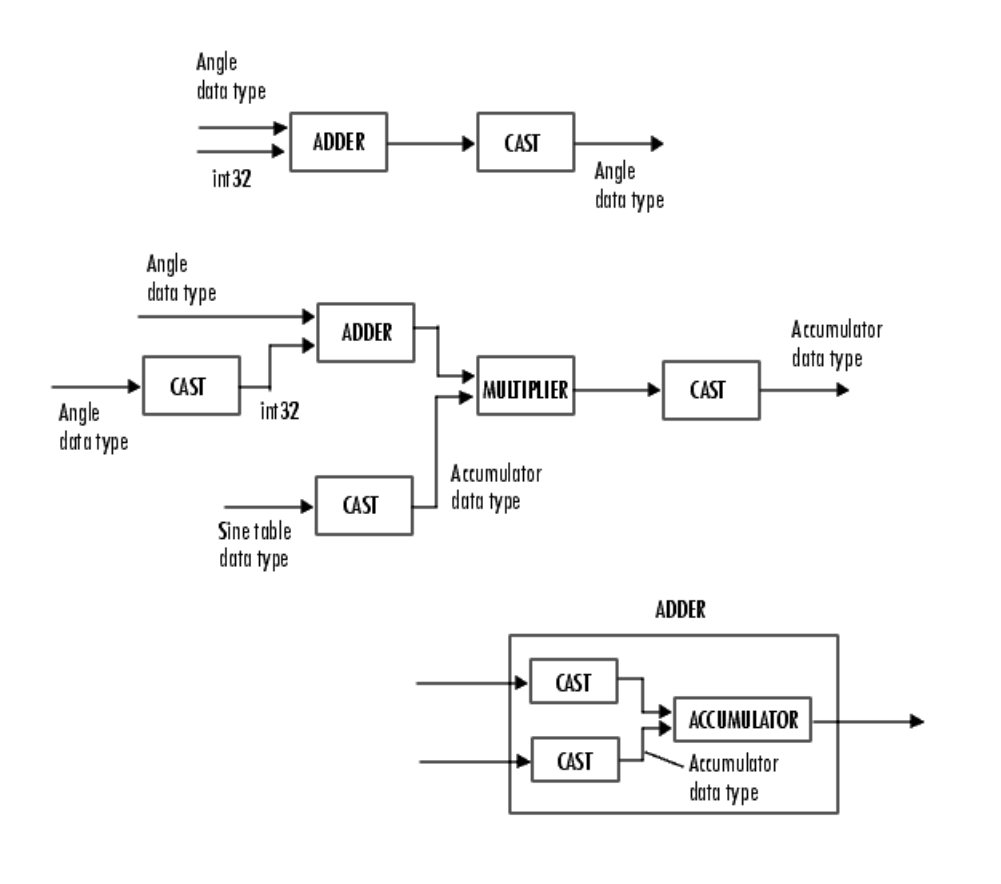

**Note** If overflow occurs, the rotated image might appear distorted.

# **Dialog Box**

The **Main** pane of the Rotate dialog box appears as shown in the following figure.

## Function Block Parameters: Rotate

Rotate

Rotates an image by an angle in radians. You can specify this angle using the block parameters dialog b input port Angle.

Use the Output size parameter to determine the size of the output. If you select Expanded to fit rotate image, the block outputs a matrix that contains all the rotated image values and zeros elsewhere. If yo Same as input image, the block outputs a matrix that contains the middle part of the rotated image and elsewhere. As a result, the edges of the rotated image might be cropped.

When specifying the rotation angle using the Angle port, the maximum angle value should be greater t less than or equal to pi radians.

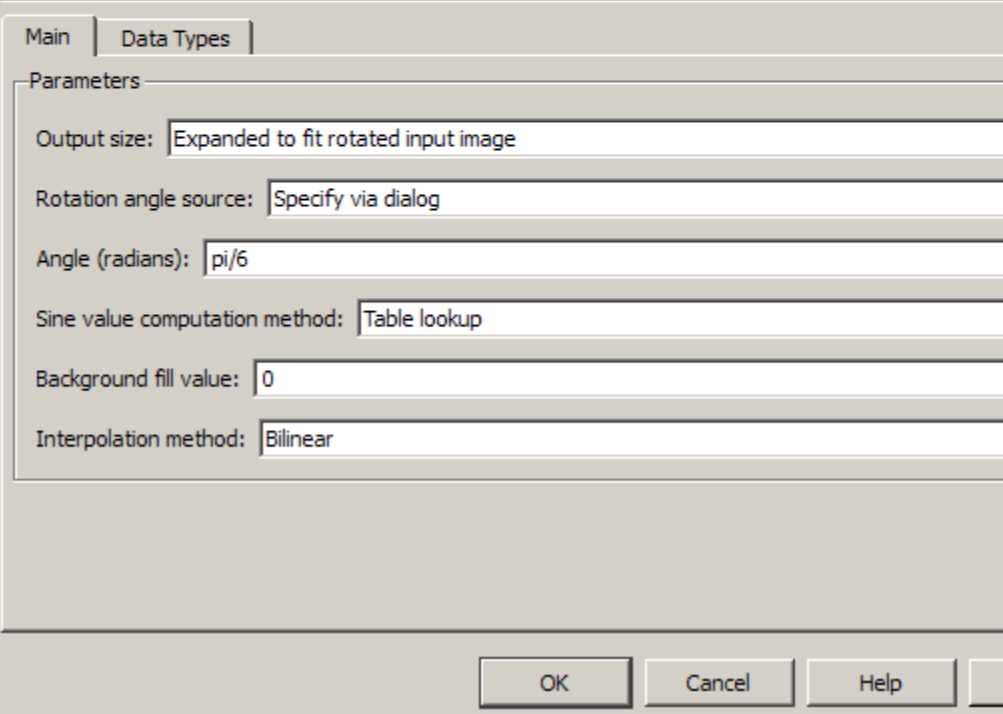

# **Output size**

Specify the size of the rotated matrix. If you select Expanded to fit rotated input image, the block outputs a matrix that contains all the rotated image values. If you select Same as input image, the block outputs a matrix that contains the middle part of the rotated image. As a result, the edges of the rotated image might be cropped. Use the **Background fill value** parameter to specify the pixel values outside the image.

## **Rotation angle source**

Specify how to enter your rotation angle. If you select Specify via dialog, the **Angle (radians)** parameter appears in the dialog box.

If you select Input port, the Angle port appears on the block. The block uses the input to this port at each time step as your rotation angle. The input to the Angle port must be the same data type as the input to the **I** port.

#### **Angle (radians)**

Enter a real, scalar value for your rotation angle. This parameter is visible if, for the **Rotation angle source** parameter, you select Specify via dialog.

When the rotation angle is a multiple of pi/2, the block uses a more efficient algorithm. If the angle value you enter for the **Angle (radians)** parameter is within 0.00001 radians of a multiple of pi/2, the block rounds the angle value to the multiple of pi/2 before performing the rotation.

# **Maximum angle (enter pi radians to accommodate all positive and negative angles)**

Enter the maximum angle by which to rotate the input image. Enter a scalar value, between 0 and  $\pi$  radians. The block

determines which angle,  $0 \leq angle \leq max angle$ , requires the largest output matrix and sets the dimensions of the output port accordingly.

This parameter is visible if you set the **Output size** parameter, to Expanded to fit rotated input image, and the **Rotation angle source** parameter toInput port.

#### **Display rotated image in**

Specify how the image is rotated. If you select Center, the image is rotated about its center point. If you select Top-left corner, the block rotates the image so that two corners of the rotated input image are always in contact with the top and left sides of the output image.

This parameter is visible if, for the **Output size** parameter, you select Expanded to fit rotated input image, and, for the **Rotation angle source** parameter, you select Input port.

#### **Sine value computation method**

Specify the value computation method. If you select Trigonometric function, the block computes sine and cosine values it needs to calculate the rotation of your image during the simulation. If you select Table lookup, the block computes and stores the trigonometric values it needs to calculate the rotation of your image before the simulation starts. In this case, the block requires extra memory.

## **Background fill value**

Specify a value for the pixels that are outside the image.

#### **Interpolation method**

Specify which interpolation method the block uses to rotate the image. If you select Nearest neighbor, the block uses the value of one nearby pixel for the new pixel value. If you select Bilinear, the new pixel value is the weighted average of the four nearest pixel values. If you select Bicubic, the new pixel value is the weighted average of the sixteen nearest pixel values.

The number of pixels the block considers affects the complexity of the computation. Therefore, the Nearest-neighbor interpolation is the most computationally efficient. However, because the accuracy of the method is proportional to the number of pixels

# **Rotate**

considered, the Bicubic method is the most accurate. For more information, see "Geometric Transformation Interpolation Methods" in the *Video and Image Processing Blockset User's Guide*.

The **Data Types** pane of the Rotate dialog box appears as shown in the following figure.

# **Rotate**

### Function Block Parameters: Rotate

#### -Rotate

Rotates an image by an angle in radians. You can specify this angle using the block parameters dialog b input port Angle.

Use the Output size parameter to determine the size of the output. If you select Expanded to fit rotate image, the block outputs a matrix that contains all the rotated image values and zeros elsewhere. If yo Same as input image, the block outputs a matrix that contains the middle part of the rotated image and elsewhere. As a result, the edges of the rotated image might be cropped.

When specifying the rotation angle using the Angle port, the maximum angle value should be greater t less than or equal to pi radians.

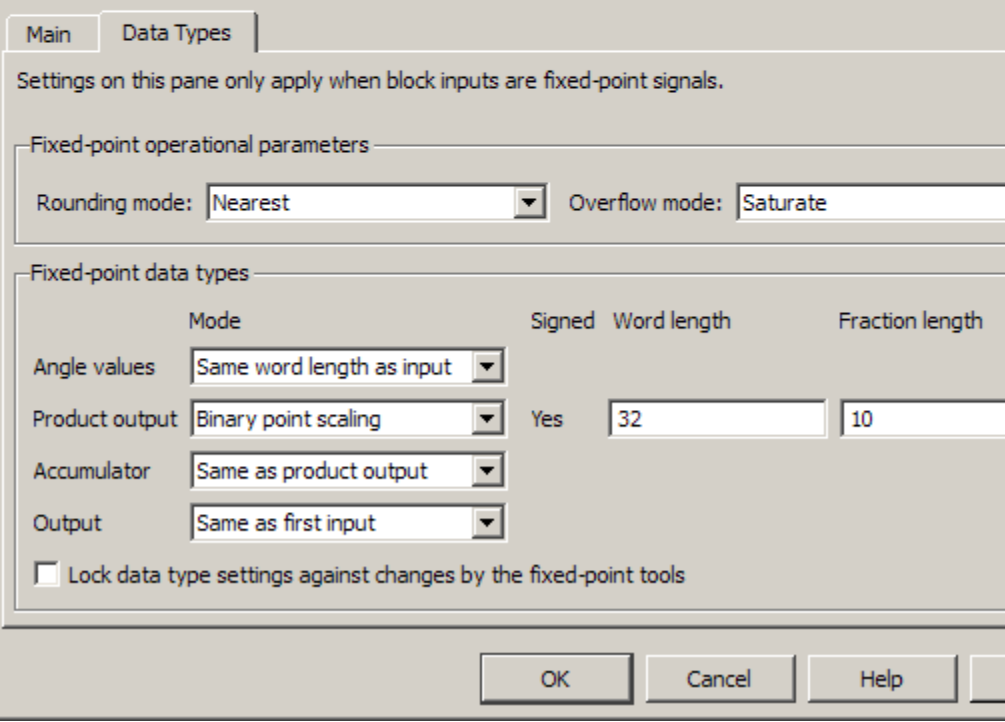

# **Rounding mode**

Select the rounding mode for fixed-point operations.

#### **Overflow mode**

Select the overflow mode for fixed-point operations.

#### **Angle values**

Choose how to specify the word length and the fraction length of the angle values.

- **•** When you select Same word length as input, the word length of the angle values match that of the input to the block. In this mode, the fraction length of the angle values is automatically set to the binary-point only scaling that provides you with the best precision possible given the value and word length of the angle values.
- **•** When you select Specify word length, you can enter the word length of the angle values, in bits. The block automatically sets the fraction length to give you the best precision.
- **•** When you select Binary point scaling, you can enter the word length and the fraction length of the angle values, in bits.
- **•** When you select Slope and bias scaling, you can enter the word length, in bits, and the slope of the angle values. The bias of all signals in the Video and Image Processing Blockset blocks is 0.

This parameter is only visible if, for the **Rotation angle source** parameter, you select Specify via dialog.

# **Product output**

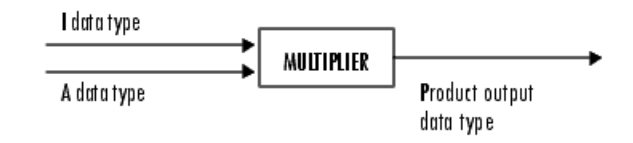

As depicted in the previous figure, the output of the multiplier is placed into the product output data type and scaling. Use this parameter to specify how to designate this product output word and fraction lengths.

- **•** When you select Same as first input, these characteristics match those of the input to the block.
- **•** When you select Binary point scaling, you can enter the word length and the fraction length of the product output, in bits.
- **•** When you select Slope and bias scaling, you can enter the word length, in bits, and the slope of the product output. The bias of all signals in the Video and Image Processing Blockset blocks is 0.

# **Accumulator**

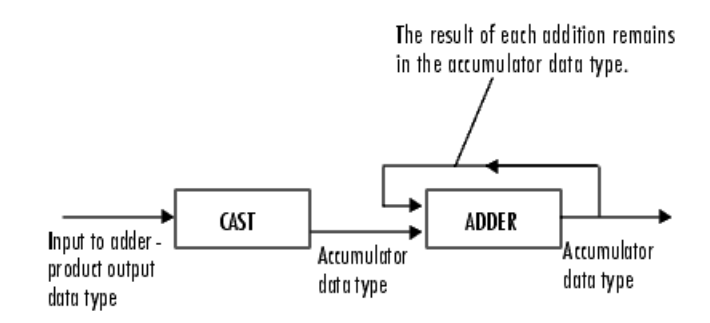

# **Rotate**

As depicted in the previous figure, inputs to the accumulator are cast to the accumulator data type. The output of the adder remains in the accumulator data type as each element of the input is added to it. Use this parameter to specify how to designate this accumulator word and fraction lengths.

- **•** When you select Same as product output, these characteristics match those of the product output.
- **•** When you select Same as first input, these characteristics match those of the first input to the block.
- **•** When you select Binary point scaling, you can enter the word length and the fraction length of the accumulator, in bits.
- **•** When you select Slope and bias scaling, you can enter the word length, in bits, and the slope of the accumulator. The bias of all signals in the Video and Image Processing Blockset blocks is 0.

#### **Output**

Choose how to specify the word length and fraction length of the output of the block:

- **•** When you select Same as first input, these characteristics match those of the first input to the block.
- **•** When you select Binary point scaling, you can enter the word length and the fraction length of the output, in bits.
- **•** When you select Slope and bias scaling, you can enter the word length, in bits, and the slope of the output. The bias of all signals in the Video and Image Processing Blockset blocks is 0.
- **Lock data type settings against change by the fixed-point tools** Select this parameter to prevent the fixed-point tools from overriding the data types you specify on the block mask. For more information, see fxptdlg, a reference page on the Fixed-Point Tool in the Simulink documentation.

# **Supported Data Types**

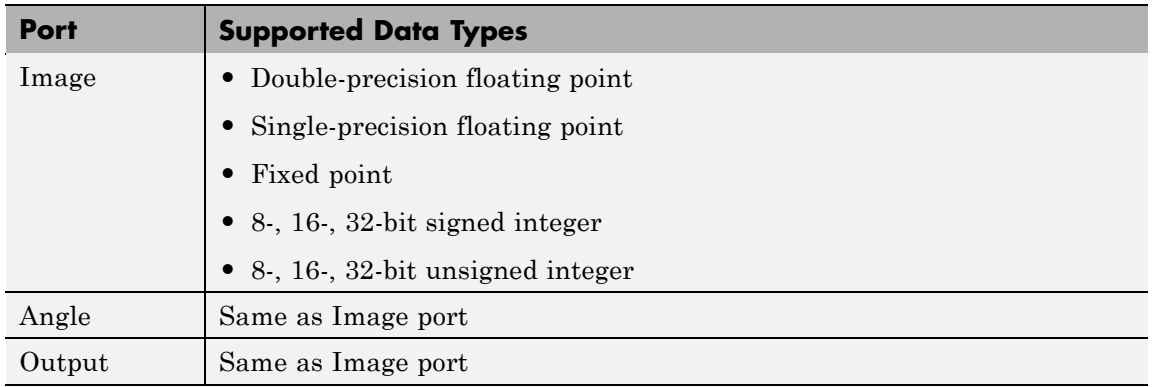

If the data type of the input signal is floating point, the output signal is the same data type as the input signal.

# **References** [1] Wolberg, George. *Digital Image Warping*. Washington: IEEE Computer Society Press, 1990.

**See Also** Resize Video and Image Processing Blockset software Translate Video and Image Processing Blockset software Shear Video and Image Processing Blockset software imrotate Image Processing Toolbox software

# **SAD (Obsolete)**

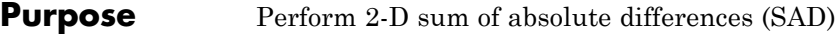

**Library** vipobslib

# **Description**

SAD ldxb  $\sqrt{}$ Template  $\overline{\text{SAD}}$ 

**Note** The SAD block is obsolete. It may be removed in a future version of the Video and Image Processing Blocksetsoftware. Use the replacement block Template Matching.

The SAD block finds the similarity between two input images by performing the sum of absolute differences. The greater the similarity between the two matrices, the smaller the SAD values that result. Assume that input matrix I has dimensions (Mi, Ni) and the input matrix Template has dimensions (Mt, Nt). The equation for the two-dimensional discrete SAD is

$$
C(j,k) = \sum_{m=0}^{(Mt-1)} \sum_{n=0}^{(Nt-1)} abs(I(m+j, n+k) - T(m,n))
$$

where

$$
0\leq j < Mi-Mt+1
$$

and

 $0 \le k \le Ni - Nt + 1$ 

# **SAD (Obsolete)**

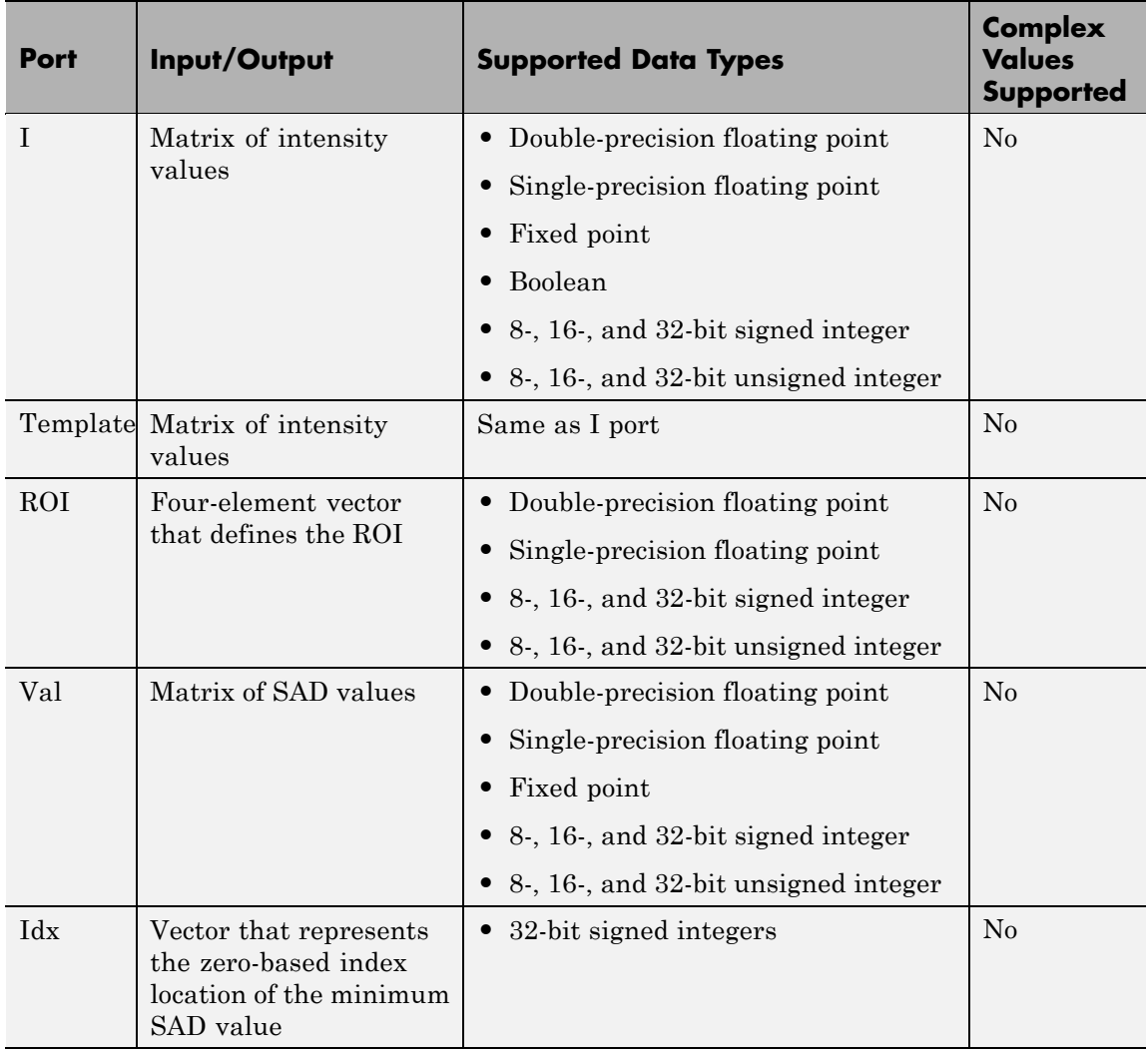

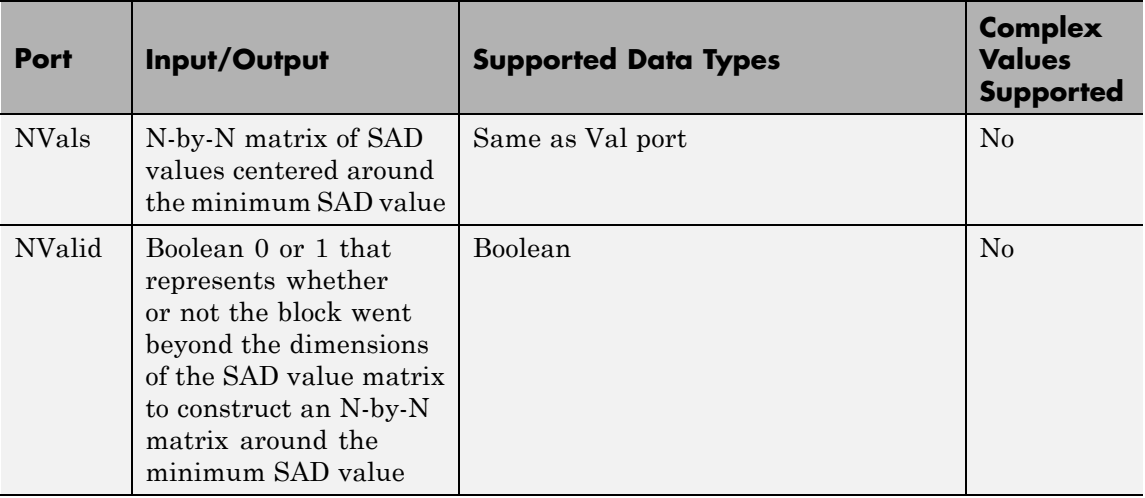

The data type of the two input signals must be the same. The output signal is the same data type as the input signals.

The dimensions of the output at the Val port are determined by the sizes of the inputs at ports I and Template. If the input at port I has dimensions (Mi, Ni) and the input at the Template port dimensions (Mt, Nt), then the output has dimensions (Mi-Mt+1, Ni-Nt+1).

Use the **Output** parameter to determine the output of the block. If you select SAD values, the block outputs the SAD values at the Val port. If you select Minimum SAD value index, the block outputs the zero-based index location of the minimum SAD value at the Idx port.

If, for the **Output** parameter, you select Minimum SAD value index, the **Search method** parameter appears in the dialog box. If you select Exhaustive, the block searches the two input matrices for the minimum difference pixel-by-pixel. This process is described by the previous equation and is computationally expensive.

If, for the **Search method** parameter, you select Three-step, the block searches the two input matrices for the minimum difference using a steadily decreasing step size. The block begins with a step size approximately equal to half the maximum search range. In each step,

the block compares the central point of the search region to eight search points located on the boundaries of the region and moves the central point to the search point whose values is the closest to that of the central point. The block then decrements the step by one, and begins the process again. The search terminates with a match within one pixel.

If, for the **Output** parameter, you select Minimum SAD value index, the **Use ROI for input I** check box appears in the dialog box. If you select this check box, the ROI port appears on the block. Use this port to define a region of interest (ROI) in the input matrix, I, over which you want to compute the SAD. The input to this port must be a four-element vector, [row column height width]. The first two elements define the upper-left corner of the ROI, and the second two elements define the height and width of the ROI.

Use the **Invalid ROI** parameter to specify the block's behavior if you enter a ROI that is outside the bounds of the input matrix, I. The options are

- **•** Ignore -- Proceed with the computation and do not issue an alert. The output is not valid.
- **•** Warn -- Display a warning message in the MATLAB Command Window, and continue the simulation. The output is not valid.
- **•** Error -- Display an error dialog box and terminate the simulation.

If, for the **Output** parameter, you select Minimum SAD value index, the **Output NxN matrix of SAD values around minimum** check box appears on the dialog box. If you select this check box, the NVals and NValid ports appear on the block. The block outputs an N-by-N matrix of SAD values centered around the minimum SAD value at the NVals port. Use the **Size (N) of square matrix** parameter to determine the size of this matrix. The value you enter must be a real-valued, odd integer that is greater than or equal to 1.

If the block must go beyond the dimensions of the SAD value matrix to construct an N-by-N matrix around the minimum SAD value, the values outside the SAD value matrix are 0. In this case, the block

outputs a Boolean 0 at the NValid port. If the block does not go beyond the dimensions of the SAD value matrix to construct an N-by-N matrix around the minimum SAD value, the block outputs a Boolean 1 at the NValid port.

# **Fixed-Point Data Types**

The following diagram shows the data types used in the SAD block for fixed-point signals.

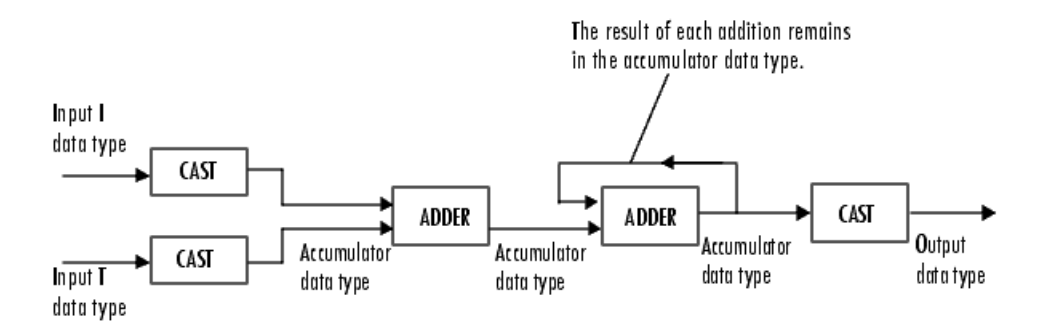

You can set the accumulator, and output data types in the block mask as discussed in the next section.

# **Dialog Box**

The **Main** pane of the SAD dialog box appears as shown in the following figure.

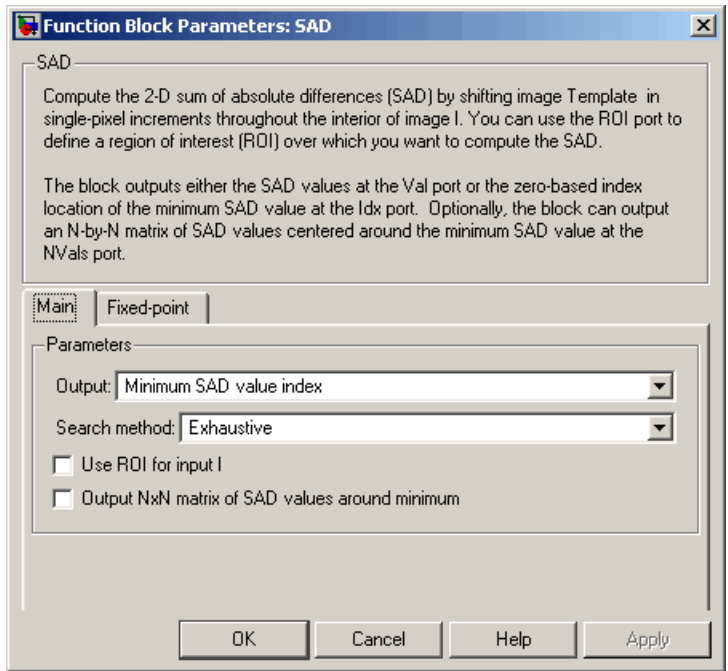

## **Output**

Specify the output of the block. Your choices are SAD values or Minimum SAD value index. If you select Minimum SAD value index, the block outputs the zero-based index location of the minimum SAD value.

## **Search method**

Specify how the block searches for the minimum difference between the two input matrices. If you select Exhaustive, the block searches for the minimum difference pixel-by-pixel. If you select Three-step, the block searches for the minimum difference using a steadily decreasing step size. This parameter is visible if, for the **Output** parameter, you select Minimum SAD value index.

# **Use ROI for input I**

If you select this check box, the ROI port appears on the block. Use this port to define a region of interest (ROI) in the input matrix, I, over which you want to compute the SAD. This parameter is visible if, for the **Output** parameter, you select Minimum SAD value index.

### **Invalid ROI**

Specify the block's behavior if you enter a ROI that is outside the bounds of the input matrix, I. The options are Ignore, Warn, or Error.

## **Output NxN matrix of SAD values around minimum**

If you select this check box, the NVals and NValid ports appear on the block. The block outputs an N-by-N matrix of SAD values centered around the minimum SAD value at the NVals port. If the block must go beyond the dimensions of the SAD value matrix to construct the N-by-N output matrix, the block outputs a Boolean 0 at the NValid port. Otherwise, the block outputs a Boolean 1 at the NValid port. This parameter is visible if, for the **Output** parameter, you select Minimum SAD value index.

## **Size (N) of square matrix**

Enter an odd number that determines the size of the N-by-N matrix of SAD values. This parameter is visible if you select the **Output NxN matrix of SAD values around minimum** check box.

The **Fixed-point** pane of the SAD dialog box appears as shown in the following figure.

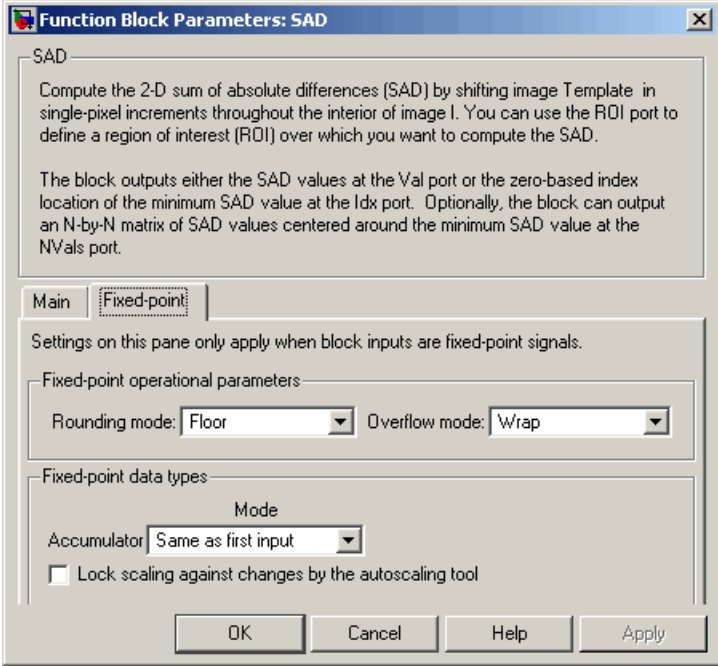

# **Rounding mode**

Select the rounding mode for fixed-point operations.

# **Overflow mode**

Select the overflow mode for fixed-point operations.

## **Accumulator**

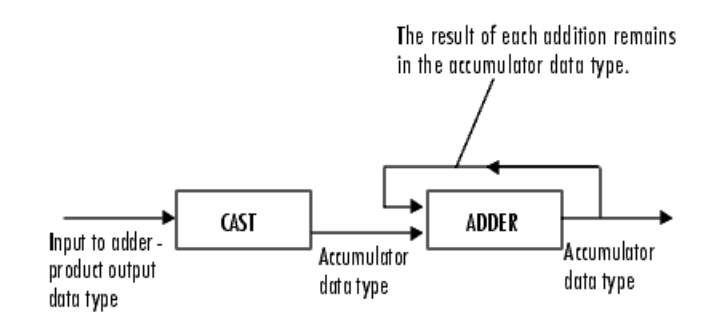

As depicted in the previous figure, inputs to the accumulator are cast to the accumulator data type. The output of the adder remains in the accumulator data type as each element of the input is added to it. Use this parameter to specify how to designate this accumulator word and fraction lengths.

- **•** When you select Same as first input, these characteristics match those of the input to the block. When you have a Boolean input, you cannot select this choice.
- **•** When you select Binary point scaling, you can enter the word length and the fraction length of the accumulator, in bits.
- **•** When you select Slope and bias scaling, you can enter the word length, in bits, and the slope of the accumulator. The bias of all signals in the Video and Image Processing Blockset blocks is 0.

#### **Output**

Choose how to specify the word length and fraction length of the output of the block:

**•** When you select Same as first input, these characteristics match those of the first input to the block. When you have a Boolean input, you cannot select this choice.
- **•** When you select Binary point scaling, you can enter the word length and the fraction length of the output, in bits.
- **•** When you select Slope and bias scaling, you can enter the word length, in bits, and the slope of the output. The bias of all signals in the Video and Image Processing Blockset blocks is 0.

This parameter is not visible if, for the **Output** parameter you select Minimum SAD value index, and you clear the **Output NxN matrix of SAD values around minimum** check box.

#### **Lock scaling against changes by the autoscaling tool**

Select this parameter to prevent any fixed-point scaling you specify in this block mask from being overridden by the autoscaling tool in the Fixed-Point Tool. For more information, see fxptdlg, a reference page on the Fixed-Point Tool in the Simulink documentation.

# **References** [1] Koga, T., et al. *Motion-compensated interframe coding for video conferencing*. In Nat. Telecommun. Conf., Nov. 1981, G5.3.1-5, New Orleans, LA.

[2] Wang, Yao, Jorn Ostermann, Ya-Qin Zhang. *Video Processing and Communications*. Upper Saddle River, NJ: Prentice Hall, 2002.

# **Shear**

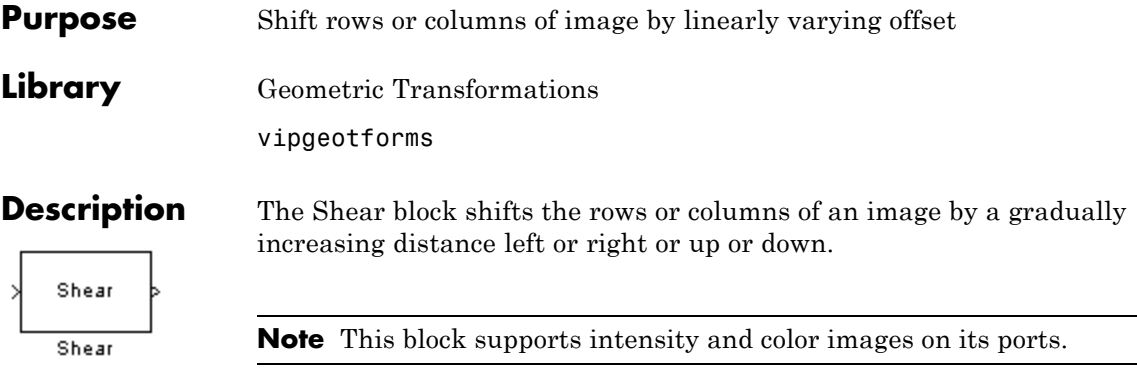

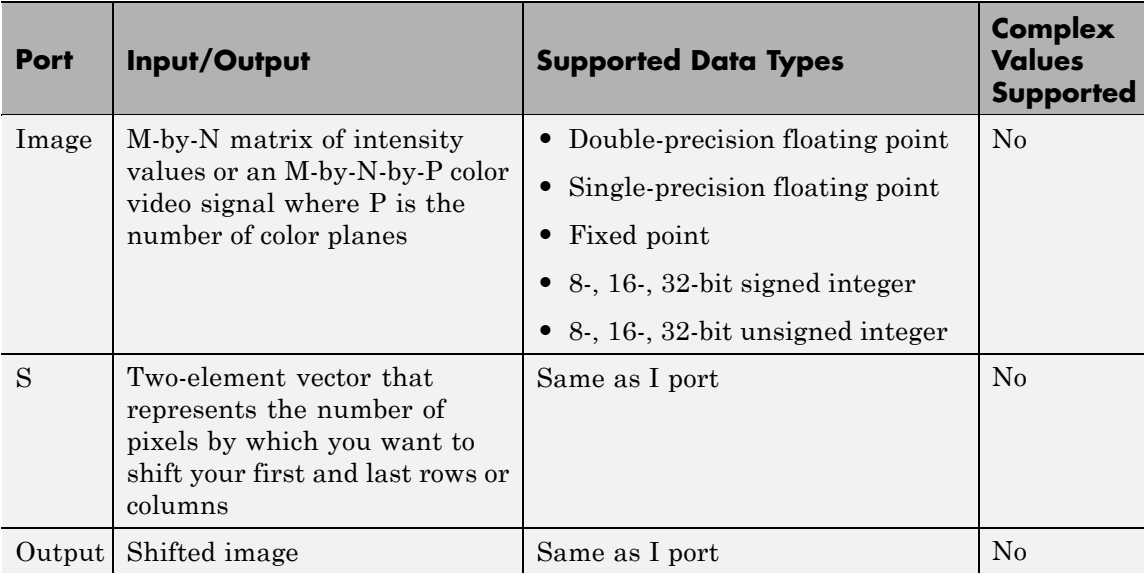

If the data type of the input to the I port is floating point, the input to the S port of this block must be the same data type. Also, the block output is the same data type.

Use the **Shear direction** parameter to specify whether you want to shift the rows or columns. If you select Horizontal, the first row

has an offset equal to the first element of the **Row/column shear values [first last]** vector. The following rows have an offset that linearly increases up to the value you enter for the last element of the **Row/column shear values [first last]** vector. If you select Vertical, the first column has an offset equal to the first element of the **Row/column shear values [first last]** vector. The following columns have an offset that linearly increases up to the value you enter for the last element of the **Row/column shear values [first last]** vector.

Use the **Output size after shear** parameter to specify the size of the sheared image. If you select Full, the block outputs a matrix that contains the entire sheared image. If you select Same as input image, the block outputs a matrix that is the same size as the input image and contains the top-left portion of the sheared image. Use the **Background fill value** parameter to specify the pixel values outside the image.

Use the **Shear values source** parameter to specify how to enter your shear parameters. If you select Specify via dialog, the **Row/column shear values [first last]** parameter appears in the dialog box. Use this parameter to enter a two-element vector that represents the number of pixels by which you want to shift your first and last rows or columns. For example, if for the **Shear direction** parameter you select Horizontal and, for the **Row/column shear values [first last]** parameter, you enter [50 150], the block moves the top-left corner 50 pixels to the right and the bottom left corner of the input image 150 pixels to the right. If you want to move either corner to the left, enter negative values. If for the **Shear direction** parameter you select Vertical and, for the **Row/column shear values [first last]** parameter, you enter [-10 50], the block moves the top-left corner 10 pixels up and the top right corner 50 pixels down. If you want to move either corner down, enter positive values.

Use the **Interpolation method** parameter to specify which interpolation method the block uses to shear the image. If you select Nearest neighbor, the block uses the value of the nearest pixel for the new pixel value. If you select Bilinear, the new pixel value is the weighted average of the two nearest pixel values. If you select Bicubic, the new pixel value is the weighted average of the four nearest pixel values.

The number of pixels the block considers affects the complexity of the computation. Therefore, the nearest-neighbor interpolation is the most computationally efficient. However, because the accuracy of the method is proportional to the number of pixels considered, the bicubic method is the most accurate. For more information, see "Geometric Transformation Interpolation Methods" in the *Video and Image Processing Blockset User's Guide*.

If, for the **Shear values source** parameter, you select Input port, the S port appears on the block. At each time step, the input to the S port must be a two-element vector that represents the number of pixels by which to shift your first and last rows or columns.

If, for the **Output size after shear** parameter, you select Full, and for the **Shear values source** parameter, you select Input port, the **Maximum shear value** parameter appears in the dialog box. Use this parameter to enter a real, scalar value that represents the maximum number of pixels by which to shear your image. The block uses this parameter to determine the size of the output matrix. If any input to the S port is greater than the absolute value of the **Maximum shear value** parameter, the block saturates to the maximum value.

# **Fixed-Point Data Types**

The following diagram shows the data types used in the Shear block for bilinear interpolation of fixed-point signals.

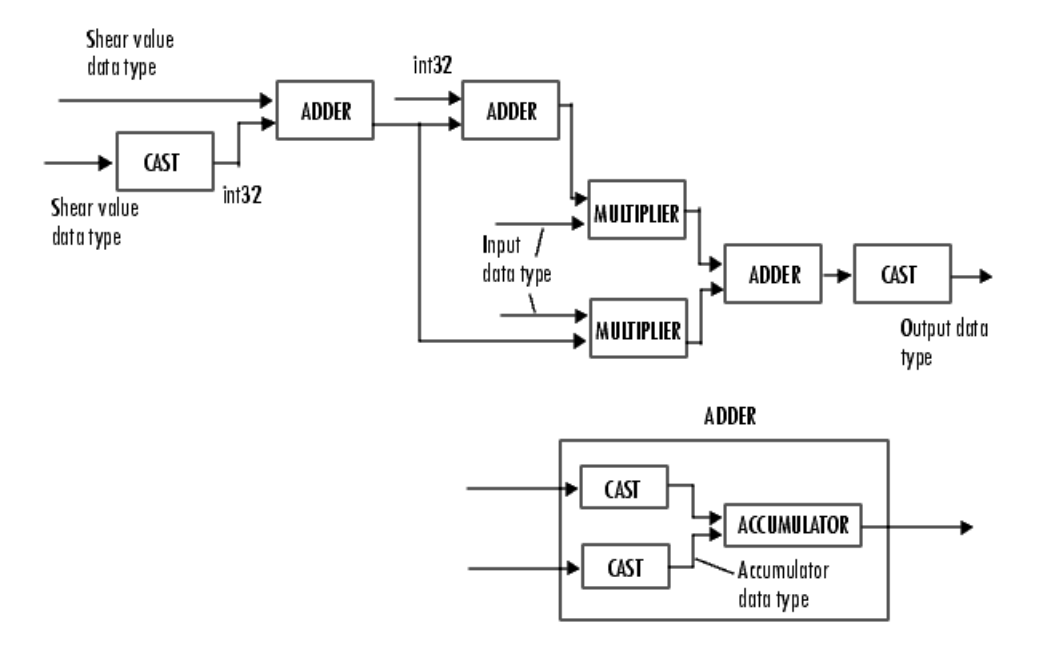

You can set the product output, accumulator, and output data types in the block mask.

# **Shear**

# **Dialog Box**

The **Main** pane of the Shear dialog box appears as shown in the following figure.

# Function Block Parameters: Shear

Shear

Shifts each row or column of an image by a linearly increasing or decreasing distance.

Use the Shear direction parameter to specify whether you want to shift the rows or columns horizontally or vertically. Use the Row/column shear values [first last] parameter or the S port to specify a two-element ve The first element represents the number of pixels by which you want to shift your first row or column, and t second element represents the number of pixels by which you want to shift your last row or column.

When using the S port to specify the shear values, use the Maximum shear value parameter to specify the maximum number of pixels by which you want to shift your rows or columns.

If, for the Output size after shear parameter, you select Full, the block outputs the entire sheared image. If select Same as input image, the block outputs the top left portion of the full sheared image with dimensions same as input image.

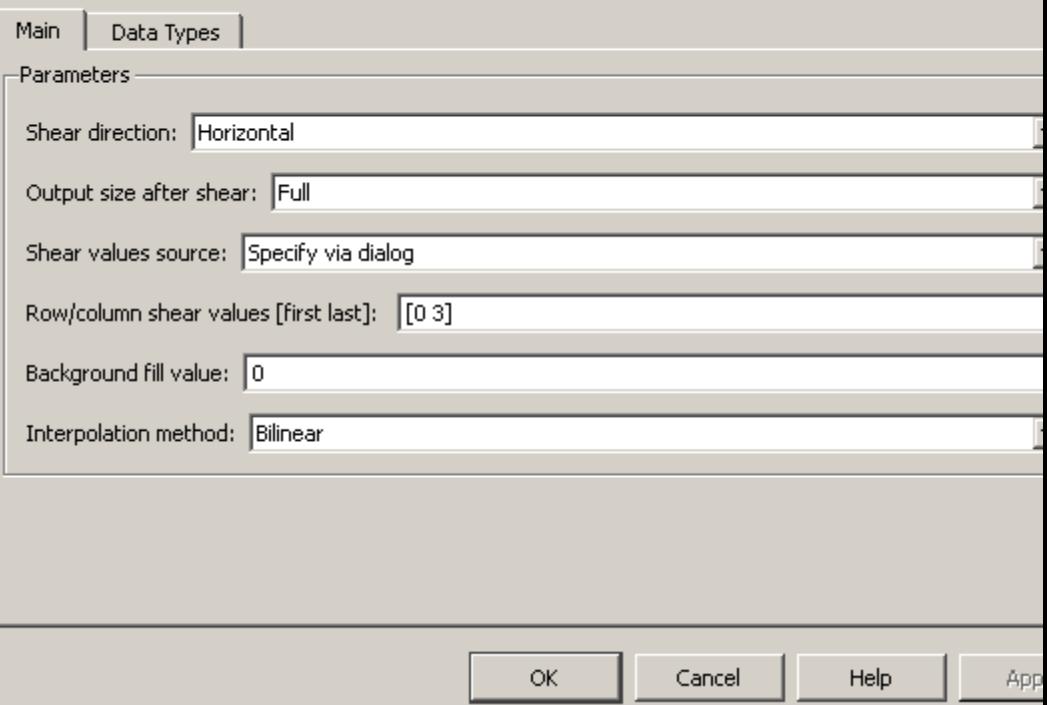

# **Shear direction**

Specify whether you want to shift the rows or columns of the input image. Select Horizontal to linearly increase the offset of the rows. Select Vertical to steadily increase the offset of the columns.

## **Output size after shear**

Specify the size of the sheared image. If you select Full, the block outputs a matrix that contains the sheared image values. If you select Same as input image, the block outputs a matrix that is the same size as the input image and contains a portion of the sheared image.

#### **Shear values source**

Specify how to enter your shear parameters. If you select Specify via dialog, the **Row/column shear values [first last]** parameter appears in the dialog box. If you select Input port, port S appears on the block. The block uses the input to this port at each time step as your shear value.

#### **Row/column shear values [first last]**

Enter a two-element vector that represents the number of pixels by which to shift your first and last rows or columns. This parameter is visible if, for the **Shear values source** parameter, you select Specify via dialog.

## **Maximum shear value**

Enter a real, scalar value that represents the maximum number of pixels by which to shear your image. This parameter is visible if, for the **Output size after shear** parameter, you select Full and, for the **Shear values source** parameter, you select Input port.

#### **Background fill value**

Specify a value for the pixels that are outside the image.

## **Interpolation method**

Specify which interpolation method the block uses to shear the image. If you select Nearest neighbor, the block uses the value of one nearby pixel for the new pixel value. If you select Bilinear, the new pixel value is the weighted average of the two nearest

pixel values. If you select Bicubic, the new pixel value is the weighted average of the four nearest pixel values.

The **Data Types** pane of the Shear dialog box appears as shown in the following figure.

#### Function Block Parameters: Shear

Shear

Shifts each row or column of an image by a linearly increasing or decreasing distance.

Use the Shear direction parameter to specify whether you want to shift the rows or columns horizontal vertically. Use the Row/column shear values [first last] parameter or the S port to specify a two-elemer The first element represents the number of pixels by which you want to shift your first row or column, second element represents the number of pixels by which you want to shift your last row or column.

When using the S port to specify the shear values, use the Maximum shear value parameter to specify maximum number of pixels by which you want to shift your rows or columns.

If, for the Output size after shear parameter, you select Full, the block outputs the entire sheared imag select Same as input image, the block outputs the top left portion of the full sheared image with dimens same as input image.

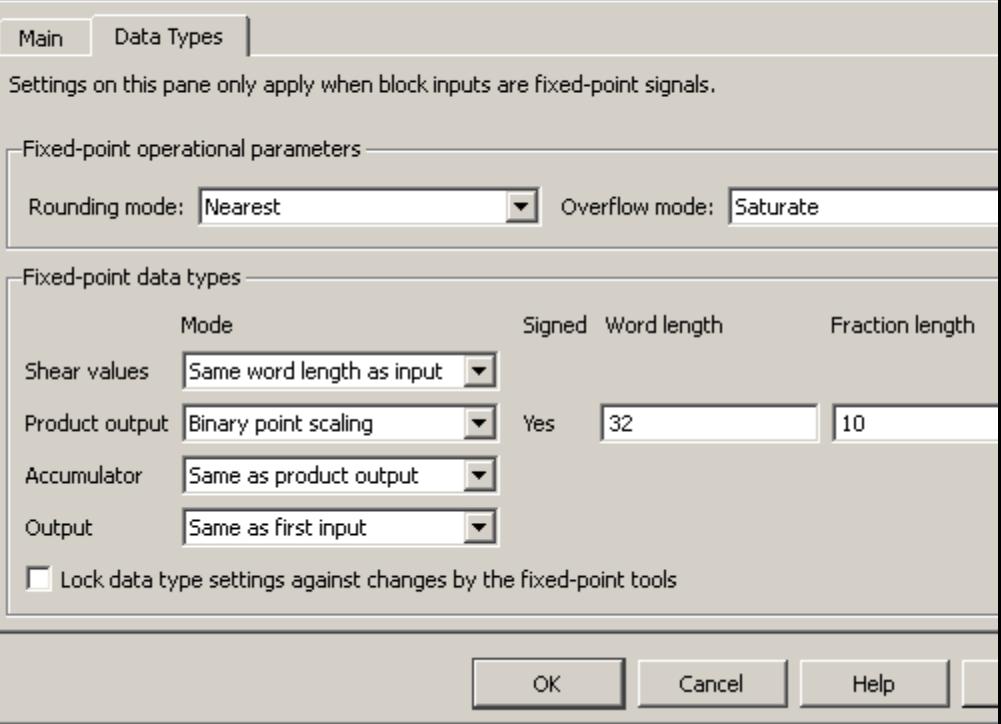

# **Rounding mode**

Select the rounding mode for fixed-point operations.

#### **Overflow mode**

Select the overflow mode for fixed-point operations.

#### **Shear values**

Choose how to specify the word length and the fraction length of the shear values.

- **•** When you select Same word length as input, the word length of the shear values match that of the input to the block. In this mode, the fraction length of the shear values is automatically set to the binary-point only scaling that provides you with the best precision possible given the value and word length of the shear values.
- **•** When you select Specify word length, you can enter the word length of the shear values, in bits. The block automatically sets the fraction length to give you the best precision.
- **•** When you select Binary point scaling, you can enter the word length and the fraction length of the shear values, in bits.
- **•** When you select Slope and bias scaling, you can enter the word length, in bits, and the slope of the shear values. The bias of all signals in the Video and Image Processing Blockset blocks is 0.

This parameter is visible if, for the **Shear values source** parameter, you select Specify via dialog.

# **Product output**

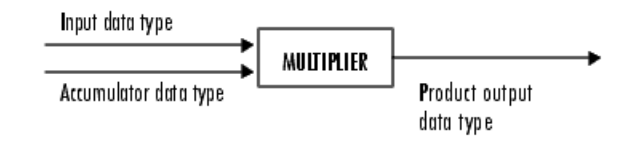

As depicted in the previous figure, the output of the multiplier is placed into the product output data type and scaling. Use this parameter to specify how to designate this product output word and fraction lengths.

- **•** When you select Same as first input, these characteristics match those of the first input to the block at the I port.
- **•** When you select Binary point scaling, you can enter the word length and the fraction length of the product output, in bits.
- **•** When you select Slope and bias scaling, you can enter the word length, in bits, and the slope of the product output. The bias of all signals in the Video and Image Processing Blockset blocks is 0.

## **Accumulator**

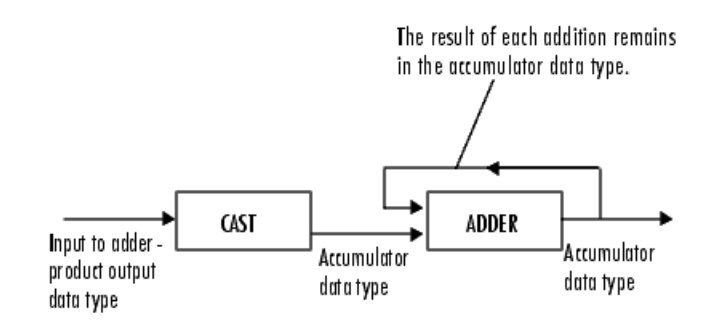

As depicted in the previous figure, inputs to the accumulator are cast to the accumulator data type. The output of the adder remains in the accumulator data type as each element of the input is added to it. Use this parameter to specify how to designate this accumulator word and fraction lengths.

- **•** When you select Same as product output, these characteristics match those of the product output.
- **•** When you select Same as first input, these characteristics match those of the first input to the block at the I port.
- **•** When you select Binary point scaling, you can enter the word length and the fraction length of the accumulator, in bits.
- **•** When you select Slope and bias scaling, you can enter the word length, in bits, and the slope of the accumulator. The bias of all signals in the Video and Image Processing Blockset blocks is 0.

#### **Output**

Choose how to specify the word length and fraction length of the output of the block:

- **•** When you select Same as first input, these characteristics match those of the first input to the block at the I port.
- **•** When you select Binary point scaling, you can enter the word length and the fraction length of the output, in bits.
- **•** When you select Slope and bias scaling, you can enter the word length, in bits, and the slope of the output. The bias of all signals in the Video and Image Processing Blockset blocks is 0.
- **Lock data type settings against change by the fixed-point tools** Select this parameter to prevent the fixed-point tools from overriding the data types you specify on the block mask. For more information, see fxptdlg, a reference page on the Fixed-Point Tool in the Simulink documentation.

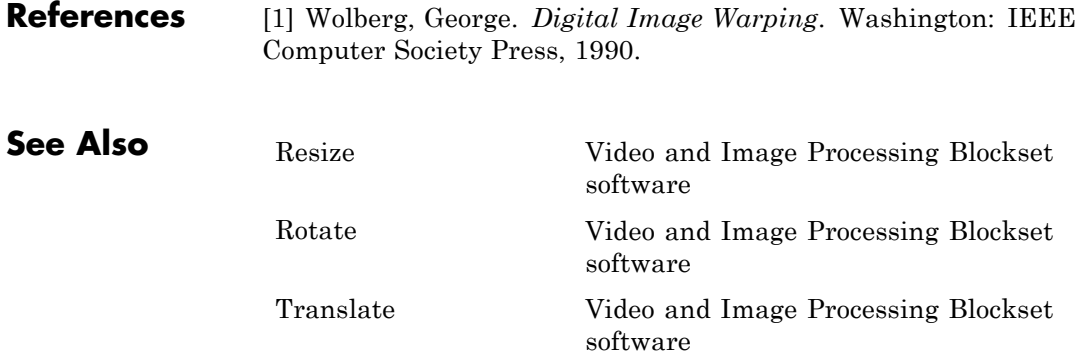

# **Standard Deviation**

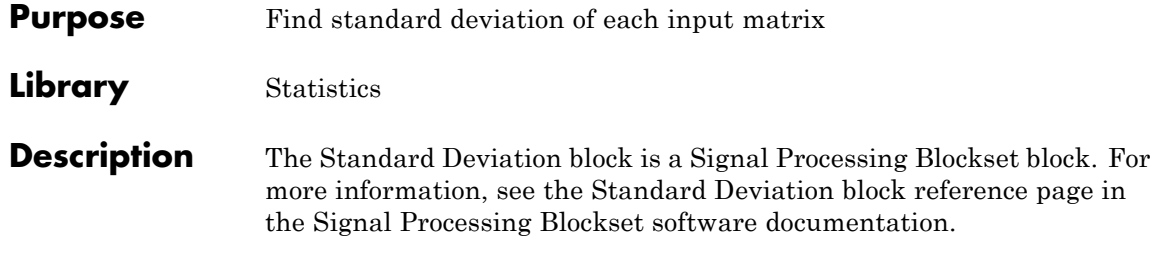

**Purpose** Locate a template in an image

**Library** Analysis & Enhancement

**Description**

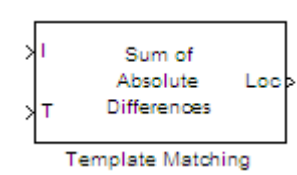

The Template Matching block finds the best match of a template within an input image. The block computes match metric values by shifting a template over a region of interest or the entire image, and then finds the best match location.

**Algorithm** The match metrics use a difference equation with general form:

$$
d_p(x, y) = (\sum_{i=1}^{n} |x_i - y_i|^p)^{\frac{1}{p}}
$$

 $l_n^p$  denotes the metric space  $(R^n, d_p)$  for  $R^n$  *n* > 1.

## **• Sum of Absolute Differences (SAD)**

This metric is also known as the *Taxicab* or *Manhattan Distance* metric. It sums the absolute values of the differences between pixels in the original image and the corresponding pixels in the template

image. This metric is the  $l^1$  norm of the difference image. The lowest SAD score estimates the best position of template within the search image. The general SAD distance metric becomes:

$$
d_1(I_j, T) = \sum_{i=1}^n |I_{i,j} - T_i|
$$

# **• Sum of Squared Differences (SSD)**

This metric is also known as the *Euclidean Distance* metric. It sums

the square of the absolute differences between pixels in the original image and the corresponding pixels in the template image. This

metric is the square of the *l* <sup>2</sup> norm of the difference image. The general SSD distance metric becomes:

$$
d_2(I_j,T) = \sum_{i=1}^{n} |I_{i,j} - T_i|^2
$$

## **• Maximum Absolute Difference (MaxAD)**

This metric is also known as the *Uniform Distance* metric. It sums the maximum of absolute values of the differences between pixels in the original image and the corresponding pixels in the template

image. This distance metric provides the *l* <sup>∞</sup> norm of the difference image. The general MaxAD distance metric becomes:

$$
d_{\infty}(I_j,T)=\lim_{x\to\infty}\sum_{i=1}^n\bigl|I_{i,j}-T_i\bigr|^p
$$

which simplifies to:

$$
d_{\infty}(I_j,T)=\max_i^n \left|I_{i,j}-T_i\right|^p
$$

# **Main Dialog Box**

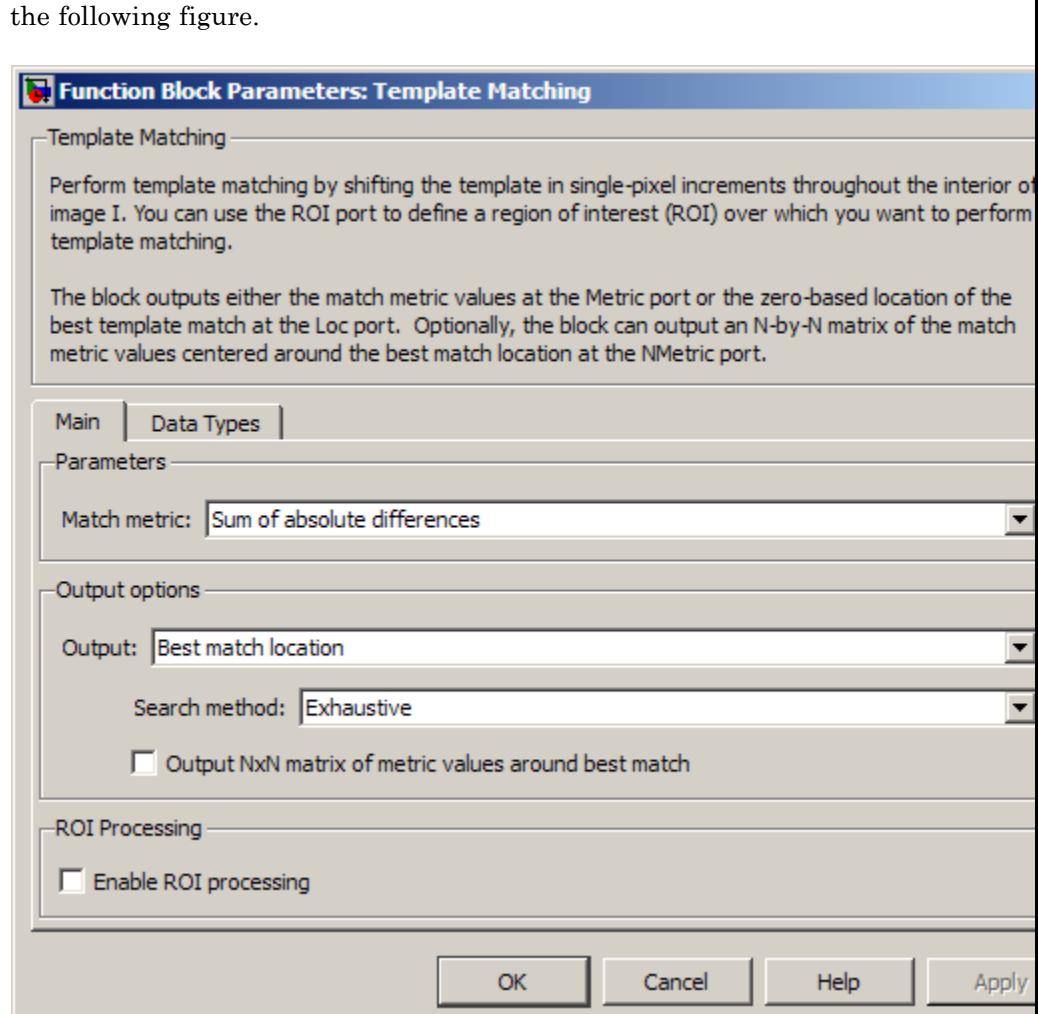

The **Main** pane of the Template Matching block appears as shown in

# **Match metric**

Select one of three types of match metrics:

- **•** Sum of absolute differences (SAD)
- **•** Sum of squared differences (SSD)
- **•** Maximum absolute difference (MaxAD)

# **Output**

Select one of two output types:

- **•** Metric matrix Select this option to output the match metric matrix. This option adds the **Metric** output port to the block.
- **•** Best match location

Select this option to output the location index of the best match. This option adds the **Loc** output port to the block. When you select Best match location, the **Search method**, **Output NxN matrix of metric values around best match**, and **Enable ROI processing** parameter options appear.

#### **Search method**

This option appears when you select Best match location for the **Output** parameter. Select one of two search methods.

- **•** Exhaustive
- **•** Three-step

#### **Output NxN matrix of metric values around best match**

This option appears when you select Best match location for the **Output** parameter. Select the check box to output a matrix of metric values centered around the best match. When you do so, the block adds the **NMetric** and **NValid** output ports.

#### **N**

This option appears when you select the **Output NxN matrix of metric values around best match** check box. Enter an integer number that determines the size of the *N*-by-*N* output matrix centered around the best match location index. *N* must be an odd number.

# **Enable ROI processing**

This option appears when you select Best match location for the **Output** parameter. Select the check box for the Template Matching block to perform region of interest processing. When you do so, the block adds the **ROI** input port and the **Output flag indicating if ROI is valid** check box appears.

# **Output flag indicating if ROI is valid**

This option appears when you select the **Enable ROI processing** check box. Select the check box for the Template Matching block to indicate whether the ROI is within the valid region of the image boundary. When you do so, the block adds the **ROIValid** output port.

# **Template Matching**

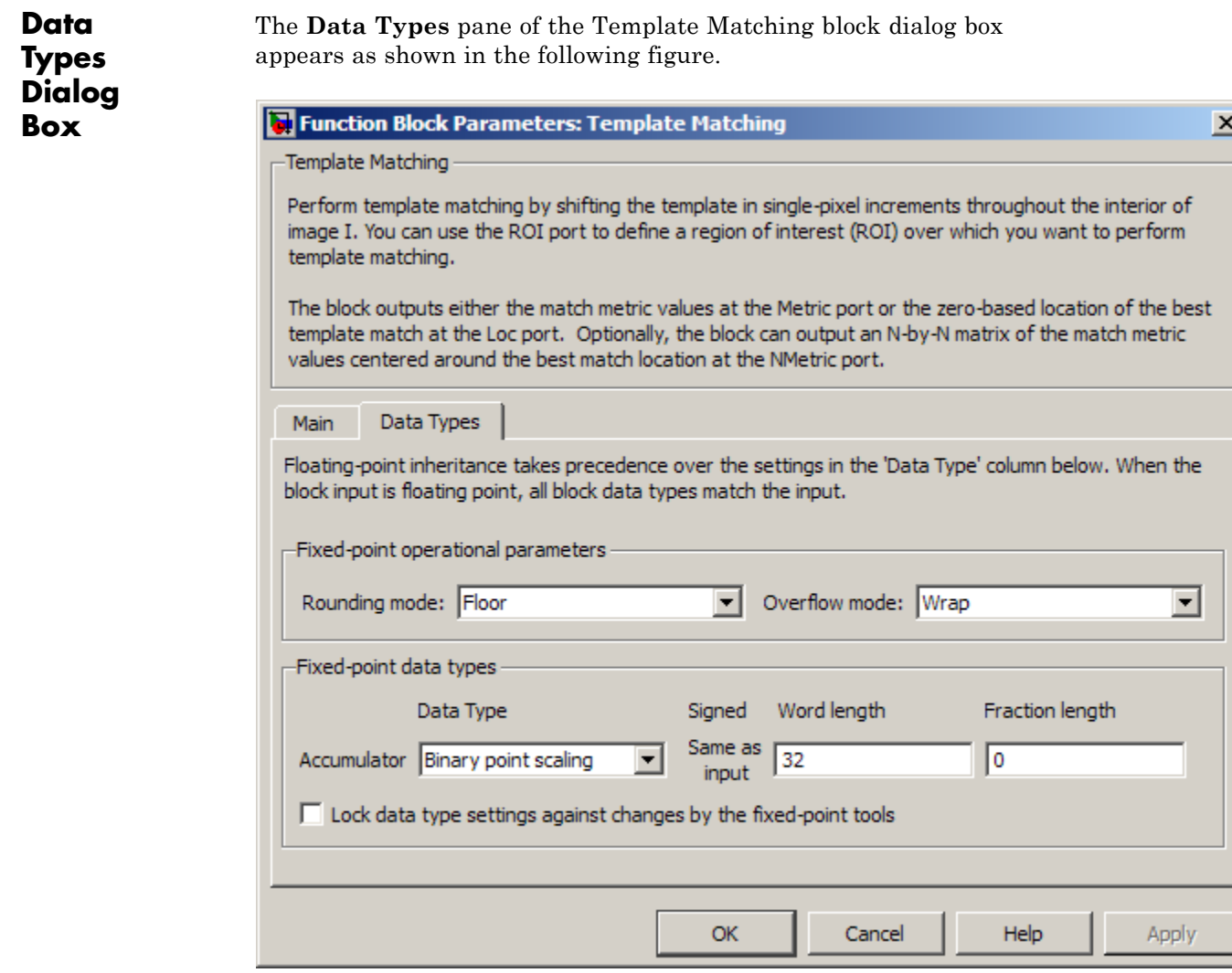

# **Rounding mode**

Select the rounding mode for fixed-point operations.

# **Overflow mode**

Select the overflow mode for fixed-point operations.

- **•** Wrap
- **•** Saturate

# **Product output**

- **•** Use this parameter to specify how to designate the product output word and fraction lengths. Refer to "Multiplication Data Types" in the Signal Processing Blockset documentation for illustrations depicting the use of the product output data type in this block:
	- **-** When you select Same as input, these characteristics match those of the input to the block.
	- **-** When you select Binary point scaling, you can enter the word length and the fraction length of the product output, in bits.
	- **-** When you select Slope and bias scaling, you can enter the word length, in bits, and the slope of the product output. This block requires power-of-two slope and a bias of zero.

# **Accumulator**

Use this parameter to specify how you would like to designate the accumulator word and fraction lengths.

**•** When you select Same as product output the characteristics match the characteristics of the product output. See "Multiplication Data Types" for illustrations depicting the use of the accumulator data type in this block:

When you select Binary point scaling, you can enter the **Word length** and the **Fraction length** of the accumulator, in bits.

When you select Slope and bias scaling, you can enter the **Word length**, in bits, and the **Slope** of the **Accumulator**. All signals in the Video and Image Processing Blockset software have a bias of 0.

The block casts inputs to the **Accumulator** to the accumulator data type. It adds each element of the input to the output of the adder, which remains in the accumulator data type. Use this parameter to specify how to designate this accumulator word and fraction lengths.

# **Output**

Choose how to specify the **Word length**, **Fraction length** and **Slope** of the **Template Matching** output:

- **•** When you select Same as first input, these characteristics match the characteristics of the accumulator.
- **•** When you select Binary point scaling, you can enter the **Word length** and **Fraction length** of the output, in bits.
- **•** When you select Slope and bias scaling, you can enter the **Word length**, in bits, and the **Slope** of the output. All signals in the Video and Image Processing Blockset software have a bias of 0.

The **Output** parameter on the Data Types pane appears when you select Metric matrix or if you select Best match location and the **Output NxN matrix of metric values around best match** check box is selected.

# **Lock data type settings against change by the fixed-point tools**

Select this parameter to prevent the fixed-point tools from overriding the data types you specify on the block mask. For more information, see fxptdlg, a reference page on the Fixed-Point Tool in the Simulink documentation.

# **Supported Data Types**

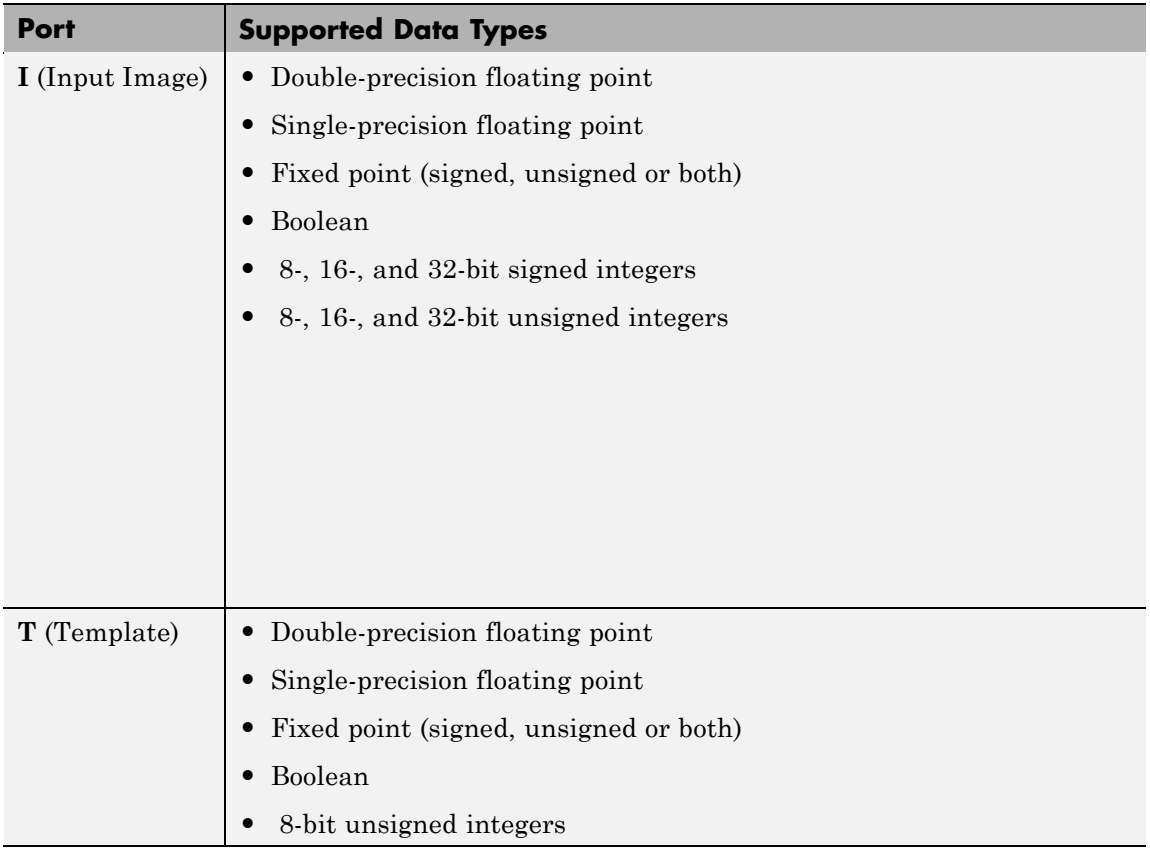

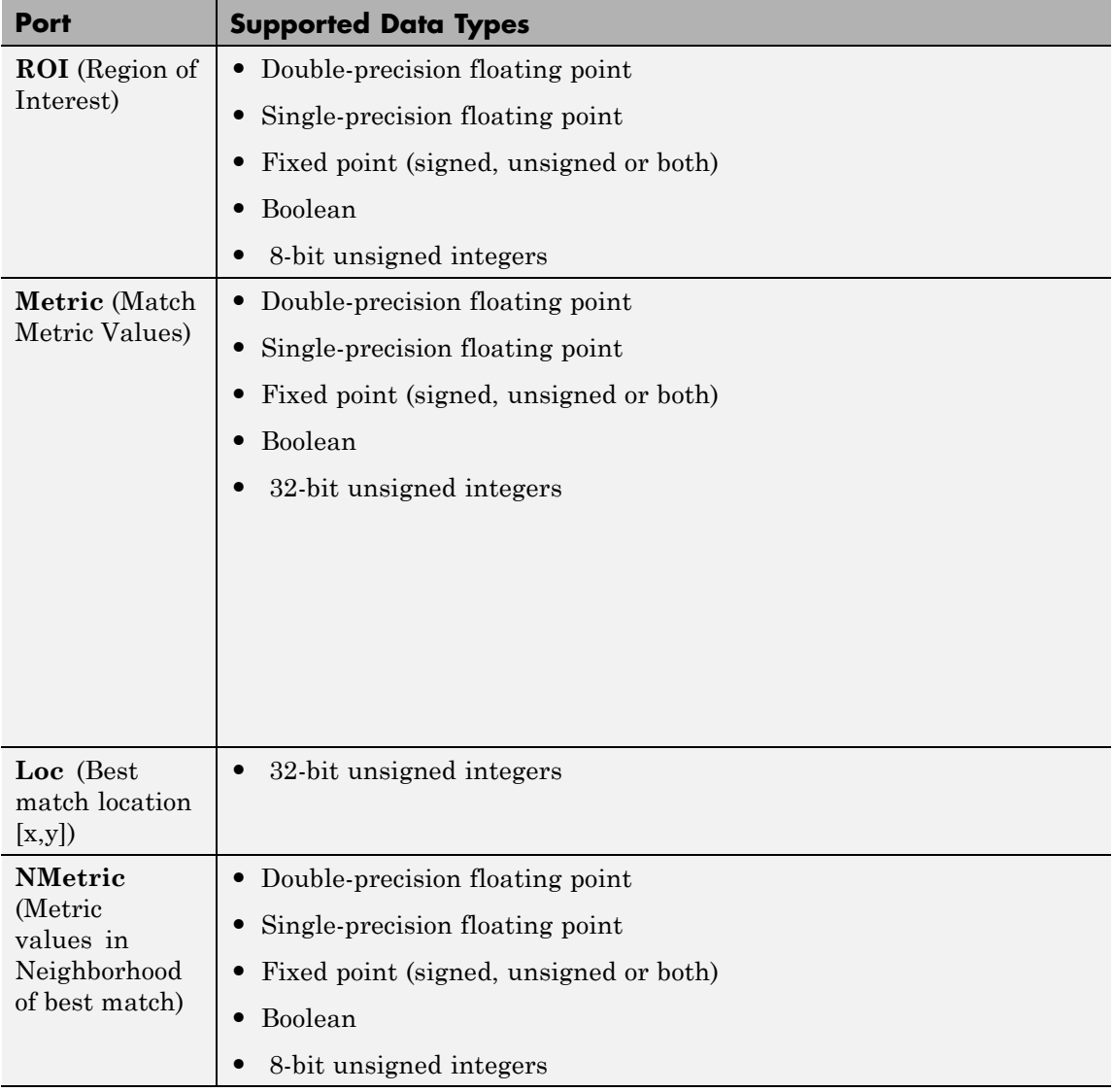

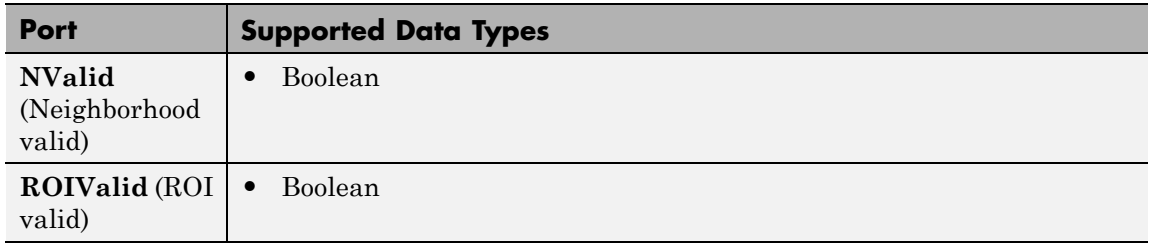

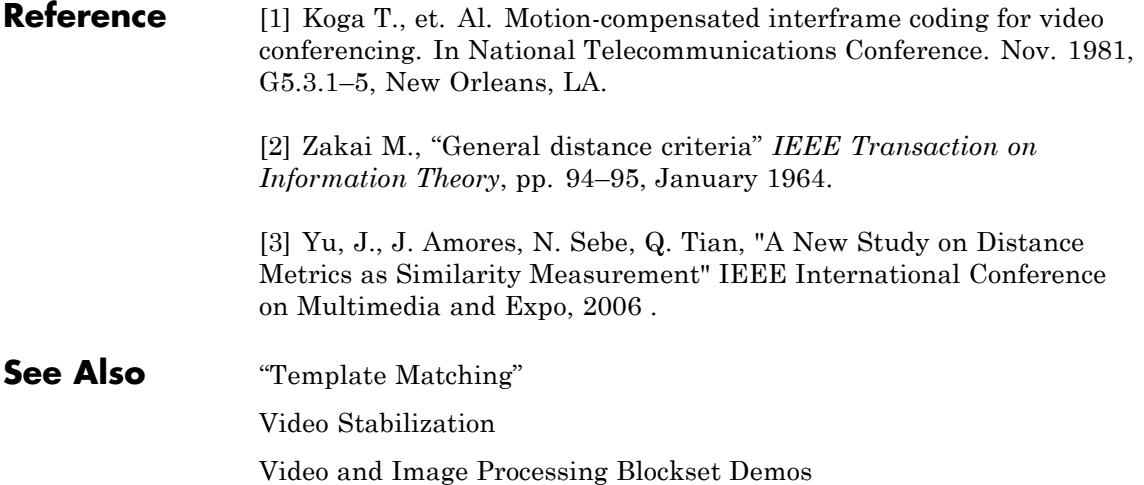

# **To Multimedia File**

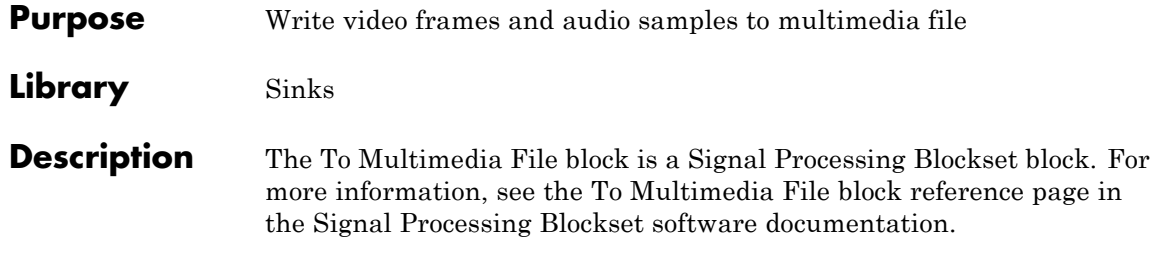

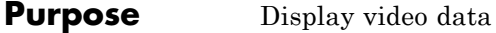

**Library** Sinks

# **Description**

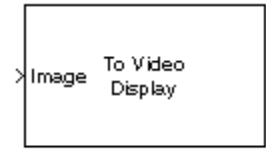

To Video Display

The To Video Display block sends video data to your computer screen.

**Note** This block supports code generation and is only available on Windows platforms that have file I/O available. This excludes RTWin (Real-Time Windows Target). This block performs best on platforms with DirectX Version 9.0 or later and Windows Media Version 9.0 or later.

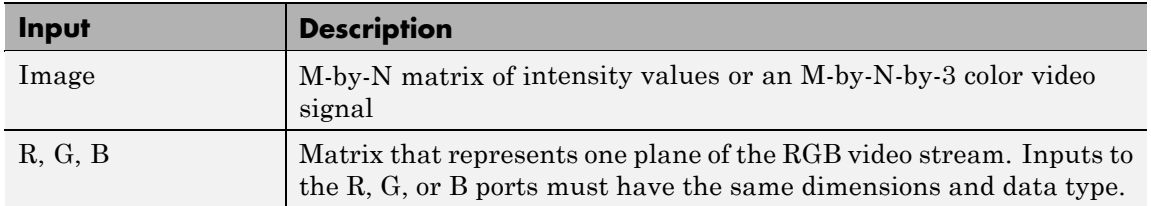

For the block to display video data properly, double- and single-precision floating-point pixel values must be from 0 to 1. For any other data type, the pixel values must be between the minimum and maximum values supported by their data type.

Select **Full-screen** to display your video stream in a full-screen window. Use the Esc key to exit or to return to other applications, hold down

the **Alt** key and press the **Tab** key. The display window will revert to previous size if other blocks open additional display windows.

#### **Window size and position**

Size and position of the display window is saved when the model is saved. Any changes while working with the model should be saved again in order that these preferences are maintained when the model runs.

#### **Host or external monitor visibility**

When running a model that contains a To Video Display block, the output of the block might be visible on the host monitor but not the external monitor or vice versa. There are two ways to work around this problem:

- **1** Replace the To Video Display block with a Video Viewer block. or
- **2** Disable the DirectDraw Acceleration, Direct3D Acceleration, and AGP Texture Acceleration on your system.
	- **a Start > Run**.
	- **b** For the **Open** parameter, type dxdiag. Click **OK**. The DirectX Diagnostic Tool opens.
	- **c** On the **Display** tab, click the **Disable** buttons that are next to DirectDraw Acceleration, Direct3D Acceleration, and AGP Texture Acceleration.
	- **d** Click **Exit**.

# **Menu Options**

The To Video Display appears as shown in the following figure.

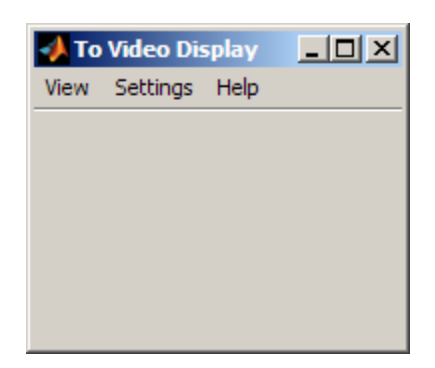

# **Rapid Accelerator mode**

If your model is set to run in Rapid Accelerator mode, the menu options will not be available. In particular, if **Open at Start of Simulation** is unchecked, the block will not be included during the run, and therefore the video display will not be visible. For Rapid Accelerator mode, menu preferences are saved only when the model is compiled. To change any of the menu options, change the model to run in Normal mode, and re-save it. You can then run in Rapid Accelerator mode with the new preferences.

## **Full-screen**

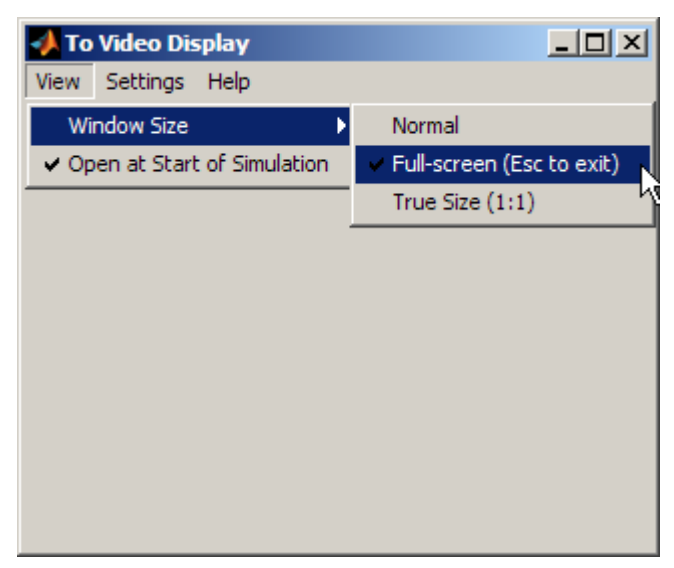

Select Full-screen mode to display your video stream in a full screen window.

# **Open at Start of Simulation**

Select Open at Start of Simulation from the **View** menu for the display window to appear while running the model. If this is not selected, double click the block to display the window.

## **Image signal**

Select the **Image signal** from the **Settings** menu to specify how the block accepts a color video signal. If you select One multidimensional signal, the block accepts an M-by-N-by-3 color video signal at one port. If you select Separate color signals, additional ports appear on the block. Each port accepts one M-by-N plane of an RGB video stream.

#### **Preferences**

Select **Preferences** from the **Settings** menu to view or modify **Video and Image Processing Blockset Preferences**

# **Help**

The Help menu provides direct links to the To Video Display reference help, Video and Image Processing Blockset reference help, and version information.

# **Supported Data Types**

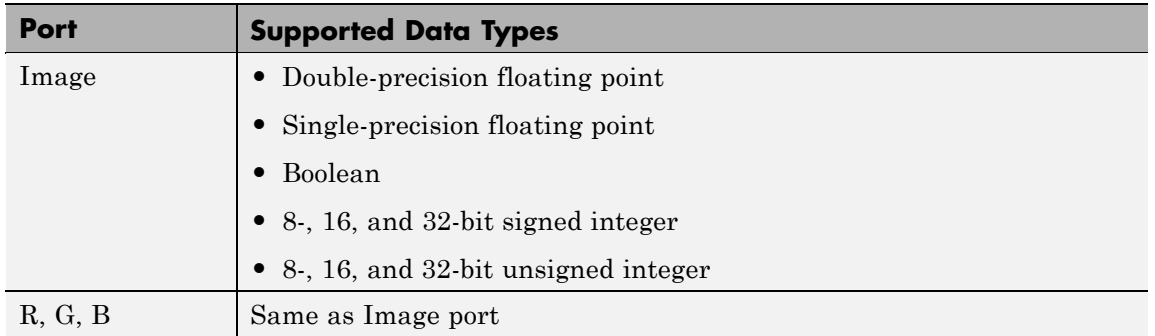

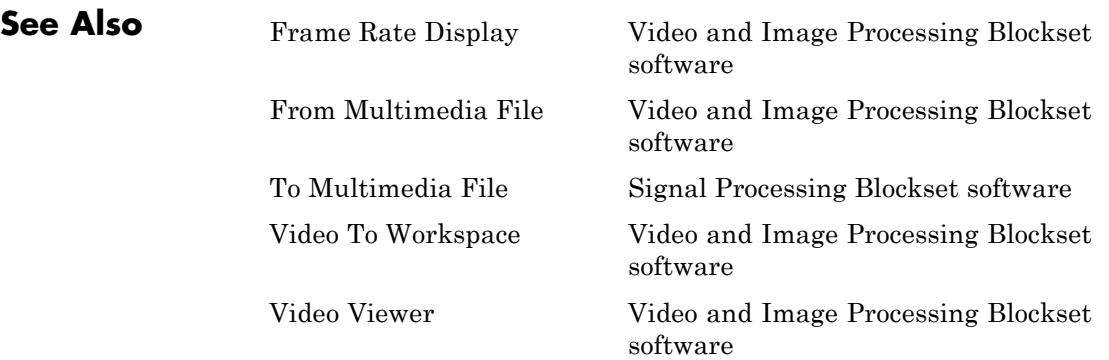

# **Top-hat**

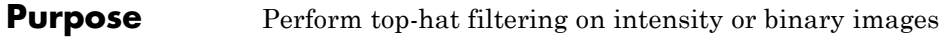

**Library** Morphological Operations

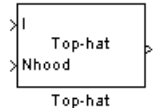

**Description** The Top-hat block performs top-hat filtering on an intensity or binary image using a predefined neighborhood or structuring element. Top-hat filtering is the equivalent of subtracting the result of performing a morphological opening operation on the input image from the input image itself. This block uses flat structuring elements only.

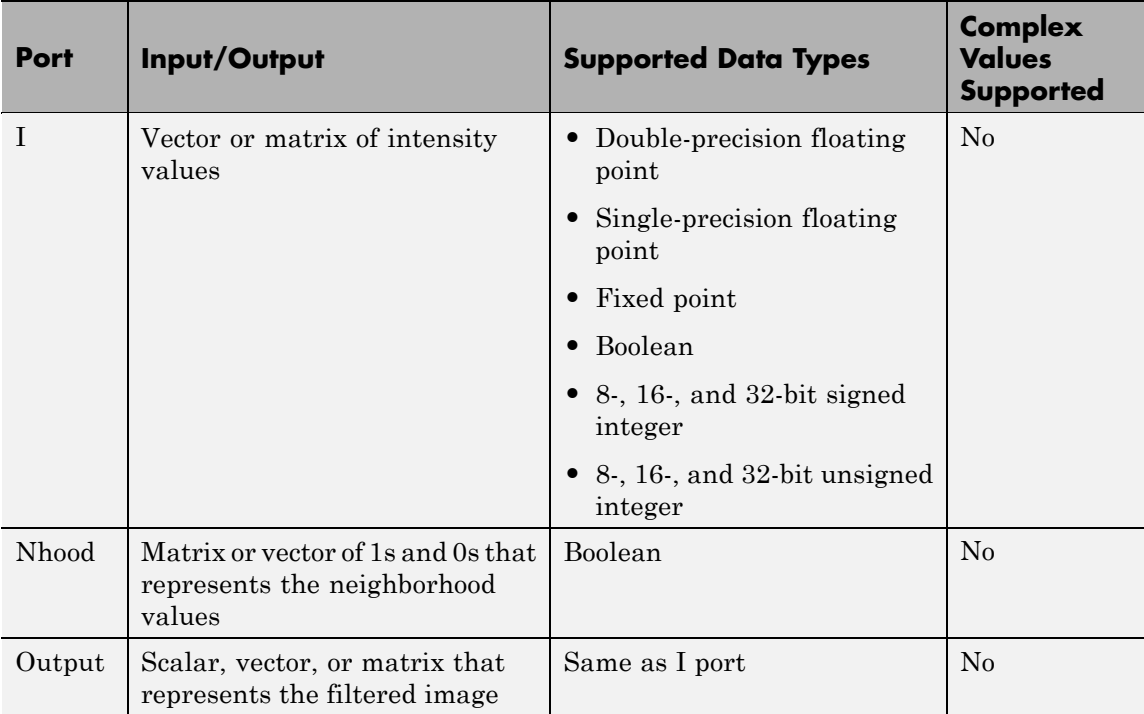

If your input image is a binary image, for the **Input image type** parameter, select Binary. If your input image is an intensity image, select Intensity.

Use the **Neighborhood or structuring element source** parameter to specify how to enter your neighborhood or structuring element values. If you select Specify via dialog, the **Neighborhood or structuring element** parameter appears in the dialog box. If you select Input port, the Nhood port appears on the block. Use this port to enter your neighborhood values as a matrix or vector of 1s and 0s. Choose your structuring element so that it matches the shapes you want to remove from your image. You can only specify a it using the dialog box.

Use the **Neighborhood or structuring element** parameter to define the region the block moves throughout the image. Specify a neighborhood by entering a matrix or vector of 1s and 0s. Specify a structuring element with the strel function from the Image Processing Toolbox. If the structuring element is decomposable into smaller elements, the block executes at higher speeds due to the use of a more efficient algorithm.

# **Top-hat**

# **Dialog Box**

The Top-hat dialog box appears as shown in the following figure.

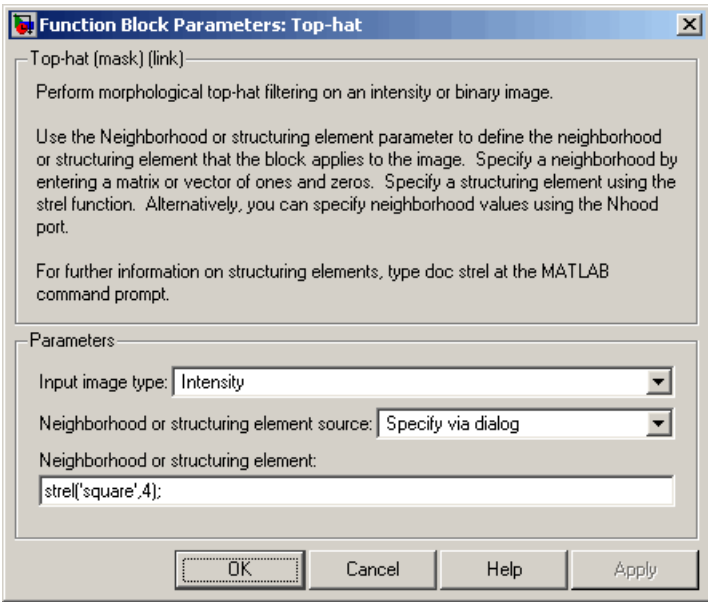

## **Input image type**

If your input image is a binary image, select Binary. If your input image is an intensity image, select Intensity.

#### **Neighborhood or structuring element source**

Specify how to enter your neighborhood or structuring element values. Select Specify via dialog to enter the values in the dialog box. Select Input port to use the Nhood port to specify the neighborhood values. You can only specify a structuring element using the dialog box.

## **Neighborhood or structuring element**

If you are specifying a neighborhood, this parameter must be a matrix or vector of 1s and 0s. If you are specifying a structuring element, use the strel function from the Image Processing Toolbox. This parameter is visible if, for the **Neighborhood or**

**structuring element source** parameter, you select Specify via dialog.

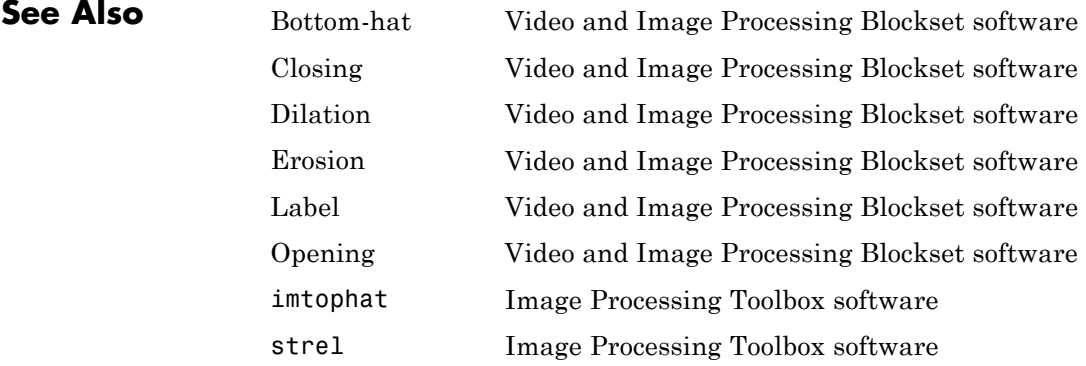

# **Trace Boundaries**

**Purpose** Trace object boundaries in binary images

**Library** Analysis & Enhancement

# **Description**

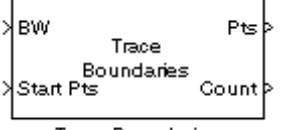

Trace Boundaries

The Trace Boundaries block traces object boundaries in binary images, where nonzero pixels represent objects and 0 pixels represent the background.

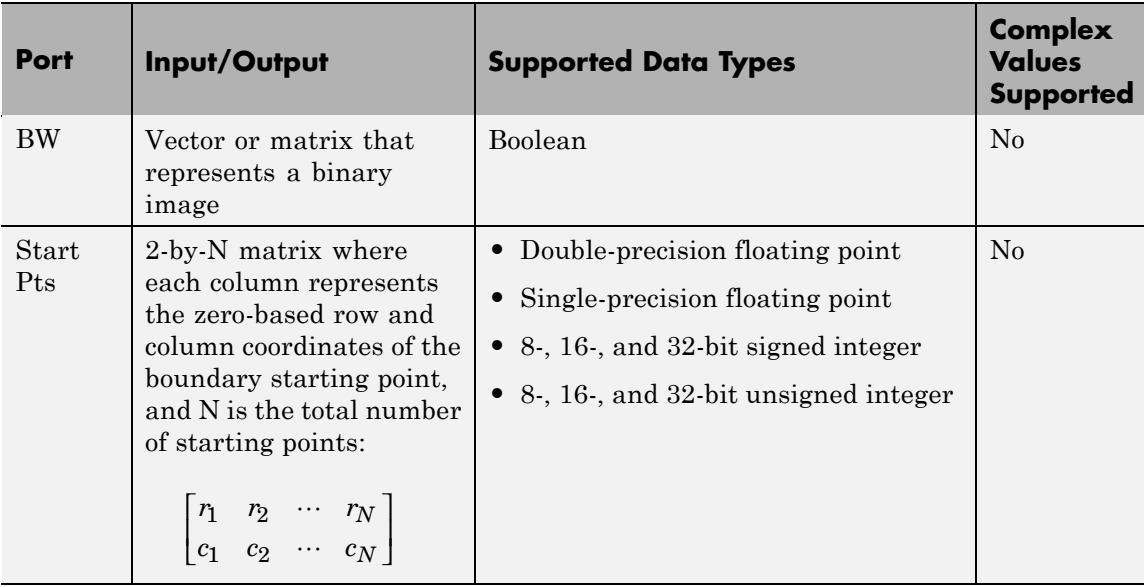
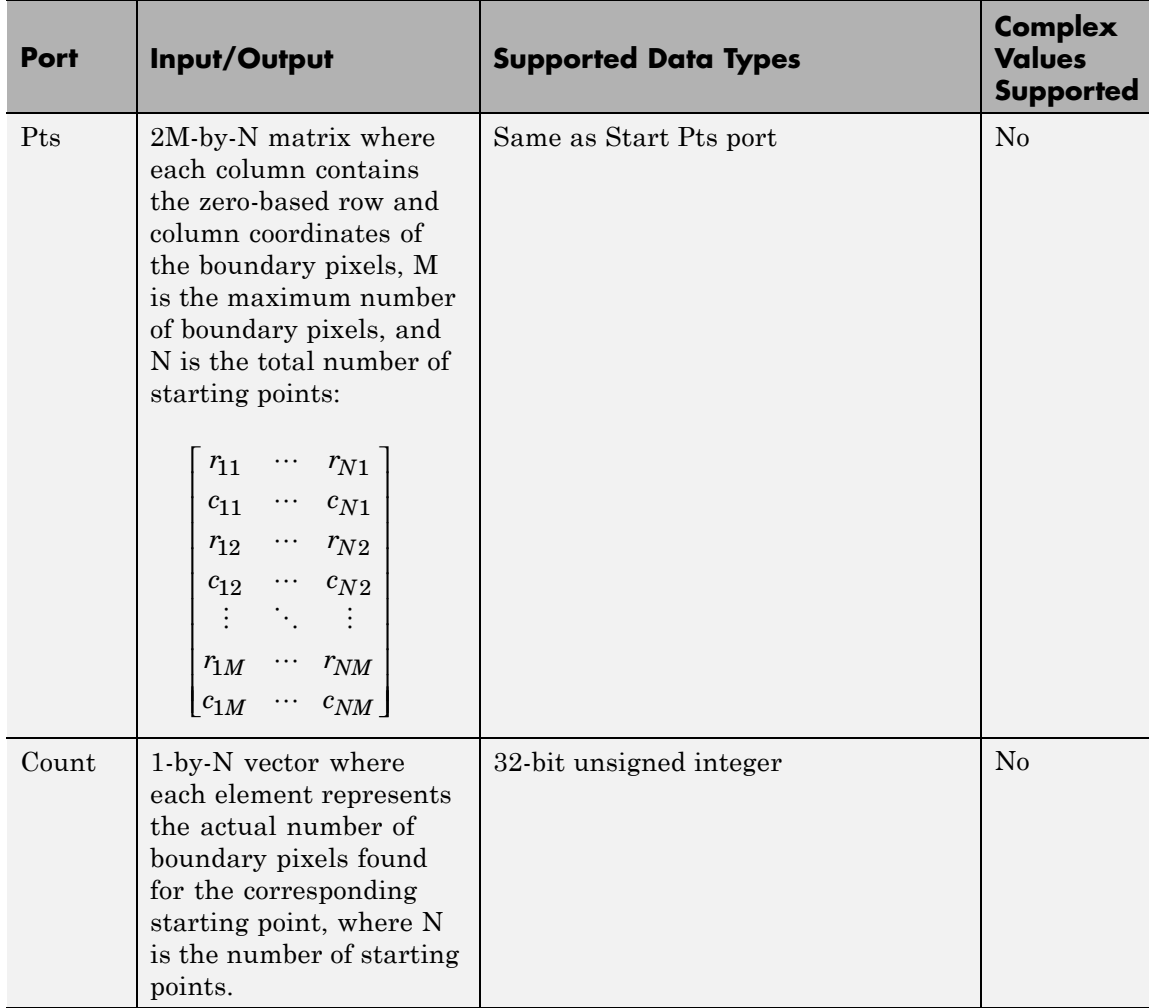

Use the **Connectivity** parameter to define which pixels are connected to each other. If you want a pixel to be connected to the other pixels located on the top, bottom, left, and right, select 4. If you want a pixel to be connected to the other pixels on the top, bottom, left, right, and

diagonally, select 8. For more information about this parameter, see the Label block reference page.

Use the **Initial search direction** parameter to specify the first direction in which to look to find the next boundary pixel that is connected to the starting pixel. If, for the **Connectivity** parameter, you select 4, the following figure illustrates the four possible initial search directions:

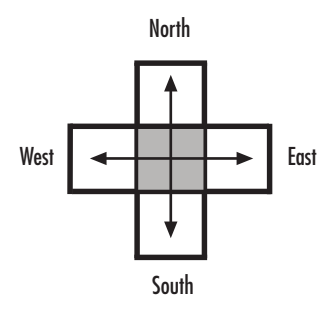

If, for the **Connectivity** parameter, you select 8, the following figure illustrates the eight possible initial search directions:

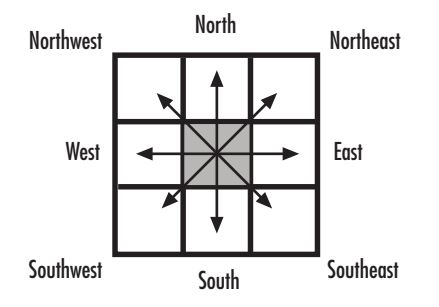

Use the **Trace direction** parameter to specify the direction in which to trace the boundary. Your choices are Clockwise or Counterclockwise.

Use the **Maximum number of boundary pixels** parameter to specify the maximum number of boundary pixels for each starting point. The block uses this value to preallocate the number of rows of the Pts port output matrix so that it can hold all the boundary pixel location values.

To output the actual number of boundary pixels for each starting point, select the **Output number of boundary pixels found** check box. The Count port appears on the block. The block outputs a 1-by-N vector at this port where each element represents the actual number of boundary pixels found for each starting point. Here, N is the number of starting points.

Because you specify the number of rows of the Pts port output matrix using the **Maximum number of boundary pixels** parameter, use the **Action to take for empty output points** parameter to specify what happens to the empty elements in this vector when the number of boundary pixels is less than the maximum.

- **•** If you select None, the block takes no action. So, any element that does not contain a boundary pixel location will not have a meaningful value.
- **•** If you select Fill with last point found, the block fills the remaining elements with the position of the last boundary pixel.
- **•** If you select Fill with user-defined values, the **Fill values** parameter appears on the block.

For the **Fill values** parameter, enter a scalar value or two-element vector that you want the block to use to fill in the empty elements.

# **Trace Boundaries**

**Dialog Box**

The Trace Boundaries dialog box appears as shown in the following figure.

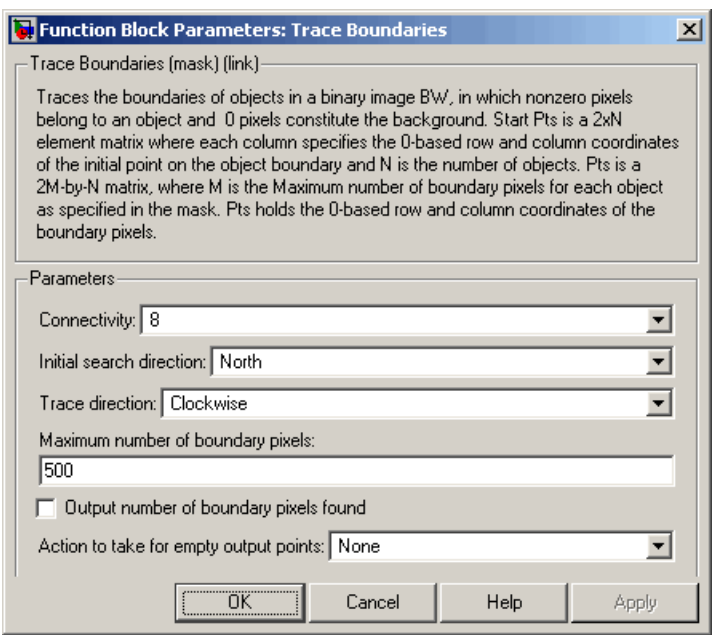

#### **Connectivity**

Specify which pixels are connected to each other. If you want a pixel to be connected to the pixels on the top, bottom, left, and right, select 4. If you want a pixel to be connected to the pixels on the top, bottom, left, right, and diagonally, select 8.

#### **Initial search direction**

Specify the first direction in which to look to find the next boundary pixel that is connected to the starting pixel.

#### **Trace direction**

Specify the direction in which to trace the boundary. Your choices are Clockwise or Counterclockwise.

#### **Maximum number of boundary pixels**

Specify the maximum number of boundary pixels. The block uses this value to preallocate the number of rows of the Pts port output matrix so that it can hold all the boundary pixel location values.

#### **Output number of boundary pixels found**

If you select this check box, the block outputs a vector at the Count port where each element represents the actual number of boundary pixels found for each starting point.

#### **Action to take for empty output points**

Specify how to fill the empty spaces in the Pts port output matrix. If you select None, the block takes no action. So, any element that does not contain a boundary pixel location will not have a meaningful value. If you select Fill with last point found, the block fills the remaining elements with the position of the last boundary pixel. If you select Fill with user-defined values, the **Fill values** parameter appears on the block.

#### **Fill values**

Enter a scalar value or two-element vector that you want the block to use to fill in the remaining empty elements. This parameter is visible if, for the **Action to take for empty output points** parameter, you select Fill with user-defined values.

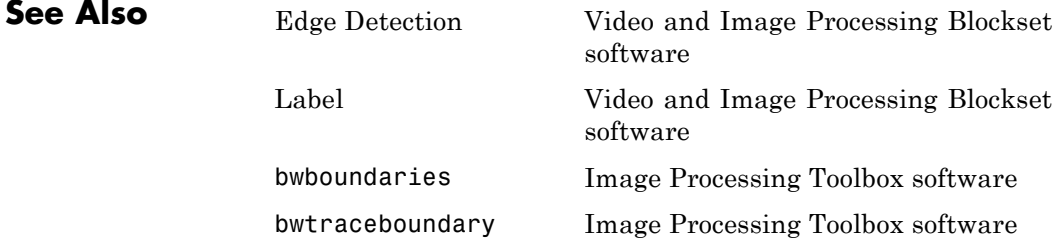

# **Translate**

Translate

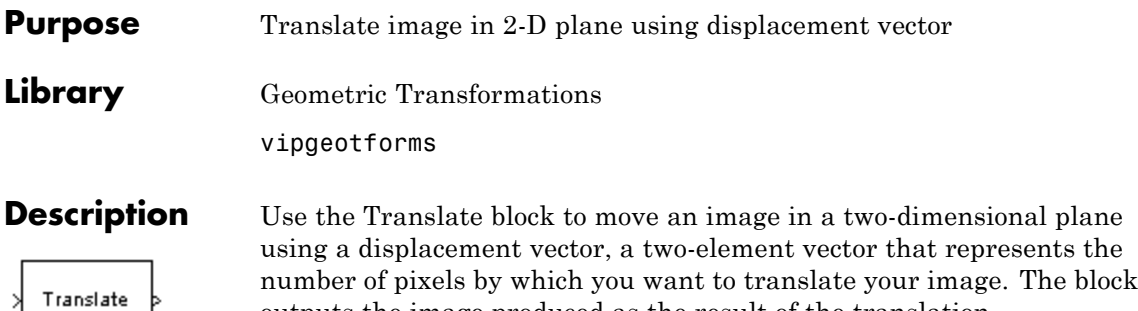

outputs the image produced as the result of the translation.

**Note** This block supports intensity and color images on its ports.

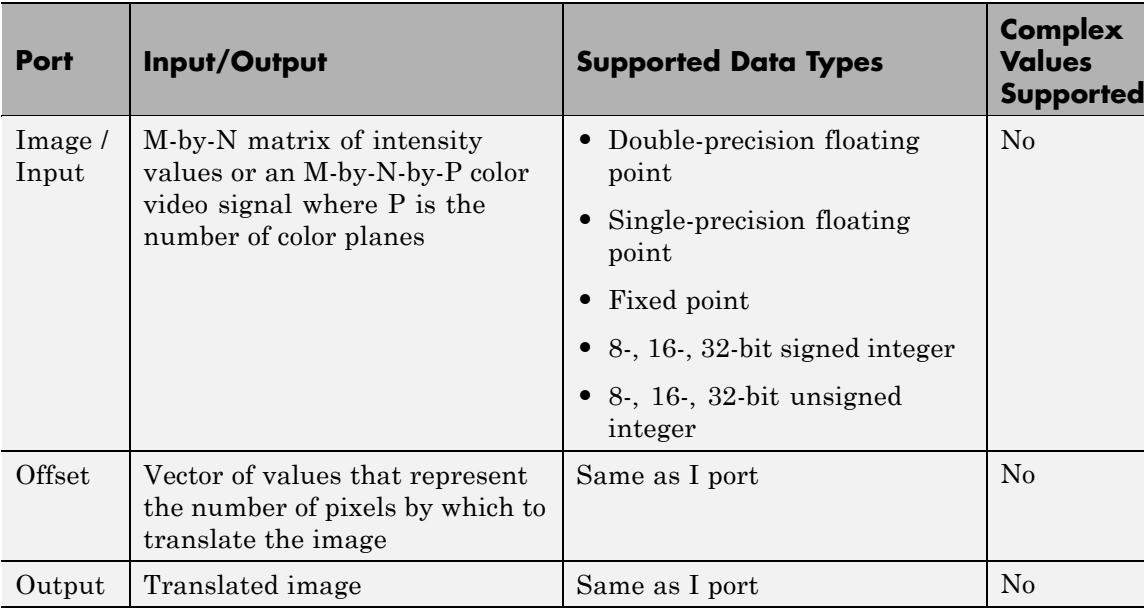

The input to the Offset port must be the same data type as the input to the Image port. The output is the same data type as the input to the Image port.

Use the **Output size after translation** parameter to specify the size of the translated image. If you select Full, the block outputs a matrix that contains the entire translated image. If you select Same as input image, the block outputs a matrix that is the same size as the input image and contains a portion of the translated image. Use the **Background fill value** parameter to specify the pixel values outside the image.

Use the **Translation values source** parameter to specify how to enter your displacement vector. If you select Specify via dialog, the **Offset** parameter appears in the dialog box. Use it to enter your displacement vector, a two-element vector, [r c], of real, integer values that represent the number of pixels by which you want to translate your image. The r value represents how many pixels up or down to shift your image. The c value represents how many pixels left or right to shift your image. The axis origin is the top-left corner of your image. For example, if you enter [2.5 3.2], the block moves the image 2.5 pixels downward and 3.2 pixels to the right of its original location. When the displacement vector contains fractional values, the block uses interpolation to compute the output.

Use the **Interpolation method** parameter to specify which interpolation method the block uses to translate the image. If you translate your image in either the horizontal or vertical direction and you select Nearest neighbor, the block uses the value of the nearest pixel for the new pixel value. If you translate your image in either the horizontal or vertical direction and you select Bilinear, the new pixel value is the weighted average of the four nearest pixel values. If you translate your image in either the horizontal or vertical direction and you select Bicubic, the new pixel value is the weighted average of the sixteen nearest pixel values.

The number of pixels the block considers affects the complexity of the computation. Therefore, the nearest-neighbor interpolation is the most computationally efficient. However, because the accuracy of the method is roughly proportional to the number of pixels considered, the bicubic method is the most accurate. For more information, see

"Geometric Transformation Interpolation Methods" in the *Video and Image Processing Blockset User's Guide*.

If, for the **Output size after translation** parameter, you select Full, and for the **Translation values source** parameter, you select Input port, the **Maximum offset** parameter appears in the dialog box. Use the **Maximum offset** parameter to enter a two-element vector of real, scalar values that represent the maximum number of pixels by which you want to translate your image. The block uses this parameter to determine the size of the output matrix. If the input to the Offset port is greater than the **Maximum offset** parameter values, the block saturates to the maximum values.

If, for the **Translation values source** parameter, you select Input port, the Offset port appears on the block. At each time step, the input to the Offset port must be a vector of real, scalar values that represent the number of pixels by which to translate your image.

# **Fixed-Point Data Types**

The following diagram shows the data types used in the Translate block for bilinear interpolation of fixed-point signals.

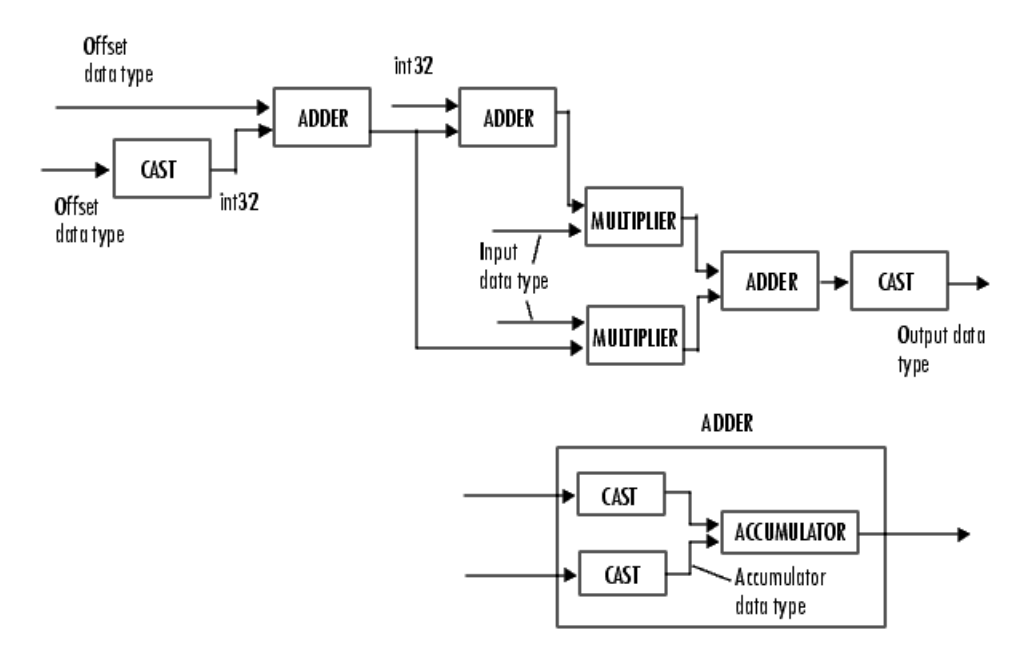

You can set the product output, accumulator, and output data types in the block mask as discussed in the next section.

# **Translate**

# **Dialog Box**

The **Main** pane of the Translate dialog box appears as shown in the following figure.

#### Function Block Parameters: Translate

Translate

Move an image up or down and/or left or right. You can specify your two-element offset vector using the dibox or the Offset port. The first element represents how many pixels up or down to shift your image. If you enter a positive value, the block moves the image downward. The second element represents how many pi left or right to shift your image. If you enter a positive value, the block moves the image to the right.

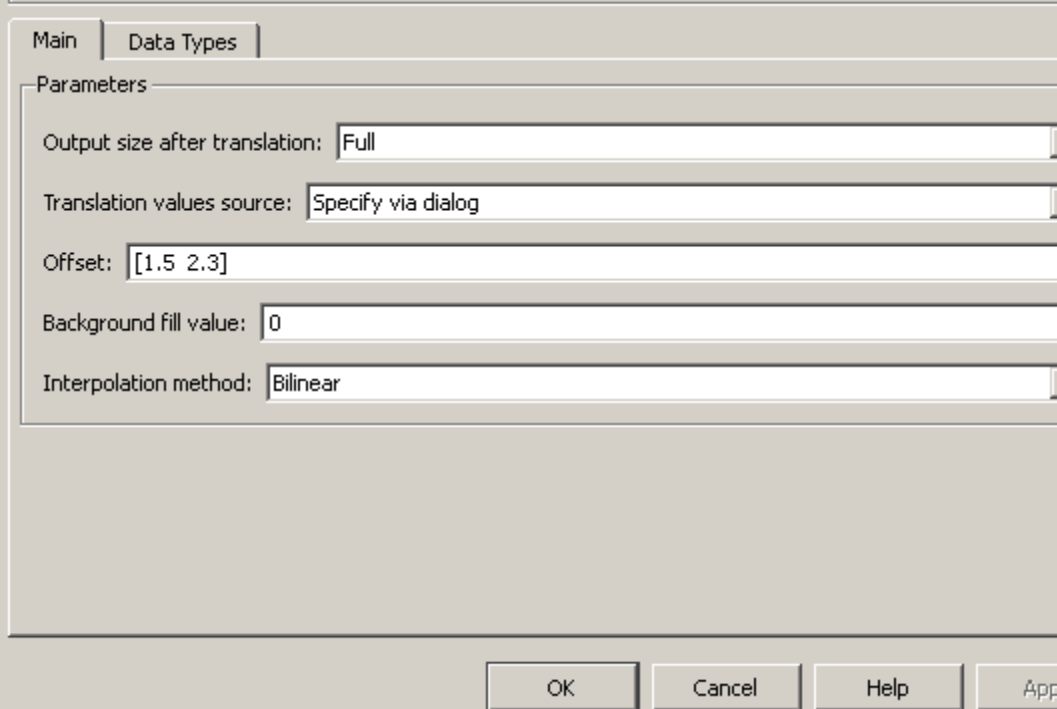

#### **Output size after translation**

If you select Full, the block outputs a matrix that contains the translated image values. If you select Same as input image, the block outputs a matrix that is the same size as the input image and contains a portion of the translated image.

#### **Translation values source**

Specify how to enter your translation parameters. If you select Specify via dialog, the **Offset** parameter appears in the dialog box. If you select Input port, port O appears on the block. The block uses the input to this port at each time step as your translation values.

#### **Offset**

Enter a vector of real, scalar values that represent the number of pixels by which to translate your image.

#### **Background fill value**

Specify a value for the pixels that are outside the image.

#### **Interpolation method**

Specify which interpolation method the block uses to translate the image. If you select Nearest neighbor, the block uses the value of one nearby pixel for the new pixel value. If you select Bilinear, the new pixel value is the weighted average of the four nearest pixel values. If you select Bicubic, the new pixel value is the weighted average of the sixteen nearest pixel values.

#### **Maximum offset**

Enter a vector of real, scalar values that represent the maximum number of pixels by which you want to translate your image. This parameter must have the same data type as the input to the Offset port. This parameter is visible if, for the **Output size after translation** parameter, you select Full and, for the **Translation values source** parameter, you select Input port.

The **Data Types** pane of the Translate dialog box appears as shown in the following figure.

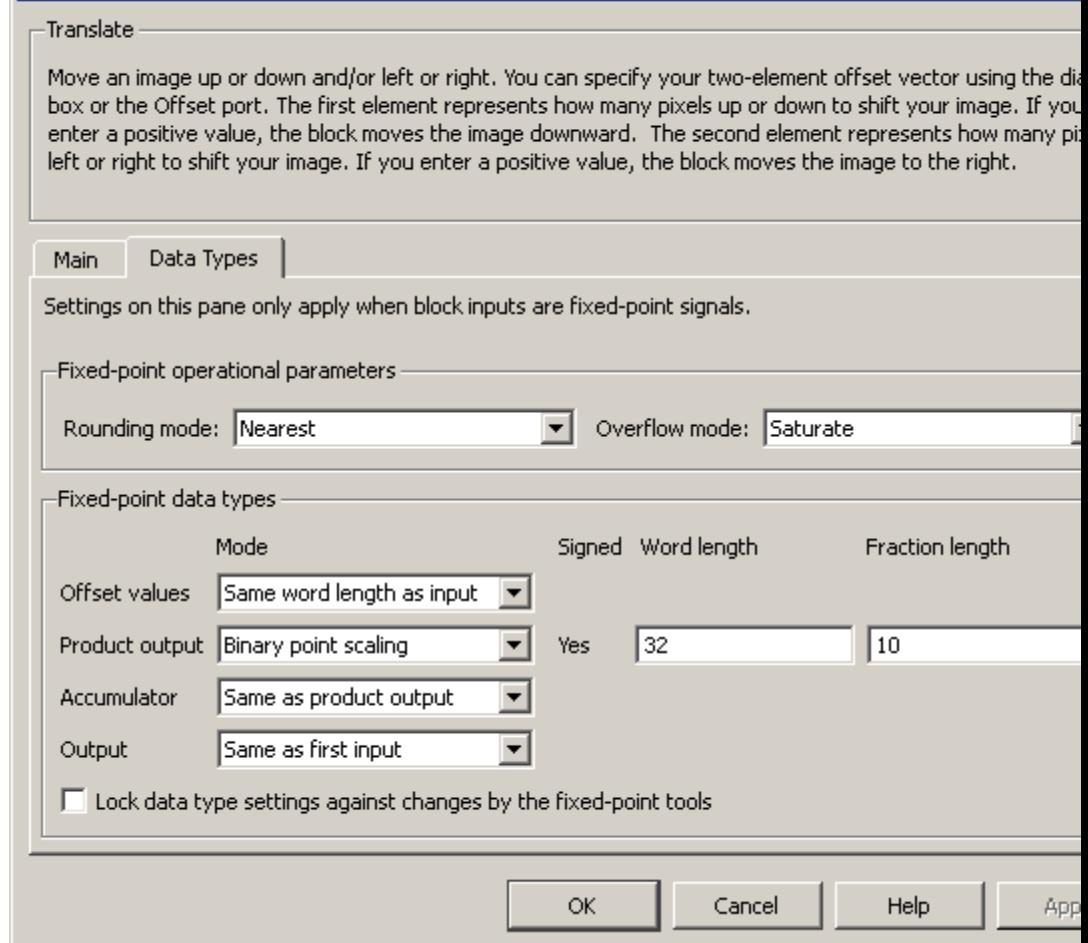

### **Rounding mode**

Function Block Parameters: Translate

Select the rounding mode for fixed-point operations.

#### **Overflow mode**

Select the overflow mode for fixed-point operations.

#### **Offset values**

Choose how to specify the word length and the fraction length of the offset values.

- **•** When you select Same word length as input, the word length of the offset values match that of the input to the block. In this mode, the fraction length of the offset values is automatically set to the binary-point only scaling that provides you with the best precision possible given the value and word length of the offset values.
- **•** When you select Specify word length, you can enter the word length of the offset values, in bits. The block automatically sets the fraction length to give you the best precision.
- **•** When you select Binary point scaling, you can enter the word length and the fraction length of the offset values, in bits.
- **•** When you select Slope and bias scaling, you can enter the word length, in bits, and the slope of the offset values. The bias of all signals in the Video and Image Processing Blockset blocks is 0.

This parameter is visible if, for the **Translation values source** parameter, you select Specify via dialog.

#### **Product output**

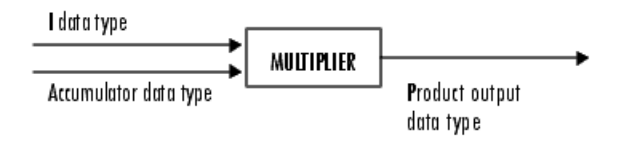

As depicted in the previous figure, the output of the multiplier is placed into the product output data type and scaling. Use this

# **Translate**

parameter to specify how to designate this product output word and fraction lengths.

- **•** When you select Same as first input, these characteristics match those of the first input to the block.
- **•** When you select Binary point scaling, you can enter the word length and the fraction length of the product output, in bits.
- **•** When you select Slope and bias scaling, you can enter the word length, in bits, and the slope of the product output. The bias of all signals in the Video and Image Processing Blockset blocks is 0.

#### **Accumulator**

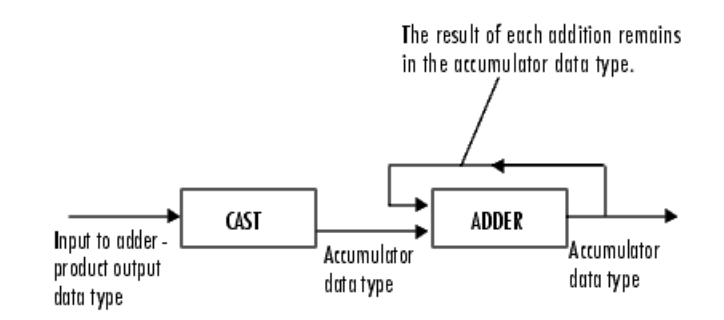

As depicted in the previous figure, inputs to the accumulator are cast to the accumulator data type. The output of the adder remains in the accumulator data type as each element of the input is added to it. Use this parameter to specify how to designate this accumulator word and fraction lengths.

- **•** When you select Same as product output, these characteristics match those of the product output.
- **•** When you select Same as first input, these characteristics match those of the first input to the block.
- **•** When you select Binary point scaling, you can enter the word length and the fraction length of the accumulator, in bits.
- **•** When you select Slope and bias scaling, you can enter the word length, in bits, and the slope of the accumulator. The bias of all signals in the Video and Image Processing Blockset blocks is 0.

#### **Output**

Choose how to specify the word length and fraction length of the output of the block:

- **•** When you select Same as first input, these characteristics match those of the first input to the block.
- **•** When you select Binary point scaling, you can enter the word length and the fraction length of the output, in bits.
- **•** When you select Slope and bias scaling, you can enter the word length, in bits, and the slope of the output. The bias of all signals in the Video and Image Processing Blockset blocks is 0.

#### **Lock data type settings against change by the fixed-point tools**

Select this parameter to prevent the fixed-point tools from overriding the data types you specify on the block mask. For more information, see fxptdlg, a reference page on the Fixed-Point Tool in the Simulink documentation.

## **References** [1] Wolberg, George. *Digital Image Warping*. Washington: IEEE Computer Society Press, 1990.

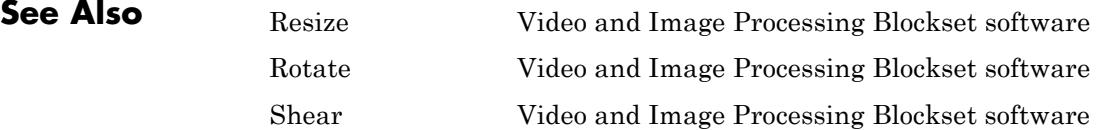

# **Variable Selector**

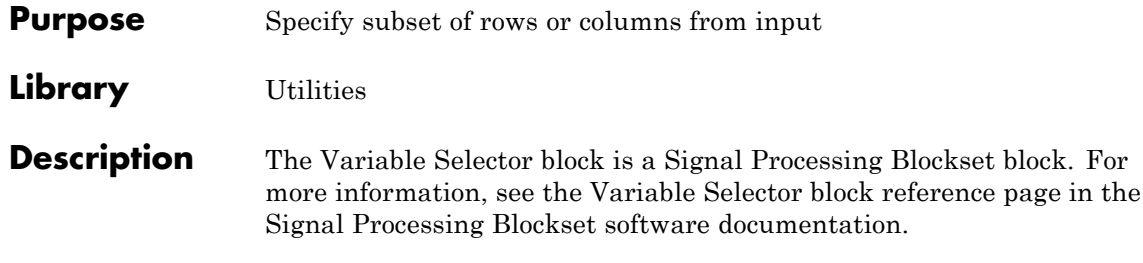

# **Purpose** Compute variance of input or sequence of inputs **Library** Statistics **Description** The Variance block is a Signal Processing Blockset block. For more information, see the Variance block reference page in the Signal Processing Blockset software documentation.

# **Video From Workspace**

**Purpose** Import video signal from MATLAB workspace

**Library** Sources

vipsrcs

# **Description**

rand(32,32,3,5) Image

Video From Workspace

The Video From Workspace block imports a video signal from the MATLAB workspace. If the video signal is a M-by-N-by-T workspace array, the block outputs an intensity video signal, where M and N are the number of rows and columns in a single video frame, and T is the number of frames in the video signal. If the video signal is a M-by-N-by-C-by-T workspace array, the block outputs a color video signal, where M and N are the number of rows and columns in a single video frame, C is the number of color channels, and T is the number of frames in the video stream. In addition to the video signals previously described, this block supports fi objects and variables that are in the structure format returned by the MATLAB mmreader function.

**Note** If you generate code from a model that contains this block, Real-Time Workshop takes a long time to compile the code because it puts all of the video data into the .c file. Before you generate code, you should convert your video data to a format supported by the From Multimedia File block or the Read Binary File block.

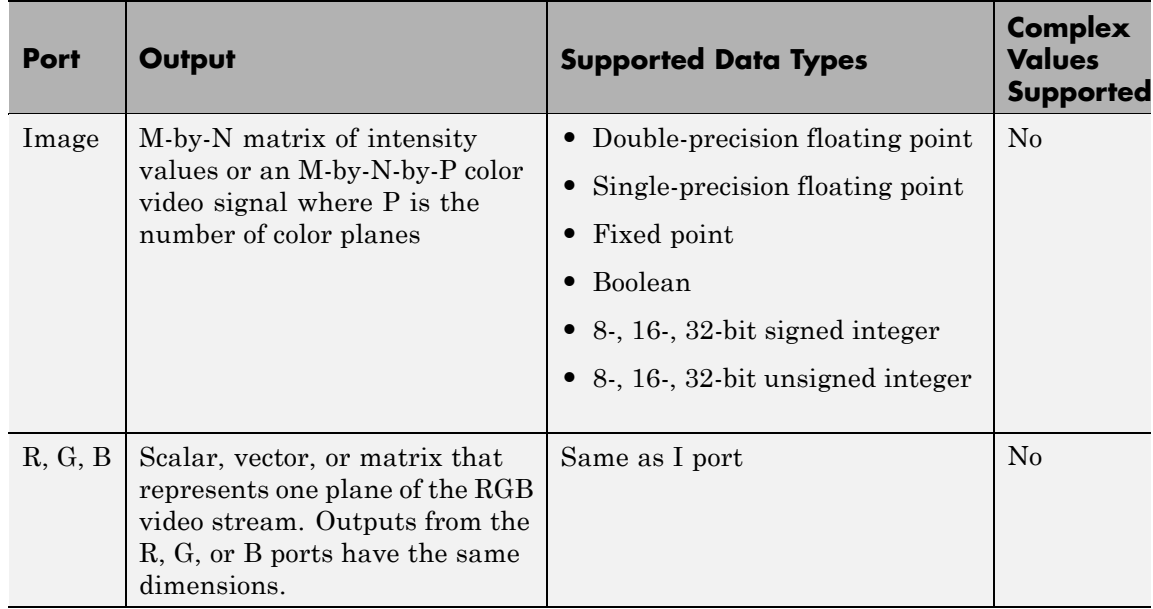

For the Video and Image Processing Blockset blocks to display video data properly, double- and single-precision floating-point pixel values must be from 0 to 1. This block does not scale pixel values.

Use the **Signal** parameter to specify the MATLAB workspace variable from which to read. For example, to read an AVI file, use the following syntax:

```
mov = mmreader('filename.avi')
```
The mmreader function reads the AVI file into the MATLAB movie structure mov. The MATLAB movie structure might be obsoleted in the future. For more information, see mmreader class in the MATLAB documentation.

If filename.avi has a colormap associated with it, the AVI file must satisfy the following conditions or the block produces an error:

- **•** The colormap must be empty or have 256 values.
- **•** The data must represent an intensity image.
- **•** The data type of the image values must be uint8.

Use the **Sample time** parameter to set the sample period of the output signal.

When the block has output all of the available signal samples, it can start again at the beginning of the signal, repeat the final value, or generate 0s until the end of the simulation. The **Form output after final value by** parameter controls this behavior:

- **•** When you specify Setting To Zero, the block generates zero-valued outputs for the duration of the simulation after generating the last frame of the signal.
- **•** When you specify Holding Final Value, the block repeats the final frame for the duration of the simulation after generating the last frame of the signal.
- **•** When you specify Cyclic Repetition, the block repeats the signal from the beginning after it reaches the last frame in the signal.

Use the **Image signal** parameter to specify how the block outputs a color video signal. If you select One multidimensional signal, the block outputs an M-by-N-by-P color video signal, where P is the number of color planes, at one port. If you select Separate color signals, additional ports appear on the block. Each port outputs one M-by-N plane of an RGB video stream.

Use the **Output port labels** parameter to label your output ports. Use the spacer character, |, as the delimiter. This parameter is available when the **Image signal** parameter is set to Separate color signals.

#### **Dialog Box** The Video From Workspace dialog box appears as shown in the following figure.

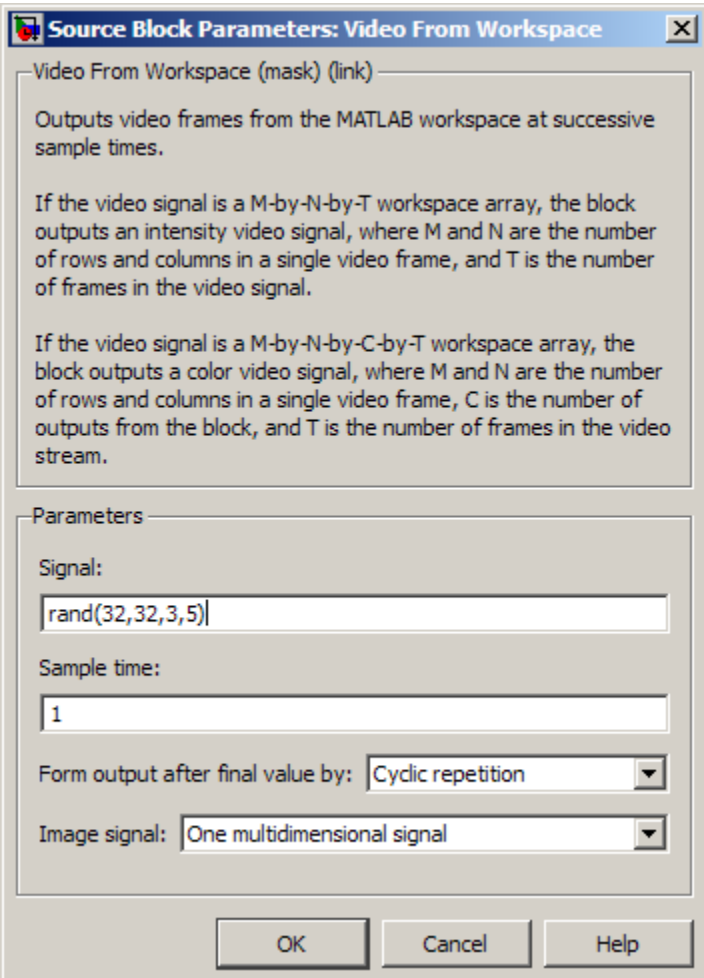

#### **Signal**

Specify the MATLAB workspace variable that contains the video signal, or use the mmreader function to specify an AVI filename.

#### **Sample time**

Enter the sample period of the output.

#### **Form output after final value by**

Specify the output of the block after all of the specified signal samples have been generated. The block can output zeros for the duration of the simulation (Setting to zero), repeat the final value (Holding Final Value) or repeat the entire signal from the beginning (Cyclic Repetition).

#### **Image signal**

Specify how the block outputs a color video signal. If you select One multidimensional signal, the block outputs an M-by-N-by-P color video signal, where P is the number of color planes, at one port. If you select Separate color signals, additional ports appear on the block. Each port outputs one M-by-N plane of an RGB video stream.

#### **Output port labels**

Enter the labels for your output ports using the spacer character, |, as the delimiter. This parameter is available when the **Image signal** parameter is set to Separate color signals.

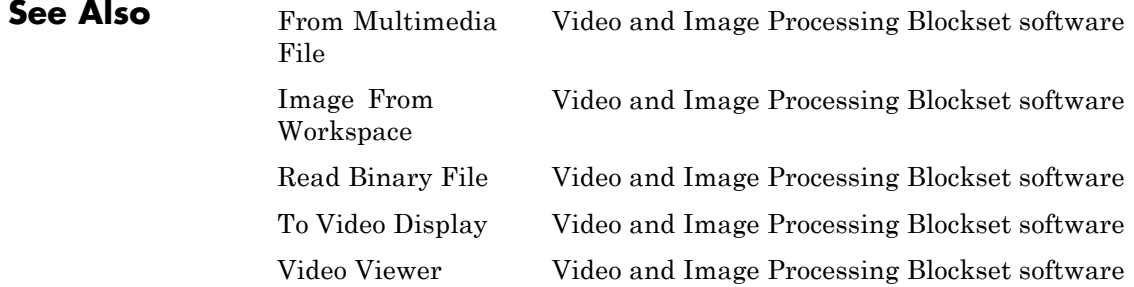

### **Purpose** Export video signal to MATLAB workspace

**Library** Sinks

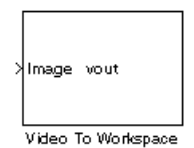

**Description** The Video To Workspace block exports a video signal to the MATLAB workspace. If the video signal is represented by intensity values, it appears in the workspace as a three-dimensional M-by-N-by-T array, where M and N are the number of rows and columns in a single video frame, and T is the number of frames in the video signal. If it is a color video signal, it appears in the workspace as a four-dimensional M-by-N-by-C-by-T array, where M and N are the number of rows and columns in a single video frame, C is the number of inputs to the block, and T is the number of frames in the video stream. During code generation, Real-Time Workshop does not generate code for this block.

**Note** This block supports intensity and color images on its ports.

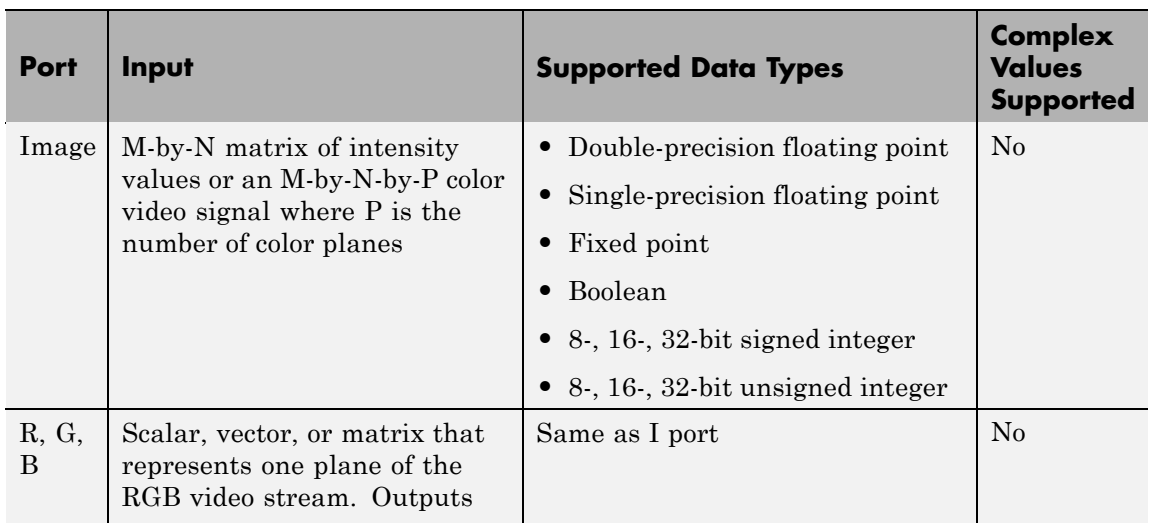

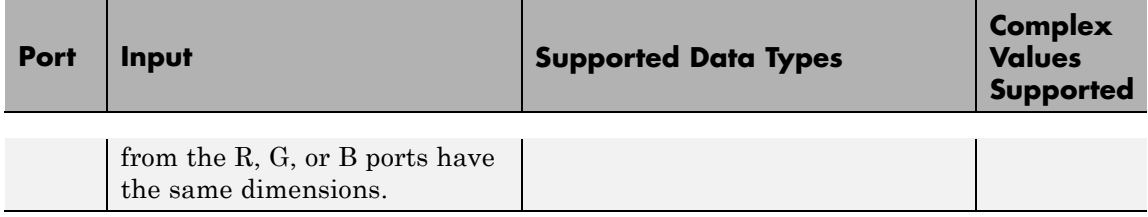

Use the **Variable name** parameter to specify the MATLAB workspace variable to which to write the video signal.

Use the **Number of inputs** parameter to determine the number of inputs to the block. If the video signal is represented by intensity values, enter 1. If it is a color (R, G, B) video signal, enter 3.

Use the **Limit data points to last** parameter to determine the number of video frames, T, you want to export to the MATLAB workspace.

If you want to downsample your video signal, use the **Decimation** parameter to enter your decimation factor.

If your video signal is fixed point and you select the **Log fixed-point data as a fi object** check box, the block creates a fi object in the MATLAB workspace.

Use the **Input port labels** parameter to label your input ports. Use the spacer character, |, as the delimiter. This parameter is available if the **Number of inputs** parameter is greater than 1.

#### **Dialog Box** The Video To Workspace dialog box appears as shown in the following figure.

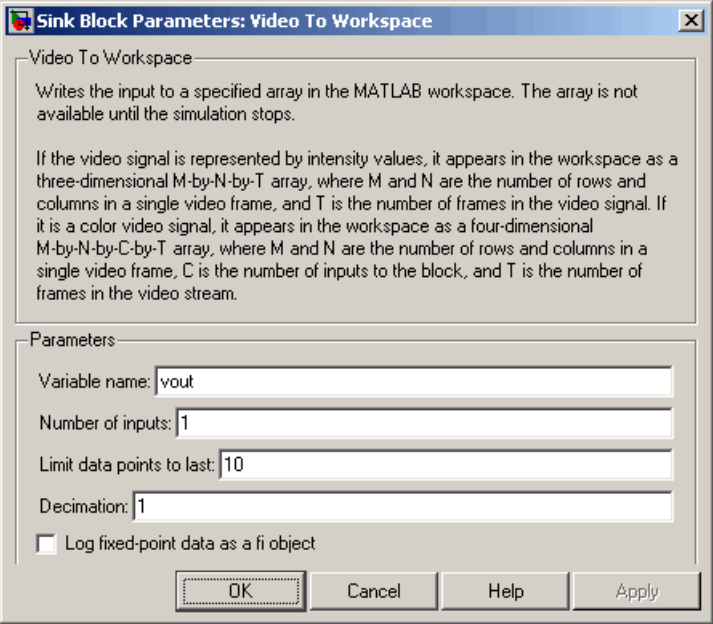

#### **Variable name**

Specify the MATLAB workspace variable to which to write the video signal.

### **Number of inputs**

Enter the number of inputs to the block. If the video signal is black and white, enter 1. If it is a color (R, G, B) video signal, enter 3.

#### **Limit data points to last**

Enter the number of video frames to export to the MATLAB workspace.

#### **Decimation**

Enter your decimation factor.

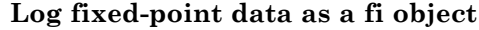

If your video signal is fixed point and you select this check box, the block creates a fi object in the MATLAB workspace. For more information of fi objects, see the Fixed-Point Toolbox documentation.

#### **Input port labels**

Enter the labels for your input ports using the spacer character, |, as the delimiter. This parameter is available if the **Number of inputs** parameter is greater than 1.

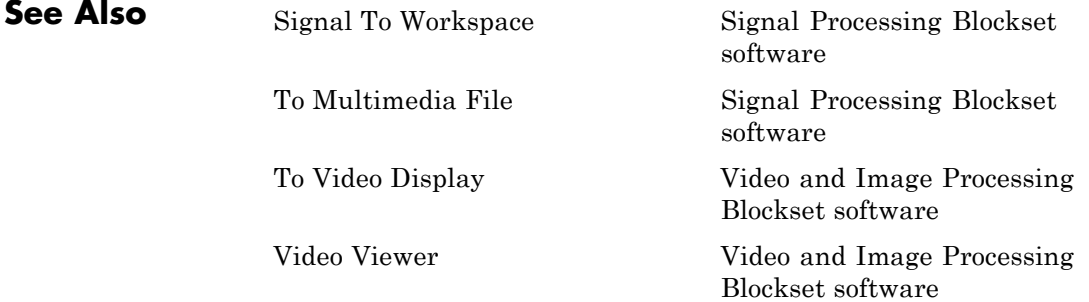

## **Purpose** Display binary, intensity, or RGB images or video streams

**Library** Sinks

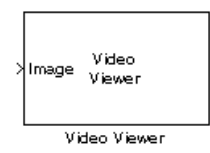

**Description** The Video Viewer block enables you to view a binary, intensity, or RGB image or a video stream. The block provides simulation controls for play, pause, and step while running the model. The block also provides pixel region analysis tools. During code generation, Real-Time Workshop software does not generate code for this block.

**Note** The To Video Display block supports code generation.

See the following table for descriptions of both input types.

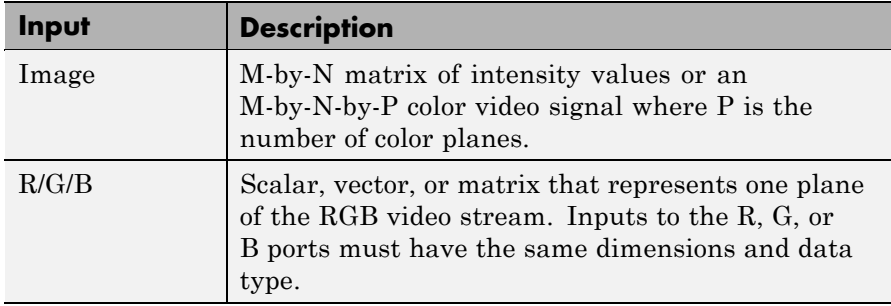

Select **File > Image Signal** to set the input to either **Image** or **RGB**.

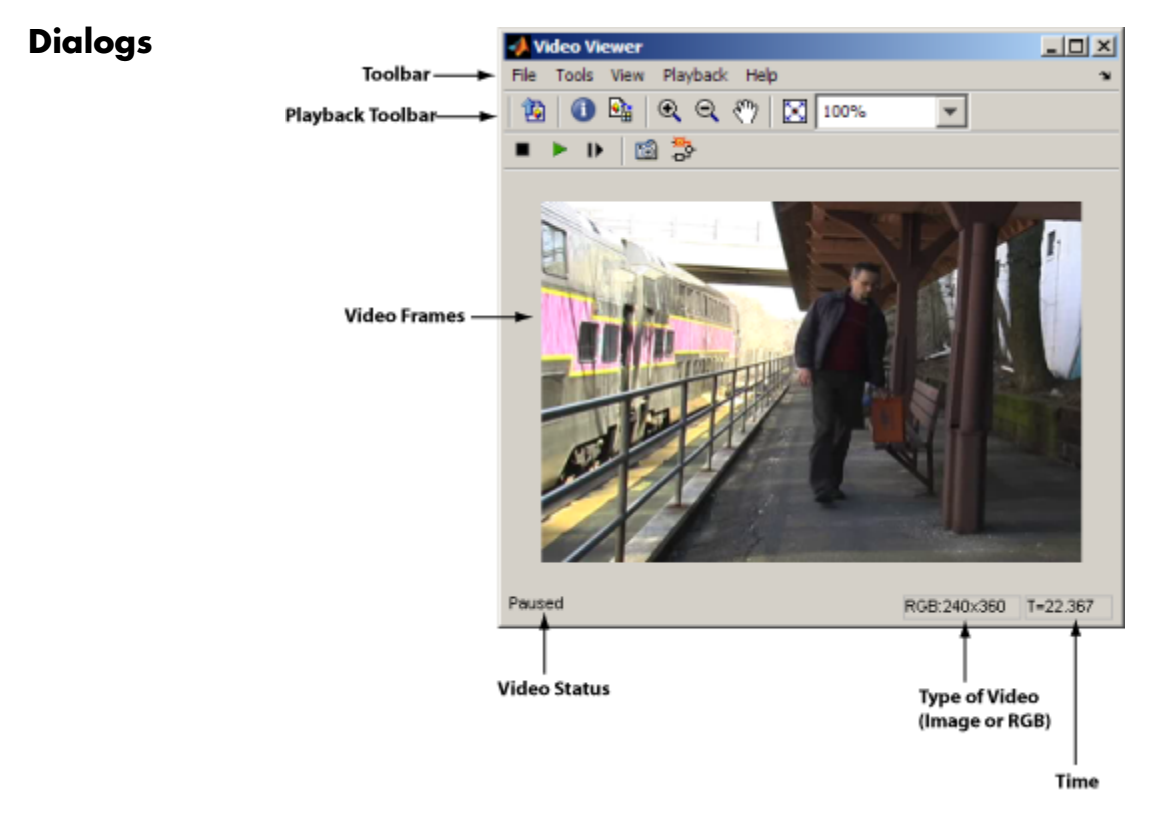

# **Toolbar**

# **Toolbar**

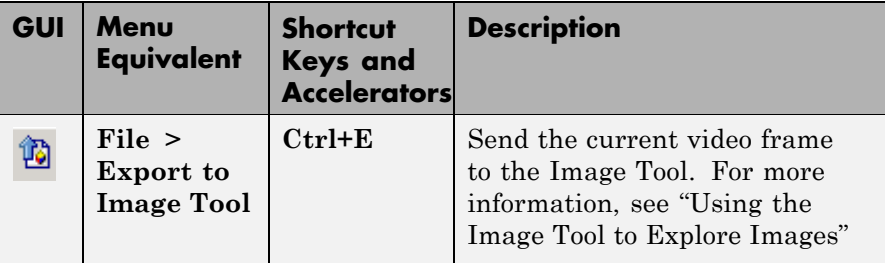

# **Toolbar (Continued)**

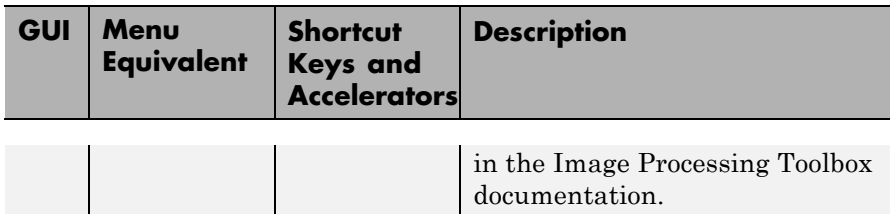

**Note** The Image Tool can only know that the frame is an intensity image if the colormap of the frame is grayscale (gray(256)). Otherwise, the Image Tool assumes the frame is an indexed image and disables the **Adjust Contrast** button.

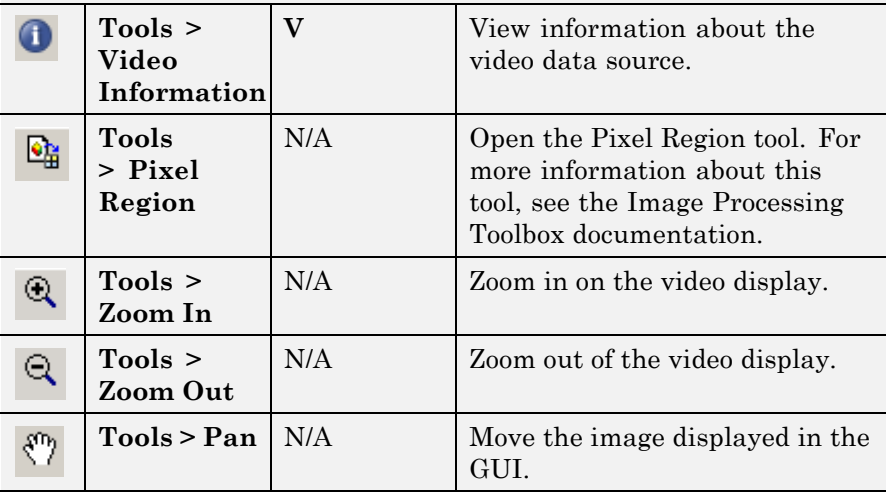

# **Toolbar (Continued)**

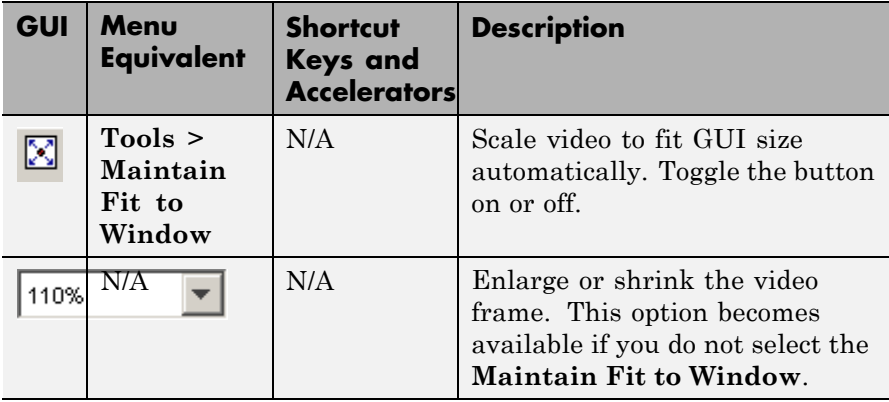

# **Playback Toolbar**

# **Playback Toolbar**

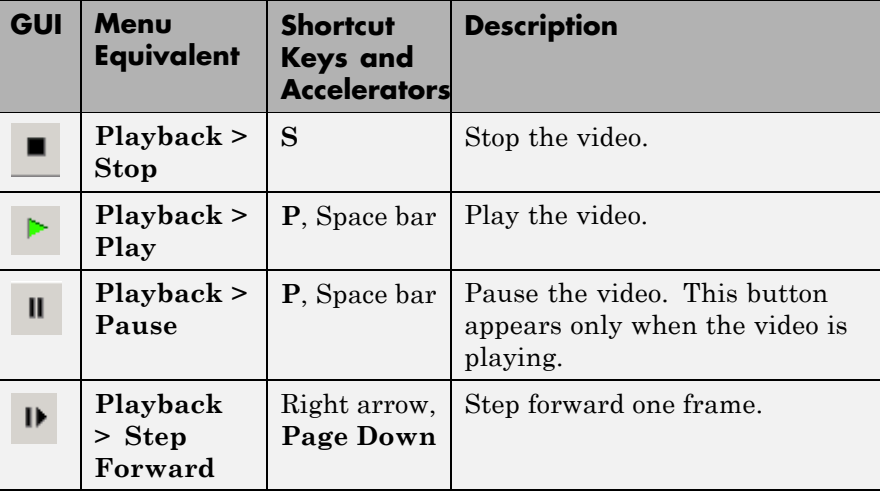

### **Playback Toolbar (Continued)**

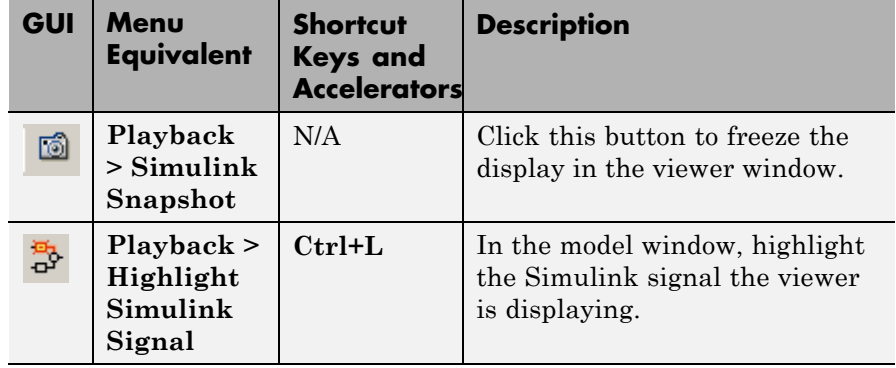

#### **Setting Viewer Configuration**

The Video Viewer Configuration preferences enables you to change the behavior and appearance of the graphic user interface (GUI) as well as the behavior of the playback shortcut keys.

- **•** To open the Configuration dialog box, select **File > Configuration Set > Edit**.
- **•** To save the configuration settings for future use, select **File > Configuration Set > Save as**.

### **Core Pane**

The Core pane in the Viewer Configuration dialog box controls the GUI's general settings.

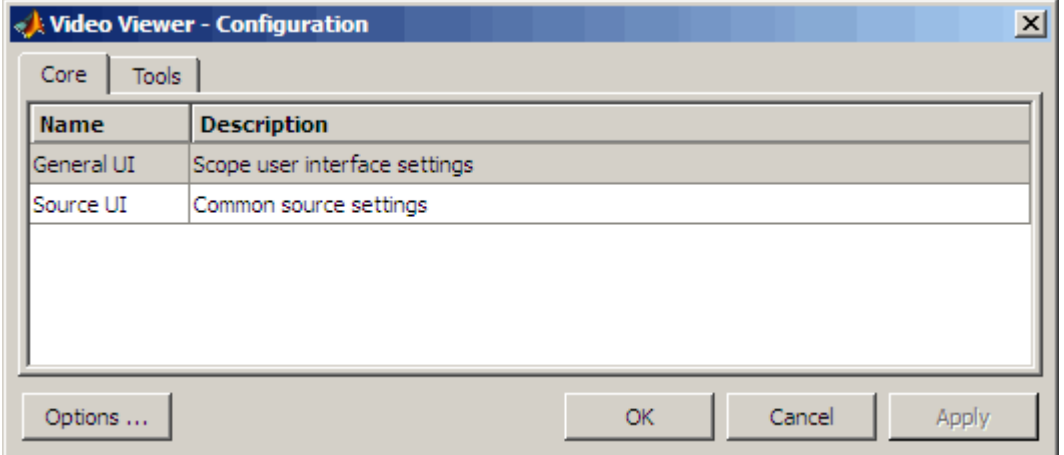

#### **General UI**

Click **General UI**, and click the **Options** button to open the General UI Options dialog box.

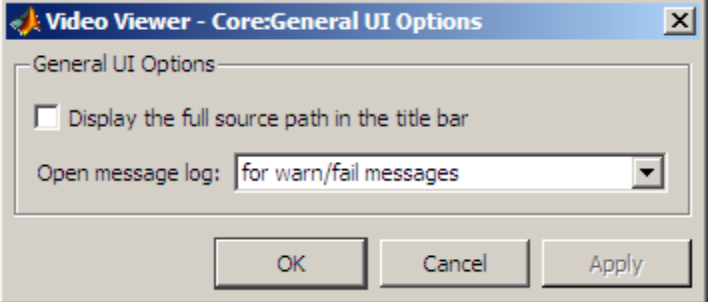

If you select the **Display the full source path in the title bar** check box, the GUI displays the model name and full Simulink path to the video data source in the title bar. Otherwise, it displays a shortened name.

Use the **Open message log:** parameter to control when the Message log window opens. You can use this window to debug issues with video

playback. Your choices are for any new messages, for warn/fail messages, only for fail messages, or manually.

## **Tools Pane**

The Tools pane in the Viewer Configuration dialog box contains the tools that appear on the Video Viewer GUI. Select the **Enabled** check box next to the tool name to specify which tools to include on the GUI.

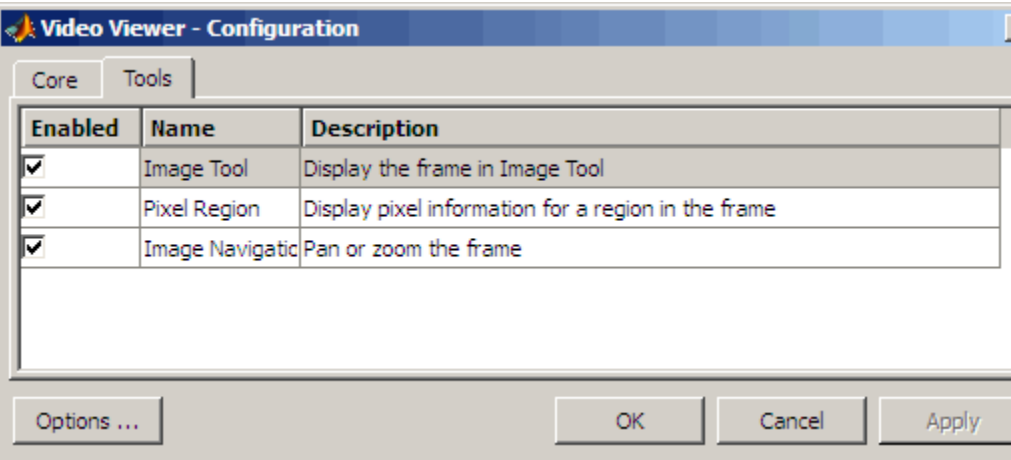

### **Image Tool**

Click **Image Tool**, and then click the **Options** button to open the Image Tool Options dialog box.

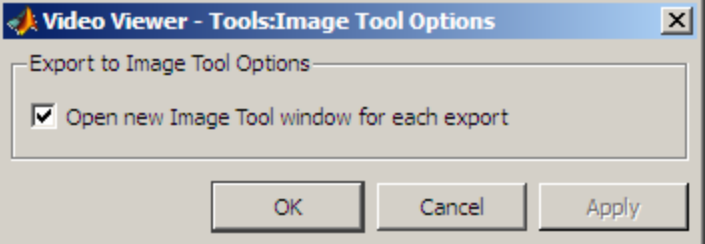

Select the **Open new Image Tool window for export** check box if you want to send each video frame to a different session of Image Tool.

#### **Pixel Region**

Select the **Pixel Region** check box to display and enable the pixel region GUI button. For more information on working with pixel regions see Getting Information about the Pixels in an Image.

#### **Image Navigation Tools**

Select the **Image Navigation Tools** check box to enable the pan-and-zoom GUI button.

#### **Instrumentation Set**

Select the **Instrumentation Set** check box to enable the option to load and save viewer settings. The option appears in the **File** menu.

#### **Video Information**

The Video Information dialog box lets you view basic information about the video. To open this dialog box, you can select **Tools > Video**

**Information** , click the information button  $\bigoplus$  , or press the **V** key.

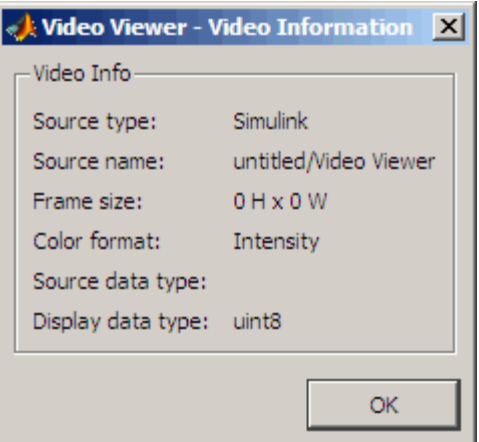

#### **Colormap for Intensity Video**

The Colormap dialog box lets you change the colormap of an intensity video. You cannot access the parameters on this dialog box when the GUI displays an RGB video signal. To open this dialog box for an intensity signal, select **Tools > Colormap** or press **C**.

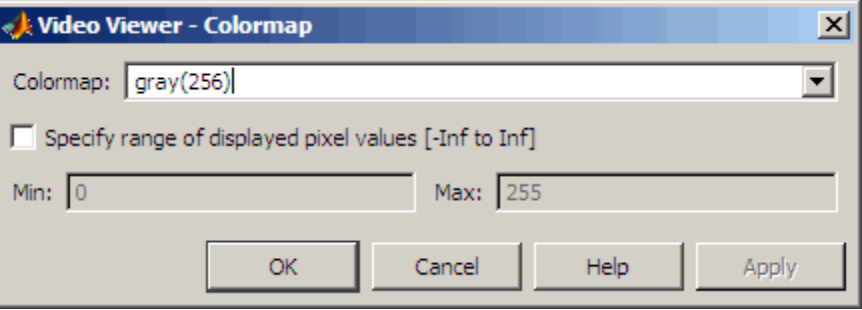

Use the **Colormap** parameter to specify the colormap to apply to the intensity video.

If you know that the pixel values do not use the entire data type range, you can select the **Specify range of displayed pixel values** check box and enter the range for your data. The dialog box automatically displays the range based on the data type of the pixel values.

#### **Status Bar**

A status bar appear along the bottom of the Video Viewer. It displays information pertaining to the video status (running, paused or ready), type of video (Intensity or RGB) and video time.

#### **Message Log**

The Message Log dialog provides a system level record of configurations and extensions used. You can filter what messages to display by **Type** and **Category**, view the records, and display record details.

The **Type** parameter allows you to select either All, Info, Warn, or Fail message logs. The **Category** parameter allows you to select either Configuration or Extension message summaries. The Configuration

messages indicate when a new configuration file is loaded. The Extension messages indicate a component is registered. For example, you might see a Simulink message, which indicates the component is registered and available for configuration.

## **Saving the Settings of Multiple Video Viewer GUIs**

The Video Viewer GUI enables you to save and load the settings of multiple GUI instances. Thus, you only need to configure the Video Viewer GUIs that are associated with your model once. To save the GUI settings, select **File > Instrumentation Sets > Save Set**. To open the preconfigured GUIs, select **File > Instrumentation Sets > Load Set**.

# **Supported Data Types**

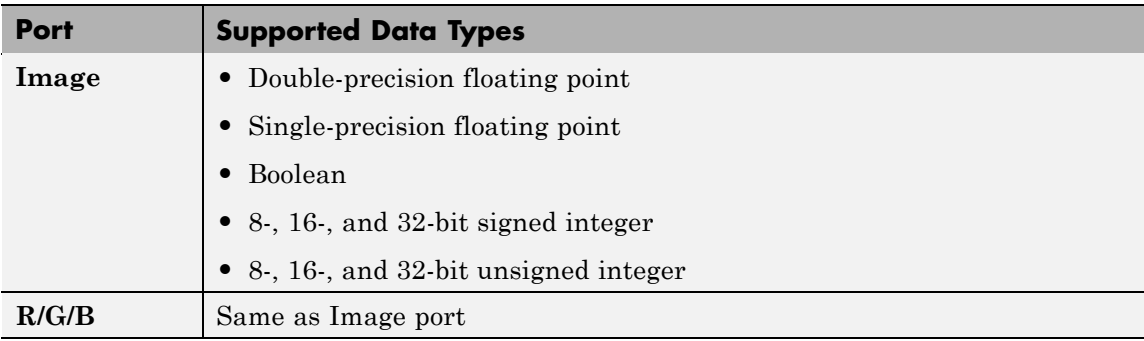

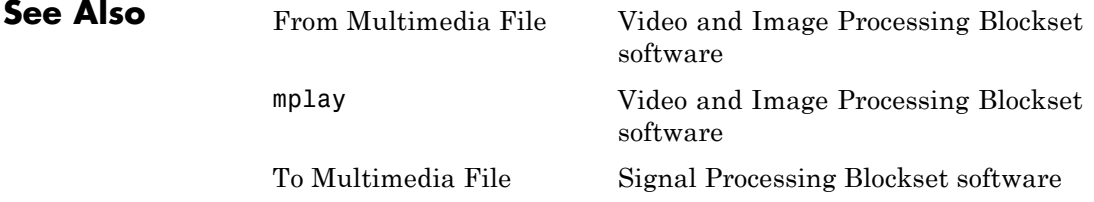
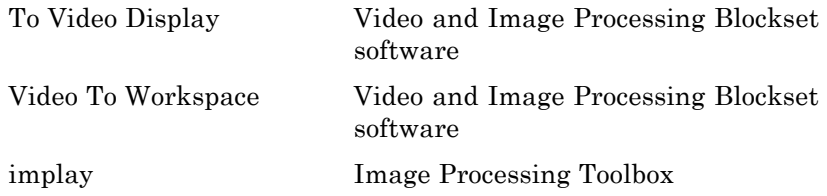

### **Write AVI File (Obsolete)**

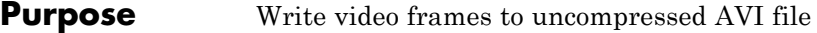

### **Library** Sinks

### **Description**

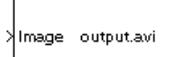

Write AVI File

**Note** The Write AVI File block is obsolete. It may be removed in a future version of the Video and Image Processing Blockset blocks. Use the replacement block To Multimedia File.

The Write AVI File block writes video frames to an uncompressed AVI file from a Simulink model. If the data type of the input pixel values is anything other than 8-bit unsigned integers, the block scales the values. Then, it writes values between the minimum and maximum values supported by the 8-bit unsigned integer data type to the AVI file. This block does not support audio samples. During code generation, Real-Time Workshop does not generate code for this block.

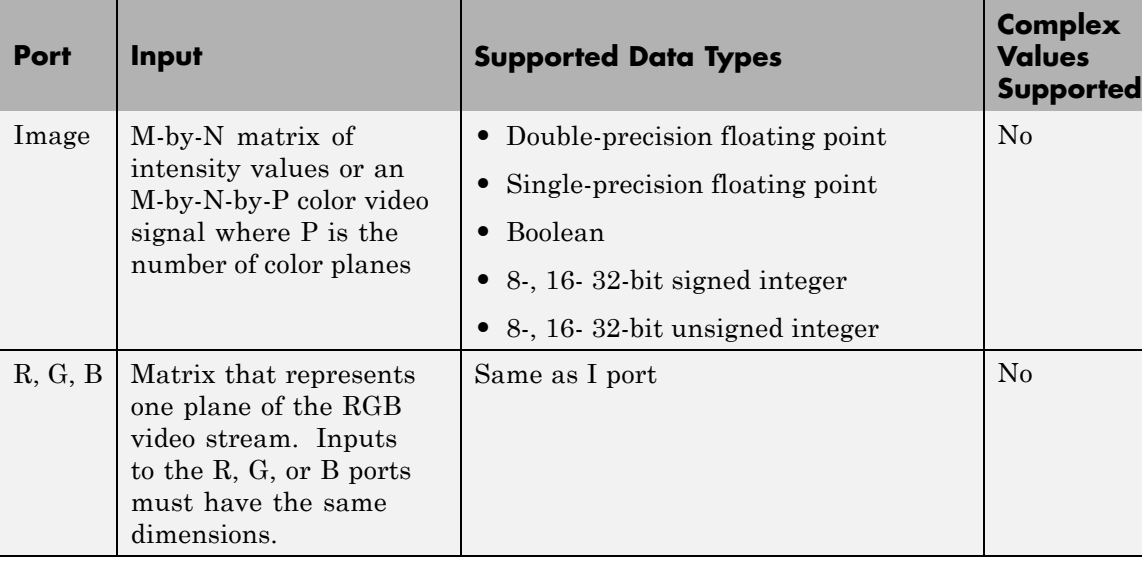

Use the **File name** parameter to specify the name of the AVI file to which to write. The block creates the AVI file in your current directory. To specify a different directory, use the **Browse** button; then enter the filename.

Use the **Image signal** parameter to specify how the block accepts a color video signal. If you select One multidimensional signal, the block accepts an M-by-N-by-P color video signal, where P is the number of color planes, at one port. If you select Separate color signals, additional ports appear on the block. Each port accepts one M-by-N plane of an RGB video stream.

### **Dialog Box**

The Write AVI File dialog box appears as shown in the following figure.

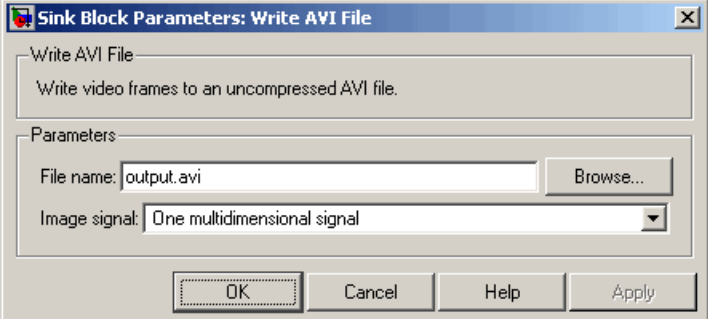

### **File name**

Specify the name of the AVI file to which to write.

### **Image signal**

Specify how the block accepts a color video signal. If you select One multidimensional signal, the block accepts an M-by-N-by-P color video signal, where P is the number of color planes, at one port. If you select Separate color signals, additional ports appear on the block. Each port accepts one M-by-N plane of an RGB video stream.

### **Write AVI File (Obsolete)**

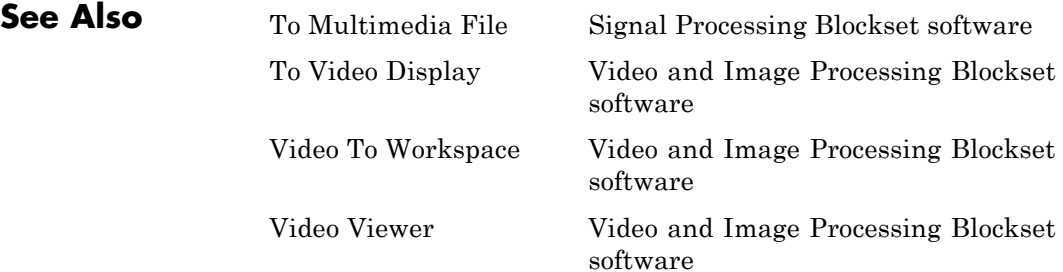

<span id="page-688-0"></span>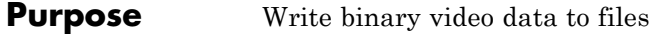

### **Library** Sinks

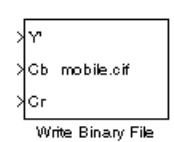

**Description** The Write Binary File block takes video data from a Simulink model and exports it to a binary file.

> This block produces a raw binary file with no header information. It has no encoded information providing the data type, frame rate or dimensionality. The video data for this block appears in row major format.

**Note** This block supports code generation only for platforms that have file I/O available. You cannot use this block to do code generation with RTWin (Real-Time Windows Target).

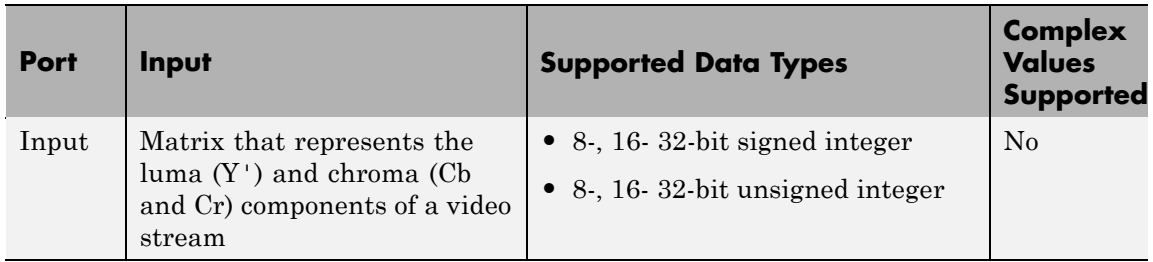

### **Four Character Code Video Formats**

Four Character Codes (FOURCC) identify video formats. For more information about these codes, see <http://www.fourcc.org>.

Use the **Four character code** parameter to identify the video format.

### **Custom Video Formats**

You can use the Write Binary File block to create a binary file that contains video data in a custom format.

- **•** Use the **Bit stream format** parameter to specify whether you want your data in planar or packed format.
- **•** Use the **Number of input components** parameter to specify the number of components in the video stream. This number corresponds to the number of block input ports.
- **•** Select the **Inherit size of components from input data type** check box if you want each component to have the same number of bits as the input data type. If you clear this check box, you must specify the number of bits for each component.
- **•** Use the **Component** parameters to specify the component names.
- **•** Use the **Component order in binary file** parameter to specify how to arrange the components in the binary file.
- **•** Select the **Interlaced video** check box if the video stream represents interlaced video data.
- **•** Select the **Write signed data to output file** check box if your input data is signed.
- **•** Use the **Byte order in binary file** parameter to specify whether the byte ordering in the output binary file is little endian or big endian.

**Dialog Box** The Write Binary File dialog box appears as shown in the following figure.

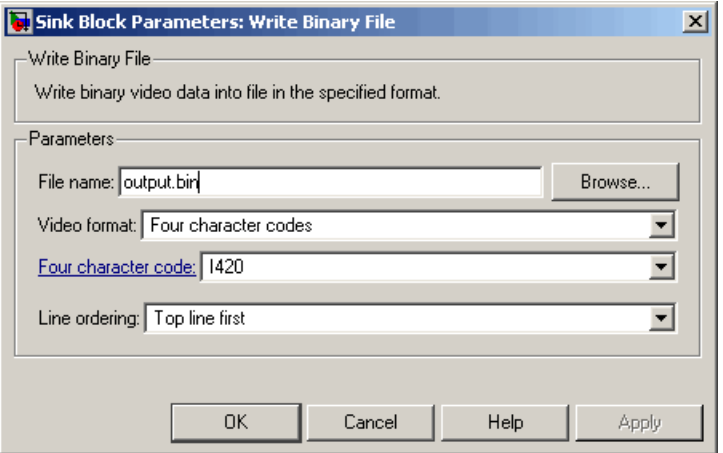

#### **File name**

Specify the name of the binary file. If the location of this file is on your MATLAB path, enter the filename. If the location of this file is not on your MATLAB path, use the **Browse** button to specify the full path to the file including the filename.

### **Video format**

Specify the format of the binary video data as eitherFour character codes or Custom. See ["Four Character Code Video](#page-688-0) [Formats" on page 2-673](#page-688-0) or ["Custom Video Formats" on page 2-673](#page-688-0) for more details.

#### **Four character code**

From the list, select the binary file format.

### **Line ordering**

Specify how the block fills the binary file. If you select Top line first, the block first fills the binary file with the first row of the video frame. It then fills the file with the other rows in increasing order. If you select Bottom line first, the block first fills the

binary file with the last row of the video frame. It then fills the file with the other rows in decreasing order.

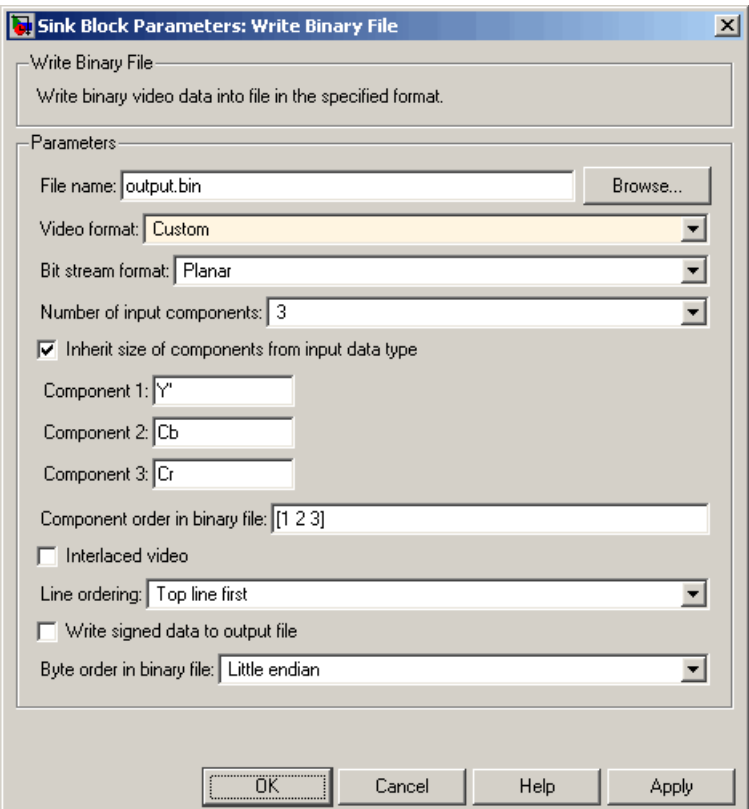

#### **Bit stream format**

Specify whether you want your data in planar or packed format.

### **Number of input components**

Specify the number of components in the video stream. This number corresponds to the number of block input ports.

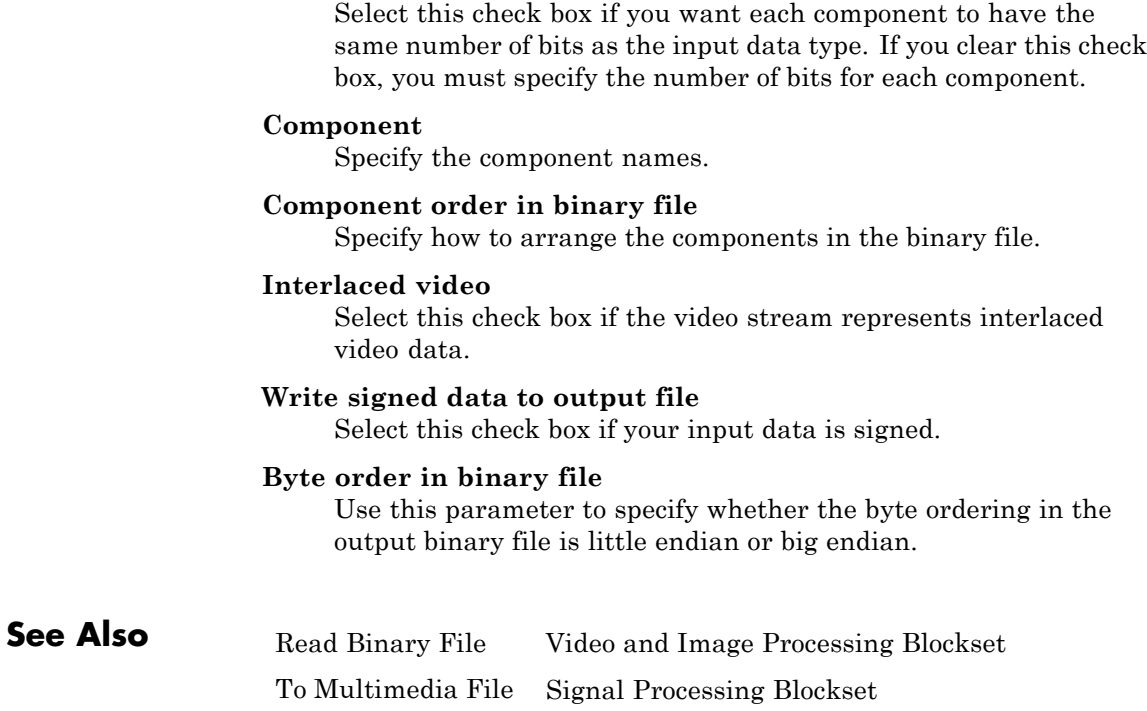

**Inherit size of components from input data type**

### **Write Binary File**

## System Object Reference

- **•** ["Analysis & Enhancement" on page 3-2](#page-695-0)
- **•** ["Conversions" on page 3-2](#page-695-0)
- **•** ["Filtering" on page 3-3](#page-696-0)
- **•** ["Geometric Transformations" on page 3-3](#page-696-0)
- **•** ["Morphological Operations" on page 3-4](#page-697-0)
- **•** ["Sinks" on page 3-4](#page-697-0)
- **•** ["Sources" on page 3-5](#page-698-0)
- **•** ["Statistics" on page 3-5](#page-698-0)
- **•** ["Text & Graphics" on page 3-6](#page-699-0)
- **•** ["Transforms" on page 3-6](#page-699-0)
- **•** ["Utilities" on page 3-7](#page-700-0)

### <span id="page-695-0"></span>**Analysis & Enhancement**

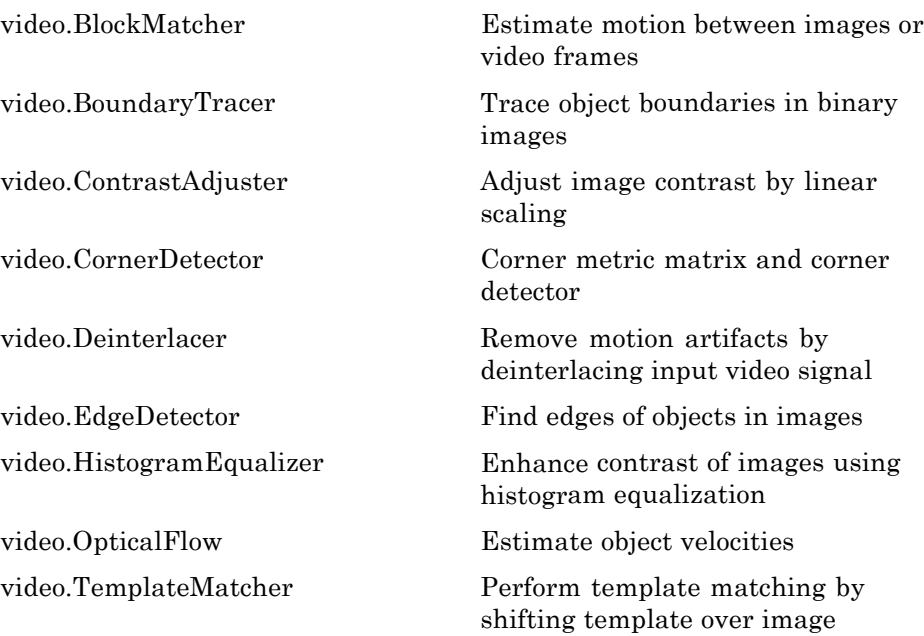

### **Conversions**

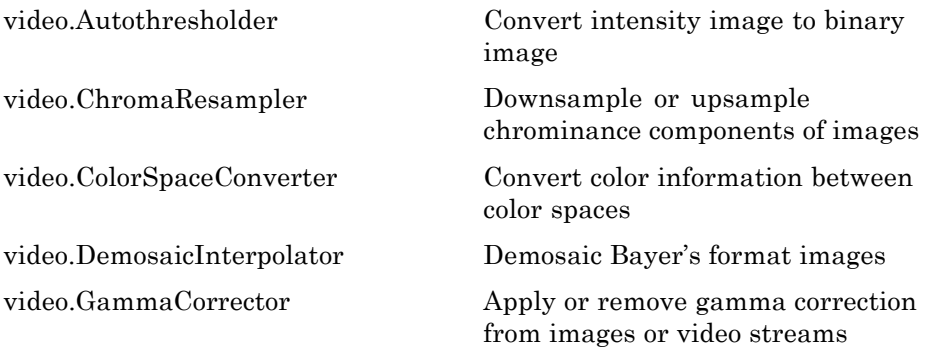

<span id="page-696-0"></span>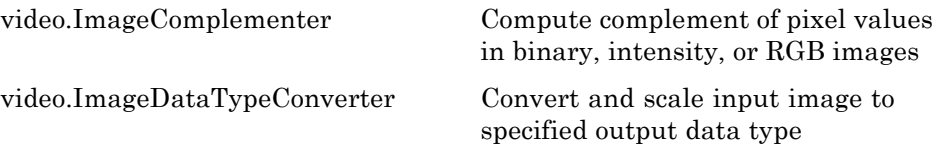

### **Filtering**

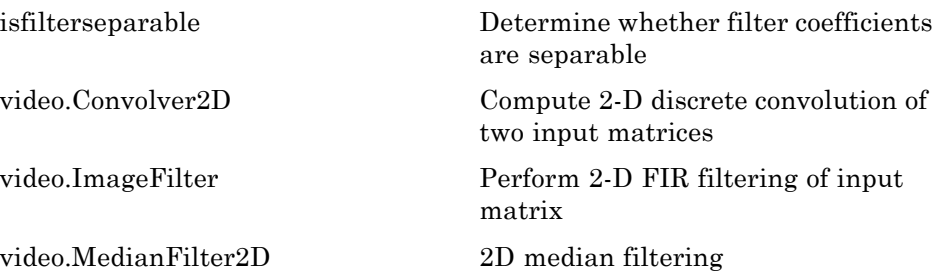

### **Geometric Transformations**

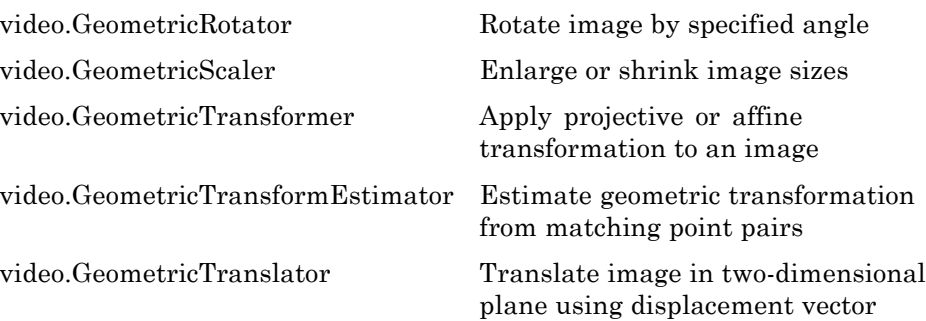

### <span id="page-697-0"></span>**Morphological Operations**

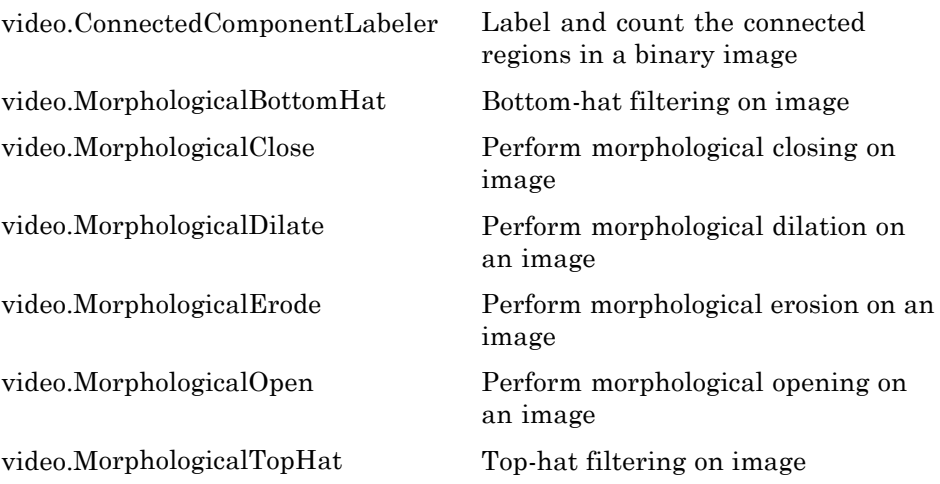

### **Sinks**

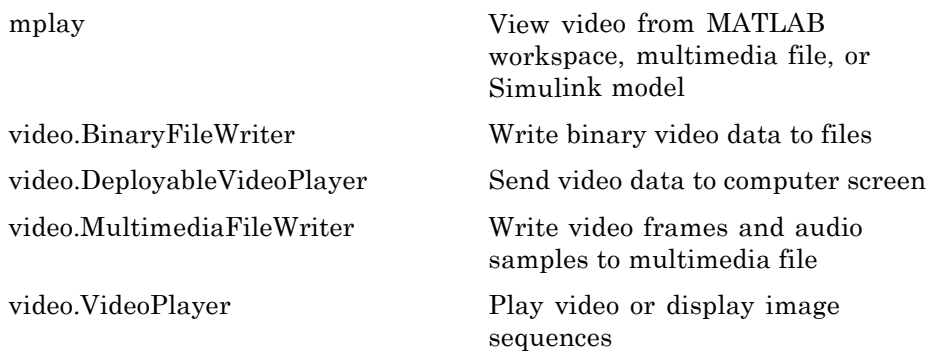

### <span id="page-698-0"></span>**Sources**

[video.BinaryFileReader](#page-740-0) Read video data from binary files [video.MultimediaFileReader](#page-1196-0) Read video and/or audio samples from multimedia file

### **Statistics**

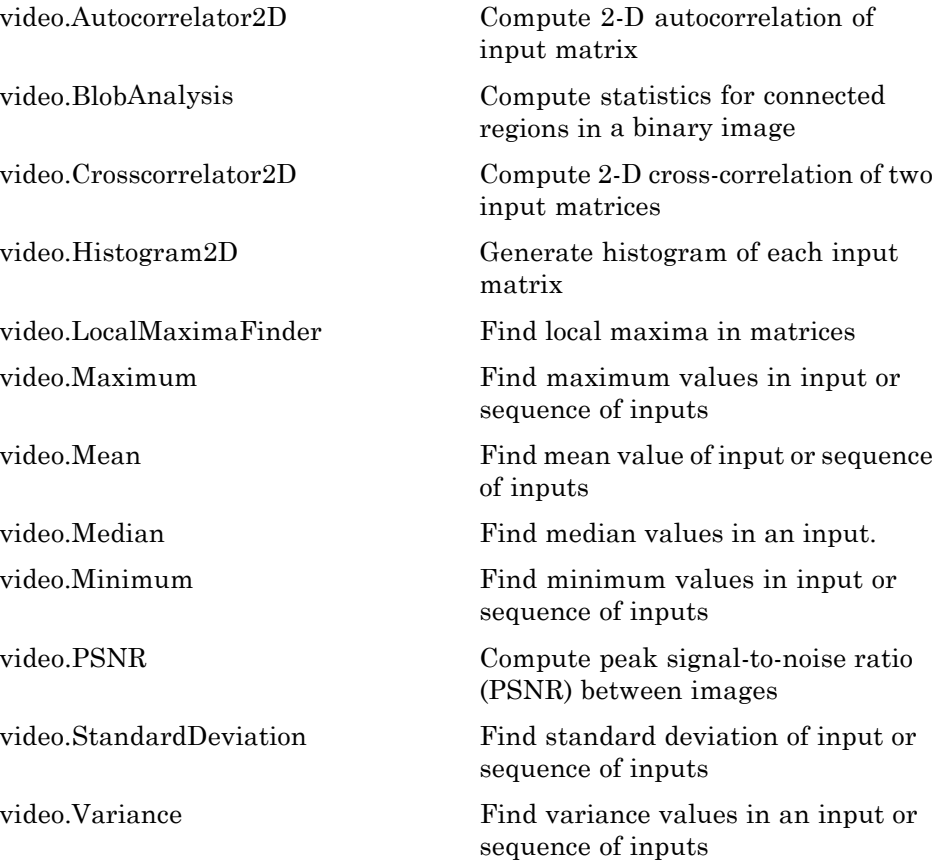

### <span id="page-699-0"></span>**Text & Graphics**

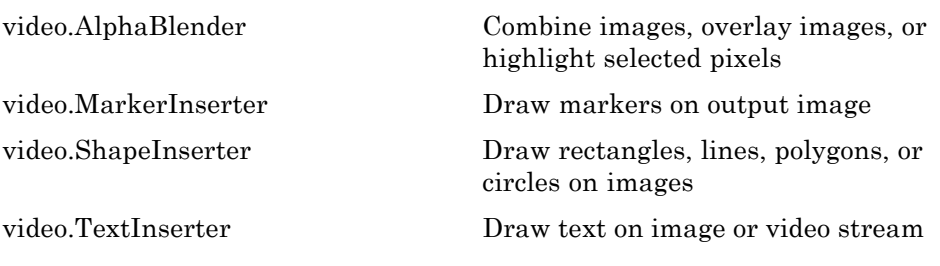

### **Transforms**

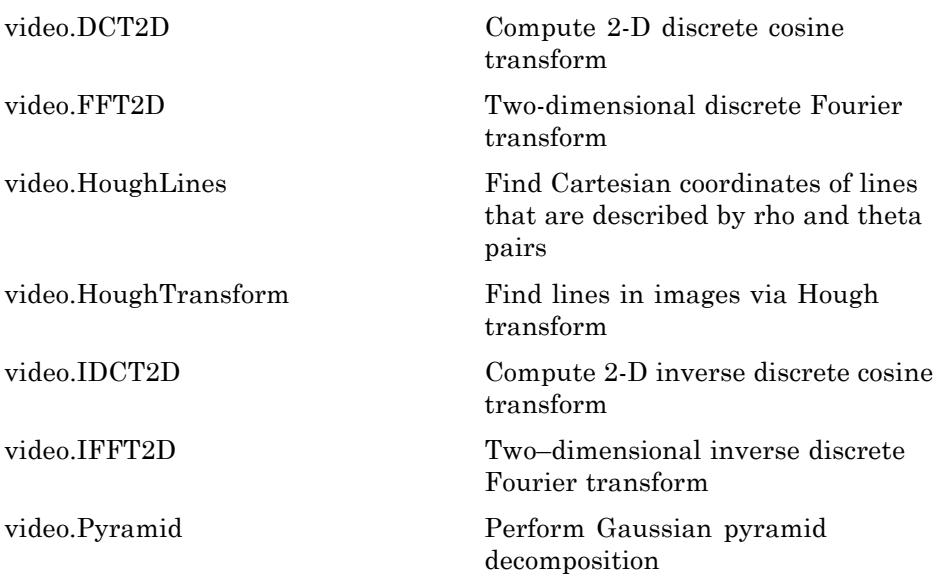

### <span id="page-700-0"></span>**Utilities**

[video.ImagePadder](#page-1064-0) Pad or crop input image along its rows, columns, or both

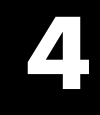

# Alphabetical List

## <span id="page-703-0"></span>**isfilterseparable**

 $\mathsf{l}$ 

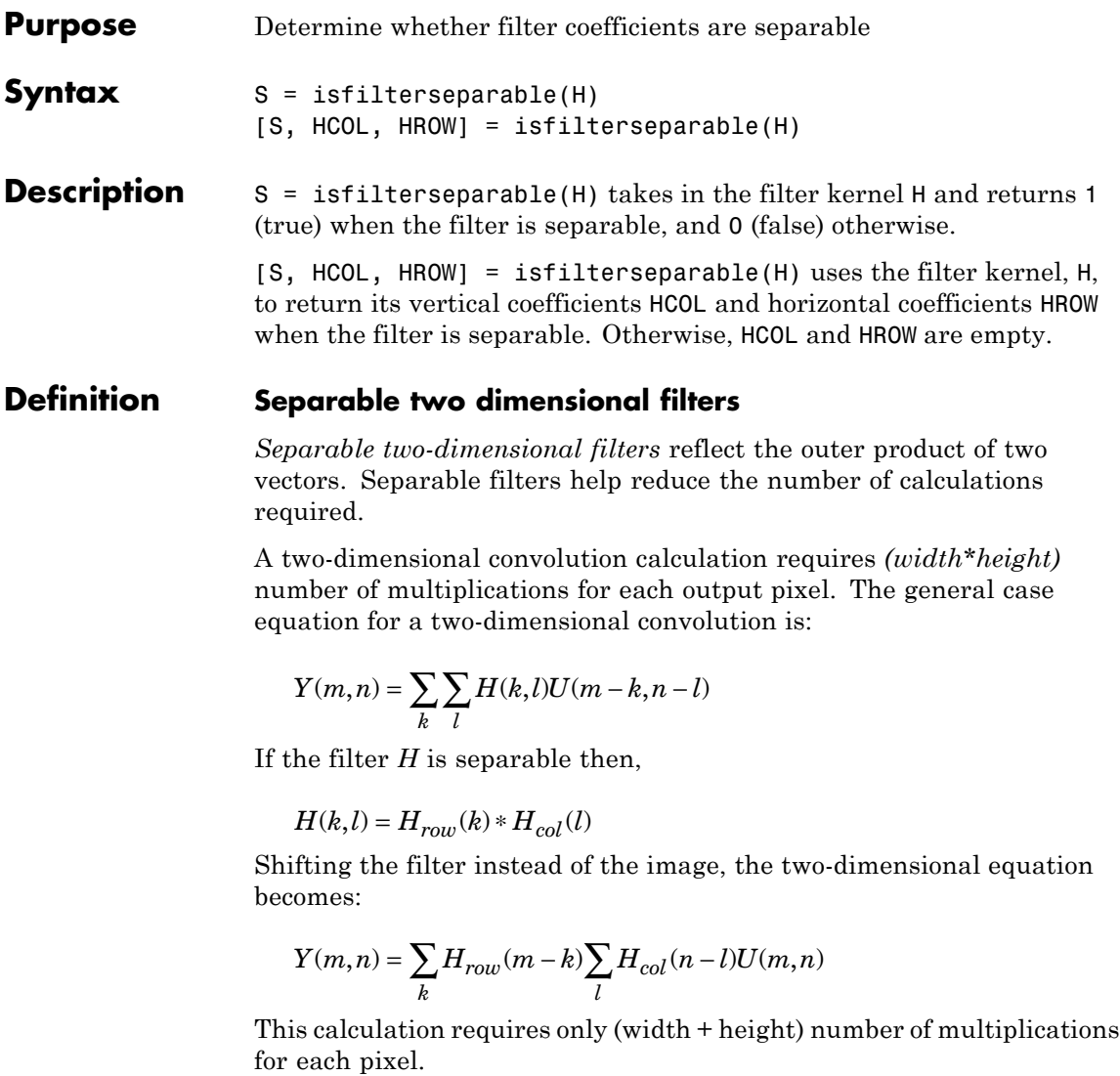

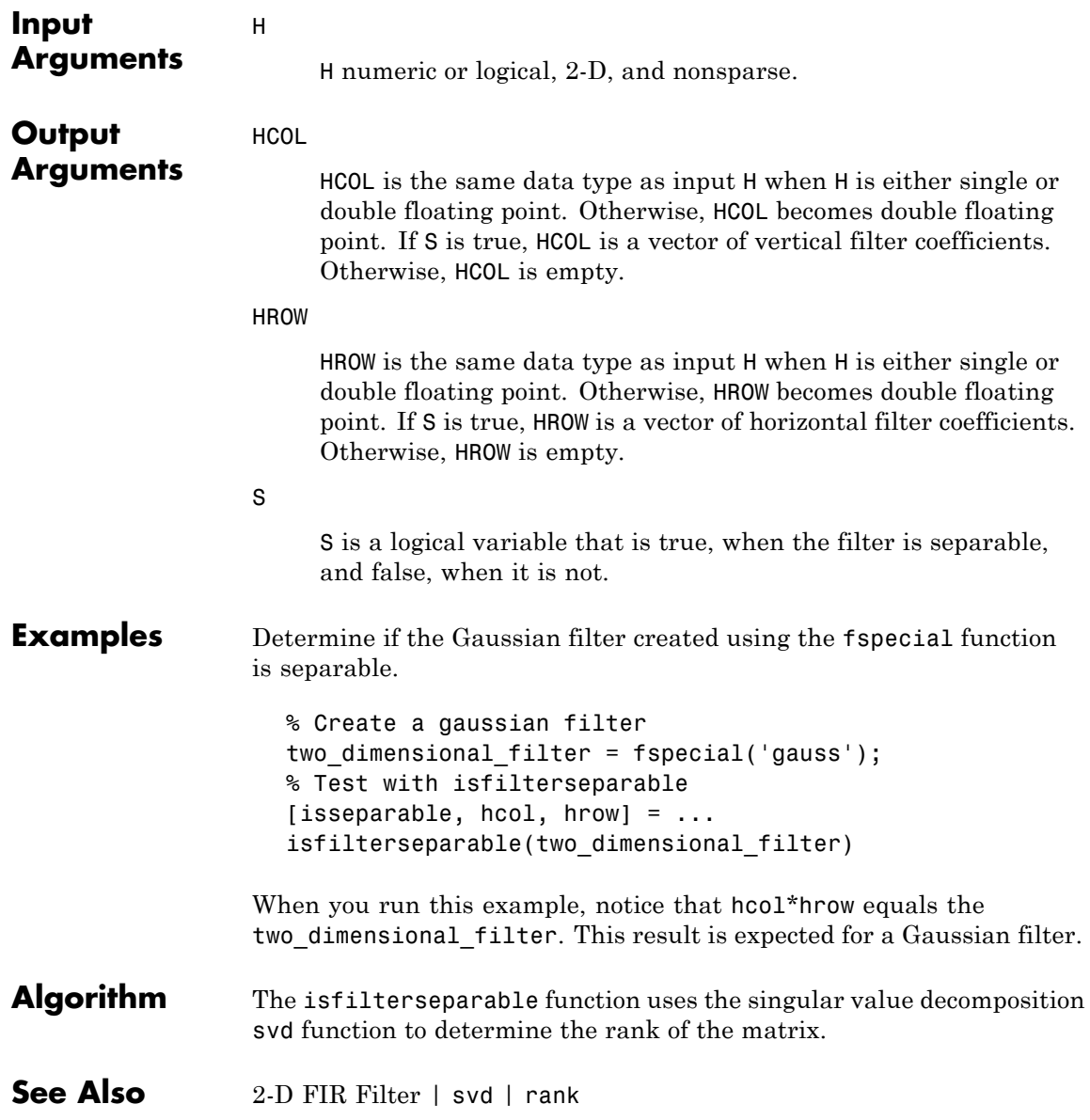

 $\mathsf{l}$ 

**Related Links** • [MATLAB Central — Separable Convolution](http://blogs.mathworks.com/steve/2006/10/04/separable-convolution/)

<span id="page-706-0"></span>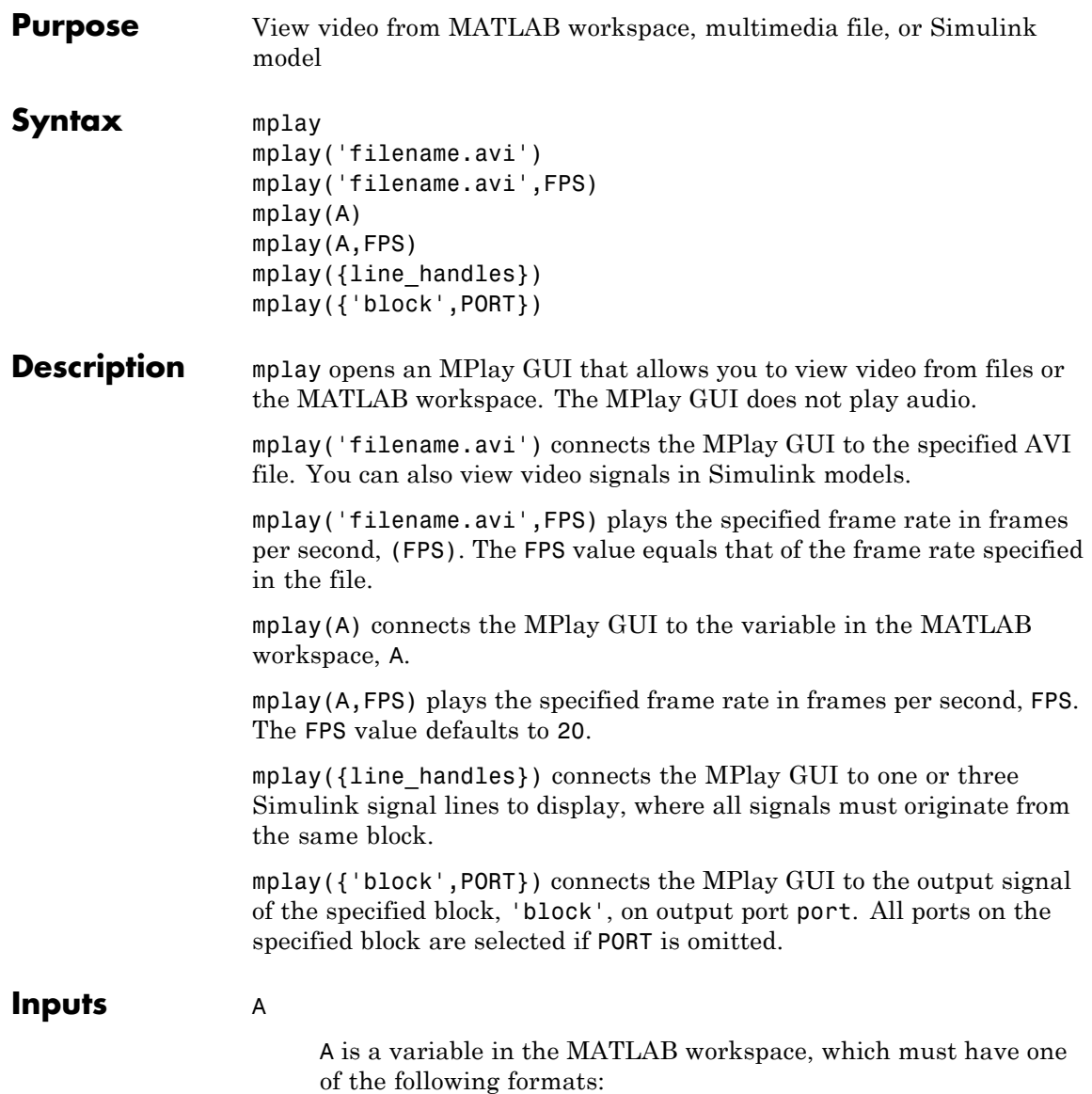

- **•** MATLAB movie structure
- **•** Intensity video. This input is an *M*-by-*N*-by-*T,* or *M*-by-*N*-by-*1*-by-*T* array, where the size of each frame is *M*-by-*N* and there are *T* image frames.
- **•** RGB video array. This input is an *M*-by-*N*-by-3-by-*T* array, where the size of each RGB image is *M*-by-*N*-by-3 and there are *T* image frames.

For performance considerations, the video input A data type converts to uint8 as follows:

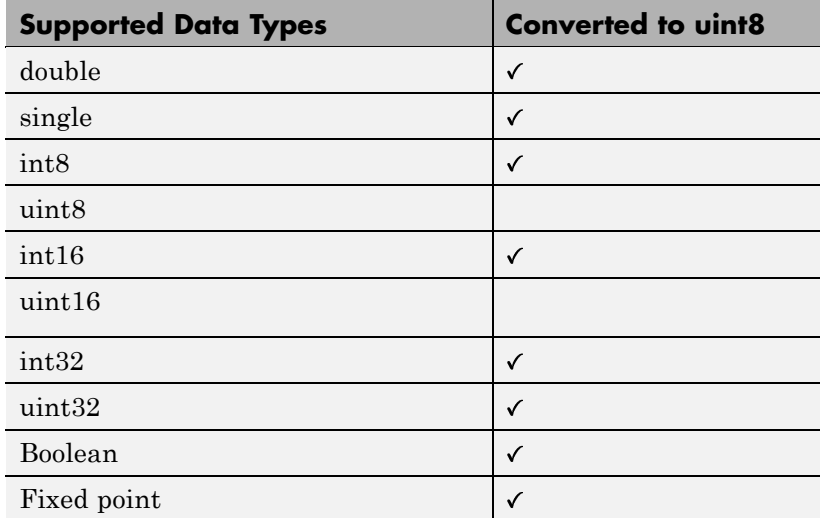

block

The block is a full path to a specified Simulink blockset block. To get the full block path name of the currently selected Simulink block, issue the command mplay({gcb,1}) on the MATLAB command line.

filename.avi

Filename.avi is a specified AVI file.

```
FPS
                      FPS stands for frames per second. You can specify the frame rate
                      in frames per second.
                 line_handles
                      line_handles are Simulink signal lines. To get the handles
                      to the Simulink signals, line_handles, issue the command
                      mplay({gsl}) on the MATLAB command line.
                 port
                      The port refers to a Simulink block output port number.
Examples Play a video created in MATLAB workspace.
                    fig=figure; % create a video
                    set(gca,'xlim',[-80 80],'ylim',[-80 80],'NextPlot', ...
                    'replace','Visible','off');
                    x = -pi: .1:pi;radius = 0:length(x);
                    video = []; % initialize video variable
                    for i=length(x): -1:1patch(sin(x)*radius(i),cos(x)*radius(i), ...[abs(cos(x(i))) 0 0]);F = getframe(gca);video = cat(4,video,F.cdata); % video is MxNx3xT
                    end
                    close(fig);
                    mplay(video); % display a video
Alternatives Access this GUI by selecting Tools > MPlay Video Viewer.
See Also Video Viewer | To Video Display
Tutorials • Video and Image Processing Blockset demos
How To • "Using the MPlay GUI"
```
## <span id="page-709-0"></span>**video.AlphaBlender class**

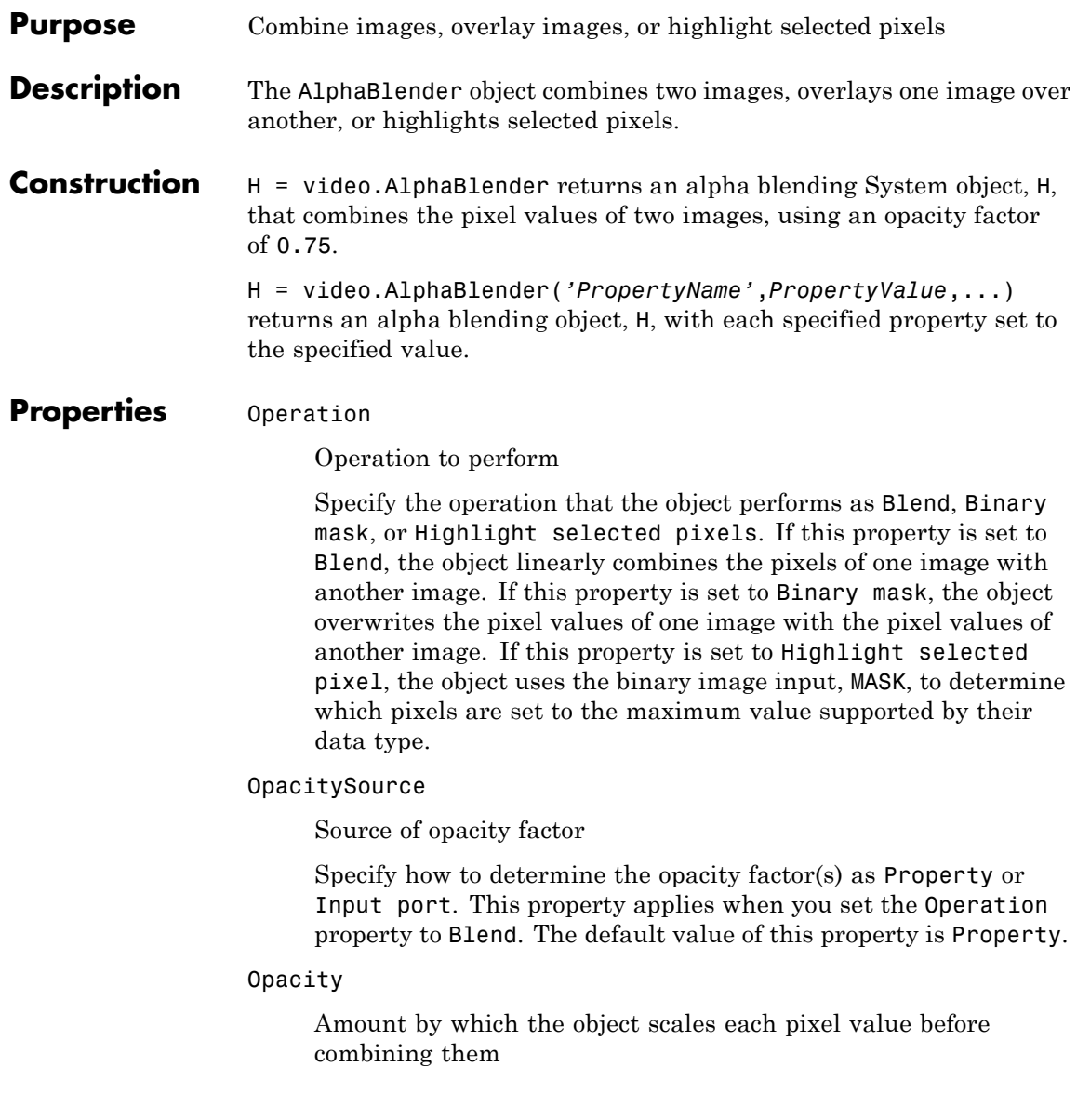

Specify the amount by which the object scales each pixel value before combining them as a scalar value used for all pixels, or a matrix of values that defines the factor for each pixel. This property applies when you set the OpacitySource property to Property. This property is tunable. The default value of this property is 0.75.

#### MaskSource

Source of binary mask

Specify how to determine the masking factor(s) as Property or Input port. This property applies when you set the Operation property to Binary mask. The default value of this property is Property.

#### Mask

Which pixels are overwritten

Specify which pixels are overwritten as a binary scalar 0 or 1 used for all pixels, or a matrix of 0s and 1s that defines the factor for each pixel. This property applies when you set the MaskSource property to Property. This property is tunable. The default value of this property is 1.

#### LocationSource

Source of location of the upper-left corner of second input image

Specify how to enter location of the upper-left corner of second input image as Property or Input port. The default value of this property is Property.

#### Location

Location [row column] of upper-left corner of second input image relative to first input image

Specify the row and column position of upper-left corner of the second input image relative to upper-left corner of first input image as a two-element vector. This property applies when you set the LocationSource property to Property. The default value of this property is [0 0]. This property is tunable.

See Coordinate Systems for a discussion on pixel coordinates and spatial coordinates, which are the two main coordinate systems used in the Video and Image Processing Blockset software.

### **Fixed-Point Properties**

#### RoundingMethod

Rounding method for fixed-point operations

Specify the rounding method as Ceiling, Convergent, Floor, Nearest, Round, Simplest, or Zero. The default value of this property is Floor.

#### OverflowAction

Overflow action for fixed-point operations

Specify the overflow action as Wrap or Saturate. The default value of this property is Wrap.

#### OpacityDataType

Opacity word and fraction lengths

Specify the opacity factor fixed-point data type as Same word length as input or Custom. The default value of this property is Same word length as input.

#### CustomOpacityDataType

Opacity word and fraction lengths

Specify the opacity factor fixed-point type as an unscaled numerictype object with a Signedness of Auto. This property applies when you set the OpacityDataType property to Custom. The default value of this property is numerictype([],16).

#### ProductDataType

Product word and fraction lengths

Specify the product fixed-point data type as Same as first input or Custom. The default value of this property is Custom.

#### CustomProductDataType

Product word and fraction lengths

Specify the product fixed-point type as a scaled numerictype object with a Signedness of Auto. This property applies when you set the ProductDataType property to Custom. The default value of this property is numerictype([],32,10).

#### AccumulatorDataType

Accumulator word and fraction lengths

Specify the accumulator fixed-point data type as Same as product, Same as first input, or Custom. The default value of this property is Same as product.

#### CustomAccumulatorDataType

Accumulator word and fraction lengths

Specify the accumulator fixed-point type as a scaled numerictype object with a Signedness of Auto. This property applies when you set the AccumulatorDataType property to Custom. The default value of this property is numerictype([],32,10).

#### OutputDataType

Output word and fraction lengths

Specify the output fixed-point data type as Same as first input or Custom. The default value of this property is Same as first input.

#### CustomOutputDataType

Output word and fraction lengths

Specify the output fixed-point type as a scaled numerictype object with a Signedness of Auto. This property applies when you set

the OutputDataType property to Custom. The default value of this property is numerictype([],32,10).

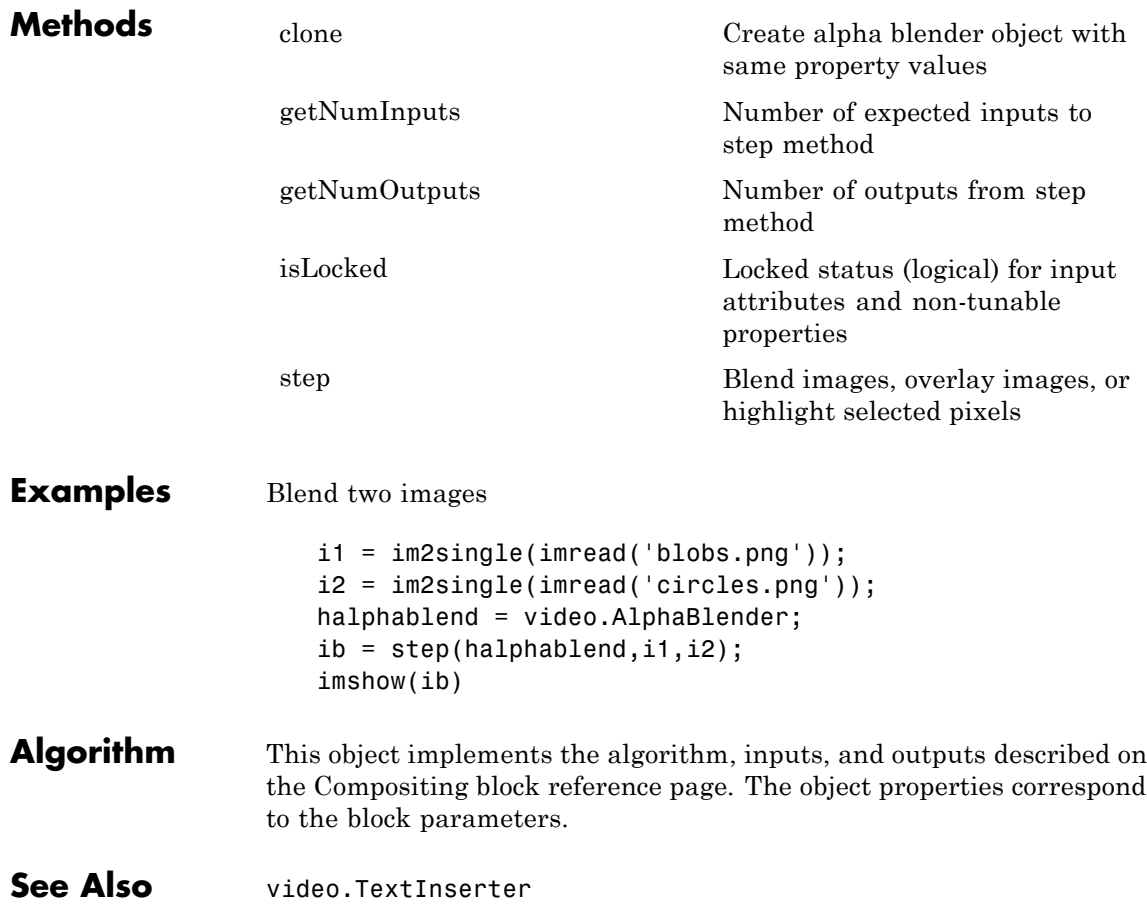

<span id="page-714-0"></span>**Purpose** Create alpha blender object with same property values

**Syntax**  $C = \text{clone}(H)$ 

**Description** C = clone(H) creates an AlphaBlender System object C, with the same property values as H. The clone method creates a new unlocked object.

### <span id="page-715-0"></span>**video.AlphaBlender.getNumInputs**

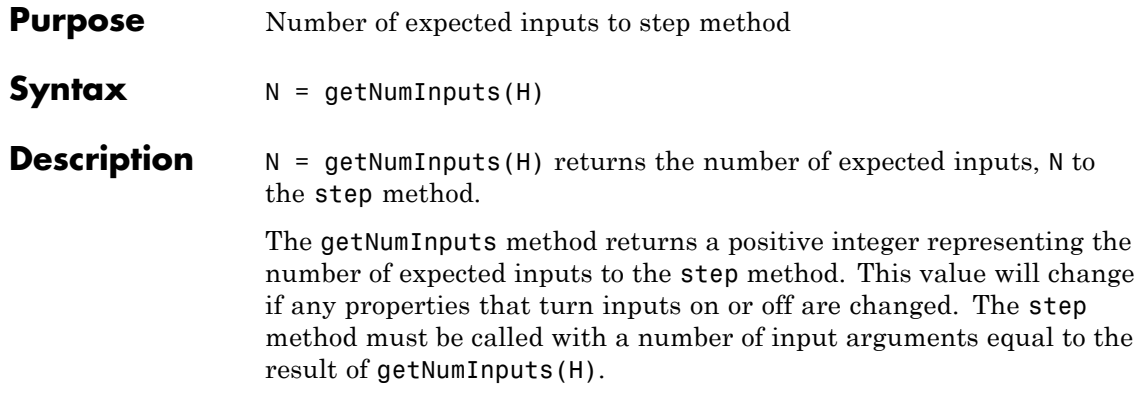

<span id="page-716-0"></span>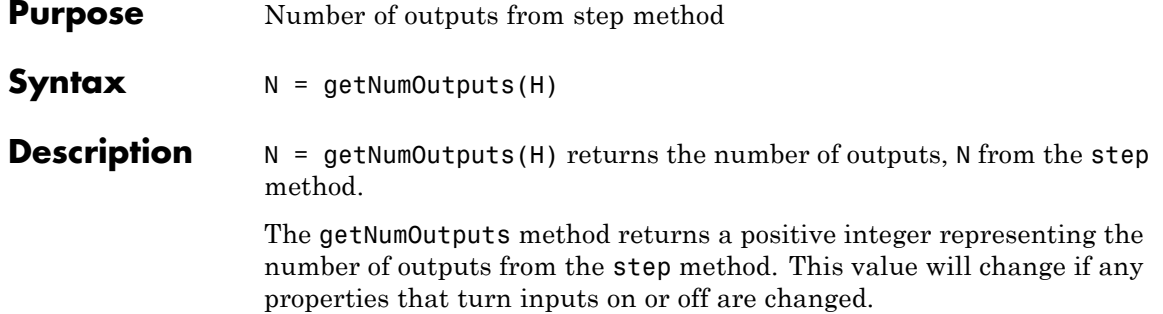

### <span id="page-717-0"></span>**video.AlphaBlender.isLocked**

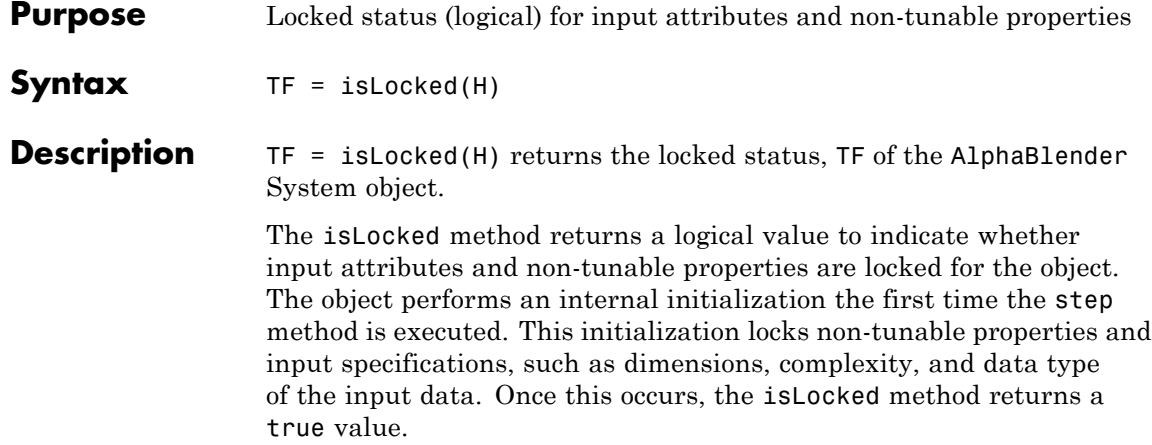

<span id="page-718-0"></span>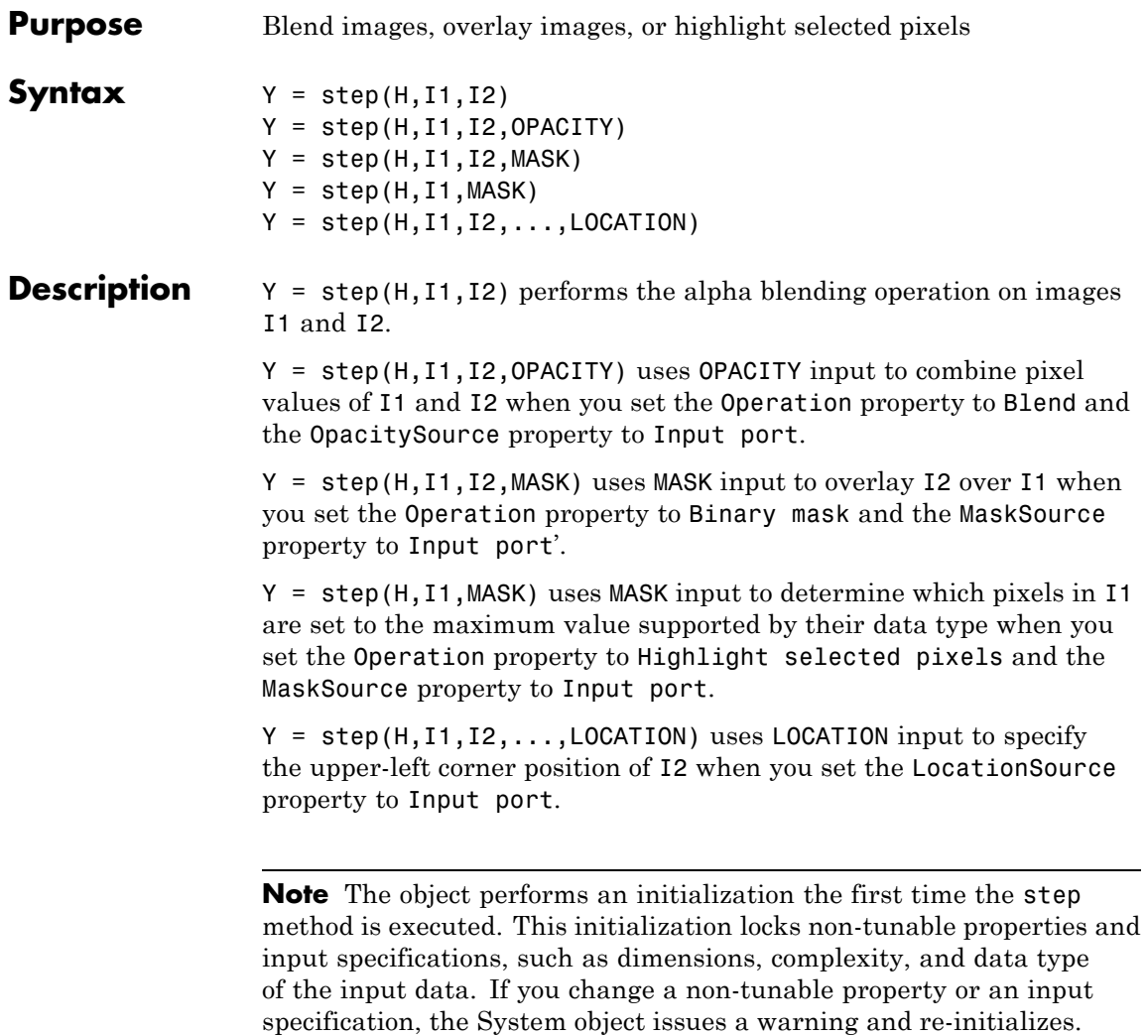

### <span id="page-719-0"></span>**video.Autocorrelator2D class**

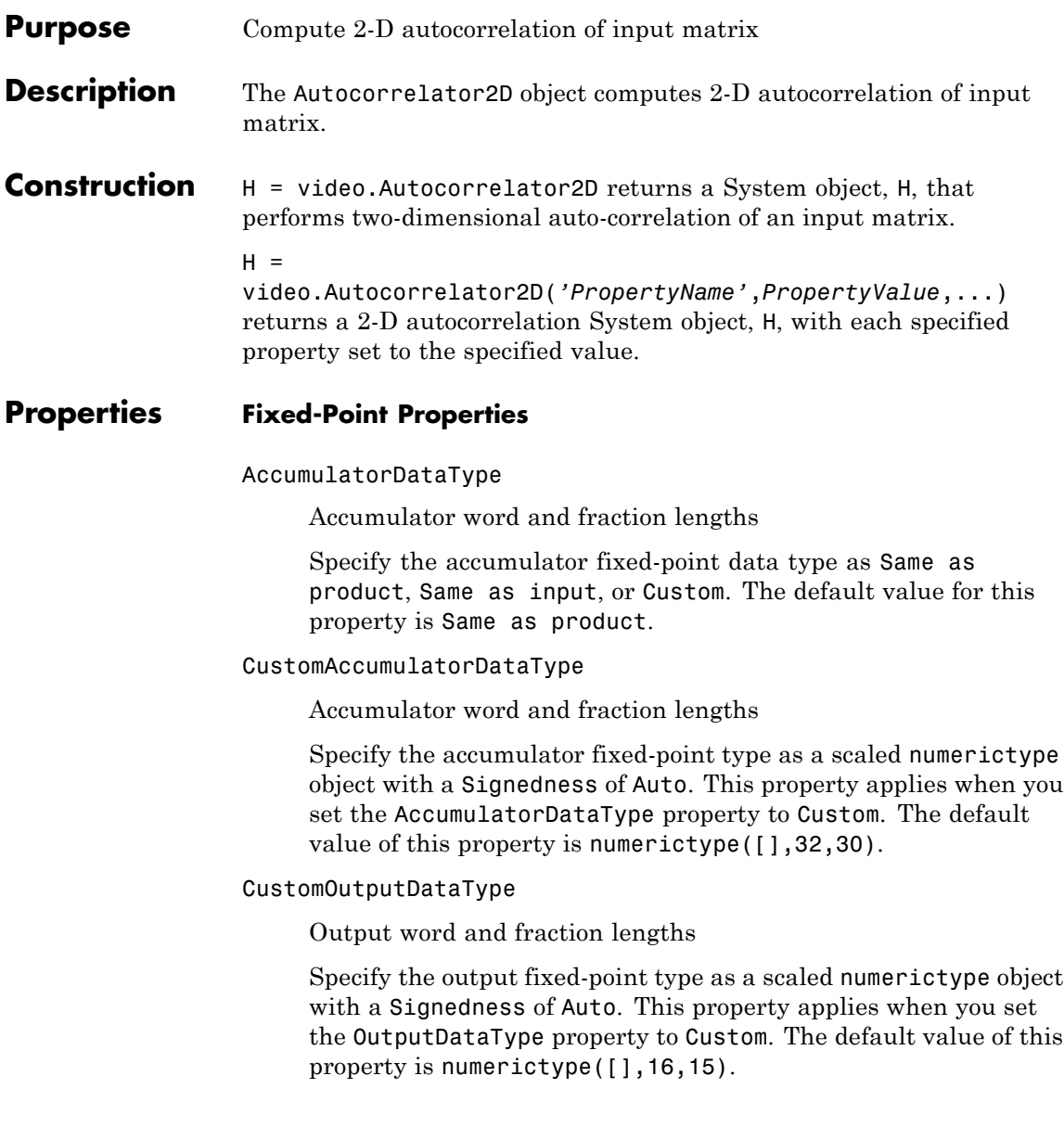
#### CustomProductDataType

Product word and fraction lengths

Specify the product fixed-point type as a scaled numerictype object with a Signedness of Auto. This property applies when you set the ProductDataType property to Custom. The default value of this property is numerictype([],32,30).

#### OutputDataType

Output word and fraction lengths

Specify the output fixed-point data type as Same as input or Custom. The default value for this property is Same as input.

#### OverflowAction

Overflow action for fixed-point operations

Specify the overflow action as Wrap or Saturate. The default value for this property is Wrap.

#### ProductDataType

Product word and fraction lengths

Specify the product fixed-point data type as Same as input, Custom. The default value for this property is Same as input.

#### RoundingMethod

Rounding method for fixed-point operations

Specify the rounding method as Ceiling, Convergent, Floor, Nearest, Round, Simplest, or Zero. The default value for this property is Floor.

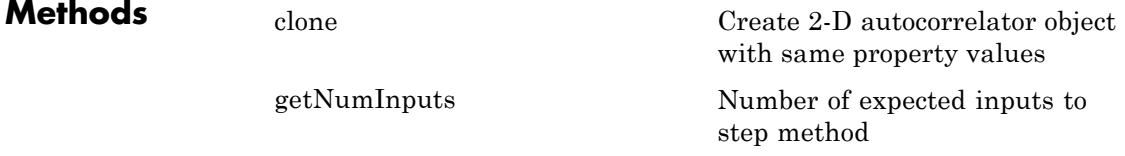

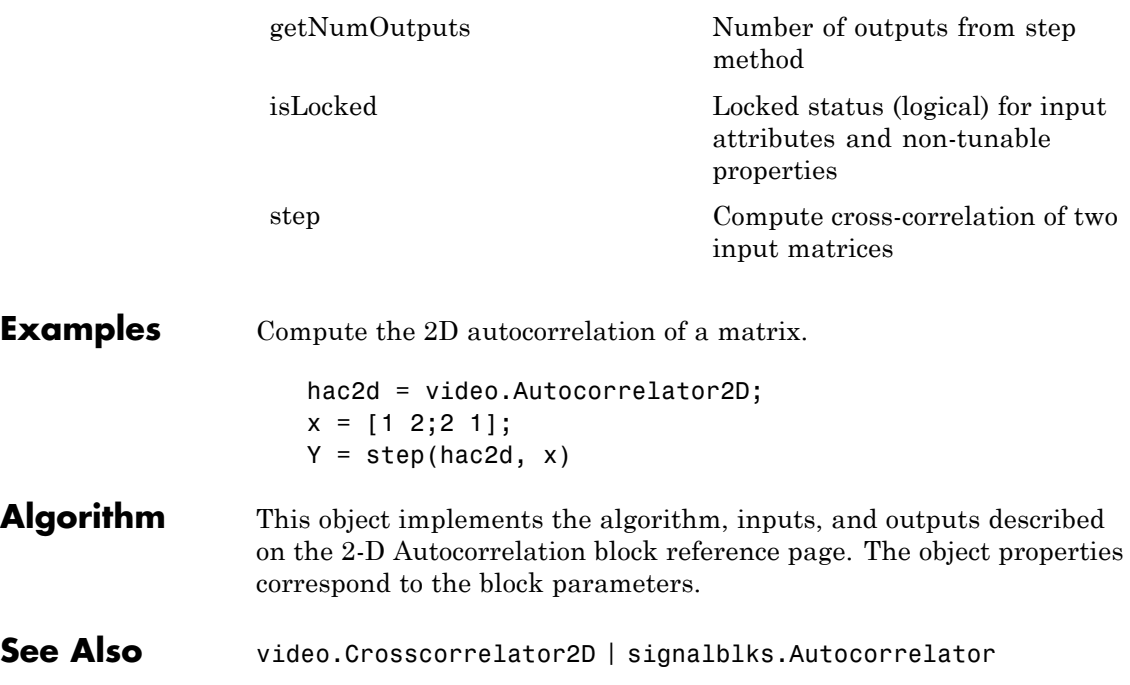

<span id="page-722-0"></span>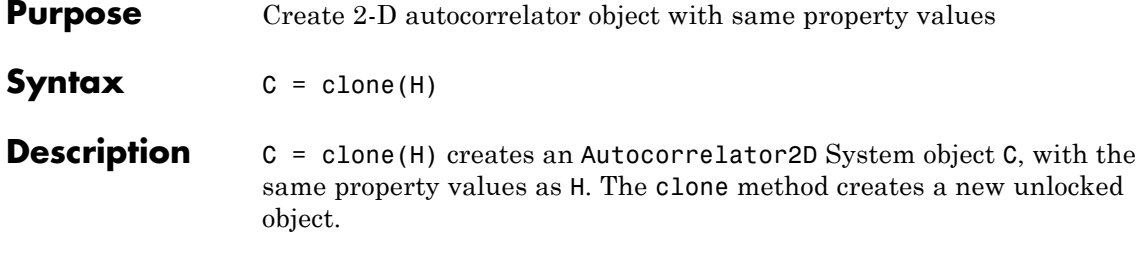

# <span id="page-723-0"></span>**video.Autocorrelator2D.getNumInputs**

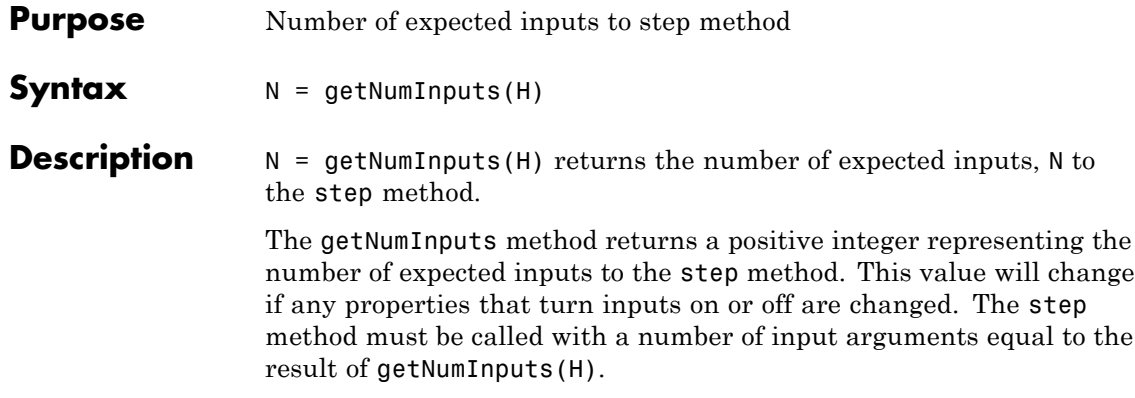

<span id="page-724-0"></span>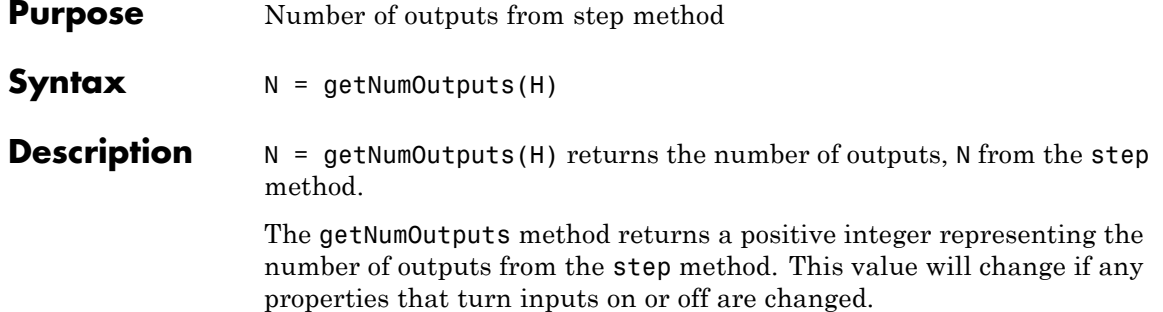

## <span id="page-725-0"></span>**video.Autocorrelator2D.isLocked**

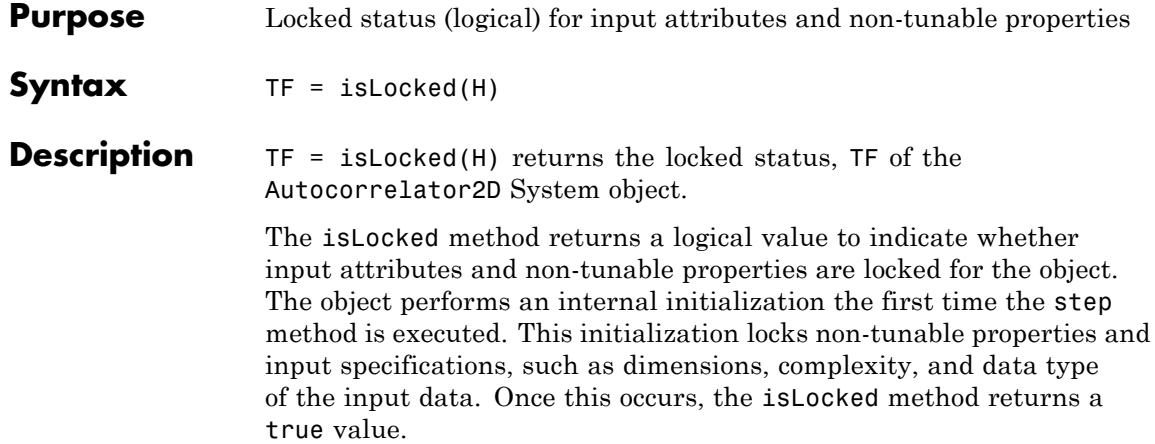

<span id="page-726-0"></span>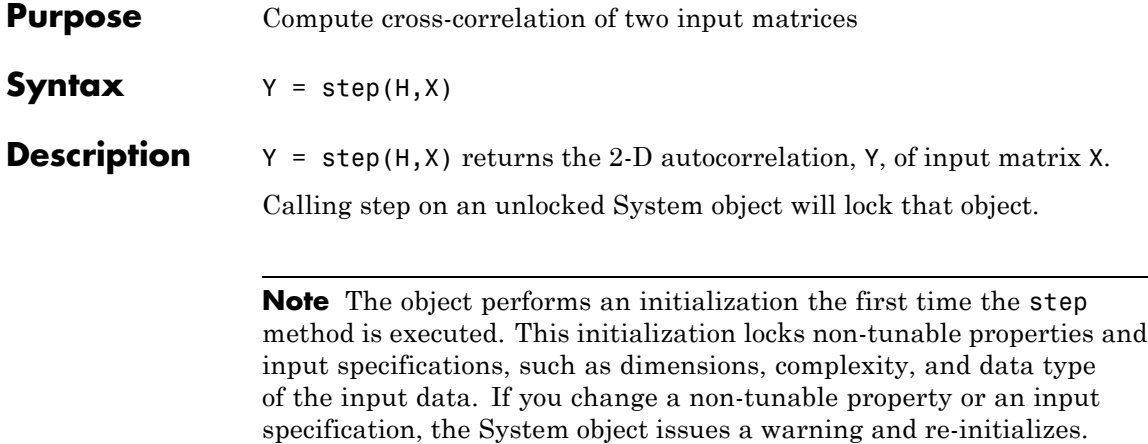

## **video.Autothresholder class**

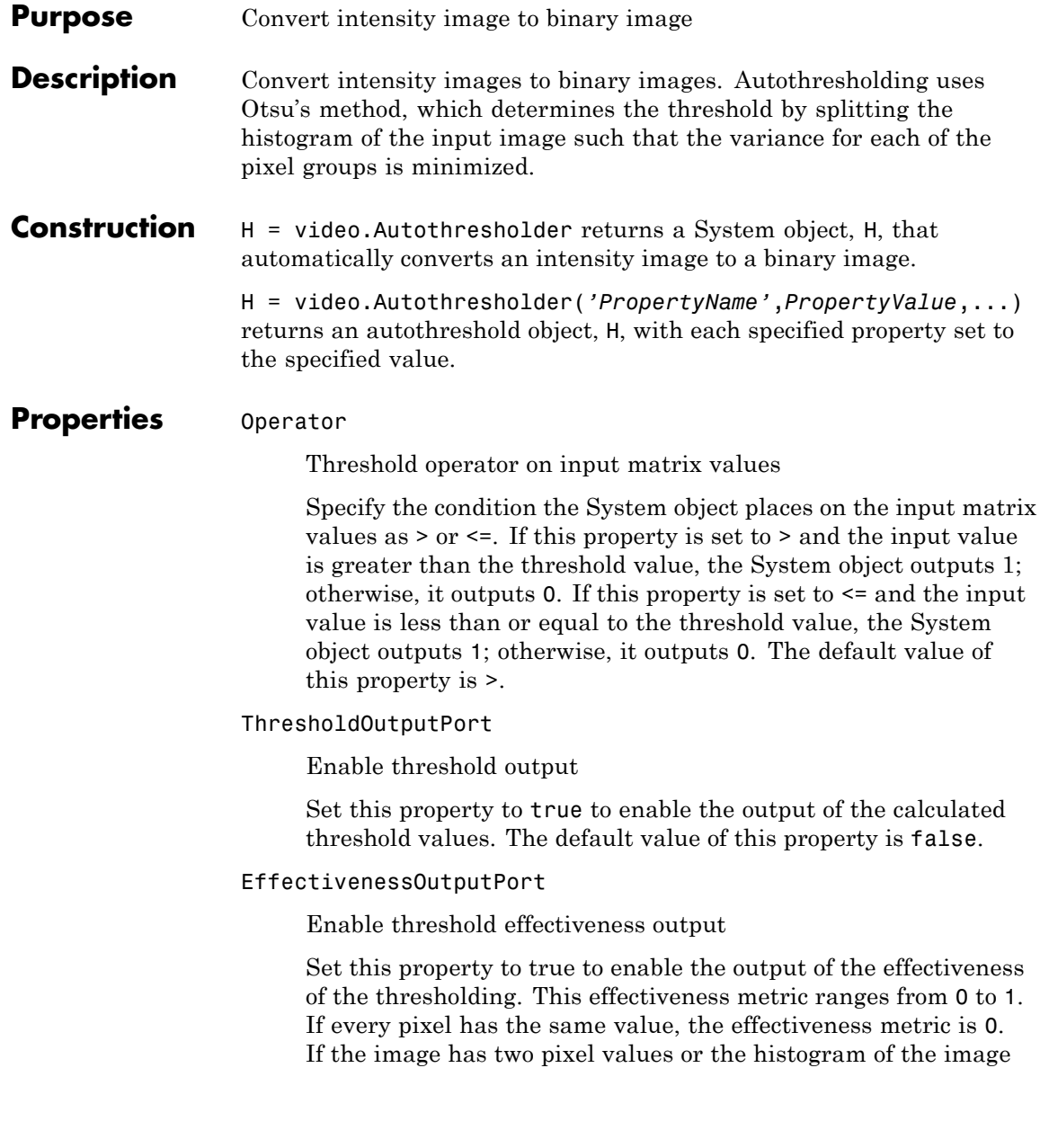

pixels is symmetric, the effectiveness metric is 1. The default value of this property is false.

## InputRangeSource

Source of input data range

Specify the input data range as Auto or Property. If this property is set to Auto, then the System object assumes that the input range is between 0 and 1, inclusive, for floating point data types. For all other data types, the input range is the full range of the data type. To specify a different input data range, set this property to Property. The default value of this property is Auto.

## InputRange

Input data range

Specify the input data range as a two element numeric row vector. First element of the input data range vector represents the minimum input value while the second element represents the maximum value. This property applies when you set the InputRangeSource property to Property.

## InputRangeViolationAction

Behavior when input values are out of range

Specify the System object's behavior when the input values are outside the expected data range as Ignore, or Saturate. This property applies when you set the InputRangeSource property to Property. The default value for this property is Saturate.

## ThresholdScaleFactor

Threshold scale factor

Specify the threshold scale factor as a numeric scalar greater than 0. The System object multiplies this scalar value with the threshold value computed by Otsu's method and uses the result as the new threshold value. The default value of this property is 1, i.e. no threshold scaling. This property is tunable.

## **Fixed-Point Properties**

RoundingMethod

Rounding method for fixed-point operations

Specify the rounding method as Ceiling, Convergent, Floor, Nearest, Round, Simplest, or Zero. The default value for this property is Floor.

#### OverflowAction

Overflow action for fixed-point operations

Specify the overflow action as Wrap or Saturate. The default value of this property is Wrap.

#### Product1DataType

Product-1 word and fraction lengths

This is a constant property with value Custom.

#### CustomProduct1DataType

Product-1 word and fraction lengths

Specify the product-1 fixed-point type as a signed numerictype object with a Signedness of Auto. The default value of this property is numerictype([],32).

#### Accumulator1DataType

Accumulator-1 word and fraction lengths

Specify the accumulator-1 fixed-point data type as Same as product 1, Custom. The default value of this property is Same as product 1.

#### CustomAccumulator1DataType

Accumulator-1 word and fraction lengths

Specify the accumulator-1 fixed-point type as a signed numerictype object with a Signedness of Auto. This

property applies when you set the Accumulator1DataType property to Custom. The default value of this property is numerictype([],32).

### Product2DataType

Product-2 word and fraction lengths

This is a constant property with value Custom.

### CustomProduct2DataType

Product-2 word and fraction lengths

Specify the product-2 fixed-point type as a signed numerictype object with a Signedness of Auto. The default value of this property is numerictype([],32).

## Accumulator2DataType

Accumulator-2 word and fraction lengths

Specify the accumulator-2 fixed-point data type as Same as product 2, Custom. The default value of this property is Same as product 2.

### CustomAccumulator2DataType

Accumulator-2 word and fraction lengths

Specify the accumulator-2 fixed-point type as a signed numerictype object with a Signedness of Auto. This property applies when you set the Accumulator2DataType property to Custom. The default value of this property is numerictype([],32).

## Product3DataType

Product-3 word and fraction lengths

This is a constant property with value Custom.

### CustomProduct3DataType

Product-3 word and fraction lengths

Specify the product-3 fixed-point type as a signed numerictype object with a Signedness of Auto. The default value of this property is numerictype([],32).

#### Accumulator3DataType

Accumulator-3 word and fraction lengths

Specify the accumulator-3 fixed-point data type as Same as product 3, Custom. This property applies when you set the EffectivenessOutputPort property to true. The default value of this property is Same as product 3.

CustomAccumulator3DataType

Accumulator-3 word and fraction lengths

Specify the accumulator-3 fixed-point type as a signed numerictype object with a Signedness of Auto. This property applies when you set the EffectivenessOutputPort property to true, and when you set the Accumulator3DataType property to Custom. The default value of this property is numerictype([],32).

### Product4DataType

Product-4 word and fraction lengths

Specify the product-4 fixed-point data type as Same as input , or Custom. The default value for this property is Custom.

#### CustomProduct4DataType

Product-4 word and fraction lengths

Specify the product-4 fixed-point type as a scaled numerictype object with a Signedness of Auto. This property applies when you set the Product4DataType property to Custom. The default value of this property is numerictype([],32,15).

Accumulator4DataType

Accumulator-4 word and fraction lengths

Specify the accumulator-4 fixed-point data type as Same as product 4, Custom. The default value of this property is Same as product 4.

### CustomAccumulator4DataType

Accumulator-4 word and fraction lengths

Specify the accumulator-4 fixed-point type as a scaled numerictype object with a Signedness of Auto. This property applies when you set the Accumulator4DataType property to Custom. The default value of this property is numerictype([],16,4).

## QuotientDataType

Quotient word and fraction lengths

Specify the quotient fixed-point data type as Custom.

## CustomQuotientDataType

Quotient word and fraction lengths

Specify the quotient fixed-point type as a signed numerictype object with a Signedness of Auto. This property applies when you set the QuotientDataType property to Custom. The default value of this property is numerictype([],32).

### EffectivenessDataType

Effectiveness metric word and fraction lengths

This is a constant property with value Custom. This property applies when you set the EffectivenessOutputPort property to true.

## CustomEffectivenessDataType

Effectiveness metric word and fraction lengths

Specify the effectiveness metric fixed-point type as a signed numerictype object with a Signedness of Auto. This property applies when you set the EffectivenessOutputPort property to true. The default value of this property is numerictype([],16).

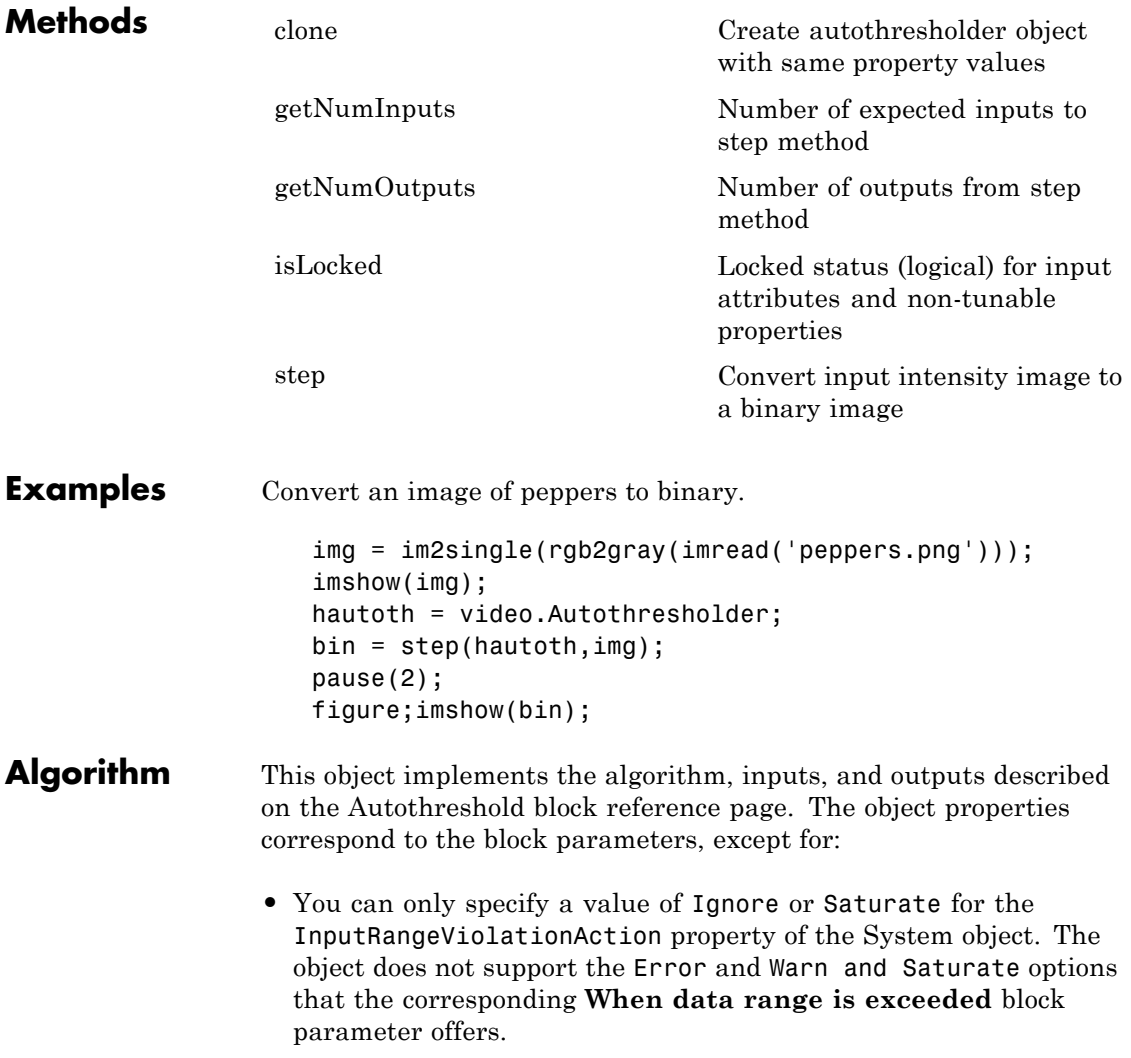

See Also video.ColorSpaceConverter

## <span id="page-735-0"></span>**video.Autothresholder.clone**

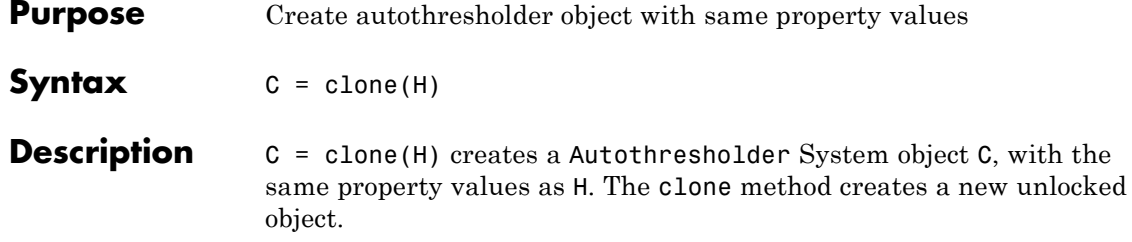

<span id="page-736-0"></span>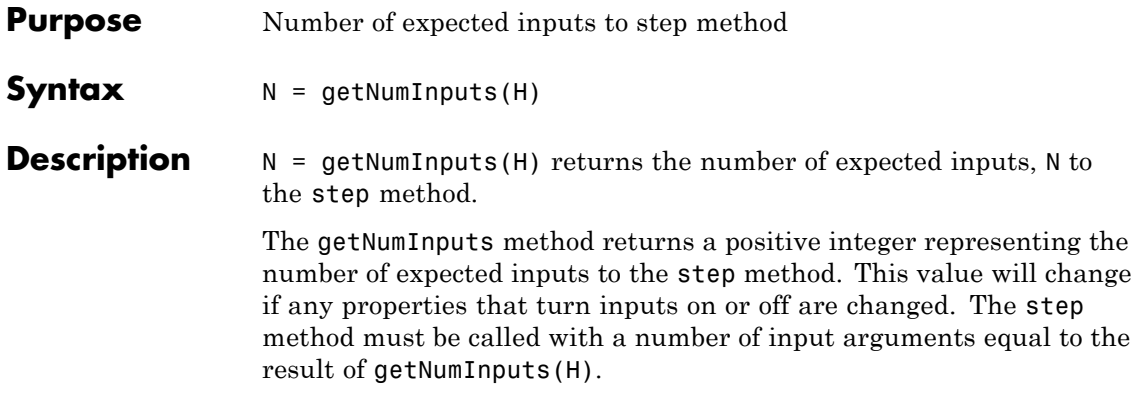

# <span id="page-737-0"></span>**video.Autothresholder.getNumOutputs**

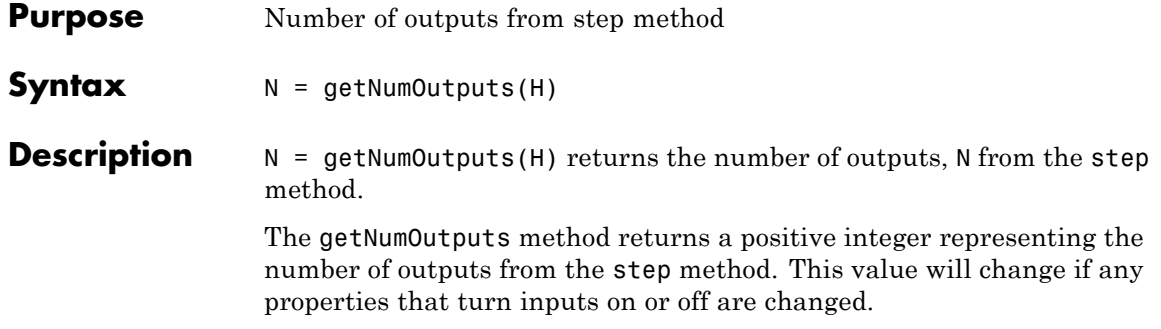

<span id="page-738-0"></span>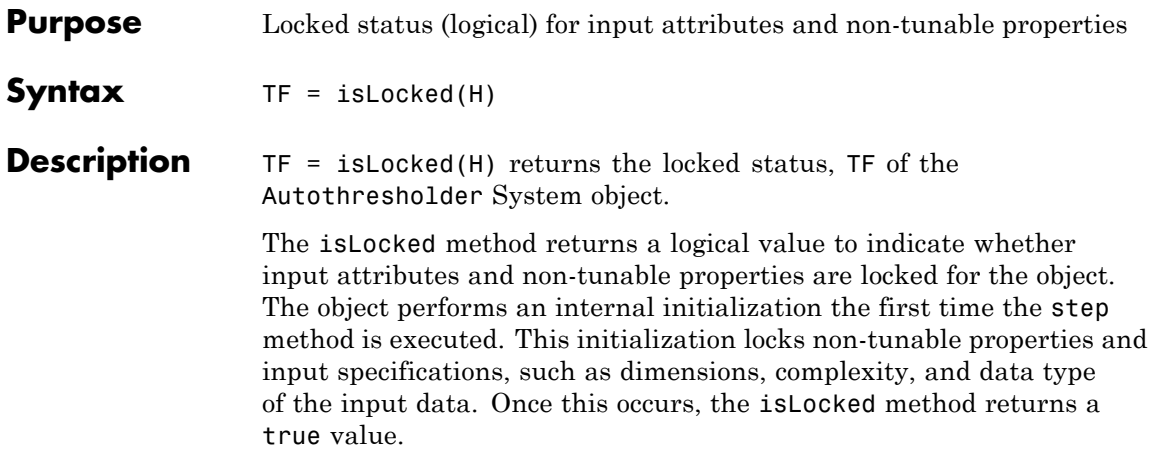

<span id="page-739-0"></span>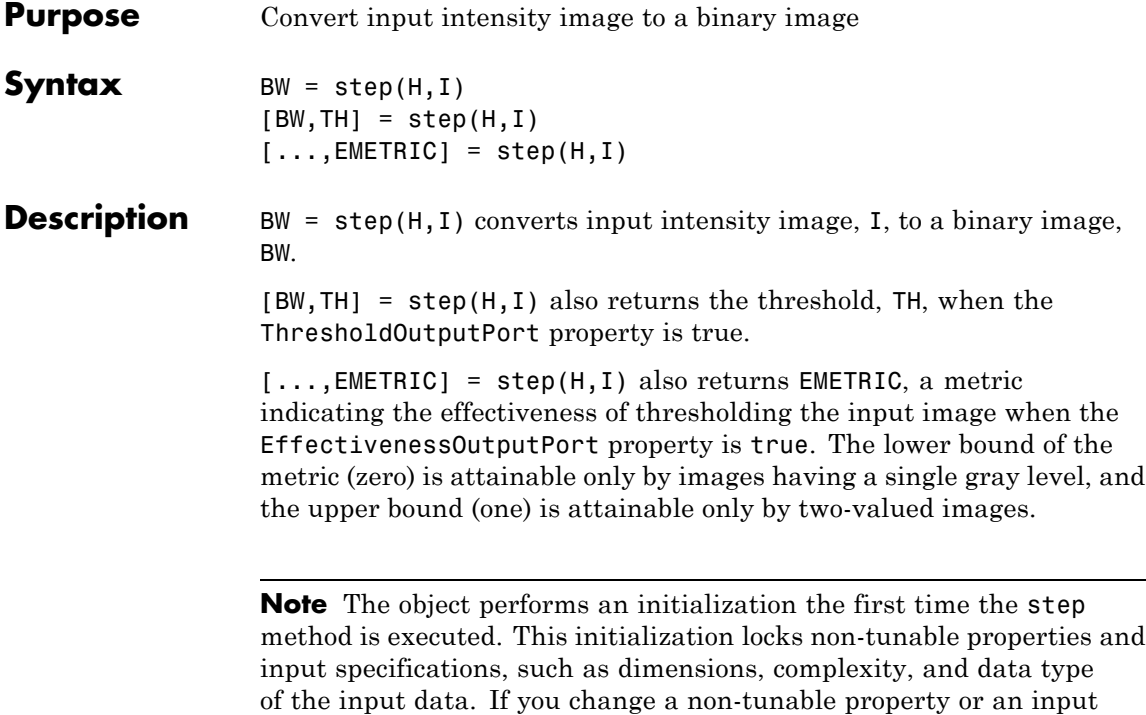

specification, the System object issues a warning and re-initializes.

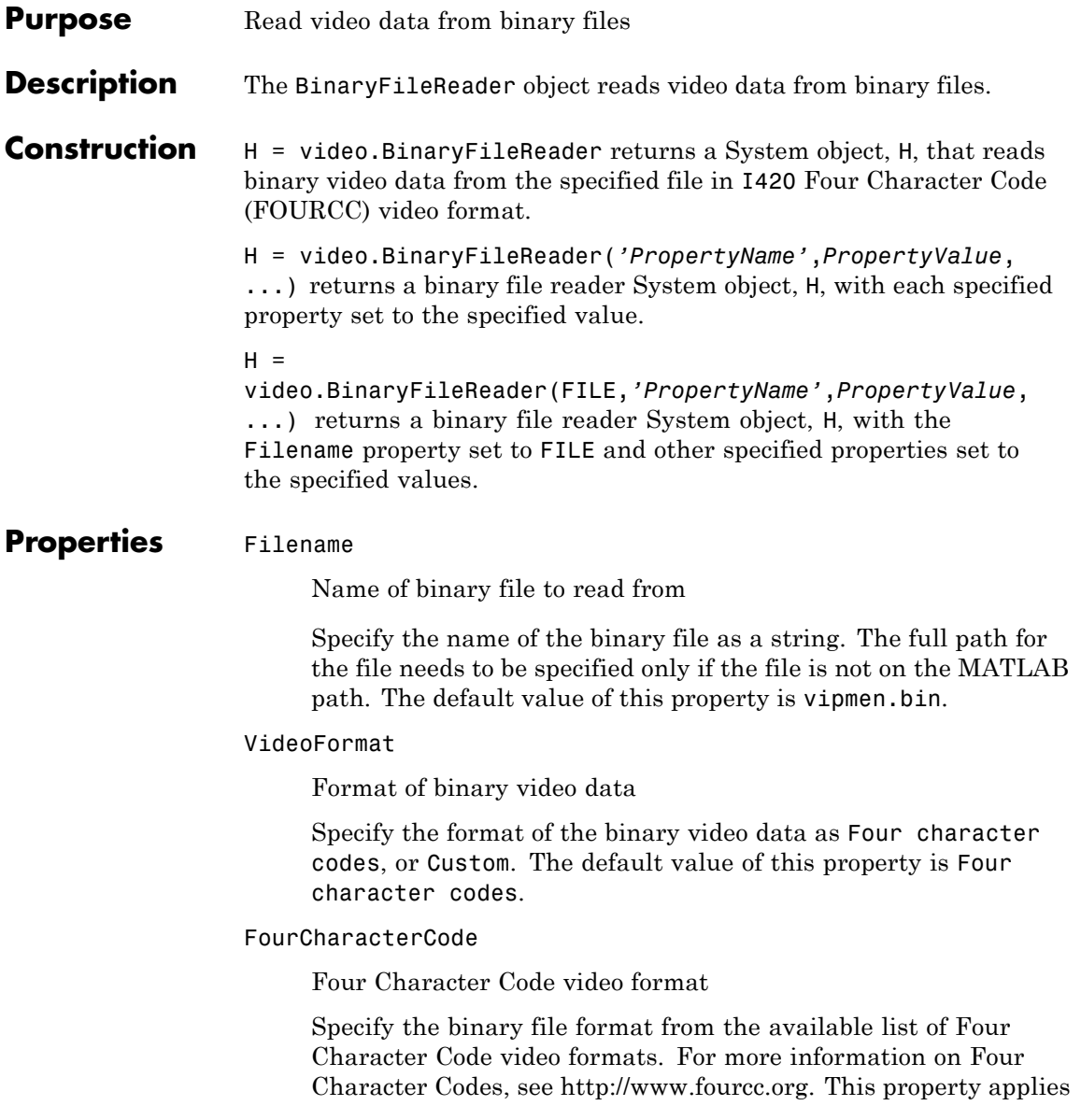

when you set the VideoFormat property to Four character codes.

#### BitstreamFormat

Format of data as planar or packed

Specify the data format as Planar or Packed. This property applies when you set the VideoFormat property to Custom. The default value of this property is Planar.

#### OutputSize

Size of output matrix

Specify the size of the output matrix. This property applies when you set the BitstreamFormat property to Packed.

#### VideoComponentCount

Number of video components in video stream

Specify the number of video components in the video stream as 1, 2, 3 or 4. This number corresponds to the number of video component outputs. This property applies when you set the VideoFormat property to Custom. The default value of this property is 3.

#### VideoComponentBits

Bit size of video components

Specify the bit sizes of video components as an integer valued vector of length *N*, where *N* is the value of the VideoComponentCount property. This property applies when you set the VideoFormat property to Custom. The default value of this property is [8 8 8].

VideoComponentSizes

Size of output matrix

Specify the size of the output matrix. This property must be set to an *N*-by-*2* array, where *N* is the value of the VideoComponentCount

property. Each row of the matrix corresponds to the size of that video component, with the first element denoting the number of rows and the second element denoting the number of columns. This property applies when you set the VideoFormat property to Custom and the BitstreamFormat property to Planar. The default value of this property is [120 160; 60 80; 60 80].

## VideoComponentOrder

How to arrange video components in binary file

Specify how to arrange the components in the binary file. This property must be set to a vector of length *N*, where *N* is the value of the VideoComponentCount property. This property applies when you set the VideoFormat property to Custom. The default value of this property is [1 2 3].

## InterlacedVideo

Whether data stream represents interlaced video

Set this property to true if the video stream represents interlaced video data. This property applies when you set the VideoFormat property to Custom. The default value of this property is false.

## LineOrder

How to fill binary file

Specify how to fill the binary file as Top line first, or Bottom line first. If this property is set to Top line first, the System object first fills the binary file with the first row of the video frame. If it is set to Bottom line first, the System object first fills the binary file with the last row of the video frame. The default value of this property is Top line first.

### SignedData

Whether input data is signed

Set this property to true if the input data is signed. This property applies when you set the VideoFormat property to Custom. The default value of this property is false.

### ByteOrder

Byte ordering as little endian or big endian

Specify the byte ordering in the output binary file as Little endian, Big endian. This property applies when you set the VideoFormat property to Custom. The default value of this property is Little endian.

#### PlayCount

Number of times to play the file

Specify the number of times to play the file as a positive integer or inf. The default value of this property is 1.

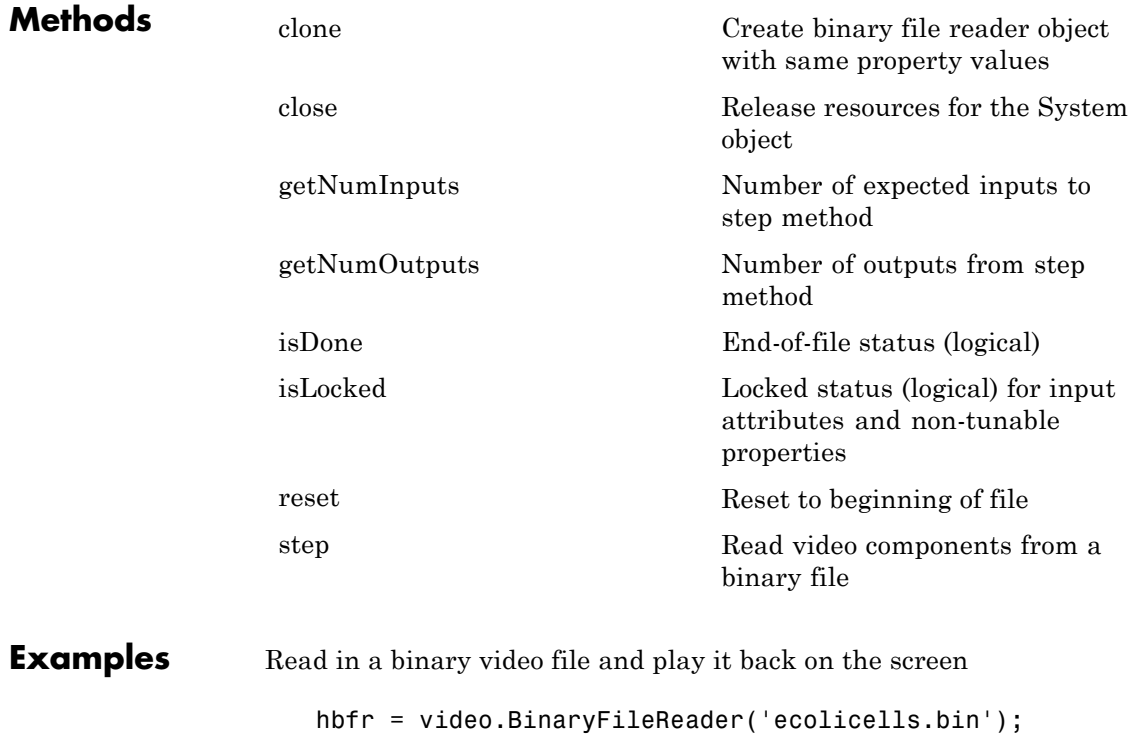

```
hbfr.VideoFormat = 'Custom';
                     hbfr.VideoComponentCount = 1;
                     hbfr.VideoComponentBits = 16;
                     hbfr.VideoComponentSizes = [442 538];
                     hbfr.VideoComponentOrder = 1;
                     hvp = video.VideoPlayer;
                     while ~isDone(hbfr)
                      y = step(hbf);
                     step(hvp,y);
                     end
                     close(hbfr); % close the input file
                     close(hvp); % close the video display
Algorithm This object implements the algorithm, inputs, and outputs described
                  on the Write Binary File block reference page. The object properties
                  correspond to the block parameters.
See Also video.MultimediaFileReader | video.BinaryFileWriter
```
# <span id="page-745-0"></span>**video.BinaryFileReader.clone**

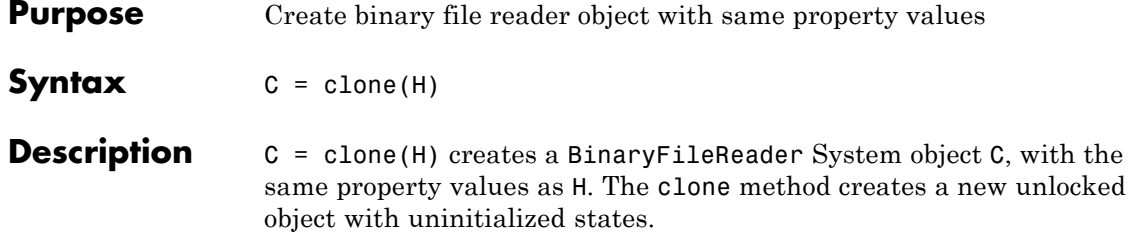

<span id="page-746-0"></span>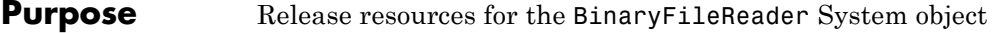

- **Syntax** close(H)
- **Description** close (H) releases system resources (such as memory, file handles or hardware connections).

# <span id="page-747-0"></span>**video.BinaryFileReader.getNumInputs**

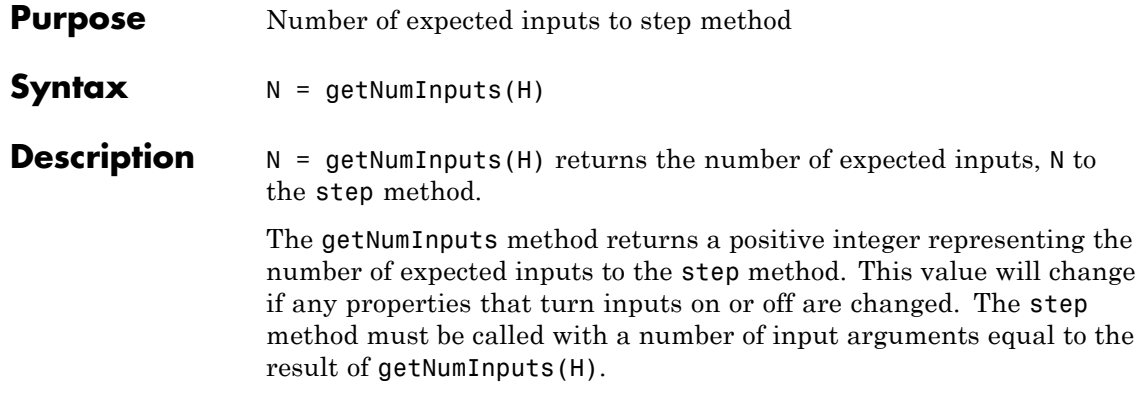

<span id="page-748-0"></span>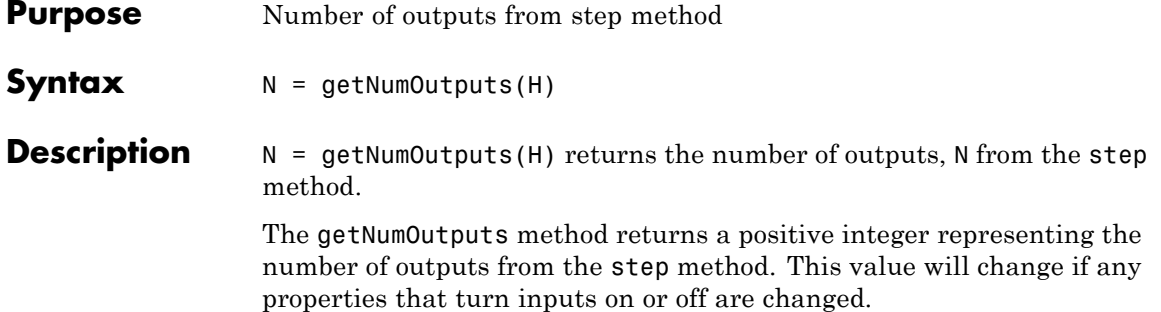

# <span id="page-749-0"></span>**video.BinaryFileReader.isDone**

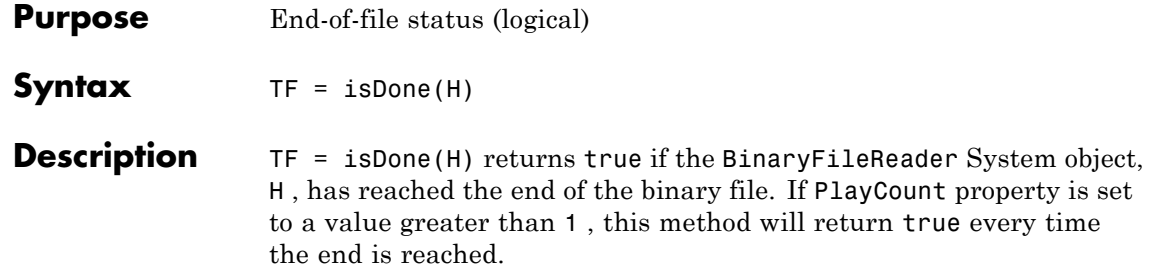

<span id="page-750-0"></span>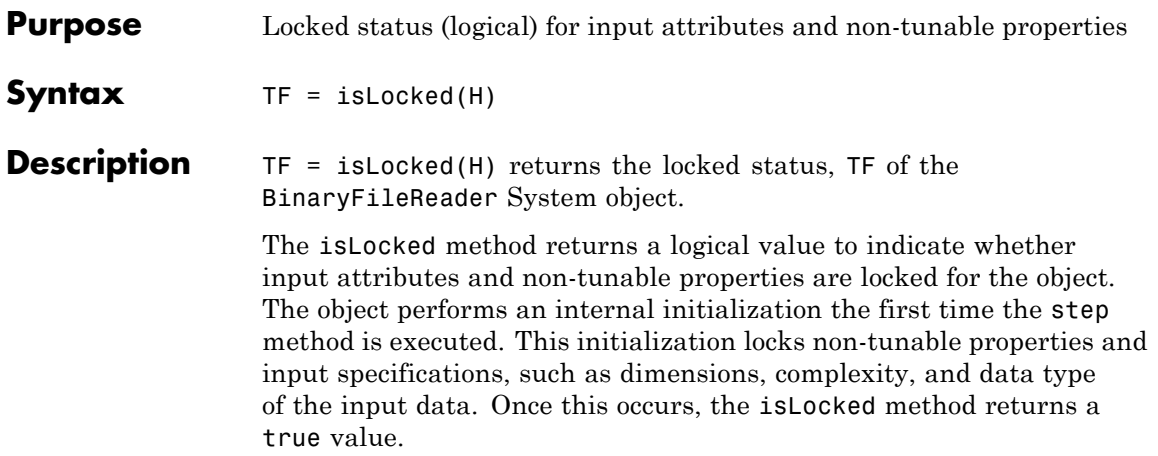

# <span id="page-751-0"></span>**video.BinaryFileReader.reset**

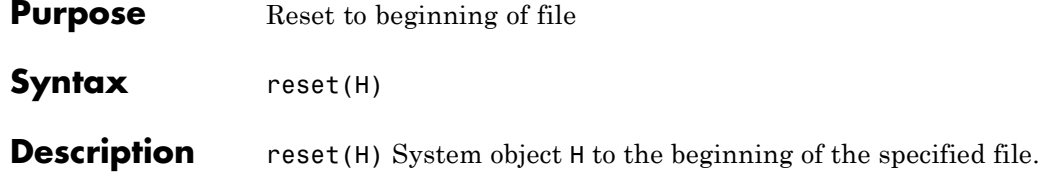

<span id="page-752-0"></span>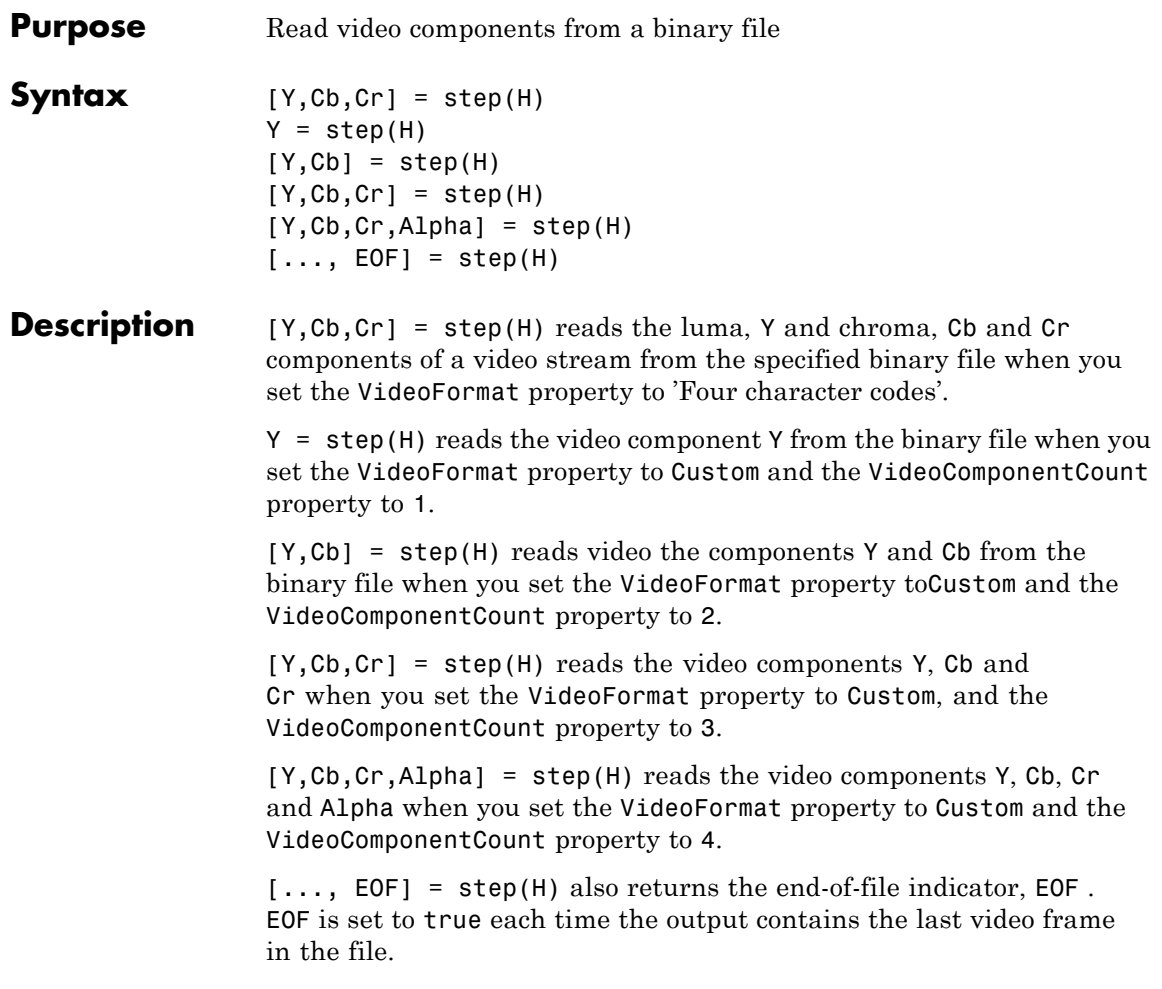

**Note** The object performs an initialization the first time the step method is executed. This initialization locks non-tunable properties and input specifications, such as dimensions, complexity, and data type of the input data. If you change a non-tunable property or an input specification, the System object issues a warning and re-initializes.

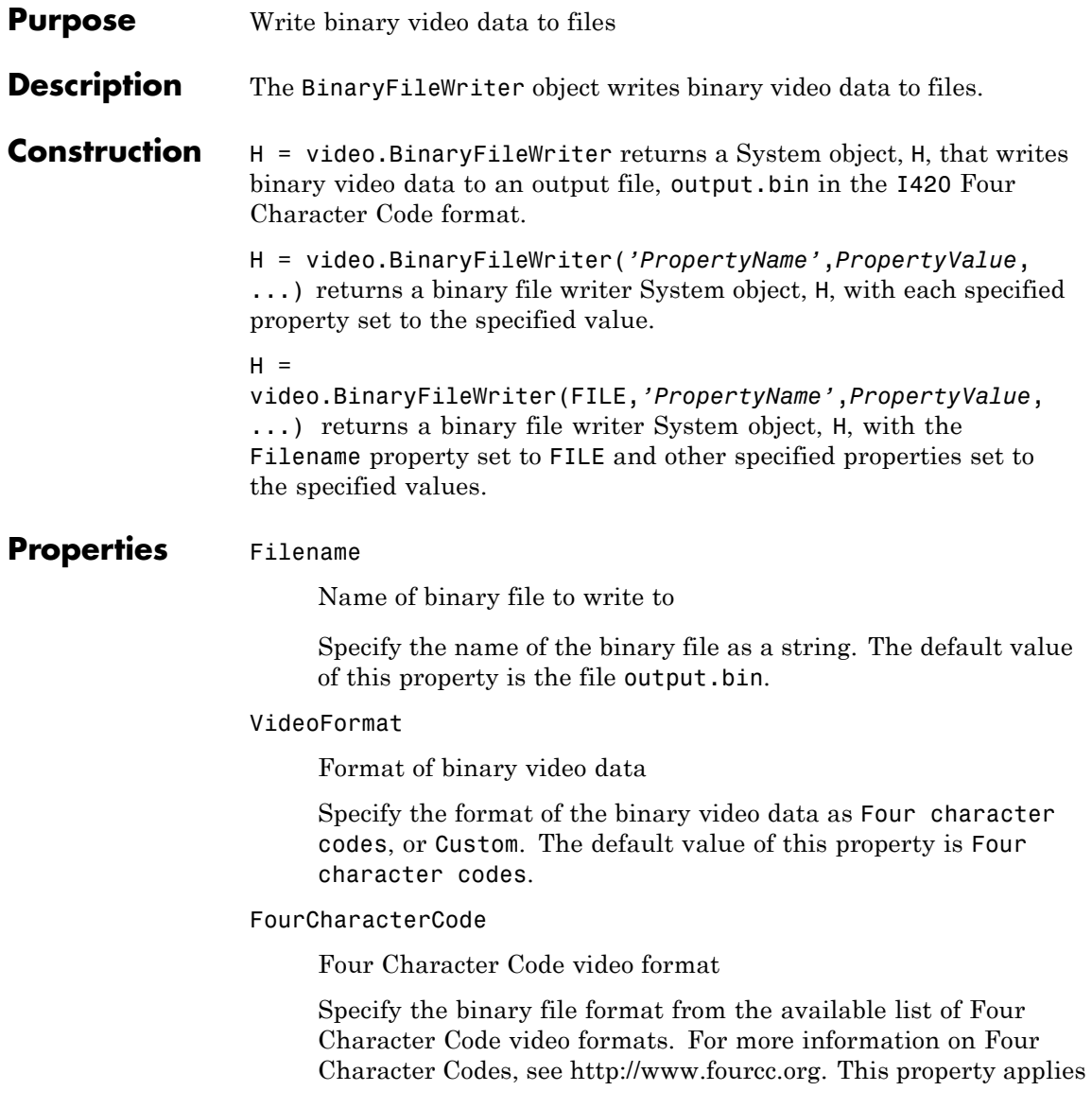

when you set the VideoFormat property to Four character codes.

#### BitstreamFormat

Format of data as planar or packed

Specify the data format as Planar or Packed. This property applies when you set the VideoFormat property to Custom. The default value of this property is Planar.

#### VideoComponentCount

Number of video components in video stream

Specify the number of video components in the video stream as 1, 2, 3 or 4. This number corresponds to the number of video component outputs. This property applies when you set the VideoFormat property to Custom. The default value of this property is 3.

#### VideoComponentBitsSource

How to specify the size of video components

Indicate how to specify the size of video components as Auto or Property. If this property is set to Auto, each component will have the same number of bits as the input data type. Otherwise, the number of bits for each video component is specified using the VideoComponentBits property. This property applies when you set the VideoFormat property to Custom. The default value of this property is Auto.

VideoComponentBits

Bit size of video components

Specify the bit size of video components using a vector of length N, where N is the value of the VideoComponentCount property. This property applies when you set the VideoComponentBitsSource property to Property. The default value of this property is [8 8 8].
### VideoComponentOrder

How to arrange video components in binary file

Specify how to arrange the components in the binary file. This property must be set to a vector of length *N*, where *N* is the value of the VideoComponentCount property. This property applies when you set the VideoFormat property to Custom. The default value of this property is [1 2 3].

# InterlacedVideo

Whether data stream represents interlaced video

Set this property to true if the video stream represents interlaced video data. This property applies when you set the VideoFormat property to Custom. The default value of this property is false.

# LineOrder

How to fill binary file

Specify how to fill the binary file as Top line first, or Bottom line first. If this property is set to Top line first, the object first fills the binary file with the first row of the video frame. Otherwise, the object first fills the binary file with the last row of the video frame. The default value of this property is Top line first.

# SignedData

Whether input data is signed

Set this property to true if the input data is signed. This property applies when you set the VideoFormat property to Custom. The default value of this property is false.

# ByteOrder

Byte ordering as little endian or big endian

Specify the byte ordering in the output binary file as Little endian, or Big endian. This property applies when you set

the VideoFormat property to Custom. The default value of this property is Little endian.

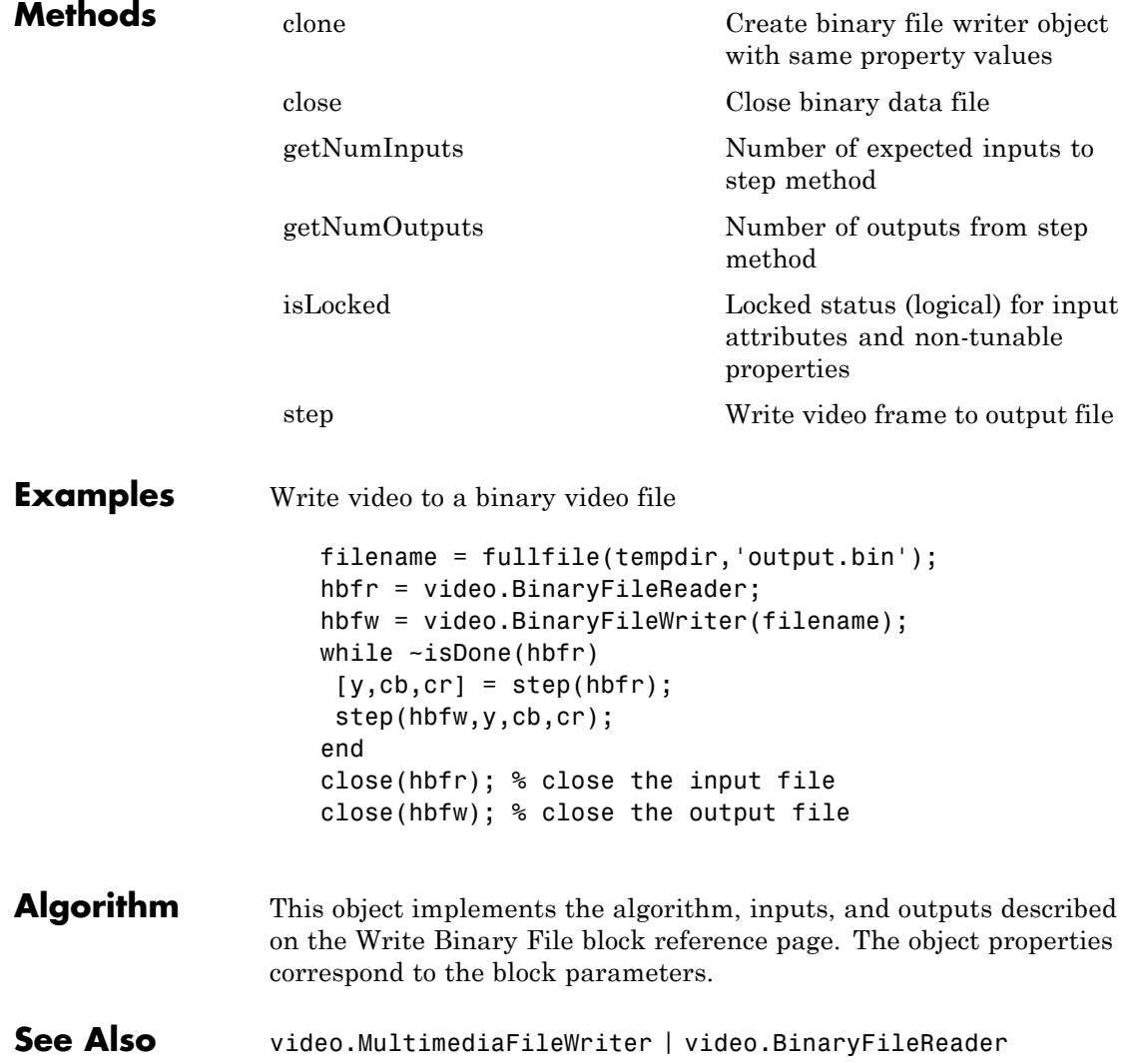

<span id="page-758-0"></span>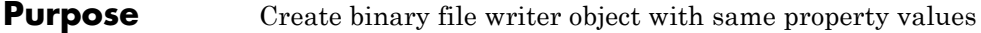

**Syntax**  $C = \text{clone}(H)$ 

**Description** C = clone(H) creates a BinaryFileWriter System object C, with the same property values as H. The clone method creates a new unlocked object.

# <span id="page-759-0"></span>**video.BinaryFileWriter.close**

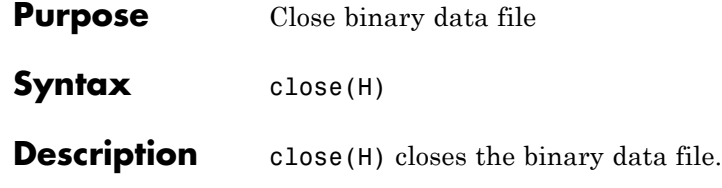

<span id="page-760-0"></span>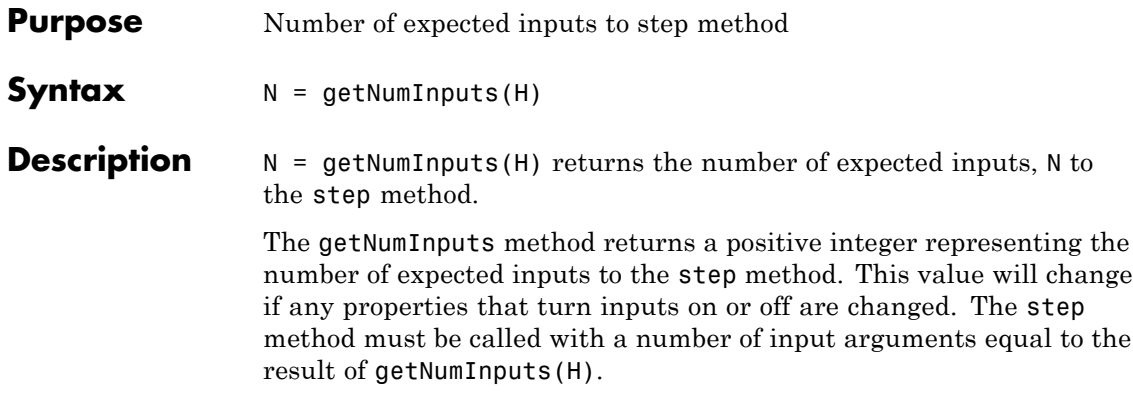

# <span id="page-761-0"></span>**video.BinaryFileWriter.getNumOutputs**

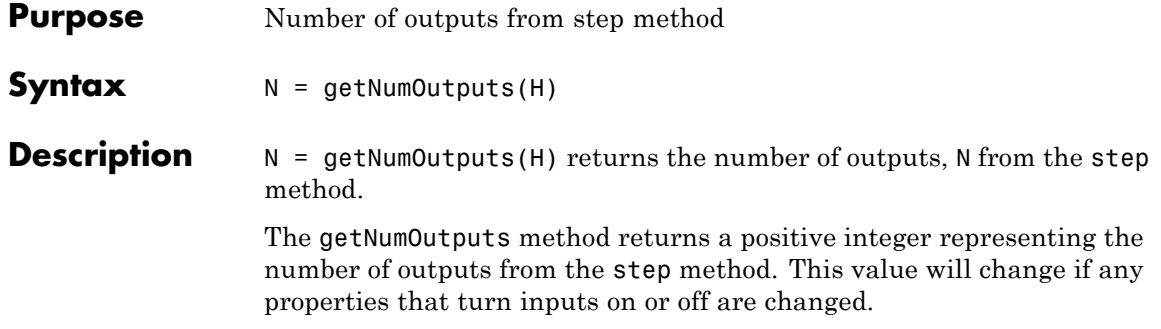

<span id="page-762-0"></span>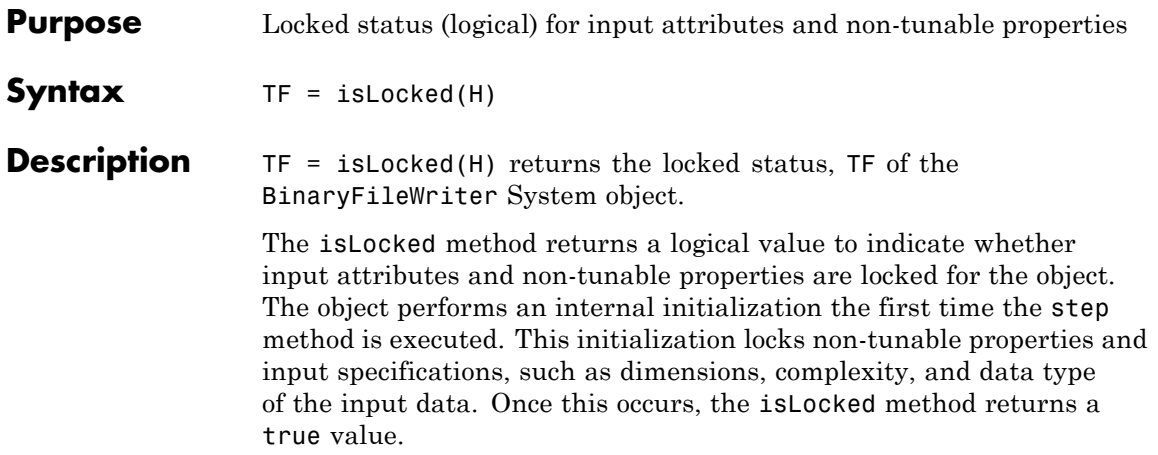

<span id="page-763-0"></span>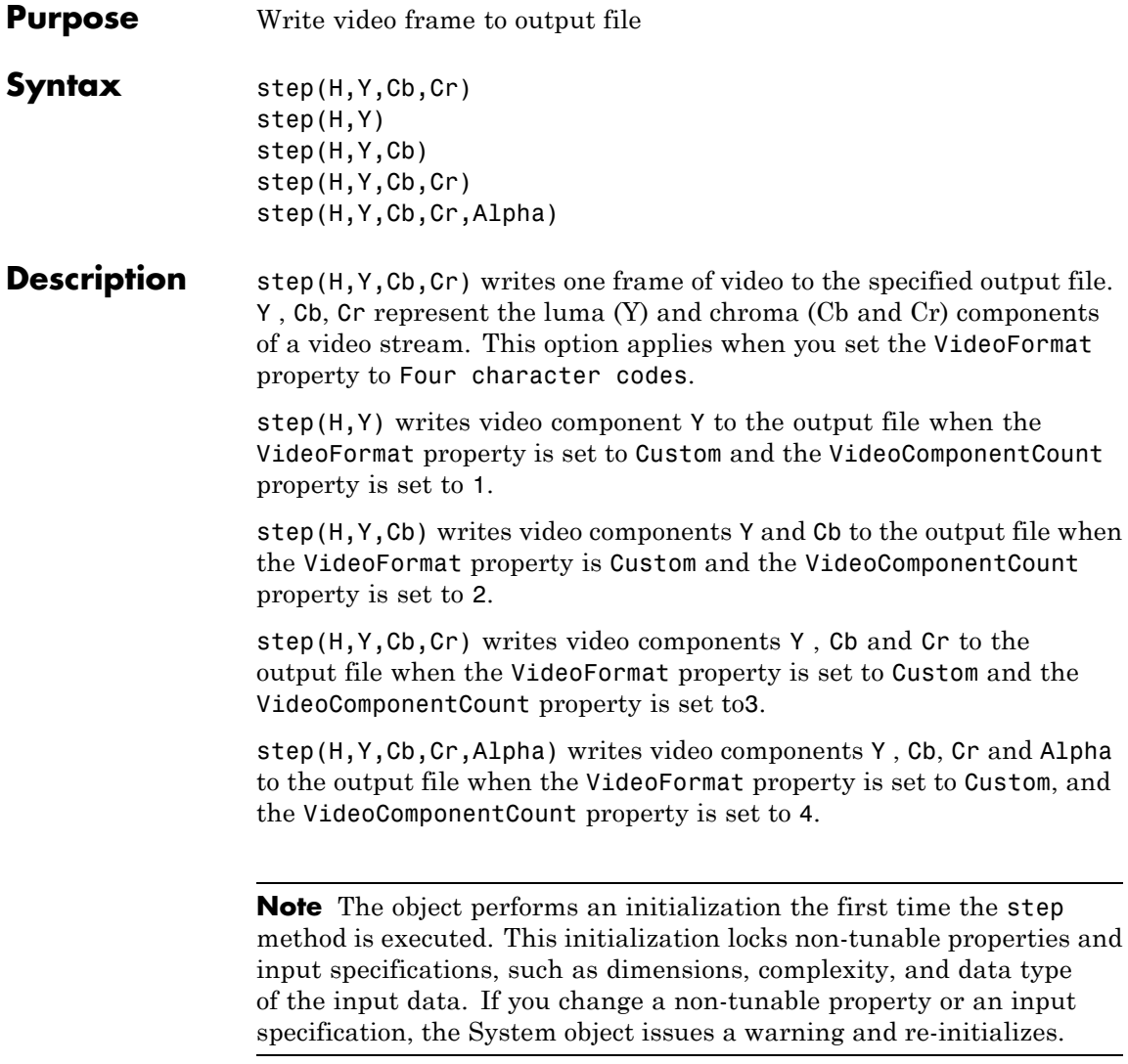

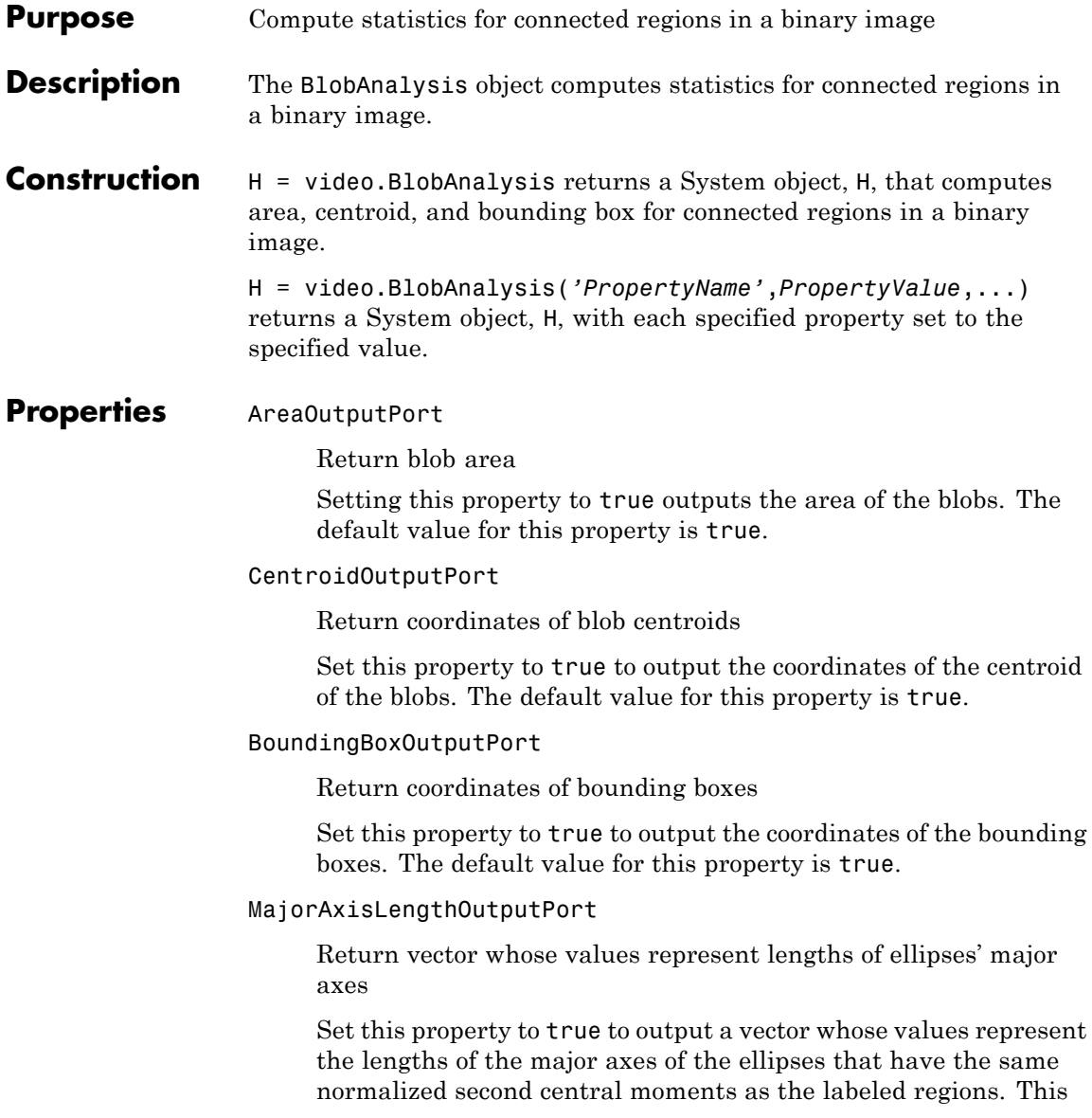

property applies when you set the OutputDataType property to double or single. The default value for this property is false.

#### MinorAxisLengthOutputPort

Return vector whose values represent lengths of ellipses' minor axes

Set this property to true to output a vector whose values represent the lengths of the minor axes of the ellipses that have the same normalized second central moments as the labeled regions. This property is available when the OutputDataType property is double or single. The default value of this property is false.

#### OrientationOutputPort

Return vector whose values represent angles between ellipses' major axes and x-axis

Set this property to true to output a vector whose values represent the angles between the major axes of the ellipses and the x-axis. This property applies when you set the OutputDataType property to double or single. The default value of this property is false.

#### EccentricityOutputPort

Return vector whose values represent ellipses' eccentricities

Set this property to true to output a vector whose values represent the eccentricities of the ellipses that have the same second moments as the region. This property applies when you set the OutputDataType property to double or single. The default value for this property is false.

#### EquivalentDiameterSquaredOutputPort

Return vector whose values represent equivalent diameters squared

Set this property to true to output a vector whose values represent the equivalent diameters squared. The default value for this property is false.

#### ExtentOutputPort

Return vector whose values represent results of dividing blob areas by bounding box areas

Set this property to true to output a vector whose values represent the results of dividing the areas of the blobs by the area of their bounding boxes. The default value for this property is false.

#### PerimeterOutputPort

Return vector whose values represent estimates of blob perimeter lengths

Set this property to true to output a vector whose values represent estimates of the perimeter lengths, in pixels, of each blob. The default value of this property is false.

#### OutputDataType

Output data type of statistics

Specify the data type of the output statistics as double, single, or Fixed point. Area and bounding box outputs are always an int32 data type. Major axis length, Minor axis length, Orientation and Eccentricity do not apply when you set this property to Fixed point. The default value of this property is double.

### Connectivity

Which pixels are connected to each other

Specify connectivity of pixels as 4 or 8.

### LabelMatrixOutputPort

Return label matrix

Set this property to true to output the label matrix. The default value for this property is false.

#### MaximumCount

Maximum number of labeled regions in each input image

Specify the maximum number of blobs in the input image as a positive scalar integer. The default value for this property is 50.

### NumBlobsOutputPort

Return scalar value that represents actual number of labeled regions in each image

Set this property to true to output a scalar value that represents the actual number of labeled regions in each image. The default value of this property is false.

#### MinimumBlobAreaSource

Source of minimum blob area

Specify how the BlobAnalysis object determines the minimum blob area using Auto or Property. In this case, the minimum blob area is 0. The default value for this property is Auto.

#### MinimumBlobArea

Minimum blob area in pixels

Specify the minimum blob area in pixels. This property applies when you set the MinimumBlobAreaSource to Property. The default value for this property is 0.

#### MaximumBlobAreaSource

Source of maximum blob area

Specify how the BlobAnalysis object determines the maximum blob area using Auto or Property. In this case, the maximum blob area is intmax('uint32'). The default value for this property is Auto.

#### MaximumBlobArea

Maximum blob area in pixels

Specify the maximum blob area in pixels. This property applies when you set the MaximumBlobAreaSource property to Property. The default value for this property is intmax('uint32').

### ExcludeBorderBlobs

Exclude blobs that contain at least one border pixel

Set this property to true if you do not want to label blobs that contain at least one border pixel. The default value for this property is false.

# FillEmptySpaces

Fill empty spaces in statistical vectors with specified values

Use this property to fill the empty spaces in the statistical vectors with the value(s) you specify in the FillValues property. The default value for this property is true.

# FillValues

Value(s) used to fill all empty spaces in statistical vectors

Specify a scalar value that is used to fill all the empty spaces in the statistical vectors or a vector, where the object uses each vector element to fill a different statistics vector. This property applies when you set the FillEmptySpaces property to true. The default value for this property is -1.

# **Fixed-Point Properties**

# RoundingMethod

Rounding method for fixed-point operations

Specify the rounding method as Ceiling, Convergent, Floor, Nearest, Round, Simplest, or Zero. This property applies when you set the OutputDataType property to Fixed point. The default value of this property is Floor.

OverflowAction

Overflow action for fixed-point operations

Specify the overflow action as Wrap or Saturate. This property applies when you set the OutputDataType property to Fixed point.

#### ProductDataType

Product word and fraction lengths

This property is constant and is set to Custom. This property applies when you set the OutputDataType property to Fixed point and the EquivalentDiameterSquaredOutputPort property to true.

#### CustomProductDataType

Product word and fraction lengths

Specify the product fixed-point type as a scaled numerictype object with a Signedness of Auto. This property applies when you set the OutputDataType property to Fixed point and the EquivalentDiameterSquaredOutputPort property to true. The default value of this property is numerictype([],32,16).

### AccumulatorDataType

Accumulator word and fraction lengths

This property is constant and is set to Custom. This property applies when you set the OutputDataType property to Fixed point.

### CustomAccumulatorDataType

Accumulator word and fraction lengths

Specify the accumulator fixed-point type as a scaled numerictype object with a Signedness of Auto. This property applies when you set the OutputDataType property to Fixed point. The default value of this property is numerictype([],32,0).

# CentroidDataType

Centroid word and fraction lengths

Specify the centroid output's fixed-point data type as Same as accumulator, Custom. This property applies when you set the OutputDataType property to Fixed point and the CentroidOutputPort property to true. The default value of this property is Custom.

### CustomCentroidDataType

Centroid word and fraction lengths

Specify the centroid output's fixed-point type as a scaled numerictype object with a Signedness of Auto. This property applies when you set the OutputDataType property to Fixed point and the CentroidDataType property to Custom and when the CentroidOutputPort property to true. The default value of this property is numerictype([],32,16).

# EquivalentDiameterSquaredDataType

Equivalent diameter squared word and fraction lengths

Specify the equivalent diameters squared output's fixed-point data type as Same as accumulator, Same as product, Custom. This property applies when you set the OutputDataType property to Fixed point and the EquivalentDiameterSquaredOutputPort property to true. The default value for this property is Same as product.

### CustomEquivalentDiameterSquaredDataType

Equivalent diameter squared word and fraction lengths

Specify the equivalent diameters squared output's fixed-point type as a scaled numerictype object with a Signedness of Auto. This property applies when you set the OutputDataType property to Fixed point and the EquivalentDiameterSquaredDataType property to Custom and when the EquivalentDiameterSquaredOutputPort

property to true. The default value of this property is numerictype([],32,16).

# ExtentDataType

Extent word and fraction lengths

Specify the extent output's fixed-point data type as Same as accumulator or Custom. This property applies when you set the OutputDataType property to Fixed point and the ExtentOutputPort property to true.

CustomExtentDataType

Extent word and fraction lengths

Specify the extent output's fixed-point type as a scaled numerictype object with a Signedness of Auto. This property applies when you set the OutputDataType property to Fixed point, the ExtentDataType property to Custom and the ExtentOutputPort property to true. The default value of this property is numerictype([],16,14).

PerimeterDataType

Perimeter word and fraction lengths

Specify the perimeter output's fixed-point data type as Same as accumulator or Custom. This property applies when you set the OutputDataType property to Fixed point and the PerimeterOutputPort property to true. The default value of this property is Custom.

CustomPerimeterDataType

Perimeter word and fraction lengths

Specify the perimeter output's fixed-point type as a scaled numerictype object with a Signedness of Auto. This property applies when you set the OutputDataType property to Fixed point, the PerimeterDataType property to Custom and the PerimeterOutputPort property to true. The default value of this property is numerictype([],32,16).

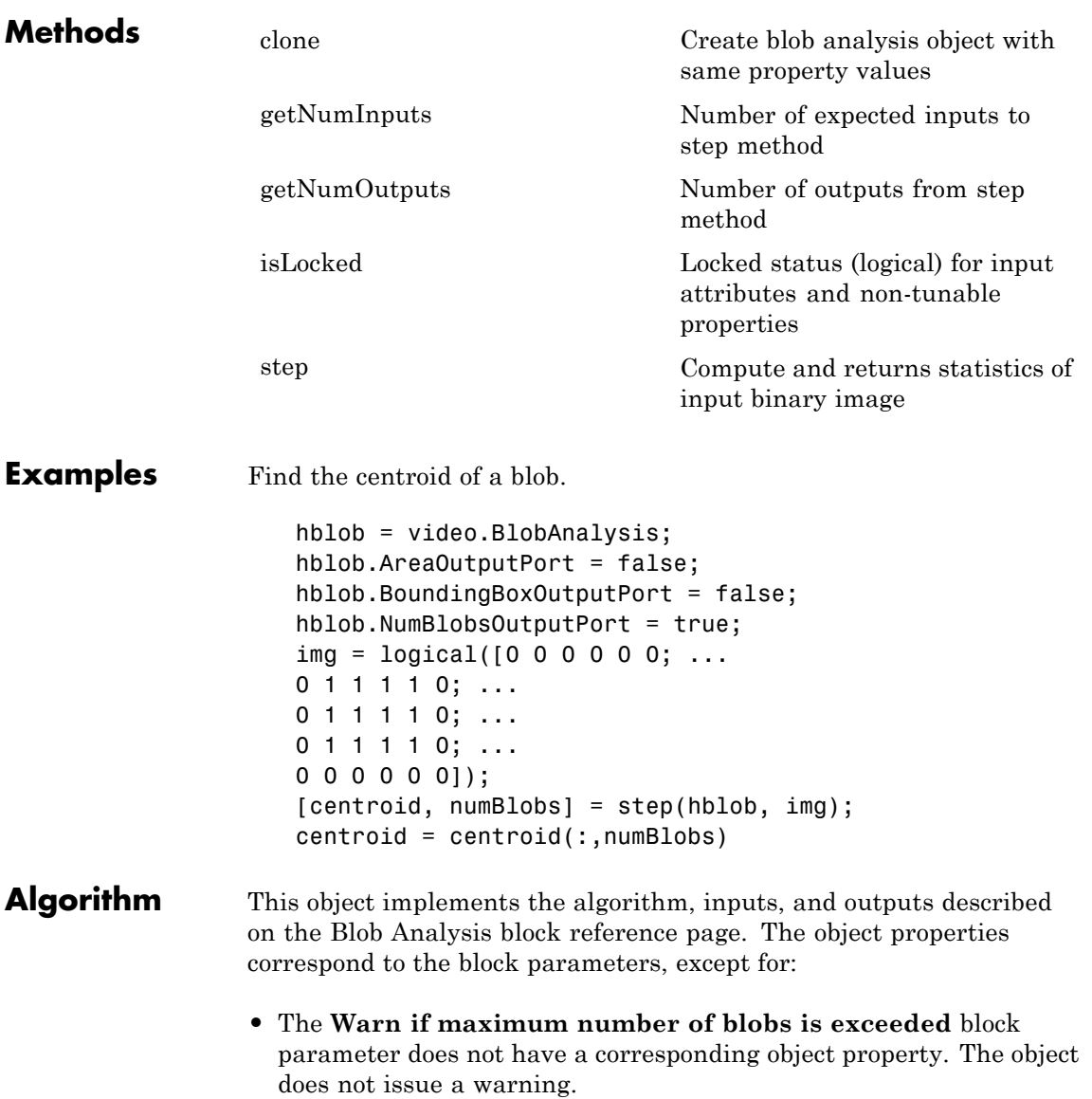

**•** The **Output blob statistics as a variable-size signal** block parameter does not have a corresponding object property.

# **See Also** video.Autothresholder | video.ConnectedComponentLabeler

<span id="page-774-0"></span>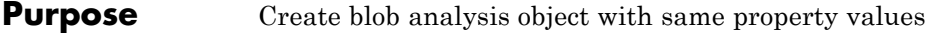

**Syntax**  $C = \text{clone}(H)$ 

**Description** C = clone(H) creates a BlobAnalysis System object C, with the same property values as H. The clone method creates a new unlocked object.

# <span id="page-775-0"></span>**video.BlobAnalysis.getNumInputs**

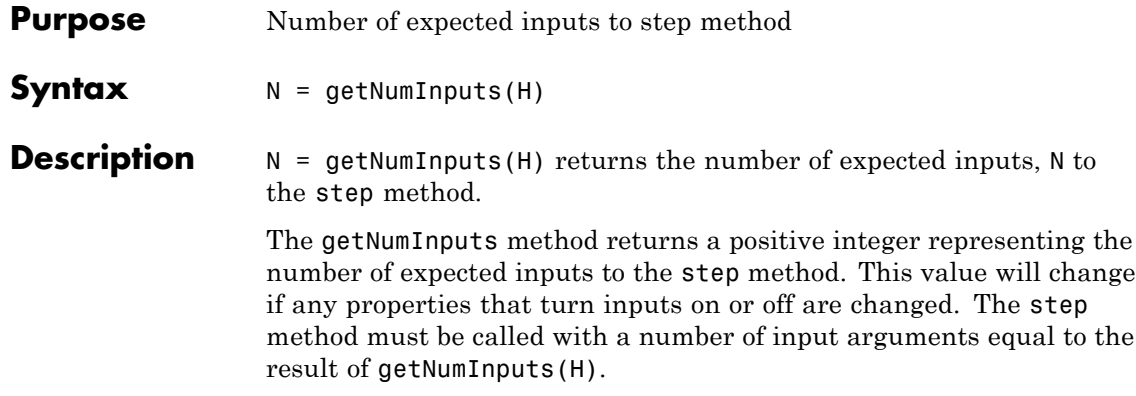

<span id="page-776-0"></span>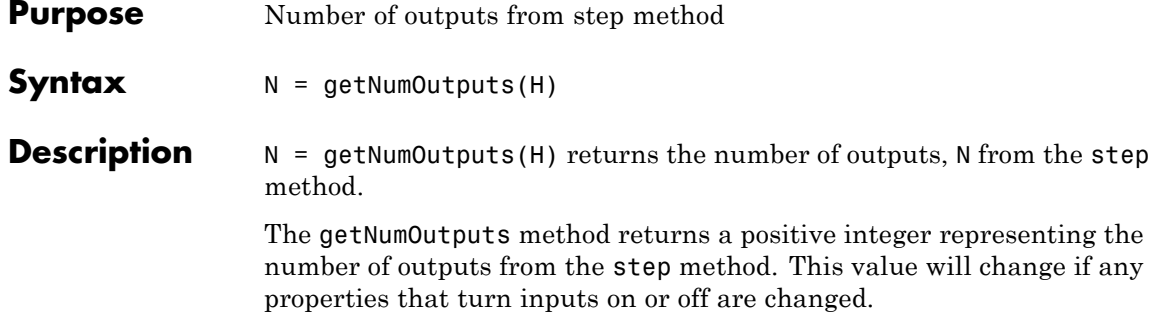

# <span id="page-777-0"></span>**video.BlobAnalysis.isLocked**

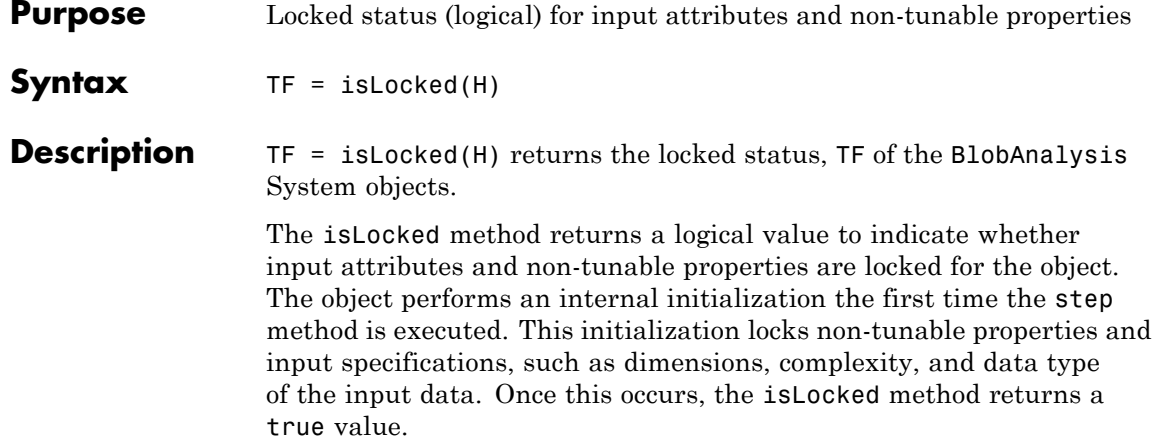

<span id="page-778-0"></span>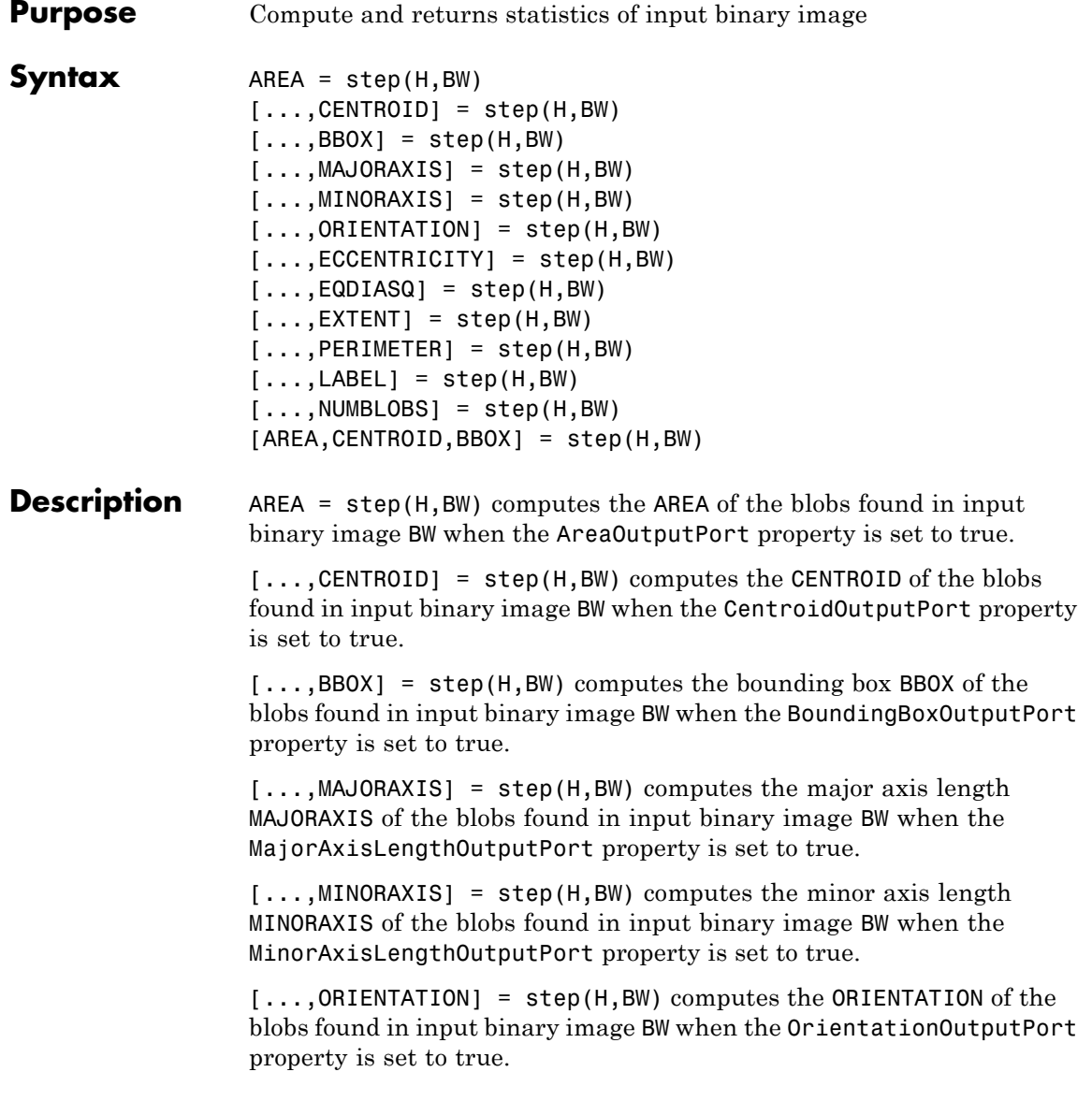

[...,ECCENTRICITY] = step(H,BW) computes the ECCENTRICITY of the blobs found in input binary image BW when the EccentricityOutputPort property is set to true.

[...,EQDIASQ] = step(H,BW) computes the equivalent diameter squared EQDIASQ of the blobs found in input binary image BW when the EquivalentDiameterSquaredOutputPort property is set to true.

[...,EXTENT] = step(H,BW) computes the EXTENT of the blobs found in input binary image BW when the ExtentOutputPort property is set to true.

[...,PERIMETER] = step(H,BW) computes the PERIMETER of the blobs found in input binary image BW when the PerimeterOutputPort property is set to true.

[...,LABEL] = step(H,BW) returns a label matrix LABEL of the blobs found in input binary image BW when the LabelMatrixOutputPort property is set to true.

[...,NUMBLOBS] = step(H,BW) returns the number of blobs found in the input binary image BW when the NumBlobsOutputPort property is set to true.

[AREA,CENTROID,BBOX] = step(H,BW) returns the area, centroid and the bounding box of the blobs, when the AreaOutputPort, CentroidOutputPort and BoundingBoxOutputPort properties are set to true. You can use this to calculate multiple statistics.

The step method computes and returns statistics of the input binary image depending on the property values specified. The different options can be used simultaneously. The order of the returned values when there are multiple outputs are in the order they are described.

**Note** The object performs an initialization the first time the step method is executed. This initialization locks non-tunable properties and input specifications, such as dimensions, complexity, and data type of the input data. If you change a non-tunable property or an input specification, the System object issues a warning and re-initializes.

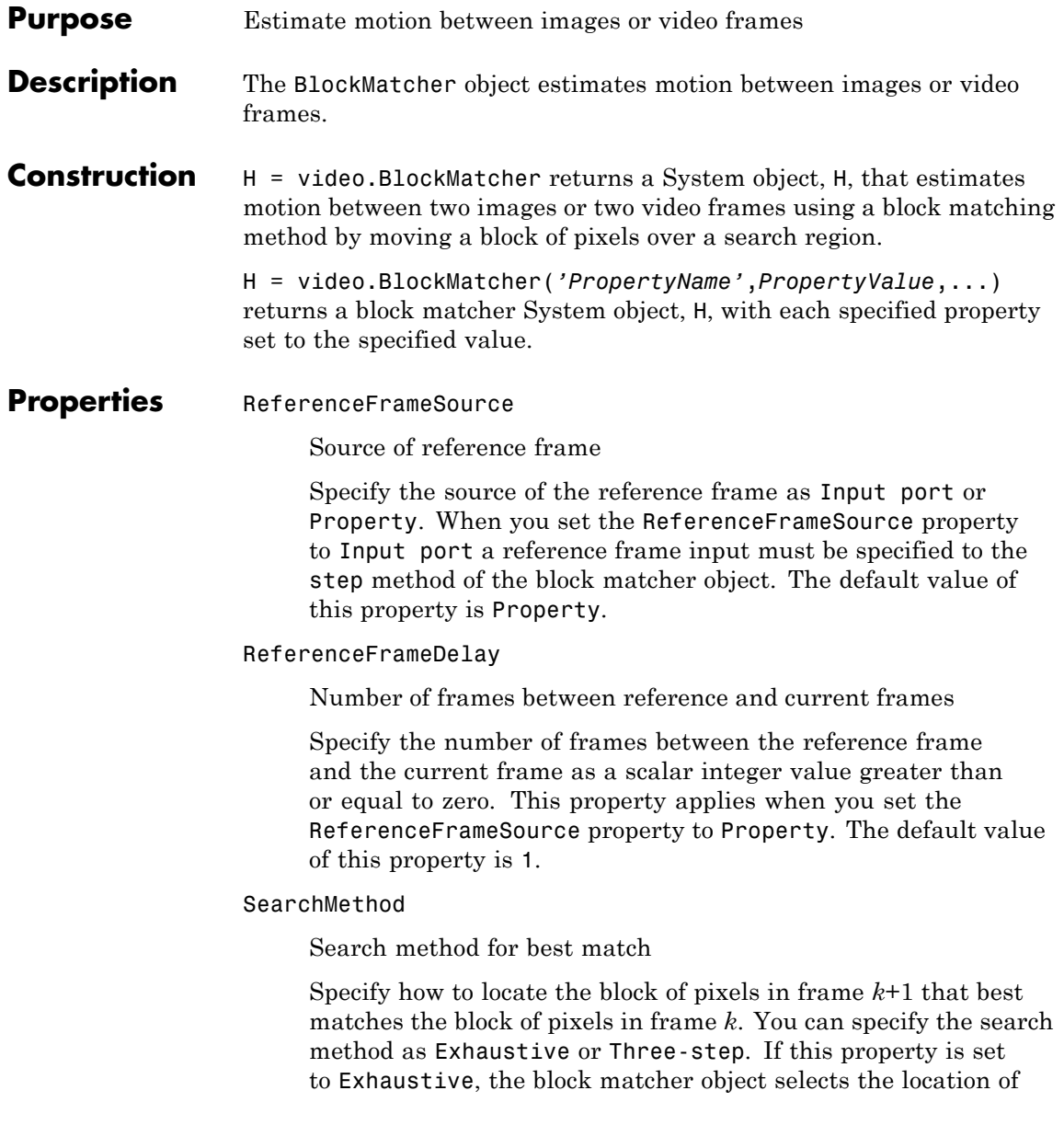

the block of pixels in frame *k*+1 by moving the block over the search region one pixel at a time. This process is computationally expensive.

If this property is set to Three-step, the block matcher object searches for the block of pixels in frame *k*+1 that best matches the block of pixels in frame *k* using a steadily decreasing step size. The object begins with a step size approximately equal to half the maximum search range. In each step, the object compares the central point of the search region to eight search points located on the boundaries of the region and moves the central point to the search point whose values is the closest to that of the central point. The object then reduces the step size by half, and begins the process again. This option is less computationally expensive, though it might not find the optimal solution. The default value of this property is Exhaustive.

#### BlockSize

Size of block in pixels

Specify the size of the block in pixels. The default value of this property is [17 17].

### Overlap

Overlap of two subdivisions of input image in pixels

Specify the overlap (in pixels) of two subdivisions of the input image. The default value of this property is [0 0].

### MaximumDisplacement

Maximum displacement to search in pixels

Specify the maximum number of pixels that any center pixel in a block of pixels might move, from image to image or from frame to frame. The block matcher object uses this property to determine the size of the search region. The default value of this property is [7 7].

### MatchCriteria

Match criteria between blocks

Specify how the System object measures the similarity of the block of pixels between two frames or images as Mean square error (MSE), or Mean absolute difference (MAD). The default value for this property is Mean square error (MSE).

#### OutputValue

Desired form of motion output

Specify the desired form of motion output as Magnitude-squared, or Horizontal and vertical components in complex form. The default value for this property is Magnitude-squared.

# **Fixed-Point Properties**

#### ProductDataType

Product word and fraction lengths

Specify the product fixed-point data type as Same as input, or Custom. This property applies when you set the MatchCriteria property to Mean square error (MSE). The default value of this property is Custom.

#### CustomProductDataType

Product word and fraction lengths

Specify the product fixed-point type as a scaled numerictype object with a Signedness of Auto. This property applies when you set the MatchCriteria property to Mean square error (MSE) and the ProductDataType property to Custom. The default value of this property is numerictype([],32,0).

#### AccumulatorDataType

Accumulator word and fraction lengths

Specify the accumulator fixed-point data type as Custom.

#### CustomAccumulatorDataType

Accumulator word and fraction lengths

Specify the accumulator fixed-point type as a scaled numerictype object with a Signedness of Auto. The default value of this property is numerictype([],32,0).

### OutputDataType

Output word and fraction lengths

Specify the output fixed-point data type as Custom.

# CustomOutputDataType

Output word and fraction lengths

Specify the output fixed-point type as an unscaled numerictype object with a Signedness of Auto. The numerictype object should be unsigned if the OutputValue property is Magnitude-squared and, signed if it is Horizontal and vertical components in complex form. The default value of this property is numerictype([],8).

# RoundingMethod

Rounding method for fixed-point operations

Specify the rounding method as Ceiling, Convergent, Floor, Nearest, Round, Simplest, or Zero. The default value of this property is Floor.

### OverflowAction

Overflow action for fixed-point operations

Specify the overflow action as Wrap or Saturate. The default value of this property is Saturate

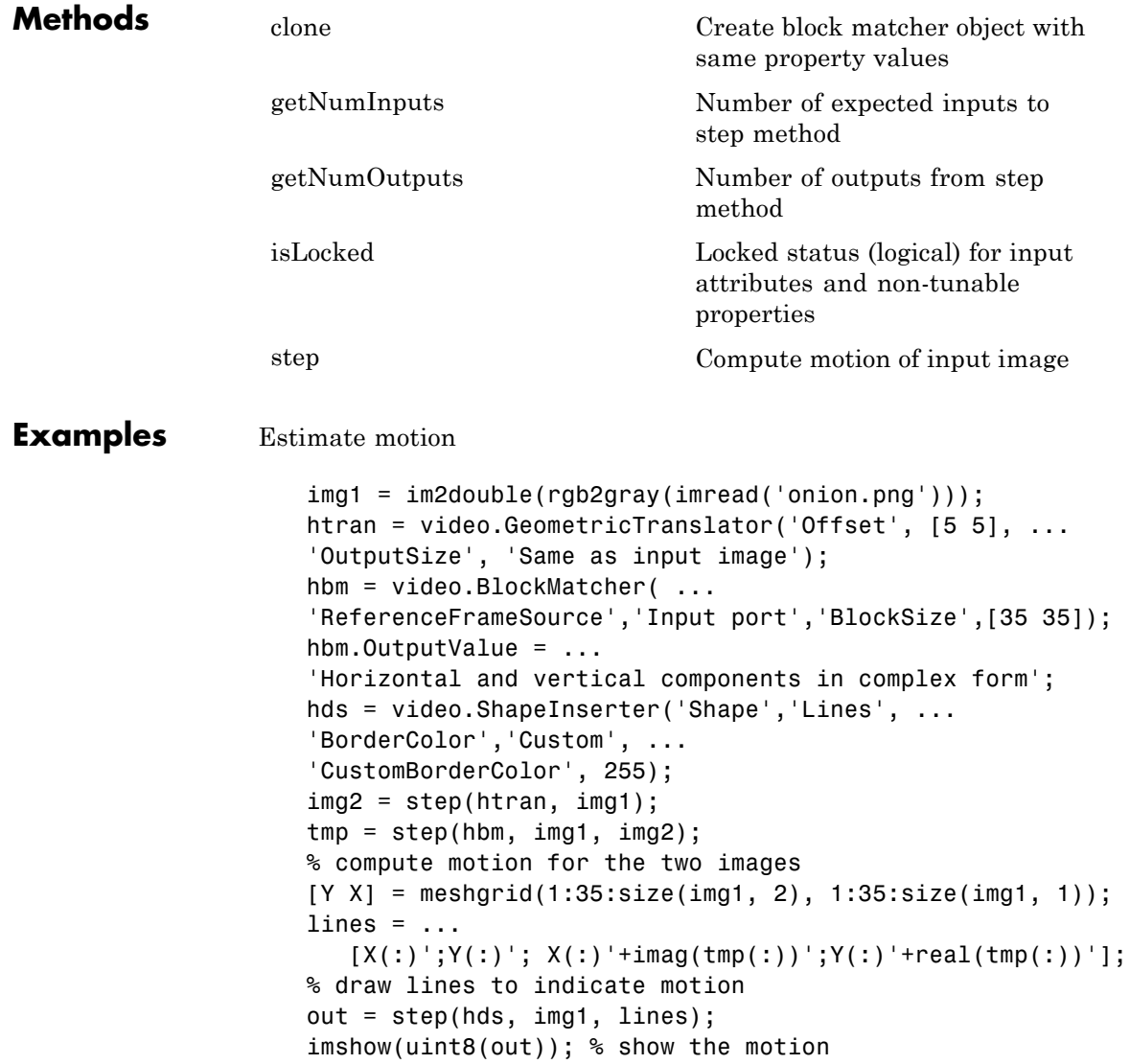

**Algorithm** This object implements the algorithm, inputs, and outputs described on the Block Matching block reference page. The object properties correspond to the block parameters.

**See Also** video.OpticalFlow

# <span id="page-787-0"></span>**video.BlockMatcher.clone**

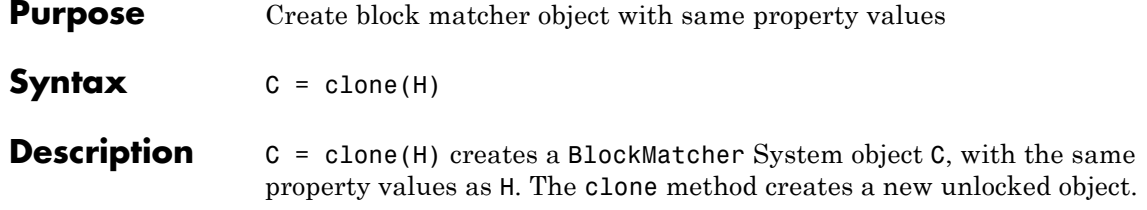

<span id="page-788-0"></span>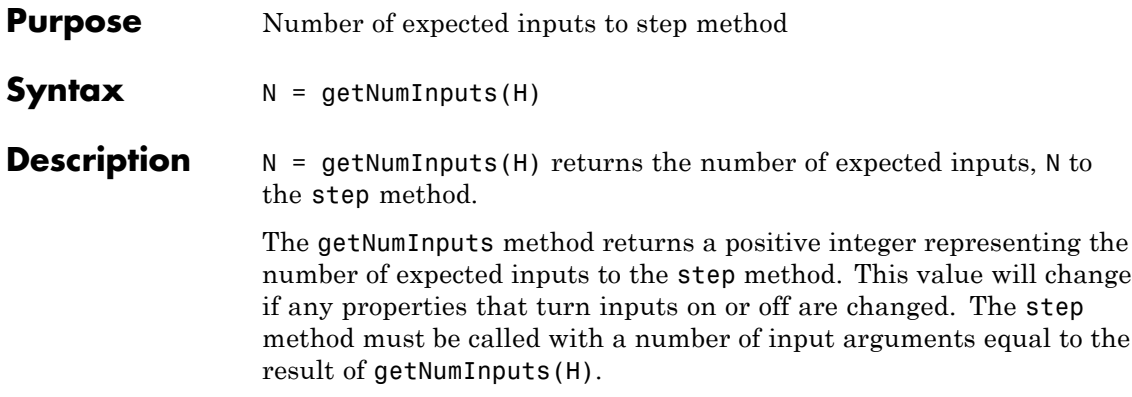

# <span id="page-789-0"></span>**video.BlockMatcher.getNumOutputs**

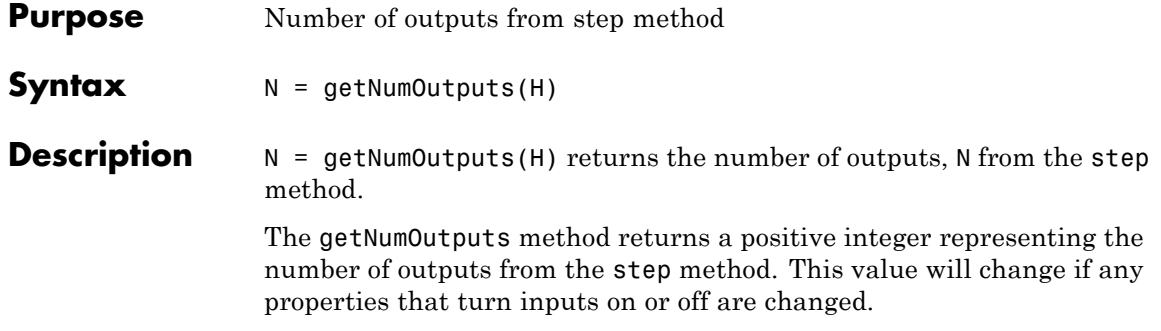

<span id="page-790-0"></span>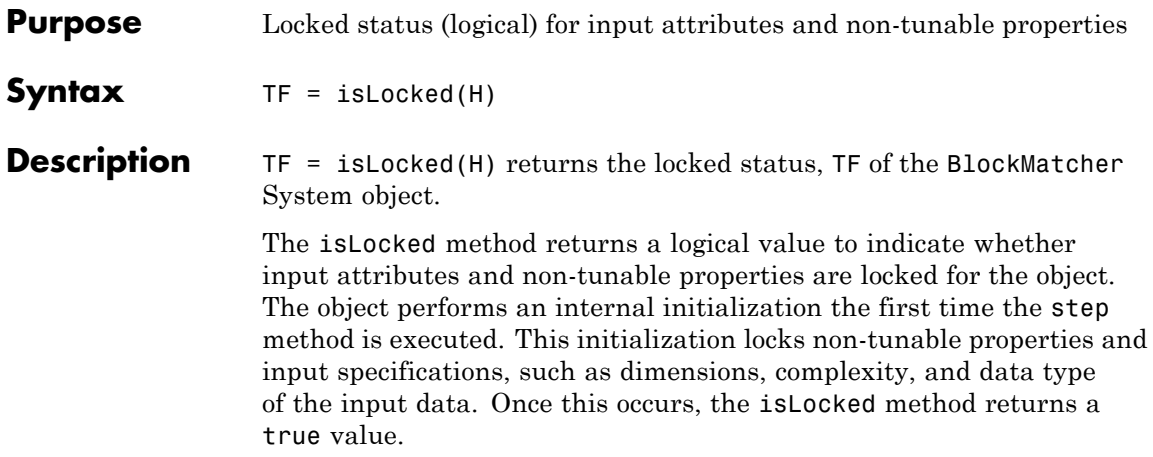

<span id="page-791-0"></span>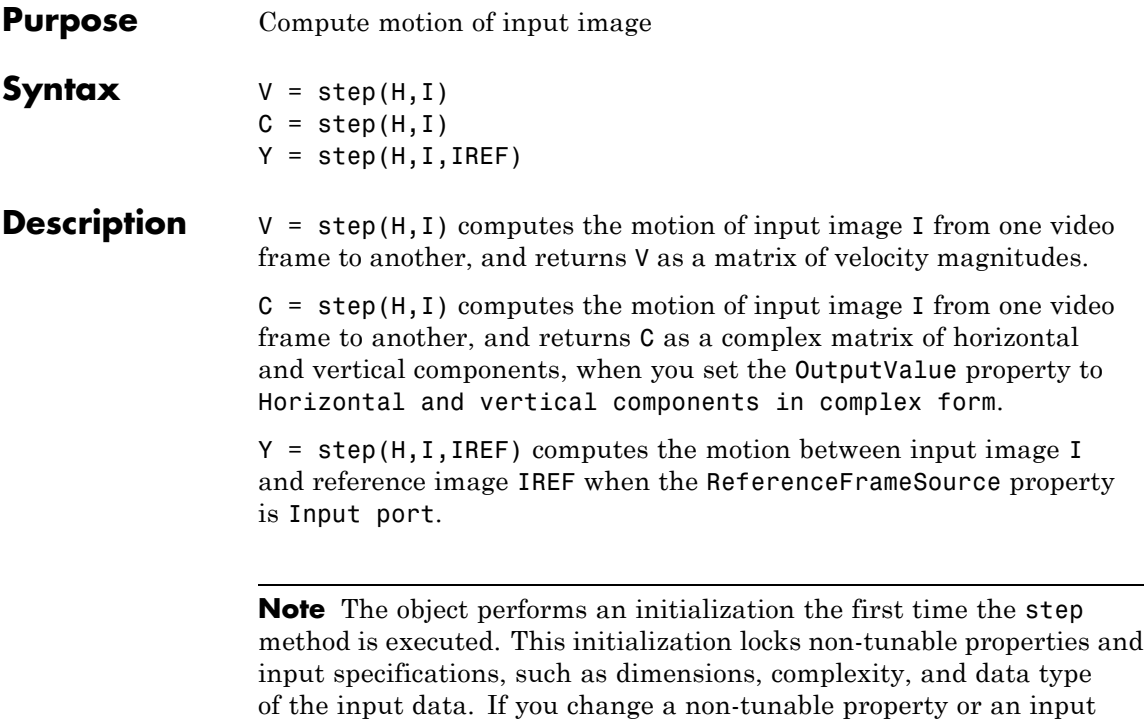

specification, the System object issues a warning and re-initializes.
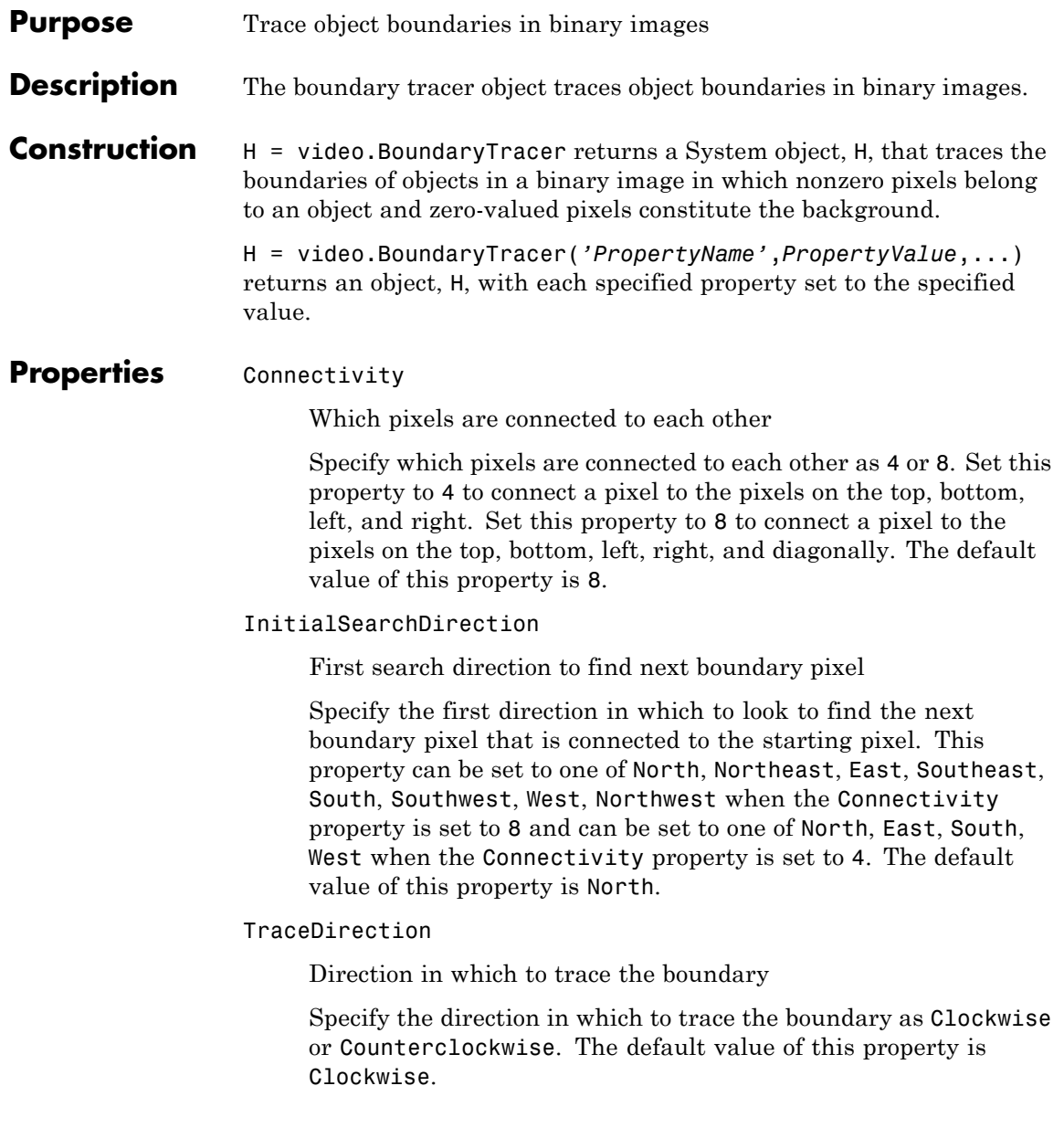

### MaximumPixelCount

Maximum number of boundary pixels

Specify the maximum number of boundary pixels as a scalar integer greater than 1. The object uses this value to preallocate the number of rows of the output matrix Y so that it can hold all the boundary pixel location values. The default value of this property is 500.

### PixelCountOutputPort

Enable output of actual number of boundary pixels

Set this property to true to output a vector where each element represents the actual number of boundary pixels found for each starting point. The default value of this property is false.

### NoBoundaryAction

How to fill empty spaces in output matrix

Specify how to fill the empty spaces in the output matrix Y as None, Fill with last point found, or Fill with user-defined values. If you set this property to None, the object takes no action. So, any element that does not contain a boundary pixel location will not have a meaningful value. If you set this property to Fill with last point found, the object fills the remaining elements with the position of the last boundary pixel. If you set this property to Fill with user-defined values, you must specify the values in the FillValues property. The default value of this property is None.

### FillValues

Value to fill in remaining empty elements in output matrix

Set this property to a scalar value or two-element vector to fill in the remaining empty elements in the output matrix Y. This property applies when you set the NoBoundaryAction property to Fill with user-defined values. The default value of this property is [0 0].

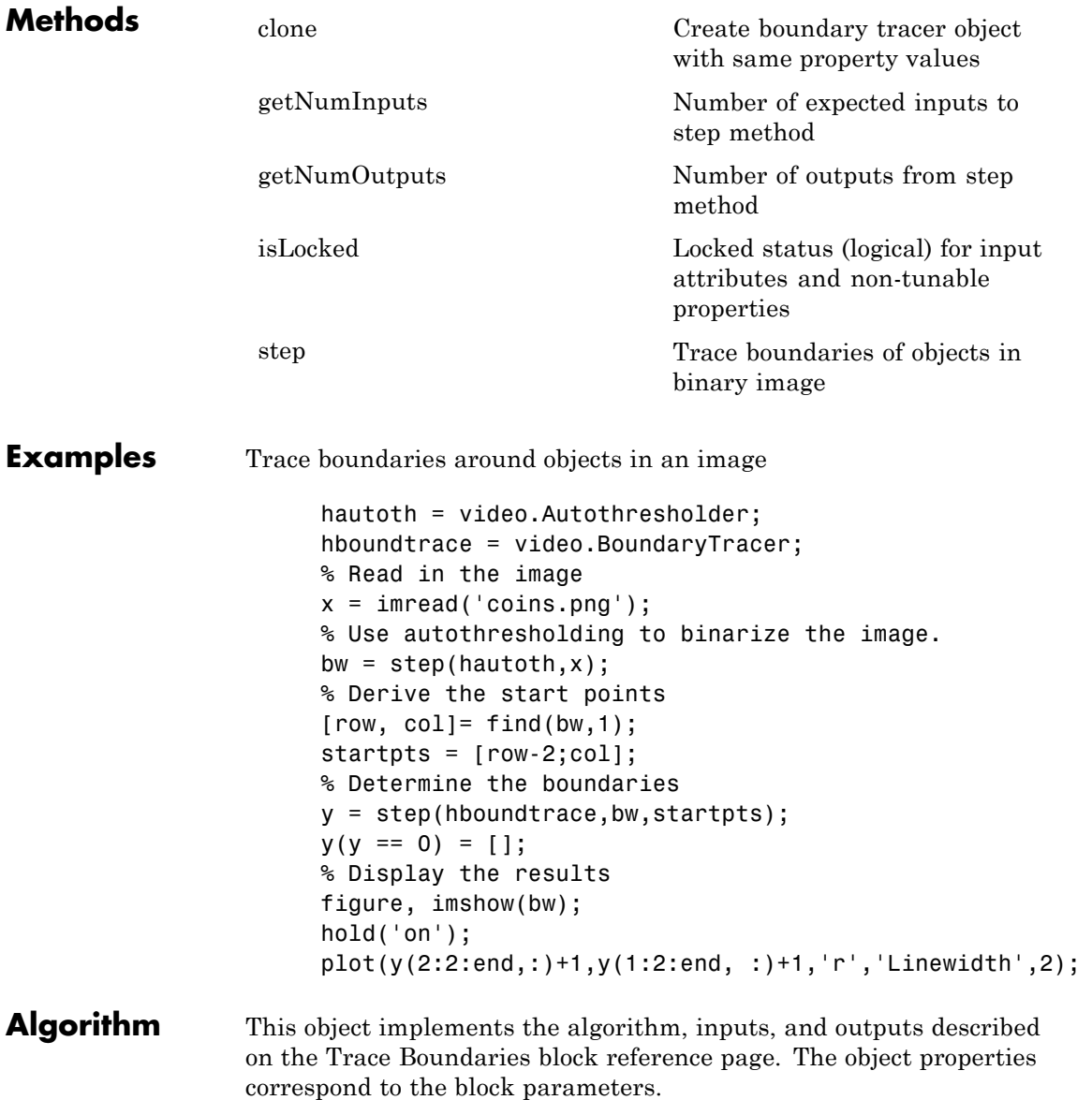

See Also video.EdgeDetector | video.ConnectedComponentLabeler | video.Autothresholder

<span id="page-796-0"></span>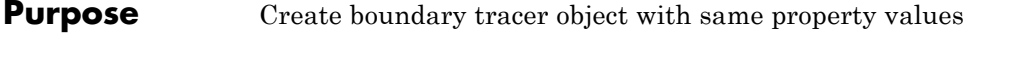

**Syntax**  $C = \text{clone}(H)$ 

**Description** C = clone(H) creates a BoundaryTracer System object C, with the same property values as H. The clone method creates a new unlocked object.

# <span id="page-797-0"></span>**video.BoundaryTracer.getNumInputs**

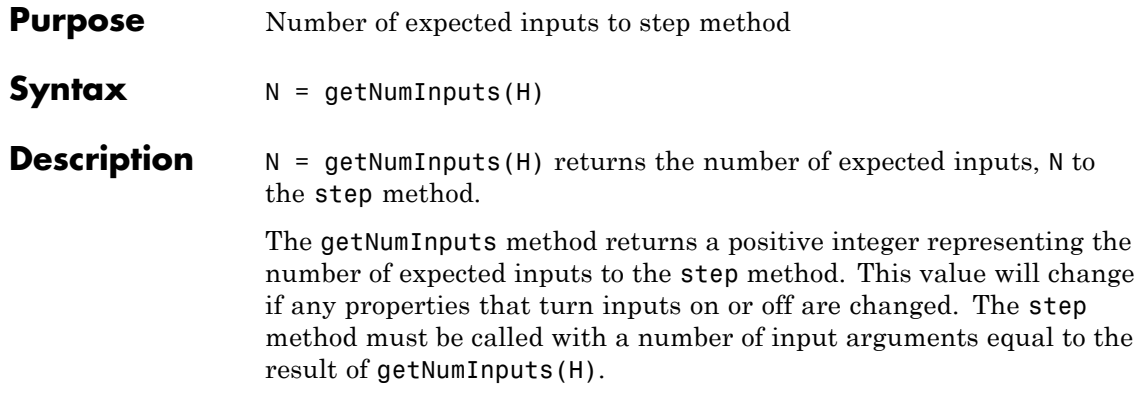

<span id="page-798-0"></span>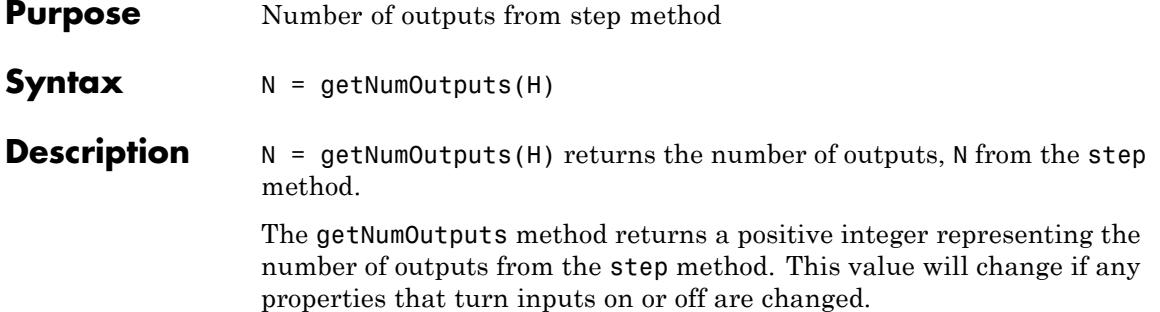

## <span id="page-799-0"></span>**video.BoundaryTracer.isLocked**

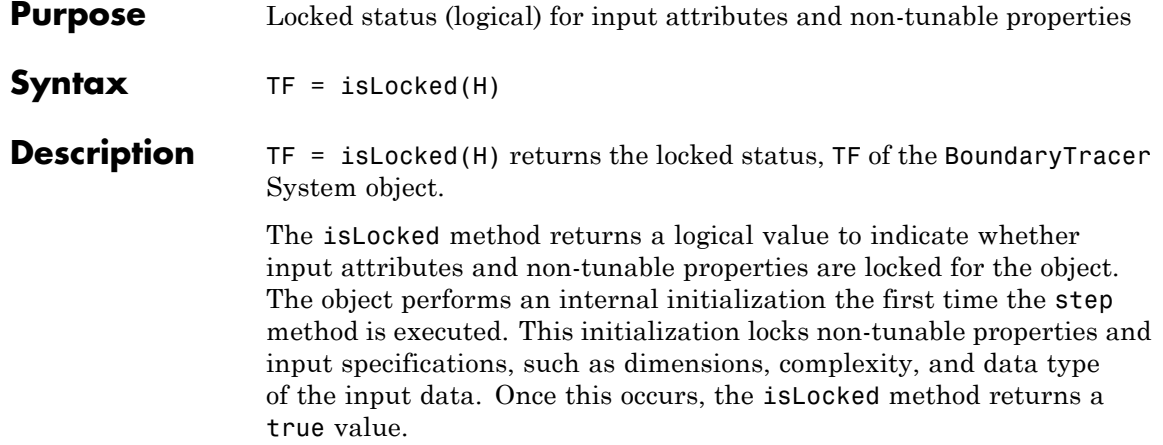

<span id="page-800-0"></span>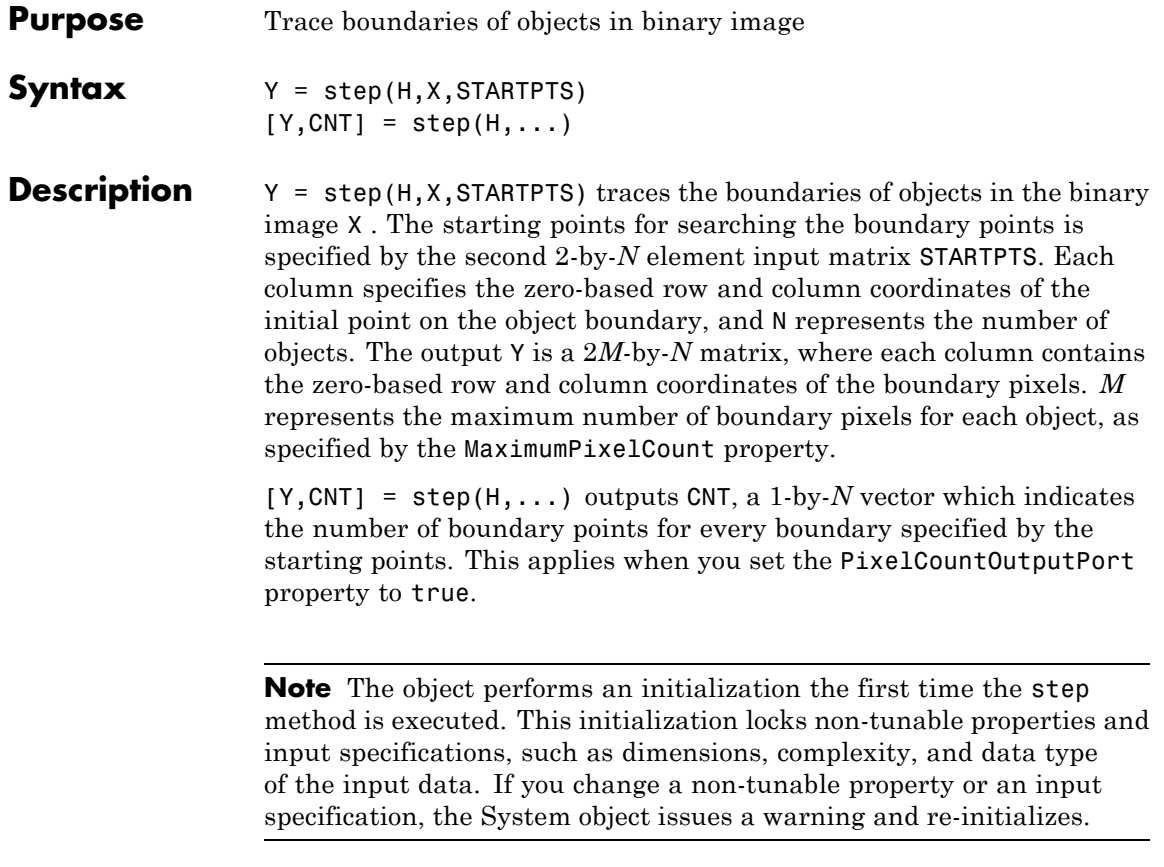

## **video.ChromaResampler class**

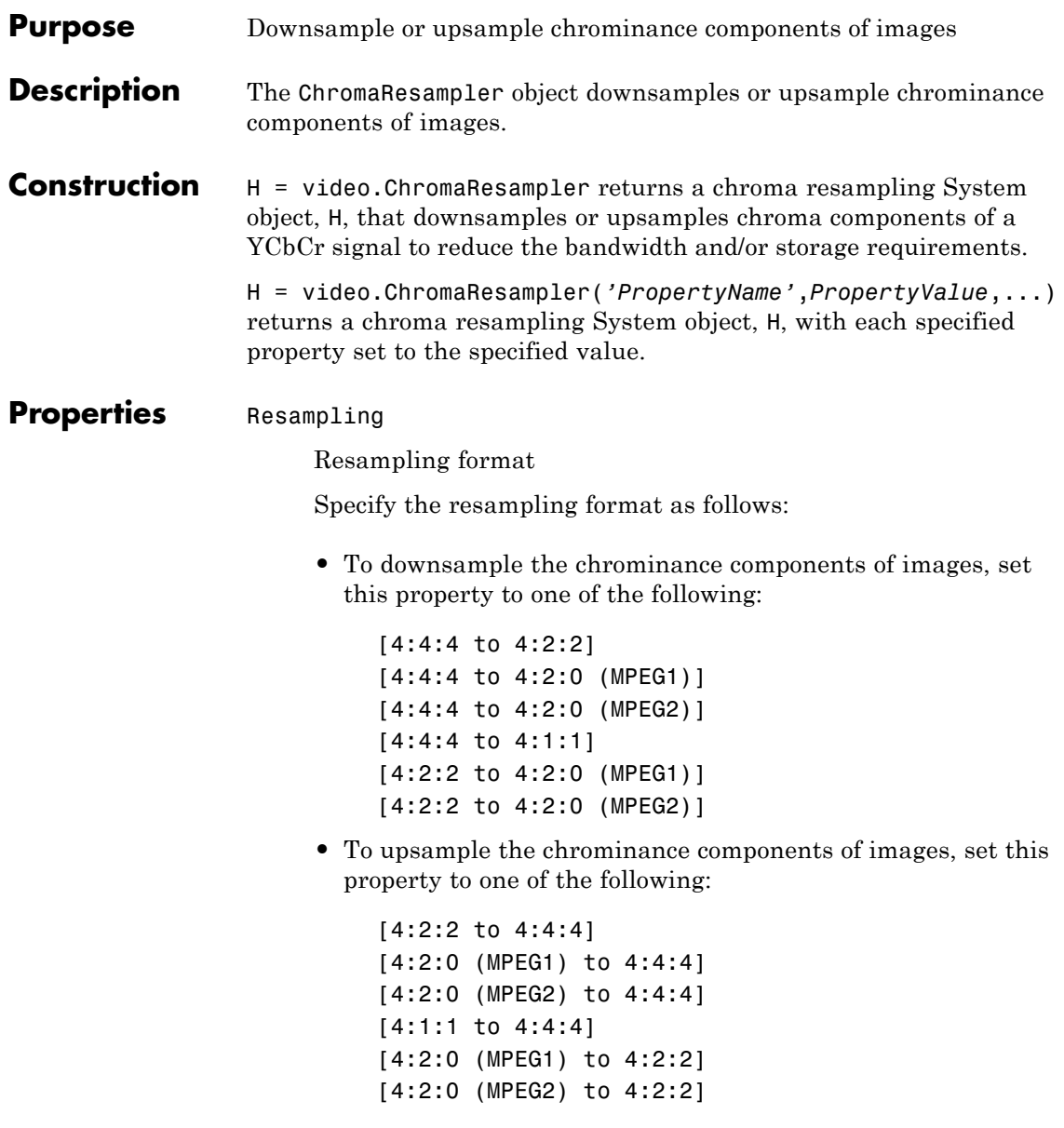

The default value of this property is [4:4:4 to 4:2:2]

### InterpolationFilter

Method used to approximate missing values

Specify the interpolation method used to approximate the missing chrominance values as Pixel replication, Linear. If this property is set to Linear, the System object uses linear interpolation to calculate the missing values. If this property is set to Pixel replication, the System object replicates the chrominance values of the neighboring pixels to create the upsampled image. This property applies when you upsample the chrominance values. The default value of this property is Linear.

### AntialiasingFilterSource

Lowpass filter used to prevent aliasing

Specify the lowpass filter used to prevent aliasing as Auto, Property, or None. If this property is set to Auto, the System object uses a built-in lowpass filter. If this property is set to Property, the coefficients of the filters are specified by the properties HorizontalFilterCoefficients and/or VerticalFilterCoefficients. If this property is set to None, the System object does not filter the input signal. This property applies when you downsample the chrominance values. The default value of this property is Auto.

### HorizontalFilterCoefficients

Horizontal filter coefficients

Specify the filter coefficients to apply to the input signal. This property applies when you set the Resampling property to one of: [4:4:4 to 4:2:2], [4:4:4 to 4:2:0 (MPEG1)], [4:4:4 to 4:2:0 (MPEG2)], or [4:4:4 to 4:1:1] and the AntialiasingFilterSource property to Property. The default value of this property is [0.2 0.6 0.2].

### VerticalFilterCoefficients

Vertical filter coefficients

Specify the filter coefficients to apply to the input signal. This property applies when you set the Resampling property to one of [4:4:4 to 4:2:0 (MPEG1)], [4:4:4 to 4:2:0 (MPEG2)], [4:2:2 to 4:2:0 (MPEG1)], [4:2:2 to 4:2:0 (MPEG2)] and the AntialiasingFilterSource property to Property. The default value of this property is [0.5 0.5].

### TransposedInput

Input is row-major format

Set this property to true when the input contains data elements from the first row first, then data elements from the second row second, and so on through the last row. Otherwise, the System object assumes that the input data is stored in column-major format. The default value of this property is false.

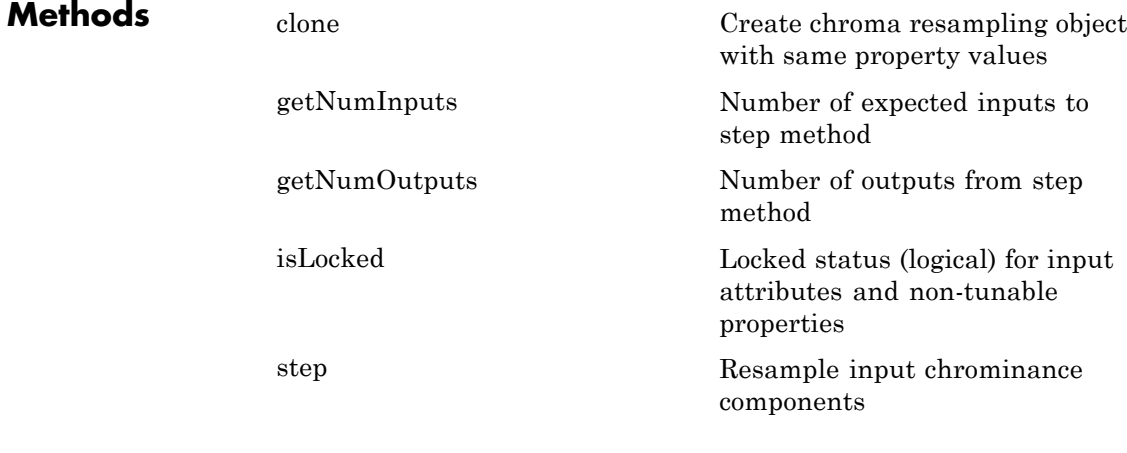

**Examples** Resample the chrominance components of an image.

H = video.ChromaResampler; hcsc = video.ColorSpaceConverter;  $x = imread('peppers.png');$ 

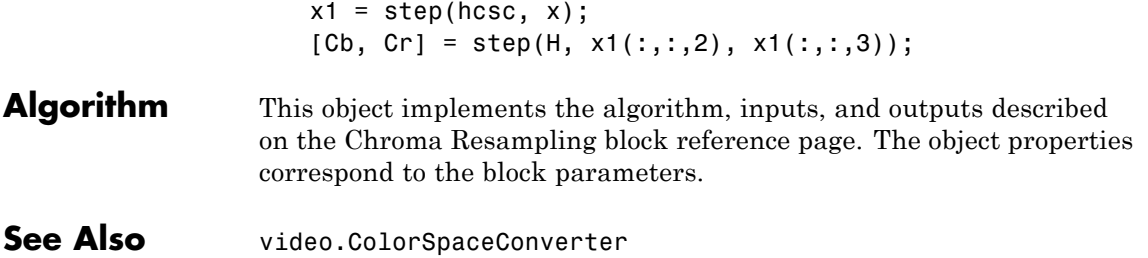

# <span id="page-805-0"></span>**video.ChromaResampler.clone**

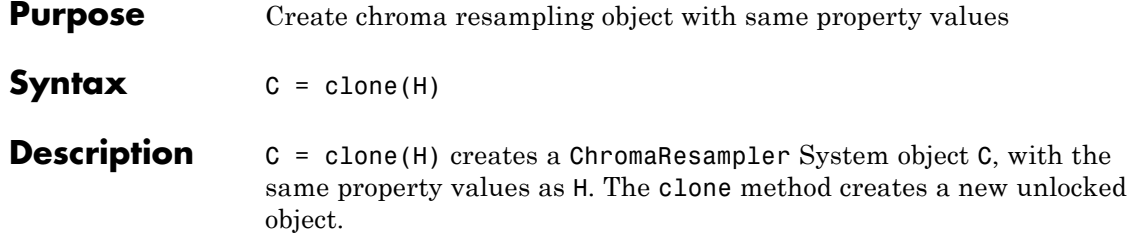

<span id="page-806-0"></span>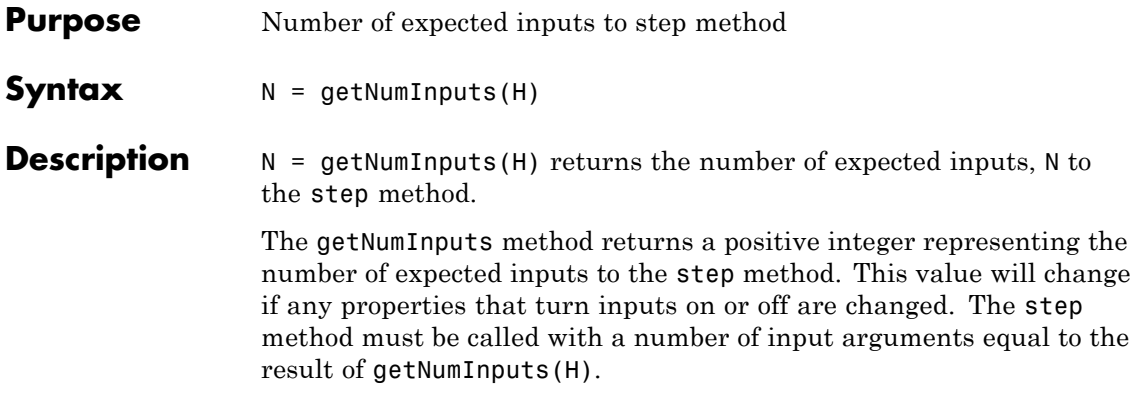

## <span id="page-807-0"></span>**video.ChromaResampler.getNumOutputs**

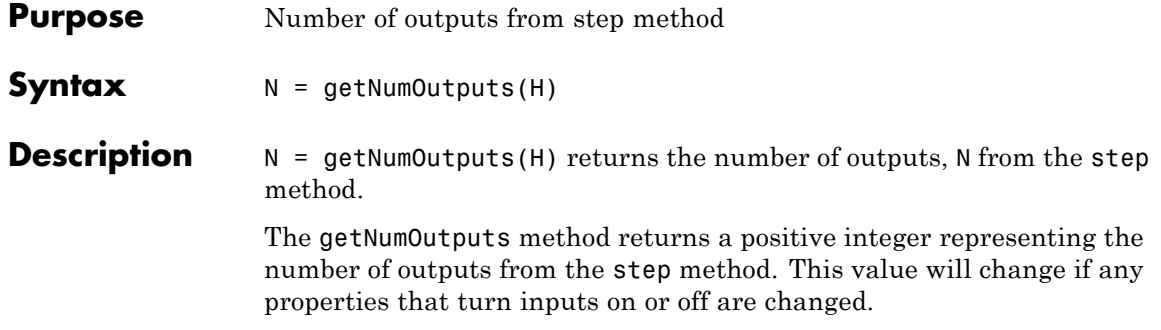

<span id="page-808-0"></span>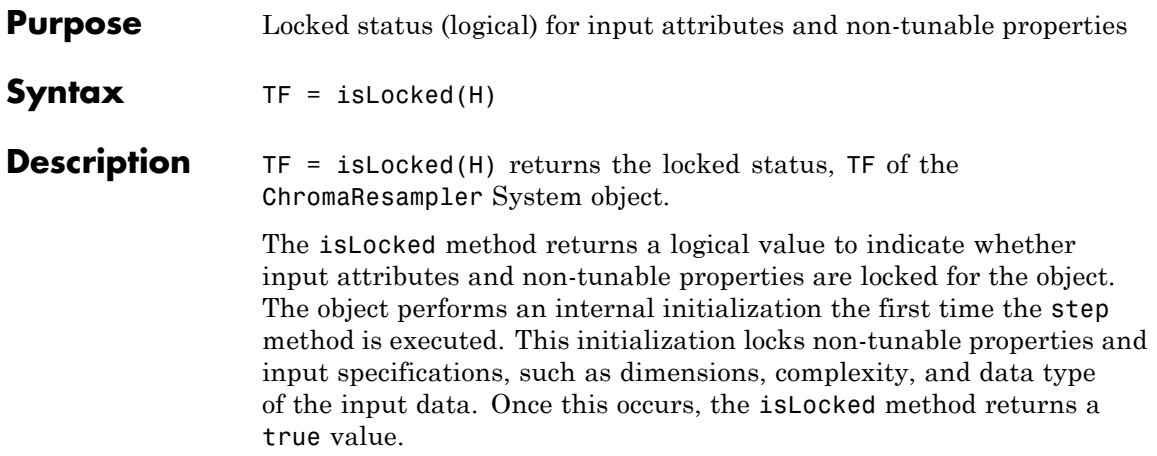

# <span id="page-809-0"></span>**video.ChromaResampler.step**

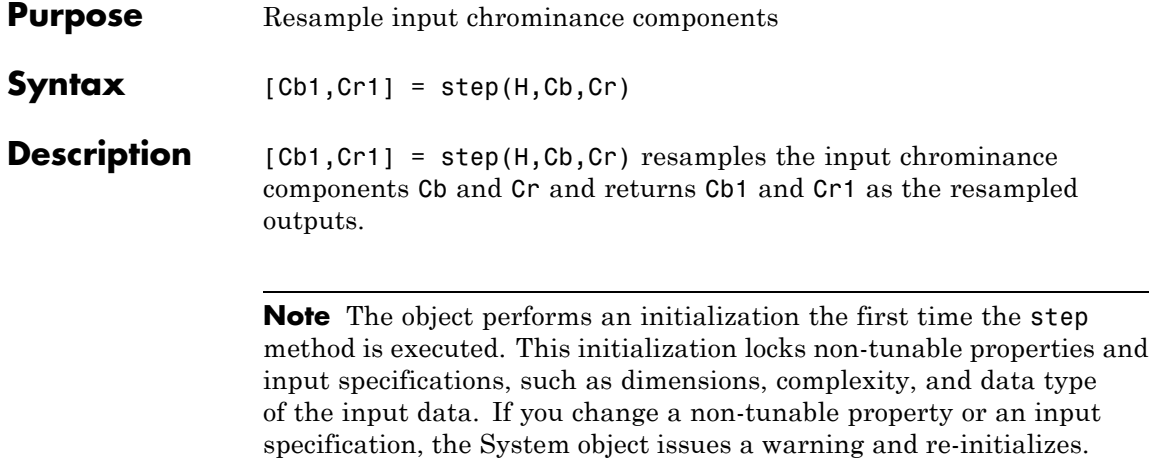

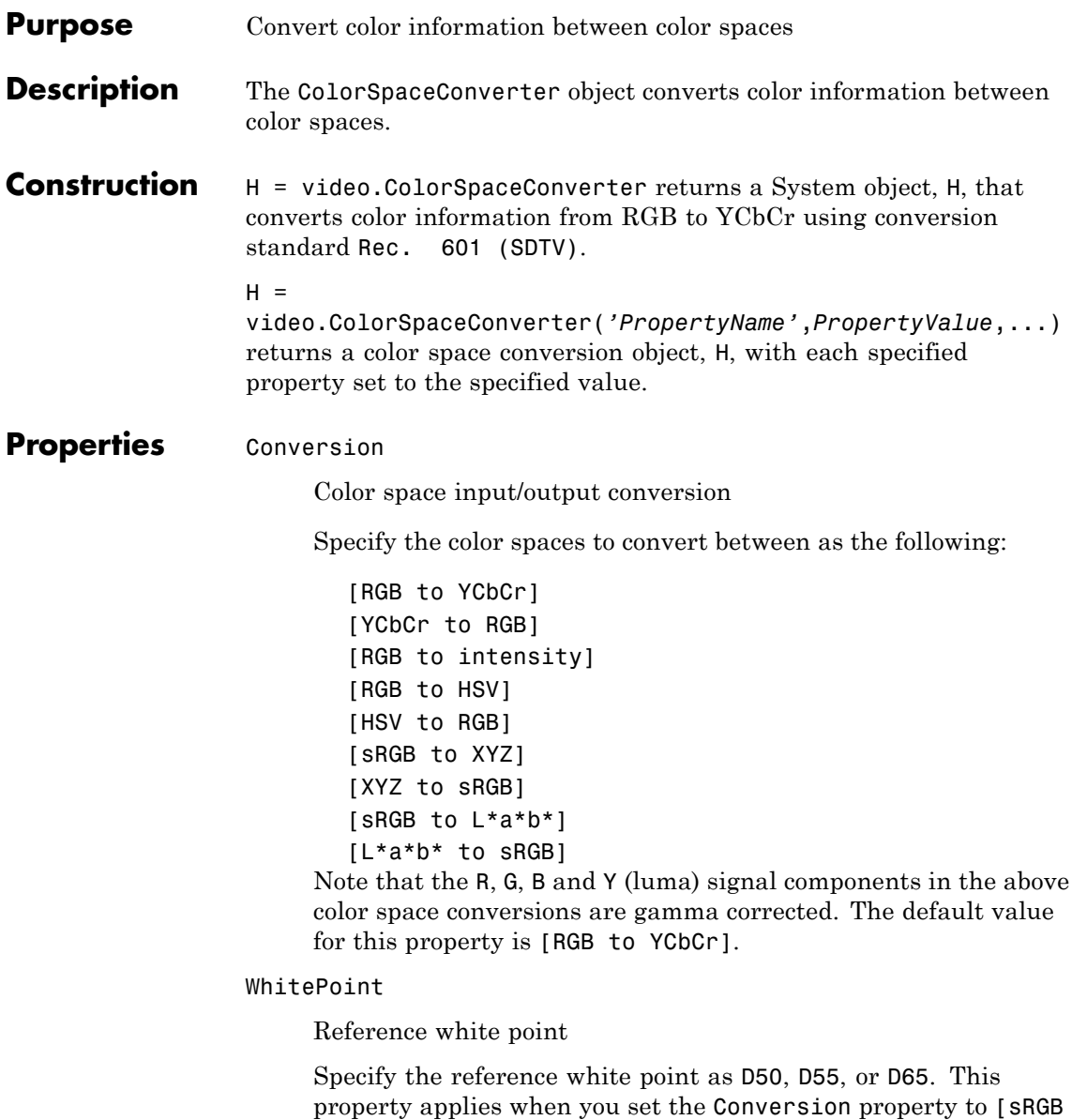

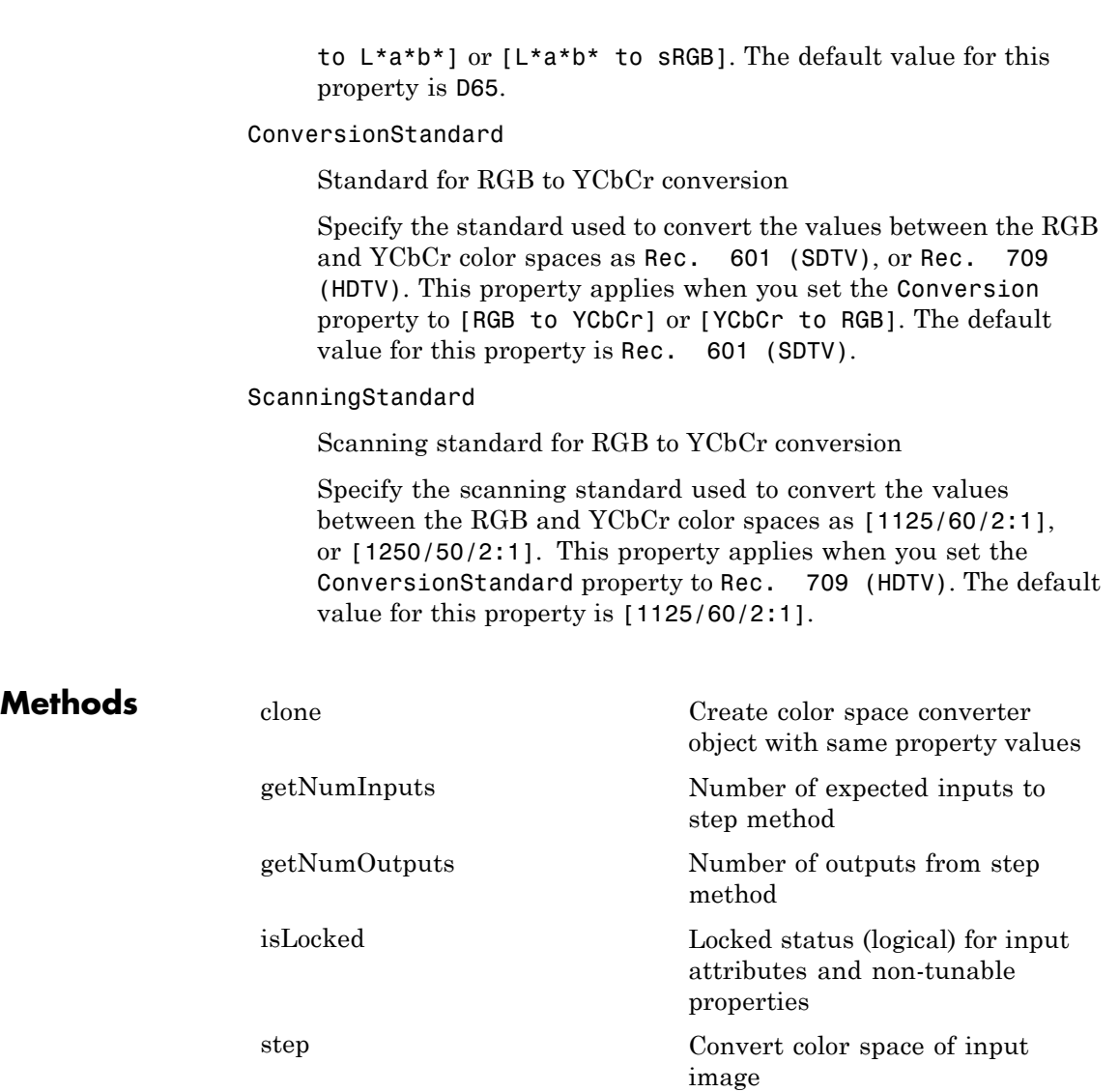

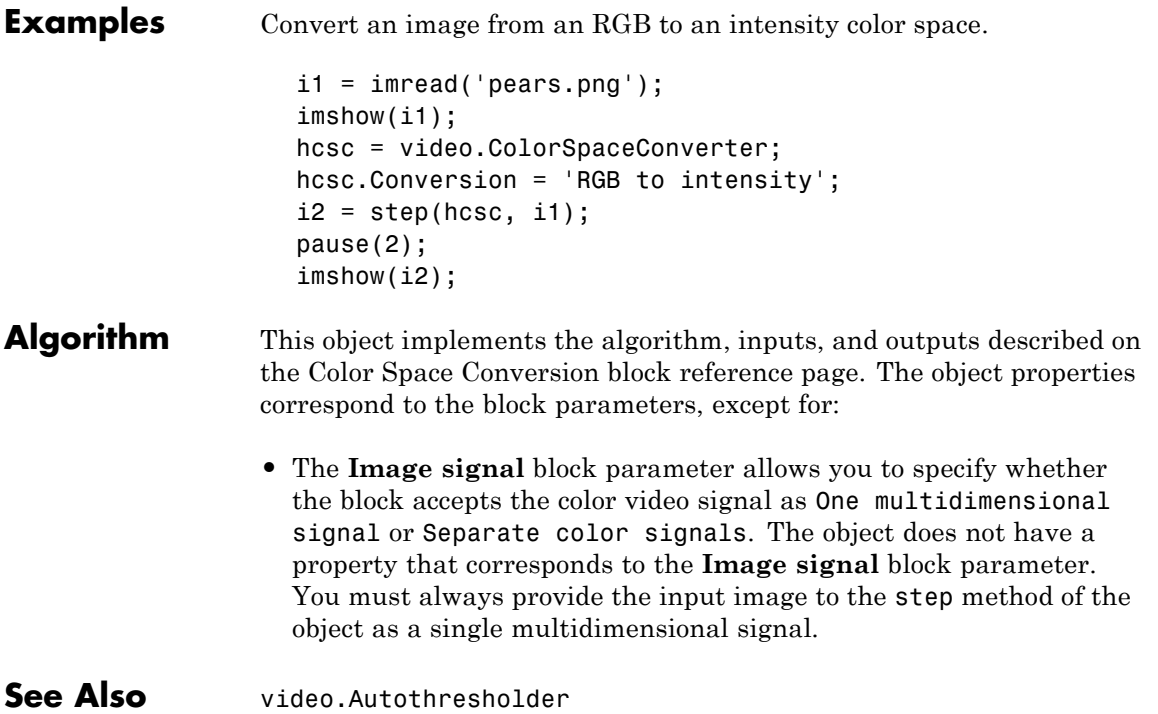

### <span id="page-813-0"></span>**video.ColorSpaceConverter.clone**

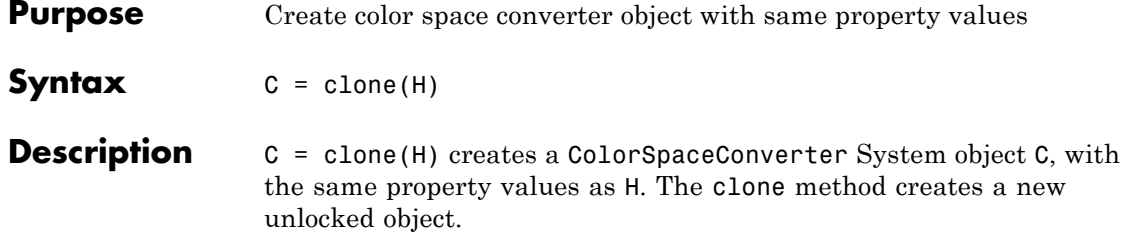

<span id="page-814-0"></span>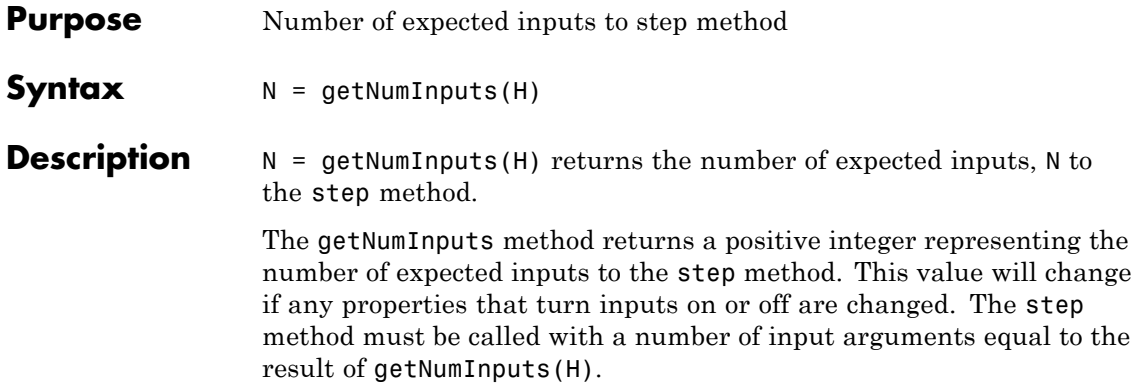

### <span id="page-815-0"></span>**video.ColorSpaceConverter.getNumOutputs**

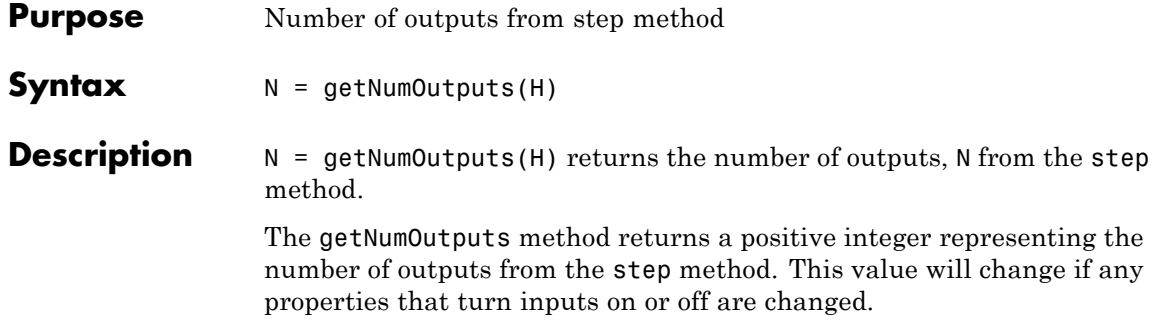

<span id="page-816-0"></span>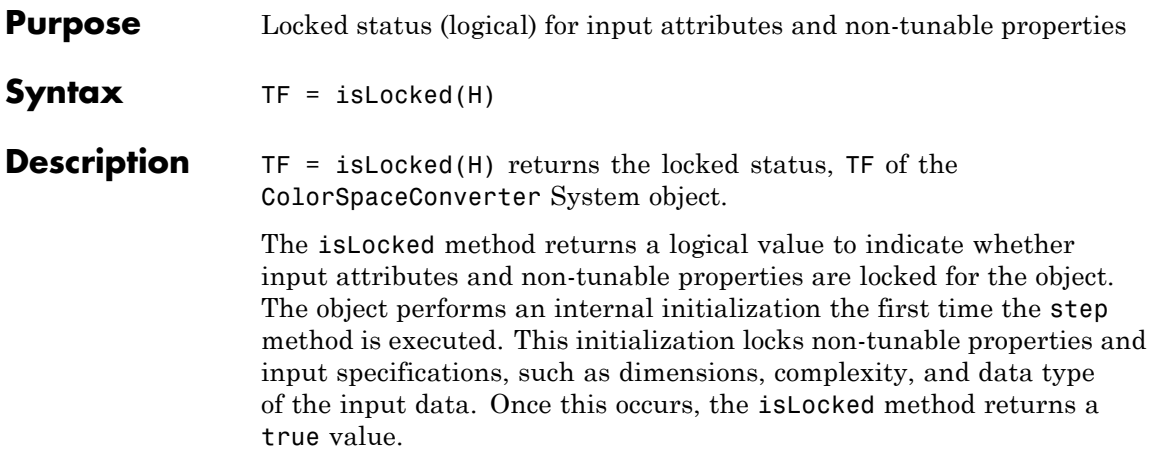

# <span id="page-817-0"></span>**video.ColorSpaceConverter.step**

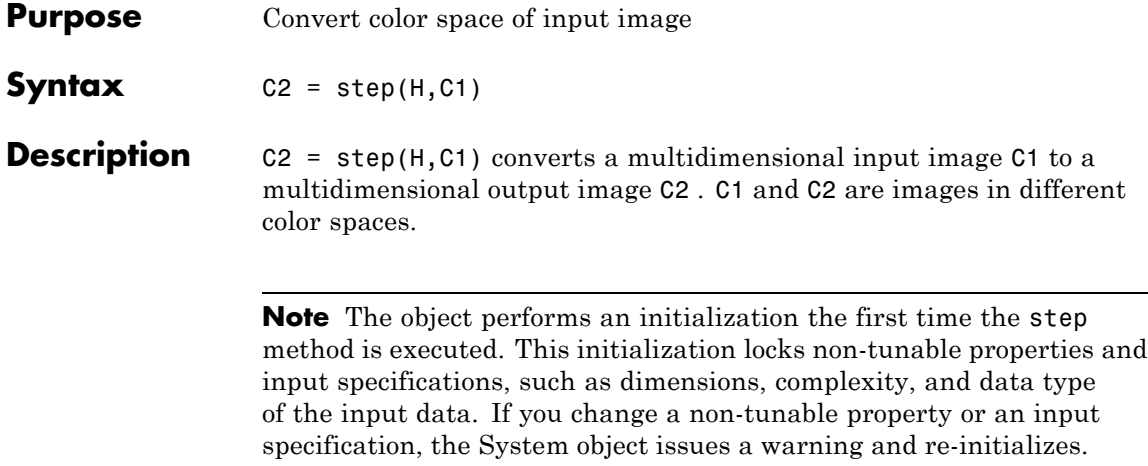

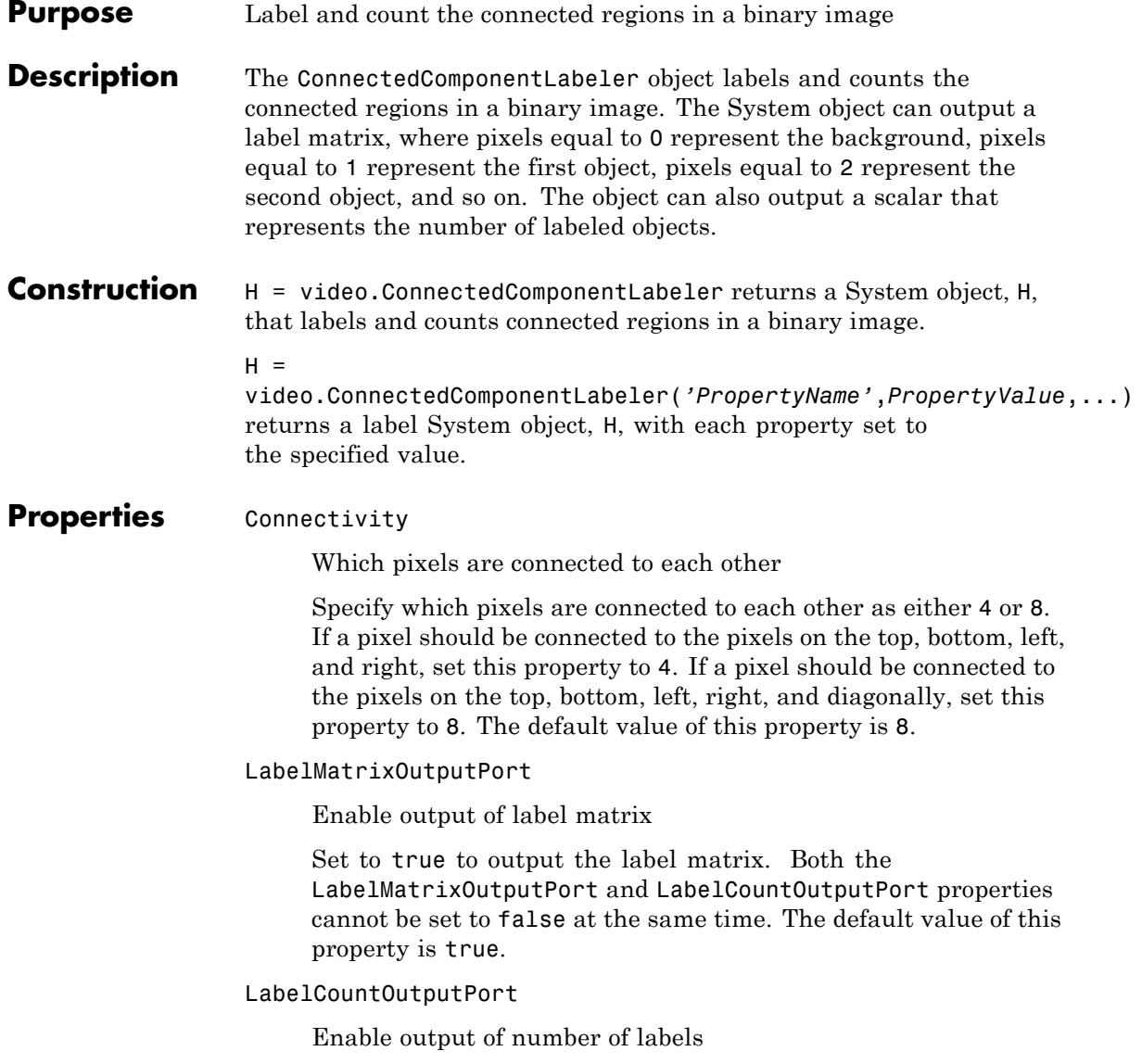

Set to true to output the number of labels. Both the LabelMatrixOutputPort and LabelCountOutputPort properties cannot be set to false at the same time. The default value of this property is true.

### OutputDataType

Output data type

Set the data type of the output to one of Automatic, uint32 , uint16, uint8. If this property is set to Automatic, the System object determines the appropriate data type for the output. If it is set to uint32, uint16, or uint8, the data type of the output is 32-, 16-, or 8-bit unsigned integers, respectively. The default value for this property is Automatic.

### OverflowAction

Behavior if number of found objects exceeds data type size of output

Specify the System object's behavior if the number of found objects exceeds the maximum number that can be represented by the output data type as Use maximum value of the output data type, or Use zero . If this property is set to Use maximum value of the output data type, the remaining regions are labeled with the maximum value of the output data type. If this property is set to Use zero, the remaining regions are labeled with zeroes. This property applies when you set the OutputDataType property to uint16 or uint8. The default value for this property is Use maximum value of the output data type.

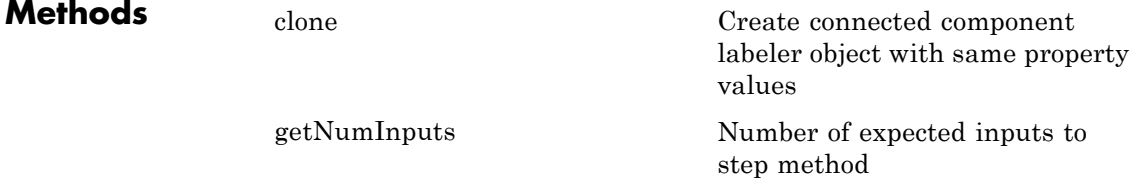

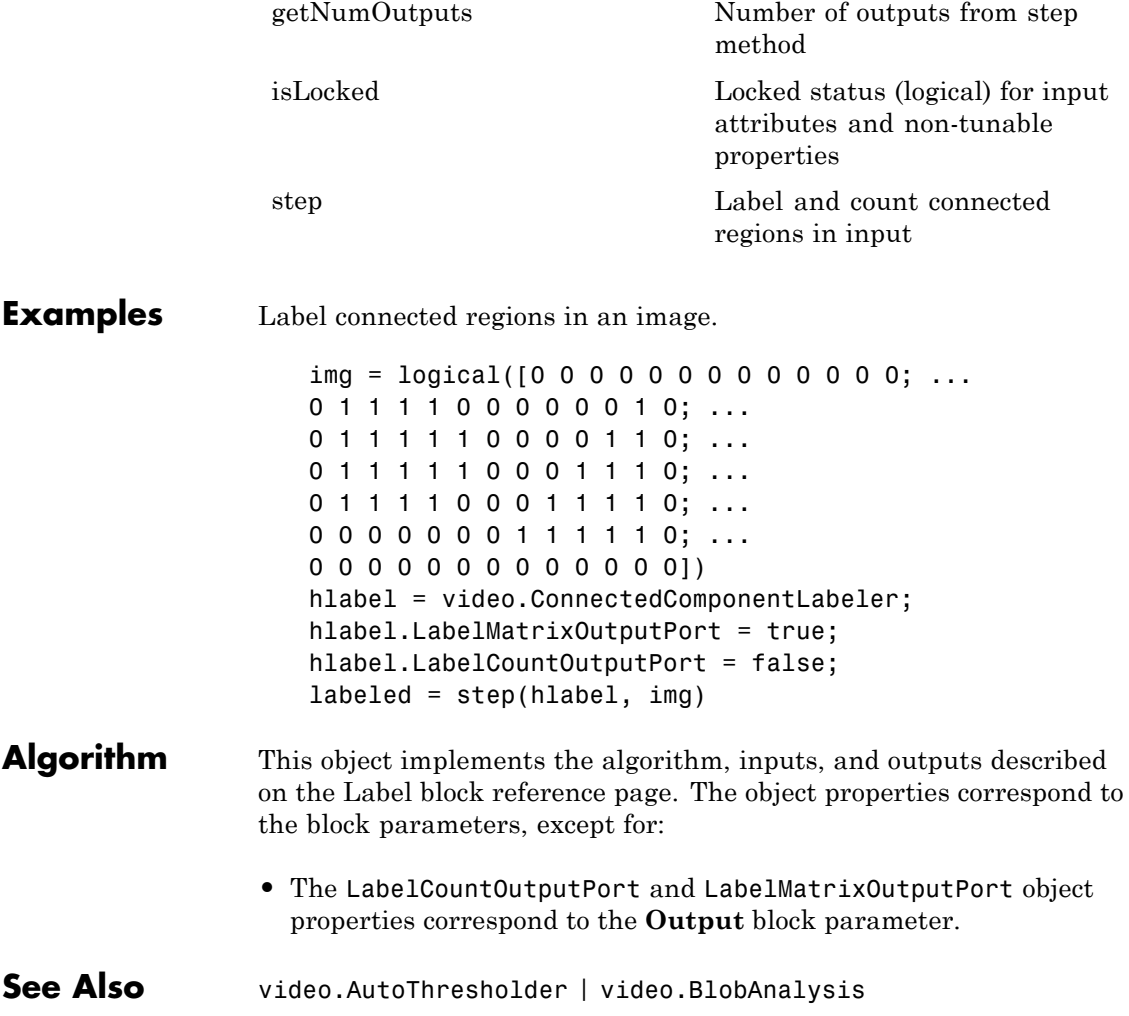

## <span id="page-821-0"></span>**video.ConnectedComponentLabeler.clone**

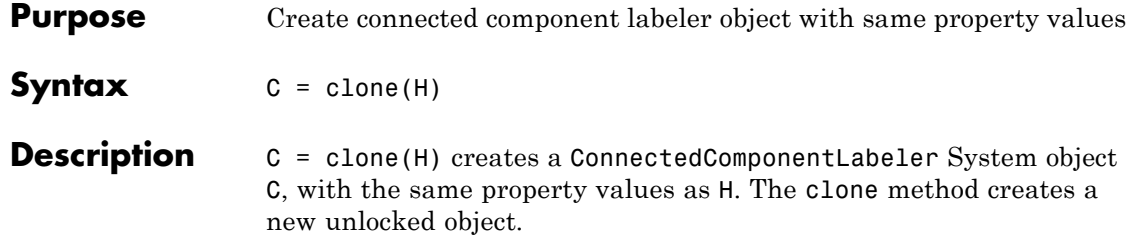

# <span id="page-822-0"></span>**video.ConnectedComponentLabeler.getNumInputs**

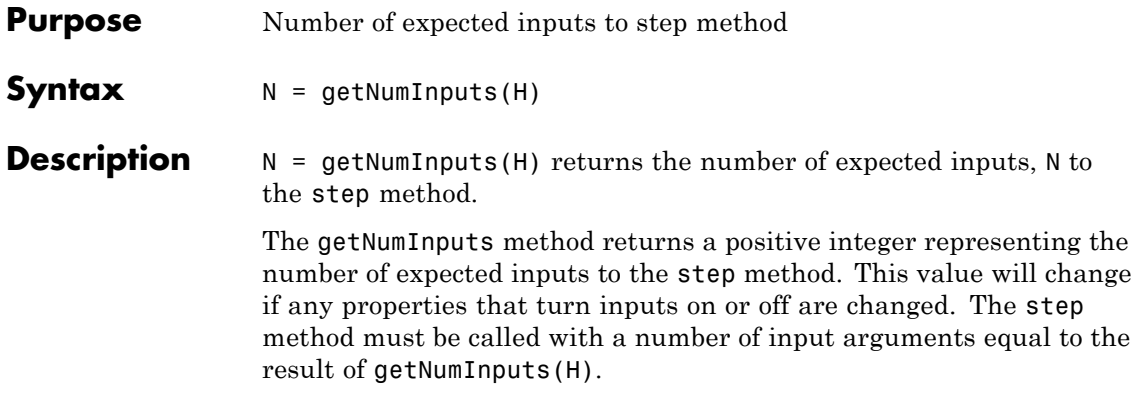

## <span id="page-823-0"></span>**video.ConnectedComponentLabeler.getNumOutputs**

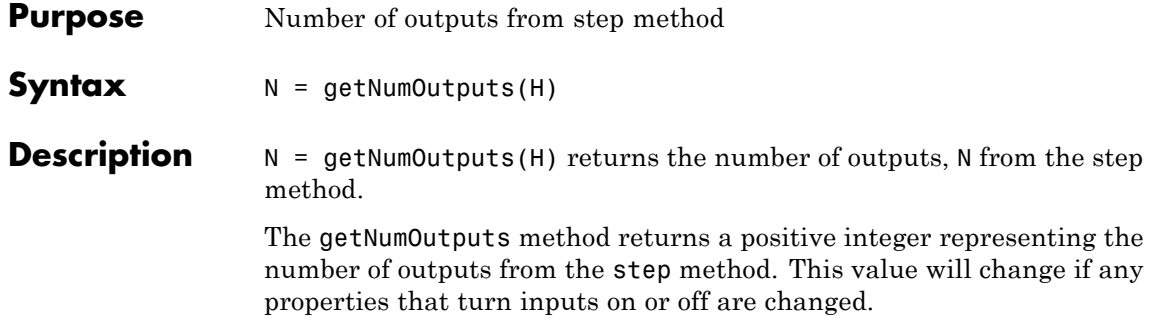

<span id="page-824-0"></span>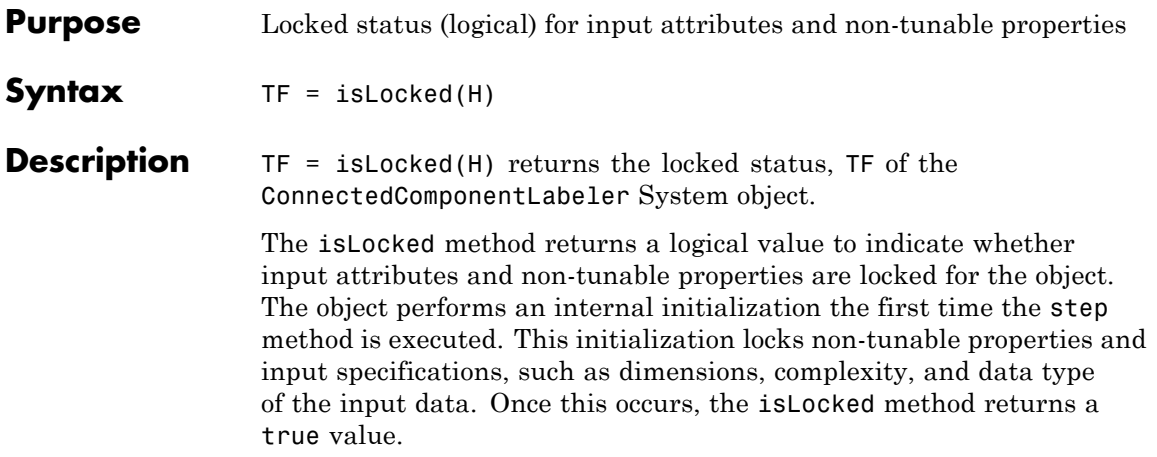

### <span id="page-825-0"></span>**video.ConnectedComponentLabeler.step**

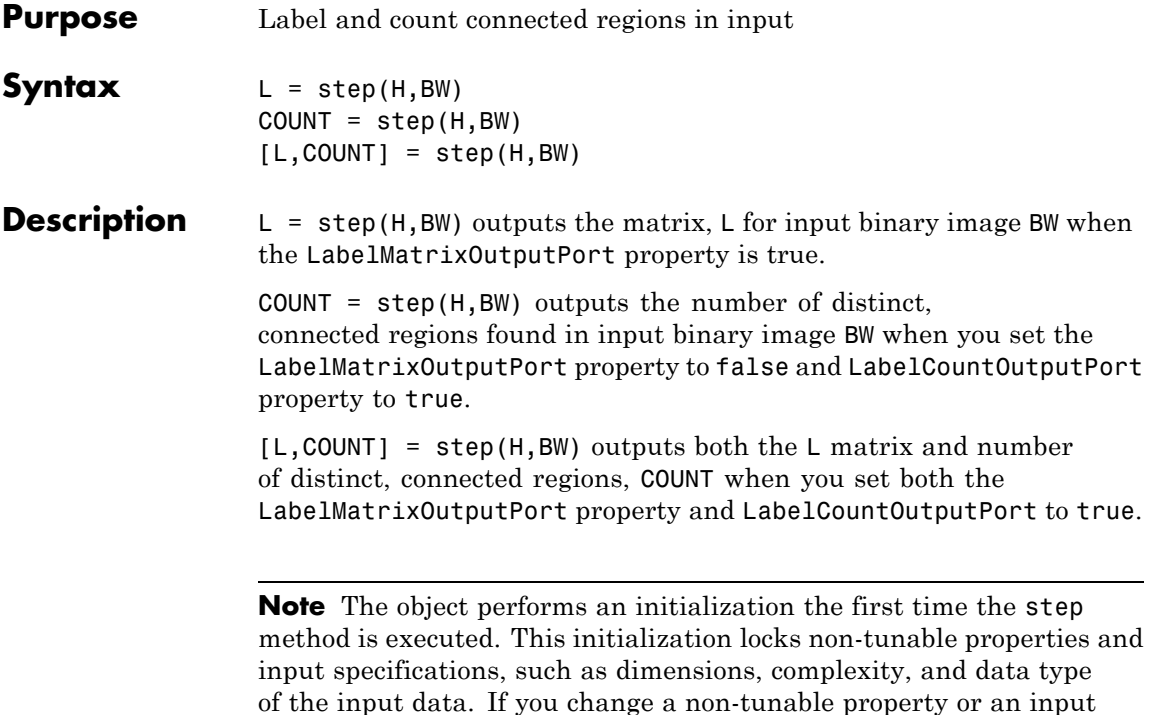

specification, the System object issues a warning and re-initializes.

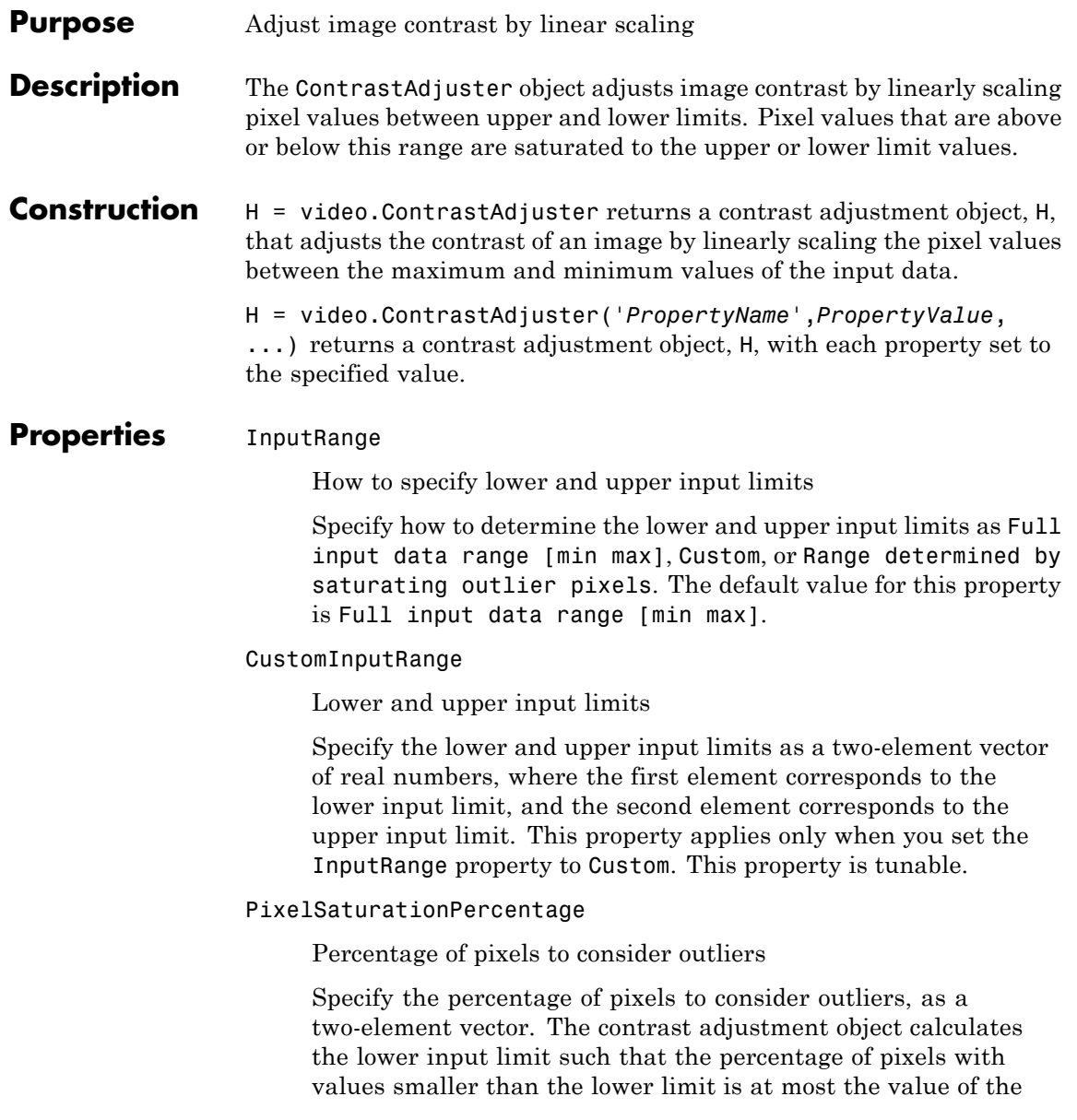

first element. Similarly, the object calculates the upper input limit such that the percentage of pixels with values greater than the upper limit is at least the value of the second element. This property only applies when you set the InputRange property to Range determined by saturating outlier pixels. The default value of this property is [1 1].

### HistogramNumBins

Number of histogram bins

Specify the number of histogram bins used to calculate the scaled input values. The default value of this property is 256.

### OutputRangeSource

How to specify lower and upper output limits

Specify how to determine the lower and upper output limits as Auto or Property. If you set the value of this property to Auto, the object uses the minimum value of the input data type as the lower output limit and the maximum value of the input data type as the upper output limit. The default value for this property is Auto.

### **OutputRange**

Lower and upper output limits

Specify the lower and upper output limits as a two-element vector of real numbers, where the first element corresponds to the lower output limit and the second element corresponds to the upper output limit. This property only applies when you set the OutputRangeSource property to Property. This property is tunable.

### **Fixed-Point Properties**

#### RoundingMethod

Rounding method for fixed-point operations
Specify the rounding method as Ceiling, Convergent, Floor, Nearest, Round, Simplest, or Zero. The default value for this property is Floor.

## OverflowAction

Overflow action for fixed-point operations

Specify the overflow action as Wrap or Saturate. The default value of this property is Wrap

## ProductInputDataType

Product input word and fraction lengths

Specify the product input fixed-point data type as Custom.

## CustomProductInputDataType

Product input word and fraction lengths

Specify the product input fixed-point type as a scaled numerictype object with a Signedness of Auto. The default value of this property is numerictype([],32,16).

## ProductHistogramDataType

Product histogram word and fraction lengths

Specify the product histogram fixed-point data type as Custom. This property only applies when you set the InputRange property to Range determined by saturating outlier pixels.

## CustomProductHistogramDataType

Product histogram word and fraction lengths

Specify the product histogram fixed-point type as a scaled numerictype object with a Signedness of Auto. This property only applies when you set the InputRange property to Range determined by saturating outlier pixels. The default value of this property is numerictype([],32,16).

## **video.ContrastAdjuster class**

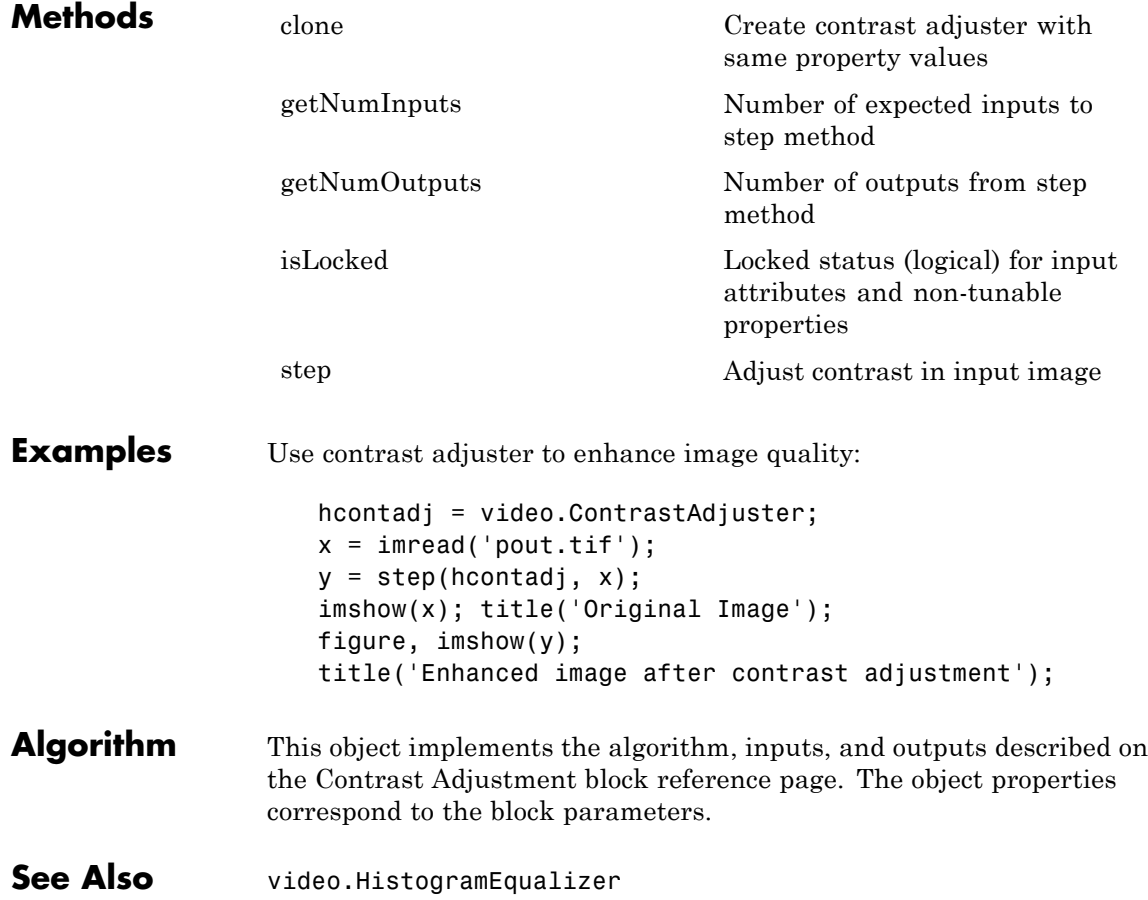

<span id="page-830-0"></span>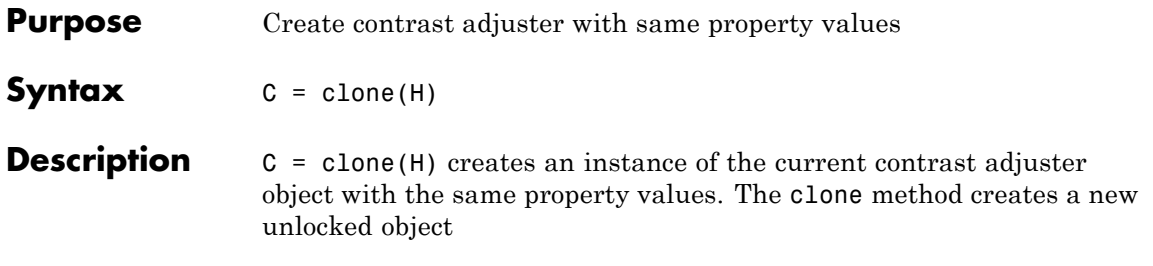

# <span id="page-831-0"></span>**video.ContrastAdjuster.getNumInputs**

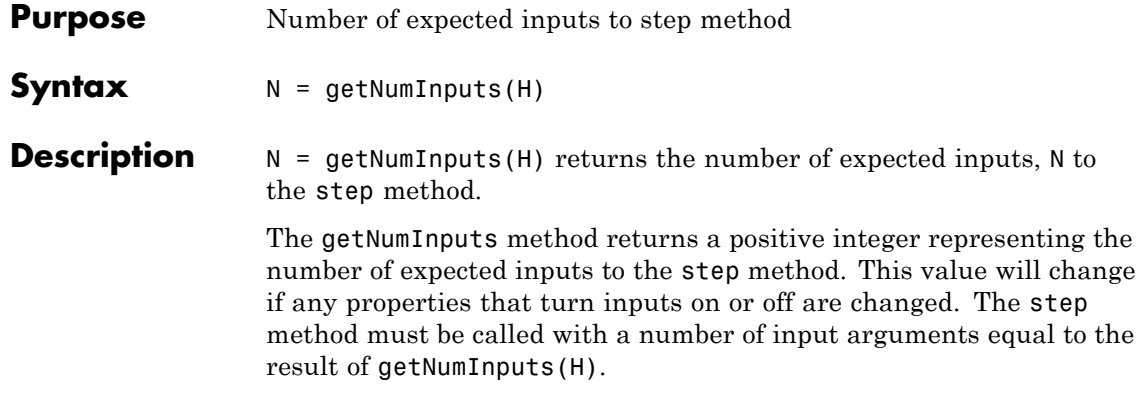

<span id="page-832-0"></span>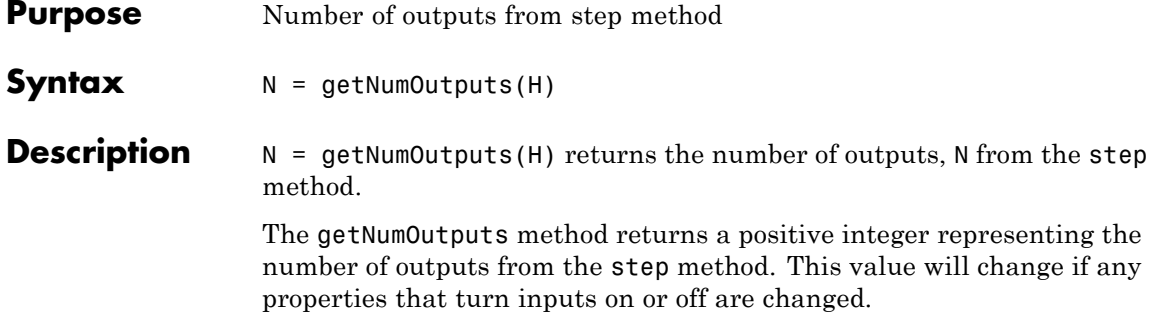

## <span id="page-833-0"></span>**video.ContrastAdjuster.isLocked**

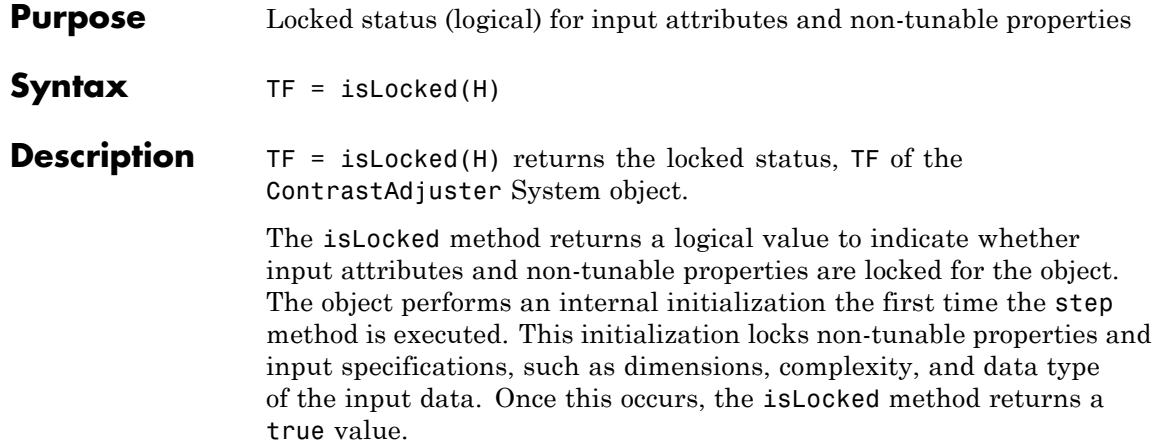

<span id="page-834-0"></span>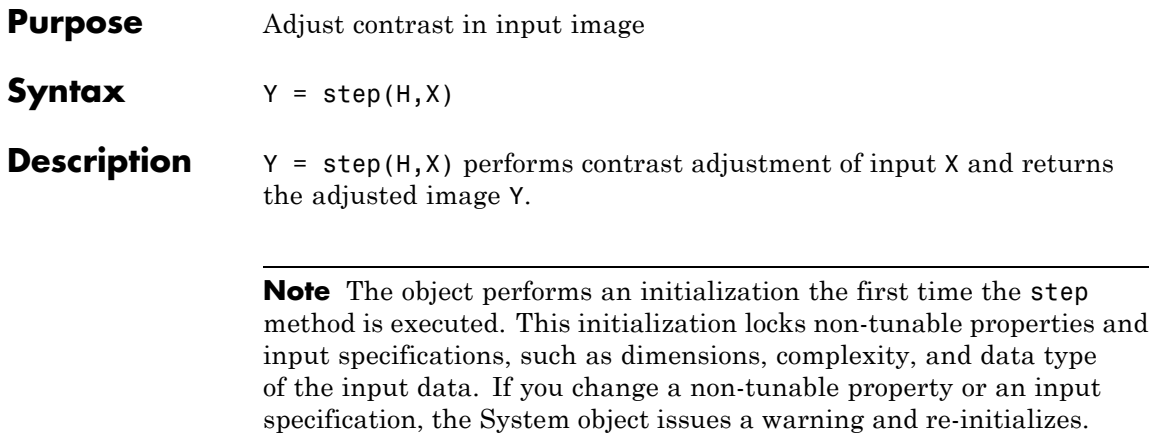

## **video.Convolver2D class**

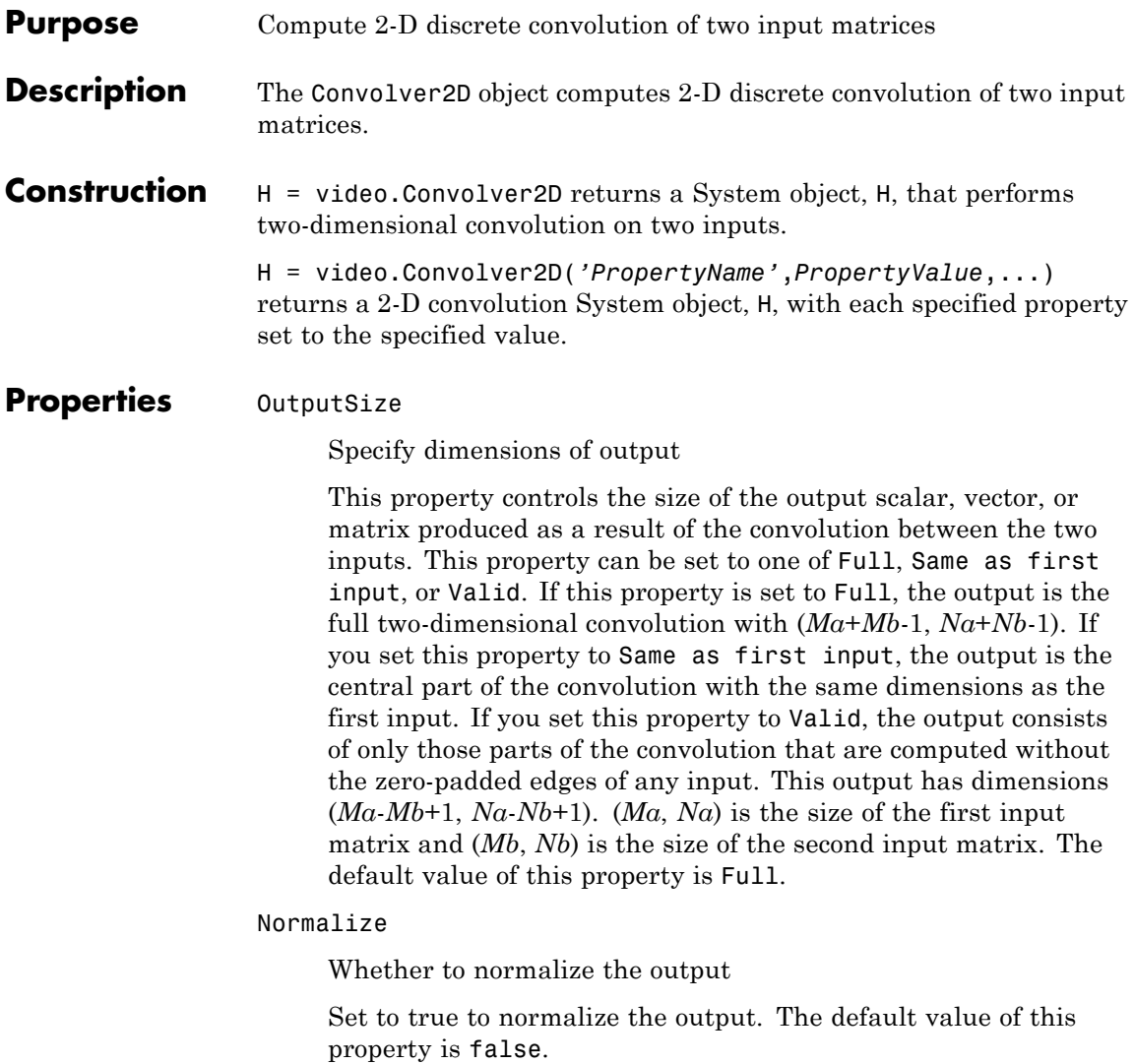

## **Fixed-Point Properties**

## RoundingMethod

Rounding method for fixed-point operations

Specify the rounding method as Ceiling, Convergent, Floor, Nearest, Round, Simplest, or Zero. The default value of this property is Floor.

## OverflowAction

Overflow action for fixed-point operations

Specify the overflow action as Wrap or Saturate. The default value of this property is Wrap.

## ProductDataType

Product word and fraction lengths

Specify the product fixed-point data type as Same as first input, or Custom. The default value of this property is Custom.

## CustomProductDataType

Product word and fraction lengths

Specify the product fixed-point type as a scaled numerictype object with a Signedness of Auto. This property applies when you set the ProductDataType property to Custom. The default value of this property is numerictype([],32,10).

## AccumulatorDataType

Accumulator word and fraction lengths

Specify the accumulator fixed-point data type as Same as product, Same as first input, Custom. The default value of this property is Same as product.

## CustomAccumulatorDataType

Accumulator word and fraction lengths

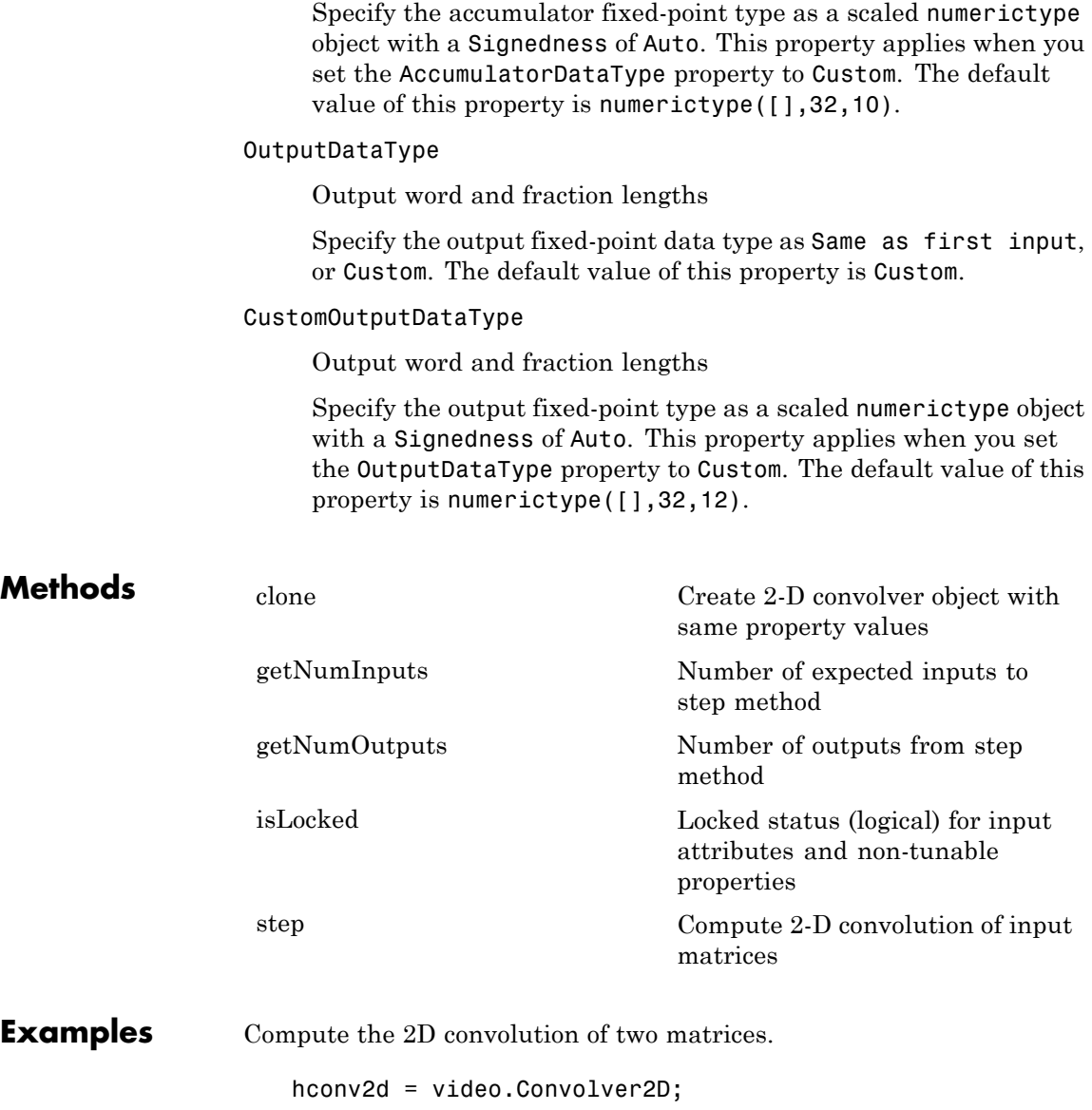

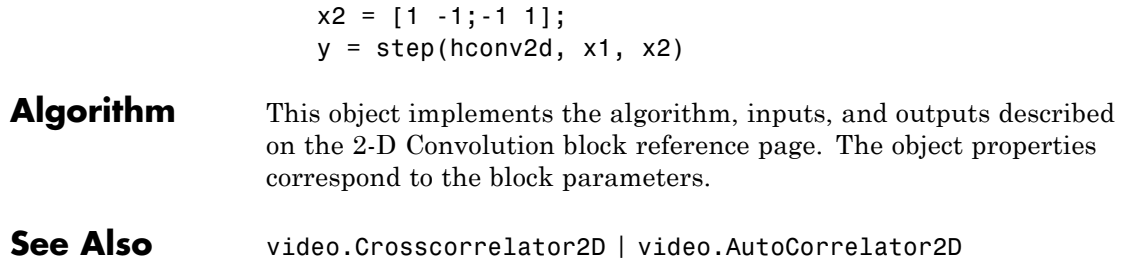

## <span id="page-839-0"></span>**video.Convolver2D.clone**

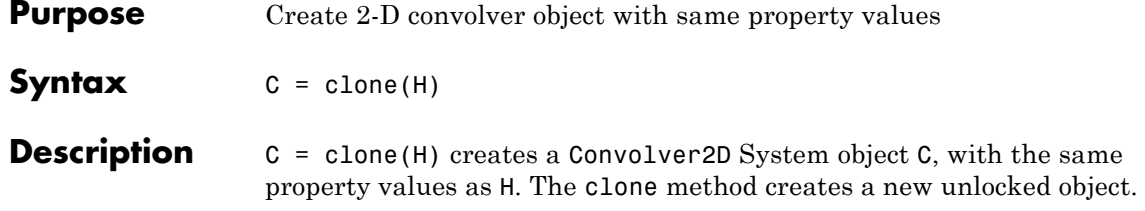

<span id="page-840-0"></span>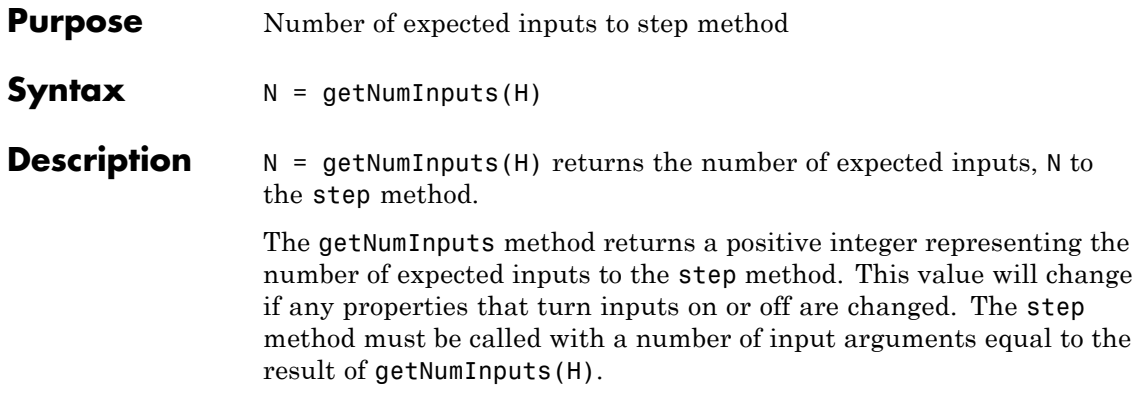

## <span id="page-841-0"></span>**video.Convolver2D.getNumOutputs**

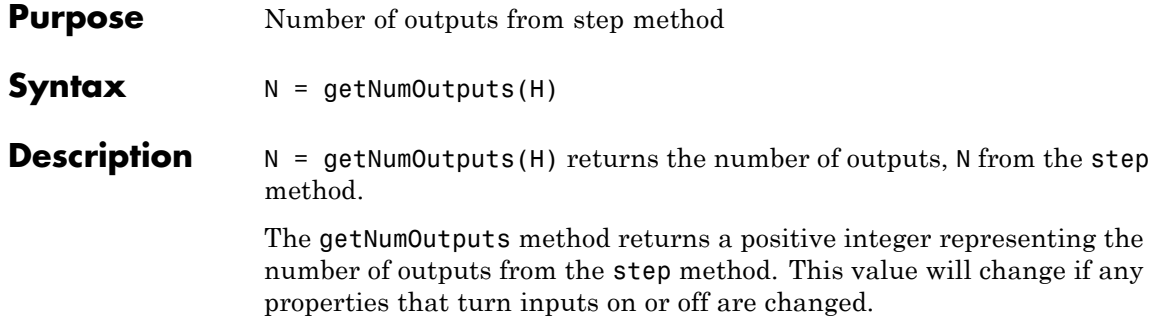

<span id="page-842-0"></span>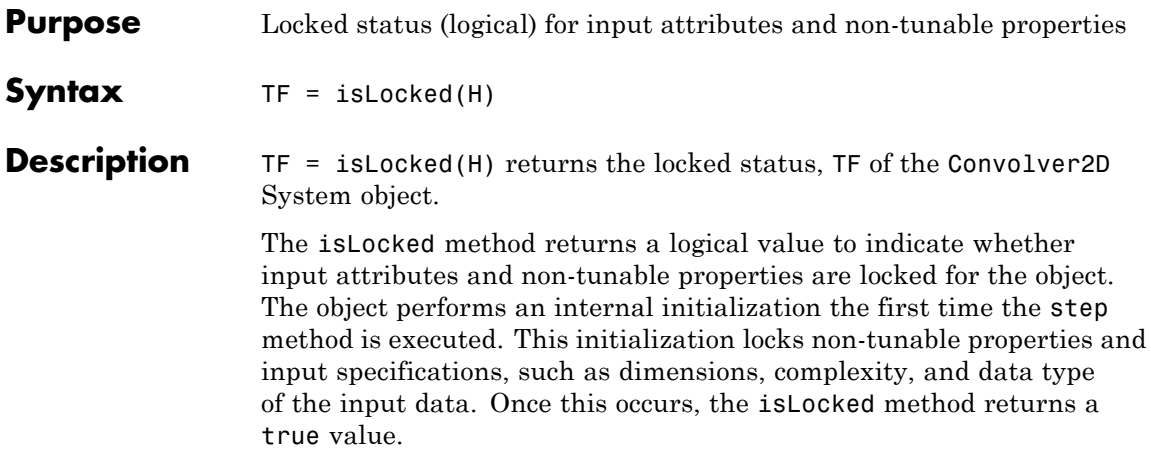

## <span id="page-843-0"></span>**video.Convolver2D.step**

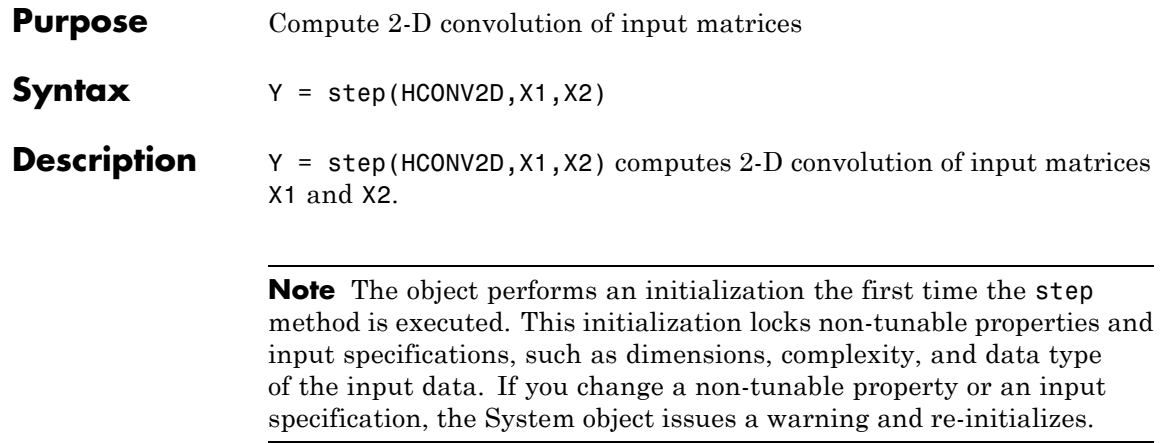

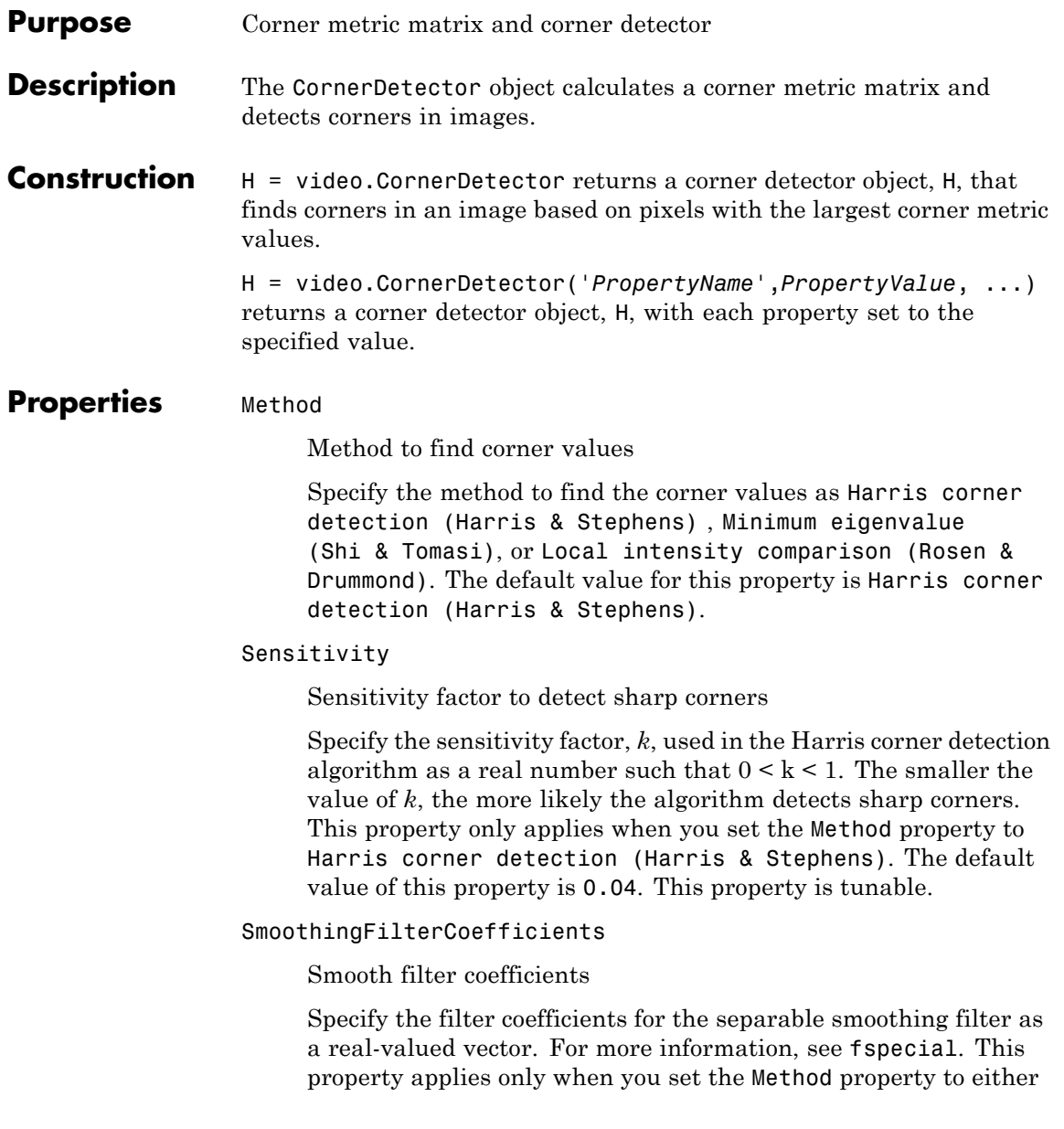

Harris corner detection (Harris & Stephens), or Minimum eigenvalue (Shi & Tomasi). The default value of this property is the output of fspecial('gaussian', 1 5, 1.5).

### IntensityThreshold

Intensity comparison threshold

Specify the intensity threshold value used to find valid bright or dark surrounding pixels as a positive real number. This property applies only when you set the Method property to Local intensity comparison (Rosen & Drummond). The default value of this property is 0.1. This property is tunable.

#### MaximumAngleThreshold

Maximum valid corner angle in degrees

Specify the maximum angle in degrees considered a corner as 22.5, 45.0, 67.5, 90.0, 112.5, 135.0, or 157.5. This property only applies when you set the Method property to Local intensity comparison (Rosen & Drummond). The default value of this property is 157.5. This property is tunable.

## CornerLocationOutputPort

Enables output of the corner location

Set this property to true to output the corner location. This property and the MetricMatrixOutputPort property cannot both be set to false. The default value for this property is true.

#### MetricMatrixOutputPort

Enables output of the corner metric matrix

Set this property to true to output the corner metric matrix. This property and the CornerLocationOutputPort property cannot both be set to false. The default value for this property is false.

## MaximumCornerCount

Maximum number of corners to detect

Specify the maximum number of corners to detect as a positive integer. This property only applies when you set the CornerLocationOutputPort property to true. The default value of this property is 20.

## CornerThreshold

Minimum metric value that indicates a corner

Specify the minimum metric value that indicates a corner as a positive real number. This property applies only when you set the CornerLocationOutputPort property to true. The default value of this property is 0.0005. This property is tunable.

## NeighborhoodSize

Size of suppressed region around detected corner

Specify the size of the neighborhood around the corner metric value over which the object zeros out the values. The neighborhood size is a two element vector of positive odd integers, [r c]. Here r is the number of rows in the neighborhood and c is the number of columns. This property only applies when you set the CornerLocationOutputPort property to true. The default value of this property is [11 11].

## **Fixed-Point Properties**

## RoundingMethod

Rounding method for fixed-point operations

Specify the rounding method as Ceiling, Convergent, Floor, Nearest, Round, Simplest, or Zero. The default value of this property is Floor.

## OverflowAction

Overflow action for fixed-point operations

Specify the overflow action as Wrap, or Saturate. The default value of this property is Wrap.

### CoefficientsDataType

Coefficients word and fraction lengths

Specify the coefficients fixed-point data type as Same word length as input, or Custom. This property applies only when the Method property is not Local intensity comparison (Rosen & Drummond). The default value of this property is Custom.

### CustomCoefficientsDataType

Coefficients word and fraction lengths

Specify the coefficients fixed-point type as a signed numerictype object with a Signedness of Auto. This property applies only when the Method property is not Local intensity comparison (Rosen & Drummond) and the CoefficientsDataType property is Custom. The default value of this property is numerictype([],16).

## ProductDataType

Product word and fraction lengths

Specify the product fixed-point data type as Same as input, or Custom. This property is applicable when the Method property is not Local intensity comparison (Rosen & Drummond). The default value of this property is Custom.

## CustomProductDataType

Product word and fraction lengths

Specify the product fixed-point type as a scaled numerictype object with a Signedness of Auto. This property applies when the Method property is not Local intensity comparison (Rosen & Drummond) and the ProductDataType property is Custom. The default value of this property is numerictype([],32,0).

#### AccumulatorDataType

Accumulator word and fraction lengths

Specify the accumulator fixed-point data type as Same as input, or Custom. The default value of this property is Custom.

## CustomAccumulatorDataType

Accumulator word and fraction lengths

Specify the accumulator fixed-point type as a scaled numerictype object. This property applies only when the AccumulatorDataType property is Custom. The default value of this property is numerictype([],32,0).

## MemoryDataType

Memory word and fraction lengths

Specify the memory fixed-point data type as Same as input, Custom. This property applies when the Method property is not Local intensity comparison (Rosen & Drummond). The default value of this property is Custom.

## CustomMemoryDataType

Memory word and fraction lengths

Specify the memory fixed-point type as a scaled numerictype object with a Signedness of Auto. This property applies only when the Method property is not Local intensity comparison (Rosen & Drummond) and the MemoryDataType property is Custom. The default value of this property is numerictype([],32,0).

## MetricOutputDataType

Metric output word and fraction lengths

Specify the metric output fixed-point data type as Same as accumulator, Same as input, or Custom. The default value of this property is Same as accumulator.

## CustomMetricOutputDataType

Metric output word and fraction lengths

Specify the metric output fixed-point type as a signed, scaled numerictype object with a Signedness of Auto. This property applies only when the MetricOutputDataType property is Custom. The default value of this property is numerictype([],32,0).

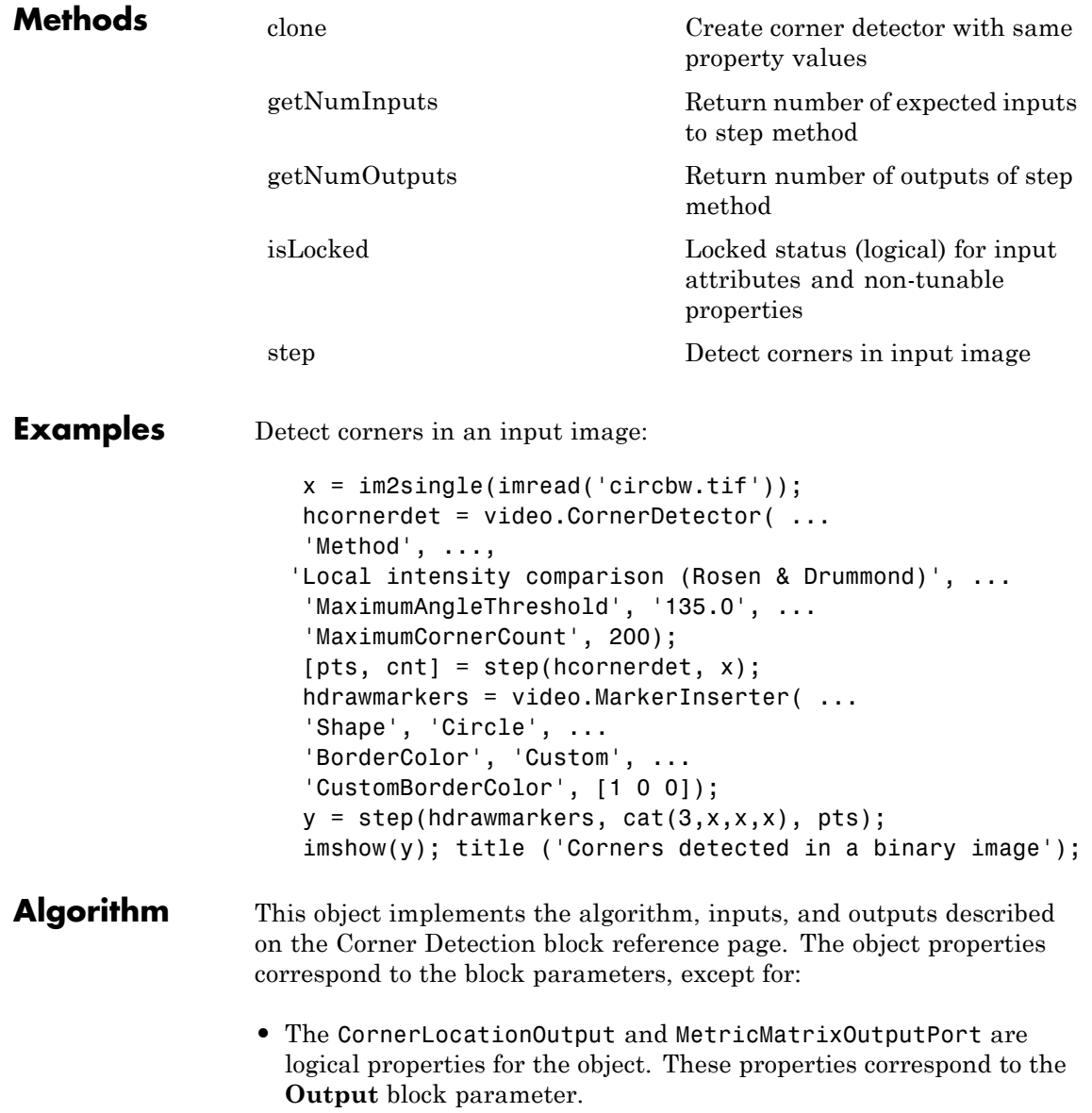

See Also video.LocalMaximaFinder | video.EdgeDetector | video.MarkerInserter

## <span id="page-851-0"></span>**video.CornerDetector.clone**

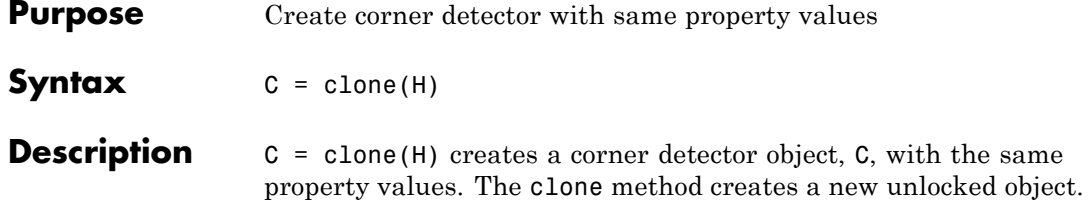

<span id="page-852-0"></span>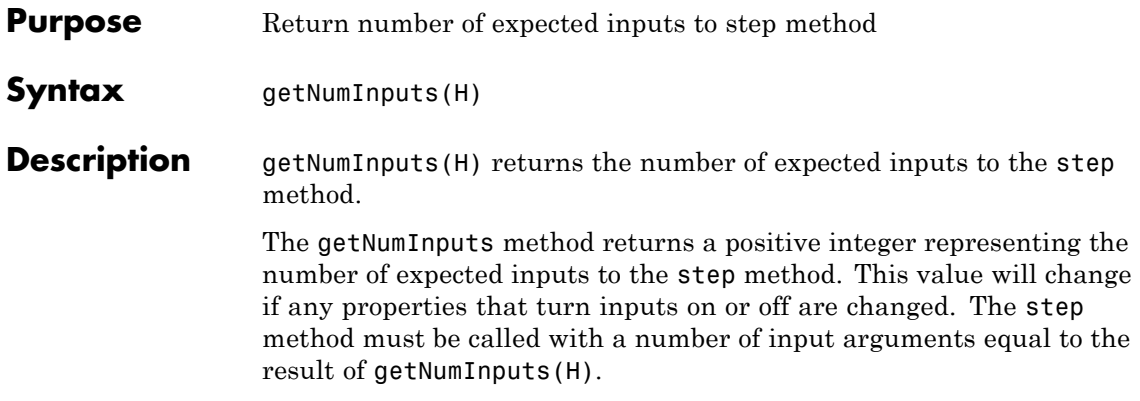

## <span id="page-853-0"></span>**video.CornerDetector.getNumOutputs**

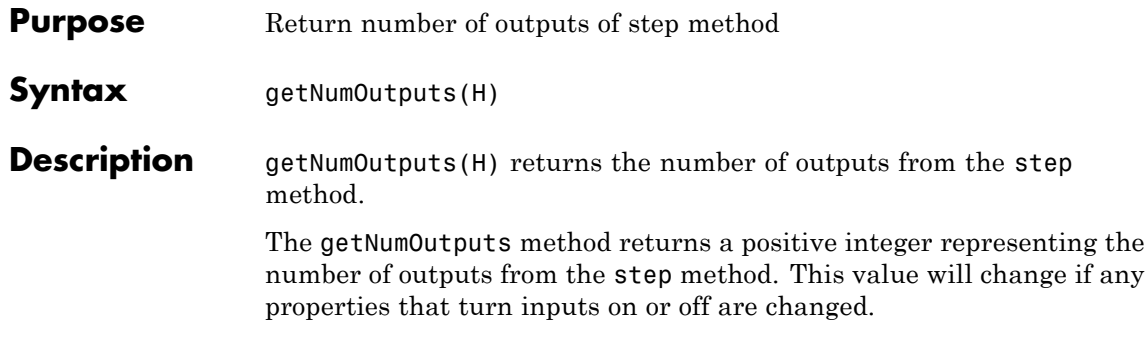

<span id="page-854-0"></span>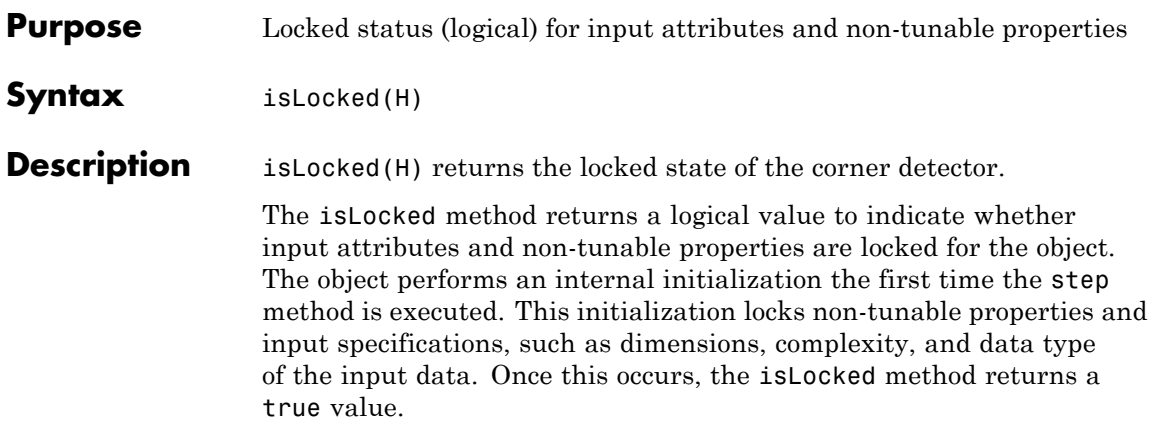

<span id="page-855-0"></span>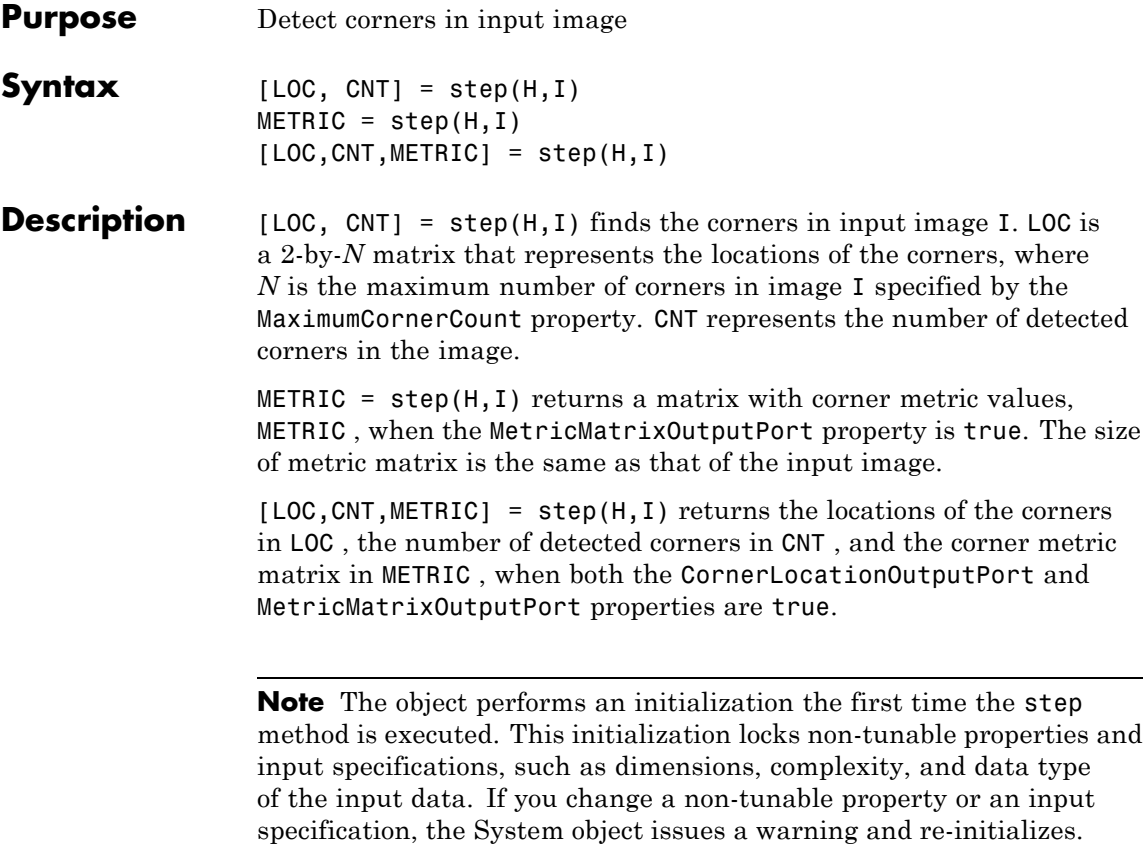

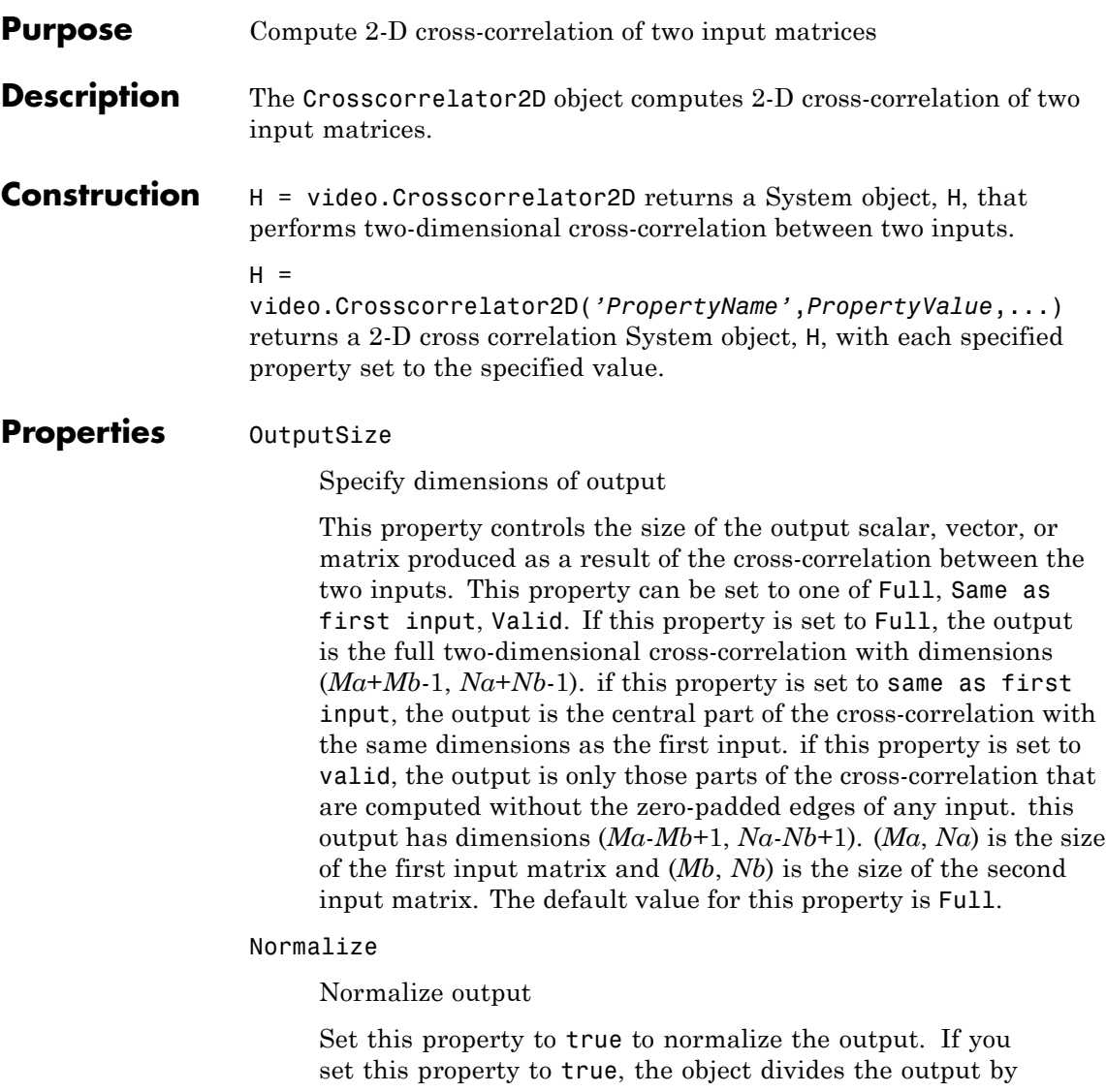

 $\sqrt{\sum (I_{1p} \bullet I_{1p}) \times \sum (I_2 \bullet I_2)}$ , where  $I_{1p}$  is the portion of the input

matrix,  $I_1$  that aligns with the input matrix,  $I_2$ . This property must be set to false for fixed-point inputs. The default value of this property is false.

## **Fixed-Point Properties**

RoundingMethod

Rounding method for fixed-point operations

Specify the rounding method as Ceiling, Convergent, Floor, Nearest, Round, Simplest, or Zero. The default value of this property is Floor.

#### OverflowAction

Overflow action for fixed-point operations

Specify the overflow action as Wrap or Saturate. The default value of this property is Wrap.

### ProductDataType

Product word and fraction lengths

Specify the product fixed-point data type as Same as first input, Custom. The default value of this property is Same as first input.

#### CustomProductDataType

Product word and fraction lengths

Specify the product fixed-point type as a scaled numerictype object with a Signedness of Auto. This property applies when you set the ProductDataType property to Custom. The default value of this property is numerictype([],32,30).

## AccumulatorDataType

Accumulator word and fraction lengths

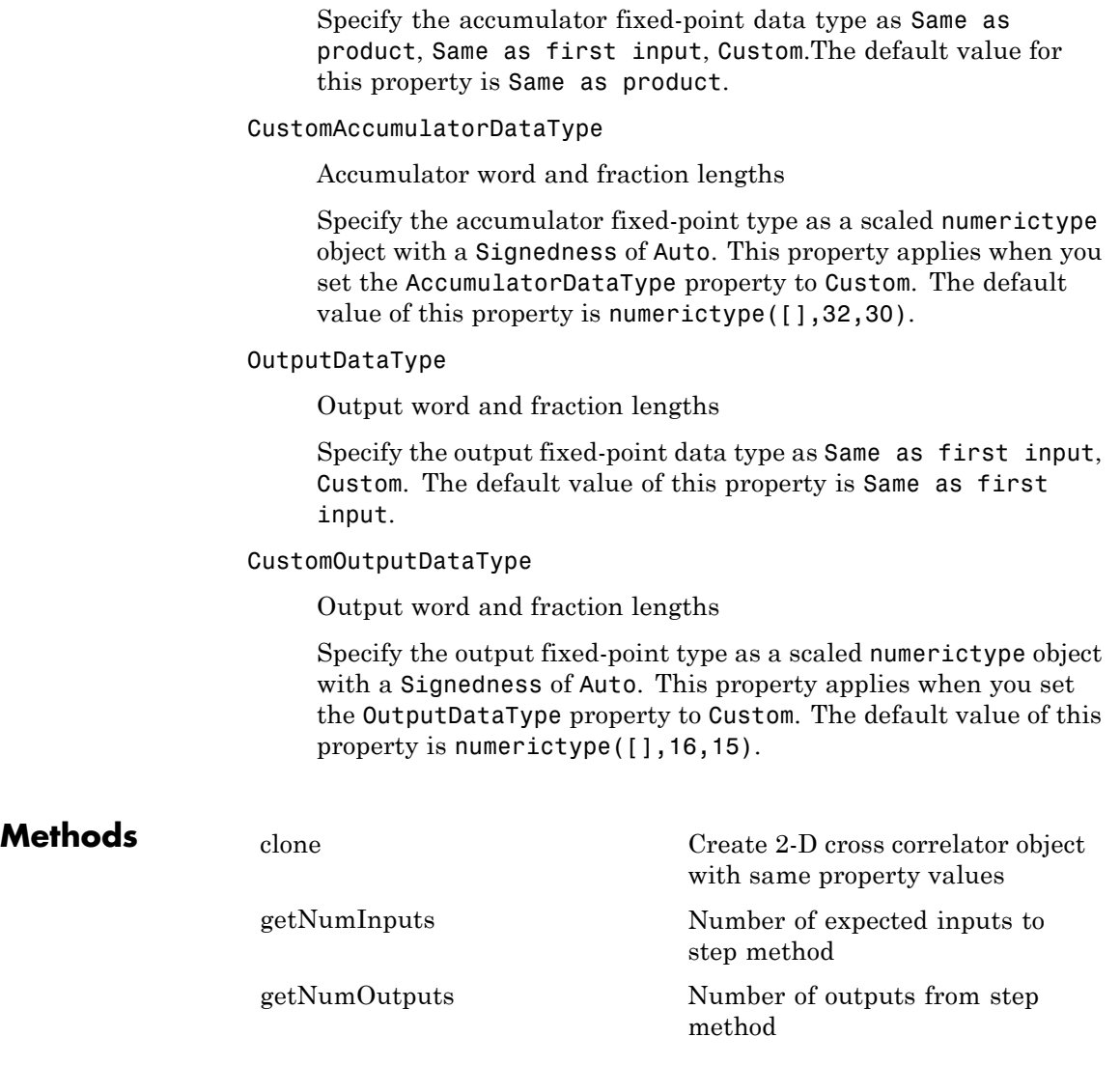

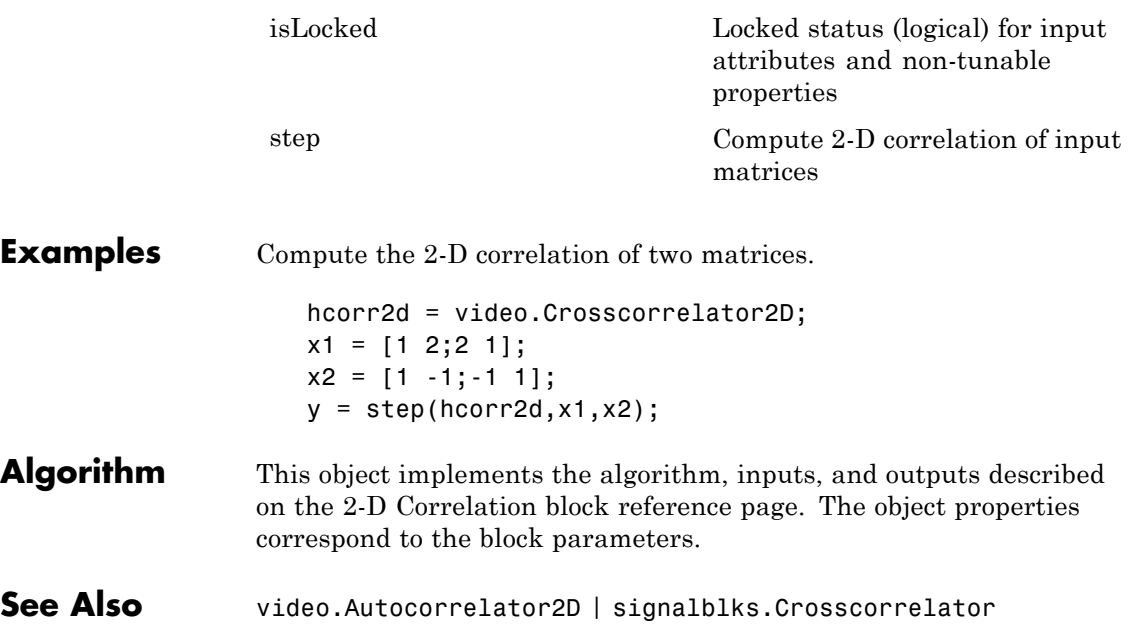

<span id="page-860-0"></span>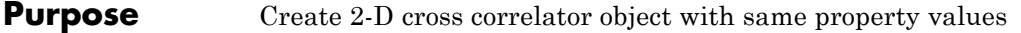

**Syntax**  $C = \text{clone}(H)$ 

**Description** C = clone(H) creates a Crosscorrelator2D System object C, with the same property values as H. The clone method creates a new unlocked object.

# <span id="page-861-0"></span>**video.Crosscorrelator2D.getNumInputs**

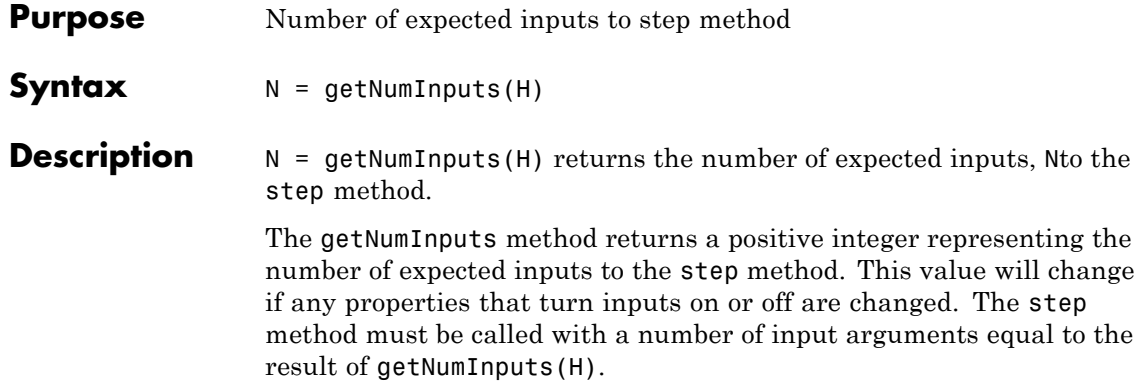

<span id="page-862-0"></span>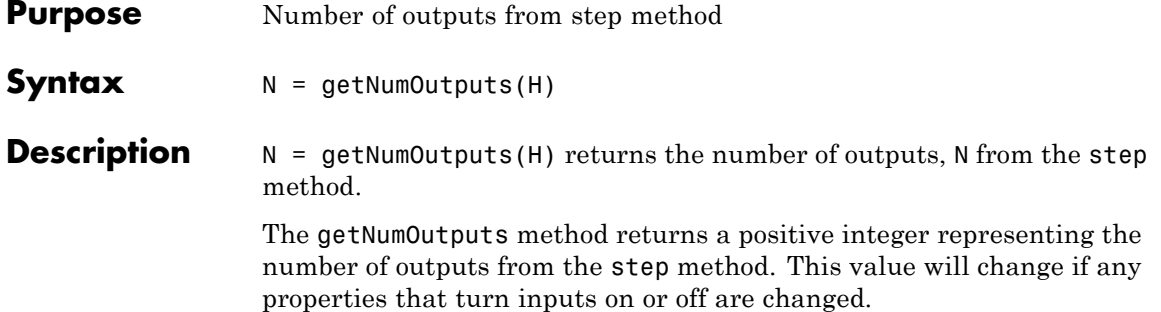

## <span id="page-863-0"></span>**video.Crosscorrelator2D.isLocked**

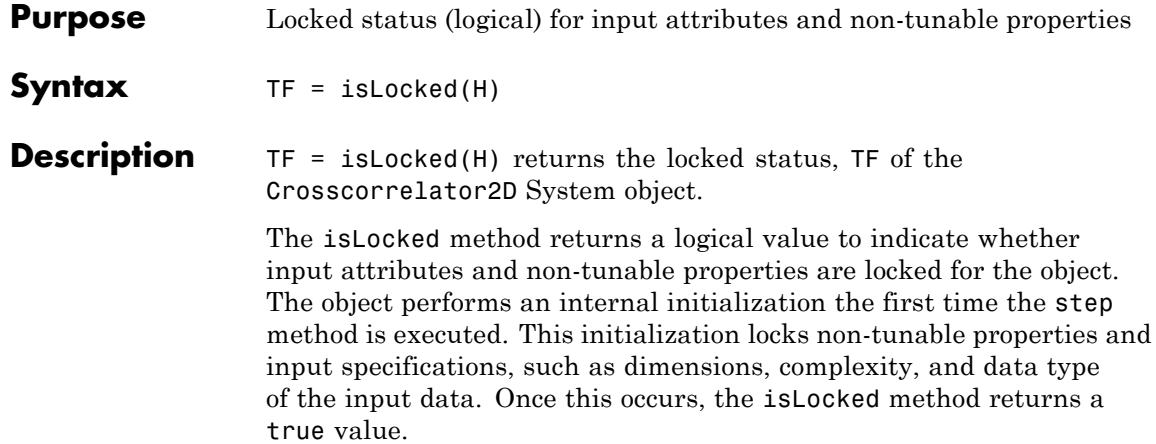
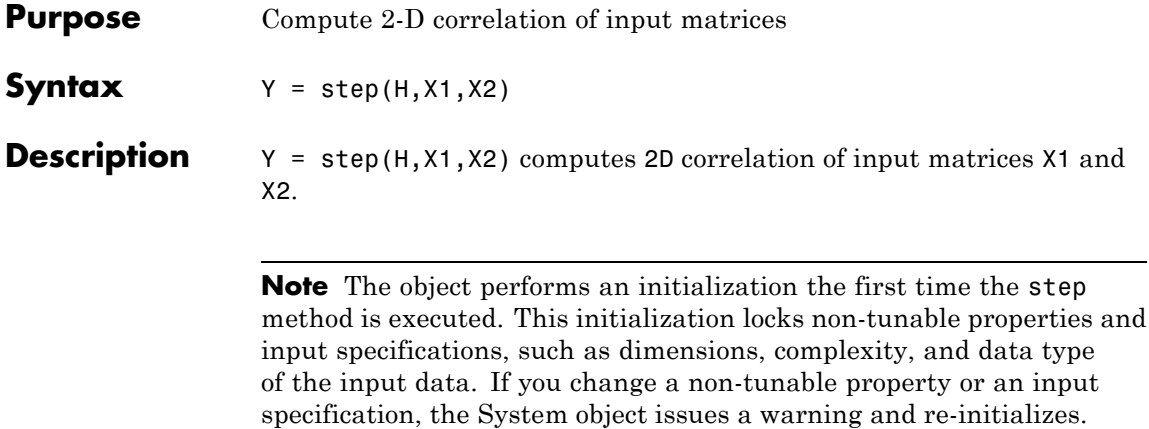

### **video.DCT2D class**

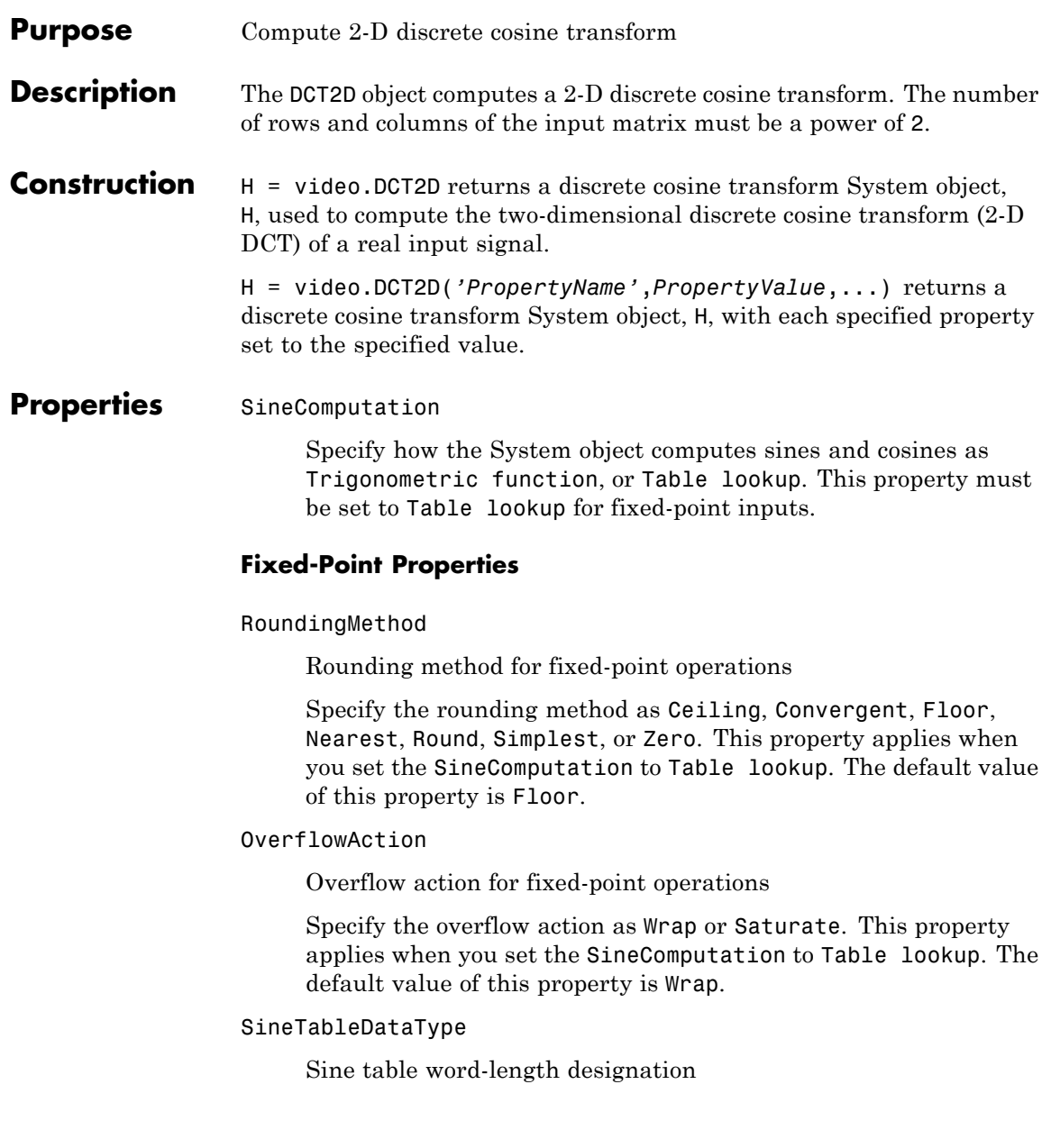

Specify the sine table fixed-point data type as Same word length as input, or Custom. This property applies when you set the SineComputation to Table lookup. The default value of this property is Same word length as input.

### CustomSineTableDataType

Sine table word length

Specify the sine table fixed-point type as a signed, unscaled numerictype object. This property applies when you set the SineComputation to Table lookup and you set the SineTableDataType property to Custom. The default value of this property is numerictype(true,16).

### ProductDataType

Product word and fraction lengths

Specify the product fixed-point data type as Internal rule, Same as first input, or Custom. This property applies when you set the SineComputation to Table lookup. The default value of this property is Custom.

### CustomProductDataType

Product word and fraction lengths

Specify the product fixed-point type as a signed, scaled numerictype object. This property applies when you set the SineComputation to Table lookup, and the ProductDataType property to Custom. The default value of this property is numerictype(true,32,30).

### AccumulatorDataType

Accumulator word and fraction lengths

Specify the accumulator fixed-point data type as Internal rule, Same as input,Same as product, Same as first input, Custom. This property applies when you set the SineComputation property to Table lookup. The default value of this property is Internal rule.

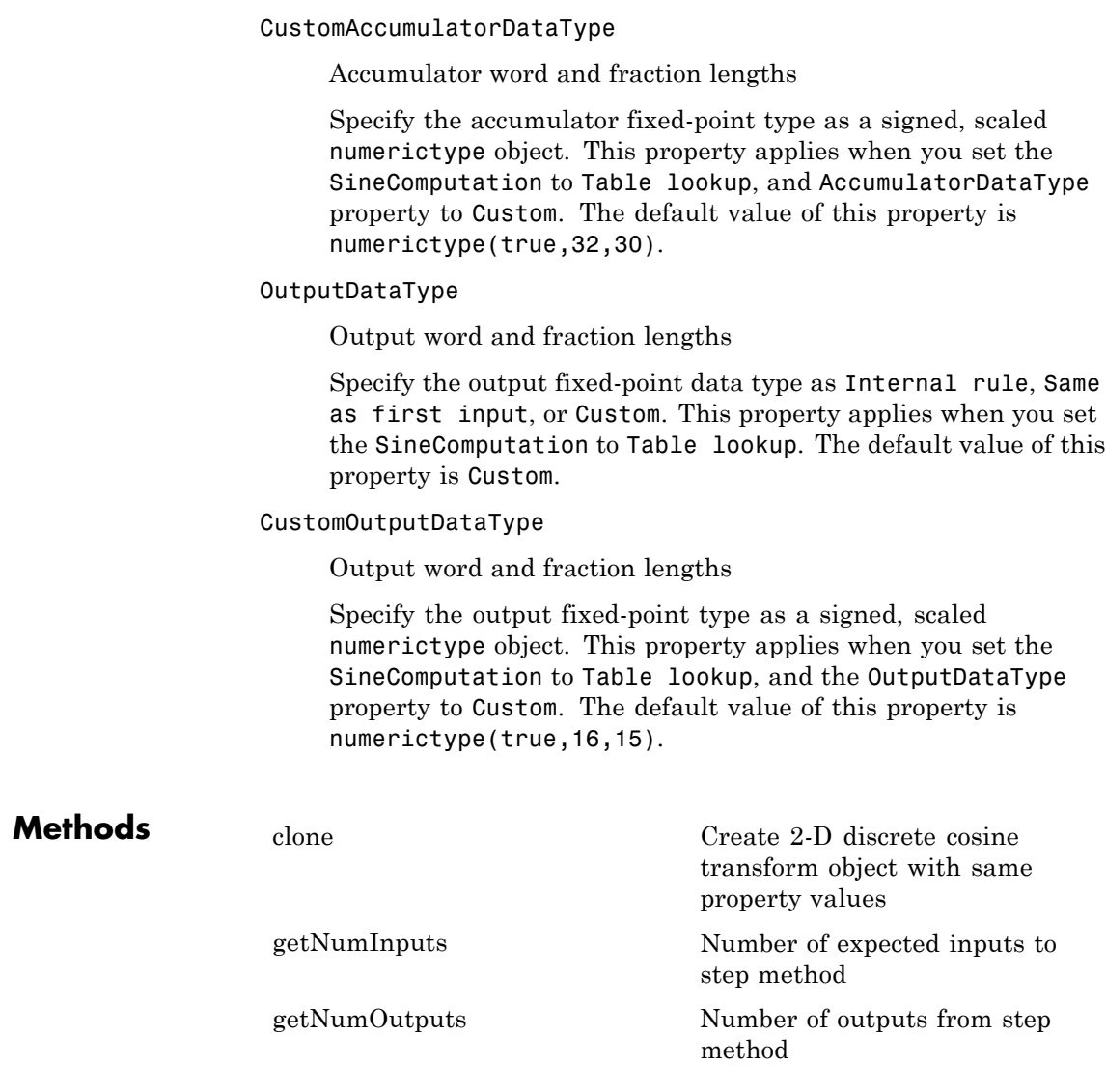

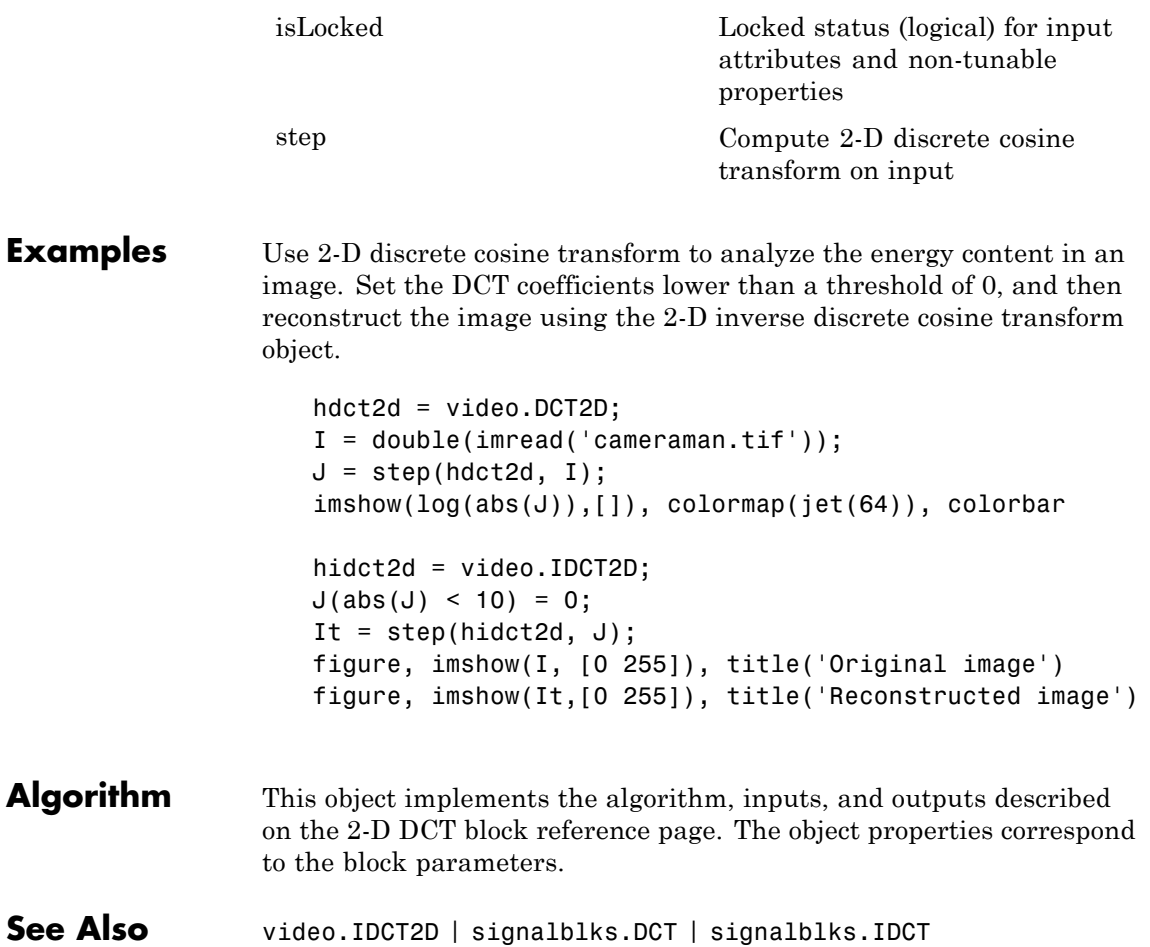

### <span id="page-869-0"></span>**video.DCT2D.clone**

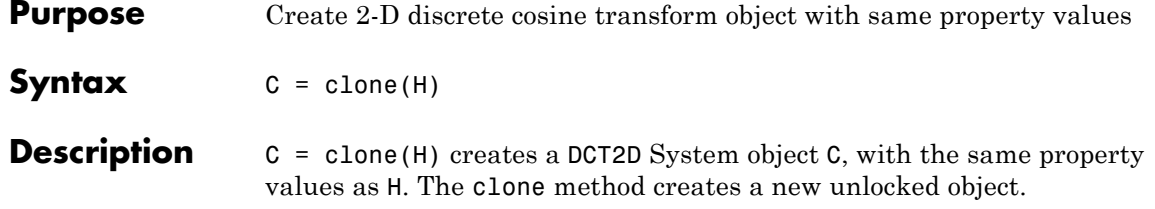

<span id="page-870-0"></span>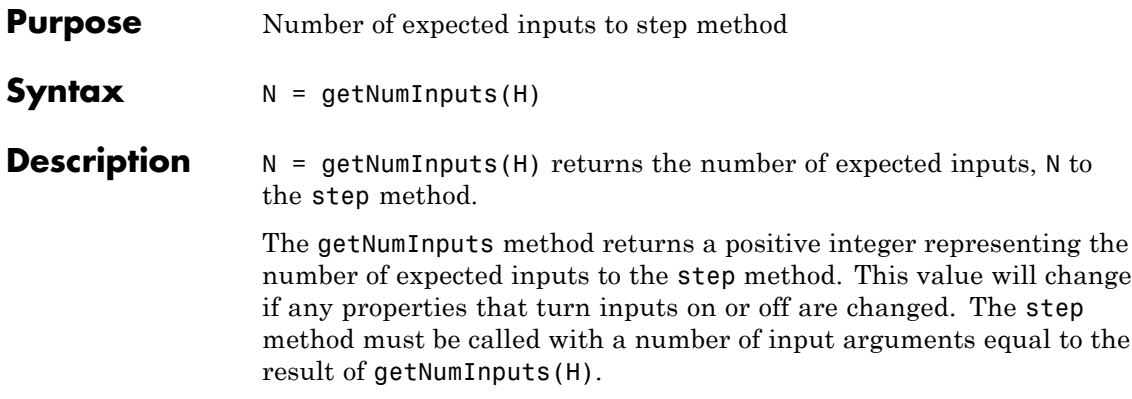

### <span id="page-871-0"></span>**video.DCT2D.getNumOutputs**

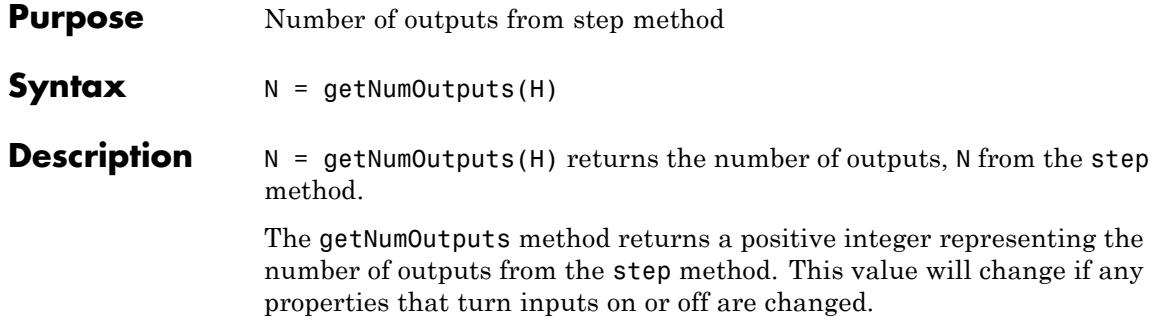

<span id="page-872-0"></span>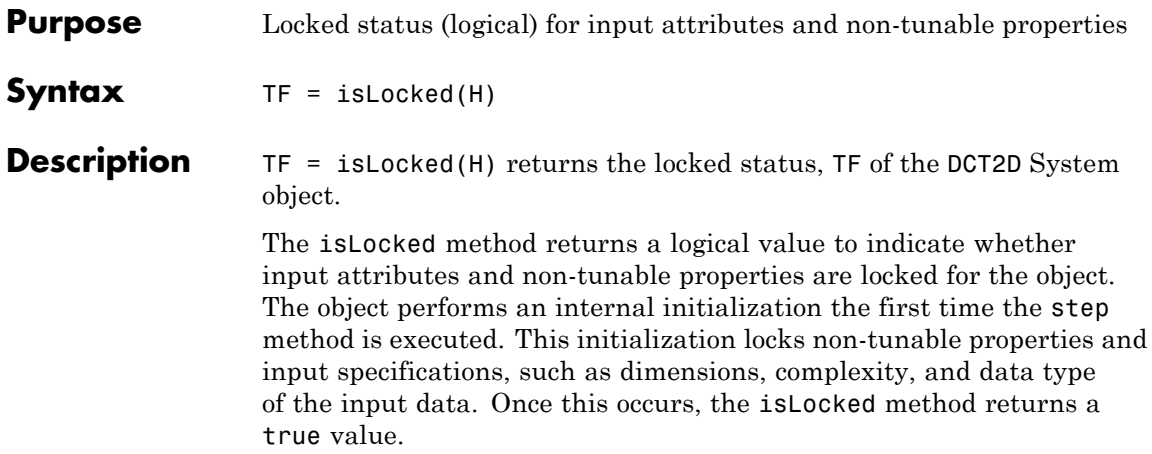

### <span id="page-873-0"></span>**video.DCT2D.step**

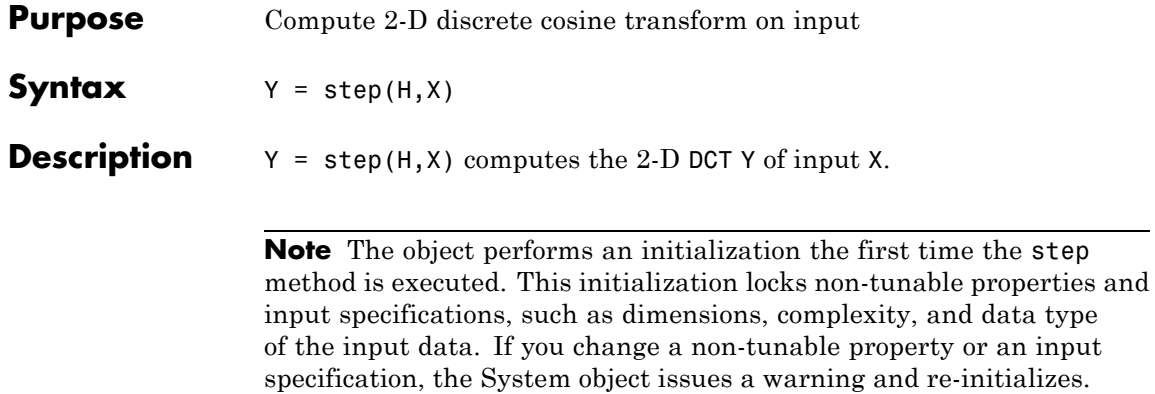

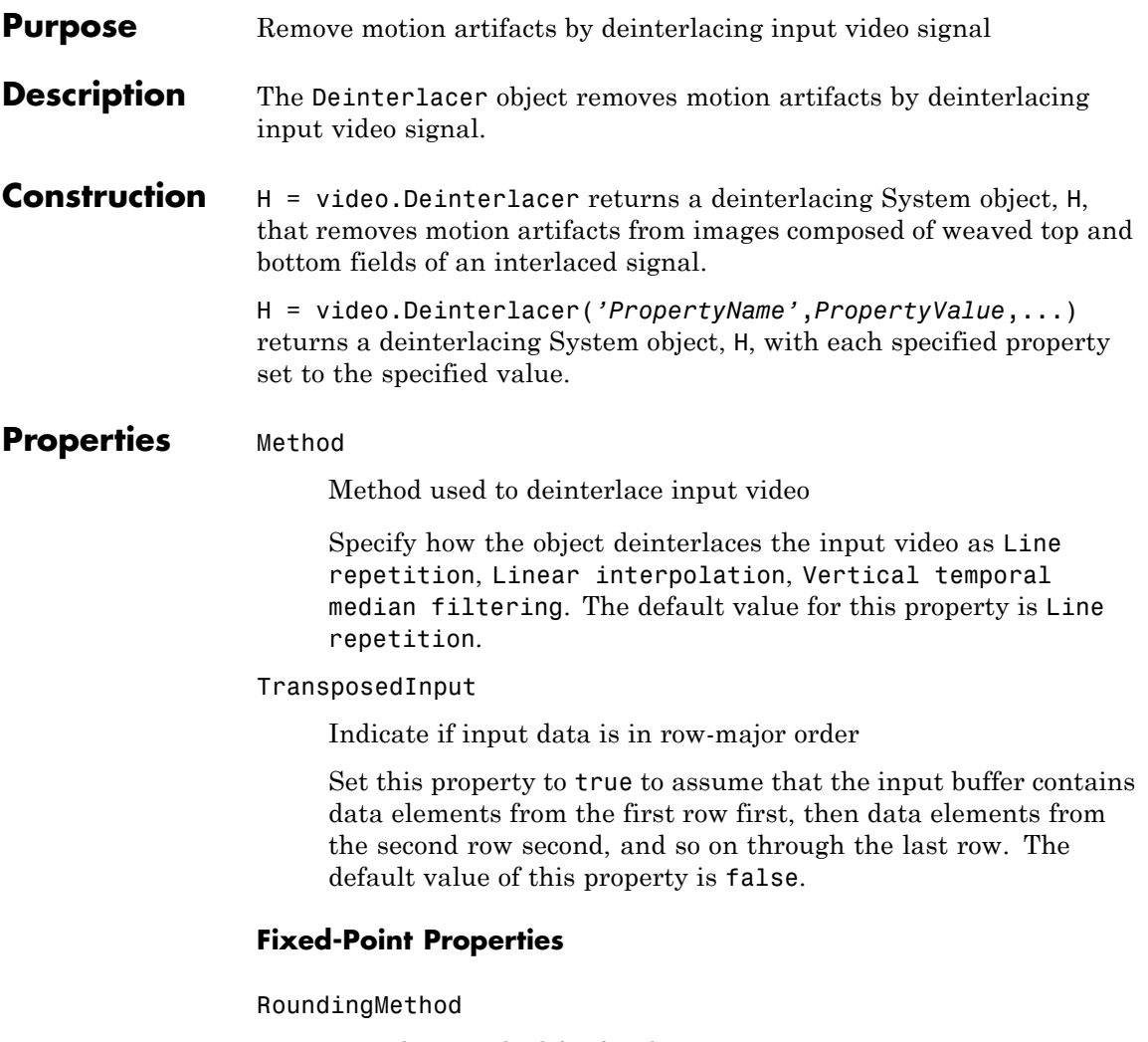

Rounding method for fixed-point operations

Specify the rounding method as Ceiling, Convergent, Floor, Nearest, Round, Simplest, or Zero. This property applies when you set the Method property to Linear Interpolation. The default value of this property is Floor.

#### OverflowAction

Overflow action for fixed-point operations

Specify the overflow action as Wrap or Saturate. This property applies when you set the Method property to Linear Interpolation. The default value of this property is Wrap

#### AccumulatorDataType

Accumulator word and fraction lengths

Specify the accumulator fixed-point data type as Same as input, Custom. This property applies when you set the Method property to Linear Interpolation. The default value for this property is Custom.

#### CustomAccumulatorDataType

Accumulator word and fraction lengths

Specify the accumulator fixed-point type as a scaled numerictype object with a Signedness of Auto. This property is applicable when the AccumulatorDataType property is Custom. This property applies when you set the Method property to Linear Interpolation. The default value of this property is numerictype([],12,3).

#### OutputDataType

Output word and fraction lengths

Specify the output fixed-point data type as Same as input, Custom. This property applies when you set the Method property to Linear Interpolation. The default value of this property is Same as input.

CustomOutputDataType

Output word and fraction lengths

Specify the output fixed-point type as a scaled numerictype object with a Signedness of Auto. This property is applicable when the OutputDataType property is Custom. This property applies when you set the Method property to Linear Interpolation. The default value of this property is numerictype( $[ ]$ ,8,0).

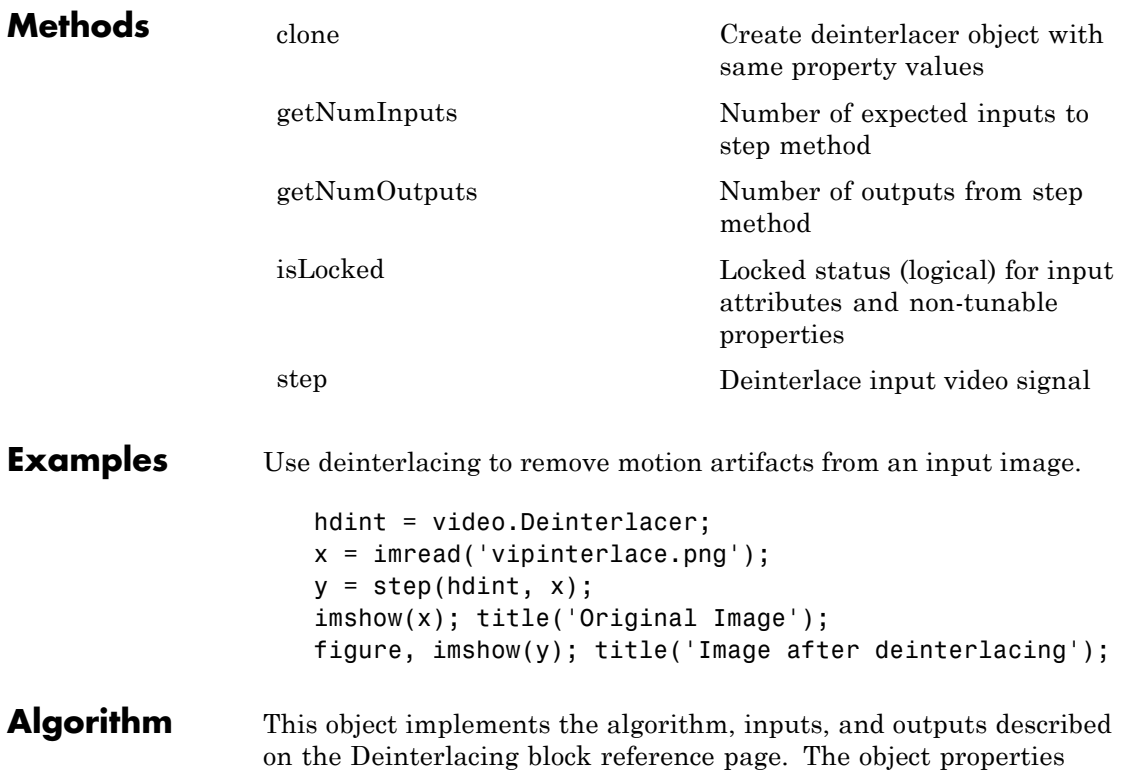

correspond to the block parameters.

**See Also** video.CornerDetector

### <span id="page-877-0"></span>**video.Deinterlacer.clone**

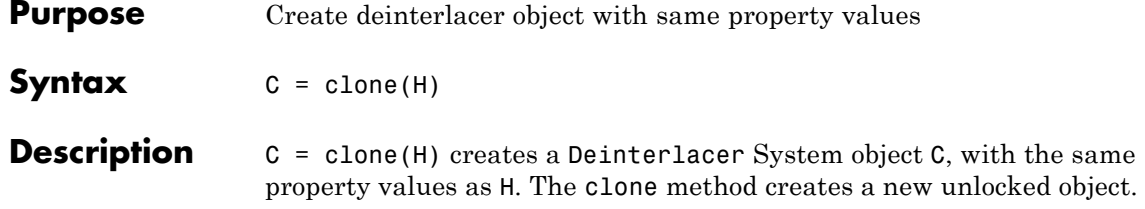

<span id="page-878-0"></span>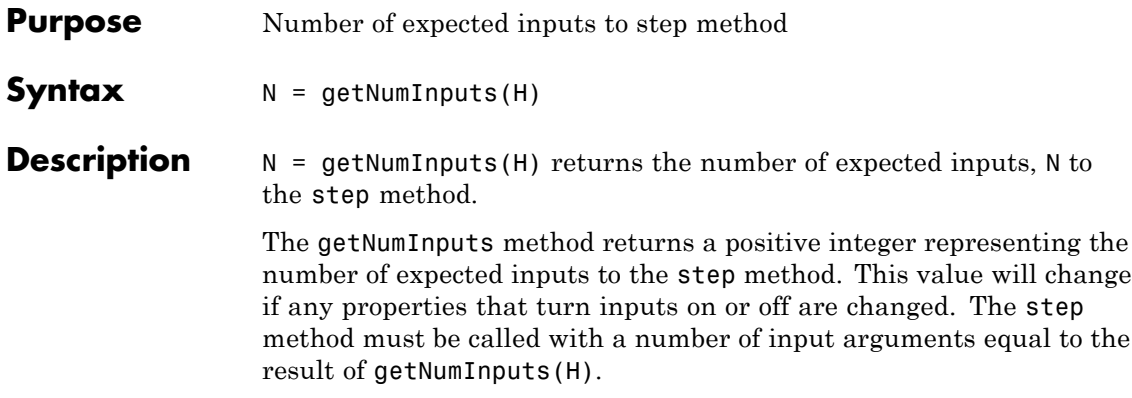

## <span id="page-879-0"></span>**video.Deinterlacer.getNumOutputs**

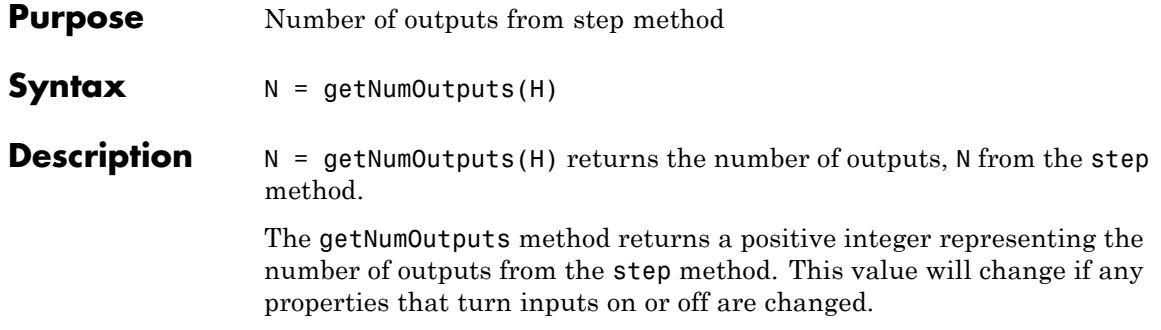

<span id="page-880-0"></span>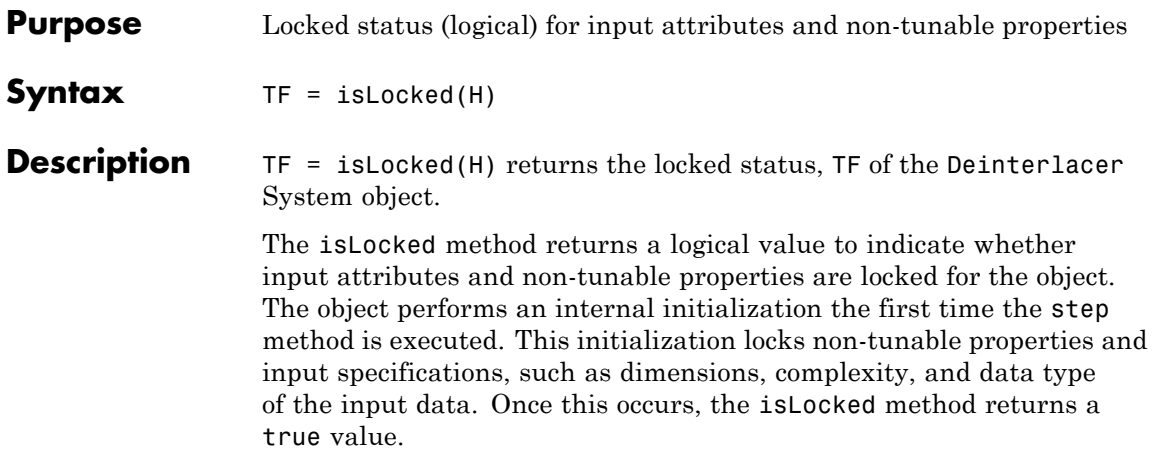

## <span id="page-881-0"></span>**video.Deinterlacer.step**

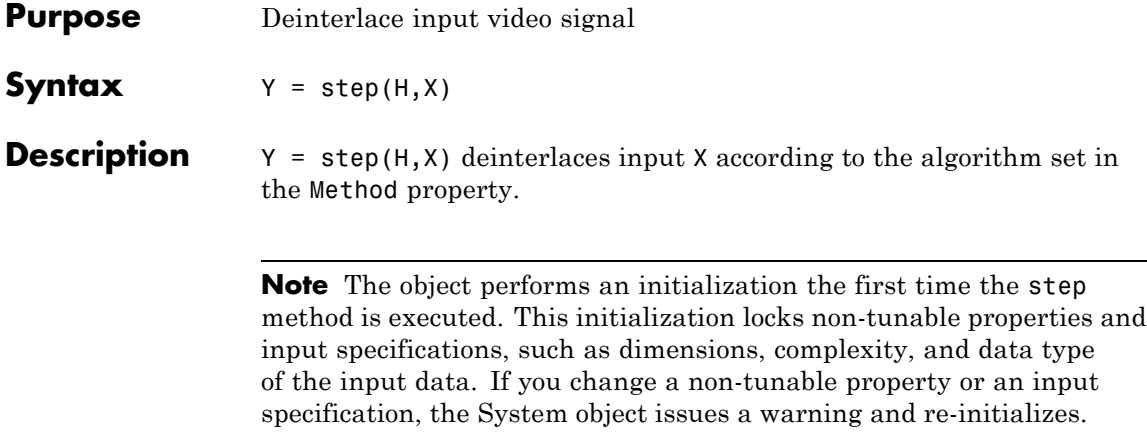

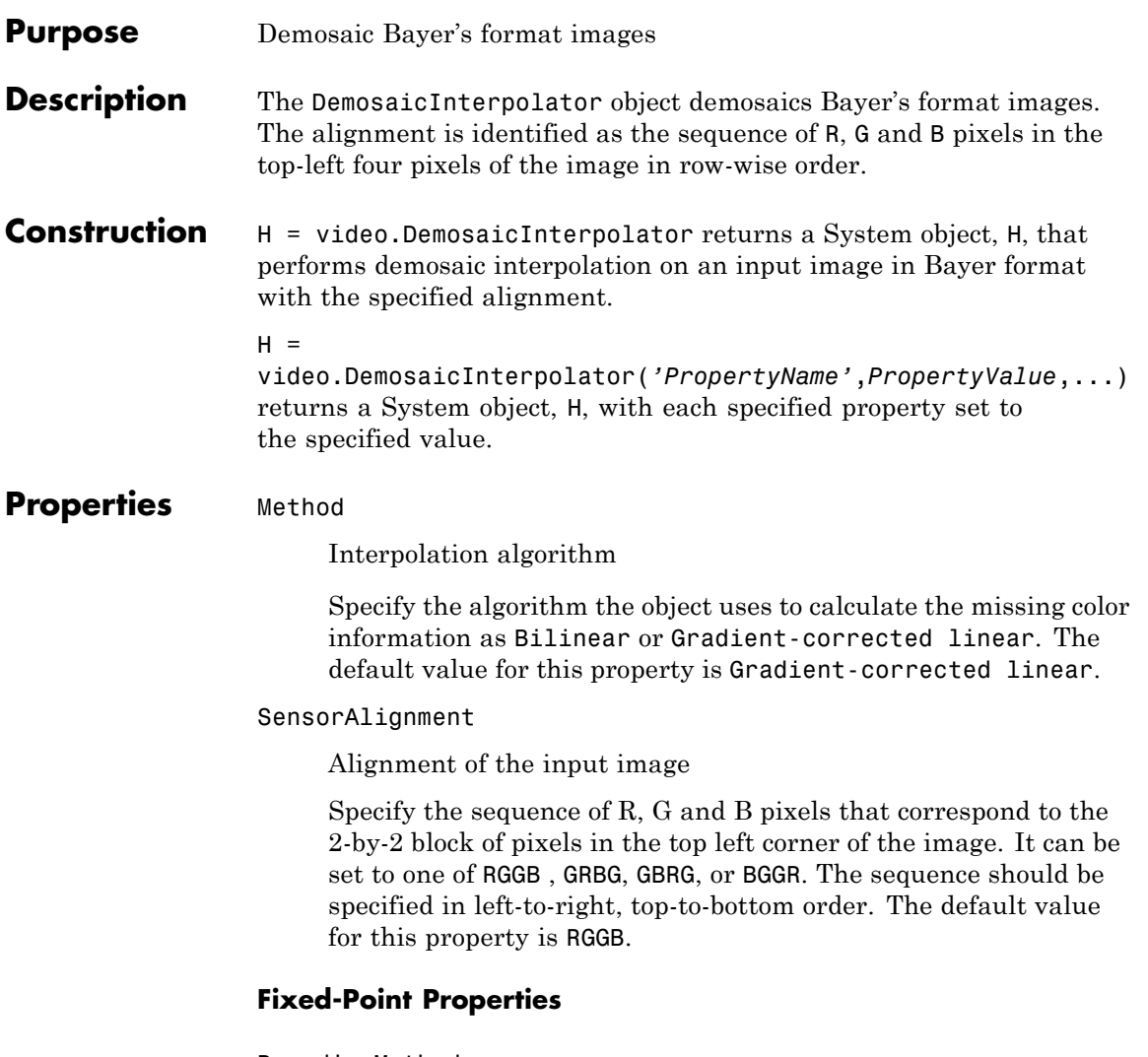

RoundingMethod

Rounding method for fixed-point operations

Specify the rounding method as Ceiling, Convergent, Floor, Nearest, Round, Simplest, or Zero. The default value for this property is Floor.

#### OverflowAction

Overflow action for fixed-point operations

Specify the overflow action as Wrap or Saturate. The default value for this property is Saturate.

#### ProductDataType

Product output word and fraction lengths

Specify the product output fixed-point data type as Same as input, Custom. The default value for this property is Custom.

#### CustomProductDataType

Product word and fraction lengths

Specify the product fixed-point type as a scaled numerictype object with a Signedness of Auto. This property applies when you set the ProductDataType property to Custom. The default value of this property is numerictype([],32,10).

### AccumulatorDataType

Data type of the accumulator

Specify the accumulator fixed-point data type as Same as product, Same as input, or Custom. The default value for this property is Same as product.

CustomAccumulatorDataType

Accumulator word and fraction lengths

Specify the accumulator fixed-point type as a scaled numerictype object with a Signedness of Auto. This property applies when you set the AccumulatorDataType property to Custom. The default value of this property is numerictype([],32,10).

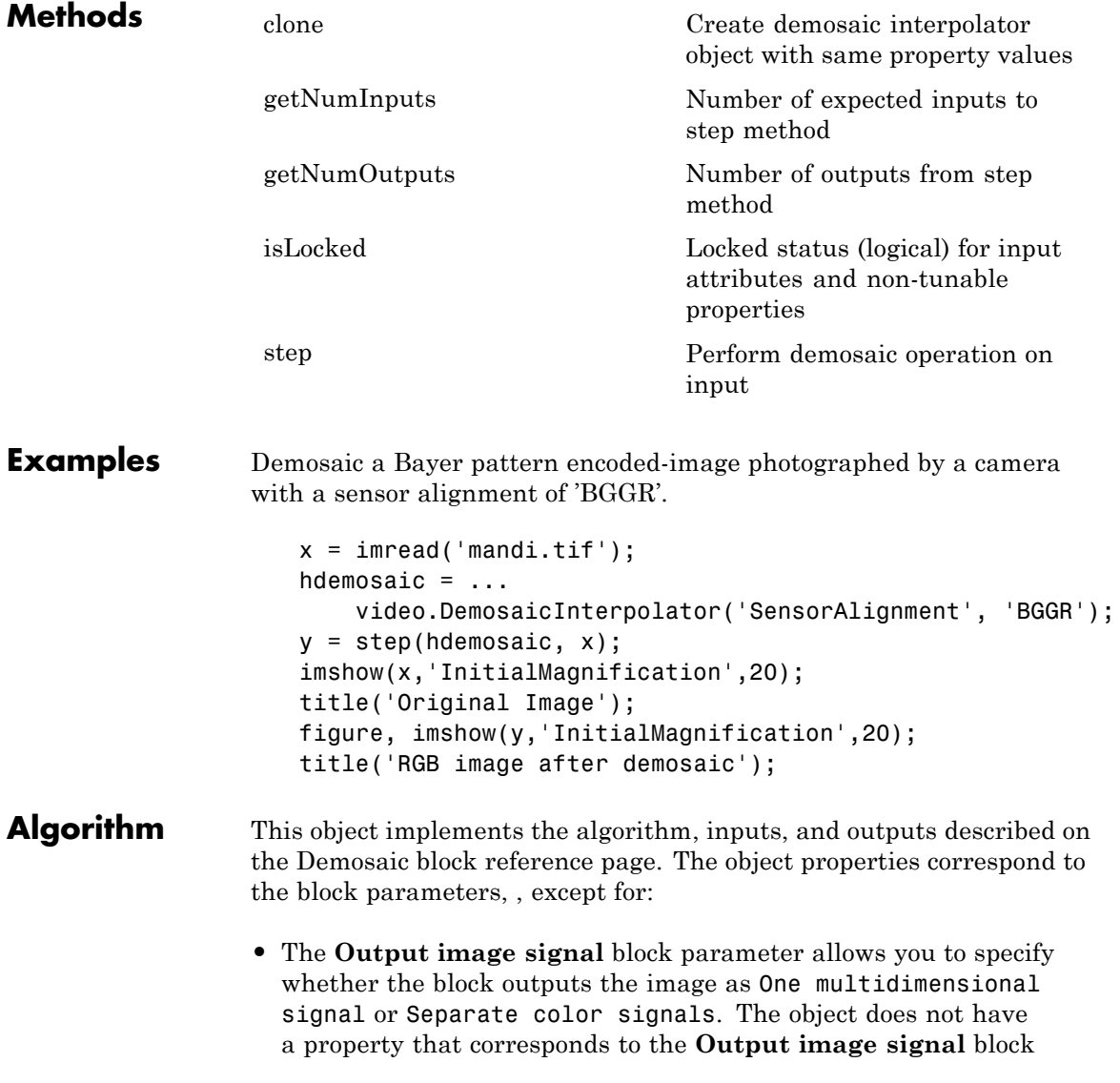

parameter. The object always outputs the image as an *M*-by-*N*-by-*P* color video signal.

**See Also** video.GammaCorrector

<span id="page-886-0"></span>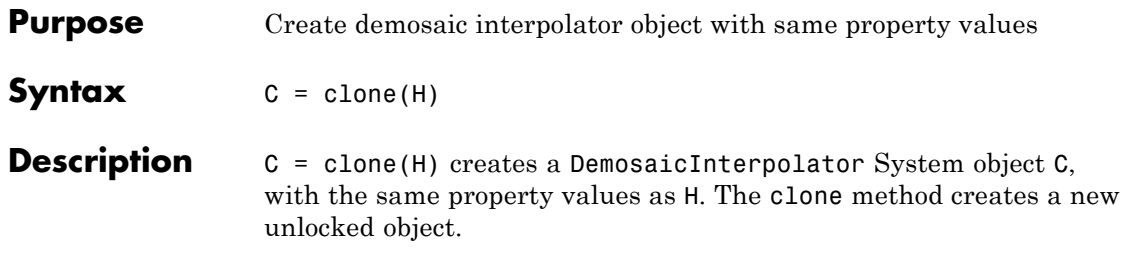

# <span id="page-887-0"></span>**video.DemosaicInterpolator.getNumInputs**

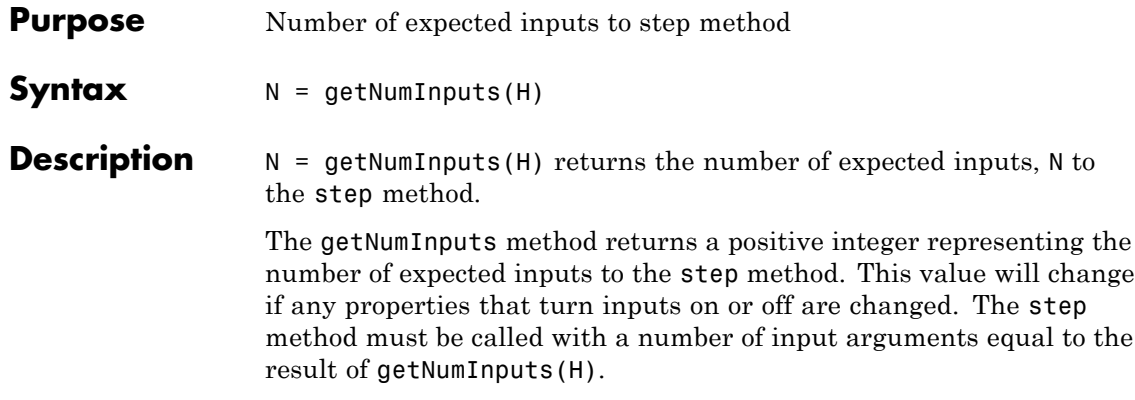

<span id="page-888-0"></span>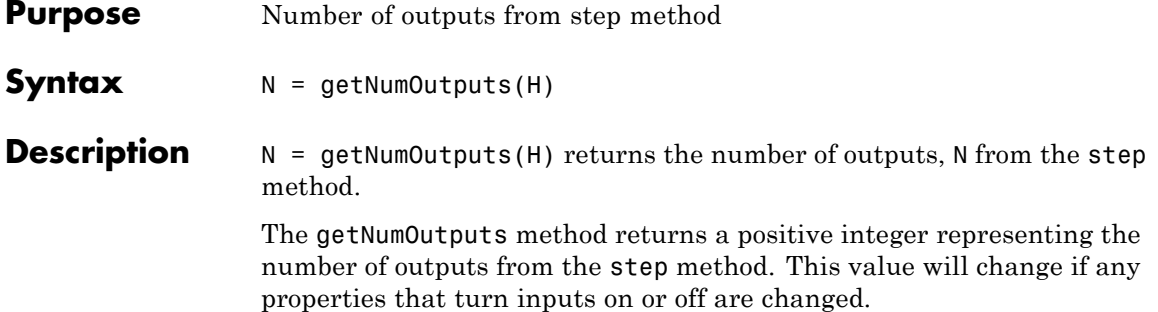

## <span id="page-889-0"></span>**video.DemosaicInterpolator.isLocked**

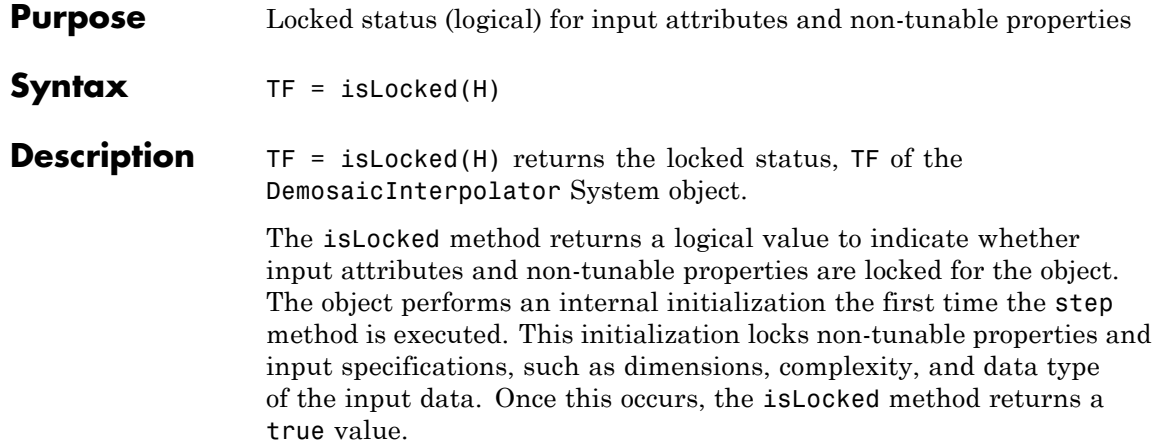

<span id="page-890-0"></span>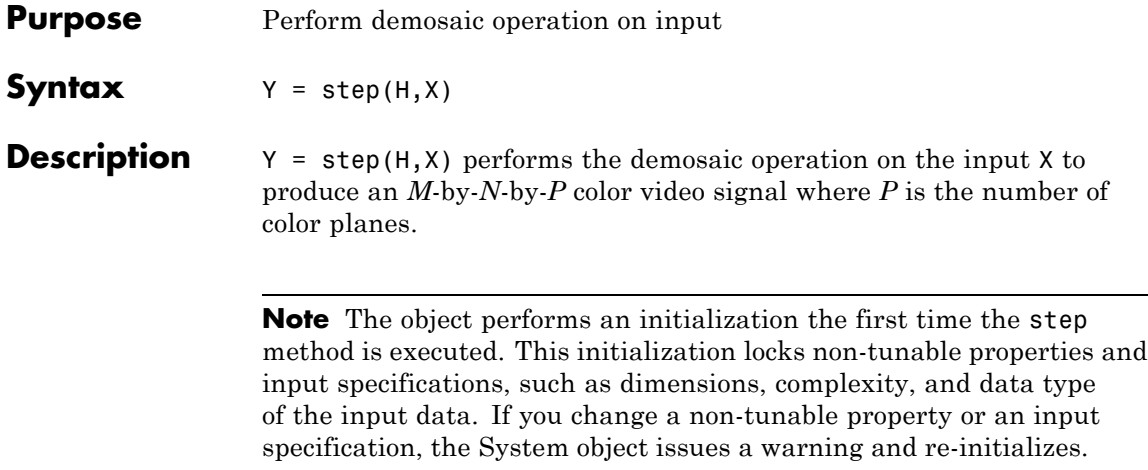

# **video.DeployableVideoPlayer class**

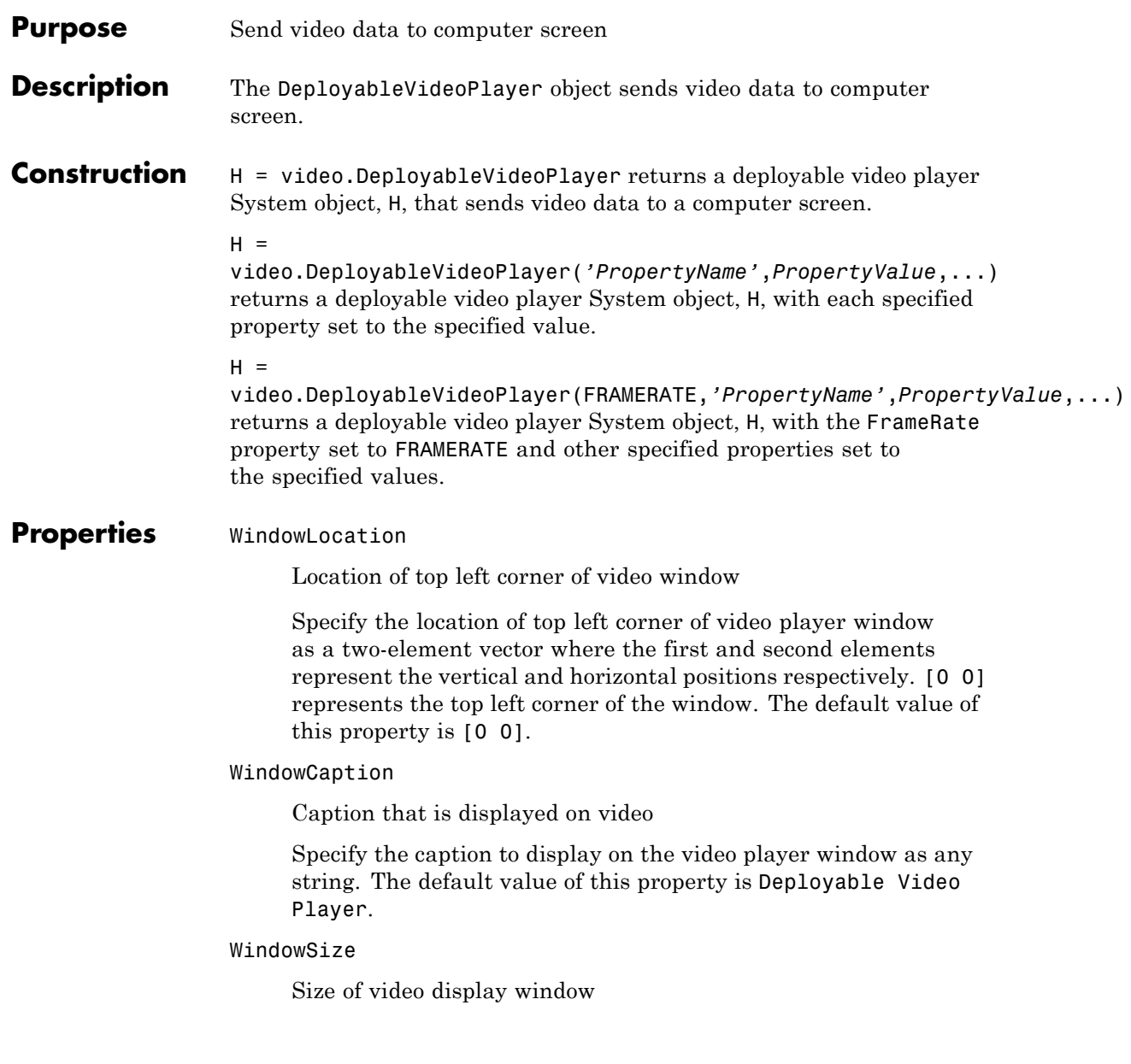

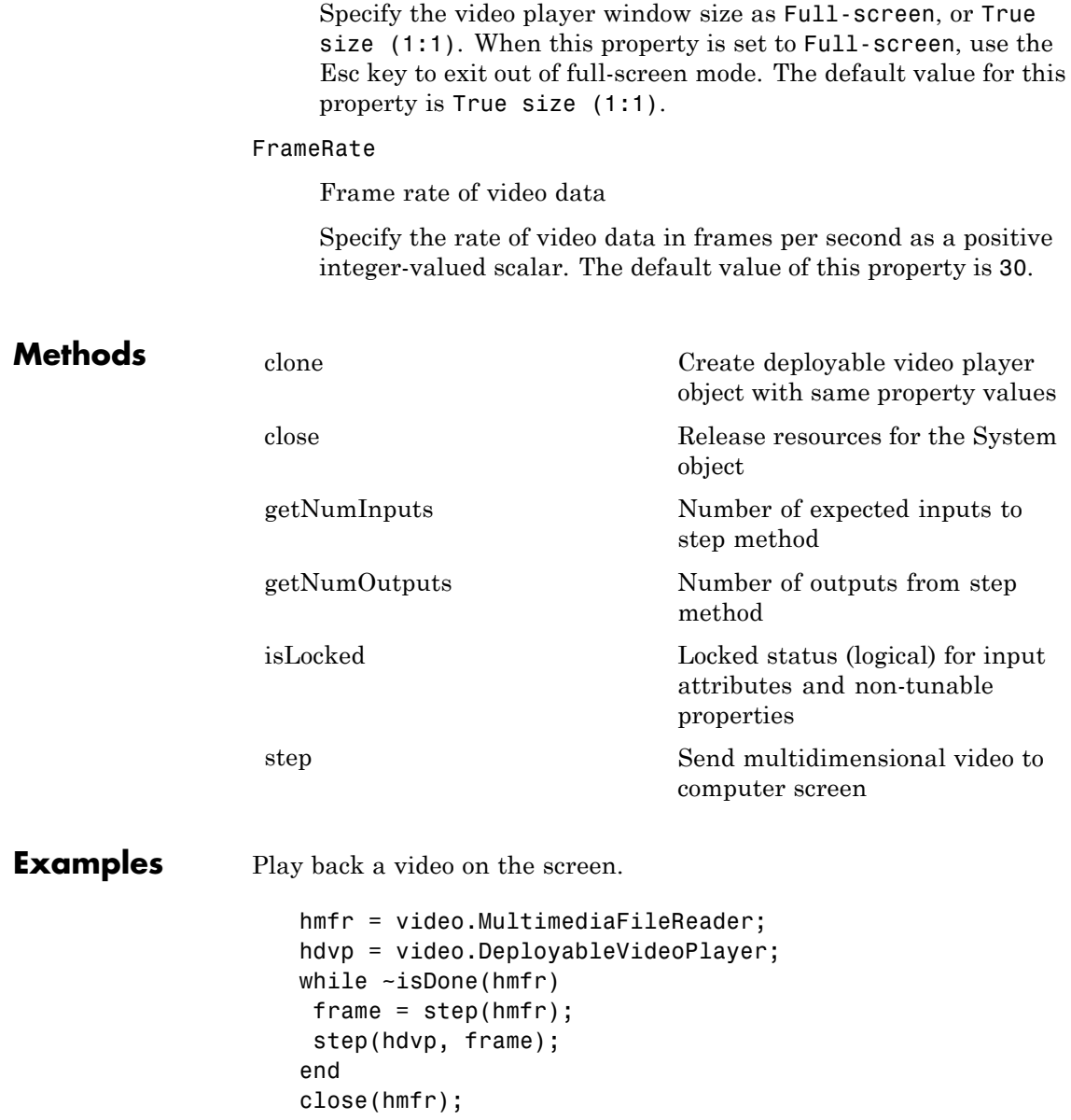

close(hdvp);

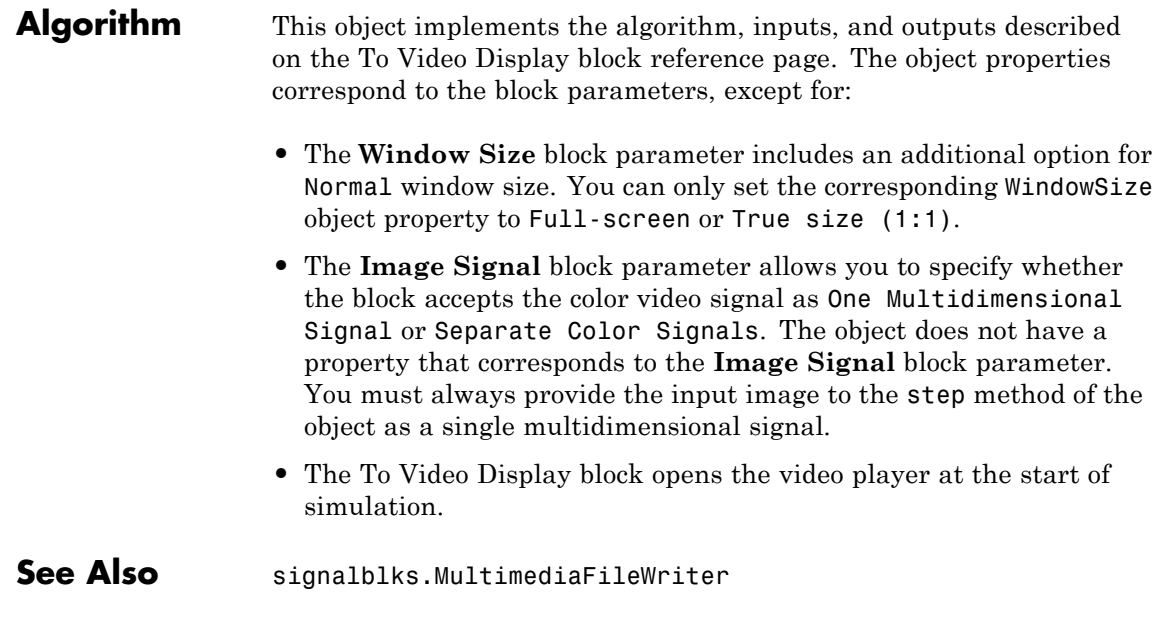

<span id="page-894-0"></span>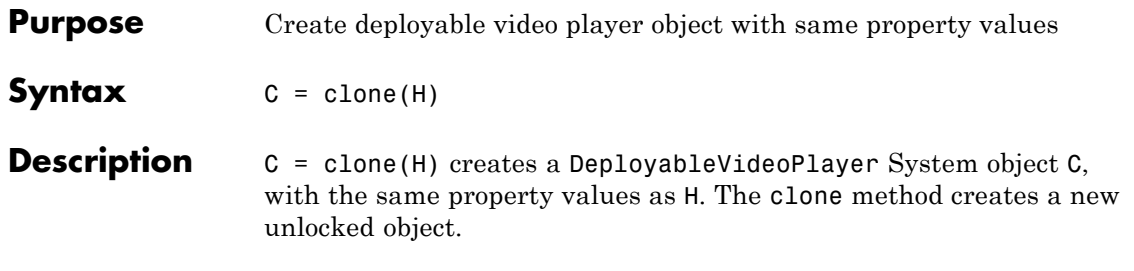

# <span id="page-895-0"></span>**video.DeployableVideoPlayer.close**

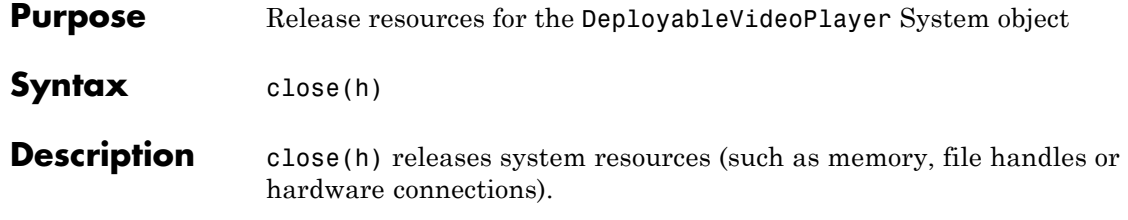

<span id="page-896-0"></span>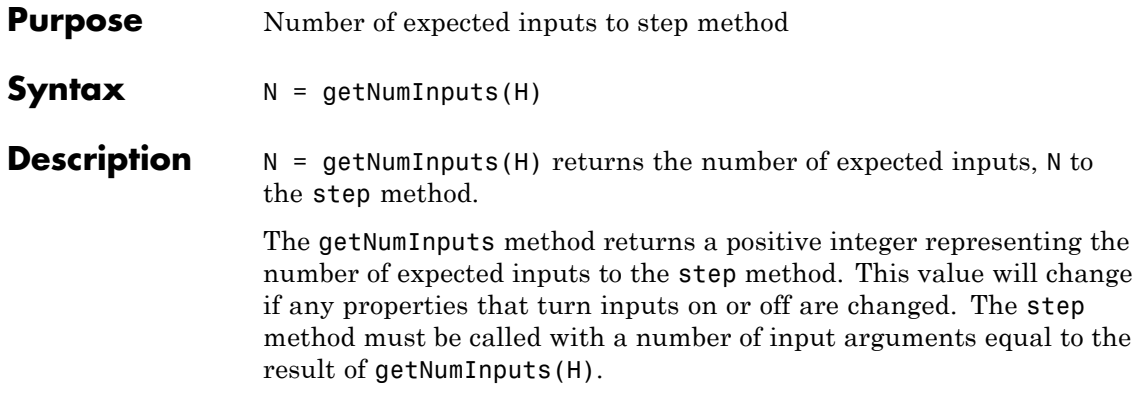

# <span id="page-897-0"></span>**video.DeployableVideoPlayer.getNumOutputs**

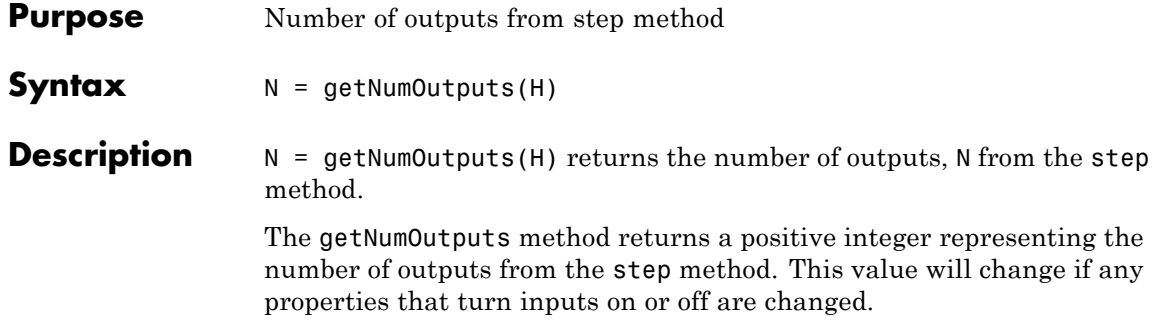

<span id="page-898-0"></span>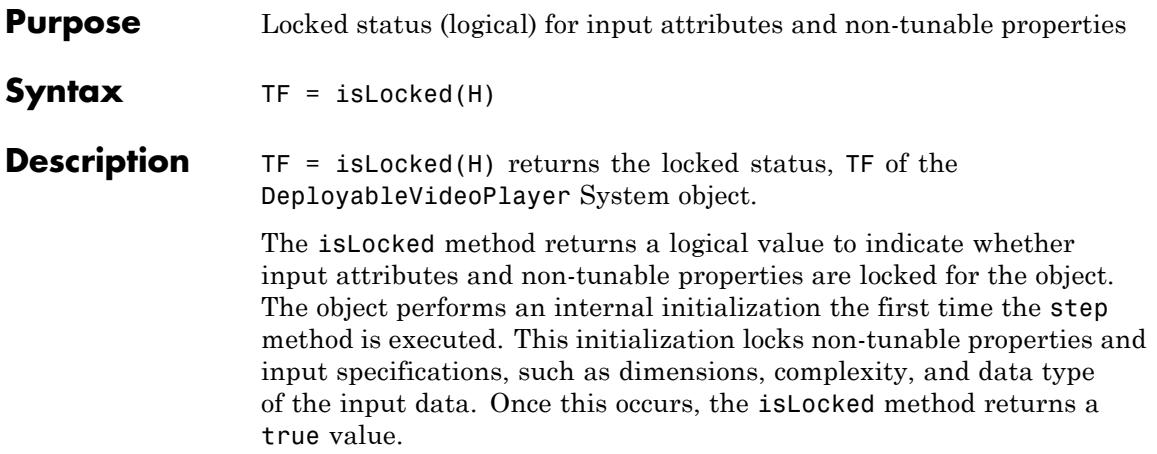

### <span id="page-899-0"></span>**video.DeployableVideoPlayer.step**

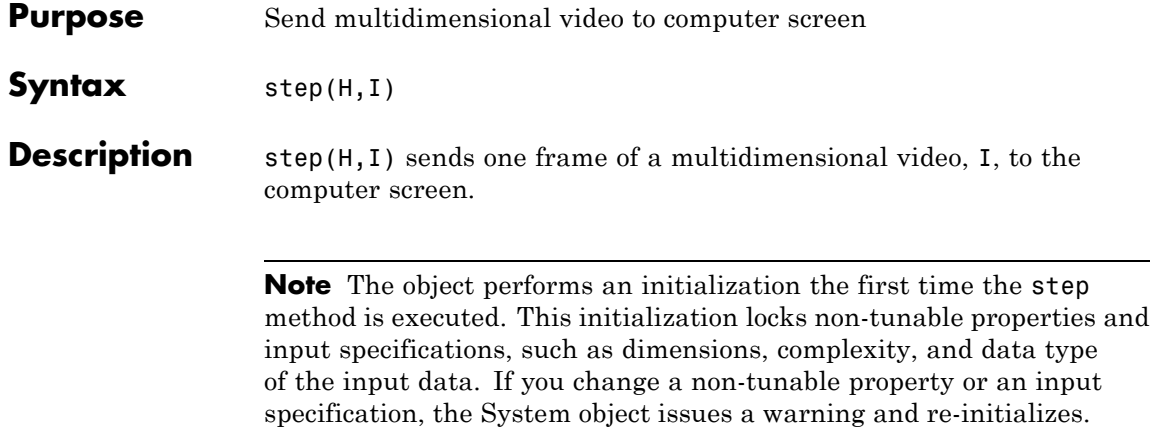
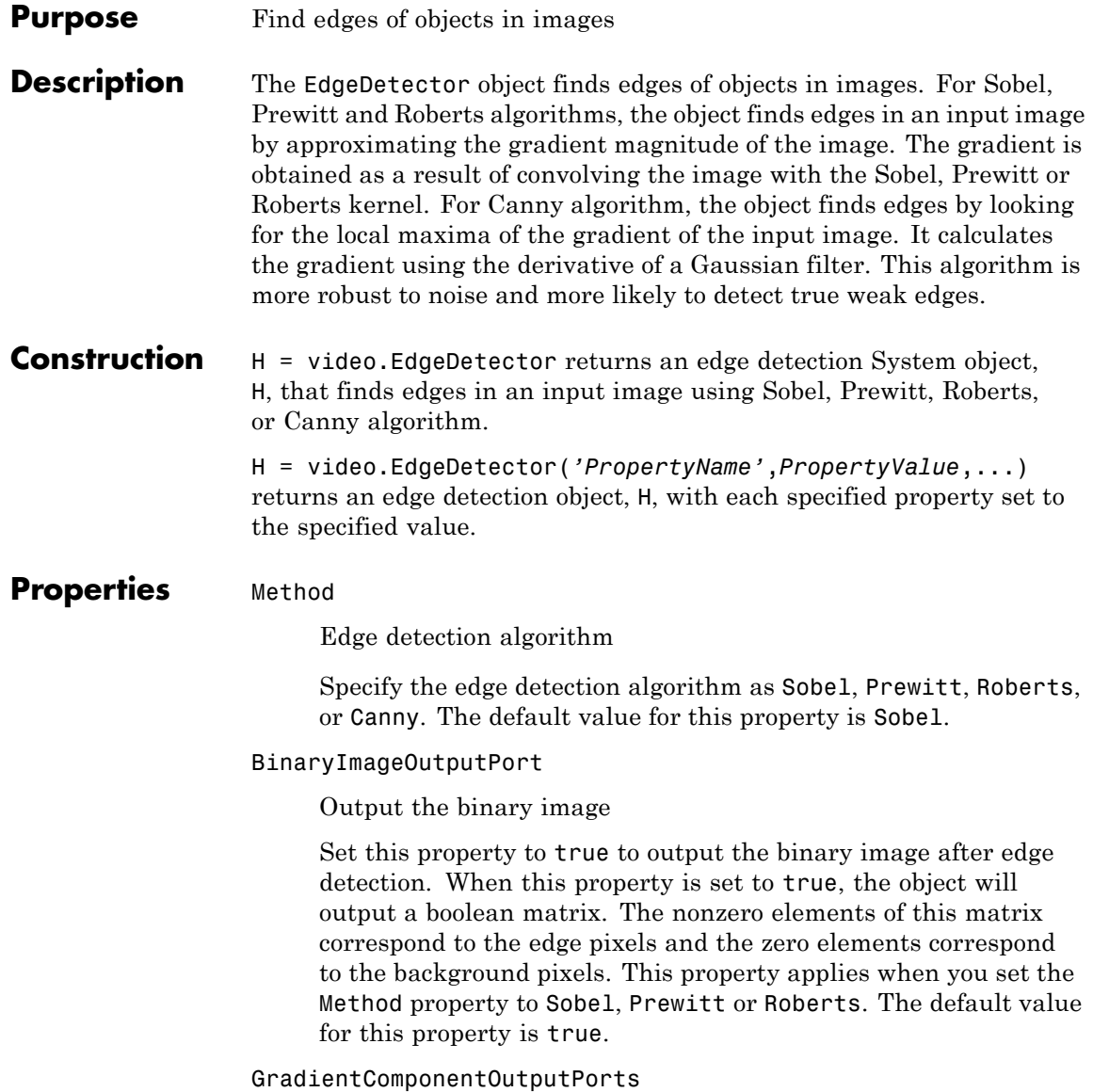

Output the gradient components

Set this property to true to output the gradient components after edge detection. When you set this property to true, and the Method property to Sobel or Prewitt, this System object outputs the gradient components that correspond to the horizontal and vertical edge responses. When you set the Method property to Roberts, the System object outputs the gradient components that correspond to the 45 and 135 degree edge responses. Both BinaryImageOutputPort and GradientComponentOutputPorts properties cannot be false at the same time. The default value for this property is false.

ThresholdSource

Source of threshold value

Specify how to determine threshold as Auto , Property , Input port. This property applies when you set the Method property to Canny. This property also applies when you set theMethod property to Sobel, Prewitt or Roberts and the BinaryImageOutputPort property to true. The default value for this property is Auto.

### Threshold

Threshold value(s)

Specify the threshold value as a scalar of MATLAB built-in numeric data type that is within the range of the input data when you set the Method property to Sobel, Prewitt or Roberts. Specify the threshold as a two-element vector of low and high values that define the weak and strong edges when you set the Method property to Canny. The default value is [0.25 0.6] when you set the Method property to Canny. Otherwise, the default value is 20. This property is accessible when the ThresholdSource property is Property. This property is tunable.

### ThresholdScaleFactor

Multiplier to adjust value of automatic threshold

Specify multiplier that is used to adjust calculation of automatic threshold as a scalar MATLAB built-in numeric data type. This property applies when you set the Method property to Sobel, Prewitt or Roberts and the ThresholdSource property to Auto. The default value for this property is 4. This property is tunable.

## EdgeThinning

Enable performing edge thinning

Indicate whether edge thinning should be performed. Choosing to perform edge thinning requires additional processing time and resources. This property applies when you set the Method property to Sobel, Prewitt or Roberts and the BinaryImageOutputPort property to true. The default value of this property is false.

### NonEdgePixelsPercentage

Approximate percentage of weak and non-edge pixels

Specify the approximate percentage of weak edge and non-edge image pixels as a scalar between 0 and 100. This property applies when set the Method property to Canny and the ThresholdSource to Auto. The default value for this property is 70. This property is tunable.

### GaussianFilterStandardDeviation

Standard deviation of Gaussian

filter Specify the standard deviation of the Gaussian filter whose derivative is convolved with the input image. This property can be set to any positive scalar. This property applies when you set the Method property to Canny. The default value for this property is 1.

## **Fixed-Point Properties**

## RoundingMethod

Rounding method for fixed-point operations

Specify the rounding method as Ceiling, Convergent, Floor, Nearest, Round, Simplest, or Zero. This property applies when you do not set the Method property to Canny. The default value for this property is Custom.

### OverflowAction

Overflow action for fixed-point operations

Specify the overflow action as Wrap or Saturate. This property applies when you do not set the Method property to Canny. The default value for this property is Wrap.

### ProductDataType

Product word and fraction lengths

Specify the product fixed-point data type as Same as first input, Custom. This property applies when you do not set the Method property to Canny. The default value for this property is Custom

### CustomProductDataType

Product word and fraction lengths

Specify the product fixed-point type as a scaled numerictype object with a Signedness of Auto. This property iapplies when you do not set the Method property to Canny. This property applies when you set the ProductDataType property to Custom. The default value of this property is numerictype([],32,8).

### AccumulatorDataType

Accumulator word and fraction lengths

Specify the accumulator fixed-point data type as Same as first input, Same as product, Custom. This property applies when you do not set the Method property to Canny. The default value for this property is Same as product.

### CustomAccumulatorDataType

Accumulator word and fraction lengths

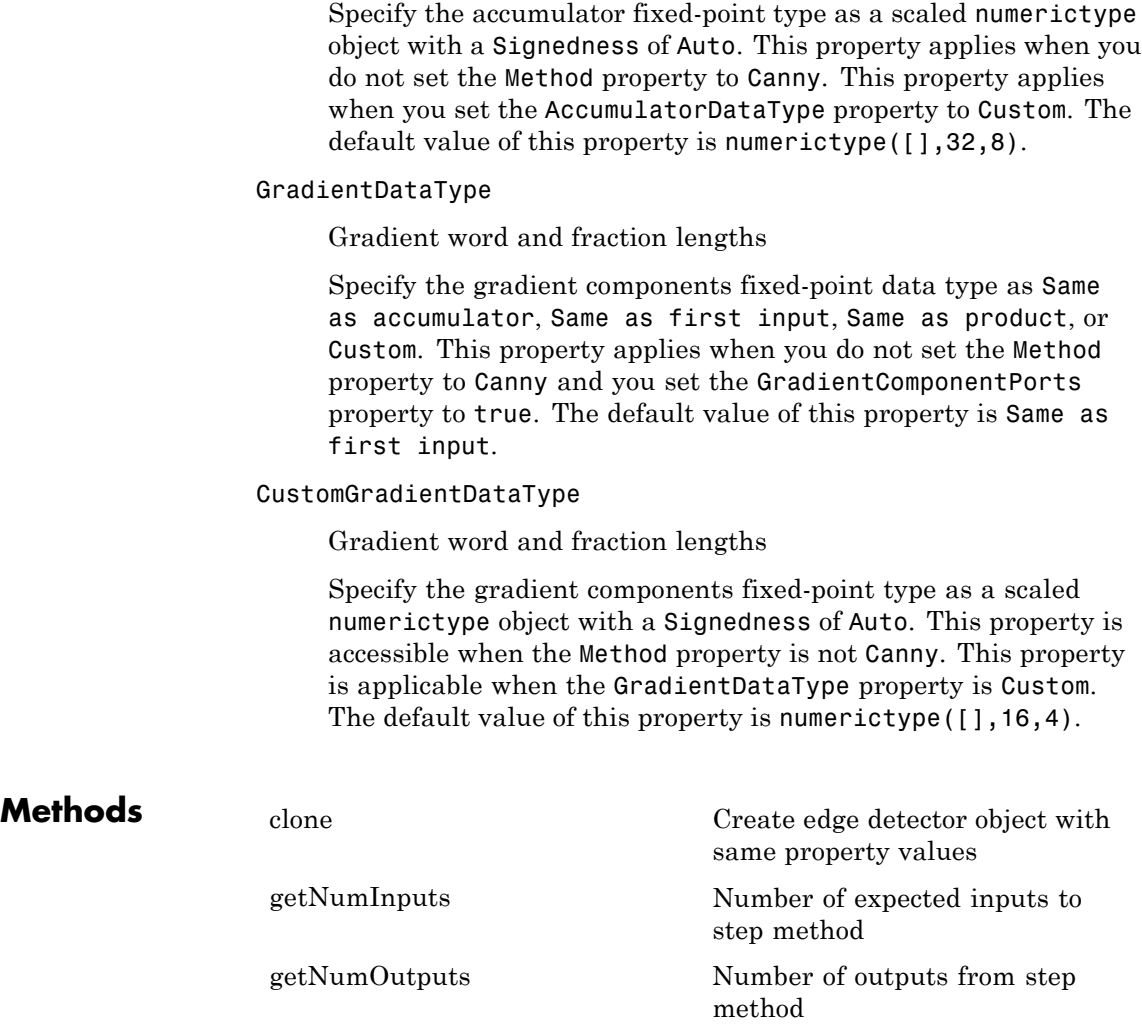

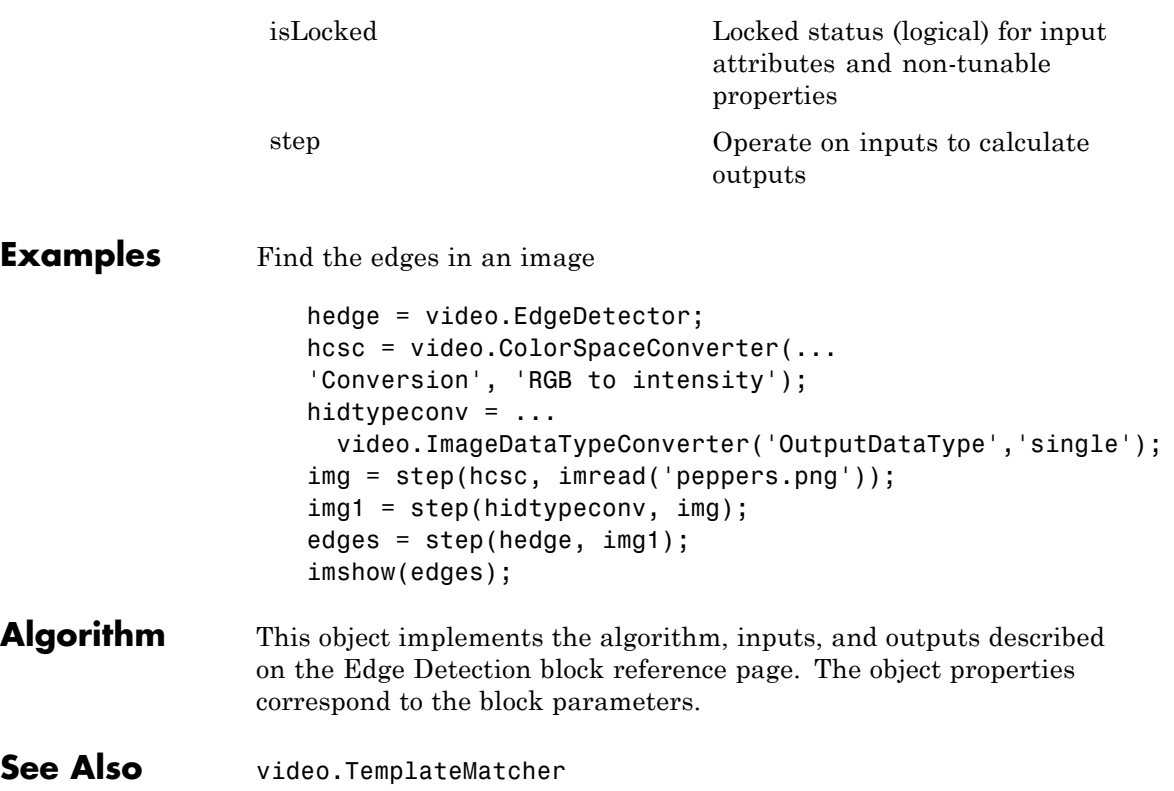

<span id="page-906-0"></span>**Purpose** Create edge detector object with same property values

**Syntax**  $C = \text{clone}(H)$ 

**Description** C = clone(H) creates a EdgeDetector System object C, with the same property values as H. The clone method creates a new unlocked object.

# <span id="page-907-0"></span>**video.EdgeDetector.getNumInputs**

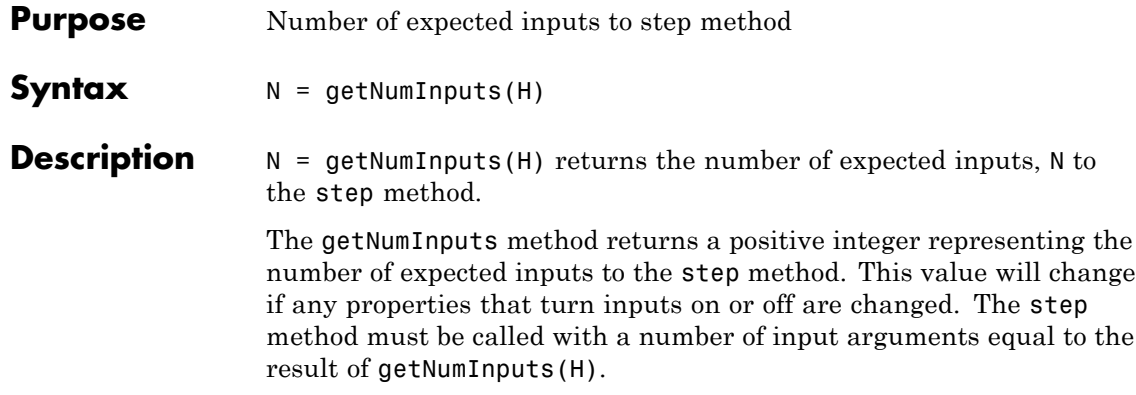

<span id="page-908-0"></span>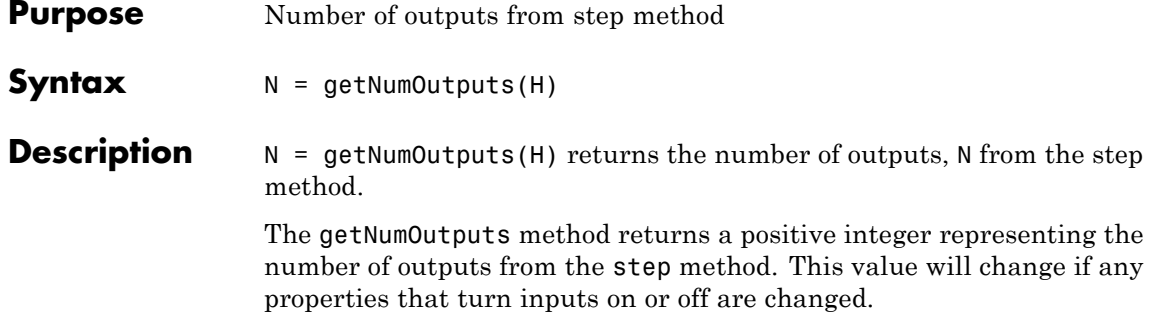

# <span id="page-909-0"></span>**video.EdgeDetector.isLocked**

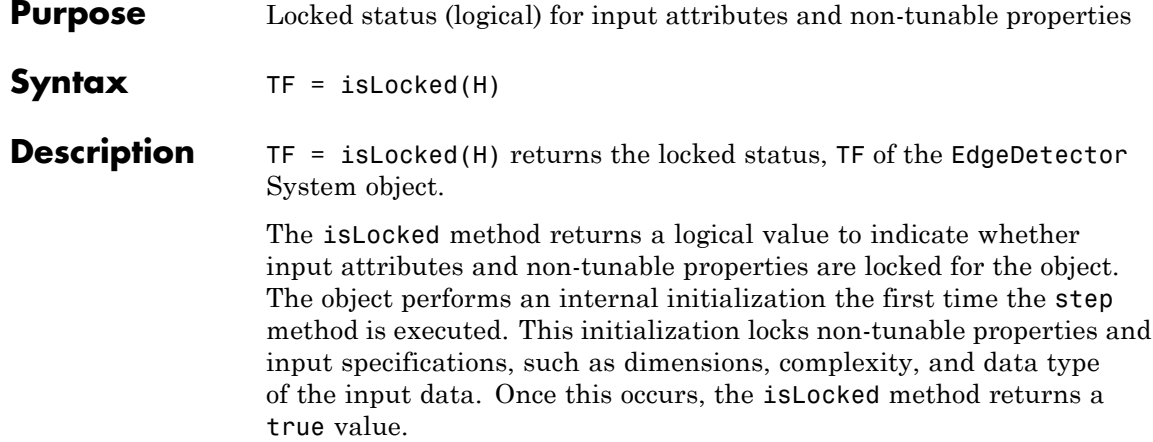

<span id="page-910-0"></span>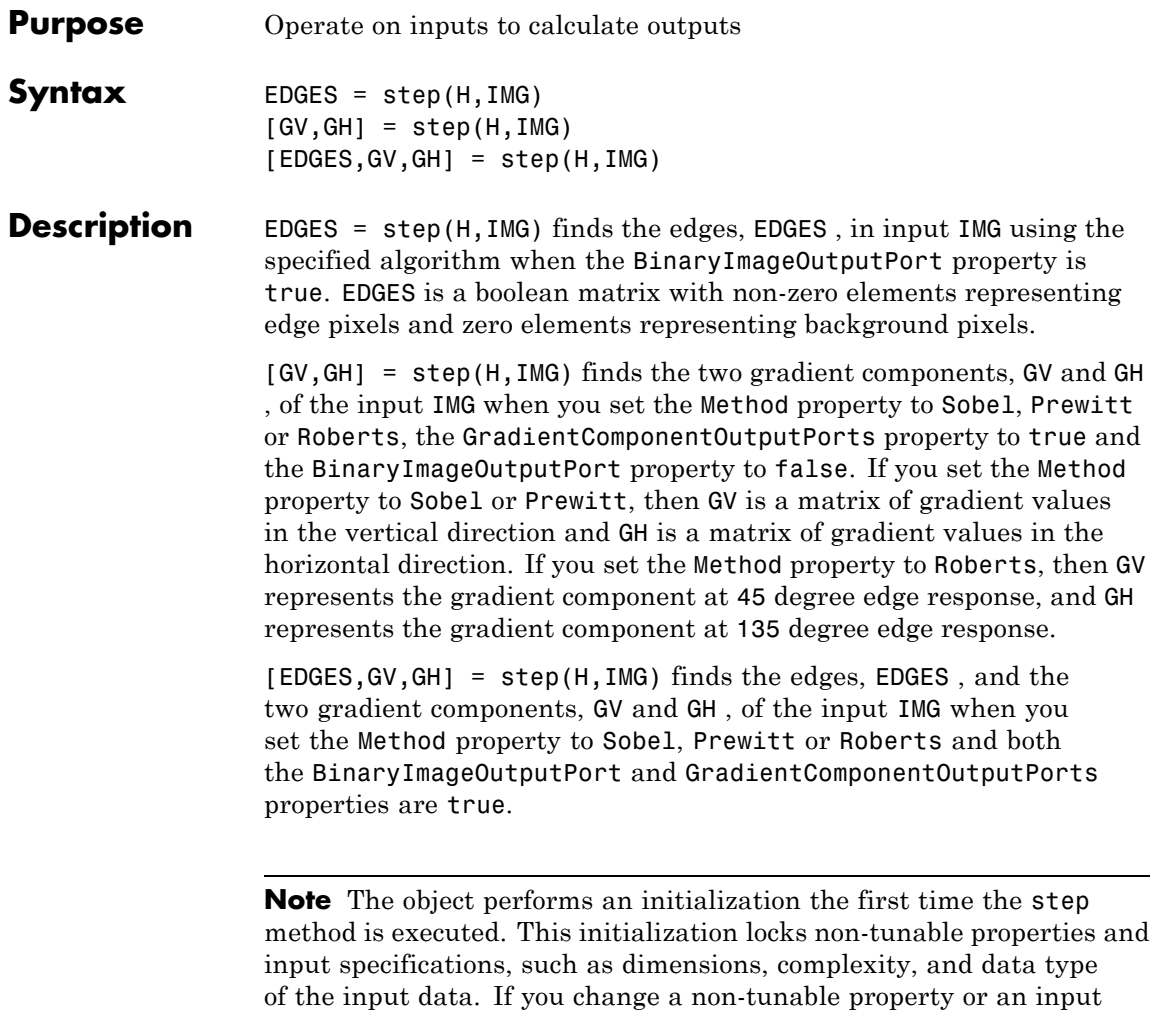

specification, the System object issues a warning and re-initializes.

## **video.FFT2D class**

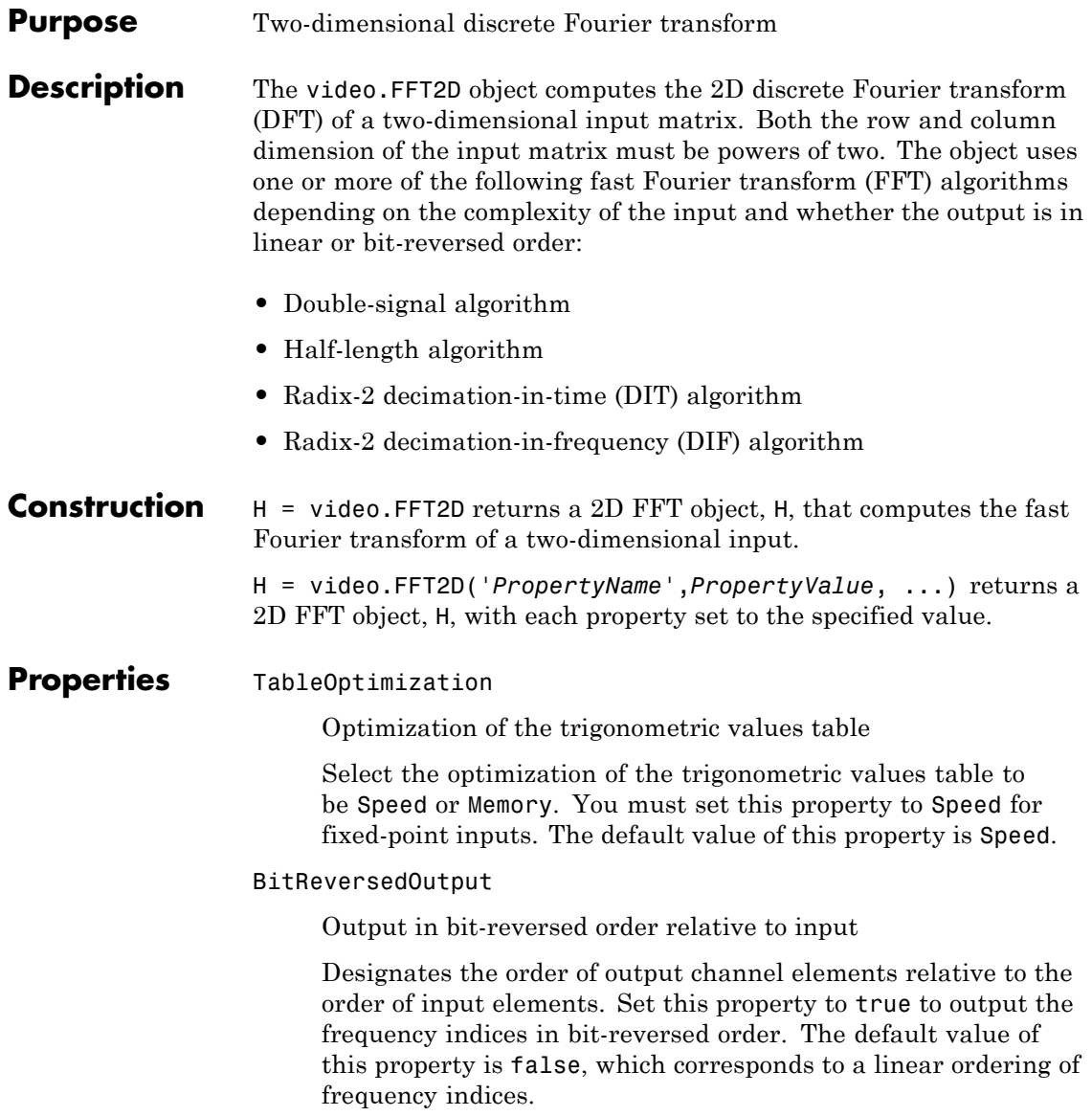

Normalize

Divide butterfly outputs by two

Set this property to true to divide each butterfly of the FFT by 2. The default value of this property is false and no scaling occurs.

## **Fixed-Point Properties**

RoundingMethod

Rounding method for fixed-point operations

Specify the rounding method as Ceiling, Convergent, Floor, Nearest, Round, Simplest, or Zero. This property applies only when you set the TableOptimization property to Speed. The default value of this property is Floor.

### OverflowAction

Overflow action for fixed-point operations

Specify the overflow action as Wrap or Saturate. This property applies only when the TableOptimization property is Speed. The default value of this property is Wrap.

### SineTableDataType

Sine table word and fraction lengths

Specify the sine table data type as Same word length as input, or Custom . This property applies only when the TableOptimization property is Speed. The default value of this property is Same word length as input.

### CustomSineTableDataType

Sine table word and fraction lengths

Specify the sine table fixed-point type as an unscaled numerictype object with a Signedness of Auto. This property applies only when the TableOptimization property is Speed and the

SineTableDataType property is Custom. The default value of this property is numerictype([],16).

### ProductDataType

Product word and fraction lengths

Specify the product data type as Internal rule, Same as input, or Custom. This property applies only when the TableOptimization property is Speed. The default value of this property is Internal rule.

### CustomProductDataType

Product word and fraction lengths

Specify the product fixed-point type as a scaled numerictype object with a Signedness of Auto. This property applies only when the TableOptimization property is Speed and the ProductDataType property is Custom. The default value of this property is numerictype([],32,30).

### AccumulatorDataType

Accumulator word and fraction lengths

Specify the accumulator data type as Internal rule, Same as input, Same as product, or Custom. This property applies only when the TableOptimization property is Speed. The default value of this property is Internal rule.

### CustomAccumulatorDataType

Accumulator word and fraction lengths

Specify the accumulator fixed-point type as a scaled numerictype object with a Signedness of Auto. This property applies only when the TableOptimization property is Speed and the AccumulatorDataType property is Custom. The default value of this property is numerictype([],32,30).

### OutputDataType

Output word and fraction lengths

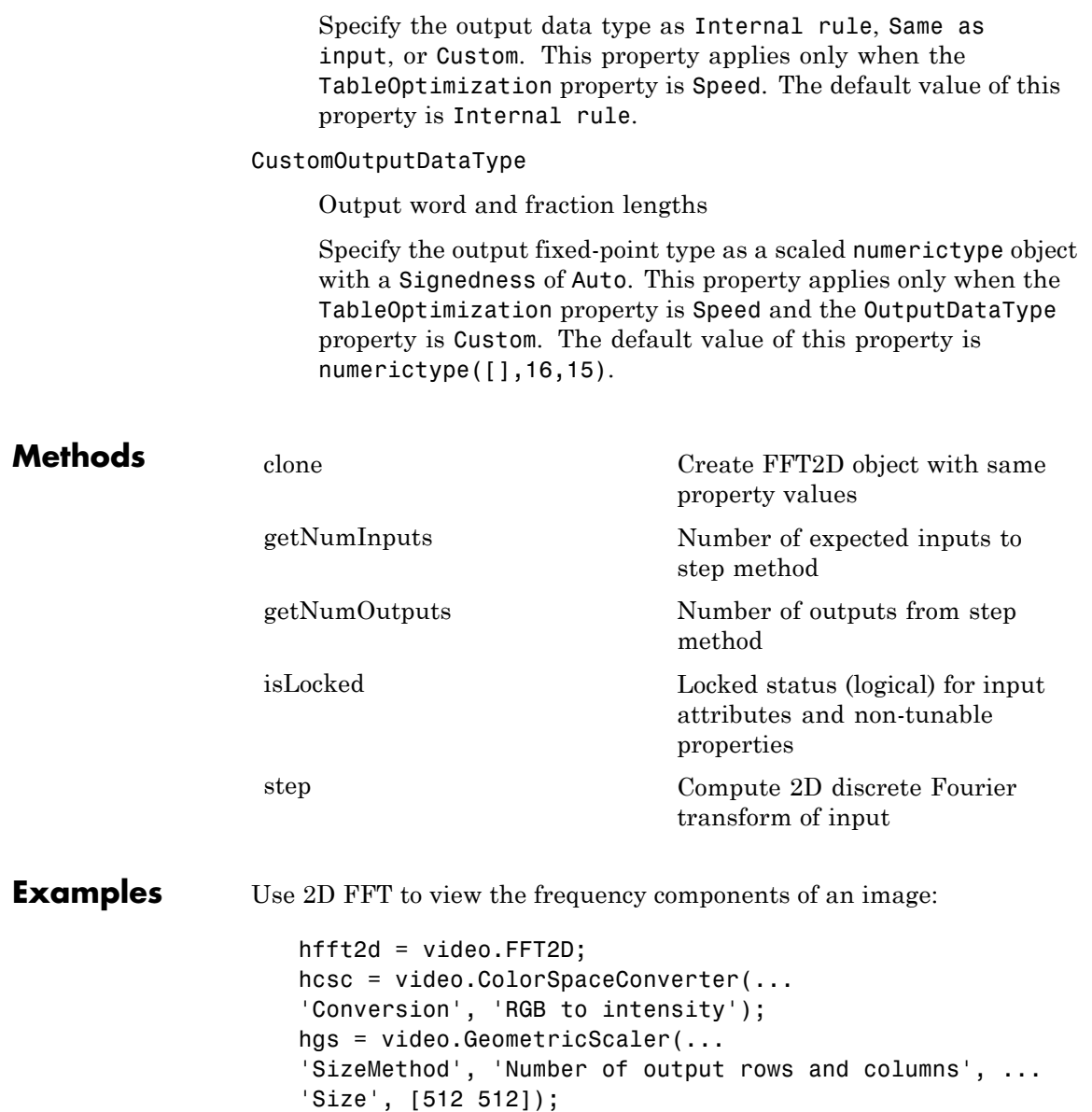

```
x = imread('saturn.png');x1 = step(hgs, x);
                     ycs = step(hcsc, x1);
                      y = step(hfft2d, ycs);y1 = fftshift(double(y));imshow(log(max(abs(y1), 1e-6)),[]);
                      colormap(jet(64));
Algorithm This object implements the algorithm, inputs, and outputs described
                  on the 2-D FFT block reference page. The object properties correspond
                  to the block parameters.
```
**See Also** video.IFFT2D | video.DCT2D | video.IDCT2D

<span id="page-916-0"></span>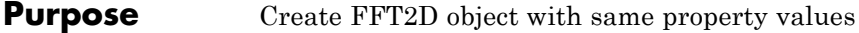

- **Syntax**  $C = \text{clone}(H)$
- **Description** C = clone(H) creates an instance of the current FFT2D object with the same property values. The clone method creates a new unlocked object.

# <span id="page-917-0"></span>**video.FFT2D.getNumInputs**

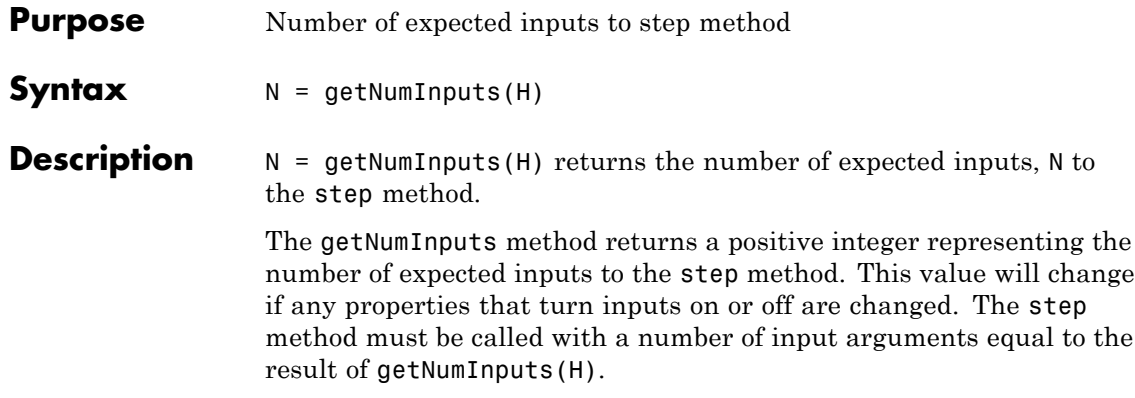

<span id="page-918-0"></span>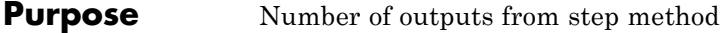

**Syntax**  $N = getNumOutputs(H)$ 

**Description** N = getNumOutputs(H) returns the number of outputs, N from the step method.

> The getNumOutputs method returns a positive integer representing the number of outputs from the step method. This value will change if any properties that turn inputs on or off are changed.

# <span id="page-919-0"></span>**video.FFT2D.isLocked**

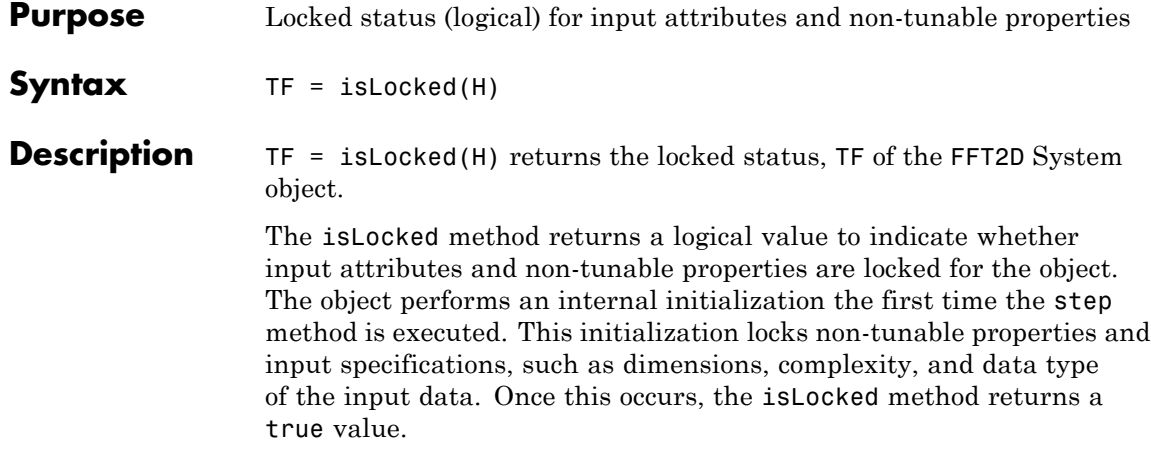

<span id="page-920-0"></span>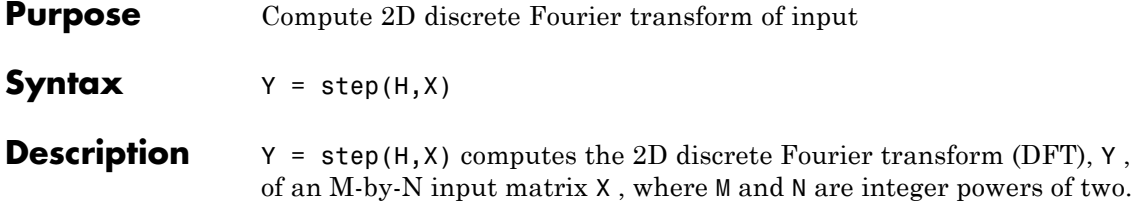

## **video.GammaCorrector class**

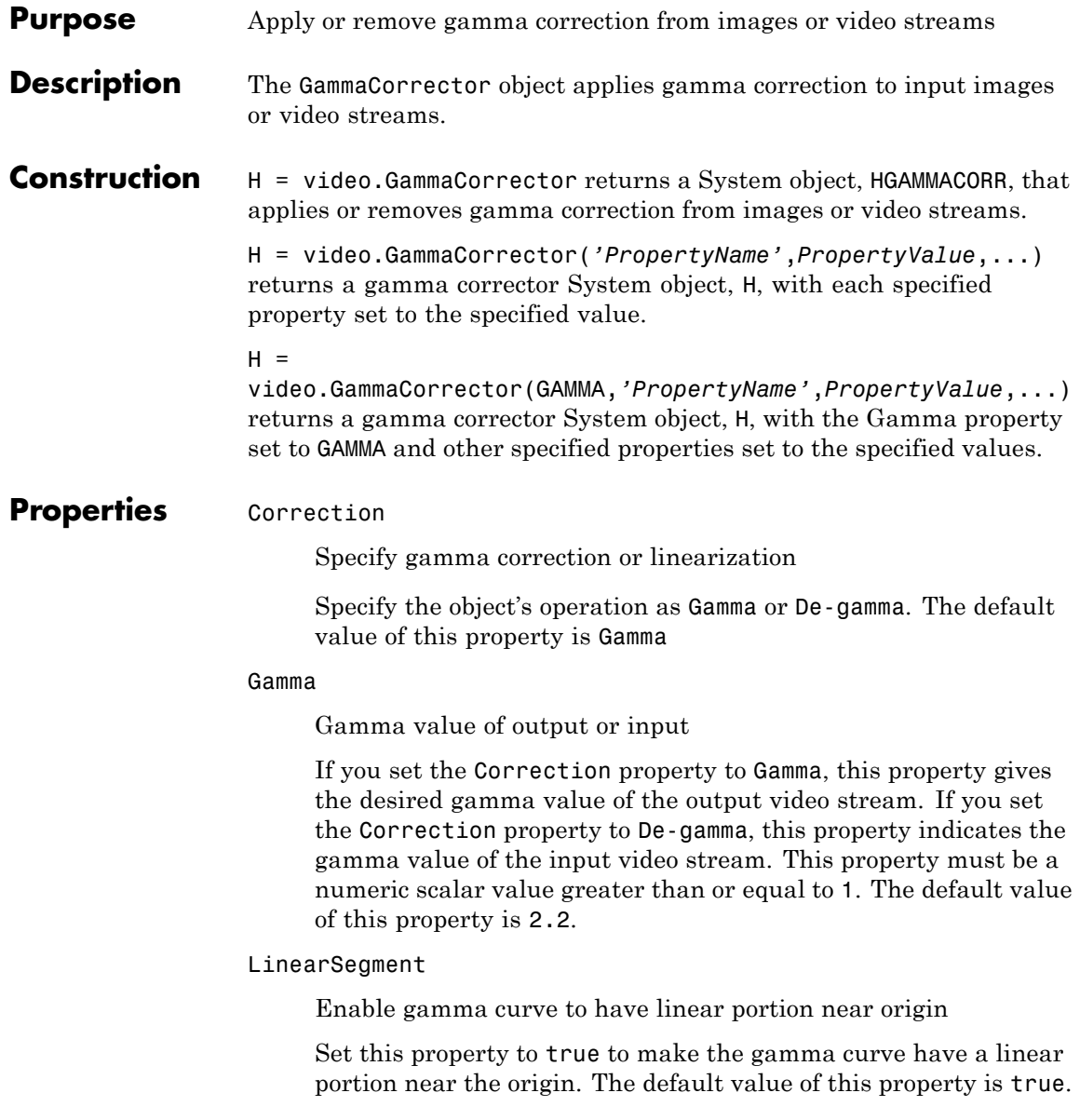

## BreakPoint

I-axis value of the end of gamma correction linear segment

Specify the I-axis value of the end of the gamma correction linear segment as a scalar numeric value between 0 and 1. This property applies when you set the LinearSegment property to true. The default value of this property is 0.018.

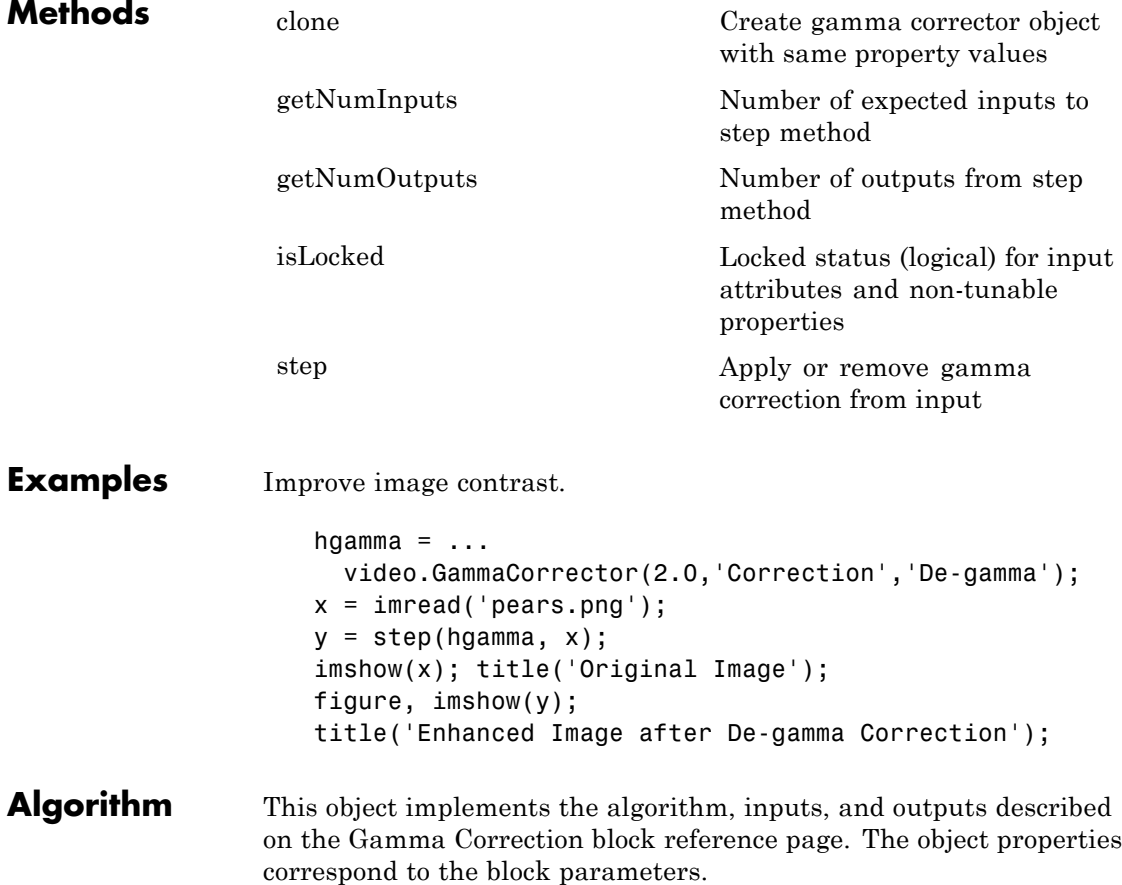

**See Also** video.HistogramEqualizer | video.ContrastAdjuster

<span id="page-924-0"></span>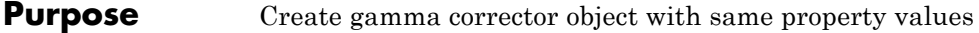

**Syntax**  $C = \text{clone}(H)$ 

**Description** C = clone(H) creates a GammaCorrector System object C, with the same property values as H. The clone method creates a new unlocked object.

# <span id="page-925-0"></span>**video.GammaCorrector.getNumInputs**

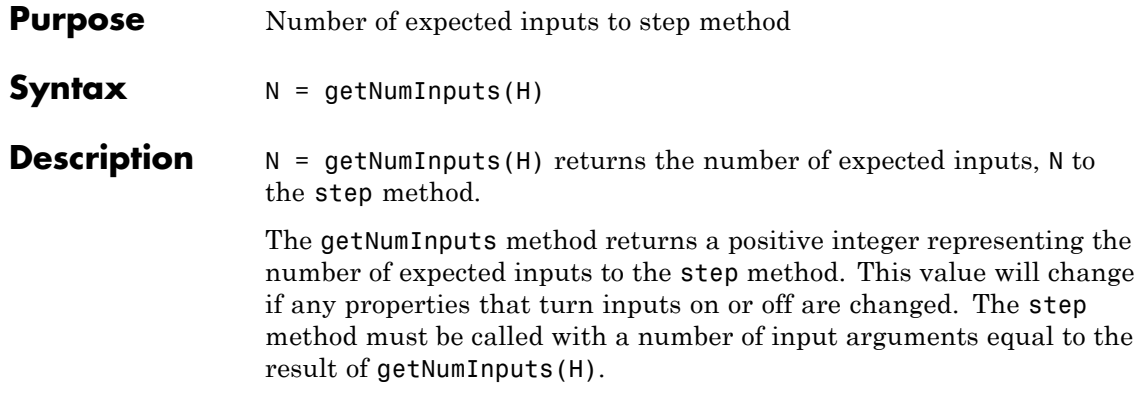

<span id="page-926-0"></span>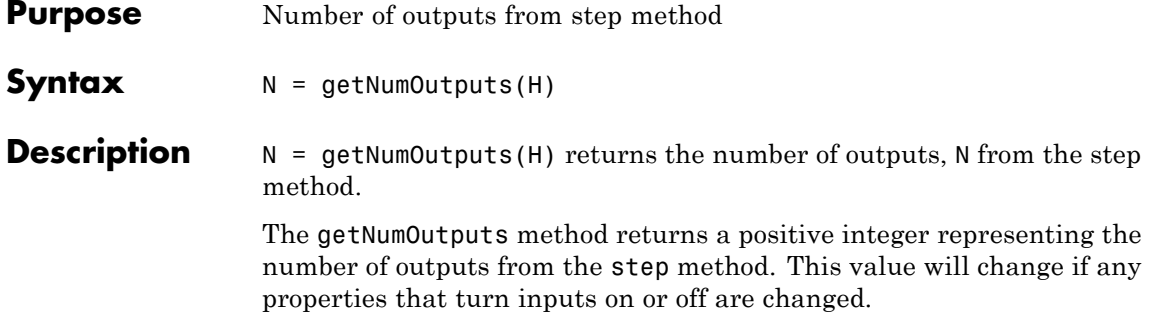

# <span id="page-927-0"></span>**video.GammaCorrector.isLocked**

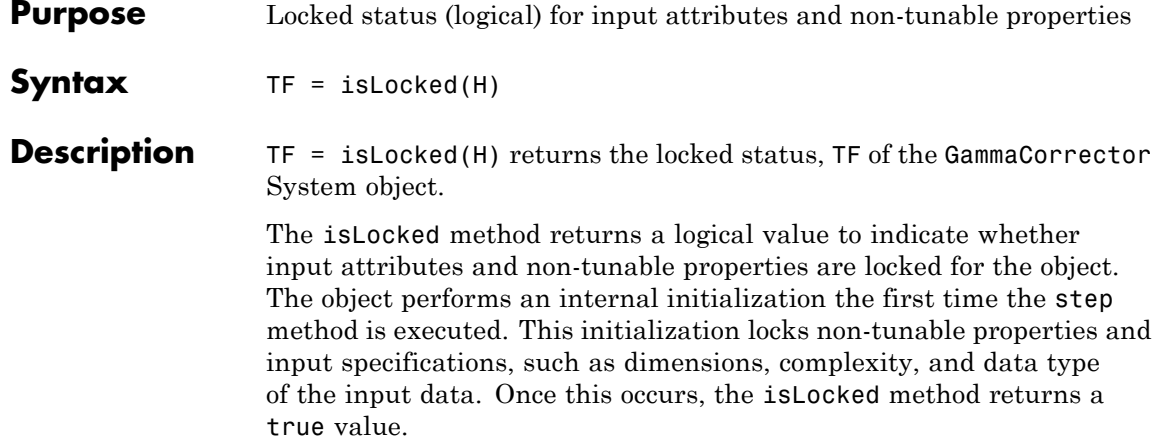

<span id="page-928-0"></span>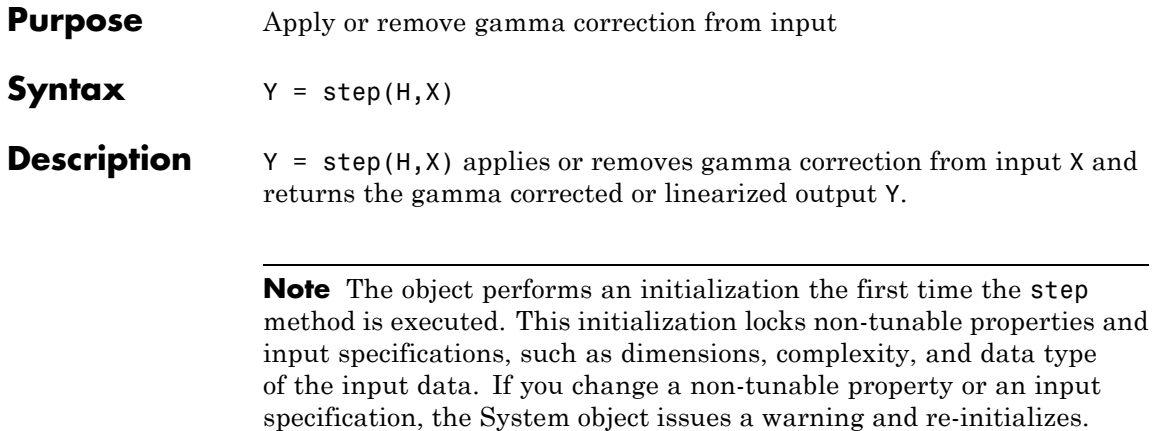

# **video.GeometricRotator class**

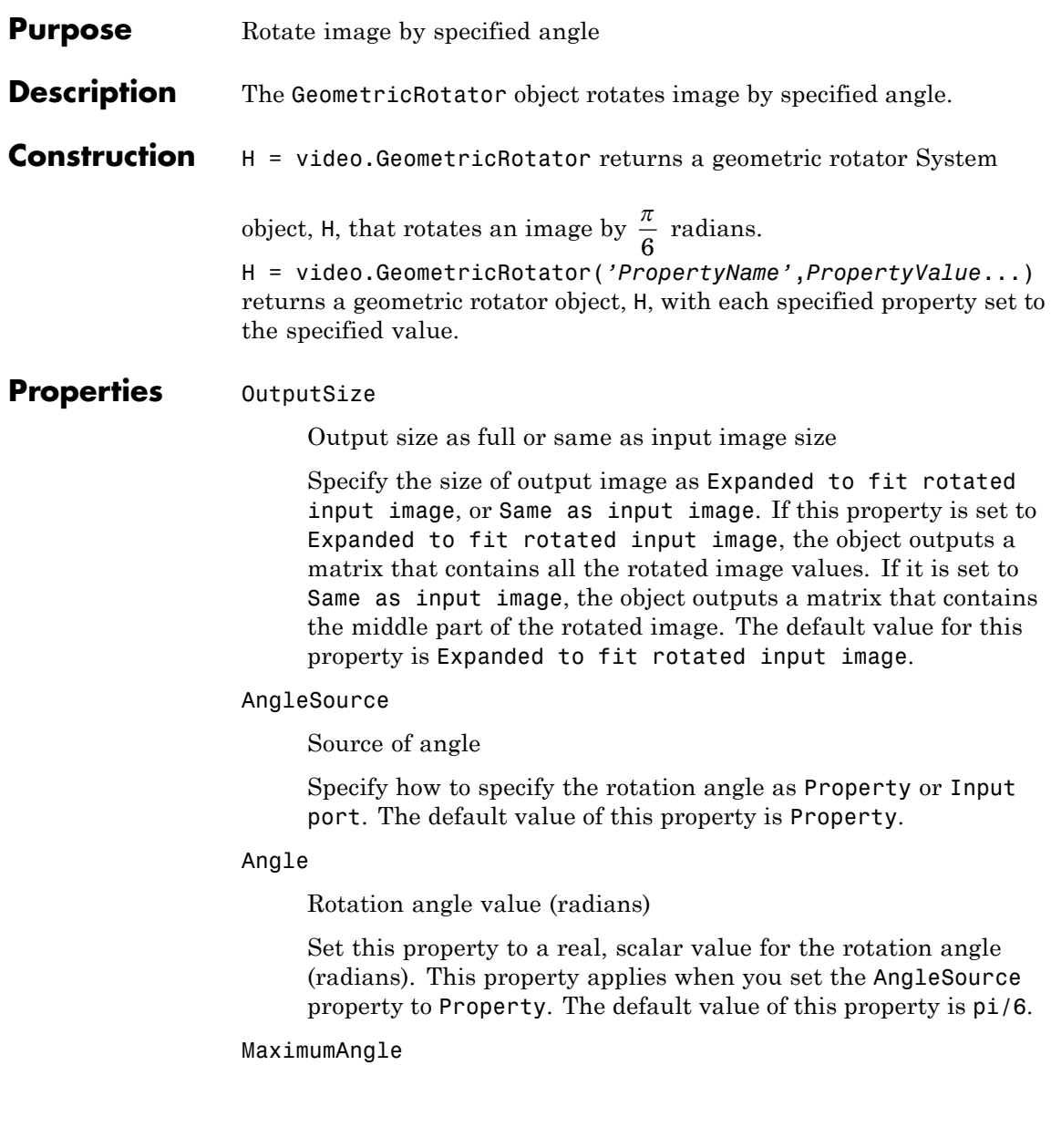

Maximum angle by which to rotate image

Specify the maximum angle by which to rotate the input image as a numeric scalar value greater than 0. This property applies when you set the AngleSource property to Input port. The default value of this property is pi.

### RotatedImageLocation

How the image is rotated

Specify how the image is rotated as Top-left corner, or Center. If this property is set to Center, the image is rotated about its center point. If it is set to Top-left corner, the object rotates the image so that two corners of the input image are always in contact with the top and left side of the output image. This property applies when you set the OutputSize property to Expanded to fit rotated input image, and, the AngleSource property to Input port. The default value for this property is Center

### SineComputation

How to calculate the rotation

Specify how to calculate the rotation as Trigonometric function, Table lookup. If this property is set to Trigonometric function, the object computes sine and cosine values it needs to calculate the rotation of the input image. If it is set to Table lookup, the object computes and stores the trigonometric values it needs to calculate the rotation of the input image in a table and uses the table for each step call. In this case, the object requires extra memory. The default value for this property is Table lookup.

## BackgroundFillValue

Value of pixels outside image

Specify the value of pixels that are outside the image as a numeric scalar value or a numeric vector of same length as the third dimension of input image. The default value of this property is 0. This property is tunable.

### InterpolationMethod

Interpolation method used to rotate image

Specify the interpolation method used to rotate the image as Nearest neighbor, Bilinear, or Bicubic. If this property is set to Nearest neighbor, the object uses the value of one nearby pixel for the new pixel value. If it is set to Bilinear, the new pixel value is the weighted average of the four nearest pixel values. If it is set to Bicubic, the new pixel value is the weighted average of the sixteen nearest pixel values. The default value for this property is Bilinear.

## **Fixed-Point Properties**

### RoundingMethod

Rounding method for fixed-point operations

Specify the rounding method as Ceiling, Convergent, Floor, Nearest, Round, Simplest, or Zero. This property applies when you set the SineComputation property to Table lookup. The default value for this property is Nearest.

### OverflowAction

Overflow action for fixed-point operations

Specify the overflow action as Wrap or Saturate. This property applies when you set the SineComputation property to Table lookup. The default value for this property is Saturate.

### AngleDataType

Angle word and fraction lengths

Specify the angle fixed-point data type as Same word length as input, or Custom. This property applies when you set the SineComputation property to Table lookup, and the AngleSource property to Property. The default value for this property is Same word length as input.

### CustomAngleDataType

Angle word and fraction lengths

Specify the angle fixed-point type as a signed numerictype object with a Signedness of Auto. This property applies when you set the SineComputation property to Table lookup, the AngleSource property is Property and the AngleDataType property to Custom. The default value of this property is numerictype([],32,10).

### ProductDataType

Product word and fraction lengths

Specify the product fixed-point data type as Same as first input, or Custom. This property applies when you set the SineComputation property to Table lookup. The default value for this property is Custom.

### CustomProductDataType

Product word and fraction lengths

Specify the product fixed-point type as a scaled numerictype object with a Signedness of Auto. This property applies when you set the SineComputation property to Table lookup, and the ProductDataType property to Custom. The default value of this property is numerictype([],32,10).

### AccumulatorDataType

Accumulator word and fraction lengths

Specify the accumulator fixed-point data type as Same as product, or Same as first input, Custom. This property applies when you set the SineComputation property to Table lookup. The default value for this property is Same as product.

### CustomAccumulatorDataType

Accumulator word and fraction lengths

Specify the accumulator fixed-point type as a scaled numerictype object with a Signedness of Auto. This property applies when

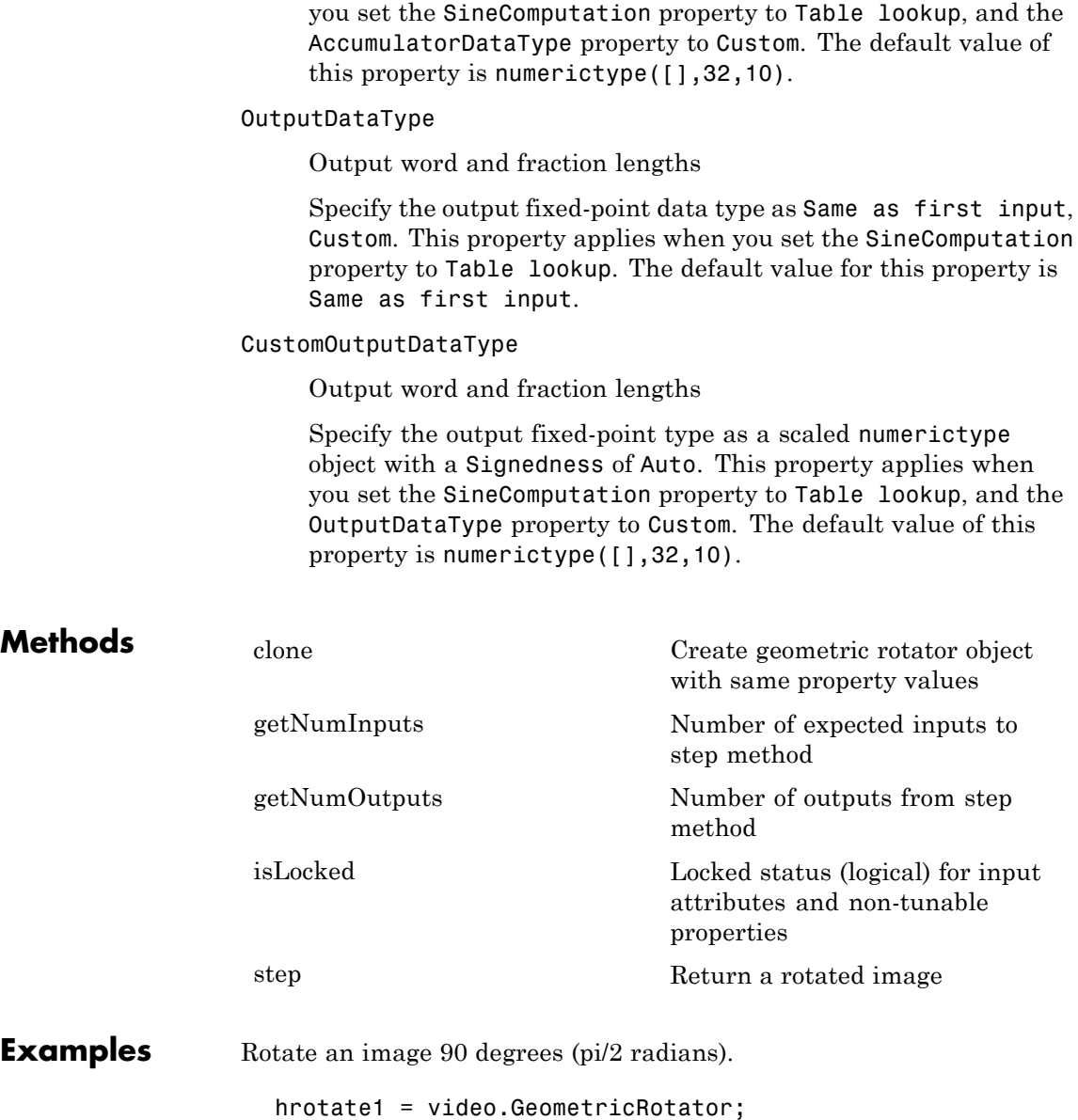

```
hrotate1.Angle = pi / 2;
  img1 = im2double(rgb2gray(imread('peppers.png')));
  % rotimg1 contains img1 rotated
  rotimg1 = step(hrotate1, img1);imshow(rotimg1);
Rotate an image, with the rotation angle provided as an input. By
```
setting the AngleSource property to Input port, the rotation angle is passed as an input.

hrotate2 = video.GeometricRotator; hrotate2.AngleSource = 'Input port'; img2 = im2double(rgb2gray(imread('onion.png'))); % rotimg2 contains img2 rotated  $rotimg2 = step(hrotate2, img2, pi/4);$ imshow(rotimg2);

- **Algorithm** This object implements the algorithm, inputs, and outputs described on the Rotate block reference page. The object properties correspond to the block parameters.
- **See Also** video.GeometricTranslator | video.GeometricScaler

# <span id="page-935-0"></span>**video.GeometricRotator.clone**

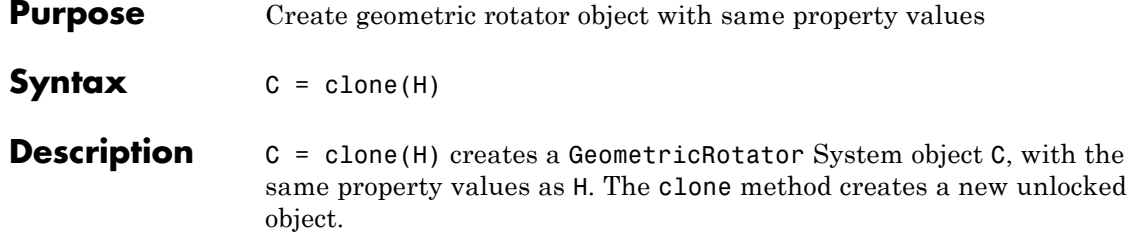
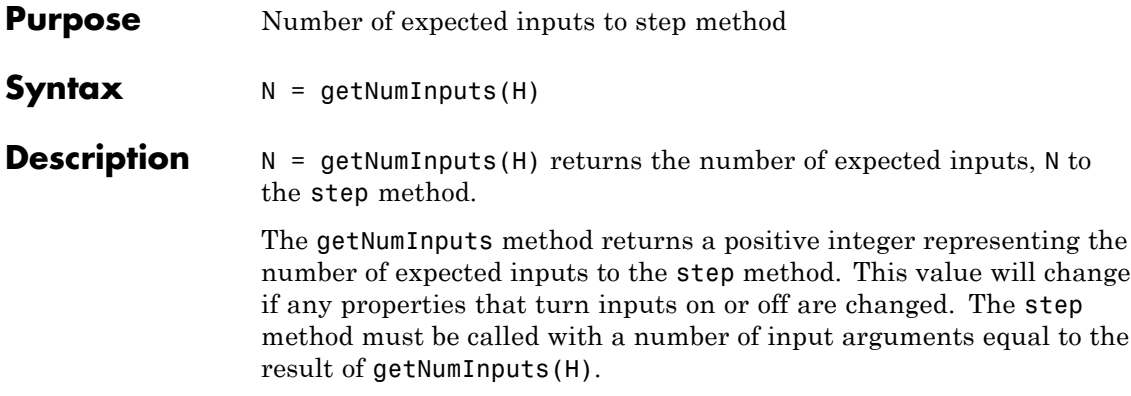

# **video.GeometricRotator.getNumOutputs**

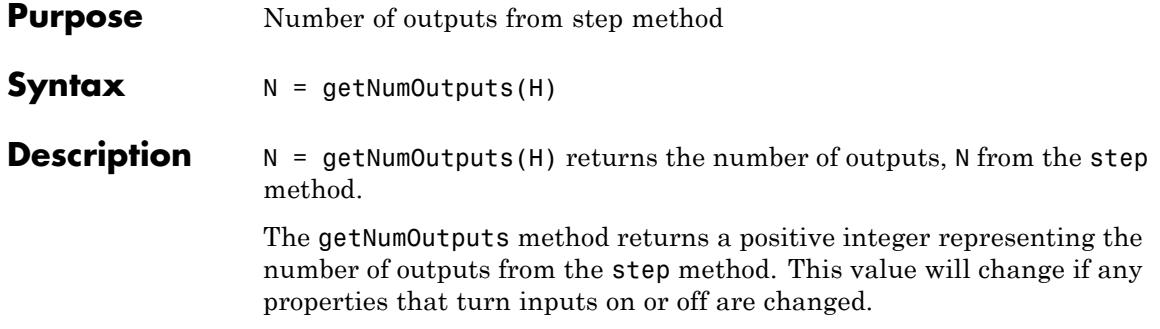

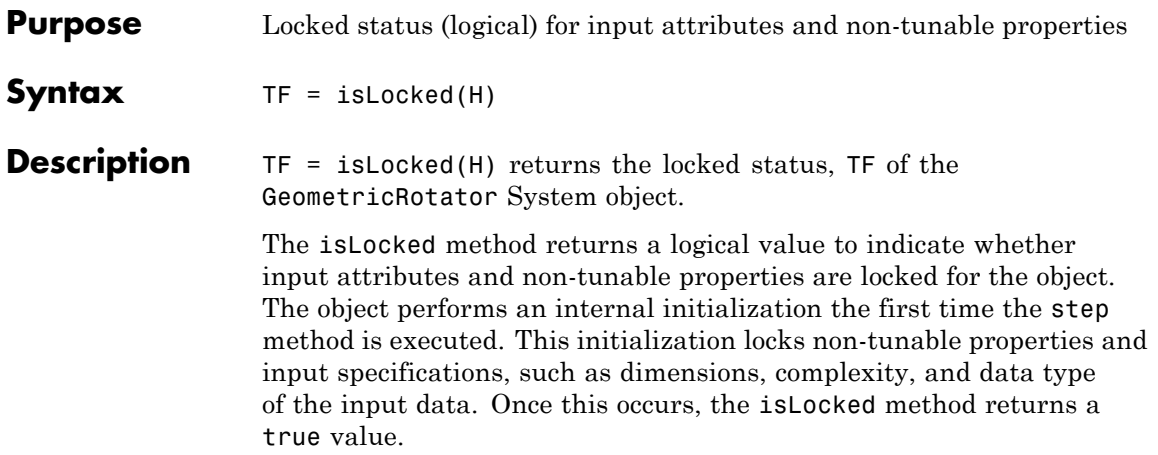

# **video.GeometricRotator.step**

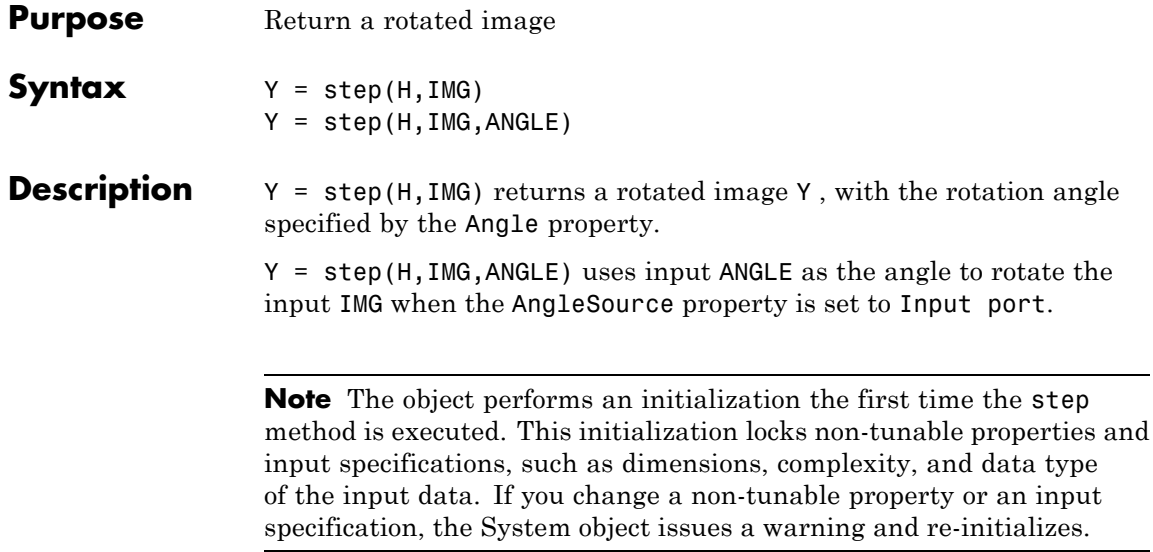

**Purpose** Enlarge or shrink image sizes **Description** The GeometricScaler object enlarges or shrinks image sizes. **Construction** H = video.GeometricScaler returns a System object, H, that changes the size of an image or a region of interest within an image. H = video.GeometricScaler(*'PropertyName'*,*PropertyValue*,...) returns a geometric scaler object, H, with each specified property set to the specified value. **Properties** SizeMethod Aspects of image to resize Specify which aspects of the input image to resize as Output size as a percentage of input size, Number of output columns and preserve aspect ratio, Number of output rows and preserve aspect ratio, Number of output rows and columns. The default value for this property is Output size as a percentage of input size. ResizeFactor Percentage by which to resize rows and columns Set this property to a scalar percentage value that is applied to both rows and columns or a two-element vector, where the first element is the percentage by which to resize the rows and the second element is the percentage by which to resize the columns. This property applies when you set the SizeMethod property to Output size as a percentage of input size. The default value of this property is [200 150]. NumOutputColumns Number of columns in output image Specify the number of columns of the output image as a positive integer scalar value. This property applies when you set the

SizeMethod property to Number of output columns and preserve aspect ratio. The default value of this property is 25.

#### NumOutputRows

Number of rows in output image

Specify the number of rows of the output image as a positive integer scalar value. This property applies when you set the SizeMethod property to Number of output rows and preserve aspect ratio. The default value of this property is 25.

#### Size

Dimensions of output image

Set this property to a two-element vector, where the first element is the number of rows in the output image and the second element is the number of columns. This property applies when you set the SizeMethod property to Number of output rows and columns. The default value of this property is [25 35].

### InterpolationMethod

Interpolation method used to resize the image

Specify the interpolation method to resize the image as Nearest neighbor, Bilinear, Bicubic, Lanczos2, Lanczos3. If this property is set to Nearest neighbor, the object uses one nearby pixel to interpolate the pixel value. If it is set to Bilinear, the object uses four nearby pixels to interpolate the pixel value. If it is set to Bicubic or Lanczos2, the object uses sixteen nearby pixels to interpolate the pixel value. If it is set to Lanczos3, the object uses thirty six surrounding pixels to interpolate the pixel value. The default value for this property is Bilinear.

### Antialiasing

Enable low-pass filtering when shrinking image

Set this property to true to perform low-pass filtering on the input image before shrinking it, to prevent aliasing when ResizeFactor is between 0 and 100 percent.

## ROIProcessing

Enable region-of-interest processing

Indicate whether to resize a particular region of each input image. This property applies when you set the SizeMethod property to Number of output rows and columns, the InterpolationMethod parameter to Nearest neighbor, Bilinear, or Bicubic, and the Antialiasing property to false. The default value is false.

## ROIValidityOutputPort

Enable indication that ROI is outside input image

Indicate whether to return the validity of the specified ROI being completely inside image. This property applies when you set the ROIProcessing property to true. The default value is false.

## **Fixed-Point Properties**

### RoundingMethod

Rounding method for fixed-point operations

Specify the rounding method as Ceiling, Convergent, Floor, Nearest, Round, Simplest, or Zero. The default value for this property is Nearest.

### OverflowAction

Overflow action for fixed-point operations

Specify the overflow action as Wrap or Saturate. The default value for this property is Saturate.

### InterpolationWeightsDataType

Interpolation weights word and fraction lengths

Specify the interpolation weights fixed-point data type as Same word length as input, Custom. The default value for this

property is Same word length as input. This property is applicable under any of the following conditions:

- **•** If you set the InterpolationMethod property to Bicubic, Lanczos2, or Lanczos3.
- **•** If you set the SizeMethod property to any value other than Output size as a percentage of input size.
- **•** If you set:

The SizeMethod property to Output size as a percentage of input size.

The InterpolationMethod property to Bilinear or Nearest neighbor.

Any of the elements of the ResizeFactor is less than 100, implying shrinking the input image. The Antialiasing property to true

### CustomInterpolationWeightsDataType

Interpolation weights word and

fraction lengths Specify the interpolation weights fixed-point type as an unscaled numerictype object with a Signedness of Auto. This property applies when you set the InterpolationWeightsDataType property to Custom. The default value of this property is numerictype([],32).

### ProductDataType

Product word and fraction lengths

Specify the product fixed-point data type as Same as input, or Custom. The default value for this property is Custom.

### CustomProductDataType

Product word and fraction lengths

Specify the product fixed-point type as a scaled numerictype object with a Signedness of Auto. This property applies when you

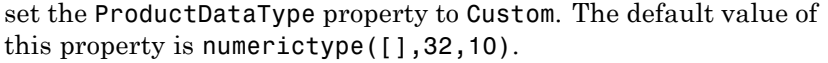

## AccumulatorDataType

Accumulator word and fraction lengths

Specify the accumulator fixed-point data type as Same as product, Same as input, Custom. The default value for this property is Same as product.

CustomAccumulatorDataType

Accumulator word and fraction lengths

Specify the accumulator fixed-point type as a scaled numerictype object with a Signedness of Auto. This property applies when you set the AccumulatorDataType property to Custom. The default value of this property is numerictype([],32,10).

## OutputDataType

Output word and fraction lengths

Specify the output fixed-point data type as Same as input, or Custom. The default value for this property is Same as input.

### CustomOutputDataType

Output word and fraction lengths

Specify the output fixed-point type as a scaled numerictype object with a Signedness of Auto. This property applies when you set the OutputDataType property to Custom. The default value of this property is numerictype([],32,10).

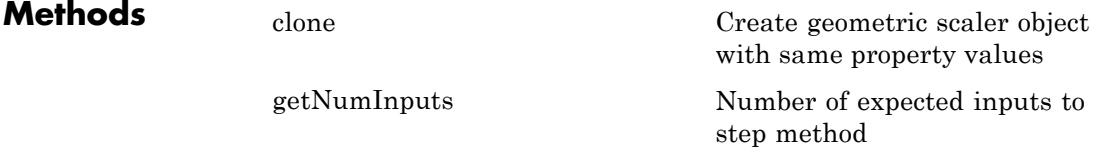

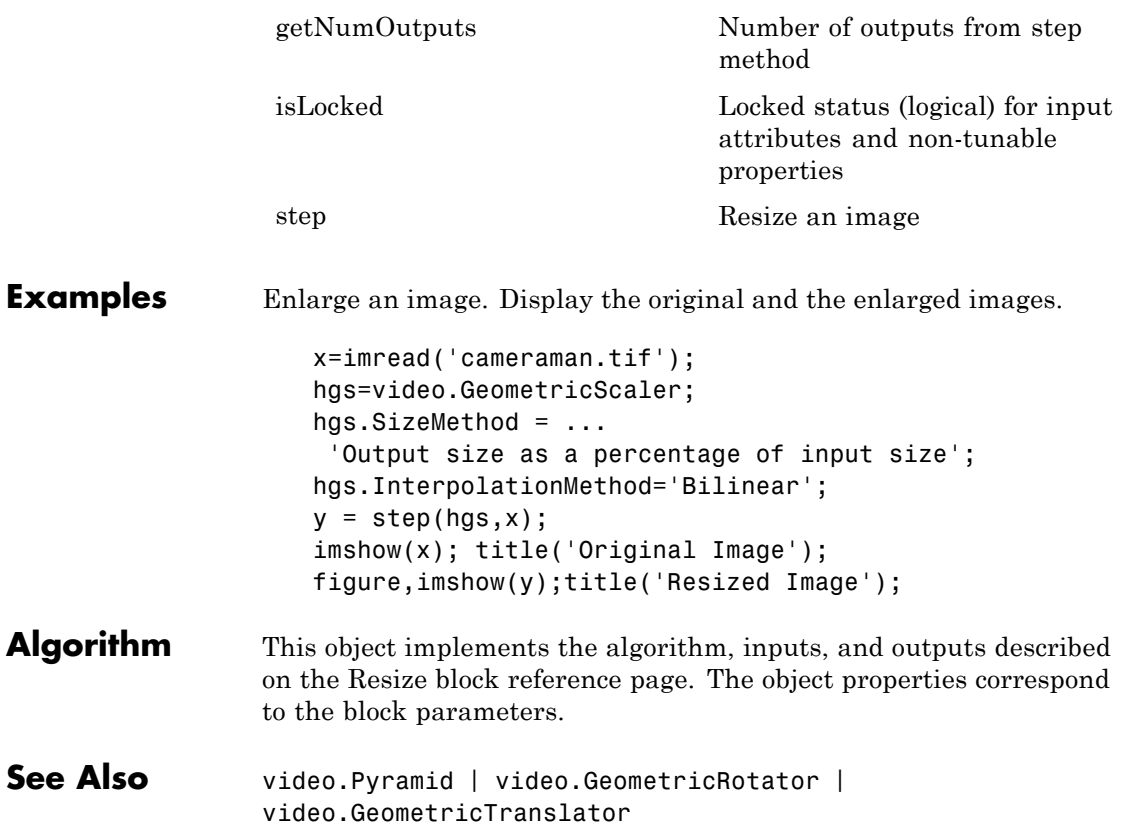

<span id="page-946-0"></span>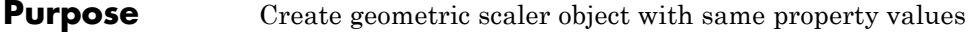

**Syntax**  $C = \text{clone}(H)$ 

**Description** C = clone(H) creates a GeometricScaler System object C, with the same property values as H. The clone method creates a new unlocked object.

# <span id="page-947-0"></span>**video.GeometricScaler.getNumInputs**

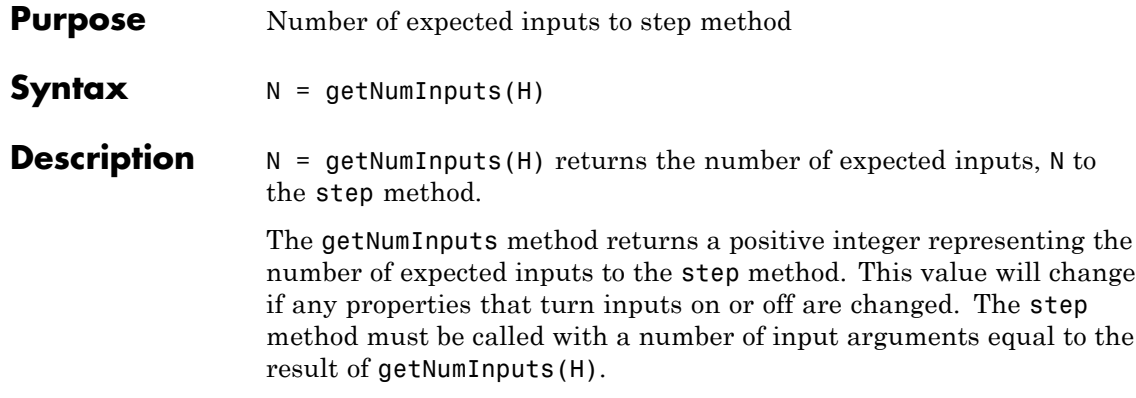

<span id="page-948-0"></span>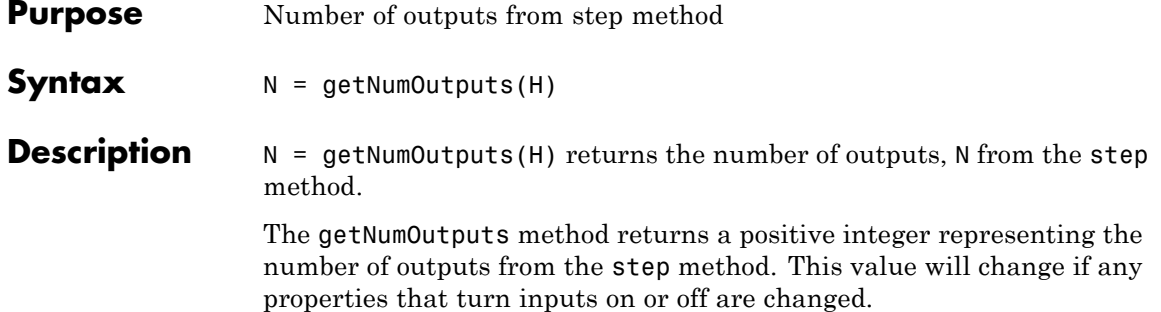

## <span id="page-949-0"></span>**video.GeometricScaler.isLocked**

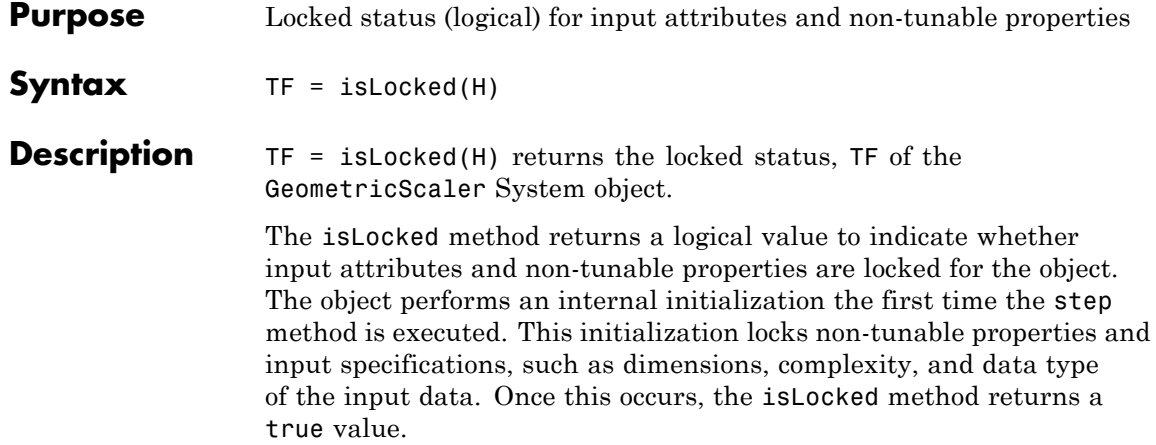

<span id="page-950-0"></span>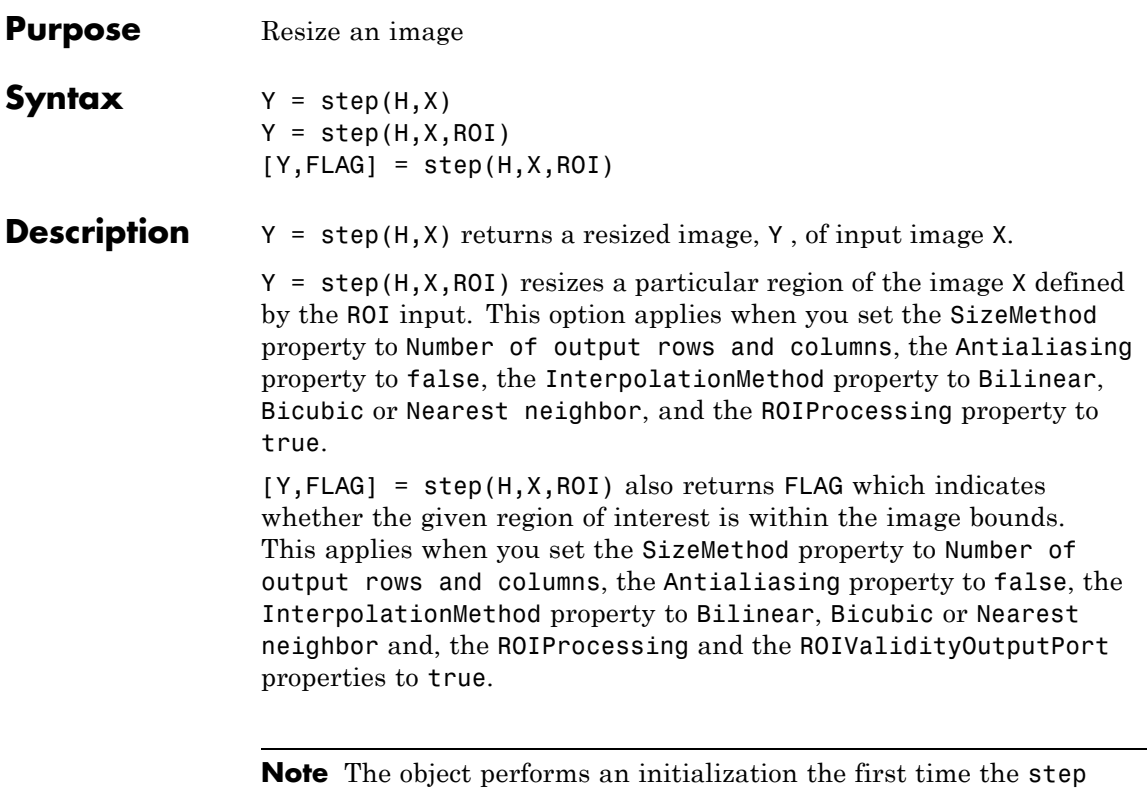

method is executed. This initialization locks non-tunable properties and input specifications, such as dimensions, complexity, and data type of the input data. If you change a non-tunable property or an input specification, the System object issues a warning and re-initializes.

# **video.GeometricTransformer class**

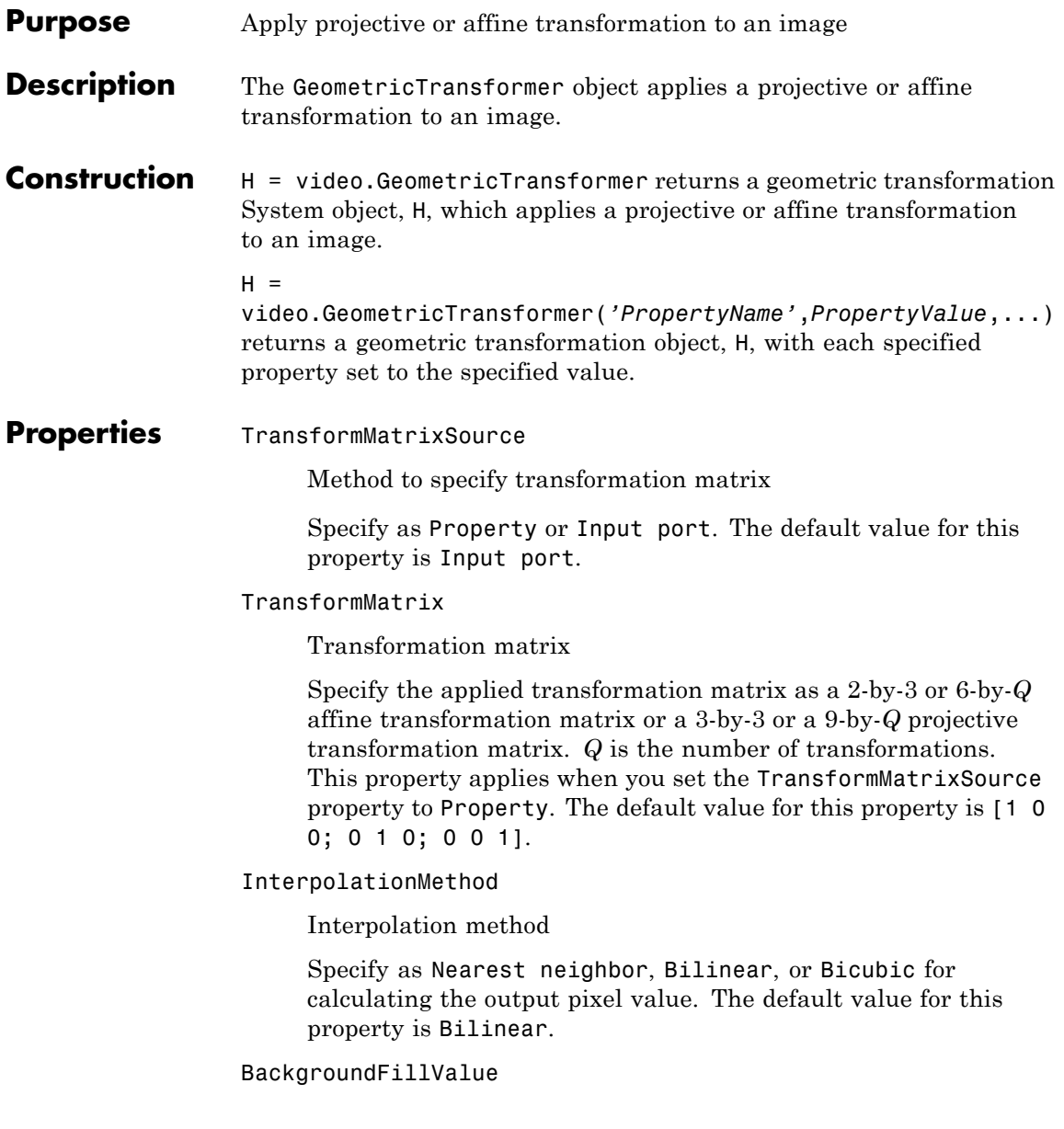

Background fill value

Specify the value of the pixels that are outside of the input image. The value can be either scalar or a *P*-element vector, where *P* is the number of color planes. The default value for this property is 0.

## OutputImagePositionSource

Method to specify output image location and size

Specify the value of this property as Auto or Property. If this property is set to Auto, the output image location and size are the same values as the input image. The default value for this property is Auto.

## OutputImagePosition

Output image position vector

Specify the location and size of output image, as a four-element double vector in pixels, of the form, [left top height width]. This property applies when you set the OutputImagePositionSource property to Property. The default value for this property is [0 0 512 512].

## ROIInputPort

Enable the region of interest input port

Set this property to true to enable the input of the region of interest. When set to false, the whole input image is processed. The default value for this property is false.

### ROIShape

Region of interest shape

Specify ROIShape as Rectangle ROI, or Polygon ROI. This property applies when you set the ROIInputPort property to true. The default value for this property is Rectangle ROI.

### ROIValidityOutputPort

Enable output of ROI flag

Set this property to true to enable the output of an ROI flag indicating when any part of the ROI is outside the input image. This property applies when you set the ROIInputPort property to true. The default value for this property is false.

### ProjectiveTransformMethod

Projective transformation method

Method to compute the projective transformation. Specify as Compute exact values, or Use quadratic approximation. The default value for this property is Compute exact values.

### ErrorTolerance

Error tolerance (in pixels)

Specify the maximum error tolerance in pixels for the projective transformation. This property applies when you set the ProjectiveTransformMethod property to Use quadratic approximation. The default value for this property is 1.

## ClippingStatusOutputPort

Enable clipping status flag output

Set this property to true to enable the output of a flag indicating if any part of the output image is outside the input image. The default value for this property is false.

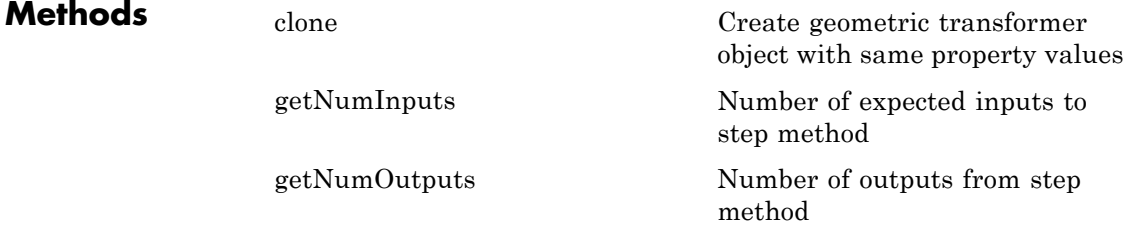

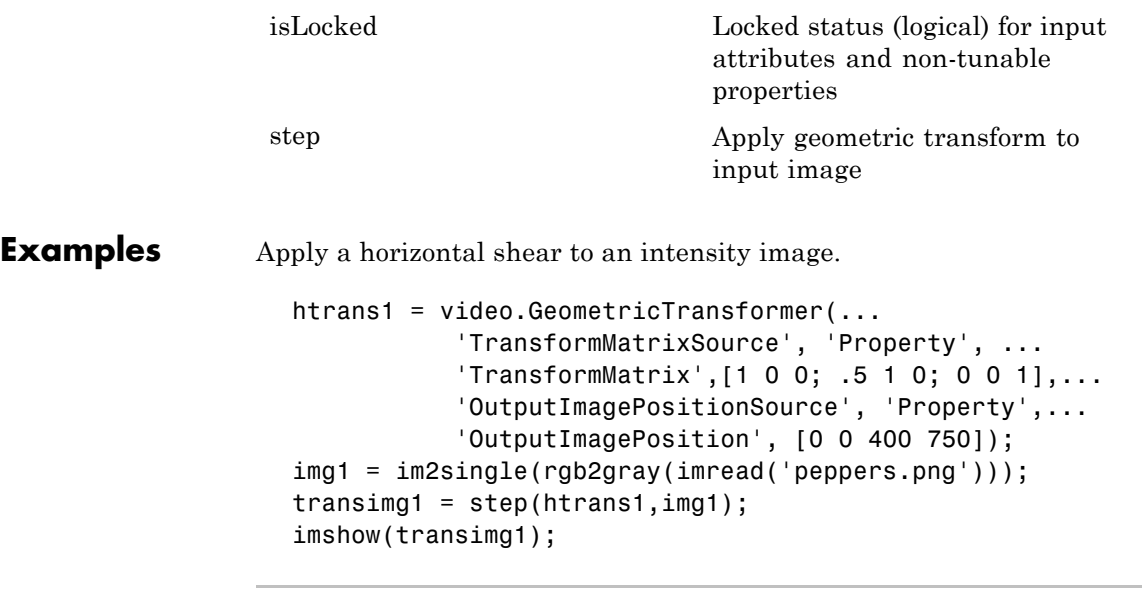

Apply a transform with multiple polygon ROI's.

```
htrans2 = video.GeometricTransformer;
img2 = checkerboard(20,10);tfMat=[1 0 -15*2 0 1 15*2; ...
      0.4082 0 15*2 -0.4082 1.0204 35*2; ...
      1 -0.4082 5.4082*2 0 0.4082 44.5918*2]';
polyROI = [50 0 50 49 99 49 99 0; ...
            0 0 0 49 49 49 49 0; ...
           50 50 50 99 99 99 99 50]' * 2;
htrans2.BackgroundFillValue = [0.5 0.5 0.75];
htrans2.ROIInputPort = true;
htrans2.ROIShape = 'Polygon ROI';
transimg2 = step(htrans2,img2,tfMat,polyROI);
imshow(img2);
figure;imshow(transimg2);
```
# **video.GeometricTransformer class**

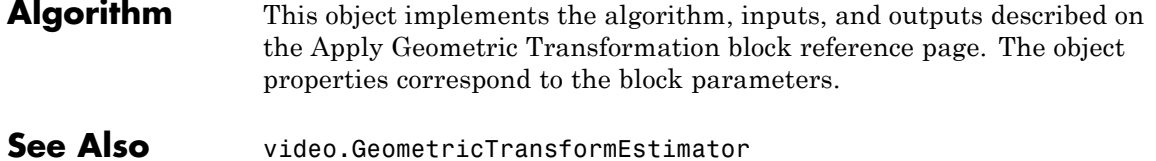

<span id="page-956-0"></span>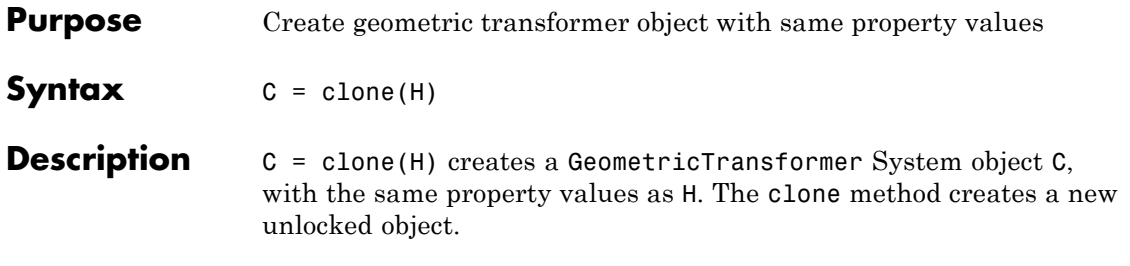

# <span id="page-957-0"></span>**video.GeometricTransformer.getNumInputs**

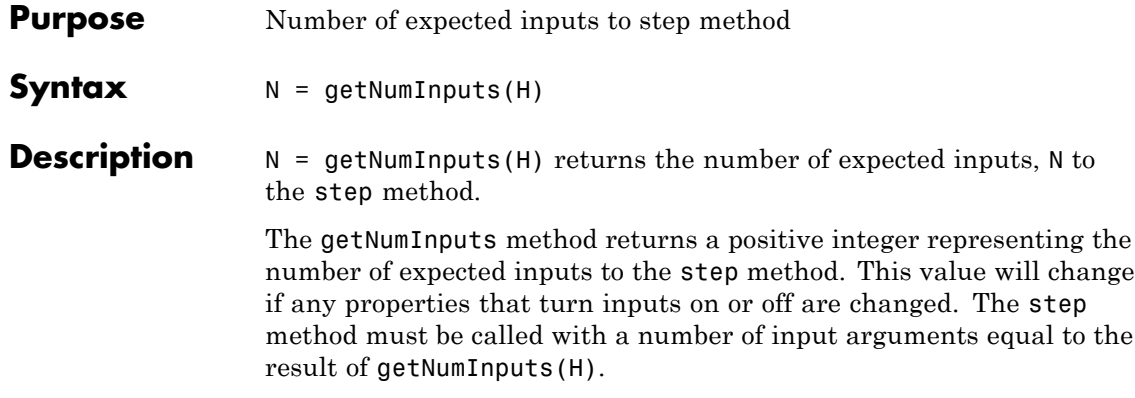

<span id="page-958-0"></span>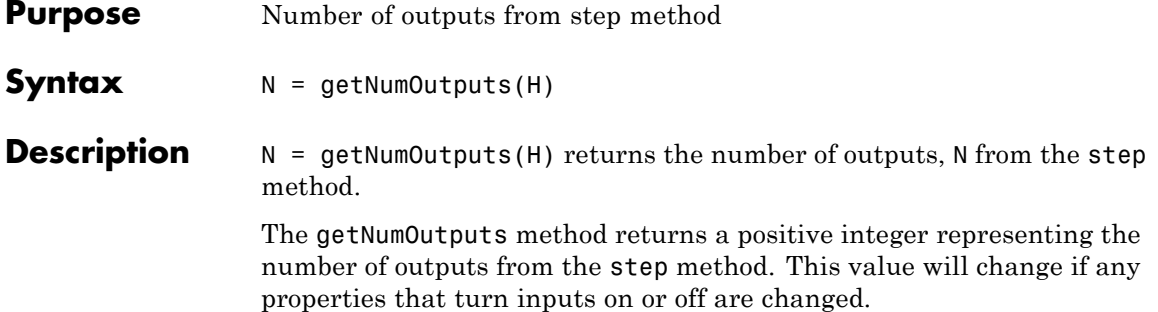

# <span id="page-959-0"></span>**video.GeometricTransformer.isLocked**

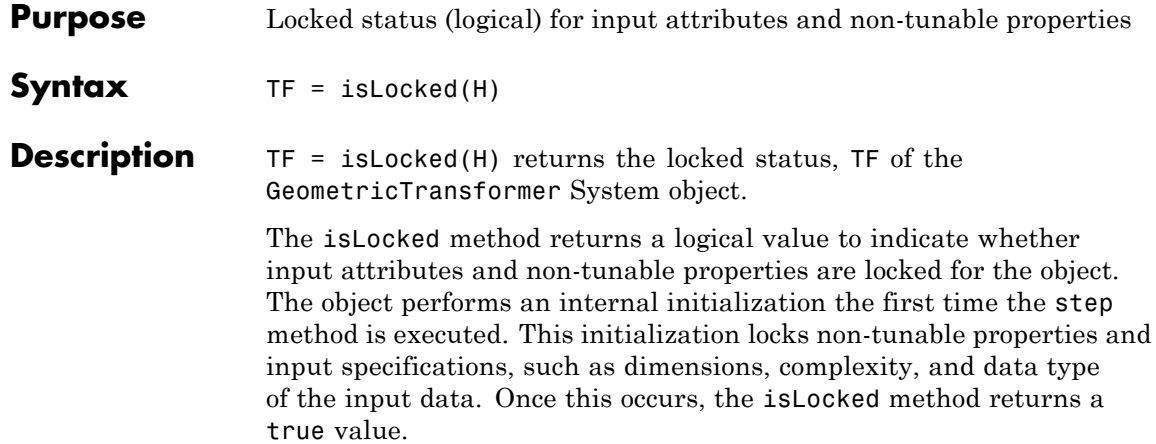

<span id="page-960-0"></span>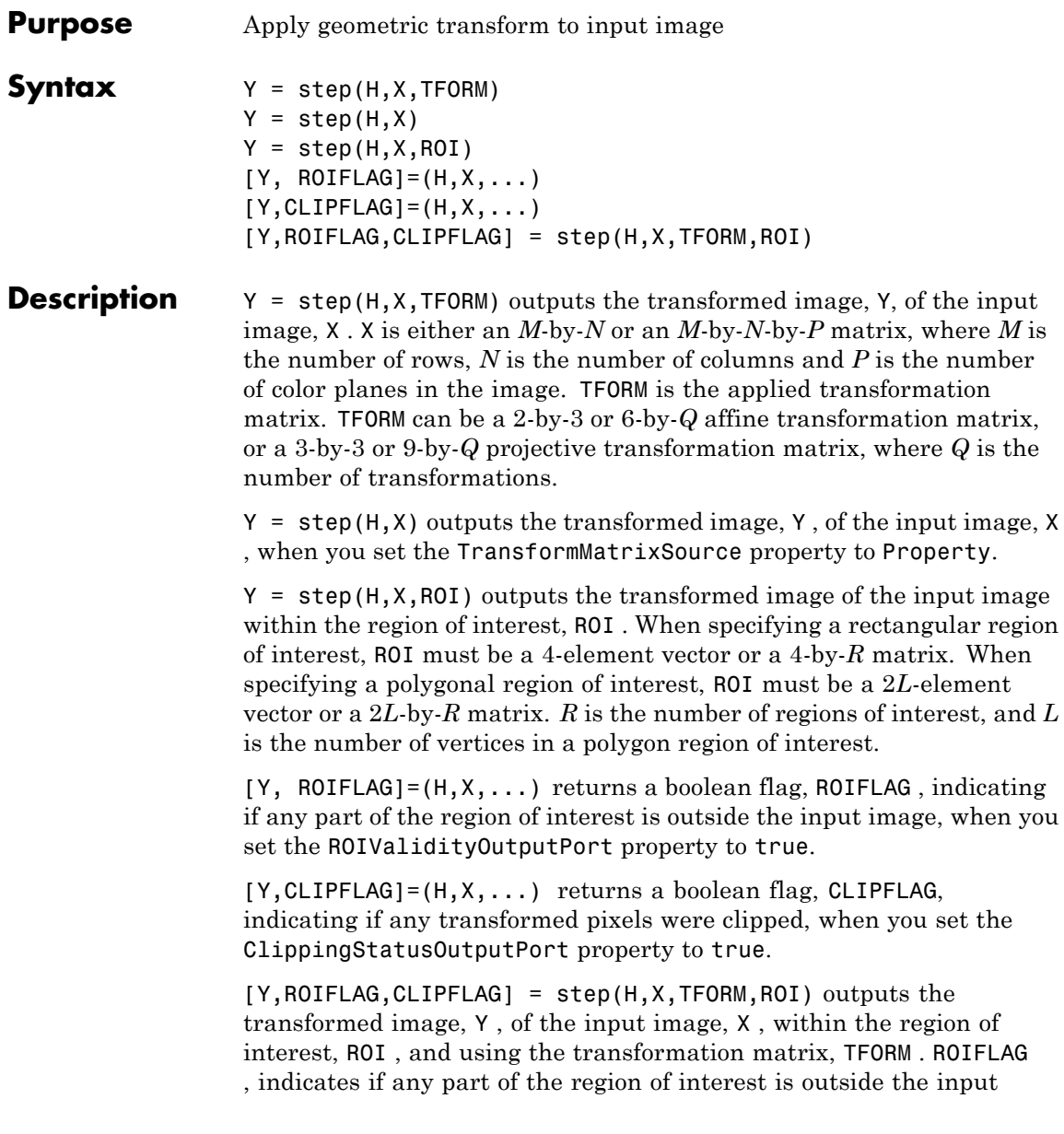

image, and CLIPFLAG , indicates if any transformed pixels were clipped. This provides all operations simultaneously with all possible inputs. Properties must be set appropriately.

**Note** The object performs an initialization the first time the step method is executed. This initialization locks non-tunable properties and input specifications, such as dimensions, complexity, and data type of the input data. If you change a non-tunable property or an input specification, the System object issues a warning and re-initializes.

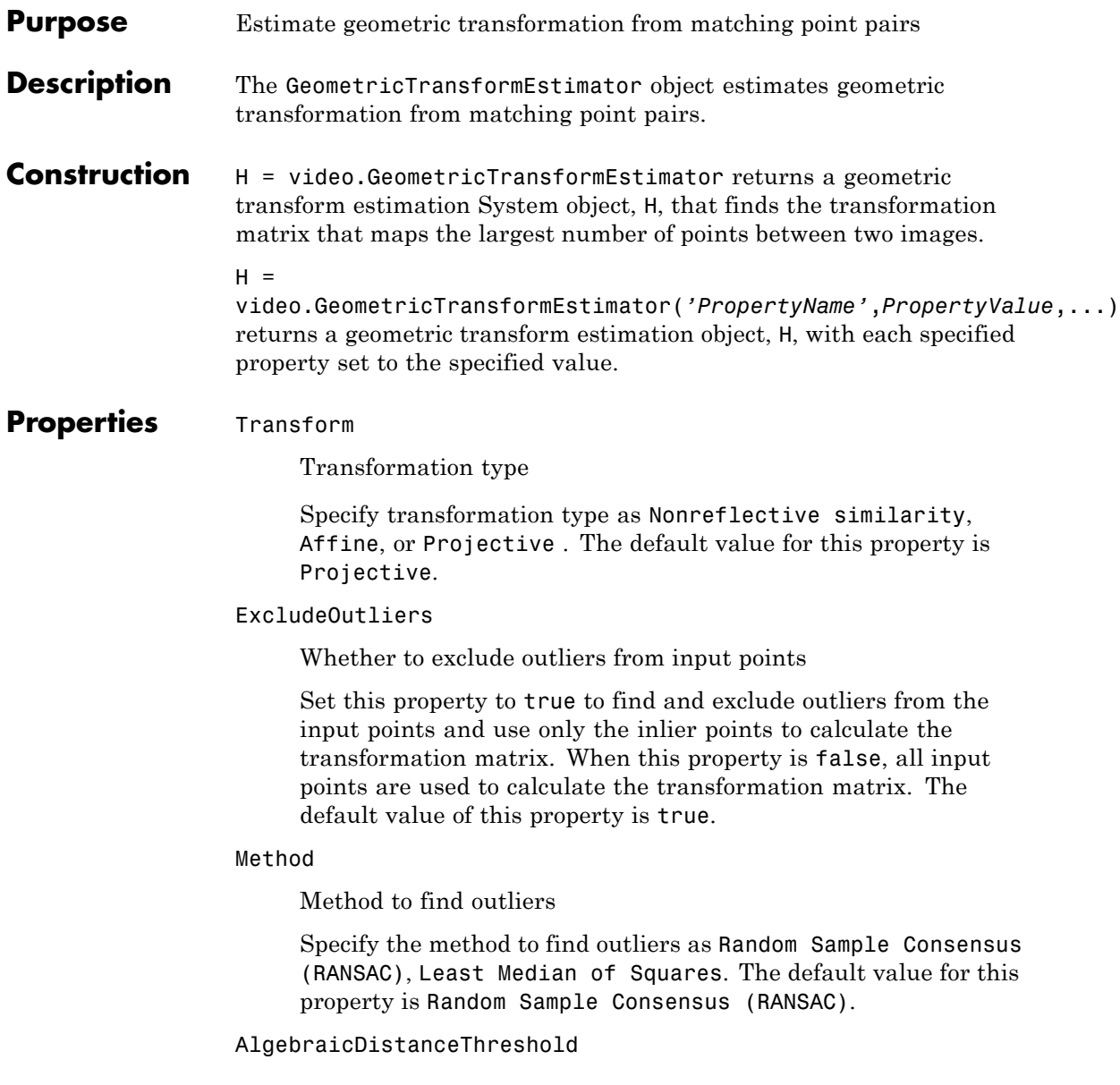

Algebraic distance threshold for determining inliers

Specify a scalar threshold value for determining inliers as a positive scalar value. The threshold controls the upper limit used to find the algebraic distance in the RANSAC Method. This property applies when you set the Transform property to Projective and the Method property to Random Sample Consensus (RANSAC). The default value of this property is 1.5. This property is tunable.

## PixelDistanceThreshold

Distance threshold for determining inliers in pixels

Specify the upper limit of algebraic distance a point can differ from the projection location of its associating point as a positive scalar value. This property applies when you set the Transform property to Nonreflective similarity or to Affine, and the Method property to Random Sample Consensus (RANSAC). The default value of this property is 1.5. This property is tunable.

NumRandomSamplingsMethod

How to specify number of random samplings

Indicate how to specify number of random samplings as Specified value, or Desired confidence. Set this property to Desired confidence to specify the number of random samplings as a percentage and a maximum number. This property applies when you set the Exclude Outliers property to true and the Method property to Random Sample Consensus (RANSAC). The default value for this property is Specified value.

NumRandomSamplings

Number of random samplings

Specify the number of random samplings for the method chosen to perform as a positive integer value. This property applies when you set the NumRandomSamplingsMethod property to Specified value. The default value of this property is 100. This property is tunable.

## DesiredConfidence

Probability to find largest group of points

Specify the probability to find the largest group of points that can be mapped by a transformation matrix as a percentage. This property applies when you set the NumRandomSamplingsMethod property to Desired confidence. The default value of this property is 99. This property is tunable.

### MaximumRandomSamples

Maximum number of random samplings

Specify the maximum number of random samplings as a positive integer value. This property applies when you set the NumRandomSamplingsMethod property to Desired confidence. The default value of this property is 200. This property is tunable.

## InlierPercentageSource

Source of inlier percentage

Indicate how to specify the threshold to stop random sampling when a percentage of input point pairs have been found as inliers. This property can be set to one of Auto, or Property. If set to Auto then inlier threshold is disabled. This property applies when you set the Method property to Random Sample Consensus (RANSAC). The default value for this property is Auto.

### InlierPercentage

Percentage of point pairs to be found to stop random sampling

Specify the percentage of point pairs that need to be determined as inliers to stop random sampling. This property applies when you set the InlierPercentageSource property to Property. The default value of this property is 75. This property is tunable.

#### RefineTransformMatrix

Whether to refine transformation matrix

## **video.GeometricTransformEstimator class**

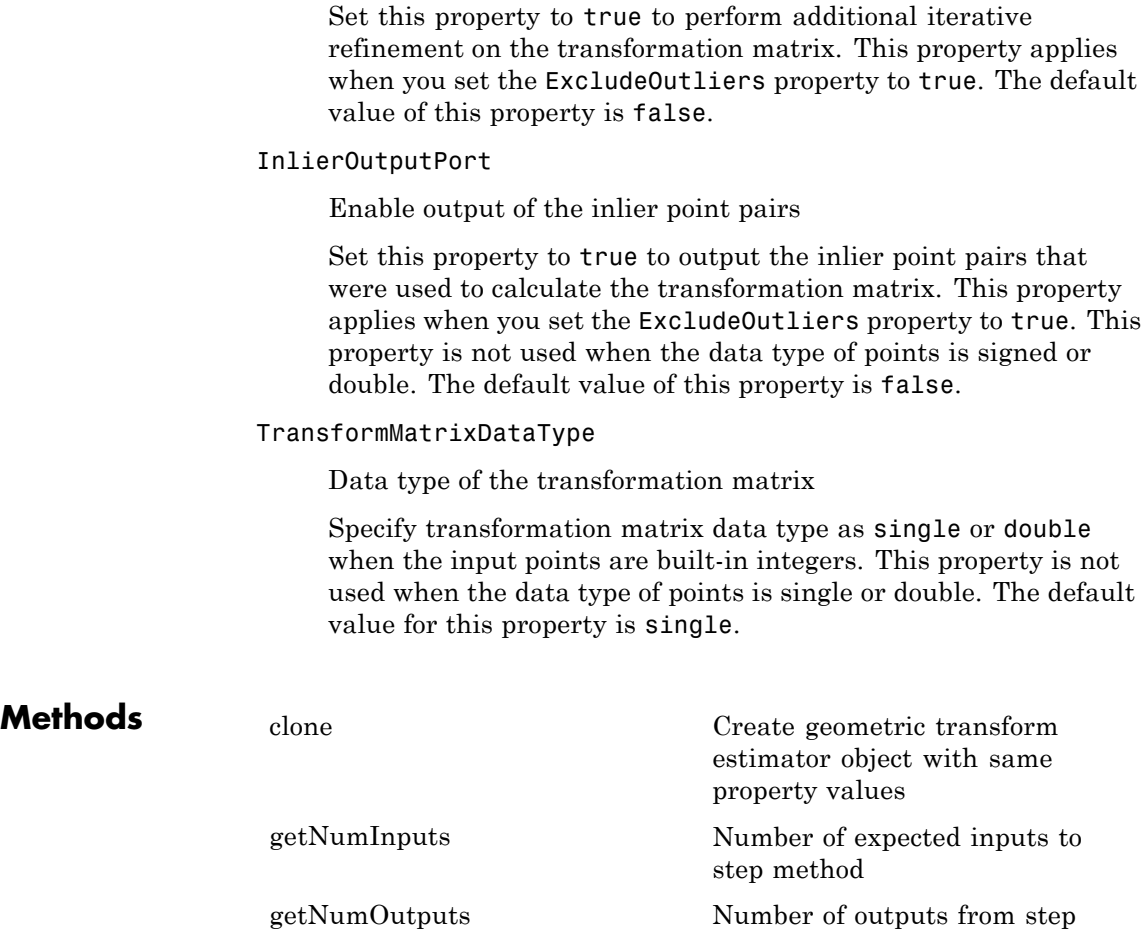

method

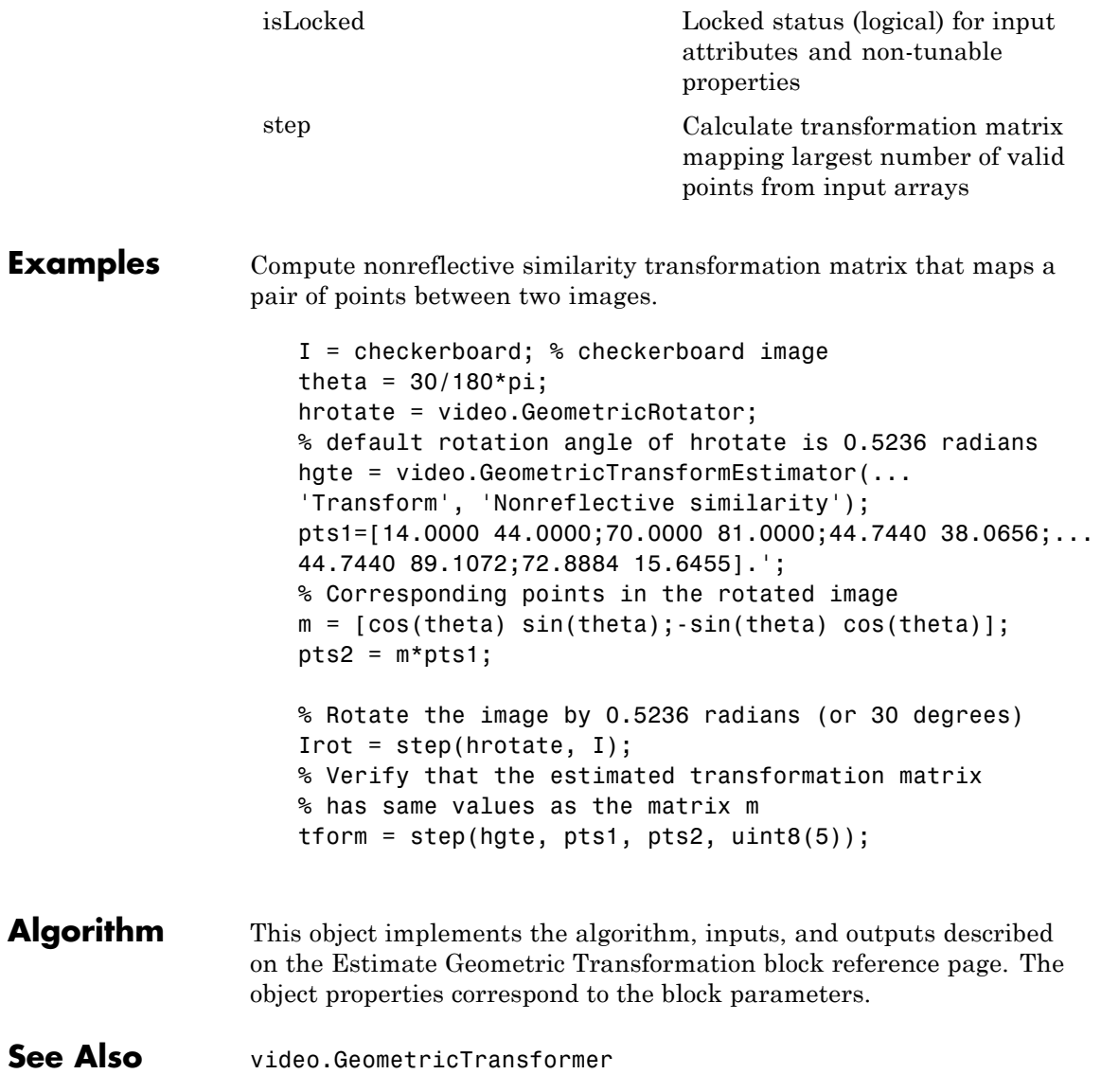

## <span id="page-967-0"></span>**video.GeometricTransformEstimator.clone**

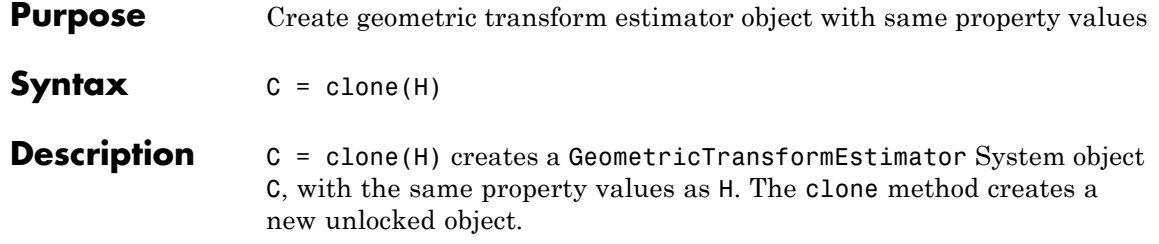

# <span id="page-968-0"></span>**video.GeometricTransformEstimator.getNumInputs**

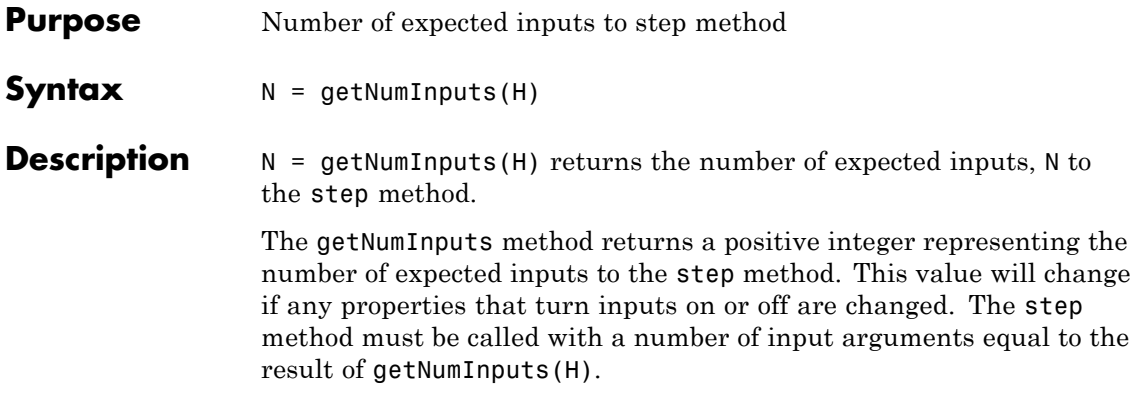

# <span id="page-969-0"></span>**video.GeometricTransformEstimator.getNumOutputs**

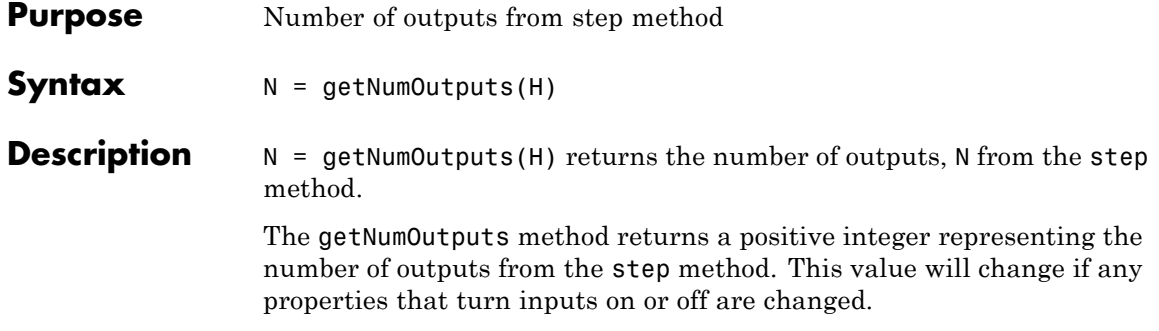

<span id="page-970-0"></span>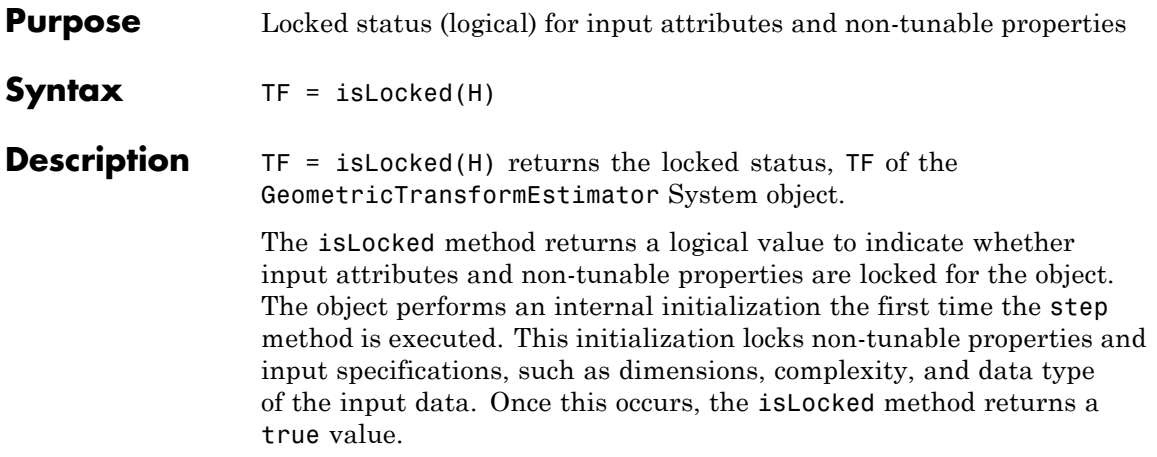

## <span id="page-971-0"></span>**video.GeometricTransformEstimator.step**

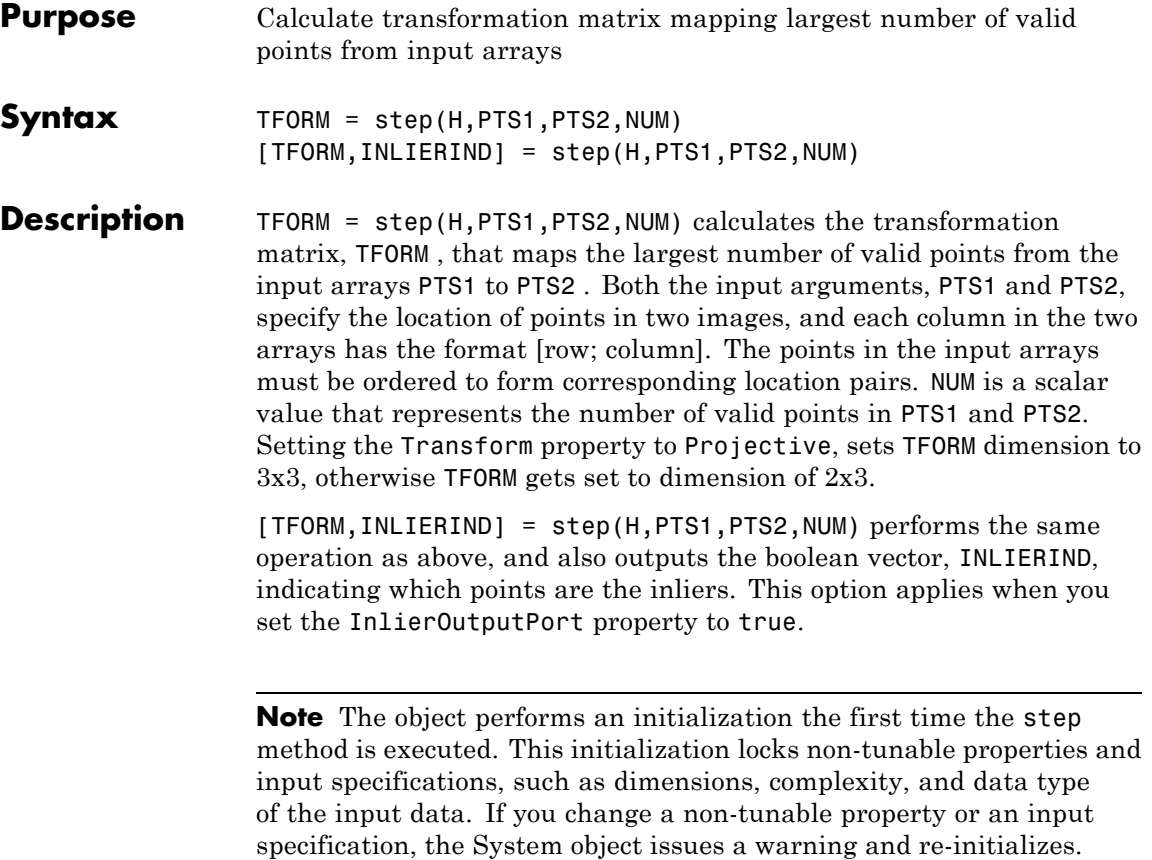
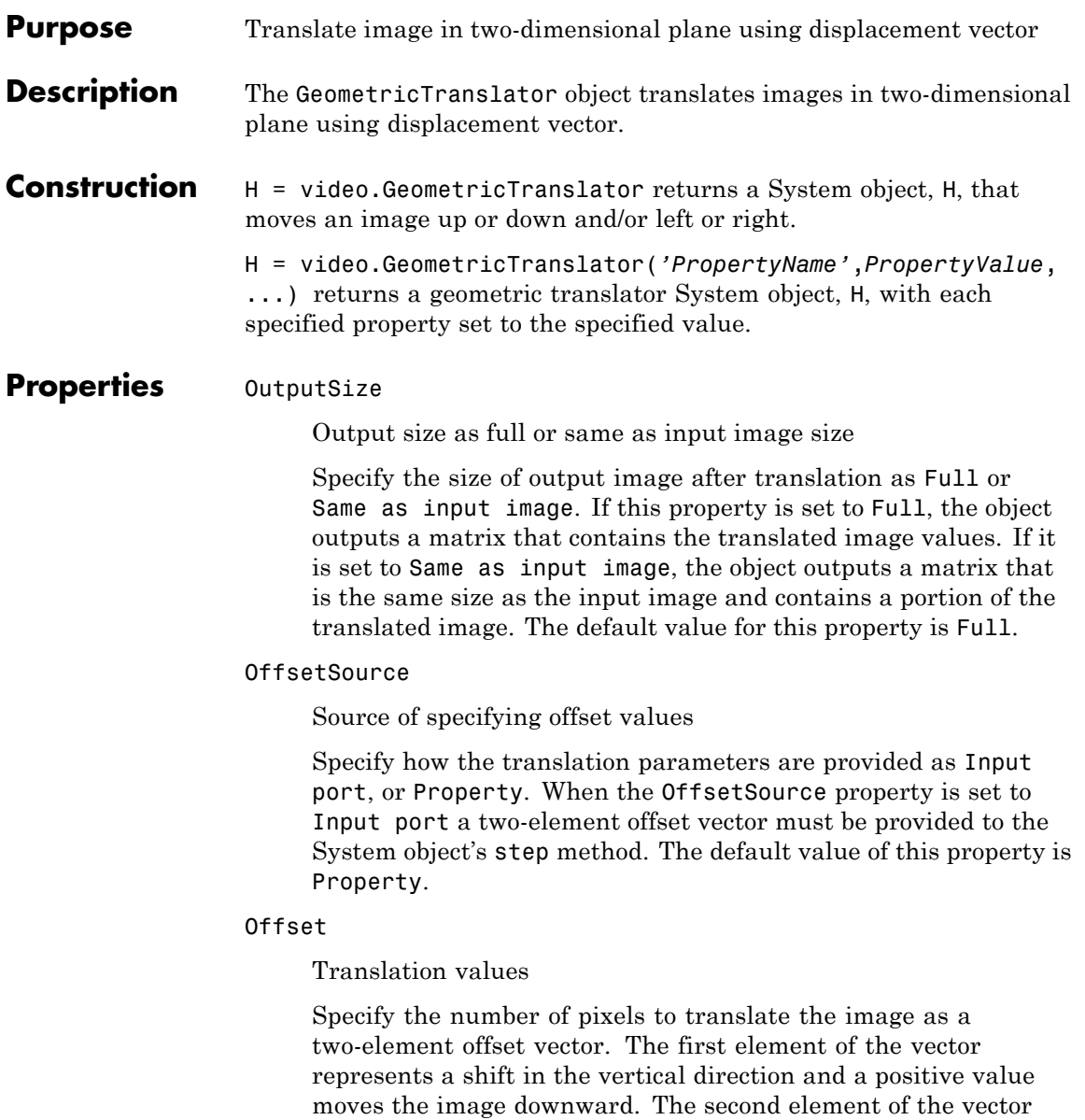

represents a shift in the horizontal direction and a positive value moves the image to the right. This property applies when you set the OffsetSource property to Property. The default value of this property is [1.5 2.3].

#### MaximumOffset

Maximum number of pixels by which to translate image

Specify the maximum number of pixels by which to translate the input image as a two-element real vector with elements greater than 0. This property must have the same data type as the Offset input. This property applies when you set the OutputSize property to Full and OffsetSource property to Input port. The system object uses this property to determine the size of the output matrix. If the Offset input is greater than this property value, the object saturates to the maximum value. The default value of this property is [8 10].

#### BackgroundFillValue

Value of pixels outside image

Specify the value of pixels that are outside the image as a numeric scalar value or a numeric vector of same length as the third dimension of input image. The default value of this property is 0.

#### InterpolationMethod

Interpolation method used to translate image

Specify the interpolation method used to translate the image as Nearest neighbor, Bilinear, Bicubic. If this property is set to Nearest neighbor, the System object uses the value of the nearest pixel for the new pixel value. If it is set to Bilinear, the new pixel value is the weighted average of the four nearest pixel values. If it is set to Bicubic, the new pixel value is the weighted average of the sixteen nearest pixel values. The default value for this property is Bilinear.

### **Fixed-Point Properties**

### RoundingMethod

Rounding method for fixed-point operations

Specify the rounding method as Ceiling, Convergent, Floor, Nearest, Round, Simplest, or Zero. The default value for this property is Nearest.

#### OverflowAction

Overflow action for fixed-point operations

Specify the overflow action as Wrap or Saturate. The default value of this property is Saturate.

### OffsetValuesDataType

Offset word and fraction lengths

Specify the offset fixed-point data type as Same word length as input, or Custom. The default value of this property is Same word length as input.

### CustomOffsetValuesDataType

Offset word and fraction lengths

Specify the offset fixed-point type as a signed numerictype object with a Signedness of Auto. This property applies when you set the OffsetValuesDataType property to Custom. The default value of this property is numerictype([],16,6).

### ProductDataType

Product word and fraction lengths

Specify the product fixed-point data type as Same as first input, or Custom. The default value of this property is Custom.

### CustomProductDataType

Product word and fraction lengths

Specify the product fixed-point type as a scaled numerictype object with a Signedness of Auto. This property applies when you set the ProductDataType property to Custom. The default value of this property is numerictype([],32,10).

#### AccumulatorDataType

Accumulator word and fraction lengths

Specify the accumulator fixed-point data type as Same as product, Same as first input, or Custom. The default value of this property is Same as product.

#### CustomAccumulatorDataType

Accumulator word and fraction lengths

Specify the accumulator fixed-point type as a scaled numerictype object with a Signedness of Auto. This property applies when you set the AccumulatorDataType property to Custom. The default value of this property is numerictype([],32,10).

#### OutputDataType

Output word and fraction lengths

Specify the output fixed-point data type as Same as first input, or Custom. The default value of this property is Same as first input.

#### CustomOutputDataType

Output word and fraction lengths

Specify the output fixed-point type as a scaled numerictype object with a Signedness of Auto. This property applies when you set the OutputDataType property to Custom. The default value of this property is numerictype([],32,10).

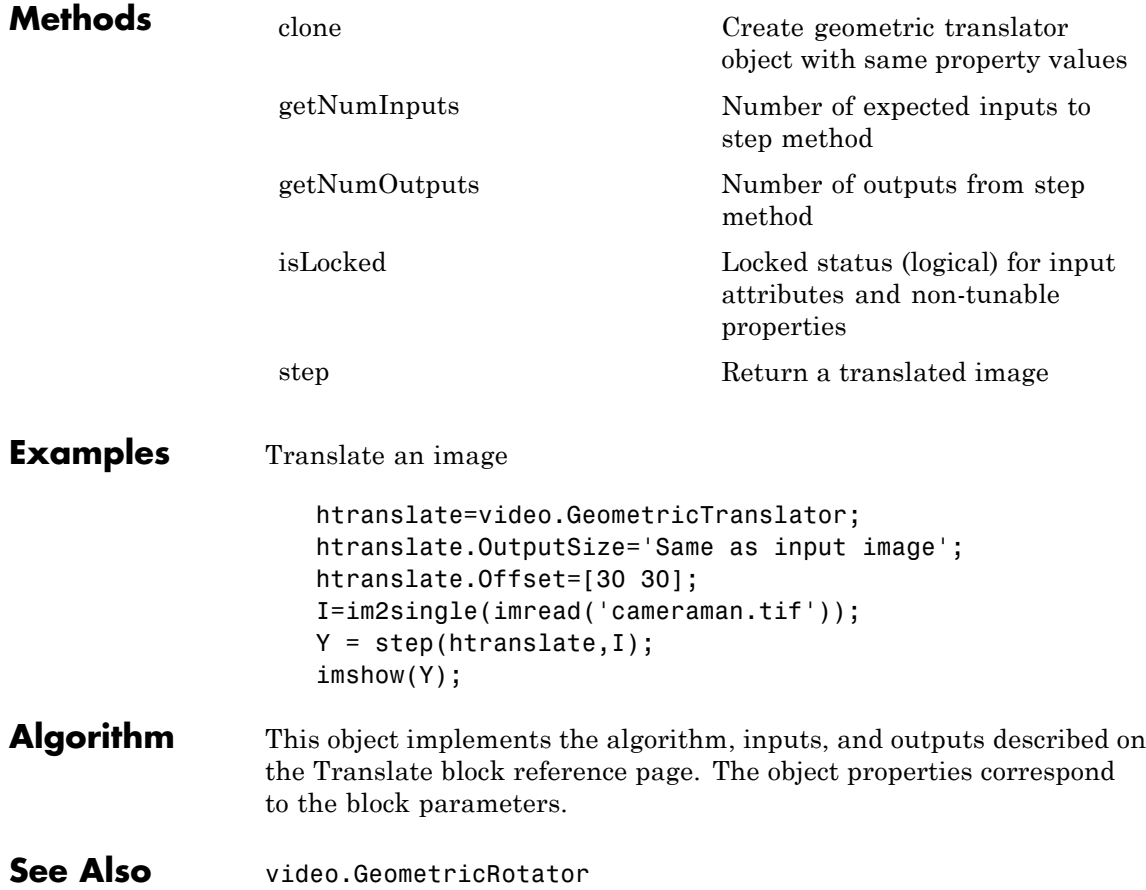

# <span id="page-977-0"></span>**video.GeometricTranslator.clone**

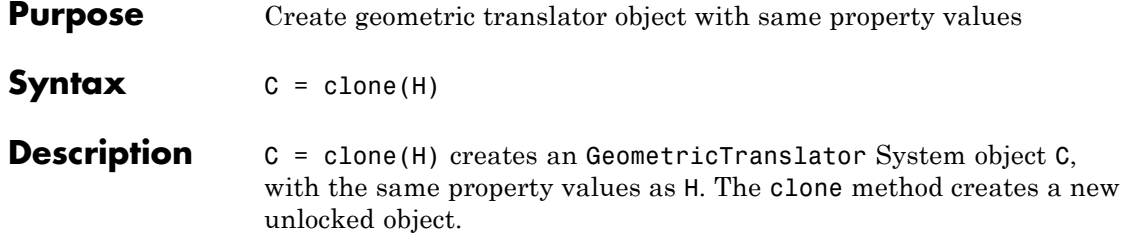

<span id="page-978-0"></span>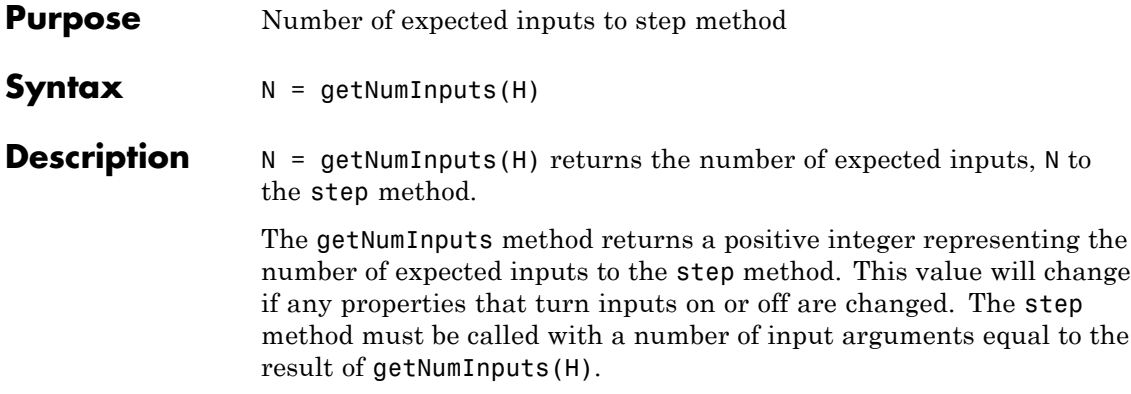

# <span id="page-979-0"></span>**video.GeometricTranslator.getNumOutputs**

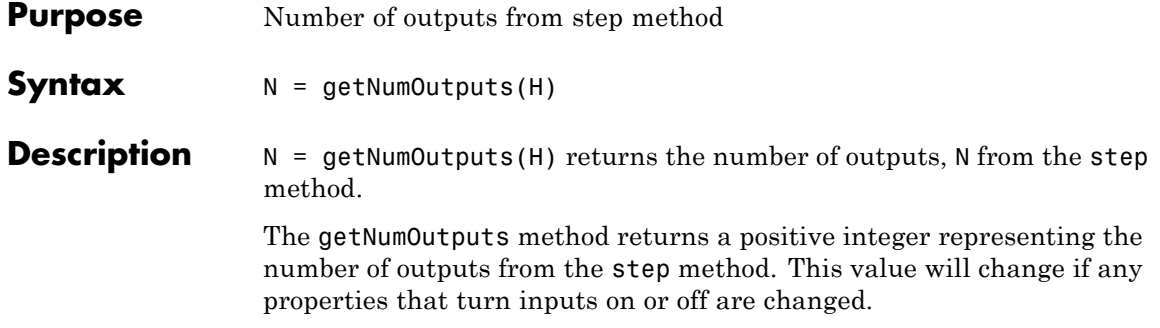

<span id="page-980-0"></span>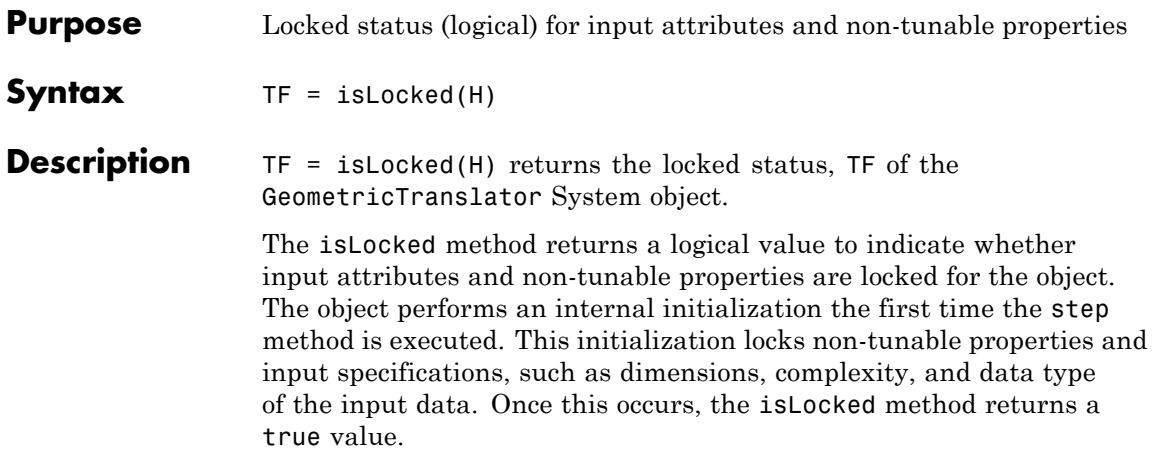

# <span id="page-981-0"></span>**video.GeometricTranslator.step**

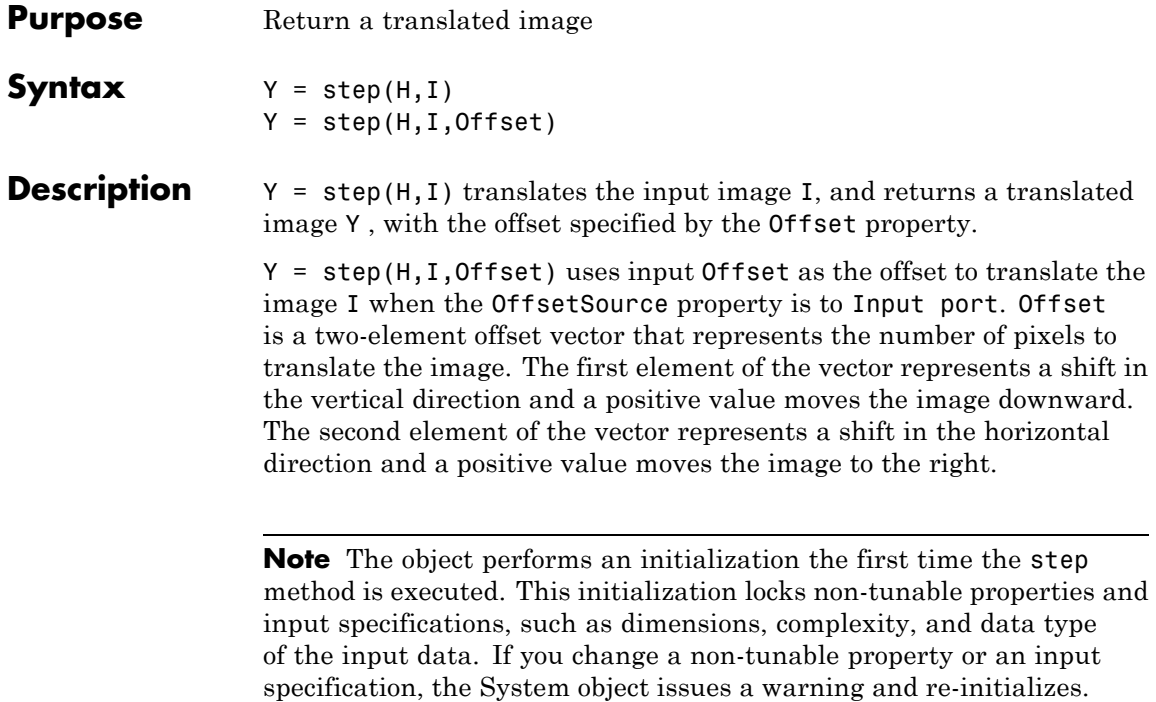

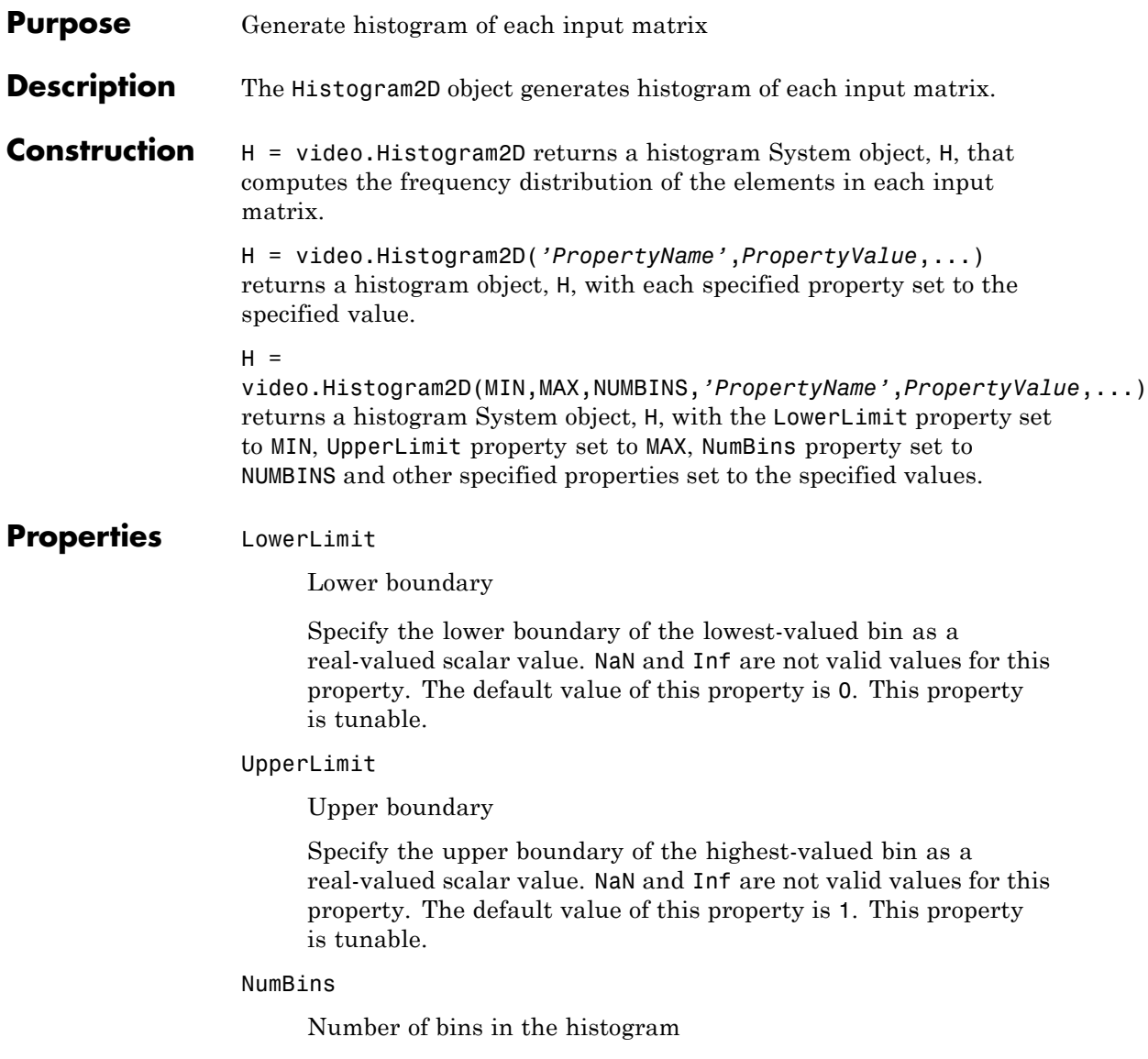

Specify the number of bins in the histogram. The default value of this property is 256.

#### Normalize

Enable output vector normalization

Specify whether the output vector, v, is normalized such that  $sum(v) = 1$ . Use of this property is not supported for fixed-point signals. The default value of this property is false.

#### RunningHistogram

Enable calculation over time

Set this property to true to enable computing the histogram of the input elements over time. Set this property to false to enable basic histogram operation. The default value of this property is false.

#### ResetInputPort

Enable resetting in running histogram mode

Set this property to true to enable resetting the running histogram. When the property is set to true, a reset input must be specified to the step method to reset the running histogram. This property applies when you set the RunningHistogram property to true. When you set this property to false, the object does not reset. The default value of this property is false.

#### ResetCondition

Condition for running histogram mode

Specify event to reset the running histogram as Rising edge, Falling edge, Either edge, or Non-zero. This property applies when you set the ResetInputPort property to true. The default value of this property is Non-zero.

### **Fixed-Point Properties**

RoundingMethod

Rounding method for fixed-point operations

Specify the rounding method as Ceiling, Convergent, Floor, Nearest, Round, Simplest, or Zero. The default value of this property is Floor.

#### OverflowAction

Overflow action for fixed-point operations

Specify the overflow action as Wrap or Saturate. The default value of this property is Wrap.

#### ProductDataType

Data type of product

Specify the product data type as Internal rule, Same as input, or Custom. The default value of this property is Internal rule.

#### CustomProductDataType

Product word and fraction lengths

Specify the product fixed-point type as a signed, scaled numerictype object. This property applies only when you set the ProductDataType property to Custom. The default value of this property is numerictype(true,32,30).

#### AccumulatorDataType

Data type of the accumulator

Specify the accumulator data type as, Same as input, Same as product, or Custom. The default value of this property is Same as input.

#### CustomAccumulatorDataType

Accumulator word and fraction lengths

Specify the accumulator fixed-point type as a signed, scaled numerictype object. This property applies only when you set the AccumulatorDataType property to Custom. The default value of this property is numerictype(true,32,30).

# **video.Histogram2D class**

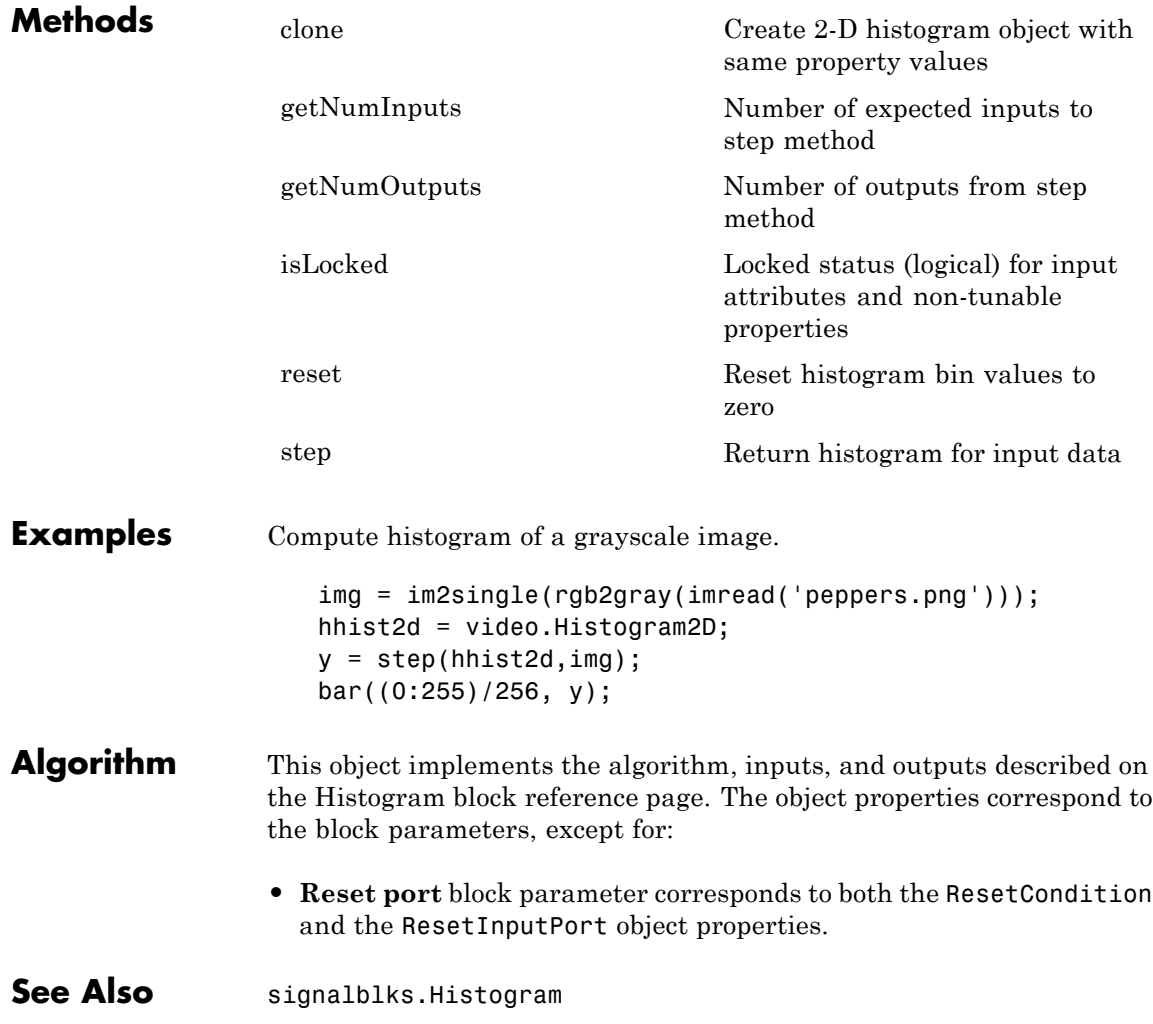

<span id="page-986-0"></span>**Purpose** Create 2-D histogram object with same property values

**Syntax**  $C = \text{clone}(H)$ 

**Description** C = clone(H) creates an Histogram2D System object C, with the same property values as H. The clone method creates a new unlocked object with uninitialized states.

# <span id="page-987-0"></span>**video.Histogram2D.getNumInputs**

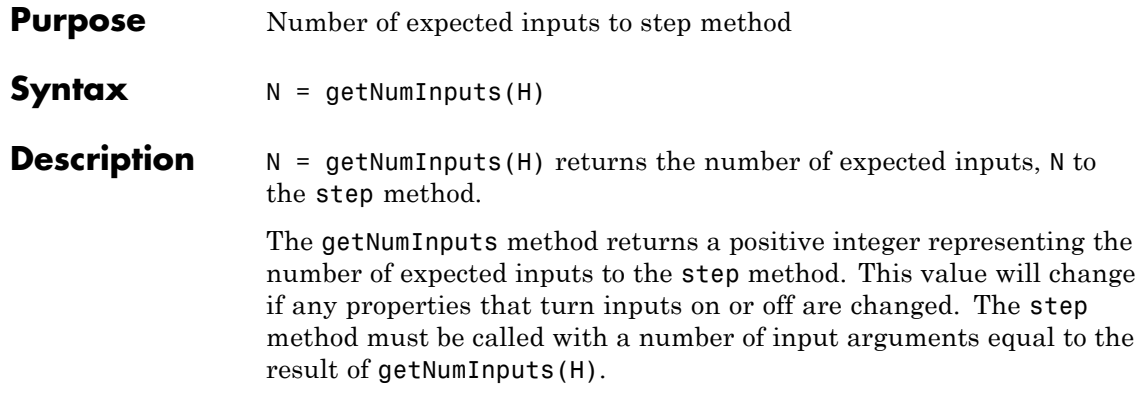

<span id="page-988-0"></span>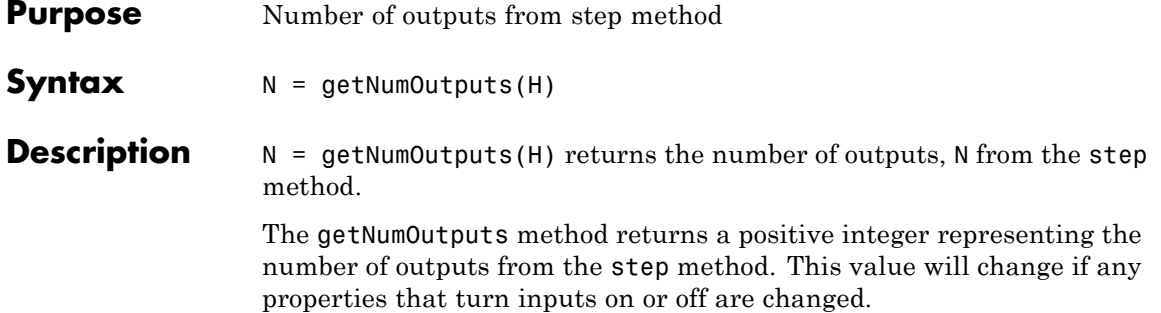

# <span id="page-989-0"></span>**video.Histogram2D.isLocked**

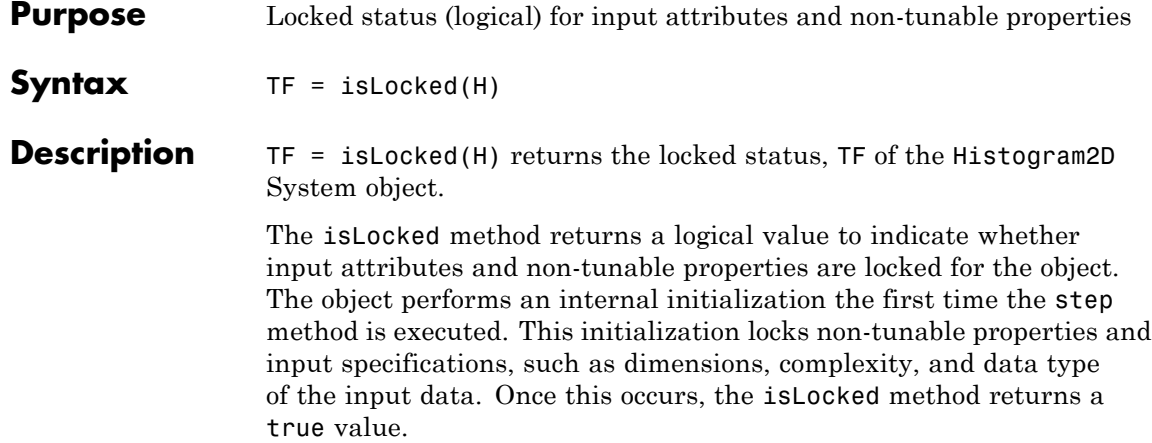

<span id="page-990-0"></span>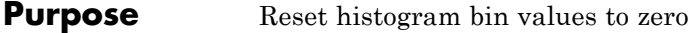

- Syntax reset (H)
- **Description** reset(H) sets the Histogram object bin values to zero when the RunningHistogram property is true.

# <span id="page-991-0"></span>**video.Histogram2D.step**

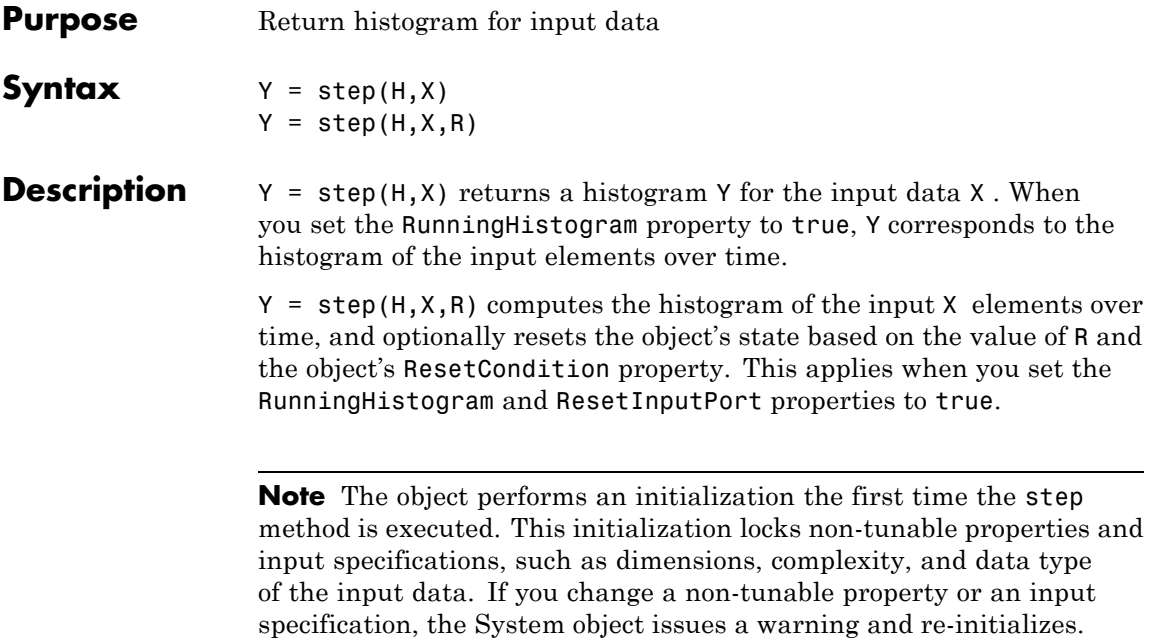

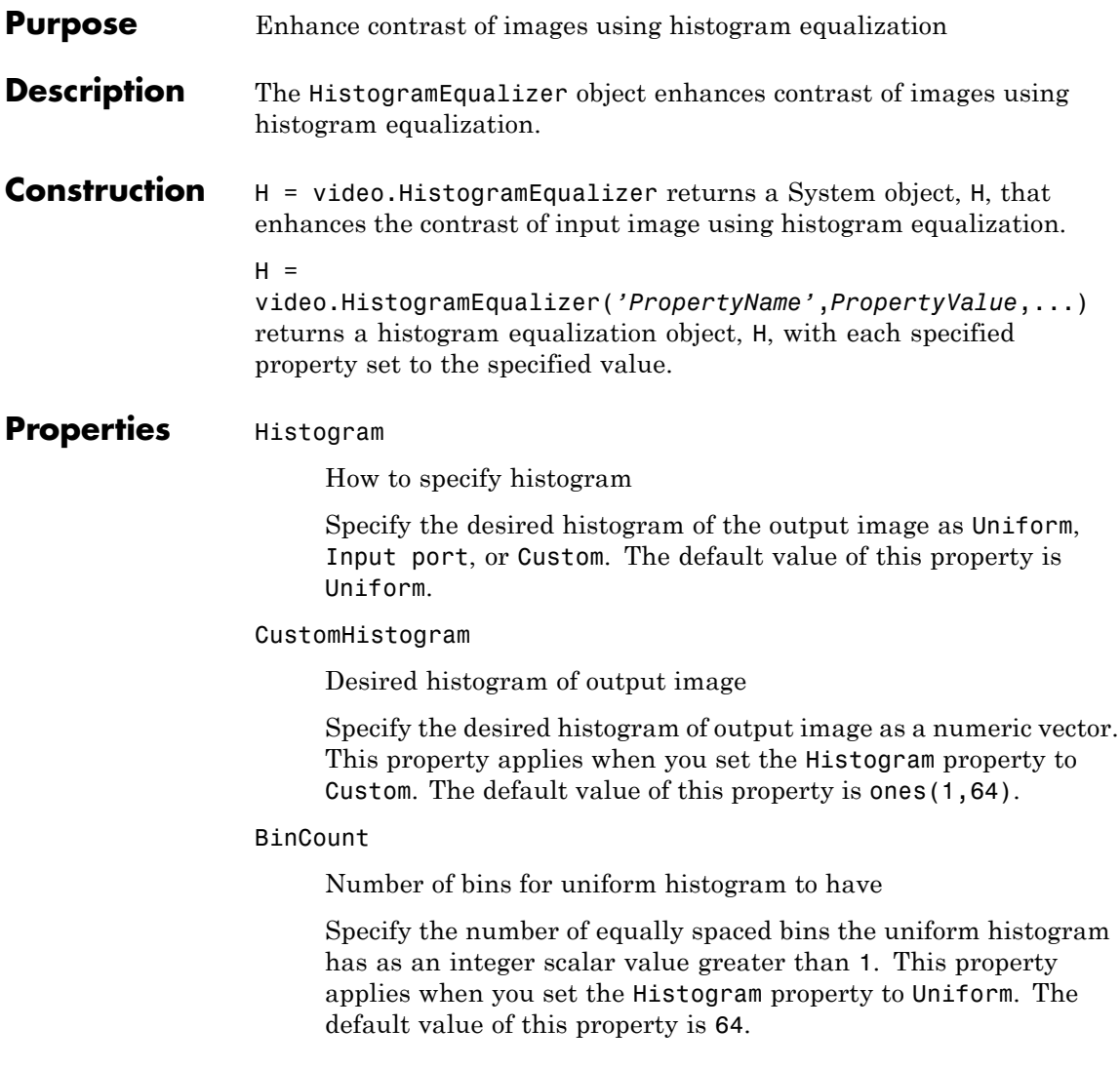

# **video.HistogramEqualizer class**

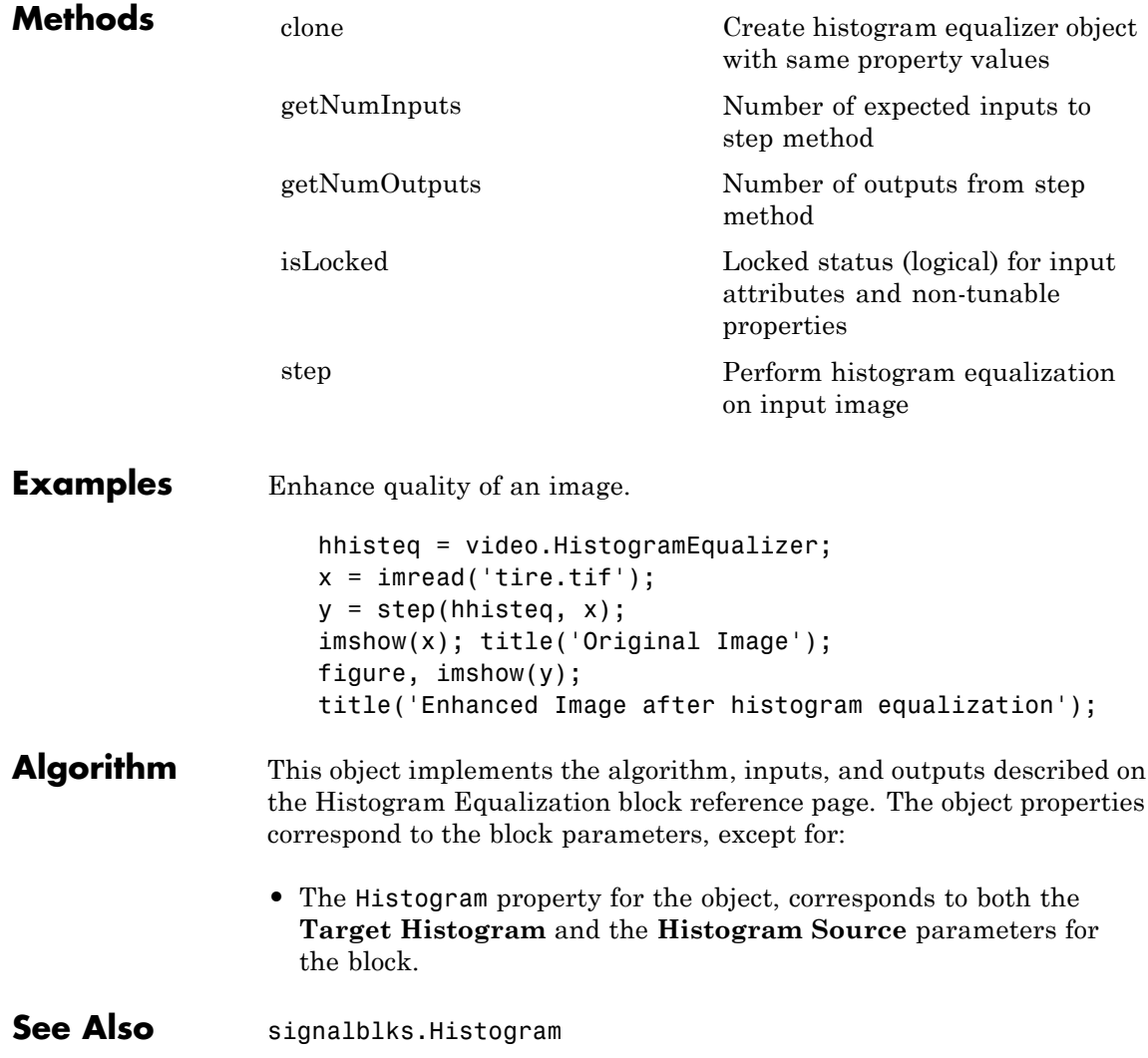

<span id="page-994-0"></span>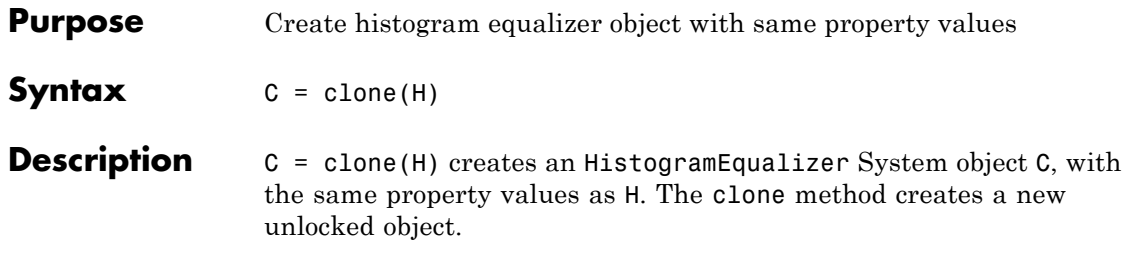

# <span id="page-995-0"></span>**video.HistogramEqualizer.getNumInputs**

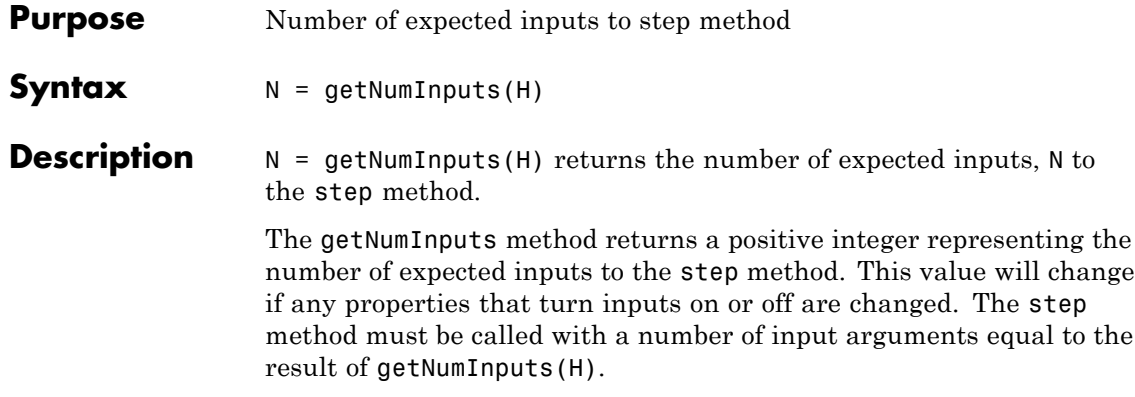

<span id="page-996-0"></span>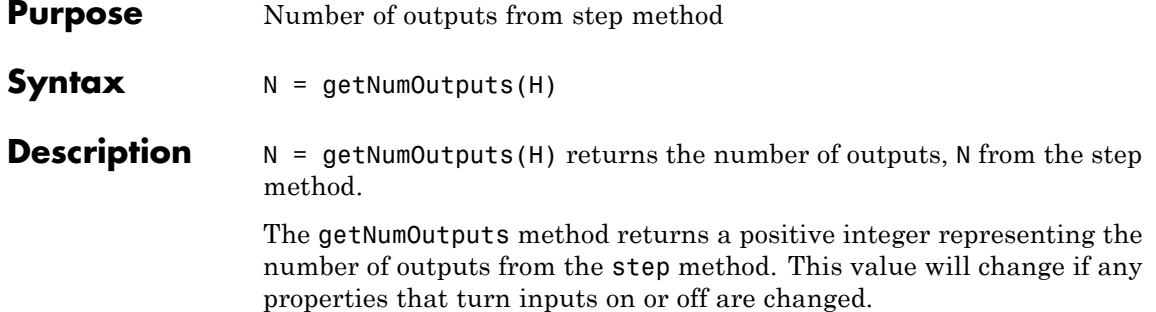

# <span id="page-997-0"></span>**video.HistogramEqualizer.isLocked**

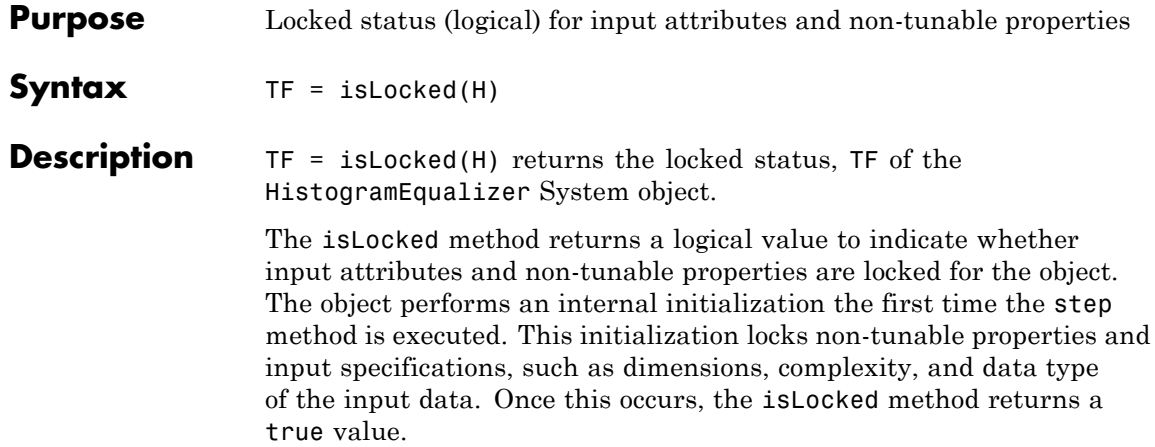

<span id="page-998-0"></span>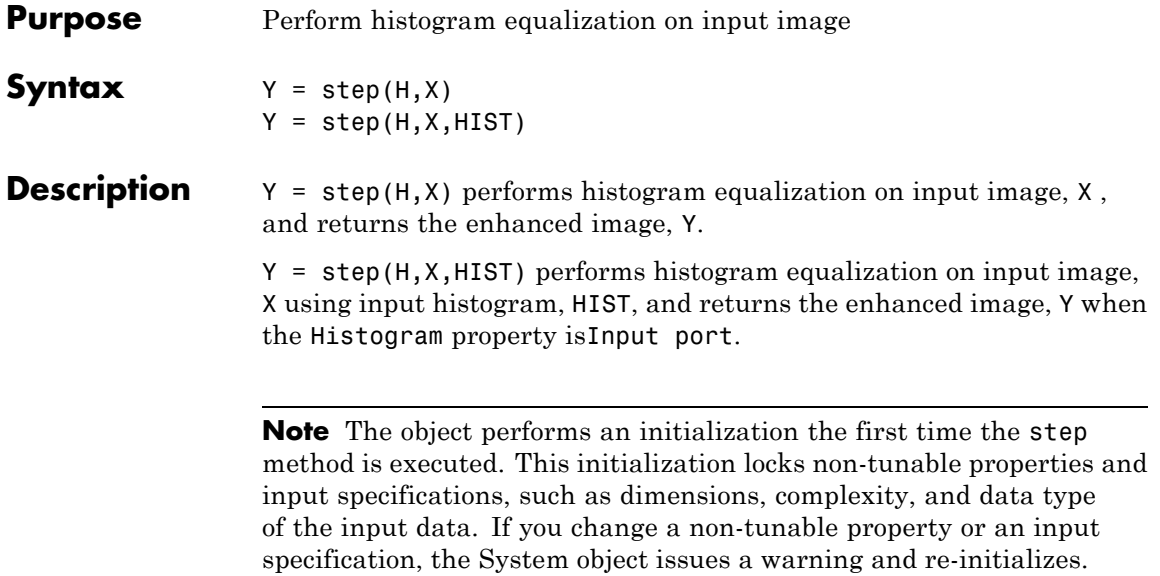

## **Purpose** Find Cartesian coordinates of lines that are described by rho and theta pairs **Description** The HoughLines object finds Cartesian coordinates of lines that are described by rho and theta pairs. The object inputs are the theta and rho values of lines and a reference image. The object outputs the zero-based row and column positions of the intersections between the lines and two of the reference image boundary lines. The boundary lines are the left and right vertical boundaries and the top and bottom horizontal boundaries of the reference image. **Construction** H = video.HoughLines returns a Hough lines System object, HHoughLines, that finds Cartesian coordinates of lines that are described by rho and theta pairs. H = video.HoughLines(*'PropertyName'*,*PropertyValue*,...) returns a Hough lines object, HHoughLines, with each specified property set to the specified value. **Properties** SineComputation Method to calculate sine values used to find intersections of lines Specify how to calculate sine values which are used to find intersection of lines as Trigonometric function, or Table lookup. If this property is set to Trigonometric function, the object computes sine and cosine values it needs to calculate the intersections of the lines. If it is set to Table lookup, the object computes and stores the trigonometric values it needs to calculate the intersections of the lines in a table and uses the table for each step call. In this case, the object requires extra memory. For floating-point inputs, this property must be set to Trigonometric function. For fixed-point inputs, the property must be set to Table lookup. The default value for this property is Table lookup. ThetaResolution Spacing of the theta-axis

Specify the spacing of the theta-axis. This property applies when you set the SineComputation property to Table lookup.

### **Fixed-Point Properties**

### RoundingMethod

Rounding method for fixed-point operations

Specify the rounding method as Ceiling, Convergent, Floor, Nearest, Round, Simplest, or Zero. This property applies when you set the SineComputation property to Table lookup. The default value for this property is Floor.

### OverflowAction

Overflow action for fixed-point operations

Specify the overflow action as Wrap or Saturate. This property applies when you set the SineComputation property to Table lookup. The default value for this property is Wrap.

#### SineTableDataType

Sine table word and fraction lengths

Specify the sine table fixed-point data type as a constant property always set to Custom. This property applies when you set the SineComputation property to Table lookup.

### CustomSineTableDataType

Sine table word and fraction lengths

Specify the sine table fixed-point type as an unscaled numerictype object with a Signedness of Auto. This property applies when you set the SineComputation property to Table lookup, and the SineTableDataType property to Custom. The default value of this property is numerictype([],16).

### ProductDataType

Product word and fraction lengths

Specify the product fixed-point data type as Same as first input, Custom. This property applies when you set the SineComputation property to Table lookup. The default value for this property is Custom.

#### CustomProductDataType

Product word and fraction lengths

Specify the product fixed-point type as a scaled numerictype object with a Signedness of Auto. This property applies when you set the SineComputation property to Table lookup, and the ProductDataType property to Custom. The default value of this property is numerictype([],32,16).

AccumulatorDataType

Accumulator word and fraction lengths

Specify the accumulator fixed-point data type as Same as product, Custom. This property applies when you set the SineComputation property to Table lookup. The default value for this property is Same as product.

CustomAccumulatorDataType

Accumulator word and fraction lengths

Specify the accumulator fixed-point type as a scaled numerictype object with a Signedness of Auto. This property applies when you set the SineComputation property to Table lookup, and the AccumulatorDataType property to Custom. The default value of this property is numerictype([],32,16).

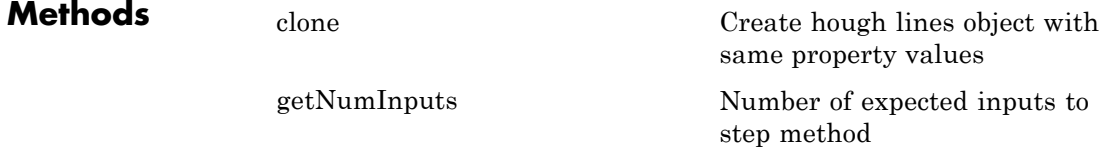

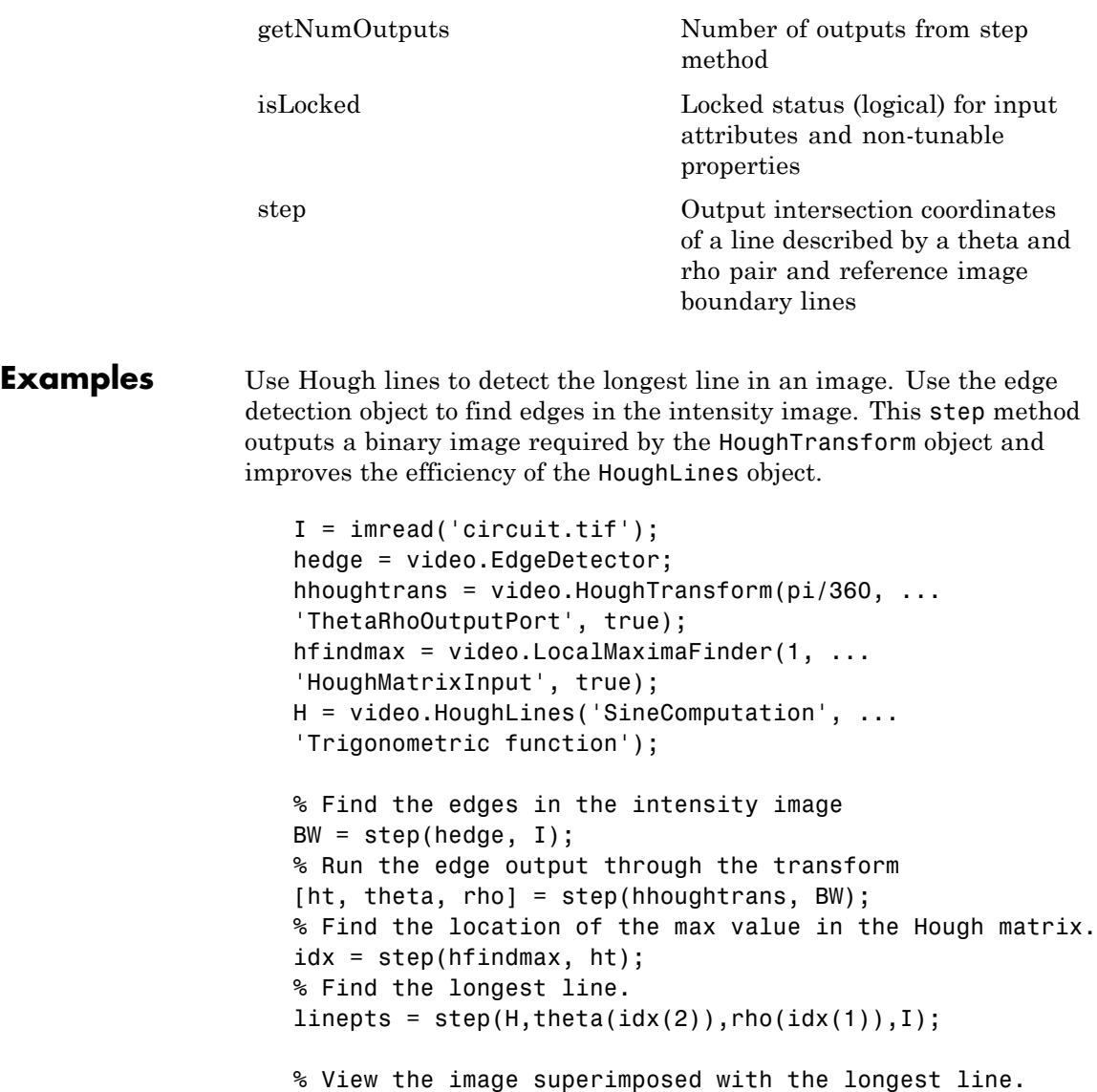

imshow(I); hold on;

line(linepts([2 4]), linepts([1 3]),'color',[1 1 0]);

- **Algorithm** This object implements the algorithm, inputs, and outputs described on the Hough Lines block reference page. The object properties correspond to the block parameters.
- **See Also** video.HoughTransform | video.LocalMaximaFinder | video.EdgeDetector

<span id="page-1004-0"></span>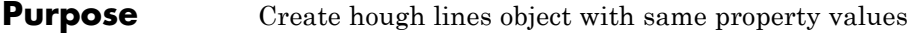

**Syntax**  $C = \text{clone}(H)$ 

**Description** C = clone(H) creates a HoughLines System object C, with the same property values as H. The clone method creates a new unlocked object.

# <span id="page-1005-0"></span>**video.HoughLines.getNumInputs**

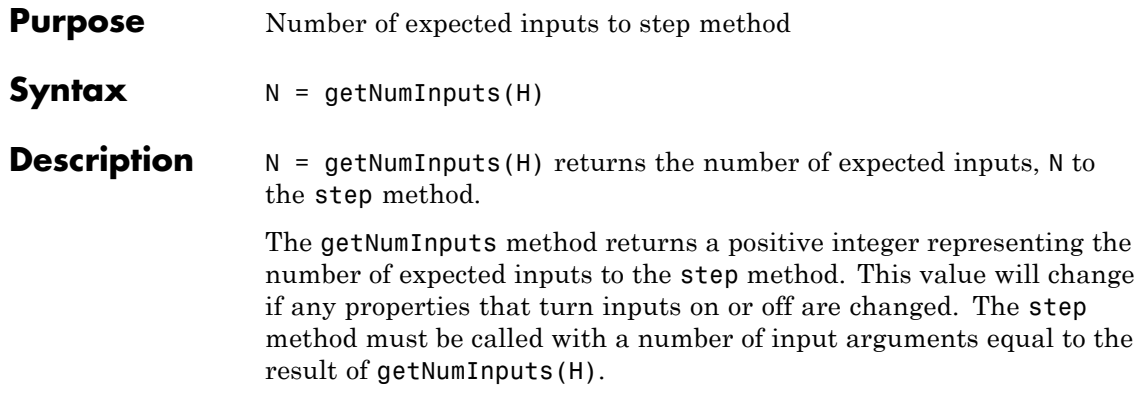

<span id="page-1006-0"></span>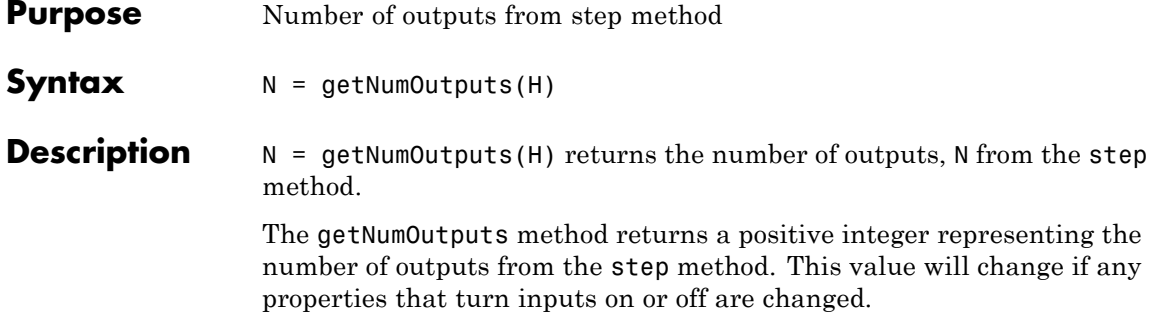

# <span id="page-1007-0"></span>**video.HoughLines.isLocked**

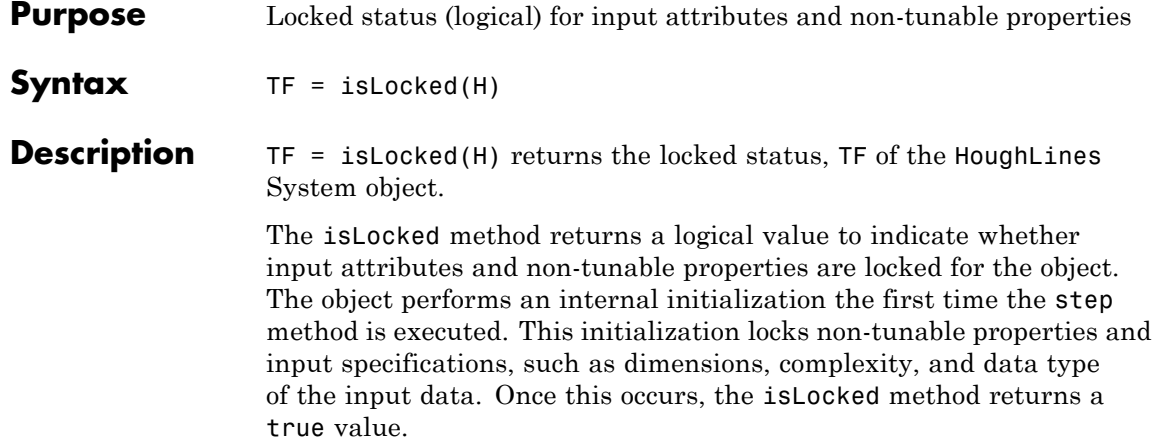
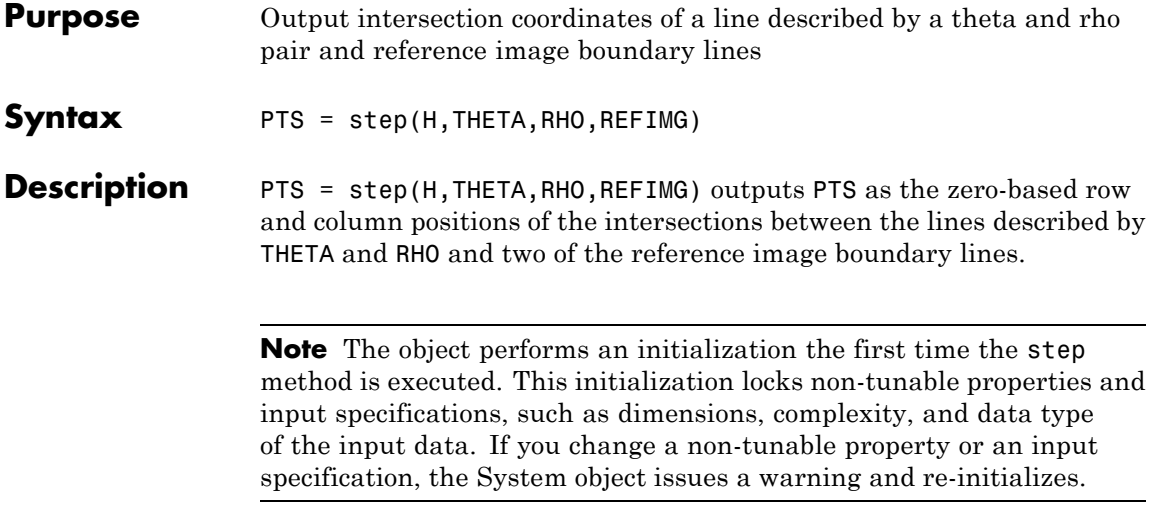

# **video.HoughTransform class**

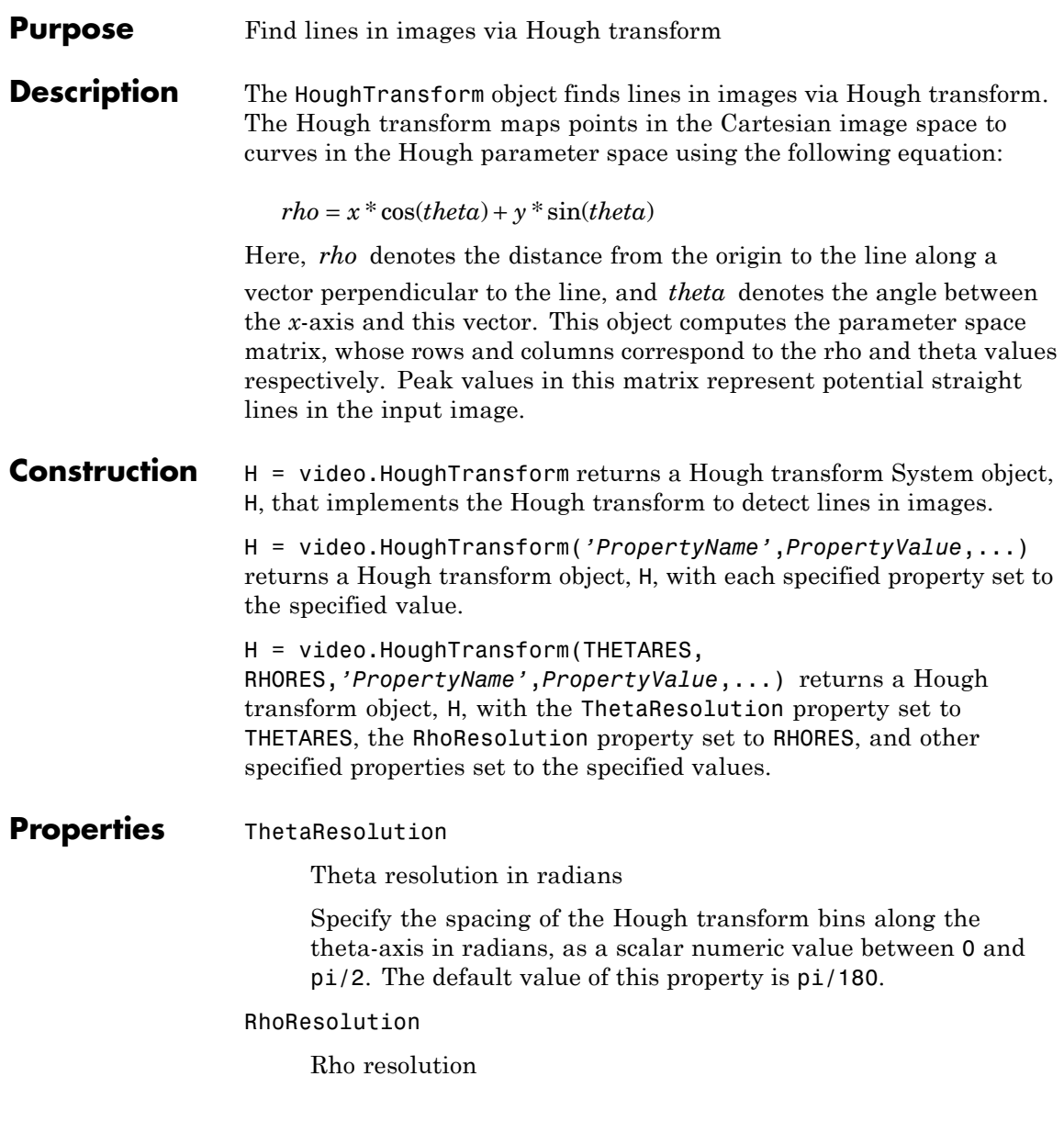

Specify the spacing of the Hough transform bins along the rho-axis as a scalar numeric value greater than 0. The default value of this property is 1.

#### ThetaRhoOutputPort

Enable theta and rho outputs

Set this property to true for the object to output theta and rho values. The default value of this property is false.

#### OutputDataType

Data type of output

Specify the data type of the output signal as double, single, or Fixed point. The default value of this property is double.

#### **Fixed-Point Properties**

#### RoundingMethod

Rounding method for fixed-point operations

Specify the rounding method as Ceiling, Convergent, Floor, Nearest, Round, Simplest, or Zero. This property applies when you set the OutputDataType property to Fixed point. The default value for this property is Floor.

#### OverflowAction

Overflow action for fixed-point operations

Specify the overflow action as Wrap or Saturate. This property applies when you set the OutputDataType property to Fixed point. The default value for this property is Saturate.

#### SineTableDataType

Sine table word and fraction lengths

This property is constant and is set to Custom. This property applies when you set the OutputDataType property to Fixed point.

CustomSineTableDataType

Sine table word and fraction lengths

Specify the sine table fixed-point type as a scaled numerictype object with a Signedness of Auto. This property applies when you set the OutputDataType property to Fixed point. The default value of this property is numerictype([],16,14).

#### RhoDataType

Rho word and fraction lengths

This property is constant and is set to Custom. This property applies when you set the OutputDataType property to Fixed point.

#### CustomRhoDataType

Rho word and fraction lengths

Specify the rho fixed-point type as a scaled numerictype object with a Signedness of Auto. This property applies when you set the OutputDataType property to Fixed point. The default value of this property is numerictype([],32,16).

#### ProductDataType

Product word and fraction lengths

This property is constant and is set to Custom. This property applies when you set the OutputDataType property to Fixed point.

#### CustomProductDataType

Product word and fraction lengths

Specify the product fixed-point type as a scaled numerictype object with a Signedness of Auto. This property applies when you set the OutputDataType property to Fixed point. The default value of this property is numerictype([],32,30).

#### AccumulatorDataType

Accumulator word and fraction lengths

Specify the accumulator fixed-point data type as Same as product, Custom. This property applies when you set the OutputDataType property to Fixed point. The default value of this property is Custom.

CustomAccumulatorDataType

Accumulator word and fraction lengths

Specify the accumulator fixed-point type as a scaled numerictype object with a Signedness of Auto. This property applies when you set the OutputDataType property to Fixed point. The default value of this property is numerictype([],32,30).

HoughOutputDataType

Hough output word and fraction lengths

This property is constant and is set to Custom. This property applies when you set the OutputDataType property to Fixed point.

CustomHoughOutputDataType

Hough output word and fraction lengths

Specify the hough output fixed-point data type as an unscaled numerictype object with a Signedness of Auto. This property applies when you set the OutputDataType property to Fixed point. The default value of this property is numerictype(false,16).

ThetaOutputDataType

Theta output word and fraction lengths

This property is constant and is set to Custom. This property applies when you set the OutputDataType property to Fixed point.

CustomThetaOutputDataType

Theta output word and fraction lengths

Specify the theta output fixed-point type as a scaled numerictype object with a Signedness of Auto. This property applies when you set the OutputDataType property to Fixed point. The default value of this property is numerictype([],32,16).

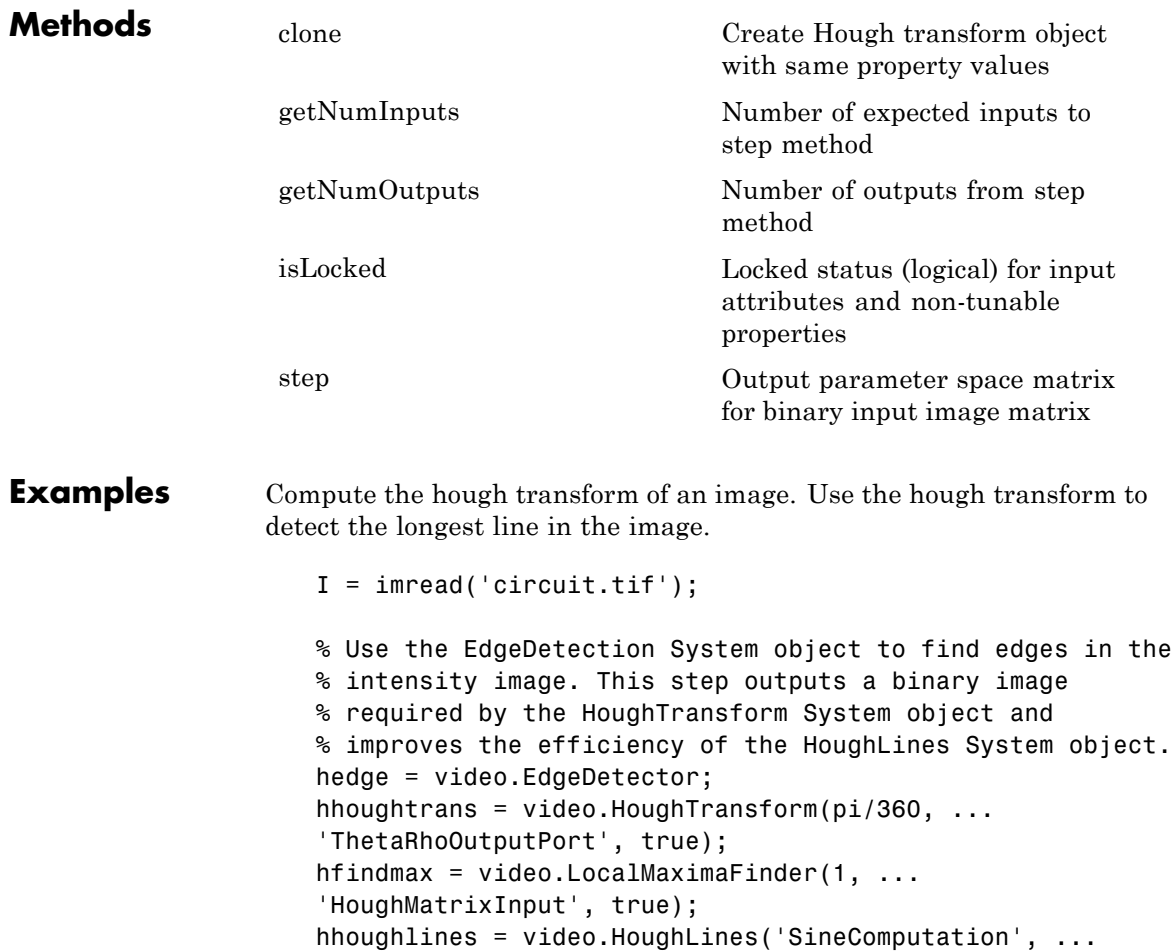

```
'Trigonometric function');
                     % Find the edges in the intensity image
                     BW = step(headge, I);% Run the edge output through the transform
                     [ht, theta, rho] = step(hhoughtrans, BW);% Find the location of the max value in the Hough matrix.
                     idx = step(hfindmax, ht);
                     % Find the longest line.
                     linepts = step(hhoughlines, theta(idx(2)),rho(idx(1)), I);% View the image superimposed with the longest line.
                     imshow(I); hold on;
                     line(linepts([2 4]), linepts([1 3]));
Algorithm This object implements the algorithm, inputs, and outputs described
                 on the Hough Transform block reference page. The object properties
                 correspond to the block parameters.
See Also video.DCT2D | video.HoughLines | video.LocalMaximaFinder |
                 video.EdgeDetector
```
# <span id="page-1015-0"></span>**video.HoughTransform.clone**

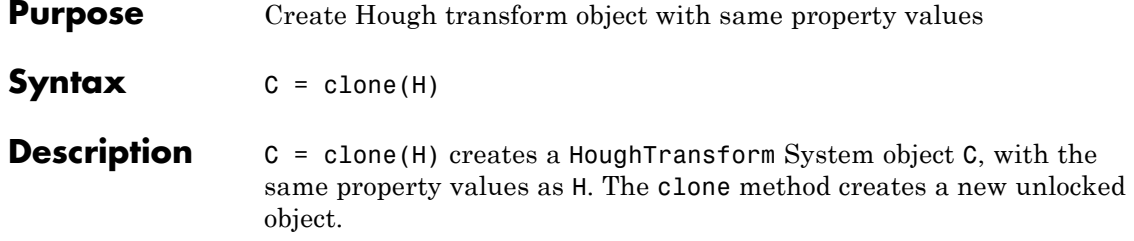

<span id="page-1016-0"></span>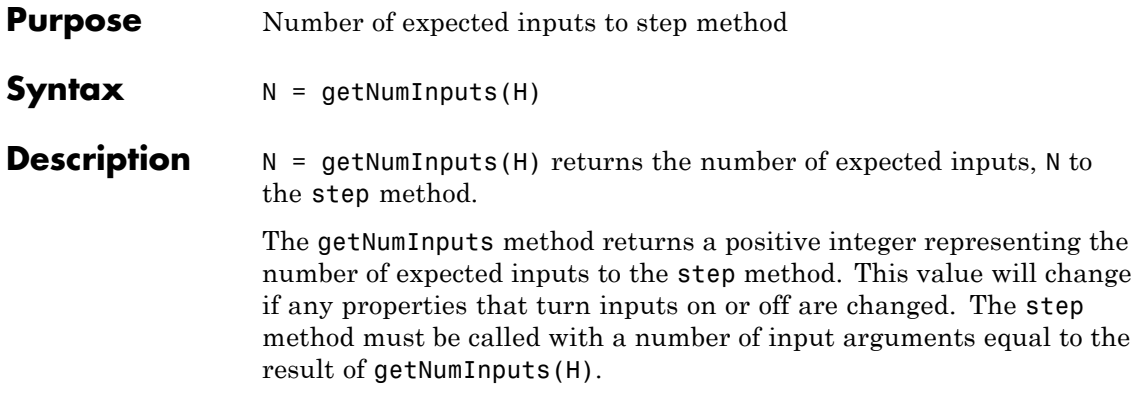

# <span id="page-1017-0"></span>**video.HoughTransform.getNumOutputs**

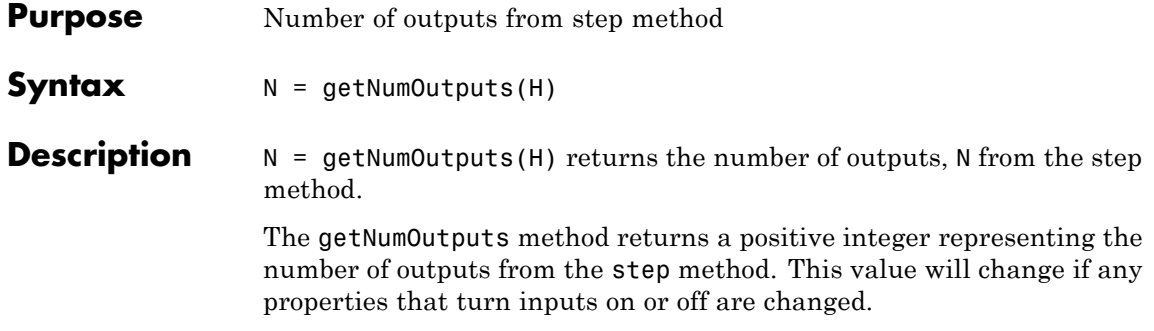

<span id="page-1018-0"></span>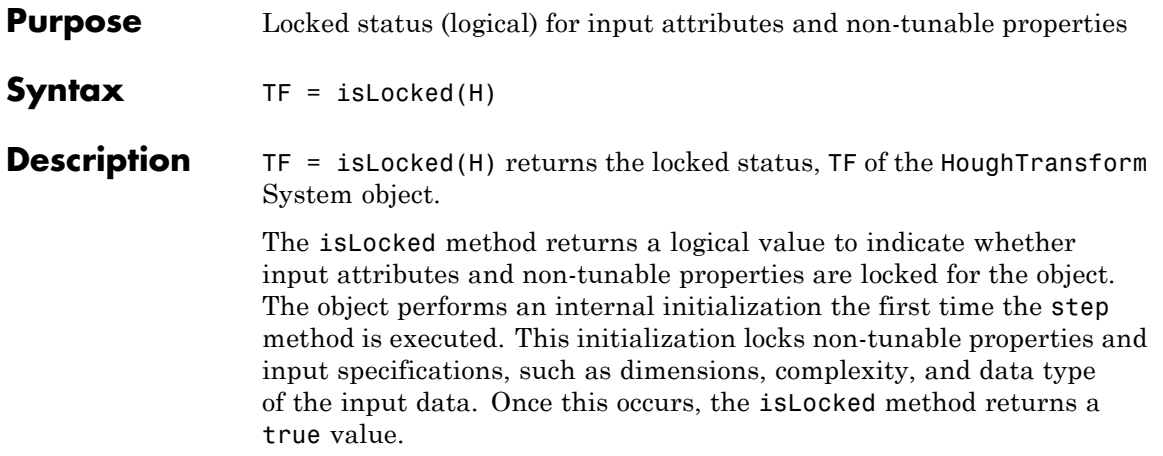

### <span id="page-1019-0"></span>**video.HoughTransform.step**

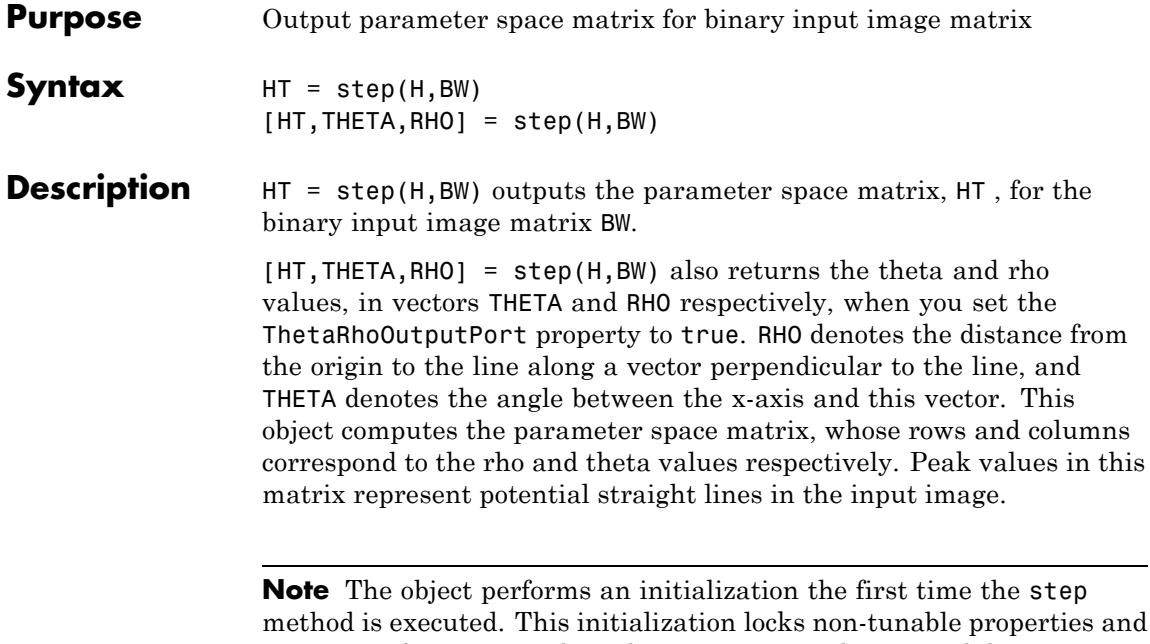

input specifications, such as dimensions, complexity, and data type of the input data. If you change a non-tunable property or an input specification, the System object issues a warning and re-initializes.

### **Purpose** Compute 2-D inverse discrete cosine transform **Description** The IDCT2D object computes 2-D inverse discrete cosine transform of the input signal. The number of rows and columns of the input matrix must be a power of 2. **Construction** H = video.IDCT2D returns a System object, H, used to compute the two-dimensional inverse discrete cosine transform (2-D IDCT) of a real input signal. H = video.IDCT2D(*'PropertyName'*,*PropertyValue*,...) returns a 2-D inverse discrete cosine transform System object, H, with each specified property set to the specified value. **Properties** SineComputation Specify how the System object computes sines and cosines as Trigonometric function, or Table lookup. This property must be set to Table lookup for fixed-point inputs. **Fixed-Point Properties** RoundingMethod Rounding method for fixed-point operations Specify the rounding method as Ceiling, Convergent, Floor, Nearest, Round, Simplest, or Zero. This property applies when you set the SineComputation to Table lookup. The default value for this property is Floor. OverflowAction Overflow action for fixed-point operations Specify the overflow action as Wrap or Saturate. This property applies when you set the SineComputation to Table lookup. The default value for this property is Wrap. SineTableDataType

Sine table word-length designation

Specify the sine table fixed-point data type as Same word length as input, or Custom. This property applies when you set the SineComputation to Table lookup. The default value for this property is Same word length as input.

#### CustomSineTableDataType

Sine table word length

Specify the sine table fixed-point type as a signed, unscaled numerictype object. This property applies when you set the SineComputation to Table lookup and you set the SineTableDataType property to Custom. The default value of this property is numerictype(true,16).

#### ProductDataType

Product word and fraction lengths

Specify the product fixed-point data type as Internal rule, Same as first input, or Custom. This property applies when you set the SineComputation to Table lookup. The default value for this property is Custom.

CustomProductDataType

Product word and fraction lengths

Specify the product fixed-point type as a signed, scaled numerictype object. This property applies when you set the SineComputation to Table lookup, and the ProductDataType property to Custom. The default value of this property is numerictype(true,32,30).

#### AccumulatorDataType

Accumulator word and fraction lengths

Specify the accumulator fixed-point data type as Internal rule, Same as input,Same as product, Same as first input, Custom. This property applies when you set the SineComputation property to Table lookup. The default value of this property is Internal rule.

#### CustomAccumulatorDataType

Accumulator word and fraction lengths

Specify the accumulator fixed-point type as a signed, scaled numerictype object. This property applies when you set the SineComputation to Table lookup, and AccumulatorDataType property to Custom. The default value of this property is numerictype(true,32,30).

#### OutputDataType

Output word and fraction lengths

Specify the output fixed-point data type as Internal rule, Same as first input, or Custom. This property applies when you set the SineComputation to Table lookup. The default value for this property is Custom.

#### CustomOutputDataType

Output word and fraction lengths

Specify the output fixed-point type as a signed, scaled numerictype object. This property applies when you set the SineComputation to Table lookup, and the OutputDataType property to Custom. The default value of this property is numerictype(true,16,15).

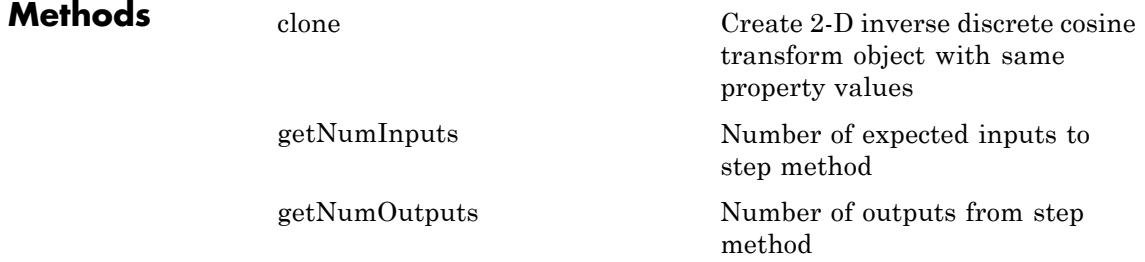

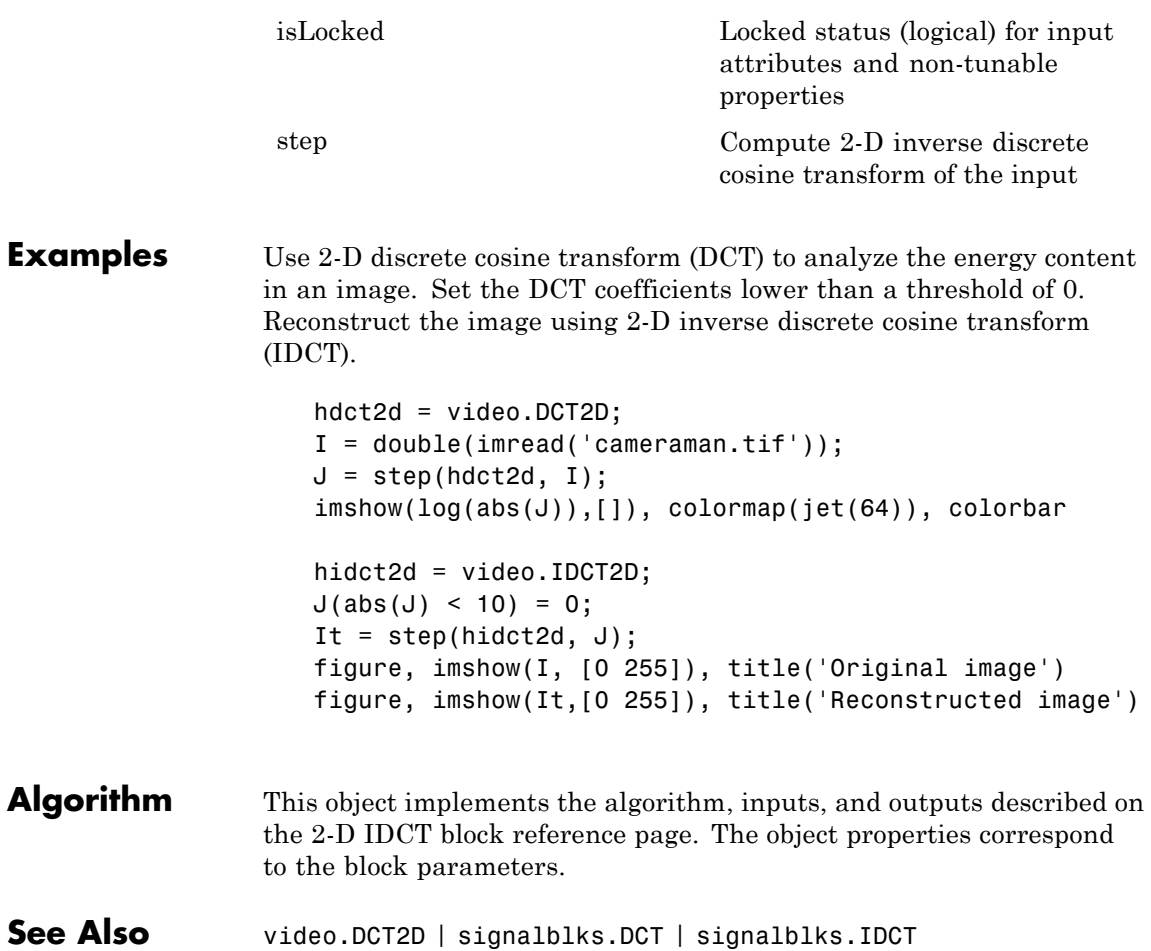

<span id="page-1024-0"></span>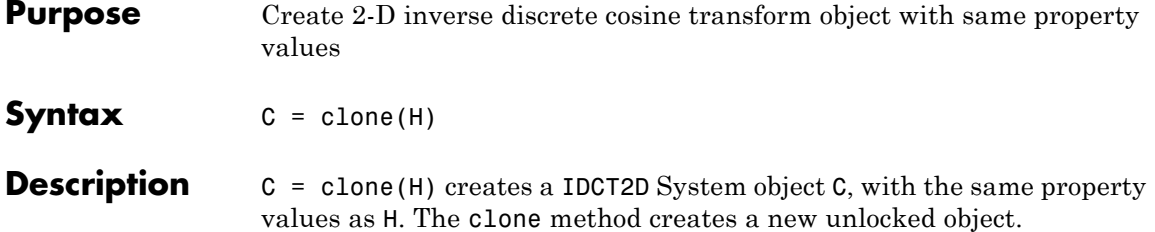

# <span id="page-1025-0"></span>**video.IDCT2D.getNumInputs**

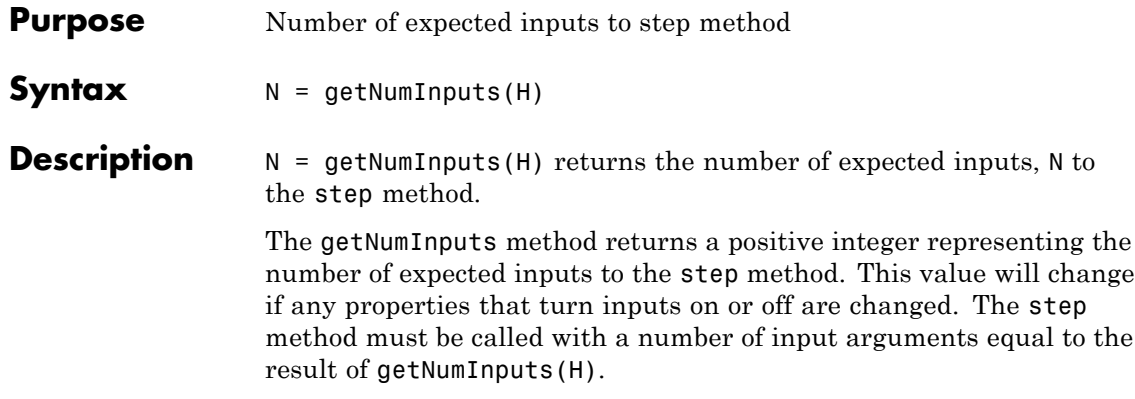

<span id="page-1026-0"></span>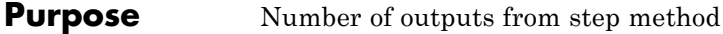

**Syntax**  $N = getNumOutputs(H)$ 

**Description** N = getNumOutputs(H) returns the number of outputs, N from the step method.

> The getNumOutputs method returns a positive integer representing the number of outputs from the step method. This value will change if any properties that turn inputs on or off are changed.

### <span id="page-1027-0"></span>**video.IDCT2D.isLocked**

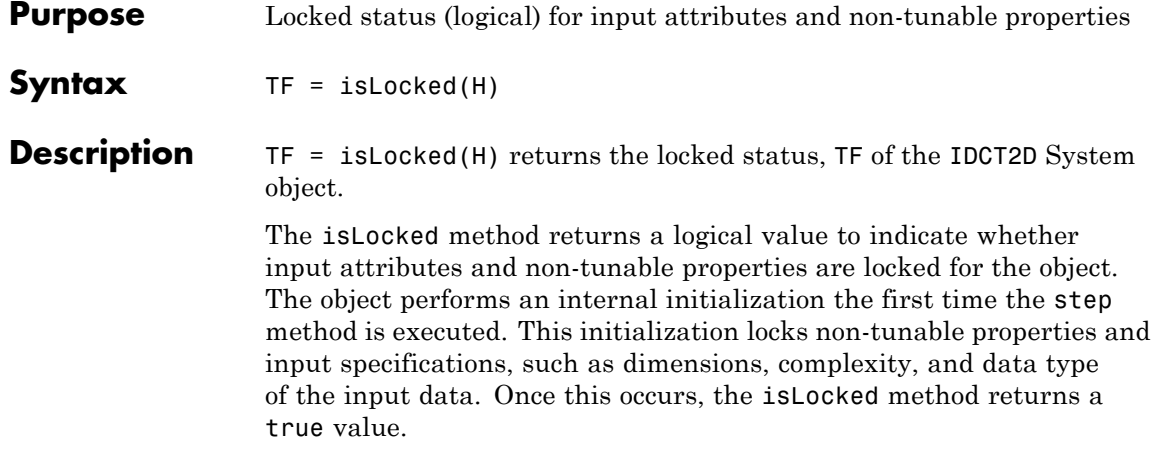

<span id="page-1028-0"></span>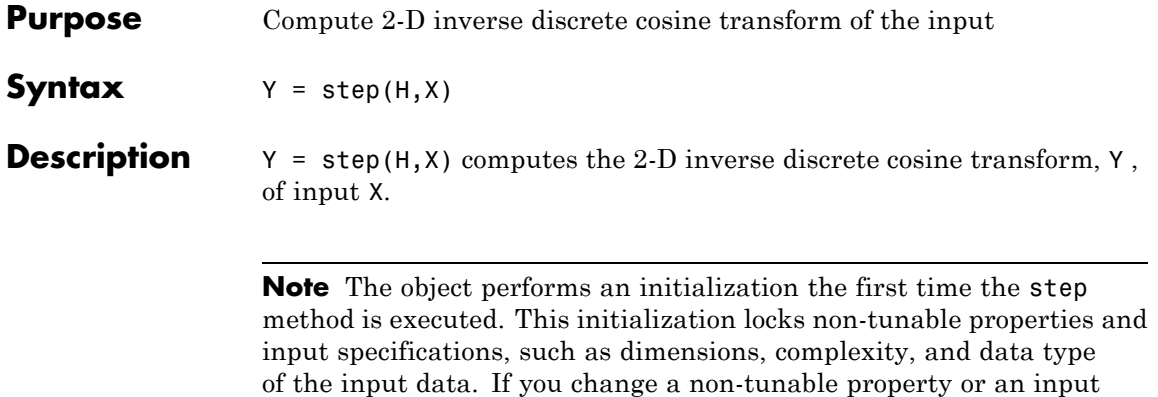

specification, the System object issues a warning and re-initializes.

### **video.IFFT2D class**

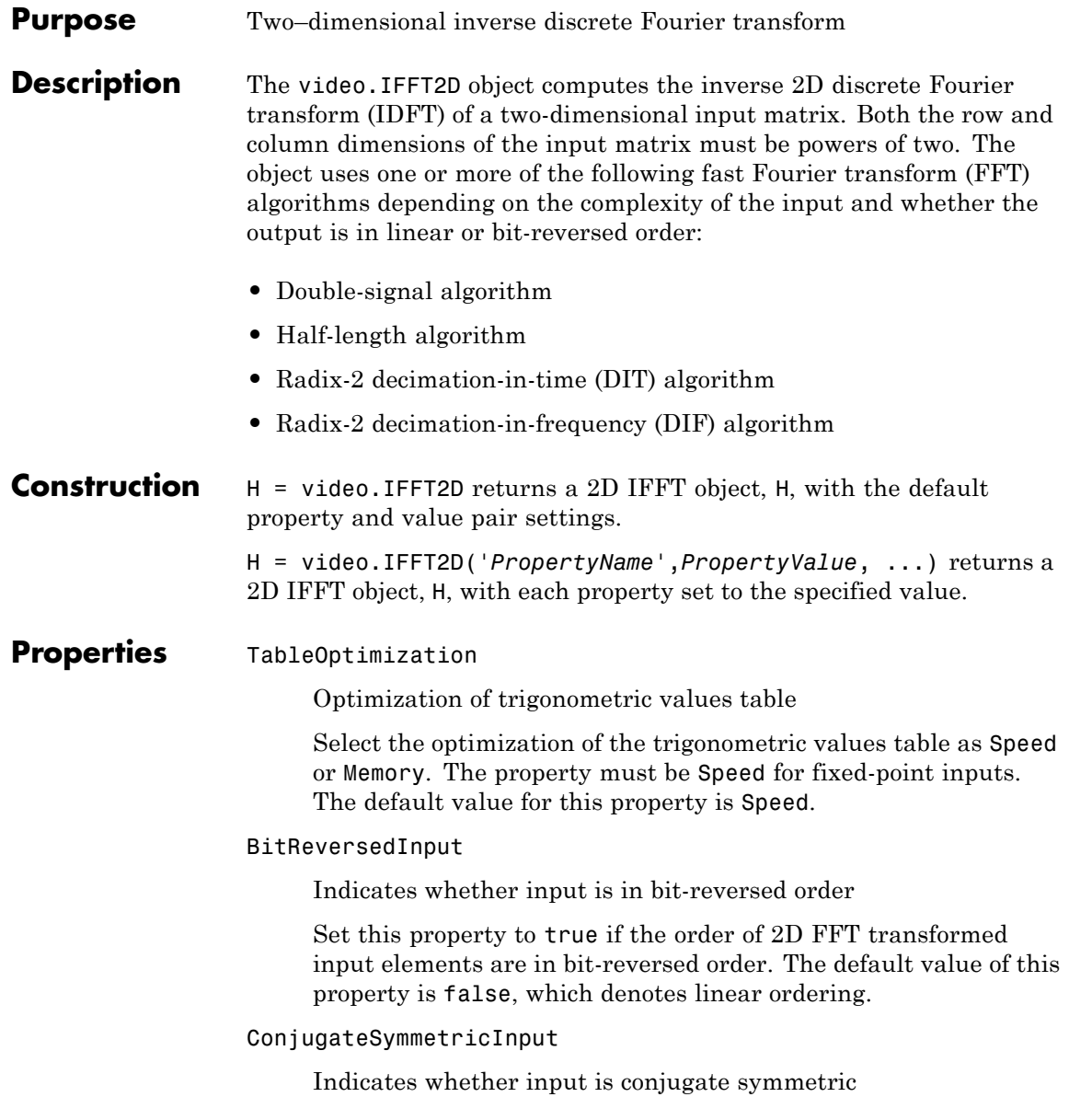

Set this property to true if the input is conjugate symmetric. The 2D DFT of a real valued signal is conjugate symmetric and setting this property to true optimizes the 2D IFFT computation method. Setting this property to false for conjugate symmetric inputs results in complex output values with nonzero imaginary parts. Setting this property to true for non conjugate symmetric inputs results in invalid outputs. This property must be false for fixed-point inputs. The default value of this property is true.

#### Normalize

Divide output by FFT length

Specify if the 2D IFFT output should be divided by the FFT length. The value of this property defaults to true and divides each element of the output by the product of the row and column dimensions of the input matrix.

#### **Fixed-Point Properties**

#### RoundingMethod

Rounding method for fixed-point operations

Specify the rounding method as Ceiling, Convergent, Floor, Nearest, Round, Simplest, or Zero. This property applies only when the TableOptimization property is Speed. The default value for this property is Floor.

#### OverflowAction

Overflow action for fixed-point operations

Specify the overflow action as Wrap or Saturate. This property applies only when the TableOptimization property is Speed. The default value for this property is Wrap.

#### SineTableDataType

Sine table word and fraction lengths

Specify the sine table data type as Same word length as input, Custom. This property applies only when the TableOptimization property is Speed. The default value for this property is Same word length as input.

#### CustomSineTableDataType

Sine table word and fraction lengths

Specify the sine table fixed-point type as an unscaled numerictype object with a Signedness of Auto. This property applies only when the TableOptimization property is Speed and the SineTableDataType property is Custom. The default value of this property is numerictype([],16).

#### ProductDataType

Product word and fraction lengths

Specify the product data type as Internal rule, Same as input, or Custom. This property applies only when the TableOptimization property is Speed. The default value for this property is Internal rule.

#### CustomProductDataType

Product word and fraction lengths

Specify the product fixed-point type as a scaled numerictype object with a Signedness of Auto. This property applies only when the TableOptimization property is Speed and the ProductDataType property is Custom. The default value of this property is numerictype([],32,30).

#### AccumulatorDataType

Accumulator word and fraction lengths

Specify the accumulator data type as Internal rule, Same as input, Same as product, or Custom. This property applies only when the TableOptimization property is Speed. The default value for this property is Internal rule.

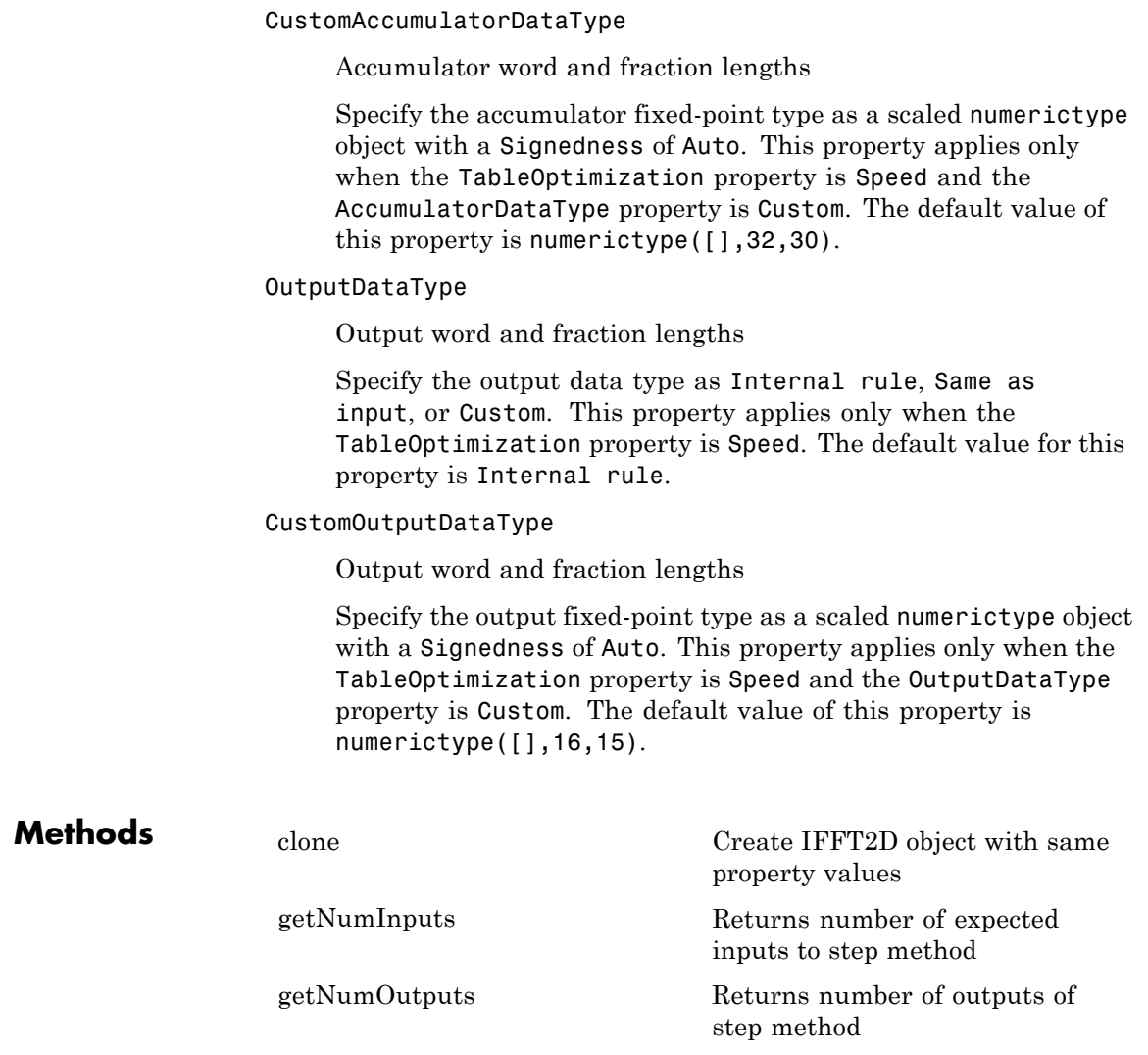

 $\mathsf{l}$ 

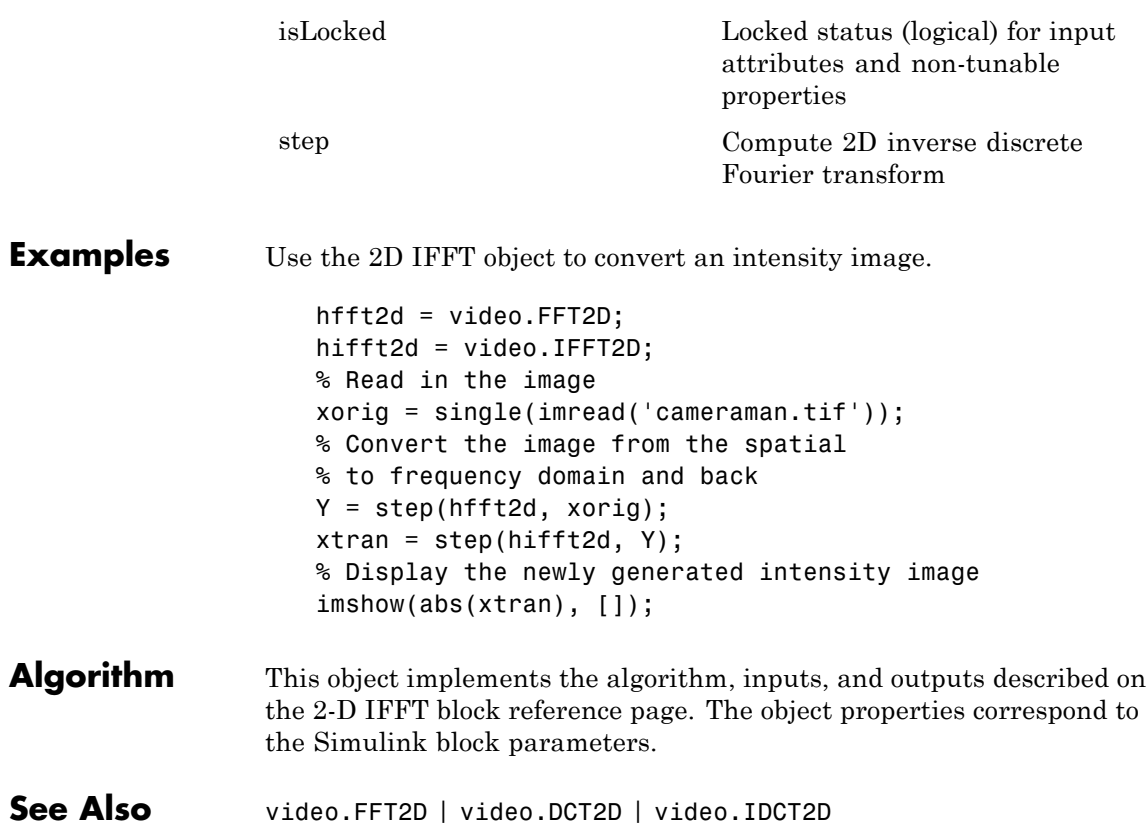

<span id="page-1034-0"></span>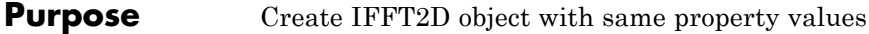

- **Syntax**  $C = \text{clone}(H)$
- **Description** C = clone(H) creates an instance of the current IFFT2D object with the same property values. The clone method creates a new unlocked object

# <span id="page-1035-0"></span>**video.IFFT2D.getNumInputs**

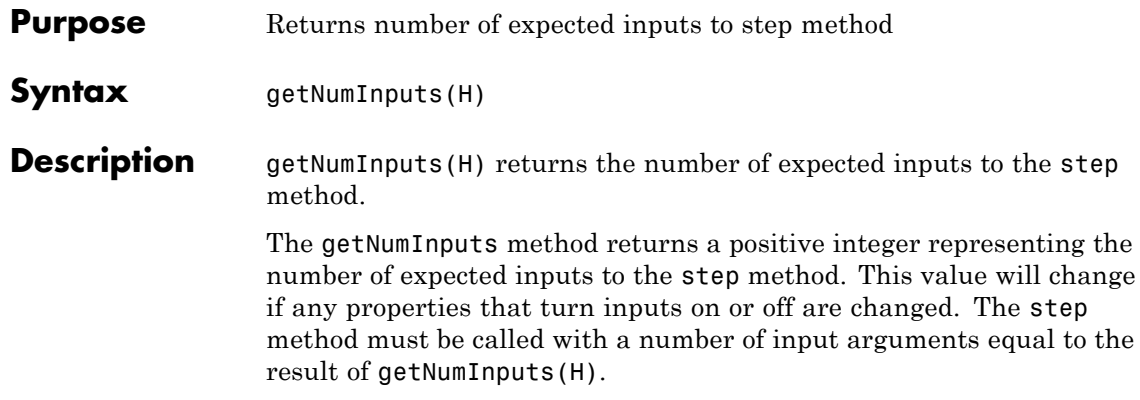

<span id="page-1036-0"></span>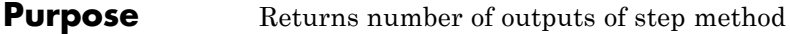

**Syntax** getNumOutputs(H)

**Description** getNumOutputs(H) returns the number of output arguments from the step method.

> The getNumOutputs method returns a positive integer representing the number of outputs from the step method. This value will change if any properties that turn inputs on or off are changed.

### <span id="page-1037-0"></span>**video.IFFT2D.isLocked**

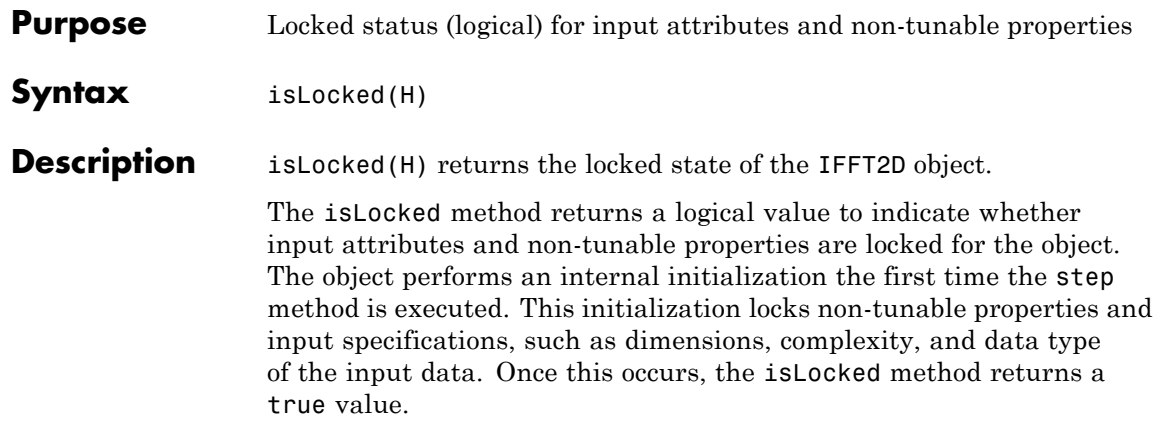

<span id="page-1038-0"></span>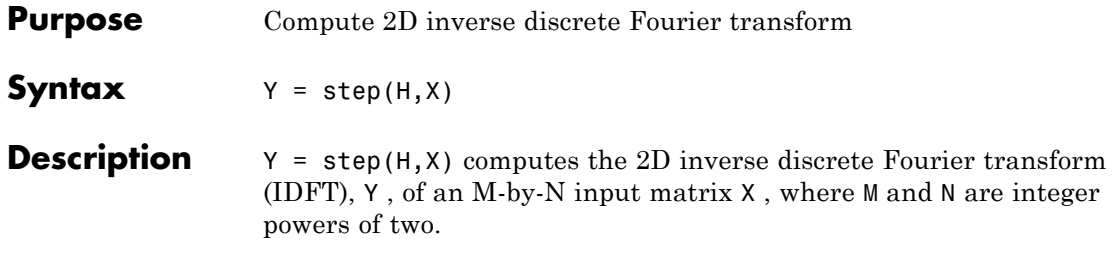

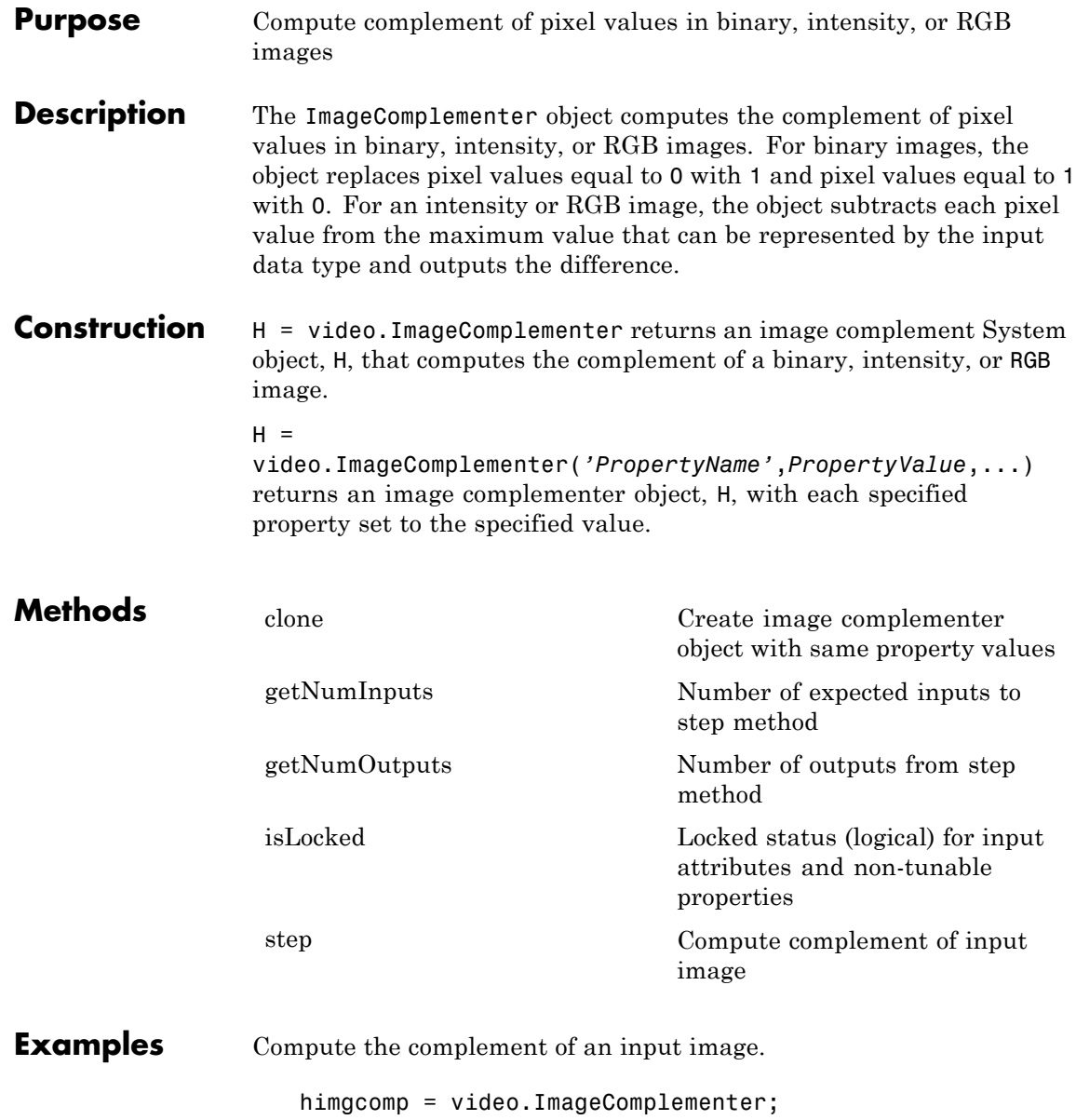

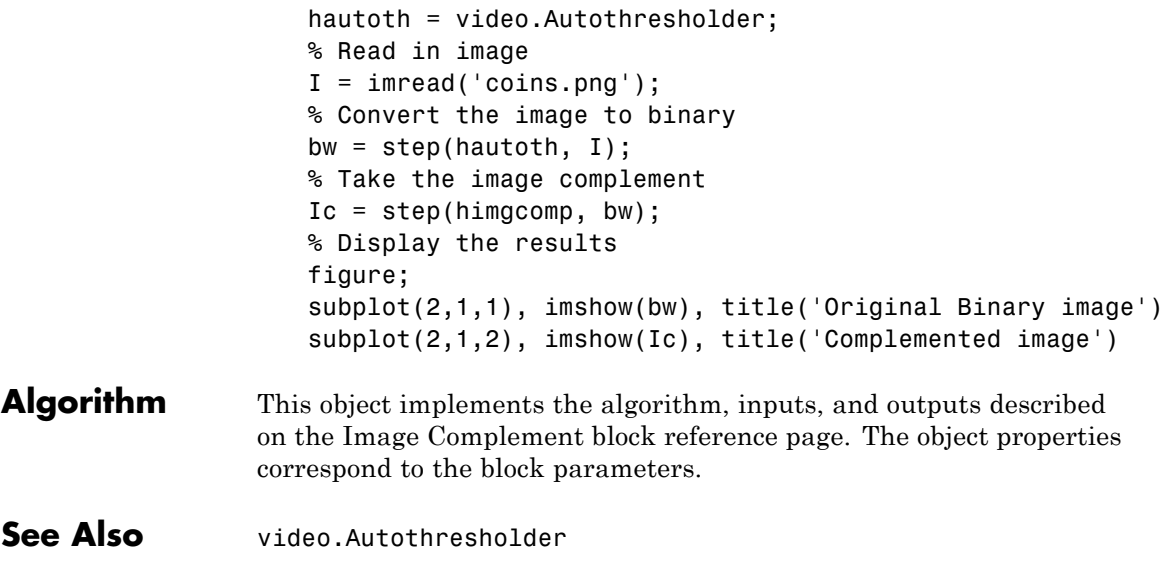

## <span id="page-1041-0"></span>**video.ImageComplementer.clone**

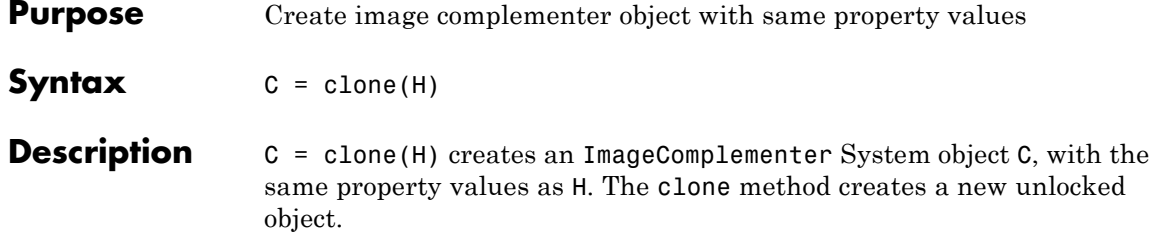

<span id="page-1042-0"></span>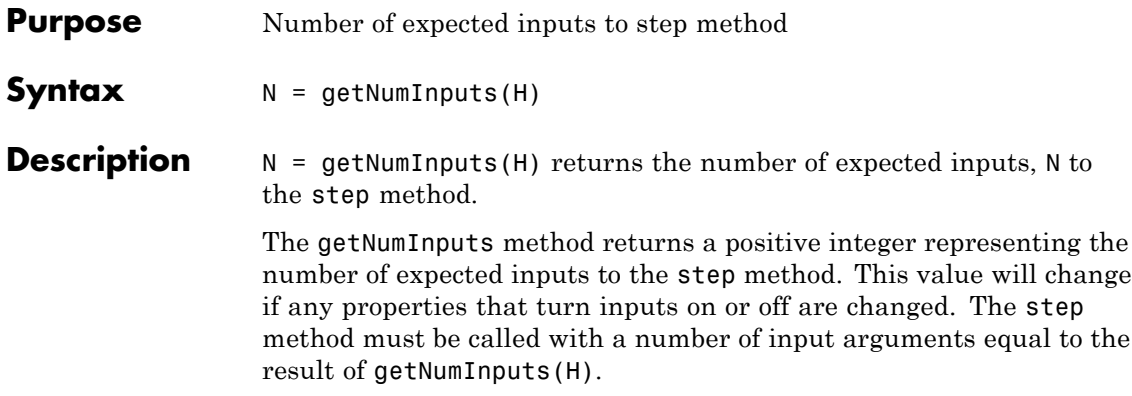

# <span id="page-1043-0"></span>**video.ImageComplementer.getNumOutputs**

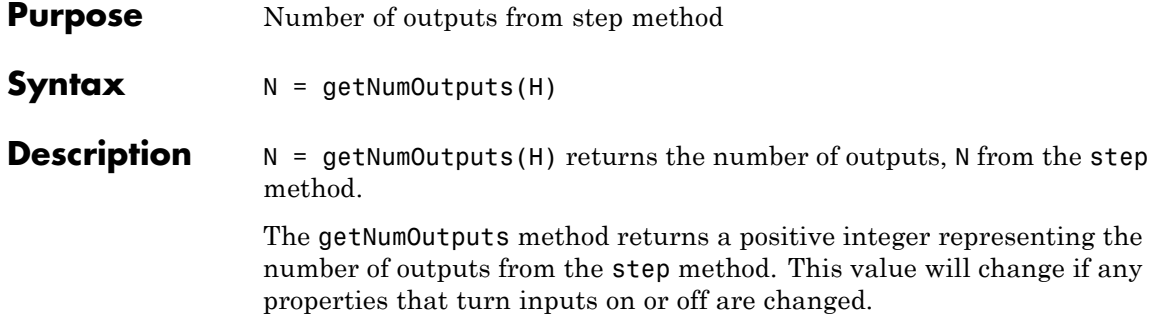
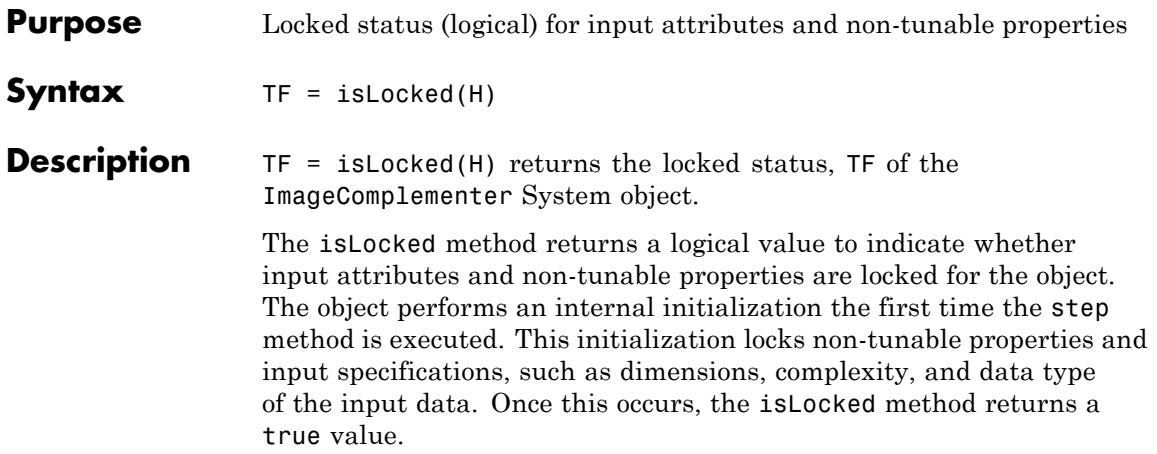

## **video.ImageComplementer.step**

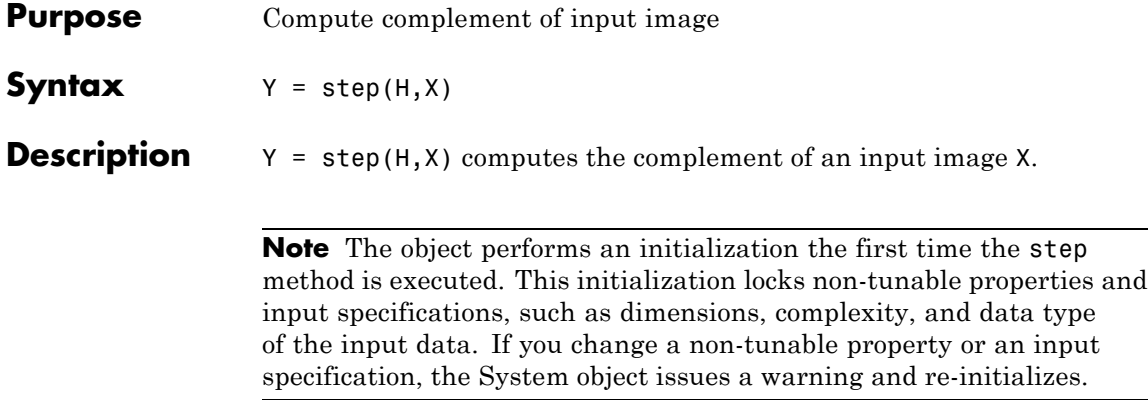

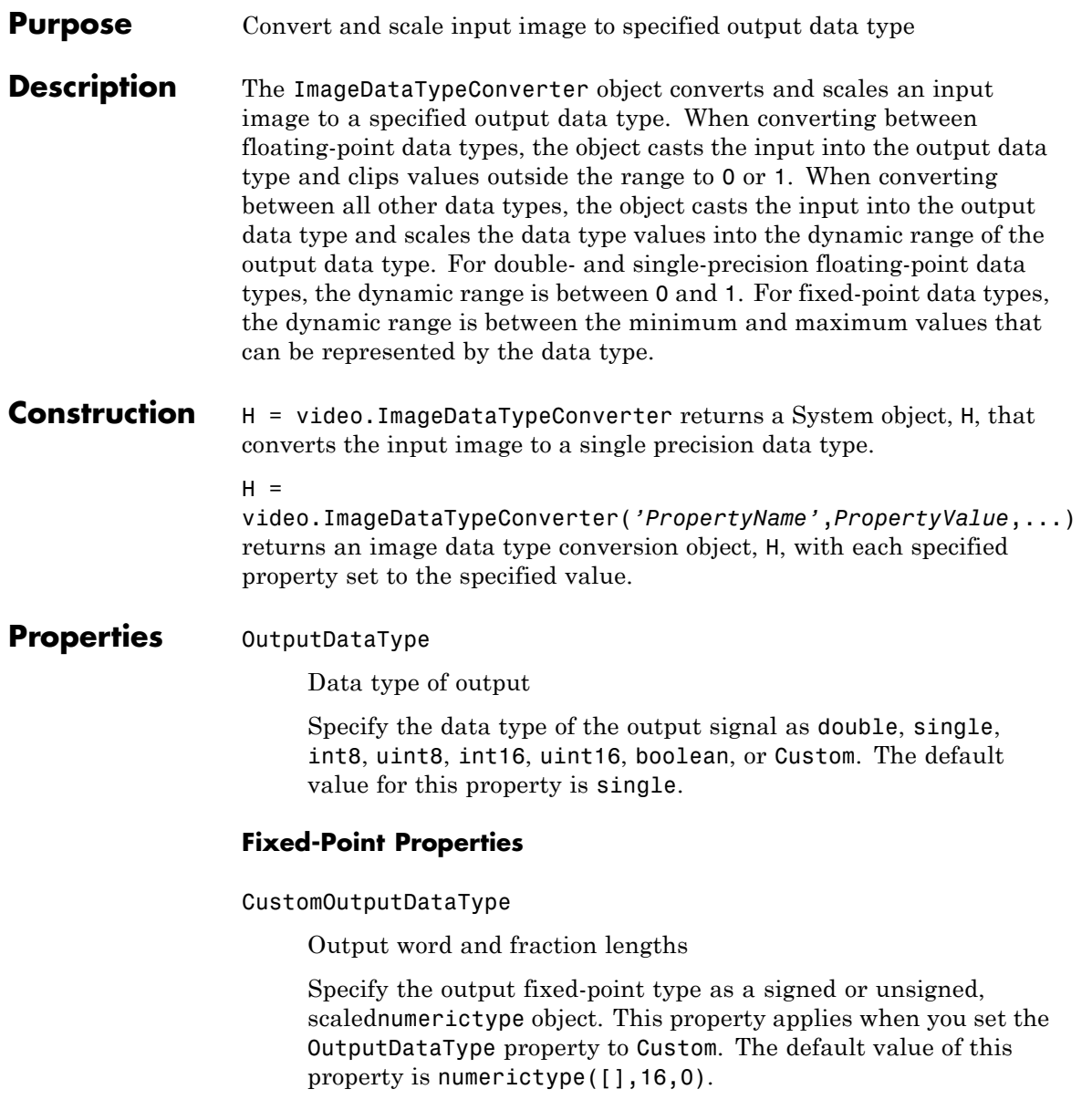

# **video.ImageDataTypeConverter class**

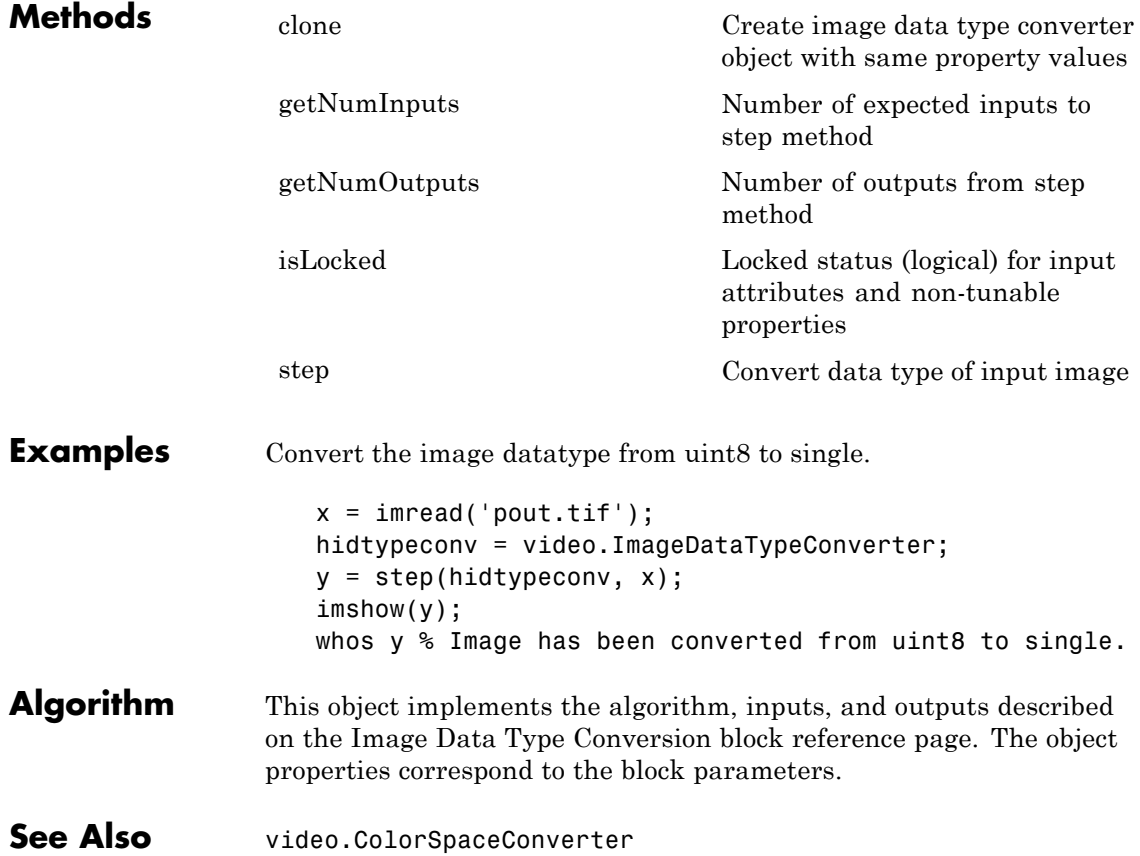

<span id="page-1048-0"></span>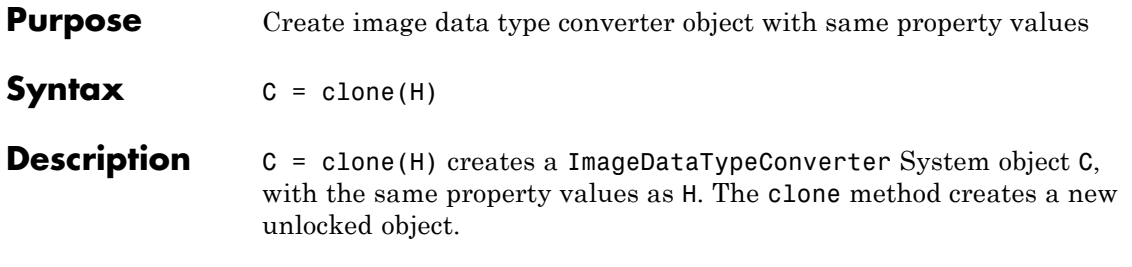

# <span id="page-1049-0"></span>**video.ImageDataTypeConverter.getNumInputs**

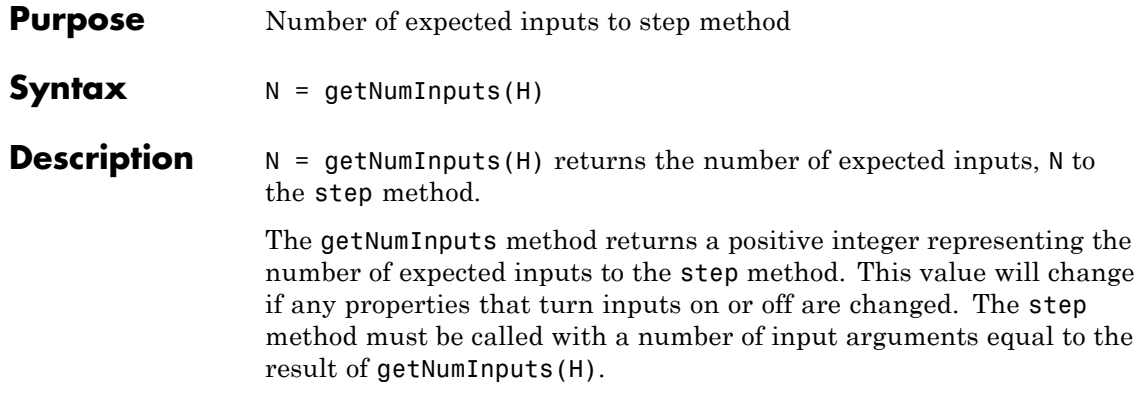

<span id="page-1050-0"></span>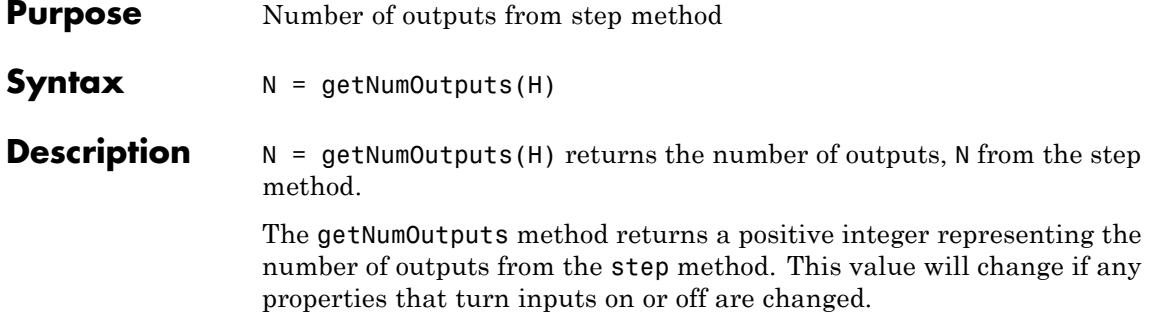

# <span id="page-1051-0"></span>**video.ImageDataTypeConverter.isLocked**

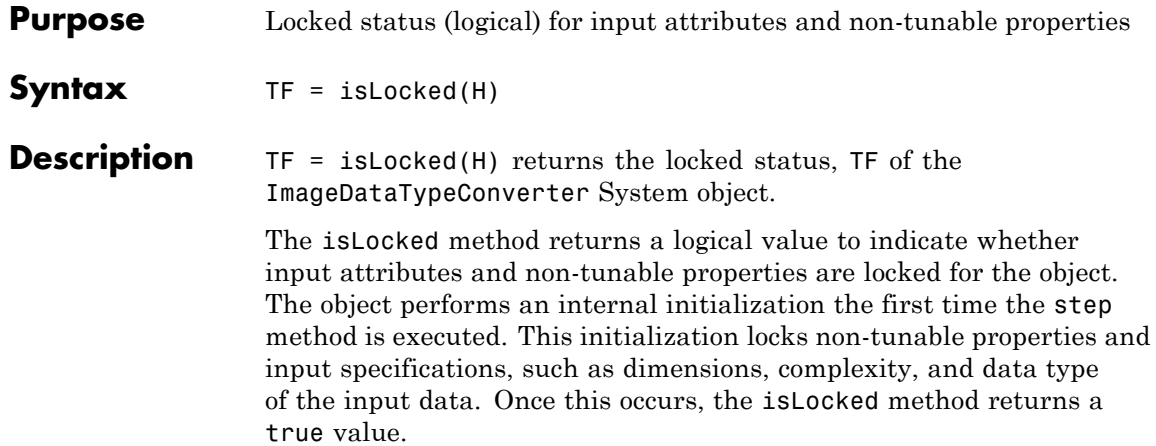

<span id="page-1052-0"></span>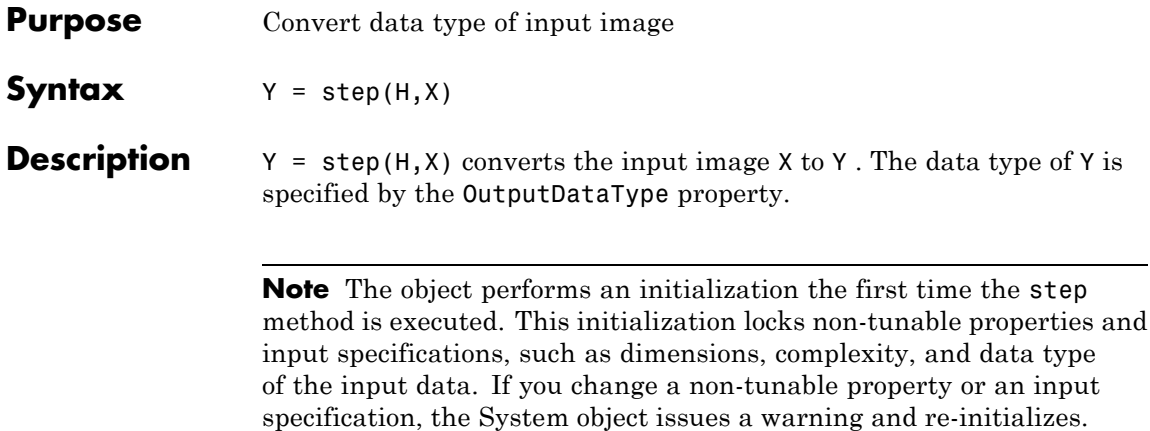

# **video.ImageFilter class**

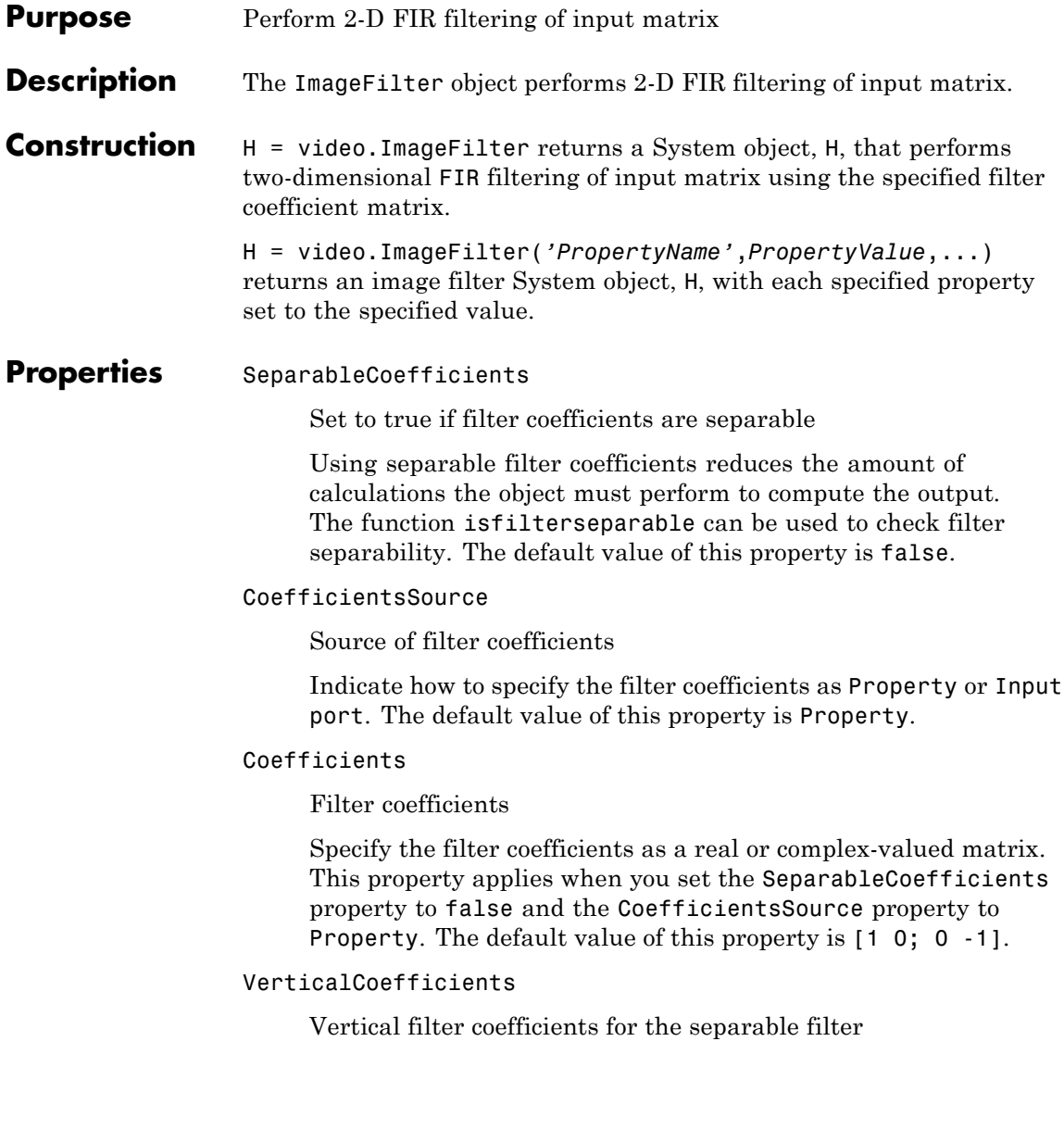

Specify the vertical filter coefficients for the separable filter as a vector. This property applies when you set the SeparableCoefficients property to true and the CoefficientsSource property to Property. The default value of this property is [4 0].

HorizontalCoefficients

Horizontal filter coefficients for the separable filter

Specify the horizontal filter coefficients for the separable filter as a vector. This property applies when you set the SeparableCoefficients property to true and the CoefficientsSource property to Property. The default value of this property is [4 0].

### OutputSize

Output size as full, valid or same as input image size

Specify how to control the size of the output as Full, Same as first input, or Valid. If you set this property to Full, the dimensions of the output image are as follows:

output rows  $=$  input rows  $+$  filter coefficient rows  $+1$ output columns = input columns + filter coefficient columns + 1

If you set this property to Same as first input, the output has the same dimensions as the input image.

If you set this property to Valid, the object filters the input image only where the coefficient matrix fits entirely within it, so no padding is required. In this case, the dimensions of the output image are as follows:

output rows = input rows - filter coefficient rows  $+1$ output columns = input columns - filter coefficient columns + 1

The default value for this property is Full.

PaddingMethod

How to pad boundary of input matrix

Specify how to pad the boundary of input matrix as Constant, Replicate, Symmetric, or Circular. Set this property to one of the following:

- **•** Constant to pad the input matrix with a constant value
- **•** Replicate to pad the input matrix by repeating its border values
- **•** Symmetric to pad the input matrix with its mirror image
- **•** Circular to pad the input matrix using a circular repetition of its elements

This property applies when you set the OutputSize property to Full or Same as first input.

The default value for this property is Constant.

### PaddingValueSource

Source of padding value

Specify how to define the constant boundary value as Property or Input port. This property applies when you set the PaddingMethod property to Constant. The default value of this property is Property.

### PaddingValue

Constant value with which to pad matrix

Specify a constant value with which to pad the input matrix. This property applies when you set the PaddingMethod property to Constant and the PaddingValueSource property to Property. The default value of this property is 0. This property is tunable.

### Method

Method for filtering input matrix

Specify the method by which the object filters the input matrix as Convolution or Correlation. The default value of this property is Convolution.

### **Fixed-Point Properties**

RoundingMethod

Rounding method for fixed-point operations

Specify the rounding method as Ceiling, Convergent, Floor, Nearest, Round, Simplest, or Zero. The default value of this property is Floor.

### OverflowAction

Overflow action for fixed-point operations

Specify the overflow action as Wrap, or Saturate. The default value for this property is Wrap.

### CoefficientsDataType

Coefficients word and fraction lengths

Specify the coefficients fixed-point data type as Same word length as input, or Custom. This property applies when you set the CoefficientsSource property to Property. The default value of this property is Custom.

### CustomCoefficientsDataType

Coefficients word and fraction lengths

Specify the coefficients fixed-point type as a signed numerictype object with a Signedness of Auto. This property applies when you set the CoefficientsSource property to Property and the CoefficientsDataType property to Custom. The default value of this property is numerictype([],16).

### ProductDataType

Product word and fraction lengths

Specify the product fixed-point data type as Same as input, or Custom. The default value of this property is Custom

### CustomProductDataType

Product word and fraction lengths

Specify the product fixed-point type as a scaled numerictype object with a Signedness of Auto. This property applies when you set the ProductDataType property to Custom. The default value of this property is numerictype([],32,10).

### AccumulatorDataType

Accumulator word and fraction lengths

Specify the accumulator fixed-point data type as Same as product, Same as input, or Custom. The default value of this property is Same as product.

### CustomAccumulatorDataType

Accumulator word and fraction lengths

Specify the accumulator fixed-point type as a scaled numerictype object with a Signedness of Auto. This property applies when you set the AccumulatorDataType property to Custom. The default value of this property is numerictype([],32,10).

### OutputDataType

Output word and fraction lengths

Specify the output fixed-point data type as Same as input, Custom. The default value for this property is Same as input.

### CustomOutputDataType

Output word and fraction lengths

Specify the output fixed-point type as a scaled numerictype object with a Signedness of Auto. This property applies when you set the OutputDataType property to Custom. The default value of this property is numerictype([],32,12).

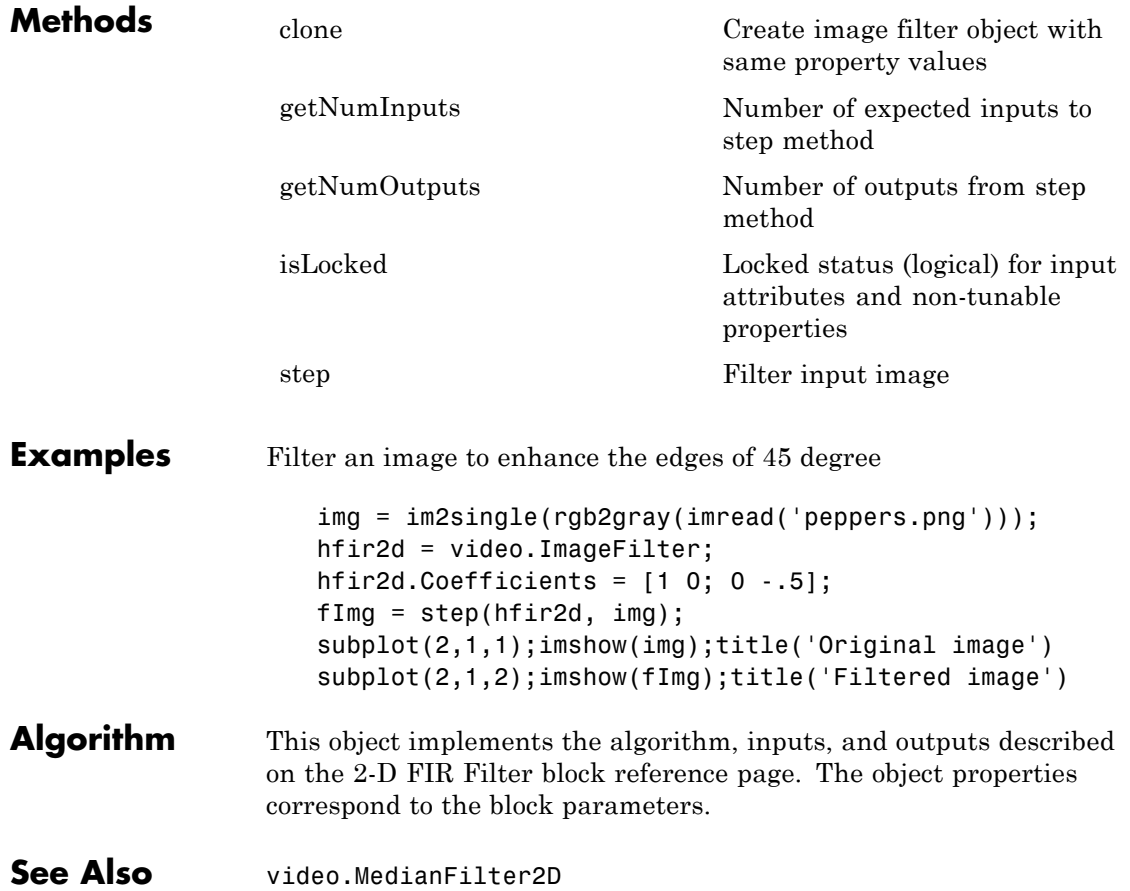

# <span id="page-1059-0"></span>**video.ImageFilter.clone**

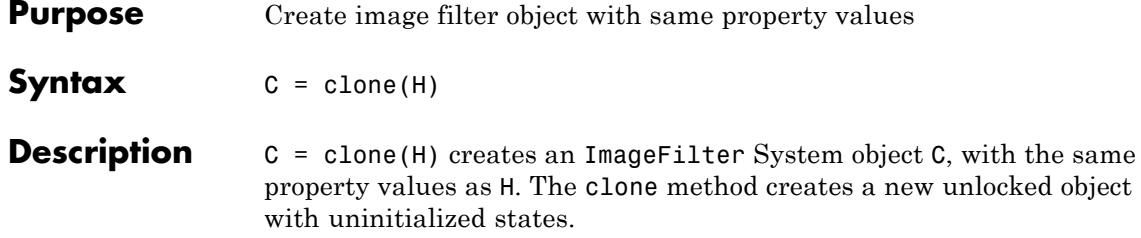

<span id="page-1060-0"></span>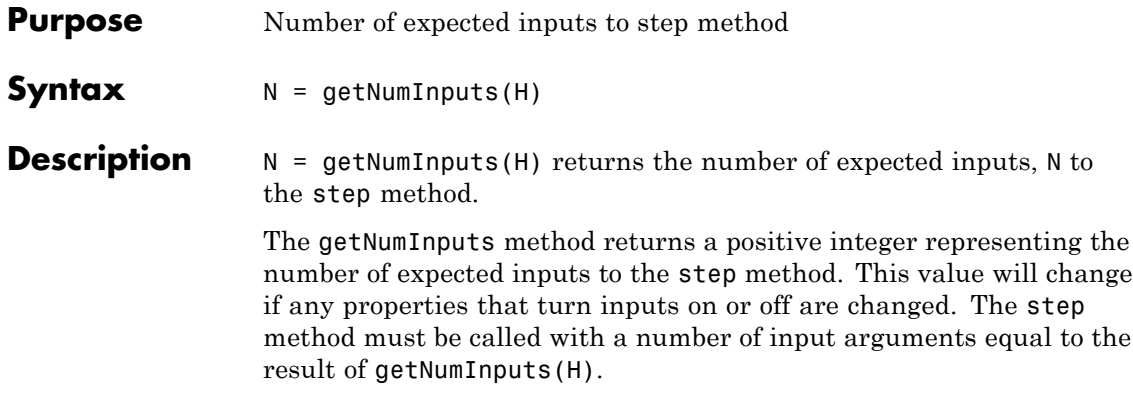

# <span id="page-1061-0"></span>**video.ImageFilter.getNumOutputs**

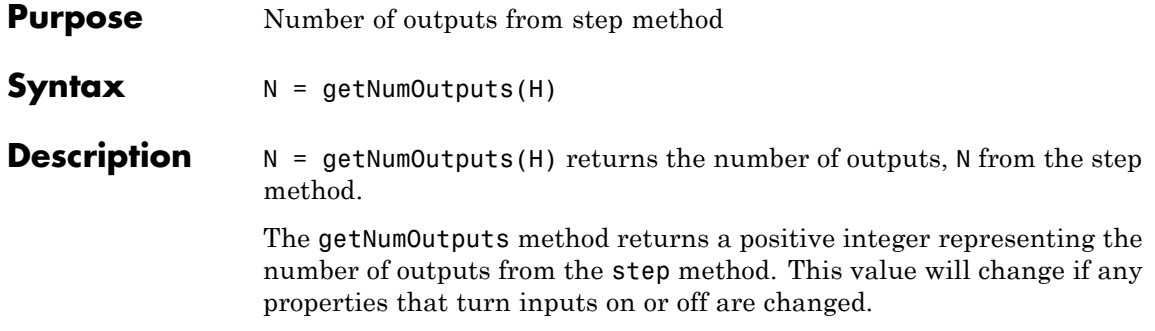

<span id="page-1062-0"></span>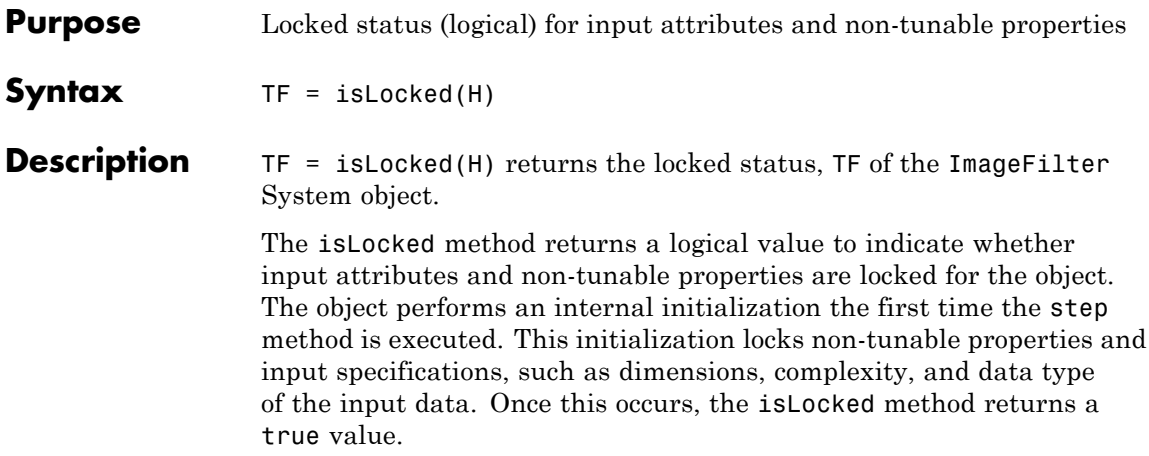

<span id="page-1063-0"></span>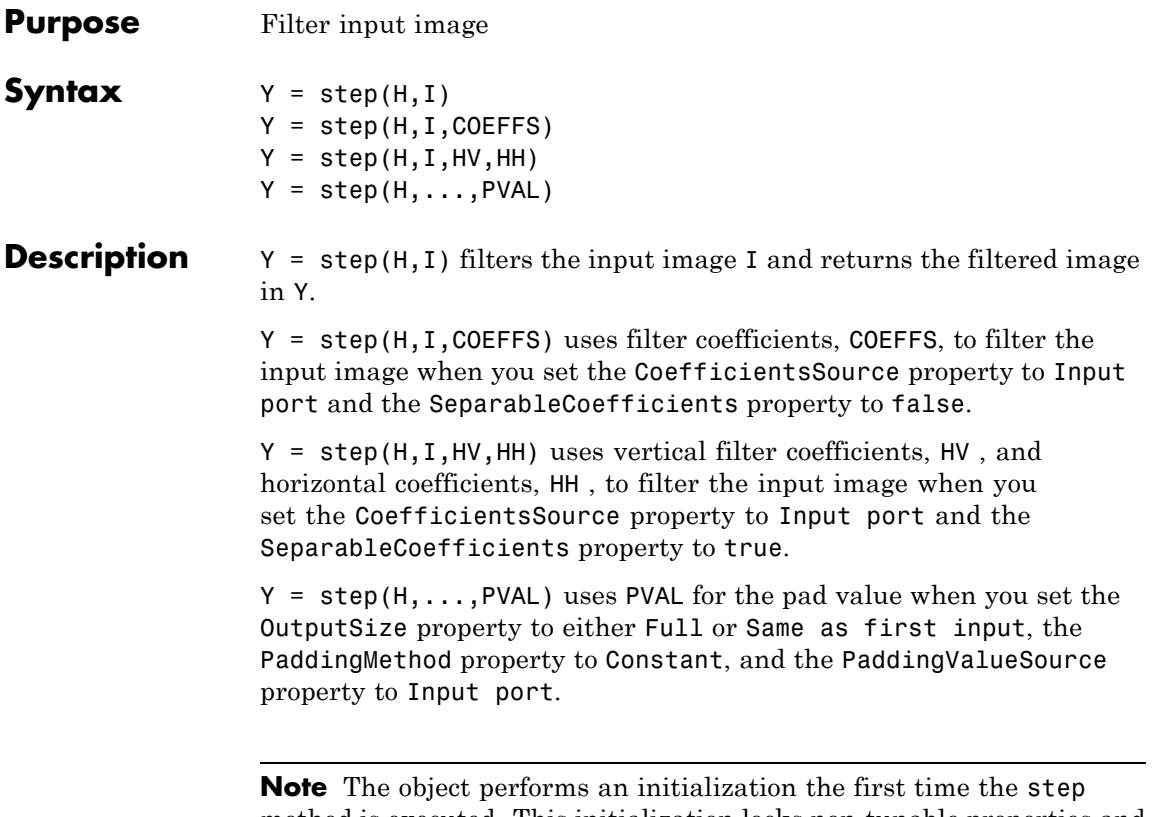

method is executed. This initialization locks non-tunable properties and input specifications, such as dimensions, complexity, and data type of the input data. If you change a non-tunable property or an input specification, the System object issues a warning and re-initializes.

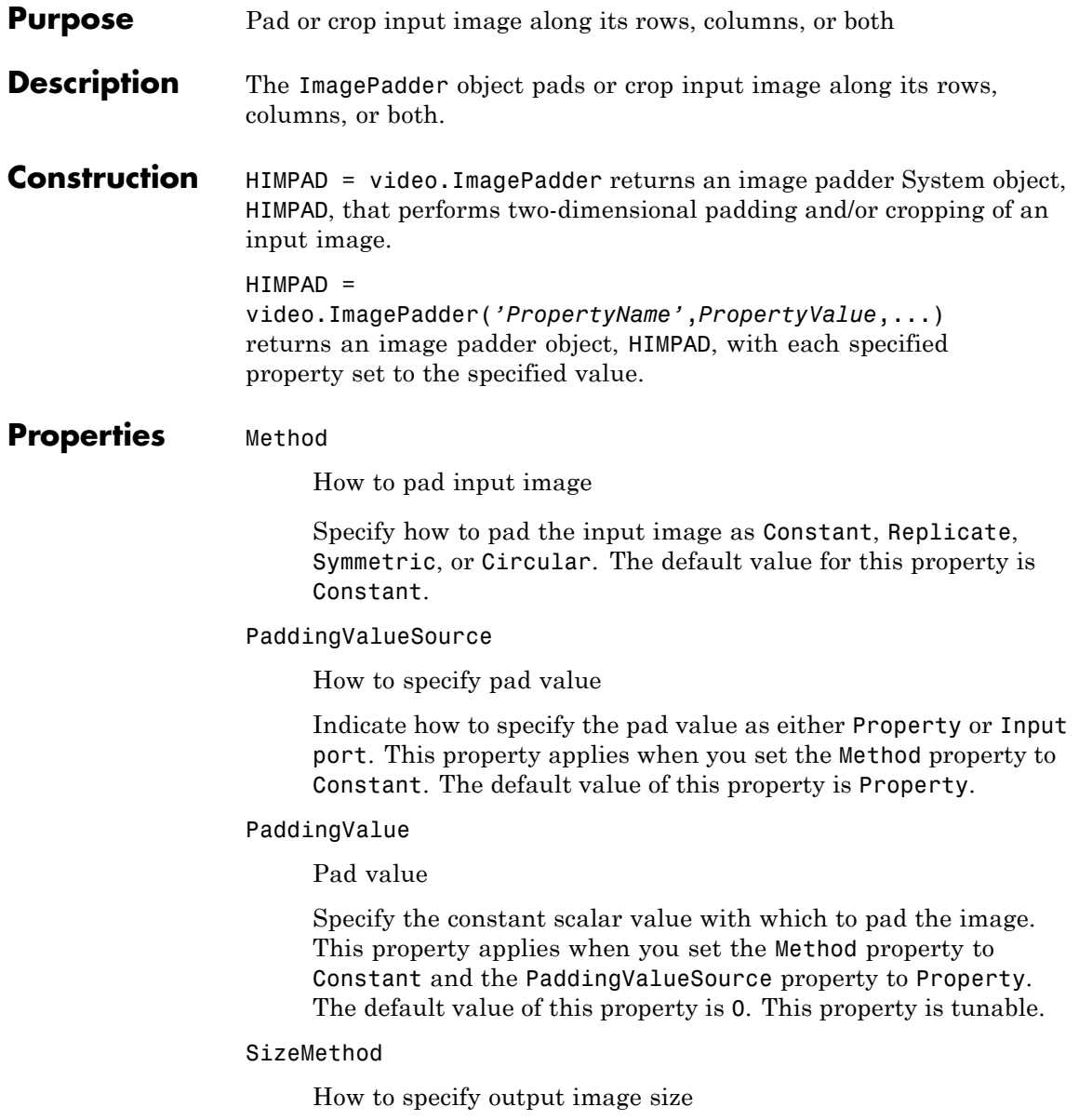

Indicate how to pad the input image to obtain the output image by specifying Pad size, or Output size. When this property is Pad size, the size of the padding in the vertical and horizontal directions are specified. When this property is Output size, the total number of output rows and output columns are specified. The default value of this property is Pad size.

### RowPaddingLocation

Location at which to add rows

Specify the direction in which to add rows to as Top, Bottom, Both top and bottom, or None. Set this property to Top to add additional rows to the top of the image, Bottom to add additional rows to the bottom of the image, Both top and bottom to add additional rows to the top and bottom of the image, and None to maintain the row size of the input image. The default value of this property is Both top and bottom.

### NumPaddingRows

Number of rows to add

Specify the number of rows to be added to the top, bottom, or both sides of the input image as a scalar value. When the RowPaddingLocation property is Both top and bottom, this property can also be set to a two element vector, where the first element controls the number of rows the System object adds to the top of the image and the second element controls the number of rows the System object adds to the bottom of the image. This property applies when you set the SizeMethod property to Pad size and the RowPaddingLocation property is not set to None. The default value of this property is [2 3].

### NumOutputRowsSource

How to specify number of output rows

Indicate how to specify the number of output rows as Property or Next power of two. If this property is Next power of two, the System object adds rows to the input image until the number of

rows is equal to a power of two. This property applies when you set the SizeMethod property to Output size. The default value of this property is Property.

### NumOutputRows

Total number of rows in output

Specify the total number of rows in the output as a scalar integer. If the specified number is smaller than the number of rows of the input image, then image is cropped. This property applies when you set the SizeMethod property to Output size and the NumOutputRowsSource property to Property. The default value of this property is 12.

### ColumnPaddingLocation

Location at which to add columns

Specify the direction in which to add columns one of Left, Right, Both left and right, or None. Set this property to Left to add additional columns on the left side of the image, Right to add additional columns on the right side of the image, Both left and right to add additional columns on the left and right side of the image, and None to maintain the column length of the input image. The default value for this property is Both left and right.

### NumPaddingColumns

Number of columns to add

Specify the number of columns to be added to the left, right, or both sides of the input image as a scalar value. When the ColumnPaddingLocation property is Both left and right, this property can also be set to a two element vector, where the first element controls the number of columns the System object adds to the left side of the image and the second element controls the number of columns the System object adds to the right side of the image. This property applies when you set the SizeMethod property to Pad size and the NumPaddingColumns property is not set to None. The default value of this property is 2.

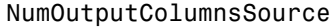

How to specify number of output columns

Indicate how to specify the number of output columns as Property or Next power of two. If you set this property to Next power of two, the System object adds columns to the input until the number of columns is equal to a power of two. This property applies when you set the SizeMethod property to Output size. The default value of this property is Property.

NumOutputColumns

Total number of columns in output

Specify the total number of columns in the output as a scalar integer. If the specified number is smaller than the number of columns of the input image, then image is cropped. This property applies when you set the SizeMethod property to Output size and the NumOutputColumnsSource property to Property. The default value of this property is 10.

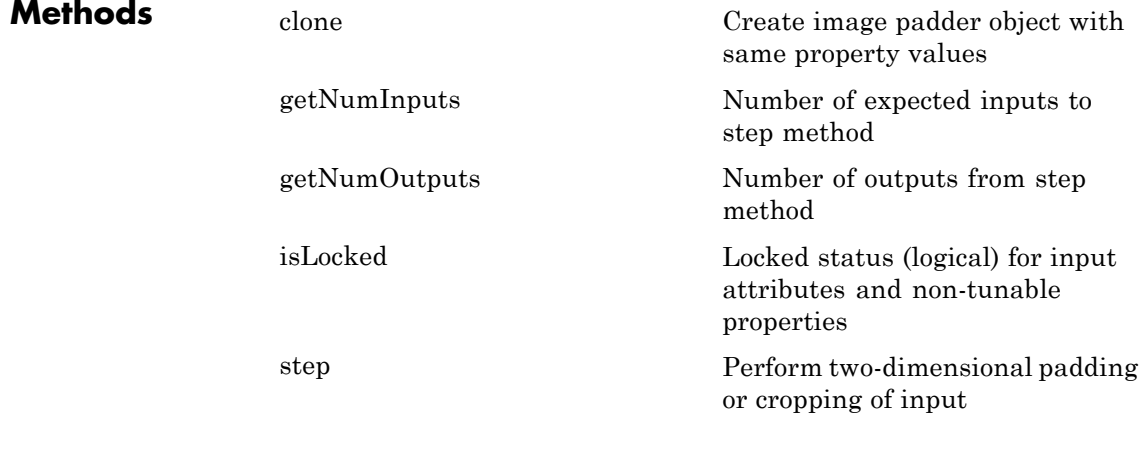

### **Examples** Pad two rows to the bottom, and three columns to the right of an image. Use the value of the last array element as the padding value.

```
himpad = video.ImagePadder('Method', 'Replicate', ...
'RowPaddingLocation', 'Bottom', ...
'NumPaddingRows', 2, ...
'ColumnPaddingLocation', 'Right', ...
'NumPaddingColumns', 3);
x = [1 2; 3 4];y = step(himpad, x);
```
**Algorithm** This object implements the algorithm, inputs, and outputs described on the Image Pad block reference page. The object properties correspond to the block parameters.

**See Also** video.GeometricScaler

# <span id="page-1069-0"></span>**video.ImagePadder.clone**

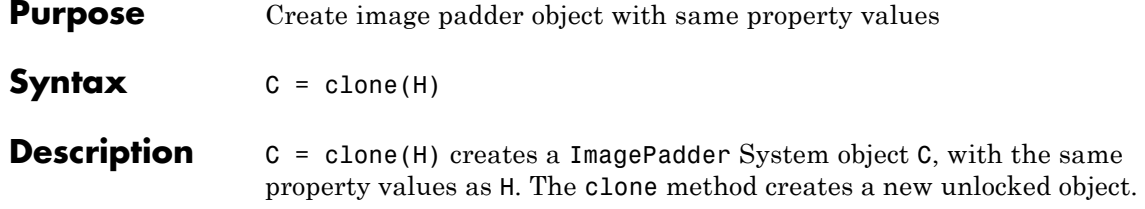

<span id="page-1070-0"></span>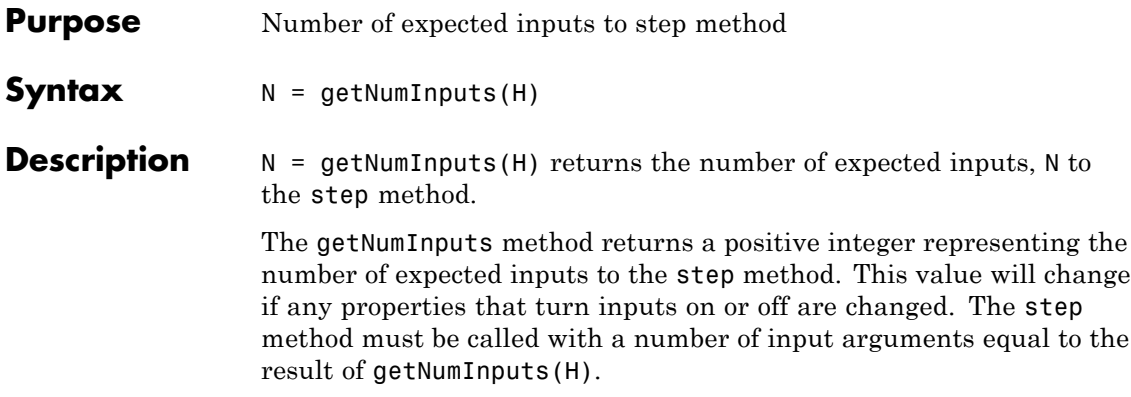

# <span id="page-1071-0"></span>**video.ImagePadder.getNumOutputs**

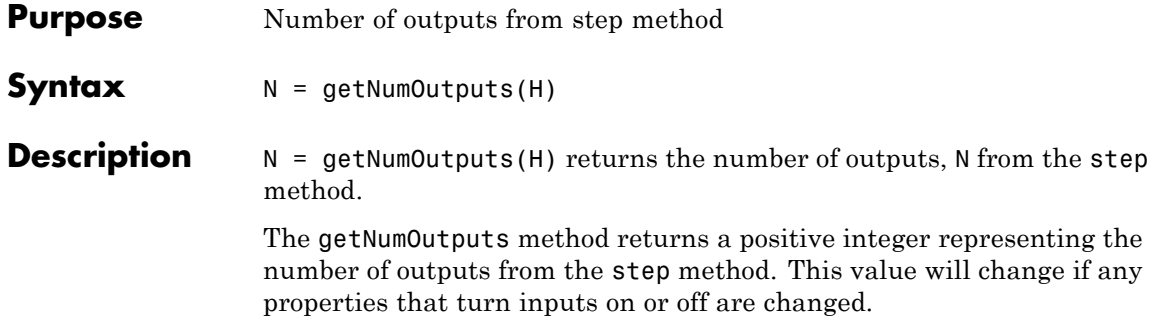

<span id="page-1072-0"></span>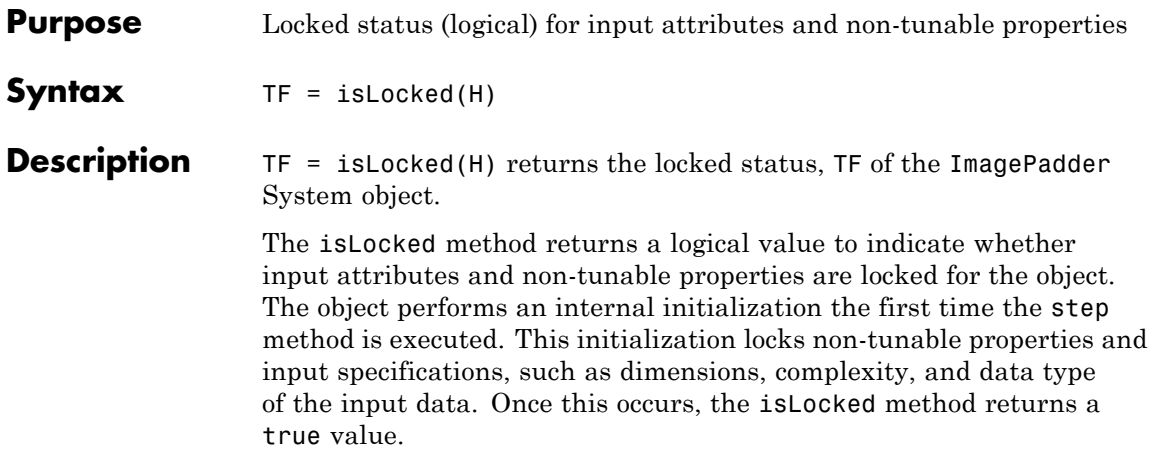

<span id="page-1073-0"></span>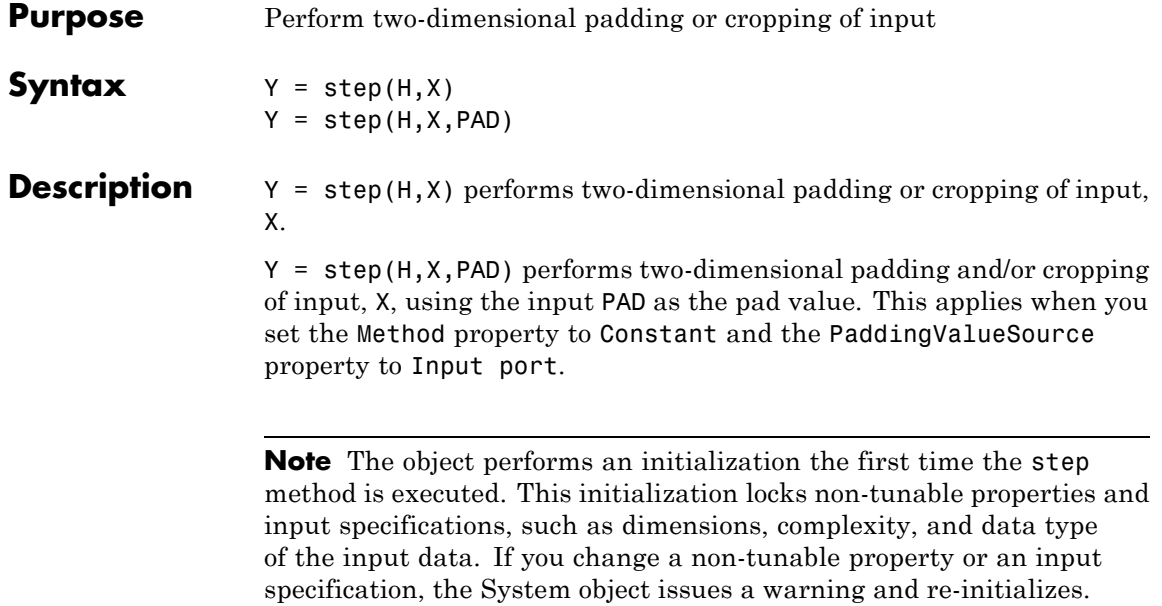

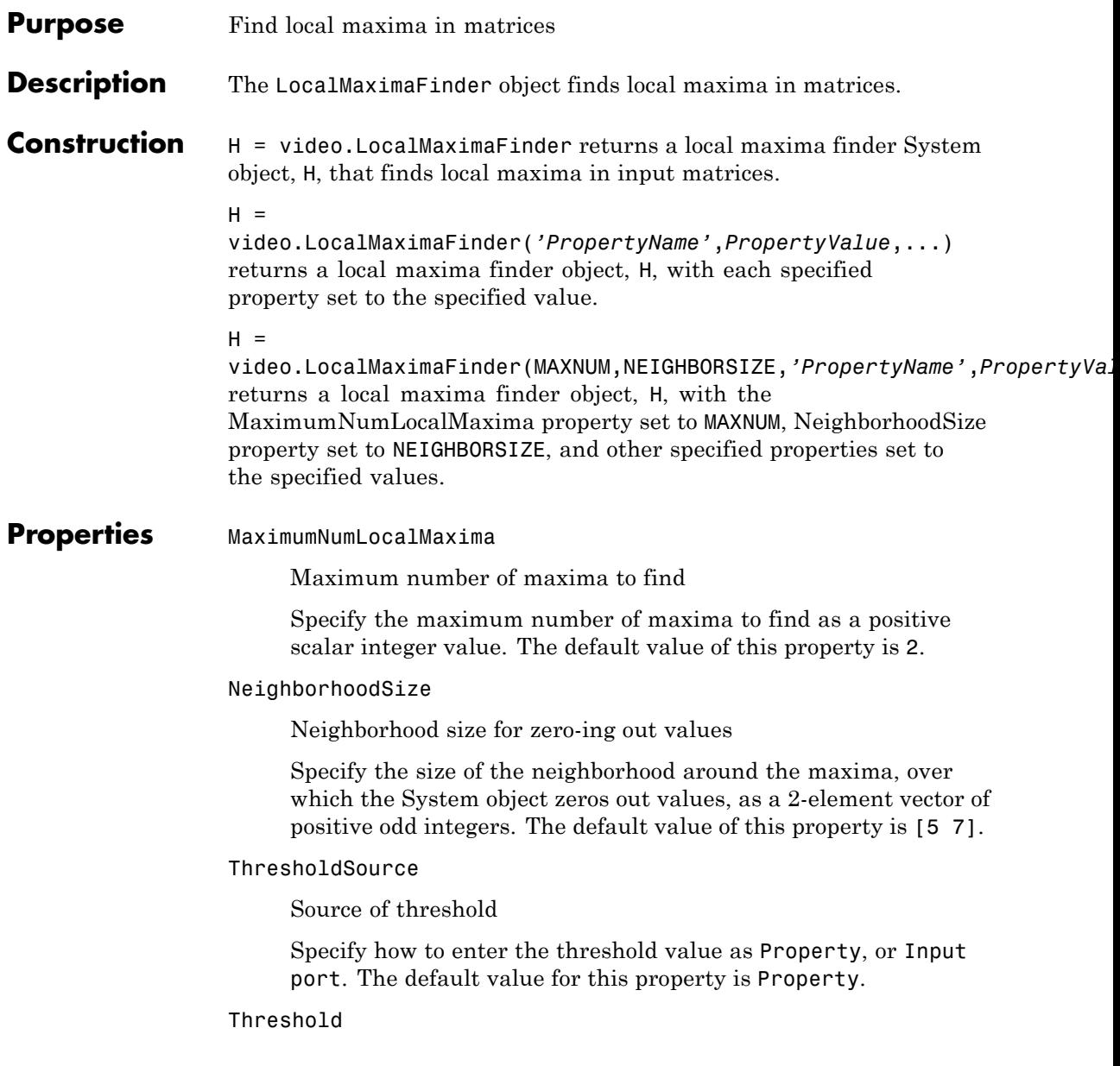

Value that all maxima should match or exceed

Specify the threshold value as a scalar of MATLAB built-in numeric data type. This property applies when you set the ThresholdSource property to Property. The default value of this property is 10. This property is tunable.

### HoughMatrixInput

Indicator of Hough Transform matrix input

Set this property to true if the input is antisymmetric about

the rho axis and the theta value ranges from  $-\frac{\pi}{\alpha}$  to  $\frac{\pi}{2}$  radians,<br>which correspond to a Hough matrix. The defailt value of this which correspond to a Hough matrix. The default value of this property is false.

### IndexDataType

Data type of index values

Specify the data type of index values as double, single , uint8, uint16, or uint32. The default value for this property is uint32.

### CountDataType

Data type of value that represents number of maxima

Specify the data type of the value that represents the number of maxima as double, single, uint8, uint16, or uint32. The default value for this property is uint32.

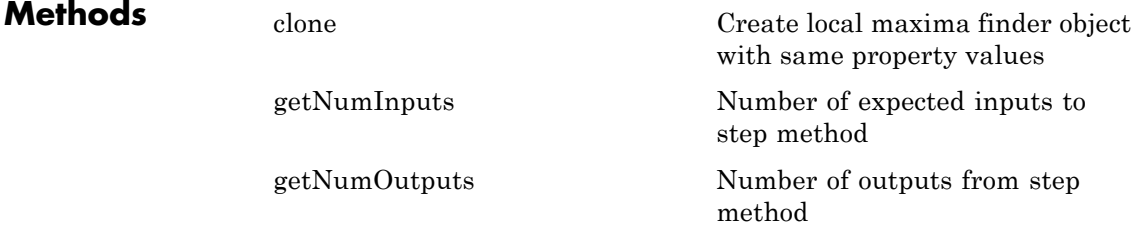

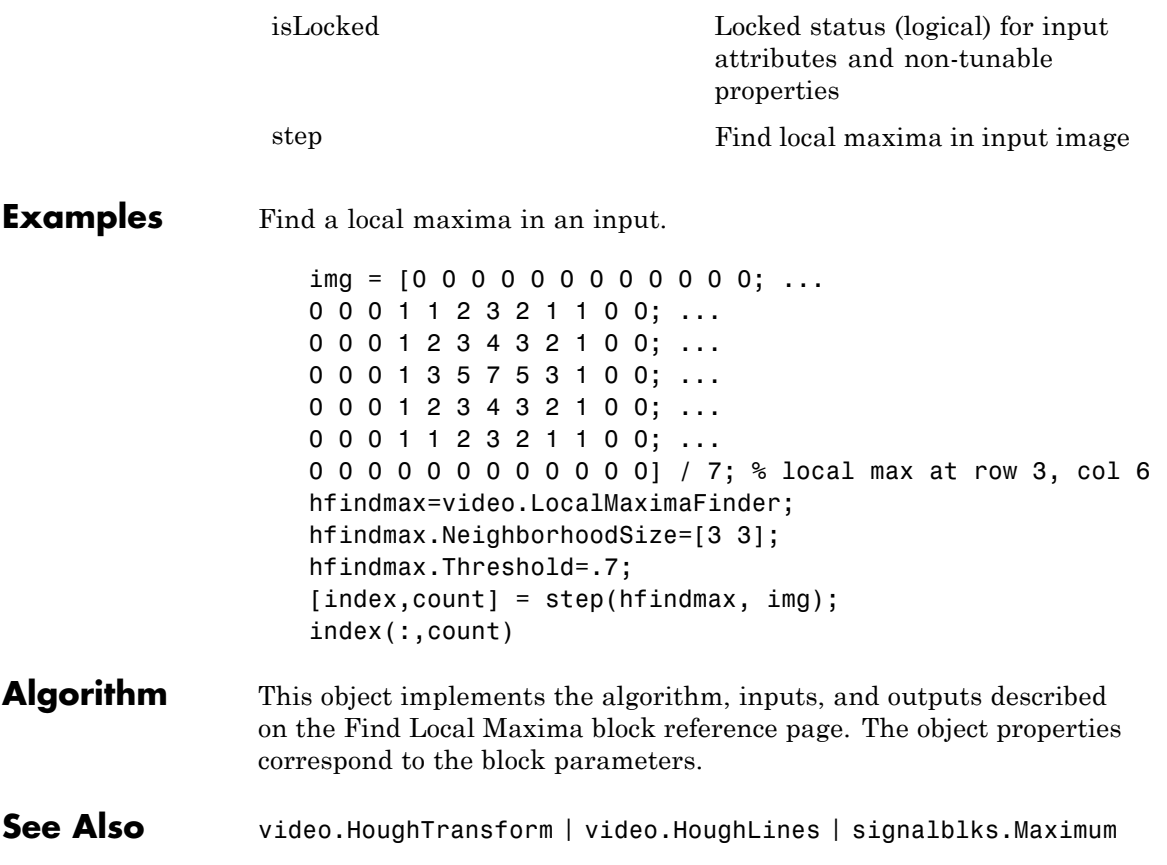

## <span id="page-1077-0"></span>**video.LocalMaximaFinder.clone**

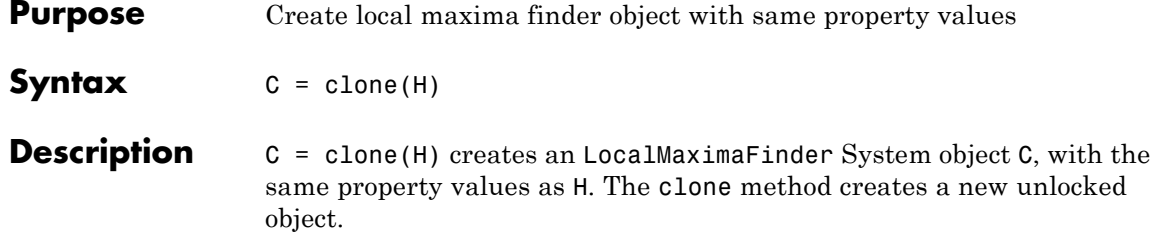

<span id="page-1078-0"></span>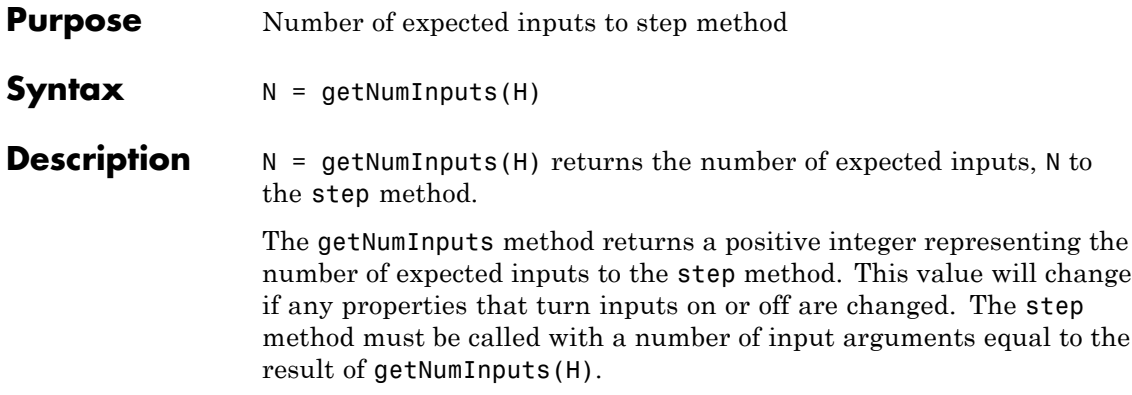

# <span id="page-1079-0"></span>**video.LocalMaximaFinder.getNumOutputs**

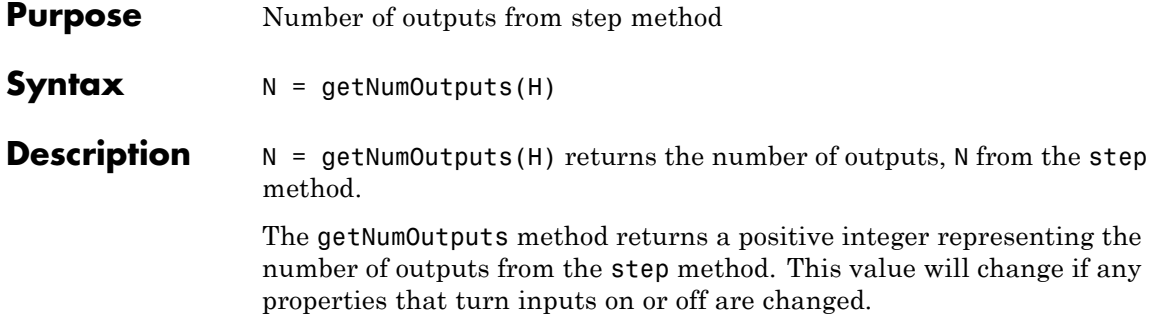
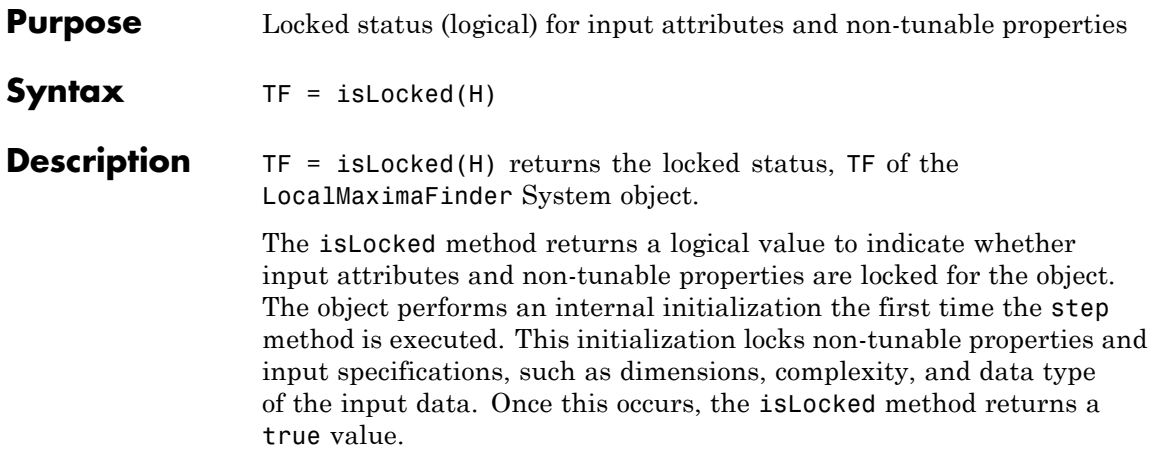

# **video.LocalMaximaFinder.step**

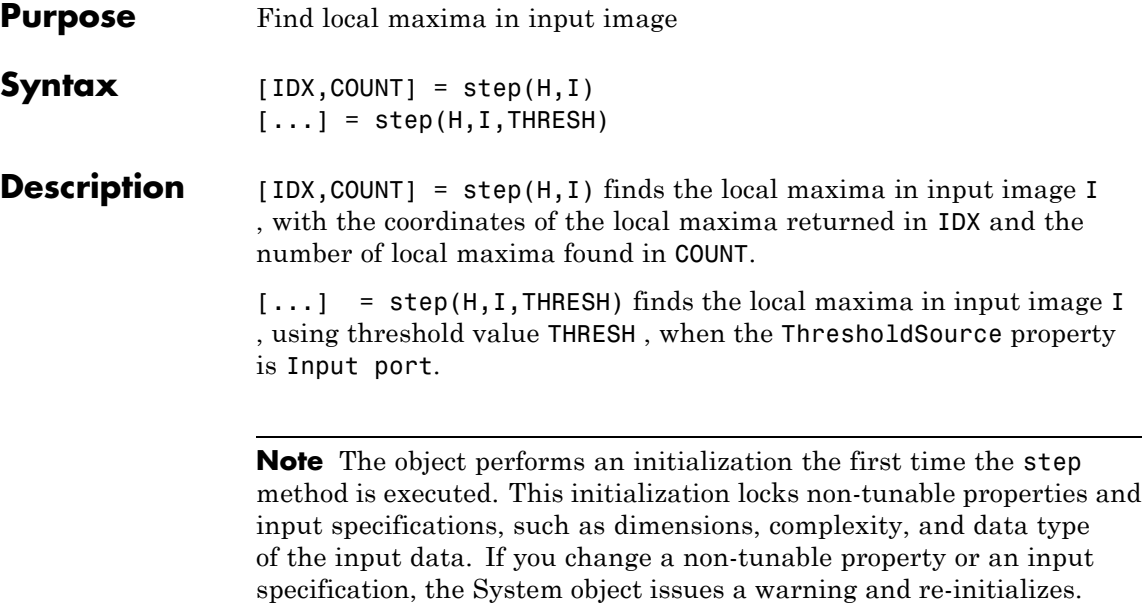

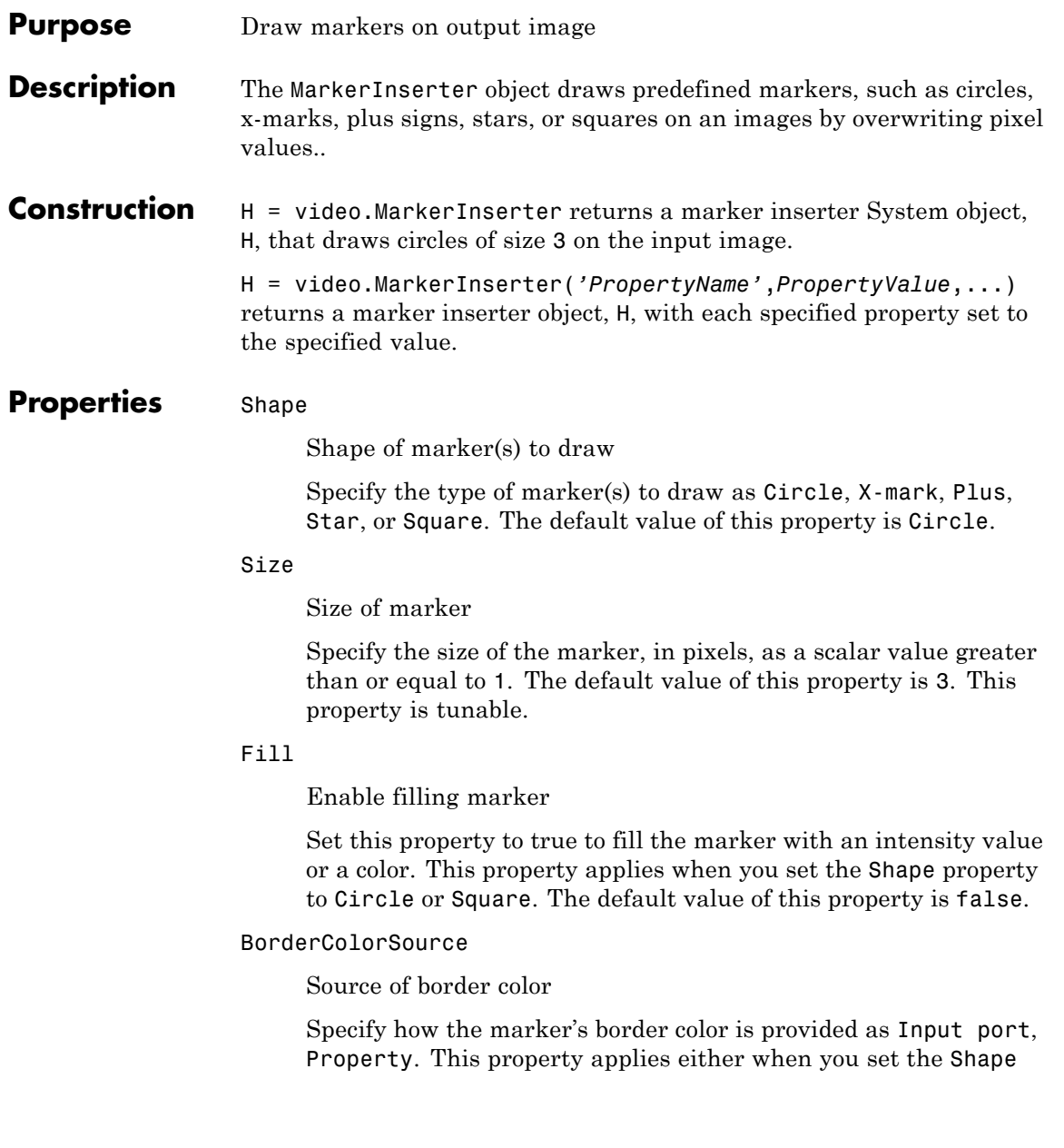

property to X-mark, Plus, or Star, or when you set the Shape property to Circle or Square, and the Fill property to false. When you set BorderColorSource to Input port, a border color vector must be provided as an input to the System object's step method. The default value of this property is Property.

### BorderColor

Border color of marker

Specify the border color of the marker as Black, White, or Custom. If this property is set to Custom, the CustomBorderColor property is used to specify the value. This property applies when the BorderColorSource property is enabled and set to Property. The default value of this property is Black.

#### CustomBorderColor

Intensity or color value for marker's border

Specify an intensity or color value for the marker's border. If the input is an intensity image, this property can be set to a scalar intensity value for one marker or *R*-element vector where *R* is the number of markers. If the input is a color image, this property can be set to a *P*-element vector where *P* is the number of color planes or a *P*-by-*R* matrix where *P* is the number of color planes and *R* is the number of markers. This property applies when you set the BorderColor property to Custom. This property is tunable when the Antialiasing property is false. The default value of this property is [200 120 50].

### FillColorSource

Source of fill color

Specify how the marker's fill color is provided as Input port, or Property. This property applies when you set the Shape property to Circle or Square, and the Fill property to true. When this property is set to Input port, a fill color vector must be provided as an input to the System object's step method. The default value of this property is Property.

# FillColor

Fill color of marker

Specify the color to fill the marker as Black, White , or Custom. If this property is set to Custom, the CustomFillColor property is used to specify the value. This property applies when the FillColorSource property is enabled and set to Property. The default value of this property is Black.

### CustomFillColor

Intensity or color value for marker's interior

Specify an intensity or color value to fill the marker. If the input is an intensity image, this property can be set to a scalar intensity value for one marker or *R*-element vector where *R* is the number of markers. If the input is a color image, this property can be set to a *P*-element vector where *P* is the number of color planes or a *P*-by-*R* matrix where *P* is the number of color planes and *R* is the number of markers. This property applies when you set the FillColor property to Custom. This property is tunable when the Antialiasing property is false. The default value of this property is [200 120 50].

### Opacity

Opacity of shading inside marker

Specify the opacity of the shading inside the marker by a scalar value between 0 and 1, where 0 is transparent and 1 is opaque. This property applies when you set the Fill property to true. This property is tunable. The default value of this property is 0.6.

# ROIInputPort

Enable defining a region of interest to draw marker

Set this property to true to specify a region of interest (ROI) on the input image through an input to the step method. If the property is set to false, the object uses the entire image. The default value of this property is false.

#### Antialiasing

Enable performing smoothing algorithm on marker

Set this property to true to perform a smoothing algorithm on the marker. This property applies when you do not set the Shape property to Square or Plus. The default value of this property is false.

# **Fixed-Point Properties**

#### RoundingMethod

Rounding method for fixed-point operations

Specify the rounding method as Ceiling, Convergent, Floor, Nearest, Round, Simplest, or Zero. This property applies when you set the Fill property to true and/or the Antialiasing property to true. The default value of this property is Floor.

#### OverflowAction

Overflow action for fixed-point operations

Specify the overflow action as Wrap or Saturate. This property applies when you set the Fill property to true and/or the Antialiasing property to true. The default value of this property is Wrap.

#### OpacityDataType

Opacity word length

Specify the opacity fixed-point data type as Same word length as input or Custom. This property applies when you set the Fill property to true. The default value for this property is Custom.

#### CustomOpacityDataType

Opacity word length

Specify the opacity fixed-point type as an unscaled numerictype object with a Signedness of Auto. This property applies when

you set the Fill property to true and the OpacityDataType property to Custom. The default value of this property is numerictype([],16).

# ProductDataType

Product word and fraction lengths

Specify the product fixed-point data type as Same as first input or Custom. This property applies when you set the Fill property to true and/or the Antialiasing property to true. The default value of this property is Custom.

# CustomProductDataType

Product word and fraction lengths

Specify the product fixed-point type as a scaled numerictype object with a Signedness of Auto. This property applies when you set the Fill property to true and/or the Antialiasing property to true, and the ProductDataType property to Custom. The default value of this property is numerictype([],32,14).

### AccumulatorDataType

Accumulator word and fraction lengths

Specify the accumulator fixed-point data type as Same as product, Same as first input, or Custom. This property applies when you set the Fill property to true and/or the Antialiasing property to true. The default value of this property is Same as product.

### CustomAccumulatorDataType

Accumulator word and fraction lengths

Specify the accumulator fixed-point type as a scaled numerictype object with a Signedness of Auto. This property applies when you set the Fill property to true and/or the Antialiasing property to true, and the AccumulatorDataType property to Custom. The default value of this property is numerictype([],32,14);

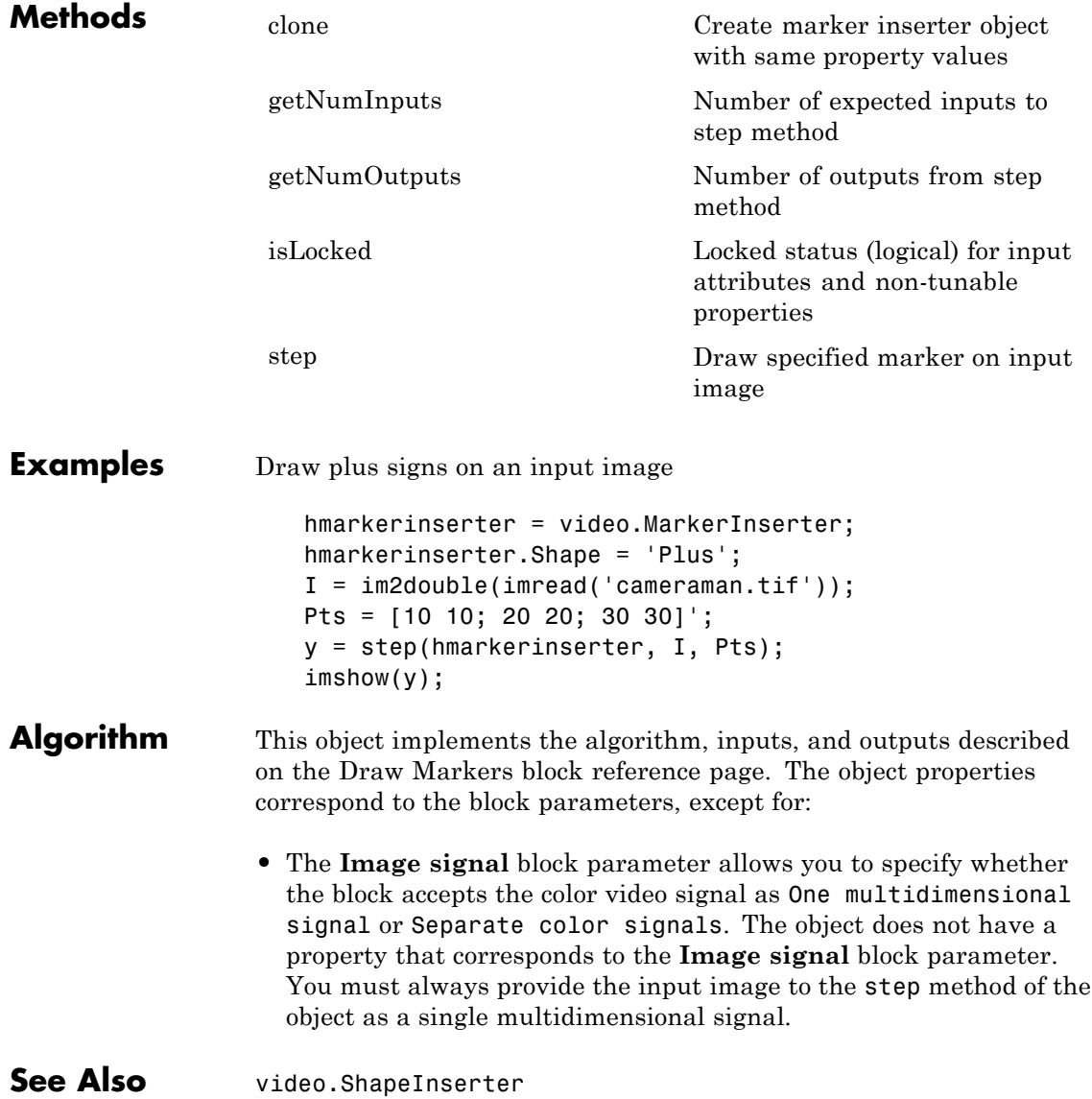

<span id="page-1088-0"></span>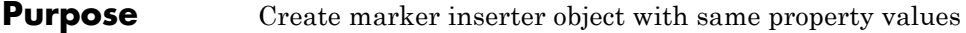

**Syntax**  $C = \text{clone}(H)$ 

**Description** C = clone(H) creates an MarkerInserter System object C, with the same property values as H. The clone method creates a new unlocked object.

# <span id="page-1089-0"></span>**video.MarkerInserter.getNumInputs**

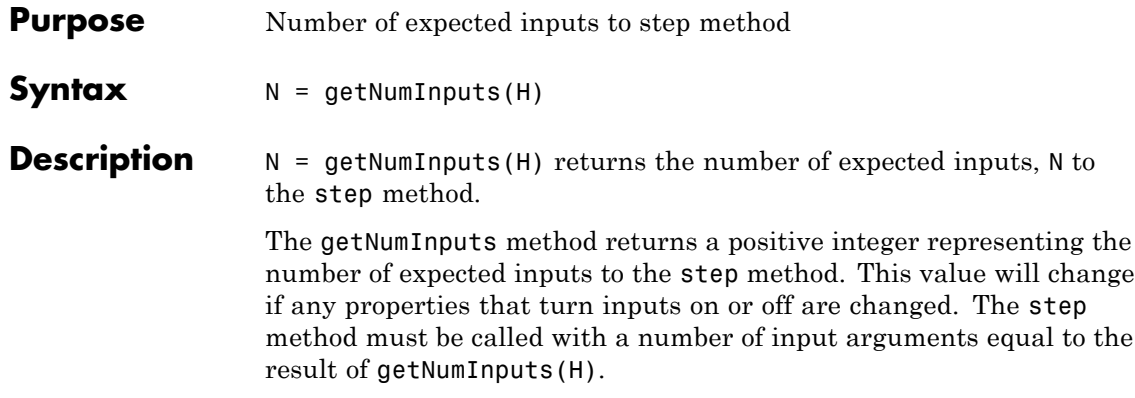

<span id="page-1090-0"></span>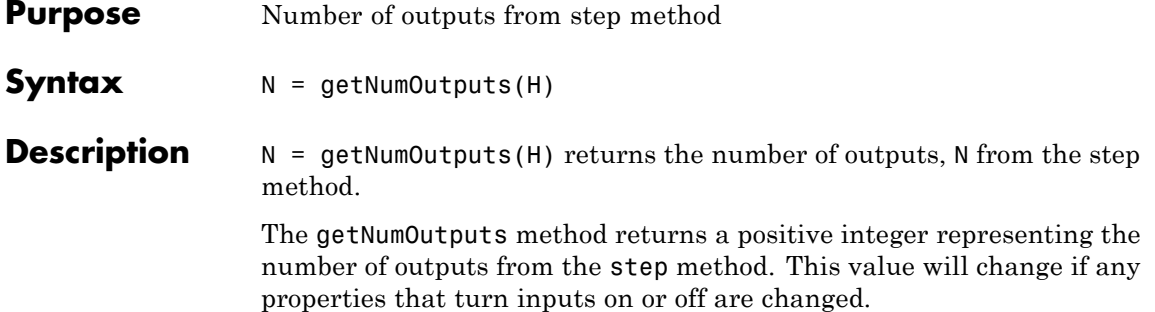

# <span id="page-1091-0"></span>**video.MarkerInserter.isLocked**

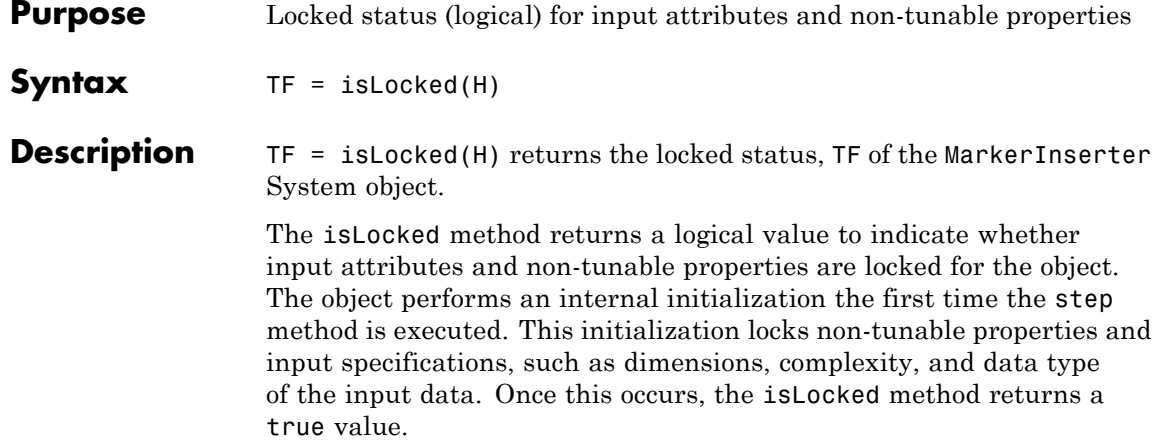

<span id="page-1092-0"></span>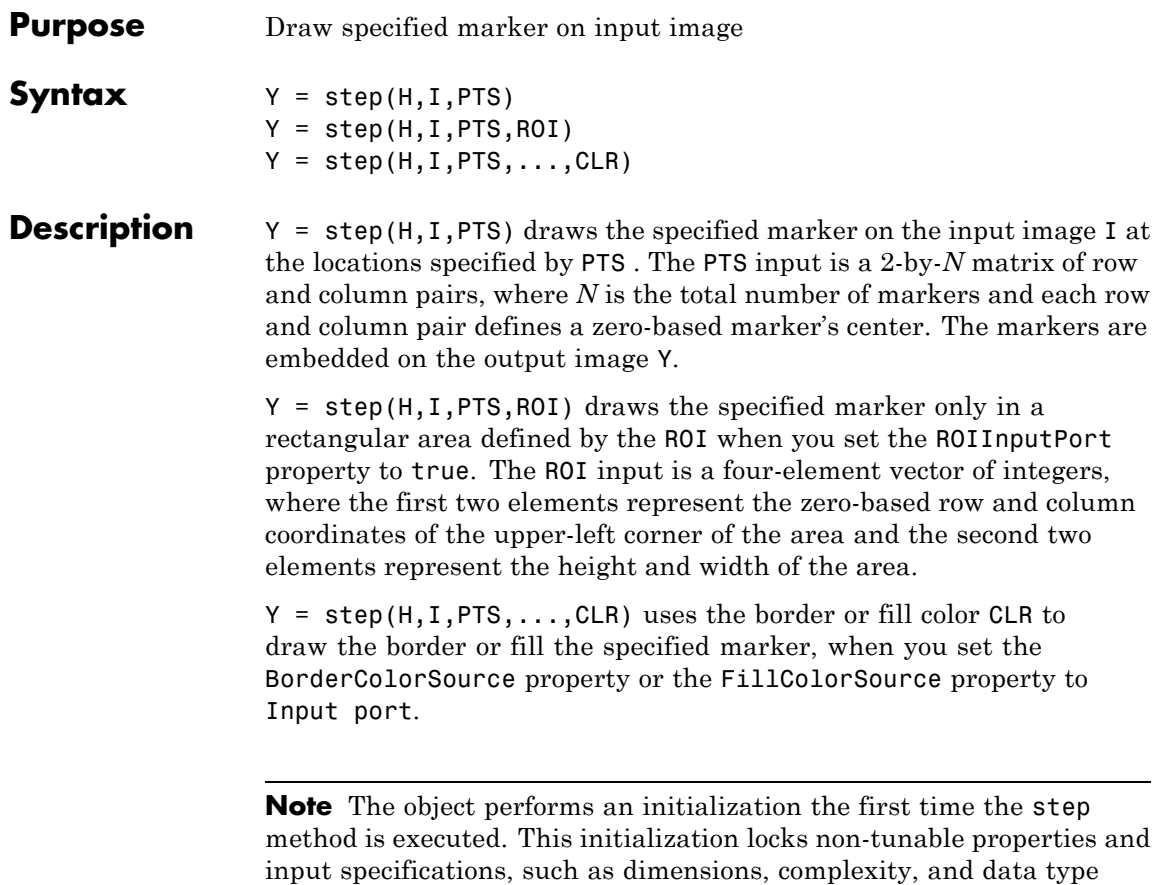

of the input data. If you change a non-tunable property or an input specification, the System object issues a warning and re-initializes.

**4-391**

# **video.Maximum class**

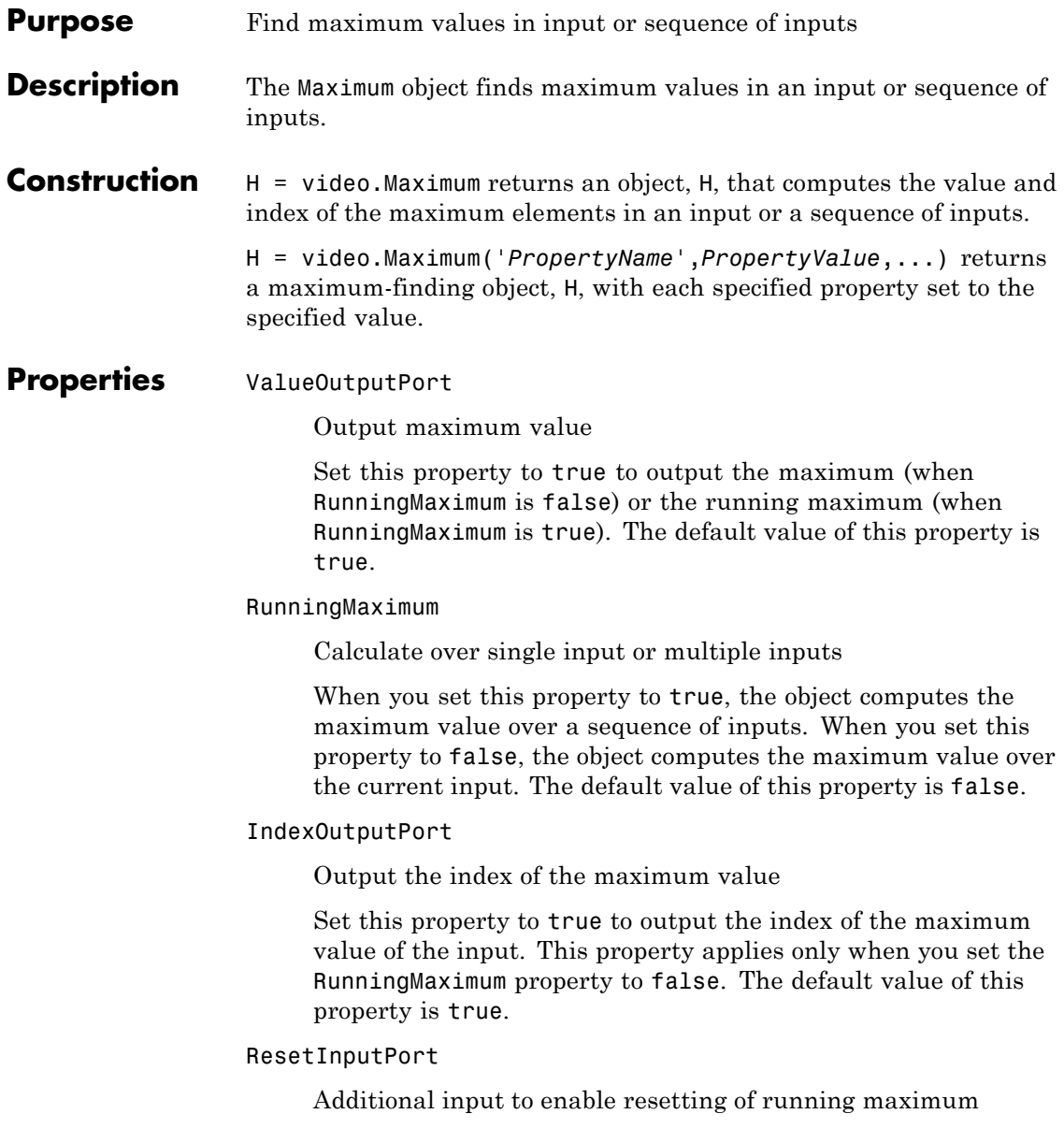

Set this property to true to enable resetting of the running maximum. When you set this property to true, a reset input must be specified to the step method to reset the running maximum. This property applies only when you set the RunningMaximum property to true. The default value of this property is false.

# ResetCondition

Condition that triggers resetting of running maximum

Specify the event that resets the running maximum as Rising edge, Falling edge, Either edge, or Non-zero. This property applies only when you set the ResetInputPort property to true. The default value of this property is Non-zero.

#### IndexBase

Numbering base for index of maximum value

Specify the numbering used when computing the index of the maximum value as starting from either One or Zero. This property applies only when you set the IndexOutputPort property to true. The default value of this property is One.

### Dimension

Dimension to operate along

Specify how the maximum calculation is performed over the data as All, Row, Column, or Custom. This property applies only when you set the RunningMaximum property to false. The default value for this property is Column.

### CustomDimension

Numerical dimension to calculate over

Specify the integer dimension of the input signal over which the object finds the maximum. The value of this property cannot exceed the number of dimensions in the input signal. This property only applies when you set the Dimension property to Custom. The default value of this property is 1.

#### ROIProcessing

Enable region-of-interest processing

Set this property to true to enable calculation of the maximum value within a particular region of an image. This property applies when you set the Dimension property to All and the RunningMaximum property to false. The default value of this property is false.

#### ROIForm

Type of region of interest

Specify the type of region of interest as Rectangles, Lines, Label matrix, or Binary mask. This property applies only when you set the ROIProcessing property to true. The default value of this property is Rectangles.

#### ROIPortion

Calculate over entire ROI or just perimeter

Specify whether to calculate the maximum over the Entire ROI or the ROI perimeter. This property applies only when you set the ROIForm property to Rectangles. The default value of this property is Entire ROI.

### ROIStatistics

Calculate statistics for each ROI or one for all ROIs

Specify whether to calculate Individual statistics for each ROI or a Single statistic for all ROIs. This property applies only when you set the ROIForm property to Rectangles, Lines, or Label matrix.

### ValidityOutputPort

Output flag indicating if any part of ROI is outside input image

When you set the ROIForm property to Lines or Rectangles, set this property to true to return the validity of the specified ROI being completely inside of the image. When you set the ROIForm property to Label Matrix, set this property to true to return the validity of the specified label numbers. The default value of this property is false.

# **Fixed-Point Properties**

### RoundingMethod

Rounding method for fixed-point operations

Specify the rounding method as Ceiling, Convergent, Floor, Nearest, Round, Simplest, or Zero. The default value of this property is Floor.

### OverflowAction

Action to take when integer input is out-of-range

Specify the overflow action as Wrap or Saturate. The default value of this property is Wrap.

### ProductDataType

Data type of product

Specify the product fixed-point data type as Same as input or Custom. The default value of this property is Same as input.

### CustomProductDataType

Product word and fraction lengths

Specify the product fixed-point type as a scaled numerictype object. This property applies only when you set the AccumulatorDataType property to Custom. The default value of this property is numerictype(true,32,30).

### AccumulatorDataType

Data type of accumulator

Specify the accumulator fixed-point data type as Same as product, Same as input, or Custom. The default value of this property is Same as product.

# CustomAccumulatorDataType

Accumulator word and fraction lengths

Specify the accumulator fixed-point type as a scaled numerictype object. This property applies only when you set the AccumulatorDataType property to Custom. The default value of this property is numerictype(true,32,30).

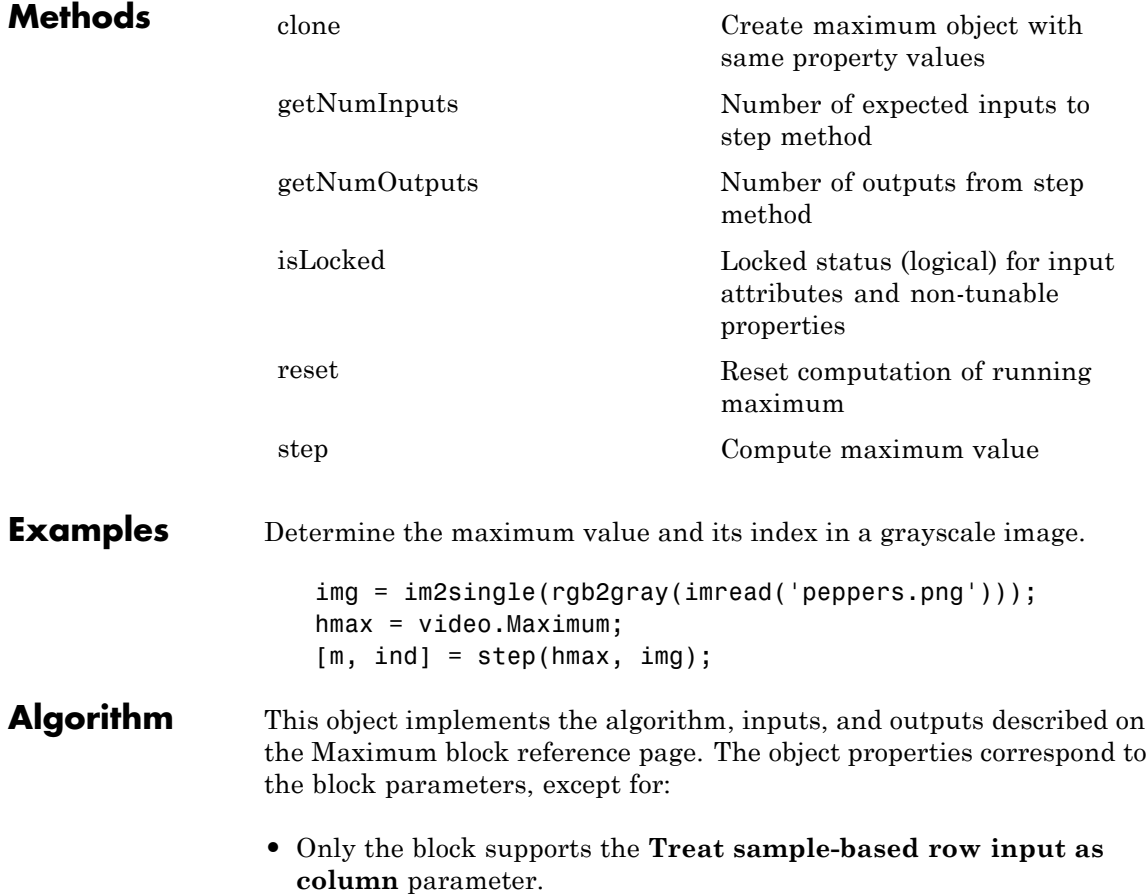

See Also signalblks.Maximum | video.Mean | video.Minimum

# <span id="page-1099-0"></span>**video.Maximum.clone**

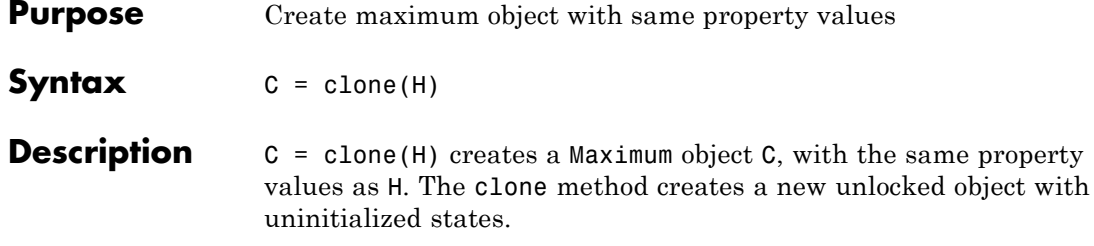

<span id="page-1100-0"></span>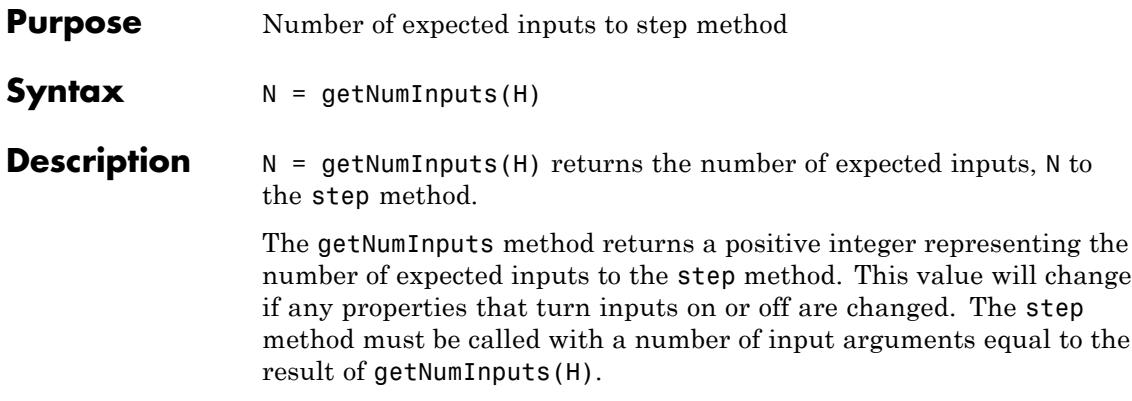

# <span id="page-1101-0"></span>**video.Maximum.getNumOutputs**

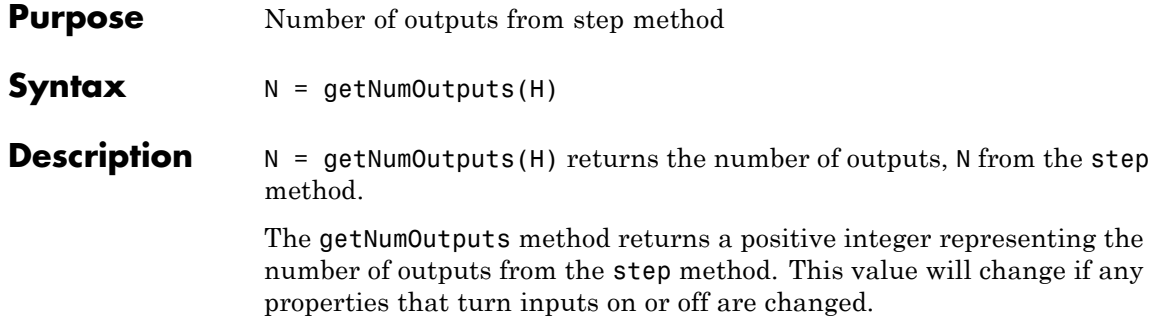

<span id="page-1102-0"></span>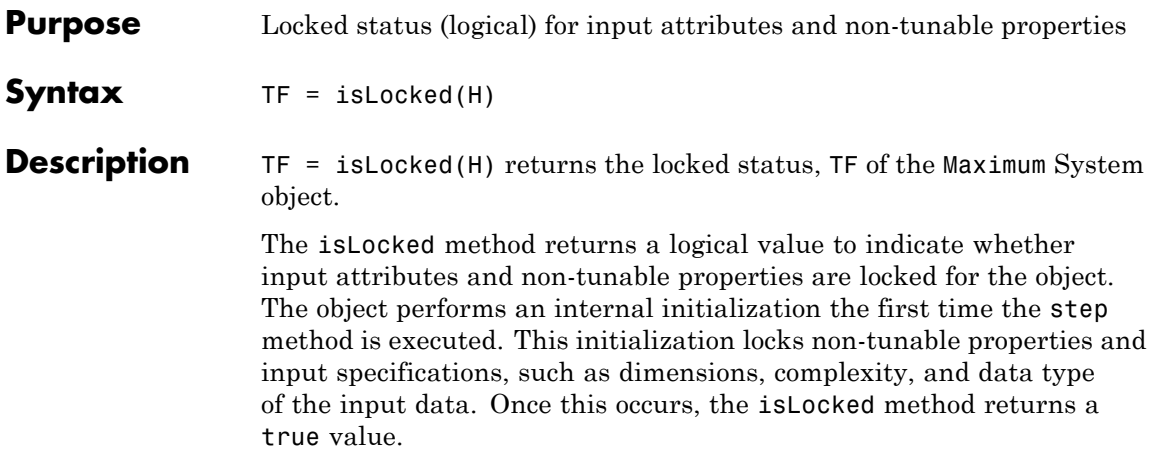

# <span id="page-1103-0"></span>**video.Maximum.reset**

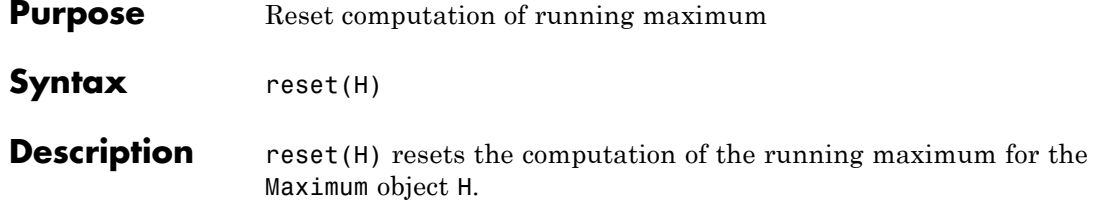

<span id="page-1104-0"></span>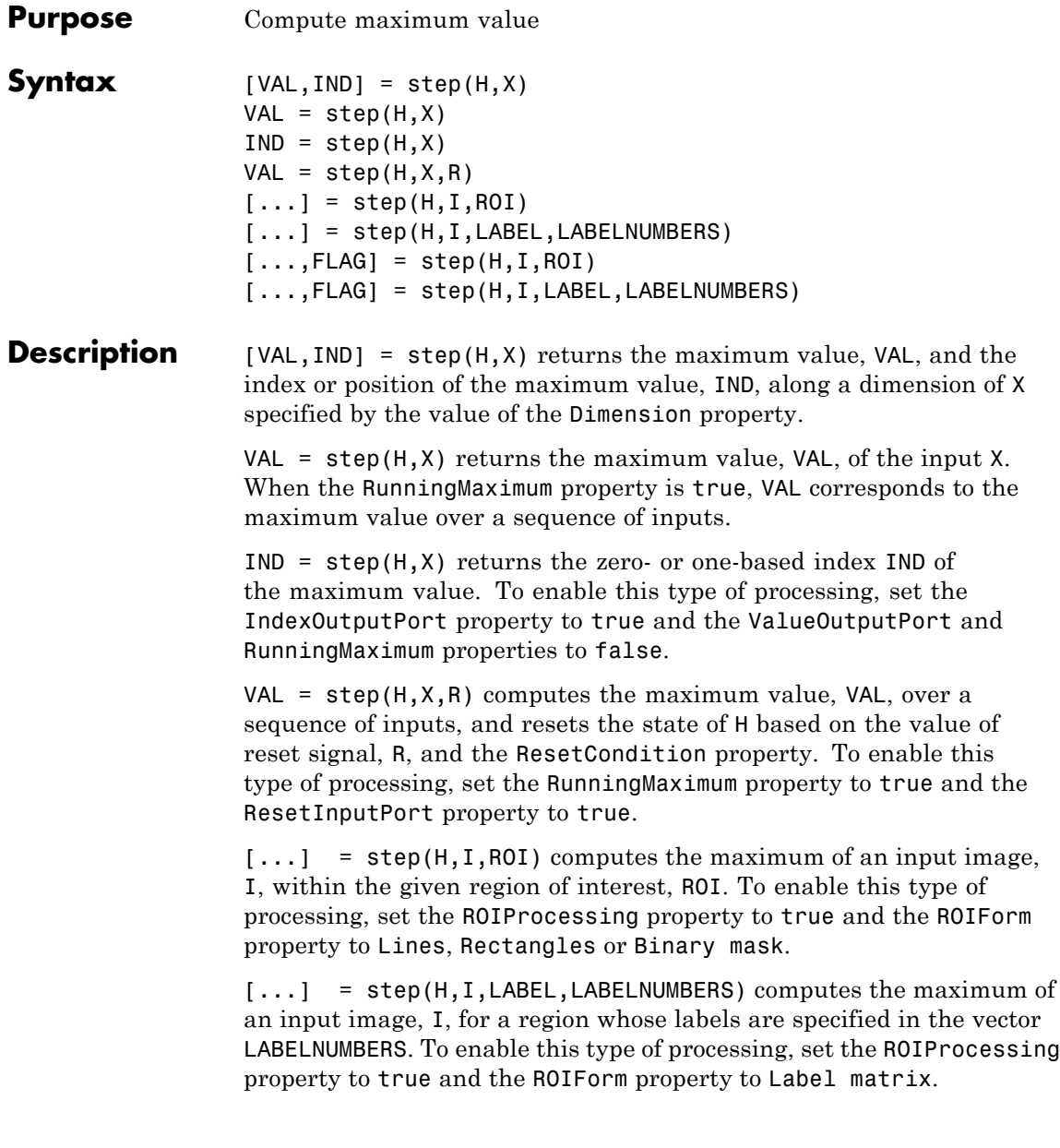

[...,FLAG] = step(H,I,ROI) also returns FLAG, indicating whether the given region of interest is within the image bounds. To enable this type of processing, set the ROIProcessing and ValidityOutputPort properties to true and the ROIForm property to Lines, Rectangles or Binary mask.

[...,FLAG] = step(H,I,LABEL,LABELNUMBERS) also returns FLAG, indicating whether the input label numbers are valid. To enable this type of processing, set the ROIProcessing and ValidityOutputPort properties to true and the ROIForm property to Label matrix.

**Note** The object performs an initialization the first time the step method is executed. This initialization locks non-tunable properties and input specifications, such as dimensions, complexity, and data type of the input data. If you change a non-tunable property or an input specification, the System object issues a warning and re-initializes.

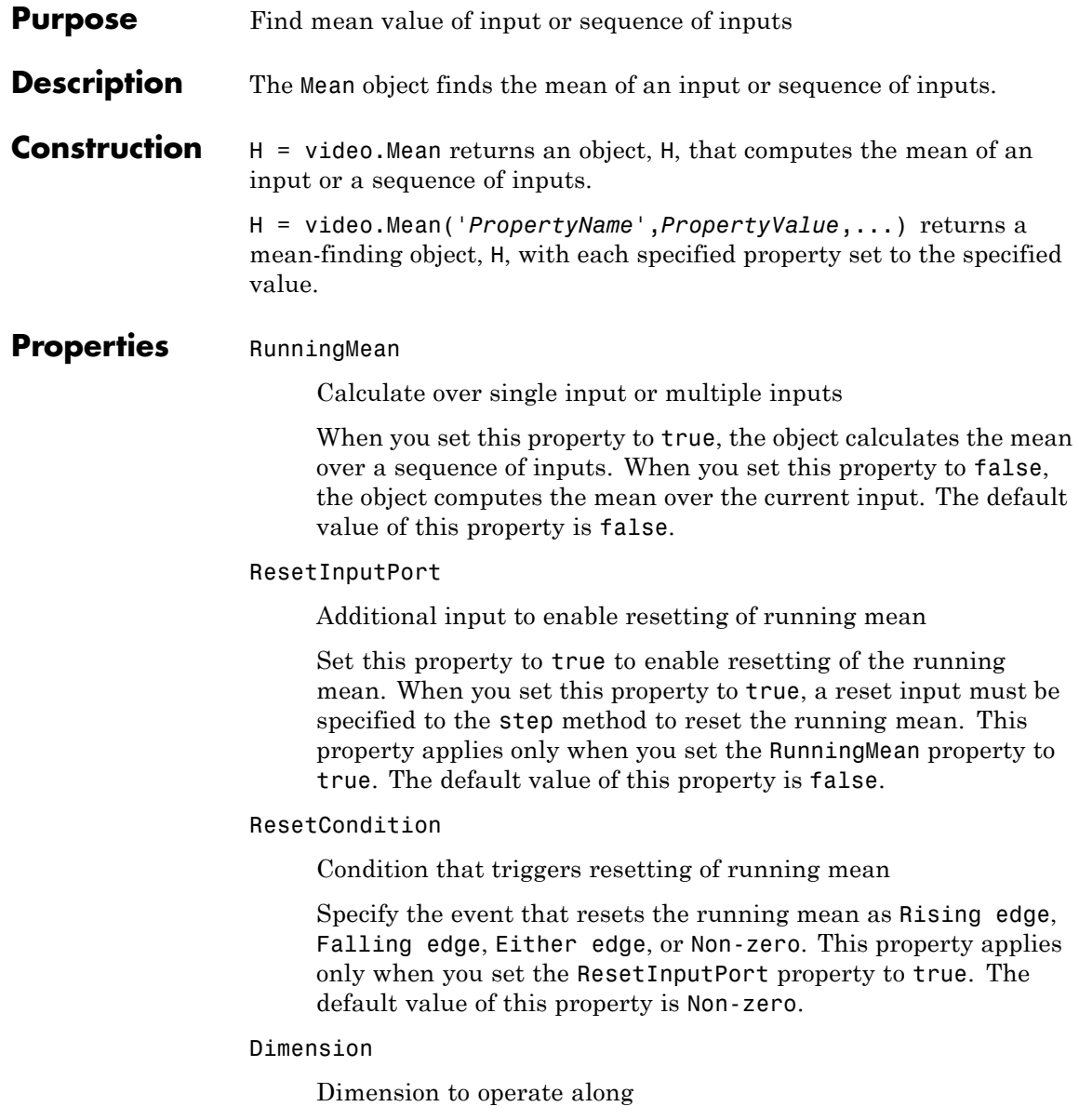

Specify how the mean calculation is performed over the data as All, Row, Column, or Custom. This property applies only when you set the RunningMean property to false. The default value of this property is All.

#### CustomDimension

Numerical dimension to calculate over

Specify the integer dimension, indexed from one, of the input signal over which the object calculates the mean. The value of this property cannot exceed the number of dimensions in the input signal. This property only applies when you set the Dimension property to Custom. The default value of this property is 1.

#### ROIProcessing

Enable region-of-interest processing

Set this property to true to enable calculation of the mean within a particular region of an image. This property applies when you set the Dimension property to All and the RunningMean property to false. The default value of this property is false.

#### ROIForm

Type of region of interest

Specify the type of region of interest as Rectangles, Lines, Label matrix, or Binary mask. This property applies only when you set the ROIProcessing property to true. The default value of this property is Rectangles.

#### ROIPortion

Calculate over entire ROI or just perimeter

Specify whether to calculate the mean over the Entire ROI or the ROI perimeter. This property applies only when you set the ROIForm property to Rectangles. The default value of this property is Entire ROI.

#### ROIStatistics

Calculate statistics for each ROI or one for all ROIs

Specify whether to calculate Individual statistics for each ROI or a Single statistic for all ROIs. This property applies only when you set the ROIForm property to Rectangles, Lines, or Label matrix. The default value of this property is Individual statistics for each ROI.

#### ValidityOutputPort

Output flag indicating if any part of ROI is outside input image

When you set the ROIForm property to Lines or Rectangles, set this property to true to return the validity of the specified ROI being completely inside of the image. When you set the ROIForm property to Label Matrix, set this property to true to return the validity of the specified label numbers. The default value of this property is false.

# **Fixed-Point Properties**

#### RoundingMethod

Rounding method for fixed-point operations

Specify the rounding method as Ceiling, Convergent, Floor, Nearest, Round, Simplest, or Zero. The default value of this property is Floor.

#### OverflowAction

Action to take when integer input is out-of-range

Specify the overflow action as Wrap or Saturate. The default value of this property is Wrap.

#### AccumulatorDataType

Data type of accumulator

Specify the accumulator fixed-point data type as Same as input, or Custom. The default value of this property is Same as input.

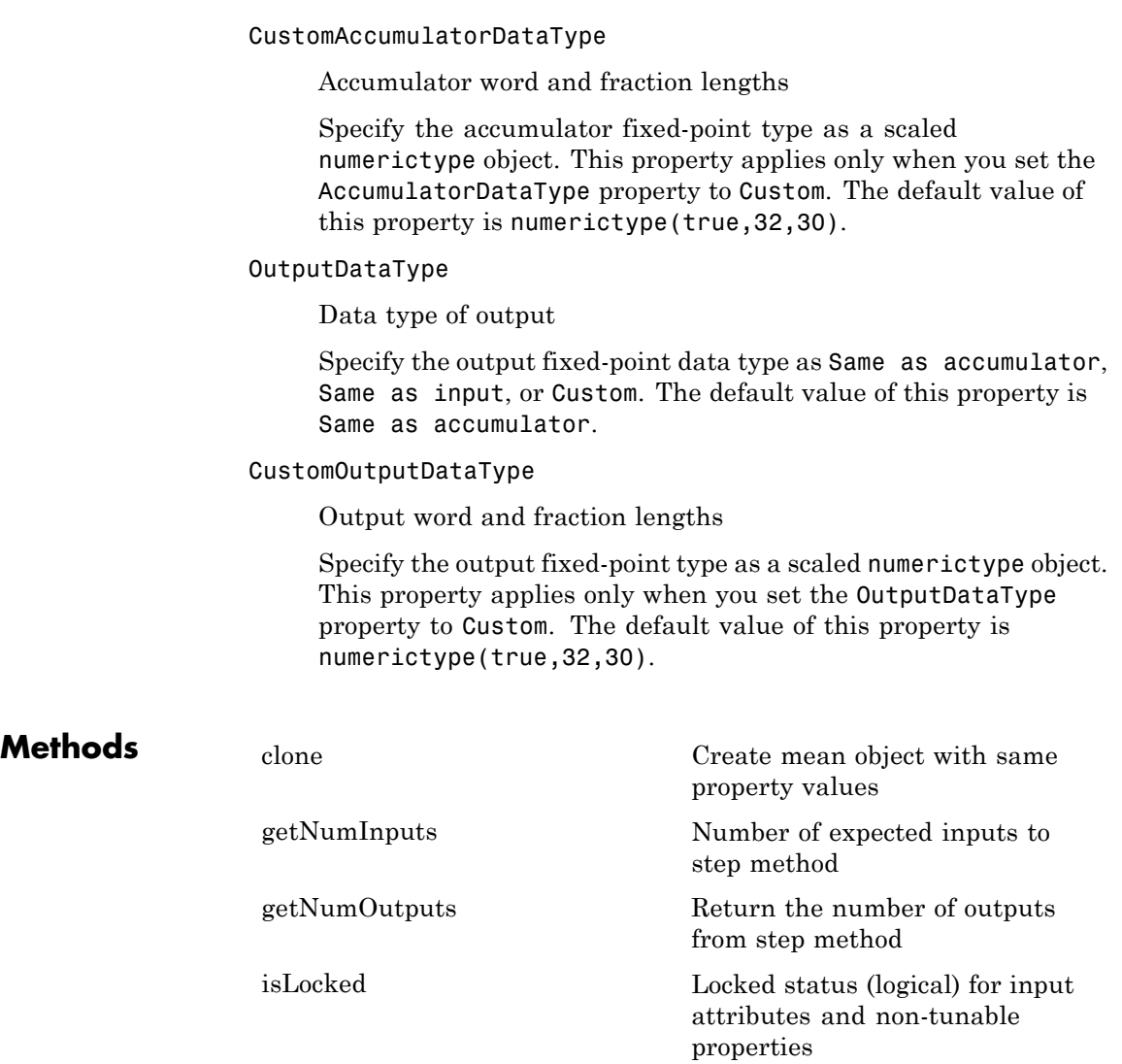

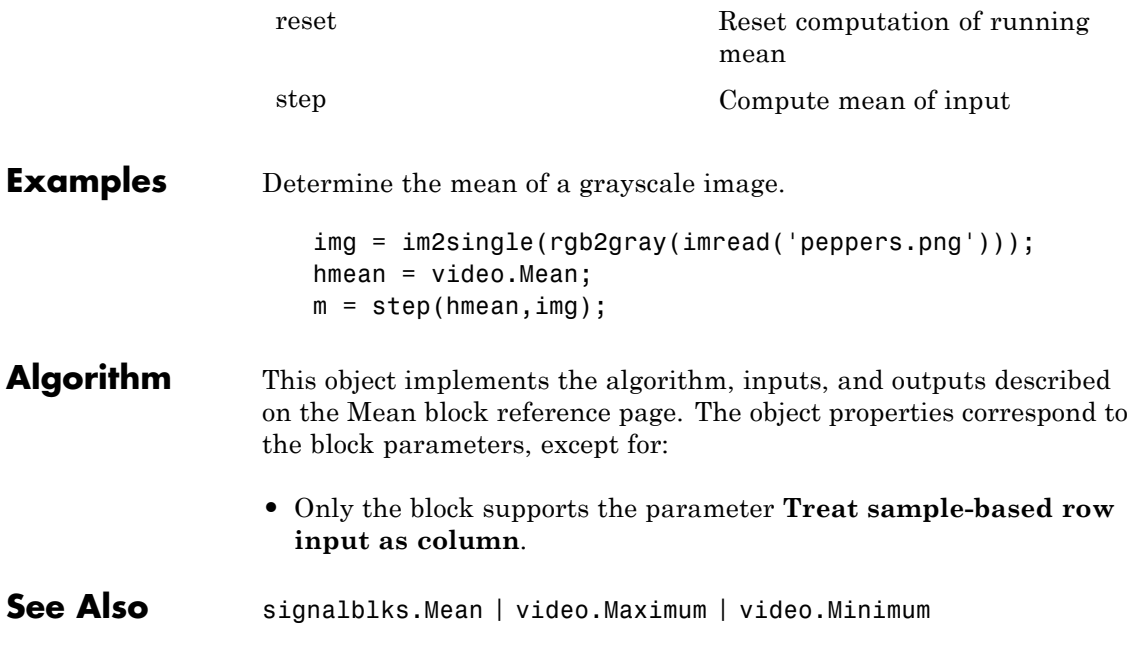

# <span id="page-1111-0"></span>**video.Mean.clone**

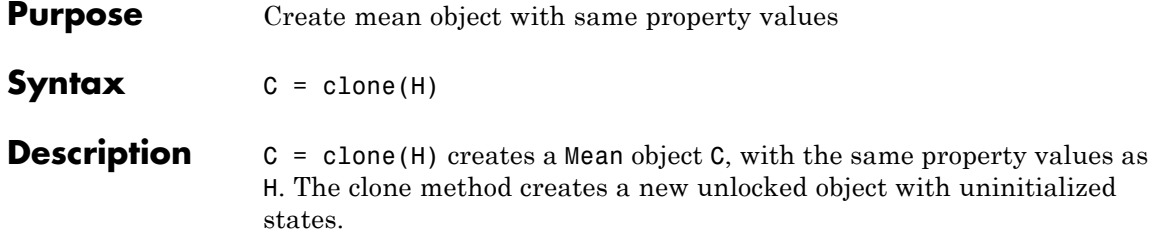

<span id="page-1112-0"></span>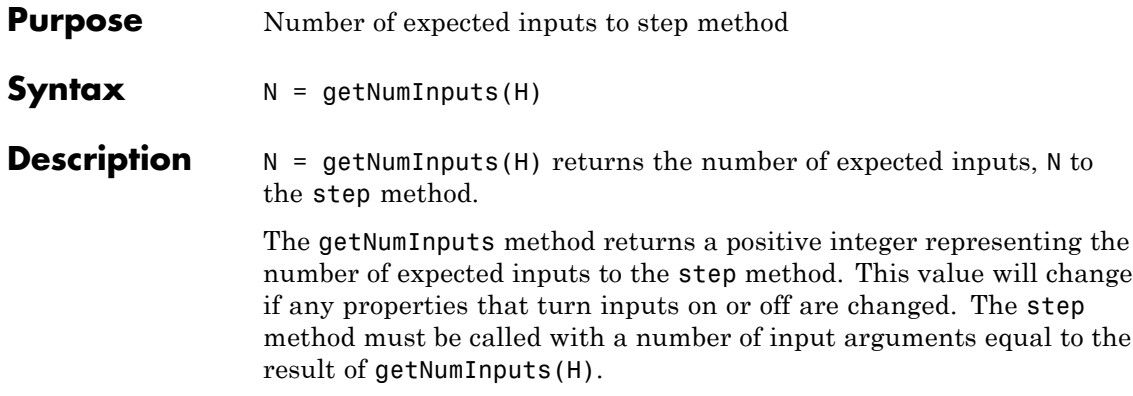

# <span id="page-1113-0"></span>**video.Mean.getNumOutputs**

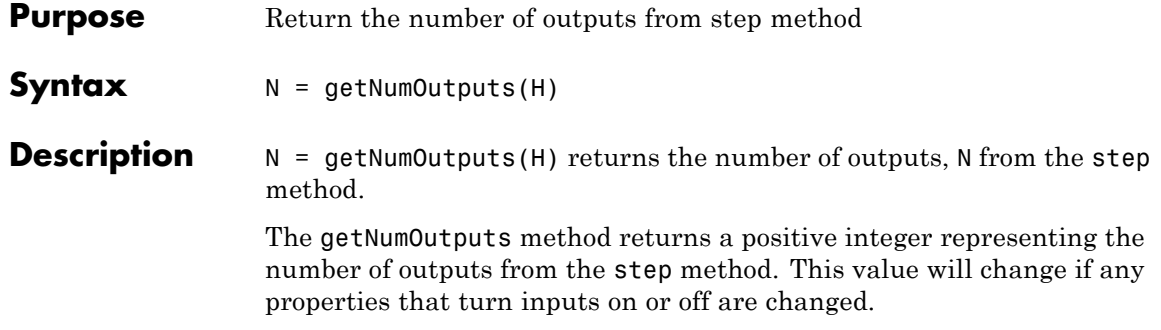

<span id="page-1114-0"></span>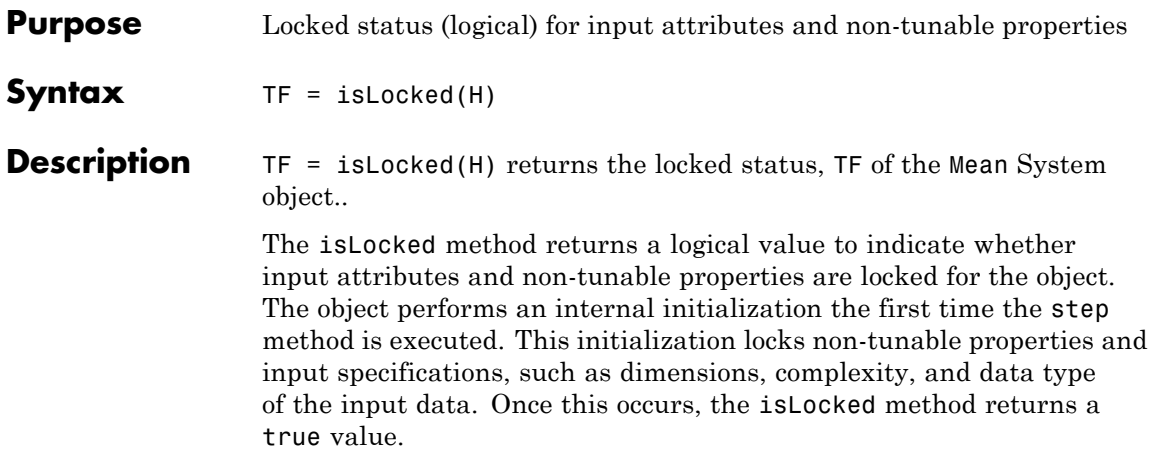

# <span id="page-1115-0"></span>**video.Mean.reset**

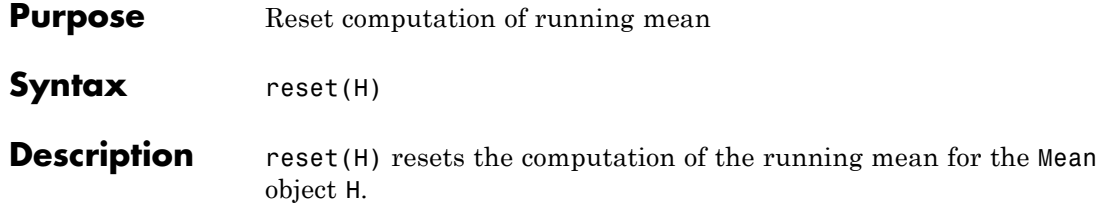
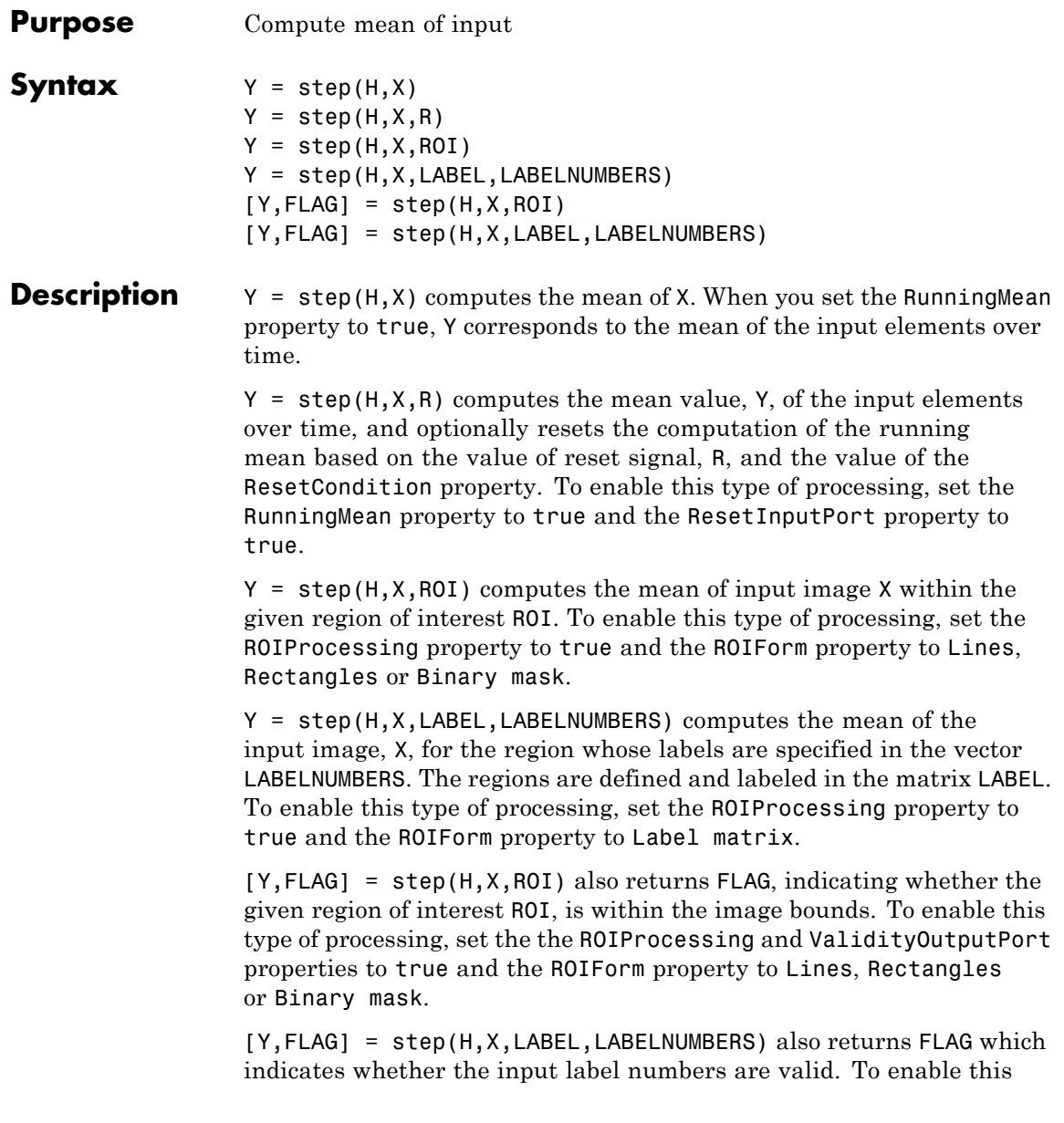

type of processing, set the ROIProcessing and ValidityOutputPort properties to true and the ROIForm property to Label matrix.

**Note** The object performs an initialization the first time the step method is executed. This initialization locks non-tunable properties and input specifications, such as dimensions, complexity, and data type of the input data. If you change a non-tunable property or an input specification, the System object issues a warning and re-initializes.

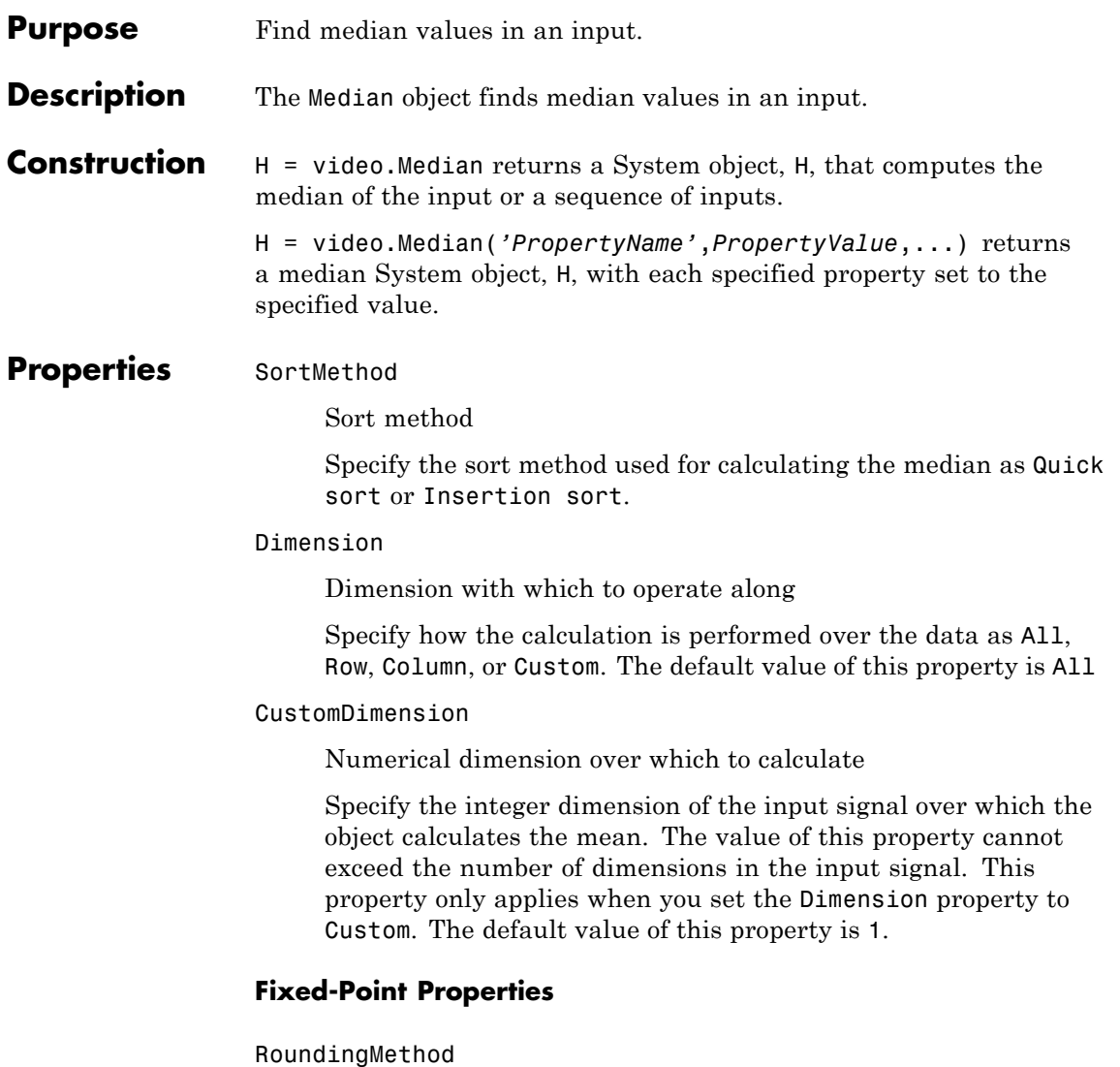

Rounding method for fixed-point operations

Specify the rounding method as Ceiling, Convergent, Floor, Nearest, Round, Simplest, or Zero. The default value of this property is Floor.

#### OverflowAction

Action to take when integer input is out-of-range

Specify the overflow action as Wrap or Saturate. The default value of this property is Wrap.

#### ProductDataType

Product output word and fraction lengths

Specify the product output fixed-point data type as Same as input or Custom. The default value of this property is Same as input.

#### CustomProductDataType

Product word and fraction lengths

Specify the product fixed-point type as a scaled numerictype object. This property applies when you set the ProductDataType property to Custom. The default value of this property is numerictype(true,32,30).

#### AccumulatorDataType

Data type of accumulator

Specify the accumulator fixed-point data type as Same as input, or Custom. The default value of this property is Same as input.

#### CustomAccumulatorDataType

Accumulator word and fraction lengths

Specify the accumulator fixed-point type as a scaled numerictype object. This property applies only when you set the AccumulatorDataType property to Custom. The default value of this property is numerictype(true,32,30).

#### OutputDataType

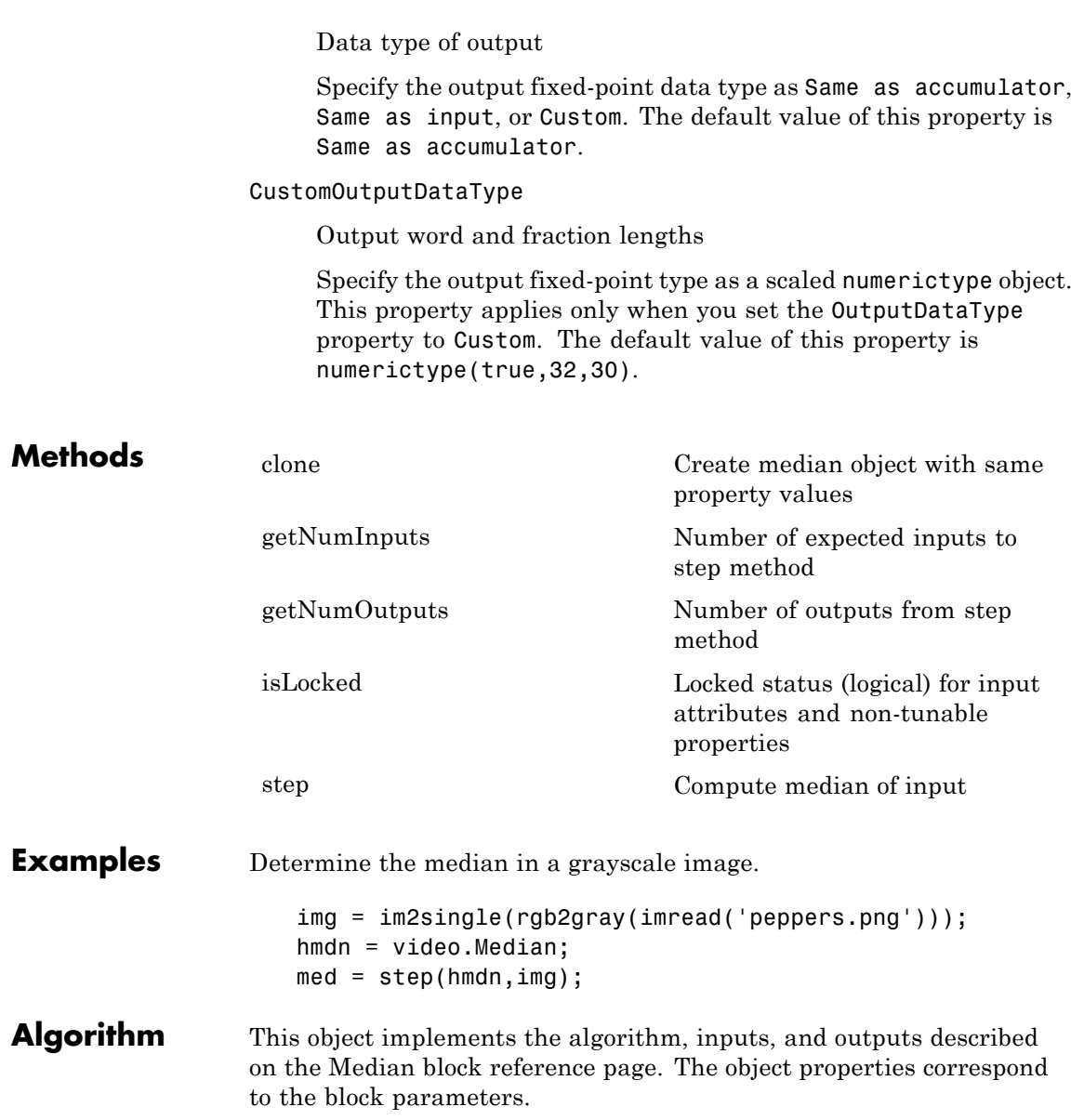

## **video.Median class**

 $\mathsf{l}$ 

See Also signalblks.Median

<span id="page-1122-0"></span>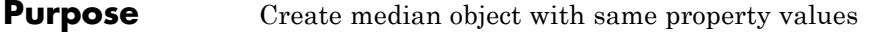

- **Syntax** C = clone(H)
- **Description** C = clone(H) creates an Median System object C, with the same property values as H. The clone method creates a new unlocked object.

# <span id="page-1123-0"></span>**video.Median.getNumInputs**

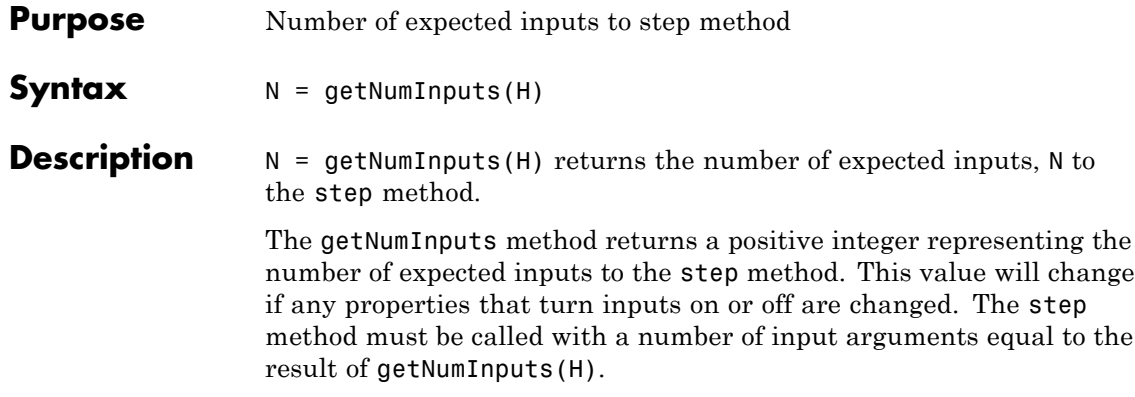

<span id="page-1124-0"></span>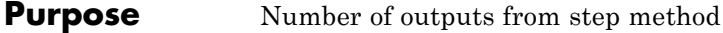

**Syntax**  $N = getNumOutputs(H)$ 

**Description** N = getNumOutputs(H) returns the number of outputs, N from the step method.

> The getNumOutputs method returns a positive integer representing the number of outputs from the step method. This value will change if any properties that turn inputs on or off are changed.

## <span id="page-1125-0"></span>**video.Median.isLocked**

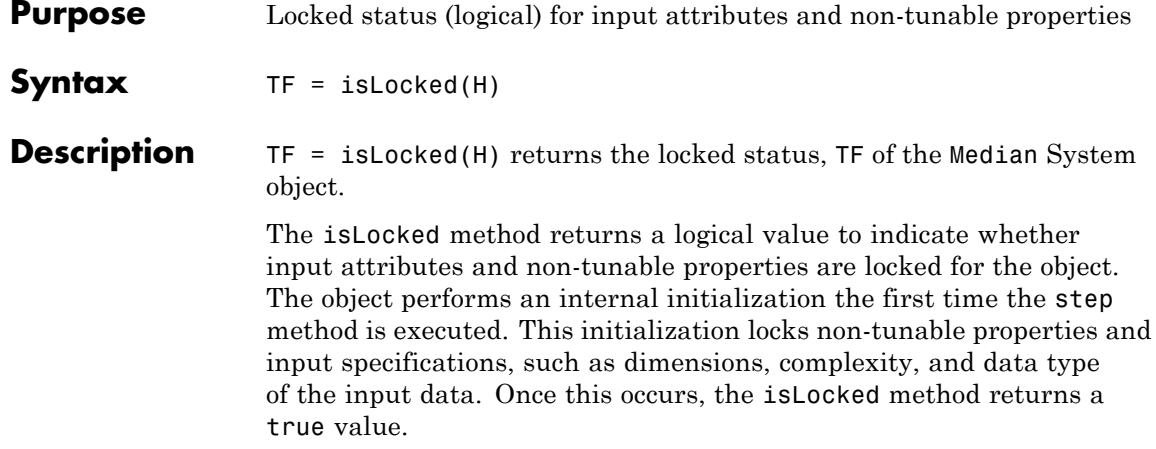

<span id="page-1126-0"></span>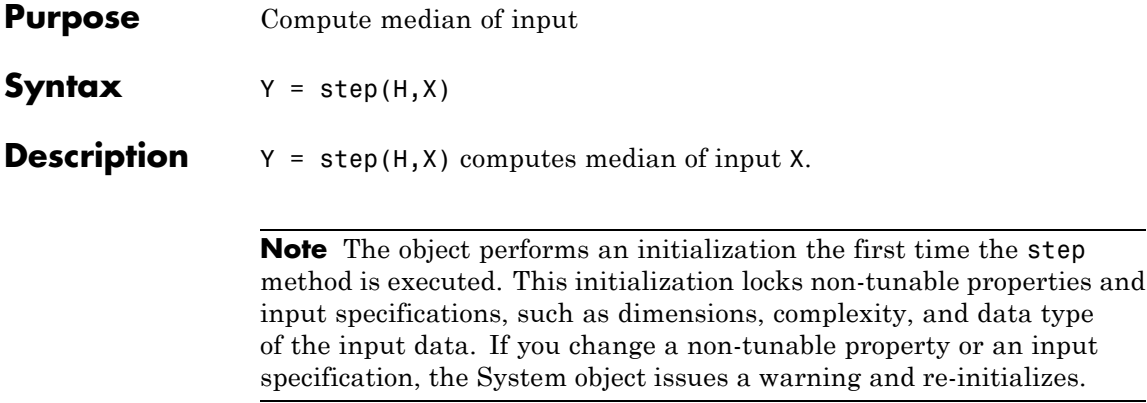

### **video.MedianFilter2D class**

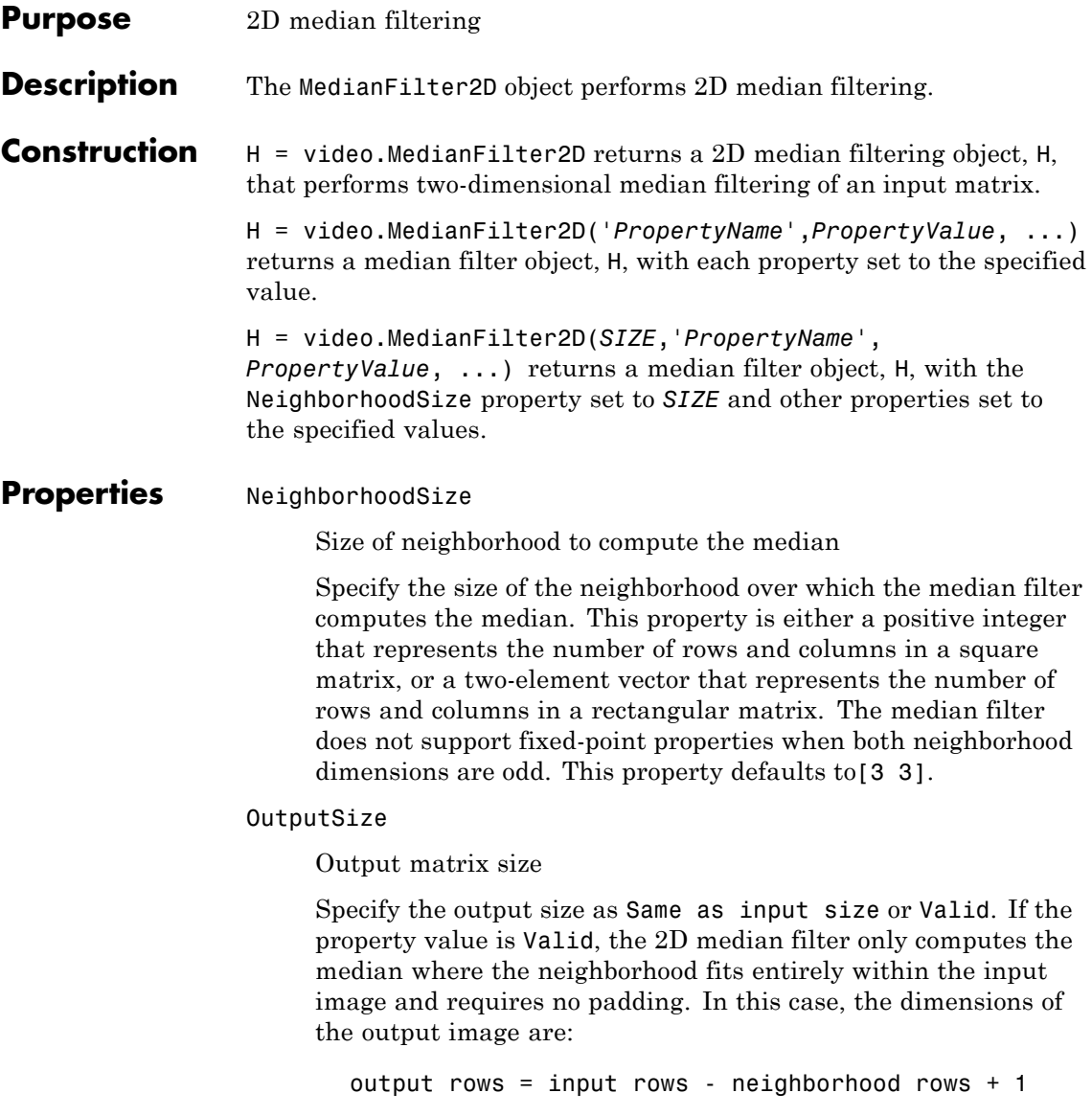

output columns = input columns - neighborhood columns + 1

Otherwise, the output has the same dimensions as the input image. The default value for this property is Same as input size.

PaddingMethod

Input matrix boundary padding method

Specifies how to pad the boundary of the input matrix as Constant, Replicate, Symmetric, or Circular. Set this property to Constant to pad the matrix with a constant value, Replicate to pad the input matrix by repeating its border values, Symmetric to pad the input matrix with its mirror image, and Circular to pad the input matrix using a circular repetition of its elements. This property applies only when the OutputSize property is Same as input size. The default value for this property is Constant.

#### PaddingValueSource

Source of constant boundary value

Specifies how to define the constant boundary value as Property or Input port. This property applies only when the PaddingMethod property is Constant. The default value for this property is Property.

### PaddingValue

Constant padding value for input matrix

Specifies a constant value to pad the input matrix. This property applies only when the PaddingMethod property is Constant and the PaddingValueSource property is Property. The default value of this property is 0. This property is tunable.

### **Fixed-Point Properties**

RoundingMethod

Rounding method for fixed-point operations

Specify the rounding method as Ceiling, Convergent, Floor, Nearest, Round, Simplest, or Zero. This property applies only when the NeighborhoodSize property corresponds to even neighborhood options. The default value for this property is Floor.

#### OverflowAction

Overflow action for fixed-point operations

Specify the overflow action as Wrap or Saturate. This property is applies only when the NeighborhoodSize property corresponds to even neighborhood options. The default value for this property is Wrap.

#### AccumulatorDataType

Accumulator word and fraction lengths

Specify the accumulator fixed-point data type as Same as input or Custom. This property applies only when the NeighborhoodSize property corresponds to even neighborhood options. The default value for this property is Same as input.

#### CustomAccumulatorDataType

Accumulator word and fraction lengths

Specify the accumulator fixed-point type as a scaled numerictype object with a Signedness of Auto. This property applies only when the AccumulatorDataType property is Custom and the NeighborhoodSize property corresponds to even neighborhood options. The default value of this property is numerictype([],32,30).

#### OutputDataType

Output word and fraction lengths

Specify the output fixed-point data type as Same as inputor Custom. This property applies only when the NeighborhoodSize

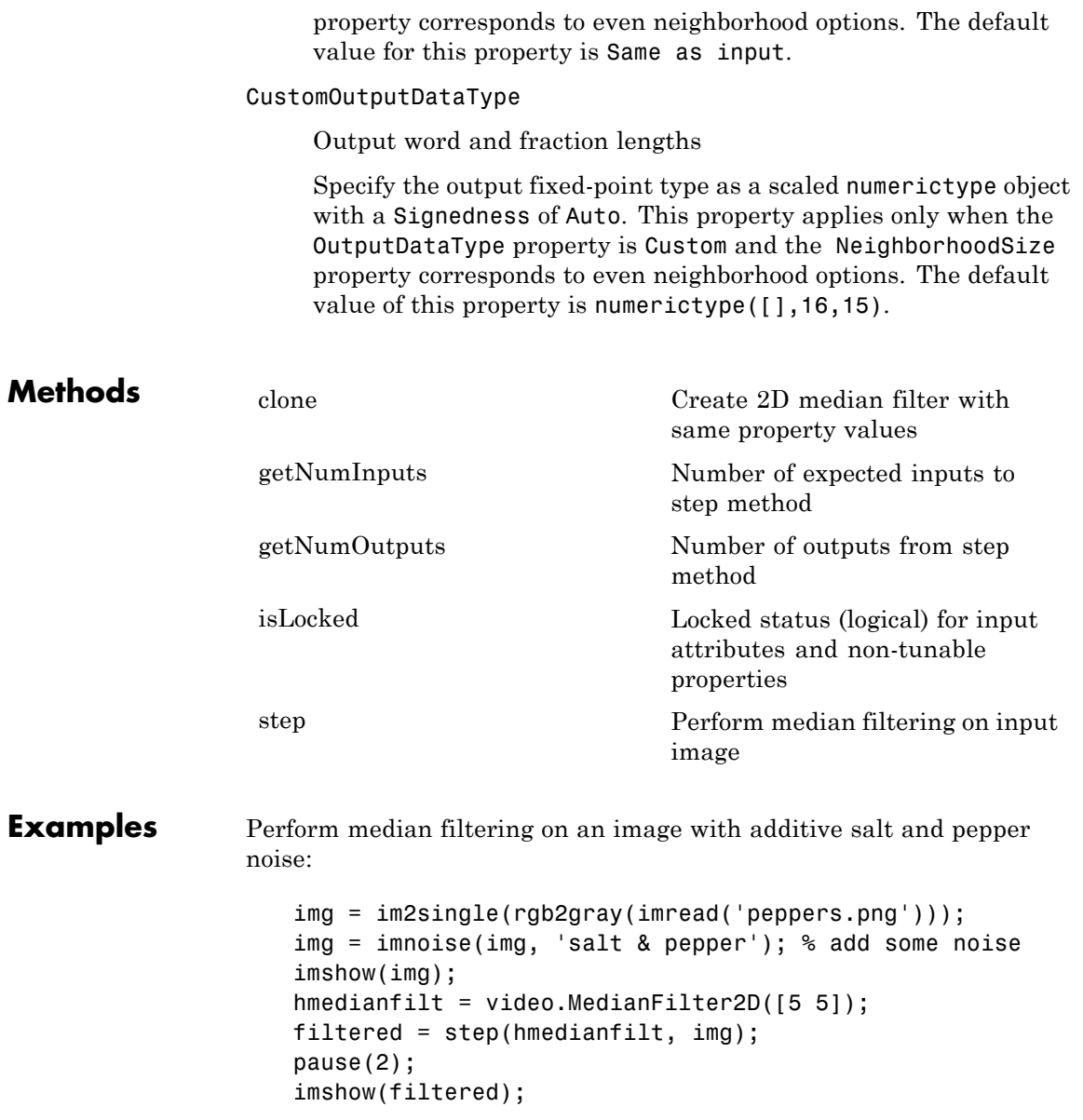

 $\mathsf{l}$ 

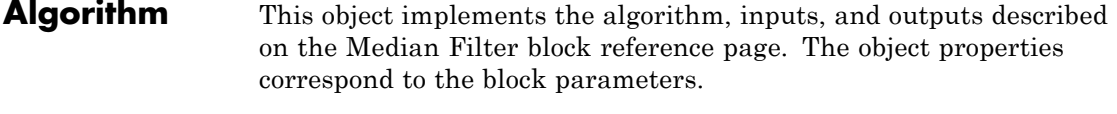

**See Also** video.ImageFilter

<span id="page-1132-0"></span>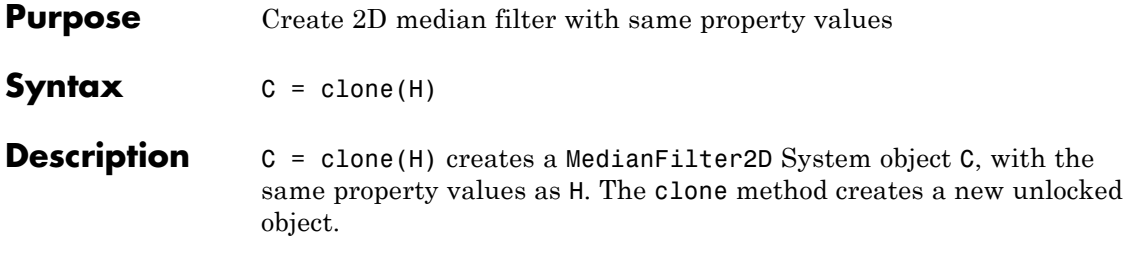

# <span id="page-1133-0"></span>**video.MedianFilter2D.getNumInputs**

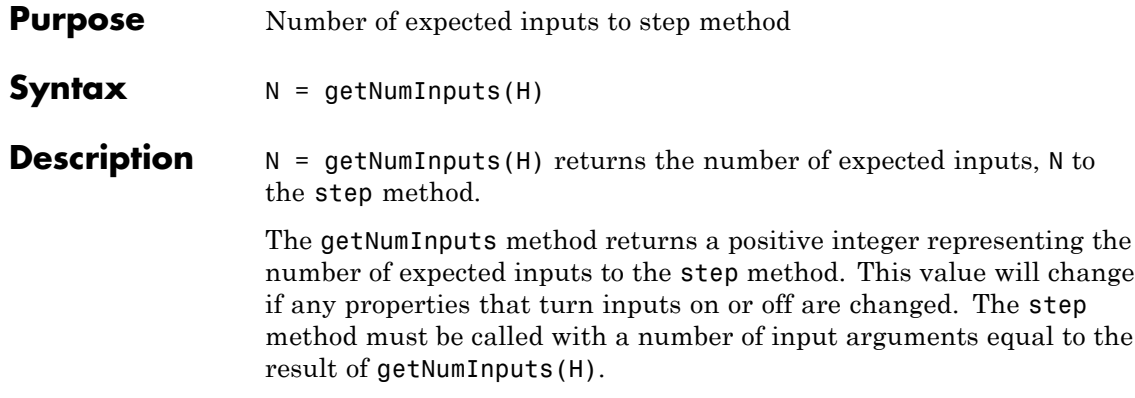

<span id="page-1134-0"></span>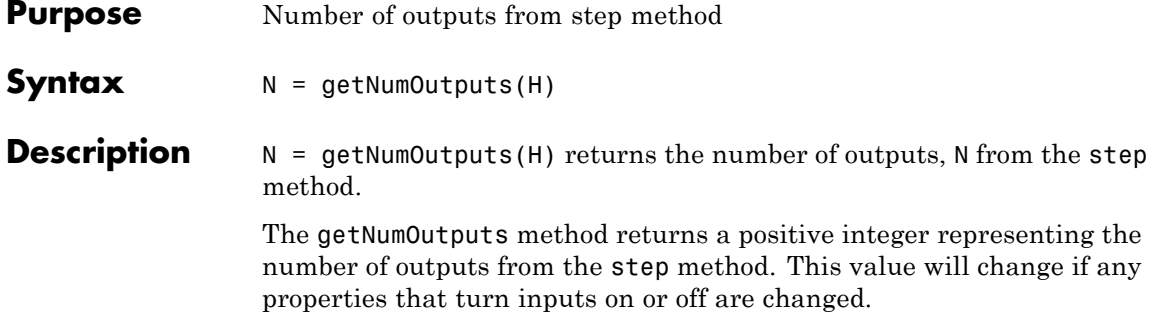

## <span id="page-1135-0"></span>**video.MedianFilter2D.isLocked**

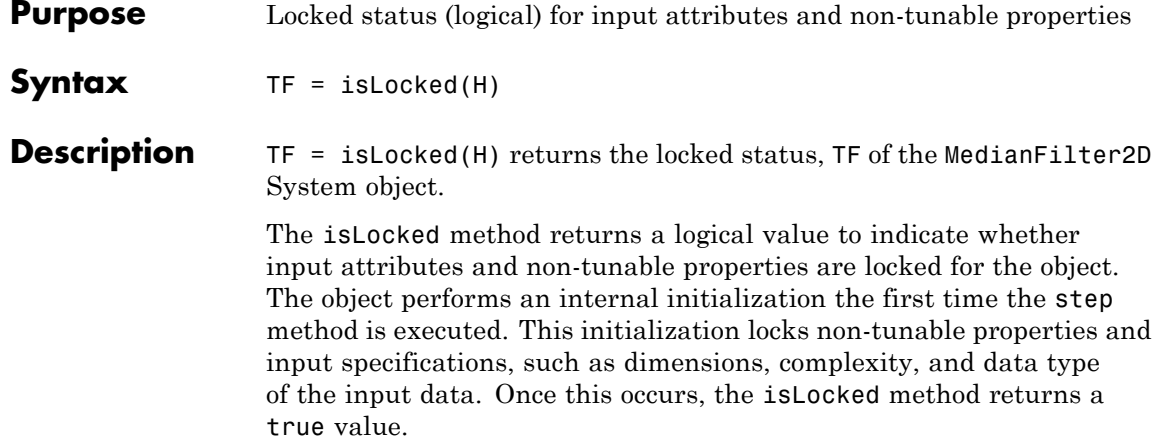

<span id="page-1136-0"></span>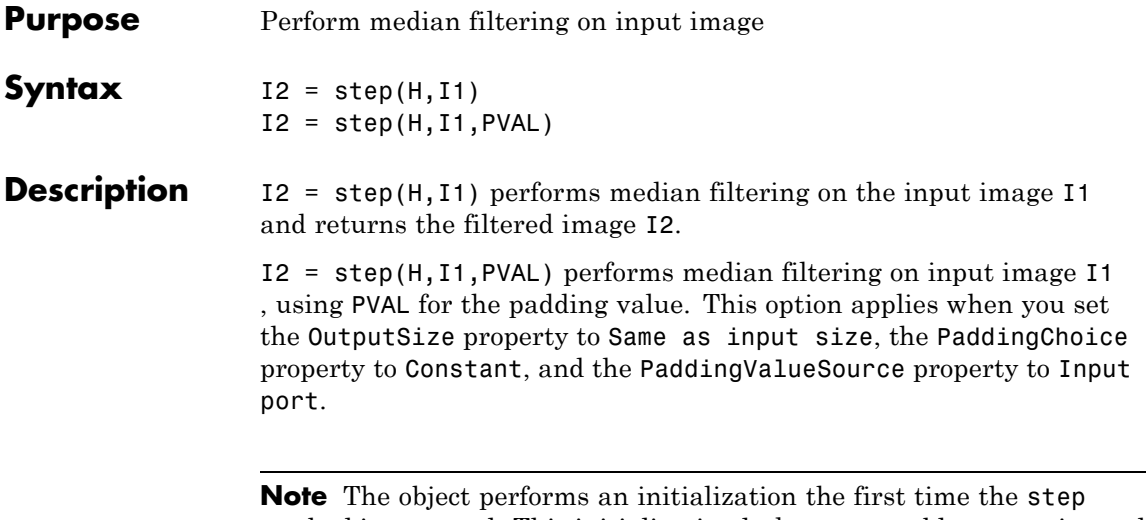

method is executed. This initialization locks non-tunable properties and input specifications, such as dimensions, complexity, and data type of the input data. If you change a non-tunable property or an input specification, the System object issues a warning and re-initializes.

# **video.Minimum class**

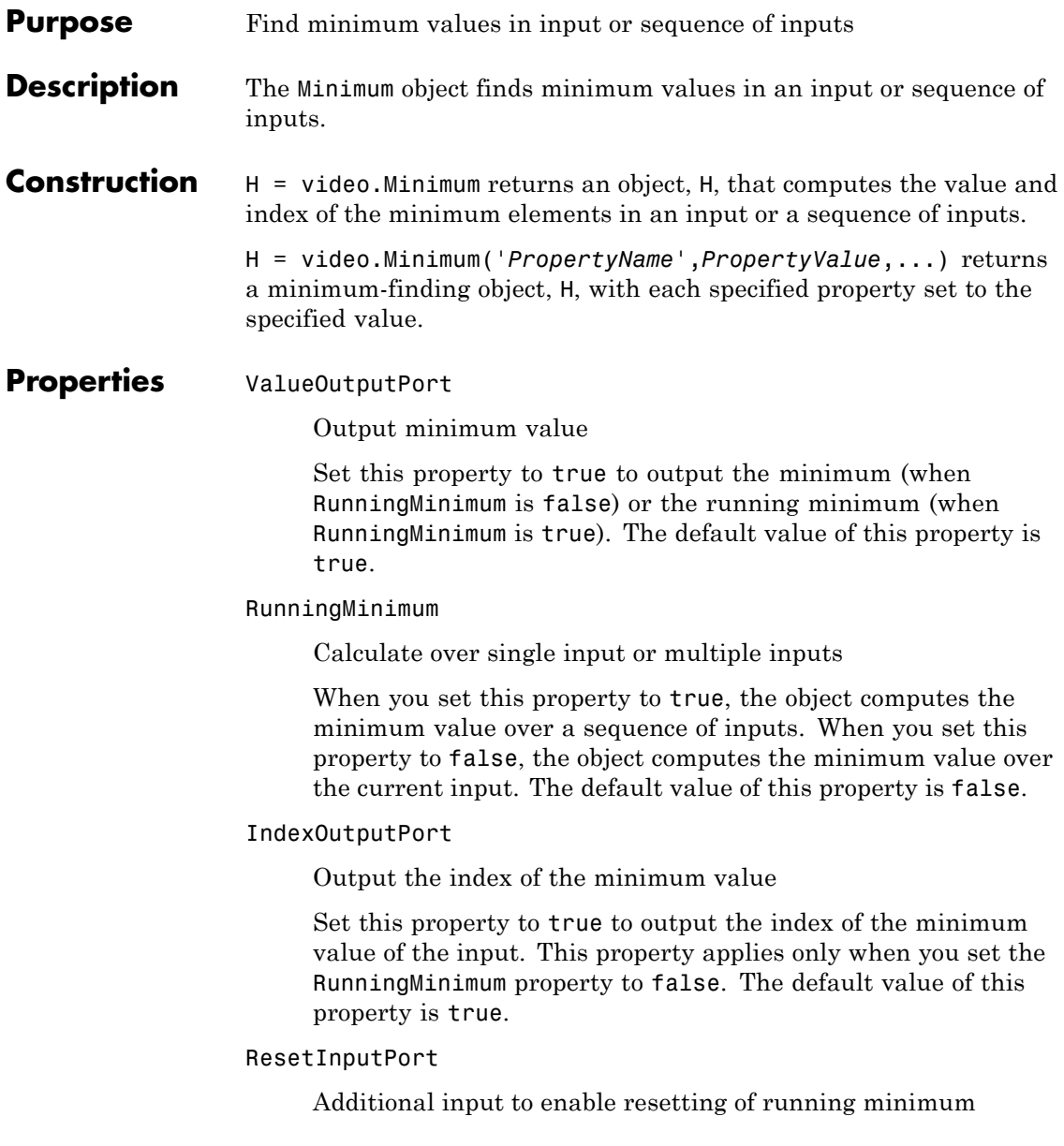

Set this property to true to enable resetting of the running minimum. When you set this property to true, a reset input must be specified to the step method to reset the running minimum. This property applies only when you set the RunningMinimum property to true. The default value of this property is false.

#### ResetCondition

Condition that triggers resetting of running minimum

Specify the event that resets the running minimum as Rising edge, Falling edge, Either edge, or Non-zero. This property applies only when you set the ResetInputPort property to true. The default value of this property is Non-zero.

#### IndexBase

Numbering base for index of minimum value

Specify the numbering used when computing the index of the minimum value as starting from either One or Zero. This property applies only when you set the IndexOutputPort property to true. The default value of this property is One.

#### Dimension

Dimension to operate along

Specify how the minimum calculation is performed over the data as All, Row, Column, or Custom. This property applies only when you set the RunningMinimum property to false. The default value of this property is Column.

#### CustomDimension

Numerical dimension to calculate over

Specify the integer dimension of the input signal over which the object finds the minimum. The value of this property cannot exceed the number of dimensions in the input signal. This property only applies when you set the Dimension property to Custom. The default value of this property is 1.

#### ROIProcessing

Enable region-of-interest processing

Set this property to true to enable calculation of the minimum value within a particular region of an image. This property applies when you set the Dimension property to All and the RunningMinimum property to false. The default value of this property is false.

#### ROIForm

Type of region of interest

Specify the type of region of interest as Rectangles, Lines, Label matrix, or Binary mask. This property applies only when you set the ROIProcessing property to true. The default value of this property is Rectangles.

#### ROIPortion

Calculate over entire ROI or just perimeter

Specify whether to calculate the minimum over the Entire ROI or the ROI perimeter. This property applies only when you set the ROIForm property to Rectangles. The default value of this property is Entire ROI.

#### ROIStatistics

Calculate statistics for each ROI or one for all ROIs

Specify whether to calculate Individual statistics for each ROI or a Single statistic for all ROIs. This property applies only when you set the ROIForm property to Rectangles, Lines, or Label matrix.

#### ValidityOutputPort

Output flag indicating if any part of ROI is outside input image

When you set the ROIForm property to Lines or Rectangles, set this property to true to return the validity of the specified ROI being completely inside of the image. When you set the ROIForm property to Label Matrix, set this property to true to return the validity of the specified label numbers. The default value of this property is false.

### **Fixed-Point Properties**

#### RoundingMethod

Rounding method for fixed-point operations

Specify the rounding method as Ceiling, Convergent, Floor, Nearest, Round, Simplest, or Zero. The default value of this property is Floor.

#### OverflowAction

Action to take when integer input is out-of-range

Specify the overflow action as Wrap or Saturate. The default value of this property is Wrap.

#### ProductDataType

Data type of product

Specify the product fixed-point data type as Same as input or Custom. The default value of this property is Same as input.

#### CustomProductDataType

Product word and fraction lengths

Specify the product fixed-point type as a scaled numerictype object. This property applies only when you set the AccumulatorDataType property to Custom. The default value of this property is numerictype(true,32,30).

#### AccumulatorDataType

Data type of accumulator

Specify the accumulator fixed-point data type as Same as product, Same as input, or Custom. The default value of this property is Same as product.

#### CustomAccumulatorDataType

Accumulator word and fraction lengths

Specify the accumulator fixed-point type as a scaled numerictype object. This property applies only when you set the AccumulatorDataType property to Custom. The default value of this property is numerictype(true,32,30).

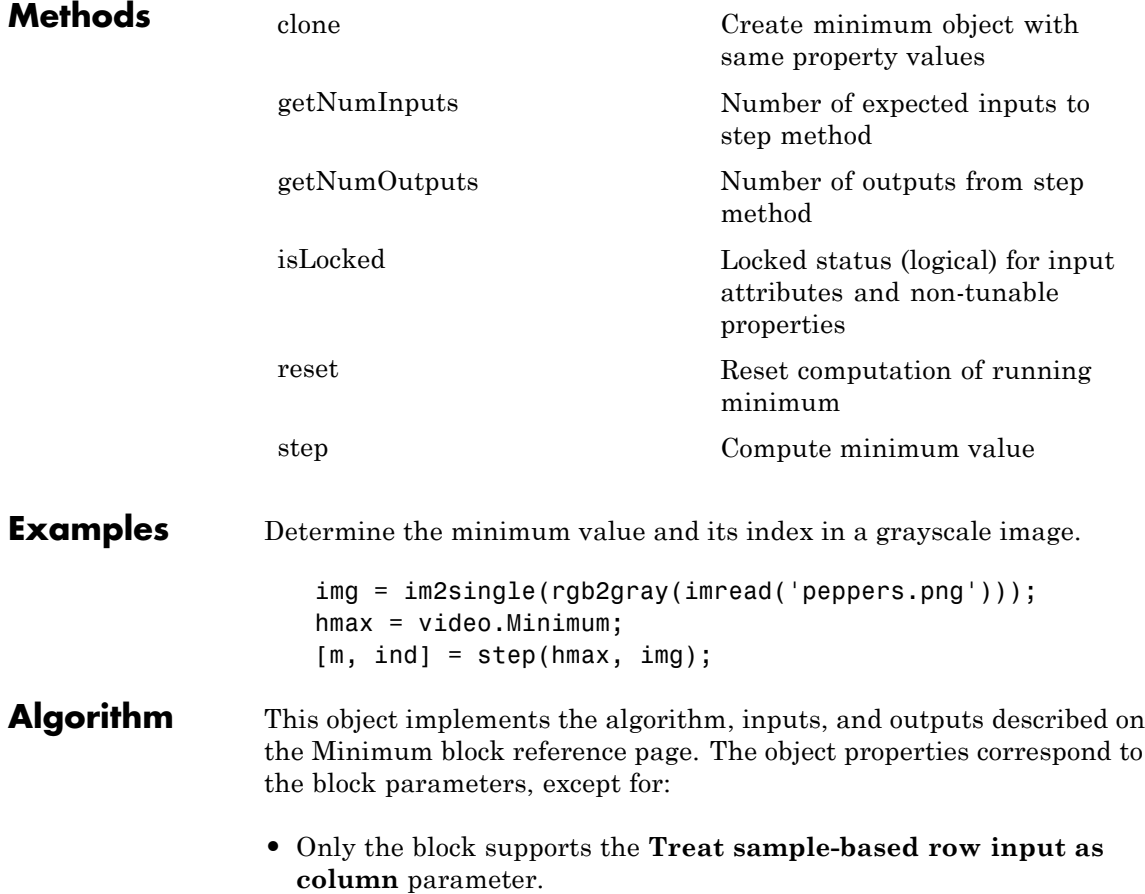

See Also signalblks.Maximum | video.Maximum | video.Mean

## <span id="page-1143-0"></span>**video.Minimum.clone**

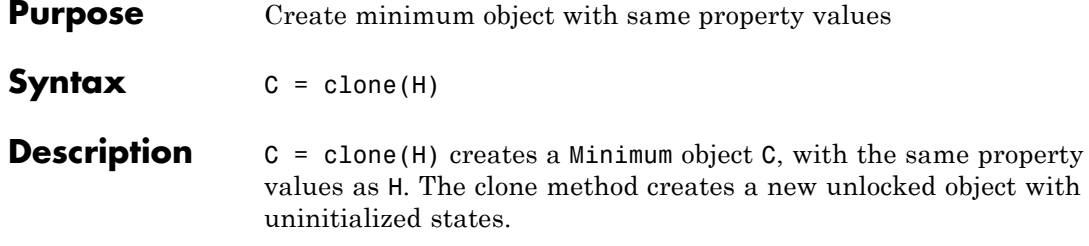

<span id="page-1144-0"></span>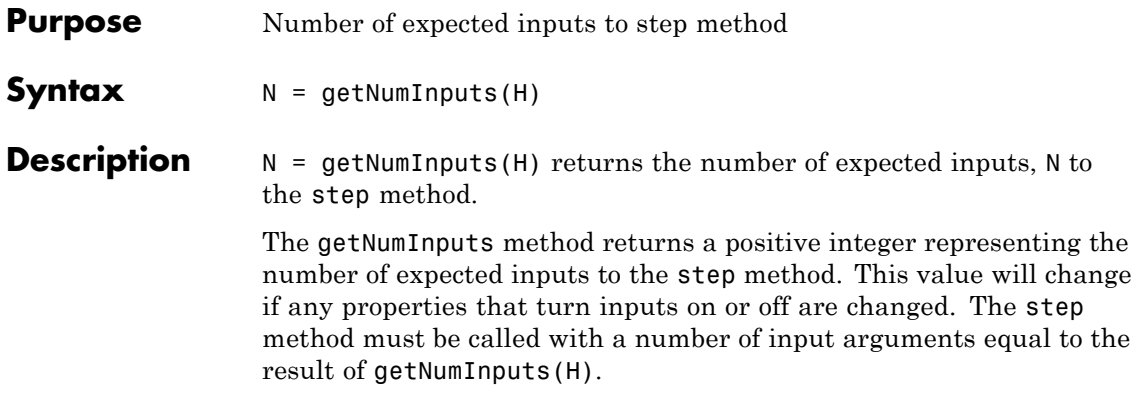

# <span id="page-1145-0"></span>**video.Minimum.getNumOutputs**

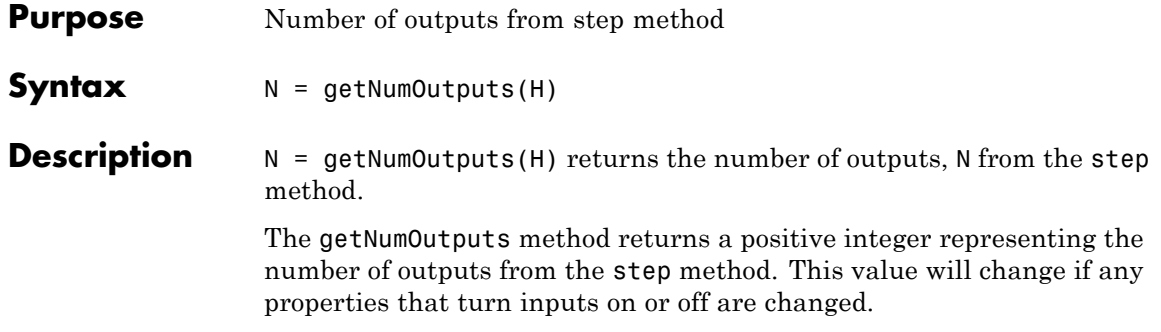

<span id="page-1146-0"></span>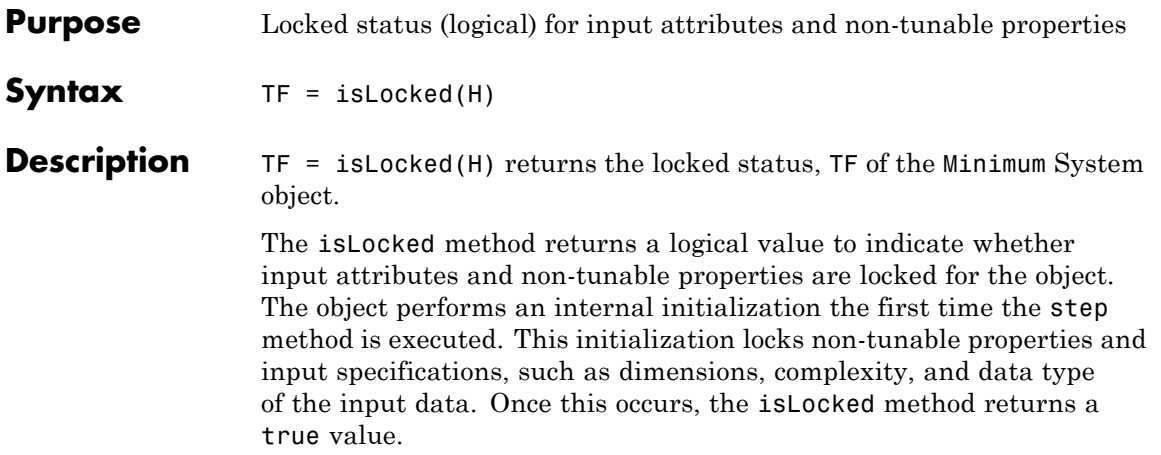

## <span id="page-1147-0"></span>**video.Minimum.reset**

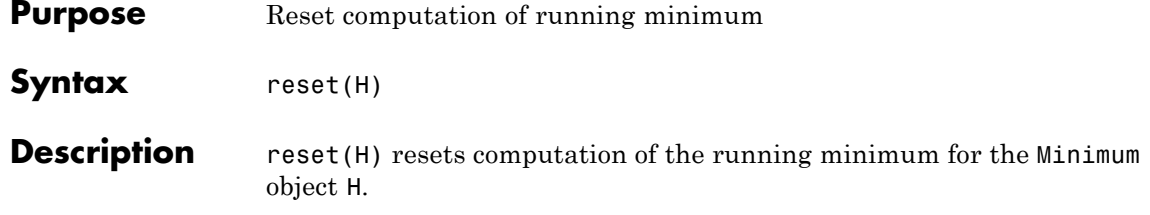

<span id="page-1148-0"></span>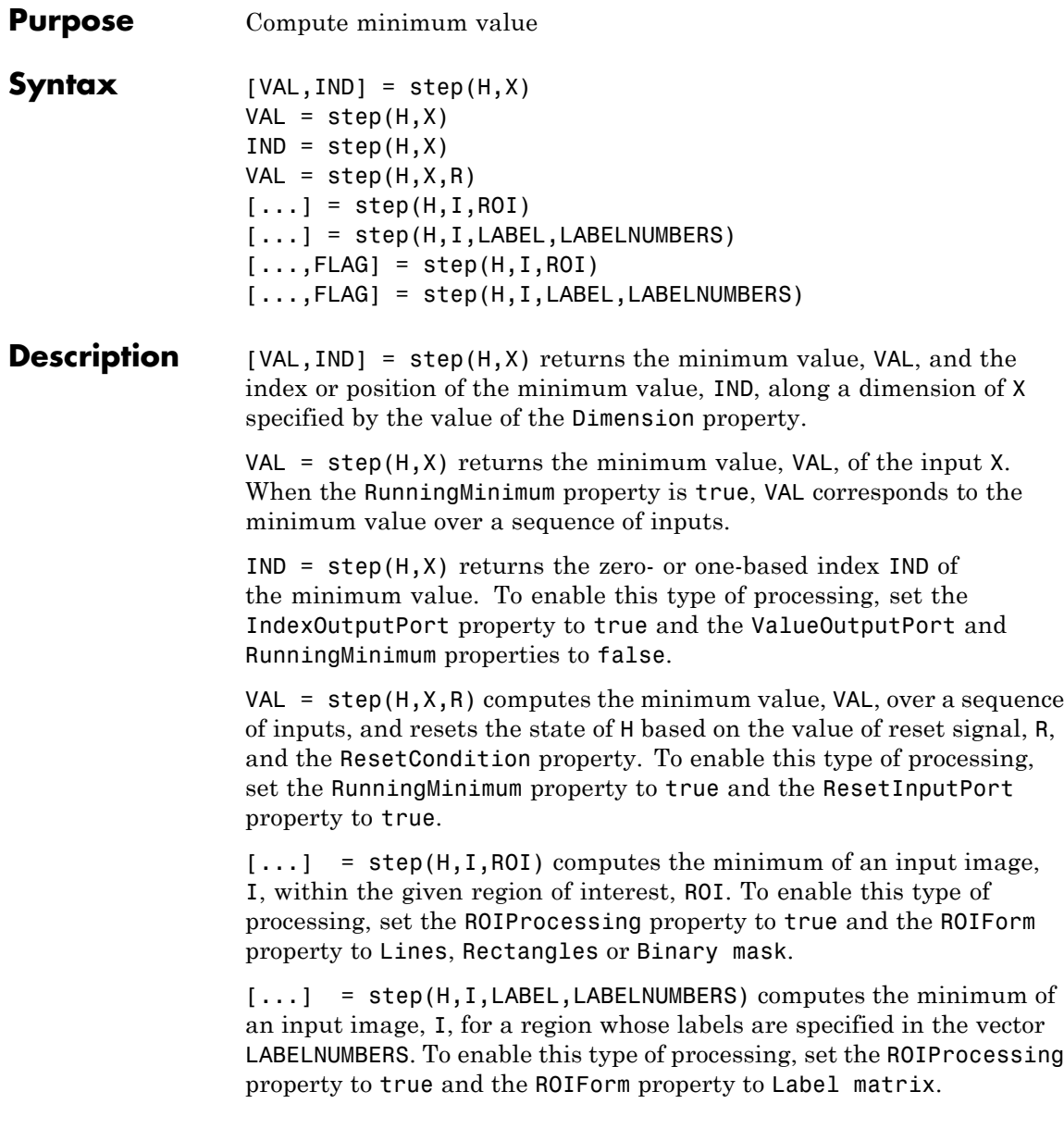

[...,FLAG] = step(H,I,ROI) also returns FLAG, indicating whether the given region of interest is within the image bounds. To enable this type of processing, set the ROIProcessing and ValidityOutputPort properties to true and the ROIForm property to Lines, Rectangles or Binary mask.

[...,FLAG] = step(H,I,LABEL,LABELNUMBERS) also returns FLAG, indicating whether the input label numbers are valid. To enable this type of processing, set the ROIProcessing and ValidityOutputPort properties to true and the ROIForm property to Label matrix.

**Note** The object performs an initialization the first time the step method is executed. This initialization locks non-tunable properties and input specifications, such as dimensions, complexity, and data type of the input data. If you change a non-tunable property or an input specification, the System object issues a warning and re-initializes.

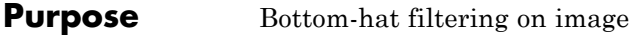

**Description** The MorphologicalBottomHat object performs bottom-hat filtering on an intensity or binary image. Bottom-hat filtering is the equivalent of subtracting the input image from the result of performing a morphological closing operation on the input image. The bottom-hat filtering object uses flat structuring elements only.

**Construction** H = video.MorphologicalBottomHat returns a bottom-hat filtering object, H, that performs bottom-hat filtering on an intensity or binary image using a predefined neighborhood or structuring element.

 $H =$ 

video.MorphologicalBottomHat('*PropertyName*,*PropertyValue*, ...) returns a bottom-hat filtering object, H, with each property set to the specified value.

### **Properties** ImageType

Specify type of input image or video stream

Specify the type of the input image as Intensity or Binary. The default value of this property is Intensity.

#### NeighborhoodSource

Source of neighborhood values

Specify how to enter neighborhood or structuring element values as one of Property or Input port. If set to Property, use the Neighborhood property to specify the neighborhood or structuring element values. Otherwise, specify the neighborhood using an input to the step method. Note that you can specify structuring elements only by using the Neighborhood property. You can not specify structuring elements as inputs to the step method. The default value of this property is Property.

#### Neighborhood

Neighborhood or structuring element values

This property applies only when you set the NeighborhoodSource property to Property. If specifying a neighborhood, this property must be a matrix or vector of 1s and 0s. If specifying a structuring element, use the strel function. The default value of this property is strel('octagon',15).

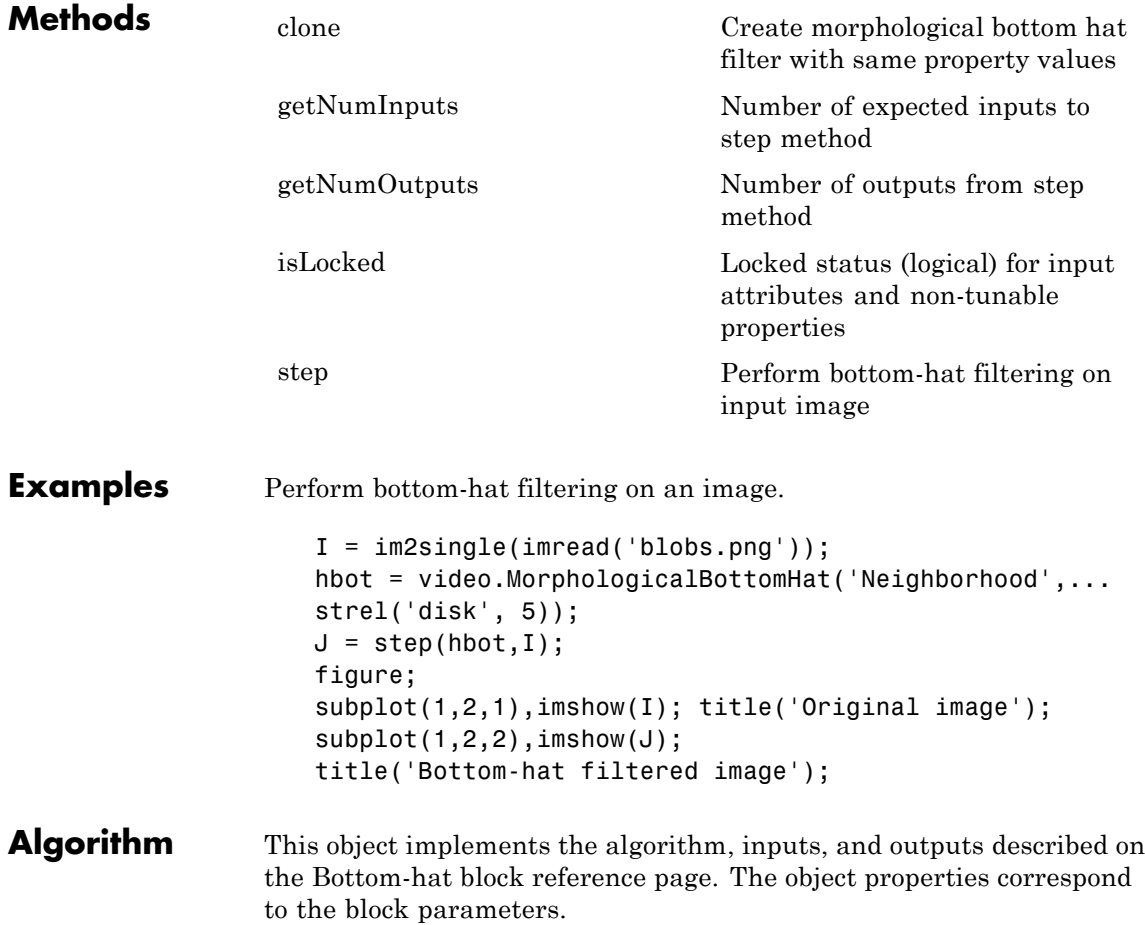
See Also strel | video.MorphologicalTopHat | video.MorphologicalClose

# **video.MorphologicalBottomHat.clone**

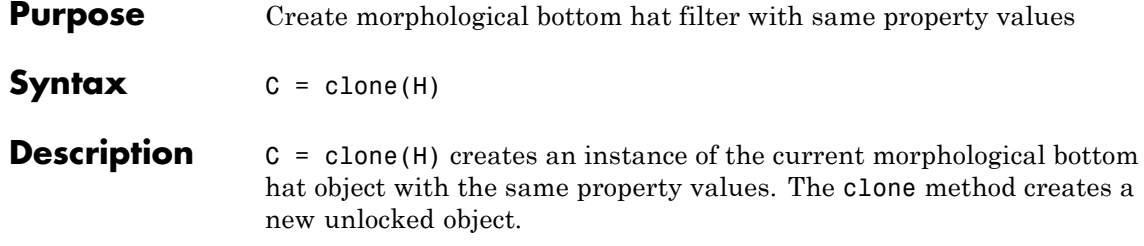

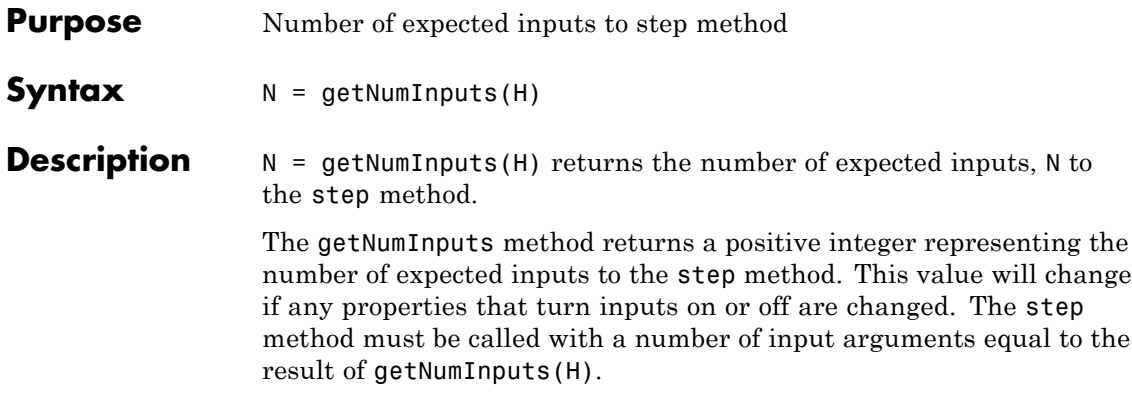

# **video.MorphologicalBottomHat.getNumOutputs**

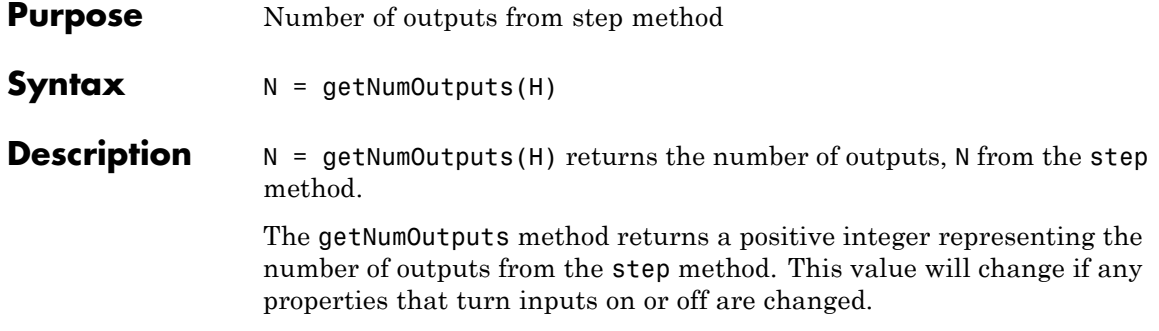

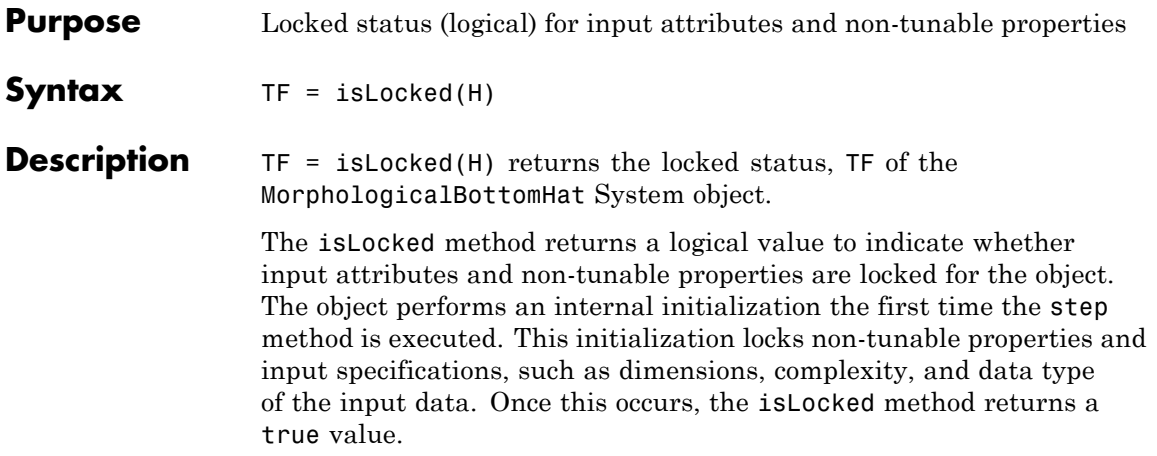

# **video.MorphologicalBottomHat.step**

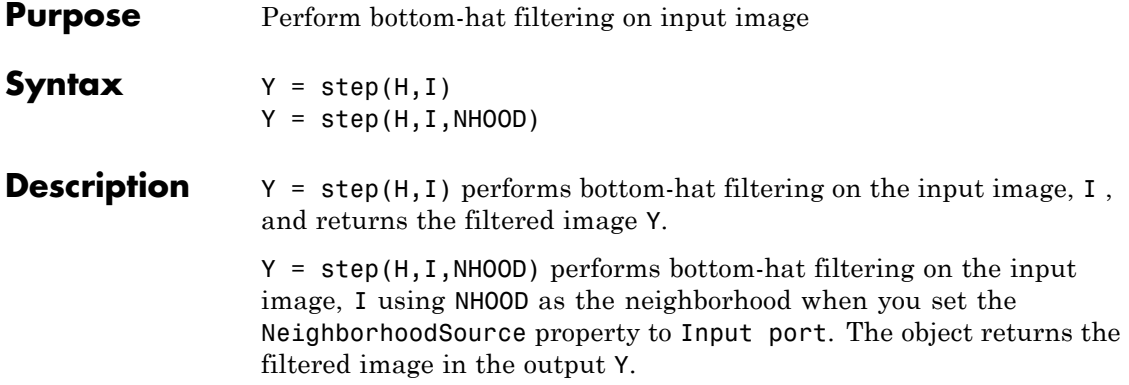

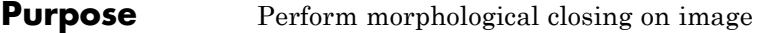

**Description** The MorphologicalClose object performs morphological closing on an intensity or binary image. The MorphologicalClose System object performs a dilation operation followed by an erosion operation using a predefined neighborhood or structuring element. This System object uses flat structuring elements only.

**Construction** H = video.MorphologicalClose returns a System object, H, that performs morphological closing on an intensity or binary image.

```
H =
```
video.MorphologicalClose(*'PropertyName'*,*PropertyValue*,...) returns a morphological closing System object, H, with each specified property set to the specified value.

#### **Properties** NeighborhoodSource

Source of neighborhood values

Specify how to enter neighborhood or structuring element values as Property or Input port. If set to Property, use the Neighborhood property to specify the neighborhood or structuring element values. Otherwise, specify the neighborhood using an input to the step method. Note that structuring elements can only be specified using Neighborhood property and they cannot be used as input to the step method. The default value for this property is Property.

#### Neighborhood

Neighborhood or structuring element values

This property is applicable when the NeighborhoodSource property is set to Property. If you are specifying a neighborhood, this property must be a matrix or vector of 1s and 0s. If you are specifying a structuring element, use the strel function. The default value of this property is strel('line',5,45).

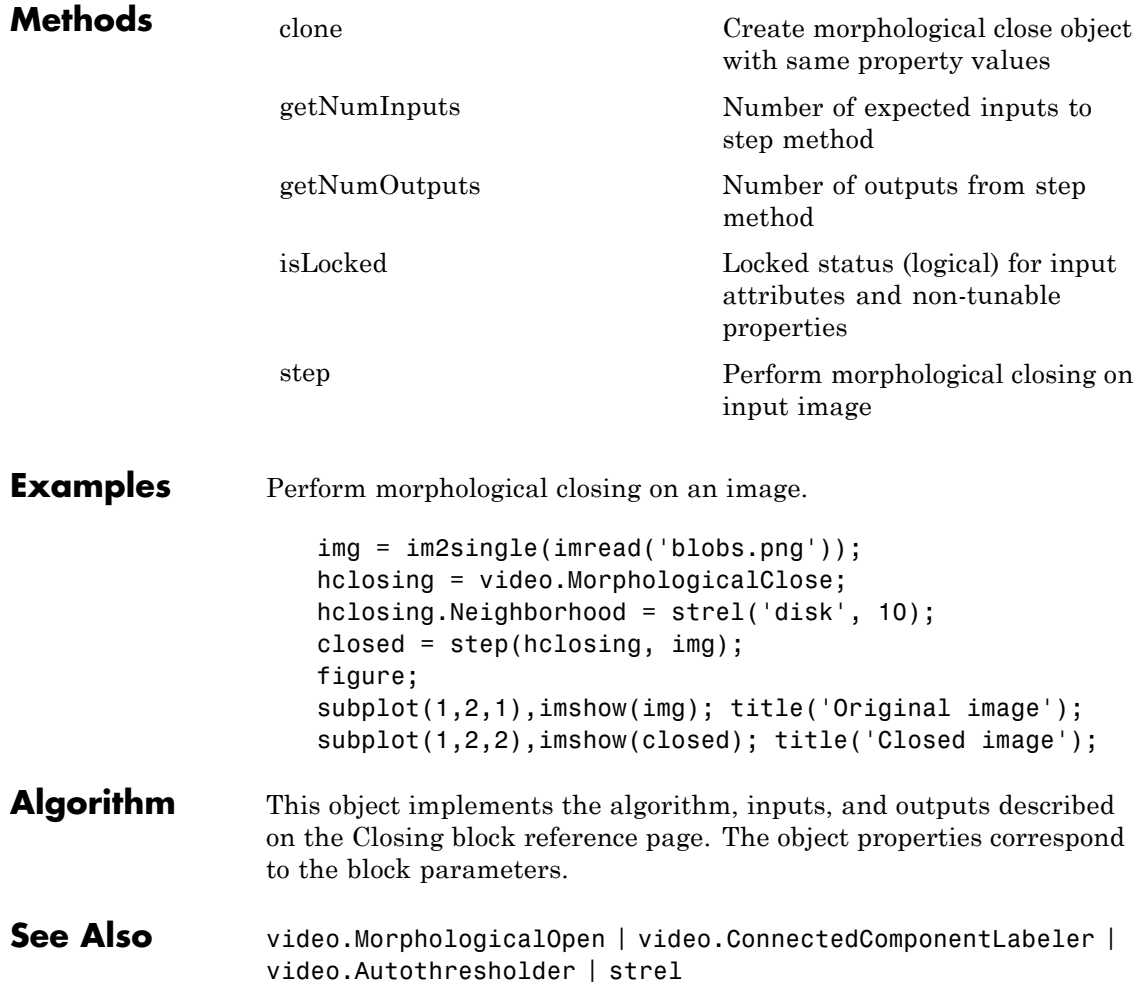

<span id="page-1160-0"></span>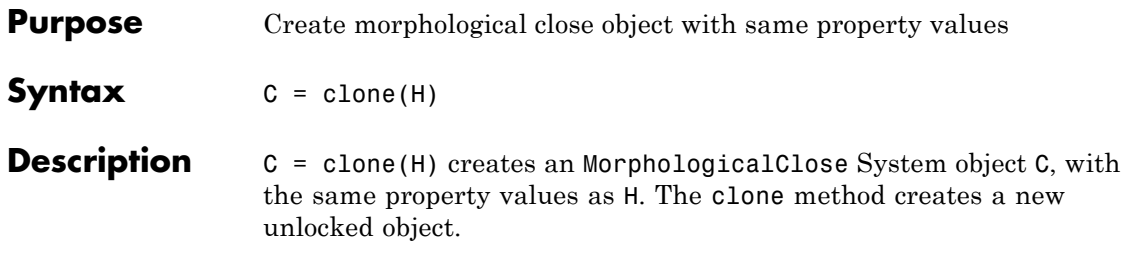

# <span id="page-1161-0"></span>**video.MorphologicalClose.getNumInputs**

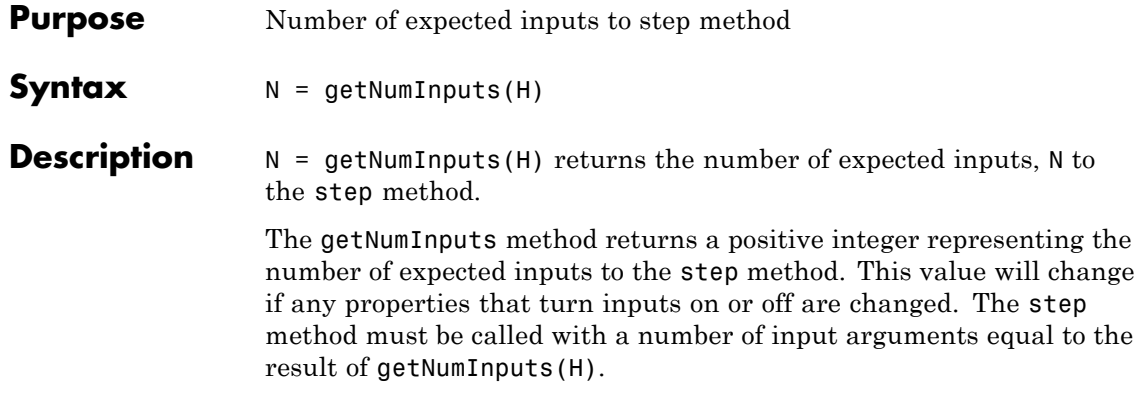

<span id="page-1162-0"></span>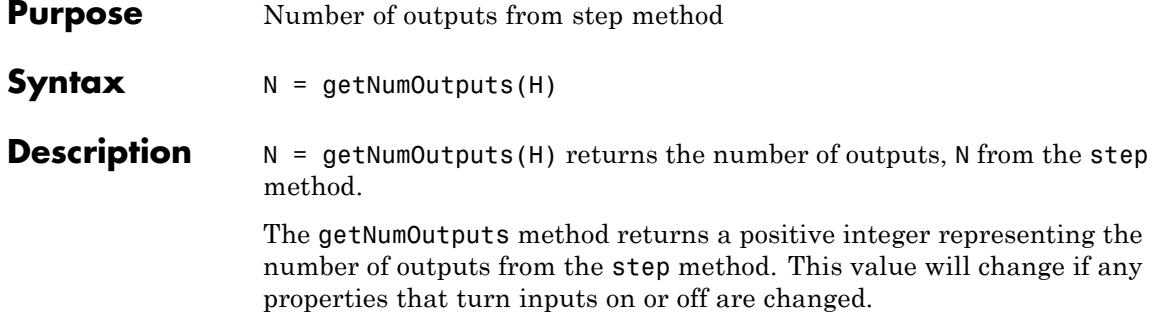

# <span id="page-1163-0"></span>**video.MorphologicalClose.isLocked**

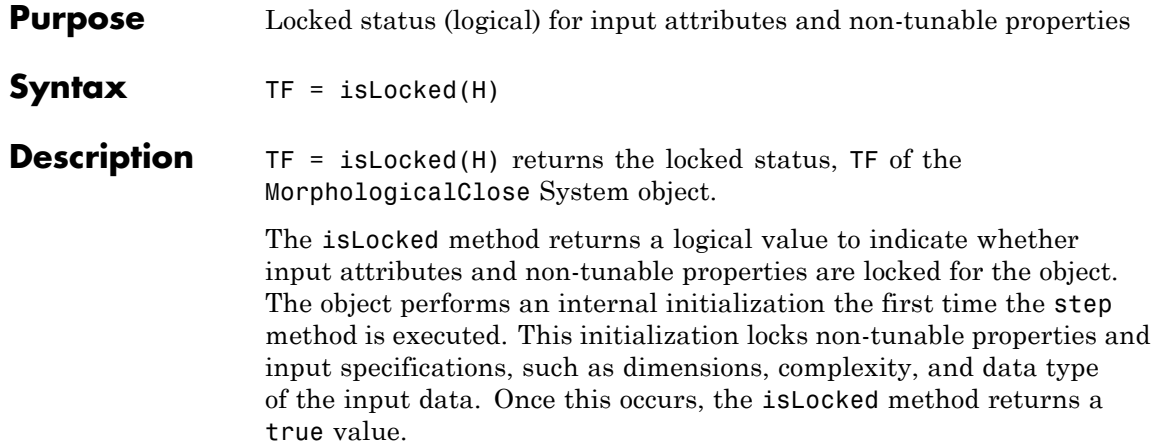

<span id="page-1164-0"></span>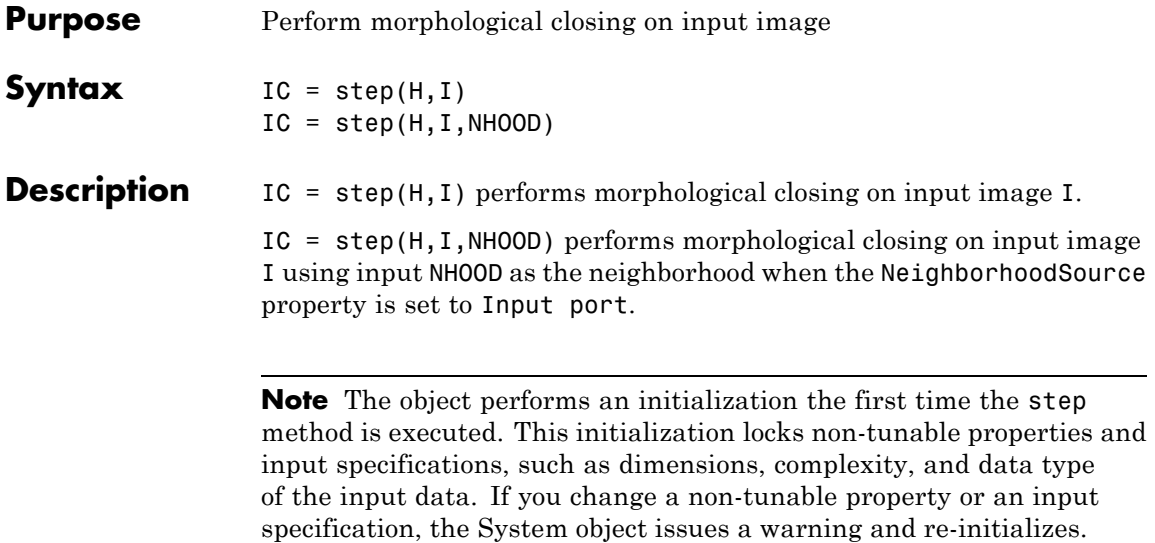

### **video.MorphologicalDilate class**

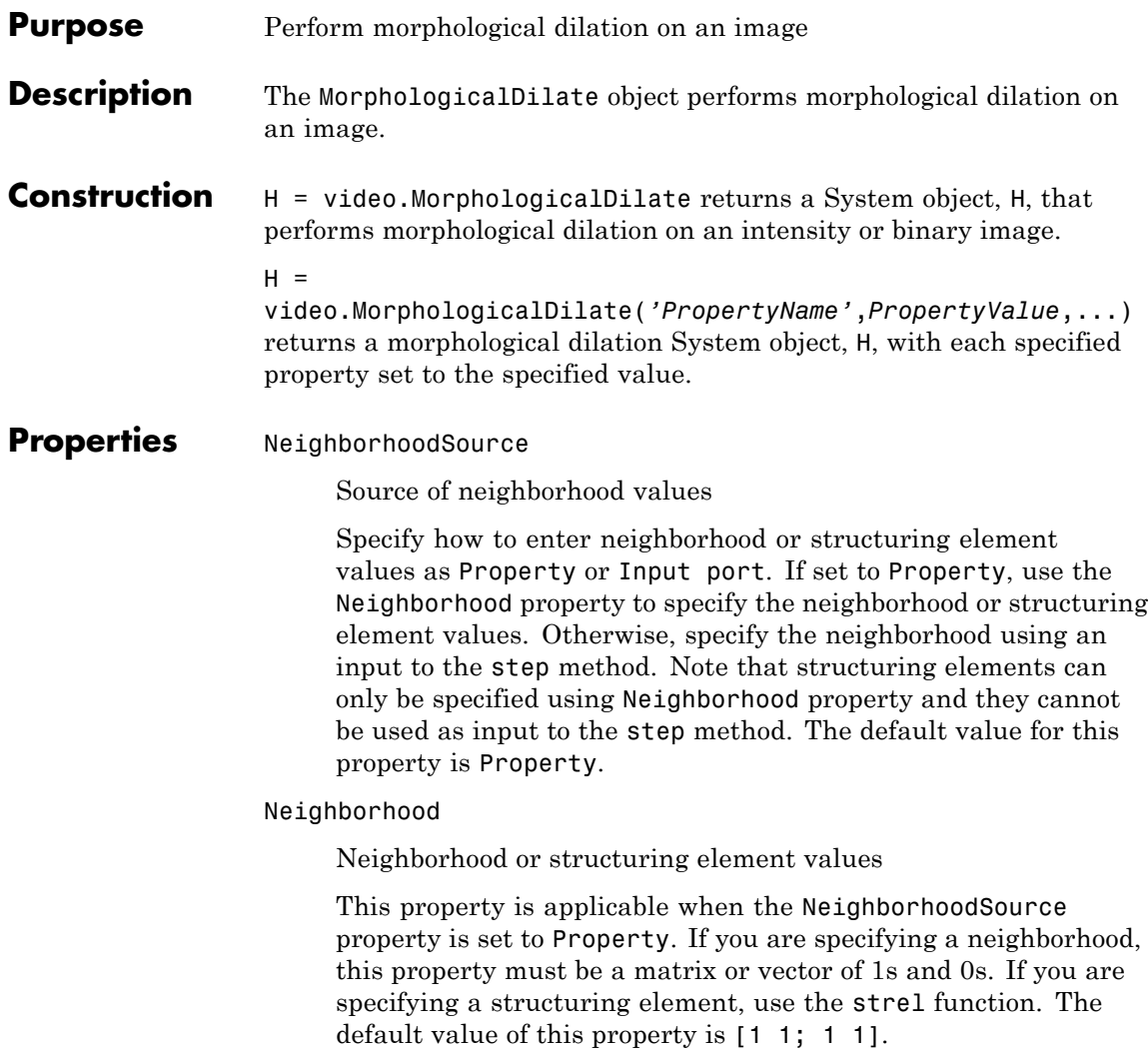

**4-464**

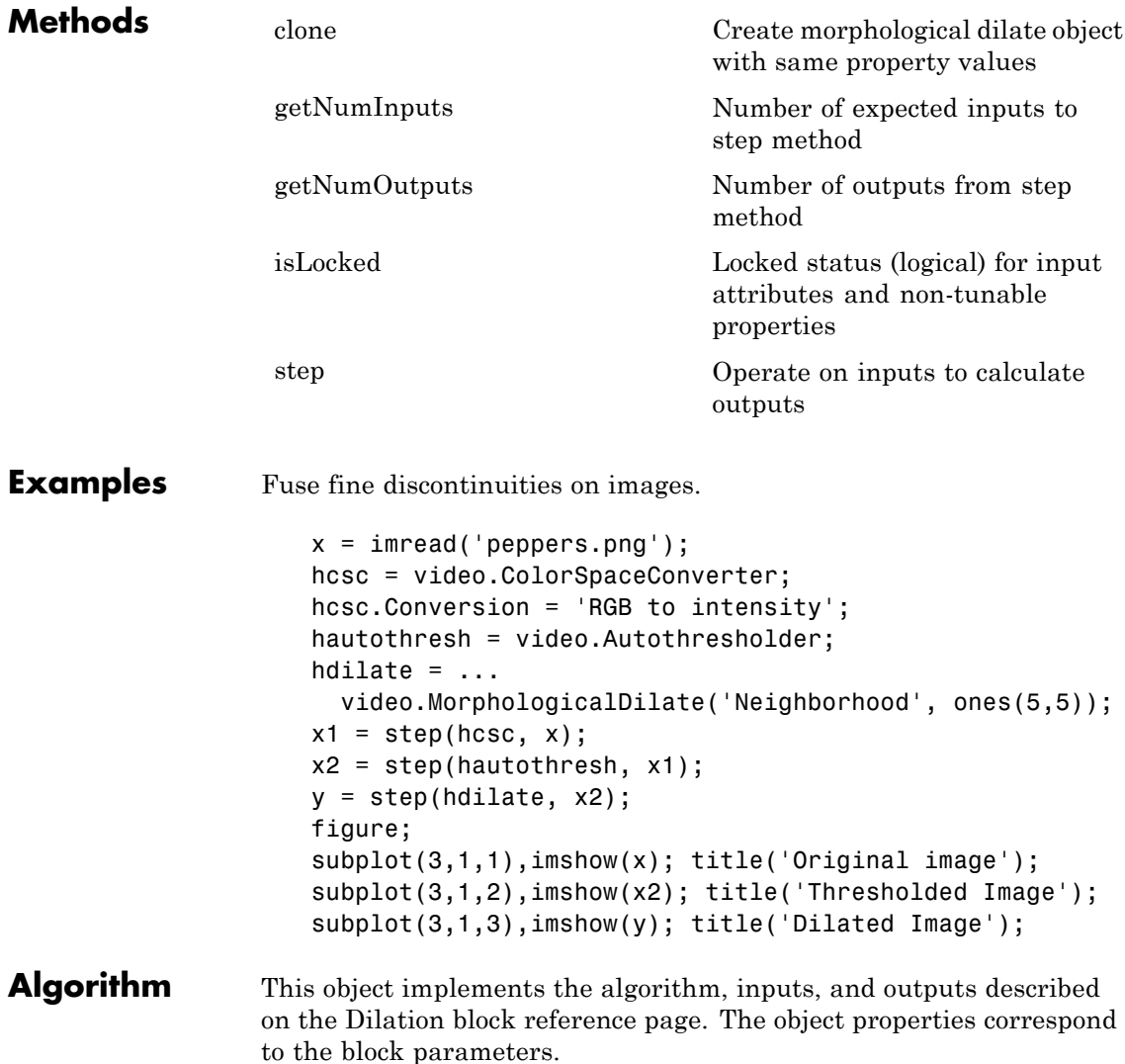

#### **video.MorphologicalDilate class**

**See Also** video.MorphologicalErode | video.MorphologicalOpen | video.MorphologicalClose | strel

<span id="page-1168-0"></span>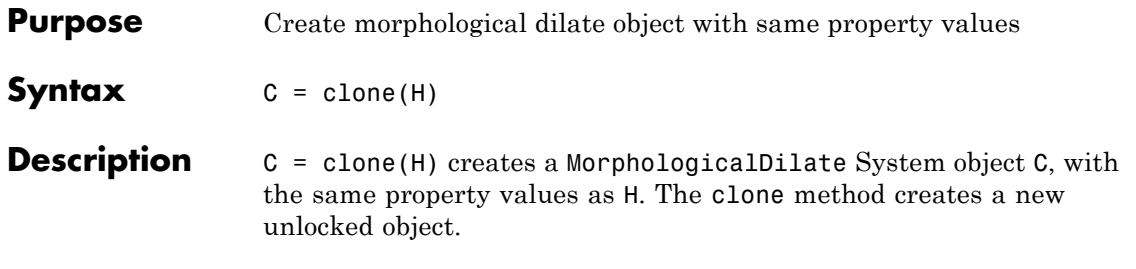

# <span id="page-1169-0"></span>**video.MorphologicalDilate.getNumInputs**

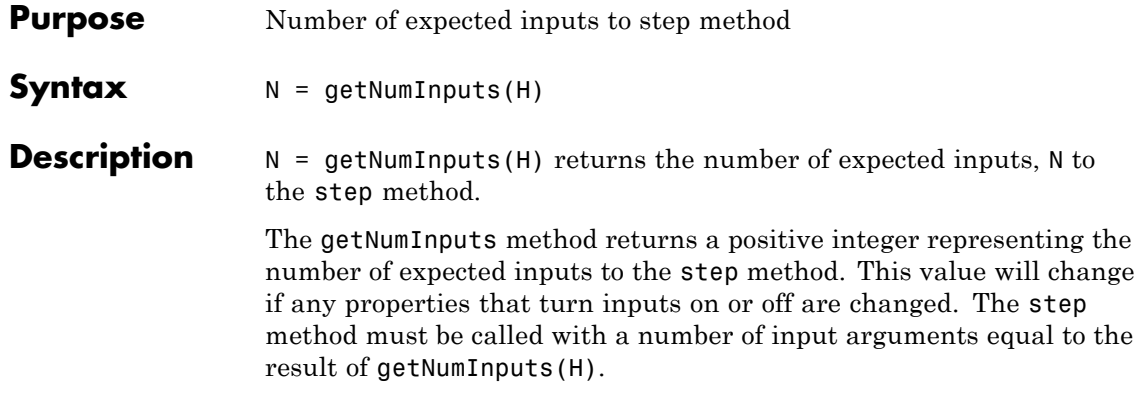

<span id="page-1170-0"></span>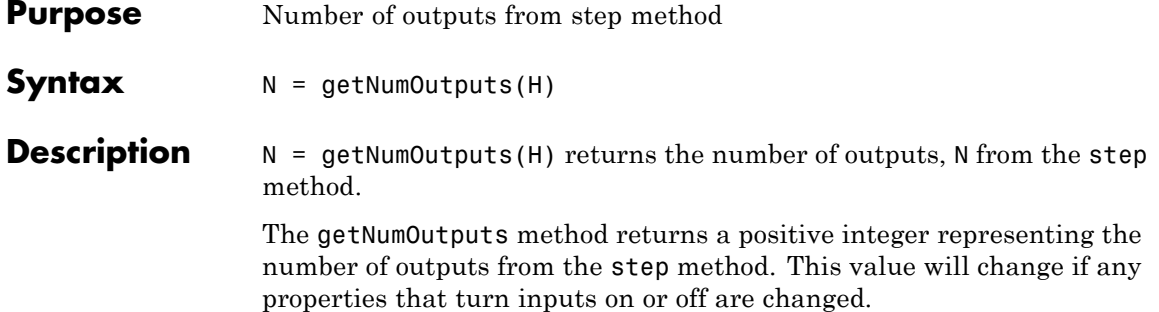

# <span id="page-1171-0"></span>**video.MorphologicalDilate.isLocked**

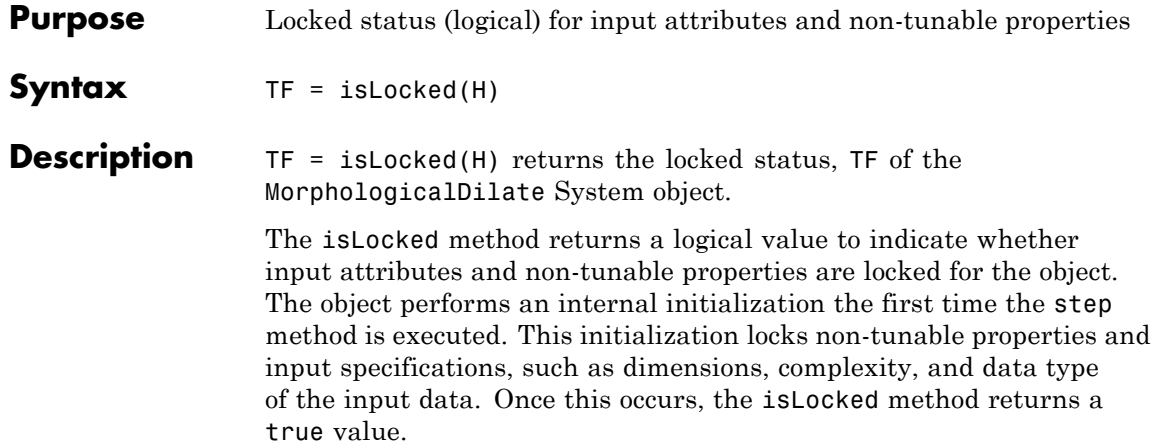

<span id="page-1172-0"></span>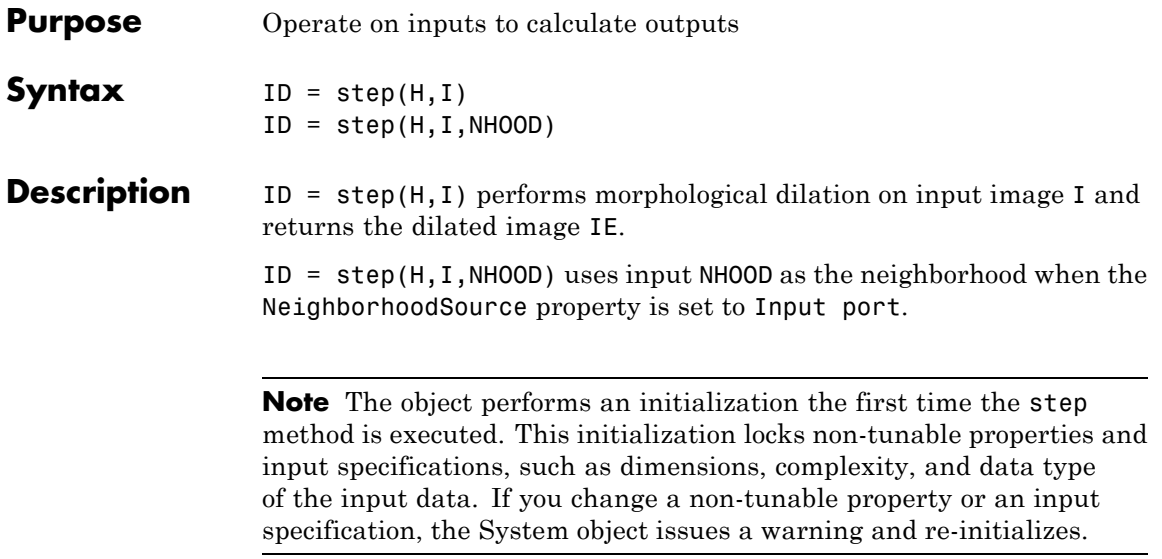

# **video.MorphologicalErode class**

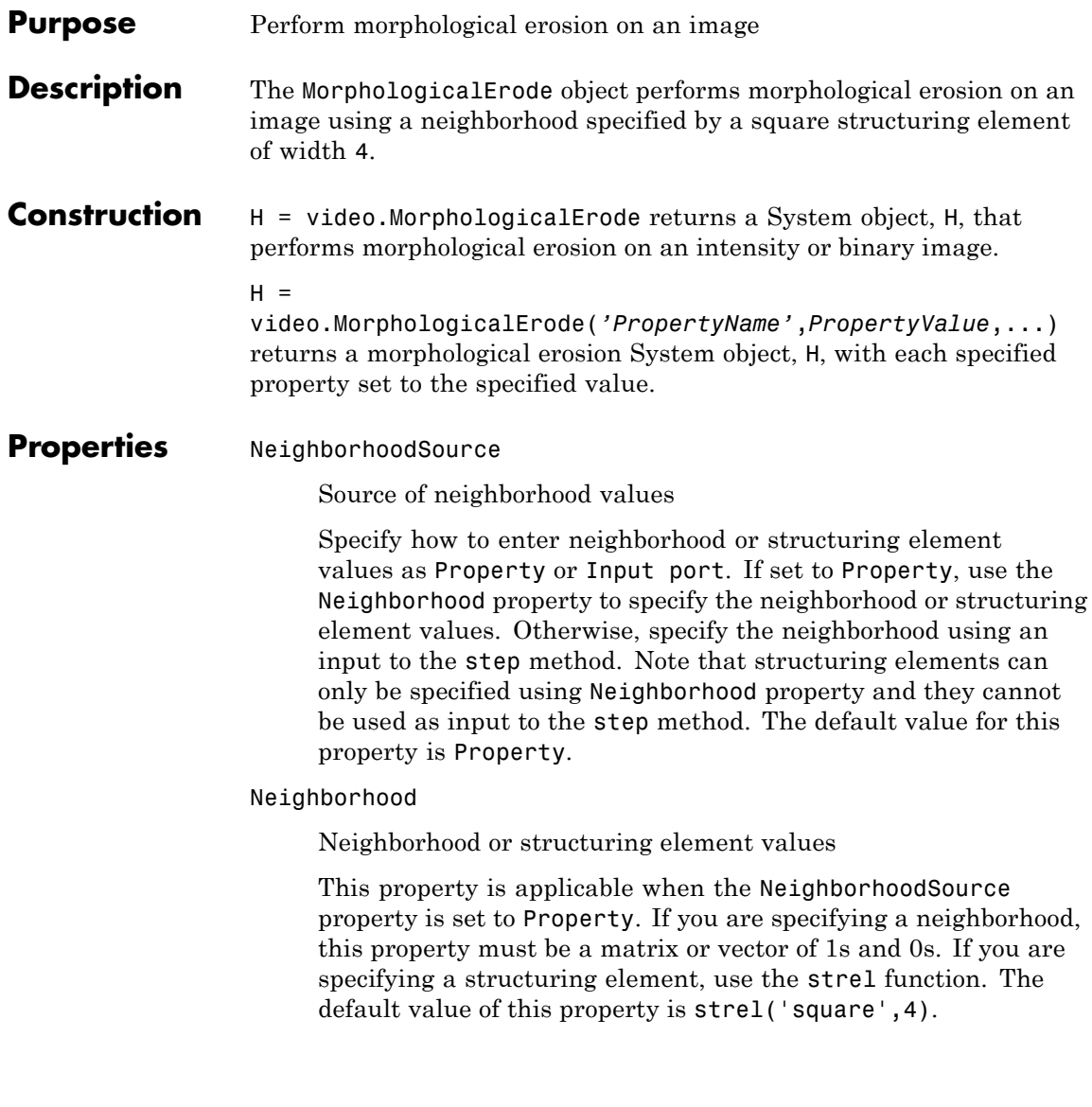

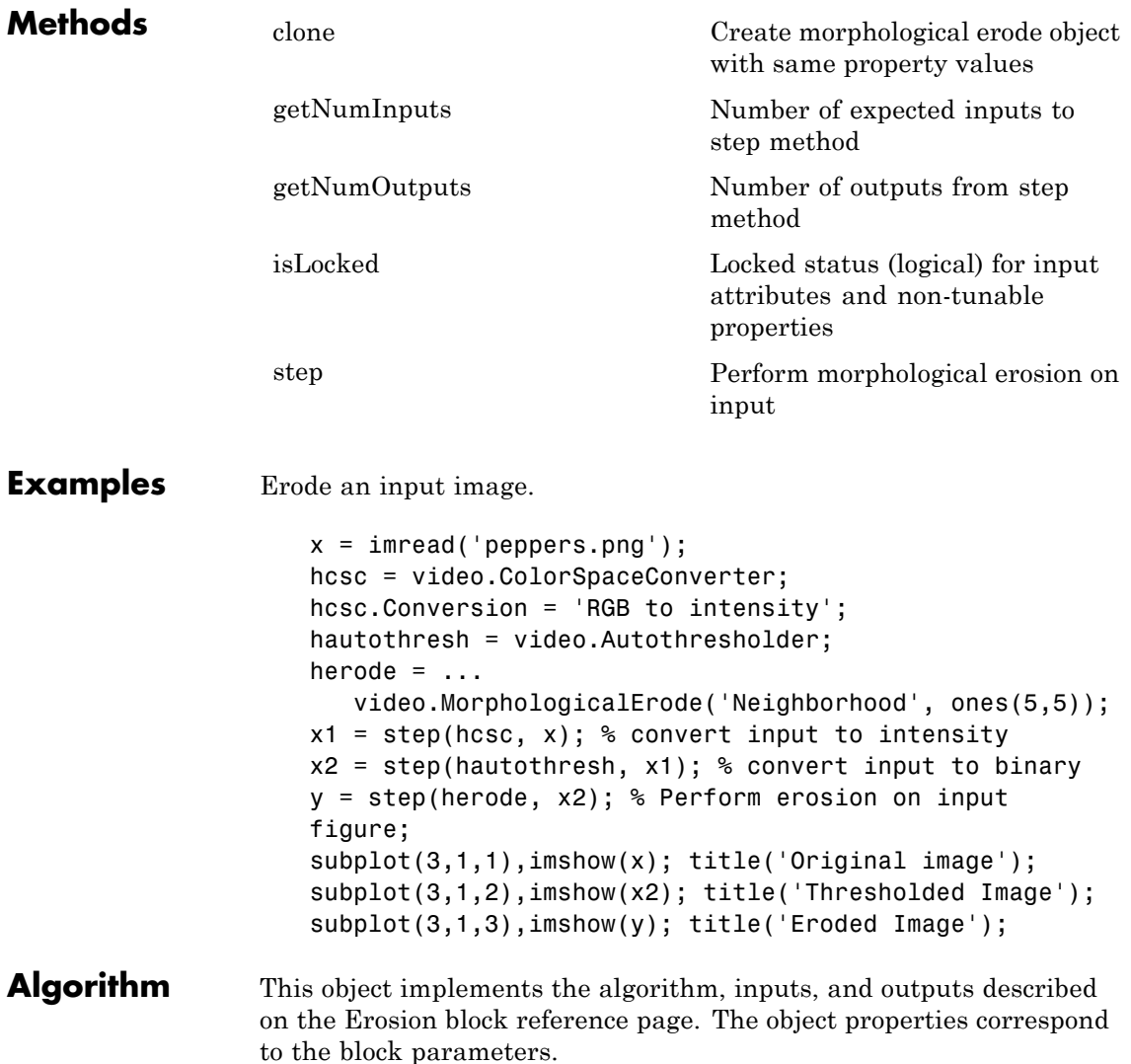

**See Also** video.MorphologicalDilate | video.MorphologicalOpen | video.MorphologicalClose | strel

<span id="page-1176-0"></span>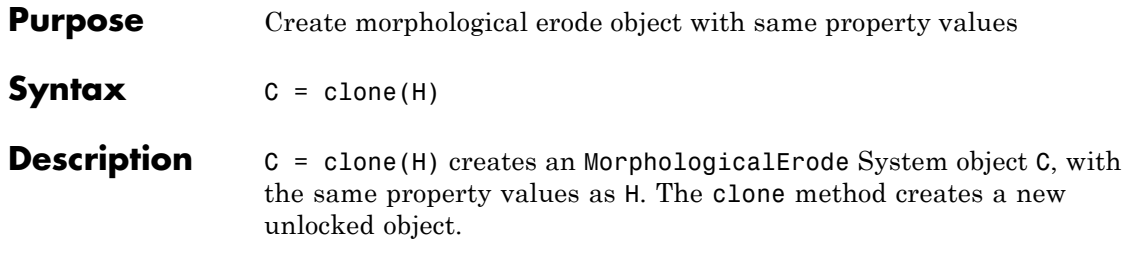

# <span id="page-1177-0"></span>**video.MorphologicalErode.getNumInputs**

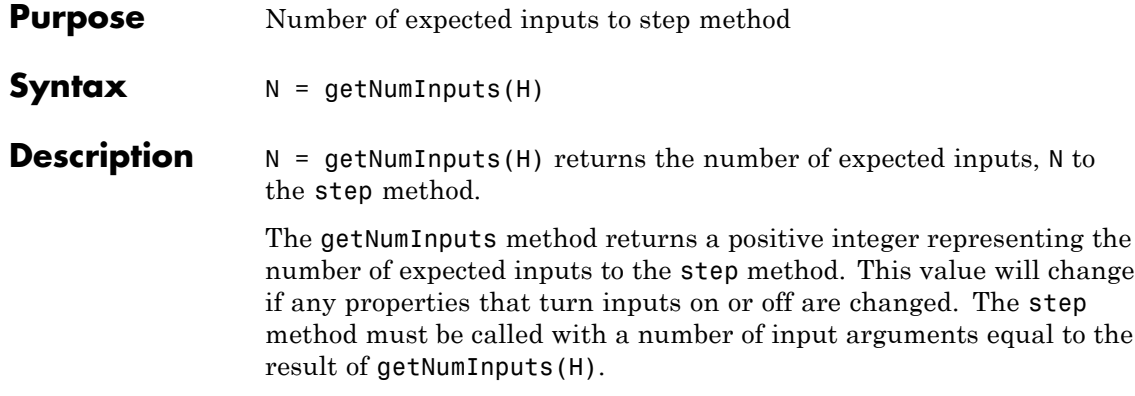

<span id="page-1178-0"></span>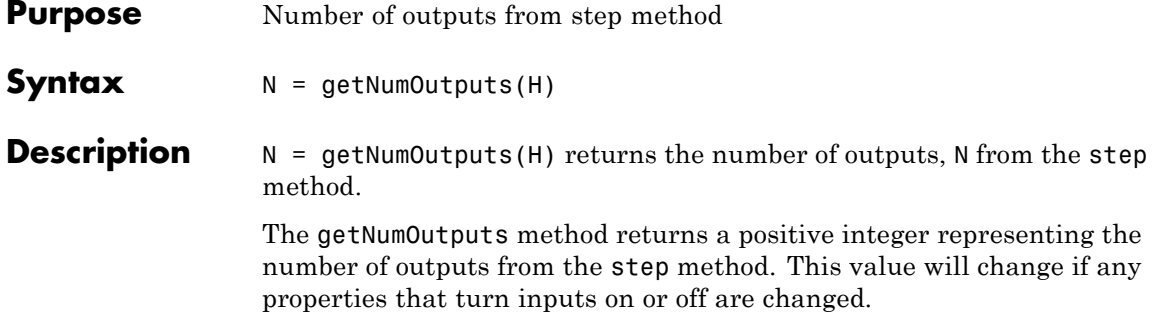

# <span id="page-1179-0"></span>**video.MorphologicalErode.isLocked**

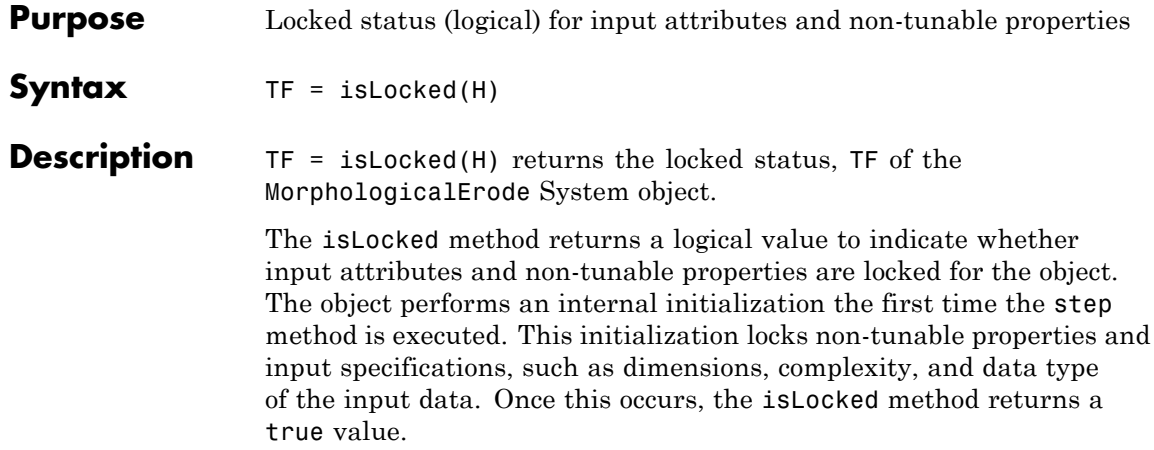

<span id="page-1180-0"></span>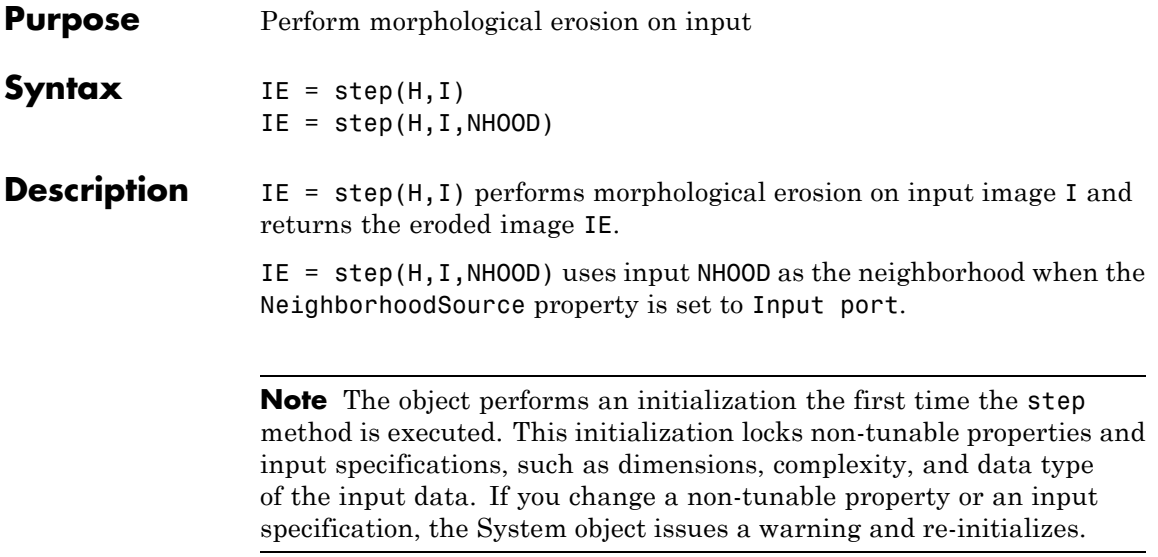

#### **video.MorphologicalOpen class**

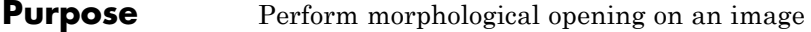

**Description** The MorphologicalOpen object performs morphological opening on an image. The MorphologicalOpen System object performs an erosion operation followed by a dilation operation using a predefined neighborhood or structuring element. This System object uses flat structuring elements only. For more information about structuring elements, see the strel function reference page in the Image Processing Toolbox documentation.

**Construction** H = video.MorphologicalOpen returns a System object, H, that performs morphological opening on an intensity or binary image.

 $H =$ 

video.MorphologicalOpen(*'PropertyName'*,*PropertyValue*,...) returns a morphological opening System object, H, with each specified property set to the specified value.

Properties NeighborhoodSource

Source of neighborhood values

Specify how to enter neighborhood or structuring element values as Property or Input port. If set to Property, use the Neighborhood property to specify the neighborhood or structuring element values. Otherwise, specify the neighborhood using an input to the step method. Note that structuring elements can only be specified using Neighborhood property and they cannot be used as input to the step method. The default value for this property is Property.

Neighborhood

Neighborhood or structuring element values

This property applies when you set the NeighborhoodSource property to Property. If you are specifying a neighborhood, this property must be a matrix or vector of 1s and 0s. If you are

specifying a structuring element, use the strel function. The default value of this property is strel('disk',5).

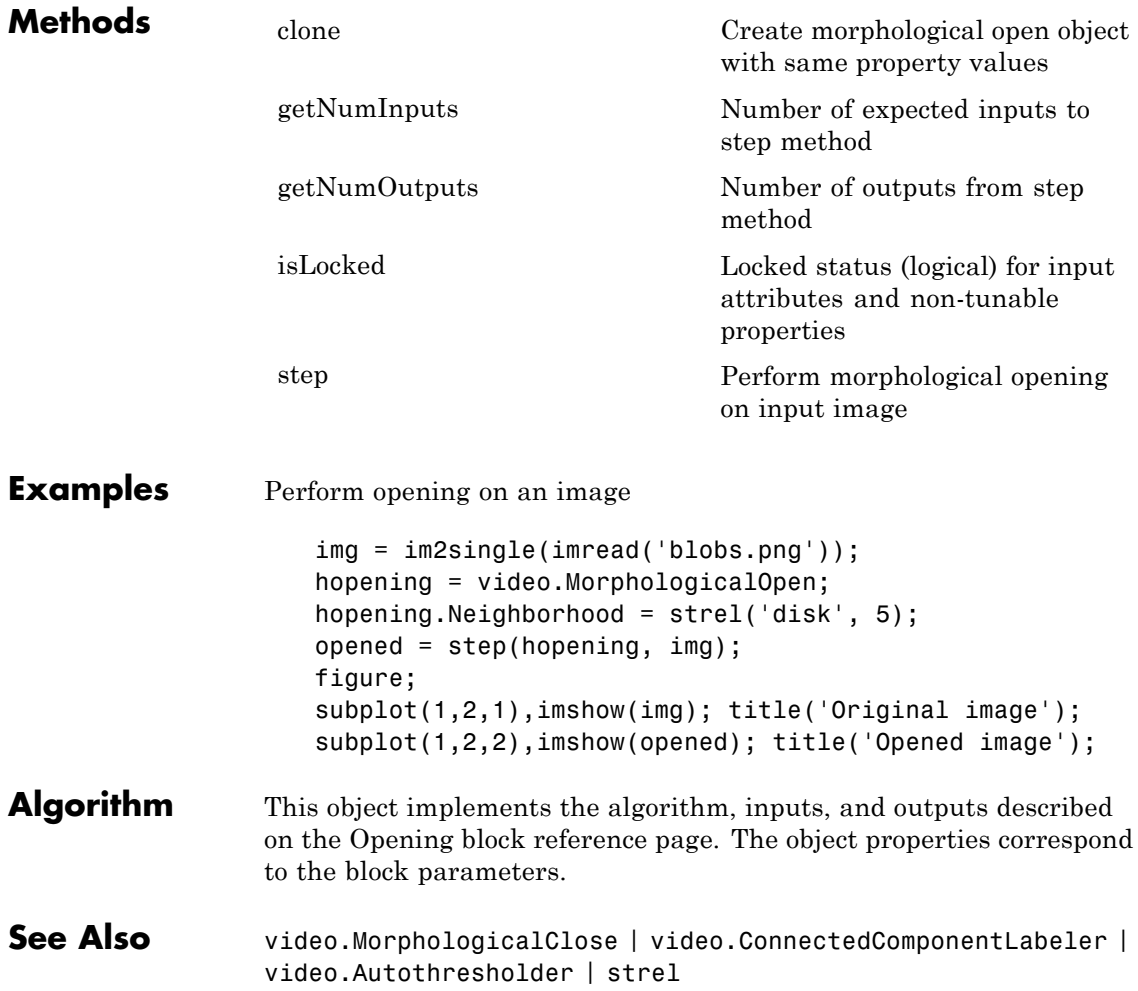

# <span id="page-1183-0"></span>**video.MorphologicalOpen.clone**

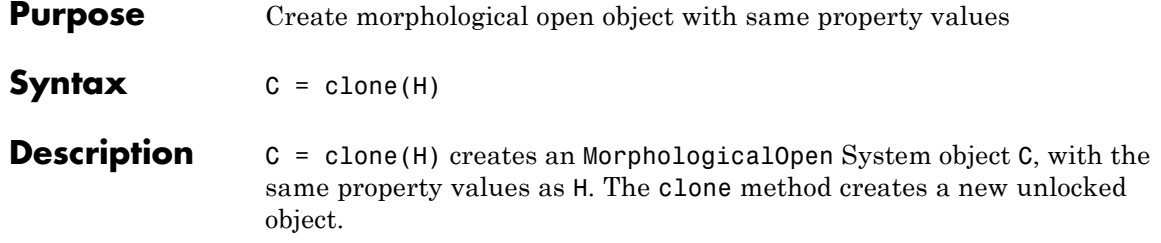

<span id="page-1184-0"></span>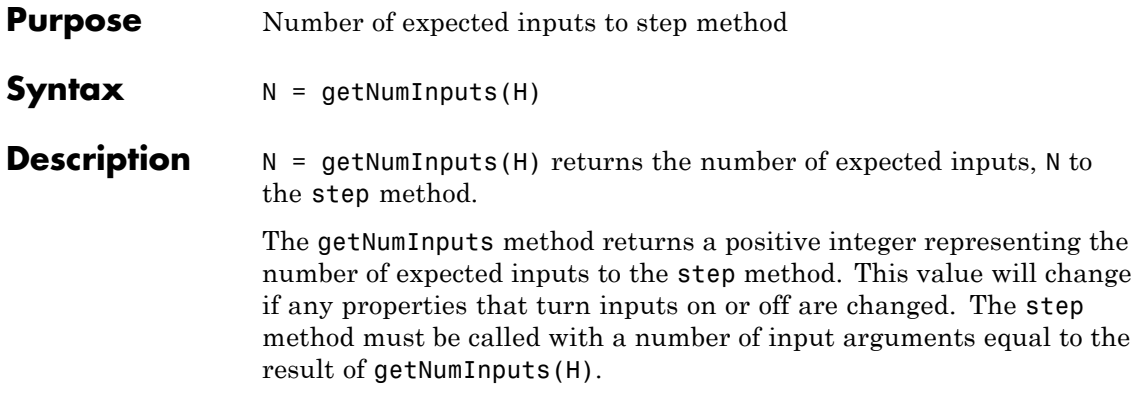

# <span id="page-1185-0"></span>**video.MorphologicalOpen.getNumOutputs**

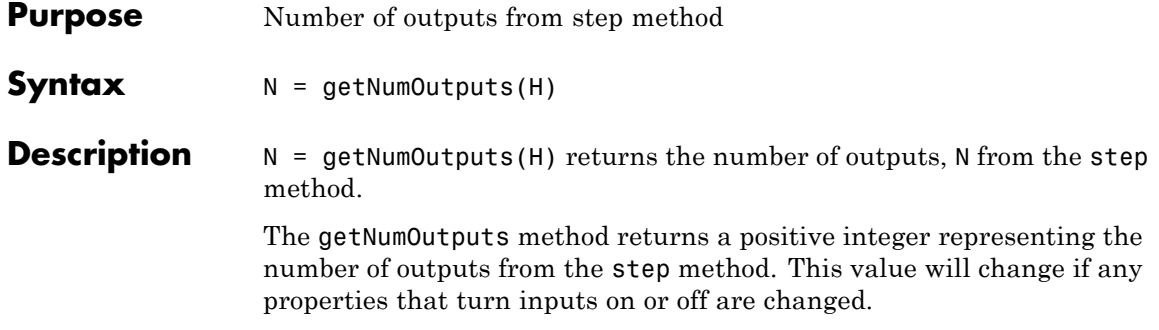

<span id="page-1186-0"></span>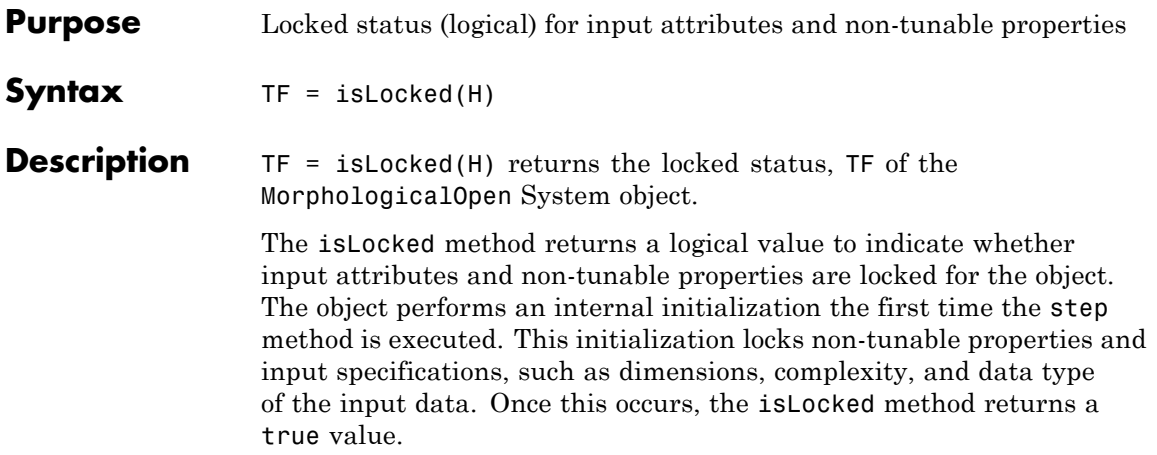

# <span id="page-1187-0"></span>**video.MorphologicalOpen.step**

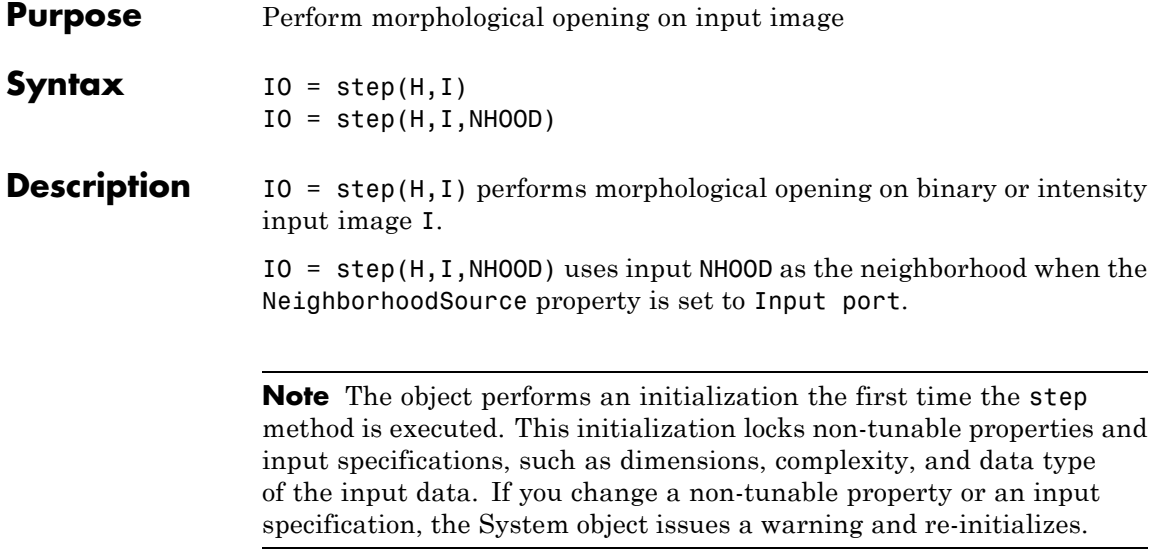
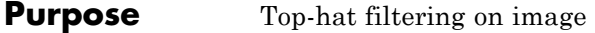

**Description** The MorphologicalTopHat object performs top-hat filtering on an intensity or binary image. Top-hat filtering is the equivalent of subtracting the result of performing a morphological opening operation on the input image from the input image itself. This top–hat filtering object uses flat structuring elements only.

**Construction** H = video.MorphologicalTopHat returns a top-hat filtering object, H, that performs top-hat filtering on an intensity or binary image using a predefined neighborhood or structuring element.

 $H =$ 

video.MorphologicalTopHat('*PropertyName*',*PropertyValue*,...) returns a top-hat filtering object, H, with each property set to the specified value.

## **Properties** ImageType

Specify type of input image or video stream

Specify the type of input image or video stream as Intensity or Binary. The default value of this property is Intensity.

## NeighborhoodSource

Source of neighborhood values

Specify how to enter neighborhood or structuring element values as Property or Input port. If set to Property, use the Neighborhood property to specify the neighborhood or structuring element values. Otherwise, specify the neighborhood using an input to the step method. Note that structuring elements can only be specified using the Neighborhood property. You cannot use the structuring elements as an input to the step method. The default value of this property is Property.

## Neighborhood

Neighborhood or structuring element values

This property applies only when you set the NeighborhoodSource property to Property. If specifying a neighborhood, this property must be a matrix or vector of 1s and 0s. If specifying a structuring element, use the strel function. The default value of this property is strel('square',4).

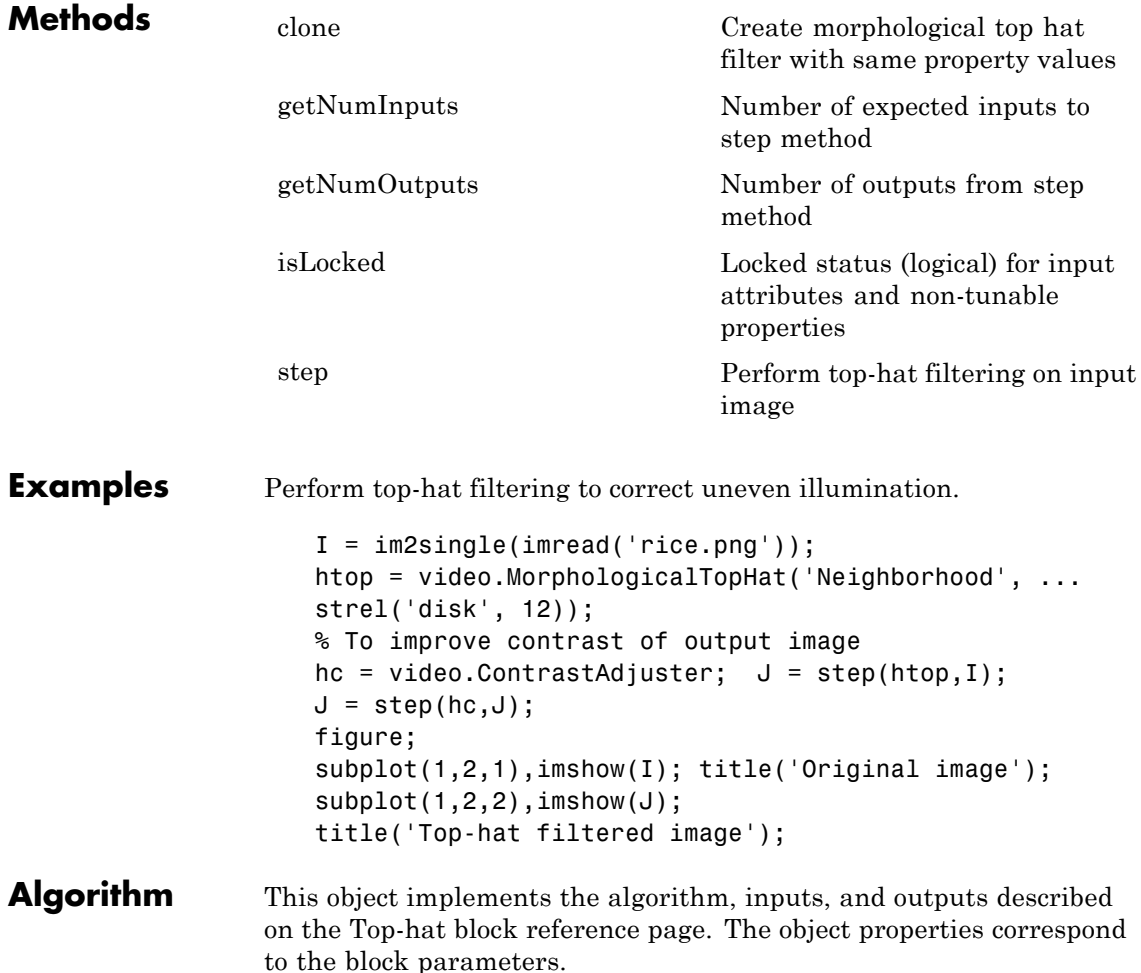

See Also strel | video.MorphologicalBottomHat | video.MorphologicalOpen

# <span id="page-1191-0"></span>**video.MorphologicalTopHat.clone**

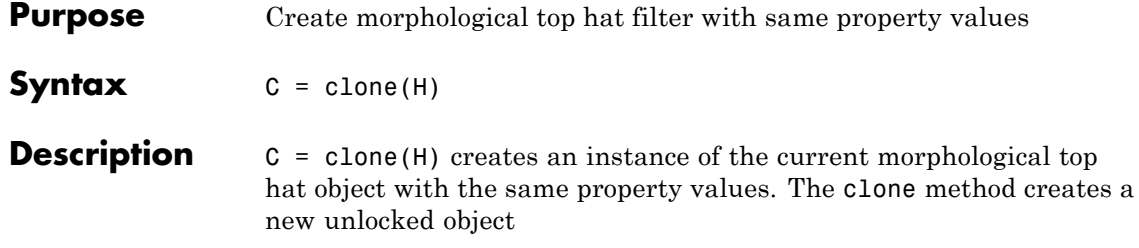

<span id="page-1192-0"></span>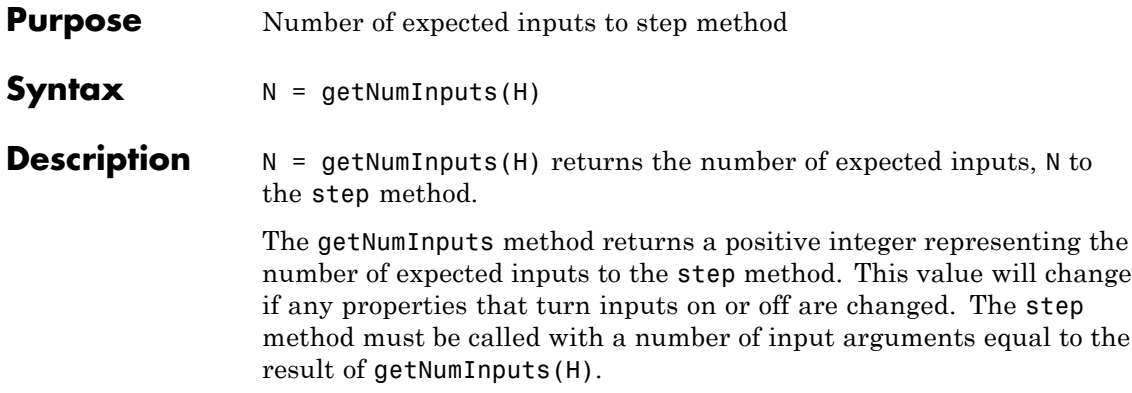

# <span id="page-1193-0"></span>**video.MorphologicalTopHat.getNumOutputs**

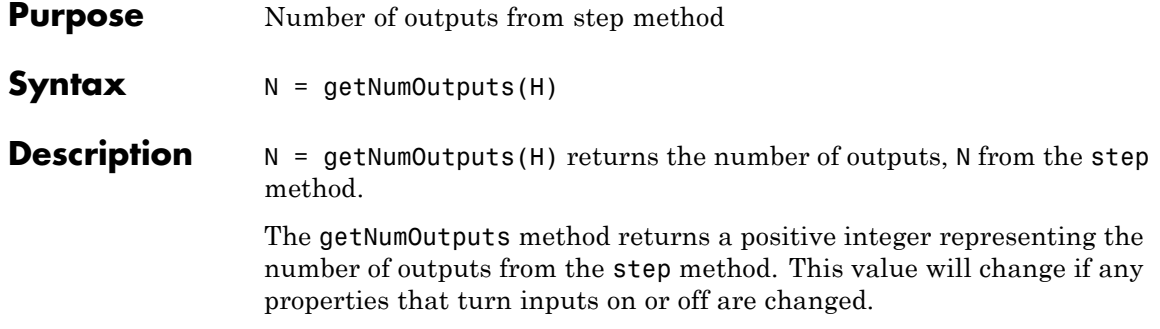

<span id="page-1194-0"></span>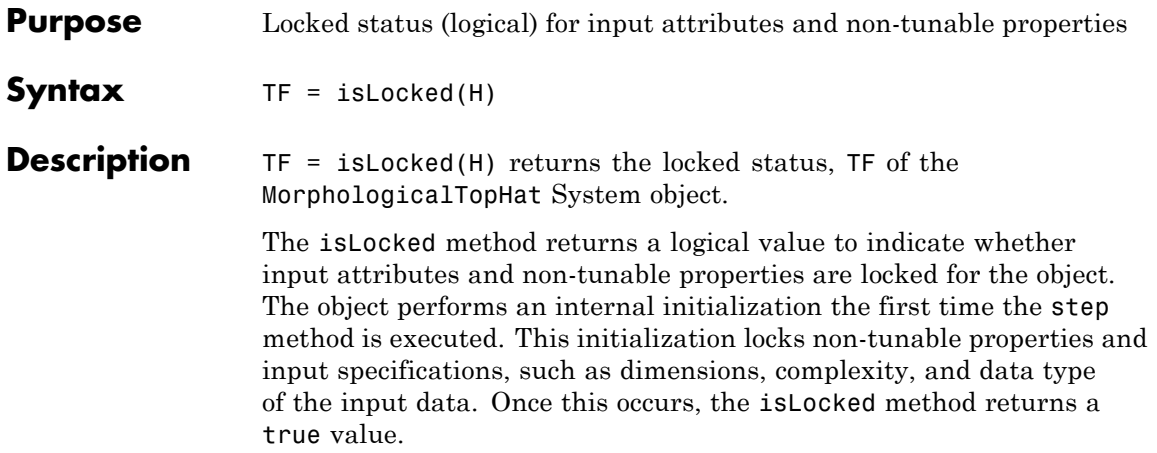

## <span id="page-1195-0"></span>**video.MorphologicalTopHat.step**

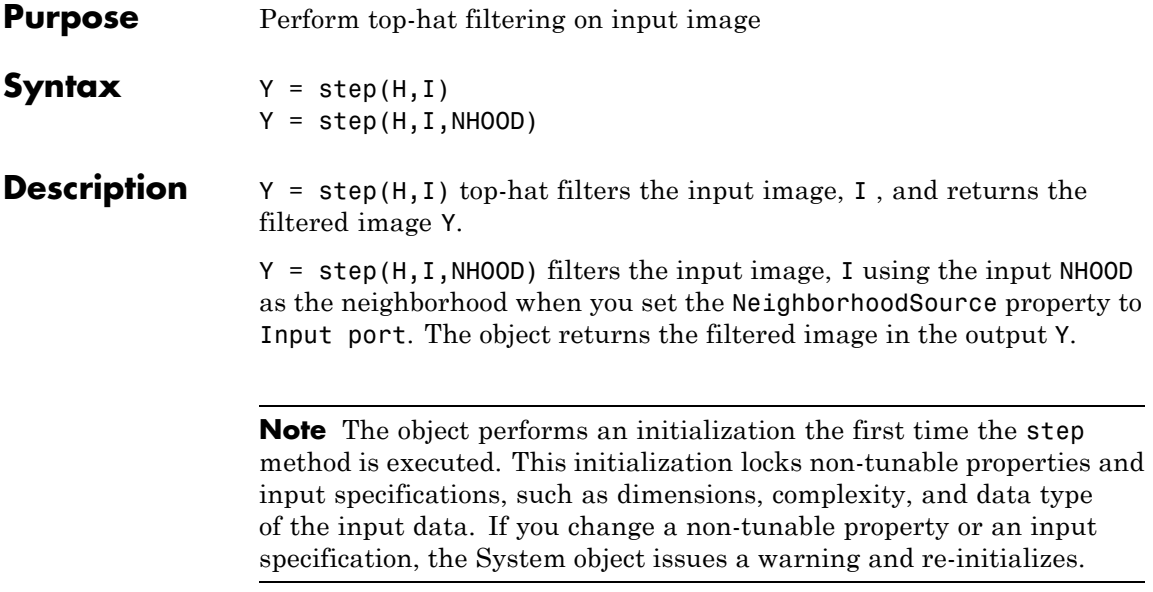

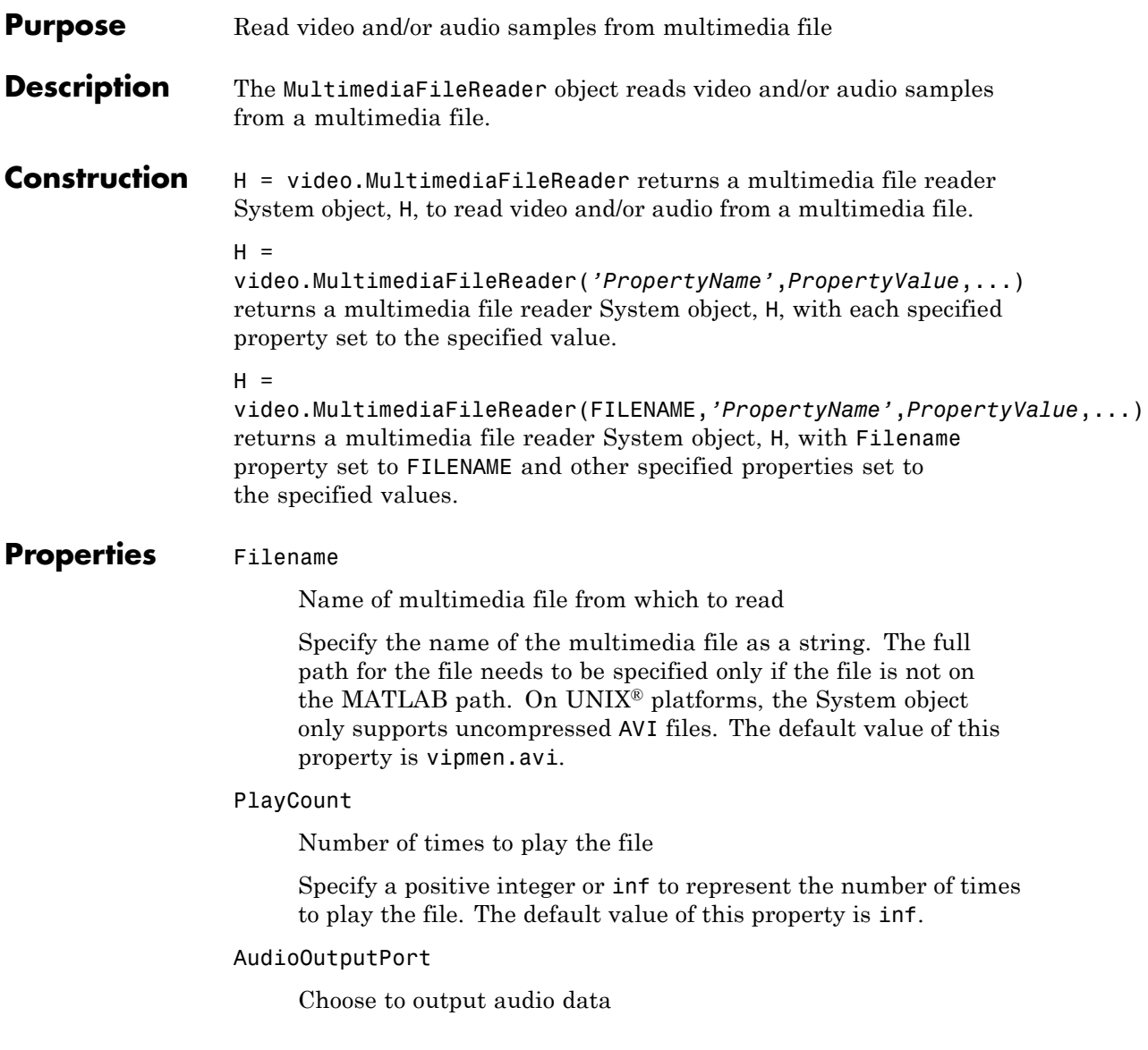

Use this property to control the audio output from the multimedia file reader. This property applies only when the multimedia file contains both audio and video streams. The default value of this property is false.

#### VideoOutputPort

Choose to output video data

Use this property to control the video output from the multimedia file reader object. This property only applies when the file contains both audio and video streams. The default value of this property is false.

#### SamplesPerAudioFrame

Number of samples in audio frame

Specify the number of samples in an audio frame as a positive scalar integer value. This property applies when the multimedia file contains only audio data. The default value of this property is 1024.

#### ImageColorSpace

Choose whether output is RGB, YCbCr, or intensity video

Specify whether you want the multimedia file reader object to output RGB, YCbCr 4:2:2 or intensity video frames. This property applies only when the multimedia file contains video. This property can be set to RGB, Intensity, or YCbCr 4:2:2. The default value of this property is RGB.

## VideoOutputDataType

Data type of video data output

Set the data type of the video data output from the multimedia file reader object. This property applies if the multimedia file contains video. This property can be set to double, single, int8, uint8, int16, uint16, int32, or Inherit. The default value of this property is single.

## AudioOutputDataType

Data type of audio samples output

Set the data type of the audio data output from the multimedia file reader object. This property applies only if the multimedia file contains audio. This property can be set to double, single, int16, or uint8. The default value of this property is int16.

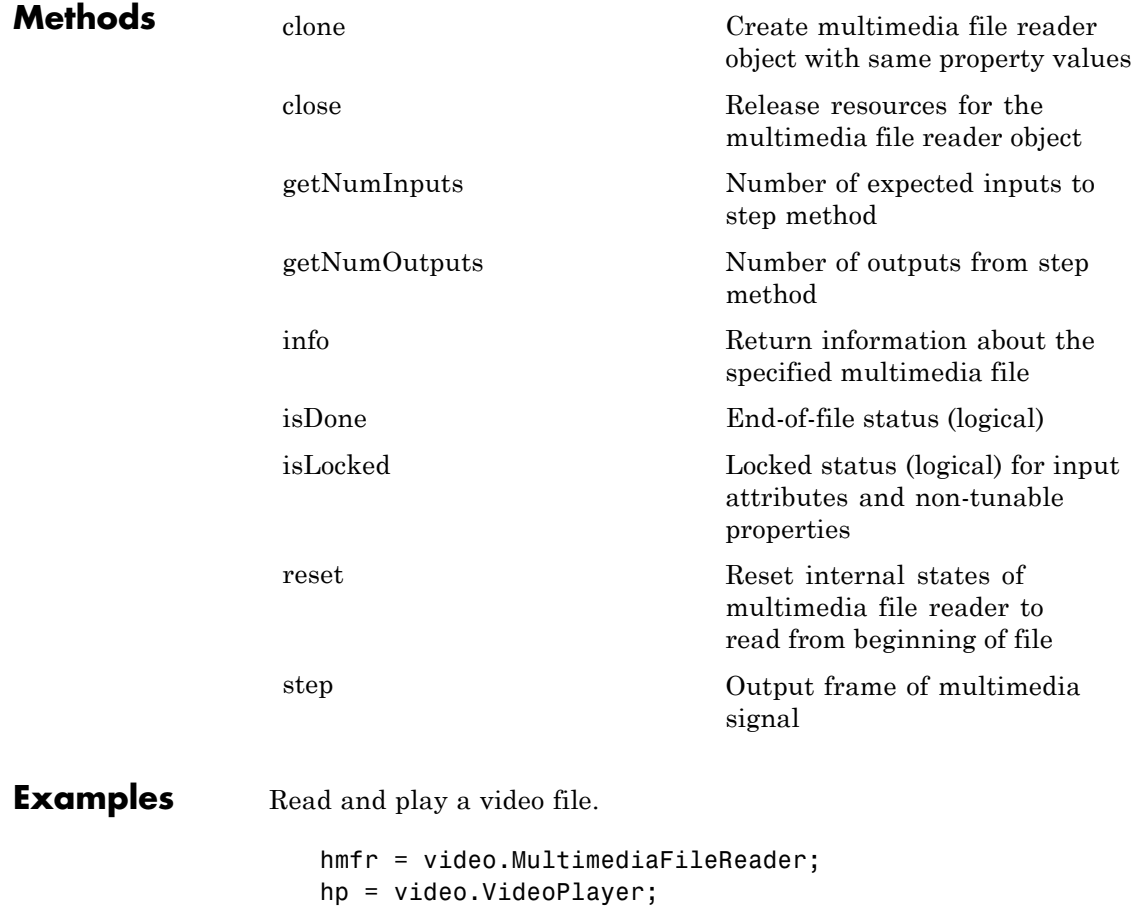

```
while ~isDone(hmfr)
videoFrame = step(hmfr);step(hp,videoFrame);
end
close(hp);
close(hmfr);
```
## **Algorithm** This object implements the algorithm, inputs, and outputs described on the From Multimedia File block reference page. The object properties correspond to the x block parameters, except for:

- **•** The object has no corresponding property for the **Inherit sample time from file** block parameter. The object always inherits the sample time from the file.
- **•** The **Multimedia outputs** block parameter corresponds to both the AudioOutputPort and the VideoOutputPort object properties.
- **•** The **Image signal** block parameter allows you to specify whether the block outputs the image as One multidimensional signal or Separate color signals. The object does not have a property that corresponds to the **Image signal** block parameter. The object always outputs the image as an *M*-by-*N*-by-*P* color video signal.

**See Also** video.MultimediaFileWriter

<span id="page-1200-0"></span>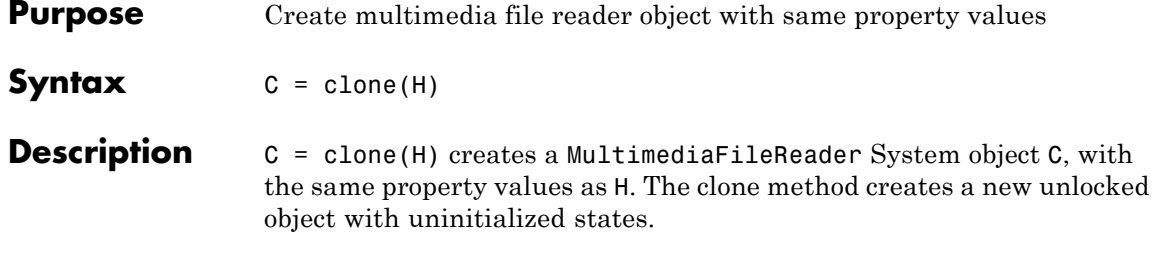

## <span id="page-1201-0"></span>**video.MultimediaFileReader.close**

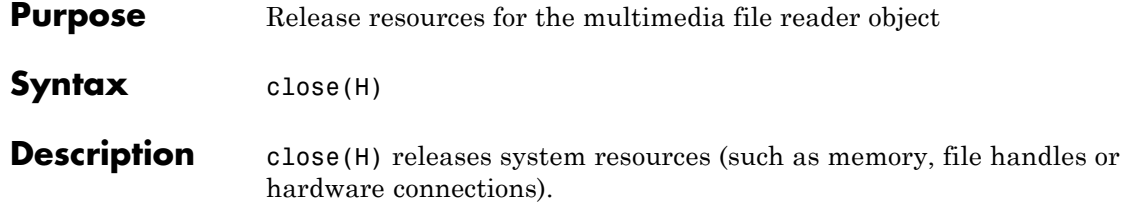

<span id="page-1202-0"></span>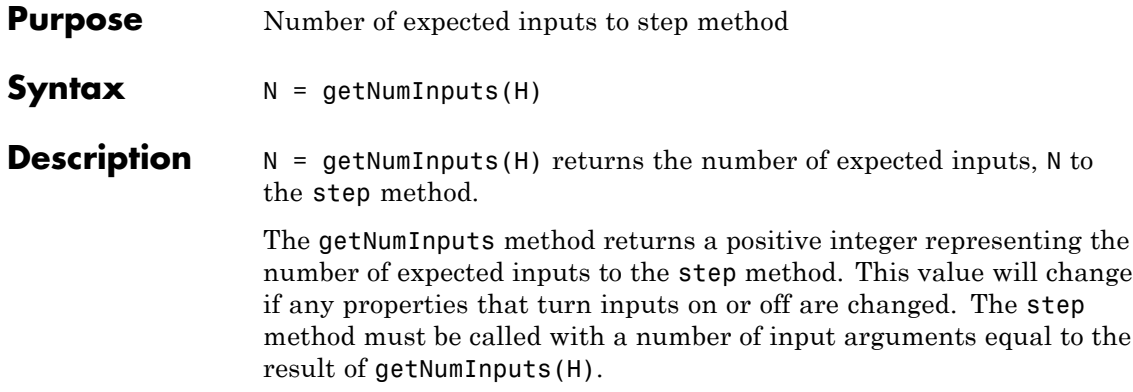

# <span id="page-1203-0"></span>**video.MultimediaFileReader.getNumOutputs**

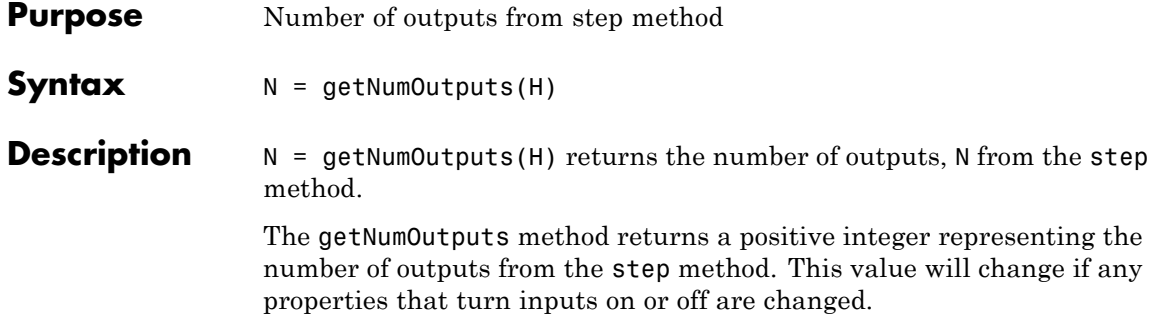

<span id="page-1204-0"></span>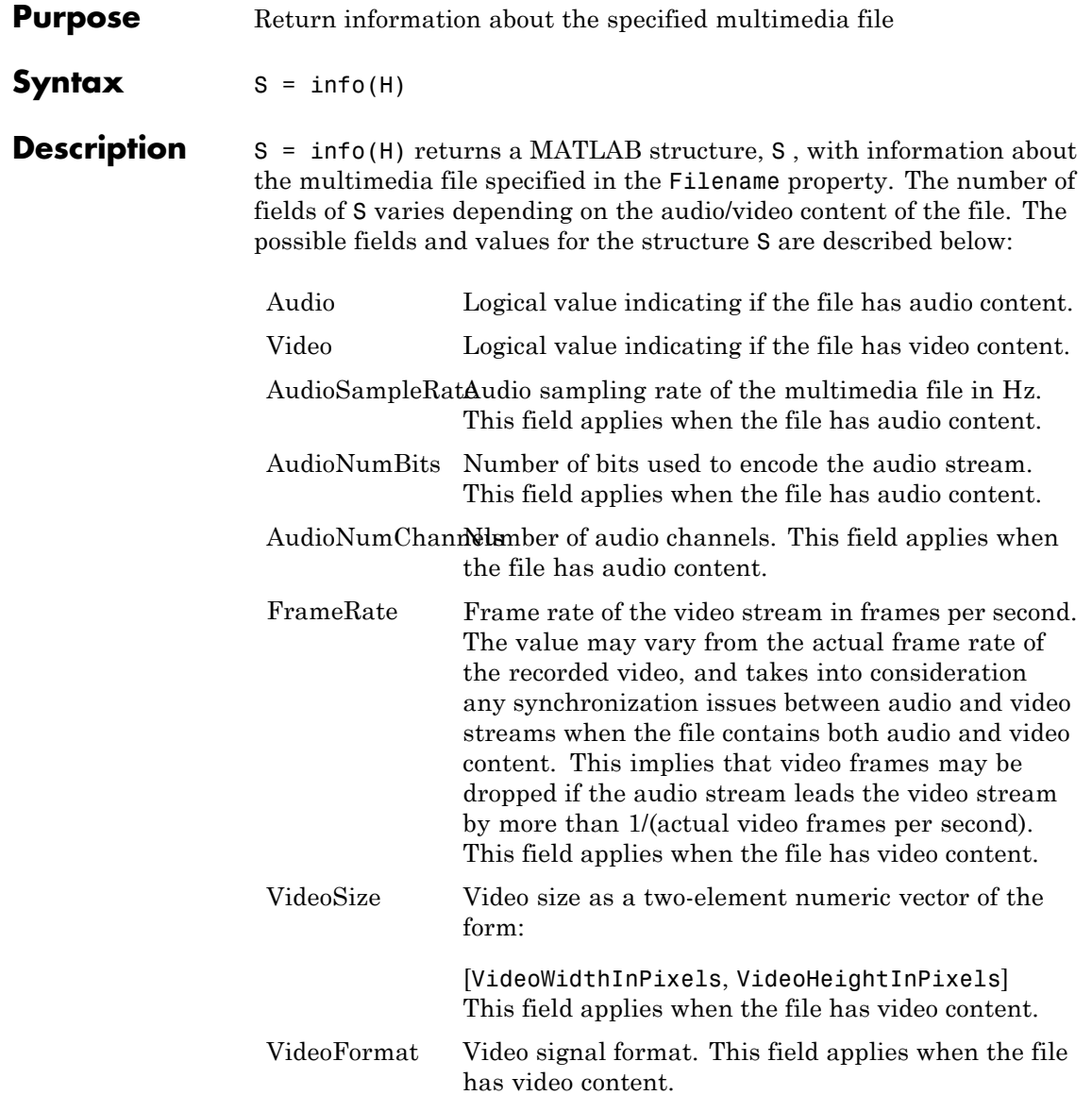

## <span id="page-1205-0"></span>**video.MultimediaFileReader.isDone**

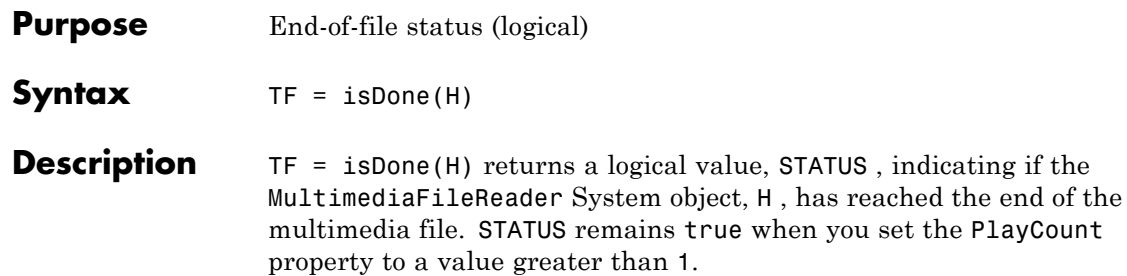

<span id="page-1206-0"></span>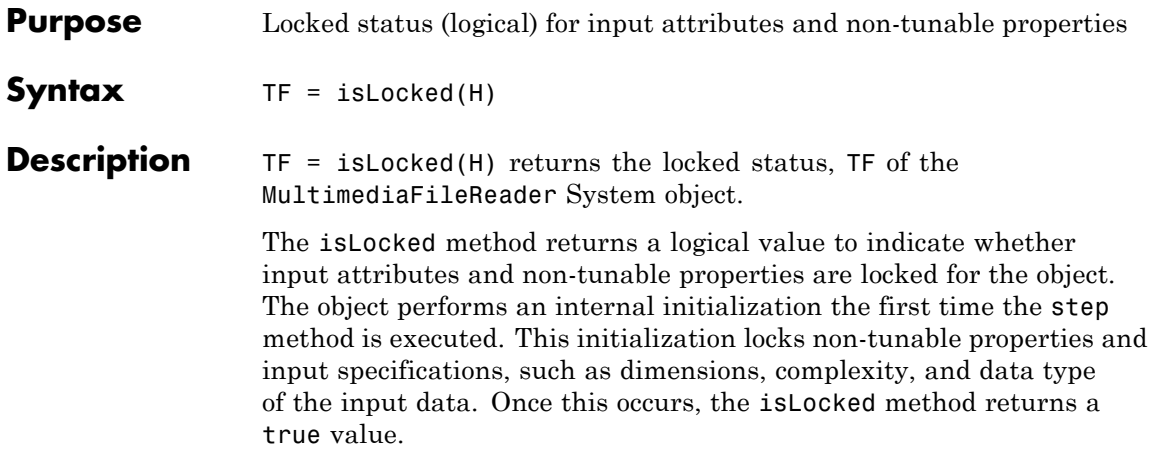

## <span id="page-1207-0"></span>**video.MultimediaFileReader.reset**

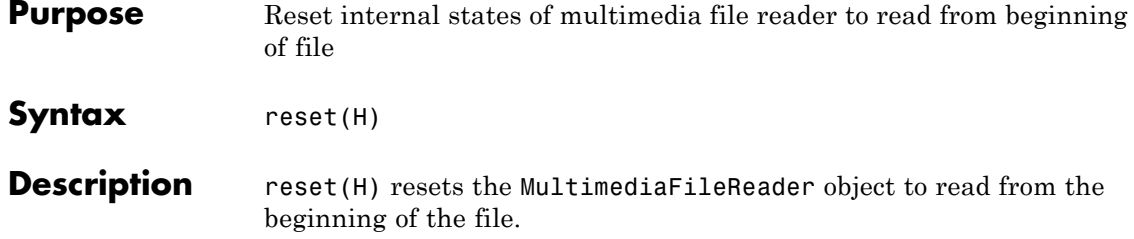

<span id="page-1208-0"></span>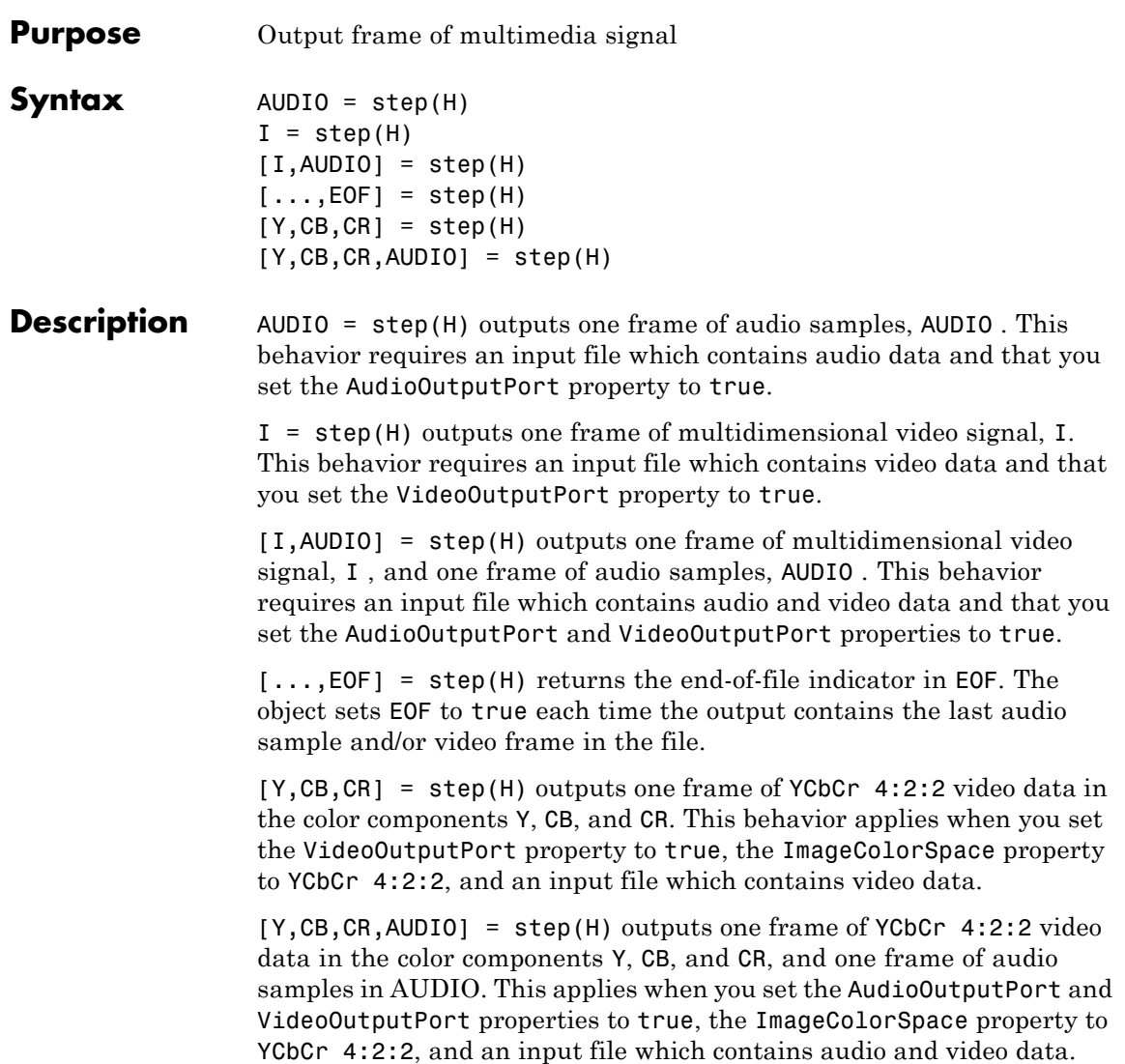

**Note** The object performs an initialization the first time the step method is executed. This initialization locks non-tunable properties and input specifications, such as dimensions, complexity, and data type of the input data. If you change a non-tunable property or an input specification, the System object issues a warning and re-initializes.

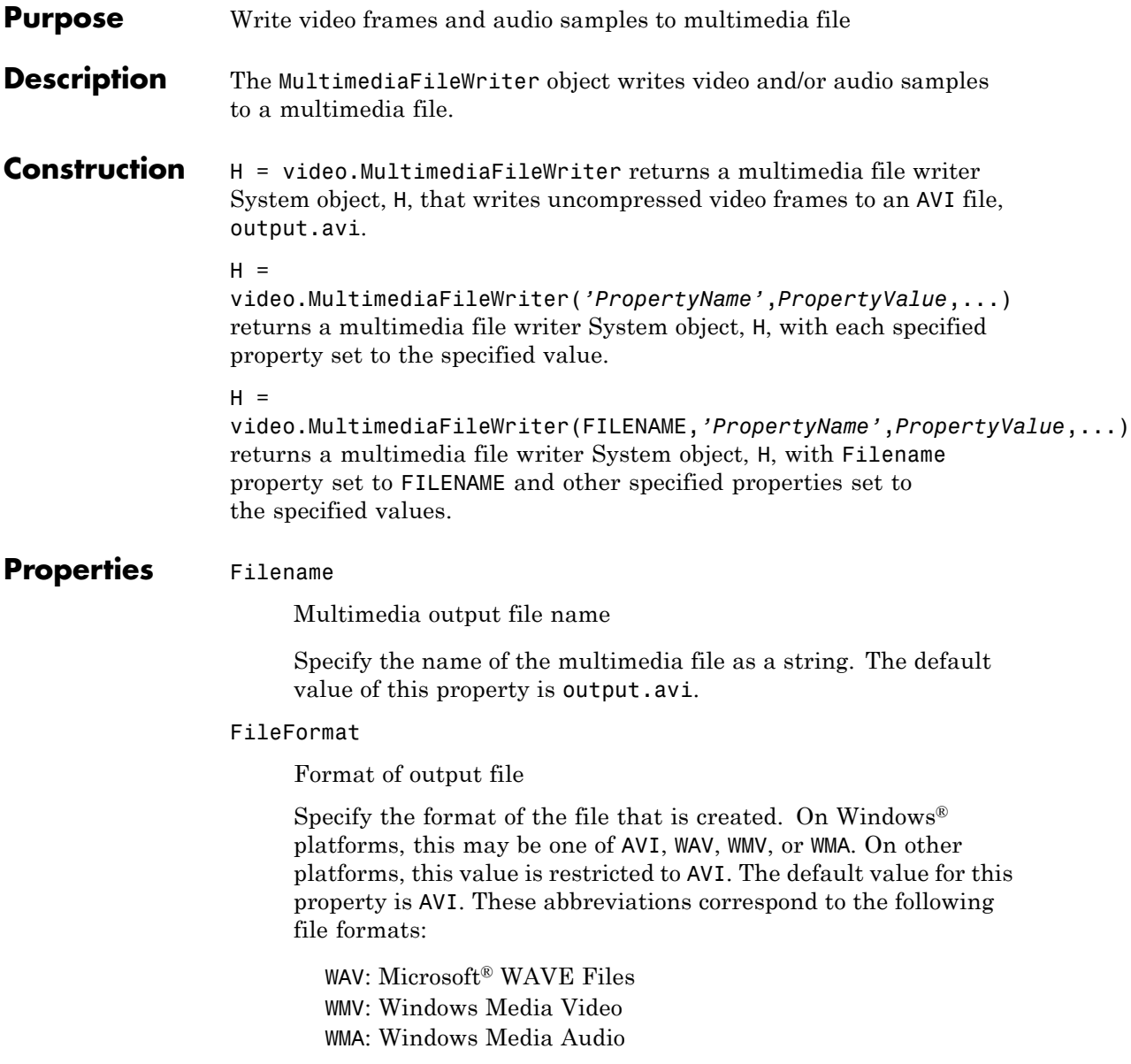

## AVI: Audio-Video Interleave

#### AudioInputPort

Write audio data

Use this property to control whether the object writes audio samples to the multimedia file. When both this property and the VideoInputPort property are enabled, the video and audio input signals must have the same frame period. The frame size (or number of rows) of the audio signal might need to be adjusted so that the frame period of the video signal is the same as the frame period of the audio signal. To calculate the frame size, divide the frequency of the audio signal (in samples per second specified by the SampleRate property) by the frame rate of the video signal (in frames per second specified by the FrameRate property). The default value for this property is false.

The multimedia file object takes a column vector as an input. Every column is a separate channel and each row corresponds to a single audio sample.

#### VideoInputPort

Write video data

Use this property to control whether the object writes video frames to the multimedia file. When both this property and the AudioInputPort are enabled, the video and audio input signals must have the same frame period. The frame size (or number of rows) of the audio signal might need to be adjusted so that the frame period of the video signal is the same as the frame period of the audio signal. To calculate the frame size, divide the frequency of the audio signal (in samples per second specified by the SampleRate property) by the frame rate of the video signal (in frames per second specified by the FrameRate property). This default value for this property is true.

#### AudioCompressor

Compression algorithm for audio data

Specify the type of compression algorithm to implement for audio data. This compression reduces the size of the multimedia file. Choose None (uncompressed) to save uncompressed audio data to the multimedia file. The other options reflect the available audio compression algorithms installed on your system. This property applies when writing WAV or AVI files on Windows platforms.

## VideoCompressor

Compression algorithm for video data

Specify the type of compression algorithm to use to compress the video data. This compression reduces the size of the multimedia file. Choose None (uncompressed) to save uncompressed video data to the multimedia file. The other options reflect the available video compression algorithms installed on your system. This property applies only when writing AVI files on Windows platforms.

## SampleRate

Sampling rate of audio data stream

Specify the sampling rate of the input audio data as a positive numeric scalar. This property applies when you set the AudioInputPort property to true. The default value of this property is 44100.

## FrameRate

Frame rate of video data stream

Specify the frame rate of the video data in frames per second as a positive numeric scalar. This property applies when you set the VideoInputPort property to true. The default value of this property is 30.

## AudioDataType

Data type of the uncompressed audio

Specify the type of uncompressed audio data to write to the file. Note that this parameter applies only when writing uncompressed WAV files.

### FileColorSpace

Color space for output file

Specify the color space of AVI files as RGB or YCbCr 4:2:2. This property applies when you set the FileFormat property to AVI and only on Windows platforms. The default value for this property is RGB.

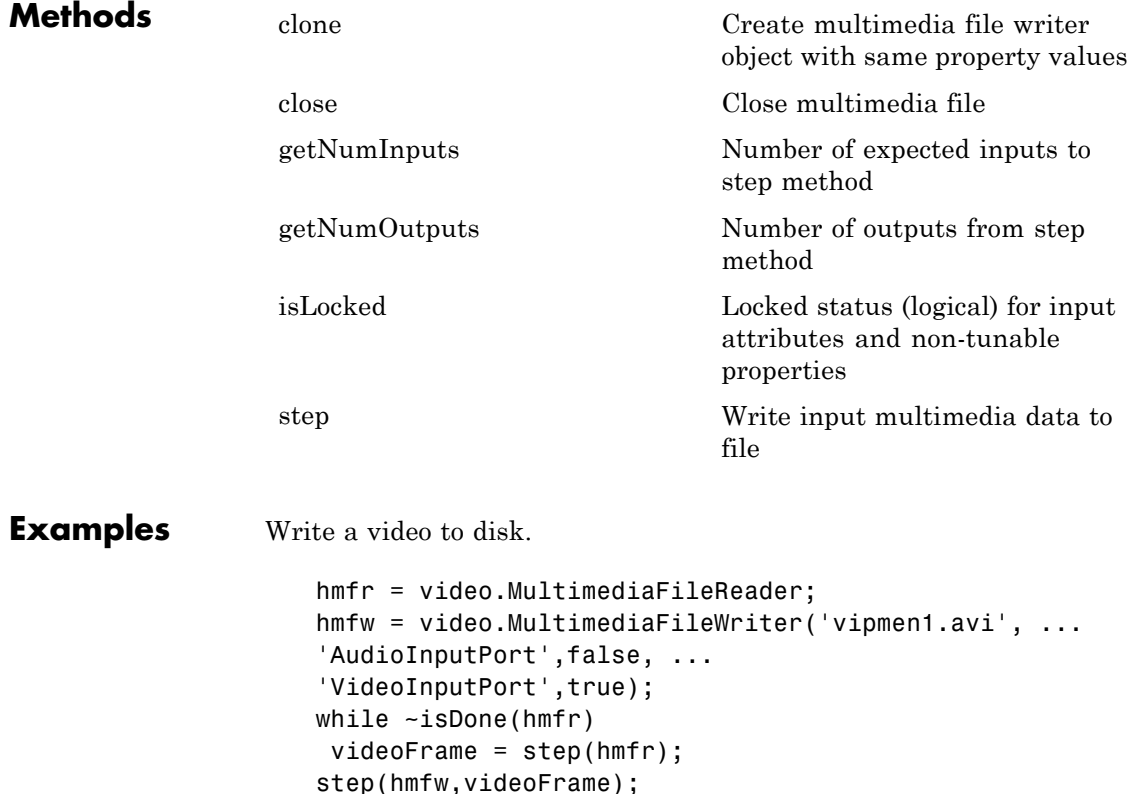

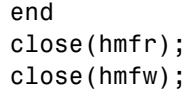

## **Algorithm** This object implements the algorithm, inputs, and outputs described on the To Multimedia File block reference page. The object properties correspond to the block parameters, except for:

**•** The **Image signal** block parameter allows you to specify whether the block accepts the color video signal as One multidimensional signal or Separate color signals. The object does not have a property that corresponds to the **Image signal** block parameter. You must always provide the input image to the step method of the object as a single multidimensional signal.

**See Also** video.MultimediaFileReader

## <span id="page-1215-0"></span>**video.MultimediaFileWriter.clone**

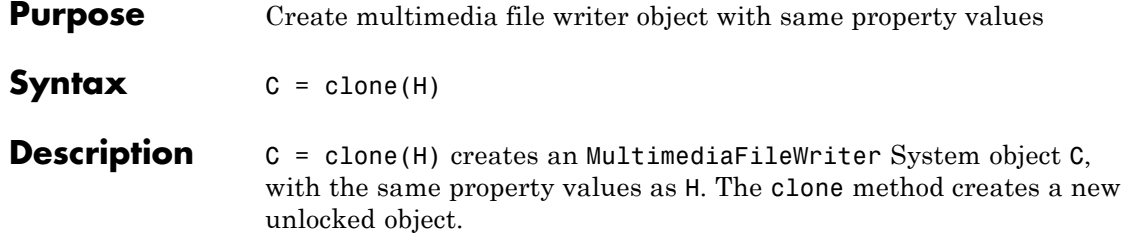

<span id="page-1216-0"></span>**Purpose** Close multimedia file

**Syntax** close(H)

**Description** close(H) closes the multimedia file in which the multimedia data was written.

# <span id="page-1217-0"></span>**video.MultimediaFileWriter.getNumInputs**

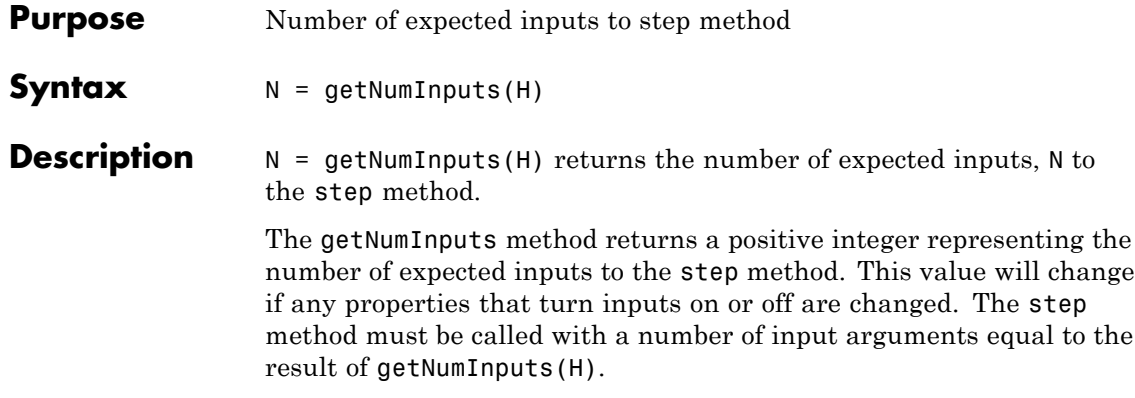

<span id="page-1218-0"></span>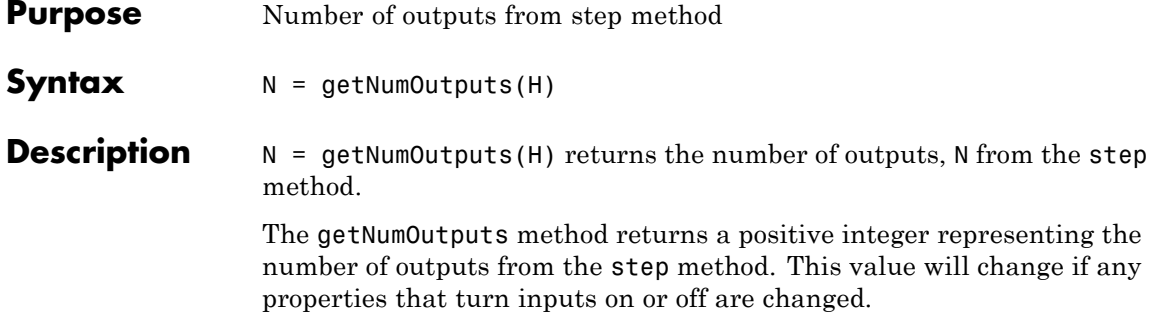

## <span id="page-1219-0"></span>**video.MultimediaFileWriter.isLocked**

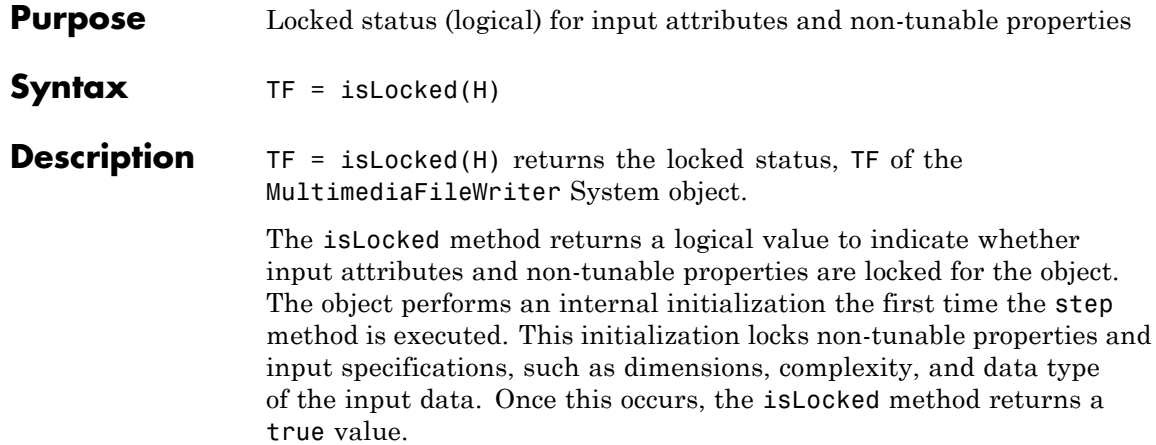

<span id="page-1220-0"></span>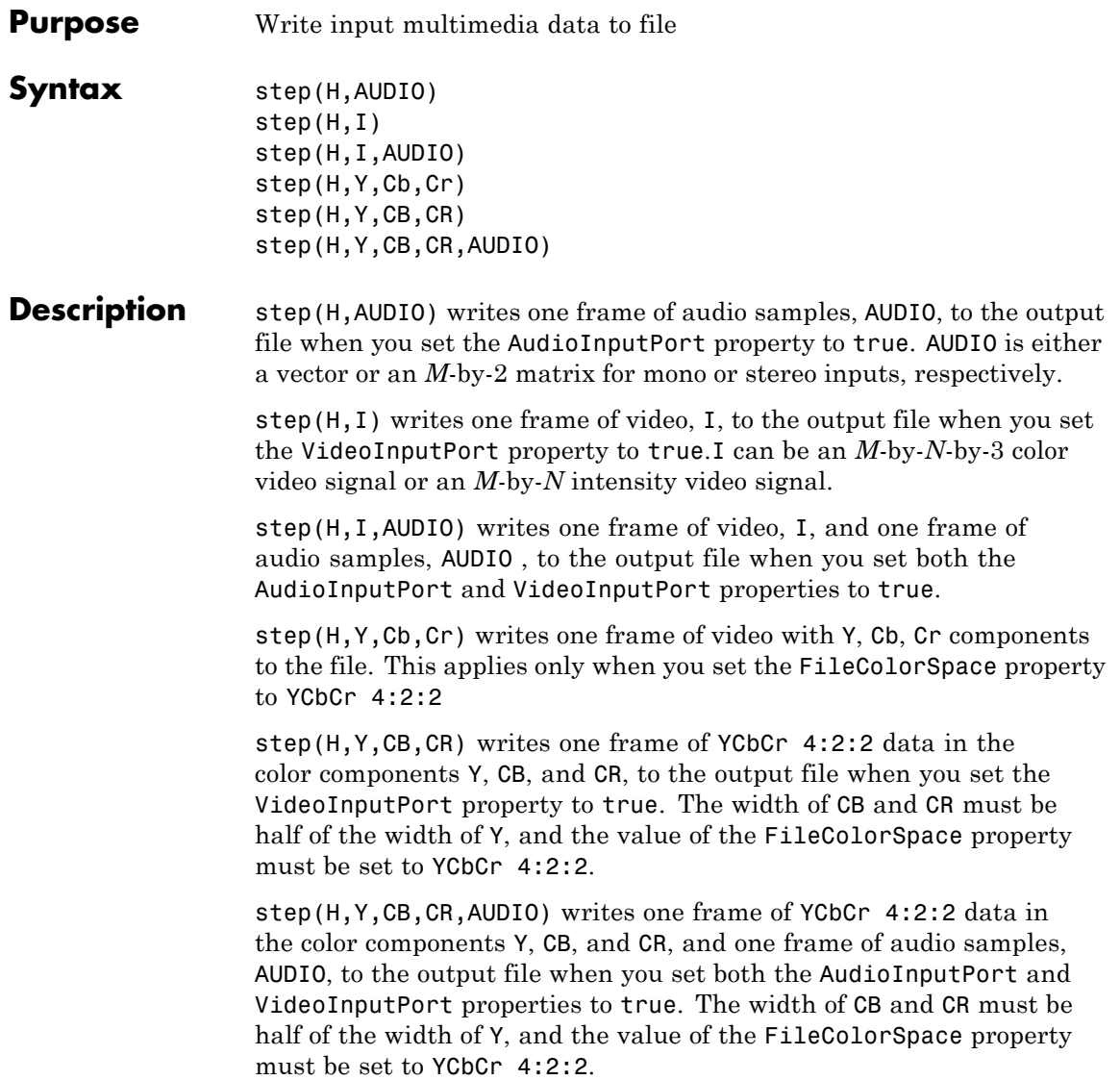

**Note** The object performs an initialization the first time the step method is executed. This initialization locks non-tunable properties and input specifications, such as dimensions, complexity, and data type of the input data. If you change a non-tunable property or an input specification, the System object issues a warning and re-initializes.

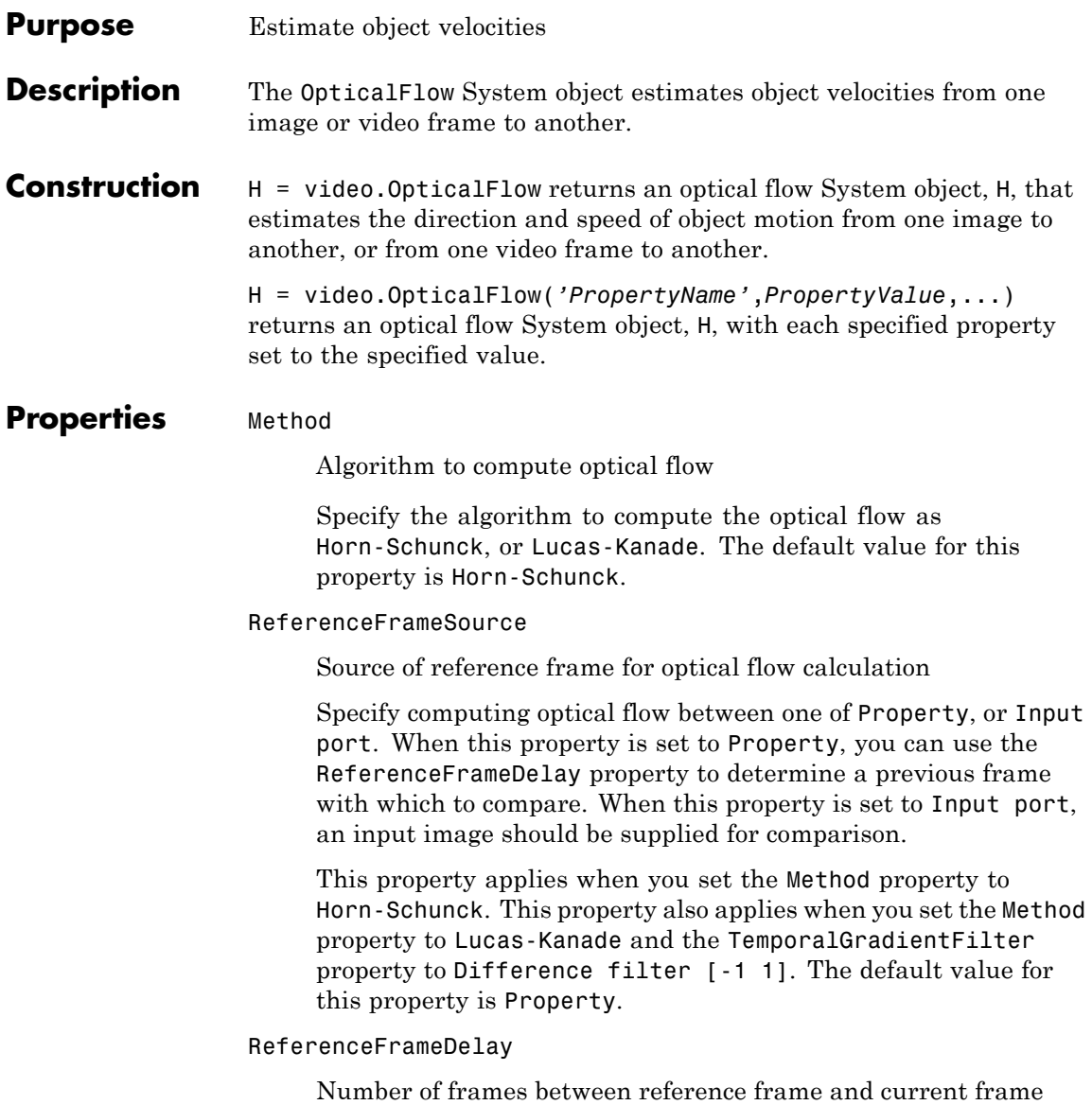

Specify the number of frames between the reference and current frame as a positive scalar integer. This property applies when you set the ReferenceFrameSource property to Current frame and N-th frame back. The default value of this property is 1.

#### Smoothness

Expected smoothness of optical flow

Specify the smoothness factor as a positive scalar number. If the relative motion between the two images or video frames is large, specify a large positive scalar value. If the relative motion is small, specify a small positive scalar value. This property applies when you set the Method property to Horn-Schunck. The default value of this property is 1. This property is tunable.

## IterationTerminationCondition

Condition to stop iterative solution computation

Specify when the optical flow iterative solution should stop as When maximum number of iterations is reached, When velocity difference falls below threshold, Whichever comes first . This property applies when you set the Method property to Horn-Schunck. The default value of this property is When maximum number of iterations is reached.

#### MaximumIterationCount

Maximum number of iterations to perform

Specify the maximum number of iterations to perform in the optical flow iterative solution computation as a positive scalar integer. This property applies when you set the Method property to Horn-Schunck and the IterationTerminationCondition property to either When maximum number of iterations is reached or Whichever comes first. The default value of this property is 10. This property is tunable.

## VelocityDifferenceThreshold

Velocity difference threshold to stop computation
Specify the velocity difference threshold to stop the optical flow iterative solution computation as a positive scalar number. This property applies when you set the Method property to Horn-Schunck and the IterationTerminationCondition property to either When velocity difference falls below threshold or Whichever comes first. The default value of this property is eps. This property is tunable.

## OutputValue

Form of velocity output

Specify the velocity output as Magnitude-squared or Horizontal and vertical components in complex form. The default value of this property is Magnitude-squared.

## TemporalGradientFilter

Temporal gradient filter used by Lucas-Kanade algorithm

Specify the temporal gradient filter used by the Lucas-Kanade algorithm as Difference filter [-1 1], Derivative of Gaussian . This property applies when you set the Method property to Lucas-Kanade. The default value of this property is Difference filter [-1 1]

# BufferedFramesCount

Number of frames to buffer for temporal smoothing

Specify the number of frames to buffer for temporal smoothing as an odd integer between 3 and 31, both inclusive. This property determines characteristics such as the standard deviation and the number of filter coefficients of the Gaussian filter used to perform temporal filtering. This property applies when you set the Method property to Lucas-Kanade and the TemporalGradientFilter property to Derivative of Gaussian. The default value of this property is 3.

#### ImageSmoothingFilterStandardDeviation

Standard deviation for image smoothing filter

Specify the standard deviation for the Gaussian filter used to smooth the image using spatial filtering as a positive scalar number. This property applies when you set the Method property to Lucas-Kanade and the TemporalGradientFilter property to Derivative of Gaussian. The default value of this property is 1.5.

#### GradientSmoothingFilterStandardDeviation

Standard deviation for gradient smoothing filter

Specify the standard deviation for the filter used to smooth the spatiotemporal image gradient components as a positive scalar number. This property applies when you set the Method property to Lucas-Kanade and the TemporalGradientFilter property to Derivative of Gaussian. The default value of this property is 1.

#### DiscardIllConditionedEstimates

Discard normal flow estimates when constraint equation is ill-conditioned

Set this property to true if the motion vector should be set to 0 when the optical flow constraint equation is ill-conditioned. This property applies when you set the Method property to Lucas-Kanade and the TemporalGradientFilter property to Derivative of Gaussian. The default value of this property is false. This property is tunable.

MotionVectorImageOutputport

Return image corresponding to motion vectors

Set this property to true to output the image that corresponds to the motion vector being output by the System object. This property applies when you set the Method property to Lucas-Kanade and the TemporalGradientFilter property to Derivative of Gaussian. The default value of this property is false.

NoiseReductionThreshold

Threshold for noise reduction

Specify the motion threshold between each image or video frame as a positive scalar number. The higher the number, the less small movements impact the optical flow calculation. This property applies when you set the Method property to Lucas-Kanade. The default value of this property is 0.0039. This property is tunable.

# **Fixed-Point Properties**

RoundingMethod

Rounding mode for fixed-point operations

Specify the rounding method as Ceiling, Convergent, Floor, Nearest, Round, Simplest, or Zero. This property applies when you set the Method property to Lucas-Kanade and the TemporalGradientFilter property to Difference filter [-1 1]. The default value of this property is Nearest.

## OverflowAction

Overflow mode for fixed-point operations

Specify the overflow action as Wrap or Saturate. This property applies when you set the Method property to Lucas-Kanade and the TemporalGradientFilter property to Difference filter [-1 1]. The default value of this property is Saturate.

# ProductDataType

Product word and fraction lengths

Specify the product fixed-point data type as Custom. This property applies when you set the Method property to Lucas-Kanade and the TemporalGradientFilter property to Difference filter  $[-1 \ 1].$ 

CustomProductDataType

Product word and fraction lengths

Specify the product fixed-point type as a signed, scaled numerictype object. You can apply this property when you set the Method property to Lucas-Kanade and the TemporalGradientFilter property to Difference filter [-1 1]. This property applies when you set the ProductDataType property to Custom. The default value of this property is numerictype(true,32,20).

#### AccumulatorDataType

Accumulator word and fraction lengths

Specify the accumulator fixed-point data type as Same as product, or Custom . This property applies when you set the Method property to Lucas-Kanade and the TemporalGradientFilter property to Difference filter [-1 1]. The default value of this property is Same as product.

CustomAccumulatorDataType

Accumulator word and fraction lengths

Specify the accumulator fixed-point type as a signed, scaled numerictype object. You can apply this property when you set the Method property to Lucas-Kanade and the TemporalGradientFilter property to Difference filter [-1 1]. This property applies when you set the AccumulatorDataType property to Custom. The default value of this property is numerictype(true,32,20).

GradientDataType

Gradients word and fraction lengths

Specify the gradient components fixed-point data type as Same as accumulator, Same as accumulator, Same as product, or Custom . This property applies when you set the Method property to Lucas-Kanade and the TemporalGradientFilter property to Difference filter [-1 1]. The default value of this property is Same as accumulator.

CustomGradientDataType

Gradients word and fraction lengths

Specify the gradient components fixed-point type as a signed, scaled numerictype System object. You can apply this property when you set the Method property to Lucas-Kanade and the TemporalGradientFilter property to Difference filter [-1 1]. This property applies when you set the GradientDataType property to Custom. The default value of this property is numerictype(true,32,20).

# ThresholdDataType

Threshold word and fraction lengths

Specify the threshold fixed-point data type as Same word length as first input, or Custom . This property applies when you set the Method property to Lucas-Kanade and the TemporalGradientFilter property to Difference filter [-1 1]. The default value of this property is Same word length as first input.

## CustomThresholdDataType

Threshold word and fraction lengths

Specify the threshold fixed-point type as a signed numerictype object with a Signedness of Auto. You can apply this property when you set the Method property to Lucas-Kanade and the TemporalGradientFilter property to Difference filter [-1 1]. This property applies when you set the ThresholdMode property to Custom. The default value of this property is numerictype([],16,12).

# OutputDataType

Output word and fraction lengths

Specify the output fixed-point data type as Custom. This property applies when you set the Method property to Lucas-Kanade and the TemporalGradientFilter property to Difference filter [-1 1].

#### CustomOutputDataType

Output word and fraction lengths

Specify the product fixed-point type as a scaled numerictype object with a Signedness of Auto. The numerictype object should be unsigned if you set the OutputValue property to Magnitude-squared and signed if set to Horizontal and vertical components in complex form. You can apply this property when you set the Method property to Lucas-Kanade and the TemporalGradientFilter property to Difference filter [-1 1]. This property applies when you set the OutputDataType property to Custom. The default value of this property is numerictype(false,32,20).

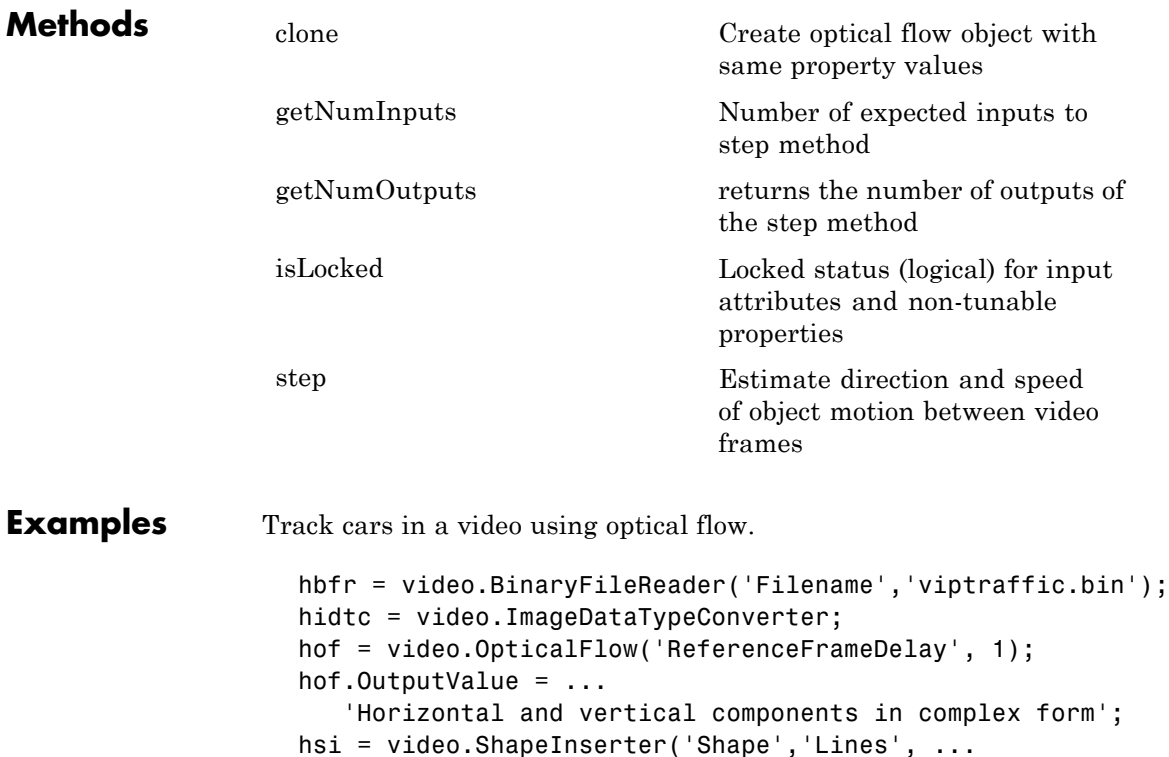

```
'BorderColor','Custom', ...
                          'CustomBorderColor', 255);
                    hvp = video.VideoPlayer('WindowCaption', 'Motion Vector');
                    while ~isDone(hbfr)
                        frame = step(hbf);
                        im = step(hidtc, frame); % convert to single precision
                        of = step(hof, im); % compute optical flow
                        % generate coordinate points
                        lines = videooptflowlines(of, 20);
                        if ~isempty(lines)
                          % draw lines to indicate flow
                          out = step(hsi, im, lines);
                          step(hvp, out); % view in video player
                        end
                    end
                    close(hvp);
                    close(hbfr);
Algorithm This object implements the algorithm, inputs, and outputs described on
                 the Optical Flow Simulink block reference page. The object properties
                 correspond to the block parameters.
See Also video.Pyramid
```
# <span id="page-1231-0"></span>**video.OpticalFlow.clone**

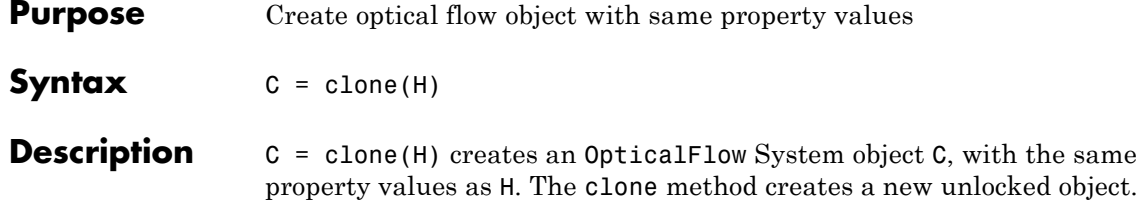

<span id="page-1232-0"></span>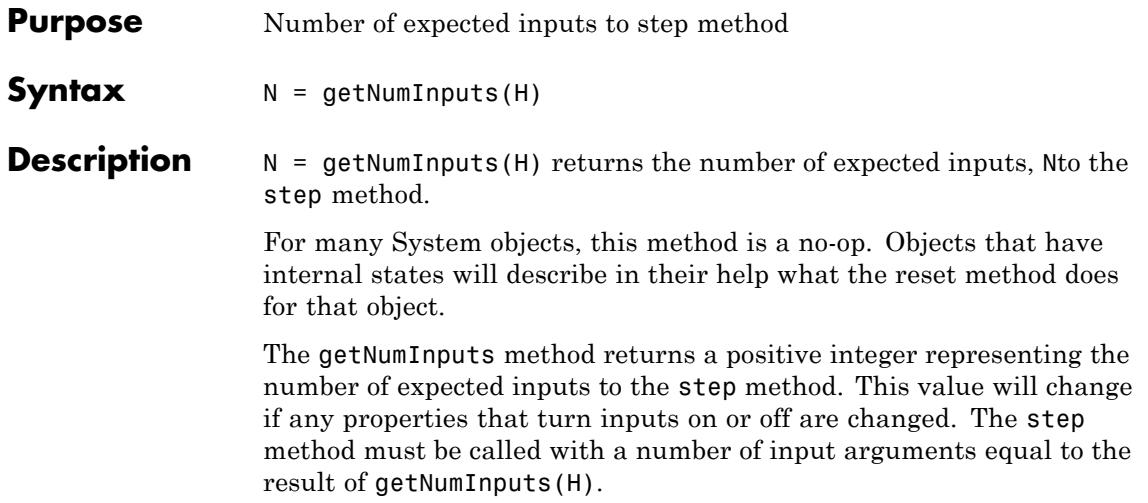

# <span id="page-1233-0"></span>**video.OpticalFlow.getNumOutputs**

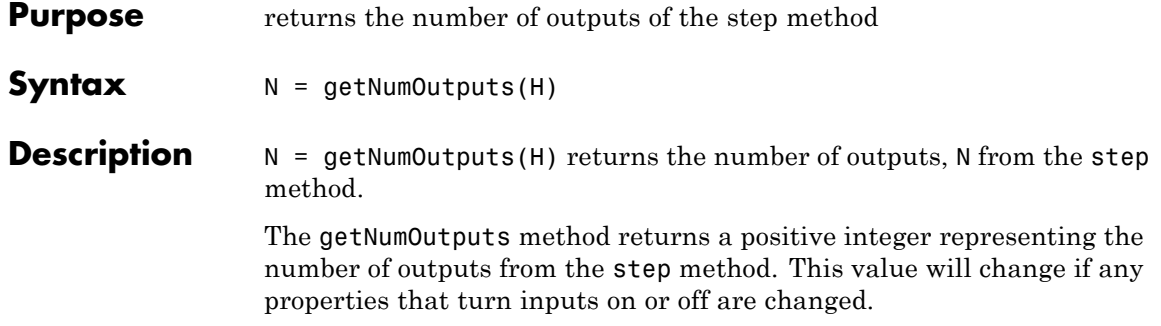

<span id="page-1234-0"></span>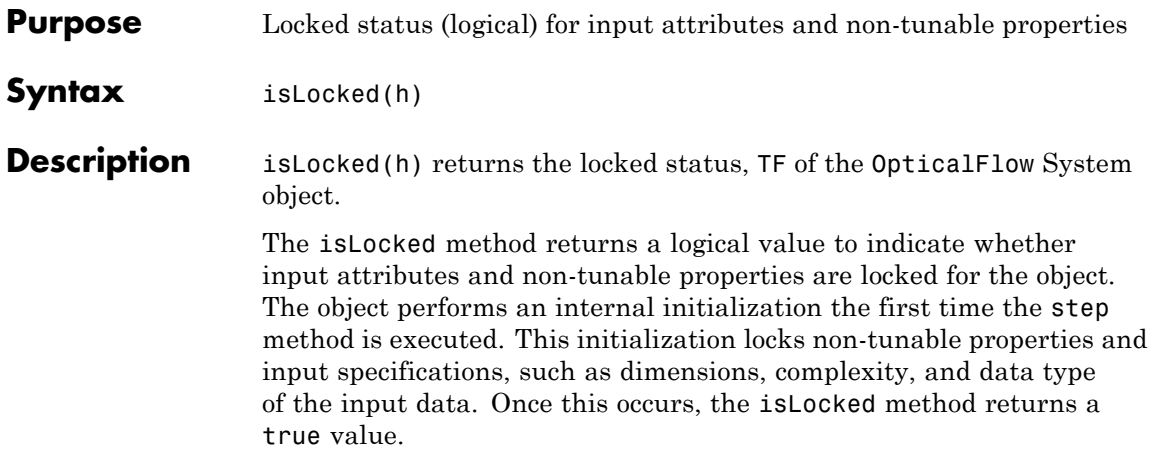

<span id="page-1235-0"></span>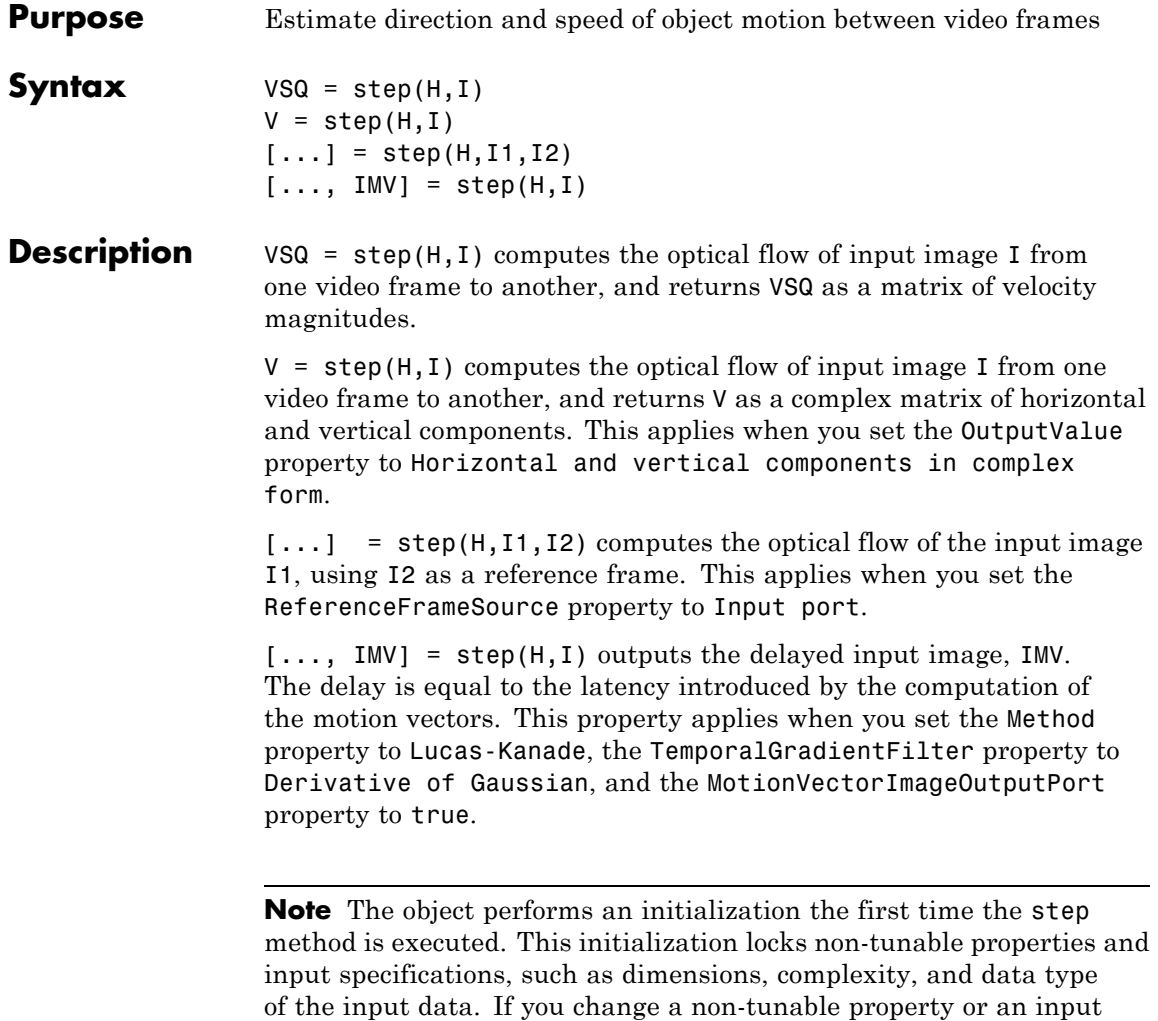

specification, the System object issues a warning and re-initializes.

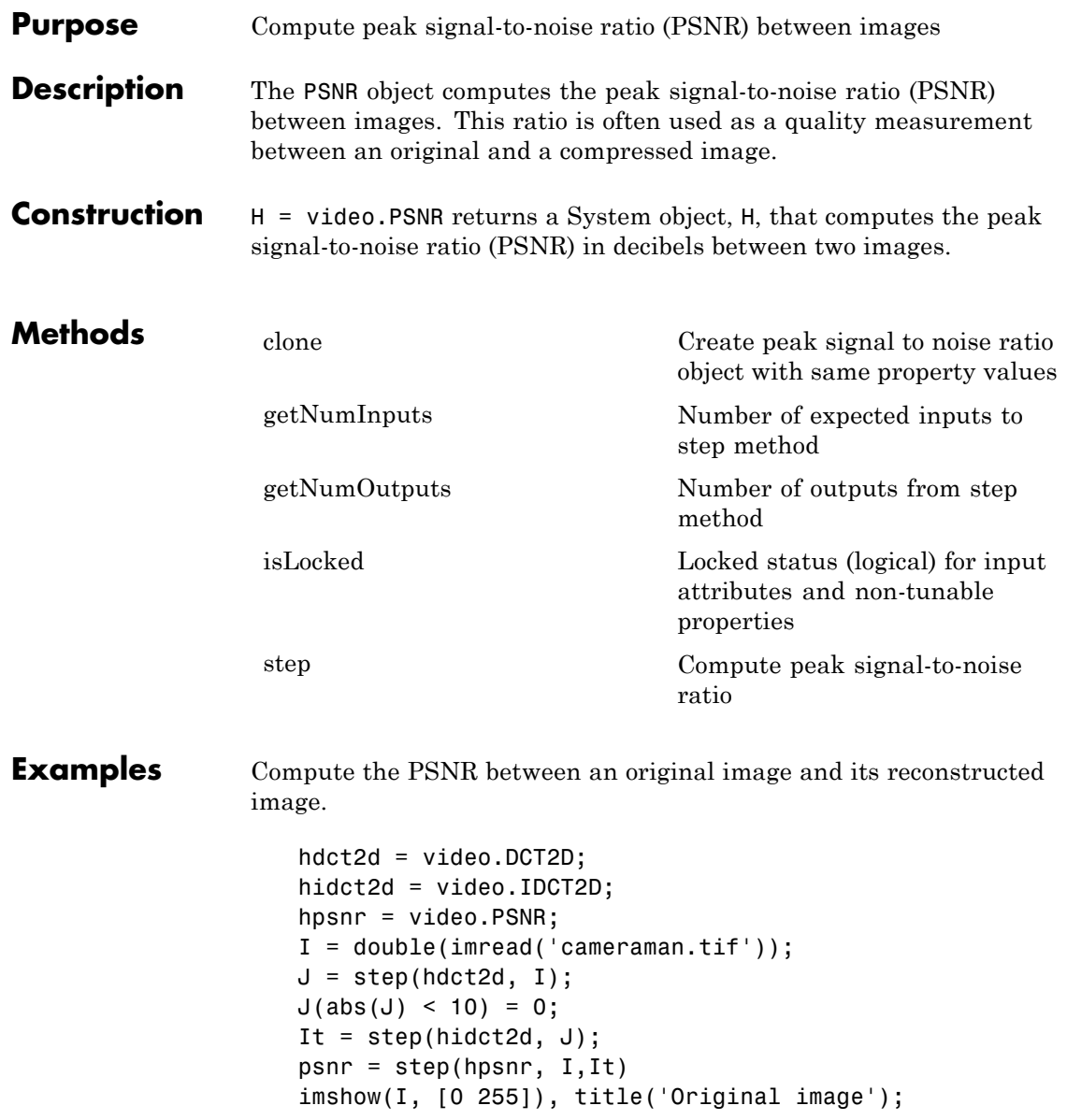

# **video.PSNR class**

figure, imshow(It,[0 255]), title('Reconstructed image');

- **Algorithm** This object implements the algorithm, inputs, and outputs described on the PSNR block reference page. The object properties correspond to the block parameters.
- See Also video.DCT2D | video.IDCT2D

# <span id="page-1238-0"></span>**Purpose** Create peak signal to noise ratio object with same property values

**Syntax**  $C = \text{clone}(H)$ 

**Description** C = clone(H) creates a PSNR System object C, with the same property values as H. The clone method creates a new unlocked object.

# <span id="page-1239-0"></span>**video.PSNR.getNumInputs**

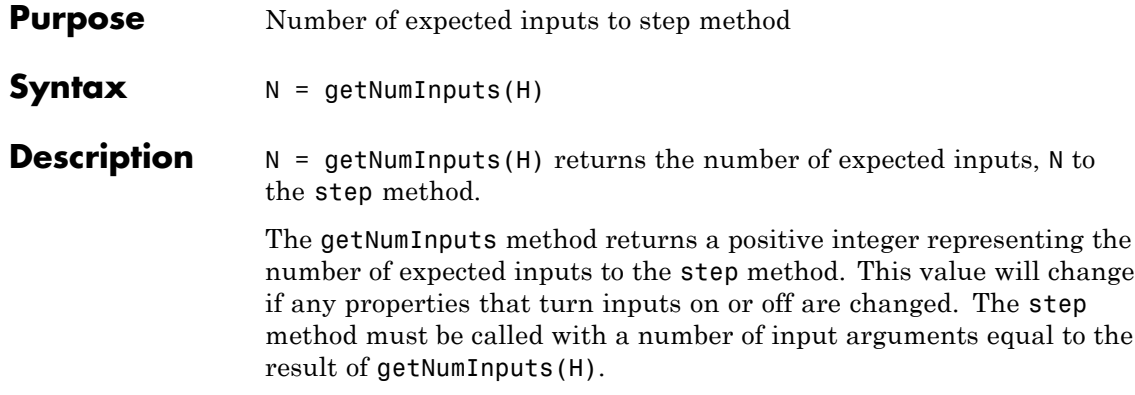

<span id="page-1240-0"></span>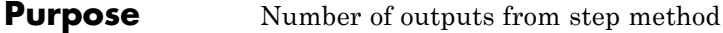

**Syntax**  $N = getNumOutputs(H)$ 

**Description** N = getNumOutputs(H) returns the number of outputs, N from the step method.

> The getNumOutputs method returns a positive integer representing the number of outputs from the step method. This value will change if any properties that turn inputs on or off are changed.

# <span id="page-1241-0"></span>**video.PSNR.isLocked**

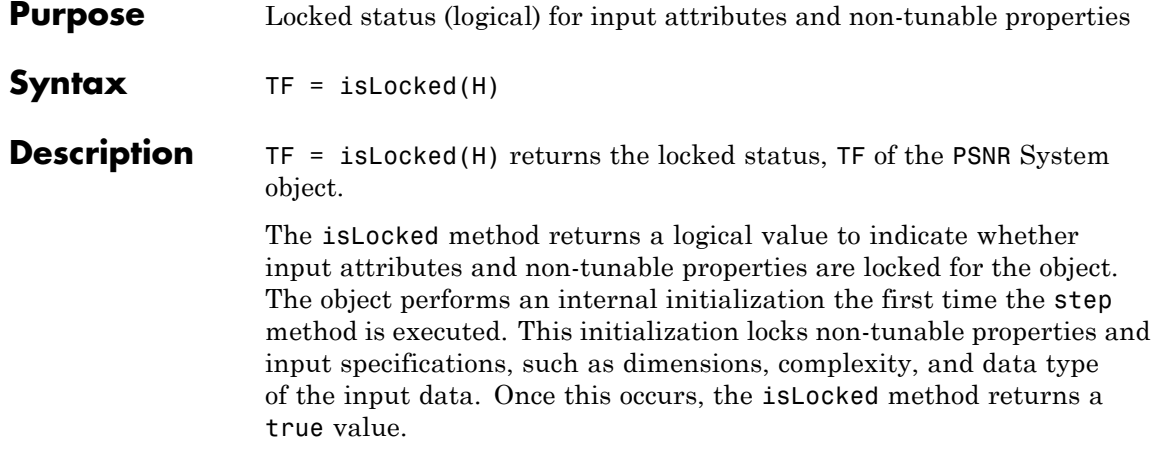

<span id="page-1242-0"></span>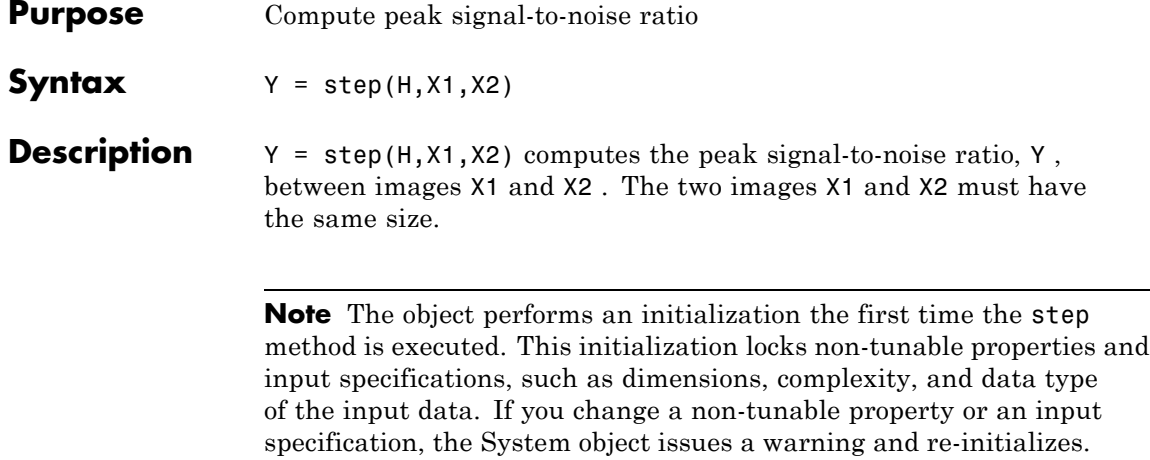

# **video.Pyramid class**

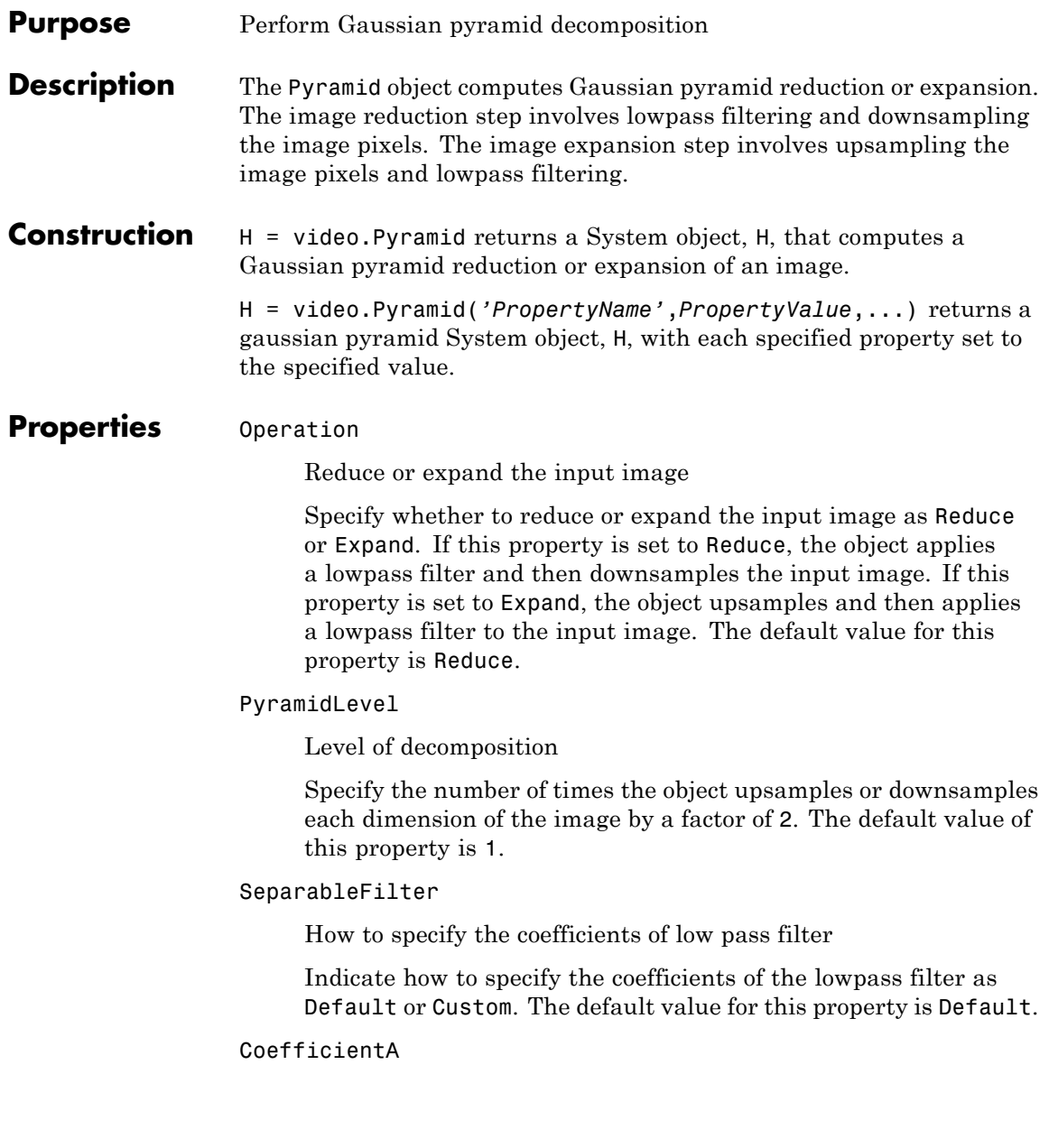

Coefficient 'a' of default separable filter

Specify the coefficients in the default separable filter 1/4-a/2 1/4 a 1/4 1/4-a/2 as a scalar value. This property applies when you set the SeparableFilter property to Default. The default value of this property is 0.375.

#### CustomSeparableFilter

Separable filter coefficients

Specify separable filter coefficients as a vector. This property applies when you set the SeparableFilter property to Custom. The default value of this property is [0.0625 0.25 0.375 0.25 0.0625].

# **Fixed-Point Properties**

#### RoundingMethod

Rounding method for fixed-point operations

Specify the rounding method as Ceiling, Convergent, Floor, Nearest, Round, Simplest, or Zero. The default value for this property is Floor.

#### OverflowAction

Overflow action for fixed-point operations

Specify the overflow action as Wrap or Saturate. The default value for this property is Wrap.

#### SeparableFilterDataType

CustomSeparableFilter word and fraction lengths

Specify the coefficients fixed-point data type as Same word length as input, Custom. The default value for this property is Custom.

#### CustomSeparableFilterDataType

CustomSeparableFilter word and fraction lengths

Specify the coefficients fixed-point type as a signed numerictype object with a Signedness of Auto. This property applies when you set the SeparableFilterDataType property to Custom. The default value of this property is numerictype([],16,14).

#### ProductDataType

Product word and fraction lengths

Specify the product fixed-point data type as Same as input, or Custom. The default value for this property is Custom.

#### CustomProductDataType

Product word and fraction lengths

Specify the product fixed-point type as a scaled numerictype object with a Signedness of Auto. This property applies when you set the ProductDataType property to Custom. The default value of this property is numerictype([],32,10).

#### AccumulatorDataType

Accumulator word and fraction lengths

Specify the accumulator fixed-point data type as Same as product, Same as input, or Custom. The default value for this property is Same as product.

#### CustomAccumulatorDataType

Accumulator word and fraction lengths

Specify the accumulator fixed-point type as a signed, scaled numerictype object with a Signedness of Auto. This property applies when you set the AccumulatorDataType property to Custom. The default value of this property is numerictype([],32,0).

#### OutputDataType

Output word and fraction lengths

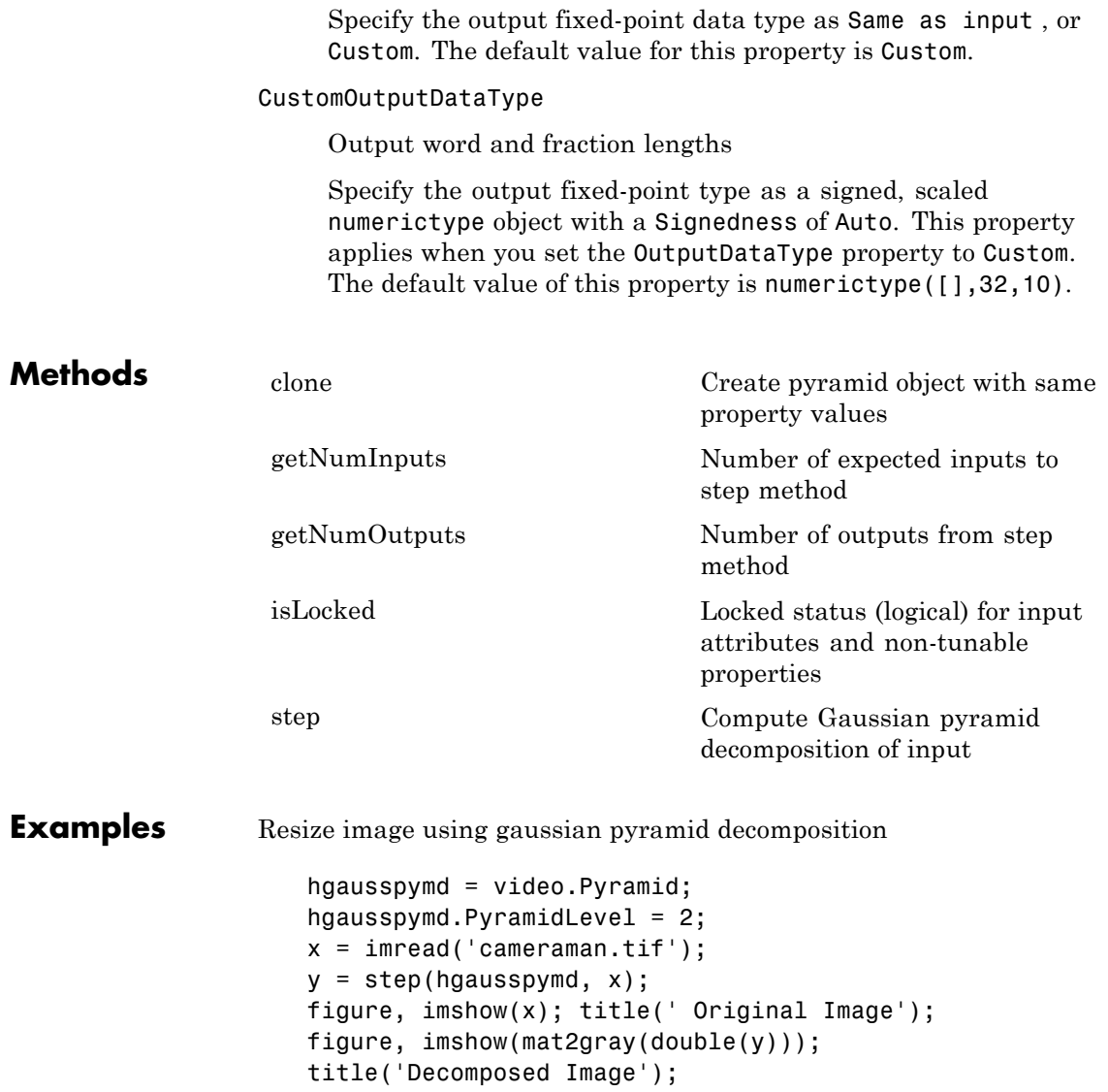

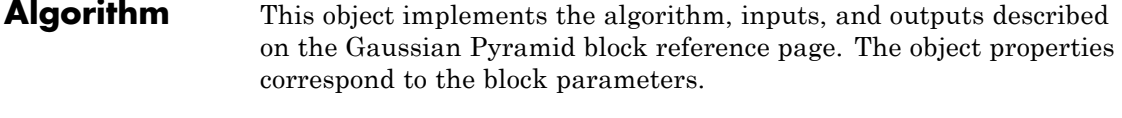

See Also video.GeometricScaler

<span id="page-1248-0"></span>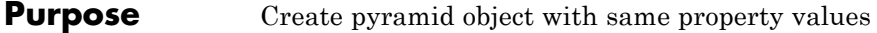

- **Syntax**  $C = \text{clone}(H)$
- **Description** C = clone(H) creates a Pyramid System object C, with the same property values as H. The clone method creates a new unlocked object.

# <span id="page-1249-0"></span>**video.Pyramid.getNumInputs**

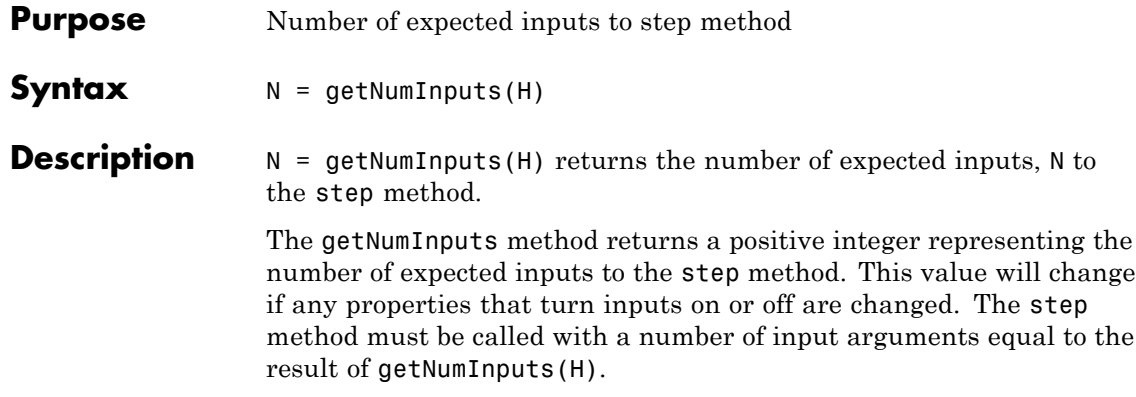

<span id="page-1250-0"></span>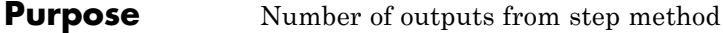

**Syntax**  $N = getNumOutputs(H)$ 

**Description** N = getNumOutputs(H) returns the number of outputs, N from the step method.

> The getNumOutputs method returns a positive integer representing the number of outputs from the step method. This value will change if any properties that turn inputs on or off are changed.

# <span id="page-1251-0"></span>**video.Pyramid.isLocked**

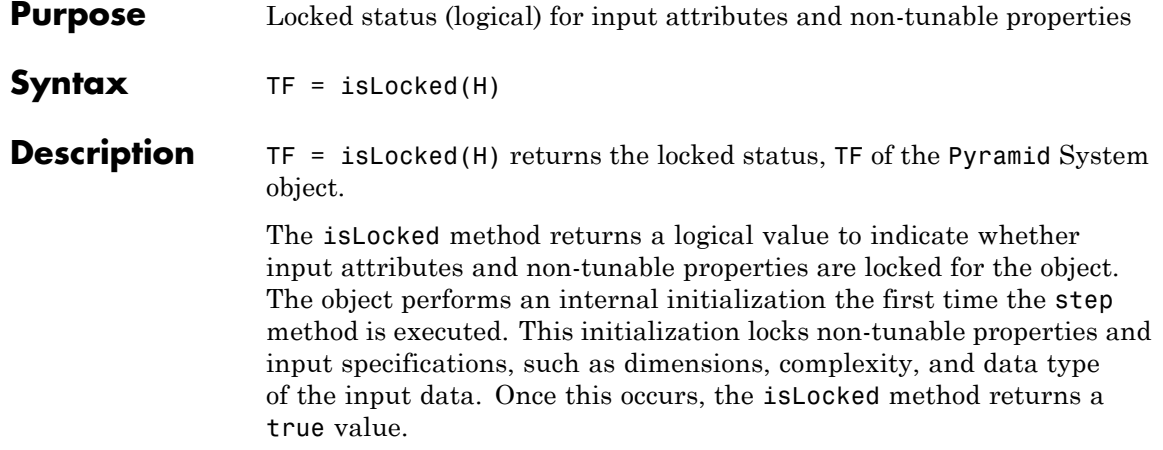

<span id="page-1252-0"></span>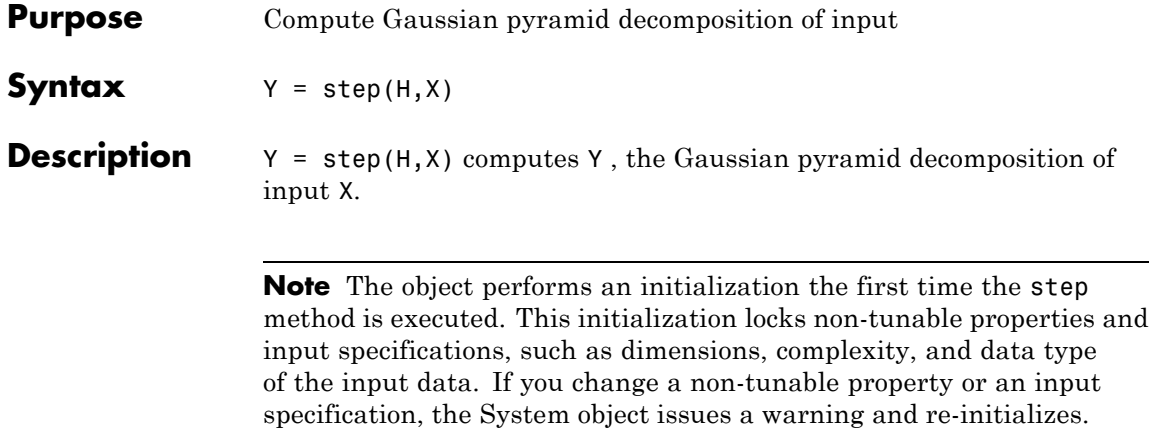

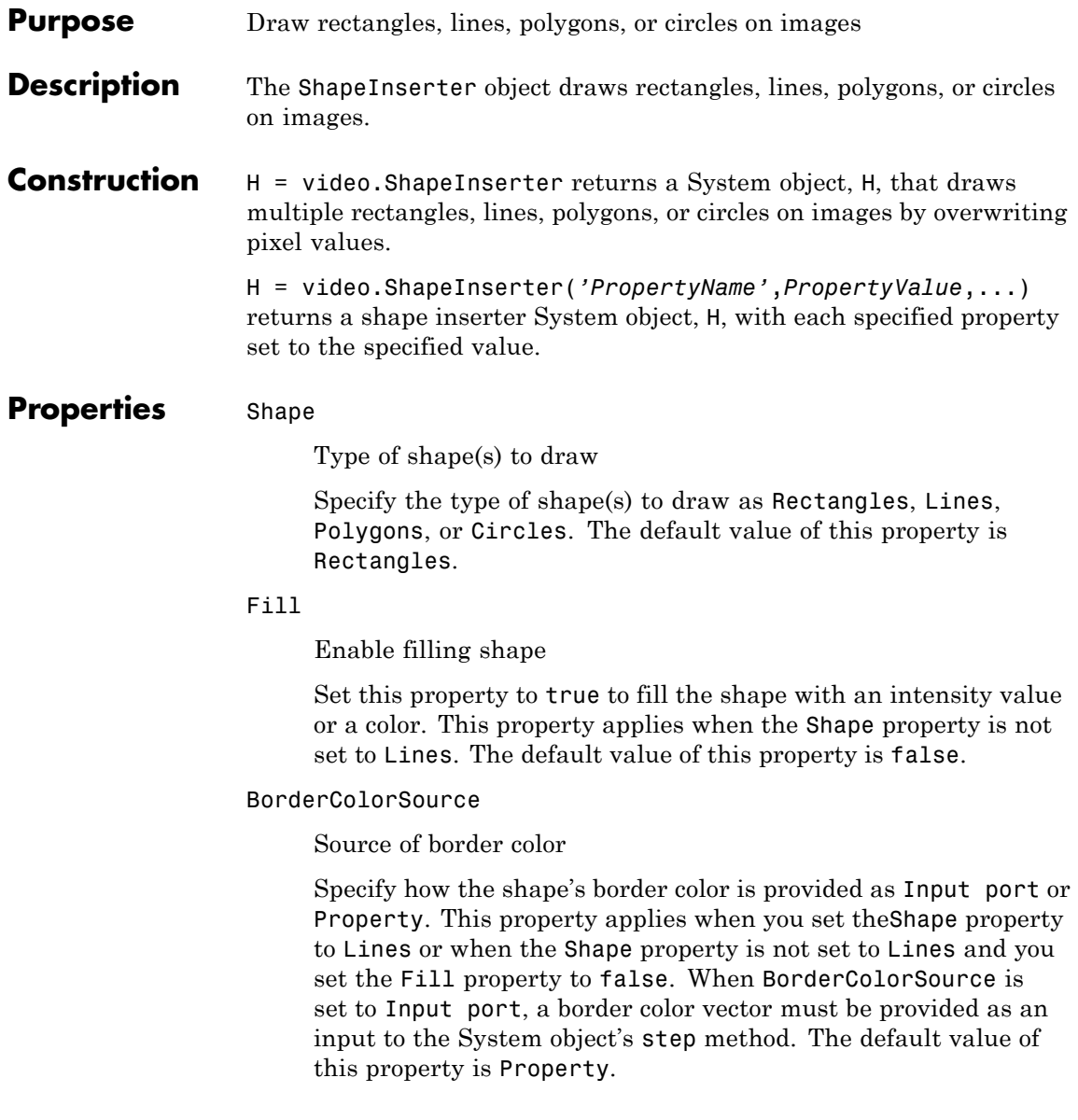

#### BorderColor

Border color of shape

Specify the appearance of the shape's border as Black, White, or Custom. If this property is set to Custom, the CustomBorderColor property is used to specify the value. This property applies when the BorderColorSource property is enabled and set to Property. The default value of this property is Black.

## CustomBorderColor

Intensity or color value for shape's border

Specify an intensity or color value for the shape's border. If the input is an intensity image, this property can be set to a scalar intensity value for one shape or *R*-element vector where *R* is the number of shapes. If the input is a color image, this property can be set to one of:

A *P*-element vector where *P* is the number of color planes.

A *P*-by-*R* matrix where *P* is the number of color planes and *R* is the number of shapes.

This property applies when you set the BorderColor property to Custom. This property is tunable when the Antialiasing property is false. The default value of this property is [200 255 100].

# FillColorSource

Source of fill color

Specify how the shape's fill color is provided as Input port or Property. This property applies when you set the Fill property to true, and you do not set the Shape property to Lines. When FillColorSource is set to Input port, a fill color vector must be provided as an input to the System object's step method. The default value of this property is Property.

#### FillColor

Fill color of shape

Specify the intensity of the shading inside the shape as Black, White, or Custom. If this property is set to Custom, the CustomFillColor property is used to specify the value. This property applies when you enable the FillColorSource property and set it to Property. The default value of this property is Black.

#### CustomFillColor

Intensity or color value for shape's interior

Specify an intensity or color value for the shape's interior. If the input is an intensity image, this property can be set to a scalar intensity value for one shape or an *R*-element vector where *R* is the number of shapes. If the input is a color image, this property can be set to one of:

A *P*-element vector where *P* is the number of color planes. A *P*-by-*R* matrix where *P* is the number of color planes and *R* is the number of shapes.

This property applies when you set the FillColor property to Custom. This property is tunable when the Antialiasing property is false. The default value of this property is [200 255 100].

#### Opacity

Opacity of the shading inside shapes

Specify the opacity of the shading inside the shape by a scalar value between 0 and 1, where 0 is transparent and 1 is opaque. This property applies when you set the Fill property to true. This property is tunable. The default value of this property is 0.6.

#### ROIInputPort

Enable defining area for drawing shapes via input

Set this property to true to define the area in which to draw the shapes via an input to the step method. The input is a four-element vector, [*r c height width*], where *r* and *c* are the row and column coordinates of the upper-left corner of the area, and *height* and *width* represent the height (in rows) and width (in columns) of the area. If the property is false then the entire

image will be used as the area in which to draw. The default value of this property is false.

## Antialiasing

Enable performing smoothing algorithm on shapes

Set this property to true to perform a smoothing algorithm on the line, polygon, or circle. This property applies when you set the Shape property to Lines, Polygons, or Circles. The default value of this property is false.

# **Fixed-Point Properties**

## RoundingMethod

Rounding method for fixed-point operations

Specify the rounding method as Ceiling, Convergent, Floor, Nearest, Round, Simplest, or Zero. This property applies when you set the Fill property to true and/or the Antialiasing property to true. The default value of this property is Floor.

# OverflowAction

Overflow action for fixed-point operations

Specify the overflow action as Wrap , or Saturate. This property applies when you set the Fill property to true and/or the Antialiasing property to true. The default value of this property is Wrap.

# OpacityDataType

Opacity word length

Specify the opacity fixed-point data type as Same word length as input, or Custom. This property applies when you set the Fill property to true. The default value of this property is Custom.

# CustomOpacityDataType

Opacity word length

Specify the opacity fixed-point type as a scaled numerictype object with a Signedness of Auto. This property applies when you set the Fill property to true and the OpacityDataType property to Custom. The default value of this property is numerictype([],16).

#### ProductDataType

Product word and fraction lengths

Specify the product fixed-point data type as Same as first input, or Custom. This property applies when you set the Fill property to true and/or the Antialiasing property to true. The default value of this property is Custom.

#### CustomProductDataType

Product word and fraction lengths

Specify the product fixed-point type as a scaled numerictype object with a Signedness of Auto. This property applies when you set the Fill property to true and/or the Antialiasing property to true, and the ProductDataType property to Custom. The default value of this property is numerictype(true,32,14).

#### AccumulatorDataType

Accumulator word and fraction lengths

Specify the accumulator fixed-point data type as Same as product, Same as first input, or Custom. This property applies when you set the Fill property to true and/or the Antialiasing property to true. The default value of this property is Same as product.

#### CustomAccumulatorDataType

Accumulator word and fraction lengths

Specify the accumulator fixed-point type as a scaled numerictype object with a Signedness of Auto. This property applies when you set the Fill property to true and/or the Antialiasing property

to true, and the AccumulatorDataType property to Custom. The default value of this property is numerictype([],32,14)

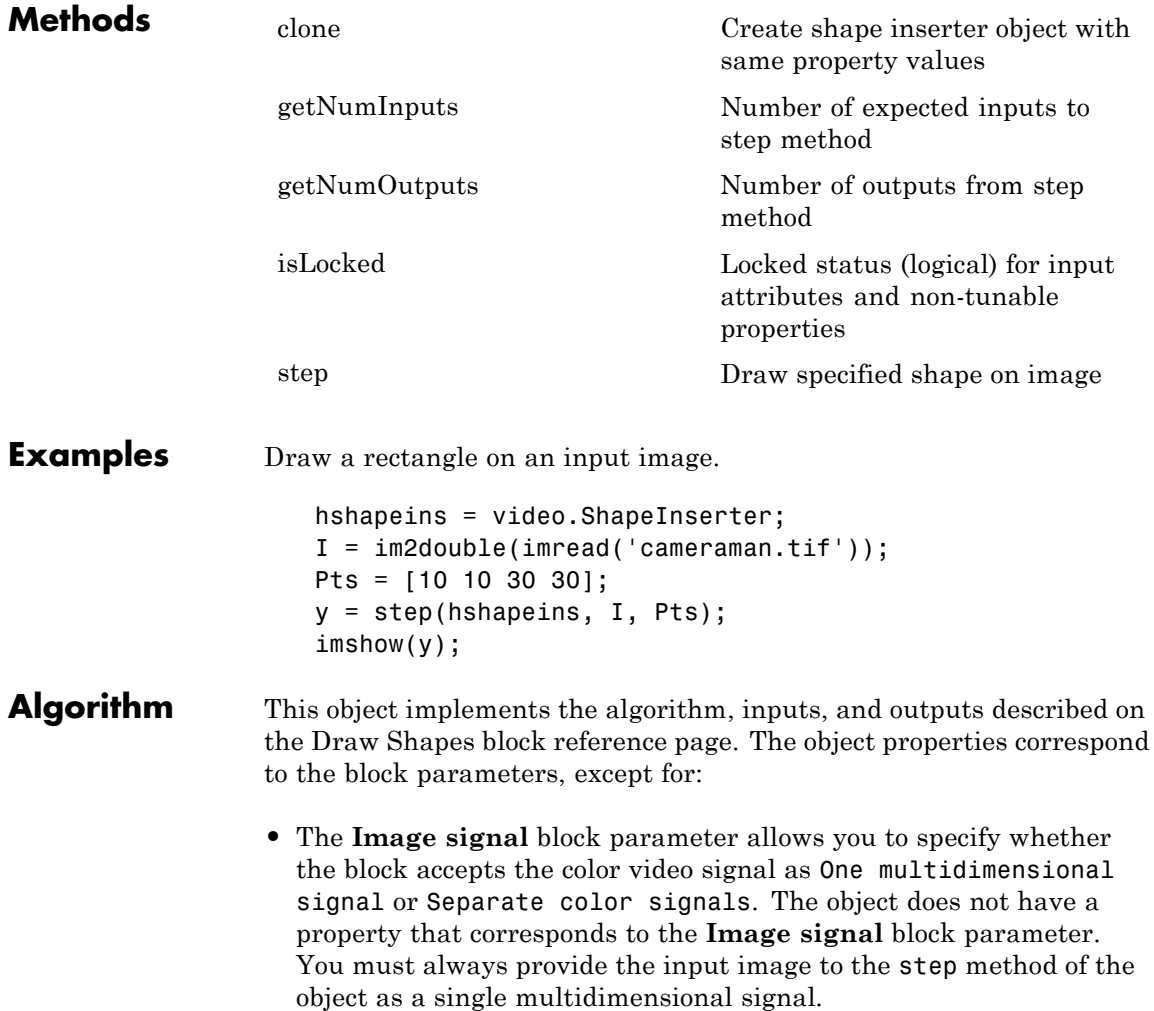

See Also video.MarkerInserter
**Purpose** Create shape inserter object with same property values

**Syntax**  $C = \text{clone}(H)$ 

**Description** C = clone(H) creates a ShapeInserter System object C, with the same property values as H. The clone method creates a new unlocked object.

## **video.ShapeInserter.getNumInputs**

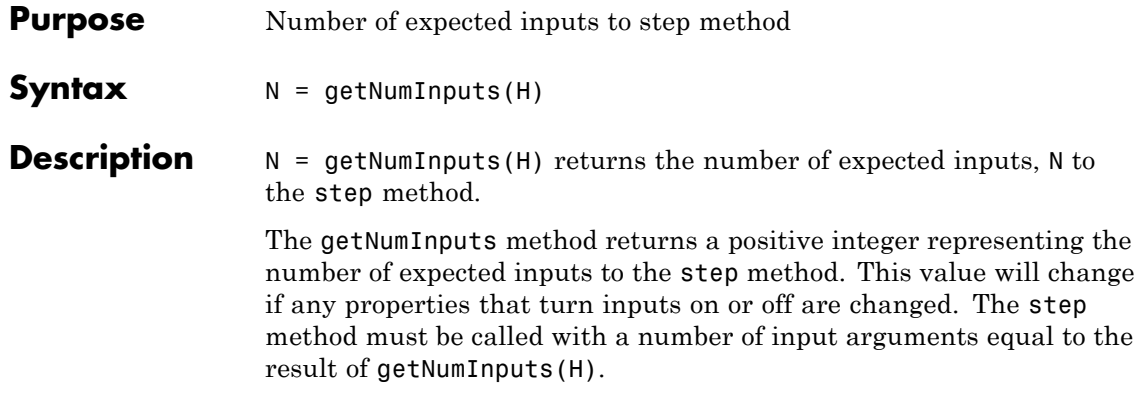

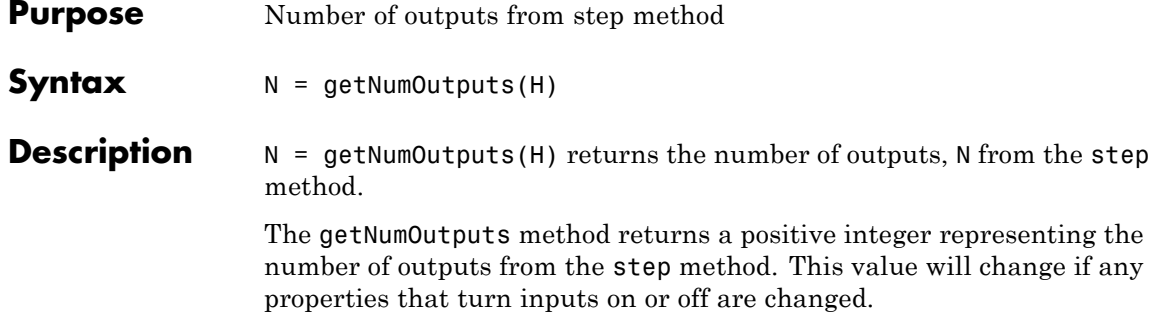

# **video.ShapeInserter.isLocked**

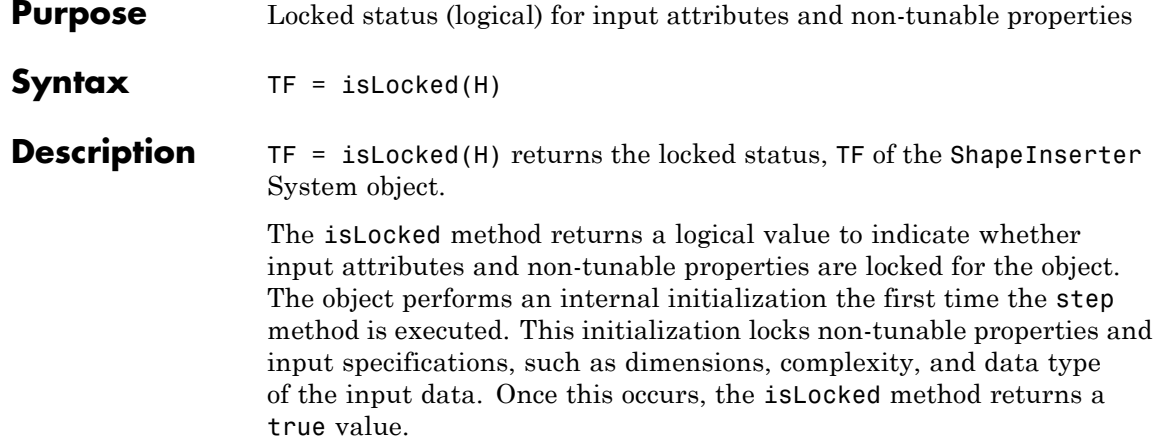

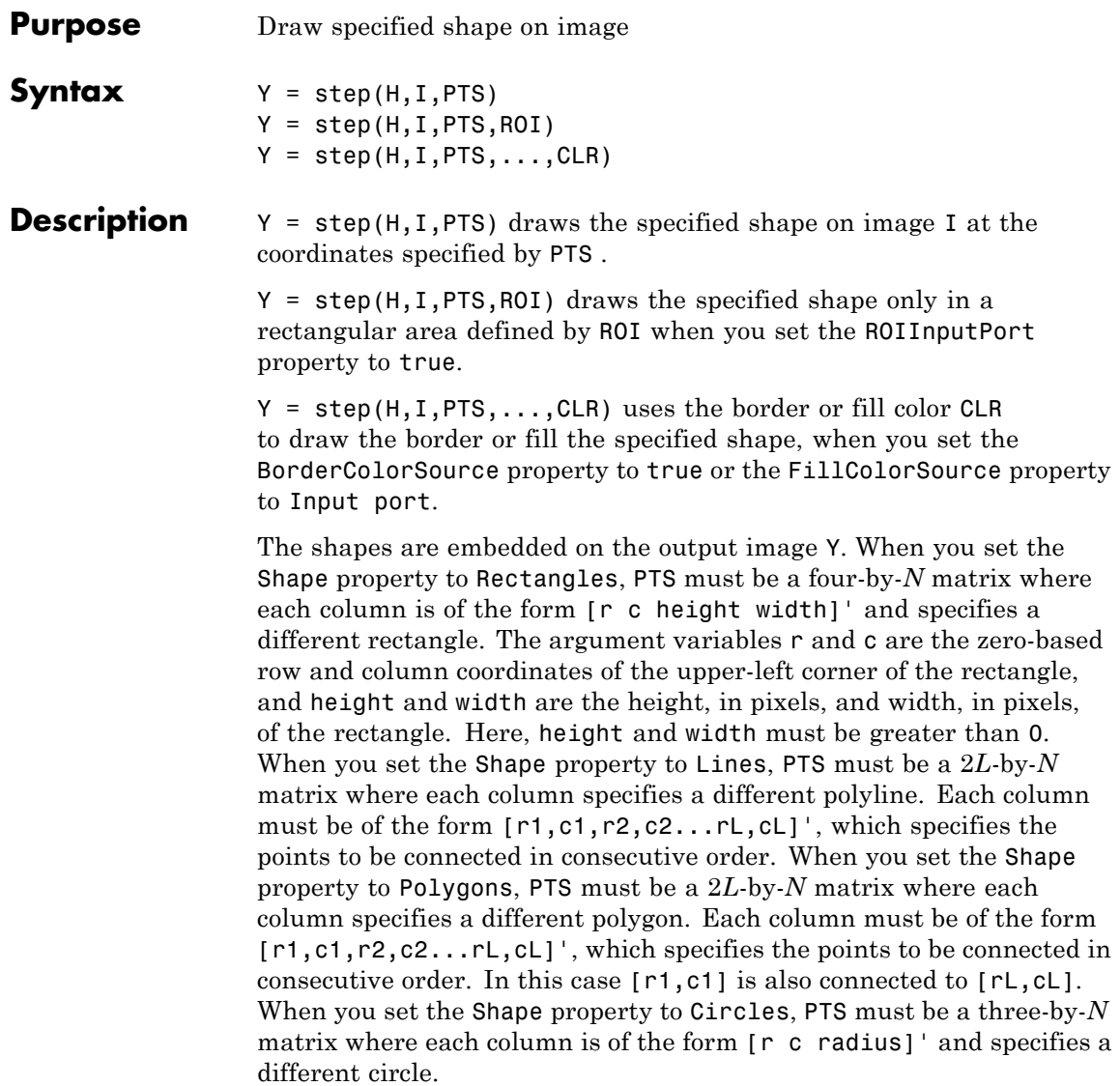

**Note** The object performs an initialization the first time the step method is executed. This initialization locks non-tunable properties and input specifications, such as dimensions, complexity, and data type of the input data. If you change a non-tunable property or an input specification, the System object issues a warning and re-initializes.

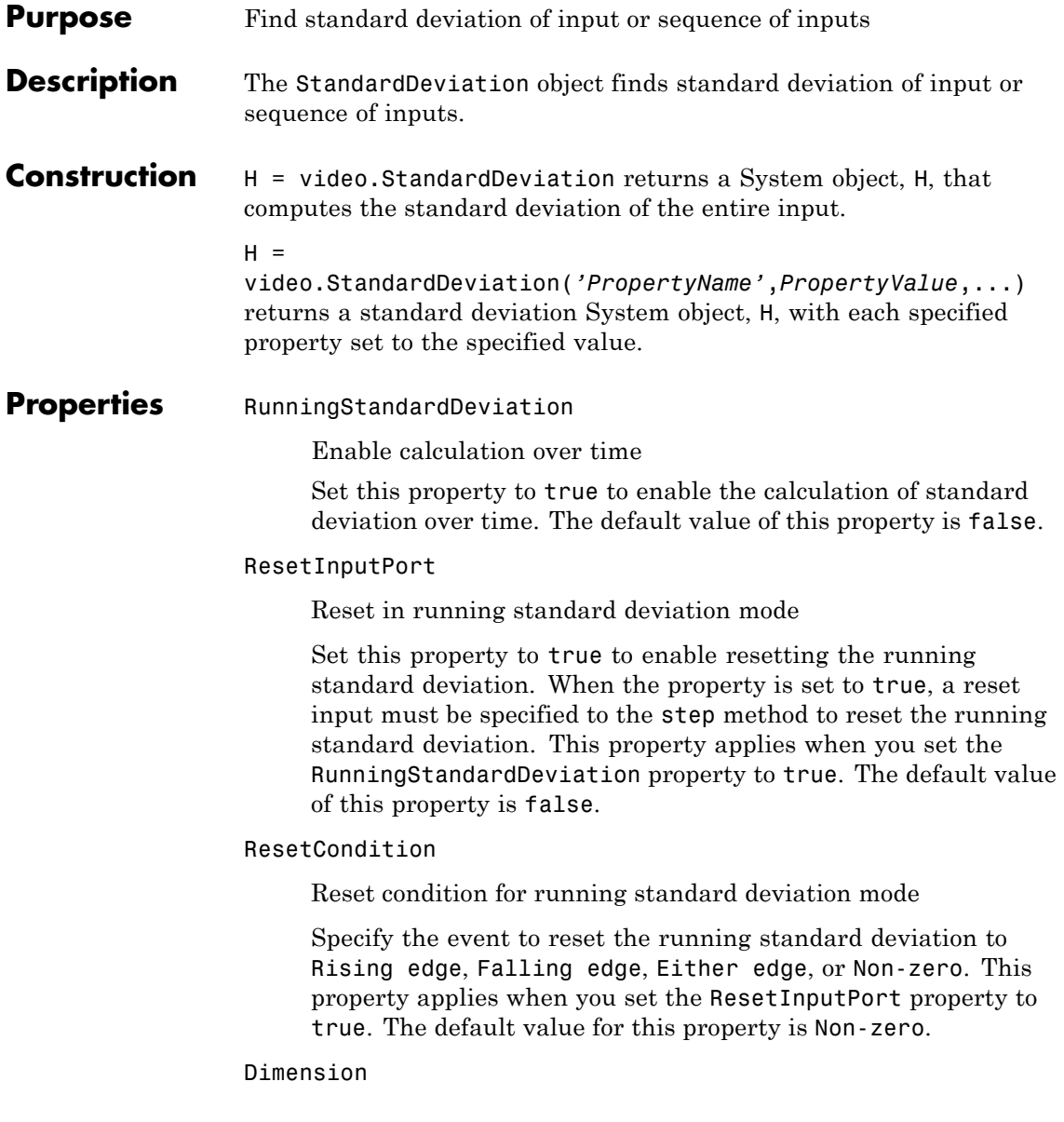

Numerical dimension to operate along

Specify how the standard deviation calculation is performed over the data as All, Row, Column, or Custom. The default value for this property is All.

## CustomDimension

Numerical dimension to operate along

Specify the dimension (one-based value) of the input signal, over which the standard deviation is computed. The value of this property cannot exceed the number of dimensions in the input signal. This property applies when you set the Dimension property to Custom. The default value of this property is 1.

#### ROIProcessing

Enable region of interest processing

Set this property to true to enable calculating the standard deviation within a particular region of each image. This property applies when you set the Dimension property to All and the RunningStandardDeviation property to false. The default value of this property is false.

### ROIForm

Type of region of interest

Specify the type of region of interest to Rectangles, Lines, Label matrix, or Binary mask. This property applies when you set the ROIProcessing property to true. The default value for this property is Rectangles.

#### ROIPortion

Calculate over entire ROI or just perimeter

Specify the region over which to calculate the standard deviation to Entire ROI, or ROI perimeter. This property applies when you set the ROIForm property to Rectangles. The default value for this property is Entire ROI.

## ROIStatistics

Statistics for each ROI, or one for all ROIs

Specify what statistics to calculate as Individual statistics for each ROI, or Single statistic for all ROIs. This property does not apply when you set the ROIForm property to Binary mask. The default value of this property is Individual statistics for each ROI

## ValidityOutputPort

Produces an output with ROI validity status

Set this property to true to return the validity of the specified ROI being completely inside of the image. This applies when you set the ROIForm property to Lines, or Rectangles. Set this property to true to return the validity of the specified label numbers when you set the ROIForm property to Label Matrix. This property applies when you set the ROIForm property to anything except Binary mask. The default value of this property is false.

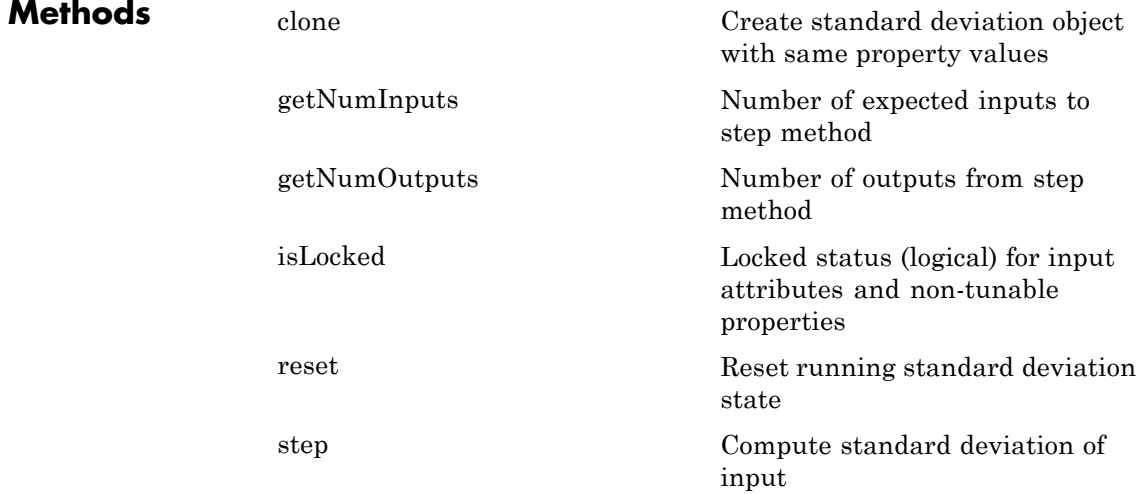

## **video.StandardDeviation class**

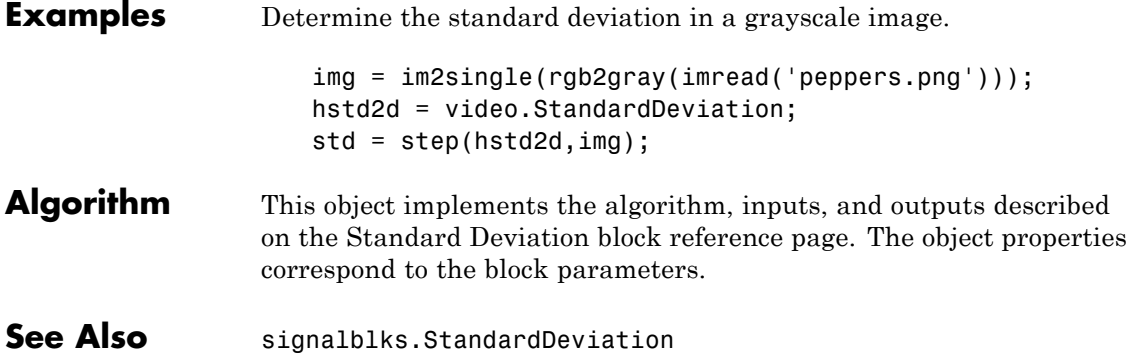

<span id="page-1270-0"></span>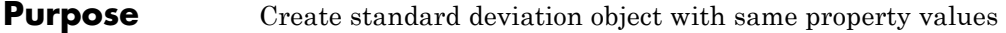

**Syntax**  $C = \text{clone}(H)$ 

**Description** C = clone(H) creates a StandardDeviation System object C, with the same property values as H. The clone method creates a new unlocked object with uninitialized states.

# <span id="page-1271-0"></span>**video.StandardDeviation.getNumInputs**

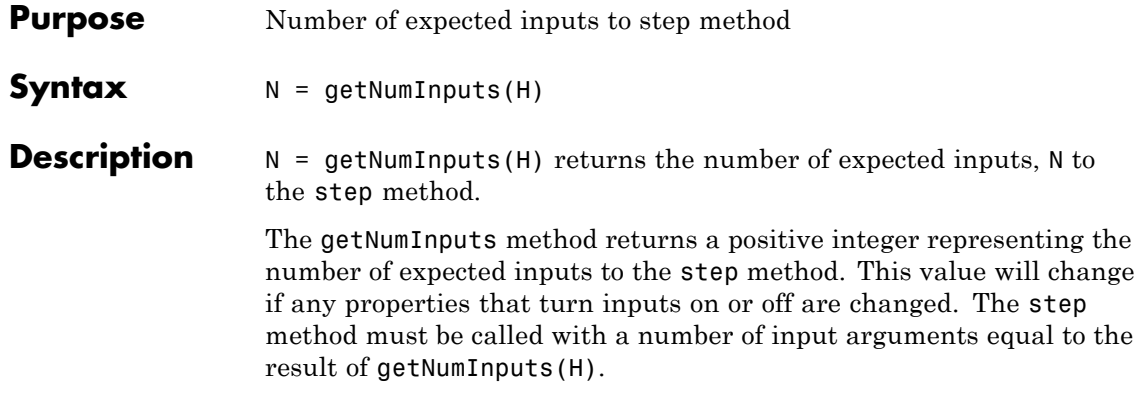

<span id="page-1272-0"></span>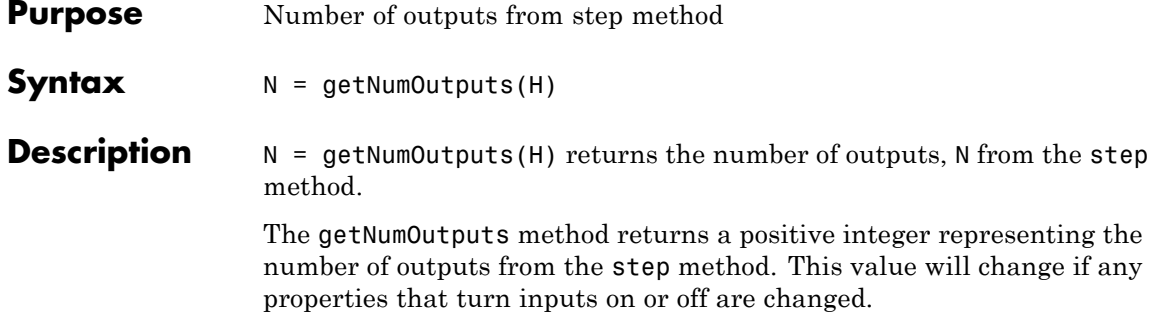

## <span id="page-1273-0"></span>**video.StandardDeviation.isLocked**

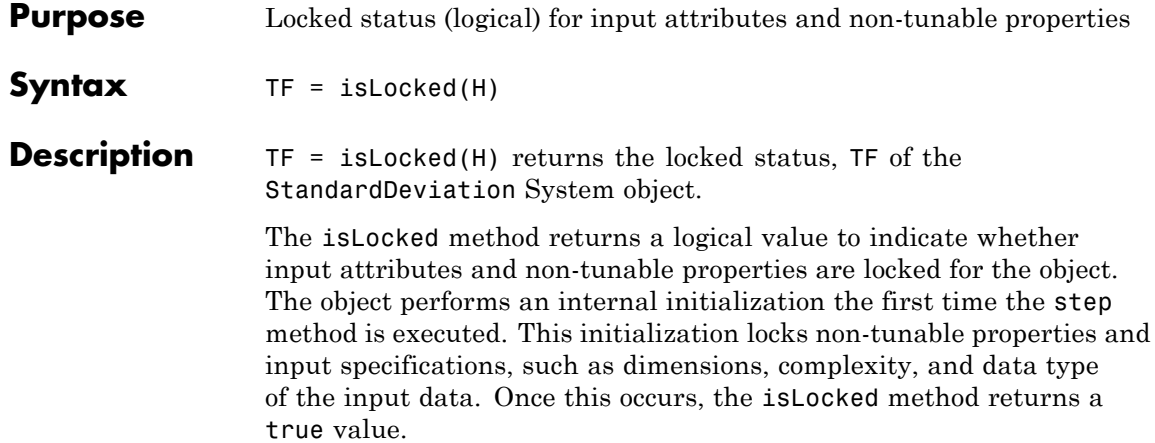

<span id="page-1274-0"></span>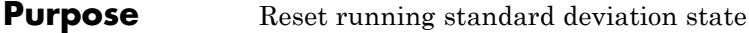

- Syntax reset(H)
- **Description** reset(H) resets the internal states of System object H, used for computing running standard deviation when the RunningStandardDeviation property is true.

<span id="page-1275-0"></span>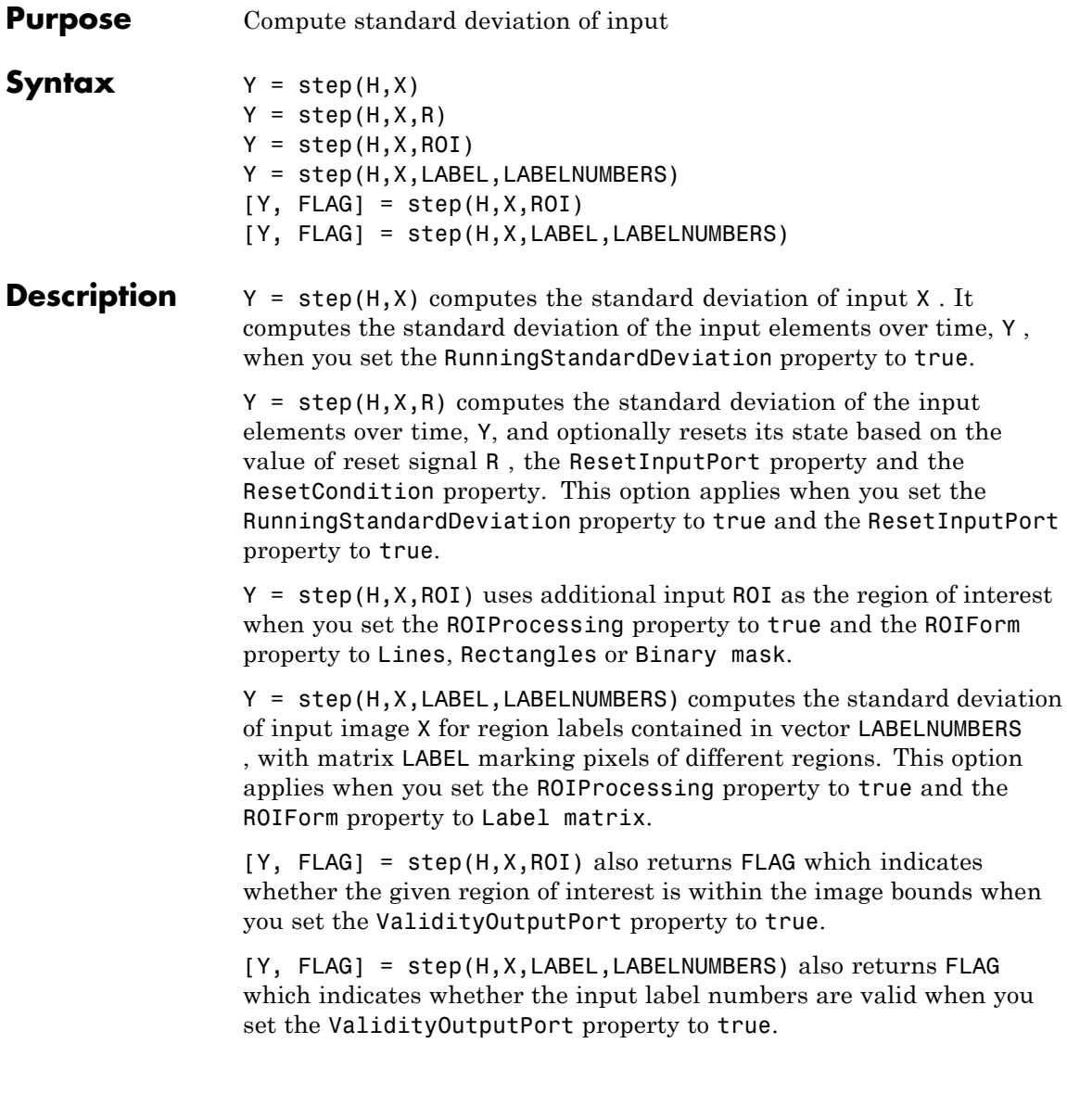

**Note** The object performs an initialization the first time the step method is executed. This initialization locks non-tunable properties and input specifications, such as dimensions, complexity, and data type of the input data. If you change a non-tunable property or an input specification, the System object issues a warning and re-initializes.

# **video.TemplateMatcher class**

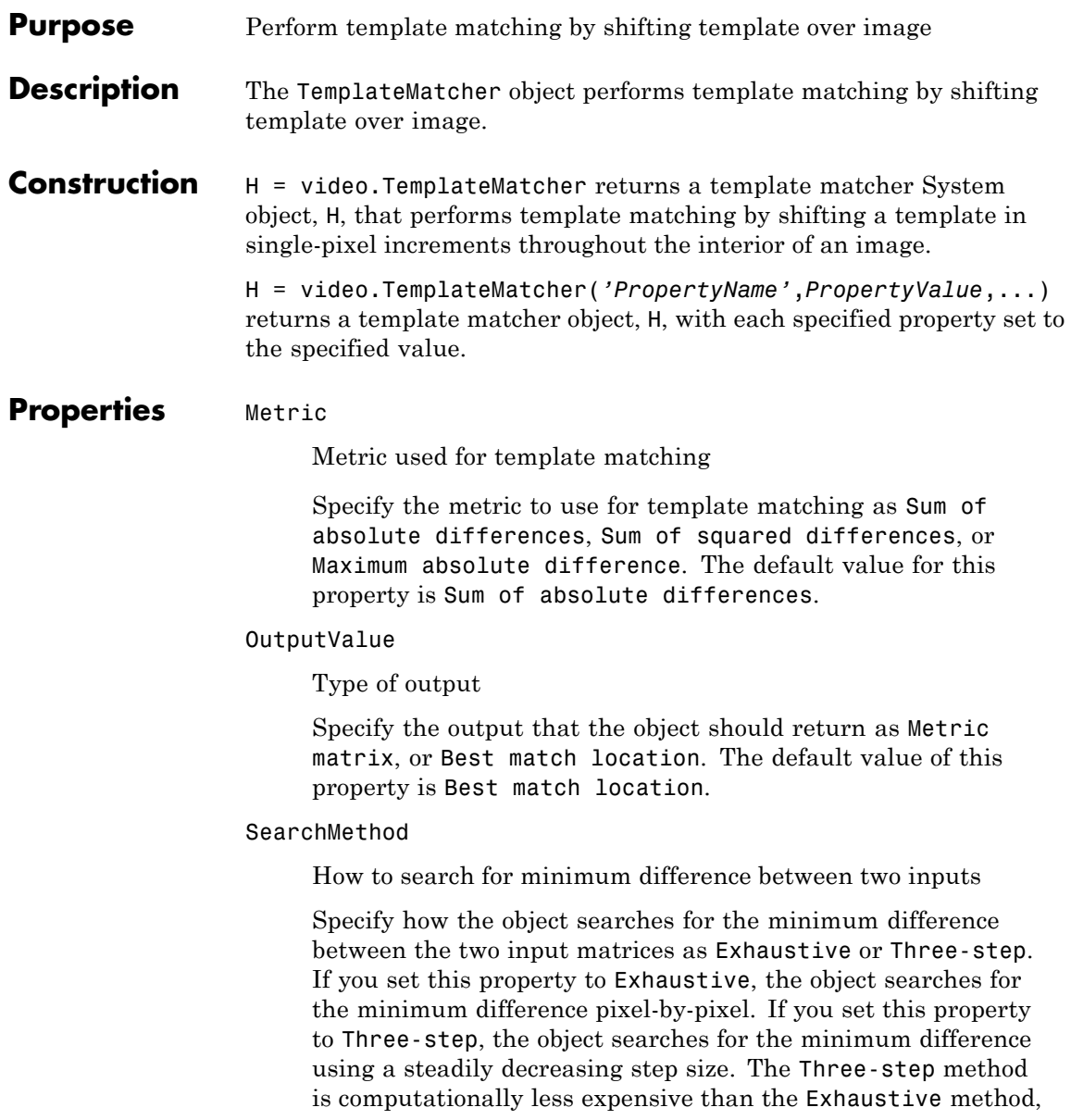

though it might not find the optimal solution. This property applies when you set the OutputValue property to Best match location. The default value for this property is Exhaustive.

## BestMatchNeighborhoodOutputPort

Enable metric values output

Set this property to true to return two outputs, NMETRIC and NVALID. The output NMETRIC denotes an *N*by-*N* matrix of metric values around the best match, where *N* is the value of the NeighborhoodSize property. The output NVALID is a boolean indicating whether the object went beyond the metric matrix to construct output NMETRIC. This property applies when you set the OutputValue property to Best match location. The default value of this property is false.

## NeighborhoodSize

Size of the metric values

Specify the size, *N*, of the *N*by-*N* matrix of metric values as an odd number. For example, if the matrix size is 3-by-3 set this property to 3. This property applies when you set the OutputValue property to Best match location and the BestMatchNeighborhoodOutputPort property to true. The default value of this property is 3.

## ROIInputPort

Enable ROI specification via input

Set this property to true to define the Region of Interest (ROI) over which to perform the template matching. If this property is set to true, the ROI is specified using an input to the step method. Otherwise the entire input image is used. The default value of this property is false.

## ROIValidityOutputPort

Enable output of a flag indicating if any part of ROI is outside input image

When this boolean property is set to true, the object will return an ROI flag indicating, when false, that a part of the ROI is outside the input image. This property applies when you set the ROIInputPort property to true. The default value is false.

## **Fixed-Point Properties**

## RoundingMethod

Rounding method for fixed-point operations

Specify the rounding method as Ceiling, Convergent, Floor, Nearest, Round, Simplest, or Zero. The default value for this property is Floor.

## OverflowAction

Overflow action for fixed-point operations

Specify the overflow action as Wrap or Saturate. The default value for this property is Wrap.

## ProductDataType

Product word and fraction lengths

Specify the product fixed-point data type as Same as first input, Custom. This property applies when you set the Metric property to Sum of squared differences. The default value for this property is Custom.

## CustomProductDataType

Product word and fraction lengths

Specify the product fixed-point type as a scaled numerictype object with a Signedness of Auto. This property applies when you set the Metric property to Sum of squared differences, and the ProductDataType property to Custom. The default value of this property is numerictype([],32,0).

AccumulatorDataType

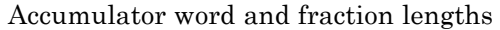

Specify the accumulator fixed-point data type as Same as first input, or Custom. The default value for this property is Custom.

### CustomAccumulatorDataType

Accumulator word and fraction lengths

Specify the accumulator fixed-point type as a scaled numerictype object with a Signedness of Auto. This property applies when you set the AccumulatorDataType property to Custom. The default value of this property is numerictype([],32,0).

#### OutputDataType

Output word and fraction lengths

Specify the output fixed-point data type as Same as first input, Custom. This property applies when you set the OutputValue property to Metric matrix. This property applies when you set the OutputValue property to Best match location, and the BestMatchNeighborhoodOutputPort property to true. The default value for this property is Same as first input.

#### CustomOutputDataType

Output word and fraction lengths

Specify the output fixed-point type as a scaled numerictype object with a Signedness of Auto. This property applies when you set the OutputDataType property to Custom. The default value of this property is numerictype([],32,0).

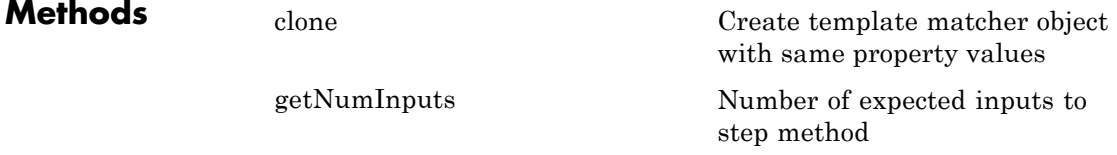

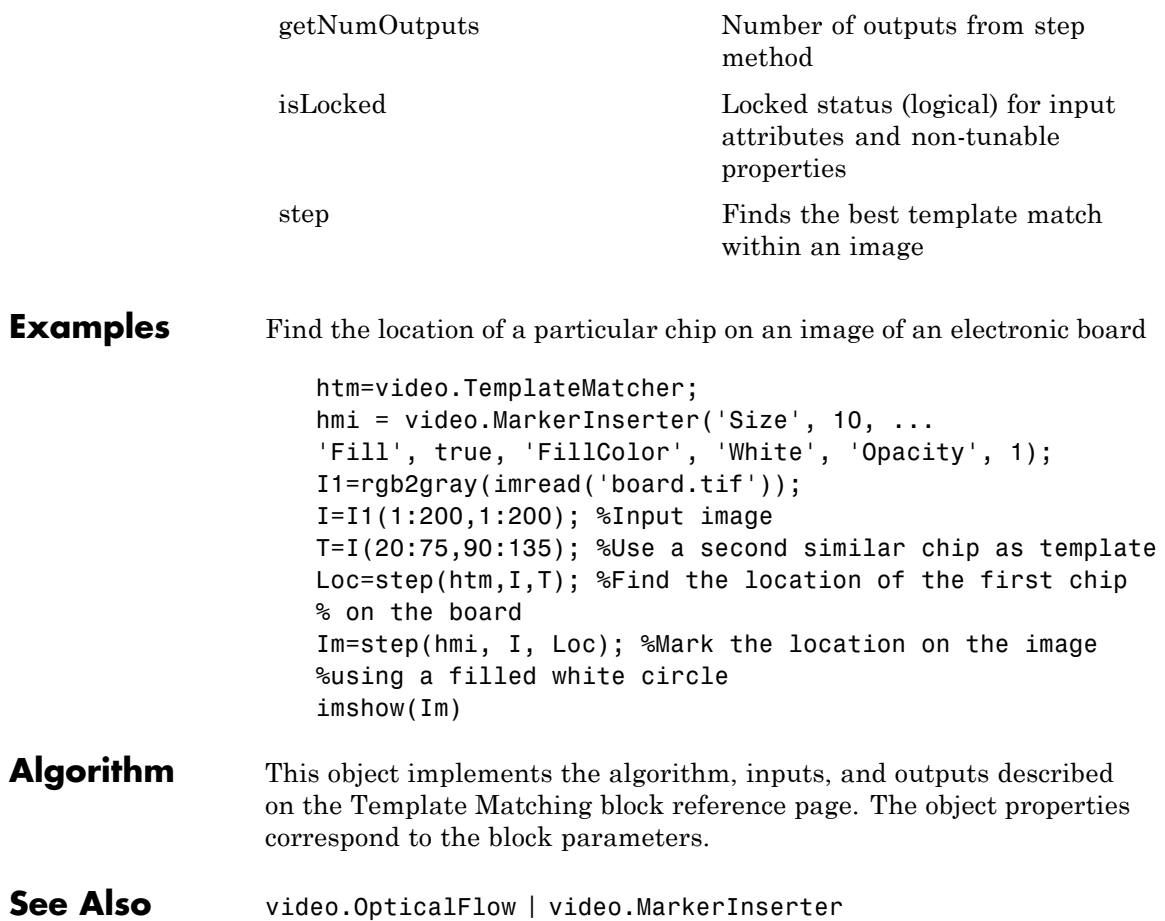

<span id="page-1282-0"></span>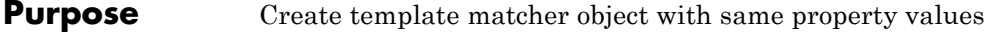

**Syntax**  $C = \text{clone}(H)$ 

**Description** C = clone(H) creates a TemplateMatcher System object C, with the same property values as H. The clone method creates a new unlocked object.

# <span id="page-1283-0"></span>**video.TemplateMatcher.getNumInputs**

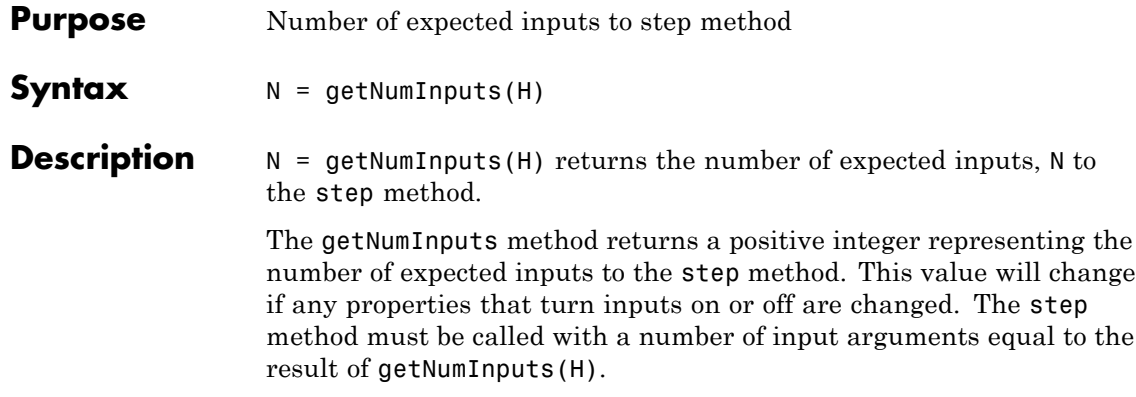

<span id="page-1284-0"></span>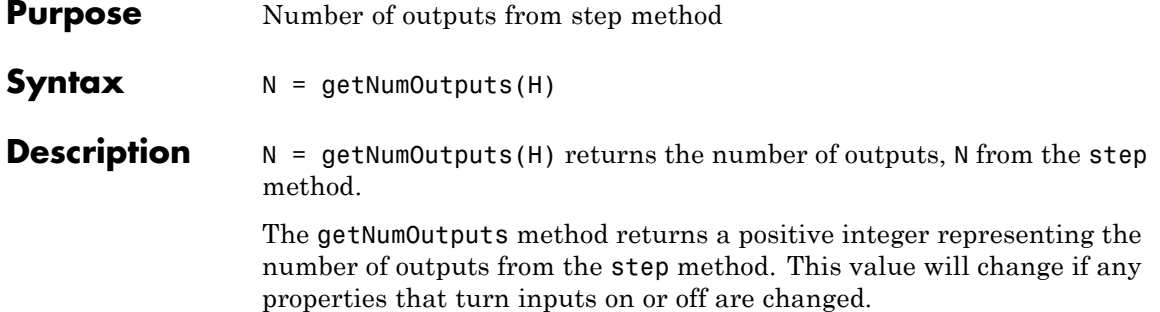

# <span id="page-1285-0"></span>**video.TemplateMatcher.isLocked**

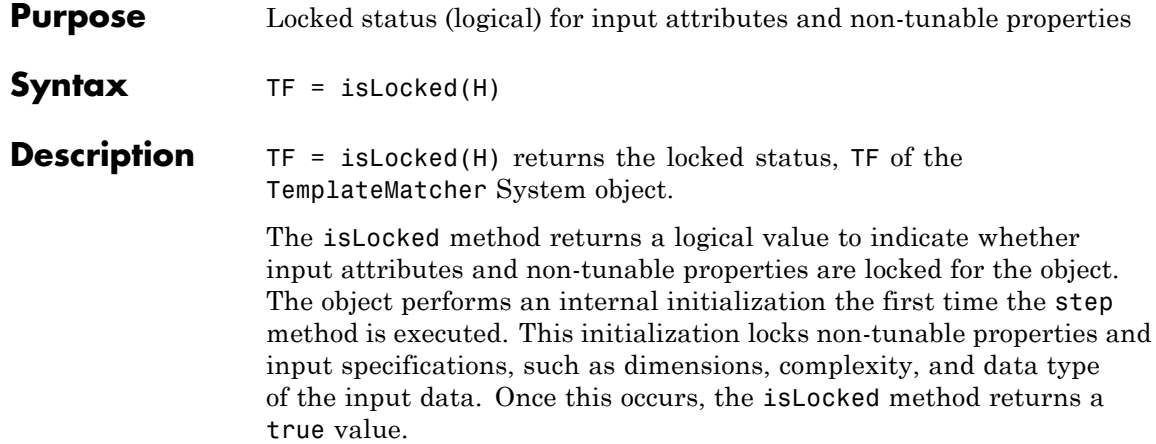

<span id="page-1286-0"></span>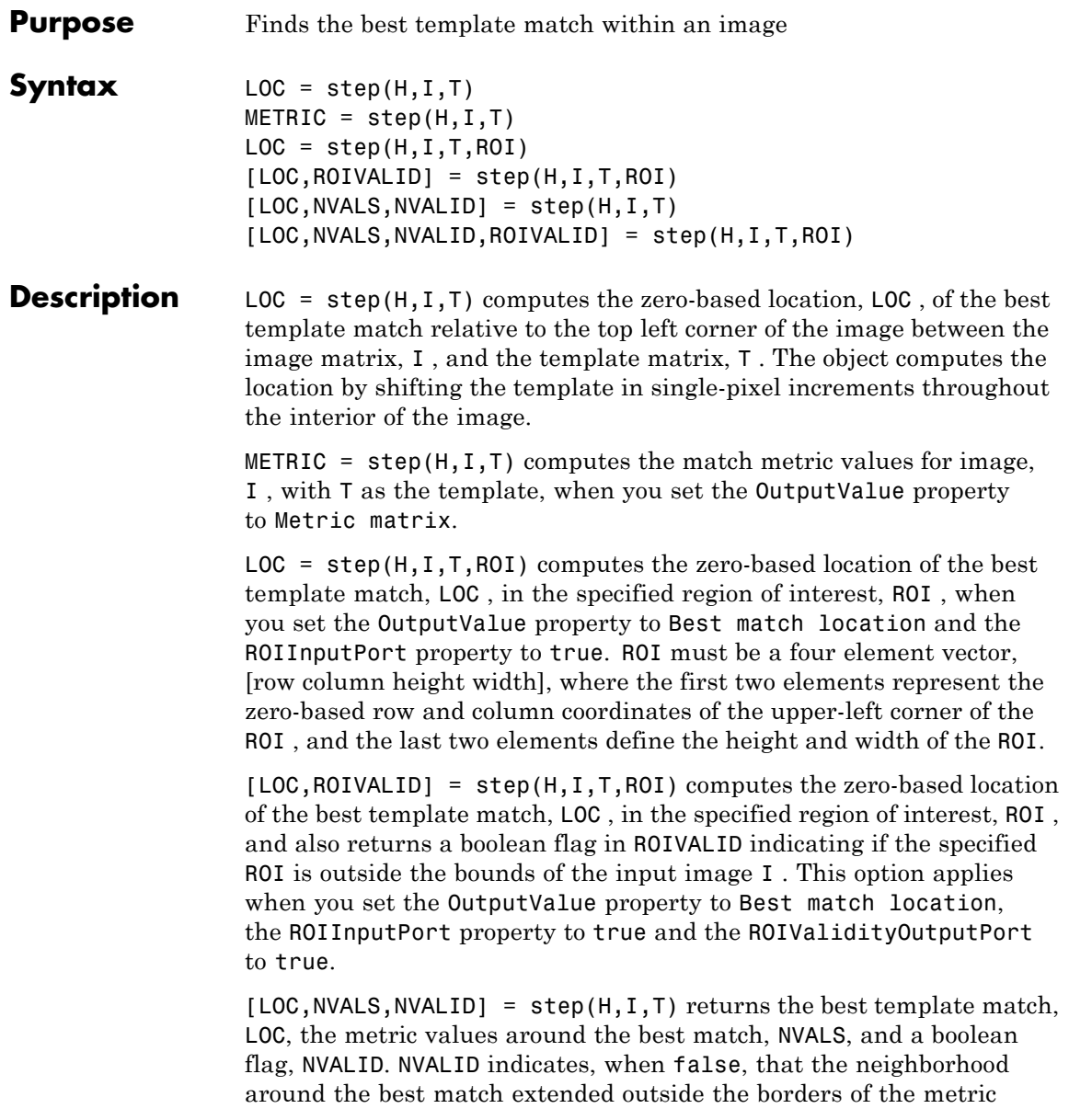

value matrix when constructing NVALS. This syntax is possible when you set the OutputValue property to Best match location and the BestMatchNeighborhoodOutputPort property to true.

[LOC,NVALS,NVALID,ROIVALID] = step(H,I,T,ROI) returns the best template match, LOC , the metric values around the best match, NVALS , and two boolean flags, NVALID and ROIVALID . NVALID indicates, when false, that the neighborhood around the best match extended outside the borders of the metric value matrix when constructing NVALS . ROIVALID indicates, when false, that the specified ROI is outside the bounds of the input image I . This syntax is possible when you set the OutputValue property to Best match location, the BestMatchNeighborhoodOutputPort property to true, the ROIInputPort property to true, and the ROIValidityOutputPort property to true.

**Note** The object performs an initialization the first time the step method is executed. This initialization locks non-tunable properties and input specifications, such as dimensions, complexity, and data type of the input data. If you change a non-tunable property or an input specification, the System object issues a warning and re-initializes.

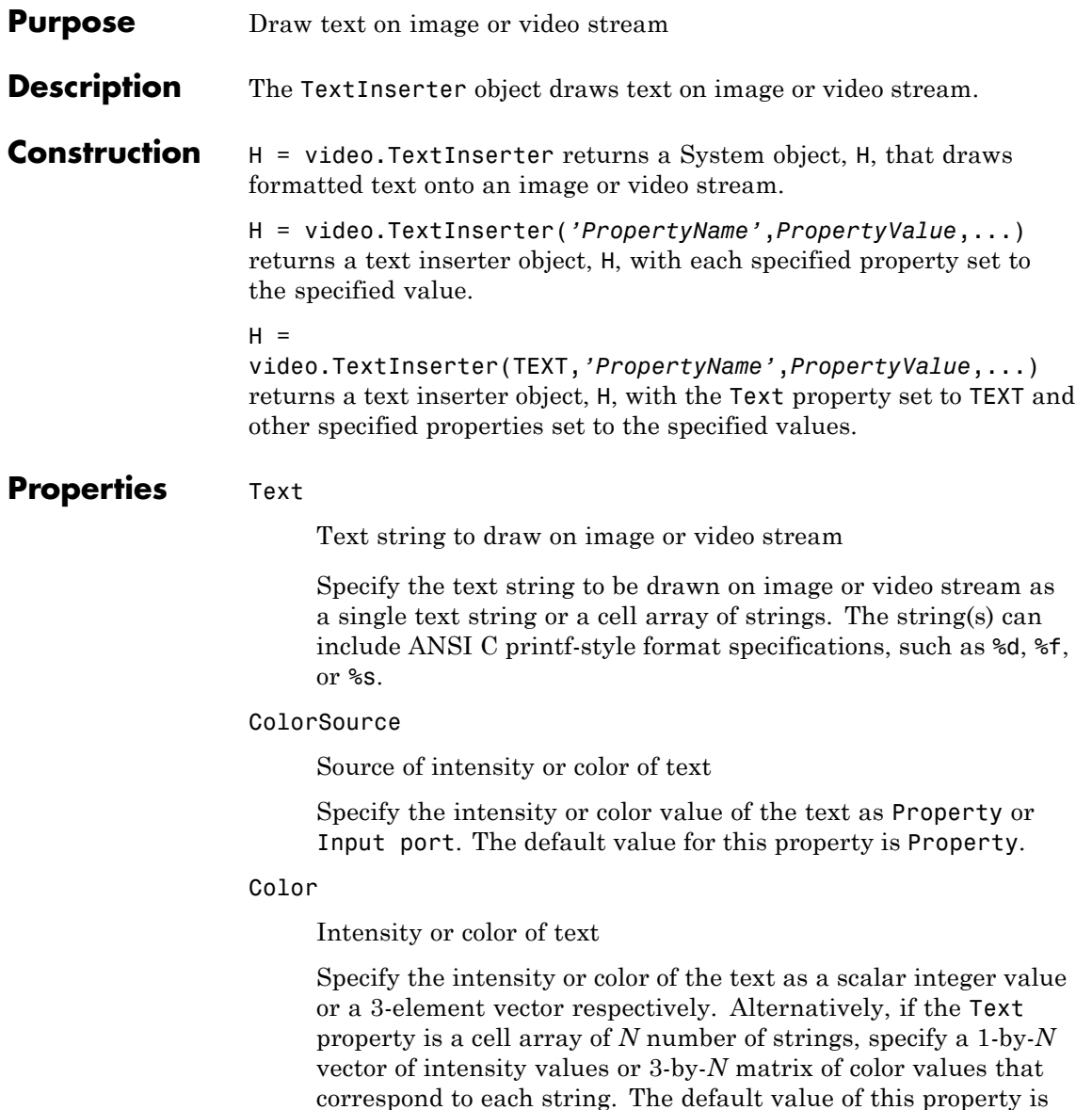

[0 0 0]. This property applies when you set the ColorSource property to Property. This property is tunable.

#### LocationSource

Source of text location

Specify the location of the text as Property or Input port. The default value for this property is Property.

#### Location

Top-left corner of text bounding box

Specify the top-left corner of the text bounding box as a 2-element vector of integers, [*row column*]. The default value of this property is [0 0]. This property applies when you set the LocationSource property to Property. This property is tunable.

### OpacitySource

Source of opacity of text

Specify the opacity of the text as Property or Input port. The default value of this property is Property.

### Opacity

Opacity of text

Specify the opacity of the text as numeric scalar between 0 and 1. This property applies when you set the OpacitySource property to Property. The default value of this property is 1. This property is tunable.

#### TransposedInput

Specifies if input image data order is row major

Set this property to true to indicate that the input image data order is row major. The default value of this property is false.

#### Font

Font face of text

Specify the font of the text as the available fonts installed on the system. FontSize Font size in points Specify the font size as any positive integer value. The default value of this property is 12. Antialiasing Perform smoothing algorithm on text edges Set this property to true to smooth the edges of the text. The default value of this property is true. **Methods** [clone](#page-1292-0) clone Create text inserter object with same property values [getNumInputs](#page-1293-0) Number of expected inputs to step method [getNumOutputs](#page-1294-0) Number of outputs from step method [isLocked](#page-1295-0) Locked status (logical) for input attributes and non-tunable properties [step](#page-1296-0) Draws the specified text onto input image **Examples** Draw a text string on a static image. H = video.TextInserter('Peppers are good for you!');  $H.$ Color = 1; H.FontSize = 24; H.Location = [315 100]; img1 = im2double(rgb2gray(imread('peppers.png')));  $t \times t \text{img1} = \text{step}(H, \text{img1});$ 

imshow(txtimg1);

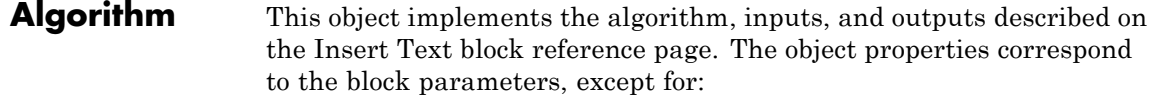

**•** The **Image signal** block parameter allows you to specify whether the block accepts the color video signal as One multidimensional signal or Separate color signals. The object does not have a property that corresponds to the **Image signal** block parameter. You must always provide the input image to the step method of the object as a single multidimensional signal.

## See Also video.AlphaBlender | video.MarkerInserter | video.ShapeInserter

<span id="page-1292-0"></span>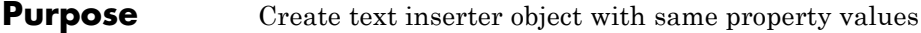

**Syntax**  $C = \text{clone}(H)$ 

**Description** C = clone(H) creates a TextInserter System object C, with the same property values as H. The clone method creates a new unlocked object.

## <span id="page-1293-0"></span>**video.TextInserter.getNumInputs**

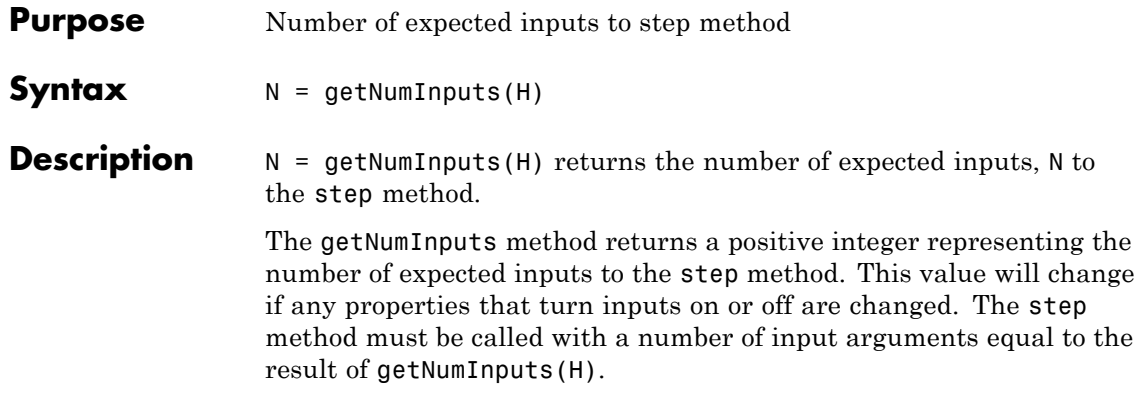

<span id="page-1294-0"></span>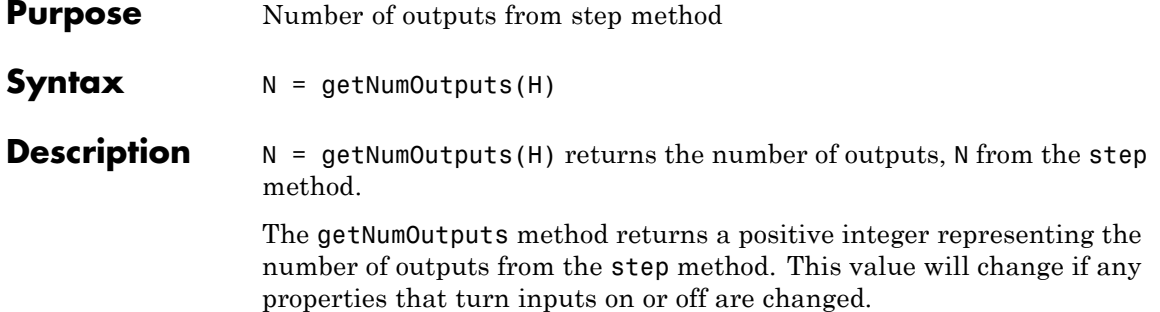

## <span id="page-1295-0"></span>**video.TextInserter.isLocked**

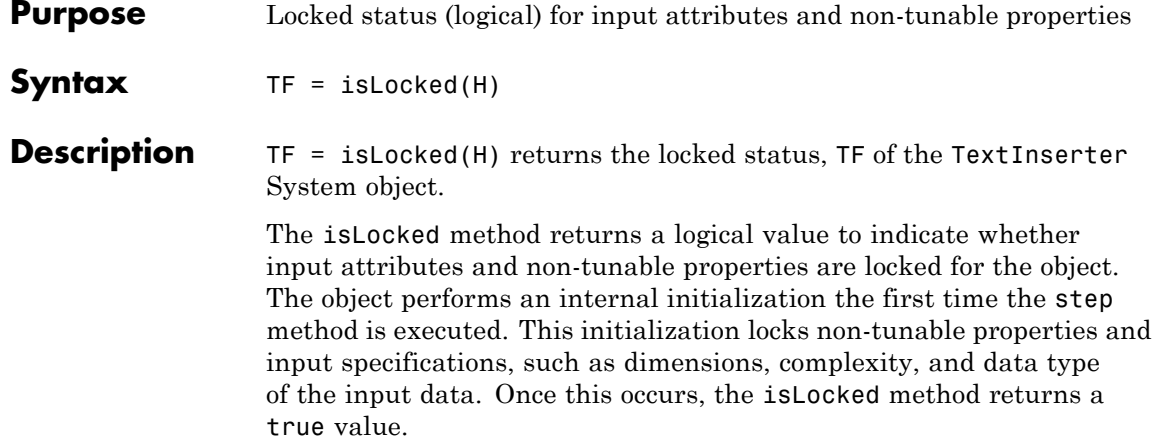
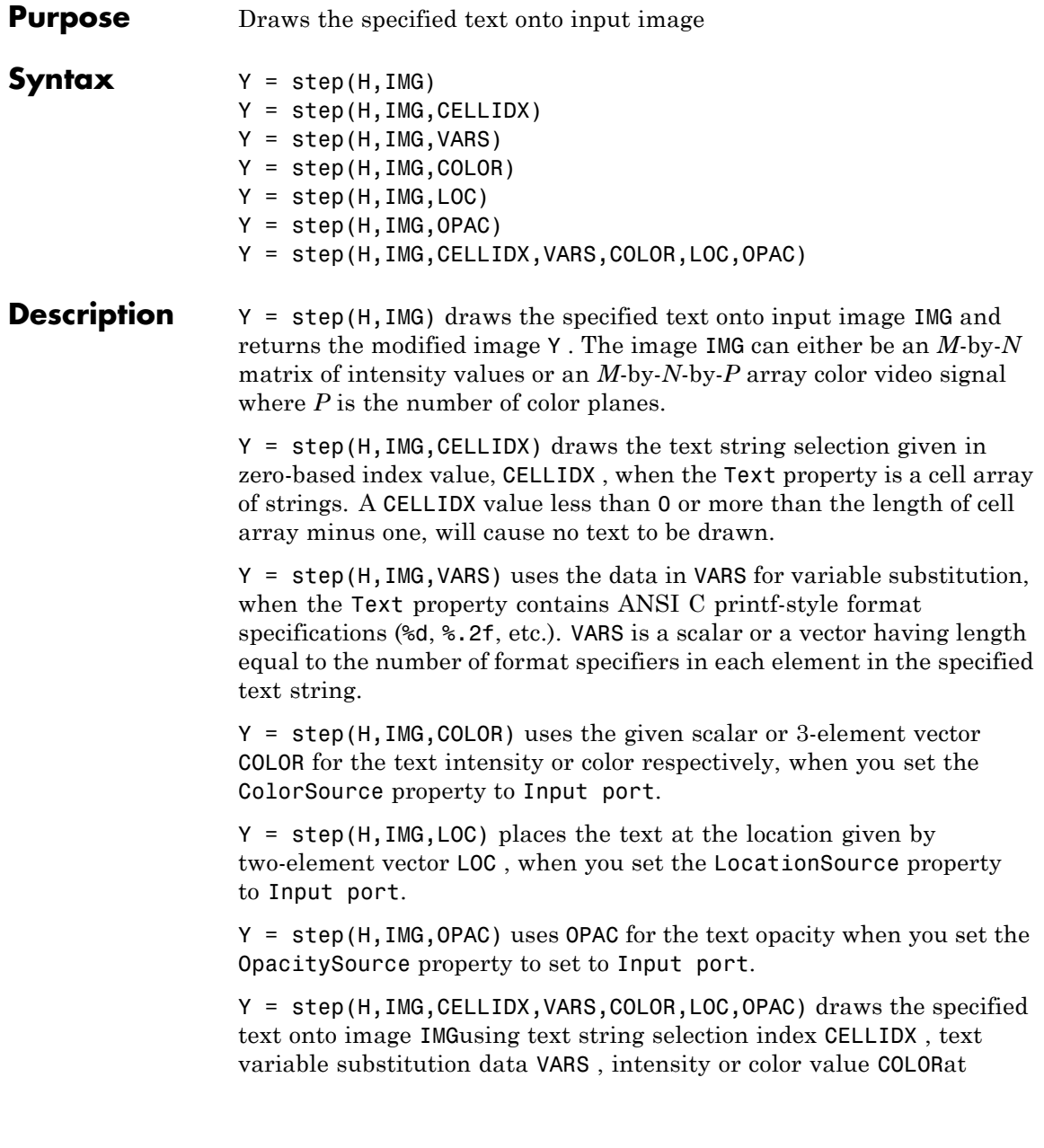

location LOC with opacity OPAC. You can use any combination or all possible inputs. Properties must be set appropriately.

**Note** The object performs an initialization the first time the step method is executed. This initialization locks non-tunable properties and input specifications, such as dimensions, complexity, and data type of the input data. If you change a non-tunable property or an input specification, the System object issues a warning and re-initializes.

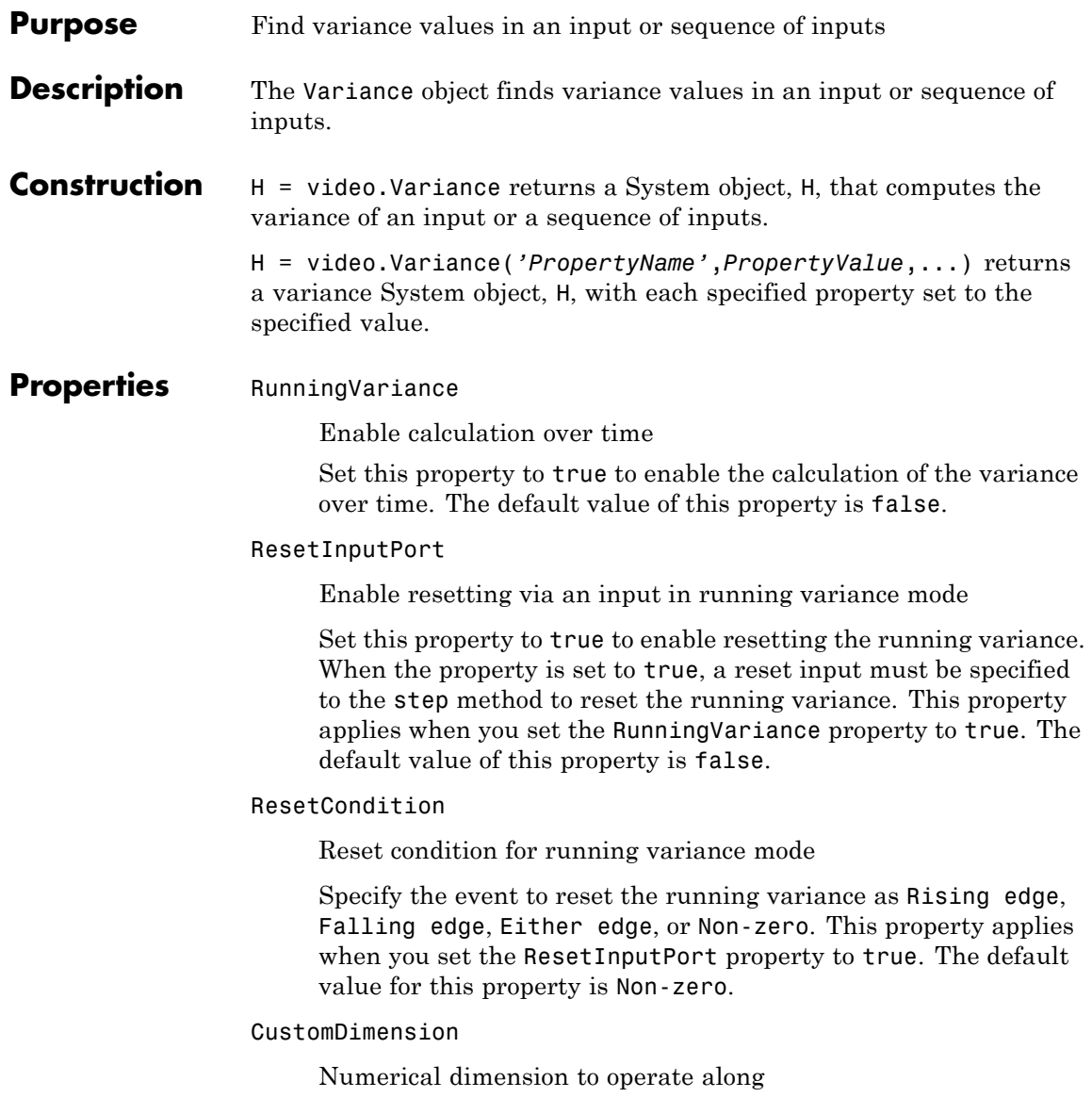

Specify the dimension (one-based value) of the input signal, over which the variance is computed. The value of this property cannot exceed the number of dimensions in the input signal. This property applies when you set the Dimension property to Custom. The default value of this property is 1.

#### Dimension

Numerical dimension to operate along

Specify how the variance calculation is performed over the data as All, Row, Column, or Custom. This property applies only when you set the RunningVariance property to false. The default value for this property is All.

#### ROIForm

Type of region of interest

Specify the type of region of interest as Rectangles, Lines, Label matrix, or Binary mask. This property applies when you set the ROIProcessing property to true. Full ROI processing support requires a Video and Image Processing Blockset license. If you only have the Signal Processing Blockset license, the ROIForm property value options are limited to Rectangles. The default value for this property is Rectangles.

#### ROIPortion

Calculate over entire ROI or just perimeter

Specify the region over which to calculate the variance as Entire ROI, or ROI perimeter. This property applies when you set the ROIForm property to Rectangles. The default value for this property is Entire ROI.

#### ROIProcessing

Enable region of interest processing

Set this property to true to enable calculating the variance within a particular region of each image. This property applies when you set the Dimension property to All and the RunningVariance

property to false. Full ROI processing support requires a Video and Image Processing Blockset license. If you only have the Signal Processing Blockset license, the ROIForm property value options are limited to Rectangles. The default value of this property is false.

#### ROIStatistics

Statistics for each ROI, or one for all ROIs

Specify what statistics to calculate as Individual statistics for each ROI , or Single statistic for all ROIs. This property does not apply when you set the ROIForm property to Binary mask. The default value of this property isIndividual statistics for each ROI.

#### ValidityOutputPort

Produces an output with ROI validity status

Set this property to true to return the validity of the specified ROI being completely inside of the image. Set this property to true to return the validity of the specified label numbers when you set the ROIForm property to Label Matrix. This property applies when you set the ROIForm property to Lines or Rectangles. The default value of this property is false.

#### **Fixed-Point Properties**

#### RoundingMethod

Rounding method for fixed-point operations

Specify the rounding method as Ceiling, Convergent, Floor, Nearest, Round, Simplest, or Zero. The default value for this property is Floor.

#### OverflowAction

Overflow action for fixed-point operations

Specify the overflow action as Wrap or Saturate. The default value for this property is Wrap.

#### InputSquaredProductDataType

Input squared product and fraction lengths

Specify the input-squared product fixed-point data type as Same as input or Custom. The default value for this property is Same as input.

#### CustomInputSquaredProductDataType

Input squared product word and fraction lengths

Specify the input-squared product fixed-point type as a scaled numerictype object. This property applies when you set the InputSquaredProductDataType property to Custom. The default value of this property is numerictype(true,32,15).

#### InputSumSquaredProductDataType

Input-sum-squared product and fraction lengths

Specify the input-sum-squared product fixed-point data type as Same as input-squared product or Custom. The default value for this property is Same as input-squared product.

#### CustomInputSumSquaredProductDataType

Input sum-squared product and fraction lengths

Specify the input-sum-squared product fixed-point type as a scaled numerictype object. This property applies when you set the InputSumSquaredProductDataType property to Custom. The default value of this property is numerictype(true,32,23).

#### AccumulatorDataType

Data type of the accumulator

Specify the accumulator fixed-point data type as Same as input, or Custom. The default value for this property is Same as input.

#### CustomAccumulatorDataType

Accumulator word and fraction lengths

Specify the accumulator fixed-point type as a scaled numerictype object. This property applies when you set the AccumulatorDataType property to Custom. The default value of this property is numerictype(true,32,30).

#### OutputDataType

Data type of output

Specify the output fixed-point data type as Same as accumulator, Same as input, or Custom. The default value of this property is Same as accumulator.

#### CustomOutputDataType

Output word and fraction lengths

Specify the output fixed-point type as a scaled numerictype object.

This property applies when you set the OutputDataType property to Custom. The default value of this property is numerictype(true,32,30).

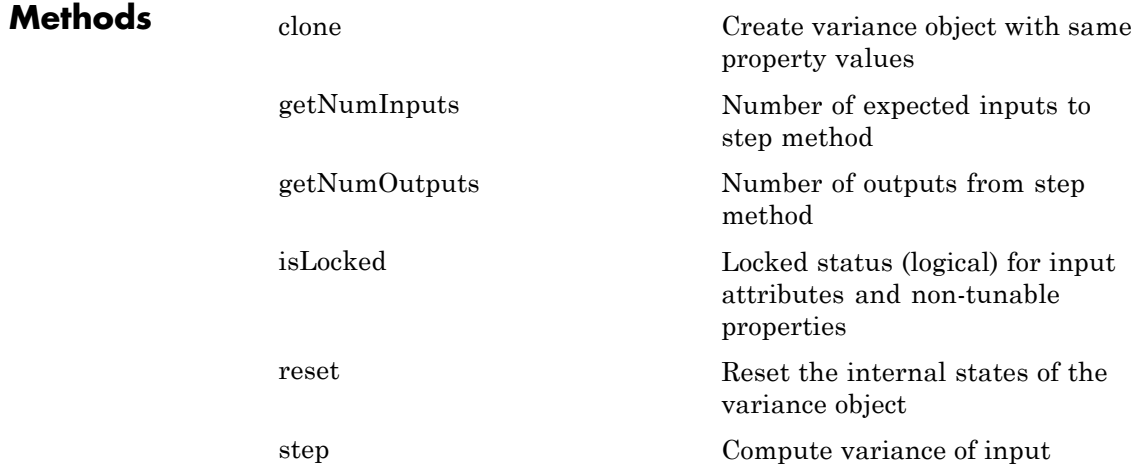

### **video.Variance class**

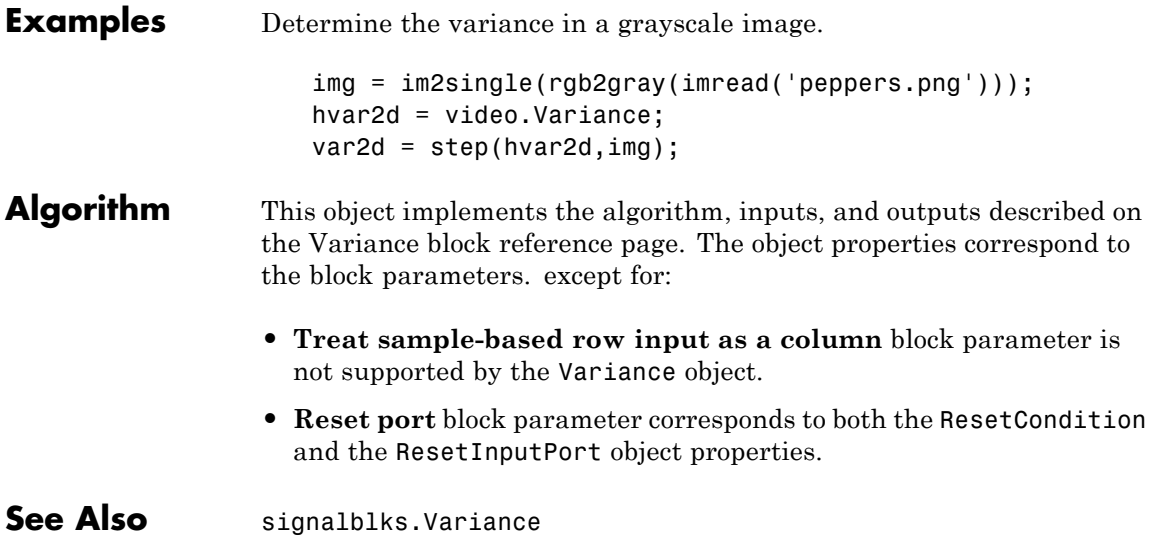

<span id="page-1304-0"></span>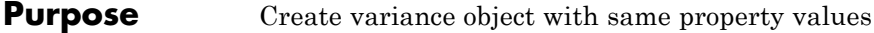

**Syntax**  $C = \text{clone}(H)$ 

**Description** C = clone(H) creates a Variance System object C, with the same property values as H. The clone method creates a new unlocked object with uninitialized states.

## <span id="page-1305-0"></span>**video.Variance.getNumInputs**

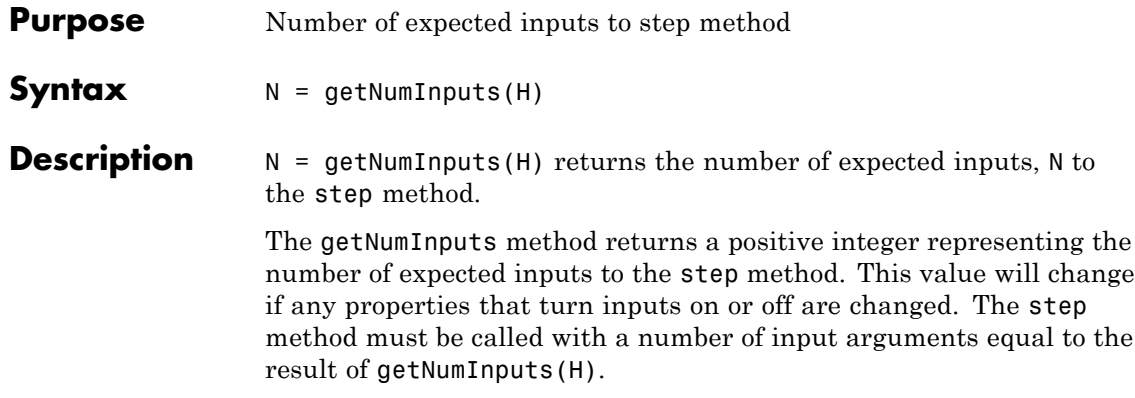

<span id="page-1306-0"></span>![](_page_1306_Picture_49.jpeg)

### <span id="page-1307-0"></span>**video.Variance.isLocked**

![](_page_1307_Picture_67.jpeg)

<span id="page-1308-0"></span>![](_page_1308_Picture_38.jpeg)

Syntax reset (H)

**Description** reset (H) resets the internal states of System object H to their initial values.

## <span id="page-1309-0"></span>**video.Variance.step**

![](_page_1309_Picture_236.jpeg)

both the ROIProcessing and ValidityOutputPort properties to true and the ROIForm property to Label matrix.

**Note** The object performs an initialization the first time the step method is executed. This initialization locks non-tunable properties and input specifications, such as dimensions, complexity, and data type of the input data. If you change a non-tunable property or an input specification, the System object issues a warning and re-initializes.

## **video.VideoPlayer class**

![](_page_1311_Picture_124.jpeg)

![](_page_1312_Picture_150.jpeg)

# <span id="page-1313-0"></span>**video.VideoPlayer.clone**

![](_page_1313_Picture_35.jpeg)

<span id="page-1314-0"></span>![](_page_1314_Picture_30.jpeg)

- **Syntax** close(H)
- **Description** close(H) releases the system resources used by the video player.

# <span id="page-1315-0"></span>**video.VideoPlayer.getNumInputs**

![](_page_1315_Picture_64.jpeg)

<span id="page-1316-0"></span>![](_page_1316_Picture_49.jpeg)

# <span id="page-1317-0"></span>**video.VideoPlayer.isLocked**

![](_page_1317_Picture_67.jpeg)

<span id="page-1318-0"></span>![](_page_1318_Picture_31.jpeg)

- Syntax reset (H)
- **Description** reset (H) resets the displayed frame number of the video player to zero.

## <span id="page-1319-0"></span>**video.VideoPlayer.step**

![](_page_1319_Picture_31.jpeg)

<span id="page-1320-0"></span>![](_page_1320_Picture_66.jpeg)

### **viplib**

# Function Reference

[Video and Image Processing](#page-1323-0) [Functions](#page-1323-0) (p. [5-2](#page-1323-0))

Video & Image Processing Functions

### <span id="page-1323-0"></span>**Video and Image Processing Functions**

![](_page_1323_Picture_42.jpeg)